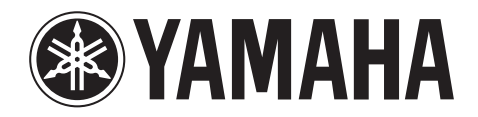

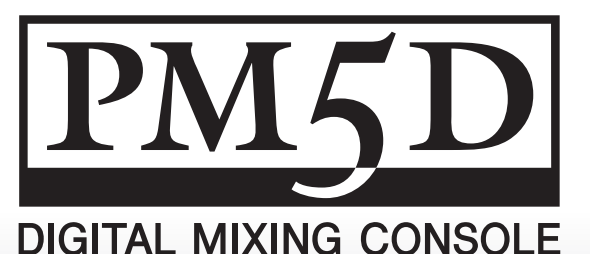

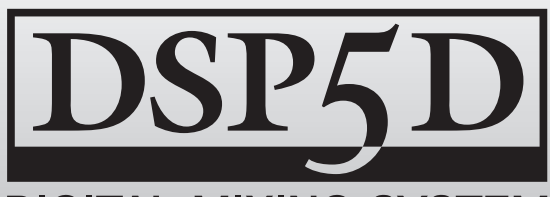

**DIGITAL MIXING SYSTEM** 

# **PM5D/PM5D-RH V2 DSP5D**

# 使用说明书

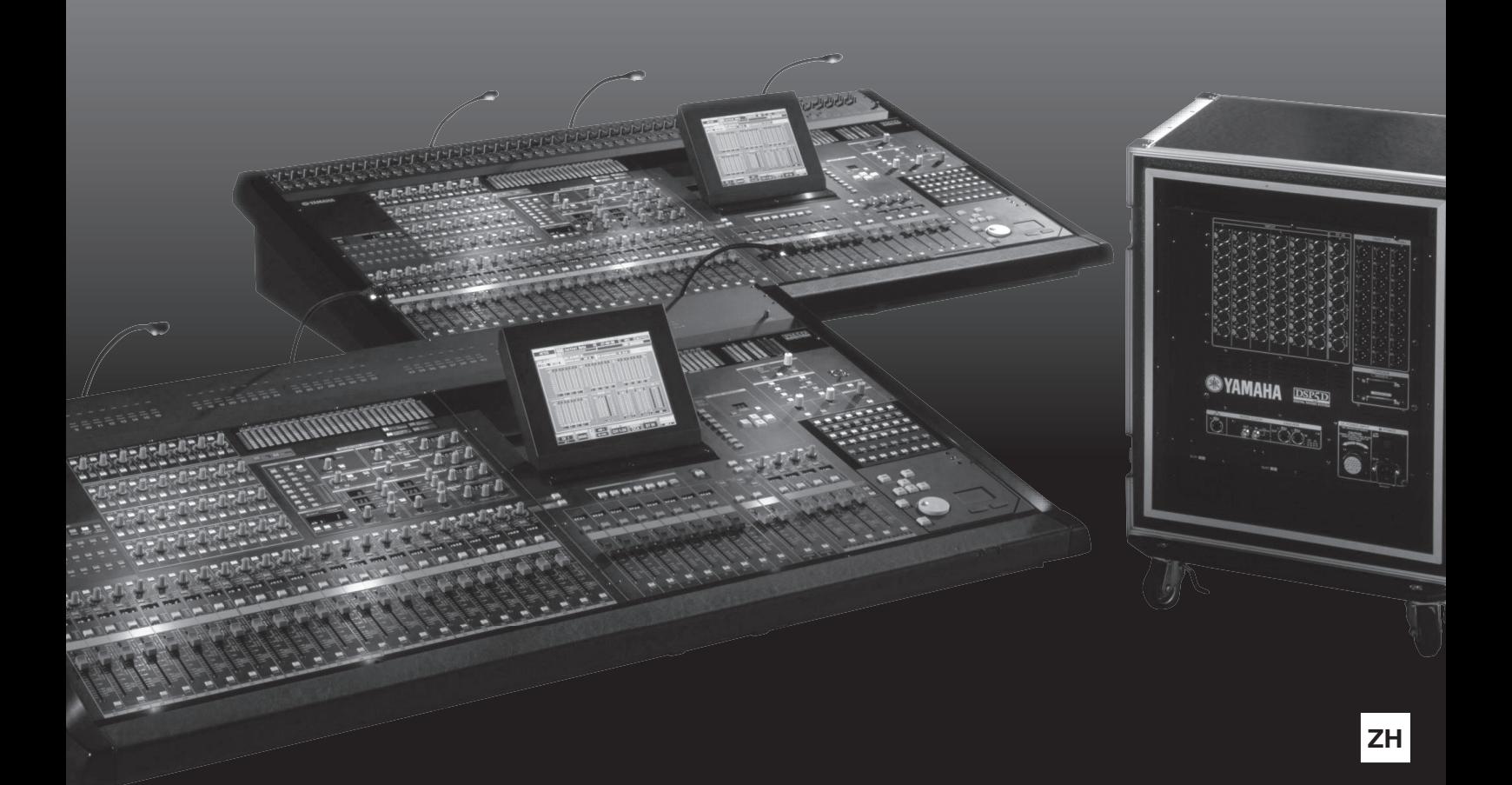

# PM<sub>5</sub>D

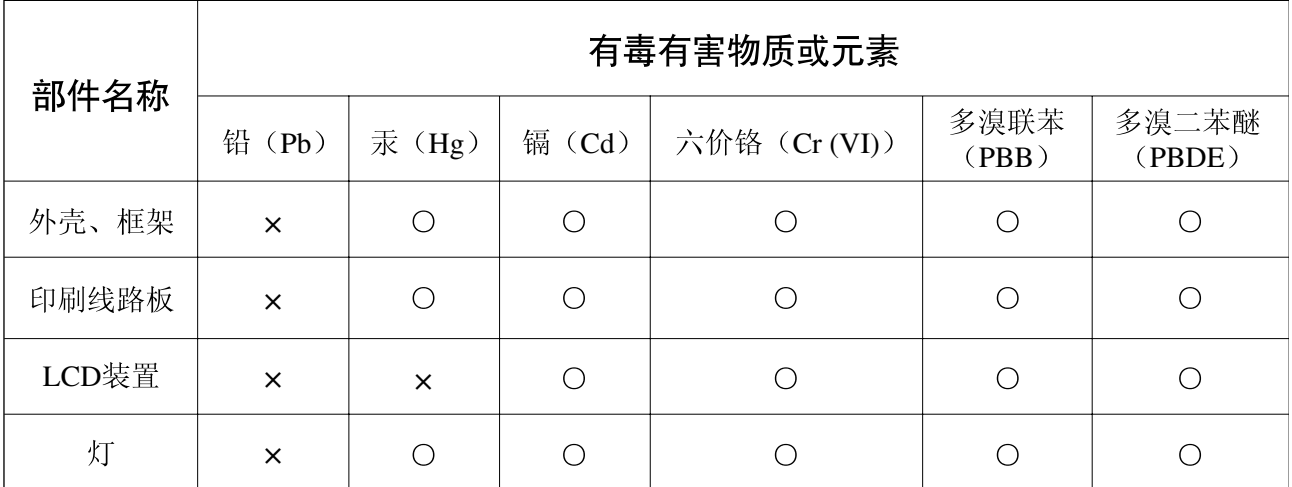

O: 表示该有毒有害物质在该部件所有均质材料中的含量均在SJ/T 11363-2006标准规定的限量要 求以下。

×: 表示该有毒有害物质至少在该部件的某一均质材料中的含量超出SJ/T 11363-2006标准规定的 限量要求。

(此产品符合EU的RoHS指令。)

(この製品はEUのRoHS指令には適合しています。)

(This product conforms to the RoHS regulations in the EU.)

(Dieses Produkt entspricht der RoHS-Richtlinie der EU.)

(Ce produit est conforme aux réglementations RoHS de l'UE.)

(Este producto cumple con los requisitos de la directiva RoHS en la UE.)

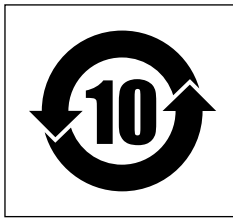

此标识适用于在中华人民共和国销售的电子信息产品。 标识中间的数字为环保使用期限的年数。

PS 28

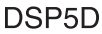

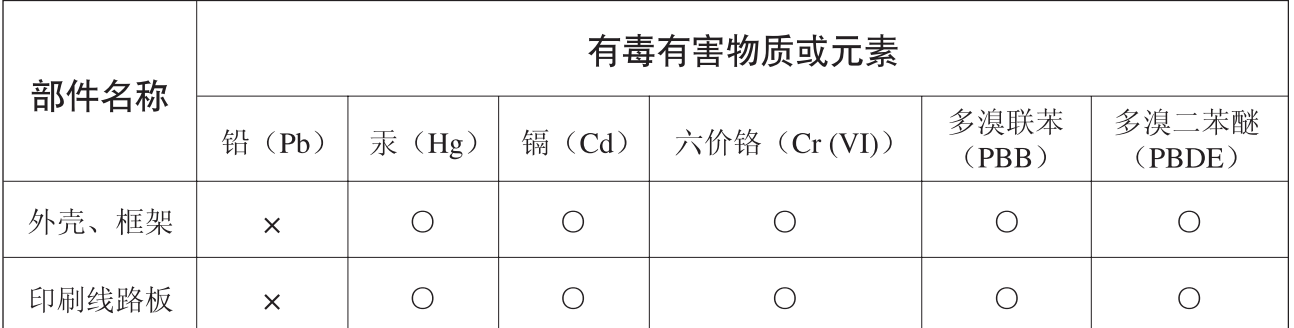

# O: 表示该有毒有害物质在该部件所有均质材料中的含量均在SJ/T 11363-2006标准规定的限量要 求以下。

×: 表示该有毒有害物质至少在该部件的某一均质材料中的含量超出SJ/T 11363-2006标准规定的 限量要求。

(此产品符合EU的RoHS指令。)

(この製品はEUのRoHS指令には適合しています。)

(This product conforms to the RoHS regulations in the EU.)

(Dieses Produkt entspricht der RoHS-Richtlinie der EU.)

(Ce produit est conforme aux réglementations RoHS de l'UE.)

(Este producto cumple con los requisitos de la directiva RoHS en la UE.)

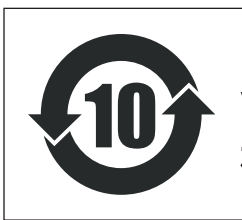

此标识适用于在中华人民共和国销售的电子信息产品。 标识中间的数字为环保使用期限的年数。

PS<sub>8</sub>

# 注意事项

请在操作使用前,首先仔细阅读下述内容 \* 请将本说明书存放在安全的地方,以便将来随时参阅。

# 警告

为了避免因触电、短路、损伤、火灾或其它危险可能导致的严重受伤甚至死亡,请务必遵守下列基本注意事项。 这些注意事项包括但不限于下列情况:

## 电源 **/** 电源线

- 只能使用本设备所规定的额定电压。所要求的电压被印在本设 备的铭牌上。
- 只能使用规定的电源( PW800W 或 YAMAHA 推荐的相当的电源)。
- (仅限 DSP5D)只能使用提供的电源线。 如果您需要在购买时所在地区之外的其它地区使用本设备,所 提供的电源线可能不兼容。请咨询 YAMAHA 经销商。
- 请勿将电源线放在热源如加热器或散热器附近,不要过分弯折 或损伤电源线,不要在其上加压重物,不要将其放在可能被踩踏 引起绊倒或可能被碾压的地方。
- •(仅限 DSP5D)请务必连接到带有保护接地连接的适当电源插 座。接地不当可能引起触电。

### 请勿打开

• 请勿打开本设备并试图拆卸其内部零件或进行任何方式的改 造。本设备不含任何用户可自行修理的零件。若出现异常,请立 即停止使用,并请有资格的 YAMAHA 维修人员进行检修。

#### 关于潮湿的警告

- 请勿让本设备淋雨或在水附近及潮湿环境中使用,或将盛有液 体的容器放在其上,否则可能会导致液体溅入任何开口。
- 切勿用湿手插拔电源线插头。

#### 当意识到任何异常情况时

- 若电源线出现磨损或损坏,使用设备过程中声音突然中断或因 此而发出异常气味或冒烟,请立即关闭电源开关,从电源插座中 拔出电源线插头,并请有资格的 YAMAHA 维修人员对设备进行检 修。
- 若本设备或电源发生摔落或损坏,请立即关闭电源开关,从电源 插座中拔出电源线插头,并请有资格的 YAMAHA 维修人员对设备 进行检修。

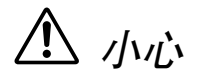

为了避免您或周围他人可能发生的人身伤害、设备或财产损失,请务必遵守下列基本注意事项。这些注意事项包 括但不限于下列情况:

### 电源 **/** 电源线

- 当准备长期不使用本设备或发生雷电时,请从电源插座中拔出 电源线插头。
- 当从本设备或电源插座中拔出电源线插头时,请务必抓住插头 而不是电源线。直接拽拉电源线可能会导致损坏。
- 只能使用 PW800W 电源开关打开 / 关闭 PM5D。通过插拔电源线、 使用电源分接头上的开关、电路断路开关或类似外接设备可能 会造成损坏。

#### 安放位置

- 当运输或移动本设备时,请务必由两个或两个以上的人(DSP5D), 而对于 PM5D 则需要四人或四人以上。独自一人搬动设备可能损 伤背部,导致其它伤害,或者对设备本身造成损坏。
- 移动设备之前, 请务必拔出所有的连接电缆。
- 设置 DSP5D 时,请确认可方便地打开 / 关闭前面板电源开关。如 果发生问题或者故障,请立即断开电源开关并从电源插座中拔 下插头。
- 若将 DSP5D 安装在 EIA 标准托架中, 请使托架背面保持打开, 并 保证设备距离墙壁或表面至少 10cm。另外,若将 DSP5D 与功率 放大器等一般会产生热量的设备一起安装,请务必使 DSP5D 与生 热设备之间具有足够的空间,或者安装通风面板,防止 DSP5D 内 部达到高温。

通风不畅可能导致过热,并可能损坏设备,甚至引起火灾。

• 请勿在禁闭的通风不佳位置使用 DSP5D。若需要在很小空间中而 非在 EIA 标准托架中使用 DSP5D, 请务必保证 DSP5D 与周围墙壁 或其他设备之间具有足够的空 间。后侧至少 10cm,上方至少 10cm。通风不畅可能导致过热, 并可能损坏设备, 甚至引起火 灾。

- 请勿将任何均衡器和衰减器设定在最大位置。否则,根据所连接 设备的具体状态,可能会导致反馈而损坏扬声器。
- 为了避免操作面板发生变形或损坏内部组件,请勿将本设备放 在有大量灰尘、震动、极端寒冷或炎热 (如阳光直射、靠近加 热器或烈日下的汽车里)的环境中。
- 请勿将本设备放在不稳定的地方,否则可能会导致突然翻倒。
- 请勿堵塞通风孔。本设备在正面 / 背面都有通风孔,用以防止设 备内部温度过高。特别要注意不要侧面或上下颠倒放置本设备。 通风不畅可能导致过热,并可能损坏设备,甚至引起火灾。
- 请勿在电视机、收音机、立体声设备、手机或其他电子设备附近 使用本设备。这可能会在设备本身以及靠近设备的电视机或收 音机中引起噪音。

#### 连接

• 将本设备连接到其它设备之前,请关闭所有设备的电源开关。在 打开或关闭所有设备的电源开关之前,请将所有音量都调到最 小。

#### 小心操作

- 打开音频系统的交流电源时,请始终最后打开功率放大器,以避 免损坏扬声器。同样,关闭电源时,请首先关闭功率放大器。
- 请勿将手指或手插入本设备的任何间隙或开口 (通风口等)。
- 请避免在设备上的任何间隙或开口 (通风口等)插入或落进异 物 (纸张、塑料、金属等)。万一发生这种情况,请立即关闭电 源开关,从 AC 电源插座中拔出电源插头。然后请有资格的 YAMAHA 维修人员进行检修。
- (仅限 PM5D)请勿在推子上涂抹机油、油脂或使其接触清洁剂。 否则可能会引起电路接触或推子滑动方面的问题。
- 请勿长时间持续在很高或不舒服的音量水平使用耳机,否则可 能会造成永久性听力损害。若发生任何听力损害或耳鸣,请去看 医生。
- 请勿将身体压在本设备上或在其上放置重物,操作按钮、开关或 插口时要避免过分用力。

#### 备份电池

• 本设备有一个内置备份电池。当从 AC 电源插座拔出电源线时, 当前场景的内部数据将被保留。但是,如果备份电池完全耗尽, 数据将丢失。当在使用 PM5D 或 PM5D/DSP5D Editor 的系统中备份 电池电量不足, 则在运行时, 各液晶显示屏将显示 " Low Battery!" (电量不足), 或在启动系统时显示" NO BATTERY!" (电池耗尽) (BATTERY 区域也将在 PREFERENCE2 画面中显示 " LOW"或 " NO BATTERY")。只使用 DSP5D 时,将无法显示诸如 " Low Battery!" 等信息,因为 DSP5D 本身不带液晶显示屏。当 DSP5D 联至 PM5D 或与 DSP5D Editor 联机时,将显示这些信息。 此时,请有资格的 YAMAHA 维修人员更换备份电池。

XLR 型插口应按下图所示进行布线 ( IEC60268 标准): 针 1: 地线, 针 2: 热线 (+) 和针 3: 冷线 (-)。

对由于不正当使用或擅自改造本设备所造成的损失、数据丢失或破坏, YAMAHA 不负任何责任。

当不使用本设备时,请务必关闭其电源。

经常动态接触的零部件,如开关、控制旋钮、接口等,随着时间的推移,其性能会逐渐下降。请让有资格的 YAMAHA 维修服务人员为您更 换有缺陷的零部件。

## 附件

**PM5D/PM5D-RH**

- 使用说明书 (本文档)
- 鹅颈灯 x 3
- PW800W 电源连接线

#### **DSP5D**

- 使用说明书 (本文档)
- AC 电源线
- D-SUB 68 针电缆 10m x 2

# 目录 — 操作部分

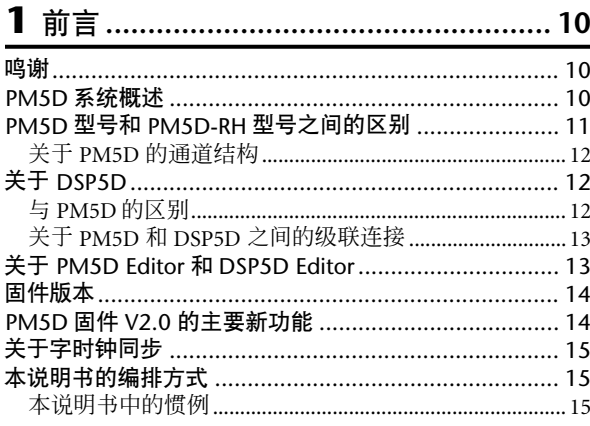

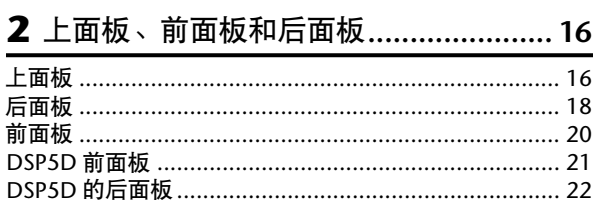

 $\sim 10^{-1}$ 

 $\sim 10^{-11}$ 

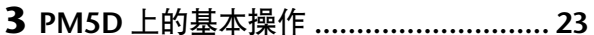

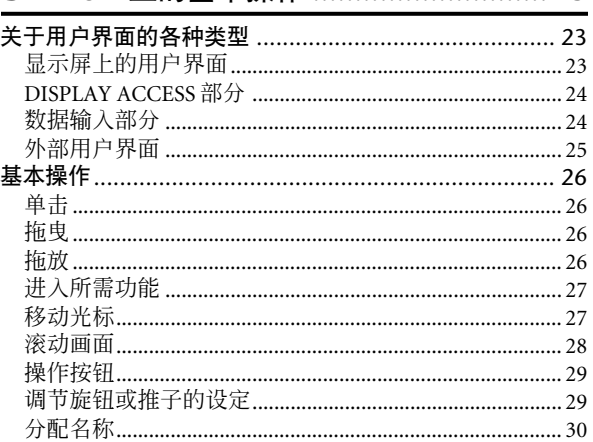

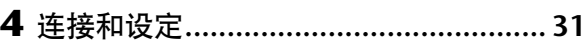

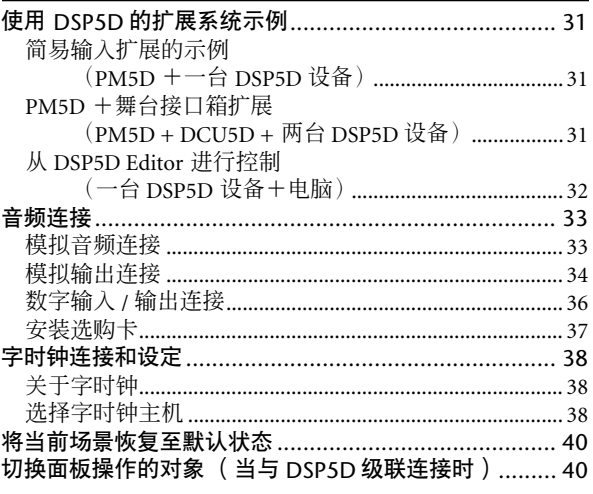

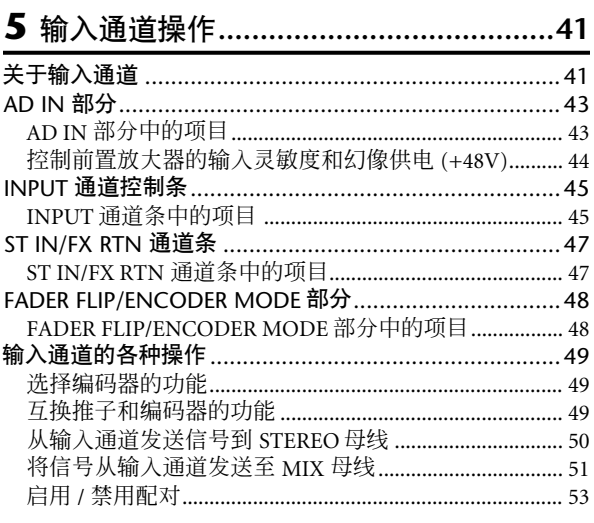

# 

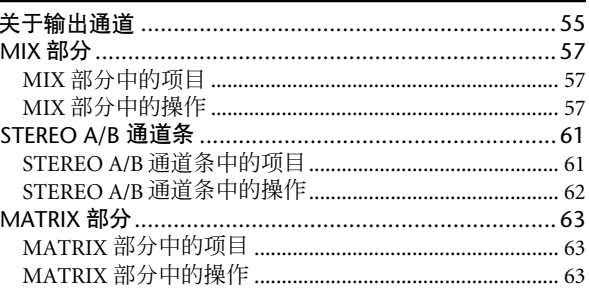

# 7 使用 Selected Channel 部分..................65

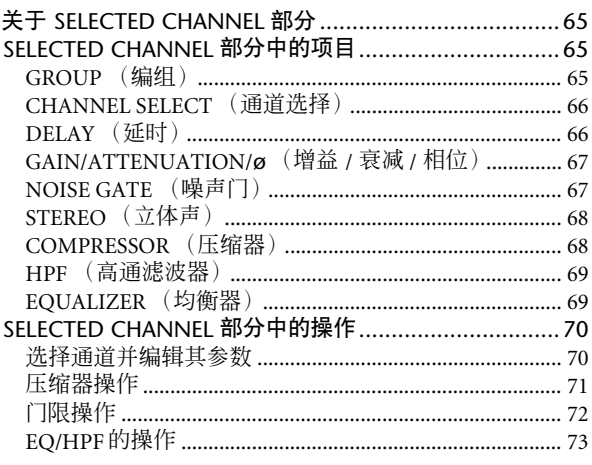

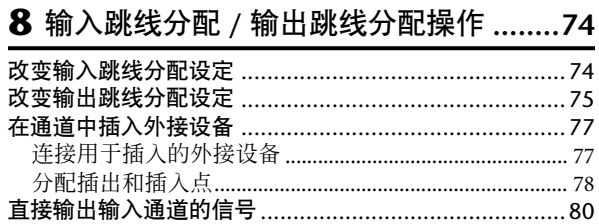

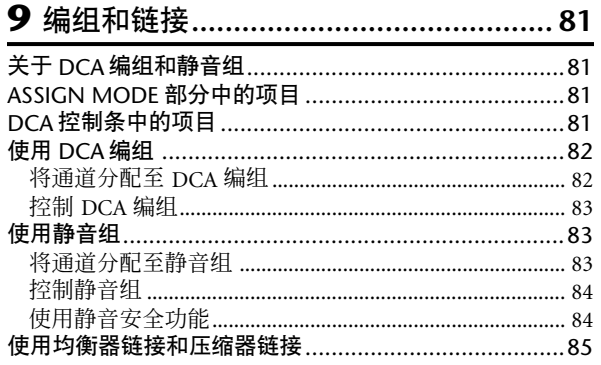

# 

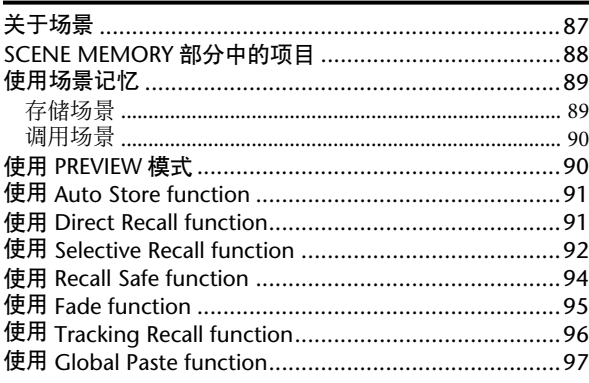

# 

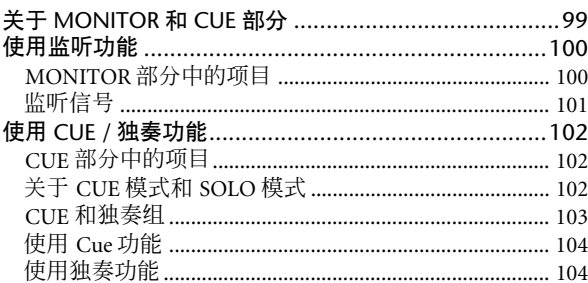

# 12 对讲和振荡器 ................................... 105

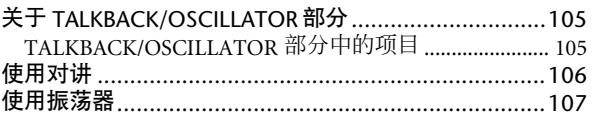

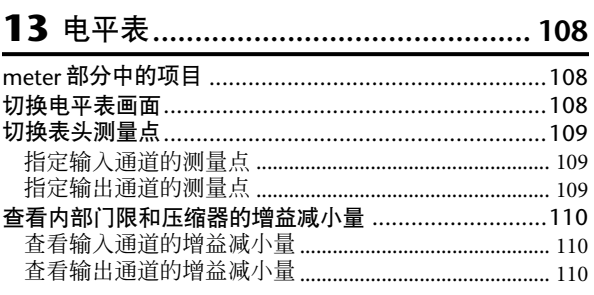

# 

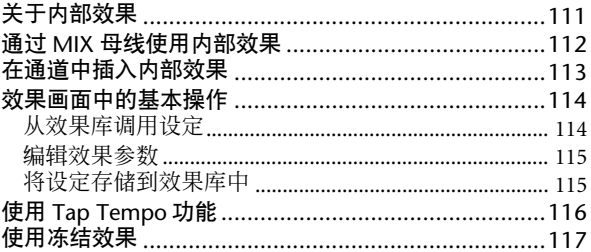

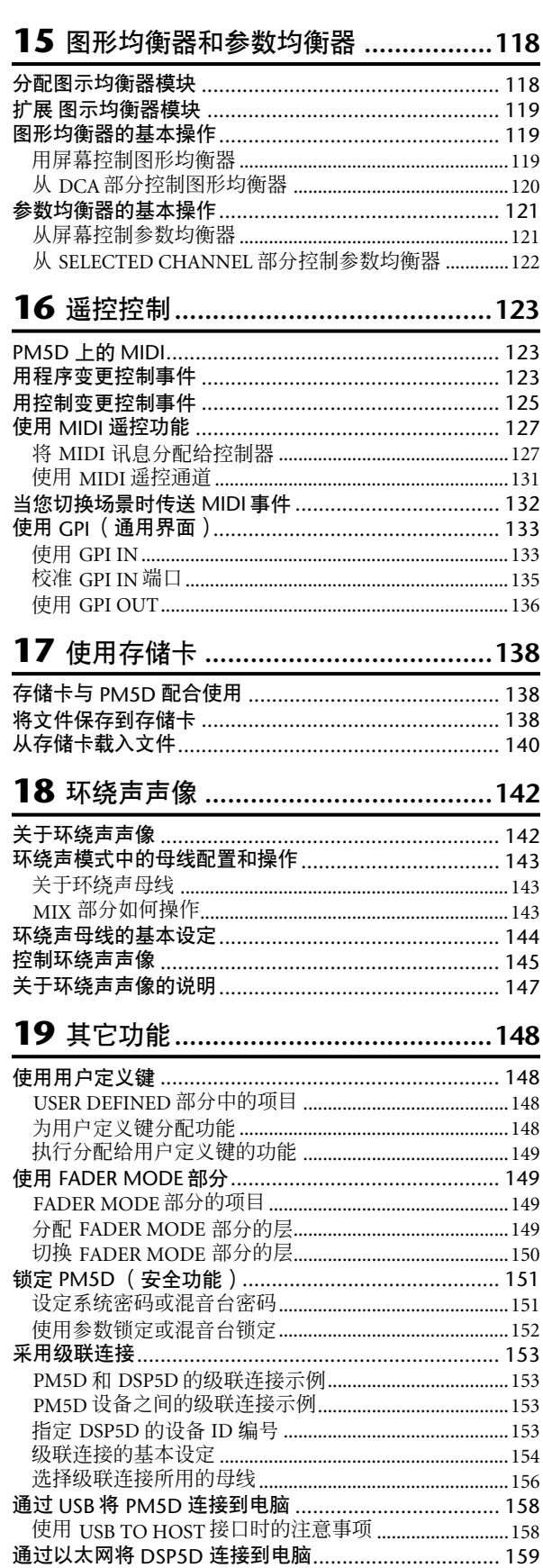

# 目录 — 参考部分

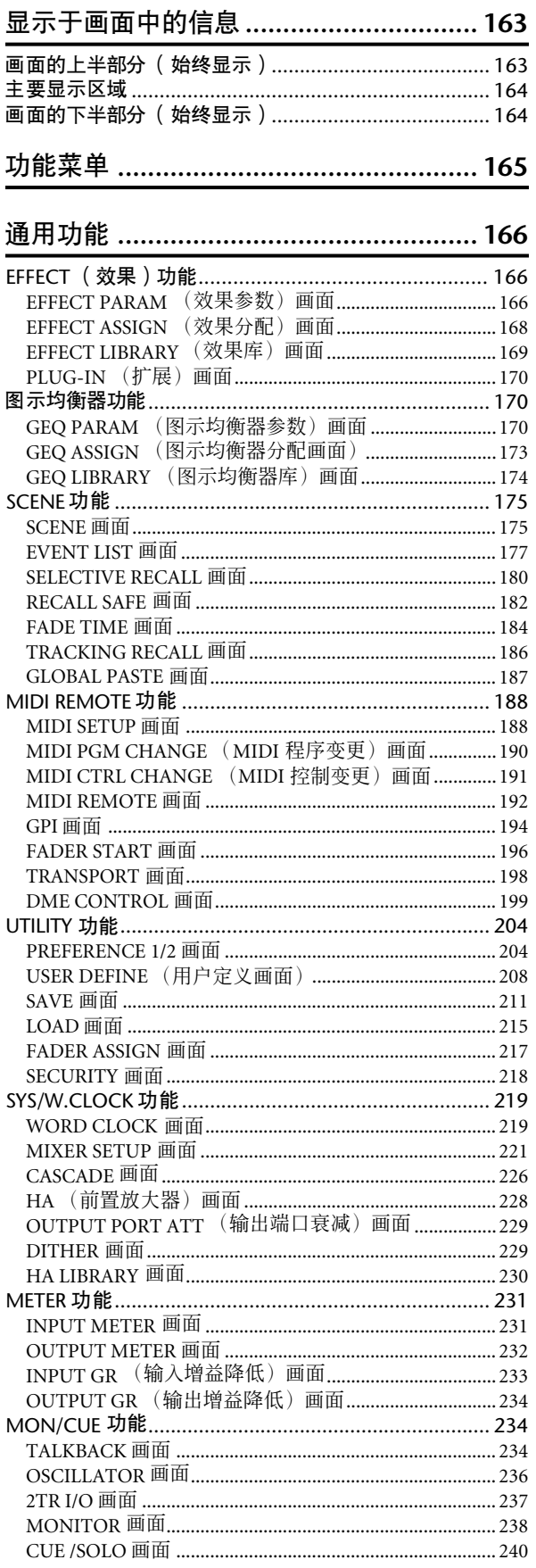

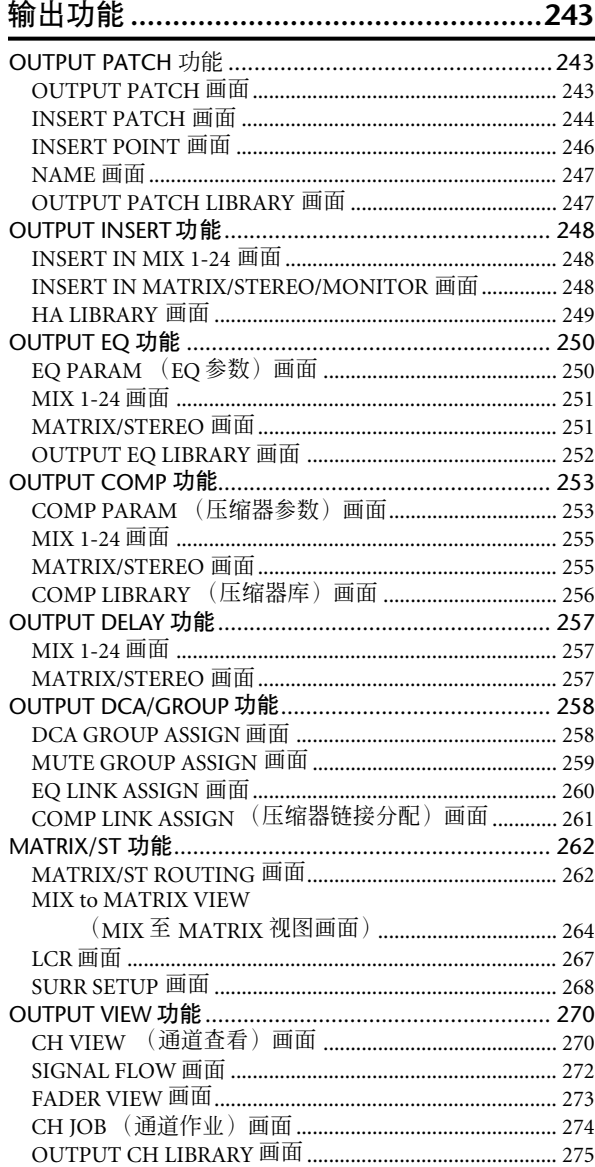

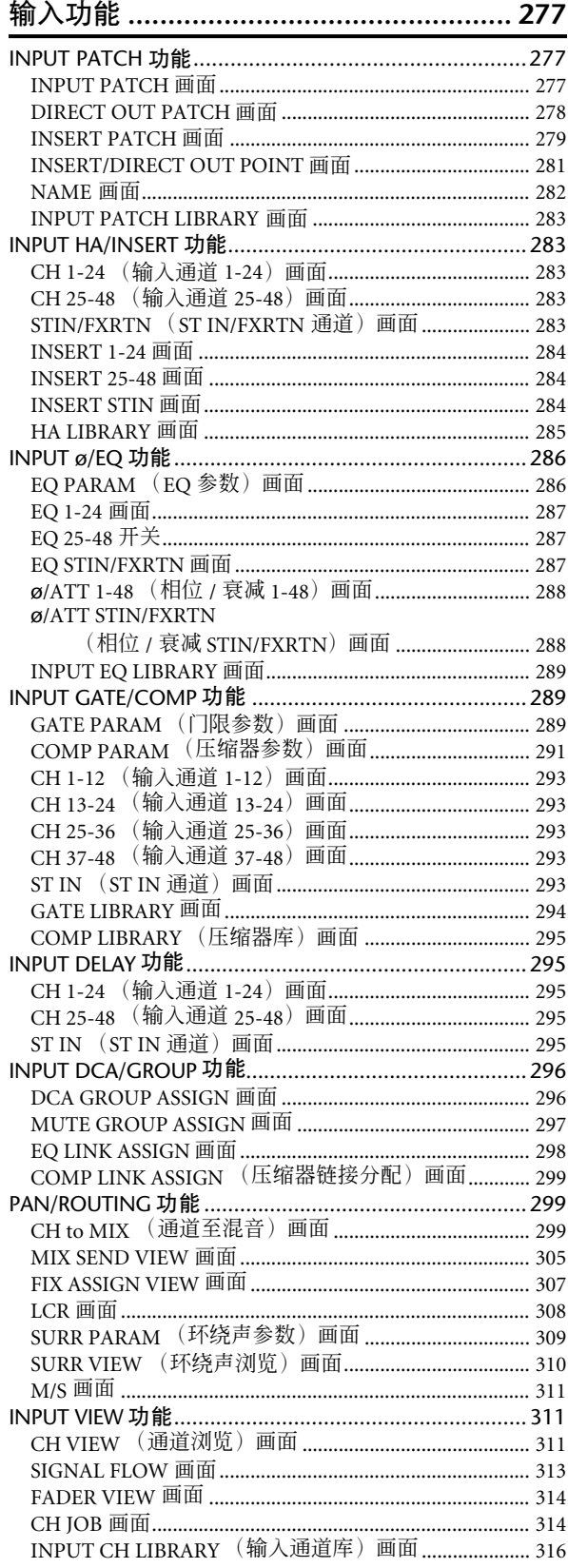

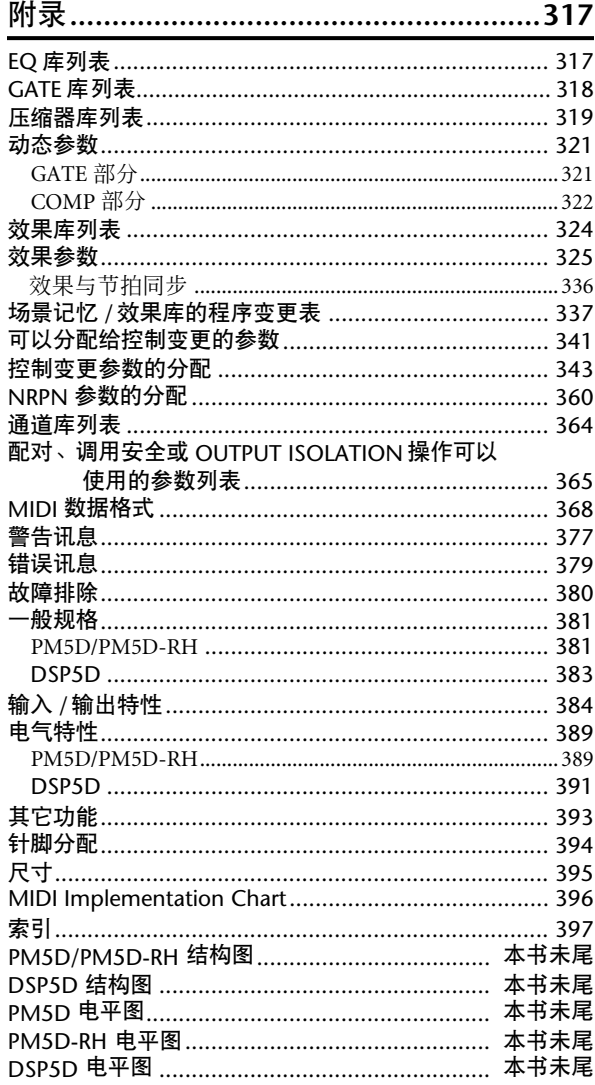

- 本使用说明书中所示的插图和画面仅作说明之 用,可能会与实际设备上的有所不同。
- 本使用说明书中的公司名和产品名为其各自公司 的商标或注册商标。

操作部分

<span id="page-9-1"></span><span id="page-9-0"></span>**1** 前言

# <span id="page-9-2"></span>鸣谢

感谢您购买 YAMAHA PM5D 数字混音台和 / 或 YAMAHA DSP5D 数字混音系统。为了充分发挥 PM5D/DSP5D 的 优异功能以及确保长期无故障使用,请阅读本说明书以后再使用本产品。阅读完本说明书后,请将其妥善存放在 安全的地方。

# <span id="page-9-3"></span>**PM5D** 系统概述

PM5D 是一款具有下列功能的扩展型数字混音台。

## ❏ 全能型数字 **SR** 混音系统

PM5D 是一款全能型 SR 混音台, 其采用了尖端的数 字音频处理技术。 24 位线性 AD/DA 转换器最多可传 送 110 dB 的动态范围以及卓越的音质。在输入通道方 面,提供了 48 个单声道通道、4 个立体声通道以及用 于效果返回的 4 个立体声通道。在输出通道方面, 提 供了 24 个 MIX 通道、 8 个 MATRIX 通道以及 2 个 STEREO 通道。 PM5D 的用途极其广泛。您可将所需 通道分配为由面板上的 8 个 DCA 推子控制,并将这 些推子用作成组推子。

#### ❏ **PM5D** 型和 **PM5D-RH** 型

除了可手动控制各输入前置放大器的标准 PM5D 型号 以外,还有可编程控制前置放大器输入灵敏度和幻像 供电设定的 PM5D-RH 型号可供您选择。您可根据实 际情况和预算选择合适的型号。

#### ❏ 一流的用户界面

对于输入通道和 STEREO A/B 通道,在专用通道控制 条中您可控制推子、声像、CUE 信息以及开 / 关控制 器。对于 MIX 通道和 MATRIX 通道, 编码器可控制 发送电平和主控电平。 PM5D 可进行快速直观的操 作,如同模拟混音台一样。此外,您可使用 SELECTED CHANNEL 部分手动控制所需通道的主要 参数 (延时、均衡器、门限、压缩器)。

#### ❏ **8** 个效果模块 **/12** 个图形均衡器模块

本设备内置 8 个高品质多效果模块。可通过内部母线 对混响、延时、多频段压缩器和各种调制效果进行路 由,也可将其插入所需通道。也可将 31 频段图形均 衡器(也可使用 8 频段参数均衡器)插入任意通道或 输出。

#### ❏ **Add-On effect** 作为标准配置

在效果类型方面,通道控制条组 (COMP276/276S, COMP260/260S, EQ601)、主控制条组 (OPEN DECK) 和混响组 (REV-X) 作为标准配置提供。

#### ❏ 场景记忆和库

可将混音参数和内部效果设定存储在场景中存入存 储器,存储器最多可存储 500 个场景,使用时可随时 调用。可将效果、输入 / 输出跳线分配、输入通道 / 输出通道设定、内置前置放大器(仅限 PM5D-RH 型 号) 或外部前置放大器设定存储在各个库中, 与场景 分开存储。

#### ❏ 数字级联连接

最多可将 4 台 PM5D 设备, 或者 1 台 PM5D 和 1 台 YAMAHA DM2000/02R96 设备级联连接到数字域中的 共享母线上。尤其当级联连接 PM5D 设备时, 也可统 一操作场景保存和调用等操作。通过级联连接也可将 DME64N 用作插入器或扩展信号处理器。

#### ❏ 环绕声声像

环绕声声像功能允许使用多通道播放系统,可将输入 通道的信号放在 2 维空间中,或将声音图像向前 / 向 后和向左 / 向右移动。有 3-1 声道、 5.1 声道和 6.1 声 道环绕模式可供选择。

#### ❏ **I/O** 卡扩展

后面板上提供了 4 个插槽,可安装另售的微型 YGDAI 卡。可在这些插槽中安装AD 卡、DA 卡或数字 I/O 卡 以增加输入和输出端。

#### ❏ 通过 **DSP5D** 进行扩展

PM5D上最多可级联 2 台 DSP5D 数字混音系统以扩展 输入和输出端。您也可在 PM5D 和 DSP5D 之间连接 YAMAHA DCU5D 数字接线设备, 并将 DSP5D 放在远 处。

# <span id="page-10-0"></span>**PM5D** 型号和 **PM5D-RH** 型号之间的区别

前言

**1**

- ❏ **PM5D** 型号
- **•** 模拟输入(INPUT插孔1–48、ST IN插孔1–4)的前 置放大器调节(输入灵敏度设定、幻像供电(+48V) 开 / 关)使用上面板的控制器手动进行。

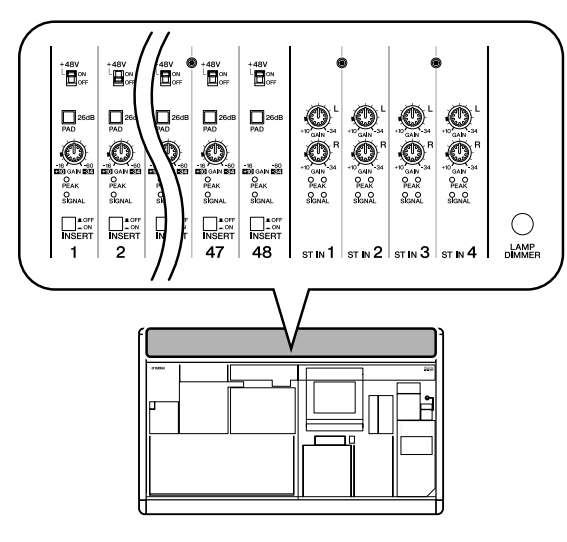

- **•** 单声道模拟输入 (INPUT 插孔 1–48)的插入插孔 (INSERT IN/OUT 插孔) 在后面板上, 可在模拟 域中插入外部效果处理器。
- **•** ST IN 插孔 1–4 仅用于线路电平。
- **•** 未配备 +48V MASTER 开关。

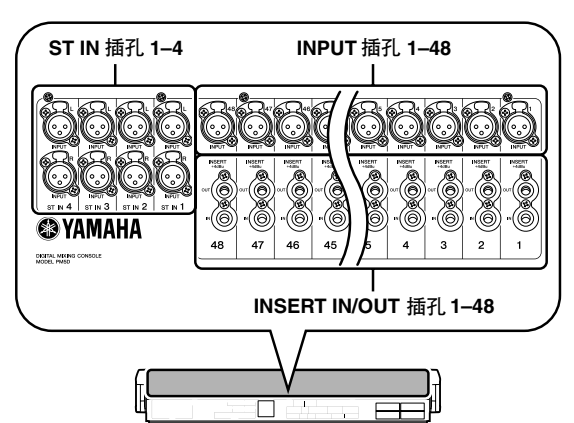

# ❏ **PM5D-RH** 型号

**•** 模拟输入的前置放大器调节 (输入灵敏度设定、 幻像供电 (+48V) 开 / 关)由软件画面控制。因此, 上面板未配备前置放大器控制器;取而代之的是 显示有无信号的 LED。可将前置放大器设定保存 在库中并随时调用。

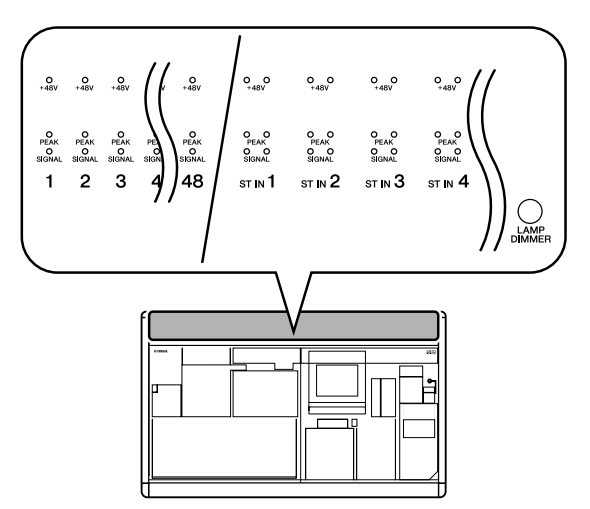

- **•** 未配备用于模拟输入的插入插孔。
- **•** ST IN 插孔 1–4 支持透过线路电平的麦克风电平。 幻像供电也可输送到 ST IN 插孔 1–4。
- **•** +48V MASTER 开关可打开 / 关闭所有幻像供电  $(+48V)$

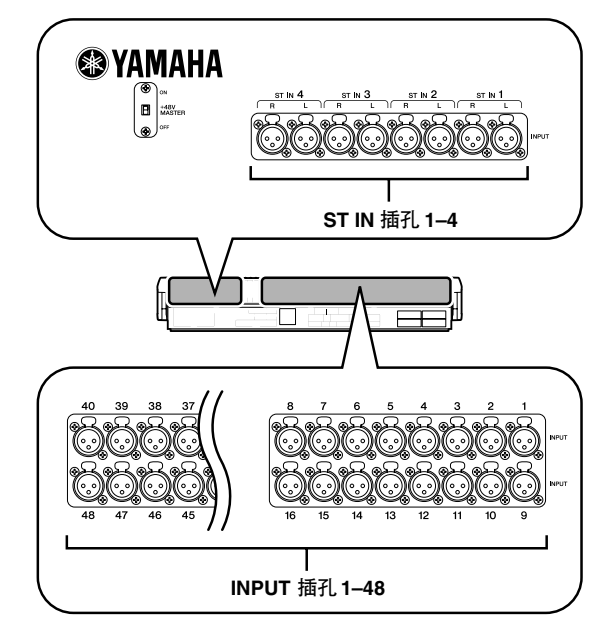

# <span id="page-11-0"></span>关于 **PM5D** 的通道结构

PM5D 提供下列输入通道和输出通道。

#### ❏ 输入通道

此部分对输入信号进行处理并将其发送至 STEREO 母 线或 MIX 母线。有以下 3 种类型的输入通道。

**•** 输入通道 **1–48**

这些通道用于处理单声道信号。默认状态下,来 自单声道模拟输入插孔 (INPUT 插孔 1-48)的输 入信号分配至这些通道。

**• ST IN** 通道 **1–4** 这些通道用于处理立体声信号。默认状态下,来 自立体声模拟输入插孔 (ST IN 插孔 1-4)的输入 信号分配至这些通道。

#### **• FX RTN** 通道 **1–4**

这些通道主要用于处理从内部效果器返回的信号 (立体声)。默认状态下,内部效果1–4 的左 / 右 输出通道分配到这些通道。

提示

可根据需要改变分配到输入通道的信号。

# <span id="page-11-1"></span>关于 **DSP5D**

DSP5D 是一种可扩展 PM5D 的输入和输出端的数字 信号处理 (DSP) 系统。

- **•** 其音频处理能力与 PM5D-RH相当。在模拟音频输 入 / 输出插孔方面,其配备了 INPUT 插孔 1–48、 ST IN 插孔 1–4 和 OMNI OUT 插孔 1–24。
- **•** 最多可将2 台DSP5D 设备级联至 1台 PM5D。通过 与DSP5D 设备相连,PM5D系统最多可扩展至 168 个输入通道 (144 个通道 + 12 个 ST 通道)。
- **•** 通过在PM5D切换控制目标,可以操作 PM5D本身 相同的方式无缝控制 DSP5D。
- **•** 您也可使用 DSP5D 编辑器应用软件遥控控制和编 辑 DSP5D 的参数。只支持 Windows 电脑。
- **•** DSP5D可与YAMAHA DCU5D数字接线设备相连, 并可放在舞台上通过 PM5D 遥控操作。
- **•** 前面板上配备有 2 个插槽,可安装另售的微型 YGDAI 卡以增加各种数字格式的输入和输出端。

## ❏ 输出通道

此部分可混合从输入通道等处发送出来的信号,并将 其发送至相应的输出插孔或输出母线。有以下 3 种类 型的输出通道。

#### **• MIX** 通道 **1–24**

这些通道可处理从输入通道发送到 MIX 母线的信 号。在初始状态下,输出信号分配至 MIX OUT 插 孔 1–24。这些通道主要用于返送或发送至外部效 果器。也可将MIX通道1–24的信号发送至STEREO 母线或 MATRIX 母线。

#### **• MATRIX** 通道 **1–8**

这些通道可处理从 MIX 通道或 STEREO A/B 通道 发送至 MATRIX 母线的信号,并将这些信号从 MATRIX OUT 插孔输出。这样可将 MIX 通道或 STEREO A/B 通道按照所需平衡进行混音后再输 出。

#### **• STEREO A/B** 通道

这些通道可处理从输入通道或 MIX 通道发送的信 号,并将其输出至 STEREO OUT 插孔 A/B。这些 通道用作主立体声输出。通常,STEREO A 和 B 通 道发送相同的信号。但是,也可将STEREO B 通道 用作 3 通道 L/C/R 播放的中央通道。

### <span id="page-11-2"></span>与 **PM5D** 的区别

#### ❏ **DSP5D** 上未配备的接口和界面

- **•** INSERT IN/OUT插孔, MIX OUT插孔, LAMP插孔, MONITOR OUT 插孔 , CUE OUT 插孔 , STEREO OUT A/B 插孔 , MATRIX OUT 插孔 , 2TR IN ANALOG 插孔, TIME CODE INPUT 插孔 , USB TO HOST 接口 , GPI 接口 , RS422 REMOTE 接口 , HA REMOTE 接口 , MIDI IN/THRU/OUT 接口 , 2TR OUT DIGITAL 插孔 , 2TR IN DIGITAL 插孔 , SLOT 3–4, MEMORY CARD 插槽 , MOUSE 接口 , KEYBOARD 接口 , PHONES 插孔
- **•** 推子等控制器,电平表等显示设备。液晶显示屏、 +48V MASTER 开关 (PM5D-RH)、75 ON/OFF 开关

#### ❏ 仅 **DSP5D** 配备的接口和界面

- **•** OMNI OUT 插孔、 CASCADE IN/OUT RJ-45 接 口、 NETWORK 接口、 AC IN 接口
- **•** POWER 开关、模式开关、 FAN 开关

关于接口:由于 DSP5D 不具有其未配备接口的功 能,因此这些功能和接口不显示在 PM5D 或 DSP5D 编辑器的画面中。

信

关于界面: 由于 DSP5D 未配备推子等控制器或液 晶显示屏,因此从 PM5D 或 DSP5D 编辑器对其进 行操作。

注:

- *•* 第 *5* 章以及本使用说明书中的后续说明基于 *PM5D* 的功能和 操作步骤。仅当功能或操作步骤中有很大差别时,才加入有 关 *DSP5D* 的附加说明。但是,当上述差别与操作或画面显 示的区别很明显时,将省去 *DSP5D* 的说明。
- *PM5D*和 *DSP5D* 在支持的*I/O*卡方面有一些区别。有关*I/O*卡 的最新信息,请访问下列*YAMAHA* 网站。 *http://www.yamahaproaudio.com/*

# ❏ 连接电脑

可用 USB 电缆通过 USB TO HOST 接口将 PM5D 连接 至电脑, 而 DSP5D 则用以太网 CAT5 电缆通过 NETWORK 接口连接电脑。

# <span id="page-12-0"></span>关于 **PM5D** 和 **DSP5D** 之间的级联连接

通过双向级联 PM5D 和 DSP5D,您可共享 MIX 母线 1–24、 STEREO A/B 母线和 CUE 母线。

有关级联连接的详细说明,请参见第 [153](#page-152-4) 页。

- 注
- *•* 与 *DSP5D* 的级联连接仅限 *PM5D V2.0* 或更新版本。如果您 使用的是早于 *V2.0* 的版本,则需要升级至 *PM5D V2.0* 或更 新版本。您可从下列 *YAMAHA* 网站下载最新固件。 *http://www.yamahaproaudio.com/*
- *•* 不可从*PM5D* 控制*DSP5D* 上未配备的接口和界面。例如, *PM5D* 上面板上的 *MONITOR [LEVEL]* 和 *MONITOR [PHONES]* 旋钮始终采用 *PM5D* 的音量。

# ❏ 控制 **DSP5D**

**•** 对于 PM5D 面板的控制目标和画面,您可根据需 要调用机器 #1 (PM5D)、机器 #2(第 1 台 DSP5D)

# <span id="page-12-1"></span>关于 **PM5D Editor** 和 **DSP5D Editor**

这些程序是用于从电脑操作PM5D/DSP5D各功能的应 用软件。您也可使用这些软件遥控控制和编辑 PM5D/ DSP5D 的参数。

可从以下 YAMAHA 网站下载与电脑相连所需的 USB-MIDI 驱动程序 (用于 PM5D)或 DME-N Network driver (用于 DSP5D) 以及 PM5D/DSP5D Editor。 http://www.yamahaproaudio.com/

注 *DSP5D Editor* 只支持 *Windows* 电脑。

或机器 #3 (第 2 台 DSP5D)。有关操作的详细说 明,请参见第 [153](#page-152-4) 页。

**•** 分配到用户定义键或 FADER MODE部分的功能可 用于将 DSP5D 选作操作的目标机器 (➥ 第 [148,](#page-147-4) [149](#page-148-4) 页)。可通过 PM5D 本身的面板或从与 DSP5D 相连的 DSP5D 编辑器执行操作。

# ❏ 级联连接时的操作

## **•** 输出通道

通常,级联连接母线的输出通道操作是机器之间 联动的。(您也可指定它们之间无链接。)即,您 可将系统作为具有扩展输入端的单台混音台进行 操作。但是,由于插入输出通道的插件也将翻倍, 嵌入的图示均衡器模块和效果器也可能双倍或三 倍消耗。(另售的图示均衡器模块或效果器插入 各机器的链接母线。)

### **•** 场景记忆和库

场景记忆和库数据存储在各设备上。当存储或调 用场景或库时,则所有设备上将存储/ 调用相同的 场景 / 库编号。当激活级联连接时,PM5D 的库数 据将被发送至各台 DSP5D,从而使各库同步。级 联连接的设备上的数据也可一起保存到存储卡 上。

### **•** 效果

DSP5D 提供与 PM5D 相当的图示均衡器模块和效 果器,但是由于各设备之间的连接采用母线级联 连接,各设备插入各输入通道的插件数量是有限 制的。

**• DCA** 编组 **/** 静音组

级联连接的 PM5D/DSP5D 设备之间的操作是统一 的。(➥ 第 [156](#page-155-1) 页)

**• CH JOB** 功能 可从 PM5D 前面板执行 PM5D/DSP5D 之间的通道 复制操作。但是,只可使用各设备上的 INPUT VIEW 功能移动通道。(➥ 第 [274](#page-273-1), [314](#page-313-2) 页)

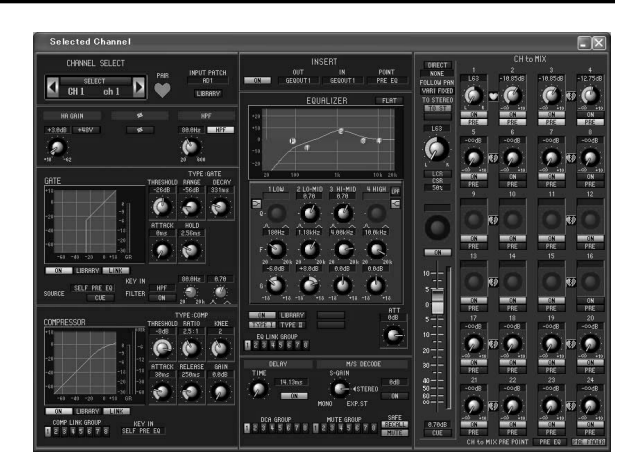

# <span id="page-13-0"></span>固件版本

您可从下列 YAMAHA 网站下载最新固件。 http://www.yamahaproaudio.com/

对于 PM5D 或 DSP5D, 您都可在 UTILITY 功能的 PREFERENCE 2 画面 (➡第 [207](#page-206-0)页)中查看固件版本。

# <span id="page-13-1"></span>**PM5D** 固件 **V2.0** 的主要新功能

升级至固件 V2.0 后新增的主要新功能和改进如下所示。

# ❏ 基本功能和面板操作

- 您可从 PM5D 的面板控制 DSP5D。(➡ 第 [153](#page-152-4) 页)
- **•** 可使用DCA [MUTE]键操作FADER MODE部分中 所选通道的开 / 关操作。
- **•** 即使 FADER [FLIP] 键打开,您也可使用编码器控 制发送至 MIX 母线的像位、前置放大器增益或衰 减器。(➥ 第 49 [页](#page-48-3))
- **•** 如果当您将所选场景另存为 NEW时没有空的库编 号,将无法保存场景;这样可以防止覆盖已有库 的项目。
- **•** 遥控控制DME64N/24N(固件V2.0或更新版本)的 速度变得更快。尤其是,当通过 MY16-C 或 MY16- CII 卡 (支持 V1.2 以后的版本)进行连接时,操 作速度变得更快。
- **•** 画面中可操作的参数中加入了 MONITOR LEVEL 和 CUE LEVEL 参数。您可将这些参数分配到DCA 控制条的推子,从而对监听和 CUE 电平进行调 节。(➥ 第 [149](#page-148-5) 页)

# ❏ **EFFECT** 功能

- **•** 新增 Add-On effect (COMP276/276S, COMP260/ 260S, EQ601, OPEN DECK) 和 DE-ESSER。
- **•** EFFECT ASSIGN 画面和图示均衡器功能的 GEQ ASSIGN 画面中新增了 DSP CONFIGURATION 选 项,可将内部效果 1–8用作图形均衡器或参数均衡 器。(➥ 第 [168,](#page-167-1) [173](#page-172-1) 页)
- **•** 当在 EFFECT PARAM 画面中按下面板上的 [SEL] 键,或通过链接设定打开 [SEL] 键时,将自动选择 该通道中插入的效果模块。
- **•** 如果您已在 EFFECT PARAM 画面中使用 Tap Tempo 功能指定了速度且编辑了 DELAY 参数, 则 速度将保持不变。

# ❏ 图示均衡器功能

- **•** GEQ PARAM 画面中新增了选项,可将图形均衡器 切换成参数均衡器。(➥ 第 [170](#page-169-3) 页)
- **•** 当在 GEQ PARAM 画面中按下面板上的 [SEL] 键, 或通过链接设定打开 [SEL] 键时,将自动选择该通 道中插入的图示均衡器模块。
- **•** 当您在GEQ PARAM画面中插入了图示均衡器时, 将自动打开该通道的插入点,当您移除图示均衡 器时其将自动关闭。

## ❏ **SCENE** 功能

- **•** 在 SCENE 画面中,您可指定当您从存储卡中载入 场景时不会被覆盖的"只读"场景。(➥ 第[175](#page-174-2)页)
- **•** 在 SCENE 画面中,新增了 DELAY 字段,在其中可 指定调用场景时传送程序变更或 MIDI 事件的定 时。(➥ 第 [175](#page-174-2) 页)
- **•** 在 SELECTIVE RECALL 画面和 RECALL SAFE 画面 中,已将 ON 参数添加为通道参数,可在调用操作 中加入或删除此参数。(➥ 第 [180](#page-179-1), [182](#page-181-1) 页)
- **•** 在 SELECTIVE RECALL 画面和 RECALL SAFE 画面 中,除了传统的调用安全功能以外,还新增了 OUTPUT ISOLATION 字段,可将从调用操作中删 除的输出通道和参数存储在 SETUP 存储器中(不 受存储卡的载入操作的影响)。(➥第[180](#page-179-1), [182](#page-181-1)页)

# ❏ **SYS/W.CLOCK** 功能

- **•** 在 MIXER SETUP 画面中,新增了 VIRTUAL SOUNDCHECK按钮,可临时改变输入跳线分配以 进行试听。
- **•** 在 OUTPUT ATT PORT 画面中,新增了 (相位) 按钮,可将各输出通道或 I/O 通道输出端口的相位 在常规和反向之间进行切换。

## ❏ **UTILITY** 功能

- **•** 在 PREFERENCE 1 画面中,新增了 DCA MUTE TARGET 选项, 可指定 DCA [MUTE] 键使发送至 MIX 母线的信号静音。(➥ 第 [205](#page-204-0) 页)
- **•** 在 PREFERENCE 1 画面中,新增了 ATT OPERATION ON PANEL 选项,可防止面板编码器 操作衰减器。 (➡ 第 [206](#page-205-0) 页 )
- **•** 在 PREFERENCE 1 画面中,新增了 MIX SEL/ ENCODER MODE LINK 选项,可将 MIX 通道的选 择和 MIX SEND SELECT 键的选择进行链接。 (➥ 第 [206](#page-205-1) 页)
- **•** 在 USER DEFINE 画面中,在可分配到用户定义键 的功能中新增了 DSP5D CONTROL 和 ENCODER MODE KEY 等功能。(→第[208](#page-207-1)页)
- **•** 在 FADER ASSIGN 画面中,新增了几个选项,可使 用 STEREO/DCA控制条部分控制监听 / cue 电平和 开 / 关状态。(➥ 第 [217](#page-216-1) 页)
- 在 FADER ASSIGN 画面中, 您也可分配 DSP5D 的 所需通道。(➥ 第 [217](#page-216-2) 页)
- **•** 在 SECURITY 画面,新增了 LOAD LOCK 功能,可 禁止载入各类型的文件。(➥ 第 [218](#page-217-1) 页)
- **•** 在 SECURITY 画面中,新增了 RECALL LOCK 选 项,可锁定参数从而使得调用场景或库时不会改 变这些参数。(➥ 第 [218](#page-217-2) 页)

# ❏ 输入 **/** 输出功能

- **•** 在 OUTPUT PATCH 功能的 OUTPUT PATCH画面 中, 您可将输出通道的分配改变为 MIX OUT 插孔 1–24。(➡ 第 [243](#page-242-3) 页)
- **•** 在 OUTPUT PATCH功能的 INSERT POINT画面以 及 INPUT PATCH 功能的 INSERT/DIRECT OUT POINT 画面中,新增了 SET ALL 和 CLEAR ALL 按

# <span id="page-14-0"></span>关于字时钟同步

用于同步数字音频信号处理的信号被称为 "字时 钟"。通常,一台设备传送参考字时钟信号,另一台 设备接收这个字时钟信号并与其同步。

为了通过 PM5D/DSP5D 数字输入 / 输出插孔或安装 在插槽中的数字 I/O 卡与外接设备之间传送或接收数 字音频信号, 必须使设备之间的字时钟同步。请注 意,如果字时钟不同步,将无法正确传送信号,可能 会出现恼人的噪音。

# <span id="page-14-1"></span>本说明书的编排方式

本使用说明书分为以下 3 部分。

## ❏ 操作部分

此部分介绍前后面板上的项目、连接和设定以及操作 PM5D 基本功能的方式。如果您以前没有使用过数字 混音台,建议您先阅读第 2 章至第 7 章。

## ❏ 参考部分

此部分介绍所有 PM5D 画面的功能和操作。当您想要 了解画面中的项目时,请参阅此部分。

# ❏ 附录

此部分介绍库列表、内部效果的参数列表、 MIDI 数 据格式、警告讯息列表和出错讯息列表等各种信息。

钮,可单次操作打开 / 关闭所有通道。 (➥ 第 248, [281](#page-280-1) 页)

- **•** 在 OUTPUT PATCH 功能中,新增了 NAME画面, 可对输出通道分配名称以便在各种画面中显示 (支持 V1.2 以后的版本)。(➥ 第 [247](#page-246-2) 页)
- **•** 在 INPUT VIEW 功能的 CH JOB 画面中,可移动和 复制通道设定。(➥ 第 [314](#page-313-2) 页)
- **•** 在 INPUT PATCH 功能的 INSERT/DIRECT OUT POINT 画面中, PRE ATT 被新增为直接输出传送 位置。(➥ 第 [282](#page-281-1) 页)
- **•** 在 PAN/ROUTING 功能的 MIX SEND VIEW 画面 中,用条形图的颜色显示发送至 MIX 母线的信号 的发送位置 (PRE/POST)。(➥ 第 [306](#page-305-0) 页)
- **•** 您可将输入通道、输出通道和图示均衡器模块的 参数均衡器中的 Q 最多设定为 16。
- **•** 最低可将输入通道 GATE 的阈值门限电平设定为  $-72$  dB.

#### 提示

- *•* 有关同步 *PM5D/DSP5D* 和外接设备的字时钟的详细说明, 请参见操作部分 "第 *4* 章 连接和设定"(➥ 第 *[38](#page-37-3)* 页)中有 关字时钟的说明,以及参考部分"*WORD CLOCK* 画面" (→ 第 [219](#page-218-2) 页)中的相关说明。
- *•* 例外的是,与*PM5D/DSP5D* 不同步的数字信号可通过带有采 样率转换器的数字*I/O* 卡或通过*2TR IN/OUT DIGITAL*插孔输 入。

# <span id="page-14-2"></span>本说明书中的惯例

在本说明书中,按下的未锁定的面板开关称为 "键",而那些按下 (锁定类型)可改变其开 / 关状 态的开关称为 "开关"。在面板上的控制旋钮中,那 些从最小值调到最大值的称为"旋钮",而那些可无 限制旋转的则称为 "编码器"。

面板上的控制器被加上方括号 [ ](例如,[CUE] 键、 [PAD] 开关) 以便与画面上显示的按钮和旋钮区分开 来。对于某些控制器,[ ] 前面列有部分名称(例如, CH [ON] 键、 EQ [FREQUENCY] 编码器)。

除非另行指定, PM5D 的参考适用于 PM5D 型号和 PM5D-RH 型号。如果 PM5D 型号和 PM5D-RH 型号 的规格有所不同,则这些区别在每次出现时都会被标 注出来。

# <span id="page-15-0"></span>**2** 上面板、前面板和后面板

此章节介绍**PM5D/DSP5D**各部分的名称和功能。上面板各部分的详细说明在操作部分的后续章 节中有述;有关更多信息,请参见相应的章节。

# <span id="page-15-1"></span>上面板

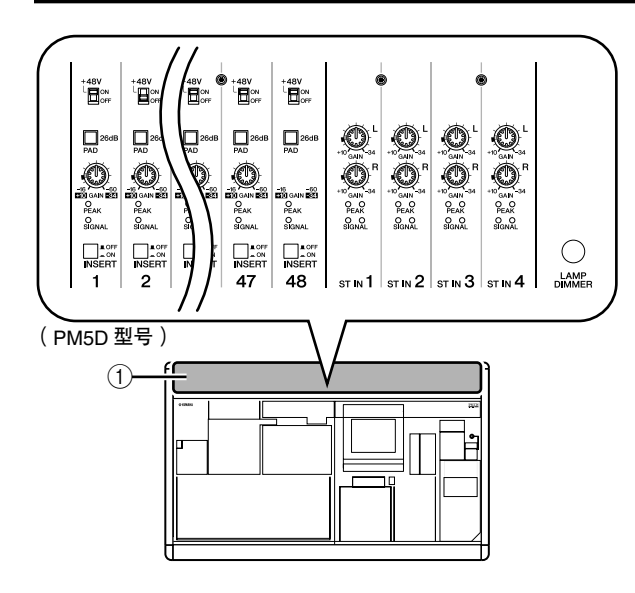

**① AD IN 部分 (PM5D 型号)** 在本部分中,您可调节从后面板INPUT 插孔 1–48 和 ST IN 插孔 1–4 输入的模拟信号的灵敏度、开关 垫、插入和幻像供电 $(+48 V)$ 开 $/$ 关 $(\rightarrow$ 第43[页](#page-42-2))。

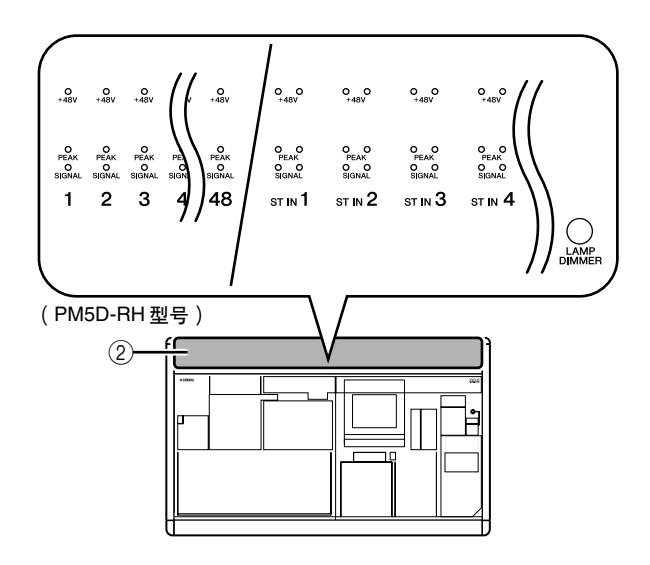

B **AD IN** 部分 (**PM5D-RH** 型号) 此区域显示从后面板 INPUT 插孔 1–48 和 ST IN 插 孔 1–4 输入的信号的有无、峰值电平和幻像供电 (+48V) 开 / 关状态。

提示

对于 *PM5D-RH* 型号,输入灵敏度和幻像供电开 */* 关由画面 (→ 第 [44](#page-43-1) 页)中的操作控制。

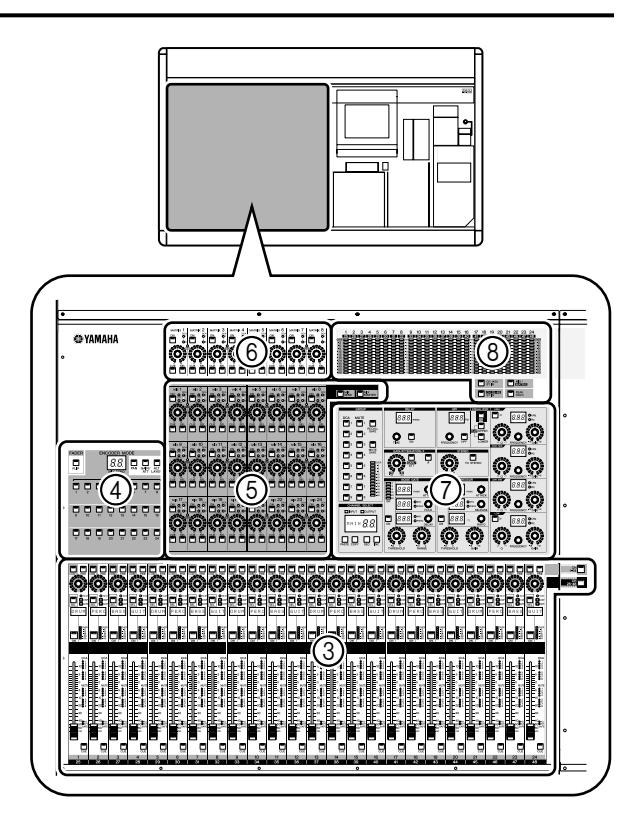

# C **INPUT** 通道控制条部分

此部分控制输入通道 1–48 的主要参数  $(\rightarrow$  第 45 [页](#page-44-2))。

- D **FADER FLIP/ENCODER MODE** 部分 在此处您可选择由 INPUT 通道控制条 (3) (→ 第 48[页](#page-47-2))的推子 / 编码器控制的参数。
- E **MIX** 部分

此部分控制从输入通道发送到 MIX 母线的信号的 开 / 关状态和发送电平,并调节 MIX 通道的主电 平 (➥ [第](#page-56-3) 57 页)。

#### F **MATRIX** 部分

此部分控制从 MIX 通道发送到 MATRIX 母线的信 号的发送电平,并调节 MATRIX 通道的主电平  $(\rightarrow \tilde{\pi} 63 \overline{\pi})$ 。

#### G **SELECTED CHANNEL** 部分

在此部分中,您可查看和控制当前所选输入通道 或输出通道的混音参数 (➥ [第](#page-64-4) 65 页)。

#### ⑧ 电平表部分

此部分包括显示按键操作所选的输入通道的输入 电平、输出通道的输出电平以及 CUE 监听的峰值 电平计 (➥ 第 [108](#page-107-3) 页)。

**2**

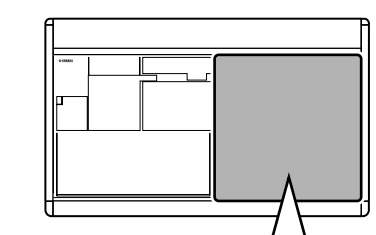

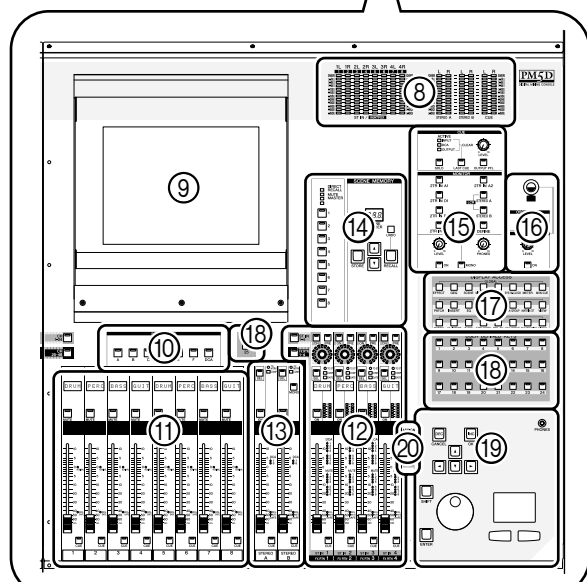

### **③ 显示屏**

此显示屏显示操作 PM5D 所需的信息,并可进行 系统全体设定以及控制输入和输出通道的混音参 数 (➥ 第 23 [页](#page-22-3))。

#### 提示

您可通过将显示屏上部向前或前后移动来调节显示角度。

注 -

在移动 *PM5D* 之前,必须将显示屏完全降下直到其固定到位。

- **(ii) FADER MODE 部分** 在此处您可选择由 DCA 控制条部分 (⑪) 的推子控 制的通道或 DCA 编组的组合 (→ 第 [149](#page-148-4) 页)。
- **m DCA 控制条部分** 在此部分中,您可控制分配至 DCA 编组 1–8 的通 道 (➥ 第 81 [页](#page-80-4))。
- L **ST IN/FX RTN**(立体声输入 **/** 效果返回)通道 控制条部分 此部分控制 ST IN 通道 1–4 或 FX RTN 通道 1–4 的 主要参数 (➥ [第](#page-46-2) 47 页)。
- **(3) STEREO 控制条部分** 此部分控制 STEREO A/B 通道的主要参数  $(\rightarrow \frac{\pi}{4} 61 \overline{J})$ 。
- N **SCENE MEMORY** 部分 此部分将混音参数作为场景记忆存储 / 调用 (➥ 第 88 [页\)](#page-87-1)。静音组 1–8 的静音操作也在此部 分中执行 (➥ [第](#page-82-3) 83 页)。

## O **CUE /MONITOR** 部分

此部分选择从 MONITOR OUT 插孔输出的监听源 并调节电平。此部分也可决定当您对一个通道按 [CUE] 键时所使用的信息 CUE 点和监听方式 (➥ 第 99 [页](#page-98-2))。

- P **OSCILLATOR/TALKBACK** 部分 此部分可切换振荡器或对讲的开 / 关,并调节对讲 电平 (→第[105](#page-104-3)页)。
- Q **DISPLAY ACCESS** 部分 此部分选择显示屏中显示的功能或画面 (➥ 第 24 [页](#page-23-2))。
- R **USER DEFINED KEYS** 部分 此部分执行已分配到用户定义键 [1]–[25] 的功能 (➥ 第 [148](#page-147-5) 页)。

#### (19) 数据输入部分

在此部分中,您可移动画面中的指针 (画面中显 示的箭头)或光标 (表示选择的红框)并编辑参 数值 (➥ [第](#page-23-3) 24 页)。

#### **20 ASSIGN MODE 部分**

在此部分中,您可分配从面板控制的静音组和 DCA 编组 (→[第](#page-80-5)81页)。

# <span id="page-17-0"></span>后面板

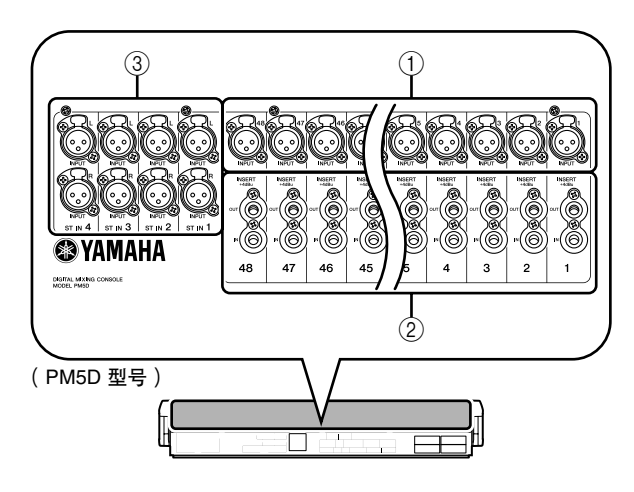

A **INPUT** 插孔 **1–48** (**PM5D** 型号) 这些是用于从线路电平设备或麦克风输入模拟音 频信号的平衡型 XLR-3-31 型输入插孔。标称输入 电平为 –60 dBu 至 +10 dBu。

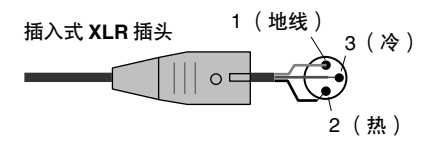

B **INSERT IN/OUT**插孔 **1–48**(仅限**PM5D** 型号) 这些是用于将外部效果器或动态处理器等设备插 入INPUT 插孔 1–48 的平衡型 TRS 耳机型输入 / 输 出插孔。标称输入 / 输出电平为 +4 dBu。

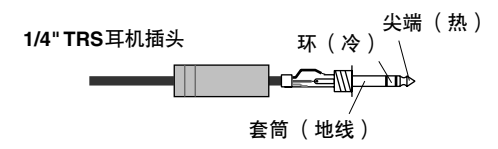

C **ST IN**(立体声输入)插孔 **1–4**(**PM5D** 型号) 这些是用于从线路电平设备输入模拟音频信号的 平衡型 XLR-3-31 型输入插孔。标称输入电平为 –34 dBu 至 +10 dBu。

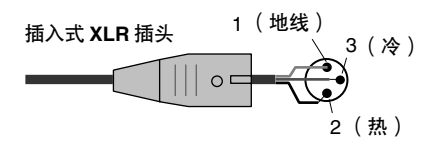

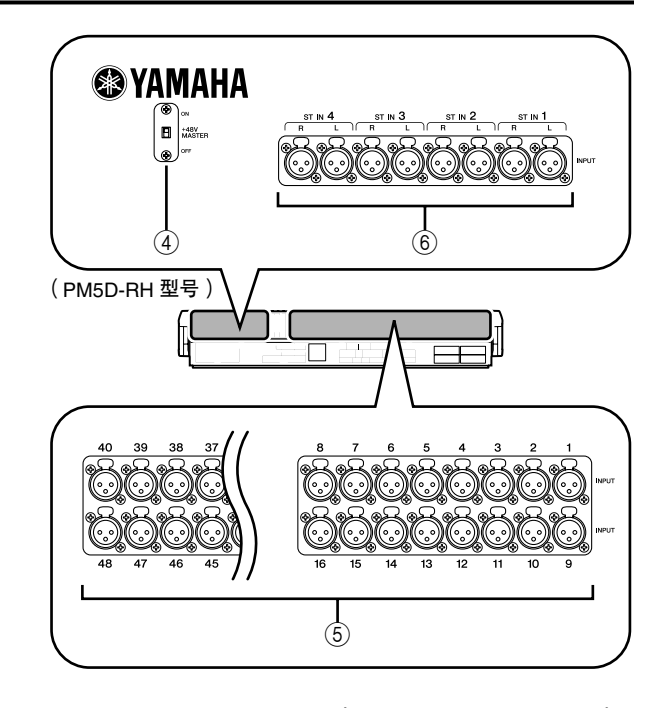

- D **+48V MASTER** 开关 (仅限 **PM5D-RH** 型号) 这是用于 INPUT 插孔 1–48 和 ST IN 插孔 1–4 的主 幻像供电 (+48V) 开关。如果关闭此开关,则不可 使用显示屏上的 +48V 按钮。
- E **INPUT** 插孔 **1–48** (**PM5D-RH** 型号) 这些是用于从线路电平设备或麦克风输入模拟音 频信号的平衡型 XLR-3-31 型输入插孔。标称输入 电平为 –62 dBu 至 +10 dBu。

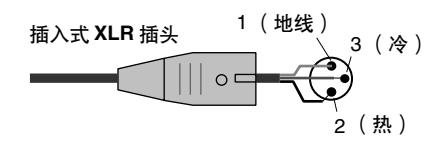

F **ST IN** (立体声输入)插孔 **1–4** (**PM5D-RH** 型 号)

这些是用于从线路电平设备或麦克风输入模拟音 频信号的平衡型 XLR-3-31 型输入插孔。标称输入 电平为 –62 dBu 至 +10 dBu。

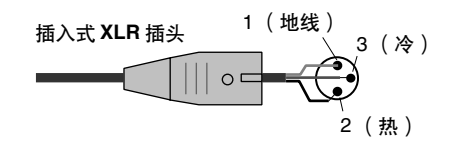

**2**

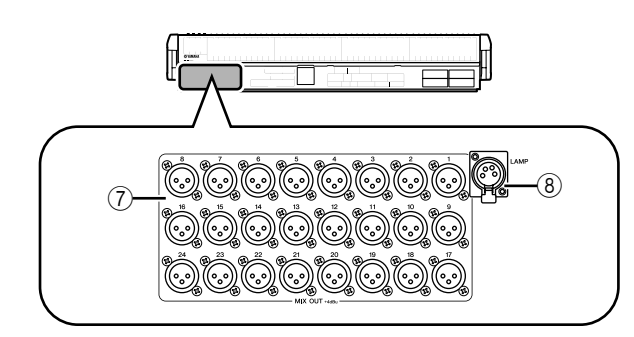

G **MIX OUT** 插孔

这些是输出模拟信号(如从 MIX 通道 1–24 分配) 的 XLR-3-32 (平衡型)插孔。标称输出电平为 +4 dBu。

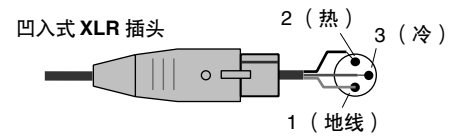

**(8) LAMP 接口** 

这是用于向鹅颈灯供电的 4 针凹入式 XLR 输出插 孔。(这些插孔分 3 个位置配备)。 PM5D 型号和 PM5D-RH 型号上这些插孔的位置有所不同。

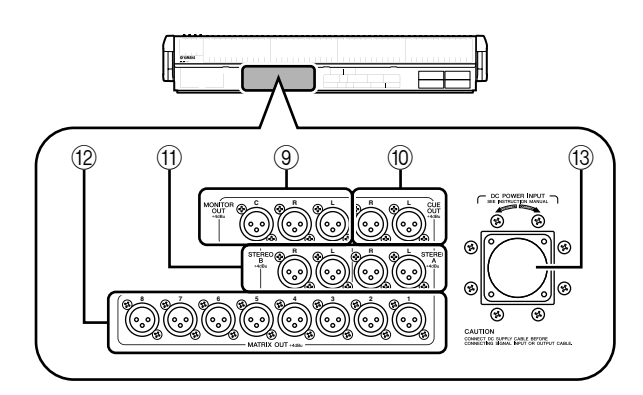

#### **<b>9 MONITOR OUT 插孔**

这些是输出上面板的 MONITOR 部分中所选监听 信号的 XLR-3-32 (平衡型)插孔。标称输出电平 为 +4 dBu。

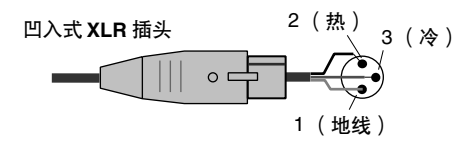

注

虽然各种输出插孔和 *2TR IN ANALOG* 插孔的标称输入 */* 输出 电平为 *+4 dBu*(最大电平为 *+24 dBu*),如有需要可用内置开 关将其改变为 *–2 dBu*(最大电平为 *+18 dBu*)。详情,请联系 *YAMAHA* 经销商。

**10 CUE OUT 插孔** 

这些是从通过 [CUE] 键所选通道输出信息 CUE 监 听信号的 XLR-3-32 (平衡型)插孔。标称输出电 平为 +4 dBu。

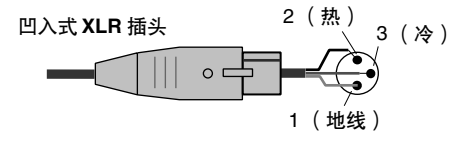

**(fi) STEREO OUT A/B 插孔** 

这些是输出 STEREO A/B 通道的模拟信号的 XLR- 3-32(平衡型)插孔。标称输出电平为 +4 dBu。

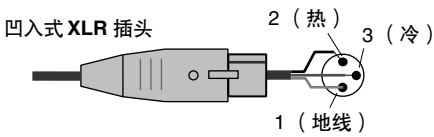

## L **MATRIX OUT** 插孔

这些是输出 MATRIX 通道 1–8 的模拟信号的 XLR-3-32 (平衡型) 插孔。标称输出电平为 +4 dBu。

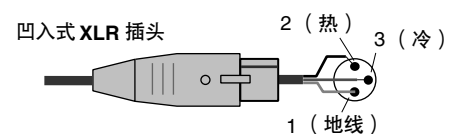

### M **DC POWER INPUT** 接口

这是用于连接PW800W电源的接口。请使用PM5D 附带的专用电缆进行连接。

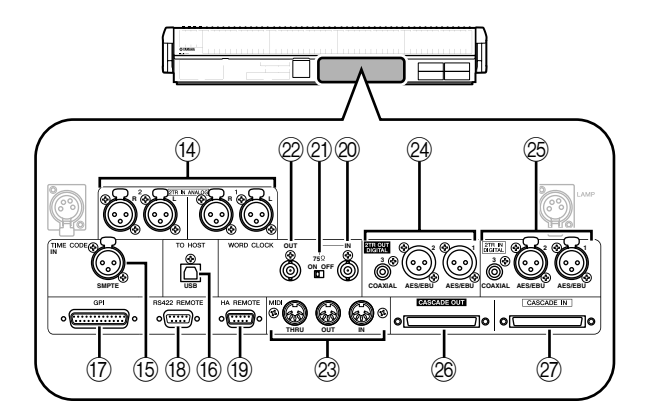

# N **2TR IN ANALOG** 插孔 **1/2**

这些是从外部源输入立体声模拟信号的 XLR-3-31 (平衡型)插孔。标称输入电平为 +4 dBu。

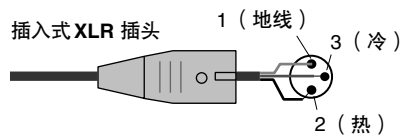

# **(6) TIME CODE INPUT 插孔**

这是接收来自外部源的 SMPTE 时间码 (LTC) 的 XLR-3-31 (平衡型) 插孔。

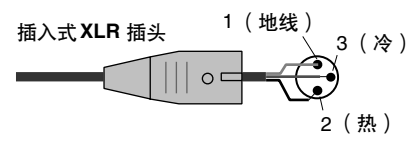

#### **16 TO HOST 接口**

这是用于与电脑进行通信的 USB (B型)接口。

注 可从以下 *YAMAHA* 网站下载 *PM5D Editor* 以及与电脑连接所 需的 *USB-MIDI* 驱动程序。 *http://www.yamahaproaudio.com/*

Q **GPI** 接口

这是一种用于与配备 GPI 接口的外部设备进行通 信的 D-sub 25 针凹入式接口。

R **RS422 REMOTE** 接口

这是用于遥控控制支持 RS422 协议的外部设备的 D-sub 9 针凹入式接口。

S **HA REMOTE** 接口

这是用于遥控控制支持特殊协议的外接前置放大 设备 (如, YAMAHA AD8HR 或 AD824)的D-sub 9 针插入式接口。

**20 WORD CLOCK IN 接口** 

这是用于从外部设备向 PM5D 传送字时钟的 BNC 接口。

#### U **75 ON/OFF** 开关

此开关可终止字时钟连接。通常将此开关保持在 ON 位置。如果连接了其它厂商制造的设备且无法 正确接收字时钟, 则请将此开关设定为 OFF。

#### V **WORD CLOCK OUT** 接口

这是用于从 PM5D 向外部设备传送字时钟的 BNC 接口。

#### W **MIDI IN/THRU/OUT** 接口

这些接口用于与外接 MIDI 设备之间传送和接收 MIDI 讯息。MIDI IN 接口接收来自外接设备的讯 息,MIDI OUT 接口传送来自 PM5D的讯息。MIDI IN 接口接收到的讯息原封不动地从 MIDI THRU 接口再次传送出去。

**@ 2TR OUT DIGITAL** ( 双音轨数字输出 ) 插孔 **1–3**

这些插孔以数字方式输出 STEREO A/B 通道的信 号。插孔的类型有 2 种: 输出 AES/EBU 格式信号 的 AES/EBU (XLR-3-32) 插孔 (1/2), 以及输出消费 格式信号 (IEC60958) 的 COAXIAL (RCA phono) 插 孔 (3)。

#### Y **2TR IN DIGITAL** (双音轨数字)插孔 **1–3** 这些插孔输入来自外接设备 (如 CD 播放器)的 数字音频。插孔的类型有 2 种:接收 AES/EBU 格 式信号的 AES/EBU (XLR-3-31) 插孔 (1/2), 以及接 收消费格式信号 (IEC60958) 的 COAXIAL (RCA phono) 插孔 (3)。

# <span id="page-19-0"></span>前面板

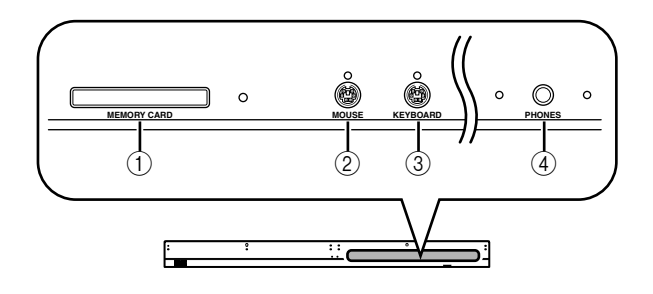

## **② CASCADE OUT 接口**

此接口为 D-sub 半间距 68 针凹入式接口, 可连接 另一台 PM5D、DSP5D、DCU5D 或 DME64N, 从 而进行控制信号的传送 / 接收以及音频信号的传 送。

## a **CASCADE IN** 接口

此接口为 D-sub 半间距 68 针凹入式接口, 可连接 另一台 PM5D、 DSP5D、DCU5D,从而进行控制 信号的传送 / 接收以及音频信号的接收。

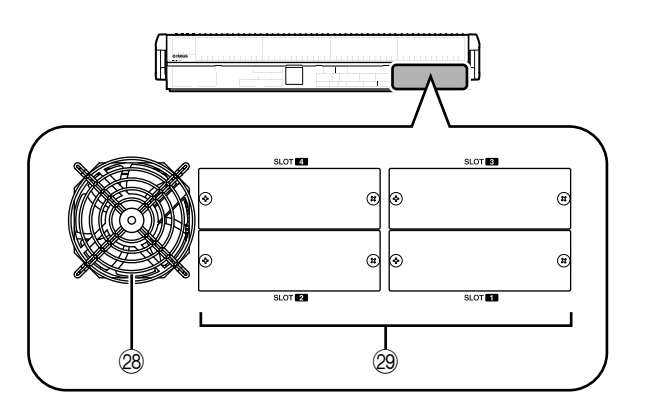

## 28 散热风扇通风口

这是混音台内置散热风扇的通风口(2处)。放置 设备时,请勿挡住此通风口。

### c 插槽 **1–4**

这些插槽中可安装另售的 Mini YGDAI I/O 卡以扩 展输入 / 输出端口。

- A **MEMORY CARD** (存储卡)插槽 此插槽中可插入存储卡以便保存/载入场景记忆或 库数据。可使用 PCMCIA II 型闪存 ATA 卡, 或插 入 PC 卡转接器的微型闪存卡。
- B **MOUSE** (鼠标)接口 此接口可连接 PS/2 鼠标,以便在显示屏上进行操 作。
- **(3) KEYBOARD (键盘)接口** 此接口可连接 PS/2 键盘, 以便在显示屏上输入文 字或进行操作。
- D **PHONES** (耳机)插孔 此耳机插孔可监听 MONITOR OUT 或 CUE 信号。

# <span id="page-20-0"></span>**DSP5D** 前面板

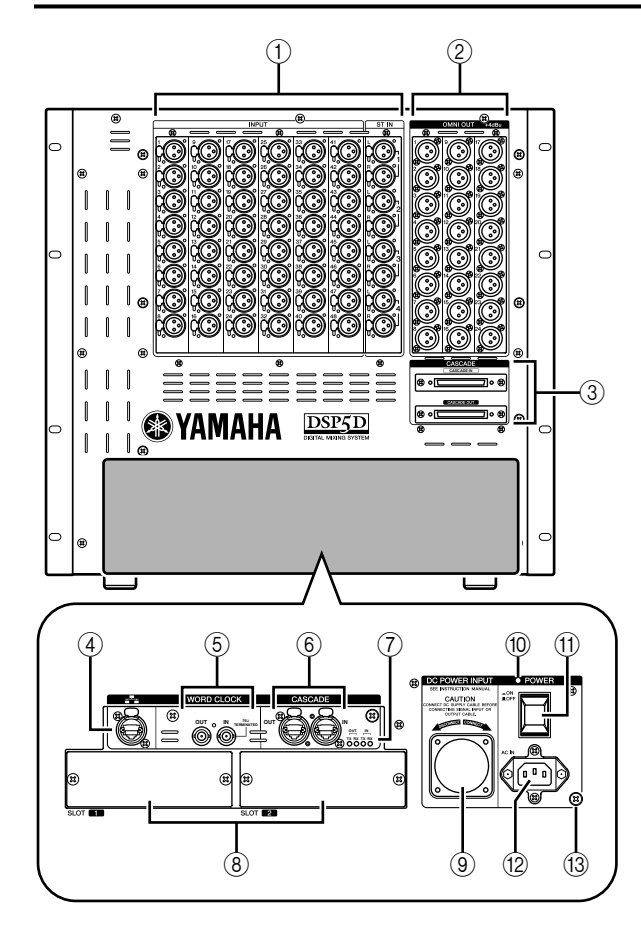

## A **INPUT** 插孔 **1–48/ ST IN** (立体声输入) 插孔 **1–4**

这些是用于从线路电平设备或麦克风输入模拟音 频信号的平衡型 XLR-3-31 型输入插孔。标称输入 电平为 –62 dBu 至 +10 dBu。所有插孔都配备有可 复位的前置放大器,前置放大器设定可存储在场 景记忆中。

B **OMNI OUT** 插孔 **1–24**

这些 XLR-3-32 (平衡型) 插孔用于输出模拟音频 信号。这些插孔主要用于输出 MIX/MATRIX/ STEREO A/B 通道信号。标称输出电平为 +4 dBu。

注

*OMNI OUT* 插孔 *1–24* 的标称输出电平为 *+4 dBu* (最大电平 为 +24 dBu), 但是如有必要, 可通过设定内置开关将电平改 变为 -2 dBu (最大电平为 +18 dBu) (须收费) 。 详情, 请联 系 *YAMAHA* 经销商。

#### C **CASCADE IN/OUT** 接口

这些接口为 D-sub 半间距 68 针凹入式接口, 可连 接 DSP5D、PM5D、DCU5D 和 DME64N, 以便讲 行音频信号和控制信号的传送和接收。

D **NETWORK** (网络)接口 此接口可通过 CAT5 以太网电缆将 DSP5D 连接至 Windows 电脑。 此接口主要用于从专用 "DSP5D 编辑器"应用软 件遥控控制或编辑 DSP5D。

#### 注

*•* 请使用 *CAT5 STP* (屏蔽双绞)电缆以防电磁干扰。

*•* 可从以下 *YAMAHA* 网站下载*DSP5D Editor* 以及与电脑连接 所需的*DME-N Network driver*。 *http://www.yamahaproaudio.com/*

#### E **WORD CLOCK IN/OUT** 接口

这些 BNC 接口用于与外接设备之间进行字时钟信 号的输入和输出。输入接口的电阻固定为75欧姆。

# F **CASCADE IN/OUT** 接口

这些 RJ-45 接口可通过 CAT5 以太网电缆连接至 DSP5D 或 DCU5D, 以便进行音频信号和控制信号 的传送和接收。

#### 注

- *•* 请使用符合*Neutrik* 的*EtherCon®* 标准的 *RJ-45* 接口。
- *•* 请使用*CAT5 STP* 电缆 (屏蔽双绞电缆)。
- *•* 为了防止电磁干扰,请使用导电胶带等材料牢牢包住连接头 的金属部分以便对电缆进行屏蔽。
- *•* 这些接口使用*EtherSound* 技术,但是仅限*PM5D*系统使用; 不能连接至其它 *EtherSound* 设备。有关可使用电缆长度的详 细说明,请访问以下网站。 *http://www.ethersound.com/technology/compatibility.php*

# G **IN/OUT [TX]/[RX] LED**

当信号通过 [CASCADE IN]/[CASCADE OUT]接口 传送 (TX) 或接收 (RX) 时,相应的 LED 将亮起。 当您使用后面板上的模式开关设定设备 ID 时, 与 设备 ID 号相对应的 LED 将亮起 5 秒钟 (➥ 第 [153](#page-152-5) 页)。

H 插槽 **1–2**

在这些插槽中安装另售的 Mini YGDAI I/O 卡可扩 展输入 / 输出端口。

- I **DC POWER INPUT** 接口 可在此接口连接另售的 PW800W 电源作为外接备 用电源。请使用电源连接线 (PSL360) 进行此连接。
- J **POWER** (电源) **LED** 如果电源向 DSP5D 供电, 此 LED 将亮起。
- K **POWER** (电源)开关 此开关可打开 / 关闭电源。
- L **AC IN** 接口 请使用附带的电源线连接此接口。
- ⑹ 接地螺钉

为了确保安全操作, 请务必对 DSP5D 正确接地。 附带的电源线带有三脚插头,如果AC 电源插座已 接地,则 DSP5D 将被正确接地。如果您使用的 AC 电源插座未接地,则您必须连接此螺钉以确保有 效接地。正确接地将有效消除电源噪音等噪声以 及干扰。

**2**

# <span id="page-21-0"></span>**DSP5D** 的后面板

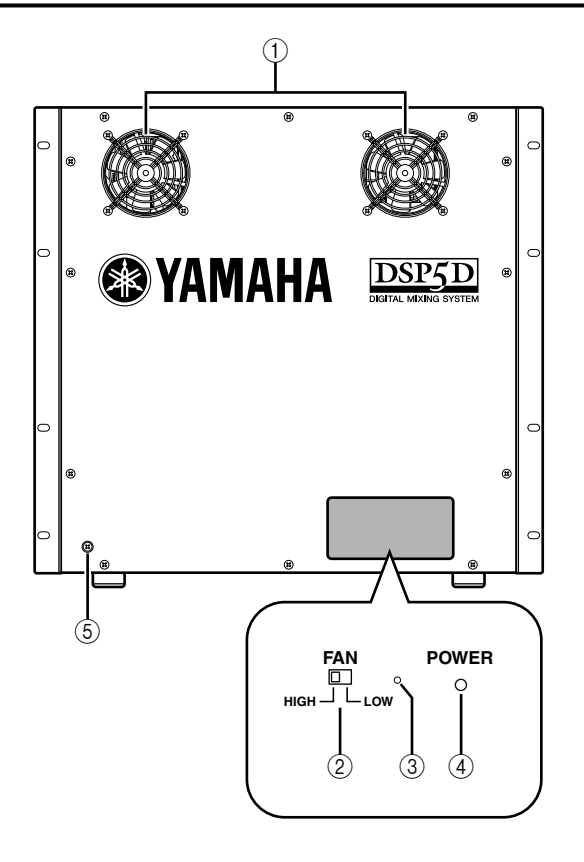

### A 散热风扇通风口

这些是 DSP5D 内置散热风扇的通风口 (2 处)。 放置设备时,请勿挡住这些通风口。

- B **FAN** (风扇)开关 此开关可在 HIGH 和 LOW 档之间切换 DSP5D 内 置散热风扇的转速。 通常情况下,将此开关设定为 LOW。但是, 如果 DSP5D 处在高温地点或曝露在直射阳光下, 则将 此开关设定为 HIGH。如果您觉得面板比一般情况 热时,也应将此开关设定为 HIGH。
- 3 模式开关 在初始化内置存储器设定、将来更新固件版本以
- 及设定设备 ID 号时, 使用此开关。 D **POWER** (电源) **LED**
	- 如果电源向 DSP5D 供电, 此 LED 将亮起。
- (5) 接地螺钉

为了确保安全操作,请务必对 DSP5D 正确接地。 附带的电源线带有三脚插头,如果 AC 电源插座已 接地,则 DSP5D 将被正确接地。如果您使用的AC 电源插座未接地,则您必须连接此螺钉以确保有 效接地。正确接地将有效消除电源噪音等噪声以 及干扰。

# <span id="page-22-0"></span>**3 PM5D** 上的基本操作

本章介绍用于操作 **PM5D** 的各种类型的用户界面。

# <span id="page-22-1"></span>关于用户界面的各种类型

混音和编辑各通道的声音等基本参数可通过上面板上的推子和编码器进行控制。但是,若要进行更详细设定,您 需要访问相应"功能"并在显示屏上编辑参数值。以下部分介绍了显示屏上显示的各种用户界面组成部分及其使 用方法。

# <span id="page-22-3"></span><span id="page-22-2"></span>显示屏上的用户界面

PM5D 显示屏上的用户界面由以下部分组成。

# ❏ 指针

显示屏上显示的箭头称为 "指针"。使用指针可选择 下一个想要控制的参数。

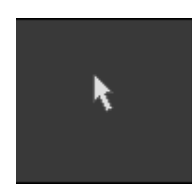

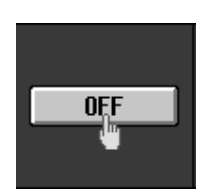

# ❏ 光标

显示屏上显示的红框称为"光标"。如果 光标框住画面上的某个参数,则该参数 被选择用于操作。

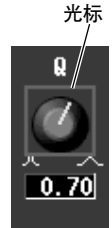

CH

# ❏ 选项卡

显示屏左上部分显示的画 面称为 "选项卡"。选项 卡用于在同一功能的画面 之间进行切换。

## ❏ 按钮

显示屏上的按钮用于切换 参数的开 / 关状态以便在 多个选项中选择一项。当 前打开的按钮以绿色显示 (某些按钮以红色或蓝色 显示);关闭的按钮以灰 色显示。

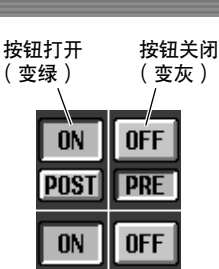

POST POST

选项卡

**INPUT PATCH DIRECT** 

**SELECTED PATCH** 

# ❏ 旋钮 **/** 推子 **/** 数值框

显示屏中的旋钮 / 推子用于编辑参数值。当前数值显 示在数值框中。在左右两侧显示 7 / 2 按钮的数值框 中,使用这些按钮可对参数进行编辑。(如果无法进 行编辑, 则按钮将变成灰色。)

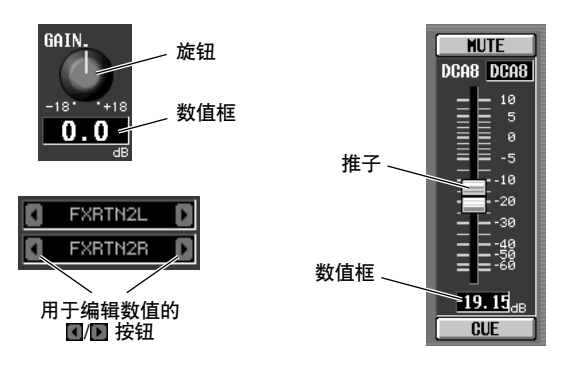

如果您想要对通道或场景分配名称,则在此数值框中 输入字符、数字和符号。

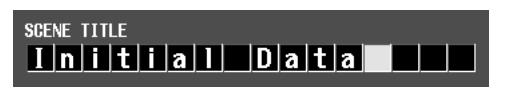

## ❏ 字符输入板

这是用于将字符、数字和符号输入文字输入框的"虚 拟"键盘。

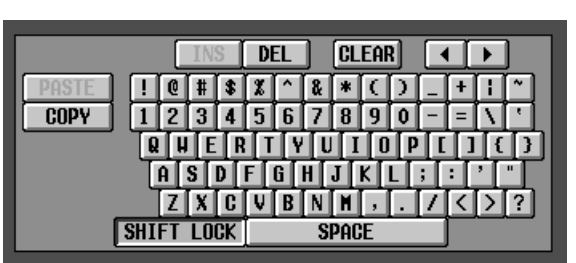

## ❏ 滚动条

如果显示条目过多无法显示在单个画面中时,您可使 用滚动条查看当前无法显示的部分。

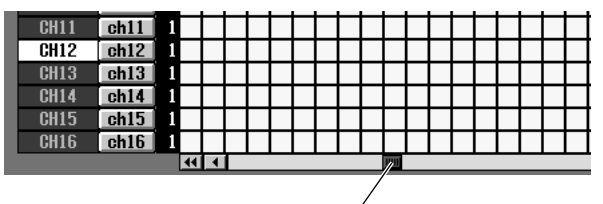

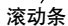

# <span id="page-23-2"></span><span id="page-23-0"></span>**DISPLAY ACCESS** 部分

DISPLAY ACCESS 部分包含可存取显示屏中所需功能 或画面的按键。

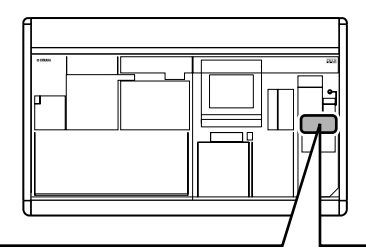

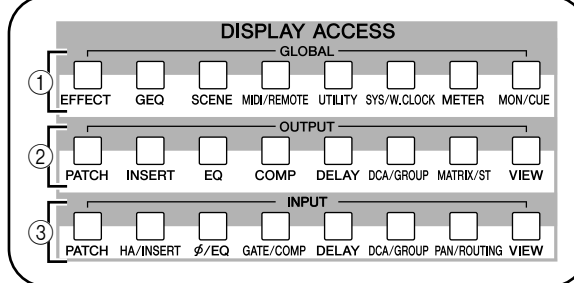

#### A 通用功能

这些按键可存取影响整个 PM5D 的功能。

② 输出功能

这些按键可存取与输出通道相关的功能。

③ 输入功能

这些按键可存取与输入通道相关的功能。

当您按下所需功能对应的按键时,该功能对应画面将 出现在显示屏中。通过反复按某个按键,您可循环显 示该功能中包含的画面。

提示.

如果您按住 *[SHIFT]* 键并按 *DISPLAY ACCESS* 部分中的某个 按键,该功能中所包含的画面将以相反顺序出现(反向显示功 能)。按住 *DISPLAY ACCESS* 部分中的某个按键也可使用反 向显示功能。快速按某个按键两次可返回该功能的第一个画 面。

## <span id="page-23-3"></span><span id="page-23-1"></span>数据输入部分

用于编辑显示屏中设定与数值的控制器集中在数据 输入部分中。

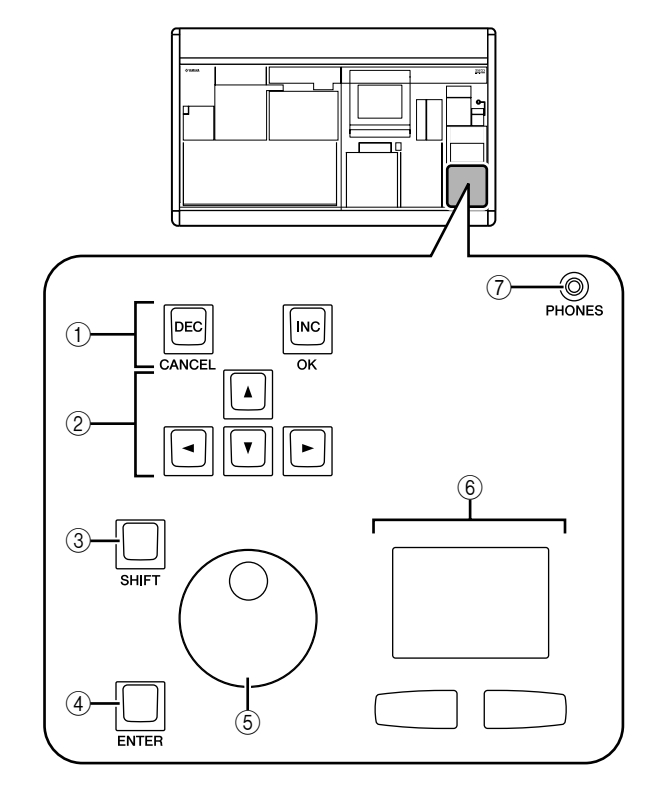

#### A **[DEC/CANCEL]/[INC/OK]** 键

使用这些按键可增大或减小光标所处参数的数 值。如果PM5D 显示 CUE 您确认调用或存储等操 作的窗口,则可使用这些按钮来替代窗口中显示 的 CANCEL 按钮和 OK 按钮。

#### B 光标 **[**√**]/[**®**]/[**π**]/[**†**]** 键 这些按键用于将光标移动到所需参数位置。

#### C **[SHIFT]** 键

此键可连同光标 [◀]/[▶]/[▲]/[▼] 键一起使用来 快速移动光标,也可与 [DATA] 编码器或 [DEC]/ [INC] 键一起使用来快速改变参数值。 如果按住[SHIFT] 键并按 [ENTER]键,将出现 JOB SELECT 窗口,可单次操作设定多个参数。(当您 将光标移动到带有 JOB SELECT 窗口的参数时, 将 出现 "Job Select = [SHIFT] + [ENTER]" 的指示。)

#### D **[ENTER]** 键

使用此键可切换光标位置按钮的开/关状态或打开 窗口。

#### E **[DATA]** 编码器

使用此编码器可增大或减小光标所处参数的数 值。如果您在按住 [SHIFT] 键的同时旋转 [DATA] 编码器,则参数值将改变地更迅速。

#### F 触控板和左 **/** 右按钮

用于移动指针或选择所需参数。若要调节显示屏 中的旋钮型参数,请在操作触控板的同时按住触 控板左按钮或右按钮。

G **PHONES** (耳机)插孔 这是用于连接一对耳机的立体声耳机插孔。

## <span id="page-24-0"></span>外部用户界面

如有需要,您可添加下列外部用户界面组件。

## ❏ 鼠标

PS/2兼容鼠标可连接至位于PM5D前面板上的MOUSE 接口,其使用方法与触控板相同。

# ❏ 键盘

PS/2 兼容键盘可连接至位于 PM5D 前面板上的 KEYBOARD接口,其使用方法与显示屏上的字符输入 板相同,可输入字符、数字和符号。键盘的数字小键 盘可用于输入数值或调用场景。 各键 (或组合键)具有下列功能。

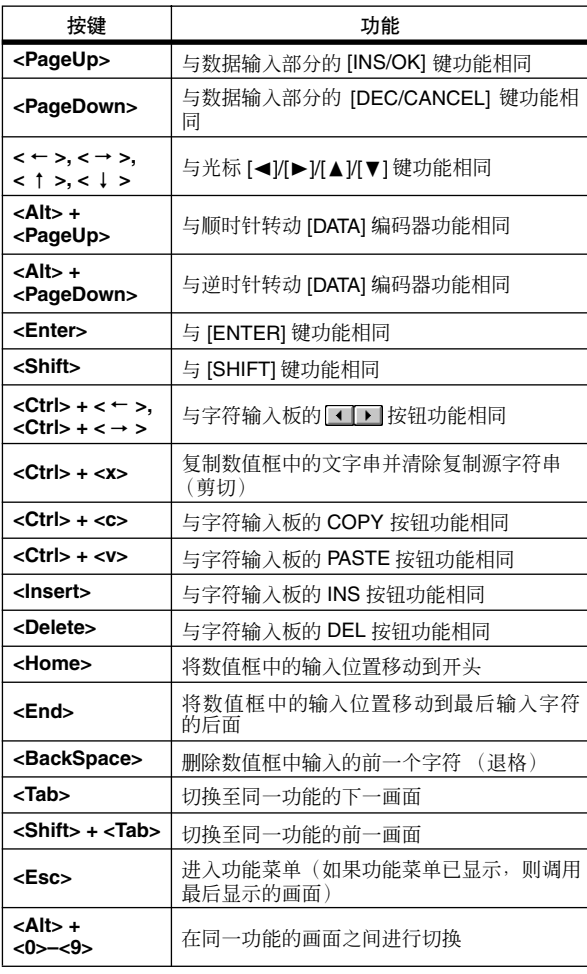

# 全键盘 数字小键盘

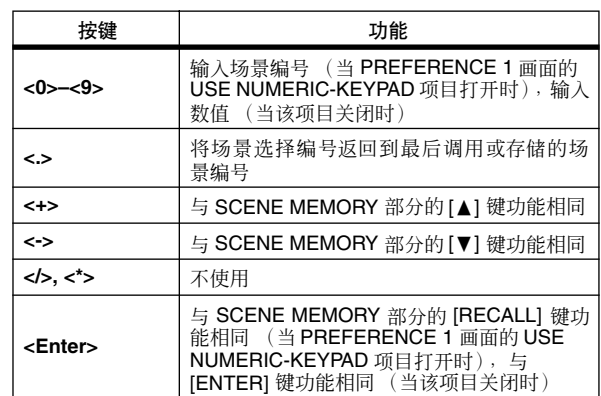

# <span id="page-25-0"></span>基本操作

此部分介绍在 PM5D显示屏上执行操作的基本步骤。通常,您可通过组合下列操作在PM5D的显示屏上执行操作。

### <span id="page-25-1"></span>单击

将指针移动到画面中的指定参数并按左 / 右触控板按 钮 (或鼠标的左 / 右按钮) 被称为"单击"。单击主 要用于打开 / 关闭屏幕上的按钮、移动光标或对数值 进行微调。

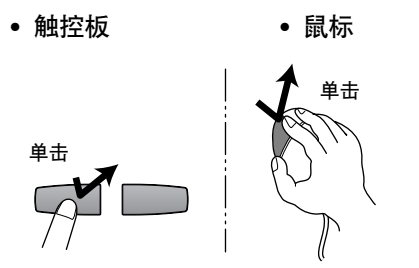

使用数据输入部分的光标 [◀]/[▶]/[▲]/[▼]键将光标 移动到所需参数处,然后按[ENTER] 键相当于单击操 作。如果您使用的是 PS/2 键盘, 则您可使用箭头键和 <Enter> 键执行相同操作。

在本说明书的下文中,此操作被简称为 "单击"。

#### 提示 .

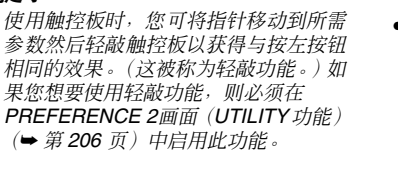

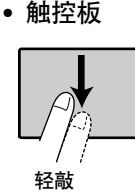

<span id="page-25-2"></span>拖曳

将指针移动到画面中的指定参数并在按住左 / 右触控 板 (或鼠标) 按钮的同时上 / 下 / 左 / 右移动的操作 被称为 "拖曳"。拖曳主要用于调节旋钮或推子的数 值。

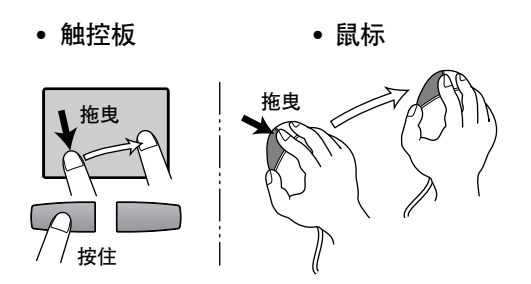

使用数据输入部分的光标 [◀]/[▶]/[▲]/[▼]键将光标 移动到所需参数处,然后转动 [DATA] 编码器 (或按 [DEC/CANCEL]/[INC/OK] 键)相当于拖曳操作。如果 您使用的是 PS/2 键盘, 则您可使用箭头键和 <PageUp>/<PageDown> 键 (或具有相同功能的键) 执行相同的操作。

在本说明书的下文中,此操作被简称为 "拖曳"。

#### <span id="page-25-3"></span>拖放

将鼠标指针移动到画面中的指定参数, 拖曳到画面中 的另一个位置,然后放开手指的操作被称为 "拖 放"。拖放用于将均衡器或压缩器设定复制到其它通 道。使用光标键或键盘无法执行拖放操作。

在本说明书的下文中,此操作被称为 "拖放"。

# <span id="page-26-0"></span>进入所需功能

使用下列 2 种方式的任意一种可在显示屏中进入所需 功能 / 画面。

# ❏ 使用 **DISPLAY ACCESS** 部分的按键

*1* <sup>从</sup> **DISPLAY ACCESS** 部分的按键中,按与所需功 能相对应的按键。 将出现该功能最常用的操作画面。

- *2* 如果您想要切换至该功能的另一个画面,请按步 骤 **1** 中相同的按键。 如果您反复按 DISPLAY ACCESS 部分中的某个按 键,或按住数据输入部分的 [SHIFT]键并按与步骤 1 中相同的按键,您将返回至相同功能的前一画 面。
- ❏ 使用显示屏上的按钮
- *1* 在任何画面中,单击位于画面左上部的功能名称 区域。

当您单击功能名称区域时,将出现功能菜单画 面。此画面是您通过显示屏操作进入所需画面的 起始点。

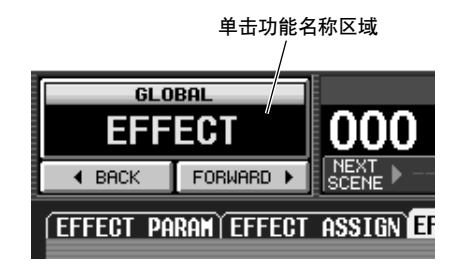

*2* 在功能菜单画面中,单击与所需功能相对应的按 钮。

将出现该功能最常用的操作画面。

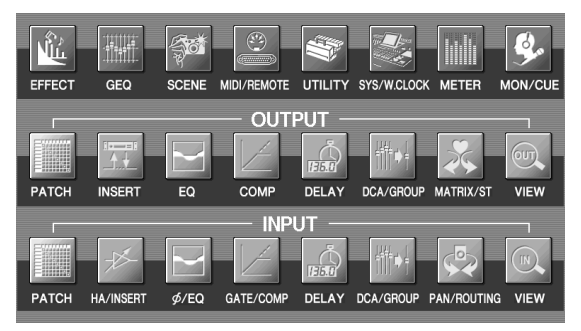

*3* 单击画面中的选项卡选择所需画面。

单击选项卡

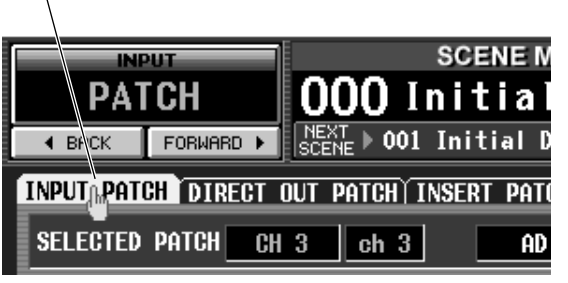

#### 提示

通过单击位于功能名称区域下方的 1 BACK | FORWARD ▶ 按 钮,您可后退切换至之前显示的各画面至少 *2* 秒钟(不包括功 能菜单)。最多可记忆 *8* 个最近常用的画面。

### <span id="page-26-1"></span>移动光标

若要选择参数,请使用数据输入部分的控制器或 PS/2 键盘移动光标 (红框)。

提示

如果您使用鼠标或触控板,则当单击所需参数的按钮或旋钮 时,光标将移动。

*1* 使用光标 **[**√**]/[**®**]/[**π**]/[**†**]** 键移动光标。 显示屏中的光标将按照您按按键的方向进行移 动。但是,如果在该按键的方向上没有参数,则 光标不会移动。

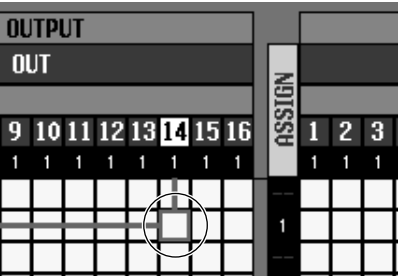

移动至邻近的格子

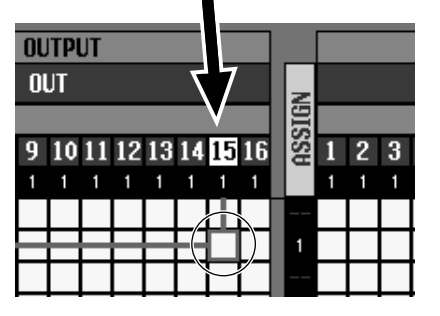

*2* 若要快速移动到当前窗口的外沿或另一个窗口, 请按住 **[SHIFT]** 键并使用光标 **[**√**]/[**®**]/[**π**]/[**†**]** 键。

您将从光标当前所处的滚动窗口沿着按键的方向 移动。

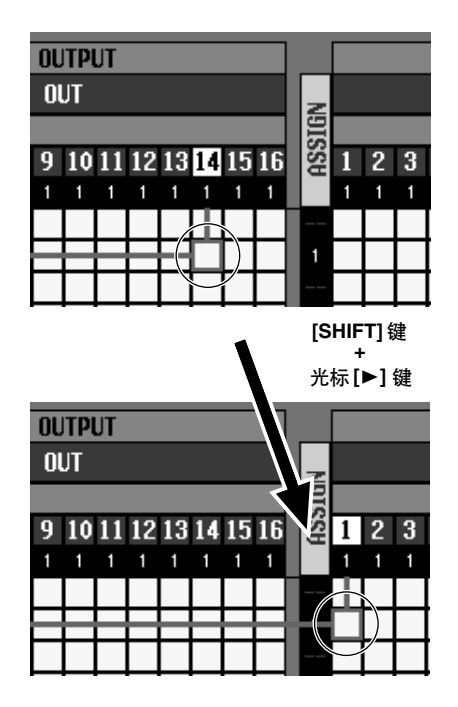

#### 提示

如果光标位于 *PATCH* 等画面的某个格子中,顺时针转动 *[DATA]*编码器将使光标向右移动,逆时针转动则使光标向左移 动。如果您在按住 *[SHIFT]* 键的同时顺时针转动 *[DATA]* 编码 器将使光标向下移动,而逆时针转动则使光标向上移动。

# <span id="page-27-0"></span>滚动画面

如果单个画面中无法显示所有项目,将显示一个滚动 条。若要滚动画面,请拖曳滚动条中的方块。

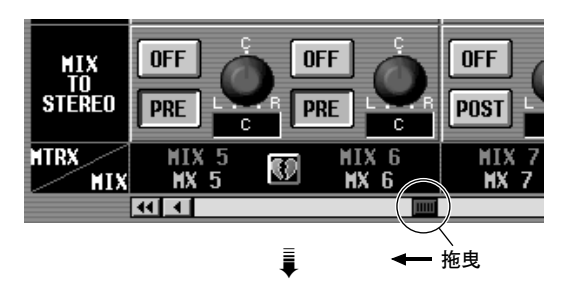

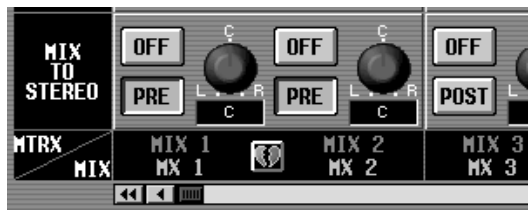

您也可通过单击滚动条的空白部分或单击滚动条两 端的 1/ ■按钮或 1/ ■按钮来滚动画面。

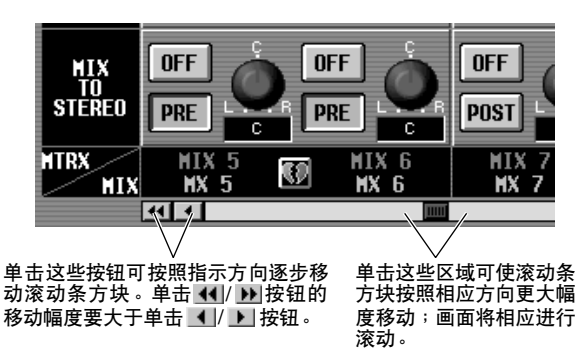

如果您将光标移动至滚动条并按 [DEC/CANCEL] 键或逆时针转动 [DATA] 编码器,则画面将向左滚动 (垂直滚动时向上移动)。如果您按 [INC/OK] 键或顺时针转动 [DATA] 编 码器,画面将向右滚动(垂直滚动时

向下移动)。 提示

> 如果光标位于滚动条方块中,则视转动编码器的方向而定,按 413.5 ......<br>住 **[SHIFT]** 键并转动 **[DATA]** 编码器将产生与单击 11 按钮或 按钮相同的效果。

# <span id="page-28-0"></span>操作按钮

显示屏上的按钮用于切换参数的开 / 关状态或在多个 选项中选择一项。

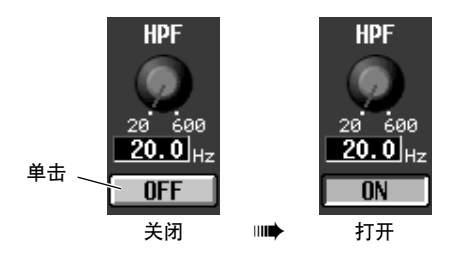

*1* 将指针移动到所需按钮处,然后使用触控板(或 鼠标)的左 **/** 右按钮单击按钮。

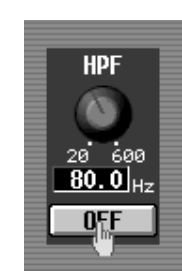

按钮将被打开 / 关闭 (或相应按钮被选择)。

#### 提示

您可使用光标 *[*√*]/[*®*]/[*π*]/[*†*]* 键和 *[ENTER]* 键 (或 *PS/2* 键 盘的箭头键和 *<Enter>* 键)执行效果相当的操作。

#### 提示 .

使用触控板时,如果您在 *PREFERENCE 2* 画面(*UTILITY* 功 能 ➥ 第 *[206](#page-205-2)* 页)中启用了轻敲功能,则您也可通过轻敲触控 板来进行单击操作。在这种情况下, 操作效果与按触控板(或 鼠标)左按钮的效果相同。

# <span id="page-28-1"></span>调节旋钮或推子的设定

显示屏中的旋钮和推子用于调节指定参数的数值。

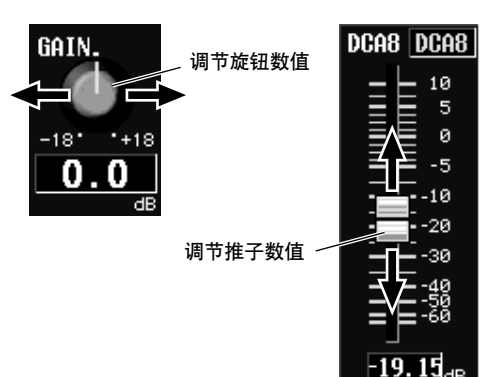

- *1* 将指针移动到所需旋钮 **/**推子处,然后使用触控板 (或鼠标)的左 **/** 右按钮单击旋钮 **/** 推子。 光标将移动至该位置。
- *2* 若要以 **<sup>1</sup>** 为单位增大或减小数值,请单击触控板 (或鼠标)的左 **/** 右按钮。 单击右按钮将数值增大一级,单击左按钮将数值 减小一级。
- 3 若要连续增大或减小数值,请使用触控板 (或鼠 标)拖曳旋钮 **/** 推子。 数值将随着上下左右拖曳旋钮或推子的操作而变 化。对于旋钮调节范围较大的参数,按住触控板 (或鼠标)的右按钮的同时进行拖曳将产生比使 用左按钮更大幅度的变化。

#### 提示.

您也可使用 *[DEC/CANCEL]/[INC/OK]* 键、 *[DATA]* 编码器或 *PS/2* 键盘的 *<PageUp>/<PageDown>* 键调节数值。在对调节 范围较大的参数进行调节时,您可通过按住 *[SHIFT]* 键的同时 按 *[DEC/CANCEL]/[INC/OK]* 键 (或转动 *[DATA]* 编码器)来 增大数值改变的速率。

# <span id="page-29-0"></span>分配名称

在 PM5D 上, 您可对各输入通道或 DCA 编组分配 4 个字符的名称,并可在保存场景和库数据时分配一个 标题。

例如,以下画面是当对 INPUT EQ 库分配名称时出现 的 LIBRARY STORE窗口。若要在此画面中输入字符, 请使用以下步骤。

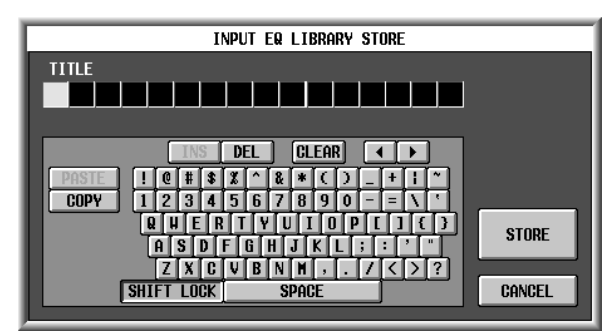

*1* 使用字符输入板 (或 **PS/2** 键盘)输入字符。 当您单击字符输入板时,字符将被输入到方框 中,加亮显示区域将向右移动。

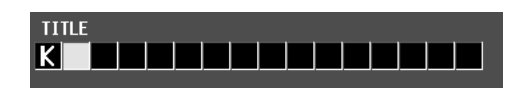

# *2* 以相同方式输入后续字符。

输入字符时,您可使用字符输入板中的下列按 钮。

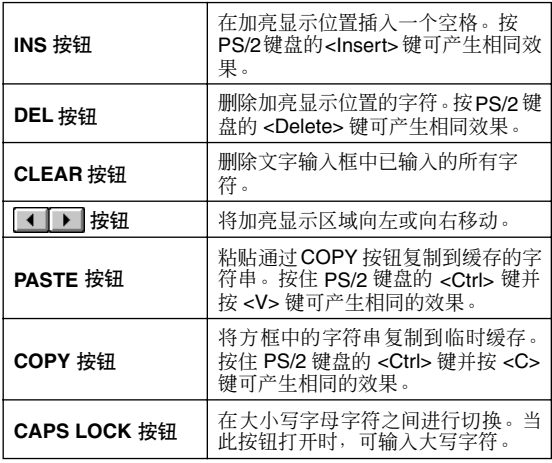

注 -

在某些画面中无法进行复制 */* 粘贴操作。有时,由于复制到缓 存的字符串类型,无法执行粘贴操作。

## *3* 输入名称完成后,单击 **STORE** 按钮。 您所输入的名称将被存储。

提示

- *•* 通常,输入场景名称或其它库项目的画面上的操作步骤相 同。
- *•* 如果连接了 *PS/2* 键盘,则您可使用键盘输入字符。
- *•* 如果您将光标移动到文字输入框并按*[ENTER]* 键(或单击), 输入位置将移动到该点。如果光标位于文字输入框中,则您可 通过转动 *[DATA]* 编码器切换可使用的字符。如果光标处在其 它位置,则转动 *[DATA]* 编码器将移动到所选位置。无论光标 位置在何处,*[INC]/[DEC]* 键都可移动所选位置。

#### 注

可输入的字符数量视保存数据的类型 (场景 */* 库)而定。输入 的字符数不可超出指定的字符数限制,不可将加亮显示区域移 动到字数范围以外。

# <span id="page-30-0"></span>**4** 连接和设定

本章节介绍使用 **DSP5D** 的扩展系统示例、音频输入 **/** 输出连接以及初次启动 **PM5D/DSP5D** 时 必需的设定。

# <span id="page-30-1"></span>使用 **DSP5D** 的扩展系统示例

**•** 若要使用"级联连接"进行扩展,您必须先指定设备 ID(➥ 第 [153](#page-152-5) 页)以及进行级联连接设定(➥ 第 [154](#page-153-1) 页)。 如果 PM5D 和 DSP5D 采用级联连接, 则您可选择从 PM5D 的面板控制 PM5D/DSP5D (→ 第 40 [页](#page-39-1))。

<span id="page-30-2"></span>简易输入扩展的示例 (**PM5D** +一台 **DSP5D** 设备)

- **•** 此系统可将输入通道的数量扩展为 96 个单声道 + 8 个立体声。
- **•** 若要进行级联连接,请使用 D-sub 半间距 68 针电 缆将 CASCADE IN 接口连接至各 PM5D 和 DSP5D 设备的 OUT 接口。

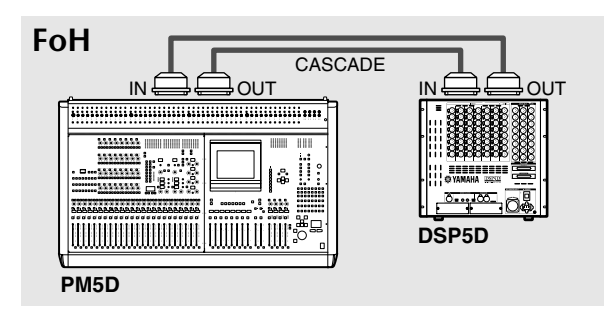

<span id="page-30-3"></span>**PM5D** +舞台接口箱扩展 (**PM5D + DCU5D +** 两台 **DSP5D** 设备)

- **•** 位于FoH处的PM5D与舞台上的DSP5D之间的连接 通过 DCU5D 路由, 连接方法为使用以太网 CAT5 电缆连接 CASCADE IN 和 OUT 接口。
- **•** 使用两台DSP5D设备,可将输入通道数扩展至 144 个单声道 + 12 个立体声。
- **•** 若要 PM5D 和 DCU5D 之间进行级联连接,请使用 D-sub 半间距 68 针电缆将 CASCADE IN 接口连接 至各设备的 OUT 接口。
- **•** 两台DSP5D设备之间的连接使用以太网CAT5电缆 和 D-sub 半间距 68 针电缆进行, 两条电缆均连接 两台设备的 CASCADE IN 和 OUT 接口。

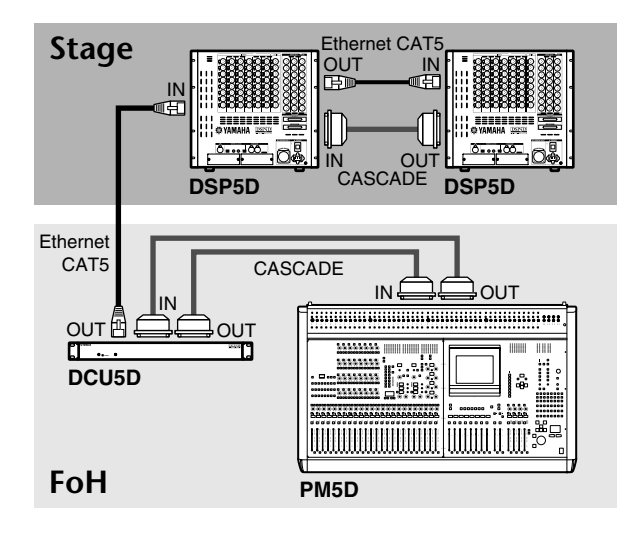

# <span id="page-31-0"></span>从 **DSP5D Editor** 进行控制 (一台 **DSP5D** 设备+电脑)

**•** 一台DSP5D设备通过以太网CAT5电缆连接电脑, 可从 DSP5D Editor 控制 DSP5D。

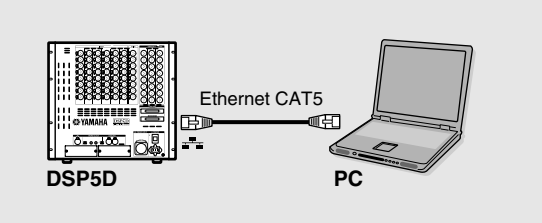

# <span id="page-32-1"></span><span id="page-32-0"></span>模拟音频连接

**PM5D-RH** 型号

#### **PM5D** 型号

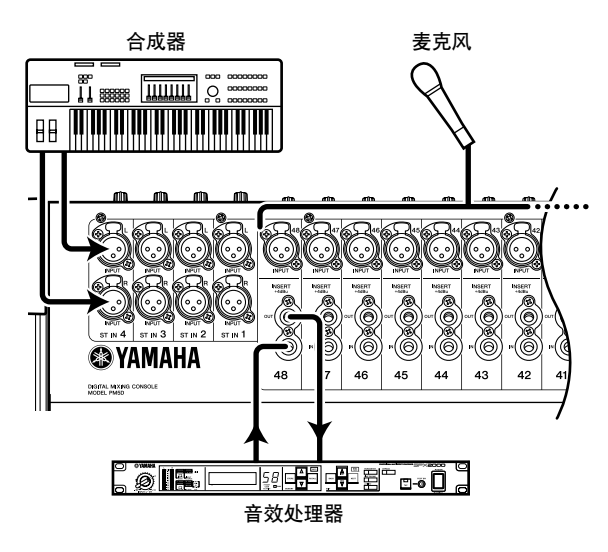

INPUT 插孔 1–48 主要用于连接麦克风或单声道线路 电平设备。 ST IN 插孔 1–4 主要用于连接立体声线路 电平设备。

输入信号灵敏度、触控板开/关和幻像供电(+48V)开/ 关通过上面板的 AD IN 部分控制 (➥ [第](#page-43-2) 44 页)。

# 合成器  $\overline{\mathbb{I}}$   $\overline{\mathbb{I}}$   $\overline{\mathbb{I}}$   $\overline{\mathbb{I}}$   $\overline{\mathbb{I}}$   $\overline{\mathbb{I}}$   $\overline{\mathbb{I}}$   $\overline{\mathbb{I}}$   $\overline{\mathbb{I}}$   $\overline{\mathbb{I}}$ BB **MANAGEMENT AN** 麦克风 麦克风 OOOC

INPUT 插孔 1–48 和 ST IN 插孔1–4 都可用于连接麦克 风或线路电平设备。

输入信号灵敏度和幻像供电 (+48V)开 /关通过显示屏 控制 (➥ [第](#page-43-2) 44 页)。但是,通过后面板上的 [+48V MASTER] 开关可整体打开 / 关闭所有幻像供电。

#### **DSP5D**

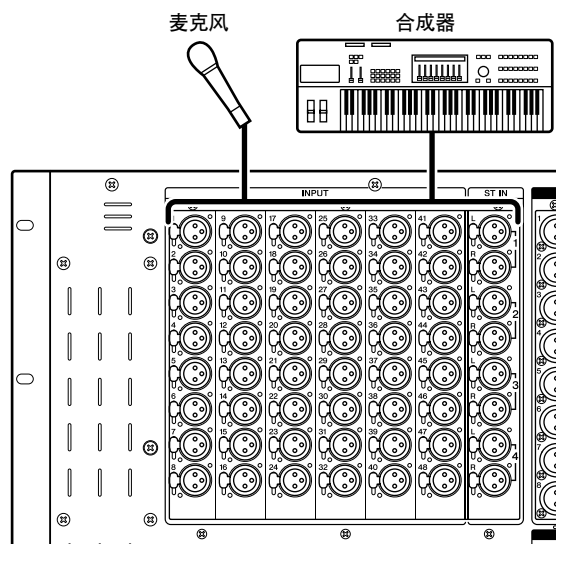

INPUT 插孔 1–48 和 ST IN 插孔1–4 可实现从麦克风到 线路电平设备的连接。

每个接口均配备幻像供电 (+48V), 输入信号灵敏度和 幻像供电开 / 关可从 PM5D-RH 等设备上的显示屏进 行操作(➥ 第 44 [页](#page-43-3))。+48V 主开关的打开 / 关闭在 SYS/W.CLOCK 功能的 MIXER SETUP 画面中设定 (➥ 第 [221](#page-220-1) 页)。

当 PM5D、 PM5D-RH 或 DSP5D 处在默认状态下 时,来自INPUT 插孔 1-48 的输入信号被分配到输 入通道 1-48, 来自ST IN 插孔 1-4 的输入信号被分 配到 ST IN 通道。但是, 如有需要, 也可进行改变 (有关恢复默认分配的详细说明,请参见 ➥ [第](#page-39-0) 40 页)。

# <span id="page-33-0"></span>模拟输出连接

# **PM5D/PM5D-RH**

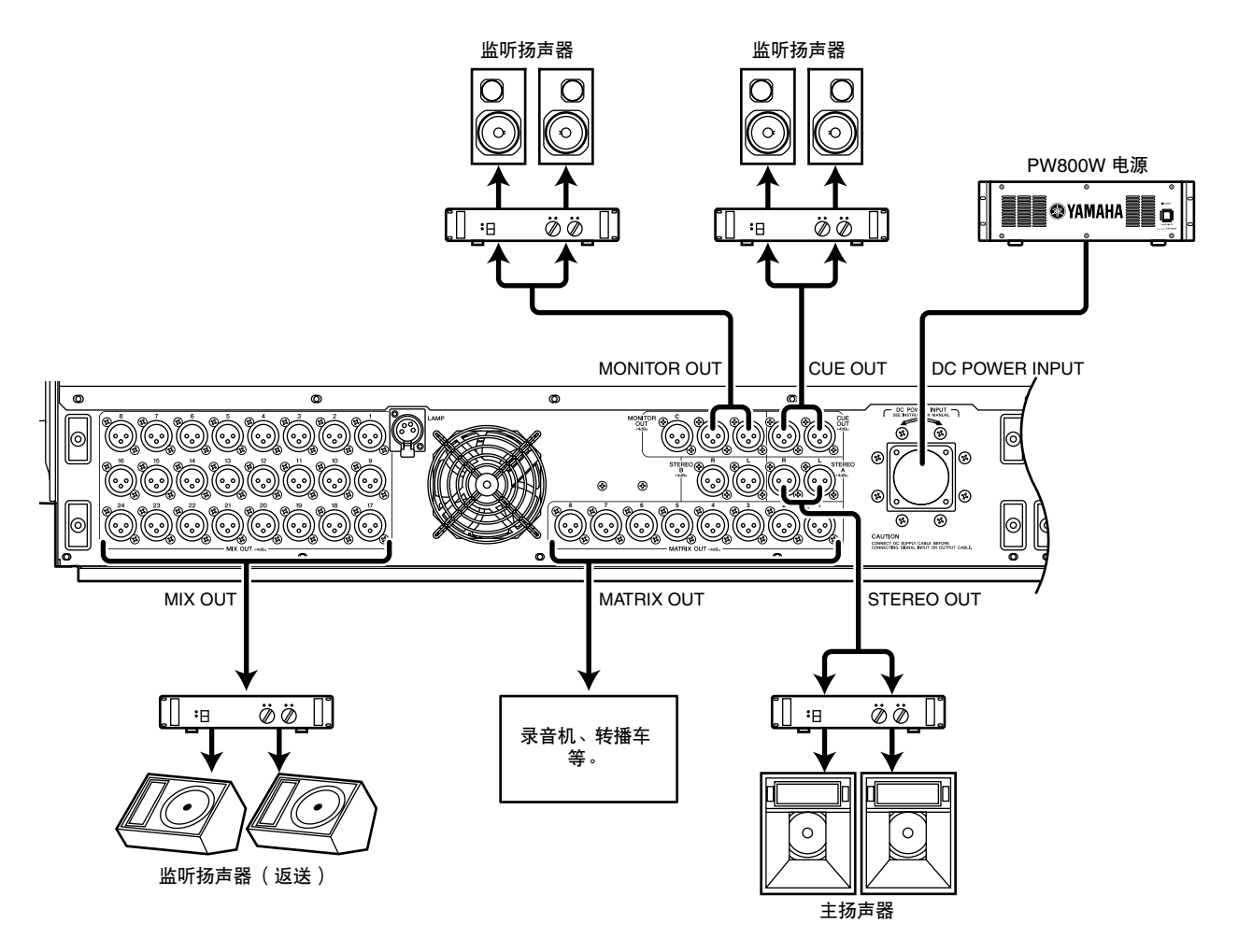

MIX OUT 插孔 1–24、MATRIX OUT 插孔 1–8 和 STEREO OUT A/B 插孔分别从 MIX 通道 1–24、MATRIX 通道 1–8 和 STEREO A/B 通道输出信号。

MONITOR OUT 插孔输出在上面板 MONITOR 部分中所选的监听信号。 CUE OUT 插孔输出 [CUE] 键当前所选通道的 CUE 监听信号。

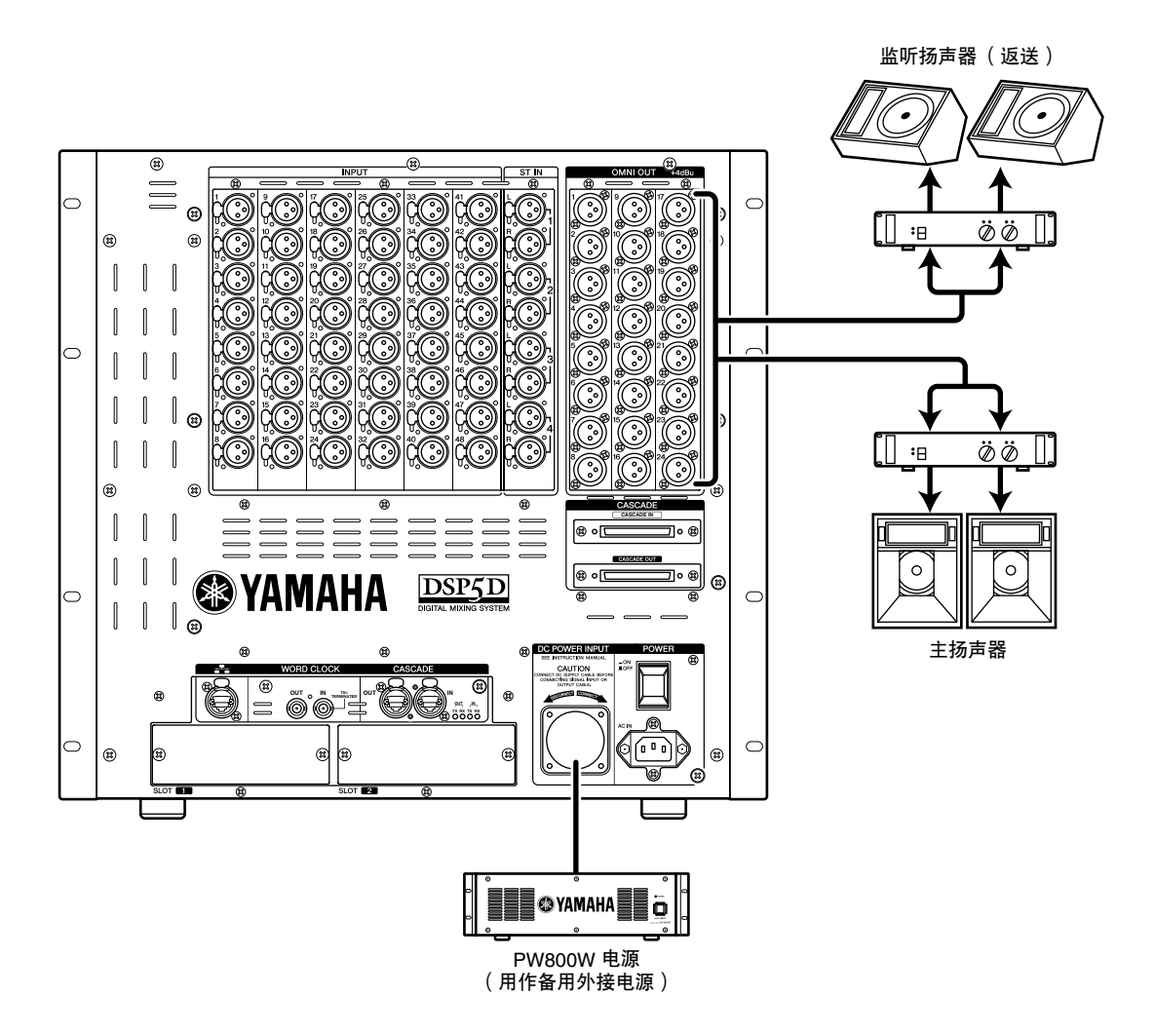

在默认设定下, MIX 通道 1–22 的信号从 OMNI OUT 插孔 1–22 输出, STEREO A 通道的信号从 OMNI OUT 插孔 23–24 输出。所需的输出信号可分配至各插孔; MIX 通道 1–24、 MATRIX 通道 1–8、 STEREO A/B 通道的信号或 CUE 信号可从 OMNI OUT 插孔 1–24 输出。

# <span id="page-35-0"></span>数字输入 **/** 输出连接

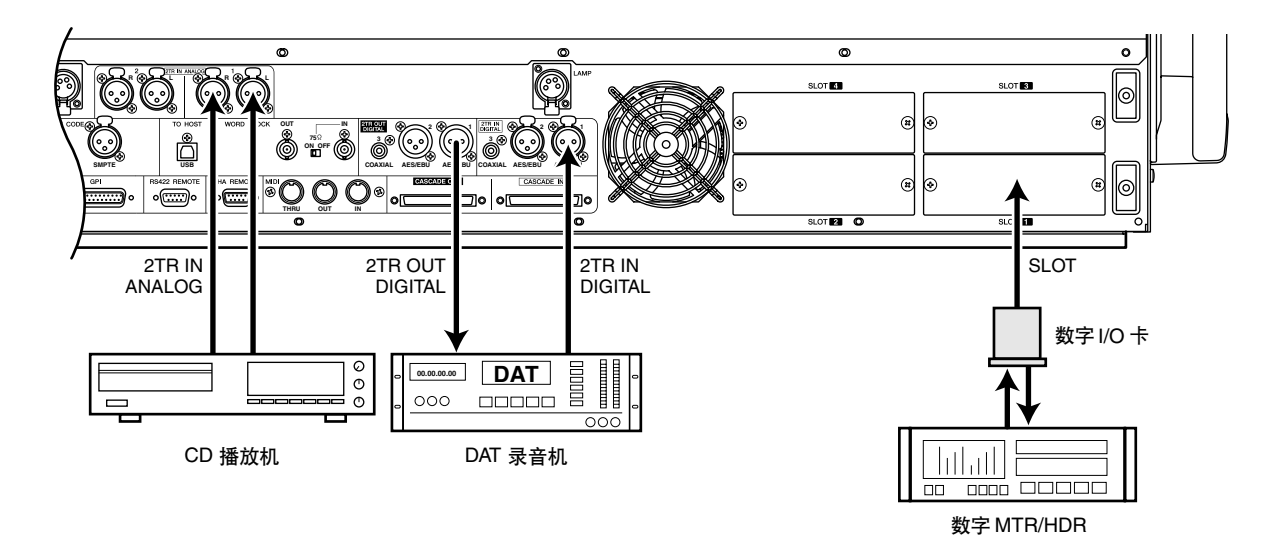

注

## **PM5D/PM5D-RH**

使用 2TR IN DIGITAL插孔 1–3连接 CD 播放机或DAT 录音机等数字音源。(若要输入来自CD播放机或DAT 录音机的模拟输出信号,请使用 2TR IN ANALOG 插 孔 1/2。)

使用 2TR OUT DIGITAL插孔 1–3 将 STEREO A/B 通道 信号发送至 DAT 录音机或其它数字设备。

通过将另售的 Mini-YGDAI I/O 卡安装到插槽 1–4 (DSP5D 上为 1-2), 您可为PM5D/DSP5D 添加模拟 输入 / 输出插孔,也可连接数字 MTR 或 HDR 设备等 数字设备。

可使用以下类型的 I/O 卡。

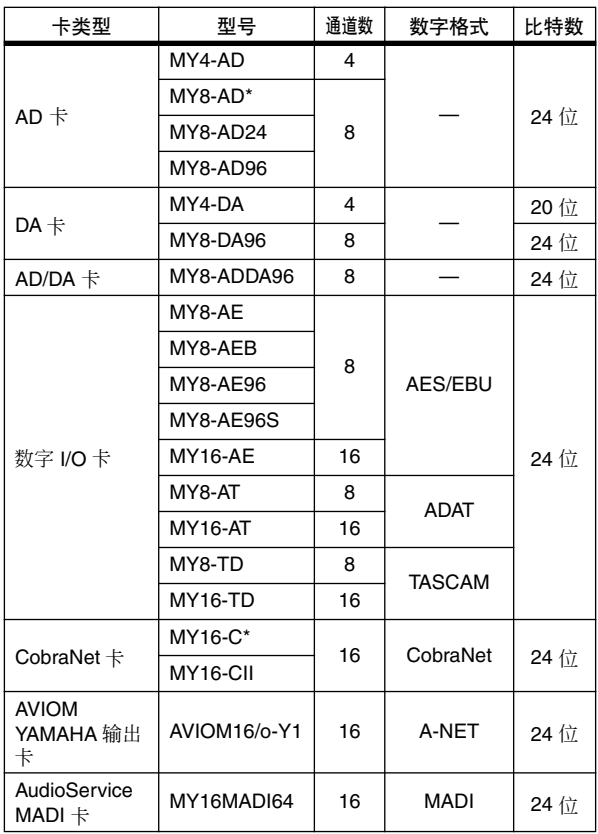

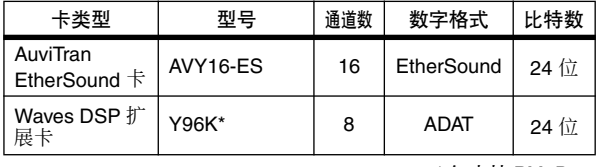

\* 仅支持 PM5D。

有关 I/O 卡的最新信息, 请访问下列YAMAHA 网站。 http://www.yamahaproaudio.com/

*•* 若要通过 *2TR IN DIGITAL* 插孔、*2TR OUT DIGITAL* 插孔或 插槽 1-4 发送或接收数字音频, 则各信号的字时钟数据必须 同步。(→第[38](#page-37-1)页)

*•* 若要使来自 *2TR IN DIGITAL* 插孔、*2TR IN ANALOG* 插孔或 插槽*1–4*的输入信号分配至输入通道或*ST IN* 通道,您需要改 变输入跳线分配(➥ 第 *[74](#page-73-2)* 页)。
## 安装选购卡

在安装卡之前,您必须查看 YAMAHA 网站以确认本 设备是否兼容此卡,并确认可与其它 YAMAHA 或第 三方卡一起使用的卡的数量。

YAMAHA 网站:http:www.yamahaproaudio.com

若要安装选购的微型 YGDAI 卡,请执行以下操作。

- *1* 确保电源关闭。
- 2 松开固定插槽盖的螺钉,然后拆下插槽盖。 将拆下的插槽盖存放在安全的地方。

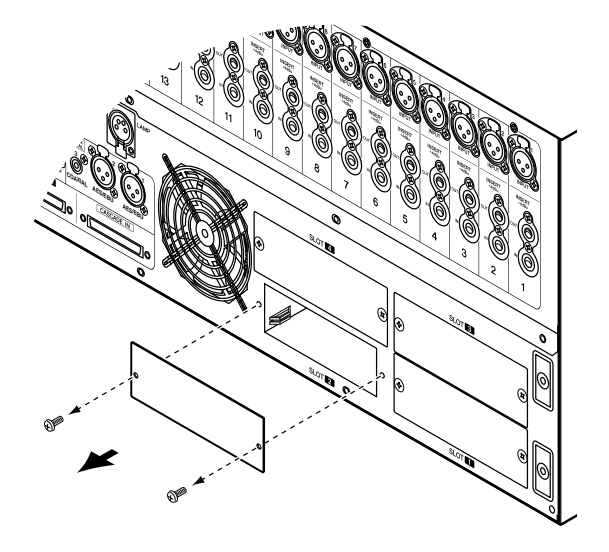

3 将卡的边缘对准插槽内的导轨,然后将卡插入插 槽。

将卡完全推入插槽内,使卡末端的连接器与插槽 内的连接器正确接合。

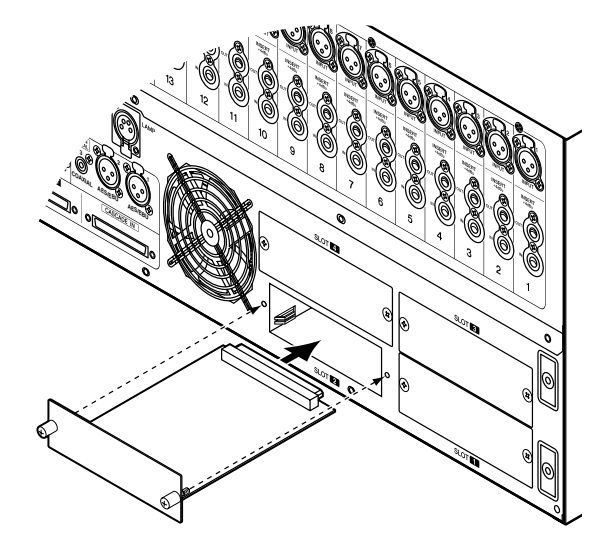

*4* 使用卡附带的螺钉将卡固定到位。 如果卡未固定到位,则可能会造成故障或运行异 常。

# 字时钟连接和设定

此部分介绍在 PM5D/DSP5D 和外接数字设备之间发送或接收数字音频所需的字时钟设定。

## 关于字时钟

当在多台设备之间发送或接收数字音频信号时, 设备 必须在匹配的时机处理音频信号。例如,如果音频信 号处理不同步,即使各设备都设定为相同的采样频 率,也无法正确传送信号并且会出现烦人的噪音。 用于同步数字音频信号处理的信号被称为 "字时 钟"。通常,一台设备传送参考字时钟信号,另一台 设备接收这个字时钟信号并与其同步。(传送设备称 为"字时钟主机", 接收设备称为"字时钟从机"。) 可采用以下 2 种方式的任意一种来同步 PM5D/DSP5D 和外接设备之间的字时钟;您可发送 / 接收字时钟信 号本身,也可使用数字音频信号中包含的时钟数据。 PM5D 后面板(DSP5D 为前面板)上的 WORD CLOCK IN/OUT 接口用于发送 / 接收字时钟信号本身。通常, 可使用以下2种方式中的任意一种来进行字时钟连接。

#### 使用菊链连接

在这种方式中,信号被依次传递;第一台设备的 WORD CLOCK OUT 接口连接第二台设备的 WORD CLOCK IN 接口,以此类推。打开所有 PM5D 的 75Ω ON/OFF 开关。在DSP5D 上,此开关固定为 75Ω ON。 对于大型系统不推荐使用此方式。

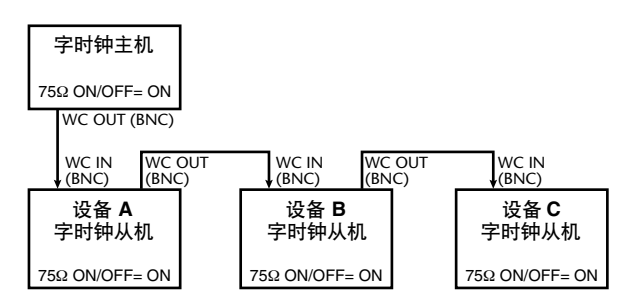

## 使用字时钟分配盒

在这种方式中,专用的字时钟分配盒用于将字时钟主 机的信号分配到多台字时钟从机。打开所有 75Ω ON/ OFF 开关。

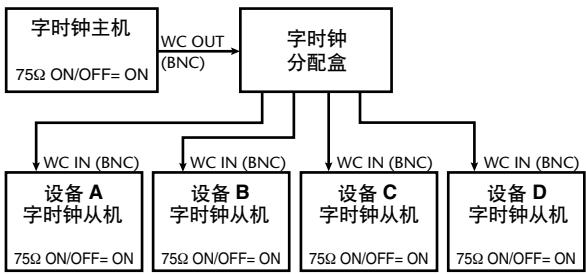

如果外接设备未配备 WORD CLOCK IN/OUT 接口, 则使用数字音频信号中包含的时钟数据。在这种情况 下,数字音频信号和时钟数据都被从字时钟主机的 DIGITAL OUT 插孔发送至字时钟从机的 DIGITAL IN 插孔。

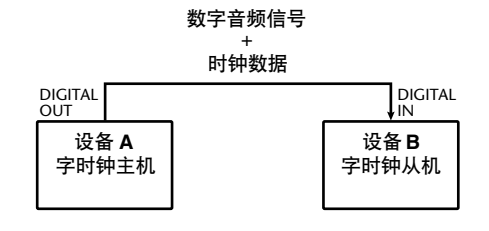

#### 选择字时钟主机

当以数字方式将 PM5D/DSP5D 连接至外接设备时, 您 必须选择作为系统字时钟主机的源设备。

#### *1* 反复按**DISPLAY ACCESS**部分的**[SYS/W.CLOCK]** 键直到出现 **WORD CLOCK** 画面。

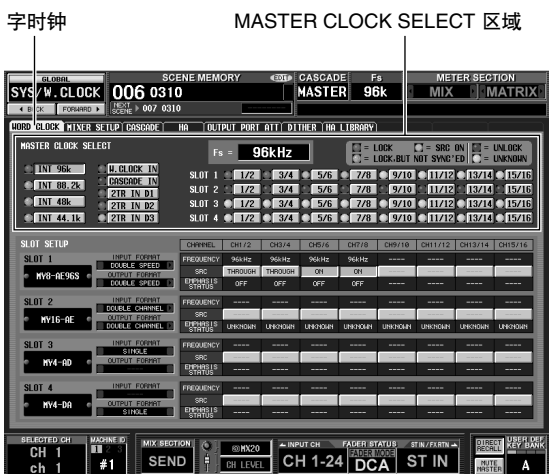

在此画面中,您可选择主时钟,并查看各插槽或 插孔的输入信号同步状态。

#### 注

当您切换字时钟源时,由于同步丧失可能会出现噪音。在执行 下列操作前,您必须调低监听设备的音量。

使用位于画面上部的 MASTER CLOCK SELECT 区 域选择主时钟源。您可在以下源设备中选择一个。

#### **PM5D**

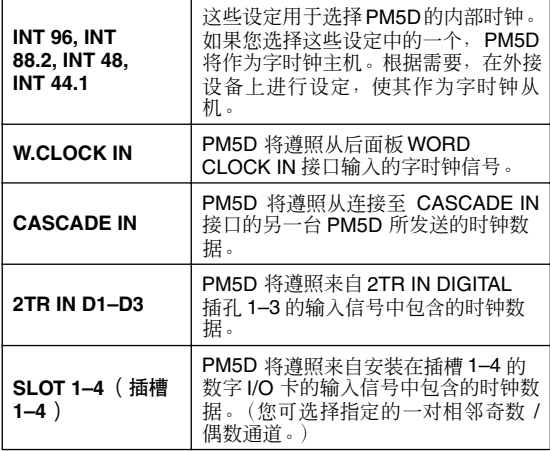

## **DSP5D**

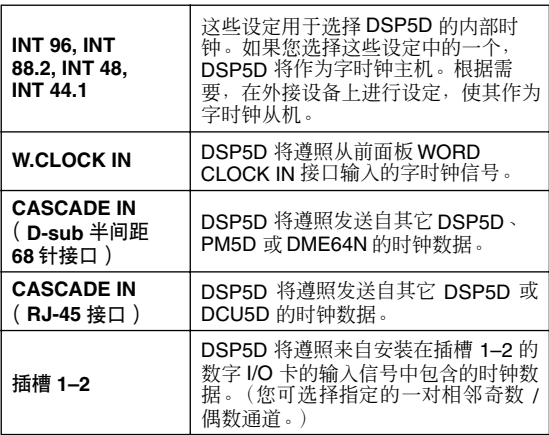

#### 注 -

*•* 由于未输入有效时钟或者无法检测时钟,无法选择其按钮左 侧的符号为红色 (解除锁定)或黄色 (未知)的源。

*•* 在*PM5D* 和 *DSP5D* 采用级联连接的系统中,字时钟无法从 *CASCADE IN*(*RJ-45* 接口)设备输送到 *CASCADE OUT* (*RJ-45* 接口)设备。

## *2* 在位于画面上部的 **MASTER CLOCK SELECT**区域 中,单击按钮选择所需的主时钟源。 将出现一个 CUE 您确认是否想切换主时钟的窗

## *3* 单击 **OK** 按钮。

所选的字时钟主机将被启用。即使关闭电源,所 选的字时钟主机也会被记忆。只要不改变连接, 就无需再次进行此设定。

#### 注 -

口。

- *•* 如果插槽中安装了包含内置 *SRC* (采样率转换器)的数字 *I/O* 卡(如 *MY8-AE96S*),您可切换 *2* 个通道的组中的 *SRC* 开 */* 关。来自 *SRC* 打开的通道的输入信号无需与*PM5D/ DSP5D* 的字时钟进行同步。
- *•* 如果在*PM5D/DSP5D* 和外接设备之间传送高采样率 *(88.2 kHz/96 kHz)* 信号,则需要选择传送方式。(有关详细说 明,请参见第 *[220](#page-219-0)* 页)

# 将当前场景恢复至默认状态

当 PM5D/DSP5D 处在默认状态时,来自 INPUT 插孔 1-48 的输入信号被分配至输入通道 1-48, 来自 ST IN 插孔 1-4 的输入信号被分配至 ST IN 通道, 然后通过 STEREO 母线或 MIX 母线输出。

但是,如果 PM5D/DSP5D 的内部混音参数设定 (称 为 "当前场景")已更改,则指定输入端的信号可能 无法发送至输入通道,或者均衡器或动态处理器可能 会被设定为产生极端效果。

若要从此状态初始化混音参数,请执行下列步骤。

*1* 使用 **SCENE MEMORY**部分的场景 **[**π**]/[**†**]** 键使 场景编号指示显示 "**000**"。 场景编号 "000"为包含默认设定的场景记忆。

提示

如果 *PM5D* 和 *DSP5D* 采用级联连接,则场景数据将在*PM5D* 和 *DSP5D* 中都有保存。 调用场景时,所有 *PM5D/DSP5D* 设备都将调用相同的场景编 号。

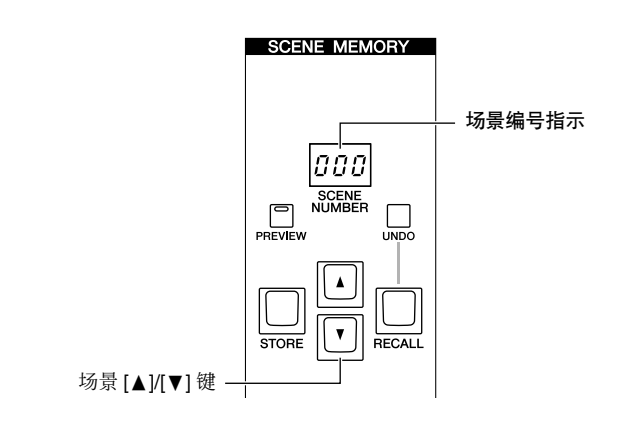

## *2* <sup>按</sup> **SCENE MEMORY** 部分的 **[RECALL]** 键。

将载入场景编号 "000",当前场景将返回默认状 态。

#### 注 -

请注意,当载入场景编号 "*000*"时,输入跳线分配、输出跳 线分配、内部效果和 *HA* (前置放大器)设定也将返回其默认 状态。(但是,字时钟主机选择不受影响。)

# 切换面板操作的对象 (当与 **DSP5D** 级联连接时)

当 DSP5D 采用级联连接时,您可从 PM5D 的面板切 换执行操作的对象,然后一边在 PM5D 和 DSP5D 之 间无缝切换,一边操作这些设备。

若要切换面板操作的对象,请使用下列操作步骤。有 关详细说明,请参见每一步骤中给出的参考页。

- *1* 设定 **PM5D** <sup>和</sup> **DSP5D** 的设备 **ID** 编号 (➥ 第 **[153](#page-152-0)** 页)。
- *2* <sup>在</sup>**SYS/W.CLOCK** 功能的**MIXER SETUP**画面中, 对级联连接进行设定 (➥ 第 **[154](#page-153-0)** 页)。
- *3* 使用以下 **<sup>3</sup>** 种方式中的一种来切换面板操作的对 象。
- **•** 使用经常显示的画面 在经常显示的画面中,选择设备 ID 并对其进行改 变 (➡ 第 [164](#page-163-0) 页)。
- **•** 使用用户定义键 在 UTILITY 功能的 USER DEFINE 画面中, 分配 DSP5D CONTROL 功能(→ 第 [148](#page-147-0) 页), 然后使用 用户定义键切换控制对象 (➥ 第 [149](#page-148-0) 页)。
- **•** 使用 **FADER MODE** 键 在 UTILITY 功能的 FADER ASSIGN 画面中, 分配 DSP5D 层功能 (→ 第 [149](#page-148-1) 页), 然后使用 FADER MODE 键切换控制对象 (➥ 第 [150](#page-149-0) 页)。

# **5** 输入通道操作

本章节介绍与输入通道相关的各部分的功能及操作。

# 关于输入通道

输入通道部分处理通过输入跳线分配部分输入的信号,并将其输出至 STEREO 母线或 MIX 母线。有以下3 种类型 的输入通道。

## 输入通道 **1–48**

这些通道用于处理单声道信号。当输入跳线分配处在默认状态下时,来自 INPUT 插孔 1–48 的输入信号被分配至 这些通道。

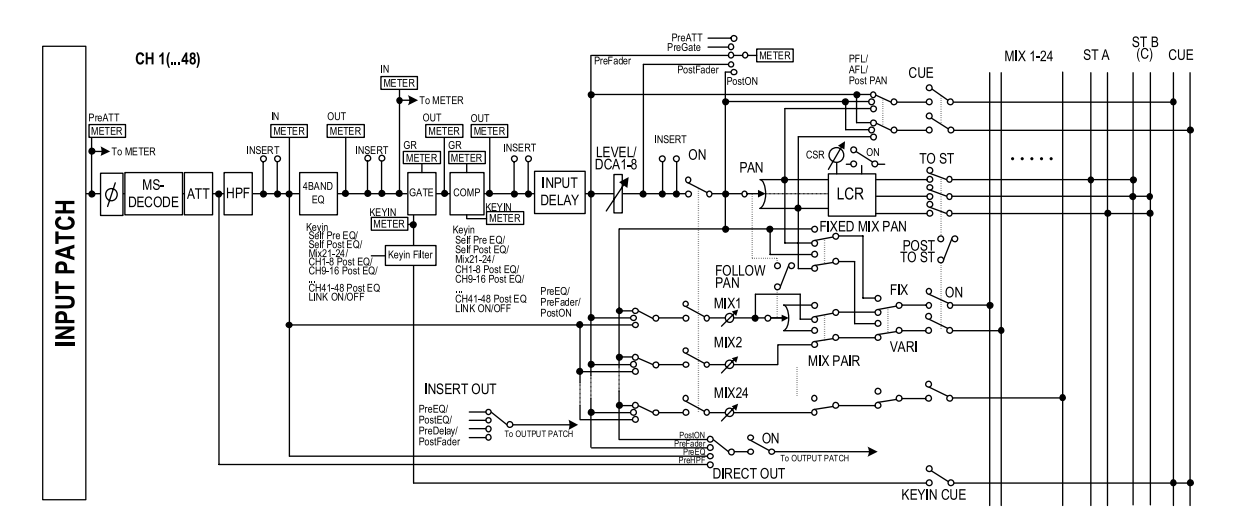

## **ST IN** 通道 **1–4**

这些通道用于处理立体声信号。当输入跳线分配处在默认状态下时,来自 ST IN 插孔 1–4 的输入信号被分配至这 些通道。

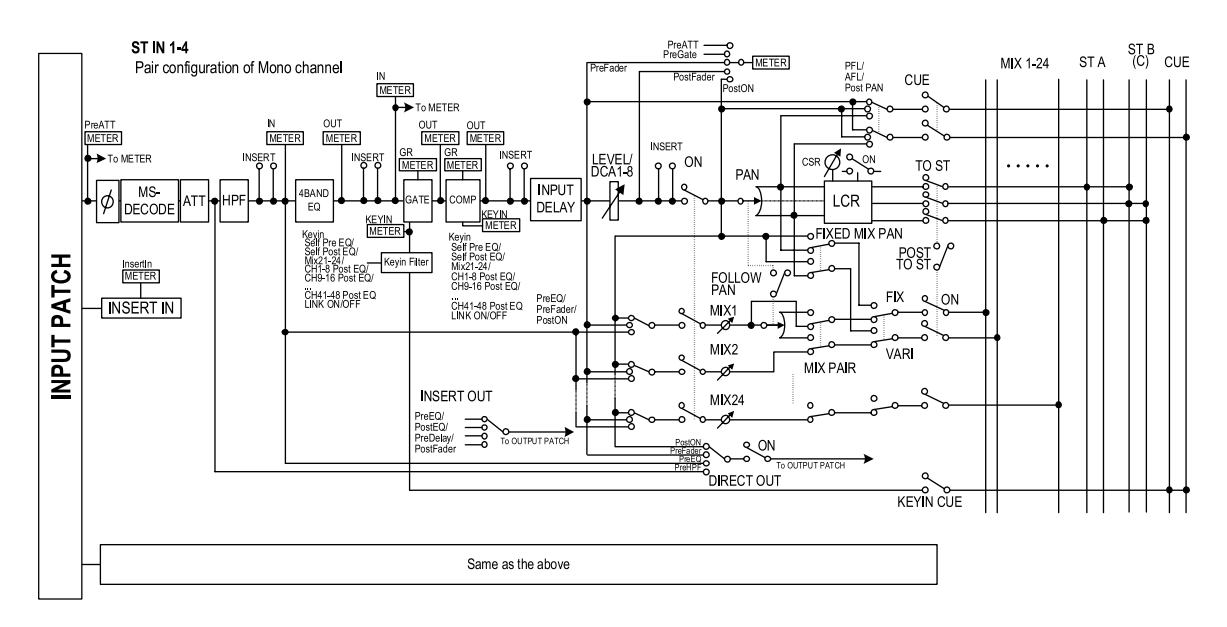

## **FX RTN** 通道 **1–4**

这些通道主要用于处理从内部效果器返回的信号 (立体声)。当输入跳线分配处在默认状态下时,内部效果 1–4 的左 / 右通道被分配至这些通道。

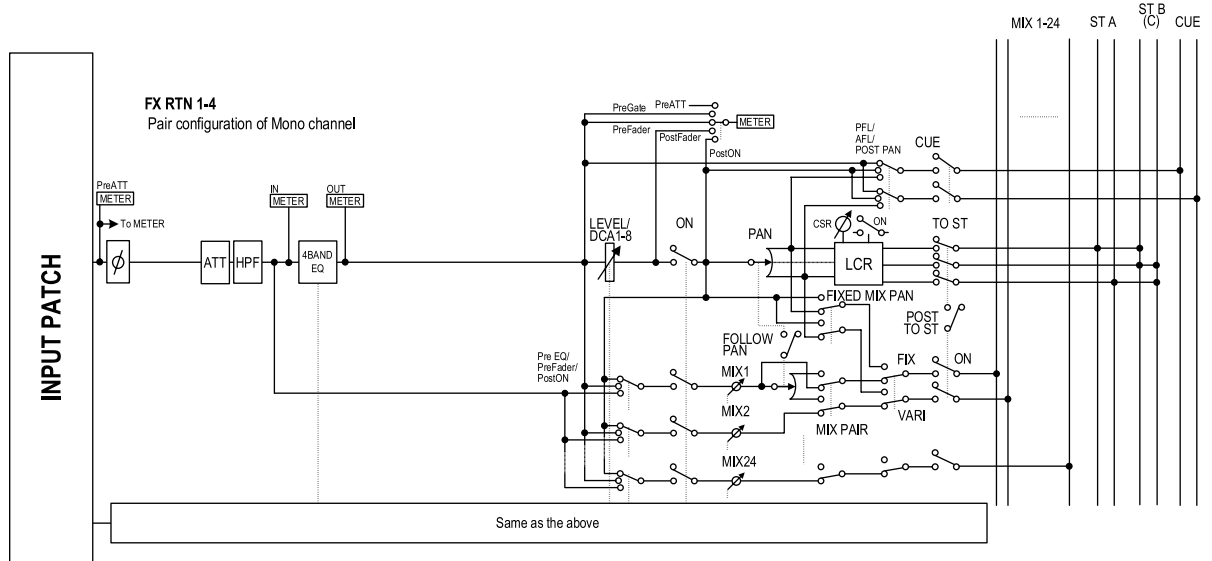

- **• INPUT PATCH** (输入跳线分配) 其将输入信号分配至输入通道。
- **• ø** (相位) 切换输入信号的相位。
- **• MS DECODE** (仅限输入通道 **/ST IN** 通道) 当连接 MS 麦克风时,切换 MS 解码处理的开 / 关 状态。
- **• ATT** (衰减器) 降低 / 提高输入信号的电平。
- **• HPF** (高通滤波器) 这是切去指定频率以下区域的高通滤波器。
- **• 4 BAND EQ** (**4** 频段均衡器) 具有 4 个频段的参数均衡器: HIGH, HIGH MID, LOW MID 和 LOW。
- **• GATE** (仅限输入通道和 **ST IN** 通道) 这是用于限制或降音的动态处理器。
- **• COMP** (压缩器)(仅限输入通道和**ST IN** 通道) 这是可用作压缩器、扩展器或限制器的动态处理 器。
- **• INPUT DELAY** (仅限输入通道和 **ST IN** 通道) 可延时输入信号。可用于在通道间以相对时序进 行微调。
- **• LEVEL/DCA 1-8** 调节效果的输入电平。
- **• ON** (开 **/** 关) 打开 / 关闭输入通道。如果此处设定为关闭,则该 通道被静音。
- **• PAN** (声像) 调节从输入通道发送至 STEREO 母线的信号的声 像位置。如有必要,此声像设定也可应用到发送 至 2 对 MIX 母线的信号。
- **• LCR** (左 **/** 中 **/** 右) 将3 通道信号 (左 / 右通道和中央通道) 发送至 STEREO 母线。
- **• MIX 1-24** (混音发送电平 **1–24**) 调节从输入通道发送至 MIX母线 1–24的信号的发 送电平。对于信号发送至 MIX 母线的源位置, 您 可从以下位置进行选择:4 频段均衡器之前、推子 前面或推子后面。
- **• INSERT** (仅限输入通道和 **ST IN** 通道) 此处您可将所需的输出端口和输入端口分配至插 出点 / 插入点,可插入外部音效处理器或其它设 备。您可切换插出点和插入点位置。
- **• DIRECT OUT** (仅限输入通道和 **ST IN** 通道) 可将其分配至输出端口,输入信号直接从该输出 端口发送。
- **• METER** (电平表) 此处测量输入通道的电平。可切换电平检测点。

注

从输入跳线分配到输入通道的信号分配可在 *INPUT PATCH* 功 能的 *INPUT PATCH* 画面中进行编辑。

若要编辑输入通道的参数,您可使用面板控制器(例 如,INPUT 通道控制条、ST IN/FX RTN 通道控制条、 SELECTED CHANNEL部分), 或者进入显示屏中的相 应画面并在画面中编辑参数。

AD IN 部分对从后面板 INPUT 插孔 1-48 和 ST IN 插孔 1-4 输入的信号进行模拟一数字转换,并将其发送至输入 跳线分配部分。 PM5D 型号和 PM5D-RH 型号在此部分的结构上有所不同。

#### <span id="page-42-0"></span>**PM5D** 型号

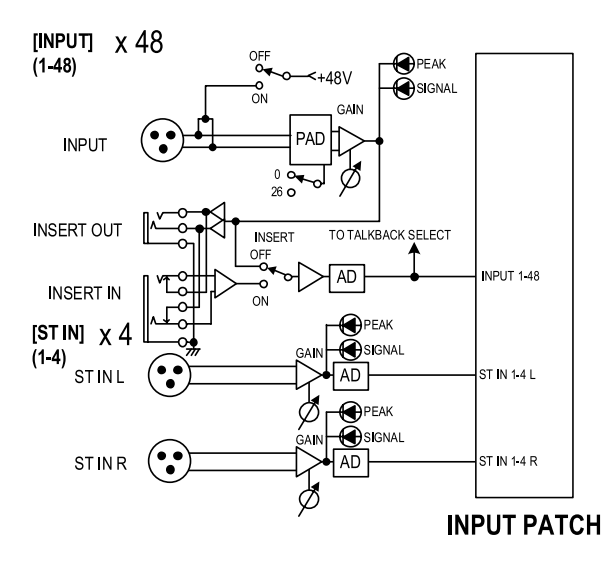

**PM5D-RH** 型号

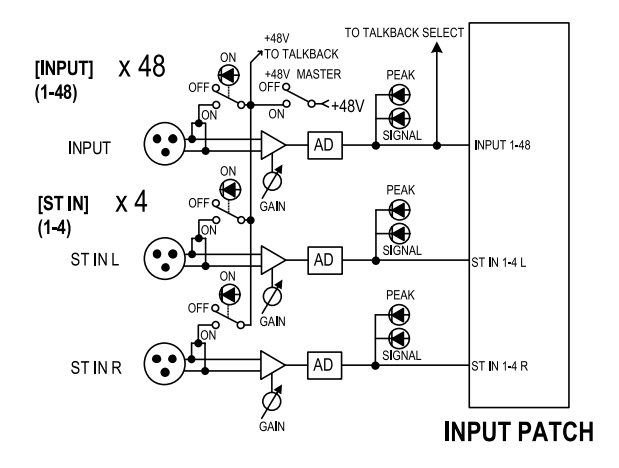

#### **DSP5D**

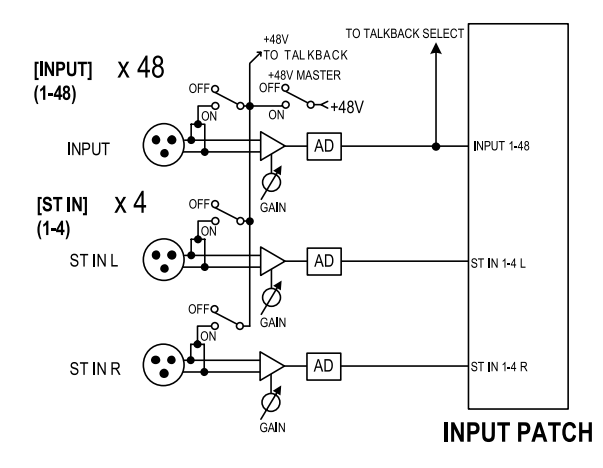

## **AD IN** 部分中的项目

## **PM5D** 型号

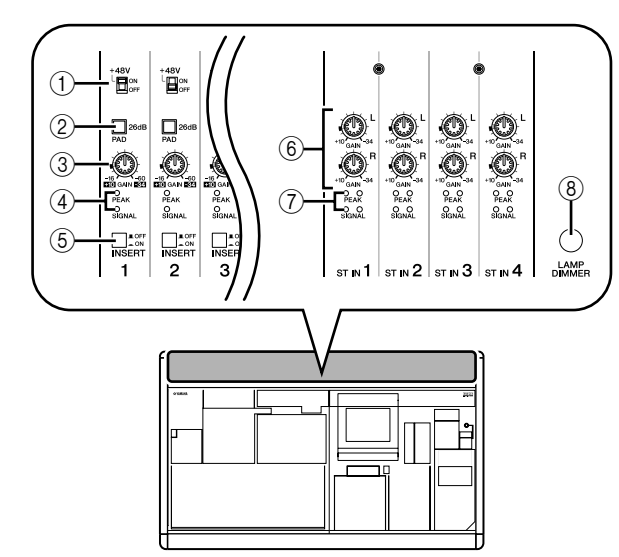

- A **[+48V ON/OFF]** 开关 如果此开关打开,则 +48V 施加到与 INPUT 插孔 1–48 相连的电容麦克风或阻抗转换盒。
- B **[PAD]** 开关 如果此开关打开,则输入电平被降低 26 dB。
- C **[GAIN]** 旋钮

调节输入通道的输入灵敏度。调节范围为 –34 dBu 至 +10 dBu (当 PAD 开关打开时) 或 -60 dBu 至 –16dBu (当 PAD 开关为关闭时)。

- D **[PEAK]/[SIGNAL] LED** 当输入电平达到标称电平以下 14 dB(即,削波电 平以下 34 dB)时, [SIGNAL] LED 将亮起。当信号 达到削波电平以下3 dB时,[PEAK]指示灯将亮起。
- E **[INSERT ON/OFF]** 开关

此开关启用/禁用位于后面板上的INSERT IN/OUT 插孔。

**6 ST IN [GAIN] 旋钮** 

调节 ST IN 通道的输入灵敏度。调节范围为 –34 dBu 至 +10 dBu。

G **ST IN [PEAK]/ST IN [SIGNAL] LED** 当 ST IN 通道的输入电平达到标称电平以下 14 dB (例如, 削波电平以下 34 dB) 时, ST IN [SIGNAL] LED 将亮起。当信号达到削波电平以下 3 dB 时, ST IN [PEAK] 指示灯将亮起。

#### **(8) [LAMP DIMMER] 旋钮**

此旋钮可调节连接至 LAMP 接口的灯的亮度。

## **PM5D-RH** 型号

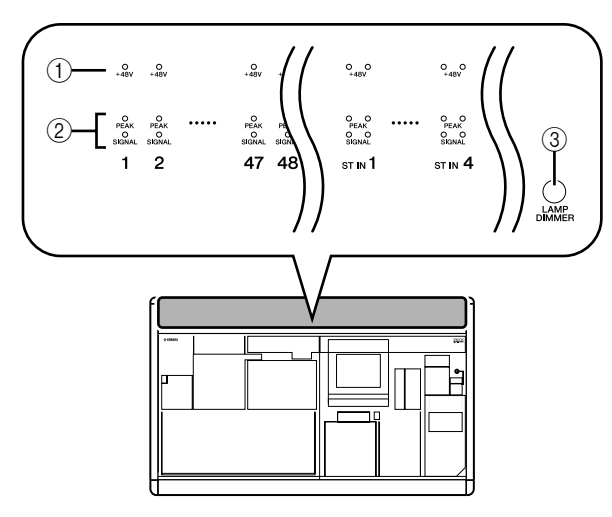

#### A **[+48V ON/OFF] LED**

如果幻像供电 (+48V) 输送到相应的 INPUT 插孔 1-48 或 ST IN 插孔 1-4, 此LED 将亮起。但是, 除 非后面板 [+48V MASTER] 开关打开, 否则不会输 送 +48V。

## B **[PEAK]/[SIGNAL] LED**

当输入电平达到标称电平以下 14 dB(例如,削波 电平以下 34 dB) 时, [SIGNAL] LED 将亮起。当信 号达到削波电平以下 3 dB 时, [PEAK] 指示灯将亮 起。

C **[LAMP DIMMER]** 旋钮 此旋钮可调节连接至 LAMP 接口的灯的亮度。

在 PM5D-RH 型号上, AD IN 输入信号灵敏度和各通 道的幻像供电 (+48V) 开 / 关设定通过显示屏进行控 制。但是后面板上的 [+48V MASTER]开关为幻像供电 主开关。

## 控制前置放大器的输入灵敏度和幻像供电 **(+48V)**

您可对从 INPUT 插孔 1–48 和 ST IN 插孔 1–4 输入的 信号调节输入灵敏度和切换幻像供电 (+48V) 开 / 关状 态。这些操作在 PM5D 和 PM5D-RH 型号上的执行方 式有所不同。

#### 提示

即使输入信号被配对,必须单独进行前置放大器设定。

#### **PM5D** 型号

对于 PM5D 型号,前置放大器的设定由面板 AD IN 部 分的控制器进行 (➥ [第](#page-42-0) 43 页)。

- **•** 输入灵敏度由 [GAIN] 旋钮设定和该插孔的 [PAN] 开关的开 / 关设定组合操作来调节。
- **•** 若要向INPUT 插孔 1–48 输送幻像供电 (+48V),请 打开该插孔对应的 [+48V] 开关。
- **•** 若要启用插入 INSERT IN/OUT 插孔的外接设备, 请打开该插孔对应的 [INSERT] 开关。

### **PM5D-RH/DSP5D** 型号

在 PM5D-RH/DSP5D 型号上, 前置放大器设定由显示 屏操作进行。

*1* 反复按**DISPLAY ACCESS**部分的**[SYS/W.CLOCK]** 键直到出现 **HA** 画面。

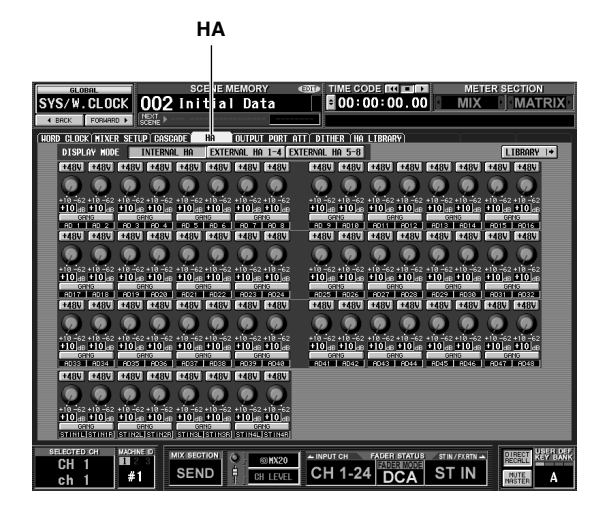

- *2* 在画面中,单击 **INTERNAL HA** 按钮。 将显示 INPUT 插孔 1–48 和 ST IN 插孔 1–4 的内部 前置放大器设定。
- *3* 使用画面中的按钮和旋钮对前置放大器设定进行 编辑。

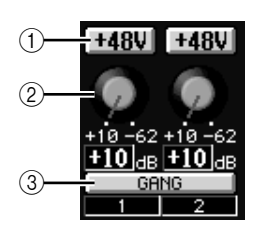

A **+48V** 按钮

单击此按钮切换该插孔的幻像供电 (+48V) 开 / 关 状态。

#### B **GAIN** 旋钮

拖曳此旋钮,在 +10 dB 至 –62 dB 的范围内调节该 插孔的输入灵敏度。

**3 GANG** 按钮

如果此按钮打开,则 2 个相邻奇数 / 偶数通道的输 入灵敏度将相应变化以保持当前偏差值。

进行这些设定时,面板 AD IN 部分的 LED 将显示 输入信号电平和幻像供电 (+48V) 的开 / 关状态。

#### 注

- *•* 在 *PM5D-RH* 和*DSP5D* 型号上,前置放大器设定也可从*HA/ INSERT* 功能的 *CH 1-24* 画面、*CH 25-48* 画面或 *ST IN/FX RTN* 画面上进行 (➥ 第 *[283](#page-282-0)* 页)。
- *•* 外部前置放大设备*(AD8HR)* 的设定也可在画面上按照与内部 前置放大器相同的方式进行。

# <span id="page-44-0"></span>**INPUT** 通道控制条

在 INPUT 通道控制条部分中,您可控制输入通道的主要参数。 此部分的分层结构如下图所示;当您想要控制输入通道 1-24 时选择 CH 1-24 层, 当您想要控制输入通道 25-48 的 CH 25-48 层。

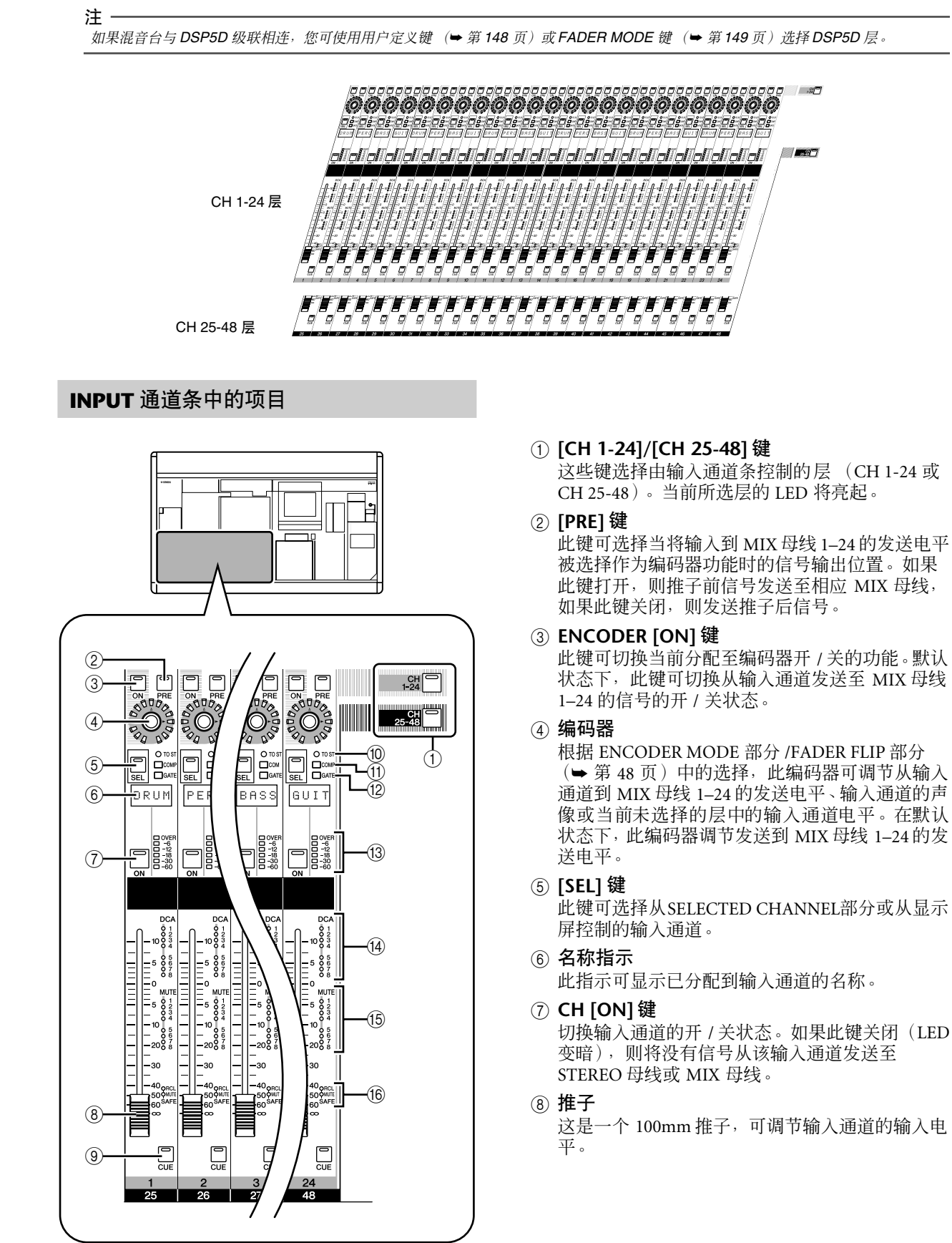

I **[CUE]** 键

此键可对输入通道的信号进行 CUE 信息监听。 **[10 ST] LED** 

- 当从输入通道发送至STEREO母线的信号打开时, 此 LED 将亮起。
- **(1)** [COMP] LED

此 LED 显示输入通道的压缩器的运行状态。当增 益减小量为 0 dB 时此 LED 将变暗,当增益减小量 为 0-10 dB 时此 LED 微亮, 当增益减小量大于 10 dB 时, 此 LED 亮起。

L **[GATE] LED**

此 LED 显示输入通道门限的运行状态。当增益减 小量为 0 dB 时此 LED 将变暗, 当增益减小量为 0-30dB (或当降低背景音时为 0-10 dB) 时此 LED 微亮, 当增益减小量大于30 dB 时, 此 LED 亮起。

M 电平表 **LED**

这是一个 6 档 LED 电平表,可显示输入通道的输 入电平。 OVER 表示削波电平, –6 至 –60 表示与 削波电平 (0 dB) 相关的信号电平。可切换电平检 测点。

N **DCA** 分配 **LED**

分配了输入通道的 DCA 编组对应的 LED 将亮起。

O **MUTE** 分配 **LED**

分配了输入通道的静音组对应的 LED 将亮起。

P **[RCL SAFE]/[MUTE SAFE] LED** 当对输入通道启用了调用安全或静音安全功能 时,对应的 LED 将亮起。

# **ST IN/FX RTN** 通道条

在此部分中,您可控制 ST IN 通道和 FX RTN 通道。

此部分的分层结构如下图所示;当您想要控制 ST IN 通道时选择 ST IN 层,当您想要控制 FX RTN 通道时选择 FX RTN 层。

#### 注:

如果混音台与 *DSP5D* 级联相连,您可使用用户定义键 (→ 第 [148](#page-147-1) 页) 或 FADER MODE 键 (→ 第 [149](#page-148-2) 页) 选择 *DSP5D* 层。

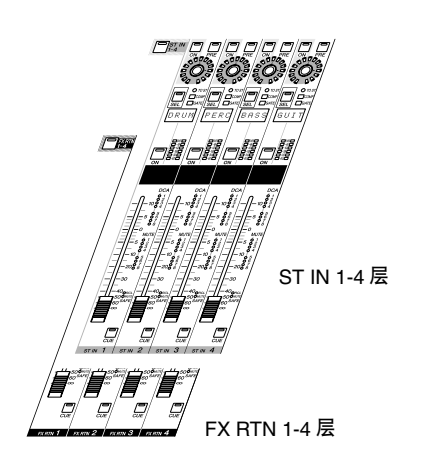

# 输入通道操作 输入通道操作

**5**

## **ST IN/FX RTN** 通道条中的项目

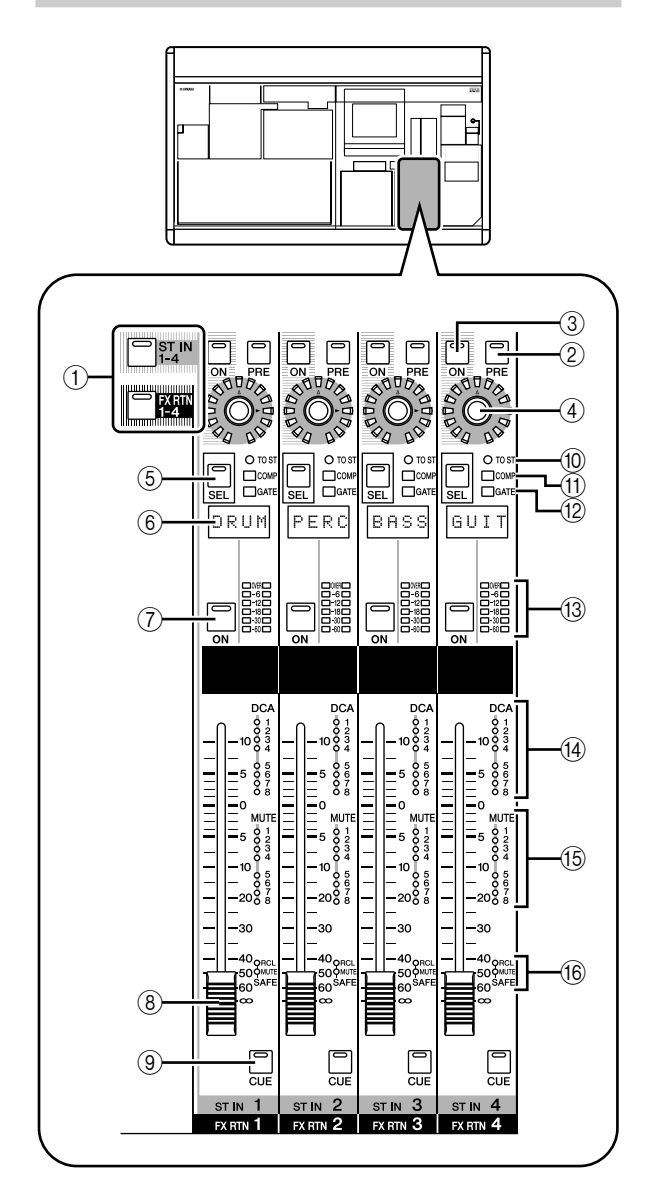

#### A **[ST IN 1-4]/[FX RTN 1-4]** 键 这些键可选择由 ST IN/FX RTN 通道条控制的层。 按 [ST IN 1-4] 键控制 ST IN 通道 1-4, 按 [FX RTN 1-4] 键控制 FX RTN 通道 1–4。

以下项目 ②-6 与 INPUT 通道条(→[第](#page-44-0) 45 页) 中相 同。但是, 由于 FX RTN 通道没有门限和压缩器, 因 此不使用 [GATE] LED  $(12)$  和 [COMP] LED  $(11)$ .

- B **[PRE]** 键
- **3 ENCODER [ON] 键**
- (4) 编码器
- E **[SEL]** 键
- ⑥ 名称指示
- G **CH [ON]** 键
- ⑧ 推子
- I **[CUE]** 键
- **(i0) [TO ST] LED**
- **(1)** [COMP] LED
- L **[GATE] LED**
- M 电平表 **LED**
- N **DCA** 分配 **LED**
- O **MUTE** 分配 **LED**
- **(6) <b>[RCL SAFE]/[MUTE SAFE] LED**

# <span id="page-47-0"></span>**FADER FLIP/ENCODER MODE** 部分

在 FADER FLIP/ENCODER MODE 部分中,您可改变分配至编码器的参数,并可交换分配至推子和编码器的参数。

## **FADER FLIP/ENCODER MODE** 部分中的 项目

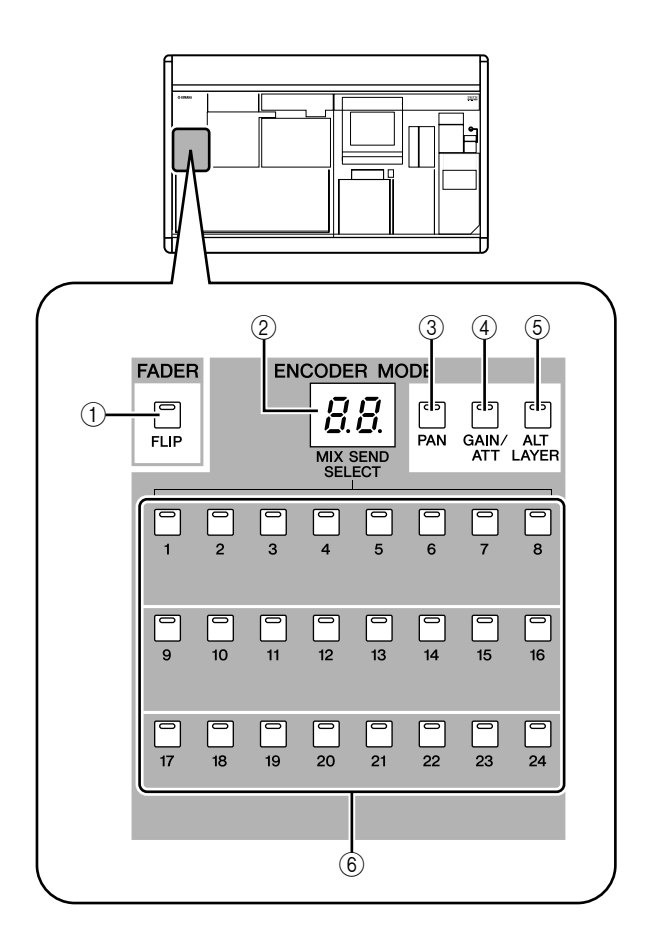

#### A **FADER [FLIP]** 键 如果此键打开,则由推子和编码器控制的参数将 被互换。

#### ② 编码器模式指示

此指示显示 MIX SEND SELECT 键 (6) 所选 MIX 母线(1–24)或按键 3–5所选编码器功能的编号。

#### **(3) [PAN]** 键

此键可将声像 (平衡)选择为由编码器控制的参 数。当此键打开时, 编码器模式指示将显示"Pn"。

#### D **[GAIN/ATT]** 键

此键将内部前置放大器 (仅限 PM5D-RH 型号) 或外接前置放大设备(AD8HR 或 AD824)的输入 灵敏度或AD转换后的衰减作为由编码器控制的参 数。当此键打开时, 编码器模式指示将显示"HA" (如果选择前置放大器的输入灵敏度)或 "At" (如果选择衰减器)。

#### 注 -

如果您想禁止选择衰减器,请进入 *UTILITY* 功能的 *PREFERENCE 1* 画面,然后关闭 *ATT OPERATION ON PANEL* (➡ 第 [206](#page-205-0) 页)。

## E **[ALT LAYER]** 键

此键可将 "当前所选层中不包含的通道输入电 平"选择为由编码器控制的参数。当此键打开时, 编码器模式指示将显示 "AL"。

## F **MIX SEND SELECT [1]–[24]** 键

这些键可选择发送电平由编码器控制的 MIX 母线 (1–24)。当您按这些键中的任意一个时,该键对应 的 LED 将亮起, 编码器模式指示将显示 MIX 母线 的编号。

#### 提示

如果您打开 3*–*6 中的任意键,剩余的按键将自动关闭。

当 PM5D 处在默认状态下时,INPUT 通道条和 ST IN/ FX RTN 通道条的编码器被分配为控制输入到 MIX 母 线 1-24 的发送电平。但是, 您可使用各种ENCODER MODE 键选择以下编码器功能。

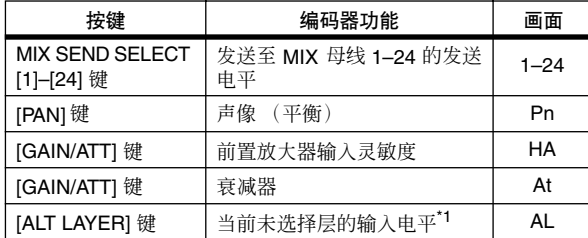

\*1. 在 INPUT 通道条中, CH 1-24 层和 CH 25-48 层之间为 "前 后"关系。在 ST IN/FX RTN 通道条中, ST IN 1-4 层和 FX RTN 1-4 层为 "前后"关系。

当前所选功能由亮起的按键和编码器模式指示显示。 反复按 [PAN]键或 [ALT LAYER] 键将在该按键所选的 功能和 MIX 母线发送电平之间进行切换。反复按 [GAIN/ATT] 键将在以下 3 种选择中进行切换:内部 前置放大器的输入灵敏度→衰减器→MIX母线发送电 平。

提示.

如果 *FADER* 部分的 *[FLIP]* 键打开,则由推子和编码器控制的 参数将被互换。

## 选择编码器的功能 医二十二十一十一十一一 万换推子和编码器的功能

您可使用FADER [FLIP]键互换分配至通道条的推子和 编码器的功能。

例如,在默认设定中 (FADER [FLIP] 键关闭),推子 控制输入通道输入电平, 编码器控制发送至MIX母线 的电平。如果您接着按 FADER [FLIP]键使 LED亮起, 推子将控制发送至 MIX 母线的电平,编码器将控制输 入通道的输入电平。

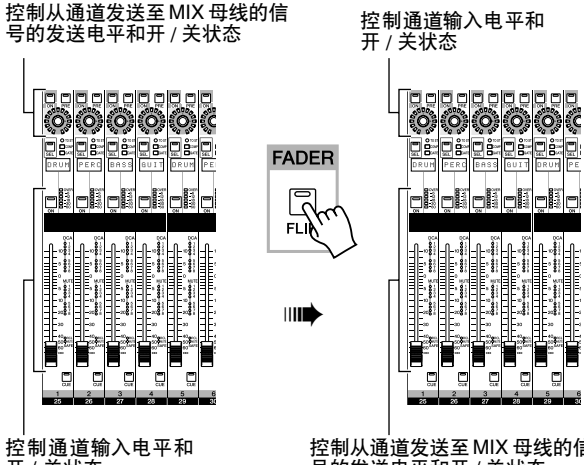

开 / 关状态

控制从通道发送至MIX 母线的信 号的发送电平和开 / 关状态

当 [FLIP] 键打开 (LED 亮起)时分配至控制器的功能视当前编码器模式而定,如下所示。

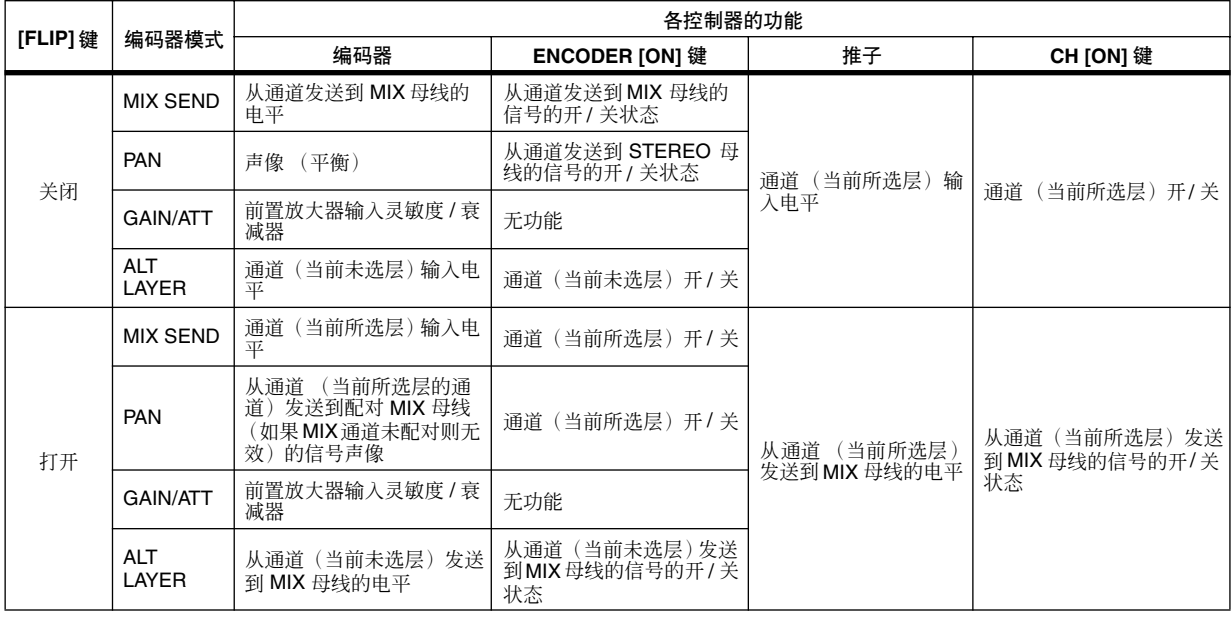

注

*DCA* 通道条和 *STEREO A/B* 通道条不受 *[FLIP]* 键的开 */* 关状态影响。

## 从输入通道发送信号到 **STEREO** 母线

本部分介绍如何使用 INPUT 通道条或 ST IN/FX RTN 通道条将输入通道信号发送至 STEREO 母线。本部分 中的说明使用输入通道的示例,但是使用 ST IN 通道 或 FX RTN 通道时的操作步骤也基本与之相同。

- *1* 确保输入源正确分配至输入通道<sup>,</sup>且前置放大器 增益设定正确。
- *2* 务必在 **INPUT** 通道条中打开相应的 **CH [ON]** 键, 并对该通道按 **[SEL]** 键使其亮起。 [SEL] 键用于选择您想要控制的通道。

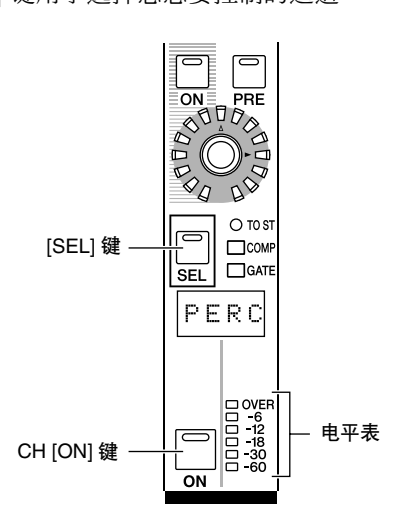

*3* <sup>在</sup>**SELECTED CHANNEL**部分中,按**[TO STEREO]** 键使其亮起。

在SELECTED CHANNEL部分中,您可通过由[SEL] 键当前所选通道进行详细的参数设定。(有关 SELECTED CHANNEL 部分的详细说明,请参见 ➥ 第 65 [页](#page-64-0)。)

当您打开 [TO STEREO] 键时, 从输入通道发送至 STEREO 母线的信号将被打开。此时,INPUT 通道 条的 [TO ST] LED 将亮起。

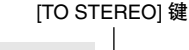

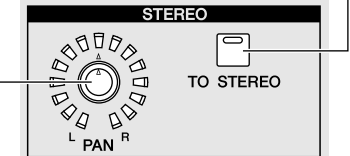

STEREO [PAN] 编码器

- *4* 推上 **INPUT** 通道条对应的推子。 输入信号的电平由位于 CH [ON] 键右侧的电平表 显示。
- *5* 打开 **ENCODER MODE** 部分中的 **[PAN]** 键。
- *6* 使用 **INPUT** 通道条中的编码器调节输入通道的声 像。

注

如果您想要从 *ST IN* 通道 */FX RTN* 通道发送信号到 *STEREO* 母线,则反复按 *[SEL]* 键在 *L/R* 通道之间进行切换,并对各通 道进行声像设定。

*7* <sup>在</sup> **STEREO A/B** 通道条中,打开 **STEREO A [ON]** 键和 **STEREO B [ON]** 键 (**LED** 亮起)。

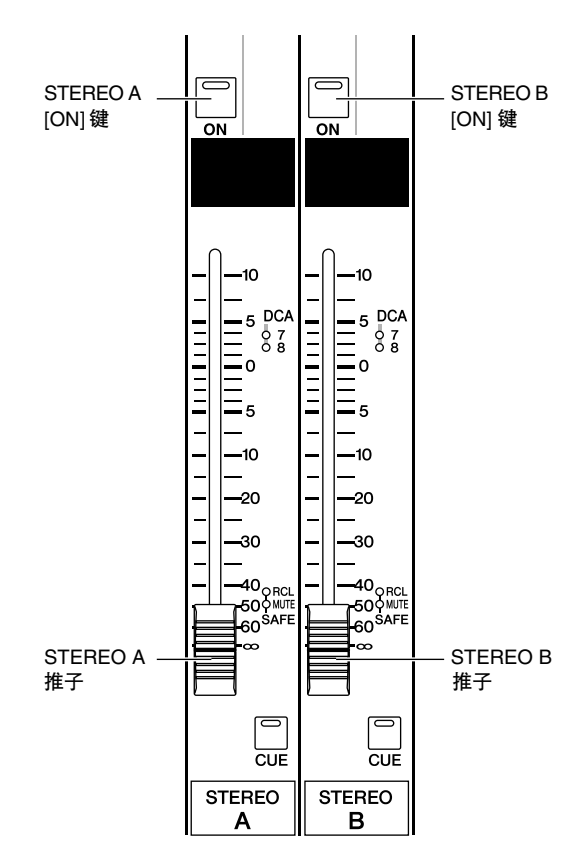

*8* <sup>在</sup> **STEREO A/B** 通道条中,推上 **[STEREO A]/ [STEREO B]** 推子。

发送至立体声母线的信号将被路由通过 STEREO A/B 通道,并从 STEREO OUT A/B 插孔输出。

# 输入通道操作 输入通道操作

**5**

## 将信号从输入通道发送至 **MIX** 母线

可将来自输入通道或 ST IN/FX RTN 通道的信号发送 至所需 MIX 母线。此操作可通过指定从所有输入通道 发送至指定 MIX 母线的发送电平,或指定从指定输入 通道发送至所有 MIX 母线的发送电平来完成。 此处的说明将输入通道用作发送源,但是使用 ST IN 通道或 FX RTN 通道时也使用相同的操作步骤。

## 将信号从所有输入通道发送到指定 **MIX** 母线

- *1* 使用**ENCODER MODE**部分的**MIX SEND SELECT [1]– [24]** 键选择目的地 **MIX** 母线。 所选的按键将亮起,且编码器模式指示将显示目 的地 MIX 母线的编号。在这种状态下, 通道条的 编码器可调节发送至 MIX 母线的电平。确认 FADER [FLIP] 键变暗。
- *2* 转动 **INPUT** 通道条的编码器。

当选择 MIX SEND 作为编码器模式时, 您可使用 INPUT 通道条的编码器调节信号的电平,该信号 从相应输入通道发送至当前所选 MIX 母线。 编码器周围的 LED 显示近似发送电平。

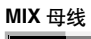

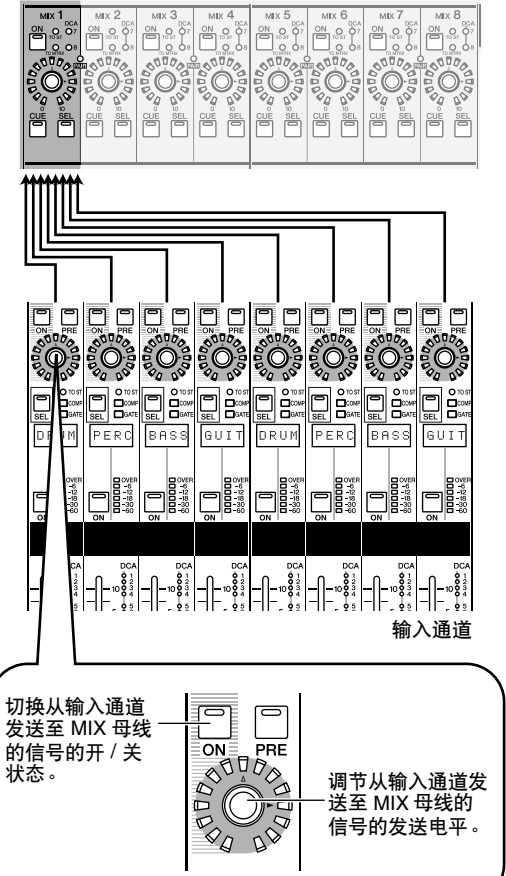

*3* 若要关闭从指定通道发送至**MIX**母线的信号,请按 该通道对应的 **ENCODER [ON]** 键将其关闭。 再按一次相同的按键可将其打开。

注 如果将发送目的地 *MIX* 母线设定为 *FIXED* 模式 (➥ 第 *[299](#page-298-0)* [页](#page-298-0)),则编码器将无效;只可通过 *ENCODER [ON]* 键切换信 号的开 */* 关状态。

*4* 按照相同的方式可选择另一个发送目的地 **MIX** <sup>母</sup> 线,并使用 **INPUT** 通道条的编码器调节发送至此 母线的电平。

## 将信号从指定输入通道发送至所有 **MIX** 母线

- *1* <sup>按</sup> **INPUT** 通道条的 **[SEL]** 键选择发送源通道。
- *2* <sup>在</sup> **MIX** 部分中,按 **[MIX SEND]** 键使其亮起。 在 MIX 部分中, 您可控制发送至 MIX 母线 1-24 的信号以及从 MIX 通道 1–24 输出的信号。(有关 详细说明, 请参见 → [第](#page-56-0) 57 页)

当 [MIX SEND] 键亮起时, 您可使用 MIX 部分的 编码器控制从当前所选输入通道发送至 MIX 母线 1–24 的电平。

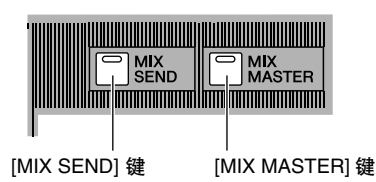

提示 .

当 *MIX* 部分的*[MIX MASTER]* 键亮起时,您可按住输入通道 的 *[SEL]* 键使*[MIX SEND]* 键亮起 (*[MIX MASTER]* 键将变 暗)。在这种状态下,您可使用*MIX* 部分的编码器调节从所选 通道发送至 *MIX* 母线*1–24* 的电平。

#### *3* 转动 **MIX** 编码器调节发送至 **MIX** 母线的电平。 编码器周围的 LED 显示近似发送电平。

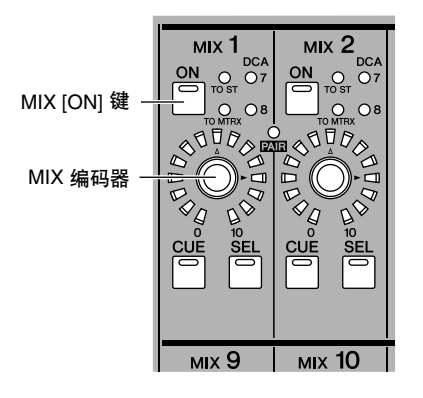

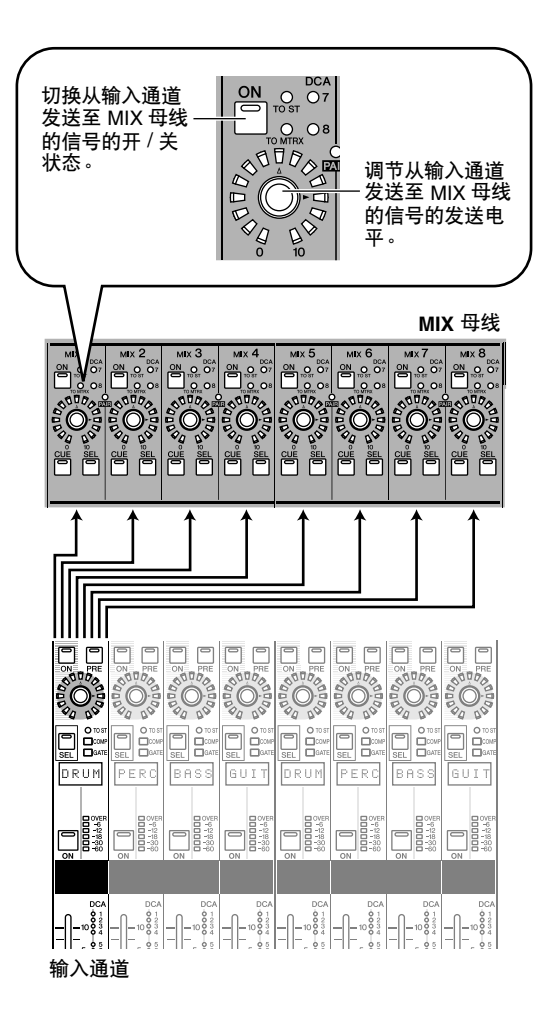

## *4* 若要关闭从该通道发送至 **MIX** 母线的信号,请按 **MIX [ON]** 键将其关闭。

再按一次 MIX [ON] 键可将其打开。

#### 注 -

*MIX* 母线可在 *VARI* 型 (发送电平可变)和 *FIXED* 型 (发送 电平固定不变)之间进行切换(以 *2* 个相邻奇数 */* 偶数*MIX* 母 线为单位)。(有关切换类型的详细说明,请参见 ➥第 *[299](#page-298-1)* 页)

❏ 当将信号从输入通道发送至 **VARI**型**MIX**母线 时

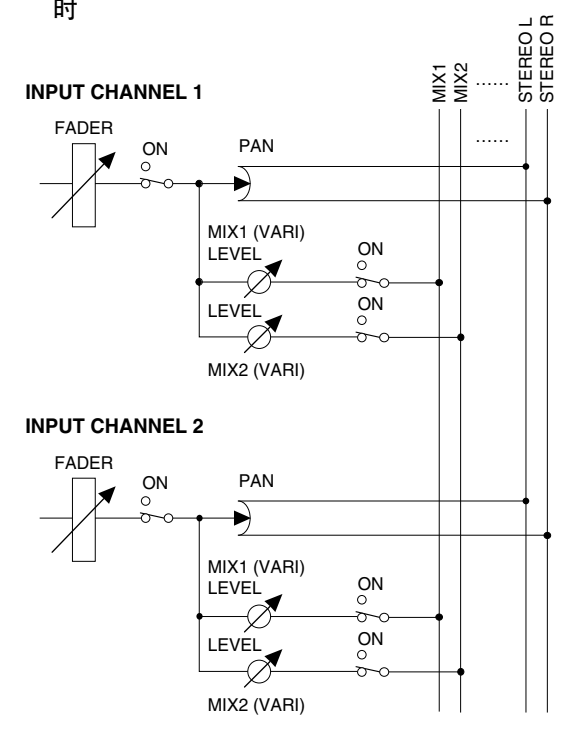

❏ 当将信号从输入通道发送至 **FIXED** 型 **MIX** 母 线时 $\perp$   $\alpha$ 

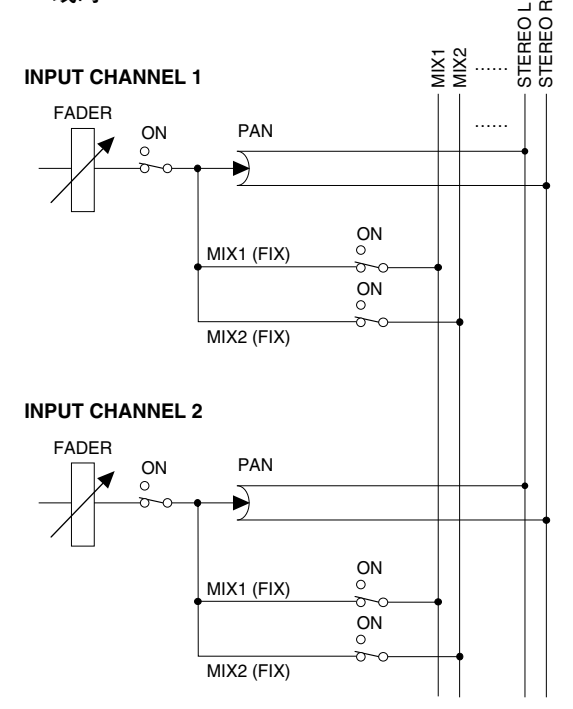

如果将发送目的地 MIX 母线设定为 FIXED 模式,则 MIX 编码 器将无效;只可通过 *MIX [ON]* 键切换信号的开*/* 关状态。

## 启用 **/** 禁用配对

单声道输入通道可配对以链接其主要参数。有 2 种配 对类型,您只可使用其中一种。

**•** 水平配对模式

此模式将相邻的奇数 / 偶数通道进行配对 (默认 设定)。

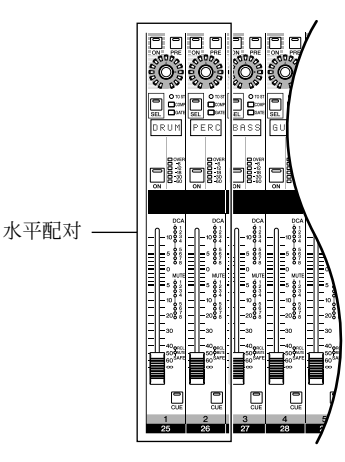

**•** 垂直配对模式

此模式对共享同一个推子的不同层上的通道进行 配对。

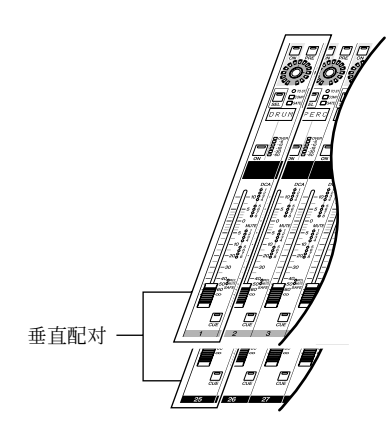

#### 提示.

除前置放大器、延时、声像、衰减和相位以外,已配对输入通 道的参数均链接在一起。

#### 注

如果 PM5D 与 DSP5D 采用级联连接, 则只可在各单独设备中 指定配对。

## ❏ 使用水平配对

本部分介绍对相邻奇数 / 偶数通道启用或禁用配对的 方法。

*1* 若要启用配对,请按住相邻奇数**/** 偶数通道中一个 通道的 **[SEL]** 键,然后按其它通道的 **[SEL]** 键。 您先按的通道的参数将被复制到后按通道。

#### 提示.

复制源通道由按 *[SEL]* 键的顺序决定。例如,如果您按住通道 1 的 [SEL] 键,然后按通道 2 的 [SEL] 键,通道 1 的参数将被 复制到通道 *2*。

## 2 若要禁用配对,请按住配对通道中一个通道的 **[SEL]** 键,然后按其它通道的 **[SEL]** 键。

注 如果使用上述步骤无法启用 */* 禁用配对,请在 *UTILITY* 功能的 *PREFERENCE 1* 画面中确认*MAKE PAIR ON PANEL* 已经打 开 (➥ 第 *[206](#page-205-1)* 页)。

## ❏ 使用垂直配对

本部分介绍对共享同一个推子的不同层上的通道启 用或禁用配对的方法。

#### *1* 反复按**DISPLAY ACCESS**部分的**[SYS/W.CLOCK]** 键直到出现 **MIXER SETUP** 画面。

**MIXER SETUP** (混音台设定)

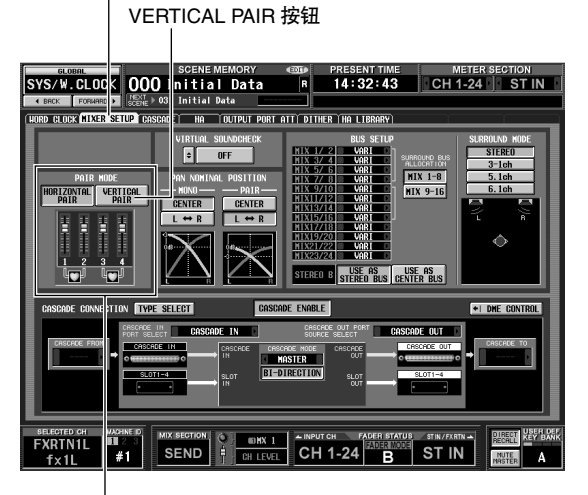

PAIR MODE 区域

## *2* 单击 **PAIR MODE** 区域中的 **VERTICAL PAIR** 按钮 将其打开。

将出现一个 CUE 您确认是否想改变配对模式的窗 口。

## *3* 单击 **OK** 按钮。

您即可使用 "垂直配对"模式。 当您切换至 "垂直配对"模式时,输入通道上将 分配新编号。有关详细说明,请参见第 [221](#page-220-0) 页。 您可通过单击 HORIZONTAL PAIR 按钮将其打开 来返回 "水平配对模式"。

**5**

#### 提示 二

当您在垂直配对模式和水平配对模式之间进行切换时,输入通 道编号将改变,但是通道名称和参数值将不会改变。

*4* 按住数据输入部分的 **[SHIFT]**键,然后按您想要配 对的通道中一个通道的 **[SEL]** 键。

将出现一个 CUE 您选择配对方式的窗口。

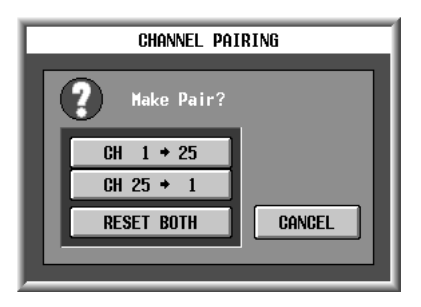

*5* 单击对应按钮选择复制参数的源 **/** 目的地。 通道将按照您指定的方式进行配对。

#### 提示 -

---<br>如果您单击 RESET BOTH 按钮, 则 2 个通道的参数将被复位 至其默认值。

*6* 若要禁用配对,则按住 **[SHIFT]** 键并按一个通道的 **[SEL]** 键。

将出现一个 CUE 您是否想要禁用配对的窗口。单 击 OK 按钮禁用配对。

# **6** 输出通道操作

本章节介绍与输出通道相关各部分的功能及操作。

## 关于输出通道

输出通道可混合从输入通道等处发送出来的信号,并将其发送至相应输出插孔或输出母线。 有以下 3 种类型的输出通道。

*DSP5D* 未配备 *MIX OUT* 插孔、 *MATRIX OUT* 插孔或 *STEREO OUT* 插孔。输出通道被分配至 *OMNI OUT* 插孔以进行使用。

## **MIX** 通道 **1–24**

注 -

从输入通道发送至 MIX 母线的信号通过这些通道发送至 MIX OUT 插孔 1–24 或 STEREO/MATRIX 母线。如果输 出跳线分配处在其默认状态下,则 PM5D 将 MIX 通道 1–24 分配至 MIX OUT 插孔 1–24, DSP5D 将 MIX 通道 1– 22 分配至 OMNI OUT 插孔 1–22。

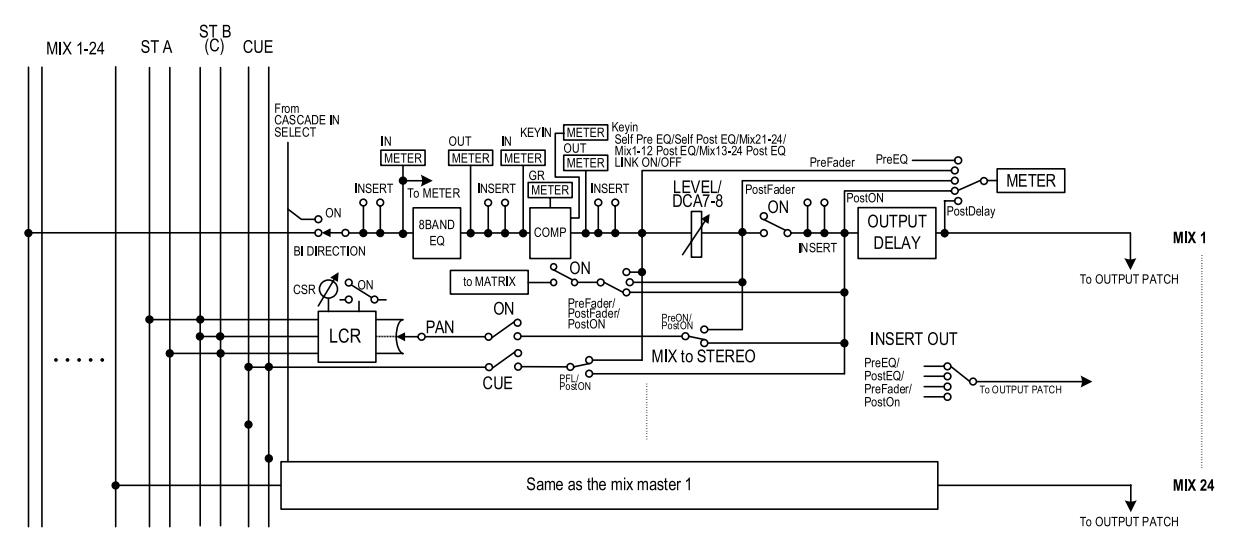

## **STEREO A/B** 通道

从输入通道或 MIX 通道发送出来的信号通过这些通道发送至 STEREO OUT 插孔 A/B。 如果 DSP5D 的输出跳线分配处在其默认状态下,则 STEREO A 通道被分配至 OMNI OUT 插孔 23–24。

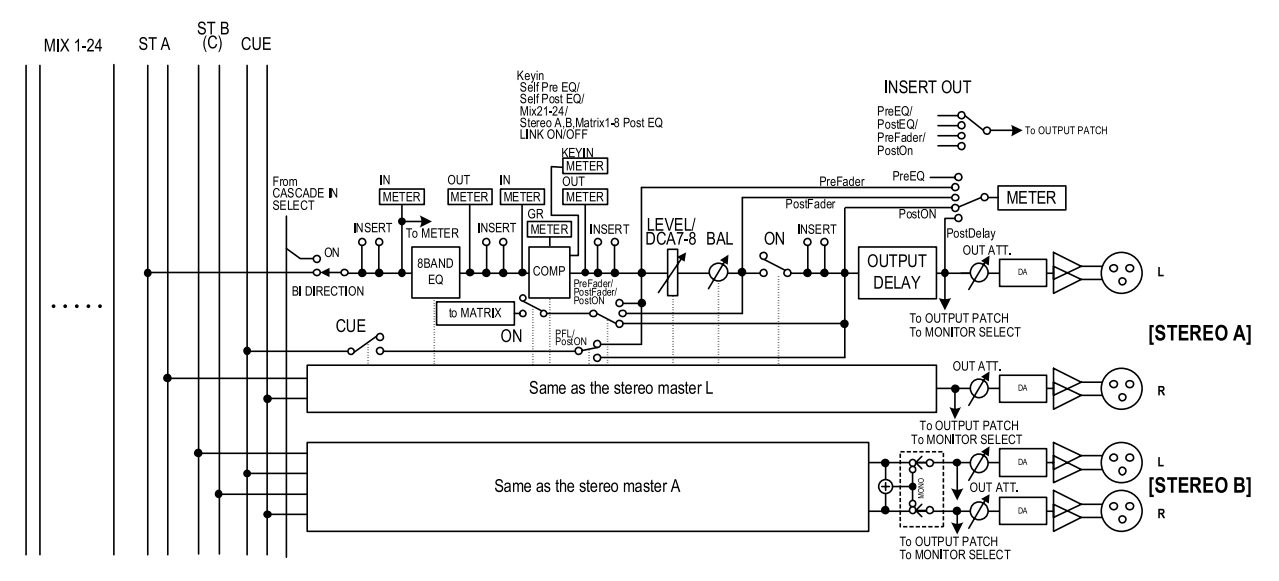

## **MATRIX** 通道 **1–8**

从 MIX 通道或 STEREO A/B 通道发送到 MATRIX 母线的信号通过这些通道发送至 MATRIX OUT 插孔。

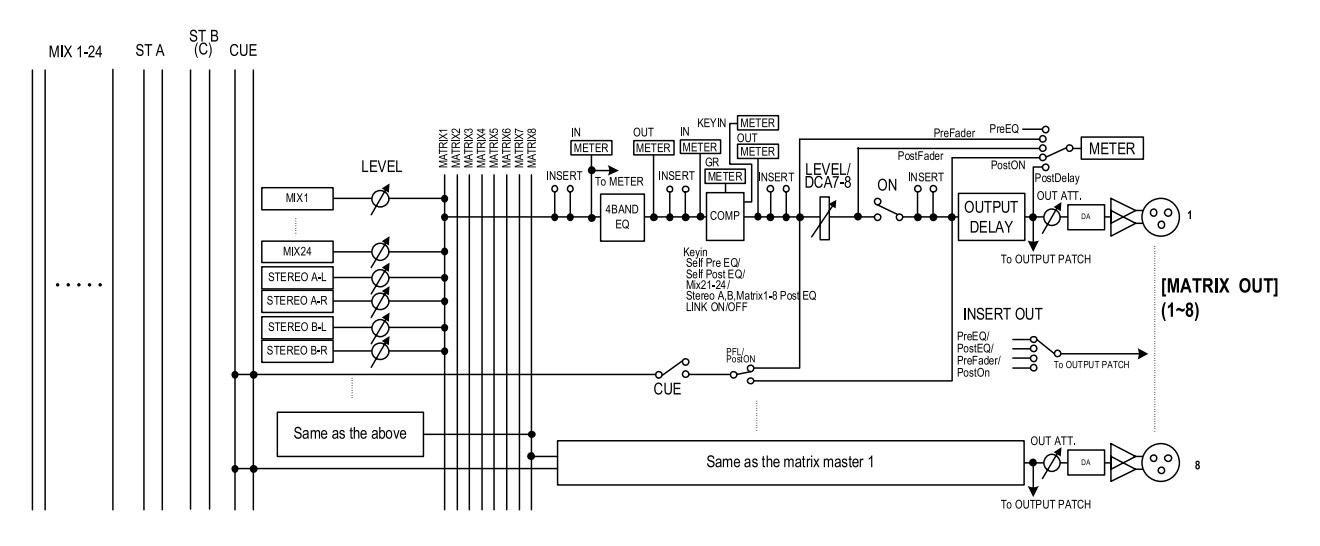

**• 8 BAND EQ**(**8**频段均衡器)(**MIX**通道和**STEREO A/B** 通道)

这是一个 8 频段(4个上频段 + 4 个下频段)参数 均衡器。

- **• 4 BAND EQ** (**4** 频段均衡器)(**MATRIX** 通道) 这是一个 4 频段 (HIGH, HIGH MID, LOW MID, LOW) 参数均衡器。
- **• COMP** (压缩器) 这是可用作压缩器、扩展器或限制器的动态处理 器。
- **• LEVEL**

可调节通道的输出电平。

- **• ON** (开 **/** 关) 切换通道的开 / 关状态。如果此开关关闭,则该通 道将被静音。
- **• OUTPUT DELAY** (输出延时) 可延时输出信号。可用于在通道间以相对时序进 行微调。
- **• OUT ATT.** (输出衰减器) 可降低或提高通道输出信号的电平。
- **• METER** (电平表) 显示输出通道的输出电平。可切换电平检测点。
- **• MIX to STEREO** (**MIX** 通道) 这是打开 / 关闭从 MIX 通道发送至 STEREO 母线 信号的开关。
- **• to MATRIX** (**MIX** 通道和 **STEREO A/B** 通道) 这是打开 / 关闭从 MIX 通道发送至 MATRIX 母线 信号的开关。
- **• PAN** (**MIX** 通道) 可调节从 MIX 通道发送至 STEREO 母线的信号的 声像位置。
- **• BAL** (平衡)(**STEREO** 通道) 可调节 STEREO 通道的 L/R 音量平衡。
- **• LCR** (左 **/** 中 **/** 右)(**MIX** 通道) 可将 3 通道信号 (左 / 右通道和中央通道) 发送 至 STEREO 母线。
- **• INSERT** (插入) 此处您可将所需的输出端口和输入端口分配至插 出点 / 插入点,可插入外部音效处理器或其它设 备。您可切换插出点和插入点位置。
- **• OUTPUT PATCH** 在此处,可将输出通道分配至输出插孔。

#### 提示

*STEREO A/B* 通道和 *MATRIX* 通道 *1–8* 始终分别连接至 *STEREO OUT* 插孔 *A/B* 和 *MATRIX OUT* 插孔 *1–8*。但是, 您也可进行输出跳线分配设定,使这些输出通道和 *MIX* 通道 *1–24* 的信号发送至插槽 *1–4*、*2TR OUT DIGITAL* 插孔或 *MIX OUT* 插孔。

# <span id="page-56-0"></span>**MIX** 部分

MIX 部分可调节从输入通道发送至 MIX 母线的母线的发送电平,并可调节 MIX 通道的输出电平。

## **MIX** 部分中的项目

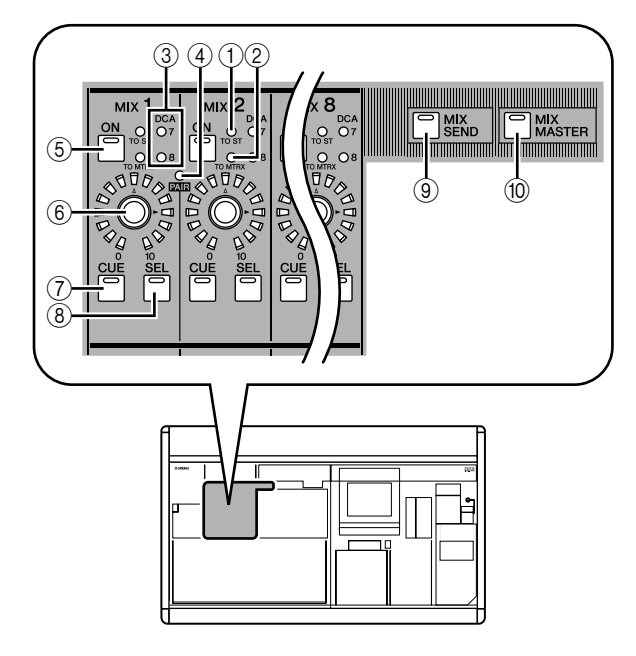

A **[TO ST] LED**

当从MIX通道发送至STEREO母线的信号打开时, 此 LED 将亮起。

- B **[TO MTRX] LED** 当从MIX通道发送至MATRIX母线的信号打开时, 此 LED 将亮起。
- C **DCA** 编组 **LED**

分配了此 MIX 通道的 DCA 编组对应的 LED 将亮 起。

D **MIX [PAIR] LED**

如果相邻的奇数 / 偶数 MIX 通道讲行了配对, 此 LED 将亮起。

E **MIX [ON]** 键

如果 [MIX SEND] 键 ((9)) 打开, 此开关可切换从 输入通道发送至 MIX 母线的信号的开 / 关状态 如果 [MIX MASTER] 键 (⑩) 打开, 此开关可切换 MIX 通道的开 / 关状态。

F **MIX** 编码器

如果 [MIX SEND] 键 ((9)) 打开, 此编码器可调节 发送至MIX母线的发送电平。如果[MIX MASTER] 键 (10) 打开, 此编码器可调节 MIX 通道的输出电 平。

G **MIX [CUE]** 键

此键用于通过 CUE 信息监听 / 独奏功能监控 MIX 通道。

- **(8) MIX [SEL] 键** 此键可选择应用到 MIX 通道上的 SELECTED CHANNEL 部分或显示屏上的操作。
- I **[MIX SEND]** 键
- **(i0 [MIX MASTER] 键**

这些键可切换 MIX 部分的操作。当 [MIX SEND] 键打开时,您可使用 MIX 部分的控制器对从当前 所选输入通道发送至 MIX 母线的信号的发送电平 和开 / 关状态进行编辑。(4)-(6)以外的控制器将无 效。

当 [MIX MASTER] 键打开时,您可使用 MIX 部分 的控制器编辑 MIX通道的输出电平和开 / 关状态。

## **MIX** 部分中的操作

#### ❏ 将信号从 **MIX** 通道发送至输出插孔

本部分介绍如何将从输入通道发送至 MIX 母线的信 号从相应的 MIX OUT 插孔发送出去。

- *1* 确认相应信号正从输入通道发送至 **MIX** 母线。
- *2* <sup>按</sup> **MIX** 部分中的 **[MIX MASTER]** 键。 当此键打开时,您可使用MIX 部分控制从 MIX 通 道发送至 MIX OUT 插孔的信号。
- *3* 打开您想要输出其信号的 **MIX** 通道的 **MIX [ON]** 键。
- *4* 转动 **MIX** 编码器调节相应 **MIX** 通道的输出电平。 相应 MIX 通道的信号将从相应 MIX OUT 插孔发 送出去。
- *5* 如果您想要在面板的电平表上显示 **MIX** 通道的输 出电平,请按电平表部分的 **[MIX/MATRIX]** 键。 MIX 通道的输出电平显示在 [INPUT/MIX] 电平表 中。

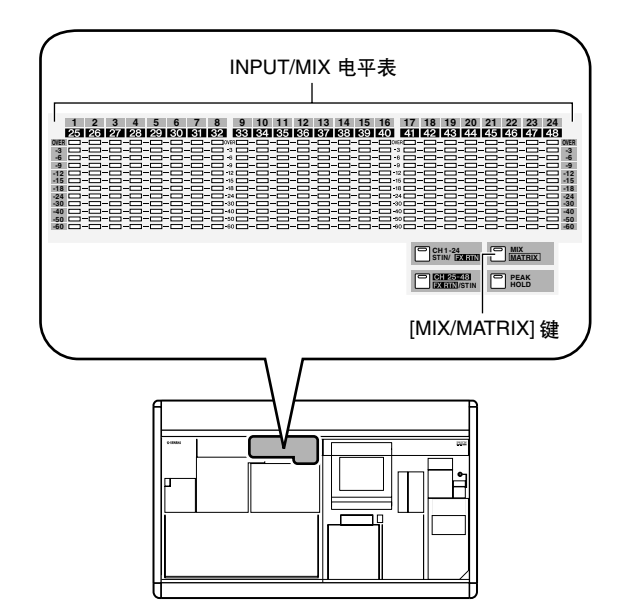

#### 提示.

如有需要,可改变电平表中所显示信号电平的检测点 (测量 点)。有关详细说明,请参见第 *[109](#page-108-0)* 页。

## <span id="page-57-0"></span>❏ 将信号从 **MIX** 通道发送至 **MATRIX** 母线

本部分介绍如何将从输入通道发送至 MIX 母线的信 号输出至 MATRIX 母线。此操作可通过指定从所有 MIX 通道发送至指定 MATRIX 母线的发送电平, 或通 过指定从指定 MIX 通道发送至所有 MATRIX 母线的 发送电平来完成。

#### 将信号从所有 **MIX** 通道发送到指定 **MATRIX** 母线

- *1* 确认相应的信号正从输入通道发送至 **MIX** 通道。
- *2* 反复按**DISPLAY ACCESS**部分的 **[MATRIX/ST]** <sup>键</sup> 进入以下所示的 **MATRIX/ST ROUTING** 画面。

## **MATRIX/ST ROUTING**<br>( **MATRIX/ST** 路由 )

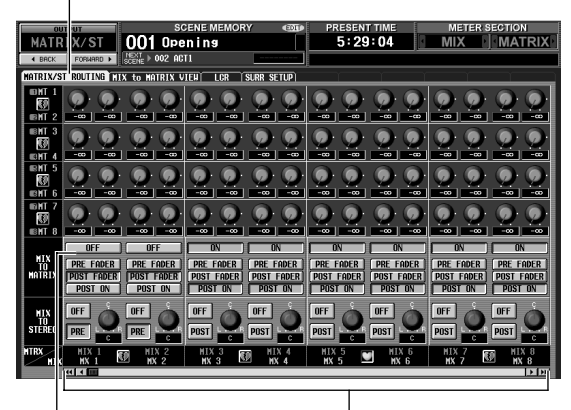

**MIX TO MATRIX MIX** 通道 **ON/OFF** 按钮

*3* 使用左**/**右滚动条显示您想要发送至**MATRIX**母线 的 **MIX** 通道,然后单击 **MIX TO MATRIX ON/ OFF** 按钮打开通道。

相应 MIX 通道的信号即被发送至 MATRIX 母线。

提示

您可使用 *MIX TO MATRIX* 区域中的 *PRE FADER/POST FADER*按钮改变从 *MIX* 通道发送至*MATRIX* 母线的信号的发 送点 (推子前 */* 推子后)。

#### *4* <sup>按</sup> **MIX** 部分中的 **[MIX MASTER]** 键。

*5* 按住发送目的地 **MATRIX** 母线的 **MATRIX [SEL]** 键。

所有 MIX [SEL] 键将闪烁。只要您按住 MATRIX [SEL] 键, MIX 编码器 1-24 将分别调节从 MIX 通 道发送至当前所选 MATRIX 母线的发送电平。

*6* 继续按住**MATRIX [SEL]**键,然后转动**MIX**编码器 **1–24**调节从各 **MIX**通道发送至当前所选 **MATRIX** 母线的信号电平。

MIX 编码器周围的 LED 显示近似电平。当您放开 MATRIX [SEL] 键, 编码器将返回其先前的功能。

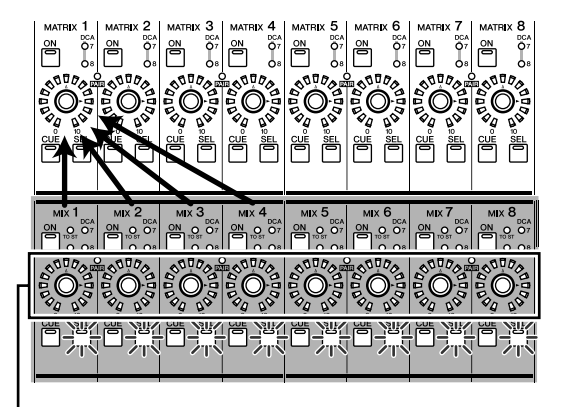

(**MATRIX/ST** 路由) 使用 MIX 部分的编码器调节发送电平

提示

快速按 *MATRIX [SEL]* 键 *2* 次可将编码器固定在上述状态。若 要返回先前状态,请按任意*MIX [SEL]*键或*MATRIX [SEL]*键。

## 从指定 **MIX** 通道发送至所有 **MATRIX** 母线

- *1* 按照"将信号从所有**MIX**通道发送至指定**MATRIX** 母线"中的步骤**1–3**进行设定,使信号从所需**MIX** 通道发送至 **MATRIX** 母线。
- *2* <sup>按</sup> **MIX** 部分中的 **[MIX MASTER]** 键。
- *3* 按住发送源 **MATRIX** 通道的 **MIX [SEL]** 键。 所有 MATRIX [SEL]键将闪烁。只要连续按住MIX [SEL] 键, MATRIX 编码器 1-8 可调节从所选 MIX 通道发送至各 MATRIX 母线的发送电平。
- *4* 继续按住**MIX [SEL]**键,然后转动**MATRIX**编码器 **1–8** 调节从当前所选 **MIX** 通道发送至 **MATRIX** 母 线的信号电平。

MATRIX 编码器周围的 LED 显示近似发送电平。 当您放开 MIX [SEL] 键时, 编码器将返回其先前的 功能。

ő DCA<br>Q7 ő ່⊯ ๛๎๛๎๏๎๏<br>ๅ๛๎๏๎๏๎ ฿ํ๏๎๏  $\frac{30}{2}$  $\tilde{\mathcal{S}}\tilde{\mathcal{O}}$ Ó  $\bigcirc$  $\Omega$ Ŏª Õ ╔ 啃 Ë 偔 骨

使用 MATRIX 部分的编码器调节发送电平

提示

快速按 *MIX [SEL]* 键 *2* 次可将编码器固定在上述状态。若要返 回先前状态,请按任意 *MIX [SEL]* 键或 *MATRIX [SEL]* 键。

*5* 如果您想要在面板的电平表上显示 **MIX** 通道的输 出电平,请按电平表部分的 **[MIX/MATRIX]** 键。 提示

在显示屏上也可编辑从 *MIX* 通道发送至 *MATRIX* 母线的发送 电平。有关详细说明,请参见第 *[262](#page-261-0)* 页。

## ❏ 将信号从 **MIX** 通道发送至 **STEREO** 母线

本部分介绍如何将从输入通道发送至MIX母线的信号 输出至 STEREO 母线。

- *1* 确认相应的信号正从输入通道发送至 **MIX** 母线。
- *2* <sup>按</sup> **MIX** 部分中的 **[MIX MASTER]** 键。
- *3* 打开您想要将其信号发送至 **STEREO** 母线的 **MIX** 通道的 **MIX [ON]** 键。
- *4* 按您想要将其信号发送至 **STEREO** 母线的通道对 应的 **MIX [SEL]** 键,然后打开 **SELECTED CHANNEL** 部分的 **[TO STEREO]** 键。

[TO STEREO] 键

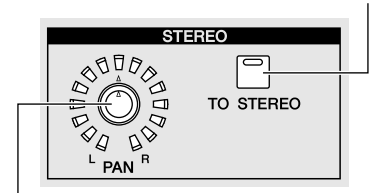

STEREO [PAN] 编码器

- *5* 若要调节从 **MIX** 通道发送至 **STEREO** 母线的信号 声像,请按所需 **MIX** 通道的 **MIX [SEL]** 键,然后 转动**SELECTED CHANNEL**部分的**STEREO [PAN]** 编码器。
- *6* 转动 **MIX** 编码器调节发送至 **STEREO** 母线的信号 电平。

#### 提示

您也可在 *MATRIX/ST ROUTING* 画面(*MATRIX/ST* 功能)中 切换输出至 *STEREO* 母线的信号开*/* 关状态以及调节声像。如 有需要,在此画面中也可改变从 *MIX* 通道发送至 *STEREO* 母 线的信号的发送位置 (推子前或 *ON* 键后)(➥ 第 *[264](#page-263-0)* 页)。

- *7* <sup>在</sup> **STEREO A/B** 通道条中,打开 **STEREO A [ON]** 键和 **STEREO B [ON]** 键 (**LED** 亮起)。
- *8* <sup>在</sup> **STEREO A/B** 通道条中,推上 **[STEREO A]/ [STEREO B]** 推子。 从 MIX 通道发送至 STEREO 母线的信号将从

STEREO OUT 插孔 A/B 发送出去。 从STEREO A/B通道输出信号的电平显示在电平表 部分中的 [MASTER] 电平表中。

#### ❏ 对 **MIX** 通道进行配对

可对相邻的奇数 / 偶数 MIX 通道进行配对。如果 2 个 MIX 通道进行了配对, 则它们的参数(不包括声像和 延时)将被链接。

#### *1* 打开 **MIX** 部分中的 **[MIX MASTER]** 键。

*2* 按住所需配对的 **<sup>2</sup>** 个相邻奇数 **/** 偶数 **MIX** 通道中 -个通道的 MIX [SEL] 键<sup>,</sup>然后按另一个通道的 **MIX [SEL]** 键。

[PAIR] LED 将亮起, MIX 通道将被配对。此时,您 先按其MIX [SEL]键的通道的参数将被复制到后按 MIX [SEL] 键的通道。

例如,如果您按照MIX 通道 1 → MIX 通道 2 的顺 序按键,则 MIX 通道 1 的参数将被复制到 MIX 通 道 2。

*3* 若要禁用配对,请按住配对 **MIX** 通道中一个通道 的 **MIX [SEL]** 键,然后按另一个通道的 **MIX [SEL]** 键。

当 MIX 通道配对完成时,信号流将如下改变。

## 信号从输入通道发送至 **VARI** 型 **MIX** 母线

**•** 如果 **VARI** 型 **MIX** 母线未配对 当 [MIX SEND] 键打开时, MIX 编码器可调节从当 前所选输入通道发送至相应 MIX 母线的信号的发 送电平。

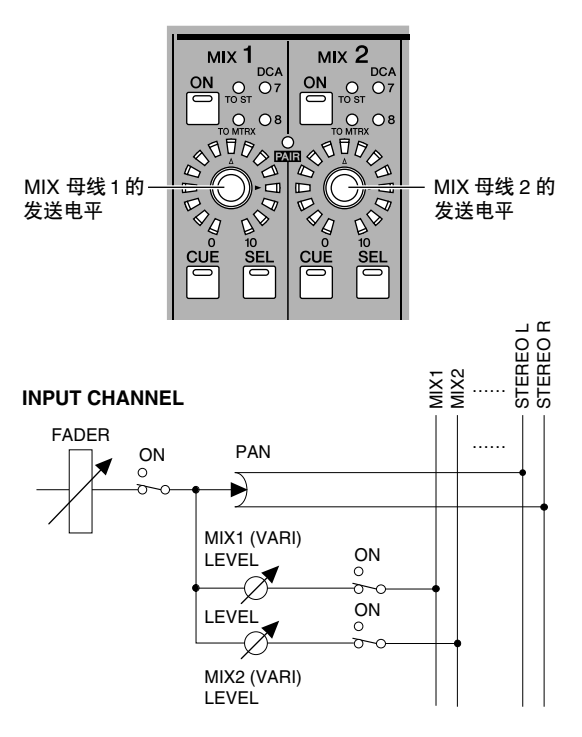

**•** 如果 **VARI** 型 **MIX** 母线已配对 当 [MIX SEND] 键打开时,奇数通道的 MIX 编码 器可调节发送至 2 个 MIX 母线的信号的声像。偶 数通道的 MIX 编码器可调节 2 个 MIX 母线的共享 发送电平。

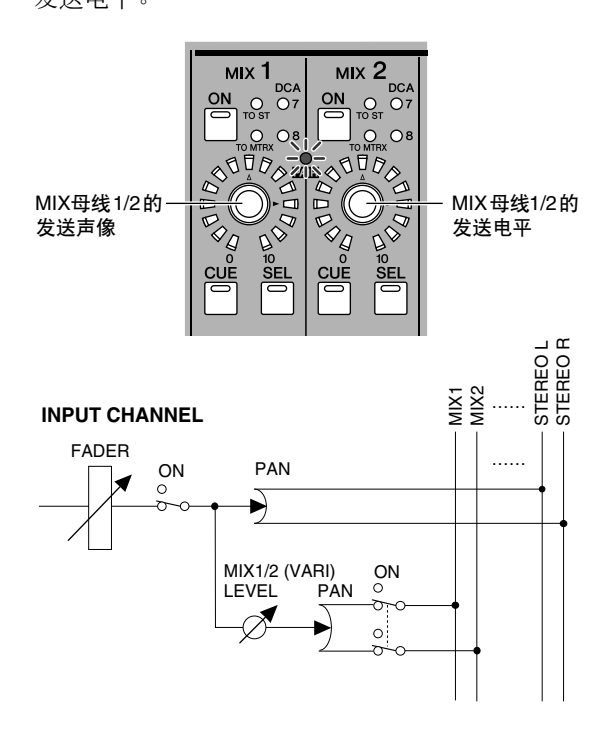

## **MIX** 通道输出信号

## **•** 如果 **MIX** 通道未配对

当 [MIX MASTER] 键打开时, MIX 编码器可调节 相应 MIX 通道的输出电平。

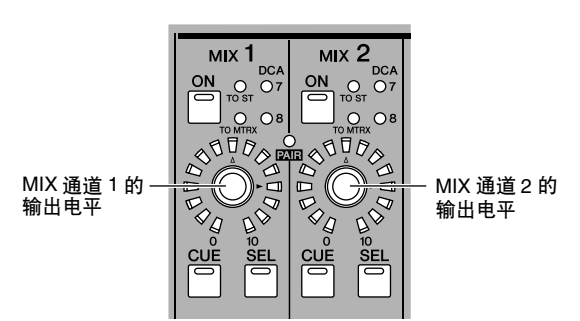

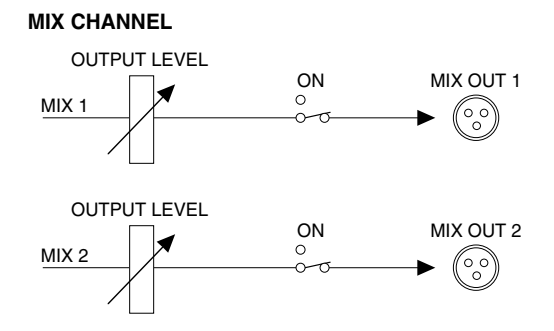

## **•** 如果 **MIX** 通道已配对

当 [MIX MASTER] 键打开时,奇数通道的 MIX 编 码器可调节已配对 MIX 通道之间的音量平衡。偶 数通道的 MIX 编码器可调节 2 个已配对通道的共 享电平。

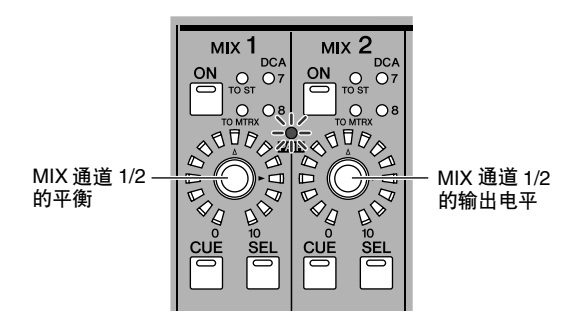

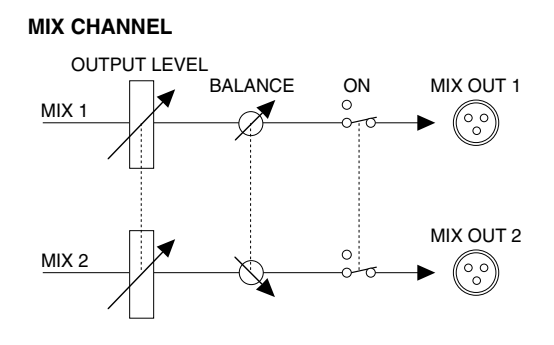

提示 *MIX* 通道配对状态和输出电平 */* 平衡设定也可在 *CH to MIX* 画 面 (➥ 第 *[299](#page-298-2)* 页)或 *MATRIX/ST* 画面 (➥ 第 *[262](#page-261-1)* 页)中进 行编辑。

STEREO A/B 通道条可将 STEREO A/B 通道的信号发送至 MATRIX 母线, 并可调节 STEREO A/B 通道的输出电平。

## **STEREO A/B** 通道条中的项目

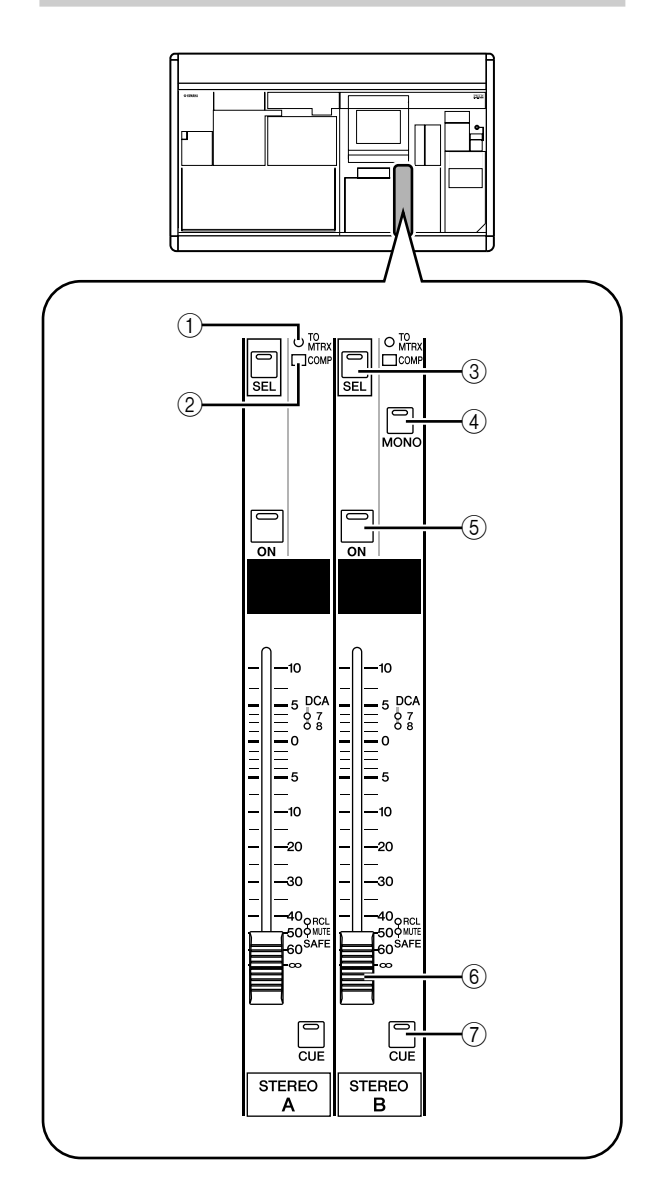

## A **[TO MATRIX] LED**

当从 STEREO 通道发送至 MATRIX 母线的信号为 打开时, 此 LED 将亮起。

## B **[COMP] LED**

此 LED 显示 STEREO 通道的压缩器的运行状态。 当增益减小量为 0 dB 时此 LED 将变暗,当增益减 小量为 0–10 dB 时此 LED 微亮,当增益减小量大 于 $10$  dB 时, 此 LED 亮起。

## C **STEREO A/B [SEL]** 键

此键可选择用于在SELECTED CHANNEL部分或显 示屏上进行编辑的 STEREO A 或 STEREO B L/R 通 道。每次按按键, L/R 通道将切换。

## D **STEREO [MONO]** 键

此键可将 STEREO B 通道切换至单声道。每次按下 按键,状态将在单声道和立体声之间切换。

## E **STEREO [ON]** 键 此键可切换 STEREO 通道的开 / 关状态。如果此键

关闭 (LED 变暗), 从该 STEREO 通道将无信号 输出。

## F **STEREO** 推子

这是一个 100mm 推子,可调节 STEREO 通道的输 出电平。

G **STEREO [CUE]** 键

此键用于通过 CUE 信息监控 / 独奏功能监控 STEREO A/B 通道。

## **STEREO A/B** 通道条中的操作

## ❏ 将信号从**STEREO A/B**通道发送至输出插孔

本部分介绍如何将从输入通道或 MIX 通道发送至 STEREO 母线的信号从 STEREO OUT 插孔 A/B 输出。

- *1* 确认相应的信号正从所需通道发送至 **STEREO** <sup>母</sup> 线。
- *2* 打开 **STEREO A/B** 通道条的 **STEREO [ON]** 键。
- *3* 推上 **[STEREO A]/[STEREO B]** 推子。 STEREO A/B 通道的信号将从 STEREO OUT 插孔

A/B 输出。STEREO A/B 通道的输出电平显示在电 平表部分的 [MASTER] 电平表中。

MASTER 电平表

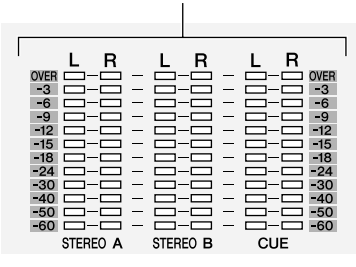

提示.

通常, *STEREO A* 和 *B* 通道输出相同的信号。但是,您也可 将 *STEREO B* 通道用作 *L/C/R 3* 通道播放中的中央通道 (➥ 第 *[222,](#page-221-0) [267](#page-266-0)* 页)。

## <span id="page-61-0"></span>❏ 将信号从**STEREO A/B** 通道发送至**MATRIX** 母线

本部分介绍如何将 STEREO A/B 通道的信号发送至 MATRIX 母线。

- *1* 确认相应信号正输入至 **STEREO** 母线。
- *2* 反复按**DISPLAY ACCESS**部分的 **[MATRIX/ST]**<sup>键</sup> 进入 **MATRIX/ST ROUTING** 画面。

**MATRIX/ST ROUTING** (**MATRIX/ST** 路由)

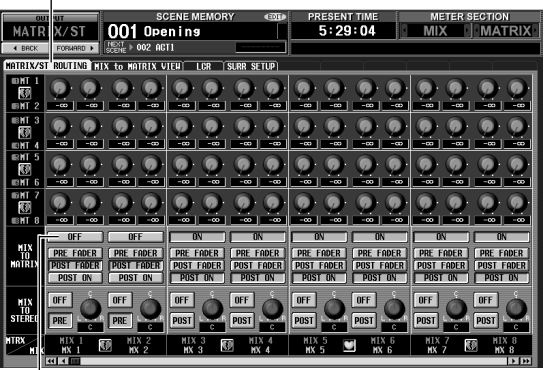

**MIX TO MATRIX ON/OFF** 按钮

- *3* 使用左**/** 右滚动条显示 **STEREO A/B**通道,然后单 击 **MIX TO MATRIX ON/OFF** 按钮打开通道。 使用这些设定后,STEREO A/B 通道的信号将发送 至 MATRIX 通道。
- *4* 务必打开 **STEREO A/B** 通道条中的 **STEREO A/B [ON]**键;然后按住 **STEREO A [SEL]**键或 **STEREO B [SEL]** 键。

在持续按住按键时,所有 MATRIX [SEL] 键将闪 烁。在此情况下,您可使用 MATRIX 编码器调节 从 STEREO A 或 B 通道发送至 MATRIX 母线的信 号电平。

*5* 在连续按住**STEREO A [SEL]**键或**STEREO B [SEL]** 键的同时,转动 **MATRIX** 编码器 **1–8** 可调节发送 至 **MATRIX** 母线的信号电平。

MATRIX 编码器周围的 LED 显示近似发送电平。 当您放开 STEREO A [SEL] 键或 STEREO B [SEL] 键, MATRIX 编码器将返回其先前的功能。

#### 提示.

- *•* 也可快速按*STEREO A [SEL]*键或*STEREO B [SEL]*键*2*次切 换至上述状态。若要返回先前状态,请按任意 *[SEL]* 键。
- *•* 从 *STEREO A/B* 通道发送至*MATRIX* 母线的发送电平也可在 显示屏上进行调节(➥ 第 *[262](#page-261-2)* 页)。

# **MATRIX** 部分

在 MATRIX 部分中,您可调节从 MIX 通道到 MATRIX 母线的发送电平,并可调节 MATRIX 通道的输出电平。

## **MATRIX** 部分中的项目

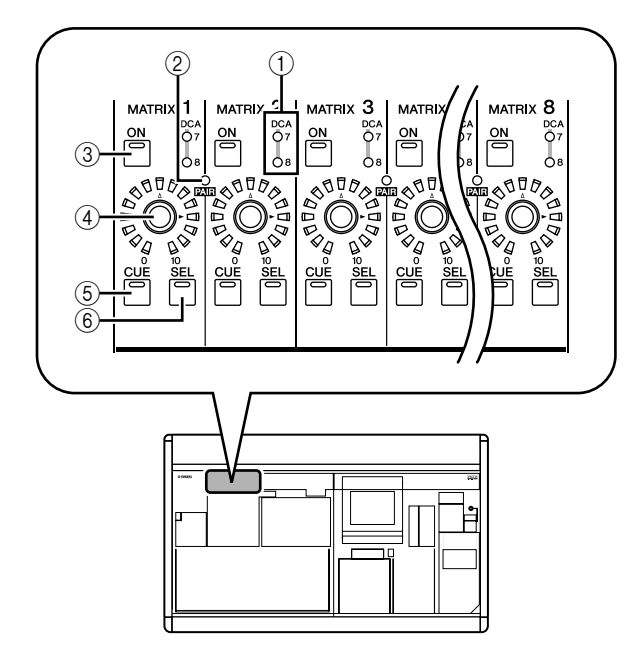

- A **DCA** 编组 **LED** 分配了此 MATRIX 通道的 DCA 编组对应的 LED 将亮起。
- B **MATRIX [PAIR] LED** 如果相邻的奇数 /偶数 MATRIX通道进行了配对, 此 LED 将亮起。
- **③ MATRIX [ON]** 键 此键可切换 MATRIX 通道的开 / 关状态。
- D **MATRIX** 编码器 此编码器可调节 MATRIX 通道的输出电平。
- E **MATRIX [CUE]** 键 此键用于通过 CUE 信息监控 / 独奏功能监控 MATRIX 通道。
- F **MATRIX [SEL]** 键 此键可选择应用SELECTED CHANNEL部分或显示 屏上的操作的 MATRIX 通道。

## **MATRIX** 部分中的操作

#### ❏ 将信号从 **MATRIX** 部分发送至输出插孔

本部分介绍如何将从 MIX 通道或 STEREO A/B 通道发 送至MATRIX母线的信号发送至 MATRIX OUT插孔。

*1* 确认相应的信号正从 **MIX** 通道或 **STEREO A/B** <sup>通</sup> 道发送至 **MATRIX** 母线。

- *2* **MATRIX** 部分中,按 **MATRIX [ON]** 按钮打开所需 的 **MATRIX** 通道。
- *3* 转动 **MATRIX** 部分的编码器调节 **MATRIX** 通道的 输出电平。 发送至 MATRIX 母线的信号将从相应的 MATRIX

OUT 插孔发送出来。

*4* 若要查看 **MATRIX** 通道的输出电平,请按电平表 部分中的 **[MIX/MATRIX]** 键。

[ST IN/MATRIX] 电平表将显示输出电平。

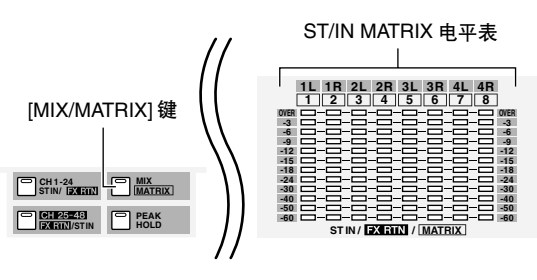

**6**

输出通道操作

输出通道操作

提示

如有需要,可改变电平表中所显示信号电平的检测点 (测量 点)(➥ 第 *[109](#page-108-0)* 页)。

## ❏ 对 **MATRIX** 部分进行配对

如有需要,可对相邻的奇数 / 偶数 MATRIX 通道进行 配对。如果 2 个通道进行了配对, 则它们的参数(不 包括声像和延时)将被链接。

- *1* <sup>在</sup> **MATRIX**部分中,按住**2**个相邻奇数 **/**偶数通道 中一个通道的 **MATRIX [SEL]** 键,然后按另一个通 道的 **MATRIX [SEL]** 键。 [PAIR] LED 将亮起, MATRIX 通道将被配对。此 时,您先按其 MATRIX [SEL] 键的通道的参数将被 复制到后按其 MATRIX [SEL] 键的通道。 例如,如果您按照 MATRIX 通道 1 → MATRIX 通 道 2 的顺序按键, 则 MATRIX 通道 1 的参数将被 复制到 MATRIX 通道 2。
- *2* 若要禁用配对,请按住已配对 **MATRIX** 通道中一 个通道的 **[SEL]** 键,然后按另一个 **MATRIX** 通道 的 **[SEL]** 键。

当MATRIX通道配对完成时,信号流将如下改变。

## 信号从 **MIX** 通道和 **STEREO A/B** 通道发送至 **MATRIX** 母线

**•** 如果 **MATRIX** 通道未配对

当您按住指定MIX通道或STEREO A/B通道的[SEL] 键以调节从该通道到所有 MATRIX 母线的发送电 平时, MATRIX 编码器可调节发送至相应 MATRIX 母线的发送电平。

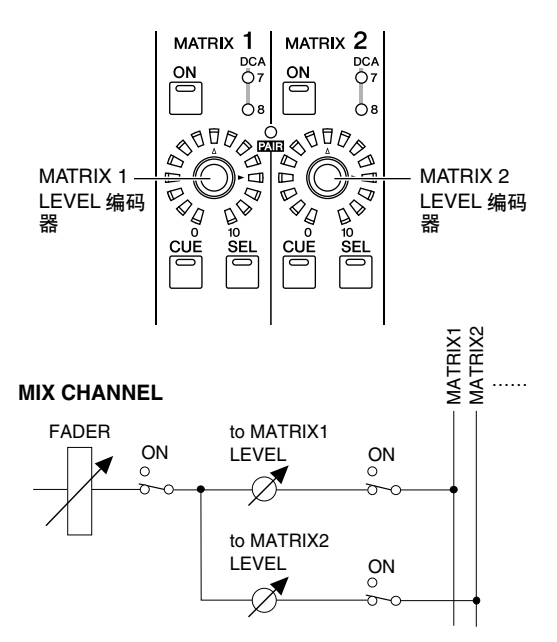

**•** 如果 **MATRIX** 通道已配对 当您按住指定MIX通道或STEREO A/B通道的[SEL] 键以调节从该通道到所有 MATRIX 母线的发送电 平时,奇数通道的 MATRIX 编码器可调节发送至 2 个 MATRIX 母线的信号的声像。偶数通道的 MATRIX 编码器可调节 2 个 MATRIX 母线共享的 发送电平。

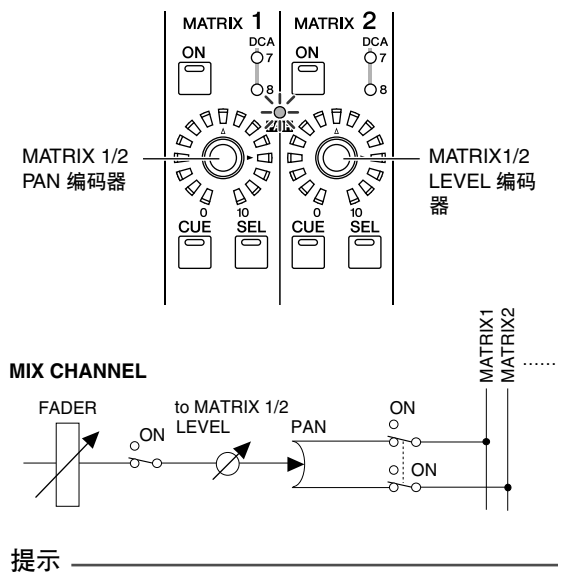

有关如何将指定 *MIX* 通道的信号发送至所有 *MATRIX* 母线的 详细说明,请参见第 *[58](#page-57-0)* 页。有关如何将信号从*STEREO A* 或 *B* 通道发送至所有*MATRIX* 母线的详细说明,请参[见第](#page-61-0)*62* 页。

## 从 **MATRIX** 通道输出信号

# **•** 如果 **MATRIX** 通道未配对

MATRIX 编码器可调节相应 MATRIX 通道的输出 电平。

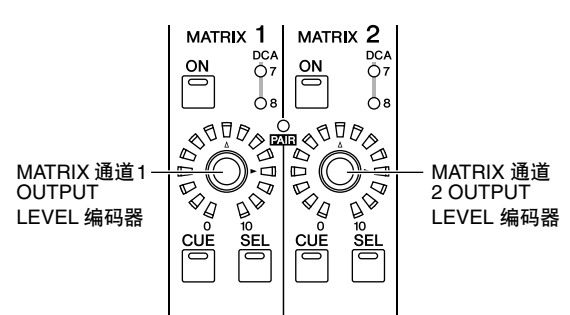

#### **MATRIX CHANNEL**

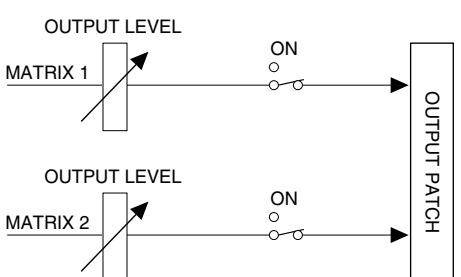

## **•** 如果 **MATRIX** 通道已配对

奇数通道的 MIX 编码器可调节已配对 MATRIX 通 道之间的音量平衡。偶数通道的 MATRIX 编码器 可调节 2 个已配对通道的共享电平。

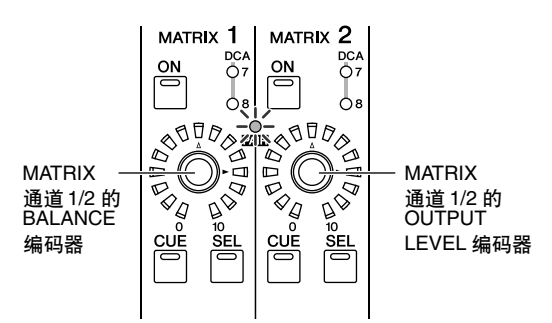

## **MATRIX CHANNEL**

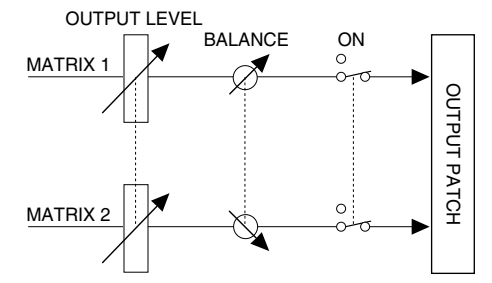

提示

您可进入 MATRIX/ST ROUTING 画面 (MATRIX/ST 功能) 在 显示屏上查看 *MATRIX* 通道列表,并对配对和其它参数进行编 辑。有关详细说明,请参见参考部分的第 *[262](#page-261-1)* 页。

本章节介绍如何使用 **SELECTED CHANNEL** 部分控制输入通道和输出通道。

# 关于 **SELECTED CHANNEL** 部分

在 SELECTED CHANNEL 部分中, 您可对当前所选输入通道或输出通道的混音参数进行编辑;与传统模拟混音台 的通道模块相对应。

在此部分中按通道的 [SEL] 键可控制上次所选的通道。(对于 ST IN 通道、FX TRN 通道或 STEREO A/B 通道, 您 需选择 L 或 R 通道。)但是,使用面板控制器几乎可以编辑所有混音参数 (前置放大器设定、均衡器 / 压缩器 / 门限设定、输出至 STEREO 母线、 DCA 编组和静音组分配等)。

# <span id="page-64-0"></span>**SELECTED CHANNEL** 部分中的项目

## **GROUP** (编组)

在此区域中,您可将当前所选通道分配至 DCA 编组 和静音组。(有关 DCA 编组和静音组的详细说明, 请 参见 ➥ 第 [82,](#page-81-0) [83](#page-82-0) 页)

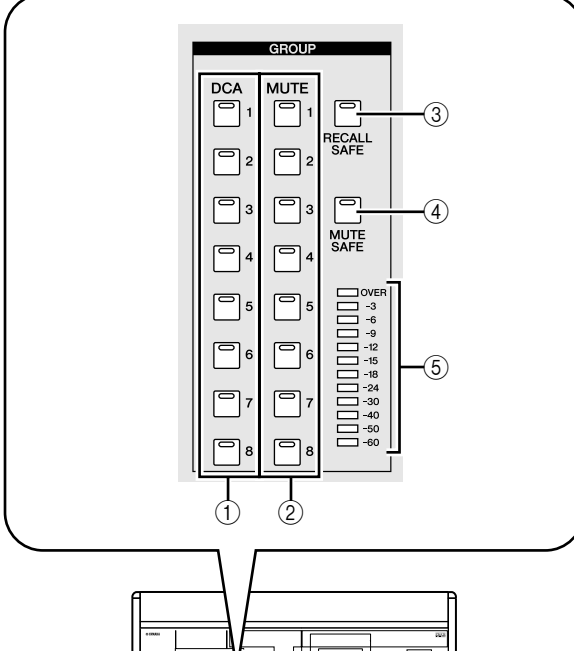

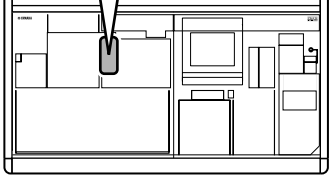

## A **DCA [1]–[8]** 键

这些键可将所选通道分配至 DCA 编组 1–8。已分 配 DCA 编组的按键 LED 将亮起。 输入通道可使用 DCA 编组 1–8,输出通道可使用 DCA 编组 7/8。对于 DCA 编组 7/8, 输入通道和输 出通道可同时出现在相同编号的组中。

## B **MUTE [1]–[8]** 键

这些键可将所选通道分配至静音组 1–8。已分配静 音组的按键 LED 将亮起。 静音组 1–8 可混合输入通道和输出通道。

# **(3) <b>[RECALL SAFE]** 键

此键可切换所选通道的调用安全功能的开 / 关状 态。如果此键打开,调用场景时相应通道的参数 将不受影响。适用参数可在 RECALL SAFE 画面 (SCENE 功能)中指定 (➥ 第 [182](#page-181-0) 页)。

## D **[MUTE SAFE]** 键

此键可切换所选通道的静音安全功能的开 / 关状 态。如果此键打开,相应通道将从静音组中临时 删除。

## **(5)** 电平表

此电平表可显示所选通道的输入 / 输出电平。

**7**

## **CHANNEL SELECT** (通道选择)

在此区域中,您可选择或复制通道。

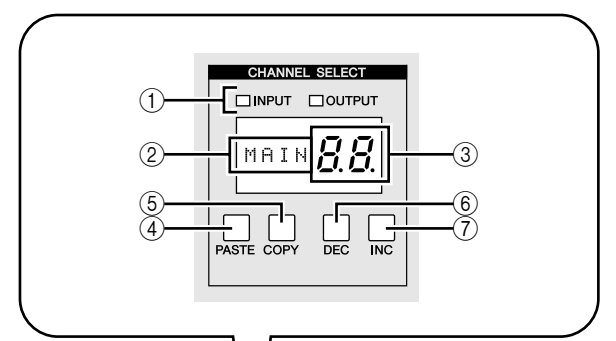

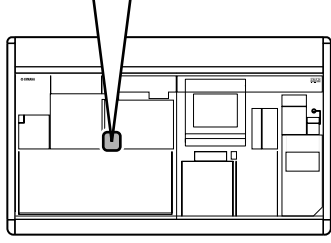

A **INPUT/OUTPUT** 指示灯

这些指示灯可显示选择了输入通道还是输出通 道。

② 名称指示

此指示可显示所选通道的名称。

③ 编号指示

此指示中显示的是所选通道的编号。对于立体声 通道(ST IN, FX TRN, STEREO A/B), 视所选通道为 L 还是 R 而定, 将出现编号和 "L"或 "r"的字 符。如果一个通道已配对,则最低位的小数点将 亮起。对于 FX RTN 通道,最高位的 LED 将亮起。

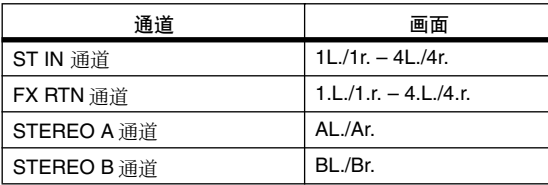

## D **[PASTE]** 键

#### E **[COPY]** 键

这些键用于复制和粘贴通道数据。当按[COPY] 键 时,当前所选通道的数据将被复制到存储器的缓 存中;按 [PASTE] 键时, 存储器缓存中的数据将 被粘贴到当前所选通道。您可在 INPUT VIEW 功 能的 CH IOB (用于输入通道)或 OUTPUT VIEW 功能的 CH JOB 画面 (用于输出通道)中指定需 复制的参数。

注

- 如果缓存中不含数据, 或缓存中的数据与所选通道的类型不 同,将出现警告讯息且无法执行粘贴操作。
- *•* 电源关闭时,缓存中的数据将丢失。

F **CH [DEC]** 键

## G **CH [INC]** 键

CH [DEC] 键可减小当前所洗通道的编号,而 CH [INC] 键可增大编号。

- **•** 输入通道 1–48
- **•** ST IN 通道 1L/1R–4L/4R
- **•** FX RTN 通道 1L/1R–4L/4R
- **•** MIX 通道 1–24
- **•** MATRIX 通道 1–8
- **•** STEREO A 通道 L/R
- **•** STEREO B 通道 L/R

## **DELAY** (延时)

在此区域中,您可编辑当前所选通道的延时相关参 数。

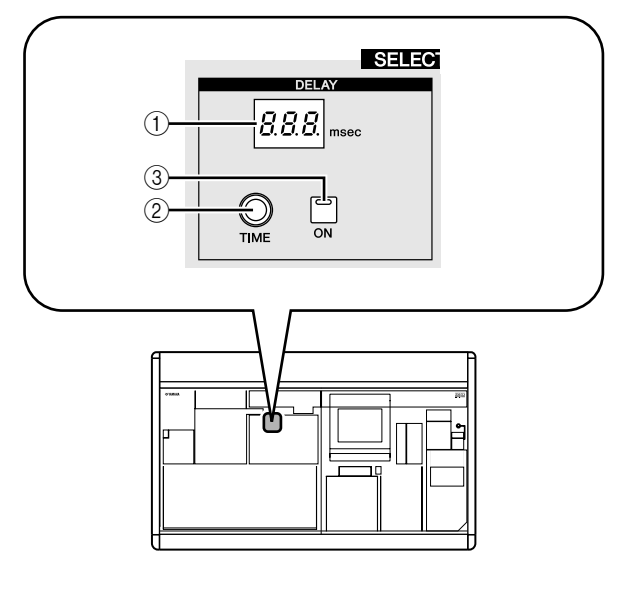

A **DELAY [TIME]** 指示

此指示可以毫秒为单位显示当前指定的延时时 间。但是,当出现1秒时,指示将显示为"1..."。

- B **DELAY [TIME]** 编码器 此编码器可控制所选通道的延时时间。
- **③ DELAY [ON] 键** 此键可切换所选通道延时的开 / 关状态。

## **GAIN/ATTENUATION/ø** (增益 **/** 衰减 **/** 相位)

在此区域中,您可编辑前置放大器、后 AD 转换衰减 器以及当前所选通道的相位参数。仅当选择了输入通 道时,才可使用此区域。

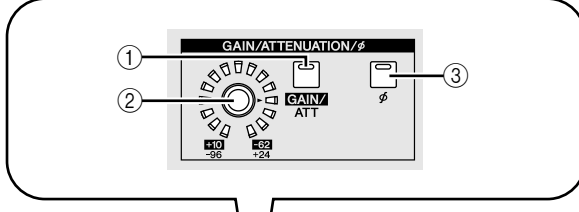

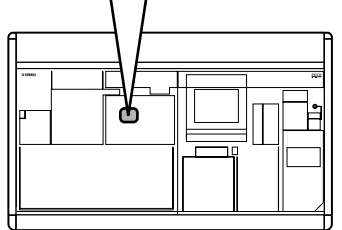

A **A [GAIN/ATT]** 键

注

此键可选择由 [GAIN/ATT] 编码器 (2) 控制的参 数。

**• [GAIN/ATT]** 键亮起 (增益)

编码器可调节分配至输入通道 (仅限 PM5D-RH 和 DSP5D)的内部前置放大器的输入灵敏度或支 持专用协议 (YAMAHA AD8HR, AD824 等)的外 部前置放大器的输入灵敏度。调节范围为 +10 至 –62。

- **• [GAIN/ATT]** 键变暗 (衰减器) 编码器可控制输入通道的后 AD转换衰减器。调节 范围为 –96 至 +24。
	- *•* 无法对未分配内部 */* 外部前置放大器的通道选择增益。
	- *•* 如果您想禁止选择衰减器,请进入 *UTILITY* 功能的 *PREFERENCE 1* 画面,然后关闭*ATT OPERATION ON PANEL* (➡ 第[206](#page-205-0)页)。

B **[GAIN/ATT]** 编码器 根据 [GAIN/ATT] 键 (1) 的设定, 此编码器可控 制分配到输入通道的内部 / 外部前置放大器或后 AD 转换衰减器。

周围的 LED 将如下改变。

**• [GAIN/ATT]** 键亮起 (增益)

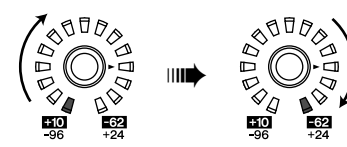

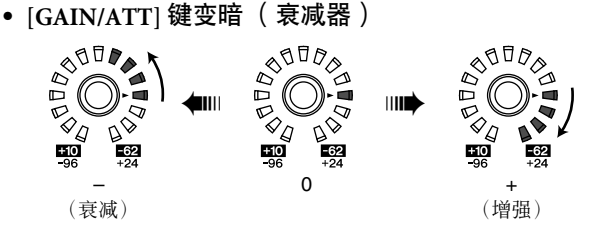

C **[ø]** 键

此键可切换所选输入通道的相位。如果此键打 开,相位将反转。

## <span id="page-66-0"></span>**NOISE GATE** (噪声门)

在此区域中,您可编辑所选通道的噪音门限参数。仅 当选择了输入通道或ST IN通道时,才可使用此区域。

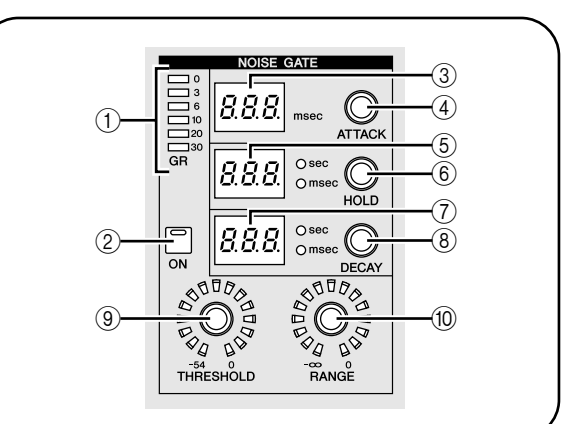

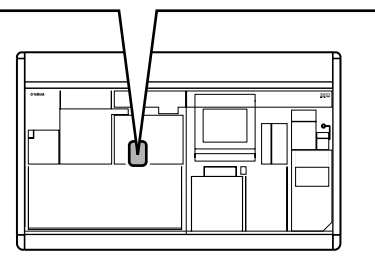

- A **GATE GR** 电平表 此电平表可显示由所选通道的门限产生的减小 量。
- B **GATE [ON]** 键 此键可切换所选通道门限的开 / 关状态。
- C **GATE [ATTACK]** 指示灯 此指示灯以毫秒为单位显示门限的起音时间。
- D **GATE [ATTACK]** 编码器 此编码器可指定门限的起音时间 (从信号超出阈 值到门限打开的时间)。
- E **GATE [HOLD]** 指示灯 此指示灯以毫秒或秒为单位 (显示单位的指示灯 将亮起)显示门限的保持时间。
- **6 GATE [HOLD] 编码器** 此编码器可指定门限的保持时间 (从信号跌到阈 值以下到门限关闭的时间)。
- G **GATE [DECAY]** 指示灯 此指示灯以毫秒或秒为单位显示门限的衰减时 间。
- **(8) GATE [DECAY] 编码器** 此编码器可指定门限的保持时间 (保持时间经过 后到门限关闭之间的时间)。
- I **GATE [THRESHOLD]** 编码器 此编码器可指定门限的阈值电平 (门限打开或关 闭时的电平)。当信号超出此电平时,门限将打 开,当信号跌到此电平以下时,门限将关闭。

**7**

J **GATE [RANGE]** 编码器

此编码器可指定门限关闭时的衰减量。

## **STEREO** (立体声)

在此区域中,您可切换从所选通道发送至 STEREO 母 线的信号的开 / 关状态,并可调节声像。

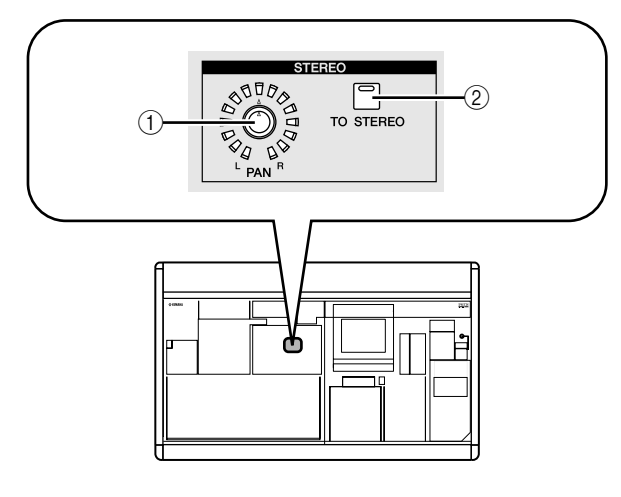

## A **STEREO [PAN]** 编码器

此编码器的功能根据当前所选通道而变化,如下 表所示。

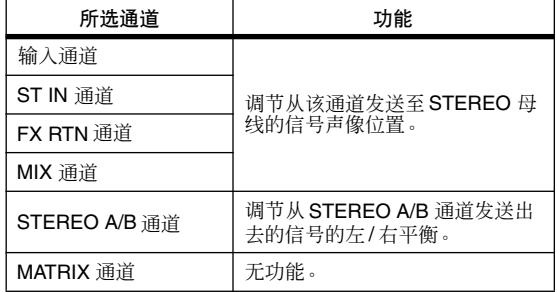

## B **[TO STEREO]** 键

此键的功能根据当前所选通道而变化,如下表所 示。

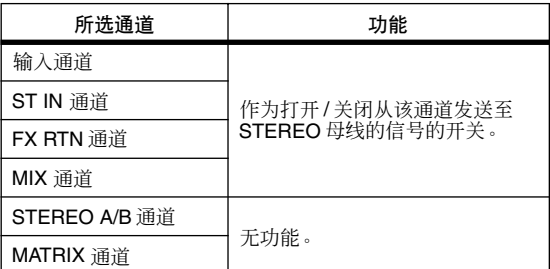

## <span id="page-67-0"></span>**COMPRESSOR** (压缩器)

在此区域中,您可编辑所选通道的压缩器参数。仅当 选择了FX RTN通道以外的通道时,才可使用此区域。

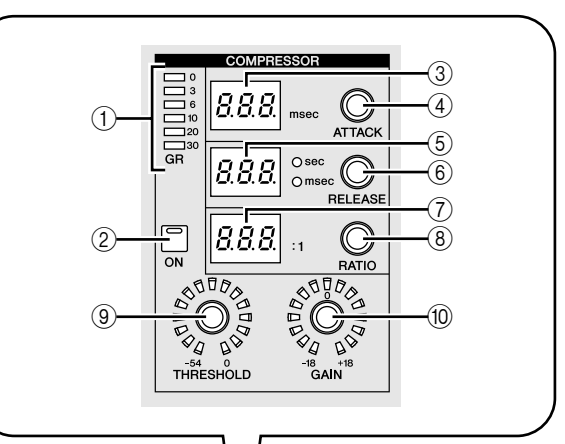

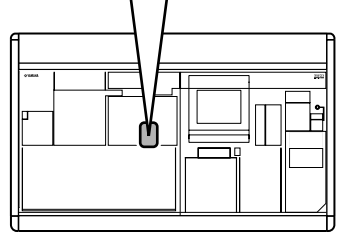

## A **COMP GR** 电平表

此电平表可显示由所选通道的压缩器产生的减小 量。

- B **COMP [ON]** 键 此键可切换所选通道压缩器的开 / 关状态。
- C **COMP [ATTACK]** 指示灯 此指示灯以毫秒为单位显示压缩器的起音时间。
- D **COMP [ATTACK]** 编码器 此编码器可指定压缩器的起音时间 (从信号超出 阈值电平到压缩器打开的时间)。
- E **COMP [RELEASE]** 指示灯 此指示灯以毫秒或秒为单位 (显示单位的指示灯 将亮起)显示压缩器的释音时间。
- F **COMP [RELEASE]** 编码器 此编码器可指定压缩器的释音时间 (从信号跌到 阈值电平以下到压缩取消的时间)。
- G **COMP [RATIO]** 指示灯 此指示灯显示压缩比设定。
- **(8) COMP [RATIO] 编码器** 此编码器可指定压缩比 (当信号超出阈值电平 时, 压缩输入信号的比率。)
- I **COMP [THRESHOLD]** 编码器 此编码器可指定压缩器的阈值电平 (压缩器启动 时的电平)。当信号超过此电平时,输入信号将开 始被压缩;当信号跌到此电平以下时,压缩将取 消。

## **10 COMP [GAIN] 编码器**

此编码器可指定通过压缩器的信号的增益。

## **HPF** (高通滤波器)

在此区域中,您可编辑所选通道的高通滤波器参数。 仅当选择了输入通道时,才可使用此区域。

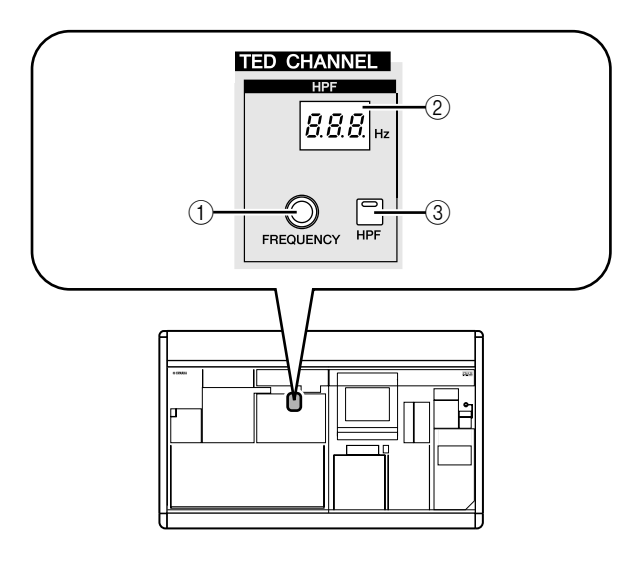

- A **HPF [FREQUENCY]** 编码器 此编码器可指定高通滤波器的截止频率。
- B **HPF [FREQUENCY]** 指示灯 此指示灯以 Hz为单位显示当前指定高通滤波器的 截止频率。
- **③ HPF [ON] 键** 此键可切换高通滤波器的开 / 关状态。

## **EQUALIZER** (均衡器)

在此区域中,您可编辑所选通道的均衡器参数。输入 通道和输出通道的均衡器结构有所不同,不同之处如 下所示。

## ❏ 输入通道

您可使用4频段峰值/dip型均衡器(HIGH, HIGH MID, LOW MID, LOW)。HIGH 频段可切换至 LPF 或坡型; LOW 频段可切换至坡型。

#### ❏ 输出通道

如果选择了 MIX 通道或 STEREO A/B, 您可使用 8 频 段峰值 /dip 型均衡器。(操作被分成 UPPER 组和 LOWER 组, 每组 4 个频段。)对于 MATRIX 通道, 您 可使用 4 频段峰值 /dip 型均衡器。

对于任何输出通道,HIGH 频段可切换至坡型或 LPF。 LOW 频段可切换为坡型或 HPF。对于 MIX 通道和 STEREO A/B 通道, 可指定为 UPPER 和 LOWER, 可 应用坡型或滤波 2 次。

#### 提示

- *•* 输入通道也具有独立于 *4* 频段均衡器的*HPF*。
- *•* 输出通道不具有独立的 *HPF*,但是可将 *LOW* 频段类型切换 为 *HPF*。
- *•* 将均衡器类型切换为*HPF* 或 *LPF* 的操作可在*EQ PARAM* 画 面中进行(➥ 第 *[250](#page-249-0)* 页)。

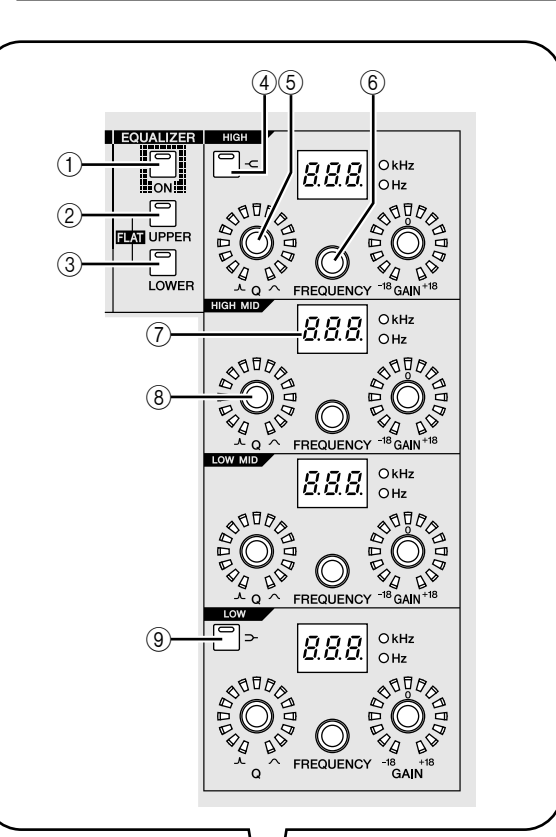

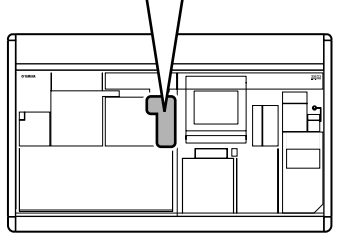

## A **EQ [ON]** 键

此键可切换所选通道均衡器的开 / 关状态。

B **EQ [UPPER]** 键

#### **(3) EQ [LOWER] 键**

如果选择了 MIX 通道或 STEREO A/B 通道, 这些 键可选择需编辑的4频段组(UPPER或LOWER)。 (当前所选键的 LED 将亮起。) 如果选择了任何其它通道,则 2 个键的 LED 都将 变暗。

#### 提示

同时按住 *EQ [UPPER]* 键和*EQ [LOWER]* 键,您可让所选通 道的 *EQ GAIN* 设定返回至中间状态。

## **④ EQ [ <del>⊂</del>] 键**

如果此键打开,相应的 HIGH 频段均衡器类型将 切换为坡型。在这种情况下, HIGH 频段 EQ [Q] 旋钮将无效。

E **EQ [Q]** 编码器

此编码器可调节各频段的 Q(陡度)。此编码器对 均衡器类型设定为坡型、 LPF 或 HPF 的频段没有 影响。

- **6 EQ [FREQUENCY] 编码器** 此编码器可调节提升或切去各频段的中央频率 (或截止频率)。
- G **EQ [FREQUENCY]** 指示灯 此指示灯以 kHz 或 Hz 为单位显示进行提升 / 切去 的中央频率(或截止频率)。(显示单位的指示灯 将亮起。)

# **SELECTED CHANNEL** 部分中的操作

## 选择通道并编辑其参数

SELECTED CHANNEL部分始终控制上次由其[SEL]键 所选的通道。

若要选择输入通道,请按 INPUT 通道条或 ST IN/FX RTN 通道条中的 [SEL] 键。(如有必要,可在按 [SEL] 键前切换层。)若要选择输出通道,请按 MIX 部分、 MATRIX 部分或 STEREO A/B 通道条中的 [SEL] 键。

#### *1* <sup>按</sup> **[SEL]** 键选择您想要控制的通道。

当前所选通道的编号和名称显示在显示屏左下方 的 SELECTED CH 区域以及 SELECTED CHANNEL 部分中的名称指示灯和编号指示灯中。

注:

如果混音台与 *DSP5D* 采用级联连接,*MACHINE ID* 字段将显 示设备 *ID* 编号。

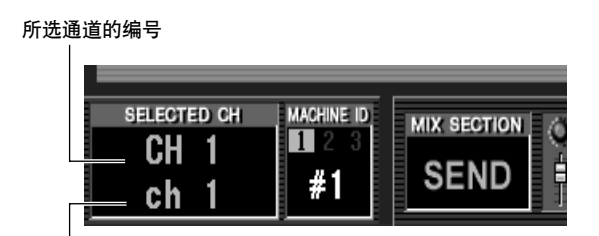

所选通道的名称

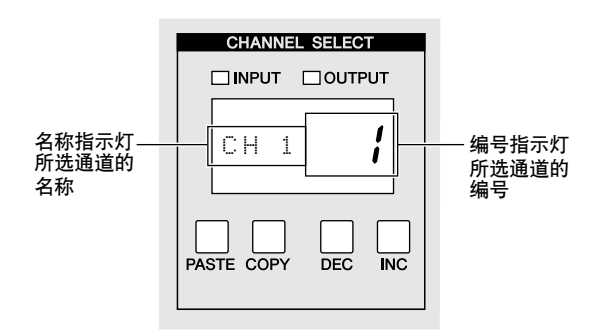

## **⑧ EQ [GAIN] 编码器**

此编码器可调节各频段的提升 / 切去量。

**③ [⊃-]键** 

如果此键打开,相应的LOW 频段均衡器将切换为 坡型。在这种情况下,LOW 频段 EQ [Q] 旋钮将无 效。

编号指示灯中显示的编号如下所示。如果一个通 道已配对,则最低位的小数点将亮起。对于 FX RTN 通道,最高位的小数点将亮起。

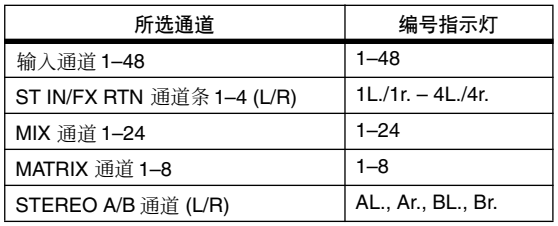

#### 提示

*•* 对于立体声通道 (*ST IN/FX RTN* 通道, *STEREO A/B* 通 道),您可通过按相同的 *[SEL]* 键在 *L/R* 之间进行切换。

*•* 您也可使用*SELECTED CHANNEL*部分的*CH [DEC]*键*/ CH [INC]* 键切换通道。

## *2* 使用 **SELECTED CHANNEL** 部分的控制器编辑所 选通道的参数。

如果您在步骤1中选择了一个通道,则该通道的参 数值将由 SELECTED CHANNEL 部分中的 LED 和 指示灯显示。使用SELECTED CHANNEL部分的控 制器可编辑这些参数。

#### 提示

- *•* 门限、压缩器和 *EQ/HPF* 操作在本章的下半部分有述;有关 详细说明,请参见相应部分。
- *•* 有关 *DCA* 编组和静音组操作的详细说明,请参见第*[82](#page-81-0)*、*[83](#page-82-0)* 页。
- *•* 如果您对在*PREFERENCE 1*画面中的*AUTO DISPLAY*中选 择的参数进行操作,则该参数的相关画面将自动出现。
- *3* 按照相同方法,选择其它通道并编辑其参数。

## 压缩器操作

本部分介绍如何使用 SELECTED CHANNEL 部分操作 内置压缩器。

注: *PM5D* 具有 *4* 种内置压缩器:*COMP*(压缩器)、*EXPANDER* (扩展器)、 *COMPANDER H* (硬压缩扩展器)和 *COMPANDER S*(软压缩扩展器)。这*4* 种压缩器的使用方式 不同。这也就是说,如果您想要使用压缩器,必须从压缩器库 中载入所需类型的压缩器设定,然后根据需要编辑参数。

- *1* <sup>按</sup> **[SEL]** 键选择您想要控制的通道。 除 FX RTN 通道以外,可对所有通道使用压缩器。
- *2* <sup>在</sup> **DISPLAY ACCESS** 部分中,按 **INPUT [GATE/ COMP]** 键(用于输入通道)或**OUTPUT [COMP]** 键(用于输出通道)数次可进入 **COMP LIBRARY** 画面。

**COMP LIBRARY** (压缩库) .<br>Амісн 1-12 існіз-24 і сн25-збі сн37-48 і Stin III бате і Іі  $\overline{\bullet}$  EDIT  $\overline{\bullet}$  $E$  CH  $1$   $E$   $ch$   $1$  $+$  RFCALL RECALL 按钮 滚动条

在 COMP LIBRARY 画面中, 您可将压缩器设定存 储在库中,或从库中调用已有数据。以下所述的 操作是输出通道和输入通道的 COMP LIBRARY 画 面所通用的。

*3* 将光标移动到画面右下方的库列表中的滚动条 处,然后转动 **[DATA]** 编码器选择您想要载入的库 项目。(列表中所选的库项目加亮显示。) 列表右侧显示"R"的编号 001-036 包含只读预设 库项目。编号 001–004 包含不同类型的预设库项 目。当您想要选择指定类型时,使用这些库项目 非常方便。预设库项目 001–004 分别代表以下类 型。

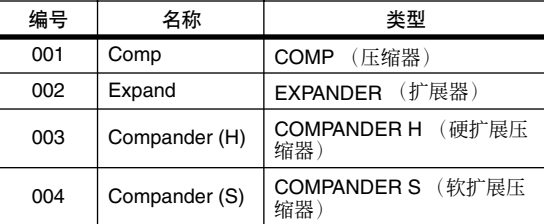

#### 提示

- *•* 当前所选压缩器的类型显示在 *COMP PARAM* 画面 (➥ 第 *[253,](#page-252-0) [291](#page-290-0)* 页)中。
- *• COMP LIBRARY* 画面也提供适合各种乐器或用途的其它库 设定。您编辑过的设定也可存储到库中。
- *•* 有关压缩器各类型的详细说明,请参见附录(➥ 第*[322](#page-321-0)* 页)。
- *▲* 选择了库项目以后<sup>,</sup>单击位于库列表左下方的 **RECALL** 按钮。

您在步骤 3中选择的库项目将被调用至步骤 1中选 择的通道中。

*5* <sup>在</sup> **SELECTED CHANNEL**部分中,按 **COMP [ON]** 键使其 **LED** 亮起。 所选通道的压缩器将被启用。

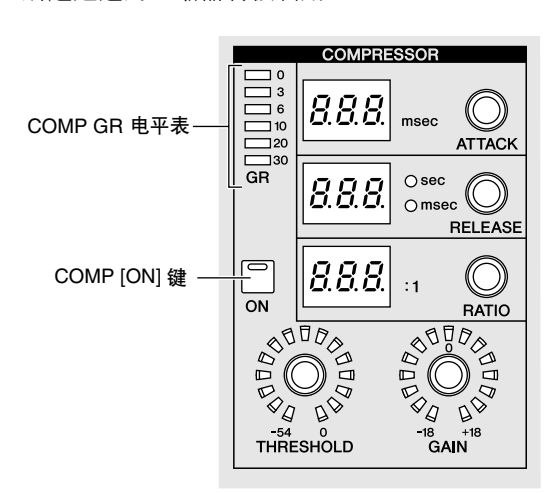

#### *6* 您可使用 **SELECTED CHANNEL** 部分的压缩器控 制器编辑压缩器参数。

压缩器产生的增益减小量显示在 SELECTED CHANNEL 部分的 COMP GR 电平表中。

#### 提示:

- *•* 有关压缩器控制器功能的详细说明,请参见第 *[68](#page-67-0)* 页。
- *•* 压缩器的更多详细参数(*Key-in* 信号的选择、立体声链接开 */* 关、压缩器链接组的分配)可在 *INPUT GATE/COMP* 功能 或 *OUTPUT COMP* 功能的 *COMP PARAM* 画面 (➥ 第 *[253,](#page-252-0) [291](#page-290-0)* 页)中编辑。
- *•* 您也可使*COMP PARAM* 画面在操作压缩器相关控制器时自 动出现。此设定在 *UTILITY* 功能的 *PREFERENCE 1* 画面 (➥ 第 *[204](#page-203-0)* 页)中进行。

## 门限操作

本部分介绍如何使用 SELECTED CHANNEL 部分操作 内置门限。

注 -

*PM5D* 具有 *2* 种内置门限:*GATE* 和 *DUCKING*。这 *2* 种压缩 器的使用方式不同。这也就是说,如果您想要使用门限,必须 从门限库中载入所需类型的门限设定,然后根据需要编辑参 数。

- *1* <sup>按</sup> **[SEL]** 键选择您想要控制的通道。 仅可对输入通道或 ST IN 通道使用门限。
- *2* <sup>在</sup> **DISPLAY ACCESS** 部分中,按 **INPUT [GATE/ COMP]** 键数次进入 **GATE LIBRARY** 画面。

**GATE LIBRARY**

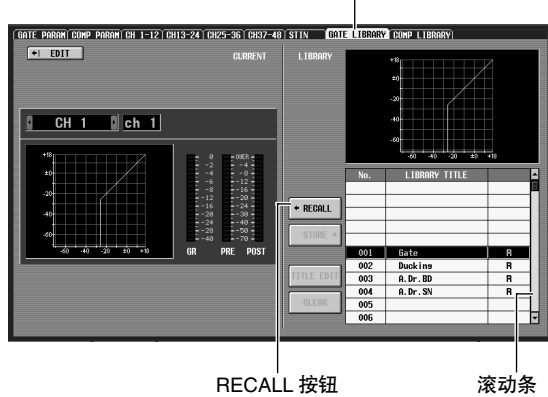

在 GATE LIBRARY 画面中,您可将门限设定存储 在库中, 或从库中调用已有数据。

*3* 将光标移动到画面右下方的库了解中的滚动条 处,然后转动 **[DATA]**编码器选择您想要载入的库 项目。(列表中所选的库项目加亮显示。) 列表右侧显示"R"的编号 001-004 包含只读预设

库项目。编号 001–002 包含不同类型的预设库项 目。当您想要选择指定类型时,使用这些库项目 非常方便。这些编号对应不同的类型,如下所示。

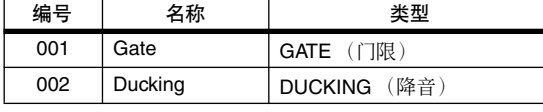

#### 提示 -

- 当前所选门限的类型显示在 GATE PARAM 画面(→第 [289](#page-288-0) [页](#page-288-0))中。
- *• GATE LIBRARY* 画面也提供适合各种乐器或用途的其它库 设定。您也可将自己的设定保存在库中。
- *•* 有关门限各类型的详细说明,请参见附录(➥ 第 *[321](#page-320-0)* 页)。
- *4* 选择了库项目以后,单击位于库列表左下方的 **RECALL** 按钮。 您在步骤3中选择的库项目将被调用至步骤 1中选 择的通道中。
- *5* <sup>在</sup> **SELECTED CHANNEL** 部分中,按 **GATE [ON]** 键使 **LED** 亮起。 所选通道的门限将被启用。
- *6* 您可使用 **SELECTED CHANNEL** 部分的门限控制 器编辑门限参数。

门限产生的增益减小量显示在 SELECTED CHANNEL 部分的 GATE GR 电平表中。

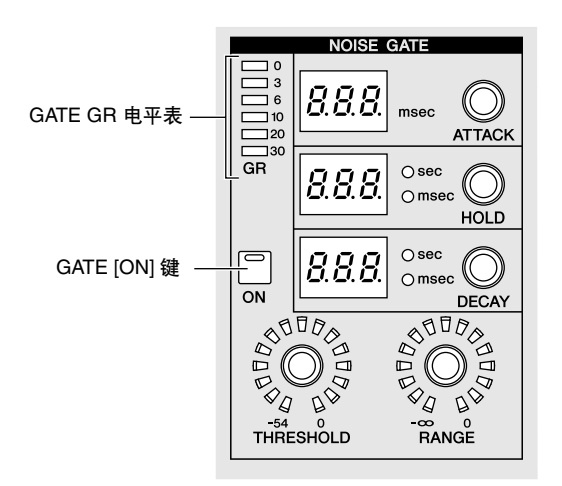

注

如果阈值电平处在 *–55 dB* 和 *–72 dB* 之间,则 *THRESHOLD LED* 不会亮起。

#### 提示.

- *•* 有关门限控制器功能的详细说明,请参见第 *[67](#page-66-0)* 页。
- *•* 门限的更多详细参数 (*Key-in* 信号的选择、立体声链接开 */* 关)可在 *INPUT GATE/COMP* 功能的 *GATE PARAM* 画面 (➥ 第 *[289](#page-288-0)* 页)中编辑。
- *•* 您也可使 *GATE PARAM* 画面在操作门限控制器时自动出 现。此设定在*UTILITY* 功能的*PREFERENCE 1*画面中进行。 (➥ 第 *[204](#page-203-0)* 页)。
## **EQ/HPF** 的操作

本部分介绍如何使用 SELECTED CHANNEL 部分编辑 EQ (均衡器)和 HPF (高通滤波器)。 均衡器可用于所有输入通道和输出通道。独立于均衡 器的 HPF 仅可用于输入通道。但是在输出通道上, 您 可将 LOW 频段类型切换为 HPF。

*1* <sup>按</sup> **[SEL]** 键选择您想要控制的通道。

所有输入通道和 MATRIX 通道上都具有 4 频段均 衡器 (HIGH, HIGH MID, LOW MID, LOW)。 MIX 通道和 STEREO A/B 通道上具有 8 频段均衡 器。(控制器被分成 UPPER 和 LOWER 部分,每 部分 4 个频段。)

*2* <sup>在</sup> **SELECTED CHANNEL** 部分中,

务必打开 **EQ [ON]** 键。 如果您在步骤 1 中选 择了 MIX 通道或 STEREO A/B 通道, 请使用 SELECTED CHANNEL部分的EQ [UPPER] 键或 EQ

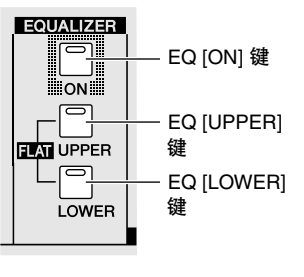

[LOWER]键选择 4个频段的UPPER或LOWER组。

*3* 对于每个频段,使用 **EQ [Q]** 编码器、 **EQ [FREQUENCY]** 编码器和 **[GAIN]** 编码器可分别编 辑坡度、中央频率和增益。

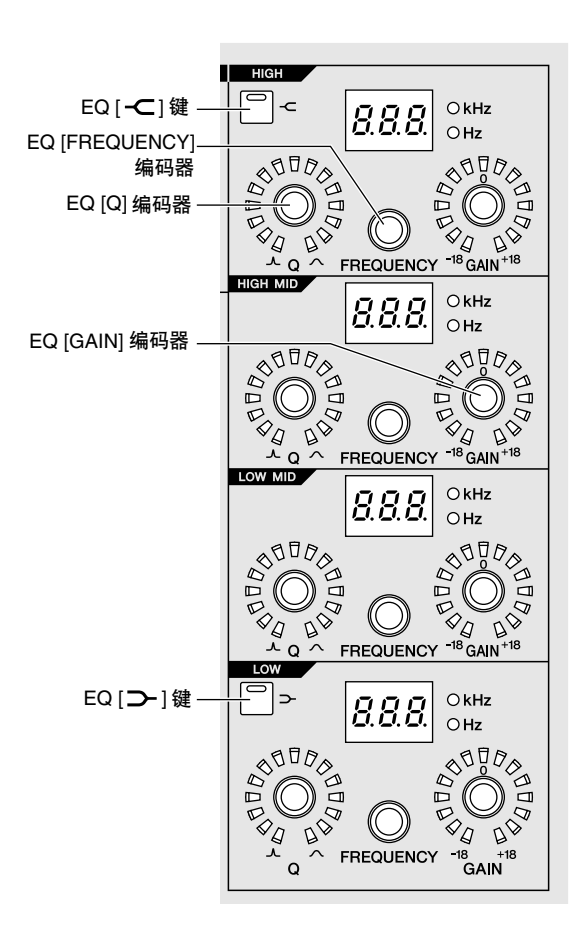

### 提示

如果输入通道的输入信号由于均衡器提升被削波,请确认 *SELECTED CHANNEL* 部分的 *[GAIN/ATT]* 键变暗并使用 *[GAIN/ATT]* 编码器降低电平。

- *4* 如果您想要将当前操作通道的均衡器恢复至中间 状态,请同时按住 **SELECTED CHANNEL** 部分的 **EQ [UPPER]** 和 **EQ [LOWER]** 键。 如果您同时按住这 2 个键,所有频段的增强 / 削弱 值将复位到 0 dB。
- *5* 如果您想要将 **HIGH** 频段或 **LOW** 频段用作坡型均 衡器,请打开相应频段的 [ - ⊂ ] 键或 [ ⊃ ] 键。
- *6* 如果您想要在输入通道上使用 **HPF**,请打开 **SELECTED CHANNEL** 部分中的 **HPF [ON]** 键。 输入通道具有独立于 4 频段均衡器的 HPF。使用 HPF [ON] 键打开 / 关闭 HPF, 然后使用 HPF [FREQUENCY] 编码器指定截止频率。

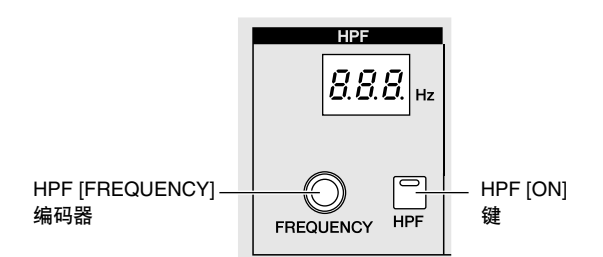

### 提示

- *•* 输出通道不具有独立于均衡器的*HPF*,但是您可将*LOW*频段 类型切换为*HPF*,或将 *HIGH* 频段类型切换为*LPF*。这样的 改变在 *OUTPUT EQ* 功能的 *EQ PARAM* 画面 (➥ 第 *[250](#page-249-0)* [页](#page-249-0))中进行。
- *•* 对于输入通道,您可将*HIGH* 频段类型切换为*LPF*。这样的改 **变在 INPUT /EQ** 功能的 **EQ PARAM** 画面 (➡ 第[286](#page-285-0) 页) 中 进行。

#### 提示.

- *•* 您可使相关画面在您操作 *SELECTED CHANNEL* 部分中的 均衡器或 *HPF* 参数时自动出现。此设定在 *UTILITY* 功能的 **PREFERENCE 1 画面 (→ 第 [204](#page-203-0) 页) 中进行**。
- *•* 按照与压缩器或噪音门限设定一样的方式,也可将均衡器设 定存储至专用均衡器库或从中调出。本设备还提供了适合各 种乐器或用途的预设库项目。

**7**

# **8** 输入跳线分配 **/** 输出跳线分配操作

本章节介绍如何编辑输入跳线分配和输出跳线分配设定,以及如何使用嵌入连接和直接输出的 方法。

## 改变输入跳线分配设定

在输入跳线分配部分中,您可将输入端口分配至输入 通道。在 PM5D 的默认状态下, 输入跳线分配设定将 下列信号分配至输入通道。

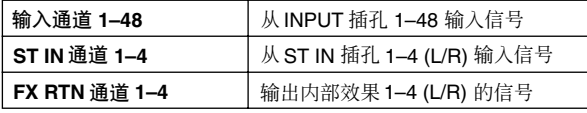

但是, 如果您想要从安装在插槽 1-4 中的 I/O 卡输入 信号或从要分配至输入通道的 2TR IN DIGITAL 插孔 输入信号,则需要编辑输入跳线分配设定。以下为操 作方法。

### *1* <sup>在</sup> **DISPLAY ACCESS** 部分中,按 **INPUT [PATCH]** 键数次进入 **INPUT PATCH** 画面。

#### **INPUT PATCH** (输入跳线分配)

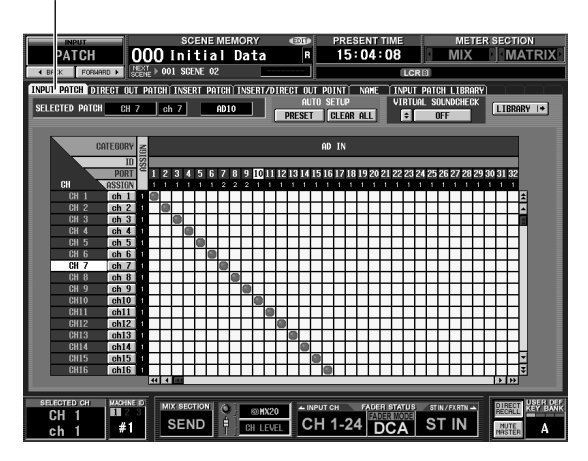

在 INPUT PATCH 画面中,您可将输入端口 (后 面板输入插孔或 I/O卡的输入通道)分配至输入通 道。

画面的水平方向显示输入端口 (即分配源),画 面的垂直方向显示输入通道 (即分配目的地)。 如果某个输入端口分配至输入通道,则在交叉格 中将显示 符号。

*2* 使用左 **/** 右滚动条显示分配源输入端口。 画面的水平方向显示分配源的输入端口类型、 ID 编号、端口编号以及所分配的输入通道编号。若 要查看当前未显示的输入端口,请使用水平滚动 条或 [DATA] 编码器。

> 从上到下,分别显示的是输入端口类型和 ID 编号、端口编号以及当前所分配的输入 通道编号。

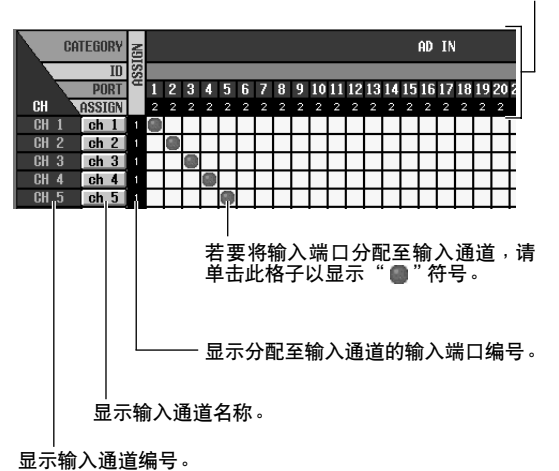

您可选择下列输入端口。

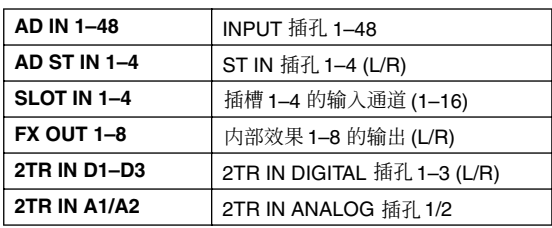

*3* 使用垂直滚动条显示分配目的地输入通道。 画面的垂直方向显示分配目的地输入通道。若要 查看当前未显示的通道,请使用垂直滚动条。也 可按住 [SHIFT] 键并转动 [DATA] 编码器。 可选择下列输入通道。

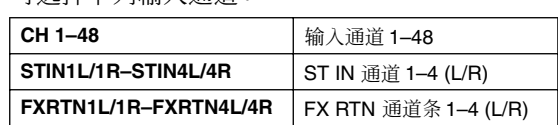

### *▲* 单击所需的分配源和分配目的地交叉部分的格 子。

垂直和水平红线显示的是光标所处的格子位置。 画面左上部分的 SELECTED PATCH 区域显示的是 光标所处格子的输入端口和输入通道。

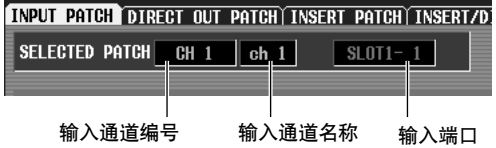

当您单击格子时,将出现要求您确认是否要改变 分配设定的窗口。

## 改变输出跳线分配设定

在输出跳线分配部分中,您可将输出通道分配至输出 端口。在 PM5D 的初始状态下,MIX 通道 1–24 被分配 至 MIX OUT 插孔 1–24。其它输出通道始终连接至下 列输出插孔。

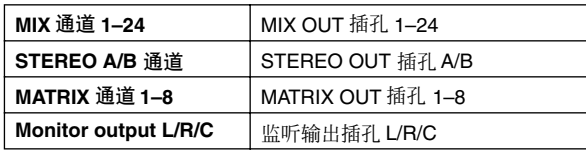

但是,您可对输出跳线分配设定进行编辑,使这些输 出通道的信号也从其它并行输出端口发送出来。以下 为操作方法。

### *1* <sup>在</sup> **DISPLAY ACCESS** 部分中,按 **OUTPUT [PATCH]** 键数次进入 **OUTPUT PATCH** 画面。

**OUTPUT PATCH** (输出跳线分配)

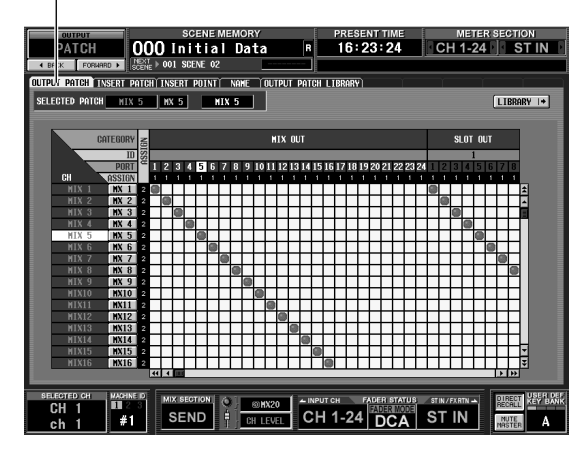

在 OUTPUT PATCH 画面中,您可将输出通道分配 至输出端口。画面的水平方向显示输出端口(即 分配目的地),画面的垂直方向显示输出通道(即 分配源)。

当 PM5D 处在其默认状态下时, MIX 通道 1–24、 MATRIX通道 1–8 和 STEREO A 通道不仅分配至始 终连接的输出插孔,还分配至插槽1-4和2TR OUT DIGITAL 插孔的输出通道。但是,您可任意改变 此分配方式。

### *5* 单击窗口中的 **OK** 按钮。

新分配将被完成, "■"符号将出现在相应格子 中。

若要取消分配, 请再次单击 "■"符号。

#### 提示 .

- *•* 如果您想要直接改变分配而不想回应确认窗口,请进入 *UTILITY* 功能的 *PREFERENCE 1* 画面,并关闭 *PATCH CONFIRMATION*  $(\rightarrow \tilde{\mathcal{F}} 204 \bar{\mathcal{F}})$  $(\rightarrow \tilde{\mathcal{F}} 204 \bar{\mathcal{F}})$  $(\rightarrow \tilde{\mathcal{F}} 204 \bar{\mathcal{F}})$
- *•* 若要在栅格内外快速移动光标位置,可按住 *[SHIFT]* 键并按 *CURSOR [*√*]/[*®*]/[*π*]/[*†*]* 键。

#### 注

您可将单个输入端口分配至多个输入通道,但是无法将多个输 入端口分配至单个输入通道。

*2* 使用水平滚动条显示分配目的地输出端口。 画面的水平方向显示分配目的地的输出端口类 型、 ID 编号、端口编号以及所分配的输出通道编 号。

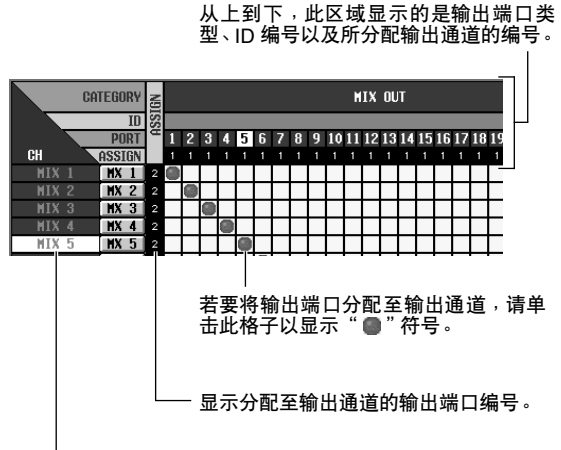

显示输出通道编号。

您可选择下列输出端口。

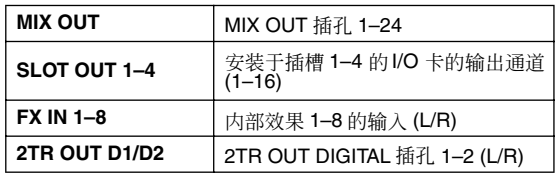

*3* 使用垂直滚动条显示分配源输出通道。

画面的垂直方向显示分配源输出通道。 可选择下列输出通道。

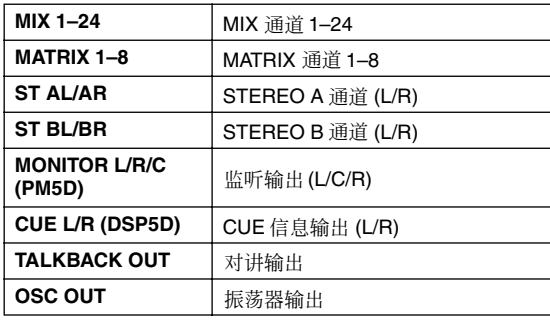

注 -

对于 *PM5D*,不可使用 *CUE L/R* 通道;对于 *DSP5D*,不可使 用 *MONITOR L/R/C* 通道。

*4* 单击所需的分配源和分配目的地交叉部分的格 子。

画面左上部分的 SELECTED PATCH 区域显示的是 光标所处格子的输出端口和输出通道。

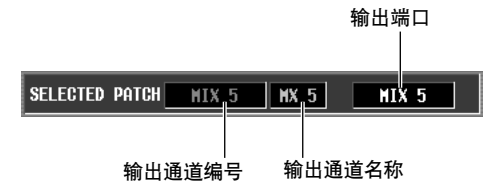

当您单击格子时,将出现要求您确认是否要改变 分配设定的窗口。

#### 提示 -

如果您想要直接改变分配而不想回应确认窗口,请进入 *UTILITY* 功能的 *PREFERENCE 1* 画面,并关闭 *PATCH CONFIRMATION* (➥ 第*[204](#page-203-0)* 页)。

### *5* 单击窗口中的 **OK** 按钮。

新分配将被完成, "●"符号将出现在相应格子 中。若要取消分配,请再次单击"●"符号。

注

一个输出通道可分配至一个以上的输出端口,但是无法将多个 输出通道分配至单个输出端口。

## 在通道中插入外接设备

您可将音效处理器或其它外接设备插入输入通道或输出通道的信号线路中。插入完成后,您可对每个通道指定想 要用于插入的输入 / 输出端口和插入的 I/O 点。

## 连接用于插入的外接设备

当在所需通道中插入外接设备时,您可将后面板的输 入 / 输出插孔或安装在插槽中的 I/O 卡的输入 / 输出 插孔用作插入 / 插出插孔。 以下示意图显示的是插入连接的典型示例。

插入连接示例  $\cap$ 

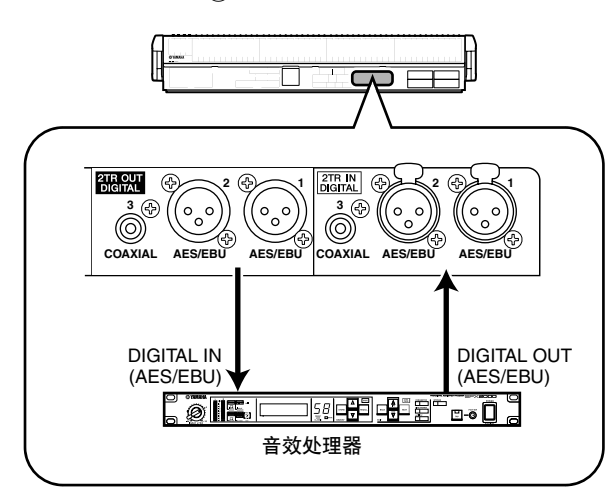

插入连接示例 ②

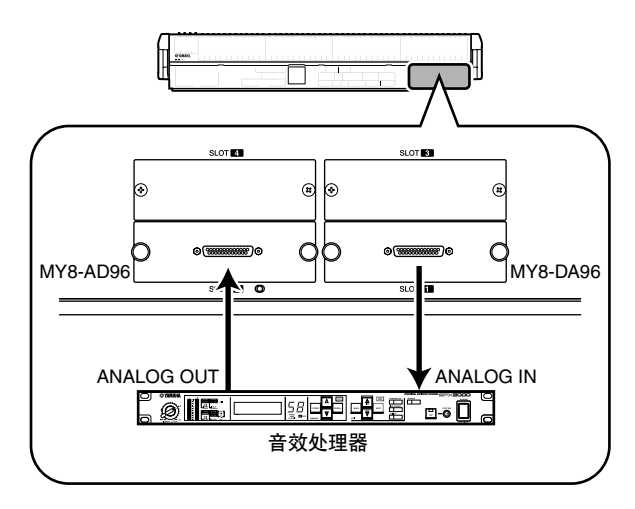

插入连接示例  $\circ$ 

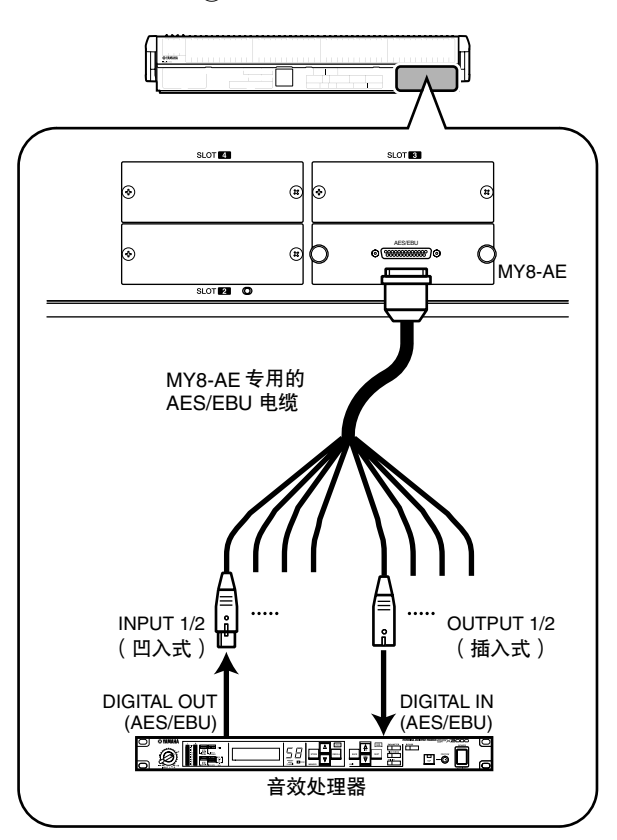

如果您想要如"插入连接示例 3"所示经由数字 I/O 卡插入外接数字设备,则需要对 PM5D 和外接设备的 字时钟进行同步。通常,建议您将外接设备设定为字 时钟从机,使其遵从 PM5D 的字时钟。(有关将设备 设定为字时钟从机的详细说明,请参见该设备的说明 书。)

提示. 对于 *PM5D* 型号,您也可使用后面板上的 *INSERT IN/OUT* 插 孔将外接设备插入输入信号,作为上述方式的替代方式。在这 种情况下,插入 *I/O* 点固定在恰在 *AD* 转换之前位置。此外, 也不必执[行第](#page-77-0) *78* 页上所述的步骤。

## <span id="page-77-0"></span>分配插出和插入点

本部分介绍进行插入连接的方法,采用了将连接至插 槽中的 AD/DA 卡的外接设备插入输入通道的示例。 但是,当插入输出通道时,操作步骤也是相同的,唯 一的区别在于需要在输出通道画面中进行操作。

### *1* <sup>在</sup> **DISPLAY ACCESS** 部分中,按 **INPUT [PATCH]** 键数次进入以下 **INSERT PATCH** 画面 (**INPUT PATCH** 功能)。

在此画面的左侧可选择用作插出点的输出端口, 在画面的右侧可选择用作插入点的输入端口。

### **INSERT PATCH** (插入分配)

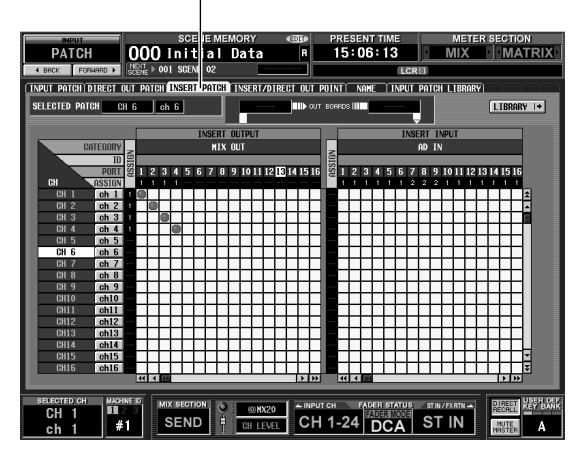

如果您想要插入输出通道,请按 OUTPUT [PATCH] 键数次以进入 OUTPUT PATCH 功能的 INSERT PATCH 画面。

### 2 在画面左侧,单击连接至外接设备的输出端口与 所需通道相交的格子。

操作步骤与 INPUT PATCH 画面或 OUTPUT PATCH 画面中的相同。您可选择下列输出端口。

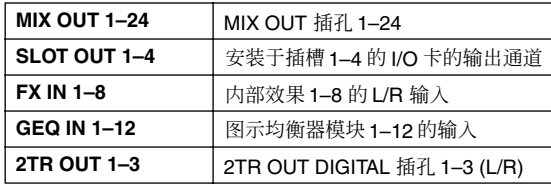

#### 提示,

如果您在画面左侧选择了 *GEQ IN*,则相同编号的 *GEQ OUT* 将自动在画面右侧选择,相应编号的图示均衡器模块将被插入 该通道。(有关使用图形均衡器的详细说明,请参见 ➥ 第 *[118](#page-117-0)* [页](#page-117-0))

## *3* 在画面右侧,单击连接至外接设备的输入端口与 所需通道相交的格子。

您可选择下列输入端口。

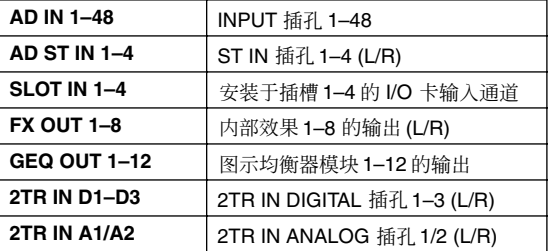

在 SELECTED PATCH 区域中显示光标所处格子对 应的通道。此区域右侧显示的是分配至此通道插 出 / 插入点的输入 / 输出端口。

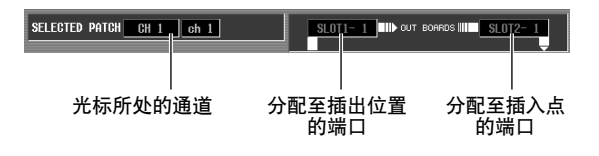

#### 提示 -

若要在画面的左右侧快速移动光标,您可按住 *[SHIFT]* 键并按 *CURSOR [*√*]/[*®*]* 键。

#### 注

执行上述操作后,外接设备已分配至所选通道的插出*/*插入点。 但是,请注意,直到在以下 *INSERT/DIRECT OUT* 画面中开 启了 INSERT I/O ON/OFF 按钮后, 插入连接才会实际启用。 例外的是,如果分配图示均衡器, *INSERT I/O ON/OFF* 按钮 将自动开启。

### *4* <sup>按</sup> **INPUT [PATCH]** 键数次进入以下 **INSERT/ DIRECT OUT POINT** 画面 (**INPUT PATCH** 功 能)。

在 INSERT/DIRECT OUT POINT 画面 (INPUT PATCH 功能)中,您可切换每个输入通道的开 / 关状态。在此画面中,您也可选择插入 I/O 位置 (插入外接设备的位置)。

#### **INSERT/DIRECT OUT POINT** (插入 **/** 直接插出位置)

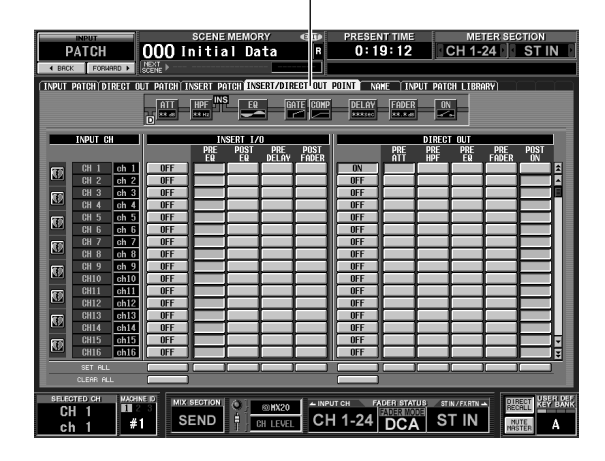

如果您想要插入输出通道,请按 OUTPUT [PATCH] 键数次以进入 OUTPUT PATCH 功能的 INSERT PATCH 画面。

# *5* 选择下列选项中的一个作为各通道的插入 **I/O** <sup>位</sup> 置,然后开启相应的按钮。

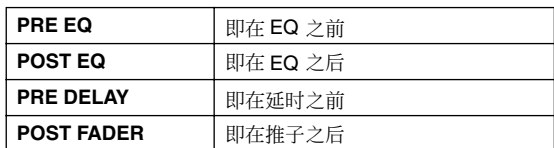

所选位置显示在画面上部的图形中。

### INS 符号表示光标所处通道的插入 I/O 位置。

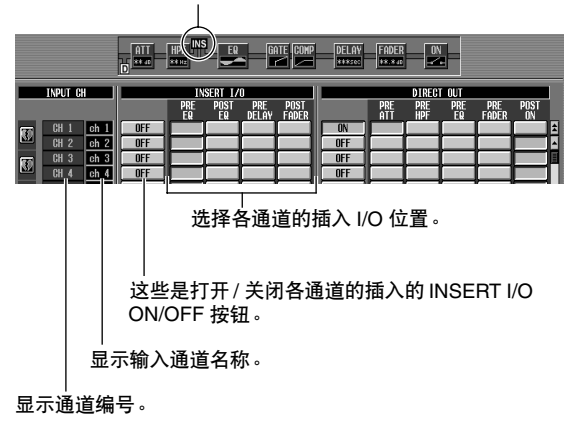

### *6* 单击所需通道的**INSERT I/O ON/OFF**按钮将其开 启。

这样做可启用相应通道的插入连接。 如果您将 AD IN 选择为插入点,或选择连接了支 持特殊协议 (YAMAHA AD8HR, AD824) 的外接前 置放大器的插槽,请根据需要进行前置放大器设 定 (➥ 第 44 [页](#page-43-0))。

 $\overline{\phantom{a}}$ 

## 直接输出输入通道的信号

本章节介绍如何将输入至输入通道或 ST IN 通道的信号直接从所需输出插孔输出。

### *1* <sup>在</sup> **DISPLAY ACCESS** 部分中,按 **INPUT [PATCH]** 键数次进入以下 **DIRECT OUT PATCH** 画面 (**INPUT PATCH** 功能)。

**DIRECT OUT PATCH** (直接输出跳线分配)

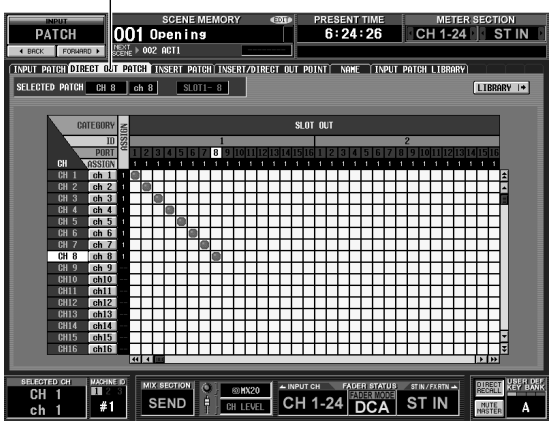

在此画面中,您可选择直接输出输入通道或 ST IN 通道的输入信号的输出端口。您可选择下列输出 端口。

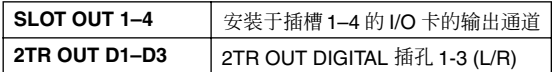

*2* 单击所需通道和输出端口相交的格子。 操作步骤与 INPUT PATCH 画面或 OUTPUT PATCH 画面中的相同。画面左上部分的 SELECTED PATCH 区域显示的是光标所处格子相 应的通道和输出端口。

注

执行上述操作后,所选通道和输出端口即被分配。但是,请注 意,直到在以下*INSERT/DIRECT OUT* 画面中开启了*DIRECT OUT ON/OFF* 按钮后,直接输出才会实际启用。

*3* <sup>按</sup> **INPUT [PATCH]** 键数次进入以下 **INSERT/ DIRECT OUT POINT** 画面 (**INPUT PATCH** 功 能)。

在 INSERT/DIRECT OUT POINT 画面 (INPUT PATCH 功能)中,您可切换直接输出的开 / 关状 态,并可选择直接输出位置 (直接输出信号的位 置)。

**INSERT/** 直接输出 **POINT** (插入 **/ 直接插出位**置 )  $\overline{1}$ 

| <b>INPIIT</b><br>PATCH<br>FORMARD ><br>4 BACK<br>INPUT PATCH DIRECT OUT PATCH INSERT PATCH INSERT/DIRECT OUT POINT                                                                                                    | 000 Initial Data<br>$\frac{1}{2}$<br><b>INS</b><br><b>HPF</b><br>AT<br><b>Seem</b><br><b>Scene</b><br>гб                                                                                                    | m<br><b>SCENE MEMORY</b><br>rē<br>R<br><b>GATE COMP</b><br>EQ<br>w                                   | <b>PRESENT TIME</b><br><b>NAME</b><br><b>DELAY</b><br><b>SEREKO</b>                                                                                                    | 0:19:12<br><b>INPUT PATCH LIBRARY</b><br><b>FADER</b><br><b>ON</b><br>æ.<br>338.938              | <b>METER SECTION</b><br>CH 1-24 ST IN                               |                                                                              |
|----------------------------------------------------------------------------------------------------|----------------------------------------------------------------------------------------------------|----------------------------------------------------------------------------------------------------|----------------------------------------------------------------------------------------------------|--------------------------------------------------------------------------------------------------|---------------------------------------------------------------------|------------------------------------------------------------------------------|
| <b>INPUT CH</b><br><b>CH</b><br>ch <sub>1</sub><br>丽<br>ch <sub>2</sub><br>$FH$ 2<br>ch <sub>3</sub><br><b>CH 3</b><br>Q<br>ch <sub>4</sub><br>CH <sub>4</sub><br><b>CH 5</b><br>ch 5<br>Ţ<br><b>GH 6</b><br>ch 6<br>CHZ<br>ch <sub>2</sub><br>T<br>ch <sub>8</sub><br>$CH_8$<br><b>CH 9</b><br>ch 9<br>丽<br><b>CH10</b><br>ch10<br>ch11<br><b>CH11</b><br>Ø<br>CH12<br>ch12<br><b>CH13</b><br>ch13<br>雨<br>ch14<br><b>CH14</b><br>ch15<br><b>CH15</b><br>Ø<br><b>CH16</b><br>ch16<br>SET ALL<br>CLEAR ALL<br><b>SELECTED CH</b><br><b>MACHINE ID</b><br>п.<br>CН<br>1 | PRE<br>EQ<br><b>OFF</b><br><b>NFF</b><br><b>OFF</b><br><b>NFF</b><br><b>OFF</b><br><b>NFF</b><br><b>NFF</b><br><b>OFF</b><br><b>NFF</b><br><b>OFF</b><br><b>OFF</b><br><b>OFF</b><br><b>OFF</b><br><b>NFF</b><br><b>OFF</b><br><b>OFF</b><br><b>MIX SECTION</b> | <b>INSERT 1/0</b><br><b>POST</b><br><b>PRE</b><br>DELAY<br><b>POST</b><br>ĒŪ<br>FADER<br>76<br>@HX20 | <b>DN</b><br><b>NFF</b><br><b>OFF</b><br><b>OFF</b><br><b>OFF</b><br><b>OFF</b><br><b>OFF</b><br><b>OFF</b><br><b>NFF</b><br><b>OFF</b><br><b>OFF</b><br><b>OFF</b><br><b>OFF</b><br><b>NFF</b><br><b>OFF</b><br><b>OFF</b><br>- INPUT CH | DIRECT OUT<br><b>PRE</b><br>ATT<br><b>PRE</b><br>HPF<br><b>FADER STATUS</b><br><b>FADER MODE</b> | <b>PRE</b><br>EQ<br><b>PRE</b><br>FADER<br>$STIN/FXRTN \rightarrow$ | <b>POST</b><br>ÖÑ<br>E<br>Ā<br>٠<br>¥<br><b>VEER DEF</b><br>DIRECT<br>RECALL |

*4* 从下列选项中为每个通道选择直接输出点,并开 启相应按钮。

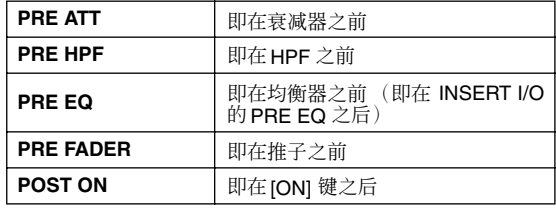

"D"符号表示光标所处通道的直接输出位置。

所选位置显示在画面上部的图形中。

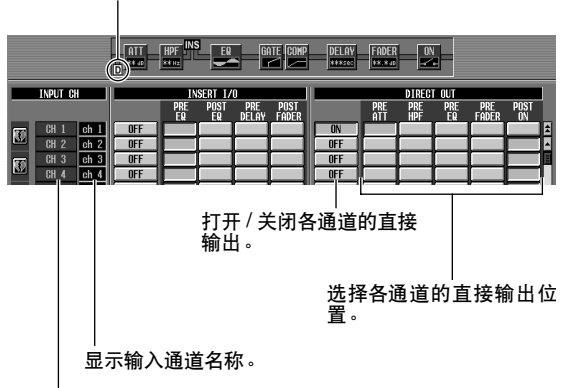

显示输入通道编号。

*5* 单击所需通道的 **DIRECT OUT ON/OFF** 按钮将其 开启。

这样做可启用相应通道的直接输出。

## **9** 编组和链接

本章节介绍可同时控制多个通道的电平或静音的 **DCA** 编组和静音组,以及可链接多个通道的均 衡器或压缩器参数的均衡器链接和压缩器链接。

## 关于 **DCA** 编组和静音组

您可使用 8 个DCA 编组和 8个静音组同时控制多个通 道。

DCA 编组可允许上面板 DCA 控制条的 DCA 推子 1–8 同时控制多个通道的电平。单个 DCA 推子可控制属 于相同 DCA 编组的通道电平,而同时保持通道间的 电平差。这提供了对鼓麦克风进行编组的方便途径。

DCA 编组 1-6 仅用于输入通道, 而 DCA 编组 7/8 既 可用于输入通道又可用于输出通道。这两种类型的通 道可存在于相同编号的组中。

静音组允许通过上面板 SCENE MEMORY 部分中的 SCENE MEMORY [1]–[8]键同时打开/关闭多个通道。 您可使用此功能同时除去多个通道。

静音组 1–8 可同时用于输入通道和输出通道。这两种 类型的通道可存在于相同编号的组中。

## **ASSIGN MODE** 部分中的项目

在 ASSIGN MODE 部分中,您可使用面板将通道分配 至 DCA 编组或静音组。

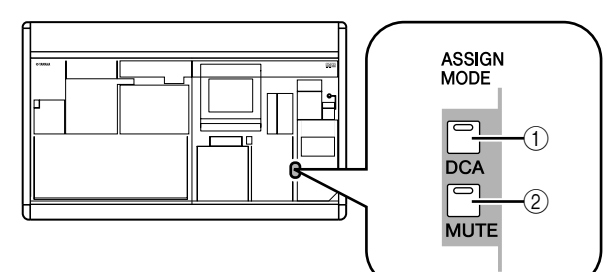

### A **ASSIGN MODE [DCA]** 键

此键可将通道分配至 DCA 编组1–8。此键闪烁时, 您可使用各通道的 [CUE] 键将该通道分配至当前 所选 DCA 编组。

B **ASSIGN MODE [MUTE]** 键

此键可将通道分配至静音组 1-8。此键闪烁时, 您 可使用各通道的 [CUE] 键将该通道分配至当前所 选静音组。

## **DCA** 控制条中的项目

在 DCA 控制条中, 您可控制 DCA 编组 1-8。

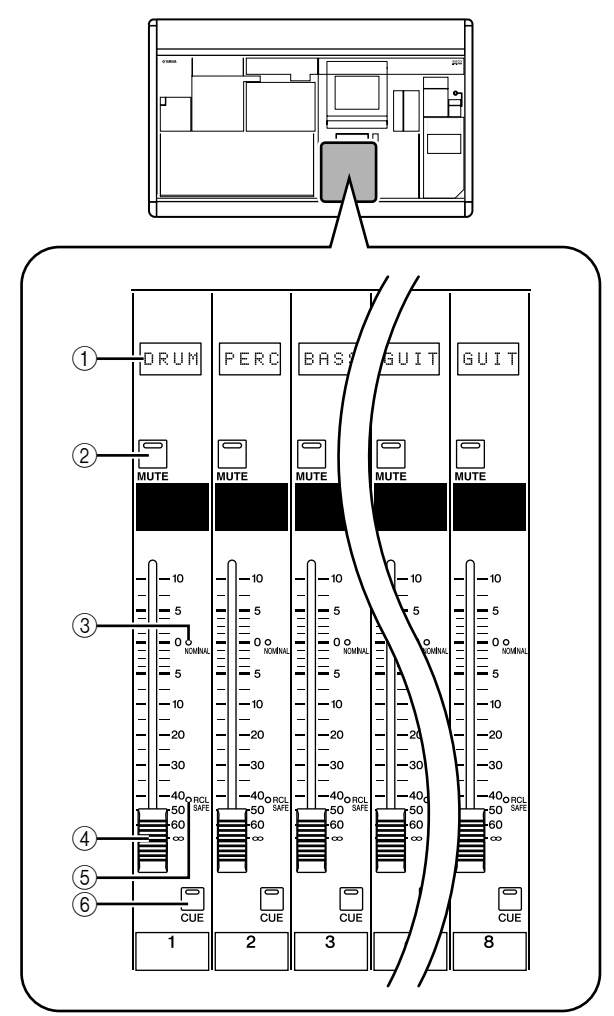

**9**

编组和链接

扁组和链接

### A 名称指示灯

此指示灯显示分配至各 DCA 编组的名称。

B **DCA [MUTE]** 键 此键可打开 / 关闭 DCA 编组的静音。如果您打开

此键 (LED 亮起), 分配至该 DCA 编组的通道将 被静音。

**(3) DCA [NOMINAL] LED** 

当相应的 DCA 推子处在 0 dB 位置时, 此 LED 将 亮起。

D **DCA** 推子

此推子可调节 DCA 编组的电平。

E **DCA [RCL SAFE] LED** 如果对 DCA 编组启用了调用安全功能,则相应的 LED 将亮起。

F **DCA [CUE]** 键 此键用于 CUE 监控分配至该 DCA 编组的所有通 道。

## 使用 **DCA** 编组

本部分介绍如何将通道分配至 DCA 编组以及使用 DCA 推子进行控制的方法。

## 将通道分配至 **DCA** 编组

在面板上,您可通过选择指定通道并指定其所属的 DCA编组或选择指定 DCA编组并指定属于 DCA 编组 的通道,以此将通道分配至 DCA 编组。

### ❏ 选择指定通道所属的 **DCA** 编组

- *1* <sup>按</sup> **[SEL]** 键选择您想要进行分配的通道。
- *2* <sup>在</sup> **SELECTED CHANNEL** 部分中,按 **DCA [1]–[8]** 键选择需分配通道的 **DCA** 编组(您可选择一个以 上的 **DCA** 编组)。

已打开的 DCA [1]–[8] 键对应的 LED 将亮起。如果 选择了输入通道,在通道条中与其对应的 DCA 分 配 LED 也将亮起。

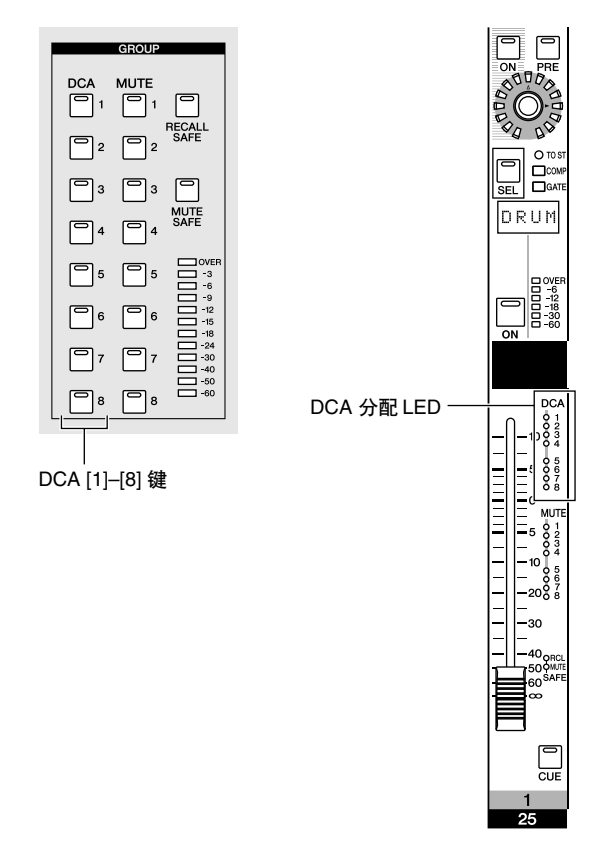

*3* 按照相同的方式为其它通道选择 **DCA** 编组。

### ❏ 选择属于指定 **DCA** 编组的通道

*1* <sup>在</sup> **ASSIGN MODE** 部分中,按 **ASSIGN MODE [DCA]** 键。 ASSIGN MODE [DCA] 键将闪烁。 FADER MODE

部分的 [DCA] 键也将闪烁。此键闪烁时, 您可使 用各通道的 [CUE] 键将该通道分配至 DCA 编组。

- *2* <sup>按</sup> **DCA** 控制条中的 **DCA [CUE]** 键可选择想要分 配通道的 **DCA** 编组 **(1–8)**。
- *3* 按输入通道 **/** 输出通道(可选择一个以上的通道) 的 **[CUE]** 键将这些通道分配至所选的 **DCA** 编组。 如果选择了DCA 编组 1–6,则仅可选择输入通道。 如果选择了DCA 编组7/8,则可选择输入通道和输 出通道。如果选择了输入通道,在通道条中与其 对应的 DCA 分配 LED 也将亮起。
- *4* 以相同方式将通道分配至其它 **DCA** 编组。
- *5* 当您完成分配后,请按 **ASSIGN MODE** 部分的 **ASSIGN MODE [DCA]** 键使其 **LED** 变暗。 FADER MODE部分的 [DCA] 键也将停止闪烁并返 回至其原先状态。

提示

- *•* 在显示屏上也可将通道分配至*DCA*编组。输入通道的*DCA*分 配在 *INPUT DCA/GROUP* 功能的 *DCA GROUP ASSIGN* 画 面(➥ 第*[296](#page-295-0)* 页)中进行,输出通道的*DCA* 分配在 *OUTPUT DCA/GROUP* 功能的 *DCA GROUP ASSIGN* 画面 (➥ 第*[258](#page-257-0)* 页)中进行。
- *DCA* 编组的设定会保存为场景的一部分。

### 控制 **DCA** 编组

本部分介绍使用 DCA 控制条控制 DCA 编组的方法。

*1* <sup>在</sup> **FADER MODE** 部分中,确认 **FADER MODE [DCA]** 键的 **LED** 亮起。

在 FADER MODE 部分中,可选择 DCA 控制条推 子的功能。当 FADER MODE [DCA]键的 LED亮起 时,您可使用 DCA 控制条的推子控制 DCA 编组 1–8。

FADER MODE [DCA] 键

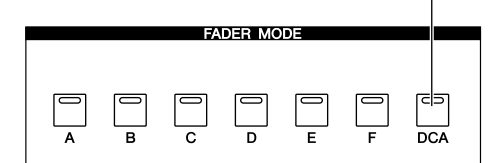

- *2* 使用通道条的推子调节您想使用的属于 **DCA**编组 的通道之间的相对电平。
- *3* 操作您想使用的 **DCA** 编组的 **DCA** 推子。 分配至该 DCA 推子的通道电平将发生改变,而在 步骤 2 中建立的电平差将保持不变。
- *4* 如果您想要对某个 **DCA** 编组进行静音,请在**DCA** 控制条中按该 **DCA** 编组的 **[MUTE]** 键。 [MUTE] 键将亮起, 且将对属于该 DCA 编组的通 道进行静音 (如同推子降到 –∞ dB 时一样的状 态)。此时,该 DCA 编组的名称指示灯将变暗。 提示. 如有需要,您可使相应输入通道的 *DCA* 分配 *LED* 在 *DCA* 编

组被静音时闪烁。若要这样做,请打开 *PREFERENCE 1* 画面 (*UTILITY* 画面)中的 *DCA/MUTE FLASH INDICATE* 设定。

*5* 若要解除 **DCA**编组的静音,请按**DCA** 控制条中亮 起的 **[MUTE]** 键。

## 使用静音组

本部分介绍如何将通道分配至静音组以及使用面板按键进行控制的方法。

## 将通道分配至静音组

在面板上,您可通过选择指定通道并指定该通道所属 的静音组或选择指定静音组并指定属于该静音组的 通道,以此将通道分配至静音组。

### ❏ 选择指定通道所属的静音组

- *1* <sup>按</sup> **[SEL]** 键选择您想要进行分配的通道。
- *2* <sup>在</sup> **SELECTED CHANNEL** 部分中,使用 **MUTE [1]–[8]** 键选择需分配通道的静音组 (您可选择一 个以上的静音组)。

已打开的 MUTE [1]–[8] 键对应的 LED 将亮起。如 果选择了输入通道,在通道条中与其对应的静音 分配 LED 也将亮起。

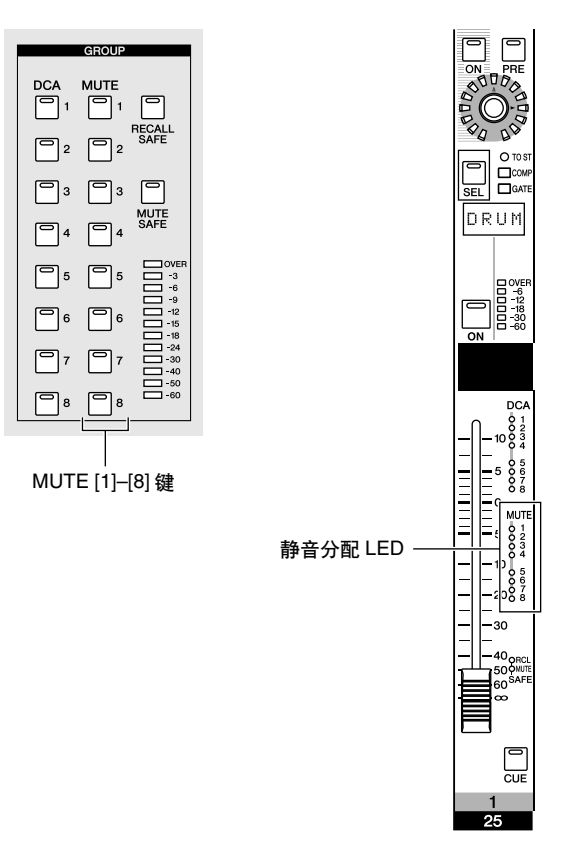

*3* 按照相同的方式为其它通道选择静音组。

- ❏ 选择属于指定静音组的通道
- *1* <sup>在</sup> **ASSIGN MODE** 部分中,按 **ASSIGN MODE [MUTE]** 键。

ASSIGN MODE [MUTE] 键将闪烁。在 SCENE MEMORY 部分中, MUTE MASTER LED 也将闪 烁。此键闪烁时,您可使用各通道的 [CUE] 键将 该通道分配至静音组。

*2* <sup>在</sup> **SCENE MEMORY** 部分中,使用 **SCENE MEMORY [1]–[8]** 键选择您想要进行分配的静音 组 **(1–8)**。

当 ASSIGN MODE [MUTE] 键闪烁时, 您可使用 SCENE MEMORY [1]–[8] 键选择您想要进行分配 的静音组。按这些键中的一个;该键的 LED 将闪 烁。

*3* 按输入通道 **/** 输出通道(可选择一个以上的通道) 的 **[CUE]** 键将这些通道分配至所选的静音组。 [CUE]键将亮起,且该通道将被分配至所选的静音 组。

可同时将输入通道和输出通道分配至静音组 1–8。

- *4* 以相同方式将通道分配至其它静音组。
- *5* 当您完成分配后,请按 **ASSIGN MODE** 部分的 **ASSIGN MODE [MUTE]** 键使其 **LED** 变暗。 SCENE MEMORY 部分的 MUTE MASTER/DIRECT RECALL LED 也将返回其原先状态。

### 提示

- *•* 在显示屏上也可将通道分配至静音组。输入通道的分配在 *INPUT DCA/GROUP* 功能的 *MUTE GROUP ASSIGN* 画面 (➥ 第 *[297](#page-296-0)* 页)中进行,输出通道的分配在 *OUTPUT DCA/ GROUP*功能的*MUTE GROUP ASSIGN*画面(➥第*[259](#page-258-0)*页) 中进行。
- *•* 静音组的分配会保存为场景的一部分。

## 控制静音组

本部分介绍如何使用 SCENE MEMORY部分的 SCENE MEMORY [1]–[8] 键打开 / 关闭静音组 1–8 的静音。

*1* 打开位于显示屏右下部分的 **MUTE MASTER** <sup>按</sup> 钮。

位于显示屏右下部分的 DIRECT RECALL 按钮和 MUTE MASTER 按钮可选择 SCENE MEMORY [1]–[8] 键的功能。

**•** 当 **DIRECT RECALL** 按钮打开时 SCENE MEMORY [1]–[8] 键可直接调用分配至各 键的场景。

**•** 当 **MUTE MASTER** 按钮打开时 SCENE MEMORY [1]–[8] 键可打开 / 关闭静音组 1–8 的静音。

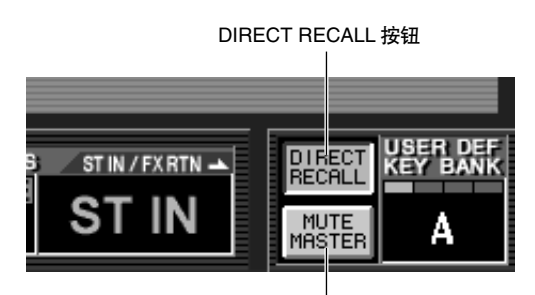

MUTE MASTER 按钮

### *2* 按您想要静音的静音组的 **SCENE MEMORY [1]–[8]** 键。

按键的 LED 将亮起, 且属于所选静音组的所有通 道将被静音 (如同 [ON] 键关闭时相同的状态)。 您可打开一个以上的按键对多个静音组进行静 音。

### *3* 若要解除对静音组的静音,请按亮起的 **SCENE MEMORY [1]–[8]** 键。

提示

- *•* 静音组的静音开 */* 关状态保存在场景中。但是,您也可使用调 用安全功能从场景调用中删除静音组状态。
- *•* 如有需要,您可使相应输入通道的*MUTE* 分配*LED* 在静音组 被静音时闪烁。若要这样做,请打开 *PREFERENCE 1* 画面 (*UTILITY* 画面)中的*DCA/MUTE FLASH INDICATE* 设定。

### 使用静音安全功能

如有必要,可将属于静音组的通道临时从静音组操作 中删除 (静音安全功能)。

- *1* <sup>按</sup> **[SEL]** 键选择您想要从静音组中删除的通道。
- *2* <sup>在</sup>**SELECTED CHANNEL**部分中,按**[MUTE SAFE]** 键使 **LED** 亮起。 将对相应通道启用静音安全功能。(对于输入通

道,通道条中的 [MUTE SAFE] LED 将亮起。)在 此状态下,对相应静音组静音将不会影响该通 道。

*3* 若要取消静音安全功能,请再次按 **SELECTED CHANNEL** 部分的 **[MUTE SAFE]** 键使 **LED** 变暗。

提示

静音安全设定不会保存在场景中。这些设定将持续有效直到被 手动取消为止。

## 使用均衡器链接和压缩器链接

均衡器链接和压缩器链接是分别链接多个通道的均衡器参数或压缩器参数的功能。编辑属于链接组的任何通道的 均衡器或压缩器参数将同样对该链接组中的其它通道进行编辑。

- *1* <sup>在</sup> **DISPLAY ACCESS** 部分中,按 **INPUT [DCA/ GROUP]** 键 (用于输入通道)或 **OUTPUT [GROUP]** 键(用于输出通道)进入下列画面中的 一个。
- **• INPUT DCA/GROUP**功能的**EQ LINK ASSIGN**画面 为输入通道分配均衡器链接组 (1–8)

**EQ LINK ASSIGN** (**EQ** 链接分配)

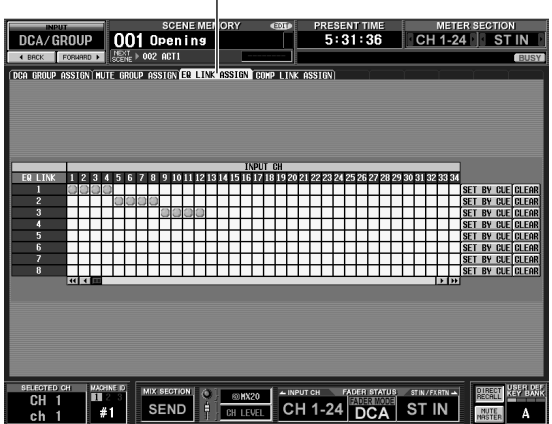

**• INPUT DCA/GROUP** 功能的 **COMP LINK ASSIGN** 画面

为输入通道分配压缩器链接组 (1–8)

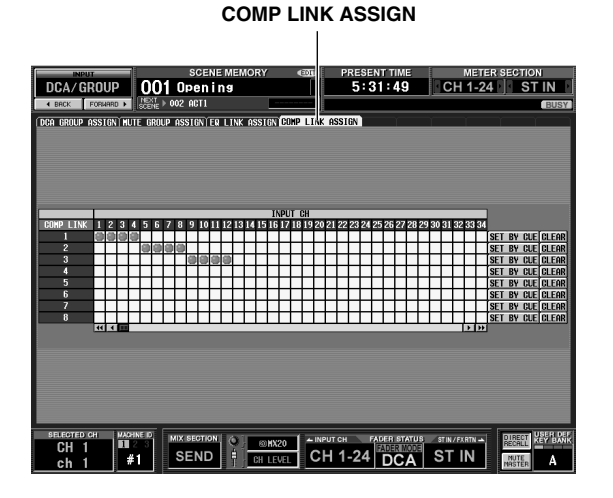

**• OUTPUT DCA/GROUP** 功能的 **EQ LINK ASSIGN** 画面

为输出通道分配均衡器链接组 (A–F)

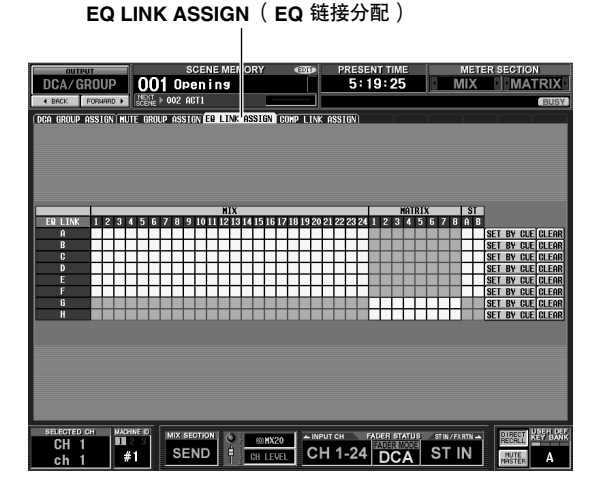

**• OUTPUT DCA/GROUP** 功能的 **COMP LINK ASSIGN** 画面 为输出通道分配压缩器链接组 (A–F)

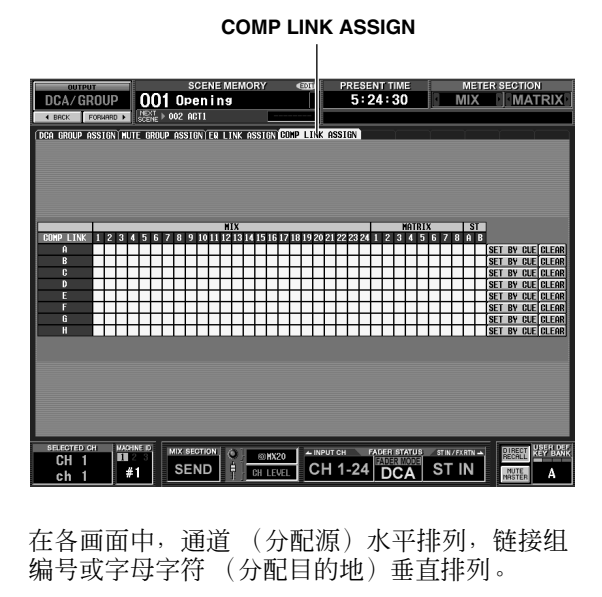

提示 -

均衡器链接组和压缩器链接组独立于输入通道和输出通道。

*2* 单击所需通道 (分配源)与所需链接组 (分配目 的地)相交的格子。

"●"符号将出现在相应格子中。若要取消分配, 请再次单击 "■"符号。

对于输出通道均衡器链接组,MIX 通道和 STEREO A/B 通道只可分配至 A-F 组, MATRIX 通道只可分 配至 G/H 组。(不可使用的格子以灰色显示。) 如果另一个通道已分配至分配目的地组,先前分

配的通道的均衡器和压缩器参数将被复制到后面 添加的通道,使设定相同。

*3* 如果您想要使用各通道的 **[CUE]** 键将通道分配至 链接组,请在画面中单击相应链接组的 **SET BY CUE** 按钮将其打开。

当 SET BY CUE 按钮打开时, 您可使用通道的 [CUE] 键设定或取消链接组分配。

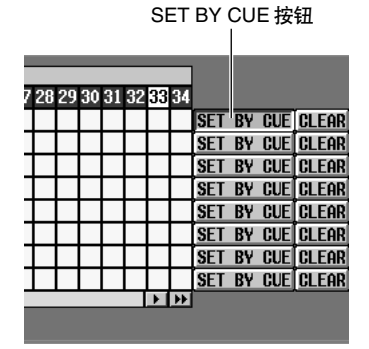

注 -

*• SET BY CUE* 按钮仅可对一个链接组打开。

*•* 当您切换至另一个画面时,已打开的 *SET BY CUE* 按钮将被 自动取消。

### *4* 当您完成链接组分配后,操作属于链接组的通道 的均衡器或压缩器参数。

您的编辑将对属于相同链接组的通道的均衡器或 压缩器参数生效。

提示.

链接组的设定会保存为场景的一部分。

#### 注

即使对于属于相同压缩器链接组的通道, *STEREO LINK* 按钮 和 *KEY IN SOURCE* 设定也不会作链接。

# **10** 场景记忆

本章节介绍如何将 **PM5D** 混音参数作为 "场景"进行存储和调用的方法。

## 关于场景

PM5D 可将其混音参数的当前状态作为 "场景"进行存储和调用。场景被分配 000–500 的场景编号。场景 000 为 只读,无法对其进行覆盖。可对其它场景编号进行任意覆盖。

一个场景包含面板控制器设定(不包括 PM5D 型号的 TALKBACK 部分、 CUE /MONITOR 部分以及 AD IN 部分)以及以下功能和画面的设定。

- **• INPUT** 功能设定
- **OUTPUT** 功能设定
- **EFFECT PARAM** 画面设定
- **• GEQ PARAM** 画面设定
- **SELECTIVE RECALL** 画面(**SCENE** 功能)设定
- **FADE TIME** 画面(**SCENE** 功能)设定
- **MIXER SETUP** 画面(**SYS/W.CLOCK** 功能)设定
- **HA** 画面(**SYS/W.CLOCK** 功能)设定

但是,输入跳线分配、输出跳线分配和 HA (前置放 大器)设定保存在相应库中,场景只包含链接至这些 已保存设定的库编号。

例如,如果当您存储场景时已经对输入跳线分配、输 出跳线分配和 HA (前置放大器)设定进行了编辑, 则这些变更将被存储在相应库中,而这些已存储库项 目的库编号将被存储在场景中。

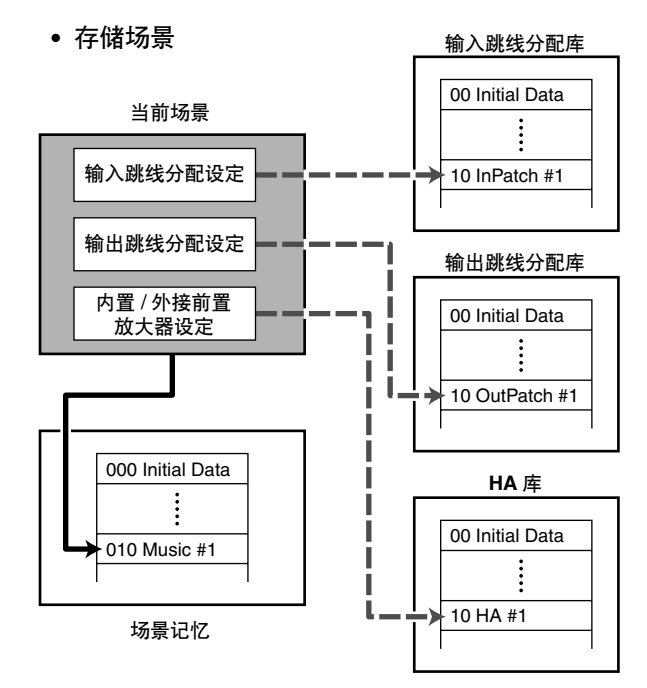

提示.

您可选择将变更存储到库中的方式;可存储至未使用的库编号 **中, 也可覆盖已有库编号 (➡ 第[89](#page-88-0) 页)。** 

当您调用一个场景时,链接至该场景的输入跳线分 配、输出跳线分配和 HA (前置放大器)库编号将同 时被调用。

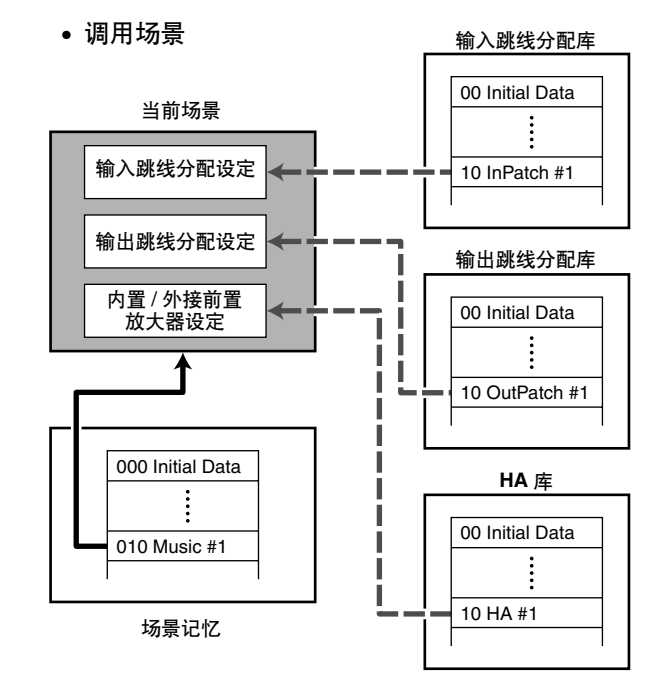

对于每个场景,您可指定是否启用与这些库的链接 (➥ 第 [175](#page-174-0) 页)。例如,如果您关闭与某个场景的 HA 库的链接,则调用该场景将不会更新 HA 设定。

#### 注

"前置放大器设定"指的是 *PM5D-RH* 型号的内置前置放大器 以及支持特殊协议的外接前置放大设备(如*YAMAHA AD8HR* 或 *AD824*)的设定。不包括 *PM5D* 型号的 *AD IN* 部分的设定。

#### 提示

如果 *PM5D* 和*DSP5D* 采用级联连接,则存储某个场景将使场 景数据被同时存储到 *PM5D* 和 *DSP5D* 中。 调用场景时,所有 *PM5D/DSP5D* 设备都将调用相同的场景编 号。

## **SCENE MEMORY** 部分中的项目

SCENE MEMORY 部分可将混音参数作为场景记忆进行存储和调用。静音组 1–8 的静音操作也在此部分中执行。

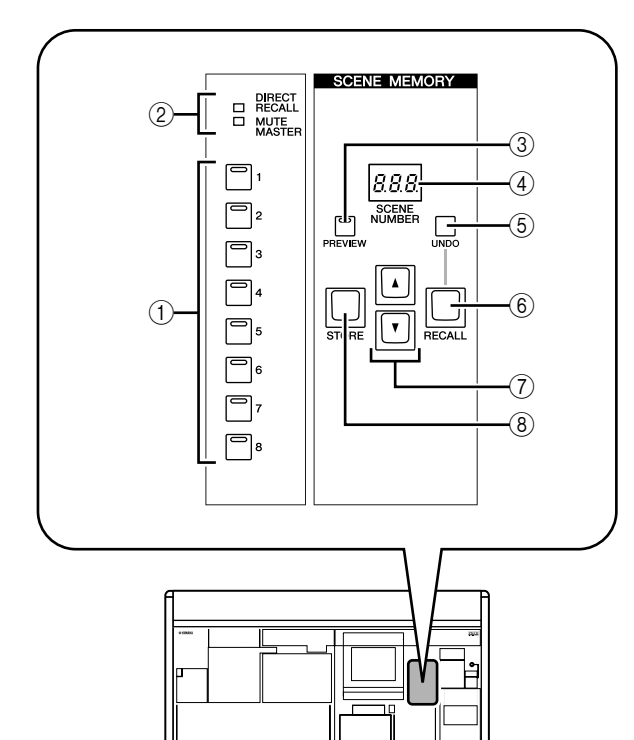

## A **SCENE MEMORY [1]–[8]** 键

这些键的功能将根据显示屏右下方的 DIRECT RECALL 按钮和 MUTE MASTER 按钮的选择而变 化。

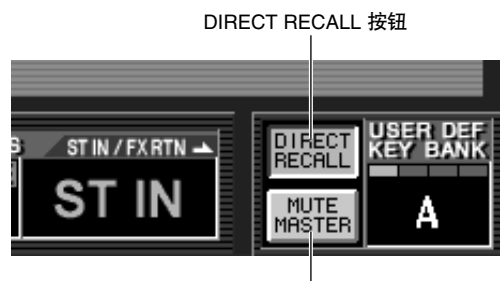

MUTE MASTER 按钮

- **•** 当 **DIRECT RECALL** 按钮打开时 SCENE MEMORY [1]–[8] 键用作可直接调用分配 至这些键的 8 个场景的直接调用键。
- **•** 当 **MUTE MASTER** 按钮打开时 SCENE MEMORY [1]–[8] 键用作可打开 / 关闭静音 组 1–8 的静音主控键。
- B **[DIRECT RECALL]/[MUTE MASTER]** 指示灯 这些指示灯显示 SCENE MEMORY [1]-[8] 键 (1)) 当前所选的功能。

### **③ SCENE MEMORY [PREVIEW] 键**

当您调用场景时,此键可选择 NORMAL 模式或 PREVIEW 模式。如果此键的 LED 亮起, 则选择 PREVIEW模式;如果 LED 变暗, 则选择 NORMAL 模式。运行方式将根据所选模式进行改变, 如下 所示。

### **• NORMAL** 模式

此模式可按照普通方式存储和调用场景。当您在 此模式中调用场景时,当前场景将被新调用场景 的设定所覆盖。

### **• PREVIEW** 模式

此模式可预览存储在存储器中的场景设定,而不 会影响当前场景的信号处理。当您在此模式中调 用场景时,该场景的混音参数值将显示在 PM5D 的面板中,但是内部信号处理仍保持调用前的状 态。

如果此时您操作面板按键或编码器,面板显示将 改变,但是内部信号处理将不受影响。如有需要, 您可将编辑后的内容保存在所需场景编号或库编 号内。

### 4 场景编号指示灯

此指示灯可显示被选择用于存储或调用的场景编 号 (000–500)。

### E **SCENE MEMORY [UNDO]** 键

此键可取消前一次执行的场景调用操作。如果您 意外调用了不需要的场景,您可按此键返回调用 前的状态。

### **6** SCENE MEMORY [RECALL] 键

此键可调用其编号显示在场景编号指示灯 (4) 中 的场景。

### G **SCENE MEMORY [**π**]/[**†**]** 键

这些键可增大或减小场景编号指示灯 (4) 中显示 的编号。但是如果打开了 SCENE 画面的 BLANK SKIP 按钮, 则您只可选择实际存储有场景的编 号。

### H **SCENE MEMORY [STORE]** 键

此键可将当前场景存储至场景编号指示灯 (4) 中 显示的编号。

### <span id="page-88-0"></span>存储场景

本部分介绍如何将当前混音设定(当前场景)存储至 场景记忆。

注

在您执行下列操作步骤前,请确认 *SCENE MEMORY* 部分的 *SCENE MEMORY [PREVIEW]* 键为关闭 (变暗)。(如果此 键打开,请将其关闭。)

- *1* 根据需要,使用 **PM5D** 的面板控制器设定混音参 数。
- **2** 使用 SCENE MEMORY [▲]/[▼] 键选择存储目的 地的场景编号。

当您选择了某个新场景编号时,显示屏上部显示 的场景编号和名称以及 SCENE MEMORY 部分的 场景编号指示灯中显示的场景编号将闪烁。闪烁 表示所显示场景的设定与当前设定的混音参数有 所不同。

#### 场景编号和名称将闪烁

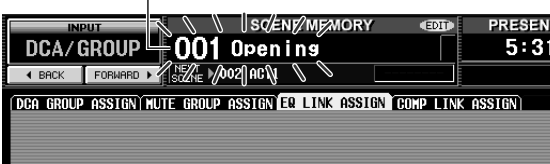

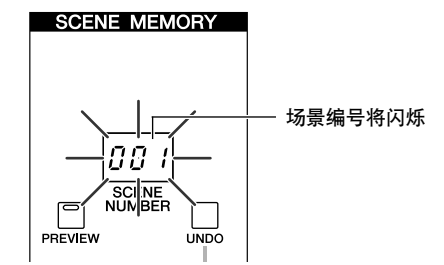

## *3* <sup>按</sup> **SCENE MEMORY [STORE]** 键。

将出现 SCENE STORE 窗口,可让您对场景分配标 题并存储。此窗口显示了下列信息。

## 作为存储场景时编辑后的库设定将被存储的默<br>认选择<sup>,</sup>可选择 NEW( 选择未使用的库)或 OVERWRITE (选择原始库)。

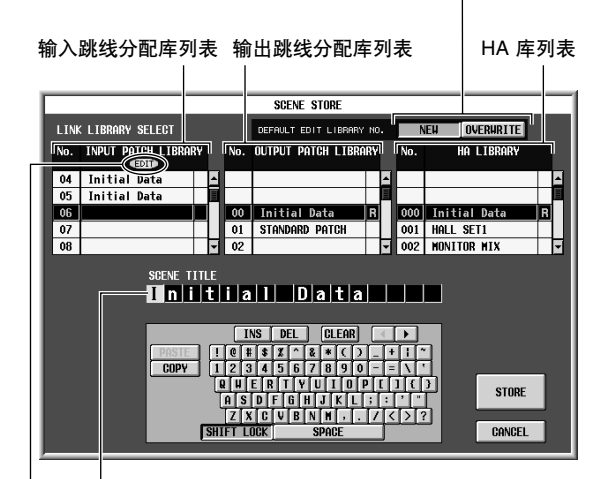

SCENE TITLE 区域,在其中可对场景进行重命名。

如果已从上次存储状态对库设定进行了修改,此处将出现<br>" EDIT " 指示。

- *4* 使用**SCENE TITLE**区域对场景分配名称。(有关输 入文字的详细说明,请参见 ➥ 第 **[30](#page-29-0)** 页)
- *5* 根据需要,指定存储输入跳线分配、输出跳线分 配和 **HA** 设定的库编号。 若要指定存储目的地库编号,请滚动输入跳线分 配、输出跳线分配或 HA 库列表,然后单击所需的 编号。(当前选择为存储目的地的编号以加亮显 示。)此处您所选择的库编号被存储为场景的一 部分。 存储目的地的默认选择视 DEFAULT EDIT

LIBRARY NO. 区域中的设定而异。

- **•** 如果 **NEW** 按钮打开 将选择未使用的库中最小的编号。
	- **•** 如果 **OVERWRITE** 按钮打开 将选择原先调用的库的编号。(如果此库为只读 库项目, 则将选择未使用的库中最小的编号。)
- *6* 单击窗口中的 **STORE** 按钮。 出现要求您确认存储操作的讯息。

## *7* 单击 **OK** 按钮。

当前设定将被保存至您在步骤 2 中所选的场景编 号,画面上部和场景编号指示灯将停止闪烁。如 果对此场景所使用的输入跳线分配、输出跳线分 配以及 HA设定进行了任何更改,则这些更改将被 存储在相应的库编号中。

### 调用场景

本部分介绍如何从场景记忆中调用已存储的场景。

注 -

在您执行下列操作步骤前,请确认 *SCENE MEMORY* 部分的 *SCENE MEMORY [PREVIEW]* 键为关闭 (变暗)。(如果此 键打开,请将其关闭。)

*1* 使用 **SCENE MEMORY [**π**]/[**†**]** 键选择您想要调 用的场景编号。

当您选择了某个新场景编号时,显示屏上部显示 的场景编号和名称以及 SCENE MEMORY 部分的 场景编号指示灯中显示的场景编号将闪烁。

*2* <sup>按</sup> **SCENE MEMORY [RECALL]** 键。

显示屏上将出现要求您确认调用操作的讯息。若 您单击 OK 按钮, 您在步骤 1 中所选择的场景编号 将被调用。

如果输入跳线分配、输出跳线分配和 HA 库链接至 该场景,则对应编号的库也将被调用。

提示:

如有需要,您可禁用场景和这些库之间的链接,使得调用该场 景时不会更新指定库。

## 使用 **PREVIEW** 模式

此模式可查看或编辑存储在场景记忆中的场景设定,而不会影响当前场景的信号处理。当您在此模式中调用某个 场景时,新调用场景的设定将显示在 PM5D 的面板上,但是内部信号处理仍保持调用前的状态。 在实际操作中,使用此模式可方便地查看下次要调用的场景内容,也可对场景进行小改动后进行存储。

*1* <sup>在</sup> **SCENE MEMORY** 部分中,打开 **SCENE MEMORY [PREVIEW]** 键。

按键的 LED 将亮起, SCENE MEMORY 部分将在 PREVIEW 模式中操作。此时,显示屏上部的场景 指示灯将变红,并将出现 "PREVIEW"指示。

"PREVIEW"指示

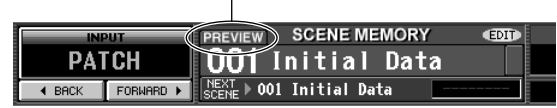

在 PREVIEW 模式中,操作旋钮、编码器和其它控 制器 (不包括 PM5D 型号的 TALKBACK 部分、 CUE /MONITOR 部分和 AD IN 部分)将不会影响 音频信号处理。

**2** 使用 SCENE MEMORY [▲]/[▼] 键选择您想要调 用的场景编号。

场景编号指示灯中的场景编号将亮起。

*3* <sup>按</sup> **SCENE MEMORY [RECALL]** 键。

只有在步骤 2 中选择的场景设定值将被载入并显 示在 PM5D 面板的 LED 和显示屏上。但是, 系统 的内部信号处理将保持调用操作前的状态。 如有需要,您可进入SELECTED CHANNEL部分中 的指定通道,或进入显示屏中的指定画面查看详 细数值。

- **4** 如有需要,可使用混音台上的控制器编辑设定。 在 PREVIEW 模式中操作面板控制器可对步骤 3 中 调用的场景设定进行编辑,但是不会影响 PM5D 的内部信号处理。
- *5* 如果您想要存储在步骤 **<sup>4</sup>** 中作的更改,请选择您 想要存储场景的场景编号,然后按 **SCENE MEMORY [STORE]** 键。

在步骤 4 中编辑过的设定将被存储至存储器。

*6* 若要从 **SCENE MEMORY** 部分返回 **NORMAL** <sup>模</sup> 式,请按 **SCENE MEMORY [PREVIEW]** 键使按键 **LED** 变暗。

注

- *• PREVIEW* 模式可影响场景记忆中包含的所有参数、 *INPUT PATCH* 功能和 *OUTPUT PATCH* 功能中包含的所有参数以 及 *HA* 参数。*PREVIEW* 模式不会影响上述参数以外的参数。
- *•* 即使在 *PREVIEW* 模式中,*EVENT LIST* 画面中或通过 *MIDI* 讯息的调用操作将影响当前场景。在*PREVIEW*模式中,可在 *USER DEFINED* 画面中编辑的参数操作通常将应用到 *PREVIEW* 模式,而不会应用到当前场景。

## 使用 **Auto Store function**

在 PM5D 默认设定下, 按 SCENE MEMORY [STORE] 键将打开 SCENE STORE 窗口, 在此窗口中您可对场景进行 命名和存储。如果您启用自动存储功能,则只需按 SCENE MEMORY [STORE] 键 2 次即可执行存储操作。以下为 操作步骤。

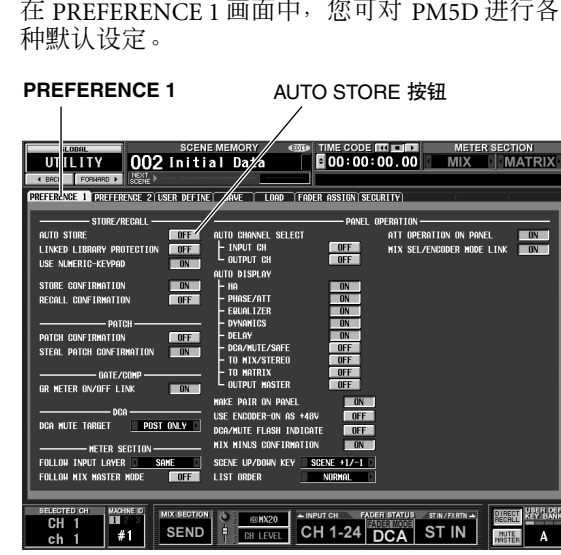

*1* <sup>在</sup> **DISPLAY ACCESS** 部分中,按 **[UTILITY]** 键数 次进入以下所示的 **PREFERENCE 1** 画面。

*2* 在画面左上方的 **STORE/RECALL** 区域中,打开 **AUTO STORE** 按钮。

自动存储功能即被启用。按一下SCENE MEMORY [STORE] 键, 通常将出现 SCENE STORE 窗口; 再 按一下此键可执行存储操作。如果您快速按两下 此键,存储操作将在SCENE STORE 窗口出现之前 被执行。

注 -

请注意,如果在 *PREFERENCE 1* 画面的 *STORE/RECALL* 区 域中打开了 *STORE CONFIRMATION* 按钮,即使启用了自动 存储,也将出现 *CUE* 您确认存储操作的窗口。如果您不要出 现任何窗口,请关闭 *STORE CONFIRMATION* 按钮。

## 使用 **Direct Recall function**

如果您将经常使用的场景分配至 SCENE MEMORY 部分的 SCENE MEMORY [1]-[8] 键, 则只需按下按键即可调用 这些场景。

*1* <sup>在</sup> **DISPLAY ACCESS** 部分中,按**[SCENE]** 键数次 进入如下所示的 **SCENE** 画面。

**SCENE** (场景)

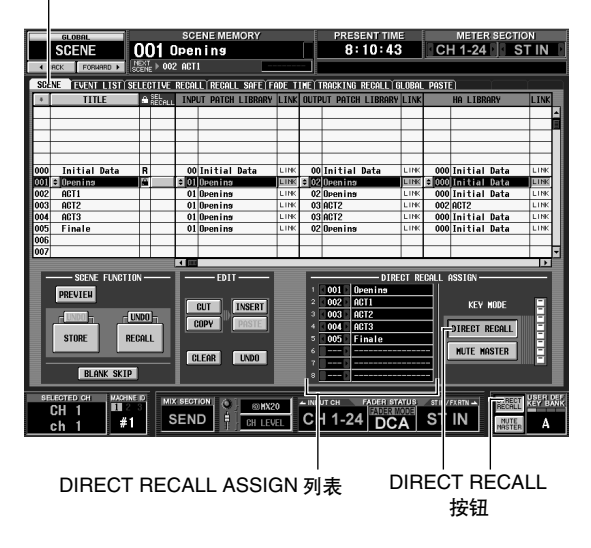

在 SCENE 画面中,您可使用画面中下部分显示的 DIRECT RECALL ASSIGN 列表将场景编号分配至 SCENE MEMORY [1]–[8] 键。

*2* 使用 **DIRECT RECALL ASSIGN**列表将场景编号分 配至 **SCENE MEMORY [1]–[8]** 键。

将光标移动至 DIRECT RECALL ASSIGN 列表的左 侧区域, 然后转动 [DATA] 编码器或单击 ■/ ■按 钮选择场景编号;场景名称将出现在右侧区域 中。

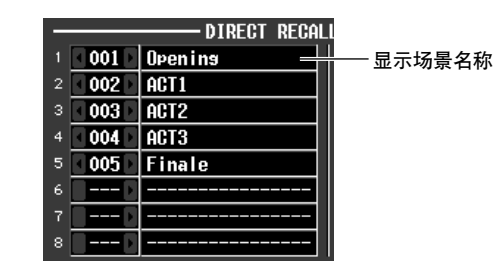

- *3* 以相同方式将场景编号分配至其它按键。
- *4* 在画面右侧(或右下)的**KEY MODE** 区域中,务 必打开**DIRECT RECALL**按钮。(如果此按钮关闭, 请单击 **DIRECT RECALL** 按钮。) 当DIRECT RECALL按钮打开时, SCENE MEMORY 部分的 [DIRECT RECALL] LED 将亮起, SCENE MEMORY [1]–[8] 键将用作直接调用键。

*5* 在混音台的 **SCENE MEMORY** 部分中,按**SCENE MEMORY [1]–[8]** 键中的一个键。 相应按键的 LED 将亮起,分配至该键的场景将被 调用。

## <span id="page-91-0"></span>使用 **Selective Recall function**

"选择性调用"是一种可限制调用指定场景时将被更新的参数或通道,或者相反地,指定从调用操作中排除的各 场景参数或通道。

提示. 还有一种与选择性调用类似的 "调用安全"功能,可选择从调 用操作中排除的通道和参数 (➥ 第 *[94](#page-93-0)* 页)。但是,其与选择 性调用的区别在于调用安全设定应用到所有场景。

*1* <sup>在</sup> **DISPLAY ACCESS** 部分中,按 **[SCENE]** 键数次 进入如下所示的 **SELECTIVE RECALL** 画面。

**SELECTIVE RECALL**

(选择性调用) SELECTION MODE 区域

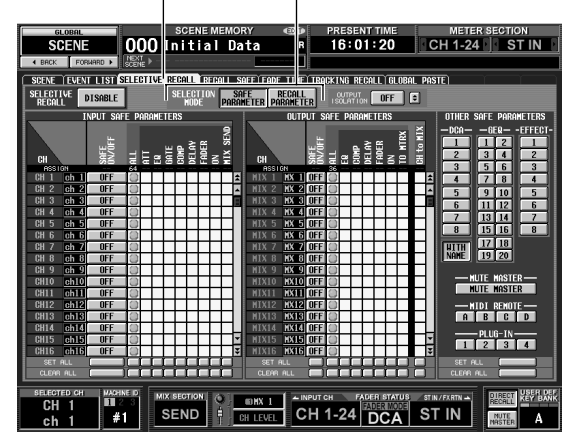

- *2* 在画面中上部的**SELECTION MODE**区域中,从下 列 **2** 种选择模式中选择一种以指定 **SELECTIVE RECALL** 画面使用的方式。
- **• SAFE PARAMETER** 模式 指定从调用操作中排除的通道 / 参数。
- **• RECALL PARAMETER** 模式 指定受调用操作影响的通道 / 参数。 当您单击按钮改变模式时,将出现确认窗口。切 换模式后,所有通道 / 参数都将立即被包含在调用 操作中。
- *3* 使用画面中的按钮选择包含在调用操作中 (或从 调用操作中排除的)的参数 **/** 通道。 SELECTIVE RECALL 画面分成 3 个区域。从左到 右,这些区域可分别对输入通道、输出通道和其 它参数进行设定。画面中的按钮对应参数和通 道,如下所示。

## ❏ 输入通道 **/** 输出通道

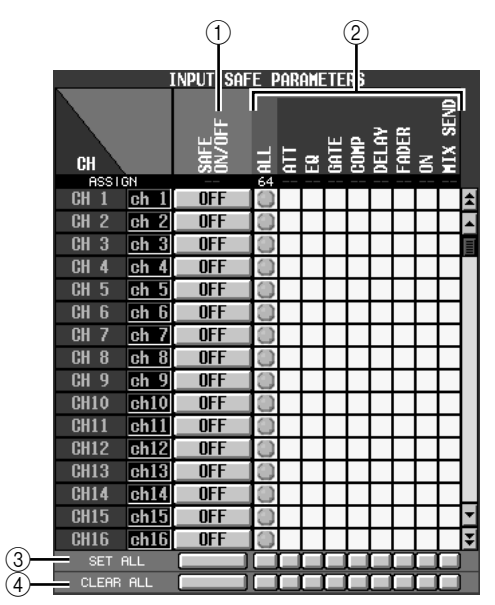

- A **SAFE ON/OFF** (安全开 **/** 关) **RECALL ON/OFF** (调用开 **/** 关) 这些按钮的功能和名称将视当前所选 SELECTION MODE 而定。
- **• SAFE PARAMETER** 模式 按钮将用作 SAFE ON/OFF 按钮, 可选择从调用操 作中排除的通道。
- **• RECALL PARAMETER** 模式 按钮将用作 RECALL ON/OFF 按钮, 可选择调用操 作中包含的通道。
- ② 参数矩阵格 在此可选择将要被排除在调用操作之外 (或包含 在调用操作中)的参数。如果 ALL 按钮打开, 则 所有参数将从调用操作中排除 (或都被包含在调

用操作中)。

- **(3) SET ALL (设定全部)** 打开所有输入通道/输出通道或相应参数的所有按 钮。
- **4** CLEAR ALL (清除全部) 关闭所有输入通道/输出通道或相应参数的所有按 钮。

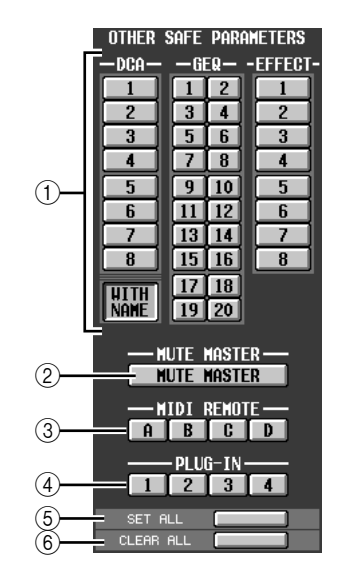

### A **DCA/GEQ/EFFECT**

这些按钮可指定是否从调用操作中排除 (或包 含) DCA 编组、图示均衡器模块和内置效果。

注: *DCA* 编组带有*WITH NAME*按钮。此按钮可从调用操作中排除 *DCA* 编组名 (或将其选择为调用的对象)。

- B **MUTE MASTER** (静音主控) 此按钮可指定是否从调用操作中排除 (或包括) 静音主控键的开 / 关状态。
- C **MIDI REMOTE** (仅限 **PM5D**) 这些按钮可指定是否从调用操作中排除 (或包 括) MIDI 遥控层 A–D。
- D **PLUG-IN** (仅限 **PM5D**) 这些按钮可指定是否从调用操作中排除 (或包 括)安装在插槽 1–4 中的波插件 DSP 卡 Y96K。
- E **SET ALL** (设定全部) 此按钮可打开参数 ①–4 的所有按钮。
- **6 CLEAR ALL** (清除全部) 此按钮可关闭参数 ①-4 的所有按钮。

### *4* 在画面的左上方,将 **SELECTIVE RECALL ENABLE/DISABLE** 按钮切换为 **ENABLE**。 当此按钮设定为 ENABLE 时,选择性调用功能将 应用到后续存储的场景。

## *5* 存储当前场景。

SELECTIVE RECALL 画面的设定将保存为场景的 一部分。当您调用此场景时,只有所选的通道/ 参 数将从调用操作中排除(或包括在调用操作中)。 注:

- *•* 如果编辑 *SELECTIVE RECALL* 画面的设定,则必须存储该 场景方可使已作的更改生效。
- *•* 调用安全和选择性调用功能可一起使用。通过调用安全或选 择性调用功能两者之一(或者同时使用)从调用操作中排除 的通道 */* 参数将不会被调用。

## <span id="page-93-0"></span>使用 **Recall Safe function**

"调用安全"是一种从调用操作中只排除指定参数 / 通道的功能。它与单个场景的选择性调用设定 (➥ 第 92 [页](#page-91-0)) 的区别在于调用安全设定通用于所有场景。

### *1* <sup>在</sup>**DISPLAY ACCESS**部分中,按**[SCENE]**键数次进 入如下所示的 **RECALL SAFE** 画面。

**RECALL SAFE** (调用安全)

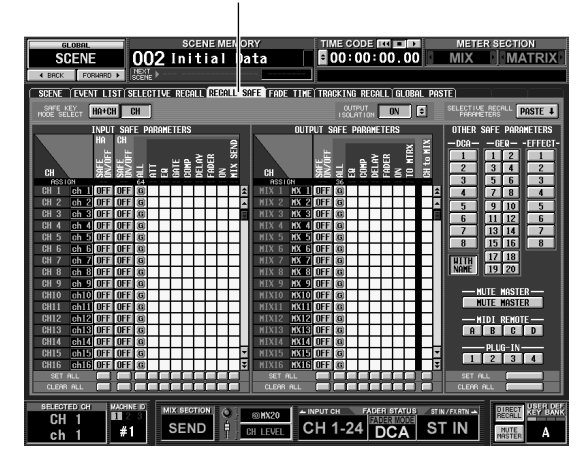

## *2* 使用画面中的按钮选择从调用操作中排除的参数**/** 通道。

除了INPUT SAFE PARAMETER区域中作为参数增 加了 HA (前置放大器) SAFE ON/OFF 按钮以外, 画面中的按钮功能和操作步骤与 SELECTIVE RECALL 画面相同 (当选择了 SAFE PARAMETER 模式时)。

打开了调用安全功能的输入通道、STEREO A/B 通 道和DCA 编组的通道条的[RCL SAFE]指示灯将点 亮。

提示

- *•* 在 *RECALL SAFE* 画面中,单击参数矩阵格将显示中央带有 "*G*"字符的" "符号。这个 "*G*"表示此设定为通用设 定,应用于所有场景。
- *•* 如有需要,您可从当前所选场景中复制粘贴选择性调用设定 **到 RECALL SAFE** 画面中 (→ 第 [183](#page-182-0) 页).
- *•* 如果向下滚动滚动条,将看到 *SAFE PARAMETERS* 区域的 *CH*栏不仅显示输入通道还显示了输入端口。如果将某个输入 端口的 *HA* 设定为调用安全,则相应通道的 *HA* 也将被设定 为调用安全。即使被分配到多个通道,相应输入端口 */* 通道 的 *HA* 调用安全设定也会被链接。
- 如有必要, 您可打开 SAFE KEY MODE SELECT 区域中的 *HA+CH* 按钮,使得当使用面板的 *[RECALL SAFE]* 键或 *CH VIEW* 画面(*INPUT VIEW* 功能)中的 *RECALL SAFE* 按钮 打开 */* 关闭调用安全时,分配至相应通道的 *HA* 的调用安全也 将被打开 */* 关闭。
- *•* 与传统的调用安全功能不同,*OUTPUT ISOLATION* 区域可 指定将调用操作排除的输出通道和参数记忆到 *SETUP* 存储 器中(不受存储卡载入操作的影响)(➥ 第 *[182](#page-181-0)* 页)。

*3* 如果您想要使用面板打开 **/**关闭通道的调用安全, 请使用 **[SEL]** 键选择通道,然后按 **SELECTED CHANNEL** 部分的 **[RECALL SAFE]** 键使按键 **LED** 亮起。

相应通道的调用安全功能将打开。

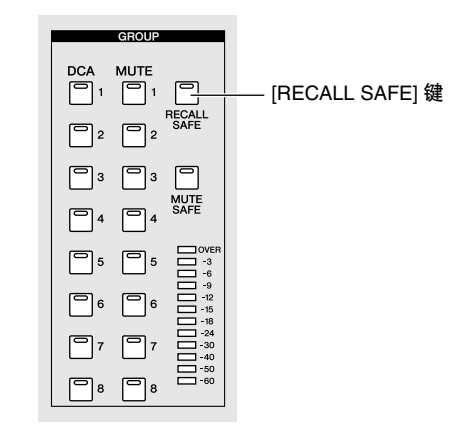

注

默认状态下,*ALL* 被选择为从调用操作中排除的参数。这也就 是说,如果从面板打开调用安全,调用安全设定将影响已打开 通道的所有参数。

完成调用安全设定和调用场景后,只有所选的通 道 / 参数将从调用操作中排除。

注

调用安全和选择性调用功能可一起使用。通过调用安全或选择 性调用功能两者之一 (或者同时使用)从调用操作中排除的通 道 */* 参数将不会被调用。

## 使用 **Fade function**

"渐变"是一种当您调用场景时,在指定时间段内将推子和声像顺畅改变至新数值的功能。每个场景的渐变功能 设定是独立进行的。

### *1* <sup>在</sup> **DISPLAY ACCESS** 部分中,按**[SCENE]** 键数次 进入如下所示的 **FADE TIME** 画面。

在此画面中,您可选择使用渐变功能的通道,并 指定渐变时间及起始偏移时间。

**FADE TIME** (渐变时间)

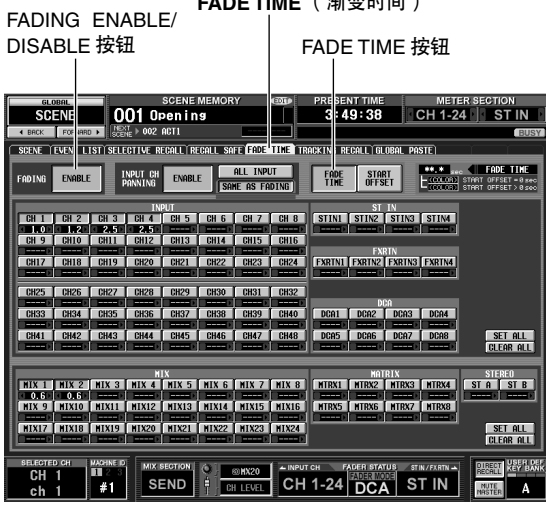

## *2* 在画面的左上方,单击 **FADING ENABLE/ DISABLE** 按钮选择 **ENABLE**。

当FADING ENABLE/DISABLE按钮设定为ENABLE 时,当前场景中的推子将启用渐变功能。

*3* 在画面右上方,务必打开 **FADE TIME** 按钮。 画面右上方的 FADE TIME/START OFFSET 按钮可 选择在 FADE TIME 画面的下部进行编辑的参数。 当此按钮打开时,您可指定每个通道的渐变时间 (推子和声像参数达到新数值所经过的时间)。

*4* 在画面底部的几排按钮中,单击打开您想要启用 渐变功能的通道的按钮。 通过单击位于画面右侧的 SET ALL 按钮, 您可打 开所有输入通道和所有 DCA 编组的按钮, 或所有 输出通道的按钮。 通过单击位于画面右侧的 CLEAR ALL 按钮, 您可

关闭所有输入通道和所有 DCA 编组的按钮, 或所 有输出通道的按钮。

*5* 将光标移动到各按钮正下方的方框中,然后转动 **[DATA]** 编码器为该通道指定渐变时间。(也可单 击方框左右侧的 **/** 按钮。)

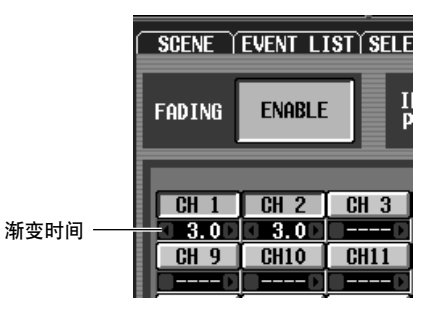

提示

始改变的时间)。

当您执行上述操作时,如果数值以淡蓝色显示,则表示相应通 道已经指定了偏移值。

- *6* 按照相同方式为其它通道也指定渐变时间。 如有需要,您可方便地将一个通道的渐变时间设 定复制到另一个通道 (➥ 第 [185](#page-184-0) 页)。
- *7* 在画面右上方,单击 **START OFFSET** 按钮将其打 开。 当 START OFFSET 按钮打开时,您可为每个通道 指定偏移时间 (从调用场景到推子或声像参数开
- *8* 按照步骤 **4–6** 中的操作那样,为每个通道指定偏 移时间。
- *9* 如果您不仅想对推子还想对输入通道的 **PAN (BALANCE)** 参数启用渐变功能,请将 **INPUT CH PANNING ENABLE/DISABLE** 按钮 (位于画面中 上部)设定为 **ENABLE**。

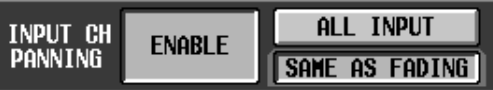

可单独设定 FADING ENABLE/DISABLE 按钮和 INPUT CH PANNING ENABLE/DISABLE 按钮。使 用以下 2 个按钮可选择此项将要应用到的输入通 道。

**•** 当 **ALL INPUT** 按钮打开时

渐变功能将应用于所有输入通道的 PAN (BALANCE) 参数。

**•** 当 **SAME AS FADING** 按钮打开时 渐变功能仅应用于在步骤 4 中选择的输入通道的 PAN (BALANCE) 参数。

## *10* 完成设定后,请存储场景。

FADE TIME 画面中每个场景的设定是独立保存 的。当调用此按钮已选择为 ENABLE 的场景时, 将应用渐变功能。调用后,经过指定的起始偏移 时间后推子和声像(平衡)参数值将开始改变, 并在指定的渐变时间内达到新数值。

## 使用 **Tracking Recall function**

"跟踪调用"是一种在调用场景时对每个推子或电平值添加指定偏移值的功能。跟踪调用设定通用于所有场景。 例如,如果某个音源的原始电平已改变,或某个演出人员被临时替身所替代,此功能可方便地调节所有场景指定 通道的电平。

*1* <sup>在</sup> **DISPLAY ACCESS** 部分中,按 **[SCENE]** 键数次 进入如下所示的 **TRACKING RECALL** 画面。

在此画面中,您可选择使用跟踪调用功能的通 道,并指定每个通道的偏移值。

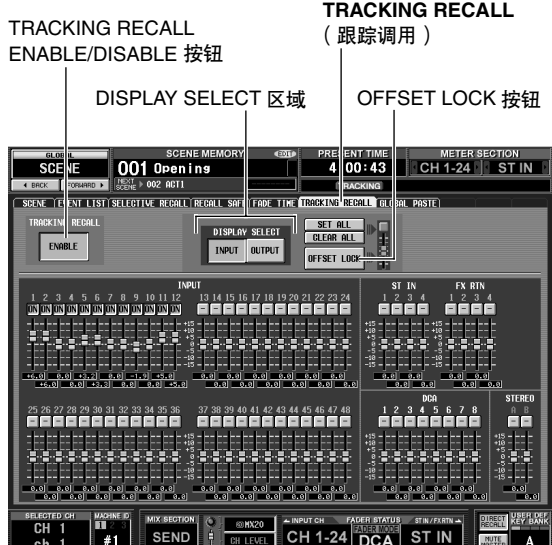

- *2* 在画面的左上方,单击 **TRACKING RECALL ENABLE/DISABLE** 按钮使其显示为 **ENABLE**。 当 TRACKING RECALL ENABLE/DISABLE 按钮设 定为 ENABLE 时,所有场景将启用跟踪调用功能。
- *3* 使用画面中上部 **DISPLAY SELECT** 区域中的按钮 选择想要进行设定的通道类型。

### **•** 如果 **INPUT** 按钮打开

画面将显示输入通道 1–48、 ST IN 通道 1–4、 FX RTN 通道 1–4、DCA 编组 1–8 以及 STEREO A/B 通 道的推子。

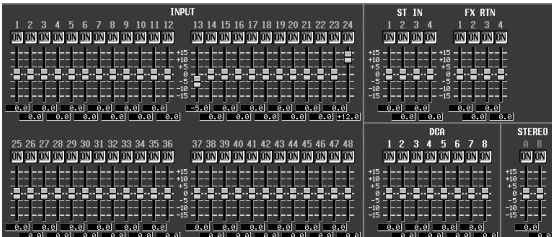

**•** 如果 **OUTPUT** 按钮打开 画面将显示 MIX 通道 1–24、 MATRIX 通道 1–8、 DCA 编组 7/8 以及 STEREO A/B 通道的推子。

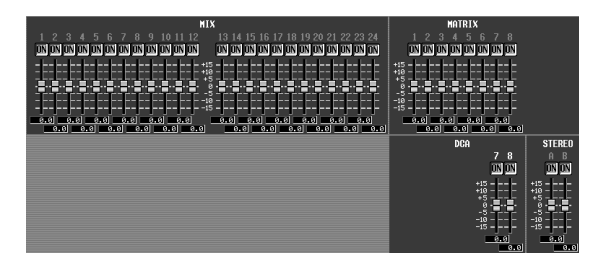

*4* 在画面中推子上方的几排按钮中,单击打开您想 要启用跟踪调用功能的通道的按钮。

单击画面右上部的 SET ALL 按钮将打开所有通道 和 DCA 编组的按钮。

单击画面右上部的 CLEAR ALL 按钮将关闭所有通 道和 DCA 编组的按钮。

*5* 若要设定每个通道的偏移值,请向上或向下拖曳 已打开其按钮的通道的推子。

当您在步骤4 中打开某个通道的设定时,偏移值设 定为 0。可在 –15 dB 至 +15 dB 的范围内调节偏移 值。当前值显示在推子正下方的方框中。

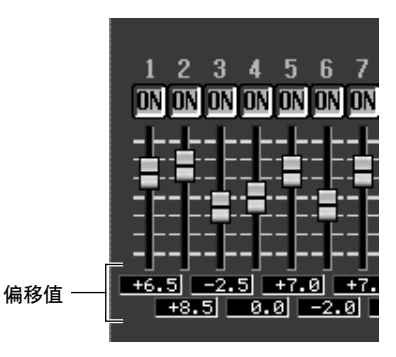

- *6* 按照相同方式为其它通道也指定偏移值。
- *7* 完成设定后,打开画面右上部的 **OFFSET LOCK** <sup>按</sup> 钮。

当此按钮打开时,为通道当前指定的偏移值将被 固定;这样做可防止偏移值被意外改变。 当您在此状态下调用新场景时,在载入场景时偏 移值将被添加至各通道的电平。(但是不会超出 电平的上下限。)

注

即使打开了跟踪调用功能,通过调用安全或选择性调用功能从 调用操作中排除的通道也不会改变。

## 使用 **Global Paste function**

"通用粘贴"是一种可将所需通道或参数的设定从当前场景复制和粘贴到存储器中的场景数据中的功能 (可进行 多个选择)。这是一种可将当前场景的变更方便地应用到已存储场景中的方式。

*1* <sup>在</sup> **DISPLAY ACCESS** 部分中,按**[SCENE]** 键数次 进入如下所示的 **GLOBAL PASTE** 画面。

在此画面中,你可选择复制源通道 / 参数,并指定 粘贴目的地的场景数据。

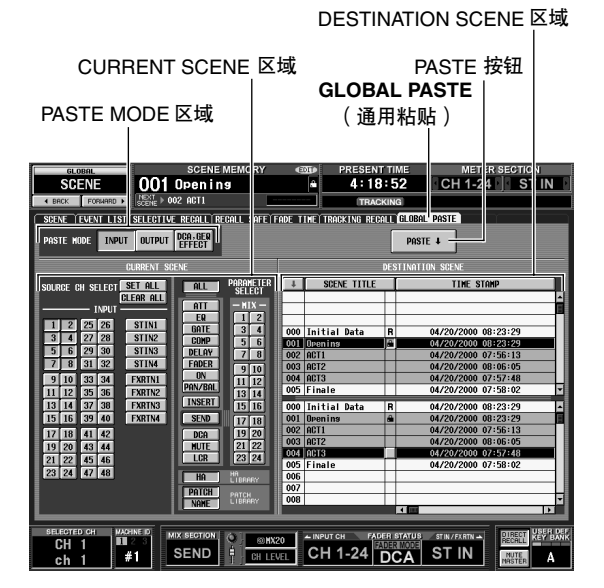

### *2* 使用**PASTE MODE**区域中的按钮从下列项目中选 择一项作为粘贴项目类型。

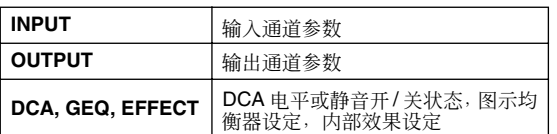

### *3* <sup>在</sup> **CURRENT SCENE** 区域中,选择复制源通道或 参数。

CURRENT SCENE 区域中显示的内容视您在 PASTE MODE 区域中的选择而定。

**•** 当 **PASTE MODE = INPUT** 时

在左边区域中选择输入通道,并在右边区域中选 择参数。(有关参数的详细说明, 请参见 ➡ 第 [187](#page-186-0) [页](#page-186-0))。

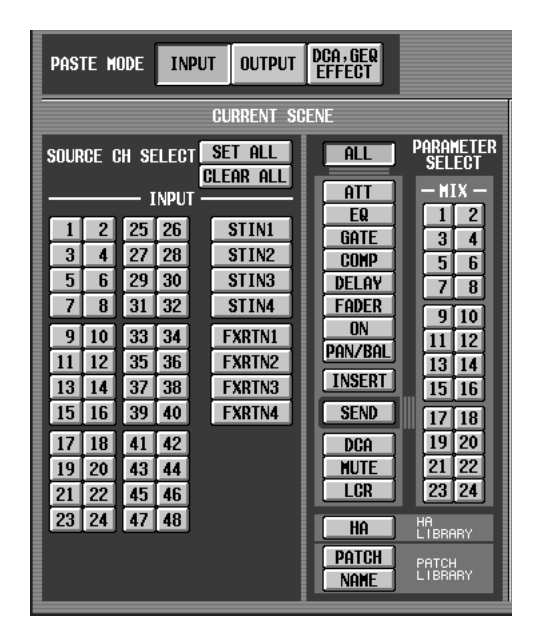

### **•** 当 **PASTE MODE = OUTPUT** 时

在左边区域中选择输出通道,并在右边区域中选 择参数。(有关参数的详细说明, 请参见 → 第 [187](#page-186-1) [页](#page-186-1))。

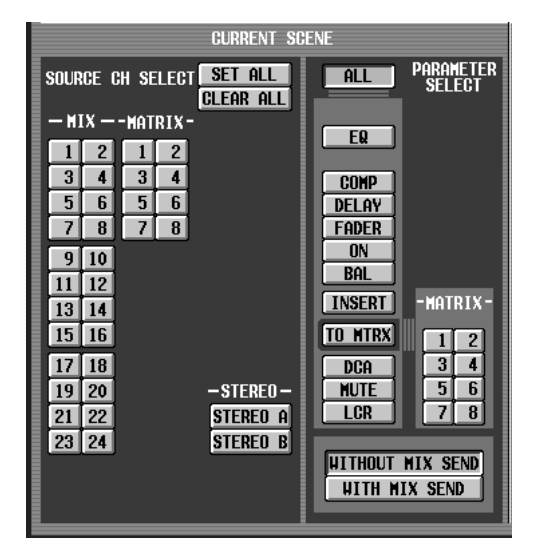

场景记忆

**•** 当 **PASTE MODE = DCA, GEQ, EFFECT** 时 选择 DCA 编组、图示均衡器模块和内部效果。

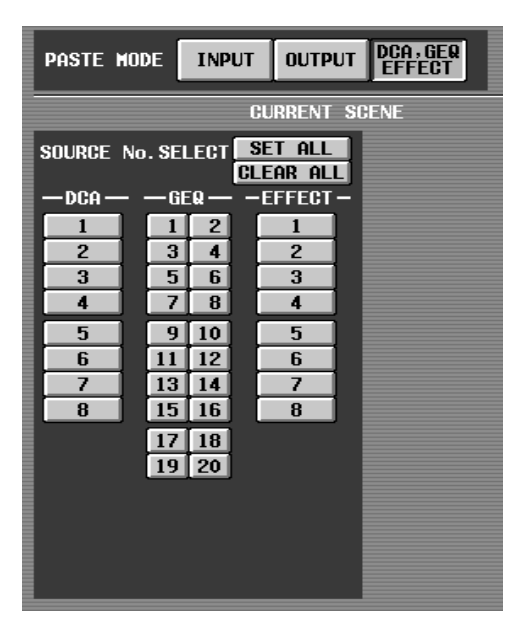

#### 提示

在以上模式中的任意一个中,可单击*SET ALL* 按钮打开所有通 道,或单击 *CLEAR ALL* 按钮关闭所有通道。

*4* <sup>在</sup> **DESTINATION SCENE** 区域中,选择粘贴目的 地场景。

若要选择单个场景,请单击列表上半部分中所需 的行。

若要选择多个连续场景,请在列表上半部分中单 击想开始粘贴的场景编号,在列表下半部分中单 击想要停止粘贴的场景编号。

通过单击列表上部的以下按钮之一可改变场景排 列的顺序: 3 按钮(按编号排序)、SCENE TITLE 按钮 (按场景标题排序)或 TIME STAMP 按钮 (按保存场景的日期排序)。

DESTINATION SCENE  $\overline{\mathbf{t}}$ **SCENE TITLE TIME STAMP**  $04/20/2000$   $08:23:29$ 000 Initial Data TR  $\overline{001}$  Openins  $04/20/2000$   $08:23:29$ E  $002$   $\overline{ACT1}$ 04/20/2000 07:56:13 003 ACT2 04/20/2000 08:06:05  $004$  ACT3 04/20/2000 07:57:48  $005$  Finale 04/20/2000 07:58:02 ⇂ 000 Initial Data  $\overline{R}$ 04/20/2000 08:23:29 ௩ 001 Openins<br>002 ACT1<br>003 ACT2 04/20/2000 08:23:29 A 04/20/2000 07:56:13 04/20/2000 08:06:05 004 ACT3 04/20/2000 07:57:48 005 Finale 04/20/2000 07:58:02 006  $007$ 008 **I** 

## *5* 单击 **PASTE** 按钮。

当前场景的所选项目将被粘贴至存储器中的场 景。

注 -

- *•* 如果复制源和粘贴目的地的参数设定不同,则粘贴数据时可 能会应用异常处理 (➥ 第 *[188](#page-187-0)* 页)。
- *•* 只有 *PASTE MODE* 选择的参数会被粘贴。请注意,即使在 *CURRENT SCENE* 区域中选择了参数,如果切换 *PASTE MODE*,所选参数也将从粘贴操作中被排除。

# **11** 监听和 **Cue**

本章节介绍 **PM5D** 的监听和 **Cue** 功能。

## 关于 **MONITOR** 和 **CUE** 部分

MONITOR 部分将选择为监听源的信号发送至 MONITOR OUT 插孔。您可将下列信号选择为监听 源。

- **•** 来自 2TR IN ANALOG 插孔 1/2 的输入信号
- **•** 来自 2TR IN DIGITAL 插孔 1–3 的输入信号
- **•** STEREO A/B 通道的输出信号
- **•** LCR 通道的输出信号
- **•** 预选的 MIX 通道 1–24或 MATRIX通道 1–8 的输出 信号

注:

**PM5D**

如果 *PM5D* 级联连接至 *DSP5D*,*DSP5D* 的 *CUE* 操作也将同 时出现。

CUE 部分将面板 [CUE] 键选择的通道 / 组的 CUE 信 号发送至 CUE OUT 插孔。

#### 提示 -

如果在 *MONITOR* 画面(*MON/CUE* 功能)中打开了 *CUE INTERRUPTION*按钮,则*CUE /*独奏启用时*CUE /*独奏信号也 将从 *MONITOR OUT* 插孔发送。

### 注

定。

由于 *DSP5D* 不具有监听功能,*MONITOR* 部分的按键和旋钮 将始终操作设备 *#1 (PM5D)* 的设定。 类似地, *CUE [LEVEL]* 旋钮将始终操作设备 *#1 (PM5D)* 的设

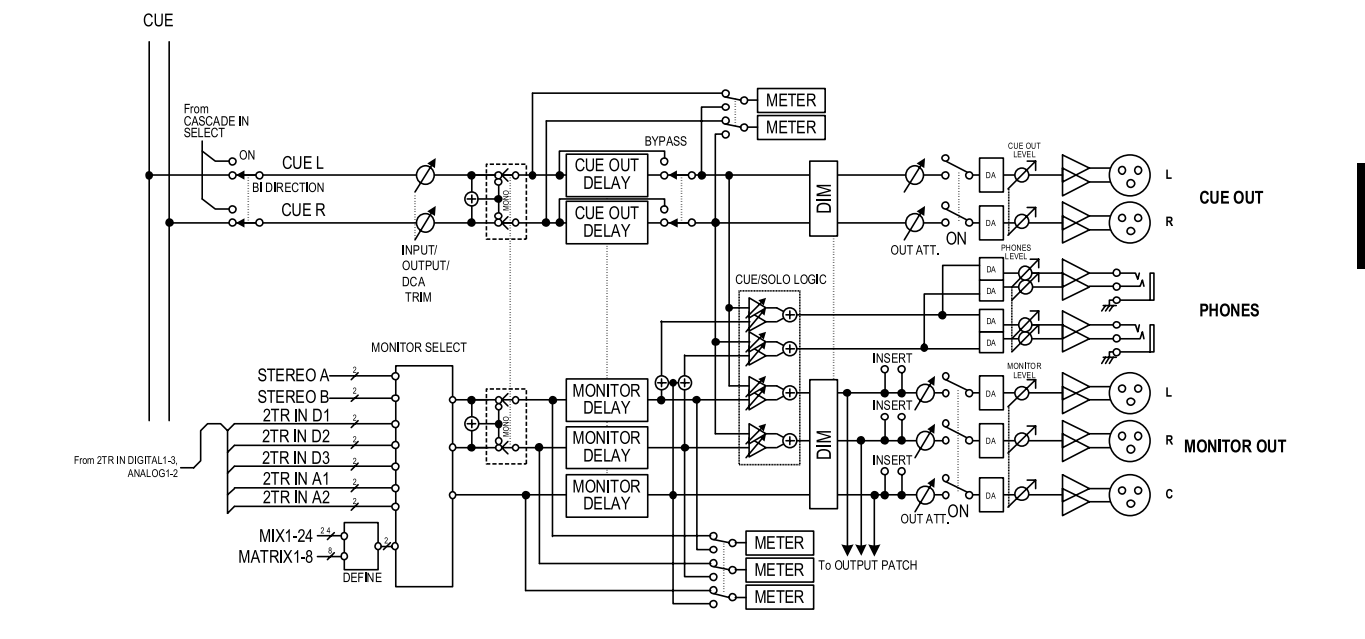

**11**监听和 Cue 监听和 **Cue**

## **DSP5D**

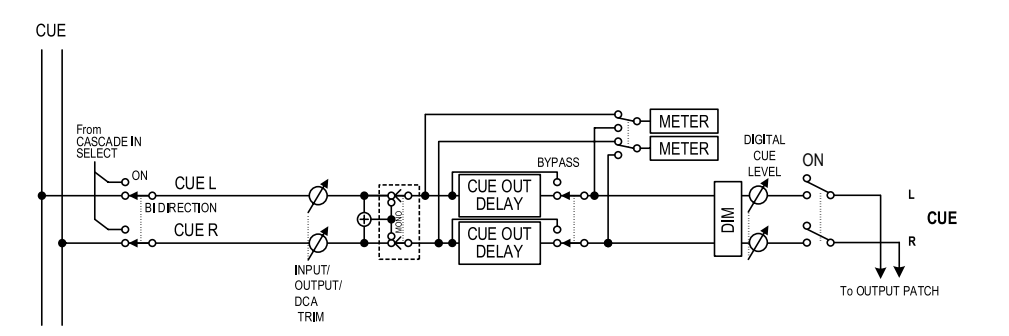

- **• MONITOR SELECT** 选择监听源。
- **• MONITOR DELAY** 延时监听信号。
- **• CUE OUT DELAY** 延时 CUE 信号。
- **• METER** 切换显示在电平表部分或显示屏上的信号。
- **• DIM** (衰减器) 按照固定量衰减监听 / CUE 信号。
- **• OUT ATT.** (输出衰减器) 降低 / 升高监听 / CUE 信号。
- **• ON** (开 **/** 关) 打开 / 关闭监听信号。
- **• PHONES LEVEL** 调节上面板和前面板 PHONES 插孔的输出电平。
- **• MONITOR LEVEL** 调节监听电平。
- **• CUE OUT LEVEL** 调节 CUE 信号的输出电平。

## 使用监听功能

## **MONITOR** 部分中的项目

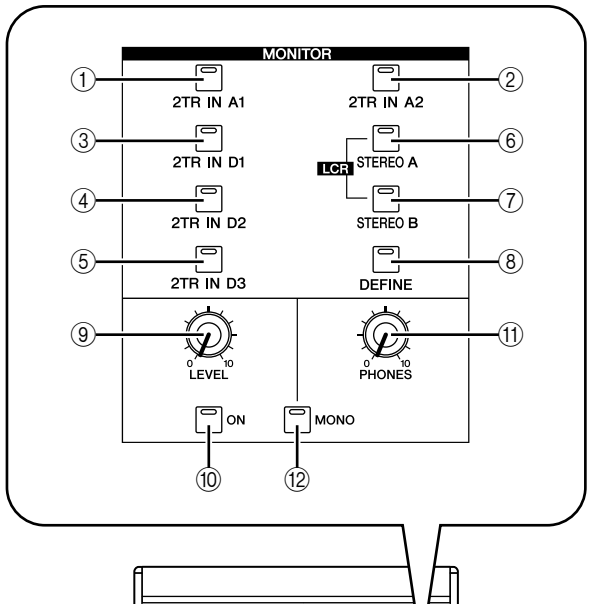

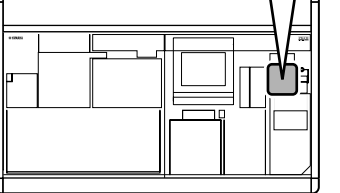

### A **[2TR IN A1]** 键

- B **[2TR IN A2]** 键 这些键可将 2TR IN ANALOG 插孔 1/2 的输入信号 选择为监听源。
- C **[2TR IN D1]** 键
- D **[2TR IN D2]** 键
- E **[2TR IN D3]** 键
- 这些键可将 2TR IN DIGITAL 插孔 1–3 的输入信号 选择为监听源。
- **6 [STEREO A] 键**
- G **[STEREO B]** 键 这些键可将STEREO A/B通道的输出信号选择为监 听源。同时按 [STEREO A] 键和 [STEREO B] 键可 将 LCR 通道选择为监听源。
- **(8) [DEFINE]** 键

此键可将预选择的 MIX 通道 1–24 或 MATRIX 通 道1–8的输出信号选择为监听源。由此键选择的监 听源可在 MONITOR 画面 (MON/CUE 功能)中 指定。

### 提示.

当前所选的监听源由按键 1*–*8 的亮 */* 暗状态显示。

- I **MONITOR [LEVEL]** 旋钮 此旋钮可调节从 MONITOR OUT L/R/C 插孔输出 信号的输出电平。
- *(***i) MONITOR [ON] 键** 此键可打开 / 关闭监听输出。
- K **MONITOR [PHONES]** 旋钮 此模拟音量可调节 PHONES 插孔的输出电平。
- L **[MONO]** 键 如果此键打开,则监听输出 L/R 通道将被混合在一 起并作为单声道信号输出。当您关闭此键时,信 号将返回立体声。

本部分介绍如何使用 MONITOR 部分监听所需监听 源。

### *1* 务必将监听系统连接至后面板的 **MONITOR OUT** 插孔 **L/R/C**。

如果您想要通过耳机进行监听,务必将耳机连接 至上面板或前面板上的 PHONES 插孔。

- 注 *•* 由于*DSP5D* 不具有监听功能,*PM5D* 的*MONITOR* 部分将始 终操作设备 *#1 (PM5D)* 的设定。
- *• MONITOR OUT* 插孔 *C* 是当 *LCR* 模式启用时用于监听中央 通道的专用插孔。请注意,除非将 *LCR* 通道选择为监听源且 *MIXER SETUP* 画面 (*SYS/W.CLOCK* 功能)中的 *USE AS CENTER BUS* 按钮打开,否则相应信号不会从 *MONITOR*  **OUT** 插孔 C 输出 (→ 第[222](#page-221-0)页)。
- *•* 即使只打开一个输入通道、输出通道或*DCA* 编组的*[CUE]* 键 也会改变*MONITOR*部分的设定,使*CUE* 信号从*MONITOR OUT* 插孔输出。确认*CUE* 部分的*[INPUT]/[DCA]/[OUTPUT] LED* 未亮起。
- *2* 若要指定由 **[DEFINE]** 键选择的通道,请反复按 **DISPLAY ACCESS** 部分的 **[MON/CUE]** 键进入如 下所示的 **MONITOR** 画面。

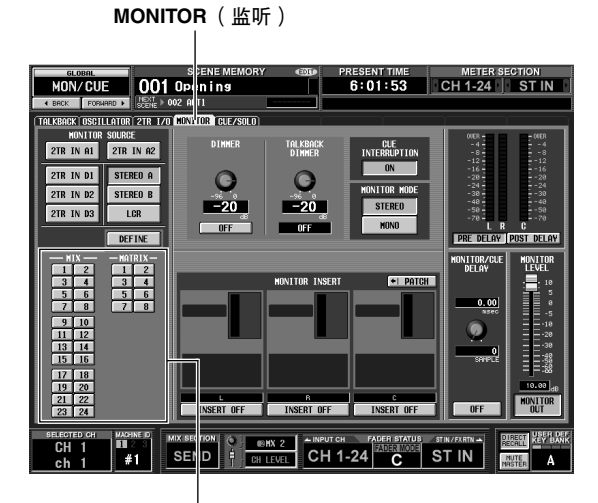

DEFINE 区域

### *3* 单击 **DEFINE** 区域中的按钮选择按 **[DEFINE]** 键时 将被监听的通道。

您可将一个以上通道分配至 [DEFINE] 键。您可选 择以下监听源。

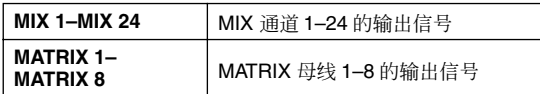

#### 提示

在 *MONITOR* 画面中还可对监听信号延时、插入 */* 插出点和衰 减器进行设定 (➥ 第 *[238](#page-237-0)* 页)。

*4* 使用 **MONITOR** 部分的按键从以下监听源中进行 选择。

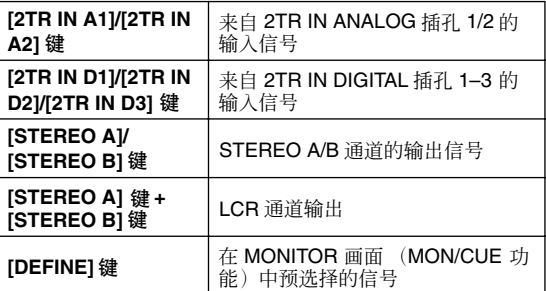

#### 提示

- *•* 您可同时从 *2TR A1–2TR D3* 或 *DEFINE* 中选择一个,从 *STEREO A/STEREO B* (包括 *LCR*)中选择另一个 (最多 *2* 个)。若要从面板进行选择,请同时按面板上的 *2* 个相应的 键。
- *•* 监听源也可在 *MONITOR* 画面(*MON/CUE* 功能)中选择。

## *5* <sup>按</sup> **MONITOR [ON]** 键将其打开。

#### 提示

无论 *MONITOR [ON]* 键的开*/* 关状态如何,信号始终从 *PHONES* 插孔输出。

*6* 转动**MONITOR [LEVEL]**旋钮调节监听电平。如果 您要从耳机进行监听,请转动 **PHONES [LEVEL]** 旋钮调节监听电平。

#### 提示

监听电平和监听开 */* 关状态也可从 *STEREO/DCA* 控制条部分 中进行设定 (➥ 第*[149](#page-148-0)* 页)。

*7* 如果您想要监听单声道信号,请打开 **MONITOR** 部分的 **[MONO]** 键。

## 使用 **CUE /** 独奏功能

## **CUE** 部分中的项目

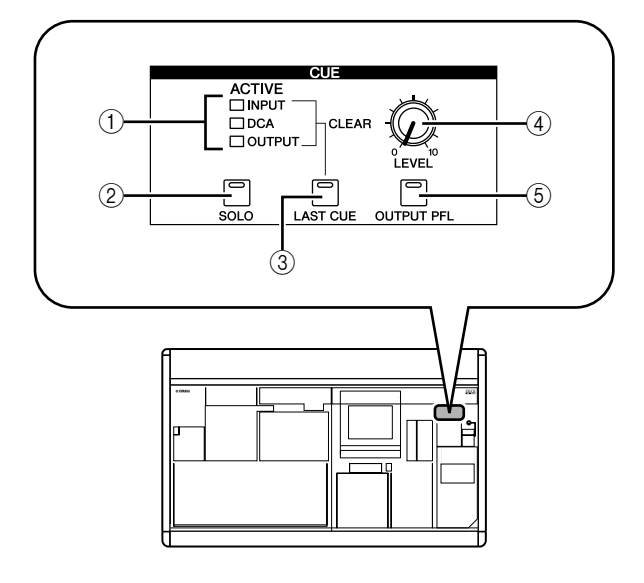

### A **[INPUT]/[DCA]/[OUTPUT] LED**

这些 LED 显示监听状态。即使只有一个 [CUE] 键 打开,该按键所属组的 LED 也将亮起。如果特殊 CUE 信号 (如 KEY IN CUE 或 EFFECT CUE)启 用,则所有 3 个 LED 都将亮起。

### B **[SOLO]** 键

此键可选择当您使用[CUE]键时监听发生的方式。 如此键打开,监听将在 SOLO 模式中进行。如此键 关闭,监听将在 CUE 模式中进行。

### C **[LAST CUE]** 键

此键可选择一个以上[CUE]键打开时的操作模式。 打开此键可选择LAST CUE模式;关闭此键可选择 MIX CUE 模式。当您切换此模式时,所有通道的 CUE 都将被关闭。

### D **CUE [LEVEL]** 旋钮

此旋钮可调节从 CUE OUT 插孔发送的信号电平。

### E **[OUTPUT PFL]** 键

此键可切换当您打开某个输出通道 (MIX 通道、 MATRIX 通道、STEREO A/B 通道) 的 [CUE] 键时 信号发送至 CUE 母线的位置。如果此键打开, 将 发送 PFL (推子前)信号。如果此键关闭, 则将 发送 POST ON 恰在 ([ON] 键之后) 信号。

## 关于 **CUE** 模式和 **SOLO** 模式

当使用 [CUE] 键监听信号时,PM5D 可选择 SOLO 模 式或 CUE 模式。使用面板 CUE 部分中的 [SOLO] 键 切换模式。

在CUE模式中,按住[SOLO]键将切换至SOLO模式; 所有通道的 [CUE] 键将变暗。而在 SOLO 模式中则相 反,按 [SOLO] 键将立即切换至 CUE 模式。 这些模式的区别如下。

### **• CUE** 模式

[CUE] 键打开的通道 /DCA 编组的 CUE 信号将通 过CUE母线发送并从 CUE OUT插孔输出(CUE 功 能)。当您想要监听某个信号而不影响其它通道 时,可选择此方式。当PM5D 处在默认状态下时, 也可从 MONITOR OUT 插孔监听 CUE 信号。

### **• SOLO** 模式

只有 [CUE] 键打开的通道 /DCA 编组将从 MIX/ MATRIX/STEREO 母线输出,其它通道 /DCA 编组 将被静音 (独奏功能)。 MONITOR OUT 插孔也 只输出来自这些相同通道 /DCA 编组的信号。

### 注

- *•* 如果某个输入通道被独奏,则输出通道的开*/* 关设定将保持不 变;只有相应输入通道的信号发送至母线。如果某个输出通 道被独奏,则输入通道的开 */* 关设定将保持不变;信号只被 发送至相应母线。
- *•* 如果某个*DCA*编组被独奏,则只有属于该*DCA*编组的输入通 道信号输出至相应母线。但是,如果输出通道分配至 *DCA* 编 组 *7/8*,则信号将只被发送至属于该*DCA* 编组的母线。

### 提示

如有需要,您可从独奏操作中排除指定通道(➥ 第*[241](#page-240-0)* 页)。

## **CUE** 和独奏组

PM5D 的 CUE 和独奏信号可分为下列 4 个组。

**• INPUT CUE** 组

输入通道的 CUE /独奏信号组成这个组。当按某个 输入通道、ST IN 通道或 FX RTN 通道的 [CUE] 键 将其打开时, 此组被激活。

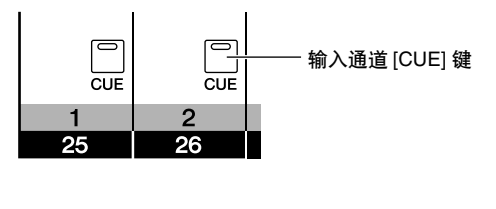

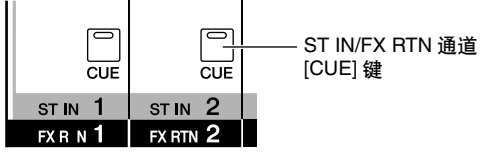

### **• DCA CUE** 组

DCA 编组的 CUE / 独奏信号组成这个组。当按 DCA 控制条中的 [CUE] 键将其打开时, 此组被激 活。

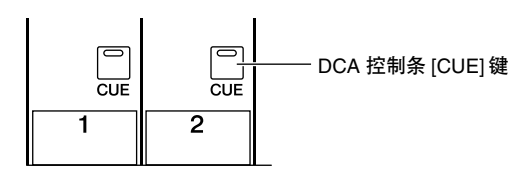

### **• OUTPUT CUE** 组

输出通道的 CUE /独奏信号组成这个组。当按某个 MIX 通道、 MATRIX 通道或 STEREO A/B 通道的 [CUE] 键将其打开时, 此组被激活。

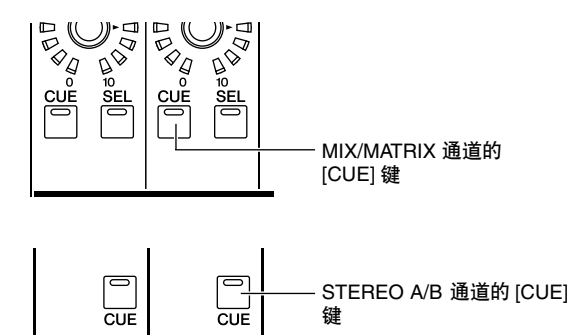

**STEREO** 

B

**•** 其它 **CUE** 组

**STEREO** 

 $\mathsf{A}$ 

此组包含由显示屏中的 CUE 按钮操作的 CUE / 独 奏信号。当您单击打开 EFFECT PARAM 画面 (EFFECT 功能) 或 GATE PARAM 画面 (INPUT GATE/COMP 功能)中的 CUE 按钮时, 此组将被 激活。

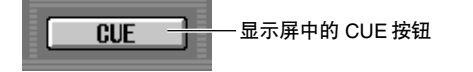

无法同时打开不同组之间的 CUE。通常,最近按 的 [CUE] 键 (CUE 按钮) 所属的组优先, 之前所 选组的 [CUE] 键将被取消。

但是,如果您按照某一顺序切换了 CUE /独奏信号 组, 则当您关闭 [CUE] 键 (CUE 功能) 取消当前 CUE / 独奏选择时, 之前所选组的 [CUE] 键状态将 被恢复。

可对下列组的组合恢复 [CUE] 键状态。

- **•** OUTPUT CUE 组→ DCA CUE 组
- **•** OUTPUT CUE 组→ INPUT CUE 组
- **•** DCA CUE 组→ INPUT CUE 组
- **•** INPUT CUE / OUTPUT CUE / DCA CUE 组→其 它 CUE 组

例如, 如果您按照 OUTPUT CUE 组→ DCA CUE 组→INPUT CUE组→其它CUE 组的顺序切换组, 则您可相继取消 [CUE] 键 (CUE 功能)以恢复之 前所选组的 [CUE] 键状态。

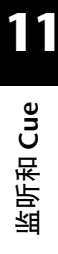

## 使用 **Cue** 功能

本部分介绍如何使用所需通道或 DCA 编组的 [CUE] 键监听 CUE 信号。

注 -

如果您想要 *CUE /* 独奏信号也从 *MONITOR OUT* 插孔输出, 请进入 *MONITOR* 画面(*MON/CUE* 功能)并在继续下列操作 之前确认 *CUE INTERRUPTION ON/OFF* 按钮已打开 (➥ [第](#page-238-0) *[239](#page-238-0)* 页)。

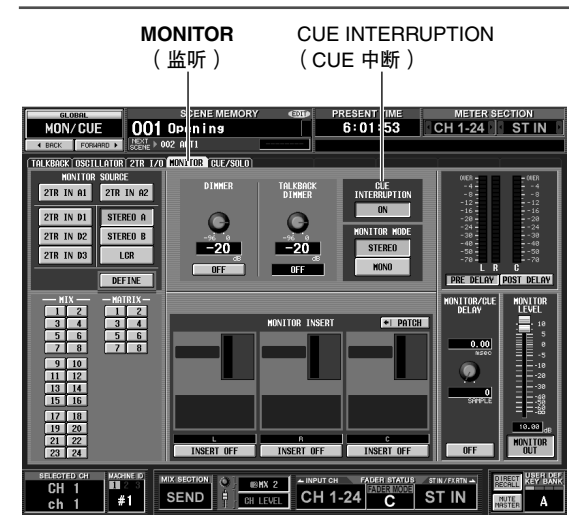

- *1* 使用**CUE**部分的**[OUTPUT PFL]**键,从下列选项中 选择当按下某个输出通道的 **[CUE]** 键时发送至 **CUE** 母线的信号输出位置。
- **• PFL** (**[OUTPUT PFL]** 键打开) 推子前的信号将被发送至 CUE 母线。
- **• POST ON** (**[OUTPUT PFL]** 键关闭) [ON] 键后的信号将被发送至 CUE 母线。

提示

上述设定也可在 *CUE* 画面 (*MON/CUE* 功能)中进行 (➥ 第 *[240](#page-239-0)* 页)。在此画面中,您也可指定从输入通道和 *DCA* 编组发送至 *CUE* 母线的信号的输出位置。

- *2* <sup>在</sup>**CUE**部分中,使用 **[LAST CUE]**键指定当相同组 中一个以上 **[CUE]** 键打开时的操作模式。
- **• LAST CUE** 模式 (**[LAST CUE]** 键打开) 将只监听 [CUE] 键最后打开的通道 / 组。
- **• MIX CUE** 模式 (**[LAST CUE]** 键关闭) 将监听相同组中 [CUE] 键打开的通道 / 组。
	- 注

*•* 无法同时打开属于不同组的 *[CUE]* 键。将打开最后按下的

[CUE] 键所属的组, 从而对该组的信号进行监听

• 如果您按已配对通道的 [CUE] 键, 则 2 个通道都将被打开。

- *3* 确认 **CUE** 部分中的 **[SOLO]** 键已关闭。
- *4* 按所需通道或 **DCA** 编组的 **[CUE]** 键将其打开。 相应通道的 CUE 信号将从 CUE OUT 插孔和 MONITOR OUT 插孔输出。
- *5* 若要取消 **Cue**,请再按一下当前打开的 **[CUE]**键。 提示

如果您按 *[LAST CUE]* 键从 *LAST CUE* 模式切换至 *MIX CUE* 模式 (或反之),则所有之前启用的 *CUE* (独奏)信号将被 取消。例如,如果您在 *MIX CUE* 模式中打开了多个 *[CUE]* 键, 则只需按 *[LAST CUE]* 键两下即可快速关闭所有键。

## 使用独奏功能

本部分介绍如何使用独奏功能。

- *1* 使用**CUE**部分的 **[LAST CUE]**键指定打开 **[CUE]** <sup>键</sup> 时所使用的操作模式(**LAST CUE**模式或**MIX CUE** 模式)。
- *2* <sup>在</sup> **CUE** 部分中,按住 **[SOLO]** 键。

当您按住[SOLO]键时,按键的LED将闪烁且SOLO 模式将被启用。在 SOLO 模式中,只有 [CUE] 键 打开的通道或 DCA 编组的信号将被发送至 MIX、 MATRIX和 STEREO母线。也可从MONITOR OUT 插孔和 CUE OUT 插孔监听相同信号。

#### 提示:

如有需要,您可从独奏操作中排除指定通道或组(有关详细说 明,请参见 ➥ 第 *[241](#page-240-0)* 页)。

*3* 打开所需通道或 **DCA** 编组的 **[CUE]** 键。

只有相应通道或 DCA 编组将被输出至母线和输出 插孔;剩下的通道和 DCA 编组将被静音。也可从 CUE OUT插孔和MONITOR OUT插孔输出相同信 号。

如果您打开输出通道的 [CUE] 键, 信号将只发送至相应母线。

*4* 若要取消独奏,请按 **[SOLO]** 键。 如果您在 SOLO 模式中按 [SOLO] 键,将立即返回 CUE 模式。

提示

注

通常, *CUE /* 独奏功能的操作独立于场景记忆。

# **12** 对讲和振荡器

本章节介绍如何使用对讲和振荡器。

## 关于 **TALKBACK/OSCILLATOR** 部分

TALKBACK 和 OSCILLATOR 部分可将与 TALKBACK 插孔相连的麦克风的信号或测试振荡器的信号发送至所需的 输出插孔。

TALKBACK/OSCILLATOR 部分中的信号流如下所示。

## **PM5D**

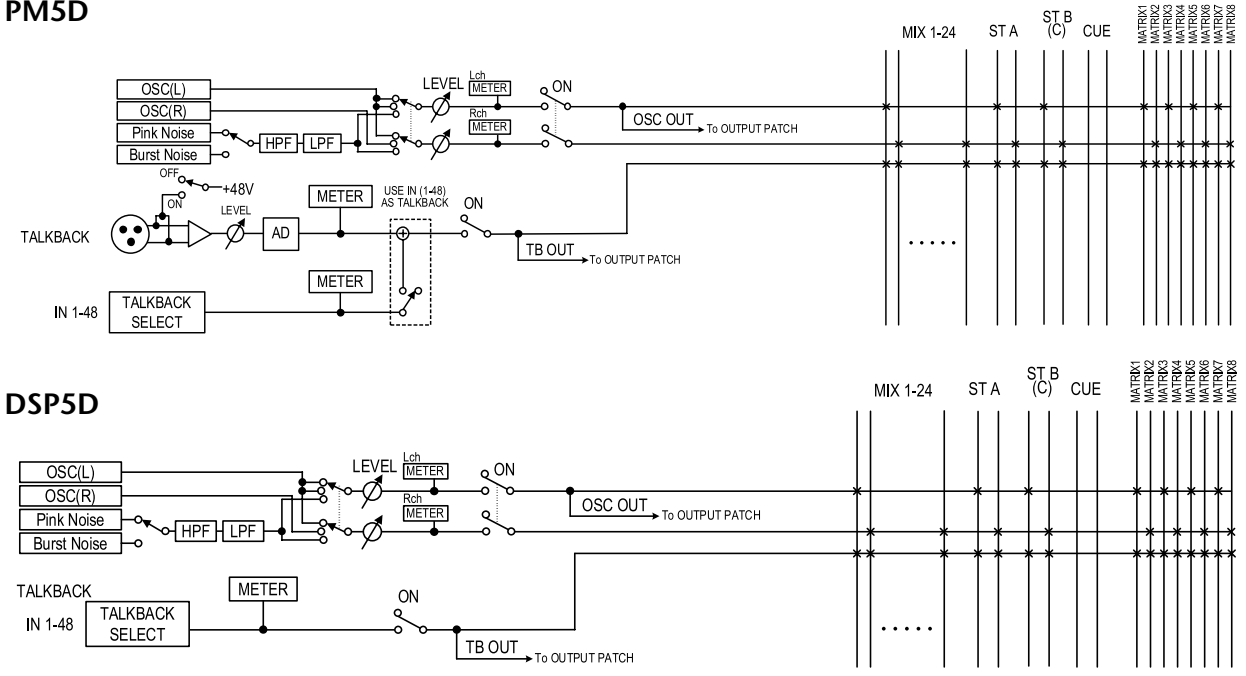

## **TALKBACK/OSCILLATOR** 部分中的项目

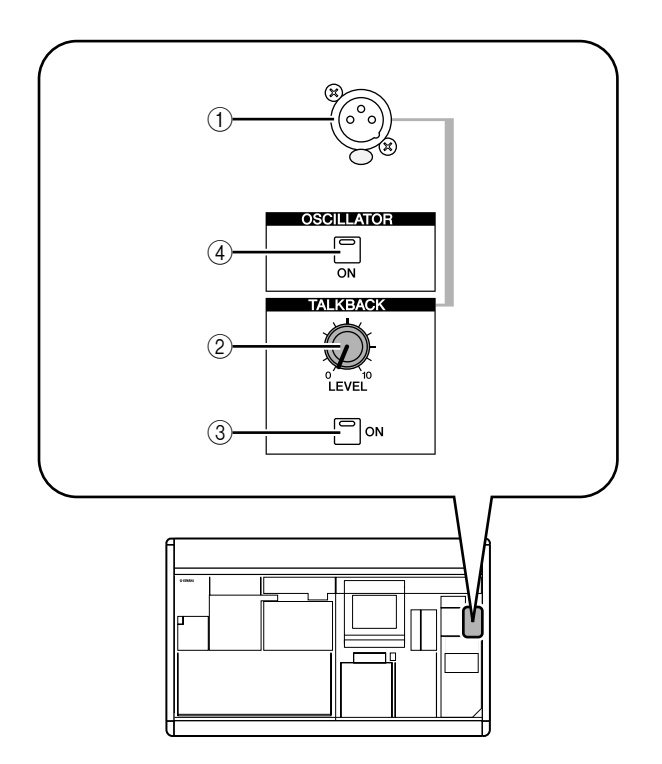

## A **TALKBACK** 插孔

这是一个可连接对讲麦克风的平衡型 XLR-3-31 插 孔。您可在显示屏中进行设定向此插孔提供 +48V 幻像供电。

### B **TALKBACK [LEVEL]** 旋钮

此旋钮可调节与 TALKBACK 插孔相连麦克风的输 入电平。

### **③ TALKBACK [ON] 键**

此键可切换对讲信号的开 / 关状态。只要您按住此 键,对讲即被打开。如果您按下然后立即松开按 键,对讲仍将打开直到您再次按一下按键。 但是, 如果在 TALKBACK 画面中打开了 NEVER LATCH 按钮, 则只有当您按住按键时, 对讲才会 打开,当您松开按键时对讲将关闭;即,即使您 按下然后立即松开按键,对讲也不会被 "锁定"。

### D **OSCILLATOR [ON]** 键

这是打开/关闭从内部振荡器发送至指定母线信号 的开关。

#### 注 -

如果 *OSCILLATOR [ON]* 键关闭,且显示 *OSCILLATOR* 画面 (*TALKBAC* 功能)以外的画面,按此键将只显示 *OSCILLATOR* 画面;此键不会打开。当您再次按此键时,其 将被打开。如果此键打开,无论显示何种画面,再按一下此键 会将其关闭。

## 使用对讲

本部分介绍如何将从 TALKBACK 插孔输入的对讲信号发送至所需母线。

## *1* 反复按**DISPLAY ACCES**部分的 **[MON/CUE]**键直 到出现 **TALKBACK** 画面。

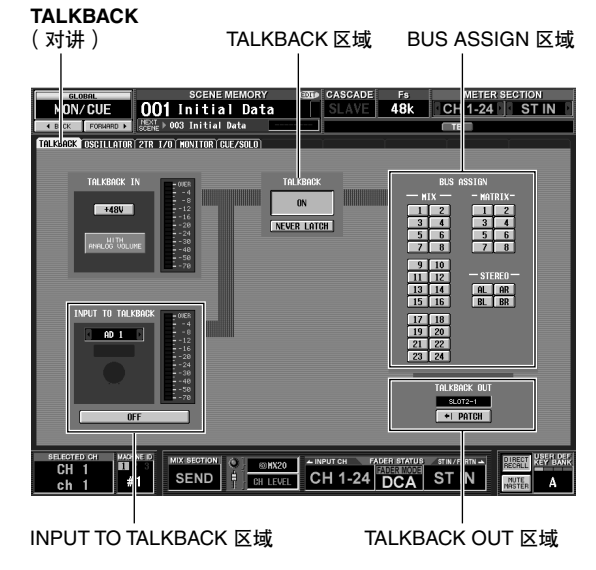

注 -

如果当级联连接至 *DSP5D* 时选择了 *DSP5D*,将不会显示 *TALKBACK IN* 区域。

*2* 转动 **TALKBACK [LEVEL]** 旋钮调节对讲麦克风的 输入灵敏度。

TALKBACK IN 区域中的电平表显示与 TALKBACK 插孔相连的麦克风的输入电平。如果您想要向 TALKBACK 插孔提供幻像供电 (+48V), 请打开 TALKBACK IN 区域中的 +48V 按钮。

#### 提示

在 *INPUT TO TALKBACK* 区域中,您可将任何 *INPUT* 插孔 *1–48* 用作对讲的辅助输入。

## *3* 单击 **BUS ASSIGN** 区域中的按钮指定对讲信号发 送到的母线 (可进行多重选择)。

这些按钮与以下母线相对应。

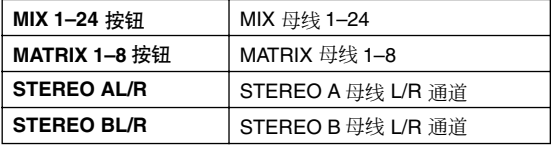

#### 提示.

如有需要,也可将对讲信号从插槽 *1–4* 的输出通道或从 *2TR OUT DIGITAL* 插孔 *1–3* 直接输出。若要进行上述设定,请单 击 *TALKBACK OUT* 区域中的 *PATCH* 按钮进入 *OUTPUT PATCH* 画面,并将对讲分配至您想要用于直接输出的插孔。

*4* 若要启用对讲,请按面板 **TALKBACK** 部分中的 **TALKBACK [ON]** 键将其打开。

视 TALKBACK 区域中的 NEVER LATCH 按钮设定 而定,可使用下列 2 种方式中的任意一种操作 TALKBACK [ON] 键。

- **•** 如果 **NEVER LATCH** 按钮关闭 每次按 TALKBACK [ON] 键 (锁定), 将打开 / 关 闭对讲。但是,如果您按住 TALKBACK [ON] 键, 只有当您一直按住按键时对讲才会保持打开,松 开按键 (解除锁定)时对讲将关闭。
- **•** 如果 **NEVER LATCH** 按钮打开 只要您持续按住 TALKBACK [ON] 键对讲就会打 开,当您松开按键 (解除锁定)时对讲将关闭。

提示 .

- *•* 面板的*TALKBACK [ON]*键和画面中的*TALKBACK ON/OFF* 按钮是有链接关联的。*NEVER LATCH* 按钮的设定也会影响 上述按键和按钮。但是如果 *NEVER LATCH* 按钮关闭,则按 住画面上的 *TALKBACK ON/OFF* 按钮将进行锁定操作。
- *•* 当对讲打开时,您可使用对讲衰减器将降低对讲以外的监听 电平 (➥ 第 *[239](#page-238-1)* 页)。
- *•* 您也可将对讲功能分配到用户定义键(➥ 第*[208](#page-207-0)* 页)。

## 使用振荡器

PM5D 带有测试振荡器。通过将振荡器信号输出至所需母线,您可检查相连设备的运行情况或测试音乐厅中的声 学环境。

### *1* 反复按**DISPLAY ACCES**部分的**[MON/CUE]**键直 到出现 **OSCILLATOR** 画面。

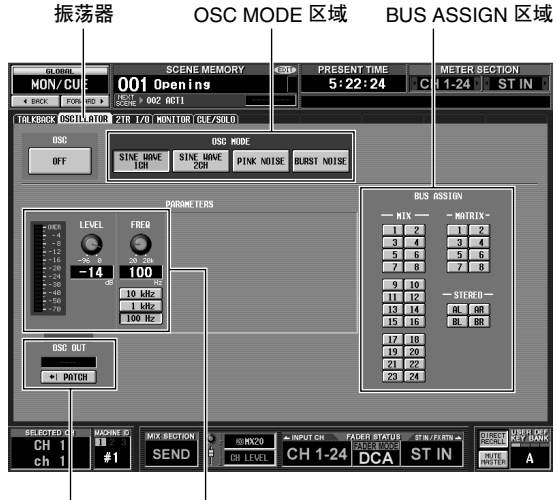

OSC OUT 区域 PARAMETERS 区域

*2* 单击**OSC MODE**部分中的按钮从下列选项中选择 要输出的振荡器类型。

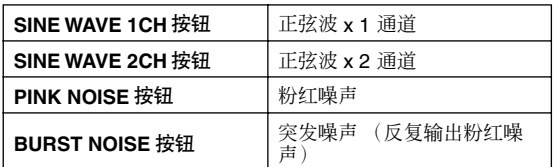

*3* 使用**PARAMETERS**区域的旋钮和按钮调节振荡器 参数。

可调节的参数视步骤 2中所选的振荡器类型而定。 例如,如果您将SINE WAVE 1CH 选择为振荡器类 型, 则 PARAMETERS 区域将包含下列参数。

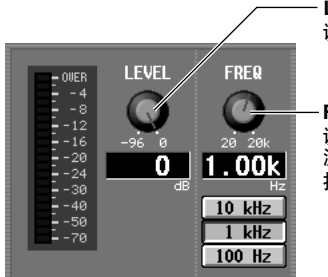

**LEVEL** 旋钮 调节振荡器的输出电平。

**FREQ** 旋钮 调节从振荡器输出的正弦

波的频率。您可单击下列 按钮选择预设频率。

### *4* 单击 **BUS ASSIGN** 区域中的按钮从下列选项中选 择振荡器信号的输出目的地。

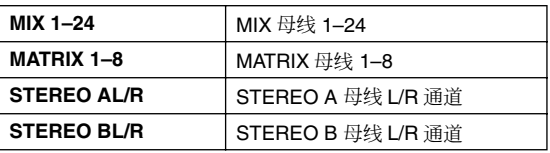

#### 提示

- *•* 如果您将*SINE WAVE 2CH* 选择为振荡器类型,则振荡器的 *L* 通道信号将发送至奇数编号母线 (或 *L* 输出插孔),振荡
- 器的*R* 通道信号将发送至偶数编号母线 (或*R* 输出插孔)。 *•* 您可使用 *OSC OUT* 区域从输出插孔或插槽直接输出振荡器 信号(➥ 第 *[237](#page-236-0)* 页)。

*5* <sup>按</sup>**OSCILLATOR**部分中的**OSCILLATOR [ON]**键。 振荡器信号将被发送至步骤 4中所选的母线。当您 再次按此键时,振荡器将关闭。

#### 提示 .

面板的 *OSCILLATOR [ON]* 键和画面中的 *OSC ON/OFF* 按钮 是有链接关联的。

#### 注

如果 **OSCILLATOR [ON]** 键关闭,且显示 **OSCILLATOR** 画面 (TALKBAC 功能) 以外的画面,按此键将只显示 *OSCILLATOR* 画面;此键不会打开。当您再次按此键时,其 将被打开。

# **13** 电平表

本章节介绍与电平表相关的操作。

## **meter** 部分中的项目

电平表部分显示输入通道的输入电平以及输出通道的输出电平。

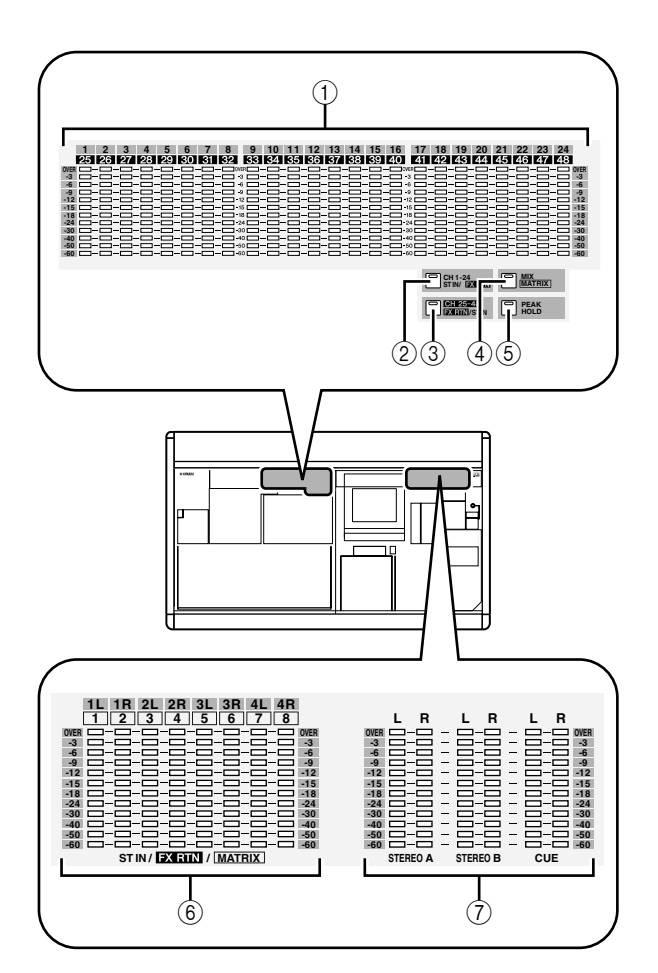

## 切换电平表画面

您可使用电平表部分中的按键指定需在 INPUT/MIX 电平表和 ST IN/MATRIX 电平表中显示其电平的通 道。下列通道对应各按键。

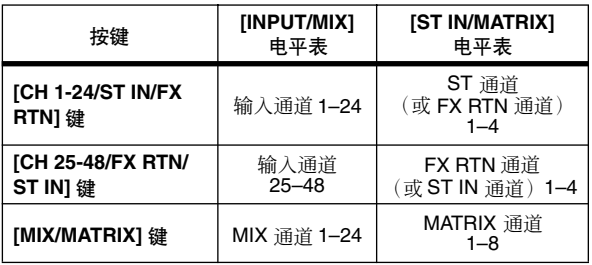

### A **INPUT/MIX** 电平表

视您所按的按键而定,这些电平表可显示输入通 道 1-24 或 25-48 的输入电平, 也可显示 MIX 通道 1–24 的输出电平。

B **[CH 1-24/ST IN/FX RTN]** 键 当此键打开时,INPUT/MIX 电平表显示输入通道 1-24 的输入电平, ST IN/FX RTN/MATRIX 电平表 显示 ST IN 通道 1–4 的输出电平(对于FX RTN 通 道,视 FOLLOW INPUT LAYER 设定而定)。

### C **[CH 25-48/FX RTN/ST IN]** 键 当此键打开时,INPUT/MIX 电平表显示输入通道 25–48的输入电平,ST IN/FX RTN/MATRIX电平表 显示 FX RTN 通道 1–4 的输出电平(对于ST IN 通 道,视 FOLLOW INPUT LAYER 设定而定)。

- D **[MIX/MASTER]** 键 当此键打开时,INPUT/MIX 电平表显示 MIX 通道 1-24 的输出电平, ST IN/FX RTN/MATRIX 电平表 显示 MATRIX 通道 1–8 的输出电平。
- E **[PEAK HOLD]** 键 打开 / 关闭电平表画面的峰值保持功能。
- F **ST IN/FX RTN/MATRIX** 电平表 视您所按按键而定,这些电平表可显示 ST IN 通道 1–4 或 MATRIX 通道 1–8 的输出电平。
- G **MASTER** 电平表 这些电平表始终显示 STEREO A/B 通道和 CUE 母 线的输出电平。

## 提示:

- *•* 电平表部分中显示的通道类型也显示在显示屏右上部的 *METER SECTION 区域中。*
- *• MASTER* 电平表始终显示*STEREO A/B* 通道和 *CUE* 母线的 输出电平。
可对输入通道和输出通道分别指定电平表的测量点 (即检测电平的位置)。

## 指定输入通道的测量点

本部分介绍如何指定输入通道和 ST IN/FX RTN 通道 的测量点。

### *1* <sup>在</sup> **DISPLAY ACCESS** 部分中,反复按 **[METER]** <sup>键</sup> 进入 **INPUT METER** 画面。

**INPUT METER** METERING POINT 框 DE Fs METER SECTION<br>E**48k CH1-24 STIN** ETER 001 Initial Data **TRPUT HETER OUTPUT HETER TAPUT GR OUTPUT<br>LEVEL METER | HETERING POINT** PFAK HOLD  $\frac{m}{41}$ SEND | RICHARD CH 1-24 DOCA STRAPER NUTE

### *2* 单击 **METERING POINT** 框左右两侧的 **/** <sup>按</sup> 钮选择下列测量点之一。

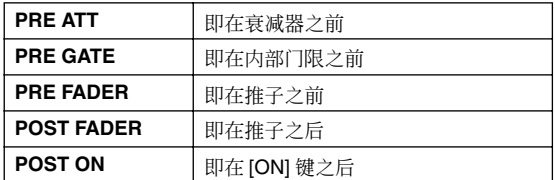

## 指定输出通道的测量点

本部分介绍如何指定输出通道、 MONITOR 通道和 CUE 母线的测量点。

提示 -*CUE* 母线的测量点设定独立于其它输出通道。

#### *1* <sup>在</sup> **DISPLAY ACCESS** 部分中,反复按 **[METER]** <sup>键</sup> 进入 **OUTPUT METER** 画面。

#### **OUTPUT METER**

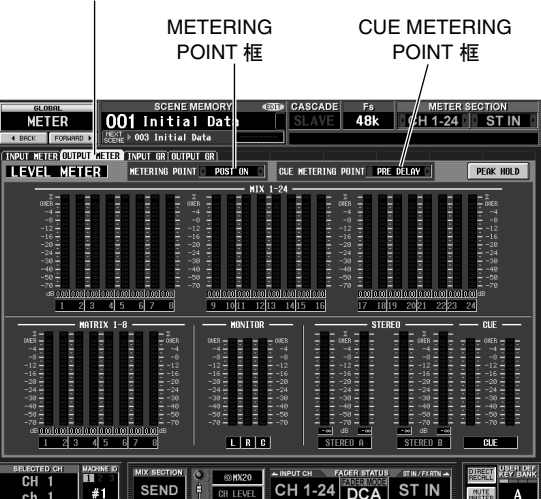

*2* 若要指定输出通道和 **MONITOR** 通道的测量点, 请单击 METERING POINT 框左右两侧的 **■ / ■** 按钮选择下列选项之一。

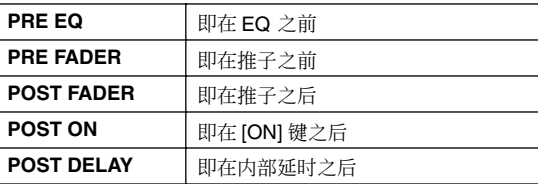

#### *3* 若要指定 **CUE** 母线的测量点,请单击 **CUE METERING POINT** 框左右两侧的 **O** / **D** 按钮选 择下列选项之一。

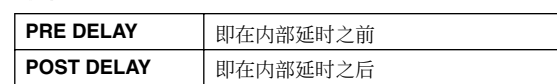

电平表

## 查看内部门限和压缩器的增益减小量

可在显示屏上查看由输入通道的门限 / 压缩器产生的增益减小量以及由输入通道的压缩器产生的增益减小量。

### 查看输入通道的增益减小量

本部分介绍如何查看由输入通道 1–48 和 ST IN 通道 1–4 上附带的门限 / 压缩器产生的增益减小量。

### *1* <sup>在</sup> **DISPLAY ACCESS** 部分中,反复按 **[METER]** <sup>键</sup> 进入 **INPUT GR** 画面。

**INPUT GR**

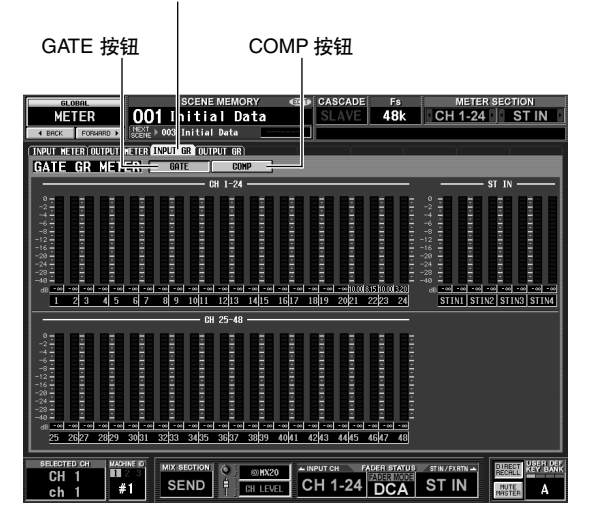

*2* 单击**GATE**按钮或**COMP**按钮选择将显示的参数。 有关画面中所显示项目的说明,请参见参考部分 的 INPUT GR 画面 (→第[233](#page-232-0)页)的说明。

### 查看输出通道的增益减小量

若要查看由输出通道附带的压缩器产生的增益减小 量,请反复按 DISPLAY ACCESS 部分的 [METER] 键进 入 OUTPUT GR 画面。 有关画面中所显示项目的说明,请参见参考部分的 OUTPUT GR 画面 (➡ 第 [234](#page-233-0) 页) 的说明。

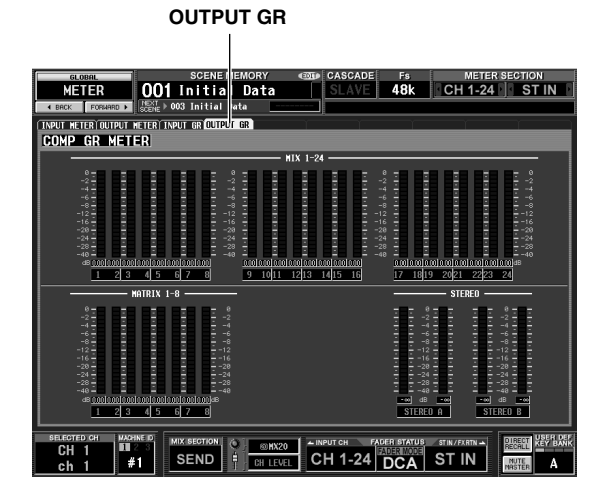

**14** 效果

本章节介绍 **PM5D** 内部效果的功能和操作。

## 关于内部效果

PM5D 带有 8 个内部效果模块。对于各模块, 您可为要使用的模块选择 55 种效果类型中的一种。

注 *8* 个效果也可用作图示均衡器模块 (➥ 第 *[119](#page-118-0)* 页)。

若要通过发送 / 返回使用内部效果, 请将 MIX 通道的 输出跳线分配至效果的输入,并将效果的输出跳线分 配至输入通道。在这种情况下,相应的MIX 母线被用 作效果发送 AUX 母线,输入通道被用作效果返回通 道。

在默认状态下,效果 1–4 的 L/R输出被分配至 FX RTN 通道 1–4 的 L/R。

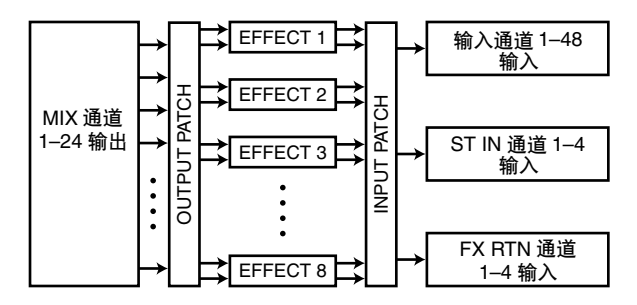

您也可通过将内部效果的输入 / 输出跳线分配至所需 通道的插出 / 插入点的方式将内部效果插入通道。

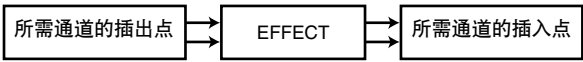

PM5D 的效果类型分成 2 种: 单独处理 L/R 通道输入 信号的 "立体声效果类型",以及在处理信号前混合 2 通道的 "混合效果类型"。

如果信号同时分配至效果的 L 和 R 输入,处理L/R 通 道的方式因选择的是立体声效果类型还是混合效果 类型而异,如下所示。

**•** 立体声效果类型

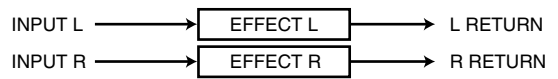

INPUT L  $\overline{\bigoplus}$  EFFECT  $\longrightarrow$  L RETURN INPUT R EFFECT R RETURN **•** 混合效果类型

如果信号只分配至效果的一个输入,无论选择的是立 体声效果类型还是混合效果类型,该信号都将被处理 为单声道输入 / 立体声输出。

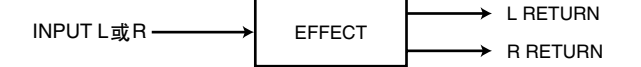

## 通过 **MIX** 母线使用内部效果

本部分介绍如何通过 MIX 母线使用内部效果。例如, 选择效果 1 进行操作, 将 MIX 母线 1 分配至效果输 入,将效果输出跳线分配至 FX RTN 通道 1/2。

*1* <sup>在</sup> **DISPLAY ACCESS** 部分中,反复按 **INPUT [PAN/ROUTING]** 键进入 **CH to MIX** 画面。

**CH to MIX** 类型选择框

PAN ROUTING 001 Opening 5:40:41 CH 1-24 ST IN LCR SURR P **EXISTENT CONTROL DI DI**<br>Post Post SURROUND<br>SURROUND<br>33 DOM DOM N **OFF**  $\sqrt{0}$  of F  $\sqrt{0}$ OFF OFF  $\sqrt{0}$  of  $F$   $\sqrt{0}$  $\sqrt{0}$ FF  $\frac{ON}{OM}$   $\boxed{ON}$ ON<br>POST VARI<br>NX 7 **40 m** HX **DIVERSITY**<br>Trost post vari<br>Inx 9  $\begin{array}{|c|c|c|}\hline \text{ON} & \text{ON} & \text{ON} \ \hline \text{POST} & \text{POST} & \text{ON} \ \hline \end{array}$ FOLLOW PAN II PIT<br>Ked ARI<br>IXED **COMPOSE HIX**<br>**HINUS** 网 **HIX HIX** 图  $\frac{m}{4}$ SEND & BIRCH CH 1-24 DCA STIN  $\Lambda$ 

*2* 确认 **MIX** 母线 **<sup>1</sup>** 类型选择框显示 "**VARI**"。 如果框中显示"FIXED",单击左右两侧的1/1按 钮将显示变为"VARI",然后按 [ENTER] 键(或 单击框内)结束变更。

此框可选择 MIX 母线的操作方式 (VARI 或 FIXED)。如果选择了 VARI, 母线发送电平将可 调节。

#### 提示

*VARI/FIXED*的选择针对*2*个邻近的奇数*/* 偶数*MIX*母线进行。 如果效果输入为立体声,则对这*2*个*MIX*母线进行配对很方便。

*3* <sup>在</sup>**DISPLAY ACCESS** 部分中,反复按 **[EFFECT]** <sup>键</sup> 进入 **EFFECT PARAM** 画面。

**EFFECT PARAM**

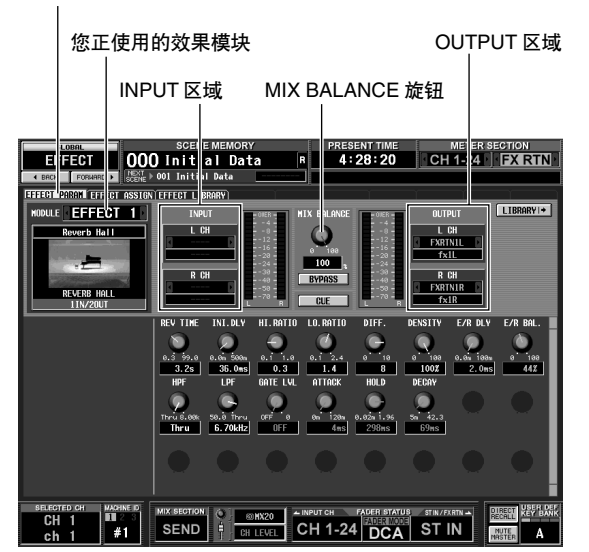

*4* 确认画面左上部的框中显示 **EFFECT 1**。 此框可选择您想要控制的效果模块。如果选择了 不同的效果模块,请单击左右两侧的 口/ 口按钮 选择 EFFECT 1。

#### 提示

当您对效果输入和输出跳线分配信号路由或操作旁通和 *CUE* 时,可进入 *EFFECT ASSIGN* 画面 (*EFFECT* 功能)一次查 看所有 *8* 个效果模块 (➥ 第*[168](#page-167-0)* 页)。

*5* <sup>在</sup>**INPUT**区域中,单击 **L CH**框左右两侧的 **/**  按钮选择 **MIX 1**(**MIX** 通道 **1**);然后按 **[ENTER]** 键 (或单击框内)。

这样可将 MIX 通道 1 的输出跳线分配至效果的 L 输入。

如果已经分配了信号路由,当您按 [ENTER] 键时 会出现要求您确认分配的窗口。单击 OK 按钮确认 分配。

如果您想要使用立体声效果输入,请按照相同方 式将 MIX 通道 2 分配至 R CH 框。

- *6* <sup>在</sup> **OUTPUT** 区域中,确认 **L CH** 框中显示 **FX RTN1L**, **R CH** 框中显示 **FX RTN1R**。 在 OUTPUT 区域中的 L CH/R CH 框中,可选择分 配至效果的 L/R 输出的输入通道。 在默认状态下,效果1的L/R输出被分配至FX RTN 通道 1 (L/R)。如果选择了不同通道, 请使用框左 右两侧的 ■/ ■ 按钮分别选择 FX RTN1L 和 FX RTN1R。
- *7* <sup>将</sup> **MIX BALANCE** 旋钮设定为 **<sup>100</sup>** 左右。 MIX BALANCE旋钮可调节从效果输出信号的原始 声和效果声之间的平衡。如果此旋钮设定为 100 (%) 位置,将只输出效果声。
- *8* <sup>在</sup> **ENCODER MODE** 部分中,按 **MIX SEND SELECT [1]** 键使编码器模式指示灯显示 "**1**"。 在此状态下,您可使用输入通道编码器调节从各 通道到 MIX 母线 1 的发送电平。
- *9* 转动 **INPUT** 通道条和 **ST IN** 通道条的编码器调节 从各通道发送至 **MIX** 母线 **1** 的信号的发送电平。  $\bigwedge$

请不要调高您正用作效果返回的*FX RTN* 通道的编码器的数 值。这样做会将效果输出发送回输入,可能会造成振荡。

提示

- *•* 可对各通道指定从输入通道发送至 *MIX* 母线的信号的发送位 置 (➥ 第 *[51](#page-50-0)* 页)。
- *•* 调节发送电平的另一种方式为:打开 *MIX* 部分的*[MIX SEND]* 键,然后使用 *[SEL]* 键选择输入通道并转动相应的 *MIX* 编码 器(➥ 第 *[51](#page-50-1)* 页)。

*10* <sup>在</sup> **MIX** 部分中,按 **[MIX MASTER]** 键将其打开 (**LED** 亮起)。

当 [MIX MASTER] 键打开时,您可使用 MIX 部 分的控制器控制 MIX 通道 1–24。

- *11* <sup>按</sup> **MIX** 通道 **<sup>1</sup>** <sup>的</sup> **MIX [ON]** 键将其打开。使用 该 **MIX** 通道的 **MIX** 编码器调节发送到效果的 信号的主控发送电平。
- *12* <sup>在</sup>**FX RTN** 通道条中,按 **FX RTN** 通道 **<sup>1</sup>** <sup>的</sup> **[ON]** 键将其打开。
- *13* 使用 **FX RTN** 通道 **<sup>1</sup>** 的推子调节效果返回电平。 提示

效果的输入 */* 输出电平可在 *EFFECT PARAM* 画面或 *EFFECT ASSIGN* 画面中显示的电平表中查看。

## 在通道中插入内部效果

您也可通过将内部效果的输入 / 输出跳线分配至所需通道的插出 / 插入点的方式将内部效果插入通道。作为示例, 以下所示为将效果插入输入通道的方法。

*1* <sup>在</sup> **DISPLAY ACCESS** 部分中,反复按 **[EFFECT]** <sup>键</sup> 进入 **EFFECT PARAM** 画面。

#### **EFFECT PARAM**

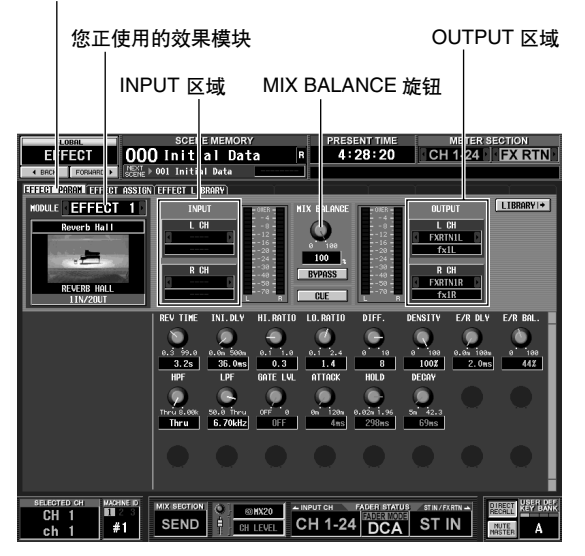

- *2* 若要选择您想要使用的效果模块,请单击画面左 上方的方框左右两边的 <u>M</u> / **D** 按钮。
- *3* <sup>在</sup>**INPUT**区域中,使用**L CH** 框左右两侧的 **/**  按钮选择您想要插入效果的通道的插出点,然后 按 [ENTER] 键。(如果已经分配了信号路由, 将 出现 **CUE** 确认分配变更的窗口。) 如果您要将效果插入立体声通道 (或 2 个配对的 通道), 请以相同方式使用 R CH 框为其它通道分 配插出点。
- *4* <sup>在</sup> **OUTPUT** 区域中,使用 **L CH** 框左右两侧的 ■ / ■ 按钮选择分配至效果 L 输出的插入点。 如果您要将效果插入立体声通道 (或 2 个配对的 通道), 请以相同方式使用 R CH 框为其它通道分 配插入点。

*5* <sup>在</sup> **DISPLAY ACCESS** 部分中,反复按 **INPUT [PATCH]** 键进入 **INSERT/DIRECT OUT POINT** 画 面。

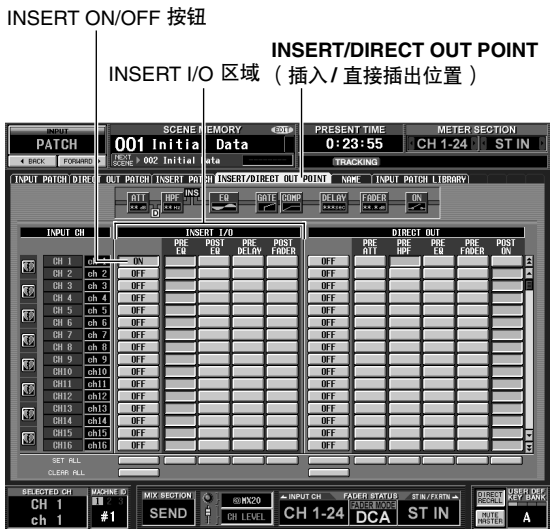

- *6* 打开插入了效果的通道的 **INSERT ON/OFF**按钮。 这样做可启用相应通道的效果插入。
- *7* 使用 **INSERT I/O** 区域的按钮指定插出 **/** 插入点。 提示

有关 *INSERT I/O* 区域的详细说明,请参见参考部分中的 *INSERT/DIRECT OUT POINT* 画面 (➥ 第 *[281](#page-280-0)* 页)。

- *8* 打开插入了效果的通道的 **[ON]** 键,然后使用推子 调节输入电平。
- *9* 进入 **EFFECT PARAM** 画面,然后拖曳 **MIX BALANCE** 旋钮调节效果声和原始声的平衡。 效果的输入 / 输出电平可在 EFFECT PARAM 画面 或 EFFECT ASSIGN 画面中显示的电平表中查看。

效果

## 效果画面中的基本操作

本部分介绍如何存储或调用效果库数据,以及如何编辑效果参数。

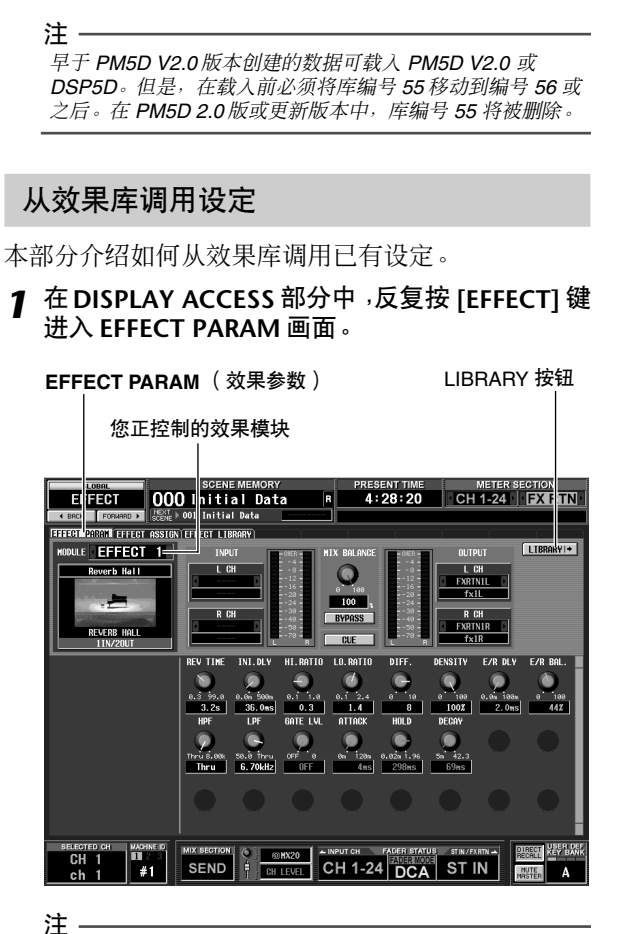

您无法在 *EFFECT PARAM* 画面中改变当前所选的效果类型。 若要改变效果类型,必须调用(载入)使用所需效果类型的库 项目。

2 单击画面左侧的方框左右两侧的 **D** / **D** 按钮,选 择您要使用的效果模块,然后单击**LIBRARY**按钮。 将出现 EFFECT LIBRARY 画面,在此画面中可调 用或存储效果库中的设定。

**EFFECT LIBRARY**

#### (效果库) RECALL 按钮 EFFECT 000 Initial Data 4:27:49 CH 1-24 EXRIN :<br>(FFECT PARAM) EFFECT ASSIGN <mark>EFFE</mark>  $\left| \bullet \right|$  EDIT EFFECT TYPE<br>REVERB HALL EFFECT 1 **THE LIBRARY TIT** RECALL Reverb Sta<br>Reverb Pla Earls  $\frac{Q}{B}$ CH 1-24 DCA STIL SEND  $#1$  $\overline{A}$ 当前效果类型 有效的 医对表

#### 提示

您也可反复按 *[EFFECT]* 键进入此画面。您要控制的效果模块 也可在此画面中选择。

*3* 在画面右侧的库列表中,单击选择您想要调用的 库项目。

当您单击库列表中的库项目时,该行将加亮显示 并移动到列表中央。当前所选库项目的效果类型 将显示在库列表上方。

## *4* 单击 **RECALL** 按钮。

所选的库项目将被载入您所选择的效果模块。

## 提示.

您可单击画面右上部的 *EDIT* 按钮进入当前所选效果的 *EFFECT PARAM* 画面。

## 编辑效果参数

本部分介绍如何编辑内部效果的参数。

## *1* <sup>在</sup> **DISPLAY ACCESS** 部分中,反复按 **[EFFECT]** <sup>键</sup> 进入 **EFFECT PARAM** 画面。 画面下部将显示用于编辑当前所选效果参数的旋

钮和按钮。参数内容因当前所选效果的类型而 异。

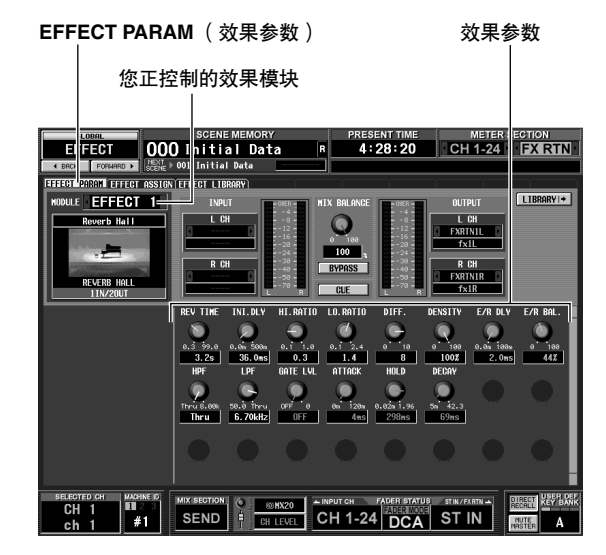

- *2* 使用画面左上部的方框选择您想要控制的效果模 块。
- *3* 使用画面下部的旋钮和按钮编辑效果参数。 有关效果参数的详细说明,请参见本书末尾的附 录。

#### 提示

内部效果模块 *1–8* 的参数设定保存在场景中。单个效果的设定 也可存储在独立于场景记忆的效果库中。

## 将设定存储到效果库中

本部分介绍如何将效果参数设定存储到效果库中。

*1* <sup>在</sup> **DISPLAY ACCESS** 部分中,反复按 **[EFFECT]** <sup>键</sup> 进入 **EFFECT PARAM** 画面。

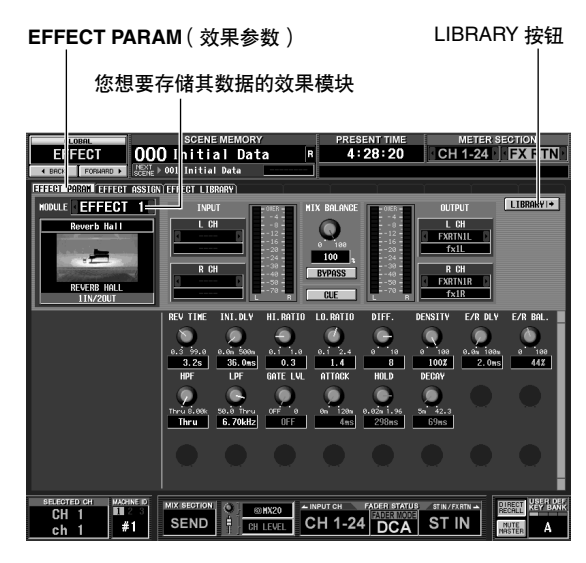

*2* 使用画面左上部的方框选择您想要存储其设定的 效果模块,然后单击 **LIBRARY** 按钮。 将出现 EFFECT LIBRARY 画面, 在此画面中可调 用或存储效果库中的设定。

**EFFECT LIBRARY** (效果库)

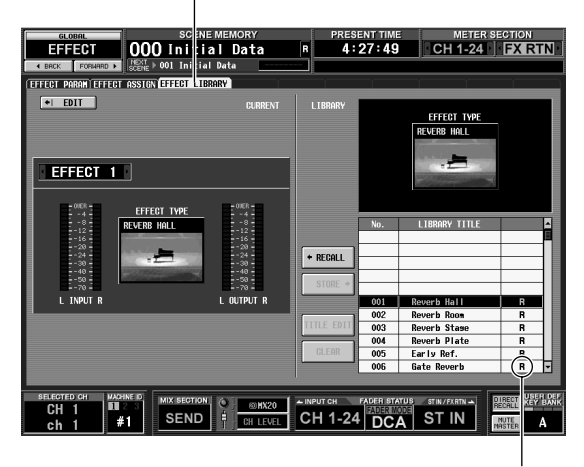

"R"(只读)

*3* 在库列表中,选择存储目的地编号,然后单击该 行。

注 列表右栏中出现 "*R*"(只读)的库项目为出厂预设库项目。 这些编号无法被覆盖。

效果

*4* 单击 **STORE** 按钮。

将出现 EFFECT LIBRARY STORE 窗口, 在此窗口 中可对要保存的库项目进行命名。

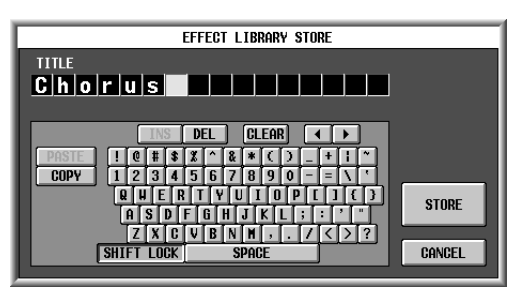

- *5* 使用字符输入板对库项目分配名称。 有关使用字符输入板的详细说明,请参[见第](#page-29-0)30页。
- *6* 单击 **STORE** 按钮。 出现 CUE 您确认存储操作的窗口。
- *7* 若要执行存储操作,请单击 **OK** 按钮。 数据将被存储,并返回之前的画面。 如果您单击的是 CANCEL 按钮, 而非 OK 按钮, 存储操作将会取消并返回先前的画面。

## 使用 **Tap Tempo** 功能

本部分介绍如何使用 Tap Tempo 功能。"Tap Tempo"是一种通过按照所需的时间间隔敲击按键来指定延时效果 的延时时间或调制效果的调制速度的功能。

*1* 从效果库中,调用其效果类型使用**TEMPO**参数的 库项目 (例如, **Delay+ER**, **Echo**, **Chorus**)。 TEMPO 是一种通过 BPM 数值或手动设定指定时 间相关效果参数的参数 (Delay+ER. 的 DELAY 参 数、 Echo 或 Chorus 的 FREQ. 参数等)。 TEMPO 参数包含在延时型效果或调制型效果中,其显示 在 EFFECT PARAM 画面的左下部。

提示 ...<br>有关各效果类型参数的详细说明, 请参见本书末尾的附录 (➥ 第 *[325](#page-324-0)* 页)。

*2* <sup>在</sup>**DISPLAY ACCESS** 部分中,反复按 **[EFFECT]** <sup>键</sup> 进入 **EFFECT PARAM** 画面。 以下插图显示的是选择了 "Delay → ER."效果类 型时出现的画面。

**EFFECT PARAM** (效果参数)

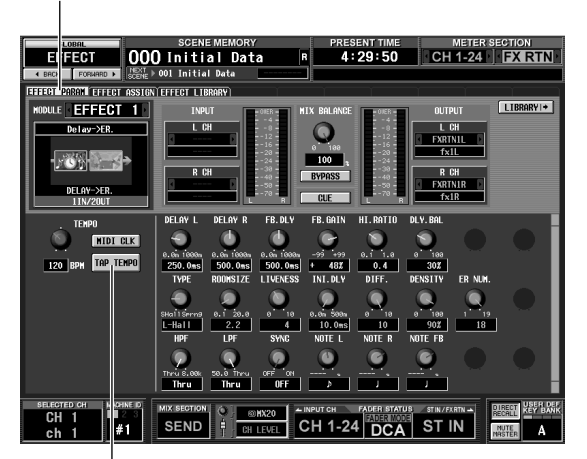

TAP TEMPO 按钮

*3* 将光标移动到**TAP TEMPO**按钮,然后按照所需的 速度反复按 **[ENTER]** 键。(也可反复单击 **TAP TEMPO** 按钮。)

您按按键的平均时间间隔 (BPM) 将被计算出来, 该数值将被输入 TEMPO 参数。

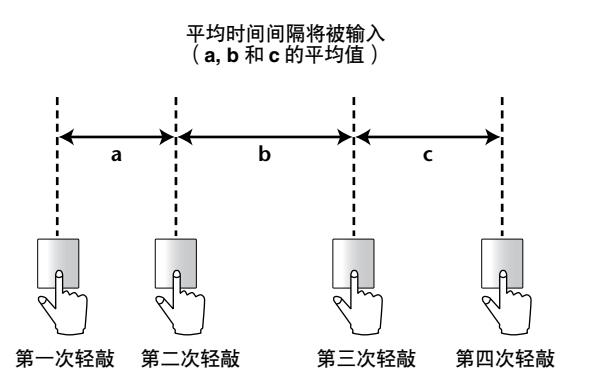

提示 \_

- *• Tap Tempo* 功能仅对当前显示的内部效果有效。但是,如果 所选的效果类型不包括 *TEMPO* 参数,其将被忽略。
- *•* 如果平均值处于 *20–300 BPM* 的范围之外,其将被忽略。
- *•* 如有需要,可使用与 *GPI* 接口相连的外部开关操作当前页面 的 *Tap Tempo* 功能(➥ 第 *[133](#page-132-0)* 页)。

本部分介绍如何使用"冻结"效果类型,该类型可提供简易采样器的功能。当选择了此效果类型时,您可在画面 中执行操作以进行录音 (采样)及播放声音。

- *1* <sup>在</sup> **EFFECT LIBRARY** 画面中,调用使用 **FREEZE** <sup>效</sup> 果类型的库项目。
- *2* <sup>在</sup> **DISPLAY ACCESS** 部分中,反复按 **[EFFECT]** <sup>键</sup> 进入 **EFFECT PARAM** 画面。

如果选择了 FREEZE效果类型,则 EFFECT PARAM 画面的左下部将显示 REC按钮、PLAY 按钮和进度 条。

**EFFECT PARAM** (效果参数)

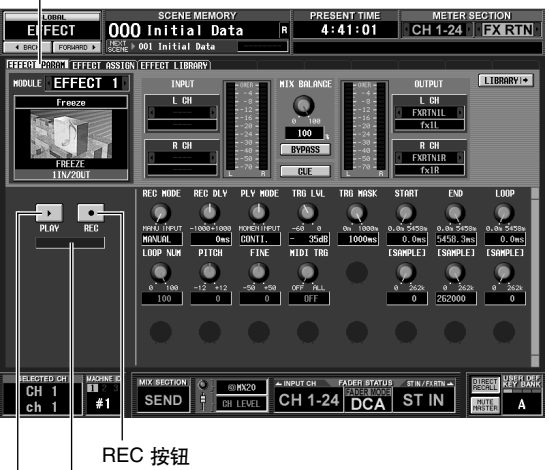

进度条

PLAY 按钮

*3* 若要开始录音(采样),请单击 **REC** 按钮,然后单 击 **PLAY** 按钮。

输入效果的信号将被记录下来。进度条显示当前 录音位置。固定时间段过后,按钮将自动关闭。

提示.

您可在画面中调节参数以进行录音时间、录音开始方式以及采 样播放方式的详细设定。有关参数的详细说明,请参见本书末 尾的附录 (➥ 第 *[332](#page-331-0)* 页)。

**⊿** 若要播放录音样本, 请单击 PLAY 按钮。 注 -

一旦停止,采样内容将被删除。

# **15** 图形均衡器和参数均衡器

**PM5D** 提供了十二个 **31** 频段图形均衡器或 **8** 频段参数均衡器(最多可以扩充到二十个)。本章 节介绍如何使用图形均衡器和参数均衡器。

## 分配图示均衡器模块

PM5D 内置的图示均衡器模块可以插入所需通道的插出点 / 插入点。例如,以下为将图示均衡器模块插入 STEREO A 通道的方法。

## *1* <sup>在</sup> **DISPLAY ACCESS** 部分,反复按 **[** 图示均衡器 **]** 键进入 **GEQ PARAM** 画面。

在本画面中,您可以选择图示均衡器模块,指定 其插入的通道和编辑其参数。

#### **GEQ PARAM**

(图示均衡器参数) INSERT 框

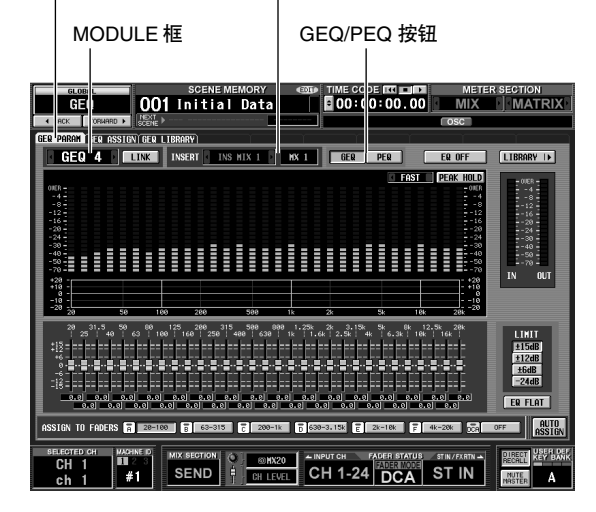

- *2* 单击画面左上方 **MODULE** 框左右两边的 **/**  按钮,选择您要操作的图示均衡器模块。
- *3* 单击画面中部偏上的**GEQ/PEQ**按钮,在**31**频段图 形均衡器和 **8** 频段参数均衡器之间进行切换。
- **4** 单击INSERT框左右两边的 / 按钮选择ST AL **[INS]** (**STEREO A L** 通道插入点 **/** 插出点)作为 图示均衡器模块插入的通道,然后按 **[ENTER]** 键 (或单击框内)。

您可以在以下插入目的地中选择一种。

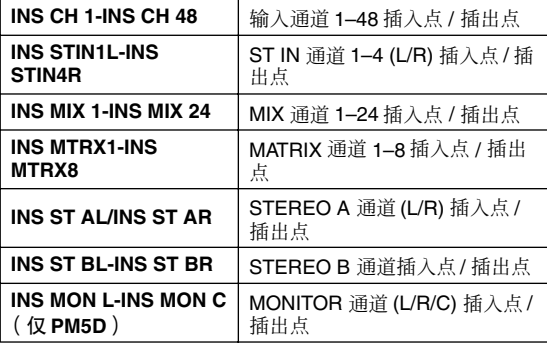

如果已经指定了插入目的地,当您单击框内时会 出现要求您确认变更的窗口。单击 OK按钮执行操 作。

- *5* 在画面左上方,单击 **MODULE** 框左右两边的  **/** 按钮选择另一个图示均衡器模块,并以相 同方式将其分配给 **ST AR [INS]** (**STEREO A R** 通 道插入点)。
- *6* 单击 **GEQ ON/OFF** 按钮将其打开。

注 -当您插入图示均衡器模块时,通道插入点将自动启用。

*7* <sup>在</sup> **DISPLAY ACCESS** 部分,反复按 **OUTPUT [PATCH]** 键进入 **INSERT POINT** 画面。

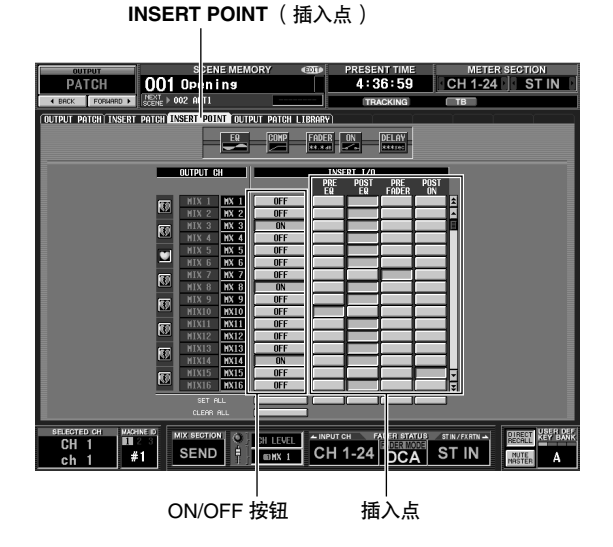

#### *8* 如果需要,改变图示均衡器模块插入 **STEREO A**<sup>通</sup> 道的插入点。

当您插入图示均衡器模块时,该通道的插入点将 自动启用。

注

- *•* 如果您将图示均衡器模块插入了输入通道,请反复按*INPUT [PATCH]*键进入*INSERT/DIRECT OUT POINT*画面(*INPUT PATCH* 功能),并以相同方式对设定进行编辑。
- *•* 您也可以用 *INSERT PATCH* 画面(*INPUT PATCH* 功能和 *OUTPUT PATCH* 功能)将图示均衡器模块插入所需通道的 插入点 */* 插出点。

## <span id="page-118-0"></span>扩展 图示均衡器模块

通过对八种内部效果重新定义, PM5D 提供的图示均衡器模块最多可以扩展为 20 个模块。

*1* <sup>在</sup>**DISPLAY ACCESS**部分,反复按**[**图示均衡器**]**<sup>键</sup> 进入 **GEQ ASSIGN** 画面。

在此画面中,您可以查看图示均衡器模块的总体 设定和输入 / 输出电平, 指定信号传送和打开 / 关 闭模块。

**GEQ ASSIGN** (图示均衡器分配)

| <b>GLOBAL</b>                                                                   |                                                                                                    | <b>SCENE MEMORY</b>                                                                          | TIME CODE <b>IN DIFFE</b><br><b>COTO</b>                                                      |                                                                                                    | <b>METER SECTION</b>                                                                                   |
|---------------------------------------------------------------------------------|----------------------------------------------------------------------------------------------------|----------------------------------------------------------------------------------------------|-----------------------------------------------------------------------------------------------|----------------------------------------------------------------------------------------------------|----------------------------------------------------------------------------------------------------|
| GEQ                                                                             | 001                                                                                                    | Initial Data                                                                                 | □ 00:00:00.00                                                                                 |                                                                                                    | <b>MATRIX</b>                                                                                          |
| FOR<br>$4$ RACK                                                                 | <b>NEXT</b><br>ARD P                                                                                    |                                                                                              |                                                                                               | OSC <sup>1</sup>                                                                                                    |                                                                                                    |
|                                                                                 | GER PARAM GER ASSIGN GER LIBRARY                                                                        |                                                                                              |                                                                                               |                                                                                                    |                                                                                                    |
| $\frac{12}{38}$<br><b>Signa</b><br>œ<br>FQ OFF<br>68<br>$f = 1$                 | $\frac{12}{18}$<br><b>Silvers</b><br>m<br>m<br>œ<br>FQ OFF<br>68<br>$GEQ$ 2<br><b>LINK</b>              | w<br>ĸ.<br><u>រះ៖</u><br><b>Show</b><br>m<br>EQ OFF<br>κø<br>GEQ <sub>3</sub><br><b>LINK</b> | $-24$<br>$\frac{12}{30}$<br><b>Album</b><br>œ<br>m<br>EQ OFF<br>κø<br><b>GFO 4</b>            | $\frac{12}{18}$<br><b>Sarato</b><br>m<br>EQ OFF<br>ΚÄ<br>$GER$ 5                                                                                              | $\sim$<br>$\frac{12}{30}$<br><b>Sigma</b><br>m<br>m<br>EQ OFF<br>ΚÄ<br>GEQ 6<br><b>LINK</b>            |
| 20203<br>æ<br>ä.<br>EQ OFF<br>GFQ 7                                             | 18<br>T.<br>m<br>20100<br>æ<br>38<br>EQ OFF<br>GFQ 8<br><b>LINK</b>                                     | ā<br>12<br>iē<br>100330<br>ж<br>m<br>EQ OFF<br>66<br><b>GFQ 9</b><br><b>LINK</b>             | ā<br>$\frac{12}{18}$<br>20:00 10 108<br>EQ OFF<br>66<br><b>GFQ 10</b>                         | $-20$<br>$\frac{12}{18}$<br>30.000<br>m<br>-90<br>EQ OFF<br>66<br><b>GEQ 11</b>                                                                               | $\frac{12}{18}$<br>20100-00<br>$\overline{\phantom{a}}$<br>EQ OFF<br>w<br><b>GEQ 12</b><br><b>LINK</b> |
| $-20$<br>6<br>$\frac{12}{18}$<br>201003<br><b>FQ OFF</b><br>68<br><b>GER 13</b> | ×.<br>6<br>$\frac{12}{18}$<br>26,60,10<br>m<br>w<br><b>FQ OFF</b><br>ĥР<br><b>GER 14</b><br><b>LINK</b> | 6  6  6  6  6 <br>NOT<br><b>AVAILABLI</b><br>EQ OFF<br>вå<br><b>LINK</b><br><b>GER 15</b>    | <b>IIE</b><br>6<br>12<br>18<br>NOT<br><b>AVAILABLE</b><br>36<br>EQ OFF<br>бÑ<br><b>GER 16</b> | $\begin{array}{c}\n\hline\n\text{H} \\ \hline\n\text{16} \\ \text{12} \\ \text{18}\n\end{array}$<br>NOT<br>AVAILABLI<br>l SS<br>EQ OFF<br>КA<br><b>GFQ 17</b> | <b>DIEE</b><br>$\frac{1}{18}$<br>NOT<br>AVAILABLE<br>ö<br>EQ OFF<br>ŘЙ<br><b>LINK</b><br><b>GER 18</b> |
| $\frac{6}{18}$<br>NOT<br>AUATLABLI<br>30<br>FQ OFF<br>68<br><b>GFQ 19</b>       | $^{6}_{12}$<br>NOT<br><b>AUATLABLE</b><br>30<br>EQ OFF<br>68<br><b>GEQ 20</b><br><b>LINK</b>            |                                                                                              | <b>DSP CONFIGURATION</b>                                                                      |                                                                                                    | EFFECTx6.<br>GERx14                                                                                    |
| <b>SELECTED CH</b><br>CН<br>ch                                                  | <b>MACHNE ID</b><br><b>MIX SECTION</b><br>п<br><b>SEND</b><br>#1                                        | 76<br>@MX20<br>A<br>CH I FUEL                                                                | $-$ INPUT CH<br>CH 1-24                                                                       | <b>FADER STATUS</b><br>$STIN/FXRTN \rightarrow$<br><b>ST</b><br>IN                                                                                            | <b>NEW BANK</b><br><b>TIRECT</b><br>ECALL<br>NUTE<br>195TEF<br>А                                       |

**DSP CONFIGURATION 框** 

## 图形均衡器的基本操作

有两种控制图形均衡器的方法:使用屏幕上的虚拟推子和按钮,或者使用面板的 DCA 推子。

## 用屏幕控制图形均衡器

以下介绍如何用 GEQ PARAM 画面中显示的推子和按 钮控制需要的图形均衡器 (图示均衡器功能)。

*2* 在画面右下方的 **DSP CONFIGURATION** 框中,单 击左右两边的 M / 2 按钮改变内部效果的编号和 要分配的图示均衡器模块。 如果采用十二个图示均衡器模块,将会有八种内 部效果。如果采用二十个图示均衡器模块,内部

效果将无法使用。

*1* <sup>在</sup> **DISPLAY ACCESS** 部分,反复按 **[** 图示均衡器 **]** 键进入 **GEQ PARAM** 画面。

**GEQ PARAM** (图 GEQ/PEQ 按钮示均衡器参数) MODULE 框 **No. 2 bubble of the first of the first of the first of the first of the first of the first of the fir Excess SCENE MEMORY**<br>GEC **OO1** Initial Data  $MIX$ ECTION<br>MATRIX **CARATI (ER ASSIGV) GER LIBRARY)**<br>GEQ 4 | LINK | INSERT | S NIX 1 | NX 1 | GER | PER |  $EQ$  OFF HH  $\begin{array}{r}\n 14.15dB \\
 \hline\n \end{array}$   $\begin{array}{r}\n +12dB \\
 \hline\n \end{array}$ ER FLAT **AUTO**<br>ASSTEN **THEYER** EH I 20<br>VEL SEND CH 1-24 DCA ST IN  $\frac{1}{\text{max}}$   $\frac{1}{\text{max}}$ 推子 LIMIT 部分 2 单击MODULE 框左右两边的 1 / 2 按钮,选择您 要操作的图示均衡器模块。

此时请确保 GEQ ON/OFF 按钮处于打开状态。同 时确保相应的模块已经插入相应的通道,并且该 通道启用了插入点 / 插出点。

提示

- *• GEQ PARAM* 画面的上方相当于频谱分析仪。如果信号正在 向相应的通道输入,各频段的电平将实时显示。
- *•* 作为选择所需图示均衡器模块的替代方法,您可以使用 *GEQ ASSIGN* 画面(图示均衡器功能)(➥ 第 *[173](#page-172-0)* 页)。
- *3* 单击画面中部偏上的图示均衡器按钮选择 **<sup>31</sup>** 频段 图形均衡器。
- **⊿** 如果需要 ,用LIMIT部分的按钮指定推子的可变范 围。

LIMIT 部分可以让您选择推子控制的变化的最大 限值和方向。您可以选择±15 dB/±12 dB/±6 dB(增 强和削弱方向)或 -24 dB (仅削弱)

*5* 拖动画面下方的推子调节增强 **/** 削弱程度。 每个推子的值显示在其下面的方框中。

提示

单击 *LIMIT* 部分下面的 *EQ FLAT* 按钮将使所有推子均复位到 *0 dB*。

## 从 **DCA** 部分控制图形均衡器

以下介绍如何用面板 DCA 控制条的按键和推子控制 图形均衡器。此时,相应的图形均衡器被分成六个控 制区。

*1* <sup>在</sup> **DISPLAY ACCESS** 部分,反复按 **[** 图示均衡器 **]** 键进入 **GEQ PARAM** 画面。

**GEQ PARAM** (图示均衡器参数) GEQ/PEQ 按钮 MODULE 框 <br>
| EQ ON/OFF 按钮  $0:00.00$  ME E 00 001 Initial Data The Fil **THER ASSIGN GER LI GEO** 4 **CLASS CONSERVENT** TNS MIX 1 | MX 1 | GER  $p_{F0}$ **EQ** OFF **TOSY FOR HILL** Ħ . . . . . . . . . . . . . . . . . . **FR FLOT**  $\frac{1}{\pi}$   $\frac{1}{\pi}$  $\frac{1}{\text{EVAL}}$ SEND CH 1-24 DCA ST IN **PA** 

ASSIGN TO FADERS 部分 LIMIT 部分

#### 2 单击MODULE 框左右两边的 ■ / ■ 按钮,选择您 要操作的图示均衡器模块。

此时请确保 GEQ ON/OFF 按钮处于打开状态。同 时确保相应的模块已经插入相应的通道,并且该 通道启用了插入。

提示

当显示图示均衡器 *PARAM* 画面时,按图示均衡器模块所插入 通道的 *[SEL]* 键会将相应的图示均衡器模块调用到画面中。

- *3* 单击画面中部偏上的图示均衡器按钮选择 **<sup>31</sup>** 频段 图形均衡器。
- *4* <sup>用</sup> **LIMIT** 部分的按钮选择推子控制的变化的最大 限值和方向。
- *5* 在画面下方,单击 **ASSIGN TO FADERS** 部分的按 钮选择用 **DCA** 推子控制的范围。 ASSIGN TO FADERS 部分的按钮与以下频率范围

相对应。

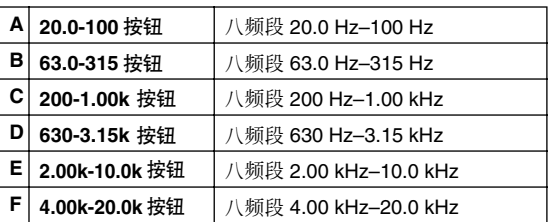

单击按钮时,您可以用 DCA 推子控制该频率范围 的推子。所选范围的推子在推子中央标有红线。

当 ASSIGN TO FADERS 部分的任何一个按钮处于 打开状态时,您可以用 FADER MODE 部分的 FADER MODE [A]-[F]键选择与这些按钮对应的频 率范围。

即使 ASSIGN TO FADERS 部分的所有按钮均被关 闭,您也可以按住 [SHIFT] 键并按 FADER MODE [A]-[F] 键中的一个选择 DCA 推子控制的范围。

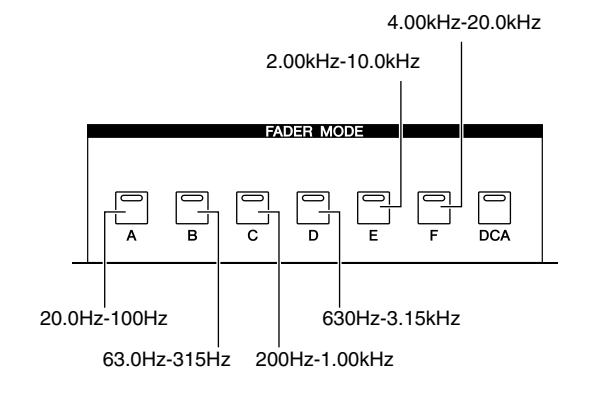

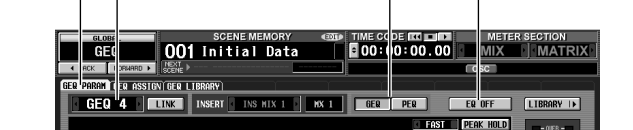

## *6* 操作 **DCA** 推子 **1-8**。

对应的频率范围将被增强或削弱。

#### 提示

如果图形均衡器的推子在 *0 dB* 位置, *DCA* 推子的 *[NOMINAL] LED* 将会亮起。如果在 *0 dB* 以外的位置, *DCA [MUTE]* 键将会亮起。当 *DCA [MUTE]* 键亮起时,按 *DCA [MUTE]* 键会将对应的频段复位到 *0 dB*。

*7* 如果您想用 **DCA** 推子控制不同的范围, 重复步骤 **5-6**。

*8* 当您完成用 **DCA** 推子控制图形均衡器时,请按 **FADER MODE [DCA]** 键或在 **ASSIGN TO FADERS** 部分中单击 **OFF** 按钮。

当 [DCA] 按钮打开时, FADER MODE 键和 DCA 推子将返回正常状态。如果您想重新将图形均衡 器分配给 DCA 推子, 请单击 ASSIGN TO FADERS 部分中的按钮或者按住 [SHIFT] 键并按 FADER MODE [A]-[F] 键。

#### 提示

- *•* 图示均衡器模块设定会保存为场景的一部分。图示均衡器模 块的设定也可以保存在图示均衡器库中。详见参考章节中的 *GEQ LIBRARY* 画面 (➥ 第*[174](#page-173-0)* 页)。
- *•* 当您切换为不同画面时,*DCA* 推子分配将被强制取消,即使 返回图示均衡器画面也无法恢复。不过如果您在 *GEQ PARAM* 画面中打开 *AUTO ASSIGN* 按钮,当您进入 *GEQ PARAM* 画面时 *DCA* 推子将自动分配给最后一次操作的范 围。

## 参数均衡器的基本操作

有两种操作参数均衡器的方法:使用屏幕中的旋钮和按钮,或者使用面板的 SELECTED CHANNEL 部分。

## 从屏幕控制参数均衡器

以下介绍如何用 GEQ PARAM 画面 (图示均衡器功 能)的旋钮和按钮操作所需的参数均衡器

## *1* <sup>在</sup> **DISPLAY ACCESS** 部分,反复按 **[** 图示均衡器 **]** 键进入 **GEQ PARAM** 画面。

### **GEQ PARAM**

(图示均衡器参数) GEQ/PEQ 按钮

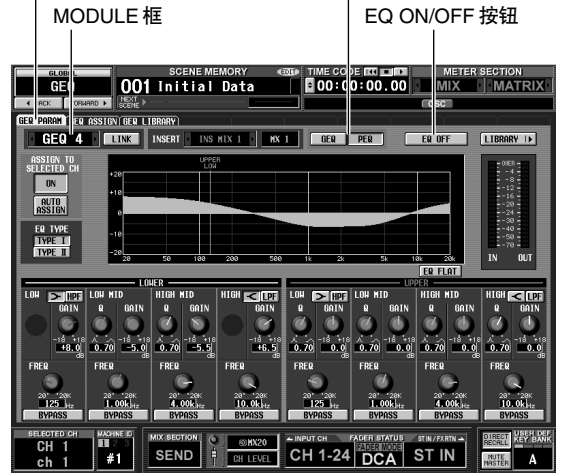

2 在MODULE 框中,单击左右两边的 **D** / **D** 按钮选 择您想操作的图示均衡器模块。 确保 EQ ON/OFF 按钮处于打开状态。同时确保相 应的模块已经插入相应的通道,并且该通道启用 了插入点 / 插出点。

#### 提示

选择所需图示均衡器模块的另外一个方法是使用 *GEQ*  **ASSIGN** 画面 (图示均衡器功能) (➡ 第 [173](#page-172-0) 页)。

- *3* 单击画面中部偏上的**PEQ**按钮选择**8**频段参数均衡 器。
- *4* 如果您想将 **LOW** 频段或 **HIGH**频段用作坡形均衡 器或高通 / 低通滤波器 , 单击该频段的 [<]/[∑] 按 钮或者 **HPF/LPF** 按钮将其打开。 如果您切换为坡形,旋钮 Q 将消失。当您切换为 高通或低通滤波器, 旋钮 Q 将消失并且 GAIN 旋 钮将变为 HPF/LPF 打开 / 关闭开关。
- *5* 用每个频段的旋钮**Q**、**GAIN**和**FREQ**为各频段指定 坡度、增益和中心频率。

各项设定的值显示在下面的方框中。

提示

如果您单击 *EQ FLAT* 按钮,所有频段的增强 */* 削弱量将复位 到 *0 dB*。

## 从 **SELECTED CHANNEL** 部分控制参数均 衡器

您可以用面板 SELECTED CHANNEL 部分的按键和编 码器操作参数均衡器。

*1* <sup>在</sup> **DISPLAY ACCESS** 部分,反复按 **[** 图示均衡器 **]** 键进入 **GEQ PARAM** 画面。

**GEQ PARAM**

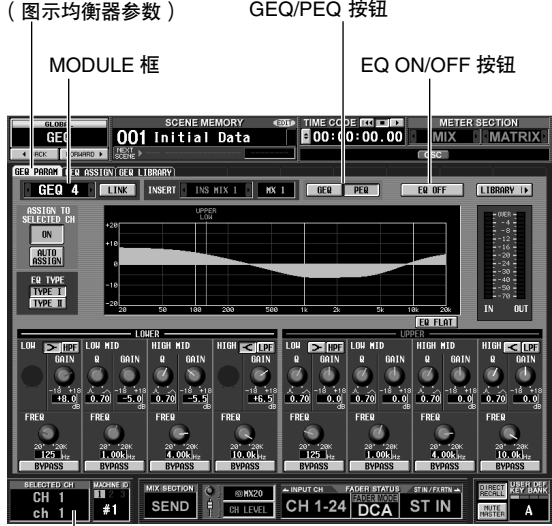

SELECTED CHANNEL 部分

 $\overline{\phantom{a}}$ 

2 在MODULE框中,单击左右两边的 1/图按钮选 择您想操作的图示均衡器模块。

确保 EQ ON/OFF 按钮处于打开状态。同时确保相 应的模块已经插入相应的通道,并且该通道启用 了插入点 / 插出点。

提示:

如果显示 *GEQ PARAM* 画面,按图示均衡器模块所插入通道 的 *[SEL]* 键会将相应的图示均衡器模块调用到画面中。

- *3* 单击画面中部偏上的 **PEQ** 按钮选择 **<sup>8</sup>** 频段参数均 衡器。
- *4* 单击 **ASSIGN TO SELECTED CH** 字段的 **ON** 按钮 将其打开。
- *5* <sup>用</sup> **SELECTED CHANNEL** 部分的 **EQUALIZER** <sup>控</sup> 制器来控制参数均衡器。 此时无法操作 SELECTED CHANNEL 部分中

EQUALIZER 以外的部分。有关使用 SELECTED CHANNEL 部分的详细说明,请参见[第](#page-64-0) 65 页。

#### 提示.

- *•* 图示均衡器模块设定会保存为场景的一部分。您也可以将所 需的图示均衡器模块保存到库中。详见参考章节中的 *GEQ LIBRARY* 画面 (➥ 第 *[174](#page-173-0)* 页)。
- *•* 当切换为其它画面时,*UPPER* 或 *LOWER* 分配将被强制取 消,即使再次进入 *GEQ PARAM* 画面也无法操作。不过如果 您让 *ASSIGN TO SELECTED CH* 字段的 *AUTO ASSIGN* 按 钮保持打开状态,当您进入 *GEQ PARAM* 画面时,先前操作 的频段将自动分配给 *SELECTED CHANNEL* 部分。

# **16** 遥控控制

本章节介绍如何用 **MIDI** 或 **GPI** 从外接设备控制 **PM5D** 的参数,或者反之用 **PM5D** 控制外接设 备。

## **PM5D** 上的 **MIDI**

PM5D 可以用 MIDI 执行以下操作。

- **•** 程序变更的传送和接收 当您在 PM5D 上执行特定事件 (场景 / 效果库调 用)时,相应编号的程序变更讯息可以传送到外 接设备。反之,从外接设备收到程序变更讯息时 也可以执行相应的事件。
- **•** 控制变更的传送和接收 当您在 PM5D 上执行特定事件 (推子 / 编码器或 按键操作)时,相应编号的控制变更讯息可以传 送到外接设备。反之,从外接设备收到控制变更 讯息时也可以执行事件。这项功能可以用来记录 MIDI 音序器或其它外接设备上的推子和按键操 作,并在以后播放此数据。系统专用讯息也可以 用来传送或接收批量数据 (场景或库内容)或参 数。

#### **• MIDI** 遥控功能

您可以将 MIDI 讯息分配给 INPUT/ST IN 通道条的 控制器,并操作控制器传送这些 MIDI 讯息。这项 功能可以用来遥控控制合成器等外接 MIDI设备或 者控制 DAW 软件或 HDR 设备的参数。

**• MIDI** 事件传送

每个场景的 MIDI 讯息可以单独注册到场景记忆 中,并在调用该场景时进行传送。

注

对于以上的每种功能,用来传送 */* 接收 *MIDI* 讯息的 *MIDI* 端口 可以从后面板 *MIDI IN/OUT* 接口、后面板 *USB* 接口和插槽 *1* 到 *4* 中安装的 *I/O* 卡 中选择。(如果选择了 *USB* 接口或 *I/O* 卡,您还可以从端口 *1* 到 *8* 中选择。)不过,*MIDI* 事件传送固 定于 *MIDI OUT* 接口。

## 用程序变更控制事件

PM5D 可以让您将特定事件 (场景调用 / 效果库调用) 分配给各 MIDI 程序编号, 这样当您在 PM5D 上执行相关 事件时,对应编号的程序变更讯息将会传送到外接设备。反之,从外接设备收到程序变更讯息时也可以执行相应 的事件。

*1* 将外接设备的 **MIDI OUT** 接口连接到 **PM5D** <sup>的</sup> **MIDI IN** 接口。将 **PM5D** 的 **MIDI OUT** 接口连接 到外接设备的 **MIDI IN** 接口。

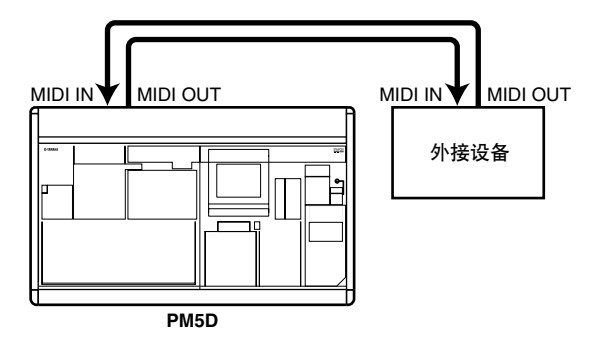

*2* <sup>在</sup>**DISPLAY ACCESS**部分,按**[MIDI/REMOTE]**<sup>键</sup> 数次进入如下所示的 **MIDI PGM CHANGE** 画面。

**MIDI PGM CHANGE** (**MIDI** 程序变更)

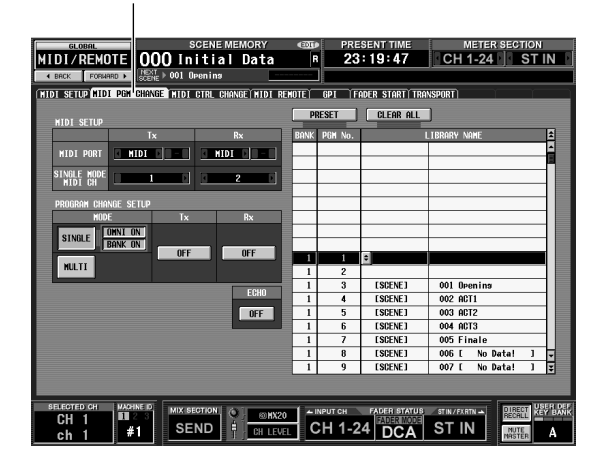

在 MIDI PGM CHANGE 画面中, 您可以将事件指 定给各程序编号,选择传送和接收 MIDI 讯息的端 口,以及选择传送和接收程序变更的方式。

**16**

*3* 在画面左边的**PROGRAM CHANGE SETUP**部分, 您可以选择传送和接收程序变更的方式,以及打 开 **/** 关闭接收和传送。

PROGRAM CHANGE SETUP的 MODE部分可以让 您选择以下选项之一作为传送和接收程序变更的 方式。

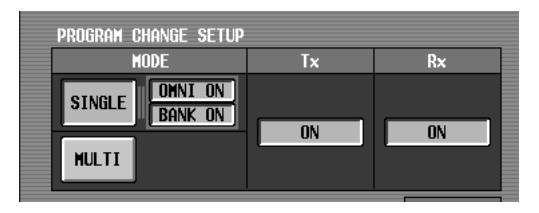

- **• SINGLE** (单一) 如果此按钮打开,程序变更将通过单个 MIDI 通道 传送 / 接收 (单一模式)。
- **• OMNI ON/OFF** (**OMNI** 开 **/** 关) 如果此按钮打开,所有 MIDI 通道的程序变更将以 单一模式接收 (在多重模式中无法使用)。
- **• BANK ON/OFF** (库开 **/** 关) 如果此按钮打开,库选择讯息将以单一模式传送 和接收 (在多重模式中无法使用)。
- **• MULTI** (多重) 如果此按钮打开,程序变更将通过多个 MIDI 通道 传送 / 接收 (多重模式)。

您可以用 Tx (传送)和 Rx (接收) 按钮分别打 开 / 关闭程序变更传送和接收。

*4* 在画面左上方的**MIDI SETUP**部分,选择程序变更 传送 **/** 接收的端口,以及用于传送和接收的 **MIDI** 通道。您可以选择以下选项。

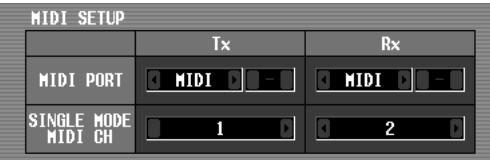

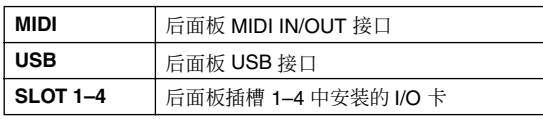

单击 Tx 框 (传送)或 Rx 框 (接收)左右两边的 / 按钮改变设定,然后按 [ENTER] 键 (或单 击框内)完成设定。如果您选择 USB 或 SLOT 1–4,请用右边的方框指定端口编号 (1–8)。

如果选择SINGLE(单一模式)作为程序变更传送 / 接收模式,请用 MIDI CH 字段选择 MIDI 传送通 道和 MIDI 接收通道。

提示

程序变更传送 */* 接收所用的 *MIDI* 端口和 *MIDI* 通道也可以从 *MIDI SETUP* 画面指定 (➥ 第 *[188](#page-187-0)* 页)。

*5* 在画面右边的列表中,显示您要为其分配事件的 **MIDI** 通道 (库)和程序编号,并单击该行。 本列表可以让您选择指定给各程序编号的事件 (场景调用 / 效果库调用)。

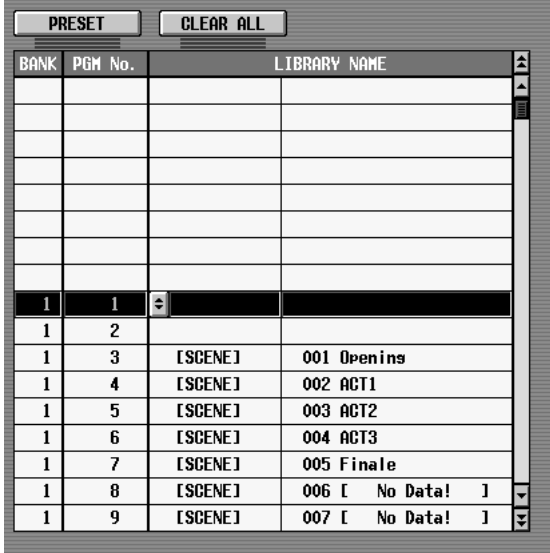

列表包含以下栏目。

- **• CH/BANK** (通道 **/** 库) 在多重模式中,或者当在单一模式中 BANK ON/ OFF 按钮关闭时,本栏的值表示程序变更传送和 接收的 MIDI 通道。 当在单一模式 BANK ON/OFF按钮打开时,本栏的 值表示库编号。
- **• PGM No.** (程序编号) 表示程序编号 1–128。
- **• LIBRARY NAME** (库名) 在本栏中,您可以查看 / 选择指定给各通道(库)/ 程序编号的事件类型和编号。 用右边的滚动条显示所需的通道 (库)和程序编 号,并单击该行;您单击的行将会移到中间并加 亮显示。
- *6* 单击当前所选行的 **LIBRARY NAME** 栏中的<sup>按</sup> 钮打开 **MIDI PGM CHANGE** 窗口。

在本窗口中,您可以选择事件 (场景,或效果 1-8 的库项目)的类型和编号。

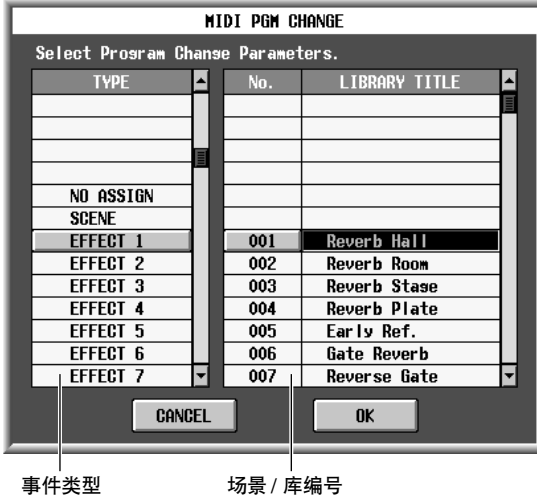

在左边的列表中,选择事件类型。在右边的列表 中,选择将要调用的场景 / 库编号。以下事件类型 可以在左边的列表中选择。

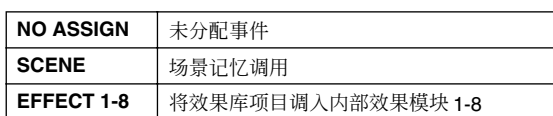

用控制变更控制事件

*7* 当您完成设定时,单击 **MIDI PGM CHANGE**窗口 中的 **OK** 按钮。

#### *8* 以相同方式将事件指定给其它程序编号。

使用这些设定,在 PM5D 上执行指定事件将会使 程序变更 (或库选择 + 程序变更)讯息传送到外 接设备。

当外接设备通过相应的通道传送程序变更 (或库 选择 + 程序变更)讯息时,将会执行分配给该程 序编号的事件。

#### 提示 .

- *•* 您可以用列表上方的 *CLEAR* 按钮清除程序编号的所有分 配。 *PRESET* 按钮将使所有程序编号的分配恢复默认状态。
- *•* 程序变更表的内容不会保存到场景中。如果需要,您可以将 此数据作为 *MIDI PGM TABLE* 保存到存储卡中。

注

如果分配给单个场景的程序编号不止一个,在单一模式中只有 编号最小的程序变更会被传送,在多重模式中每个通道编号最 小的程序变更会被传送。

您可以在 PM5D 上用 MIDI 控制变更讯息控制指定事件 (推子 / 编码器操作、按键开 / 关操作等)。这项功能可 以用来记录 MIDI 音序器或其它外接设备上的推子和按键操作,并在以后播放此数据。

您可以用以下两种方法之一用控制变更控制事件。

- **•** 利用控制变更编号 **1–119** 本方法采用多种通用的控制变更讯息。您可以给 各控制编号随意指定事件。
- **•** 利用 **NRPN** (未注册参数编号) 本方法采用称为 NRPN 的特殊控制变化讯息。 NRPN 采用控制变更编号 99和 98 指定参数编号的 MSB (最高有效字节)和 LSB (最低有效字节), 以及控制编号 6 (或者 6 和 38) 随后传送的控制 变更讯息指定该参数的值。 每个 MSB 和 LSB 组合指定的事件都是固定的。
- *1* 将外接设备的 **MIDI OUT** 接口连接到 **PM5D** <sup>的</sup> **MIDI IN** 接口。将 **PM5D** 的 **MIDI OUT** 接口连接 到外接设备的 **MIDI IN** 接口。

*2* <sup>在</sup>**DISPLAY ACCESS**部分,按**[MIDI/REMOTE]**<sup>键</sup> 数次进入如下所示的 **MIDI CTRL CHANGE**画面。

**MIDI CTRL CHANGE** (**MIDI** 控制变更)

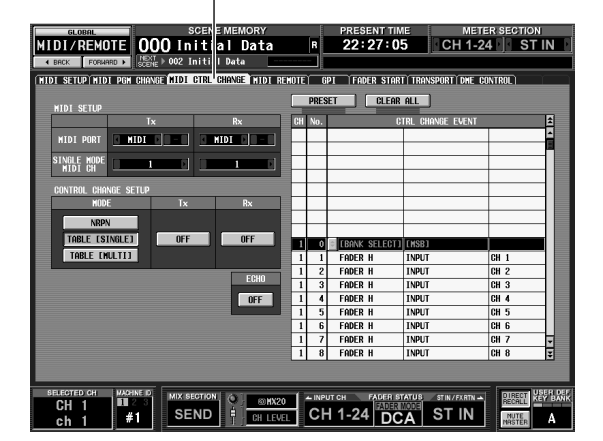

在 MIDI CTRL CHANGE 画面中,您可以选择用来 传送 / 接收 MIDI 讯息的端口, 以及控制变更传送 和接收的方式。如果选择控制变更 1-119 作为传送 / 接收方法,您可以给各控制编号分配需要的事件。

*3* 在画面左边的**CONTROL CHANGE SETUP** 部分, 您可以选择传送和接收控制变更的方式,以及打 开 **/** 关闭接收和传送。

CONTROL CHANGE SETUP的 MODE 部分可以让 您选择以下选项之一作为传送和接收控制变更的 方式。

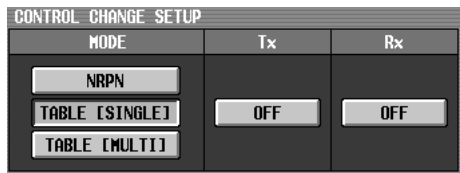

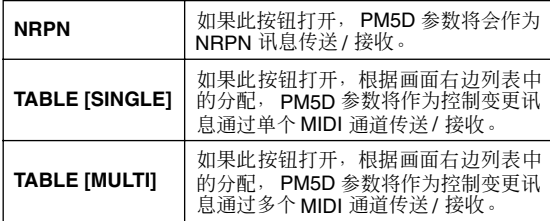

您可以用 Tx (传送)区和 Rx (接收)区中的按 钮打开 / 关闭控制变更传送 / 接收。

*4* 在画面左上方的**MIDI SETUP**部分,选择控制变更 传送 **/** 接收的端口,以及用于传送和接收的 **MIDI** 通道。

在 MIDI SETUP 中, MIDI PORT 设定可以让您选 择用于 MIDI 控制变更传送 / 接收的端口; 您可以 选择以下选项。

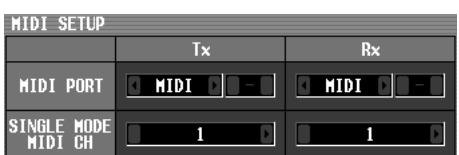

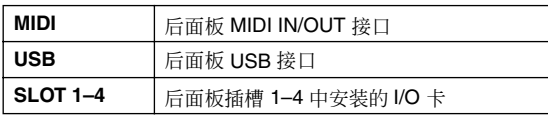

单击 Tx 框 (传送) 或 Rx 框 (接收) 左右两边的 ■/ ■ 按钮改变设定, 然后按 [ENTER] 键完成设 定。如果您选择 USB 或 SLOT 1-4, 请用右边的方 框指定端口编号 (1–8)。

如果选择TABLE [SINGLE] 或NRPN 作为控制变更 传送 / 接收方法, 请用 MIDI CH 字段选择用来传 送和接收的 MIDI 通道。

#### 提示:

控制变更接收 */* 传送所用的 *MIDI* 端口和 *MIDI* 通道也可以从 *MIDI SETUP* 画面指定 (➥ 第 *[188](#page-187-0)* 页)。

*5* 如果选择 **TABLE [SINGLE]** <sup>或</sup> **TABLE [MULTI]** <sup>作</sup> 为控制变更传送**/** 接收方法,请用画面右边的列表 显示您要为其分配事件的 **MIDI** 通道和控制编号, 并单击该行。

在本列表中,您可以选择要为各控制编号分配的 事件(推子 / 编码器操作、按键操作等)。列表包 含以下栏目。

**• CH** (通道)

表示控制变更传送 / 接收的 MIDI 通道。 注

即使选择 *TABLE [SINGLE]* 作为传送 */* 接收方法,您也可以用 本栏指定多个 *MIDI* 通道。不过实际上只有在 *MIDI SETUP* 字 段中选择的 *MIDI* 传送*/* 接收通道才有效。

- **• CTRL No.** (控制编号) 表示控制编号 1–119。您无法对编号 0、 32 或 96–101 进行设定。
- **• CTRL CHANGE EVENT** (库名) 表示/选择为相应通道/控制编号分配的事件类型。 用右边的滚动条显示所需的通道和控制编号,并 单击该行;您单击的行将会移到中间并加亮显 示。
- *6* 单击当前所选行的 **CTRL CHANGE EVENT**栏中的 按钮打开 **MIDI CTRL CHANGE** 窗口,并指定 您要分配的参数。

在本窗口中,您可以分三个等级 (模式、参数 1/2)指定参数。

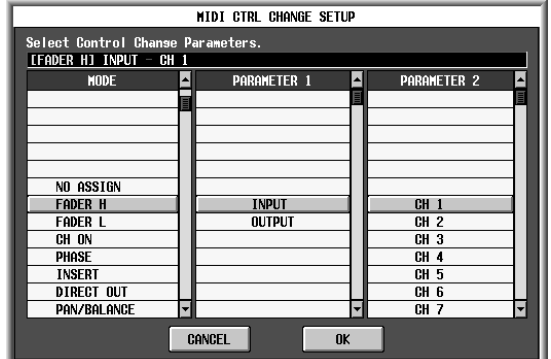

*7* 当您完成设定时,单击**MIDI CTRL CHANGE** 窗口 中的 **OK** 按钮。

## *8* 以相同方式将事件指定给其它控制编号。

当您在 PM5D 上操作分配的参数时,控制变更讯 息将会传送到外接设备。

同样,如果相应控制变更讯息通过相应通道从外 接设备传送,指定给这些控制编号的参数将会改 变。

提示.

*•* 您可以用列表上方的 *CLEAR* 按钮清除控制编号的所有分 配。 *PRESET* 按钮将使所有控制编号的分配恢复默认状态。 *•* 控制变更表的内容不会保存到场景中。如果需要,您可以将 此数据作为 *MIDI CTRL TABLE* 保存到存储卡中。

## 使用 **MIDI** 遥控功能

"MIDI遥控"可以让您将 MIDI 讯息分配给INPUT/ST IN通道条的控制器(推子、编码器、CH [ON]键、ENCODER [ON] 键),这样当您操作这些控制器时将会传送 MIDI 讯息。这项功能可以用来遥控控制合成器等外接 MIDI 设 备或者控制 DAW 软件或 HDR 设备的参数。

当 MIDI 遥控功能启用时,INPUT 通道条 1–24 相当于 MIDI 遥控通道 1–24, ST IN 通道条 1–4 相当于 MIDI 遥控通道 25–28。

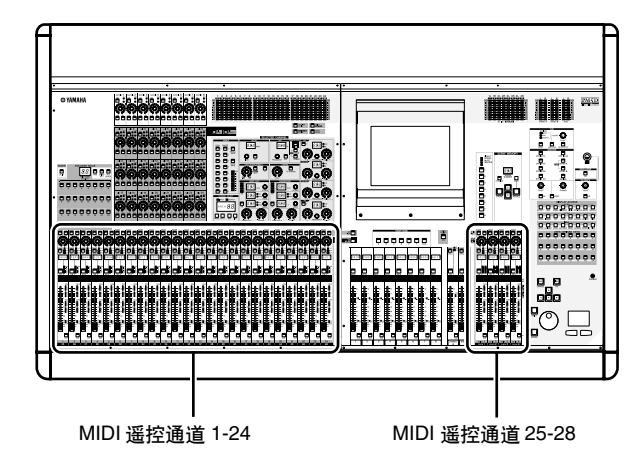

您可以将最多包含十六个字节的十六进制数据的 MIDI 讯息分配给各控制器。如果需要,您可以指定 讯息中的值随控制器的移动而变化。

## 将 **MIDI** 讯息分配给控制器

**MIDI SETUP** (**MIDI** 设置)

以下介绍如何指定 MIDI遥控功能所用的 MIDI端口, 以及将 MIDI 讯息分配给所需的 MIDI 遥控通道。

*1* <sup>在</sup> **DISPLAY ACCESS** 部分,按 **[MIDI/REMOTE]** 键数次进入如下所示的 **MIDI SETUP** 画面。

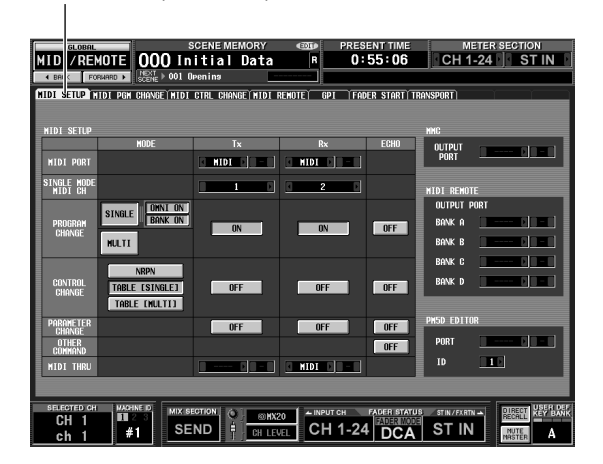

*2* 在画面右边的 **MIDI REMOTE** 部分,选择以下选 项之一作为四个 **MIDI** 遥控库 **(BANK A–D)** 中每 个库输出 **MIDI** 讯息的端口。

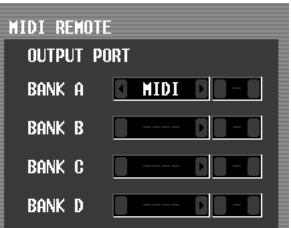

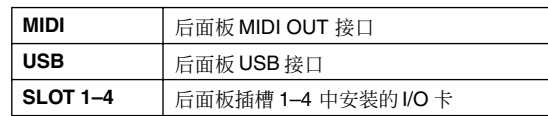

单击每个框左右两边的 1 / 图按钮改变设定, 然 后按 [ENTER] 键 (或单击框内)完成设定。如果 您选择 USB 或 SLOT 1-4, 请用右边的方框指定端 口编号 (1–8)。

**16**

遥控控制

### *3* <sup>在</sup>**DISPLAY ACCESS**部分,按**[MIDI/REMOTE]**<sup>键</sup> 数次进入如下所示的 **MIDI REMOTE** 画面。

**MIDI REMOTE** (**MIDI** 遥控)

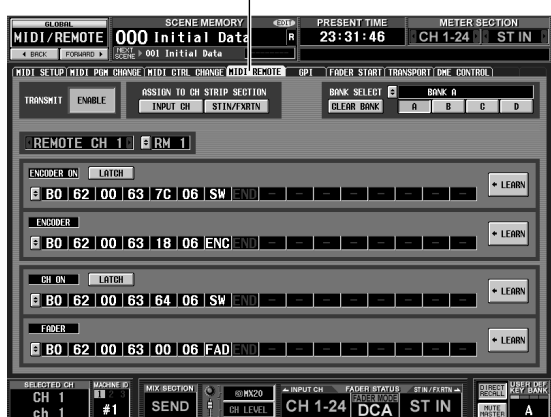

#### *4* 在画面右上方的 **BANK SELECT**部分,用按钮**A-D** 选择要使用的库。

库名显示在按钮 A-D 上面。您可以单击库名左侧 的 引按钮改变名称。

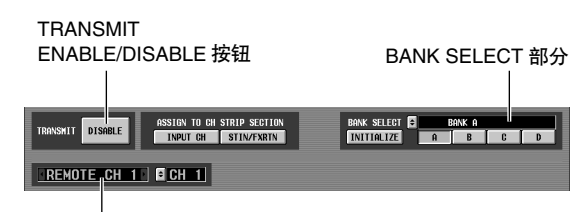

通道选择区

## *5* 在画面的左上方,将 **TRANSMIT ENABLE/ DISABLE** 按钮设定为 **ENABLE**。

所选的库将启用传送。(您可以对四个库中的每 个库均启用 / 禁用传送。)

*6* 用画面左边的通道选择区选择您要指定**MIDI**讯息 的 **MIDI** 遥控通道。

这些按钮与以下通道条相对应。

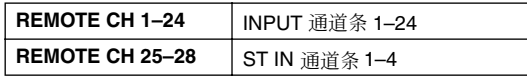

当您单击方框左右两边的 1/ 国按钮时, 对应的 名称会显示在右边的方框中。您可以单击右边方 框的 按钮改变 MIDI 遥控通道的名称。

### *7* 用画面下方的 **MIDI** 讯息为通道的各控制器指定 **MIDI** 讯息。

MIDI REMOTE 画面的下方包含可以让您将 MIDI 讯息分配给ENCODER [ON]键、编码器、CH [ON] 键和推子的 MIDI 讯息框。

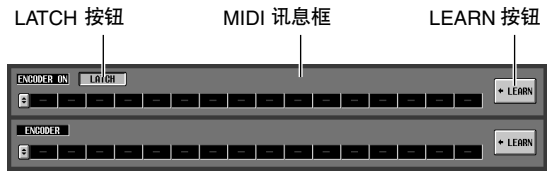

您可以采用以下三种方式之一将MIDI讯息指定给 控制器。

### <span id="page-127-0"></span>(1) 直接输入十六进制数据

您可以用本方法将讯息直接作为十六进制数据输 入。若要使用本方法,请单击所需 MIDI 讯息框左 边的 按钮打开 MIDI REMOTE SETUP 窗口。

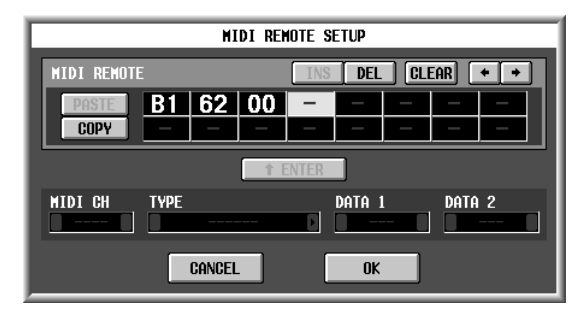

在本窗口中,您可以通过单击所需输入框进行选 定 (方框会加亮显示)和转动 [DATA] 编码器来 输入讯息。您可以用 [INC]/[DEC] 键移动所选位 置。您可以输入以下值。

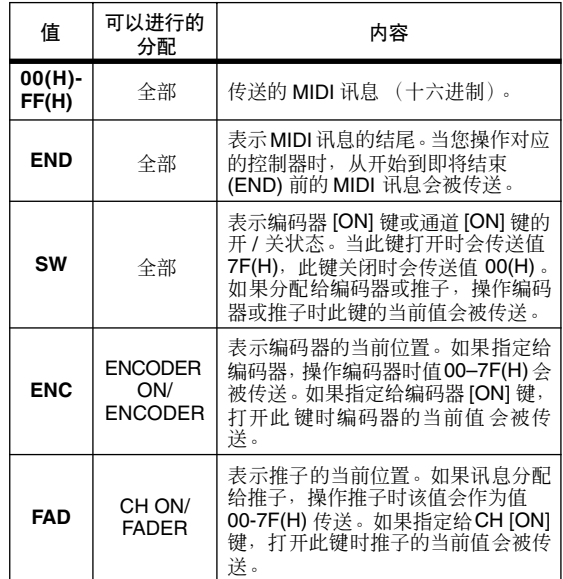

如果您将值设定为 SW、ENC 或 FAD,该值将与控 制器的状态产生链接。例如,如果您进行了下图 中的设定,最后的值将与推子的位置产生链接, 并且会在 0–127 的范围进行改变。

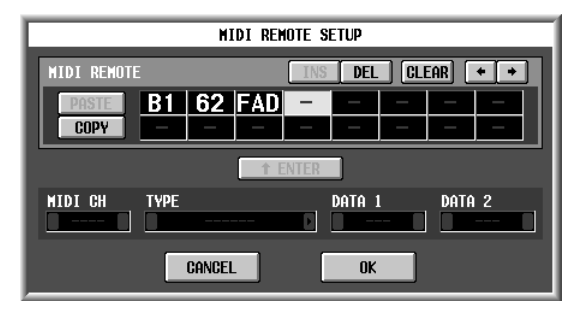

当您单击输入了十六进制值的方框时,可以作为 有效 MIDI 讯息的值范围 (包括该方框) 将变为 红色。画面下方显示该 MIDI 讯息的 MIDI 通道 (MIDI CH)、讯息类型 (TYPE) 和数据值 (DATA 1, DATA 2),供您确认输入的 MIDI 讯息是否正确。

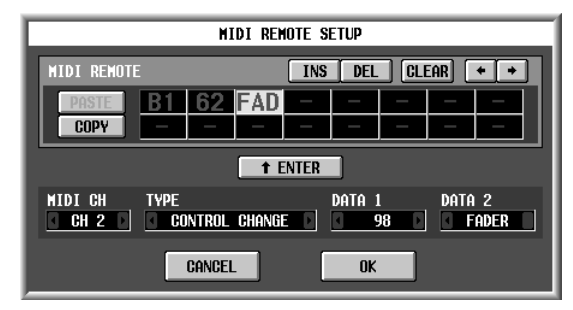

您可以用以下按钮输入或编辑本窗口中的讯息。

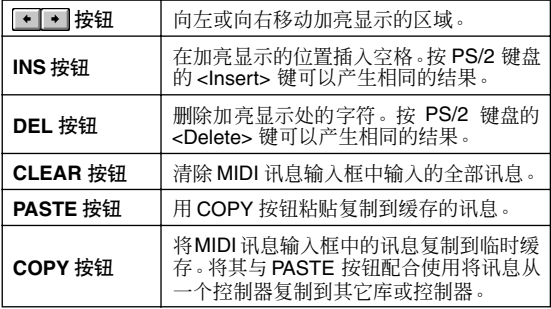

当您在MIDI REMOTE SETUP窗口中输完数据时, 请单击 OK 按钮。十六进制值将输入到 MIDI REMOTE 画面的 MIDI 讯息框中。

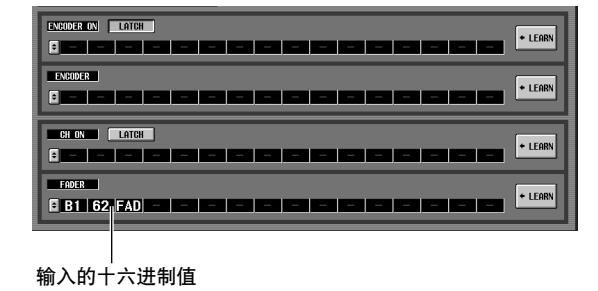

## ② 指定讯息类型

您可以用本方法指定需要的 MIDI 通道、讯息类型 和数据值;这些会被转换为相应的十六进制值。 以与方法 ① 相同的方式进入 MIDI REMOTE SETUP窗口,并单击您要输入数据的第一个方框。 然后,单击TYPE 框左右两边的 1/1 按钮选择讯 息类型。

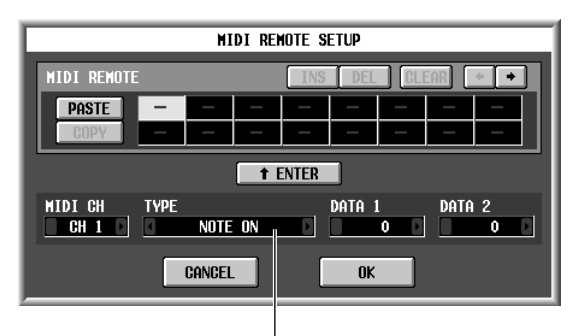

讯息类型

然后用 MIDI CH、DATA 1 和DATA 2框指定 MIDI 通道和各种值。MIDI CH、DATA 1 和 DATA 2 框 中可以选择的值取决于您首先选择的讯息类型。

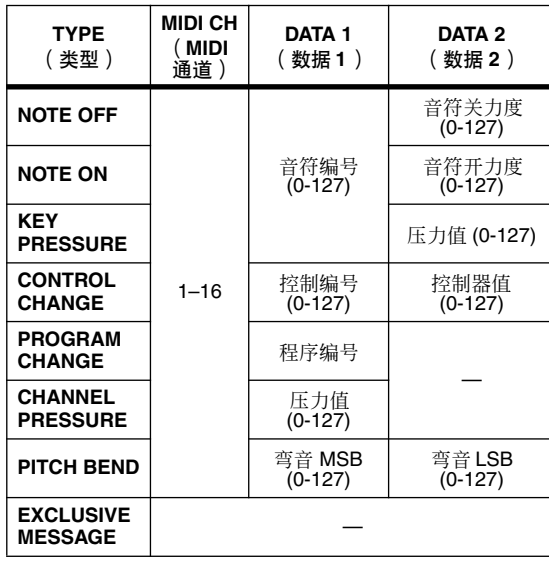

如果您将DATA 1或DATA 2的值设定为SWITCH、 ENCODER (仅编码器可以使用)或 FADER (仅 推子可以使用),该值将与控制器的状态产生链 接。

**16**

当您指定了所有的值时,请单击画面中的 " [ t ENTER ]"按钮;该讯息的十六进制值会被输入 到 MIDI REMOTE SETUP 窗口的输入框中。如果 需要,您可以通过单击输入框和转动 [DATA] 编码 器编辑讯息。

输入的十六进制值

**NINT DENNIE SETUD**  $\boxed{\text{INS}}$  DEL  $\boxed{\text{CLEAR}}$   $\boxed{\div}$   $\boxed{\div}$ MIDI REMOTI  $\sqrt{90}$ **COPY**  $\sqrt{t}$  enter DATA 2 MIDI CH **TYPE** DATA 1  $\Box$   $\Box$  60  $\Box$  127  $\Box$  $\begin{array}{|c|c|c|c|c|}\n\hline\n\hline\n\end{array}$  CH 1  $\begin{array}{|c|c|c|c|}\n\hline\n\end{array}$ NOTE ON Cancel  $0<sup>K</sup>$ 

#### ③ 使用 **LEARN** 按钮

LEARN 按钮可以让您通过从外接设备接收 MIDI 讯息将该讯息分配给控制器。若要使用学习功 能,请进入 MIDI REMOTE画面并针对要分配讯息 的控制器单击 LEARN 按钮。

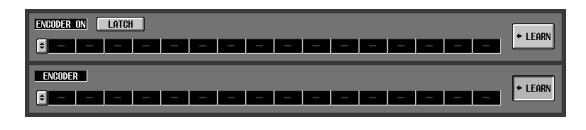

注

- *•* 一次只能打开一个 *LEARN* 按钮。
- *• LEARN* 按钮只对当前选择的 *MIDI* 遥控通道有效。另外,此 按钮打开时您无法改变 *MIDI* 遥控通道。
- *•* 当您切换到不同画面时,*LEARN* 按钮将自动关闭。

当LEARN按钮打开时,如果从当前库可用的 MIDI 端口收到MIDI讯息,收到的讯息会被输入到MIDI 输入框。以下画面为操作合成器的调制轮 (控制 变更 #1)时的示例。

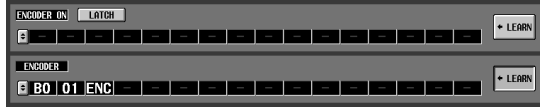

#### 提示 .

- *•* 用 *LEARN* 按钮分配的 *MIDI* 讯息长度最大可以是 *16* 个字节 (第 *17* 个以及随后的字节将被舍去)。如果讯息少于*16* 个字 节,最后一个数据值后面将紧跟着出现 *END*。
- *•* 如果收到控制变更,第三个字节会自动变为*FAD*(如果分配 目的地是推子)、*ENC*(如果分配目的地是编码器)或者 *SW* (如果分配目的地是编码器 *[ON]* 或 *CH [ON]* 键)。
- *•* 如果在 *LEARN* 按钮打开时收到多个讯息,采用的将是最后 收到的讯息。如果最后一条讯息省去了状态字节,将会补充 相应的状态字节。

*8* 以相同方式将讯息分配给其它**MIDI**遥控通道或其 它库。 如果针对 ENCODER [ON] 键或 CH [ON] 键对

"SW"设定了特定字节,请用LATCH 按钮选择以 下情况之一。

#### **•** 如果 **LATCH** 按钮打开

每次按下按键时开 / 关状态会随之改变 (锁定) 如果您在关闭状态按下按键,以 7F(H) 为 SW 值的 MIDI 讯息将会传送,并且当您再次按相同的键 时, 以 00(H) 为 SW 值的 MIDI 讯息将会传送。

#### **•** 如果 **LATCH** 按钮关闭

只有按住时才会打开,松开时则会关闭 (解除锁 定)。按下按键时,以 7F(H) 为 SW 值的 MIDI 讯 息将会传送;松开此键时,以 00(H) 为 SW 值的 MIDI 讯息将会传送。

如果针对 ENCODER [ON] 键或 CH [ON] 键对 "ENC"(或 "FAD")设定了特定字节,请用 LATCH 按钮选择以下情况之一。

#### **•** 如果 **LATCH** 按钮打开

如果您在关闭状态按下按键,以编码器(或推子) 的当前值为 ENC (或 FAD) 值的 MIDI 讯息将会 传送,并且当您再次按相同的键时,以 00(H) 为 ENC (或 FAD) 值的 MIDI 讯息将会传送。

#### **•** 如果 **LATCH** 按钮关闭

按下按键时,以编码器(或推子)的当前值为 ENC (或 FAD) 值的 MIDI 讯息将会传送, 松开此键 时, 以 00(H) 为 ENC (或 FAD) 值的 MIDI 讯息 将会传送。

注

如果 *SW/ENC/FAD* 未指定为*MIDI* 讯息最后的字节,打开或关 闭按键时将会传送相同的 *MIDI* 讯息。(关闭此键时将会传送相 同的讯息。)

## 使用 **MIDI** 遥控通道

以下介绍如何调用分配了 MIDI 讯息的库 A-D, 以及 如何操作 MIDI 遥控通道。

### *1* <sup>在</sup>**DISPLAY ACCESS**部分,按**[MIDI/REMOTE]**<sup>键</sup> 数次进入如下所示的 **MIDI REMOTE** 画面。

**MIDI REMOTE** (**MIDI** 遥控) BANK SELECT 部分

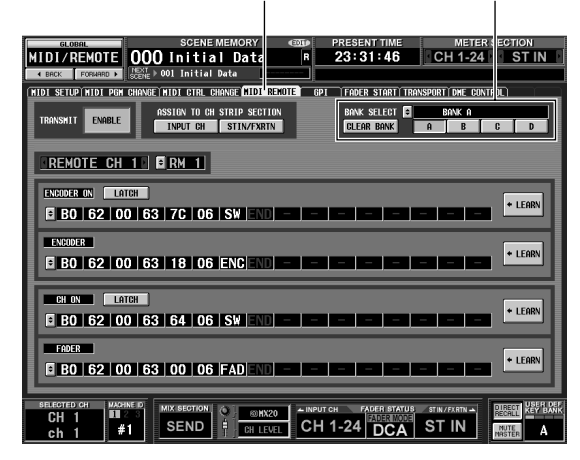

- *2* 在画面右上方的 **BANK SELECT** 部分,用按钮 **A-D** 选择要使用的库。
- **3** 在画面中部偏上,用 ASSIGN TO CH STRIP **SECTION** 按钮选择您要控制的 **MIDI** 遥控通道。 (可以同时进行多个选择。)

ASSIGN TO CH STRIP SECTION **STIN/FXRTN** INPUT CH

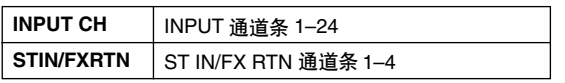

本设定对四个库均适用。

打开按钮将启用MIDI遥控功能;对应的通道条将 起到 MIDI 遥控通道的作用。(控制器通常可以使 用的功能将被禁用。)

此时,画面的下方将在编码器 / 推子模式区显示 "REMOTE"。INPUT CH 层和 ST IN/FX RTN 层指 示将变为相应的 MIDI 遥控通道。

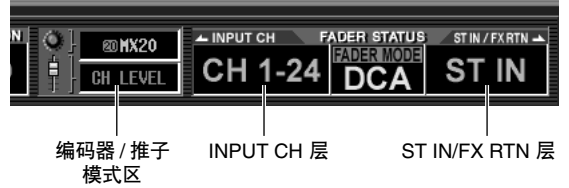

- *4* 操作相应的通道条。 MIDI 讯息将从对应的 MIDI 端口传送。
- *5* 若要禁用 **MIDI** 遥控功能,关闭 **ASSIGN TO CH STRIP SECTION** 按钮。

注

- *•* 当 *MIDI* 遥控功能启用时,如果您切换到其它画面,控制器将 返回正常状态。不过当您返回 *MIDI REMOTE* 画面时,控制 器的遥控功能会被启用。
- *• MIDI* 遥控操作期间的控制器值包含在场景数据中。这就是 说,当您调用场景时,控制器值将会改变,*MIDI* 讯息将会传 送。调用安全设定也可以应用于 *MIDI* 遥控功能

## 当您切换场景时传送 **MIDI** 事件

您可以将每个场景需要的 MIDI 讯息注册到场景记忆中,这样当您调用场景时此讯息会从 MIDI OUT 接口传送。 例如,您可以借此在场景改变时在与 MIDI 兼容的外接音效处理器上切换程序。

- *1* <sup>将</sup> **PM5D** <sup>的</sup> **MIDI OUT** 接口连接到外接设备的 **MIDI IN** 接口。
- *2* <sup>在</sup> **DISPLAY ACCESS** 部分,按 **[SCENE]** 键数次进 入如下所示的 **SCENE** 画面。

**SCENE** (场景)

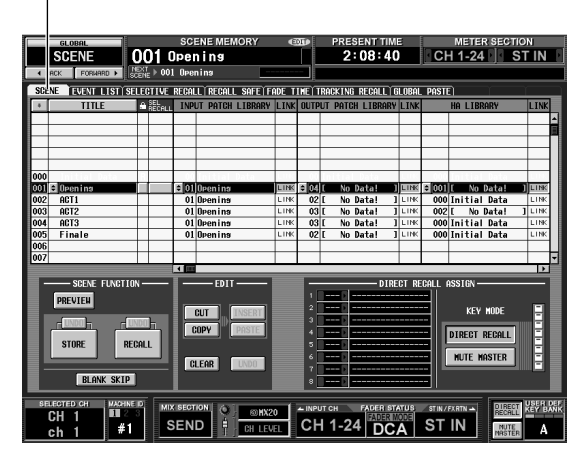

- *3* 向上或向下滚动场景列表选择您要分配**MIDI**事件 的场景编号。
- *4* 向右滚动场景列表显示 **MIDI EVENT** 栏。

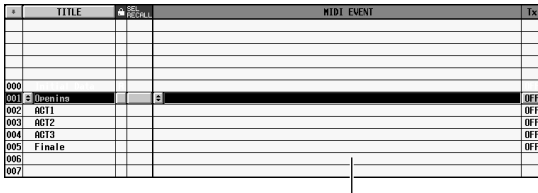

MIDI EVENT 栏

在 MIDI EVENT 栏中,您可以输入在调用该场景 时传送的 MIDI 讯息。

*5* 单击 **MIDI EVENT** 栏左边的按钮打开 **MIDI EVENT SETUP** 窗口。

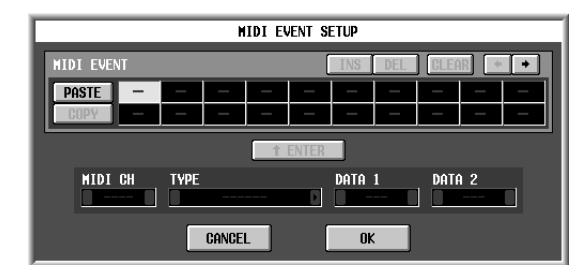

*6* <sup>用</sup> **MIDI EVENT SETUP** 窗口指定将与该场景产生 链接的 **MIDI** 讯息。

在 MIDI EVENT SETUP 窗口中指定 MIDI 讯息的 方法与MIDI REMOTE画面MIDI REMOTE SETUP 窗口相同,除了DATA 1/DATA 2框无法选择FAD、 ENC 或 SW 以及没有 LEARN 按钮。(详见 第 [128](#page-127-0) 页)当您完成设定时,单击 MIDI EVENT SETUP 窗口中的 OK 按钮。

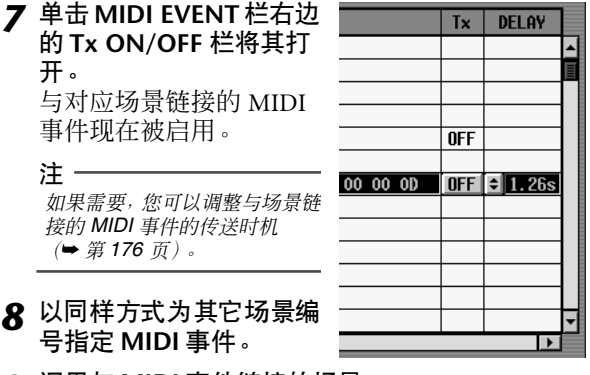

*9* 调用与 **MIDI** 事件链接的场景。 MIDI 讯息将从指定的 MIDI 端口传送。

## 使用 **GPI** (通用界面)

后面板的 GPI 接口可以用作 GPI (通用界面)输入 / 输出接口。此接口提供四个 GPI IN 端口和十二个 GPI OUT 端口。例如,您可以用外接开关或控制杆控制 PM5D 的参数, 或者用 PM5D 的按键和推子将控制信号发送到外接 设备。

下图是可以通过 GPI 接口操作 GPI 的外接电路的示 例。(有关 GPI 接口针脚的规格,请参见说明书后面 的附录第 [388](#page-387-0) 页和第 [394](#page-393-0) 页。)

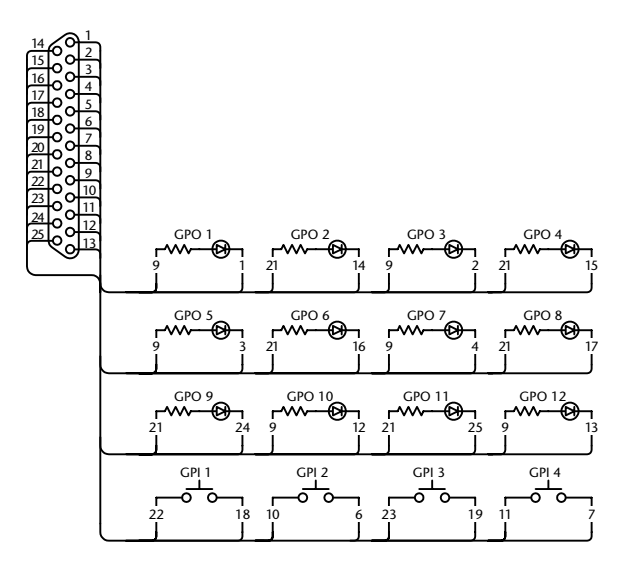

此电路采用四个开关 (GPI 1-GPI 4) 将 GPI IN 端口切 换为激活状态和非激活状态。如果GPI OUT端口的极 性设定为低电平活动,并且您操作 PM5D 使 GPI OUT 端口处于活动状态,上面电路中对应的 LED (GPO 1-GPO 12) 将会亮起。(如果 GPI OUT 端口的极 性为高电平活动, LED 将变暗。)

## <span id="page-132-0"></span>使用 **GPI IN**

您可以用 GPI 接口的 GPI IN 端口用外接设备控制 PM5D 的参数。例如,您可以用外接开关打开 / 关闭 PM5D 的对讲或者操作 Tap Tempo 功能, 也可以用控 制杆控制环绕声声像。

- *1* 将外接设备连接到 **PM5D** <sup>的</sup> **GPI** 接口。
- *2* <sup>在</sup> **DISPLAY ACCESS** 部分,按 **[MIDI/REMOTE]** 键数次进入如下所示的 **GPI** 画面。

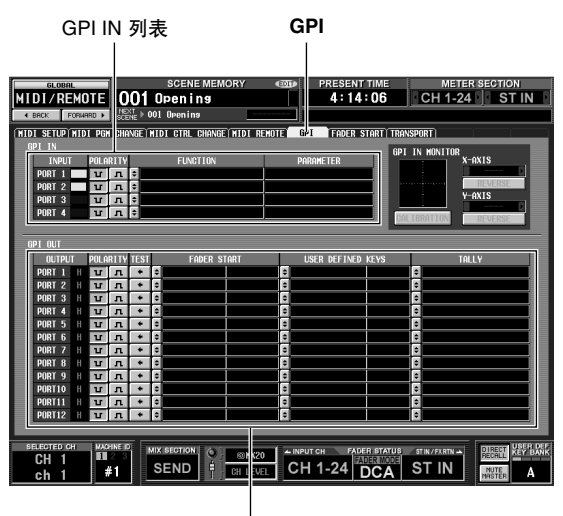

GPI OUT 列表

在本画面中,上面的列表用来进行 GPI IN 设定, 下面的列表用来进行 GPI OUT 设定。

*3* <sup>在</sup> **GPI IN** 列表的 **POLARITY**栏,选择各 **GPI IN**<sup>端</sup> 口的极性。

您可以选择以下选项之一作为 GPI IN 端口的极 性。

**•** (低电平激活) 当控制开关型参数时,开关接地时端口进入激活 状态。

当控制一直变化的参数时,低电压 (默认为 0V) 时参数值最大, 高电压(默认为 5V左右) 时最小。

**•** (高电平激活) 当控制开关型参数时,开关打开时或者输入高电 压时端口进入激活状态。

当控制一直变化的参数时,低电压时参数值最小, 高电压时最大。

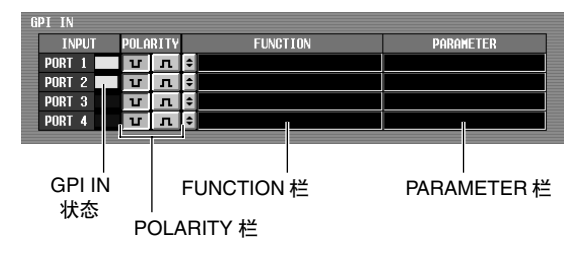

当显示 GPI 画面时,GPI IN 部分的 GPI IN 状态栏 将显示表示输入到各端口的电压近似值的黄色柱 状图。(如果未显示柱状图,电压为接地;如果-直显示到右边,电压为高电平。)

#### 提示:

*PM5D* 检测高电平或低电平的电压值可以根据使用的外接控制 器 (外接开关除外)调整 (➥ 第 *[135](#page-134-0)* 页)。

#### *4* <sup>在</sup>**FUNCTION**栏的左边,单击按钮打开**GPI IN PORT ASSIGN** 窗口。

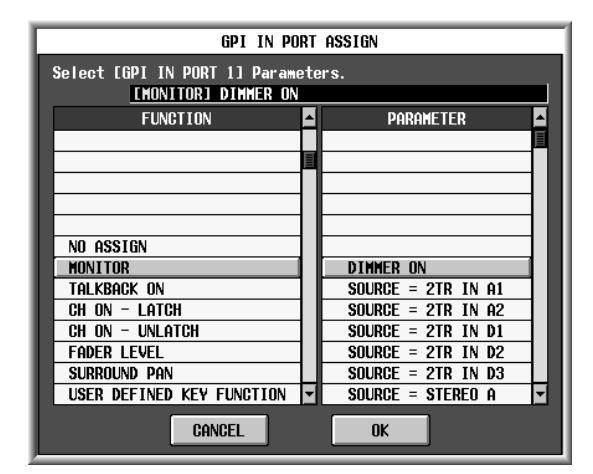

在 GPI IN PORT ASSIGN 窗口中, 您可以选择各 GPI IN 端口控制的 PM5D 功能。

用FUNCTION栏选择功能类型,并用PARAMETER 栏选择可选参数。您可以选择以下功能和参数。

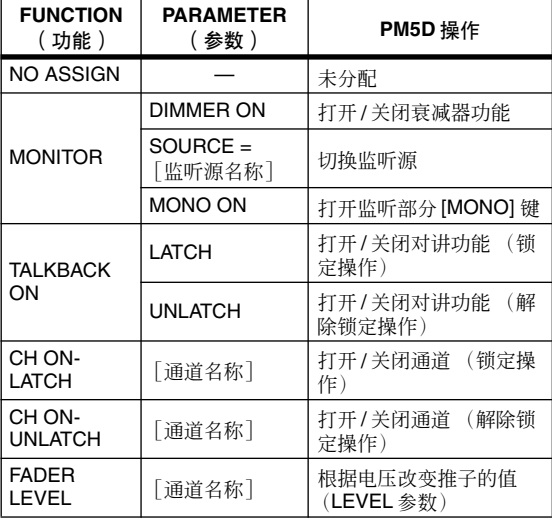

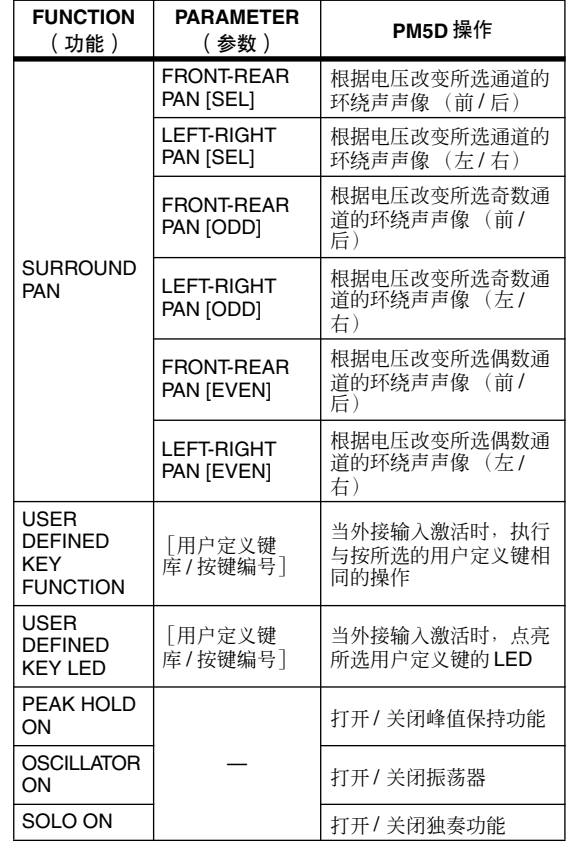

在您指定了功能和参数以后,单击 OK 按钮。

注

• 如果洗择了锁定操作, 每次从外接开关输入触发信号时, 端 口会在激活和非激活之间切换。此时,建议您使用非锁定式 的外接开关。

*•* 如果选择了解除锁定操作,只有当外接开关的信号保持在高 电平或低电平时,端口才会进入激活状态。此时,建议您根据 情况采用非锁定式或锁定式外接开关。

## *5* 以相同方式指定其它 **GPI IN** 端口的功能和参数。

进行了这些设定后,当您操作外接设备使 GPI IN 端口进入激活状态时,对应的 PM5D 功能将被执 行。(如果分配的参数是一直变化的,参数值将根 据电压的变化而改变。)

提示.

*GPI* 画面中的设定适用于所有场景。这些设定也可以作为 *SETUP* 数据保存在存储卡中。

## <span id="page-134-0"></span>校准 **GPI IN** 端口

如果需要, PM5D 检测低电平和高电平的电压值可以 根据 GPI IN 端口输入的信号的电压相应调整。 您可以借此设定 PM5D参数的变动范围以便与一直变 化的控制器 (例如控制杆)的电压变动范围保持-致。

- *1* 将外接设备连接到 **PM5D** <sup>的</sup> **GPI** 接口。
- *2* <sup>在</sup>**DISPLAY ACCESS**部分,按**[MIDI/REMOTE]**<sup>键</sup> 数次进入 **GPI** 画面。
- *3* 在画面右上方的 **GPI IN MONITOR** 部分,选择您 要校准的 **GPI IN** 端口。

如果您正在校准控制杆等两维控制器,单击 X-AXIS和 Y-AXIS 字段左右两边的 ■/ ■ 按钮指定 两个 GPI IN 端口。 如果您只校准一个 GPI IN 端口, 请将其中之一设 定为 "----"(未分配)。

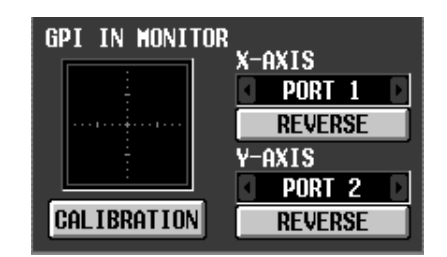

当您指定 GPI IN 端口时, 该 GPI IN 端口的电压在 GPI IN 监控区以黄色的 符号表示。此时,水平 位置(X轴)对应于 X-AXIS 字段中选择的 GPI IN 端口的电压,垂直位置 (Y轴)对应于 Y-AXIS 字 段中选择的 GPI IN 端口的电压。

GPI IN 监控区中显示的红线 (或红色正方形)表 示与 Y 轴和 X 轴对应的 GPI IN 端口的高电平和低 电平之间的范围。

#### 提示 \_

如果需要,您可以单击*REVERSE* 按钮反转输入信号的低电平 和高电平。(结果与切换*GPI IN* 端口的 *POLARITY* 设定相 同。)

#### *4* 打开 **CALIBRATION** 按钮。

GPI IN 监控区的红线 (或红色正方形)将暂时消 失,只保留黄色 符号。

*5* 如果您只校准一个**GPI IN**端口,将在步骤**3**中指定 的 **GPI IN** 端口输入的信号的电压从最大值变为最 小值。 电压改变时,黄色的 符号会上下或左右移动。

红线会随此变化而延长,对应 GPI IN 端口的最大 和最小电压值会被保存。

*6* 如果您正在校准控制杆,使控制杆移动 **<sup>360</sup>** 度。 黄色的 符号将会转动。红色正方形会相应变 大,与X 轴和 Y 轴对应的 GPI IN 端口的最大和最 小电压值会被保存。

### *7* 关闭 **CALIBRATION** 按钮。

检测到的最大和最小电压值会被记忆为高电平和 低电平的参考值。(当控制一直变化的参数时,该 参数的最大值和最小值将与这些参考值保持一 致。)

提示

校准的结果适用于所有场景。即使关闭 *PM5D* 也会保留。

## 使用 **GPI OUT**

以下介绍如何用 GPI接口的 GPI OUT端口用PM5D 的 推子或按键控制外接设备。

- *1* 将您要用 **PM5D** 控制的外接设备连接到 **PM5D** <sup>的</sup> **GPI** 接口。
- *2* <sup>在</sup>**DISPLAY ACCESS**部分,按**[MIDI/REMOTE]**<sup>键</sup> 数次进入 **GPI** 画面。
- *3* <sup>在</sup> **GPI OUT** 部分的 **POLARITY** 栏,选择从各**GPI OUT** 端口输出的信号的极性。 GPI OUT 部分的 POLARITY 栏选择以下两种设定 之一作为 GPI OUT 端口进入激活状态时输出的信 号的极性。
- **□** (低电平激活) GPI OUT 端口进入激活状态时接地。
- **•** (高电平激活) GPI OUT 端口进入激活状态时开路。

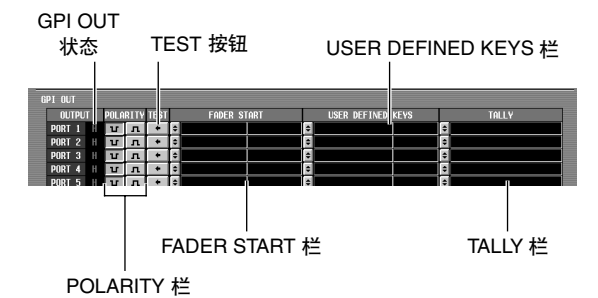

### *4* <sup>在</sup> **GPI OUT** 部分,用 **FADER START**、 **USER DEFINED KEYS** 和 **TALLY** 栏选择 **GPI OUT** 端口 **1-12** 的 **PM5D** 功能。

当在PM5D上执行此处选择的操作时,对应的GPI OUT 端口将进入激活状态,控制信号将会输出。 对于各 GPI OUT 端口,您可以选择以下三种功能 (允许选择多种)。

## ❏ **FADER START** (推子开始)

PM5D上的推子操作将会触发 GPI OUT 端口的信号输 出。

若要编辑设定,单击左边的 引按钮打开 GPI OUT PORT ASSIGN 窗口, 选择推子模式(触发检测式)和 通道。您可以选择以下推子模式。

- **• FADER START** (推子开始) 当所选通道的推子从 –60 dB 或以下移到 –60 dB 以 上时, 长达 250 毫秒的控制信号 (触发信号) 将 会输出。
- **• FADER STOP** (推子停止) 当所选通道的推子到达 –∞ dB 时,长达 250毫秒的 控制信号 (触发信号)将会输出。
- **• FADER TALLY** (推子计数)

当所选通道的推子从 –60 dB 或以下移到 –60 dB 以 上时,控制信号将会输出。此控制信号会一直保 持到推子到达 –∞ dB (或者直到该 GPI OUT 端口 收到不同的触发信号)。

下图显示了当您在各推子模式中操作推子时 GPI OUT 端口的输出信号是如何改变的。(此图显示 了当选择 11作为 GPI OUT 端口的 POLARITY 时 的操作。如果 POLARITY 是 11, 输出信号的极性 将会是相反的。)

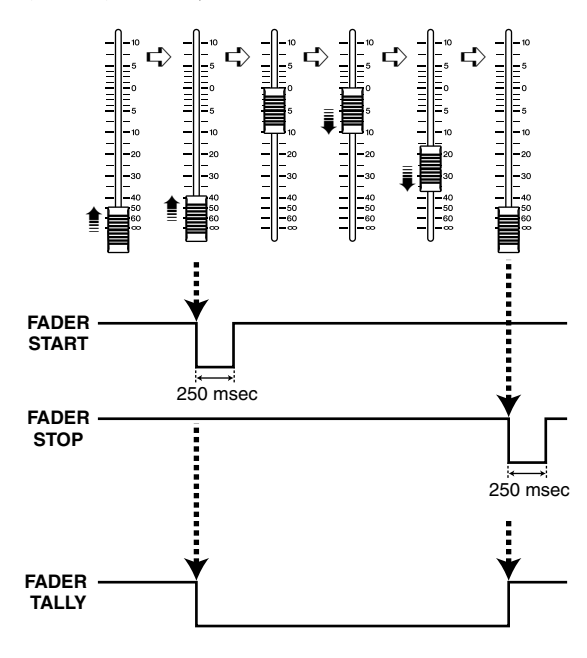

注 · 当电压为高电平时,端口的输出信号将是开放性信号。如果接 收设备要求高电平,则可从 *+5* 供电针脚提供。不过此时对电 流有限制;详见本说明书后面的附录。

## ❏ **USER DEFINED KEYS** (用户定义键)

PM5D 上的用户定义键的操作将会触发 GPI OUT端口 的信号输出。

若要编辑设定,单击左边的 =按钮打开 GPI OUT PORT ASSIGN 窗口; 从列表中选择用户定义键库 (A-D) 和编号 (1-25),并选择触发模式 (按下按键时 触发的工作方式)。您可以在以下触发模式中选择一 种。

- **• LATCH** (锁定) 每次按下按键时在激活和非激活之间切换。
- **• UNLATCH** (未锁定) 只有按住按键时才会保持激活状态。 下图显示了当您在各触发模式中操作用户定义键 时 GPI OUT 端口的输出信号是如何改变的。(此 图显示了当选择 [u] 作为 GPI OUT 端口的 POLARITY 时的操作。如果 POLARITY 是 In |, 输 出信号的极性将会是相反的。)

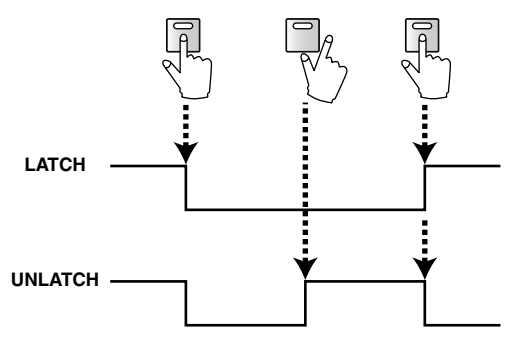

## ❏ **TALLY** (其它)

PM5D 上的其它操作将会触发 GPI OUT 端口的信号 输出。当在 PM5D 上执行相应的操作时,控制信号将 会输出。此控制信号会一直保持到取消以上操作(或 者直到该 GPI OUT 端口收到不同的触发信号)。 若要编辑设定,单击左边的 = 按钮打开 GPI OUT PORT ASSIGN 窗口,选择以下功能之一。

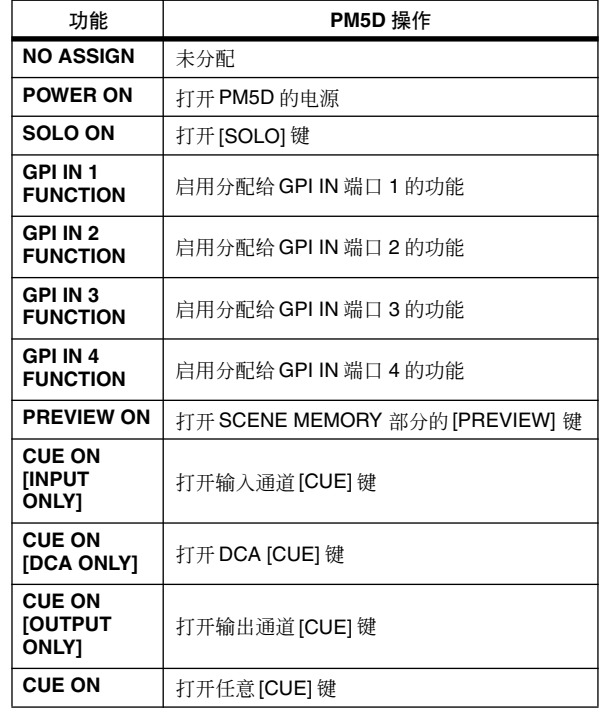

### *5* 以相同方式设定其它 **GPI OUT** 端口。

进行这些设定以后,执行分配给 GPI OUT 端口的 操作将会根据 POLARITY 设定输出控制信号。 您可以用GPI OUT部分的TEST按钮查看GPI OUT 端口的操作。当 TEST 按钮打开时, 对应的 GPI OUT 端口将进入激活状态,控制信号将会输出。 GPI OUT 状态栏表示对应端口输出信号的状态。 字符 L/H 表示信号是低电平还是高电平。激活状 态的背景色是黄色,非激活状态是灰色。

**17** 使用存储卡

本章节介绍如何用存储卡保存 **/** 载入 **PM5D/DSP5D** 的内部数据。

## 存储卡与 **PM5D** 配合使用

您可以将市面销售的存储卡插入 PM5D 前面板上的存 储卡插槽,用其保存或载入各种数据。

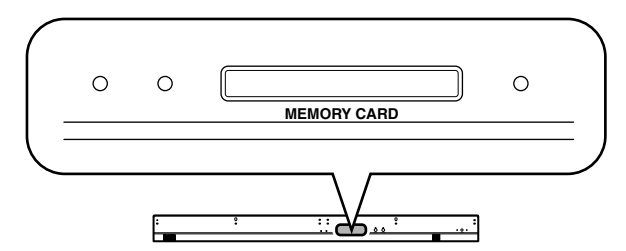

您可以使用插入 PC卡适配器的 PCMCIA Type II PC 闪 存 ATA 卡或 CompactFlash 介质。(两种情况均支持电 源电压为 3.3V 或 5V 的介质。)销售时这些卡通常均 已格式化。也就是说,在 PM5D 上使用以前无需进行 格式化。如果您要格式化存储卡,请用电脑或其它外 接设备以 FAT16 格式对卡进行格式化。

对于上述以外的介质,操作不予保证。

## 将文件保存到存储卡

以下介绍如何将单个数据 (或所有数据)从 PM5D/DSP5D 保存到存储卡。如果 PM5D 和 DSP5D 采用级联连接, 一次操作可以连续保存每个设备的设定。

- *1* 将存储卡插入 **PM5D** 前面板上的存储卡插槽。 您可以在PM5D的电源打开时插入或取出存储卡。
- *2* <sup>在</sup>**DISPLAY ACCESS**部分,反复按 **[UTILITY]**键进 入 **SAVE** 画面。

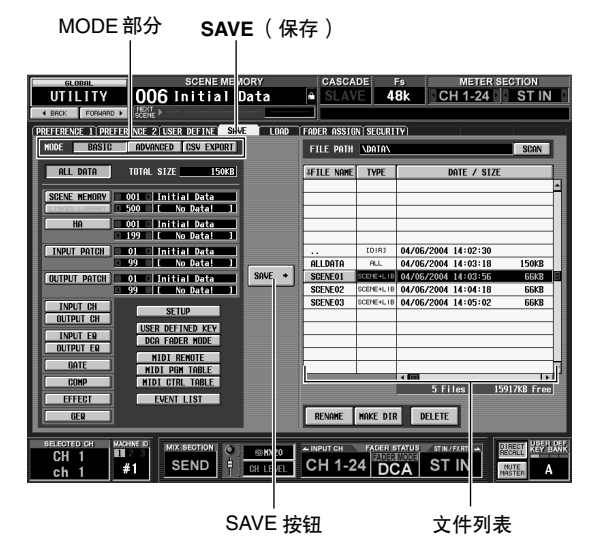

在 SAVE 画面左边,您可以选择保存模式和保存的 项目。画面右边的文件列表包含四栏:FILE NAME、TYPE、DATE/SIZE 和 COMMENT。此列 表显示存储卡上的文件和目录。(若要查看 COMMENT 栏,请向右滚动列表。)

#### *3* <sup>在</sup>**MODE** 部分中,单击 **BASIC** 按钮选择 **BASIC** <sup>作</sup> 为保存模式。 如果选择BASIC模式,您可以选择需要的项目(或

所有项目)并保存到存储卡。

#### 提示

注

提供的其它保存模式为可以让您将场景记忆或库以不同编号保 存的 ADVANCED 模式, 以及可以让您将场景记忆或库的名称 保存为 *CSV* 格式文件的 *CSV EXPORT* 模式。详见参考章节 (➥ 第 *[212](#page-211-0)* 页)。

注

如果选择了 *DSP5D* (机器 *#2* 或 *#3*),则无法保存 *CSV* 格式 的文件。请使用 *DSP5D Editor*。

*4* <sup>用</sup> **MODE** 部分下方的按钮选择您要保存的项目。 按钮打开的项目被选择为保存。(您只能打开 个按钮。) 通过单击 ALL DATA 按钮, 您可以一次 选择所有项目。这些按钮与以下项目相对应。

| 按钮                    | 内容                                        |  |  |
|-----------------------|-------------------------------------------|--|--|
| <b>ALL DATA</b>       | 所有项目和当前场景的内容                              |  |  |
| <b>SCENE MEMORY</b>   | 场景记忆的内容                                   |  |  |
| <b>LINKED LIBRARY</b> | 与场景产生链接的库 (只有当 SCENE<br>MEMORY 按钮打开时可以使用) |  |  |
| HА                    | HA 库的内容                                   |  |  |
| <b>INPUT PATCH</b>    | 输入跳线分配库的内容                                |  |  |
| <b>OUTPUT PATCH</b>   | 输出跳线分配库的内容                                |  |  |
| <b>INPUT CH</b>       | 输入通道库的内容                                  |  |  |
| <b>OUTPUT CH</b>      | 输出通道库的内容                                  |  |  |
| <b>INPUT EQ</b>       | 输入均衡器库的内容                                 |  |  |
| <b>OUTPUT EQ</b>      | 输出均衡器库的内容                                 |  |  |
| <b>GATE</b>           | 门限库的内容                                    |  |  |
| <b>COMP</b>           | 压缩器库的内容                                   |  |  |

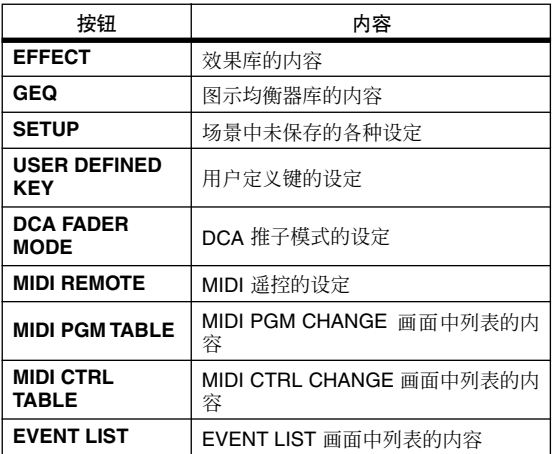

如果您选择 SCENE MEMORY、 HA、 INPUT PATCH 或 OUTPUT PATCH 项目, 您可以指定起 始编号和结束编号,这样只有需要的场景或库项 目范围会被保存。只有当 SCENE MEMORY按钮打 开时才会出现 LINKED LIBRARY 按钮。

#### 提示

*MODE* 部分下方的 *TOTAL SIZE* 字段表示所选项目的文件尺 寸。插入存储卡的可用容量在文件列表下方显示。

### *5* 如果您选择场景或库进行保存,用按钮右边的方 框指定起始编号和结束编号。

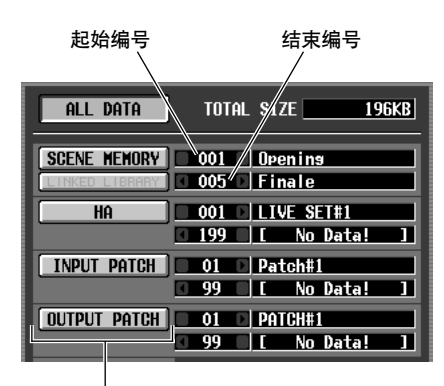

场景 / 库名

## *6* 如果需要,用文件列表选择您要保存数据的目录 (文件夹)。

如果文件列表包含低于当前级别的目录,TYPE 栏 会显示 "[DIR]"。

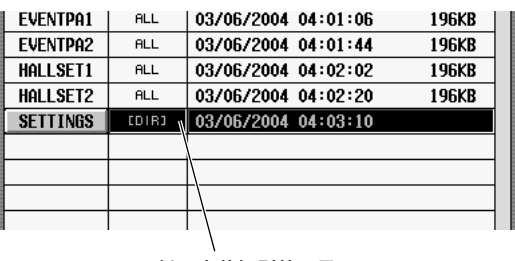

低于当前级别的目录

<span id="page-138-0"></span>若要进入下一级目录,请单击目录行选择该目录 (该行将移到列表中间),并单击FILE NAME栏中 显示的目录名。

如果文件列表包含高于当前级别的目录, FILE NAME 栏会显示 ". .",TYPE 栏显示 "[DIR]"。

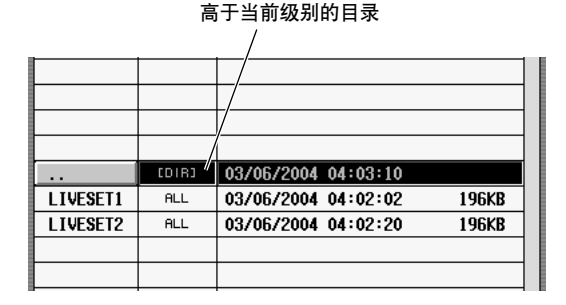

若要进入上一级目录,请单击目录行选择该目录 (该行将移到列表中间),并单击 FILE NAME 栏 中显示的 ". ."。

#### 提示.

- *•* 当前选择作为保存目的地的目录也会显示在列表上方的*FILE PATH* 字段中
- *•* 如果您要在当前位置新建目录,请单击文件列表下方的 *MAKE DIR* 按钮。

注:

- *•* 文件列表最多只能显示一百个项目。
- *•* 如果*FILE PATH* 字段超过*60* 个字符(包括文件扩展名),无 法进行保存。

## *7* 在指定要保存的项目和保存目的地目录以后,单 击 **SAVE** 按钮。

将出现FILE SAVE窗口,可以让您为要保存的数据 指定名称。

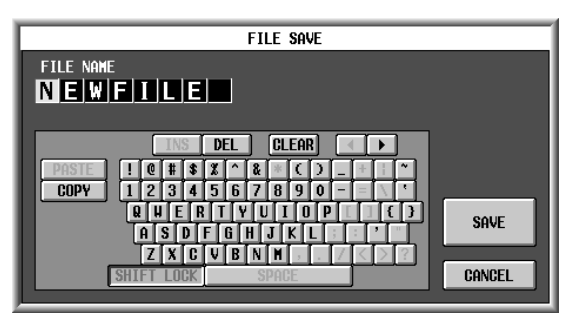

- *8* 用字符输入板输入文件名,并单击 **OK** 按钮。 出现要求您确认保存操作的窗口。
	- 注 *•* 当为存储卡上的文件指定名称时,字符输入板中的小写字符 和某些符号无法使用。
	- *•* 如果您在输入文件名时粘贴来自其它字符输入板的文本,所 有小写字符会转换为大写。

*9* 若要执行保存操作,单击 **OK** 按钮。 将出现表示保存操作进度的窗口。如果您单击的 是 CANCEL 按钮, 而非 OK 按钮, 保存操作将会 取消。

⚠

切勿在访问存储卡时插入或取出存储卡。访问存储卡时,画面 右上方的 *BUSY* 指示灯将会亮起。

### *10* 如果 **PM5D** <sup>和</sup> **DSP5D** 采用级联连接,将出现您 可以保存第二个和后面设备 **(DSP5D)**的设定的 窗口。

如果需要,请重复步骤 7-9 分别为各个设备保存 设定。如果您不需要第二个和后面的设备的设 定,请单击CANCEL 按钮取消保存操作。当保存 操作结束时,将返回先前的画面。

#### 提示.

为了避免将数据误载入其它设备,在出现的 *FILE SAVE* 窗口 中, 设备 ID 号 (2 或 3) 会自动添加到第二个和后面设备的文 件名的末尾。

## 从存储卡载入文件

以下介绍如何将存储卡中的数据载入 PM5D/PM5D。

- *1* 将包含要载入数据的存储卡插入 **PM5D** 前面板上 的存储卡插槽。
- 2 如果PM5D 和 DSP5D 采用级联连接, 切换为您要 载入设定的设备。 有关如何切换作为面板控制目标的设备的详细信

息,请参[见第](#page-39-0) 40 页。

*3* <sup>在</sup> **DISPLAY ACCESS** 部分,反复按 **[UTILITY]** <sup>键</sup> 进入 **LOAD** 画面。

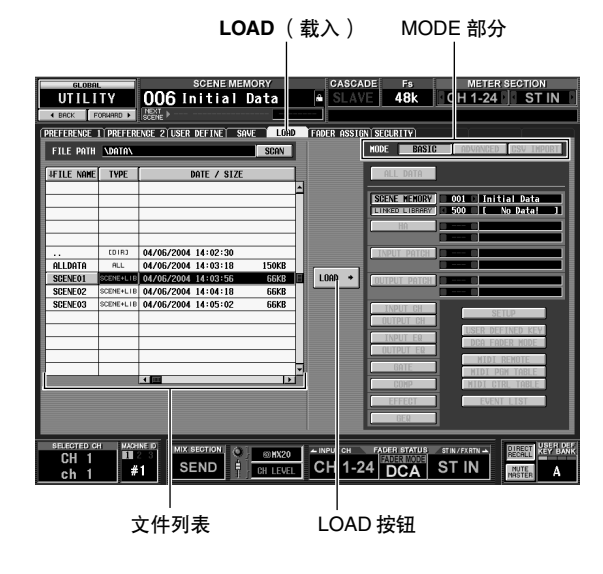

**4** 如果需要,用文件列表指定载入源的目录。 目录之间的切换与 SAVE 画面中的文件列表相同 (➥ 第 [139](#page-138-0) 页)。当前选择的目录也会显示在列表 上方的 FILE PATH 字段中

*5* 在文件列表中,单击显示您要载入文件的行。 该文件将移到列表中间,并加亮显示。

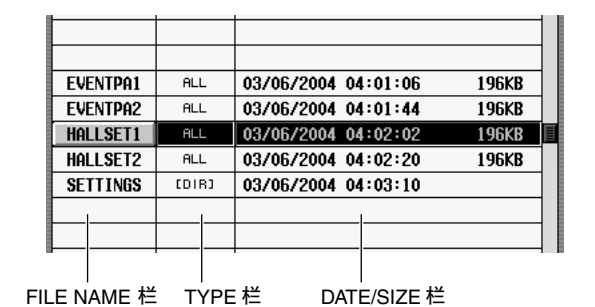

文件列表显示以下信息。

**• FILE NAME** 栏

本栏显示存储卡上保存的文件的名称。如果选择 了目录,将显示目录名。

**• TYPE** 栏

本栏显示保存过的内容。TYPE 栏的显示为以下项 目之一。

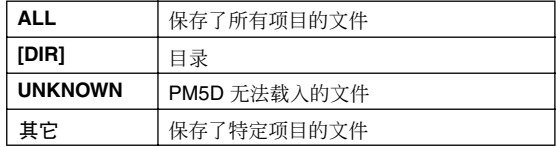

提示 -

对于场景记忆数据,类型可以是只保存了场景记忆数据的 "*SCENE*",以及包含了链接库的"*SCENE+LIB*"。

#### **• DATE/SIZE** 栏

本栏显示上次保存文件的日期和文件尺寸。如果 选择了目录,只会显示日期。

#### **• COMMENT** 栏

本栏显示保存文件时指定的说明。若要输入说 明,请水平滚动文件列表并单击当前所选文件的 COMMENT 栏。

#### 提示

通过单击列表顶部的标题,您可以按照该项的升序或降序对列 表排序。当前所选按钮的文字会变为红色,会出现表示升序 (↑)或降序 (↓)的箭头。

### *6* <sup>在</sup> **MODE** 部分中,单击 **BASIC**按钮选择 **BASIC** <sup>作</sup> 为载入模式。

与 SAVE 画面的保存模式类似,您可以选择 BASIC、ADVANCED 或 CSV IMPORT 作为载入模 式。如果选择了 BASIC 模式, 适合当前所选文件 的项目按钮将会打开。

#### 提示

- *•* 如果选择了*ADVANCED* 模式,您可以为将要从在 *BASIC* 模 式或 *ADVANCED* 模式中保存的场景记忆和 */* 或库文件中载 入的场景或库编号指定范围。
- *•* 如果选择了 *CSV IMPORT*,您可以载入在 *CSV EXPORT* 模 式中保存的 *CSV* 文件。有关各模式的详细信息,请参见参考 章节(➥ 第 *[212](#page-211-1)* 页)。

#### 注:

- *•* 如果您在文件列表中选择了目录,载入模式会自动切换到 *CSV IMPORT*,画面将显示该目录是否包含 *CSV* 文件。如 果您随后选择*PM5D* 可以读取的非 *CSV* 文件,模式将自动 切换到*BASIC*。
- *•* 如果要载入的文件的类型是*ALL DATA*,*PM5D/DSP5D* 场景 记忆和库的所有内容将会重新写入。载入以前,请您务必确 认不会意外覆盖重要的场景或库数据。
- *•* 如果将*DSP5D*(机器*#2* 或*#3*)选择为控制目标,则无法载入 *CSV*文件。如果需要载入*CSV* 文件,请使用*DSP5D Editor*。
- *7* 当载入场景或库时,您可以单击各按钮旁边方框 左右两边的 ■ / ■ 按钮选择要载入的场景或库编 号。

#### *8* 单击 **LOAD** 按钮。 出现要求您确认载入操作的窗口。

*9* 若要执行载入操作,单击 **OK** 按钮。

如果启用了级联连接,则无法执行载入。

将出现表示载入操作进度的窗口。当载入结束 时,先前的画面将再次出现。

如果您单击的是 CANCEL 按钮,而非 OK 按钮, 载入操作将会取消并返回先前的画面。

## $\mathbb{A}$

注 -

切勿在访问存储卡时插入或取出存储卡。访问存储卡时,画面 右上方的 *BUSY* 指示灯将会亮起。

#### 注 -

*•* 如果 *SECURITY* 画面的 *LOAD LOCK* 按钮打开, *LOCK PARAMETER SELECT* 字段中选择的参数不会载入。

*•* 请注意,在 *SCENE* 功能的 *SCENE* 画面中标有"*R*"(只读) 的场景记忆不会载入,但是链接的库会被载入。

# **18** 环绕声声像

本章节介绍如何使用环绕声声像功能。

## 关于环绕声声像

"环绕声声像"功能的作用在于,当与多声道播放系统配合使用时,可以让您将输入通道的信号放置在两维空间 或者前后左右移动声音图像。(若要移动环绕声声像图像,您可以使用鼠标、 CURSOR [◀]/[▶]/[▲]/[▼] 键、或 者 MIX 编码器等。)

根据您的环绕系统的声道数量, PM5D 可以让您从以下三种环绕声模式中进行选择。

**• 3-1** 声道

本模式采用四个声道:左前、右前、中前和后置 (环绕)。

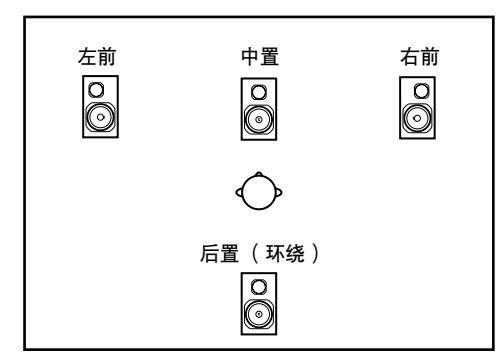

### **• 5.1** 声道

本模式采用六个声道:左前、右前、左后、右后、 中前和超低音。

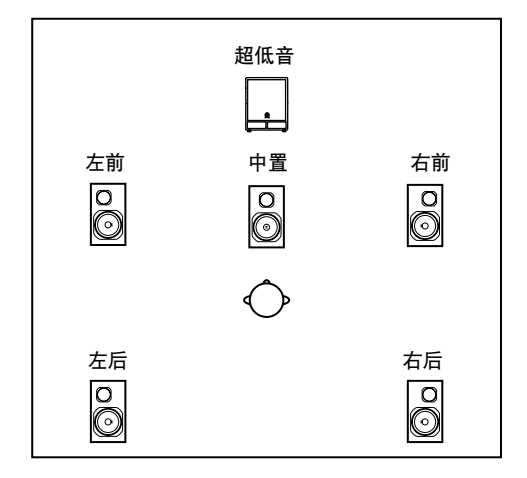

**• 6.1** 声道

本模式采用七个声道:5.1 声道加中后。

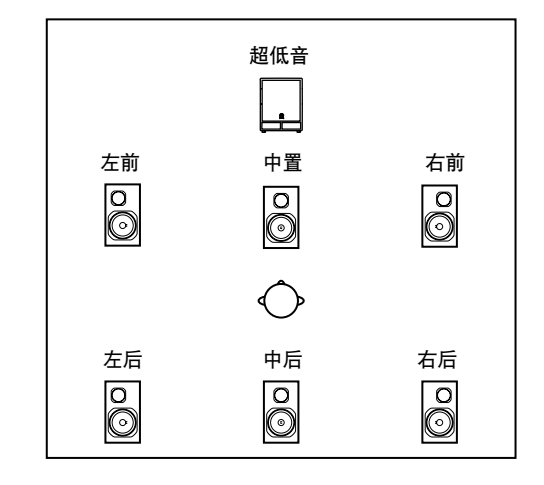

提示 .

环绕声模式可以在 *MIXER SETUP* 画面 (*SYS/W.CLOCK* 功 能)或 *SURR SETUP* 画面 (*MATRIX/ST* 功能)中选择。

## 环绕声模式中的母线配置和操作

当选择三种环绕声模式(3-1 声道、5.1 声道、6.1 声道)中的一种模式时,PM5D 的母线配置和操作将改变如下。

## 关于环绕声母线

当选择环绕声模式时, MIX 母线 1–8 或 MIX 母线 9–16 可以用作环绕声母线。(可以在 MATRIX/ST 功 能的 SURR SETUP 画面中选择使用 MIX 母线 1-8 还是 MIX 母线 9–16。)

当您切换环绕声模式时,以下环绕声通道将默认分配 给各 MIX 母线。(以后您可以随意改变这些分配。)

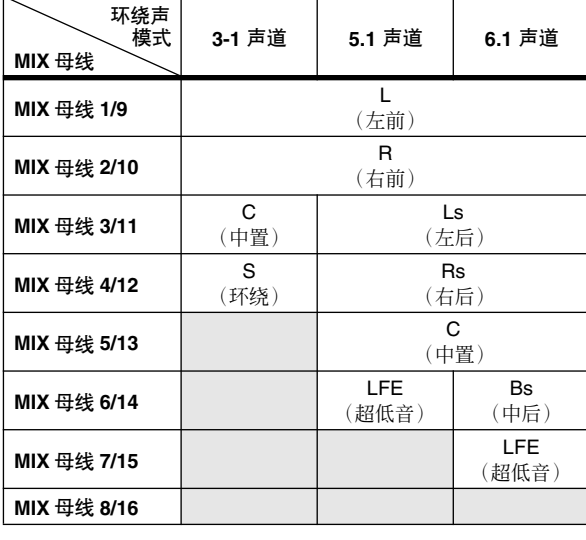

注 本表中以灰色阴影表示的*MIX*母线可以用作常规 *MIX*母线。不 过在 *6.1* 声道模式中, *MIX 8/16* 母线只能用作 *FIXED* 型。

例如,当环绕声模式为 6.1 声道并且您选择了 MIX 1-8 作为环绕声母线,环绕声声像的信号流如下。

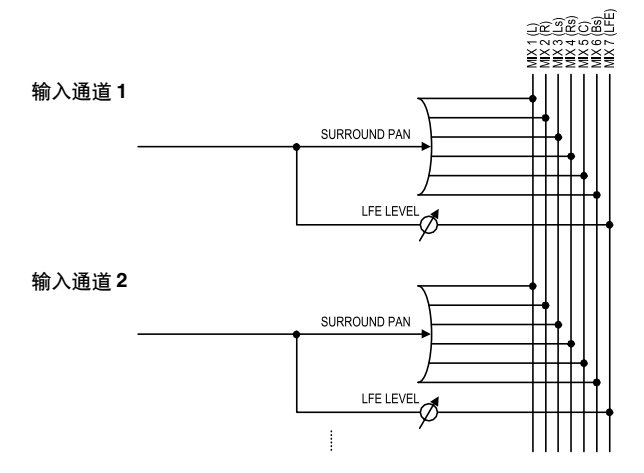

### **MIX** 部分如何操作

当选择了环绕声模式时,分配给环绕声母线的MIX 编 码器的操作将与正常情况不同。例如, 如果MIX 母线 1-8 作为环绕声母线使用,您可以用 MIX 部分的 MIX 编码器 1–8 编辑以下参数。

## ❏ 如果 **MIX** 部分的 **[MIX SEND]** 键打开

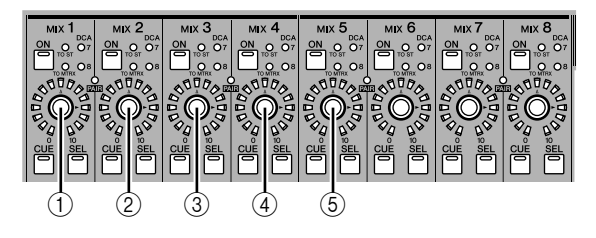

 $\textcircled{1}$  **L**  $\leftrightarrow$  **R** 左右移动所选通道的环绕声声像。

- $(2)$  **F**  $\leftrightarrow$  **R** 
	- 前后移动所选通道的环绕声声像。
- C 前分叉 (仅 **5.1** 声道和 **6.1** 声道模式) 调节所选通道的前分叉 (向中间声像的信号发送 到中前母线和前置左右母线的比例)。如果正在 采用 6.1 声道模式, 前分叉 (DIV F 参数) 可以调 整。
- D 后分叉 (仅 **6.1** 声道模式) 调节所选通道的后分叉 (向后方声像的信号发送 到中后母线和后置左右母线的比例)。
- E **LFE** (仅 **5.1** 声道和 **6.1** 声道模式) 调整从所选通道发送到 LFE (低频效果)母线的 信号的发送电平。

提示 .

- *•* 有关环绕声声像各参数的详细信息,请参见参考章节中的
- **SURR PARAM** 画面 (➡ 第[309](#page-308-0) 页) *•* 如果*MIX* 母线 *9–16* 用作环绕声母线,您可以用 *MIX* 编码器 *9–16* 执行以上操作。

## ❏ 如果 **MIX** 部分的 **[MIX MASTER]** 键打开

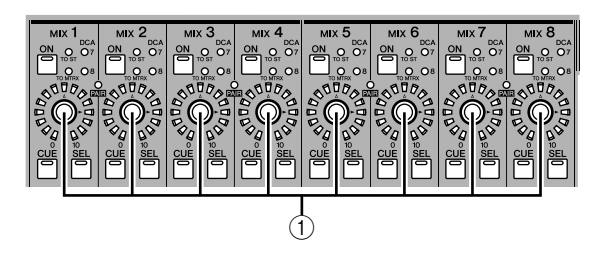

## 环绕声母线的基本设定

以下介绍如何选择 3-1 声道、5.1 声道或 6.1 声道作为环绕声模式, 以及为用作环绕声母线的 MIX 母线进行设定。

A 输出电平

- *1* 根据要使用的环绕声模式,将适用的播放系统连 接到**MIX OUT**插孔 **1–8** 或**MIX OUT** 插孔 **9–16**。
- *2* <sup>在</sup> **DISPLAY ACCESS** 部分,反复按 **[MATRIX/ST]** 键进入 **SURR SETUP** 画面。 若要使用环绕声模式, 您得先选择环绕声模式,

然后指定环绕声输出目的地的 MIX 母线。

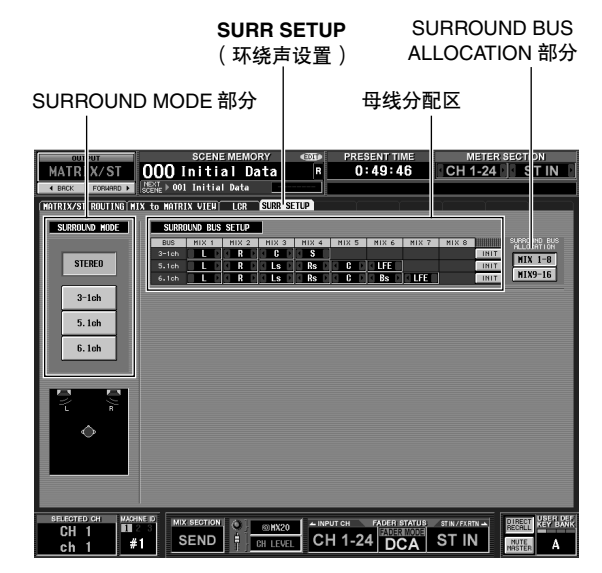

*3* 单击 **SURROUND MODE** 部分中的按钮选择需要 的环绕声模式。

当您单击按钮时,将出现要求您确认是否要切换 环绕声模式的窗口。

单击 OK 按钮启用您选择的环绕声模式。例如,如 果您切换为 6.1 声道模式,画面显示将改变如下。

编码器调节各环绕声道的输出电平。

PRESENT TIME METER SECTION<br>0:08:21 CH 1-24 ST IN MATRIX/ST 000 Initial Data 001 Initial Da .<br>Intrix/st routing hix to matrix view [ LCR | <mark>Su</mark> SURROUND MODE SURROUND BUS SETUP  $MIX$  1-8<br> $MIX9-16$ **STEREO** R LS RS CLFE<br>R LS RS CLFE  $3-1$ ch DFI AV ō  $\ddot{\mathbf{o}}$ č  $5.1<sub>ch</sub>$ <u>. . . . .</u>  $rac{0.00}{\sqrt{100}}$  $6.1<sub>ch</sub>$ **CUE CUE**  $\frac{cut}{cN}$  $0FF$  $\overline{m}$  $r$  $0FF$ DELAY DELAY **DELAY** Ō  $\bullet$  $\bullet$  $\bullet\bullet$  $\bullet$  $^{+0.00}$  $rac{0.00}{0.00}$  $-0.00$  $\overline{OFF}$  $0FF$  $\boxed{0FF}$  $\overline{M}$  $\overline{N}$ en veer. SEND FEWEL CH 1-24 DCA STILEMENT **F** 

*4* <sup>在</sup>**SURROUND BUS ALLOCATION** 部分,按 **MIX 1–8** 按钮或**MIX 9–16**按钮选择您要用作环绕声母 线的 **MIX** 母线。

您可以选择 MIX 母线 1–8 或 MIX 母线 9–16。当您 单击按钮时,将出现要求您确认是否要改变 MIX 母线分配的窗口。

当您单击 OK 按钮时, 所选的 MIX 母线将分配为 环绕声母线,并将根据当前的环绕声模式分配给 环绕声道。

*5* 如果您要改变环绕声道的分配,单击母线分配区 中各字段左右两边的 **/** 按钮,然后按**[ENTER]** 键 (或单击框内)确认设定。

当设定得到确认时,先前选择的母线和新分配的 母线将进行交换。

#### 提示 .

您可以单击母线分配区右边的 *INIT* 按钮对环绕声道分配进行 初始化。

**SURR SETUP** (环绕声设置)
- *6* 用画面下方的旋钮和按钮调节各环绕声道的音 量、延时、开 **/** 关状态和 **CUE**。 有关这些旋钮和按钮的详细信息,请参见参考章 节中的 SURR PARAM 画面 (→ 第 [309](#page-308-0) 页)。
- *7* <sup>在</sup> **MIX** 部分,让**[MIX MASTER]** 键亮起,并打开 将用作环绕声母线的所有 **MIX** 母线的 **MIX [ON]** 键。 各环绕声母线的信号现在从对应的 MIX OUT插孔

发送。

# 控制环绕声声像

以下介绍如何控制两个相邻输入通道 (或 ST IN/FX RTN 通道的 L 和 R)的环绕声声像。

- 注 -• 存您继续进行以下操作以前, 您必须洗择需要的环绕声模 式,并将 *MIX OUT* 插孔 *1-8* 或 *MIX OUT* 插孔 *9-16* 连接到 合适的播放系统,具体见"环绕声母线的基本设定"  $(\rightarrow \hat{\#} 144 \overline{\pi})$  $(\rightarrow \hat{\#} 144 \overline{\pi})$  $(\rightarrow \hat{\#} 144 \overline{\pi})$
- *•* 如果您采用*5.1* 声道或 *6.1* 声道环绕声模式,将 *LFE*(低频效 果)通道的信号连接到用于低频的专用超低音扬声器。不过, 仅切换环绕声模式不会改变均衡器(滤波器)设定。如果需 要,请用分配给 *LFE* 通道的 *MIX* 通道的均衡器 *(LPF)* 根据所 使用的超低音扬声器的频率响应切除信号的高频部分。
- *1* <sup>在</sup> **DISPLAY ACCESS** 部分,反复按 **[PAN/ ROUTING]** 键进入 **SURR PARAM** 画面 (**PAN/ ROUTING** 功能)。

SURR PARAM 画面始终显示两个通道的环绕声声 像设定。

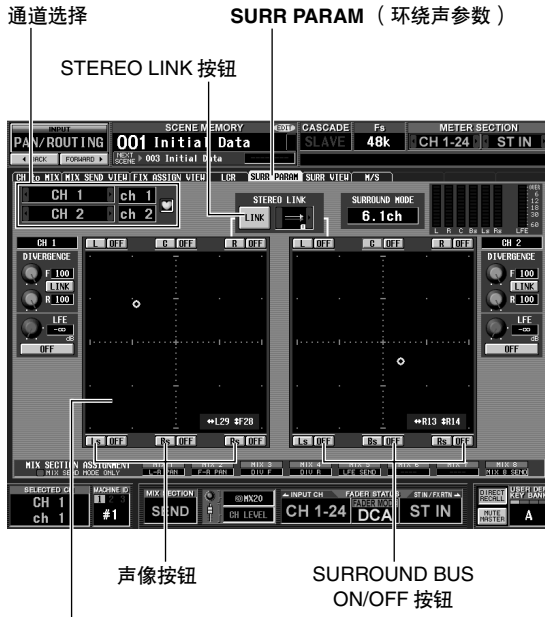

环绕声声像栅格

*2* 用通道选择区选择您要编辑的环绕声声像设定的 输入通道。

将显示两个相邻的奇数 / 偶数通道 (或 ST IN/FX  $RTN$  通道的  $L$  和  $R$ )。

*3* 用环绕声声像栅格周围的 **SURROUND BUS ON/ OFF** 按钮选择要向其发送输入通道的环绕声母 线。

SURROUND BUS ON/OFF 按钮是向从输入通道向 各环绕声母线发送信号的开关。

#### 提示

您也可以通过按 *[SEL]* 键选择输入通道,使*MIX* 部分的 *[MIX SEND]* 键亮起,然后打开所需环绕声母线的 *MIX [ON]* 键来实 现同样的结果。

*4* 用以下方法之一调节所选通道的环绕声声像。

#### **•** 用鼠标或触控板

将指针移到要控制的通道的环绕声声像栅格内, 前后左右拖动黄色的 O符号。(拖动时符号会变为 红色。)您也可以单击环绕声声像栅格内相应的 位置将环绕声声像移到该位置。

- **•** 用环绕声声像区周围的声像按钮 如果您要将通道信号快速移到扬声器处,请单击 环绕声声像栅格周围显示的声像按钮之一 (例 如, L、 R、 C)。
- **•** 用 **CURSOR [**√**]/[**®**]/[**π**]/[**†**]** 键 将光标移到环绕声声像栅格处并按 [ENTER] 键; O 符号将变为红色。

此时,您可以在八档的范围内用 CURSOR [√]/ [▶] 键左右移动环绕声声像, 或者用 CURSOR [▲]/[▼] 键前后移动。 通过在按住 [SHIFT] 键时执 行此操作,您可以在 32 档的范围内快速移动环绕 声声像。若要结束环绕声声像调整,请再次按 [ENTER] 键。

**•** 用 **MIX** 编码器

如果您打开 MIX 部分的 [MIX SEND] 键, 您可以 用 MIX 编码器 1 或 9 调节输入通道的左右位置, 用MIX编码器2或10调节前后位置。SURR PARAM 画面的 MIX SECTION ASSIGNMENT 部分显示分 配给各 MIX 编码器的参数。

**•** 用 **MIDI** 控制变更或 **GPI** 如果您将环绕声声像参数分配给MIDI控制变更或 GPI,您可以用外接设备控制环绕声声像。详见参 考章节中的 MIDI CTRL CHANGE 画面 (→ 第 [191](#page-190-0) 页) 和 GPI 画面 (→ 第 [194](#page-193-0) 页) 。

#### *5* 如果您要让两个相邻的通道产生环绕声声像操作 链接,打开 **STEREO LINK** 按钮,然后用右边的方 框选择链接样板。

当您打开 STEREO LINK 按钮时,SURR PARAM 画 面中显示的两个通道将产生环绕声声像链接。若 要指定链接方式,请单击 STEREO LINK 按钮右边 的方框左右两边的 1/2 按钮选择以下链接样板之 一。

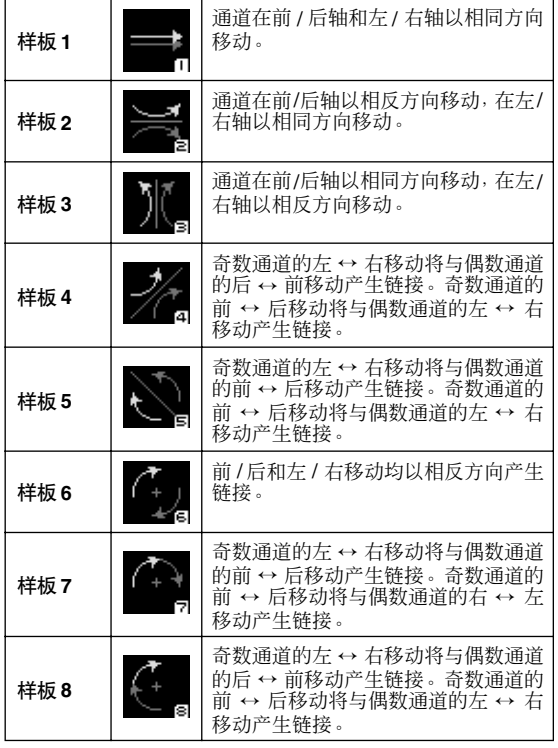

#### *6* 根据需要编辑其它参数。

在 SURR PARAM 画面中,您还可以编辑以下参 数。

**•** 分离度

这些控制参数指定在输入通道位于中间时发送给 各环绕声母线的信号的比例。显示的参数取决于 当前选择的环绕声模式。(详见第 [309](#page-308-1) 页)

**• LFE**

此项用来为超低音扬声器调节从输入通道发送到 LFE (低频效果) 母线的信号的输出电平。您也可 以用 ON/OFF 按钮打开 / 关闭从输入通道发送到 LFE 母线的信号。

#### 提示 \_

*•* 各环绕声母线的主电平显示在画面右上方。

*•* 您可以 *SURR VIEW* 画面轻松查看所有通道的环绕声声像设 定。

下面是您在使用环绕声声像时应该注意的事项。

#### ❏ 场景调用操作

- **•** 各通道的环绕声模式选择和环绕声声像设定会保 存为场景的一部分。
- **•** 如果您调用环绕声模式与当前场景不同的场景, 场景和面板显示会相应改变。无论设定是选择性 调用还是调用安全,均会调用环绕声模式。
- **•** 如果(一对通道中的)一个通道未包含在调用中, 而您要调用 STEREO LINK 按钮打开的场景, STEREO LINK 按钮将保持打开状态, 但是只会调 用 (这对通道中的)另外一个通道。
- **•** SURROUND BUS SETUP 设定(MIX 母线 1-8/9-16 选择,和各环绕声通道的分配)未包含在场景数 据中。

#### ❏ 通道库调用操作

- **•** 输入端与环绕声声像相关的参数保存在输入通道 库中。
- **•** 如果 STEREO LINK 按钮打开,而您要调用输入通 道库的设定, STEREO LINK 按钮将保持打开状 态,但是只会调用一个通道。随后的操作将视 STEREO LINK 而定。

#### ❏ 通道复制

- **•** 当您用面板操作复制输入通道时,与环绕声像关 的参数也会复制。
- 若要用 CH IOB 画面 (INPUT VIEW 功能) 复制与 环绕声像关的参数,必须在DESTINATION部分中 打开 ALL 按钮。

#### ❏ 全局粘贴

**•** 为了粘贴与环绕声像关的参数,必须在 GLOBAL PASTE 画面 (SCENE 功能) 的 CURRENT SCENE 部分中打开 ALL 按钮。另外,如果选择了两个相 邻的通道, STEREO LINK 部分的设定也会被粘 贴。

**19** 其它功能

本章节介绍未在其它地方阐述的其它 **PM5D** 功能。

# 使用用户定义键

您可以在上面板的 USER DEFINED 部分将需要的功能分配给用户定义键,然后按这些键执行定义的功能。

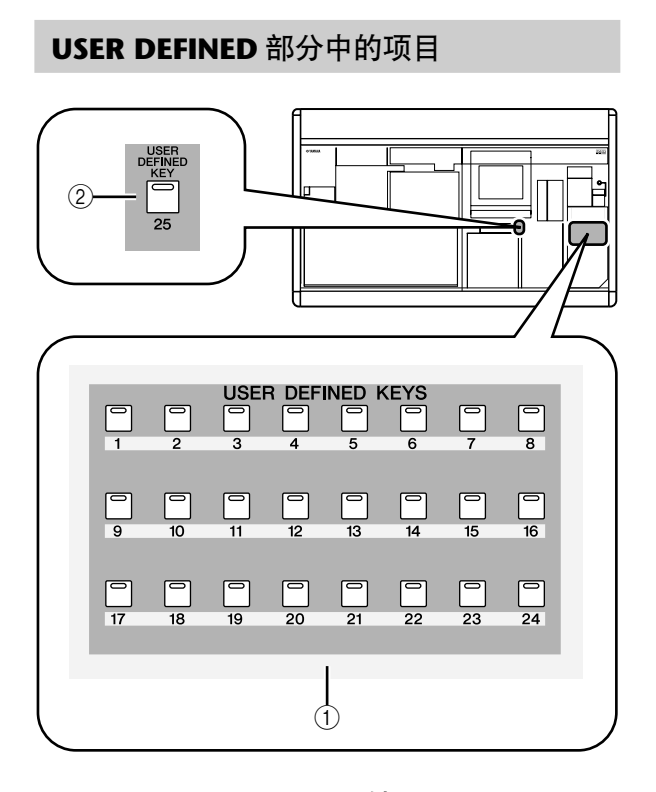

- A **USER DEFINED [1]–[24]** 键
- B **USER DEFINED [25]** 键 这些用户定义键用来执行经过分配的功能。

#### 为用户定义键分配功能

以下介绍如何分配按 USER DEFINED [1]–[25] 键时会 执行的功能。

*1* <sup>在</sup>**DISPLAY ACCESS**部分,反复按 **[UTILITY]**键进 入如下所示的 **USER DEFINE** 画面。

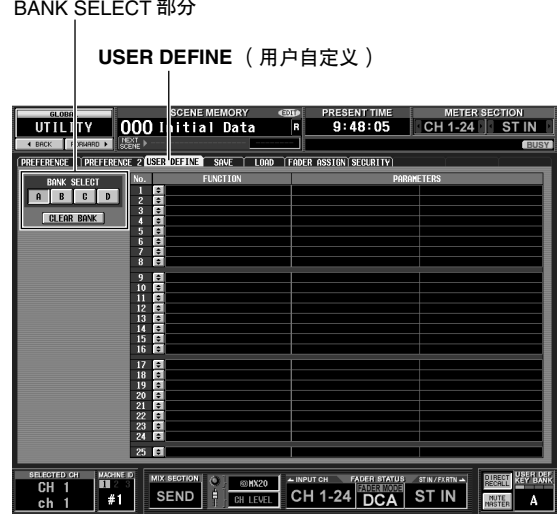

在本画面中,您可以为四个库 (A–D) 分配用户定 义键。

*2* 在画面左上方的**BANK SELECT** 部分,用按钮**A–D** 选择要使用的库。

若要清除当前库的分配,请单击 BANK SELECT 部 分底部的 CLEAR BANK 按钮。

2 单击您要分配的用户定义键所在的行的 <u>•</u> 按钮。 将出现 USER DEFINED KEY ASSIGN 窗口。在本窗 口中,您可以选择要分配给用户定义键的功能, 以及选择选项参数。

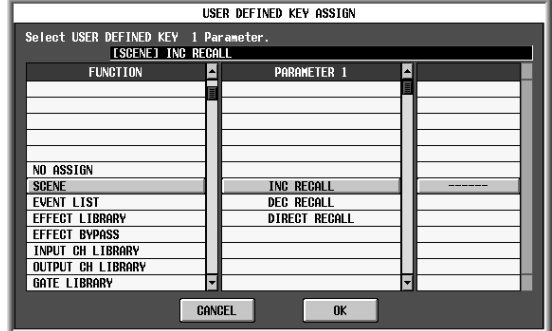

*4* <sup>在</sup> **FUNCTION** 栏中选择需要的功能,在 **PARAMETER 1/2** 栏中选择参数,然后单击 **OK** 按 钮。

有关可用功能和参数的详细信息,请参见参考章 节 (➥ 第 [208](#page-207-0) 页)。

#### *5* 以相同方式为其它按键和库分配功能。

提示.

用户定义键的分配未保存在场景中。如果需要,您可以将分配

#### 执行分配给用户定义键的功能

用户定义键的分配未保存在场景中。如果需要,您可以将分配 以下介绍如何用 USER DEFINED [1]–[25] 键执行分配<br>数据作为 USER DEFINED KEY 数据保存到存储卡中。 4A 空机的功能 给它们的功能。

- *1* <sup>在</sup>**DISPLAY ACCESS**部分,反复按**[UTILITY]**键进 入 **USER DEFINE** 画面。
- *2* 在画面左上方的 **BANK SELECT**部分,用按钮 **A–D** 选择要使用的库 **(A–D)**。
- *3* <sup>按</sup> **USER DEFINED [1]–[25]** 键。 将执行分配给该键的功能。

# 使用 **FADER MODE** 部分

在 FADER MODE 部分,您可以切换为面板 DCA 条的 DCA 推子 1-8 分配的通道。您可以为六层 A-F 的每层指定 分配给各推子的通道。例如,您可以借此同时控制内部效果的发送电平和返回电平,或者将推子作为 MIX 母线或 MATRIX 母线的主推子使用。

除了切换 FADER MODE 部分的层以外,您还可以切换面板操作所控制的设备、INPUT 通道条、ST IN/FX RTN 通 道条和 STEREO A/B 通道条层。

您可以为每层指定为每个推子分配的通道 / 设备 / 层,以及在您操作推子时用 FADER MODE 部分在层与层之间切 换。

#### **FADER MODE** 部分的项目

在FADER MODE部分,您可以选择要控制的层或DCA 编组。

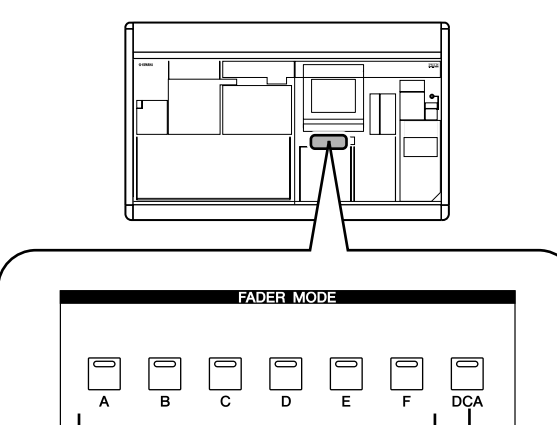

 $\circled{1}$  2

A **FADER MODE [A]-[F]** 键

这些键用来切换 DCA 推子 1–8 的层、面板操作影 响的设备、INPUT 通道条、ST IN/FX RTN 通道条 和 STEREO A/B 通道条。

B **FADER MODE [DCA]** 键 如果此按钮打开,DCA 推子 1–8 将控制 DCA 编组 1–8。

#### 分配 **FADER MODE** 部分的层

以下介绍如何将需要的通道 / 设备 / 层分配给 FADER MODE 部分的层。

*1* <sup>在</sup>**DISPLAY ACCESS**部分,反复按**[UTILITY]**键进 入 **FADER ASSIGN** 画面。

在本画面中,您可以为 A–F 各层选择需要的通道 / 设备 / 层。

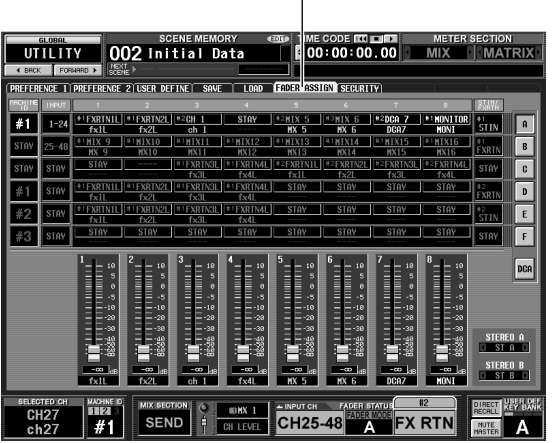

#### **FADER ASSIGN** (推子分配)

*2* 用所需层**(A–F)**的通道选择框选择为各推子 **1–8**<sup>分</sup> 配的通道。

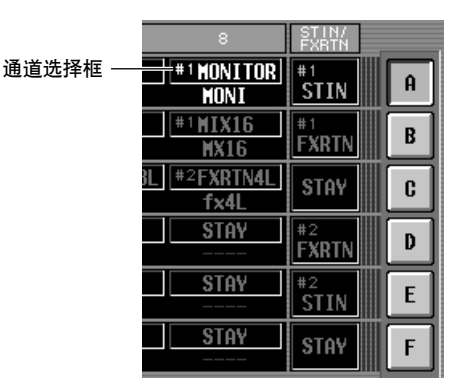

若要选择通道,请将光标移到方框并转动数据 轮。通道会闪烁;按 [ENTER] 键确认。您可以选 择以下通道。

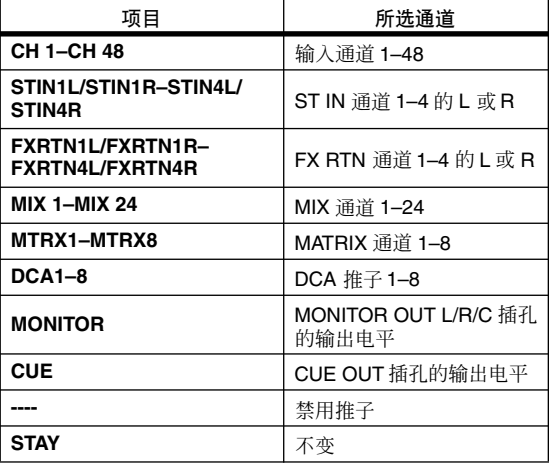

#### 提示,

- *•* 如果选择了输入通道或 *DCA* 推子 *1–8*,通道选择框下面会立 即显示通道名。
- *•* 输入通道和输出通道可以在同一层同时存在。
- *•* 与 *DSP5D* 级联连接的各设备的通道被分配至显示相应设备 *ID (#1–#3)* 的通道。当前所选设备的通道被分配至未显示设 备*ID*的通道。但是,*MONITOR*和*CUE*固定在*PM5D (#1)*上。
- *3* 如果需要,用与要操作的层**(A–F)**对应 的 **MACHINE ID** 框选择要从面板控制 的设备。

若要选择设备,请移动光标并转动 [DATA]编码器,然后按 [ENTER]键确 认。可以选择的设备有"#1"(PM5D)、 "#2" (DSP5D)、"#3" (DSP5D) 或 "STAY"(不变)。

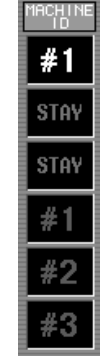

#### *4* 如果需要,用您要操作的 **(A–F)** 层的 **INPUT** 框和 **ST IN/FX RTN** 框选择 **INPUT** 通道条和 **ST IN/FX RTN** 通道条的层。

若要选择层,请移动光标并转动 [DATA] 编码器, 然后按 [ENTER] 键确认。

ST INZ<br>Evetn

**STIN** 

**FXRTN** 

**STAY** 

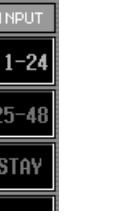

#### *5* 如果需要,改变**STEREO A/B**通道 条 (推子和 **[ON]** 键)的分配。 若要改变分配,请移动光标并转 动 [DATA] 编码器, 然后按 [ENTER]键确认。您可以选择以下

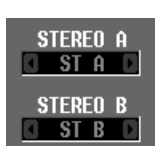

分配。 **• ST A/B**

- STEREO A/B 通道
- **• MONITOR**
- MONITOR OUT L/R/C 插孔的输出电平 **• CUE**

MONITOR OUT L/R/C 插孔的输出电平

*6* 以相同方式为其它层分配通道 **/** 设备 **/** 层。 提示.

FADER MODE 部分的设定不会保存到场景中。如果需要, 您 可以将这些设定作为 *DCA FADER MODE* 数据保存到存储卡 中。

#### 切换 **FADER MODE** 部分的层

1 在 **FADER MODE** 部分,用FADER MODE [A]-[F] 键选择您要使用的层。

按键 LED 将亮起, 对应的层将进入活动状态。如 果输入通道分配给 DCA 推子, 通道名将出现在 DCA 条的名称指示中。

#### 提示

您也可以在 *FADER ASSIGN* 画面中切换层。此画面还会显示 *DCA* 推子的值和近似位置。

#### *2* 操作 **DCA** 条的推子。

对应通道的电平将会改变。如果分配给 DCA 推子 的通道已经配对 (或者如果立体声通道的一侧已 经分配) ,配对的另外一个通道 (或者立体声通 道的另一侧)的电平也会相应改变。

#### 注

如果 *FADER MODE [A]–[F]* 键打开,*DCA* 通道条的*[MUTE]* 键 可以用作对应通道的 *[ON]* 键。*[CUE]* 也可以用作对应通道的 *[CUE]* 键。

# 锁定 **PM5D** (安全功能)

PM5D 可以让您禁止改变某些参数 (参数锁定)、禁止文件载入 (载入锁定)或者禁止操作混音台 (混音台锁 定)。例如,这样可以防止他人在混音师休息时擅自操作混音台。

您也可以用即使电源关闭也会保留的"系统密码"或者电源关闭后即清除的"混音台密码"启用密码保护锁定 功能。如果您指定了系统密码,您可以使用参数锁定、载入锁定和混音台锁定;如果您指定了混音台密码,您只 能使用混音台锁定。

#### 设定系统密码或混音台密码

以下介绍如何为参数锁定和混音台锁定设定密码。不 过,即使未指定密码,也可以启用锁定功能。

*1* <sup>在</sup>**DISPLAY ACCESS**部分,反复按**[UTILITY]**键进 入 **SECURITY** 画面。

CONSOLE PASSWORD 部分**SECURITY** (安全) SYSTEM PASSWORD 部分  $\blacksquare$  TME CODE IN ETHE METE SECTION<br>NATRIX UTILITY 002 Initial Data ENGER 2 (USER DEFINE) SAVE | LOAD | FADER ASSIGN <mark>SEBUATIV</mark> Lock Parameter Select<br>Zirecall Lock SVSTEN CONFIGURATION | -<br>| Hord Clock Setup | -<br>| Dither | -**PARAMETER** DITHER<br>INPUT PATCH<br>OUTPUT PATCH<br>INPUT CH ON/OFF<br>OUTPUT CH ON/OF<br>MIX TO ST ON/OF<br>DCA NUTE ON ए  $L<sub>00K</sub>$  $\overline{C}$  console CONSOLE PASSHORD<br>E <del>e-free de l'ock de l'</del> **THE R.P. SERIES OF MORE SERIES AND SERIES AND SERIES AND SERIES AND SERIES AND SERIES OF 1 #1** SERIES SERIES AND SERIES SERIES AND SERIES OF THE SERIES OF THE SERIES OF THE SERIES OF THE SERIES OF THE SERIES OF THE SERIES OF THE NUTE A

在本画面中,您可以用左边的 SYSTEM PASSWORD 和 CONSOLE PASSWORD 字段指定密 码。(如果未指定密码,对应的方框将显示 "--  $FREF--" \circ )$ 

*2* 若要设定系统密码,单击 **SYSTEM PASSWORD** 字段的按钮。若要设定混音台密码,单击 **CONSOLE PASSWORD** 字段的按钮。 将出现要求您输入新密码的窗口。(窗口左上方 显示 "NEW PASSWORD"。)

作为示例,下图显示可以指定系统密码的SYSTEM PASSWORD CHANGE 窗口。

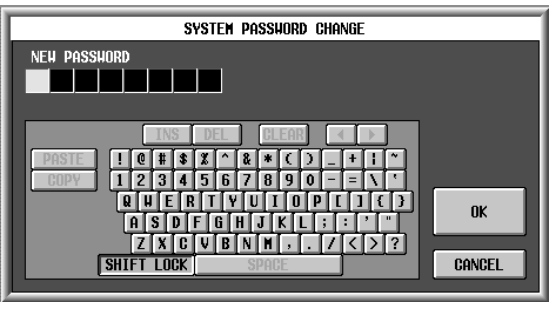

注 -

- *•* 如果已经输入了密码,会要求您输入老密码。(窗口左上方显 示 "*OLD PASSWORD*"。)此时,请输入现有的密码并单 击 OK 按钮, 然续进行步骤 3。
- *•* 如果您想让系统返回到未指定密码的状态,请在执行步骤 *3–5* 时输入现有密码,单击 *OK* 按钮并让新密码字段保持空 白。

*3* 用字符输入板在 **NEW PASSWORD** 文本框中输入 最多八个字符的密码。

输入的字符会显示为 "\*"(星号)。 字符输入板上 SPACE 以外的任何字符均可用作密 码。(密码区分大小写;即,字母字符的大小写会 被区分。)当输入密码时, 无法使用字符输入板的 COPY、 PASTE、 SPACE、 INS、←和→键。

#### *4* 单击 **OK** 按钮。

窗口左上方的显示会变为 "RE-ENTER PASSWORD"。

*5* 再次输入同一个密码,并单击 **OK** 按钮。 密码将被启用,并返回 SECURITY 画面。

注 关闭 *PM5D* 时混音台密码将被清除。相反,系统密码即使在关 闭电源后也会保留。也就是说,如果您忘记了系统密码,您将 无法取消参数锁定或混音台锁定,除非初始化*PM5D* 的全部记 忆 (➥ 第 *[160](#page-159-0)* 页)。切勿遗失系统密码。

#### 使用参数锁定或混音台锁定

以下介绍如何锁定参数或混音台。您也可以用您指定 的密码进行锁定。

*1* <sup>在</sup>**DISPLAY ACCESS**部分,反复按 **[UTILITY]**键进 入 **SECURITY** 画面。

LOCK PARAMETER SELECT 部分

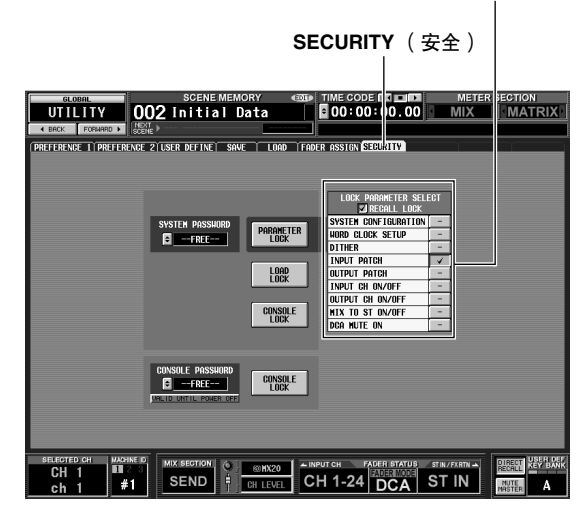

*2* 如果您只想锁定特定的 参数,用 **LOCK PARAMETER SELECT** 部分的按钮选择您要禁 止编辑的参数。 当您单击按钮时,所选 项目会出现勾选标记。 您可以选择以下项目 (允许选择多种)。

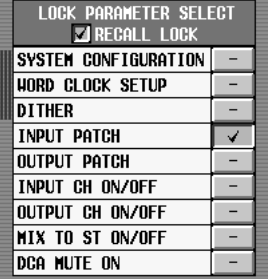

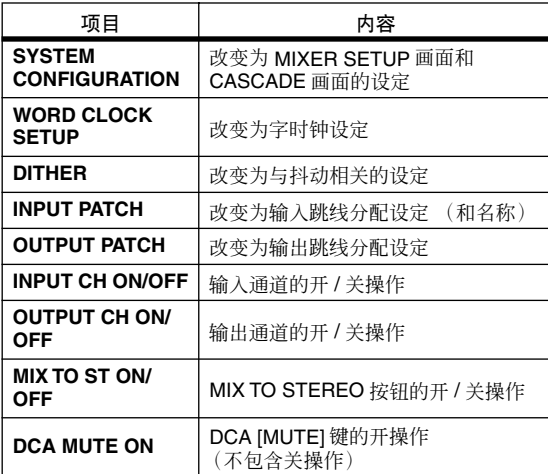

#### 注 -

*•* 在 *PARAMETER LOCK* 按钮打开时,无法编辑以上设定。需 要先取消锁定功能才可以编辑。

*•* 如果您打开 *RECALL LOCK* 按钮,指定的参数也不会受到场 景或库调用操作的影响。

*3* 根据要锁定的项目,单击 **PARAMETER LOCK** <sup>按</sup> 钮、**LOAD LOCK** 按钮或 **CONSOLE LOCK** 按钮。 如果指定了密码,会出现要求您输入密码的窗 口。如果您在此窗口中未输入密码并单击了 CANCEL 按钮,会返回到先前的画面。

#### 注

如果 *LOAD LOCK* 按钮为打开,仅当与 *PM5D Editor/DSP5D Editor* 进行同步时,才能从本机与 *PM5D Editor/DSP5D Editor* 发生同步 (不可反向)。

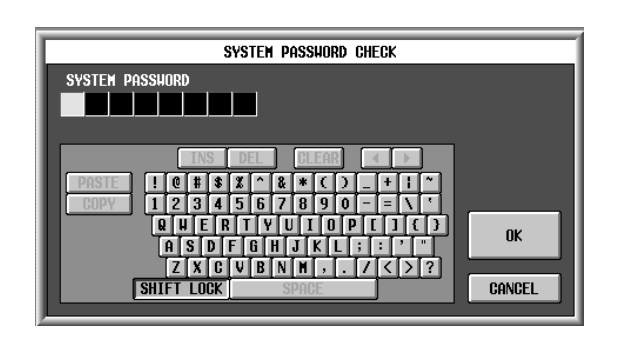

*4* 输入先前分配的密码,并单击 **OK** 按钮。 如果您在步骤 3 中单击了 PARAMETER LOCK 按 钮, "Parameter Locked"讯息将短暂出现, 然后所 选参数将无法编辑。

如果您在步骤 3 中单击了 CONSOLE LOCK 按钮, 画面上将出现"CONSOLE LOCKED"指示,并且 除了可以按 UNLOCK 按钮以外,所有操作将被禁 止。

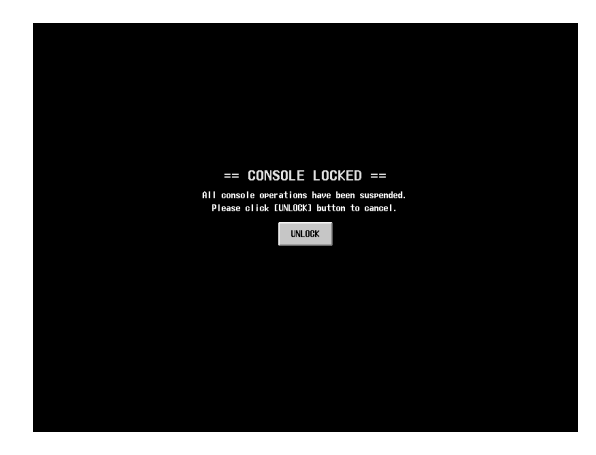

*5* 若要取消参数锁定,单击 **PARAMETER LOCK** <sup>按</sup> 钮。若要取消混音台锁定,单击 **UNLOCK** 按钮。 如果指定了密码,会出现要求您输入密码的窗 口。输入密码并单击 OK 按钮取消锁定功能。将返 回到应用安全设定以前所在的画面。

注: 关闭 *PM5D* 时混音台密码将被清除。相反,系统密码即使在关 闭电源后也会保留。也就是说,如果您忘记了系统密码,您将 无法取消参数锁定或混音台锁定,除非初始化 *PM5D* 的全部记 忆 (➥ 第 *[160](#page-159-0)* 页)。切勿遗失系统密码。

# 采用级联连接

您可以通过将 PM5D 和 DSP5D、多台 PM5D 设备 (最多四台)或者 PM5D 和外接混音台 (YAMAHA DM2000/ 02R96 等)进行级联连接来共享母线。当多台 PM5D/DSP5D 设备进行级联连接时, 场景保存 / 调用、 CUE / 独奏 和衰减器也可以产生链接。

#### **PM5D** 和 **DSP5D** 的级联连接示例

一台PM5D设备最多可以级联连接两台 DSP5D设备。 通过使用 DCU5D 数字接线设备,您也可以通过以太 网电缆进行远距离连线。详见[第](#page-30-0) 31 页。

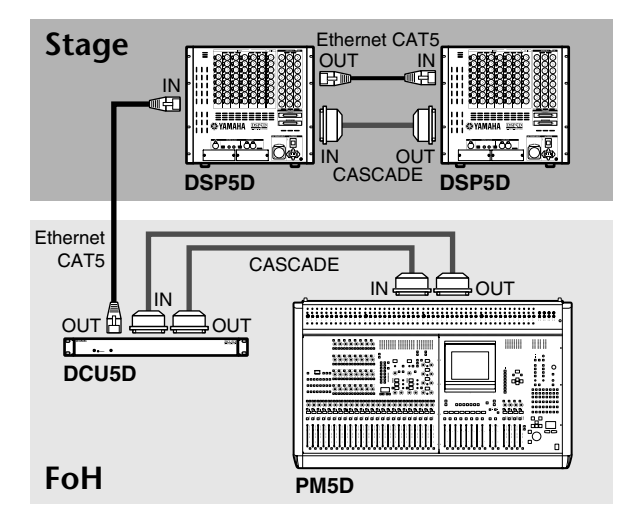

#### **PM5D** 设备之间的级联连接示例

以下用两台 PM5D级联连接的设备为例说明级联连接 和操作。

若要级联连接两台 PM5D 设备,将两台设备的 CASCADE IN 接口和 CASCADE OUT 接口互相连接。 这样即可在两台设备之间传送和接收 MIX 母线、 STEREO 母线和 CUE 母线的输出信号。

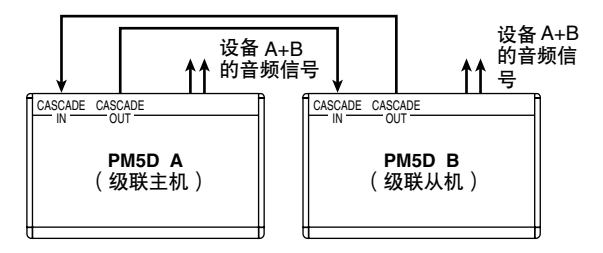

如果您要将场景保存 / 调用和 CUE / 独奏等操作在两 台 PM5D 设备之间产生链接,请将一台设备指定为级 联主机,另一台指定为级联从机。(在 SYS/W.CLOCK 功能的MIXER SETUP画面中进行此设定。)指定为级 联主机的 PM5D 将通过自身的 CASCADE IN接口输出 控制信号 (操作信号), 指定为级联从机的 PM5D 将 通过自身的 CASCADE OUT 接口接收这些信号。

#### 提示

- *•* 如果您要菊链连接两到四台*PM5D* 设备(即,连接第一台设 备的 CASCADE OUT →第二台的 CASCADE IN, 第二台的 *CASCADE OUT* →第三台的 *CASCADE IN*。最多可以连接 四台设备。),您应该将菊链最后面的 *PM5D* (只通过自身 的*CASCADE IN* 接口连接的 *PM5D*)指定为级联主机,其它 的 PM5D 设备指定为级联从机 (→ 第 [226](#page-225-0) 页)
- *•* 如果您要将*PM5D* 与 *YAMAHA DM2000* 或*02R96* 进行级联 连接,请将 *DM2000/02R96* 的*CASCADE OUT* 接口连接到 *PM5D* 的 *CASCADE IN* 接口。不过在这种情况下无法进行链 接操作。
- *•* 如果您要将*PM5D* 与其它外接混音台进行级联连接,请用插 槽*1-4* 中安装的 *I/O* 卡发送和接收音频信号(➥ 第 *[224](#page-223-0)* 页)。

#### 指定 **DSP5D** 的设备 **ID** 编号

当 PM5D 和 DSP5D 进行级联连接时, 您必须为每台 设备 (PM5D 和 DSP5D) 指定唯一的 ID 编号。将设 备 ID 编号指定为 #1 (PM5D)、#2(第一台 DSP5D 设 备)和 #3 (第二台 DSP5D 设备)。

注

- PM5D 的设备 ID 编号固定为 #1, 因此无需对其进行设定。
- *•* 将*DSP5D*设定为设备*ID*编号*#1*是为了用于不包含*PM5D*的 系统。

#### ❏ 在 **DSP5D** 上设定

*1* 打开 **DSP5D** 的电源,按后面板上的模式开关。

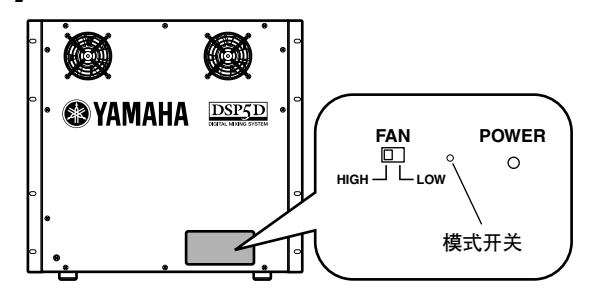

*2* 前面板上与设备**ID**编号**(1–3)**对应的一到三个**IN/ OUT [TX]/[RX] LED** 将会亮起。

一个 LED (OUT [TX]) 亮起表示选择了设备 #1(只 包含 DSP5D 的系统),两个 LED (OUT [TX]/[RX]) 亮起表示选择了设备 #2 (第一台 DSP5D 设备), 三个 LED (OUT [TX] [RX] IN [TX]) 亮起表示选择 了设备 #3 (第二台 DSP5D 设备)。

**•** 设备 **ID #1**

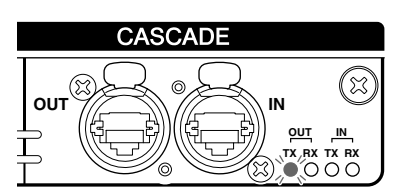

**•** 设备 **ID #2**

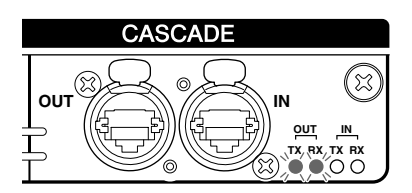

**•** 设备 **ID #3**

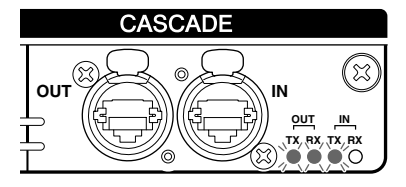

*3* 当设备**ID**编号**LED**亮起时(五秒内),您可以反复 按模式开关在设备 **ID #1** → **#2** → **#3** → **#1** → **#2** → **#3** 之间循环。

注 -

如果五秒或超过五秒未按模式开关,设备 *ID* 编号 *LED* 显示将 返回正常显示。

#### ❏ 用 **DSP5D Editor** 设定

- *1* <sup>将</sup> **DSP5D Editor** <sup>与</sup> **DSP5D** 同步。
- *2* 在混音台设置窗口中,用级联连接指定设备 **ID** <sup>编</sup> 号。

详见 DSP5D Editor 的使用说明书。

#### 级联连接的基本设定

以下介绍当 PM5D和 DSP5D级联连接以及两台 PM5D 设备双向级联连接时需要进行的基本设定。

#### ❏ **PM5D** 和 **DSP5D** 的级联连接

#### *1* <sup>在</sup> **DISPLAY ACCESS** 部分,反复按 **[SYS/ W.CLOCK]** 键直到出现 **MIXER SETUP** 画面。

**MIXER SETUP** (混音台设置)

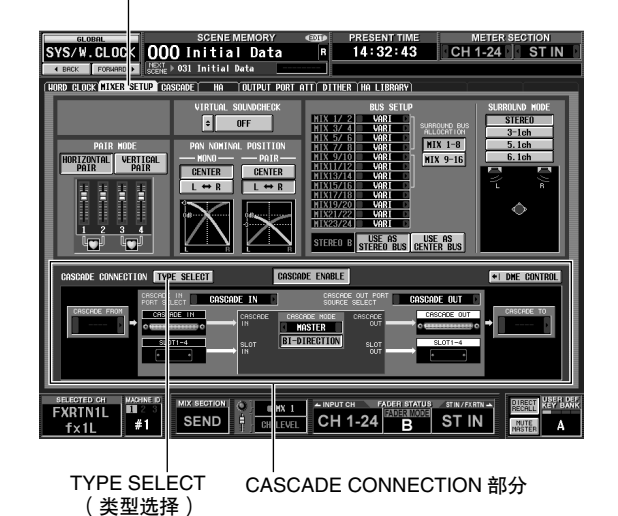

*2* 在画面底部的**CASCADE CONNECTION**部分,单 击 **TYPE SELECT** 按钮进入 **CASCADE TYPE SELECT** 窗口。

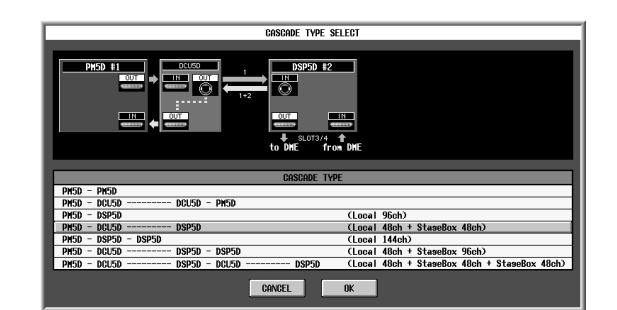

*3* 根据连接的**DSP5D**或**DCU5D**,选择适当的连接类 型,并单击 **OK** 按钮关闭窗口。

根据选择的类型, CASCADE CONNECTION 字段 中将显示连接图,端口等级联设定会自动进行。

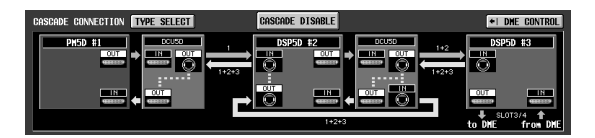

#### 提示

有关各连接类型的详细信息,请参见第 *[223](#page-222-0)* 页。

- ❏ 级联主机 (**PM5D** 设备之间的双向级联连 接)
- *1* <sup>在</sup> **DISPLAY ACCESS** 部分,反复按 **[SYS/ W.CLOCK]** 键直到出现 **MIXER SETUP** 画面。

**MIXER SETUP** (混音台设置)

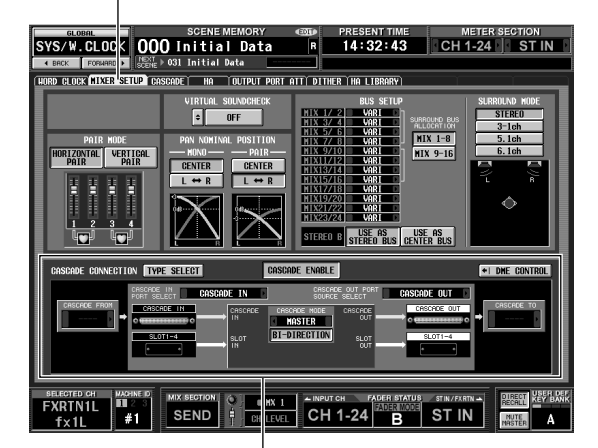

CASCADE CONNECTION 部分

- *2* 在画面底部的 **CASCADE CONNECTION** 部分,单 击 **TYPE SELECT** 按钮进入 **CASCADE TYPE SELECT** 窗口。
- *3* 选择"**PM5D-PM5D**"作为连接类型,并单击 **OK** 按钮关闭窗口。
- *4* 在画面下方的 **CASCADE MODE** 部分,选择 MASTER"。另外,打开其正下方的 **BI-DIRECTION** 按钮。

CASCADE MODE 部分 BI-DIRECTION 按钮 CASCADE<br>OUT CASCADE<br>IN CASCADE MODE **MASTER BI-DIRECTION** SLOT<br>IN SLOT<br>OUT

当多个 PM5D 设备进行级联连接时, CASCADE MODE 部分的设定指定设备作为级联主机 (选择 "MASTER")还是作为级联从机 (选择 "SLAVE")使用。

如果您打开 BI-DIRECTION 按钮, 两台级联连接 的 PM5D 设备的混合音频信号将从两台设备中输 出。

*5* <sup>在</sup> **CASCADE FROM** 字段和 **CASCADE TO** 字段中 选择 "**PM5D**"。

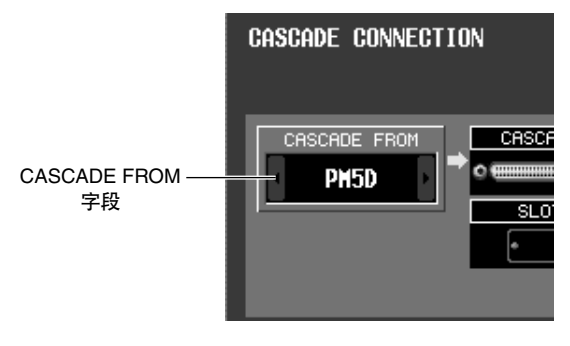

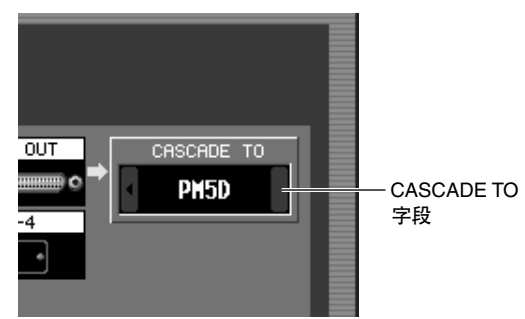

在 CASCADE FROM 字段中,选择以下内容之一作 为通过级联连接将信号发送到 PM5D 的外接设备 的类型。

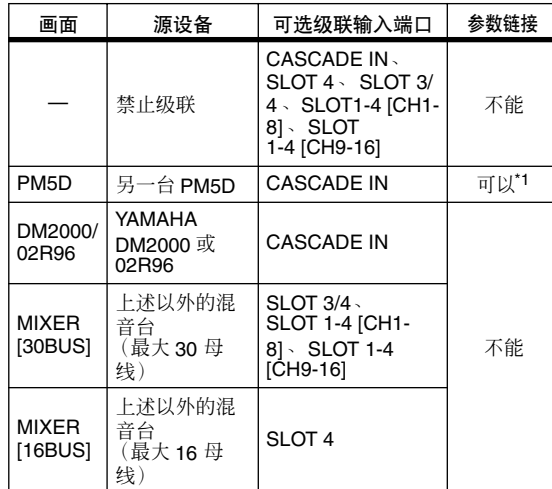

\*1. 链接参数在 CASCADE 画面中进行指定。

在 CASCADE TO 字段中, 选择 "PM5D"或 "----"(禁止传送)作为通过级联连接将信号从 PM5D 发送到的外接设备。

*6* 确保在**CASCADE IN PORT SELECT**字段中选择了 **CASCADE IN ", 在 CASCADE OUT PORT SOURCE SELECT** 字段中选择了 "**CASCADE OUT**"。

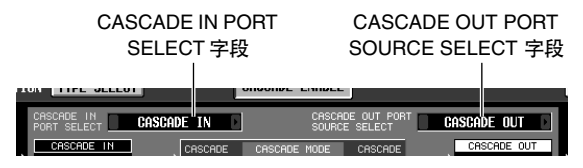

CASCADE IN PORT SELECT 和 CASCADE OUT PORT SOURCE SELECT 字段用来选择向级联连接 的外接设备传送和从其接收的音频信号所用的端 口。

如果选择 "PM5D"或 "DM2000/02R96"作为另 一台级联连接设备, CASCADE IN PORT SELECT 字段只能选择 "CASCADE IN"。在 CASCADE OUT PORT SOURCE SELECT 字段中, 您可以从插 槽 1–4 的输出通道和 "CASCADE OUT"中选择 (➥ 第 [225](#page-224-0) 页)。

提示.

如果您在*CASCADE OUT PORT SOURCE SELECT*字段中选 择 "*CASCADE OUT*"以外的设定,指定的插槽 */* 通道以及 *CASCADE OUT* 接口将输出相同的信号。

- ❏ 级联从机 (**PM5D** 设备之间的双向级联连 接)
- *1* <sup>在</sup> **DISPLAY ACCESS** 部分,反复按 **[SYS/ W.CLOCK]** 键进入 **MIXER SETUP** 画面。
- *2* 在画面底部的**CASCADE CONNECTION**部分,单 击 **TYPE SELECT** 按钮进入 **CASCADE TYPE SELECT** 窗口。
- *3* 选择"**PM5D-PM5D**"作为连接类型,并单击**OK** 按钮关闭窗口。
- *4* 在画面下方的 **CASCADE MODE** 部分,选择 "**SLAVE**"。另外,打开其正下方的**BI-DIRECTION** 按钮。
- *5* <sup>在</sup>**CASCADE FROM**字段和 **CASCADE TO**字段中 选择 "**PM5D**"。
- *6* 确保在**CASCADE IN PORT SELECT**字段中选择了 "**CASCADE IN**",在 **CASCADE OUT PORT SOURCE SELECT** 字段中选择了 "**CASCADE OUT**"。

#### 选择级联连接所用的母线

以下介绍如何选择级联连接所用的母线,指定要链接 的项目以及启用级联连接。在级联主机和级联从机上 执行以下步骤。

*1* <sup>在</sup> **DISPLAY ACCESS** 部分,反复按 **[SYS/ W.CLOCK]** 键直到出现如下所示的 **CASCADE** 画 面。

**CASCADE** (级联)

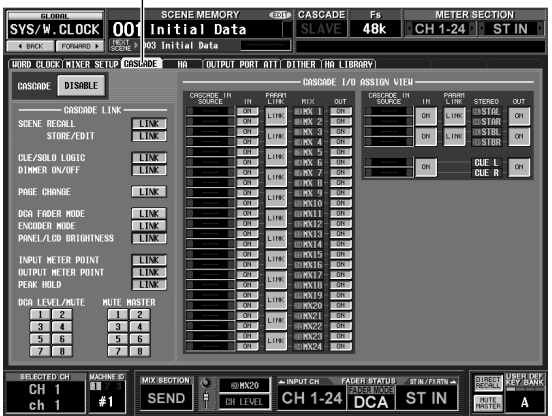

在本组合中,您可以在级联连接中启用/禁用传送/ 接收所用的母线,以及选择在多台 PM5D 设备级 联连接时要链接的操作。

注:

当系统与 *DSP5D* 进行级联连接时,系统将始终像 *CASCADE LINK* 部分的*LINK* 按钮打开时的情况那样运行;此设定无法改 变。

#### *2* 在画面左边的 **CASCADE LINK** 部分,打开要建立 链接的操作的按钮。

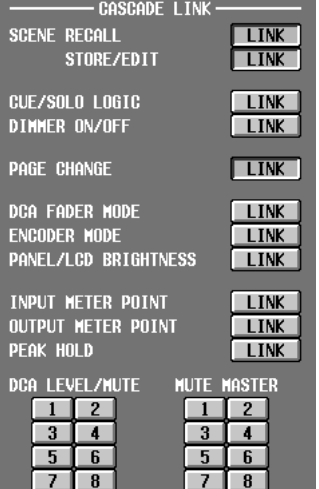

CASCADE LINK部分的设定用来选择当多台PM5D 设备进行级联连接时要链接的操作。您可以选择 以下项目。

**• SCENE RECALL** (场景调用) 场景调用操作 / 调用撤消操作

- **• SCENE STORE/EDIT** (场景保存 **/** 编辑) 场景保存操作、保存撤消操作、标题编辑、排序
- **• CUE /SOLO LOGIC** (**CUE /** 独奏逻辑) CUE / 独奏操作
- **• DIMMER ON/OFF** (衰减器开 **/** 关) 衰减器效果 (包括对讲衰减器)
- **• PAGE CHANGE** (页面更改) 切换显示画面
- **• DCA FADER MODE** (**DCA** 推子模式) 切换上面板 FADER MODE 部分的模式
- **• ENCODER MODE** (编码器模式) 切换上面板 ENCODER MODE 部分的模式
- **• PANEL/LCD BRIGHTNESS** (面板 **/LCD** 亮度) PREFERENCE 2 画面中的 BRIGHTNESS 设定 (UTILITY 功能)
- **• INPUT METER POINT/OUTPUT METER POINT/ PEAK HOLD** (输入测量点 **/** 输出测量点 **/** 峰值保 持)

输入通道 / 输出通道测量点的选择,以及峰值保持 的开 / 关

- **• DCA LEVEL/MUTE** (**DCA** 电平 **/** 静音) DCA 编组 1–8 电平、名称、[CUE] 键的开 / 关操作 以及 [MUTE] 键的开 / 关操作
- **• MUTE MASTER** (静音主控) 静音组 1–8 的开 / 关

注

- *•* 请注意,只有级联主机和级联从机均打开相同项目的*LINK*按 钮时,才能启用链接。
- *•* 如果您将菊链中的三台或更多 *PM5D* 设备进行级联,您也可 以关闭级联主机的链接,但是打开级联从机之间的链接。

#### 提示

只要链接打开, *DCA* 和 *MUTE* 参数值将产生链接。链接打开 时, *CUE /SOLO* 将被初始化。只有在链接打开后第一次操作 该参数时,其它参数才会产生链接。

*3* <sup>在</sup> **CASCADE I/O ASSIGN VIEW** 部分,用 **CASCADE IN** 和 **CASCADE OUT ON/OFF** 按钮指 定各母线是否将音频信号传送到级联连接的外接 设备或从该设备接收音频信号。

CASCADE IN SOURCE 部分

CASCADE IN ON/OFF 按钮

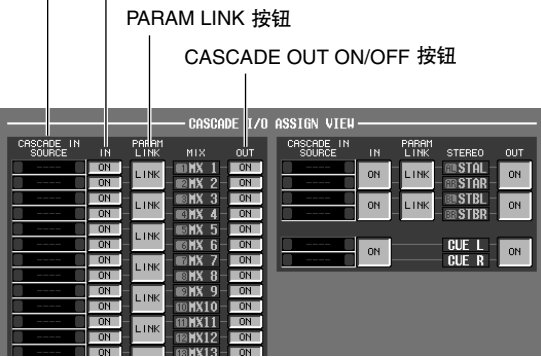

CASCADE IN和 CASCADE OUT ON/OFF按钮指定 是否将各母线的信号传送到级联连接的外接设备 或者从该设备接收。这些设定为各母线单独进行: MIX 母线 1-24、STEREO A 母线 L/R、STEREO B 母 线 L/R 和 CUE 母线 L/R。

CASCADE IN 按钮打开的母线将从外接设备接收 信号; CASCADE OUT 按钮打开的母线将信号发 送到外接设备。

CASCADE IN SOURCE字段显示每个源母线。如果 另一台级联连接设备是 PM5D 或 DSP5D, 这些分 配是固定的并且无法改变。

注

- *•* 当两台*PM5D* 设备进行级联连接时,如果传送设备的 *CASCADE OUT* 按钮和接收设备的 *CASCADE IN* 按钮均对 相同的母线打开,将会启用信号传送和接收。
- *•* 如果选择*PM5D/DSP5D* 以外的设备作为另一个级联连接设 备,*CASCADE IN SOURCE* 字段显示的传送源显示将会改 变(➥ 第*[227](#page-226-0)* 页)。

#### *4* <sup>用</sup> **CASCADE I/O ASSIGN VIEW** 部分的 **PARAM LINK ON/OFF**按钮指定是否在设备之间建立通道 参数链接。

您可以为每两个相邻的奇数 /偶数通道进行此项指 定。如果您想让每个设备输出相同的信号,打开 此项。

#### *5* <sup>将</sup> **CASCADE ENABLE/DISABLE** 按钮设定为 **ENABLE**。

当在级联主机和级联从机上均将 CASCADE ENABLE/DISABLE 按钮设定为 ENABLE 时, 级联 连接将会启用。

注

如果当机器被同步化(在启用级联连接前)时同步信号被解除 锁定,各机器的运行可能会变得不稳定。如果发生这种情况, 请重新启动各机器。

# 通过 **USB** 将 **PM5D** 连接到电脑

PM5D Editor 应用程序可以安装在电脑中,用来控制 PM5D 的参数或者备份和恢复 PM5D 记忆的内容。 以下介绍在 PM5D 和电脑之间建立 USB 连接需要进行的操作。

注 -下面的方法假定 *PM5D Editor* 程序和*USB-MIDI* 驱动程序已经 正确安装到电脑中。继续进行以前,先从 *YAMAHA* 网站下载 应用程序和驱动程序进行安装。 *http://www.yamahaproaudio.com/*

#### *1* <sup>在</sup> **DISPLAY ACCESS** 部分,反复按 **[MIDI/ REMOTE]** 键直到出现 **MIDI SETUP** 画面。

**MIDI SETUP** (**MIDI** 设置)

 $\overline{\phantom{a}}$ 

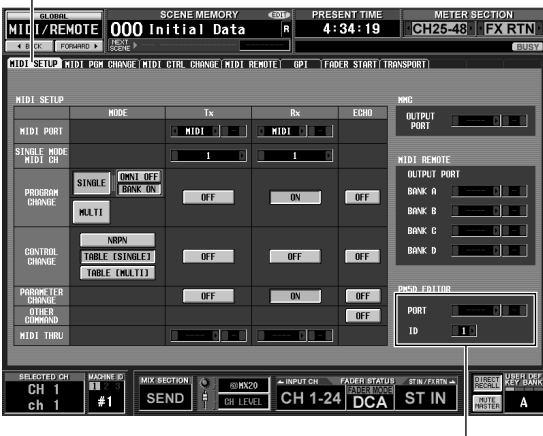

PM5D EDITOR 部分

*2* 在画面右下方的 **PM5D EDITOR** 部分,选择连接 电脑的端口,并选择 **PM5D** 的 **ID** 编号。

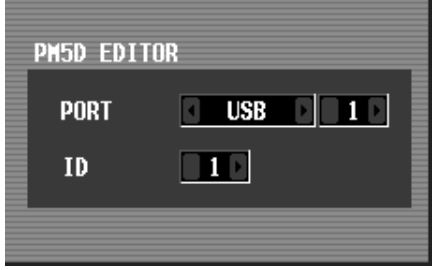

首先用PORT 字段选择用来与电脑通信的端口。单 击左面方框左右两边的 □/ □ 按钮选择端口类 型,然后按 [ENTER] 键(或单击框内)完成选择。 如果您选择 USB 或 SLOT 1–4,请用右边的方框选 择端口编号 1–8。

然后, 用ID 字段为您要控制的 PM5D 在 1-8 的范 围内选择 ID 编号。(当多台设备同时使用时, 此 编号用来区分各 PM5D 设备。)

注

设定 *USB* 端口号和*PM5D*的 *ID* 编号以便与 *PM5D Editor* 的设 定保持一致。详见 *PM5D Editor* 的使用说明书。

*3* 在电脑上启动 **PM5D Editor**,并用 **USB** 电缆连接 电脑和 **PM5D**。

这样可以在电脑和PM5D之间实现通信。有关操作 的详细信息,请参见 PM5D 编辑器的使用说明书。

注

- **•** 如果您断开或重新连接USB 电缆, 或者对PM5D 进行周期供 电,您必须关闭 *PM5D Editor* 和电脑。有些情况下,在电脑 重启以前,可能无法重新连接 *PM5D*。
- *•* 使用不超过 *3* 米的电缆。另外,请将 *PM5D* 直接连接到电脑 的 *USB* 接口;切勿使用 *USB* 交换机。

#### 使用 **USB TO HOST** 接口时的注意事项

当通过 USB TO HOST 接口将 PM5D 连接到电脑时, 您必须注意以下几点。如果未能遵守这些事项,您的 电脑或 PM5D 可能会停止运行 ("挂起"),造成数 据损坏或丢失。如果电脑或 PM5D 停止运行, 请关闭 电源并重新打开,并重新启动计算机。

- **•** 在通过 **USB TO HOST** 接口连接电脑以前,请在电 脑上禁用电源管理模式(暂停**/**睡眠**/**待机**/**休眠)。
- **•** 在打开 **PM5D** 以前,先将 **USB TO HOST** 接口与电 脑相连。
- **•** 在打开或关闭 **PM5D** 的电源,或者连接 **/** 断开 **USB** 电缆连接时,请先关闭所有应用程序 (**PM5D Editor** 等)。
- **•** 在打开和关闭**PM5D**之间,或者在断开和连接 **USB** 电缆之间,请等待至少三秒。

您可以用电脑中安装的 DSP5D Editor 程序控制 DSP5D 的参数以及备份和恢复记忆内容。 以下介绍用以太网电缆将 DSP5D 与电脑连接的必需步骤。

- 注 *•* 以下步骤假定 *DSP5D Editor* 程序和 *DME-N Network driver* 已经正确安装到电脑中。继续进行以前,先从 *YAMAHA* 网站 下载应用程序和驱动程序进行安装。 *http://www.yamahaproaudio.com/*
- *•* 有关单独使用 *DSP5D* 时设定的详细信息,请参见 *DSP5D Editor*的使用说明书。如果您不了解网络设定,您可以初始化 内置存储器(➥ 第 *[160](#page-159-1)* 页)让设定返回到步骤 *3* 中列出的默 认值。

#### *1* <sup>在</sup> **DISPLAY ACCESS** 部分,反复按 **[UTILITY]** <sup>键</sup> 进入 **PREFERENCE 2** 画面。

**PREFERENCE 2** (首选项 **2**)

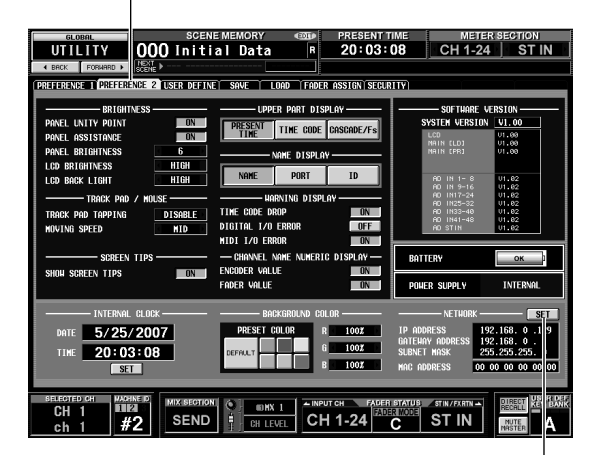

SET 按钮

*2* 在画面右下方的 **NETWORK** 部分,单击 **SET** 按钮 进入 **NETWORK** 窗口。

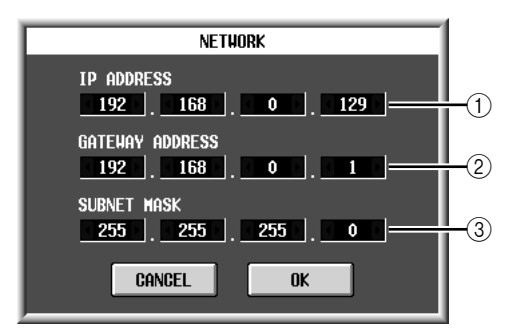

A **IP ADDRESS** (**IP** 地址)

此项用来指定为了区分互联网或 LAN (局域网) 中的每个设备而指定的编号 (IP 地址)。请设定 此项,使其不会与网络中的其它设备发生冲突。

B **GATEWAY ADDRESS** (网关地址) 此项用来指定区分在不同介质或协议之间转换数 据的设备 (网关)的编号 (网关地址), 以便在 网络内部进行通信。请设定此项,使其不会与网 络中其它设备的 IP 地址发生冲突。

- **③ SUBNET MASK(子网掩码)** 
	- 在网络中使用的 IP 地址中,此项用来定义区分网 络的网络地址所用的比特。
- *3* 单击各框左右两边的 **/** 按钮,指定 **IP** 地址、 网关地址和子网掩码。 如果您以一对一模式连接 DSP5D 和电脑, 建议您 采用以下默认值。
- **• IP** 地址 192.168.0.129
- **•** 网关地址 192.168.0.1
- **•** 子网掩码 255.255.255.0
- *4* 单击 **OK** 关闭 **NETWORK** 窗口。

#### *5* 在电脑上进行网络设定。

对于上例这种情况, 请将 IP 地址设定在 192.168.0.2-127 的范围内,并将网关地址和子网掩 码设定为与 DSP5D 相同的值。

*6* 用以太网电缆连接电脑和 **DSP5D**,并在电脑上启 动 **DSP5D Editor**。 这样可以在电脑和 DSP5D 之间进行通信。有关具 体操作方法,请参见DSP5D编辑器的使用说明书。

# <span id="page-159-0"></span>初始化 **PM5D** 的内置存储器

如果 PM5D 的内置存储器出现错误,或者如果您忘记了系统密码而无法返回正常操作,请使用以下方法初始化内 置存储器。

∧ 如果您初始化内置存储器,先前保存在内存中的内容(包括只 读场景记忆)将丢失。执行此操作时必须非常小心。

1 按住面板的 SCENE MEMORY [STORE] 键, 打开 **PW800W** 电源。

开机画面出现以后,将出现下面的初始化菜单画 面。

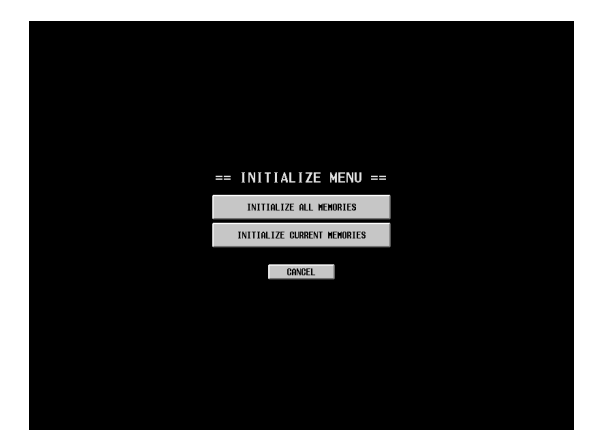

- *2* 单击以下按钮之一选择需要的初始化类型。
- **• INITIALIZE ALL MEMORIES** (初始化所有记忆) 包含场景记忆和库在内的所有记忆将返回到出厂 设定状态。
- **• INITIALIZE CURRENT MEMORIES** (初始化当前 记忆)

场景记忆和库以外的记忆将返回到出厂设定状态。 **• CANCEL** (取消)

初始化将被取消,PM5D 将以正常操作模式启动。 注

注

如果备用电池的电压过低,或者如果内置存储器出现错误,画 面底部将出现警告讯息,初始化菜单将 "强行"出现。请注 意,如果出现了警告讯息,并且您单击 *CANCEL* 按钮以正常 操作模式启动,我们无法保证系统可以正常运行。

*3* 将出现要求您确认确实要初始化的讯息;单击**OK** 按钮。

在初始化内置存储器以后,PM5D将以正常操作模 式启动。

# <span id="page-159-1"></span>初始化 **DSP5D** 的内置存储器

如果 DSP5D的内置存储器出现错误,或者如果您忘记 了网络设定而无法从电脑连接,请使用以下方法将 DSP5D 的所有记忆(包括场景记忆、库和网络设定) 初始化为出厂设定状态。

⚠

如果您初始化内置存储器,先前保存在内存中的内容(包括只 读场景记忆)将丢失。执行此操作时必须非常小心。

*1* 按住后面板的模式开关,打开电源。

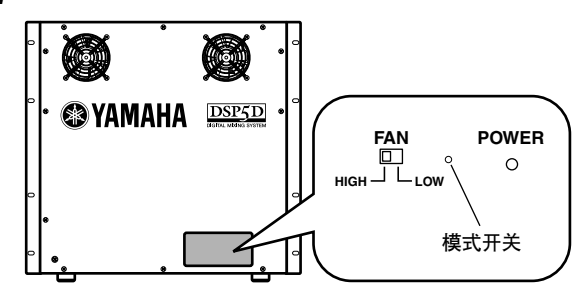

四个前面板 IN/OUT [TX]/[RX] LED 将亮起。

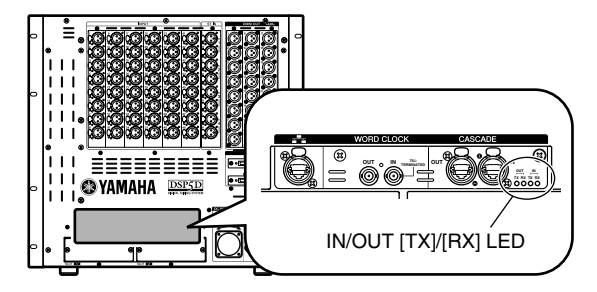

*2* <sup>当</sup>**<sup>4</sup>** <sup>个</sup>**LED**亮起时,请松开模式开关,然后再次按 住模式开关约 **5** 秒。

4 个 LED 将返回其正常点亮状态。

- *3* <sup>当</sup>**LED**返回其正常点亮状态时,请松开模式开关, 并等待约 **20** 秒。
- **⊿ LED** 依次从左侧点亮后, 所有4个 LED 都将点亮; 请确认只有左侧的 **OUT [TX] LED** 在闪烁。
- *5* 关闭电源,然后再次打开电源。 存储器的全部内容(包括场景记忆、库和网络设 定)在步骤 4 中已复位至出厂状态,但是您必须重 新启动本装置以使其返回正常运行状态。

根据使用情况,电动推子的使用可能有些问题。您可以用校准功能解决这些问题。如果需要,您也可以对模拟输 入 / 输出增益进行微调。

*1* 按住面板的 **[ENTER]** 键,打开 **PW800W** 电源。 开机画面出现以后,将出现下面的校准菜单画面。

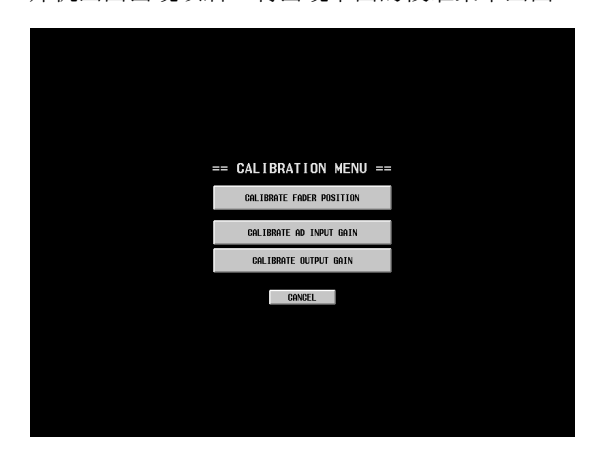

*2* 单击以下按钮之一选择要校准的内容。 将出现所选校准项目的窗口。

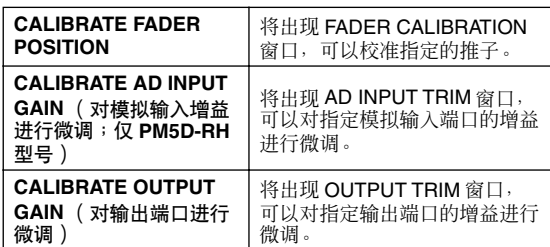

- *3* 按照窗口中出现的指示进行校准设定。
- *4* 单击窗口中的 **OK** 按钮。

校准设定将会应用, PM5D 将以正常模式启动。

#### 校准推子

您可以对指定通道条 (INPUT、 DCA、STEREO A/B、 ST IN/FX RTN) 的推子进行半自动校准。如果在 PM5D 启动时发现推子的设定存在问题, 此窗口也会 出现。

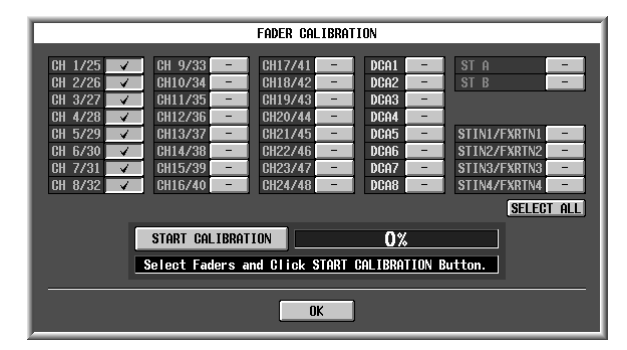

*1* 单击推子选择按钮为要校准的推子添加勾选标 记。

如果启动时发现某些推子有问题,这些按钮将会 亮起 (绿色),并显示已经标好的勾选标记。

*2* 单击 **START CALIBRATION** 按钮;校准将自动开 始。

将出现表示进行状态的进度条。

- *3* 当进度条到达 **60%** 时,自动处理将会结束。将指 定进行校准的所有推子手动按照下面的顺序移到 以下列出的位置:
	- 1 –∞
	- $(2)$  –20 dB
	- $(3)$  0 dB
	- $(4)$  +10 dB
- *4* 当您将推子设定到正确位置后,按 **[ENTER]** 键。 处理将进行到下一个推子位置。
- *5* 对每个推子位置 <sup>1</sup>**–**<sup>4</sup> 重复步骤 **3–4**。
- *6* 确认校准已经完成以及所有推子选择按钮均已关 闭。然后单击 **OK** 按钮。 校准设定将保存在内置存储器中。如果推子选择 按钮依然亮起 (绿色),表示校准失败。请重试 校准。

注 -

当设定正在写入内置存储器时,进度条将显示"*Writing...*"; 显示此指示时切勿关闭电源。

#### 调节模拟输入增益 (仅 **PM5D-RH** 型号) 调节输出增益

如果需要,您可以 0.1 dB 为一档对指定模拟输入端口 的增益进行微调。因为在 PM5D 出厂时所有端口的输 入电平被设定为互相匹配, 所以通常无需改变这些设 定。

注

- 因为这些值是出厂时设定的最优值, 所以输入端口之间默认 值会有所不同。初始化内置存储器会使这些设定返回到出厂 设定的值。
- *• DSP5D*的输入*/* 输出增益的微调应该从*DSP5D Editor*进行。

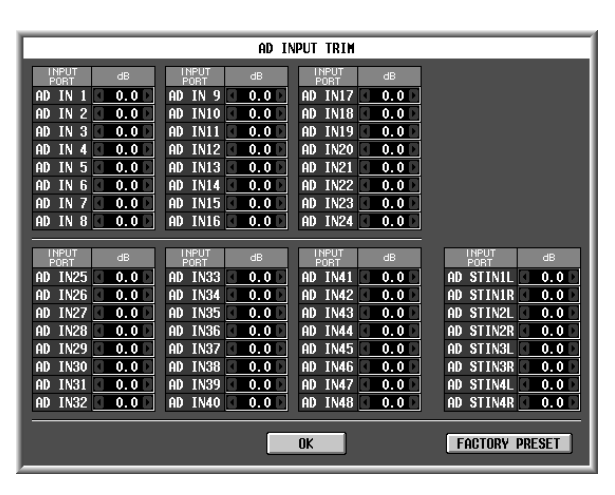

若要调节增益,请单击各框左右两边的 7 / 图按钮以 0.1 dB 为单位指定各输入端口的增益。如果您想让所 有的输入端口恢复到出厂设定,请单击 FACTORY PRESET 按钮。单击 OK 按钮应用设定。

如果需要,您可以 0.01 dB 为一档对指定输出端口的 增益进行微调。出厂设定为 0.00 dB。

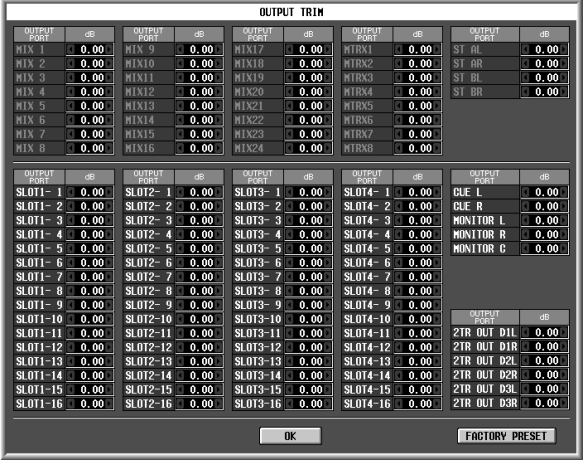

若要调节增益,请单击各框左右两边的 1/ 目按钮以 0.01 dB 为单位指定各输出端口的增益。如果您想让所 有的输出端口恢复为 0.00 dB, 请单击 FACTORY PRESET 按钮。单击 OK 按钮应用设定。

# 参考部分

参考部分将 **PM5D** 的每个画面组织成功能菜单、通用功能、输出功能及输入功能这四个主要区 域,说明了各画面的功能性及操作。

显示于画面中的信息

下图是 PM5D 上的一个典型画面。

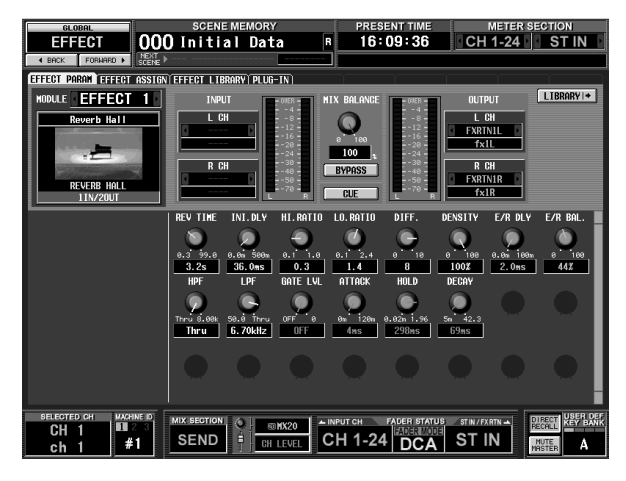

此画面显示了下列信息。

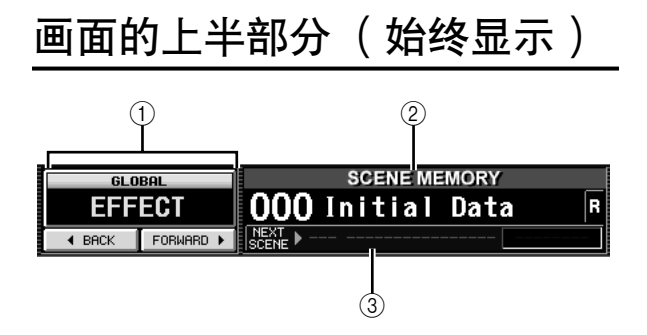

(1) 功能名称指示

显示画面中当前所选功能的名称。通过单击 BACK/FORWARD按钮,可在最近显示过两秒钟以 上的八个画面中移动 (不包括功能菜单)。通过 单击此功能名称指示,还可进入功能菜单。显示 功能菜单后,再次单击可返回先前显示的画面。

B **SCENE MEMORY** (场景记忆) 指示最后存储或调用的场景记忆的编号和标题。 如果选择另一个场景,则编号和标题将闪烁。如 果在存储某个场景之后再编辑其内容,则右上方 的 EDIT 指示将点亮。如果该场景被写保护,则标 题右侧会显示锁定图标,且只读场景用 "R"指 示。

- 注 *•* 可将光标移至场景编号处,然后转动*[DATA]* 编码器选择某 个场景。
- *•* 如果在编号和标题闪烁时单击此处,则将显示最近存储或调 用过的场景。
- C **NEXT SCENE/NEXT EVENT**(下一场景 **/** 下一 事件)

指示将要被用户定义键或事件列表功能调用的下 一场景 / 事件。视 SCENE 功能的 EVENT LIST 画 面中的设定而定,此处显示的信息将有所不同, 如下所示。

- **•** 如果在 **EVENT LIST** 画面中打开了 **DISABLE** 按钮 指示下一场景(即当按分配至 "INC RECALL"功 能的用户定义键时将要调用的场景)的编号和名 称。通常,此为紧随最近调用或存储场景的下一 个场景的编号。
- **•** 如果在 **EVENT LIST** 画面中打开了 **ENABLE [ALL MANUAL]** 按钮或 **[ENABLE]** 按钮 指示下一事件 (即将要下次被事件列表功能调用 的场景)的编号和名称。右方显示下一事件将要 被调用之前的时间(或者事件将被调用的条件)。
	- 注 *•* "*MANUAL*"指示表示若要调用下一事件,用户必须执行 *Next Event* 操作。(按已分配至"*NEXT EVENT RECALL*" 功能的用户定义键,或单击 *EVENT LIST* 画面中的 *NEXT* 按 钮。)
	- *•* 如果显示了时间,则表示在自动调用下一事件之前所剩的时 间。
	- *•* "*--------*"指示表示不存在下次调用的事件。

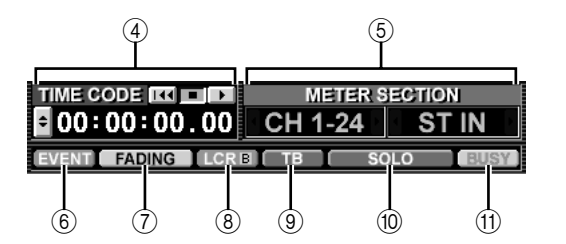

D **PRESENT TIME** (当前时间), **TIME CODE** (时码), **CASCADE/Fs** (级联 **/** 频率) 单击此区域可在下列三项信息间循环。它与 PREFERENCE 2 画面 (UTILITY功能)中的 UPPER PART DISPLAY 设定相链接。

功能菜单

显示于画面中 的信息

附录

- **• PRESENT TIME** (当前时间) 指示当前时间。可在 UTILITY 功能的 PREFERENCE 1 画面中指定该时间。
- **• TIME CODE** (时码) 指示由 PM5D (#1 机器) 生成的内部时码, 或从 外部设备接收到的时码。该时码与在 SCENE 功能 的 EVENT LIST 画面中显示的时码一致。
- **• CASCADE/Fs** (级联 **/** 频率) 指示当使用级联连接时的主机 / 从机状态, 以及 PM5D 系统当前工作的采样频率。
- **(6) METER SECTION ( 电平表部分 )** 指示由面板的左上和右上部分的电平表当前显示 的通道类型。也可单击 1 / 图按钮直接切换此项。
- F **EVENT** (事件)指示 如果在 SCENE 功能的 EVENT LIST 画面中打开了 ENABLE [ALL MANUAL] 或 ENABLE 按钮, 则此处 会显示 EVENT 指示。
- G **FADING** (渐变) **/TRACKING** (跟踪)指示 当正在执行渐变时间时,此区域显示 FADING 指 示, 或者当跟踪调用有效时, 此区域显示 TRACKING 指示。如果两项均启用了, 则FADING 具有优先权。
- **(8) LCR/LCR [B] 指示**

如果至少有一个通道打开了LCR,则此处显示LCR 指示。

如果SYS/W.CLOCK功能的MIXER SETUP画面中, BUS SETUP 的设定项 STEREO B 被设定为 USE AS CENTER BUS, 则此处显示 LCR [B] 指示。

- I **TB/OSC/DIMM** 指示 如果打开了对讲系统、振荡器或调光器,则此处 相应显示 TB/OSC/DIMM 指示。如果启用了一种 以上的上述系统,则显示优先顺序为 TB>OSC>DIMM。
- J **SOLO**(独奏)**/INPUT CUE**(输入 **CUE**)**/DCA CUE**(**DCA CUE**)**/OUTPUT CUE**(输出 **CUE**)**/ KEY IN CUE**(**Key-in CUE**)**/EFFECT CUE**(效 果 **CUE**) **/EXTERNAL CUE** (外部 **CUE**)指示 如果启用了独奏或 CUE 监听器,则此处显示对应 的指示。如果选择了一个以上的 CUE, 则只显示 当前有效的 CUE 指示。
- K **BUSY** (忙) **/RS422/HA/GPI/MIDI** 指示 当访问内存或卡槽中的 PC 卡时, 此处显示 BUSY 指示。当接收到 RS422/HA/GPI/MIDI 信号时 (对 于 RS422, 是当接收到表示相连设备状态变更的状 态时),将短时出现相应的指示。如果同时发生一 种以上的上述状况,则显示的优先顺序为 BUSY>RS422>HA>GPI>MIDI。

注 对于 *MIDI* 信号,如果在 *MIDI* 接口、 *USB* 接口或插槽 *1–4* 处 接收到信号,则指示将亮起。但是,主动传感、*MIDI* 时钟和一 刻钟时码讯息不会使指示亮起。

# 主要显示区域

ি

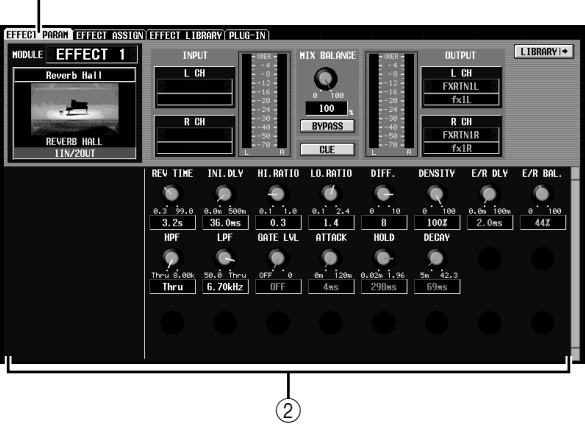

- ① 选项卡
- 单击此区域可在所选功能中的画面间切换。 ② 功能参数

此区域显示当前所选功能或画面的参数。

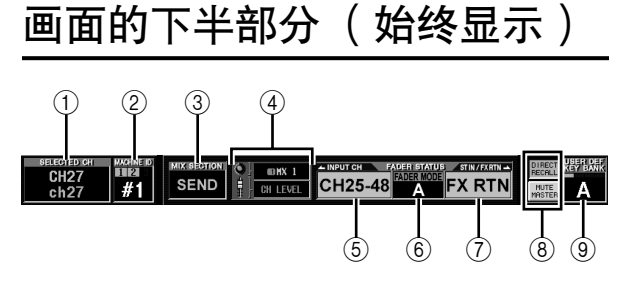

- A **SELECTED CH** (所选通道) 指示当前通过 [SEL] 键所选通道的类型和名称。也 可移动光标并转动 [DATA] 编码器来直接改变此 项。
- **② MACHINE ID (机器识别码)** 如果 DSP5 被级联连接,则此项指示从面板控制的

机器(PM5D 或 DSP5D)#1–#3。也可移动光标并 转动 [DATA] 编码器来直接改变此项。当切换机器 时, 画面背景颜色和常显画面 (时码除外) 也将 改变为当前被控制的机器的设定。可在 UTILITY 功能的 PREFERENCE 2 画面中为每台机器指定画 面背景颜色。只有级联连接的机器识别码编号的 上述指示才会亮起。

**③ MIX SECTION (混音部分)** 指示当前在 MIX 部分所选的编码器模式。在 MIX SEND 模式中, 此项显示为 "SEND", 在MIX MASTER 模式中, 此项显示为"MASTER", 并且 如果已采用了快捷操作来选择 TO MATRIX 模式, 则此项显示为 "TO MATRIX"。也可移动光标并 转动 [DATA] 编码器来直接在 "SEND"和 "MASTER"之间切换。

#### D 编码器 **/** 推子模式

指示分配至输入通道条的编码器 / 推子的参数。 编码器可分配至 MIX SEND 1–24、 GAIN、 ATT、 PAN/BAL、 LEVEL 或 REMOTE。推子可分配至 LEVEL、MIX SEND 1–24 或 REMOTE。对于编码器 和推子,可移动光标并转动 [DATA] 编码器来直接 切换除 REMOTE 之外的参数。

如果为编码器选择 LEVEL, 则推子会翻转, 最新 选择的 MIX SEND 1–24 参数会分配至推子。与此 类似, 如果为推子选择 MIX SEND 1-24, 则推子也 会翻转, LEVEL 参数将分配至编码器。

E **INPUT CH** (输入通道)层

此项显示为输入通道条选择的层,该输入通道条 与位于面板的输入通道条中的 [CH 1-24]/[CH 25- 48]键或 FADER MODE 部分的 FADER MODE [A]– [F] 键关联。(如果选择了 MIDI REMOTE 层, 则 此项显示 REMOTE 1-24。)对于除MIDI REMOTE 以外的层,可移动光标并转动 [DATA] 编码器直接 进行选择。

**6 FADER MODE** (推子模式)

此项与面板上的 FADER MODE 部分相链接,并指 示分配至 DCA 带推子的功能。也可移动光标并转 动 [DATA] 编码器来直接改变此项。

- G **ST IN/FX RTN** (**ST IN** 通道 **/** 效果返回)层 此项显示 ST IN 通道条选择的层,该 ST IN 通道条 与位于面板的 ST IN 通道条中的 [ST IN] 键 / [FX RTN 1-4]键或FADER MODE部分的FADER MODE [A]–[F] 键关联。(如果选择了 MIDI REMOTE 层, 则此项将显示 REMOTE 25-28。如果选择了除输入 通道层以外的机器层,则同时也会显示机器识别 码。)对于除 MIDI REMOTE 以外的层,可移动光 标并转动 [DATA] 编码器直接进行选择。
- <span id="page-164-0"></span>H **DIRECT RECALL**(直接调用)**/MUTE MASTER** (静音主控)

此项可在以下两个选项之间切换,作为面板的 SCENE MEMORY 部分中 [1]–[8] 键的功能。

#### **• DIRECT RECALL** SCENE MEMORY 部分的 [1]–[8] 键将直接调用在 SCENE 画面中分配的场景。

- **• MUTE MASTER** SCENE MEMORY部分的 [1]–[8] 键将开启/ 关闭静 音组 1–8。
- **(9) USER DEFINED KEY BANK (用户定义键库)** 指示用户定义键的当前所选库。也可移动光标并 转动 [DATA] 编码器来直接改变此项。

# 功能菜单

此处可选择想要在画面中浏览的功能。这些操作与 DISPLAY ACCESS 部分的键相同。

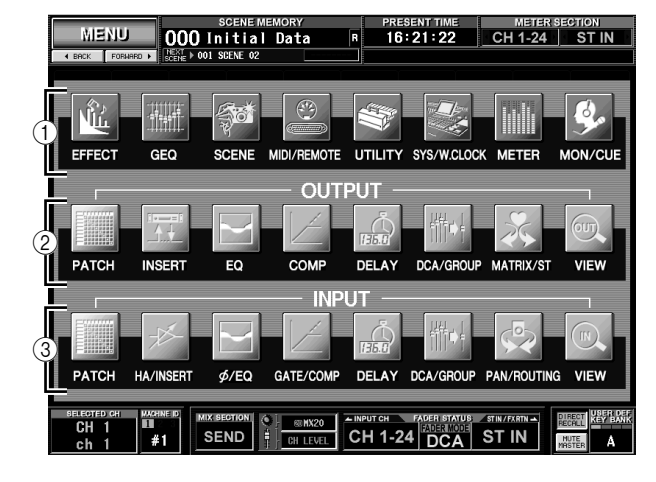

#### 提示

若要从另一功能进入此画面,单击画面顶部的功能名称区域。

#### A 通用功能

这些按钮可访问会影响整个 PM5D 的功能。

- ② 与输出相关的功能 这些按钮可访问与输出通道(MIX 通道、MATRIX 通道和 STEREO A/B 通道)相关的功能。
- ③ 与输入相关的功能

这些按钮可访问与输入通道(输入通道、ST IN 通 道和 FX RTN 通道)相关的功能。

输出功能

日画画中的 示于画面<br>的信息

咱

毌 画

能菜单

通用功能

# 通用功能

# **EFFECT** (效果)功能

#### **EFFECT PARAM** (效果参数)画面

此处可选择内部效果的类型,编辑其参数,并执行输 入 / 输出跳线分配。

#### **EFFECT PARAM**

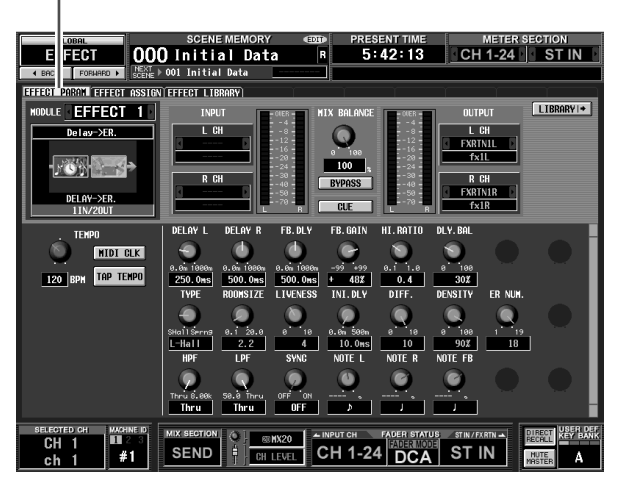

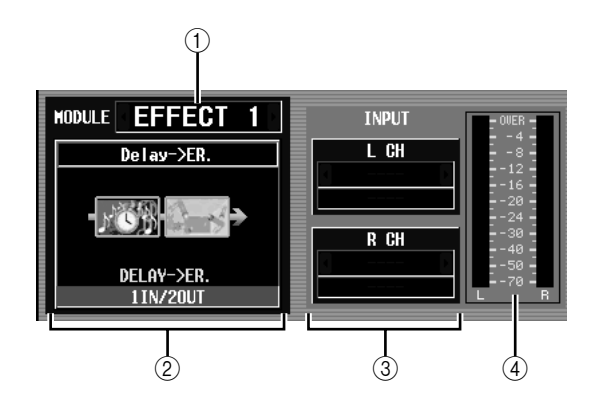

#### A 效果选择

从内部效果1–8中选择想要进行设定的效果。若要 在效果之间切换,可将光标置于此处,然后转动 [DATA] 编码器, 或者单击左边或右边的 7 时按 钮。

#### ② 效果类型

同时用名称和图形指示当前所选的效果类型。同 时此效果的输入 / 输出通道的编号 (1 IN/2 OUT 或 2 IN/2 OUT)也会显示于此区域的底部。

#### 注

在此部分中无法切换效果类型。如果想要切换至另一效果类 型,可从效果库中调用某个使用所需效果类型的效果。

#### (3) 输入跳线分配

可在此框中选择将要分配至内部效果的 L/R 输入 通道的信号路径。将光标移到此框处,然后转动 [DATA] 编码器或单击左边或右边的 7 及 接钮, 以 显示所需的信号路径, 最后按 [ENTER] 键确定所 作的变更。

可选择下列信号路径。

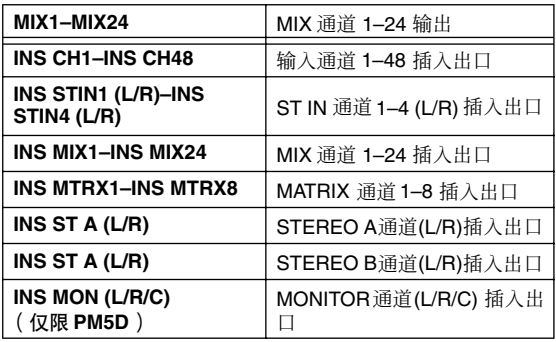

注

- *•* 如果未按 *[ENTER]* 键即移开光标,则设定将返回其原先的状 态。
- *•* 如果将某个信号分配至 *1 IN/2 OUT* 效果类型的两个输入通 道,则这两个通道将混和为单声道,然后输入。
- *•* 如果仅将某个信号分配至*2 IN/2 OUT*效果类型的一个输入通 道,则同一信号将被发送至该效果的两个通道。
- *•* 如果在 *PREFERENCE 1* 画面 (*UTILITY* 功能)中打开了 *STEAL PATCH CONFIRMATION*,则若尝试进行会导致现 有分配改变的分配设定时,将出现一条确认讯息。
- (4) 输入电平表 指示输入到效果的信号电平。

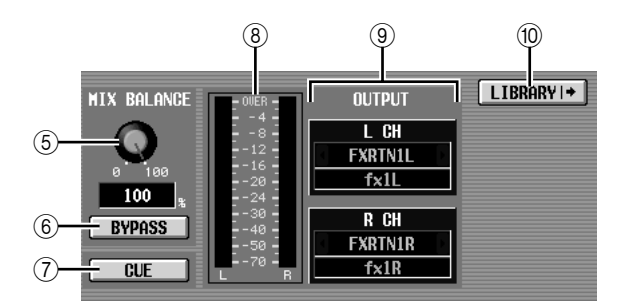

- **6 MIX BALANCE (混音平衡)** 调节与原声音相关的效果声音平衡。 0 (%)仅输出原声音,而100 (%)仅输出效果声音。
- F **BYPASS** (旁通) 此按钮暂时旁通效果。
- G **CUE** (提示)

此按钮 CUE 性监听画面中显示的效果输出。当切 换至另一画面时, CUE 功能自动禁用。(但是, 如 果切换至 EFFECT ASSIGN 画面, 则保留 CUE 功 能。)

#### 8 输出电平表

指示从效果输出的信号电平。

#### (9) 输出跳线分配

可在此框中选择将要分配至内部效果的L/R输出通 道的信号路径。选择方法与输入跳线分配相同。 可选择下列信号路径。

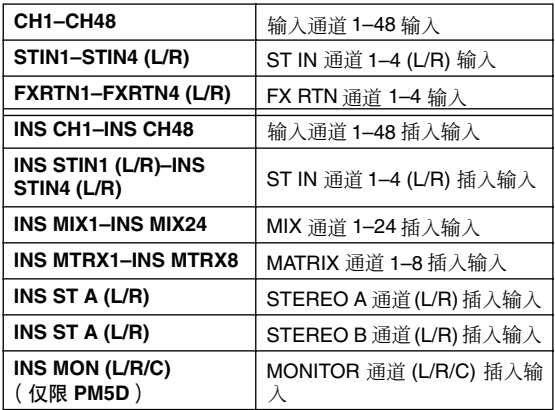

注

即使在 *INPUT PATCH/OUTPUT PATCH* 功能的 *INSERT PATCH* 画面中分配了多个通道,在此画面中改变输入 */* 输出跳 线分配也将关闭对其它通道的分配。

J **LIBRARY** (库)

此按钮可进入当前所选效果的 EFFECT LIBRARY 画面。

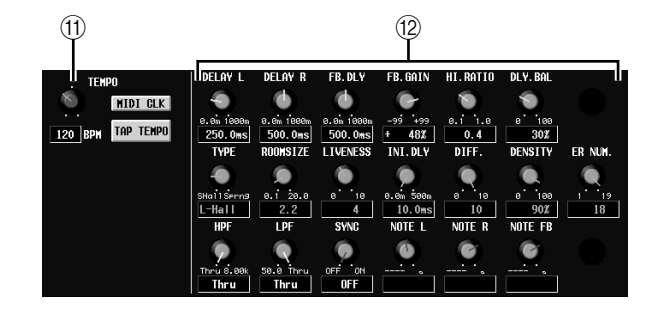

#### **(ft) TEMPO** (速度)参数

如果选择了某个延时型或调制型效果类型, 则此 处会显示速度参数。TEMPO 参数以 BPM (节拍 / 分)为单位指定与时间相关的参数。对于延时类 型的效果,此项设定 DELAY (延时时间),而对 于调制类型的效果,此项设定 FREQ. (调制频 率)。

注

对于某些效果类型,可能会显示该效果唯一的参数,而非 TEMPO<sup>参数。例如,如果选择了FREEZE作为效果类型,则</sup> 显示用于录制 */* 演奏输入信号的按钮。

可使用屏幕上的旋钮或者反复单击 TAP TEMPO按 钮来编辑 BPM 值。(此时,会检测单击之间的平 均间隔。如果平均值处于 20–300 BPM 的范围之 外,其将被忽略。)

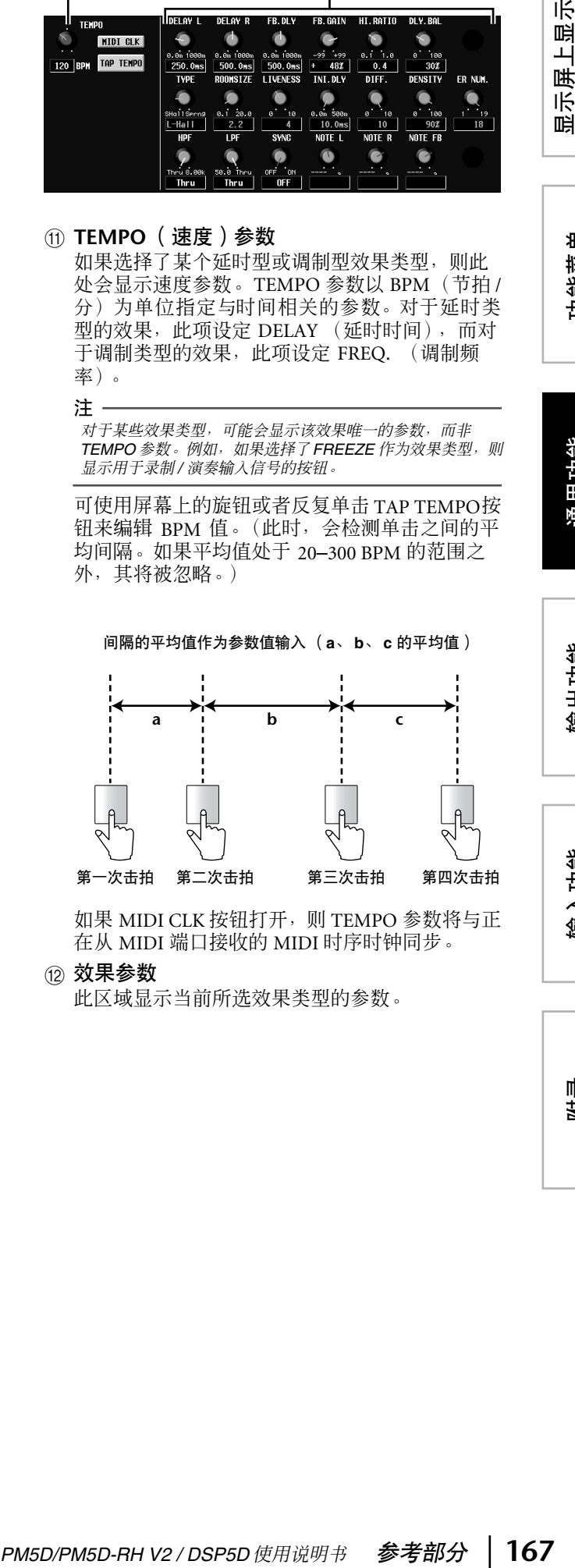

如果 MIDI CLK 按钮打开, 则 TEMPO 参数将与正 在从 MIDI 端口接收的 MIDI 时序时钟同步。

#### **12 效果参数**

此区域显示当前所选效果类型的参数。

示屏上显示<br>的信息

功能菜单

通用功能

#### **EFFECT ASSIGN** ( 效果分配 ) 画面

此画面列出由内部效果 1–8 所使用的效果类型,并显 示其输入电平。也可在此处将信号分配至输入 / 输出 通道,并对旁通和 CUE 进行设定。

#### **EFFECT ASSIGN** (效果分配)

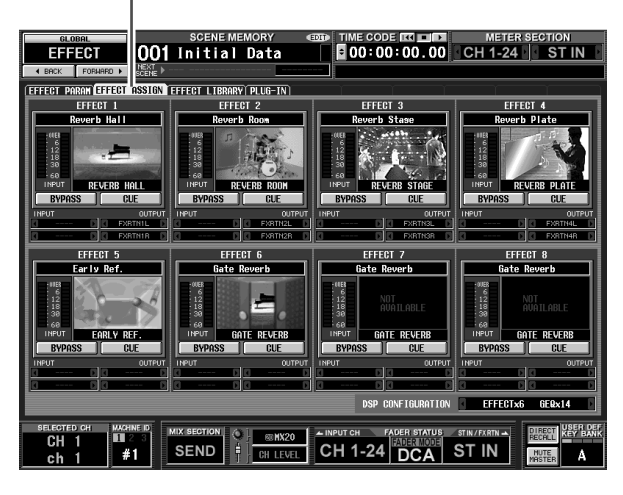

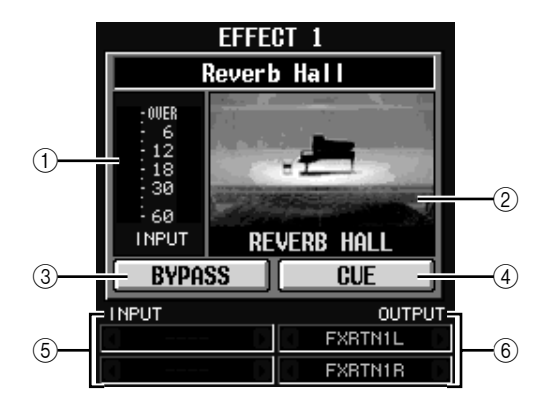

① 电平表

指示输入至效果的输入电平。

② 效果类型

同时用名称和图形指示所选的效果类型。单击此 区域时,将出现 EFFECT PARAM 画面。可将此区 域拖放到此画面中的另一效果处,以复制效果设 定。

- C **BYPASS** (旁通) 此按钮暂时旁通效果。
- D **CUE** (提示)

此按钮 CUE 性监听效果输出。当切换至另一画面 时,CUE 功能自动禁用。(但是,如果切换至相应 效果的EFFECT PARAM画面, 则保留CUE功能。)

(5) 输入跳线分配

此框指示分配至内部效果的 L/R 输入通道的信号 路径。也可在此框中直接指定信号路径。

#### 6 输出跳线分配

此框指示分配至内部效果的 L/R 输出通道的信号 路径。也可在此框中直接指定信号路径。

注

即使在 *INPUT PATCH/OUTPUT PATCH* 功能的 *INSERT PATCH* 画面中分配了多个通道,在此画面中改变输入 */* 输出跳 线分配也将关闭对其它通道的分配。

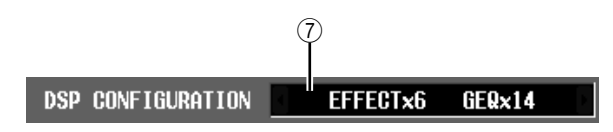

#### G **DSP CONFIGURATION** (**DSP** 配置)

可在此框中改变内部效果和图示均衡器模块的分 配数量。如果减小内部效果的数量,则可用的图 示均衡器模块的数量将增加 1。内部效果的数量可 在八个单位 (十二个图示均衡器模块)到零个可 用内部效果(二十个图示均衡器模块)之间变化。

#### 注

如果改变 *DSP CONFIGURATION* 设定,则内部效果或图示均 衡器模块可能被短时静音。

#### **EFFECT LIBRARY** ( 效果库 ) 画面

可在此处调用、存储、重命名或删除效果库中的项。

#### **EFFECT LIBRARY** (效果库)

 $(1)$   $(2)$ 

EFFECT <sup>"</sup>1

outp.

L INPUT R

 $+$  EDIT

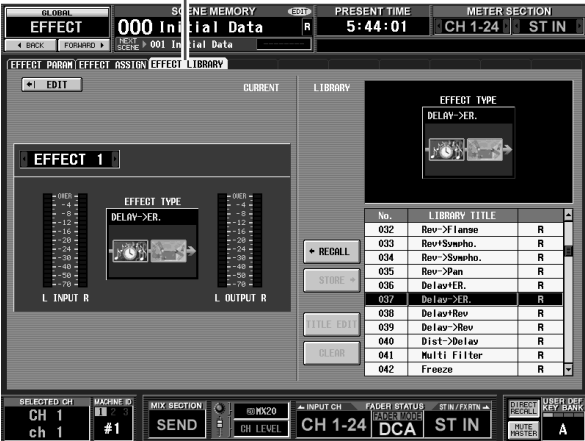

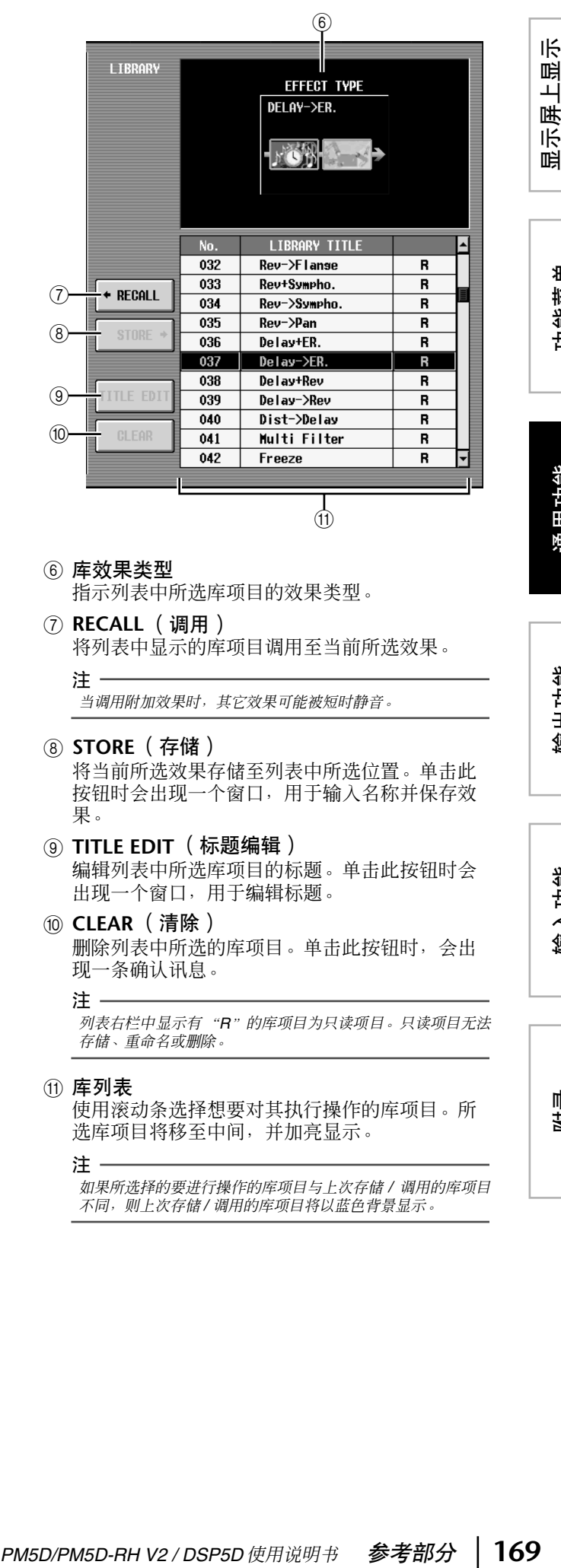

6 库效果类型

注:

**CURRENT** 

oure.

 $-20$ <br>  $-24$ <br>  $-30$ <br>  $-40$ <br>  $-50$ <br>  $-70$ 

L OUTPUT R

指示列表中所选库项目的效果类型。

G **RECALL** (调用) 将列表中显示的库项目调用至当前所选效果。

当调用附加效果时,其它效果可能被短时静音。

**(8) STORE** (存储)

将当前所选效果存储至列表中所选位置。单击此 按钮时会出现一个窗口,用于输入名称并保存效 果。

- **3 TITLE EDIT** (标题编辑) 编辑列表中所选库项目的标题。单击此按钮时会 出现一个窗口,用于编辑标题。
- **10 CLEAR (清除)** 删除列表中所选的库项目。单击此按钮时,会出 现一条确认讯息。

注 -列表右栏中显示有 "*R*"的库项目为只读项目。只读项目无法 存储、重命名或删除。

(1) 库列表 使用滚动条选择想要对其执行操作的库项目。所 选库项目将移至中间,并加亮显示。

注

如果所选择的要进行操作的库项目与上次存储 */* 调用的库项目 不同,则上次存储 */* 调用的库项目将以蓝色背景显示。

通用功能

示屏上显示<br>的信息

功能菜单

附录

③ 输入电平表 指示效果的输入电平。 4 当前效果类型

单击此按钮时,将出现当前所选效果的 EFFECT

 $\frac{1}{2}$   $\frac{1}{2}$   $\frac{1}{2}$ 

EFFECT TYPE

DELAY->ER.

水心的

从内部效果 1–8 中选择想要进行设定的效果。

- 指示当前所选效果的效果类型。
- (5) 输出电平表 指示效果的输出电平。

A **EDIT** (编辑)

② 效果选择

PARAM 画面。

#### **PLUG-IN** (扩展)画面

在此画面中可对安装于插槽 1–4 的 Waves Y96K 扩展 DSP 卡进行设定。有关操作的详细说明,请参见 Y96K 操作说明书。

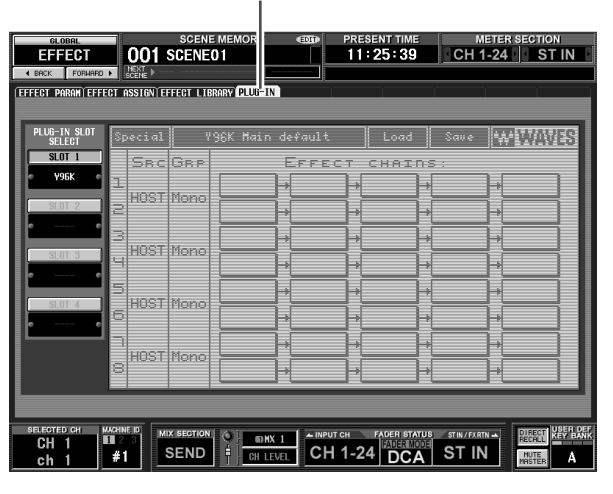

**PLUG-IN** (扩展)

#### 请注意,Y96K 卡将以下列方式工作。

- 设定将作为场景数据存储 / 调用,但不支持撤消功 能。
- 如果关闭PM5D的电源然后再开启,则常规的场景 数据将保持电源关闭时的状态,但 Y96K 将保持最 后存储或调用时的状态。
- 如果调用某个会对Y96K的设定产生主要改变的场 景,则 Y96K 的设定将在 PM5D 上的调用生效后的 几秒钟之后改变。如果想要与此时序匹配,可在 FADE TIME 画面中设定适当的 START OFFSET。
- 当屏幕上显示 Y96K 正在等待更新时,请勿执行场 景存储或调用操作。否则,屏幕将无法操作最长 达 30 秒钟。
- 存储场景时,Y96K的设定将被保存至PM5D。如果 以前曾在装有 Y96K 时存储过场景, 然后又在未安 装 Y96K 时再次存储了该场景, 则将保留先前的 Y96K 设定。如果存在一个未安装 Y96K 的场景, 然后安装 Y96K 并调用该场景, 则 Y96K 中不会发 生变化。
- 在PREVIEW模式中,PLUG-IN画面不会显示Y96K 的状态。

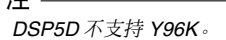

注

# 图示均衡器功能

#### **GEQ PARAM** (图示均衡器参数)画面

此处可对 31频段图形 EQ或 8 频段参数 EQ 调节增强 / 削弱,指定输入 / 输出跳线分配,并将图示均衡器分 配至推子。

#### **GEQ PARAM**

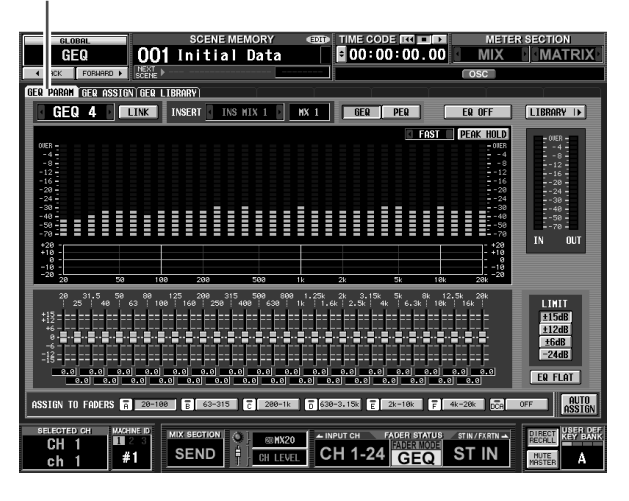

#### **GEQ PARAM**

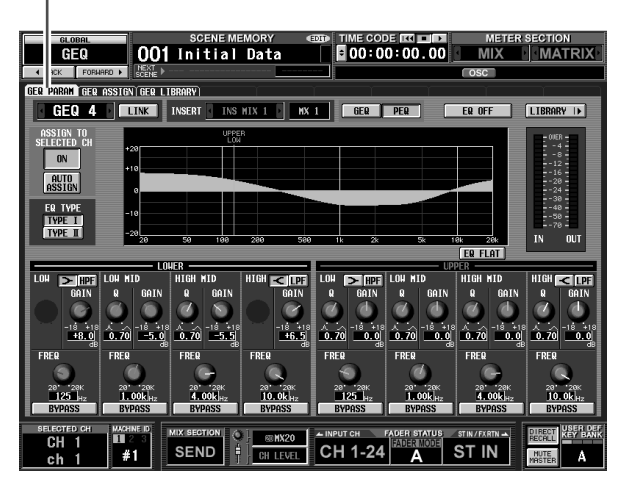

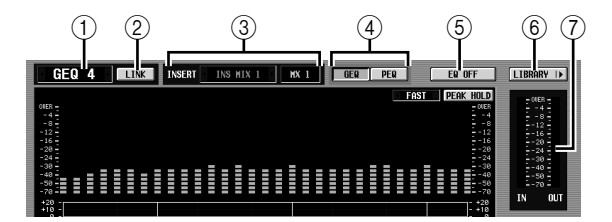

#### A 模块选择

可选择要操作的图示均衡器模块。若要在模块之 间切换,可将光标置于此处,然后转动 [DATA] 编 码器, 或者单击左边或右边的 | / 图按钮。

B **LINK** (链接)按钮 此按钮链接相邻的奇数→偶数图形 EQ 模块。当打 开此按钮时,将出现一个窗口,用于选择是否将 参数从一个模块复制到另一个模块,或者是否将 两个模块都初始化。

- **(3) INSERT** (插入目的地) 选择图示均衡器模块将要插入的位置。将光标移 到此框处,然后转动 [DATA] 编码器或单击左边或 右边的 7 按钮, 以显示所需的插入目的地, 最 后按 [ENTER] 键确定所作的变更。 可选择下列插入目的地。
- **• INS CH1–INS CH48** 输入通道 1–48 插入进口 / 出口
- **• INS STIN1 (L/R)–INS STIN4 (L/R)** ST IN 通道 1–4 (L/R) 插入进口 / 出口
- **• INS MIX1–INS MIX24** MIX 通道 1–24 插入进口 / 出口
- **• INS MTRX1–INS MTRX8** MATRIX 通道 1–8 插入进口 / 出口
- **• INS ST A (L/R)** STEREO A 通道 (L/R) 插入进口 / 出口
- **• INS ST A (L/R)** STEREO B 通道 (L/R) 插入进口 / 出口
- **INS MON** (L/R/C) ( 仅限 PM5D ) MONITOR 通道 (L/R/C) 插入进口 / 出口

注 *•* 当在此处选择插入目的地时,将同时分配插入进口 */* 出口,并 且将自动打开图形 *EQ* 模块所插入通道的插入。 *•* 如果未按 *[ENTER]* 键即移开光标,则设定将返回其原先的状 态。

D **GEQ/PEQ** (图形 **EQ/** 参数 **EQ**)按钮 此按钮可在 31 频段图形 EQ ( 图示均衡器 ) 和 8 频 段参数 EQ (PEQ) 间切换。

#### 注

即使在图示均衡器和 *PEQ*之间切换,图形 *EQ* 和参数 *EQ* 也将 记忆切换之前的自身设定。

- E **EQ ON/OFF** (**EQ** 开 **/** 关)按钮 打开 / 关闭当前所选的图示均衡器模块。
- **(6) LIBRARY** (库) 此按钮可进入 GEQ LIBRARY 画面。
- G 电平表 此电平表指示图示均衡器模块前后的峰值电平。

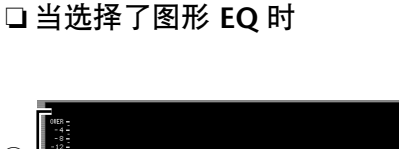

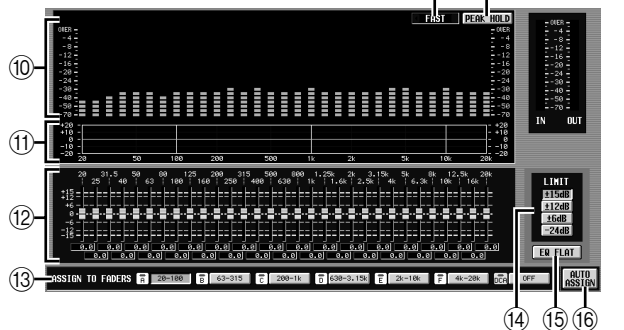

 $(8)$   $(9)$ 

#### **(8) SLOW/FAST** (慢 / 快)

使频谱分析仪的降速在慢和快之间切换。此设定 不会影响其它画面中的电平表或面板上的电平 表。

#### **(9) PEAK HOLD** (峰值保持)

打开 / 关闭频谱分析仪的峰值保持功能。当此按钮 打开时,保持各频段的峰值电平。(若要重设峰值 电平显示,可关闭此按钮然后再次打开)。此设定 不会影响其它画面中的电平表或面板上的电平 表。

#### 10 频谱分析仪

是一种可以显示输入信号各频段实时电平画面示 的分析仪。

#### K **EQ** 图形

指示图形 EQ 的当前频率响应。

#### **12 推子**

这些推子可削弱 / 增强图形 EQ 的频带。实际值显 示于下列数字框中。

#### M **ASSIGN TO FADERS** (分配至推子)

这些按钮将图形 EQ 的 31 个频段划分成六组, 因 而可使用DCA推子来调节各频段的增强/削弱量。 单击 A (20.0-100)、 B (63.0-315)、 C (200-1.00k)、 D (630-3.15k)、E (2.00k-10.0k) 和 F (4.00k-20.0k) 这 六个按钮之一。 DCA 推子 1–8 将被分配至频带的 相应区域,可让您使用DCA推子进行控制。此时, 相应推子的划分和数字框中的值将在画面中变为 红色。若要返回原先的状态,按画面中的 DCA (OFF) 按钮或面板上的 [DCA] 按钮。

注

- *•* 如果*ASSIGN TO FADERS* 按钮 *A–F* 关闭,可按住面板上的 *[SHIFT]* 不放,然后按 *FADER MODE* 部分的按钮 *[A]–[F]*, 再使用*DCA* 推子控制图形*EQ* 的相应区域,此操作方法与按 画面中的按钮*A–F* 一样。
- *•* 当*ASSIGN TO FADERS* 按钮*A–F* 之一打开时,当前所选的 *DCA* 推子模式 *(DCA*,*A–F)* 被禁用。此时,也可使用 *FADER MODE*部分的按钮 *[A]–[F]* 在图形*EQ* 的各区域之间切换;所 选区域的按钮将闪烁,而其余按钮将亮起。
- *•* 如果*AUTO ASSIGN*按钮关闭,则当您切换画面时,*ASSIGN TO FADERS* 字段中的设定将被自动清除,且当前所选的 *DCA* 推子模式将再次被启用。

显示屏上显示 示屏上显:<br>的信息

咱

长

功能菜单

通用功能

附录

- $\Omega$  LIMIT (上下限) 可从下列值中选择由推子控制的调节范围和方 向: ±15 dB,±12 dB,±6 dB(这些值在增强和削 弱方向时均有效), 或者 –24 dB (仅在削弱方向 时有效)。
- O **EQ FLAT** (**EQ** 变平) 将所有推子重设到 0 dB 的位置。单击此按钮时, 会出现一条确认讯息。
- **66 AUTO ASSIGN (自动分配)** 此按钮自动对 DCA 推子进行分配。如果此按钮打 开, 则当进入 GEQ PARAM 画面时, 最新选择的 图示均衡器频段的区域将被分配至 DCA 推子。

❏ 当选择了参数 **EQ** 时

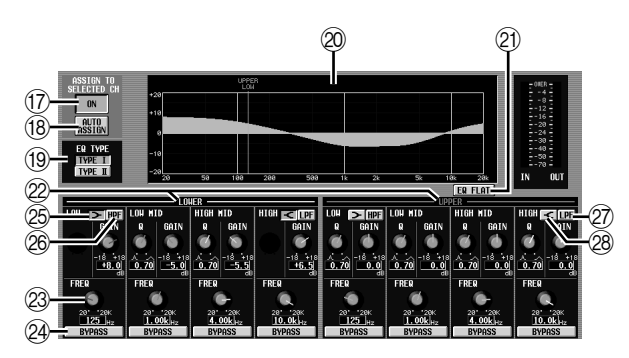

#### Q **ASSIGN TO SELECTED CH ON/OFF** (分配至 所选通道打开 **/** 关闭)按钮

此按钮可打开 /关闭 SELECTED CHANNEL部分的 分配值。

#### 注 -

如果 *AUTO ASSIGN* 按钮关闭,切换画面将使 *ASSIGN TO SELECTED CH ON/OFF* 按钮关闭,您将可使用*SELECTED CHANNEL* 部分操作当前所选通道的参数。

#### $\overline{\phantom{a}}$  **<b>AUTO ASSIGN** ( 自动分配 )

此按钮自动对 SELECTED CHANNEL 部分进行分 配。如果使此按钮打开,当进入 GEQ PARAM 画 面时若 ASSIGN TO SELECTED CH ON/OFF 按钮 打开,所选频段将被分配至 SELECTED CHANNEL 部分。

#### **① EQ TYPE** (EQ 类型)

此项选择 EQ 类型。打开 TYPE I 按钮选择用于常 规 YAMAHA 数字混音台的算法,或者打开 TYPE II 按钮选择新开发的算法。使用 TYPE II 将减少频 段之间的干扰。

T **EQ** 图形

此图形显示 EQ 参数的大致响应。彩色的垂直线显 示光标处频段的 FREQ (中心频率)。(各行的颜 色与各频段旋钮周围的标记颜色相同。 )当编辑 各频段的 Q 或 GAIN (增益)时,响应曲线将相 应变化。

#### U **EQ FLAT** (**EQ** 变平) 此项将所有频段的 GAIN 参数重设为初始值

(±0.0 dB)。单击此按钮时,会出现一条确认讯息。

② LOWER/UPPER ( 高 / 低 ) 这些指示显示在面板的SELECTED CHANNEL部分 所选择的四个频段(LOWER 或 UPPER)。以黄色 显示的文字指示所选频段的设定。

- 23 旋钮 对于各频段,这些旋钮可调节 Q、FREQ(中心频 率)和 GAIN (增强 / 削弱的量)。
- X **BYPASS** (旁通) 此按钮旁通 EQ 的各频段。
- **26 [E] (LOW 坡形)** 如果此按钮打开,则LOW EQ将切换至坡形类型。 Q 旋钮将消失。
- **26 HPF (高通滤波器)** 如果此按钮打开,则 LOW EQ 将作为高通滤波器 工作。Q旋钮将消失, 且GAIN旋钮将被用于打开 / 关闭 HPF。

#### a **LPF** (低通滤波器)

如果此按钮打开,则 HIGH EQ 将作为低通滤波器 工作。Q旋钮将消失,且GAIN旋钮将被用于打开 / 关闭 LPF。

#### **28 <<<r (HIGH 坡形)**

如果此按钮打开,则 HIGH EQ 将切换至坡形类 型。 Q 旋钮将消失。

#### **GEQ ASSIGN** (图示均衡器分配画面)

此画面列出了图示均衡器模块设定的大致值,并显示 了输入 / 输出电平。信号路径分配及打开 / 关闭状态 也可在此画面中进行编辑。

#### **GEQ ASSIGN**  $\mathbf{I}$

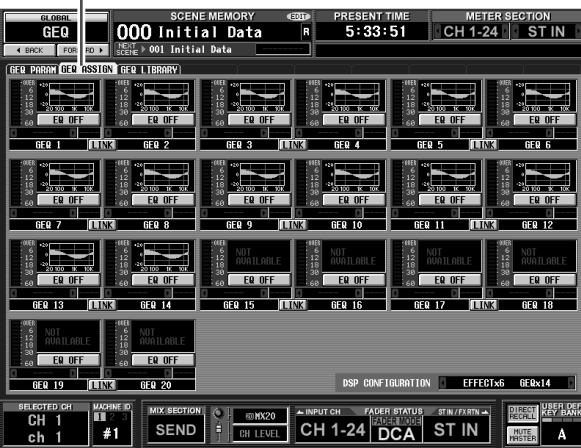

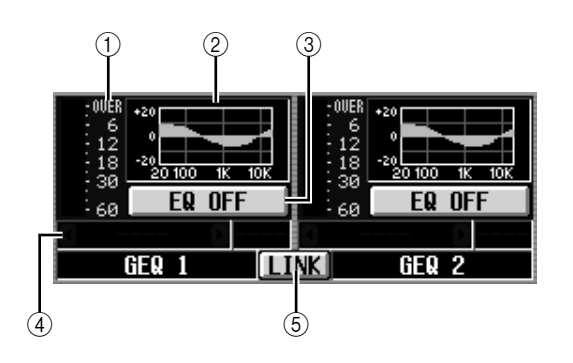

A 电平表

此电平表指示图示均衡器模块前后的峰值电平。

② 推子图形

指示各频段的大致推子位置。单击此区域时,将 出现相应图示均衡器模块的 GEQ PARAM画面。可 将此区域拖放到另一图示均衡器模块处,以复制 图示均衡器设定。

- C **GEQ ON/OFF** (图示均衡器打开 **/** 关闭)按钮 打开 / 关闭图示均衡器模块。
- D 插入目的地 指示图示均衡器模块插入的位置。也可从此画面 指定插入位置。
- **6 LINK (链接)按钮** 此按钮指示相邻的奇数→偶数图示均衡器模块的 链接状态。当打开此按钮时, 将出现一个窗口, 用 于选择是否将参数从一个模块复制到另一个模 块,或者是否将两个模块都初始化。

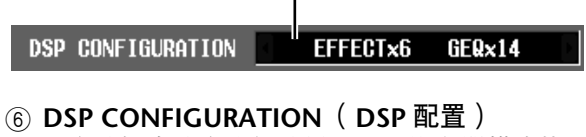

6

可在此框中改变内部效果和图示均衡器模块的分 配数量。如果减小内部效果的数量,则可用的图 示均衡器模块的数量将增加 1。内部效果的数量可 在八个单位 (十二个图示均衡器模块)到零个可 用内部效果(二十个图示均衡器模块)之间变化。

#### 注:

**DSP** 

如果改变 *DSP CONFIGURATION* 设定,则内部效果或图示均 衡器模块可能被短时静音。

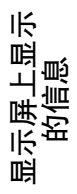

#### **GEQ LIBRARY** (图示均衡器库)画面

可在此处调用、存储、重命名或删除图示均衡器库中 的项。

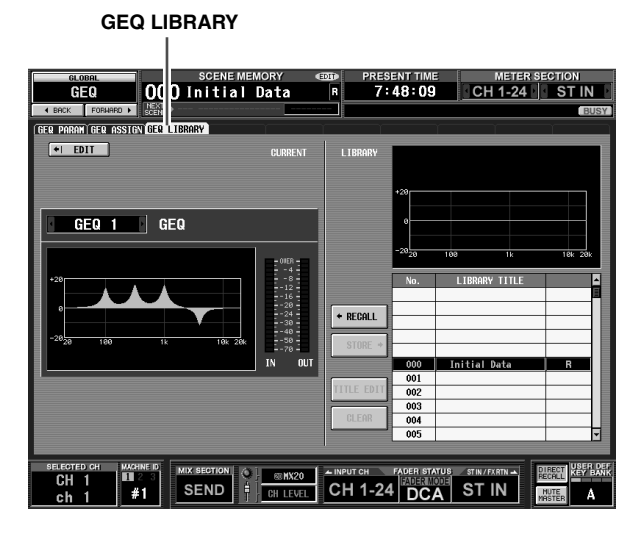

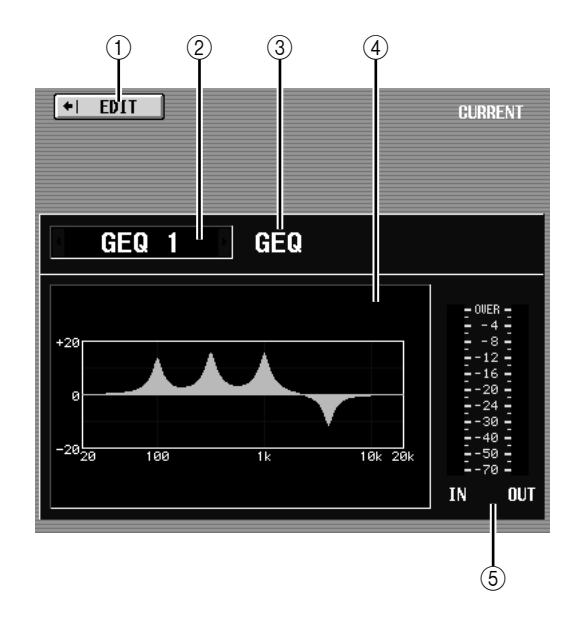

A **EDIT** (编辑)

单击此按钮时,将出现当前所选图示均衡器模块 的 GEQ PARAM 画面。

- ② 图示均衡器模块选择 选择想要进行设定的图示均衡器模块。
- C **GEQ/PEQ** (图形 **EQ/** 参数 **EQ**) 指示所选图示均衡器的类型。视当前类型而定, 库列表将指示 GEQ LIBRARY 或 OUTPUT EQ LIBRARY。
- D 当前 **EQ** 图形 指示当前所选图示均衡器模块的大致响应。
- (5) 电平表 此电平表指示图示均衡器模块前后的峰值电平。

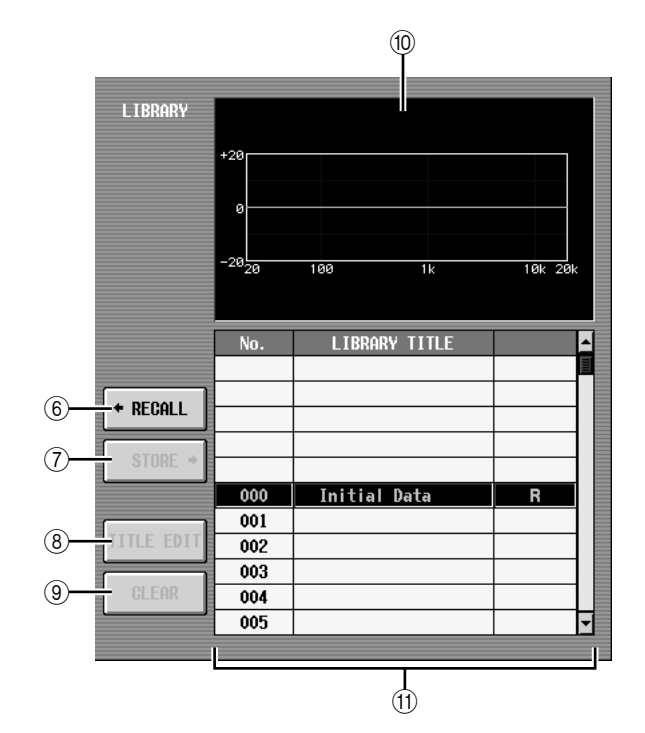

- **6** RECALL (调用) 将列表所选的库项目调用至当前所选图示均衡器 模块。
- G **STORE** (存储) 将当前所选图示均衡器模块的设定存储至列表中 所选位置。单击此按钮时会出现一个窗口,用于 输入名称并保存图示均衡器模块设定。
- **(8) TITLE EDIT(标题编辑)** 编辑列表中所选库项目的标题。单击此按钮时会 出现一个窗口,用于编辑标题。
- **(g) CLEAR (清除)** 删除列表中所选的库项目。单击此按钮时,会出 现一条确认讯息。

注 列表右栏中显示有"*R*"的库项目为只读项目。只读项目无法 存储、重命名或删除。

- $(10)$  库 **EQ** 图形 显示列表中所选库的响应曲线。
- (f) 库列表

使用滚动条选择想要对其执行操作的库项目。所 选库项目将移至中间,并加亮显示。

### **SCENE** 功能

#### **SCENE** 画面

可在此处存储 / 调用场景。

#### **SCENE**

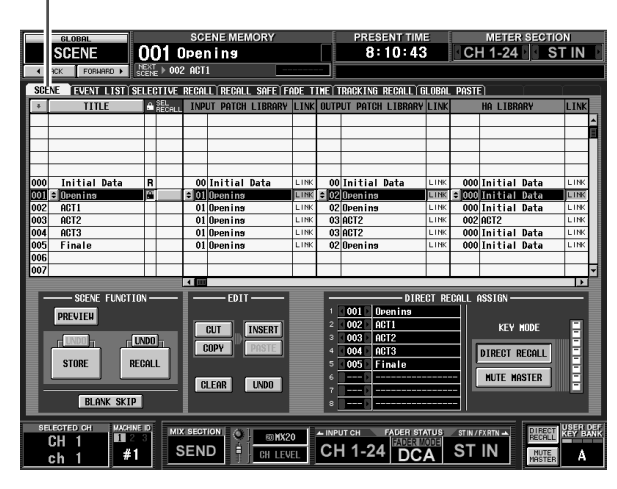

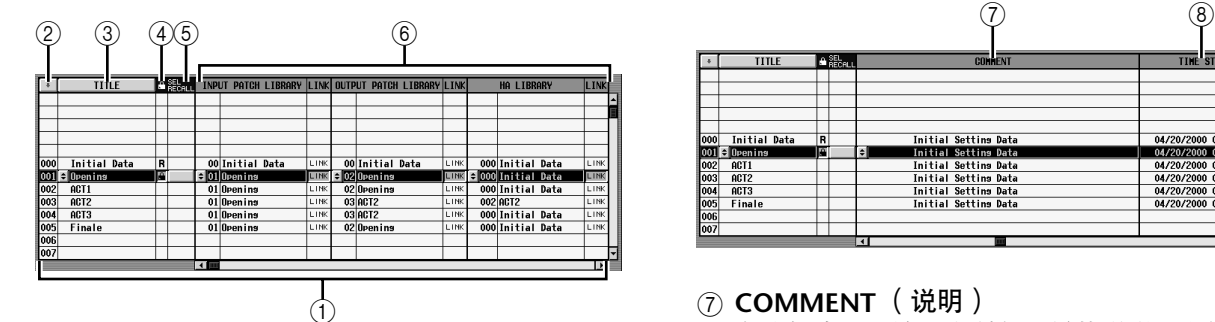

① 场景列表

这是已存储场景的列表。对于各场景,会显示下 列项目。(若要浏览 7 COMMENT 及后续项目, 可将列表向右边卷。)

- ② -- | (场景编号) 这是场景编号 0–500。可单击此图标颠倒场景存储 的顺序。
- (3) 标题

这是为各场景指定的名称。可单击 TITLE 按钮, 按 场景标题的顺序排序各场景。单击左边的 按钮 时会出现一个窗口,用于编辑标题。

- 4 圖 (保护) 对于各场景,此按钮指定是否保护场景使之成为 只读场景。
	- **•** 保护 (锁定)符号 场景无法被覆盖。
	- **• R** (只读)符号 除了上述保护设定之外,无法通过加载文件等方 式覆盖场景。只可对于从场景编号 000 开始的连续 场景编号进行该项设定。
		- 注 *•* 如果在 *UTILITY* 功能的 *PREFERENCE 1* 画面中打开了 LINKED LIBRARY PROTECTION, 则与 READ ONLY 场景 相链接的库也将被保护,但是当载入文件时,这些库将被覆 盖。
		- *•* 只读设定将不会被载入。如果您在初始化内存后进行载入, 则您必须重新进行只读设定。
- **•** 无符号 场景未以任何方式进行保护。
- E **SEL.RECALL** (选择性调用) 对于各场景,可指定在调用场景时是否使用选择 性调用功能。如果启用了选择性调用功能 (→ 第 [180](#page-179-0) 页), 则已打开此按钮的场景仅可调用 特定参数。(或者,也可仅将特定参数排除在调用 之外。)

如果场景按 TITLE 的顺序排序,则对于已打开此 按钮的场景会显示一个勾选标记。如果场景按数 字顺序排序,则对于已打开此按钮的场景会显示 一个向下或向上的箭头;由此可轻易看出在选择 性调用之前的原场景是哪一个。

#### **6** 库链接

此区域显示各场景所使用的 INPUT PATCH 库、 OUTPUT PATCH 库和 HA 库的编号和标题。可单 击左边的 引按钮,进入一个窗口,然后在此窗口 中改变所链接的库编号。各库的LINK 按钮决定库 调用操作是否链接到场景调用操作。

如果 LINK 按钮打开(此栏中显示"LINK"), 则 调用该场景时相应编号的库也将被调用。在调用 该场景时, LINK 按钮关闭的库不会改变。

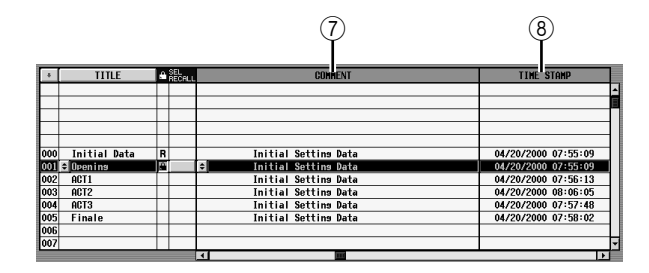

### G **COMMENT** (说明)

在此栏中,可输入或浏览场景的说明。当将光标 移至 COMMENT 字段并按 [ENTER] 键时, 或者单 击左边的 日按钮时,将出现一个文字输入窗口。

#### **⑧ TIME STAMP(时间戳记)**

以月 / 日 / 年 / 时 / 分 / 秒的格式指示场景最后-次存储的时间。

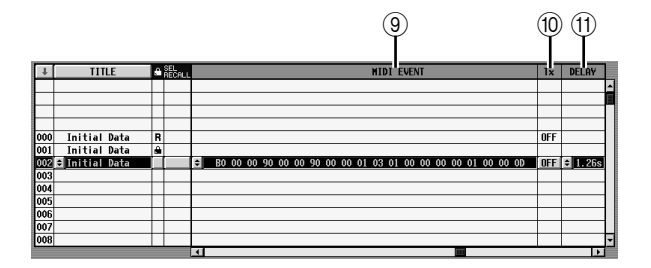

#### I **MIDI EVENT** (**MIDI** 事件)

指定在调用场景时,从 MIDI OUT 接口传送来的 MIDI 讯息。单击左边的 ■按钮时将出现一个窗 口, 在此窗口中可以十六进制形式(→第[128](#page-127-0)页) 输入输入 MIDI 事件。

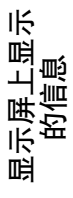

通用功能

附录

- J **TX ON/OFF** (**MIDI** 事件传送打开 **/** 关闭) 指定是否传送已分配的 MIDI 事件。
- **m DELAY** (延时)

指定在调用场景时,将要被传送的程序变更或 MIDI 事件的时序。如果单击左边的 日按钮, 将出 现下列 MIDI EVENT DELAY 窗口。

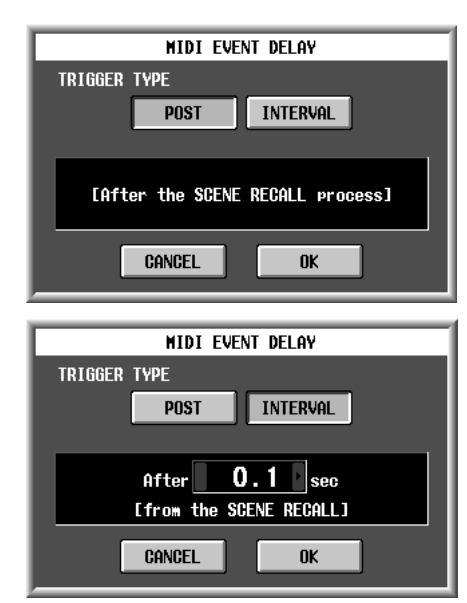

**• POST** (之后)

在场景调用处理结束之后传送程序变更或 MIDI事 件 (与 V1.2 之前的操作相同)。

**• INTERVAL** (间隔) 按照场景调用处理开始后的指定时间间隔来传送 程序变更或 MIDI 事件。可在 0.0 秒至 9.9 秒的范 围内指定传送开始时间。

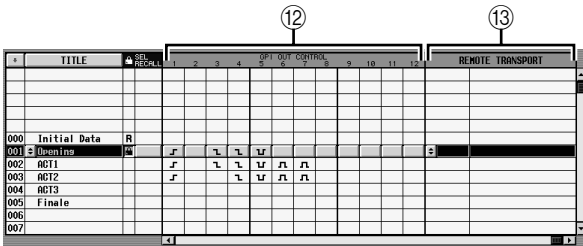

#### L **GPI OUT CONTROL 1–12** (**GPI OUT** 控制 **1–12**)

指定在场景调用时,从 GPI OUT 端口 1–12 发送来 的信号的极性和传送方法(计数器 / 触发器)。单 击与端口 1-12 对应的按钮时, 设定将按以下顺序 改变。

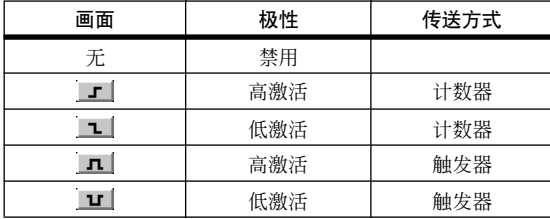

注

- *• GPI OUT CONTROL* 设定独立于*MIDI/REMOTE* 功能的*GPI* 画面中的设定。
- *•* 在触发器类型设定时,变为激活与返回非激活状态之间的时 间间隔为 *250msec*。
- **(3) REMOTE TRANSPORT** (遥控传输) 选择在调用场景时将要被传送的传输指令(MMC 或 RS422 协议)。如果单击左边的 上 按钮, 将出 现一个窗口,在此窗口中可选择输出目的地和指 令类型。

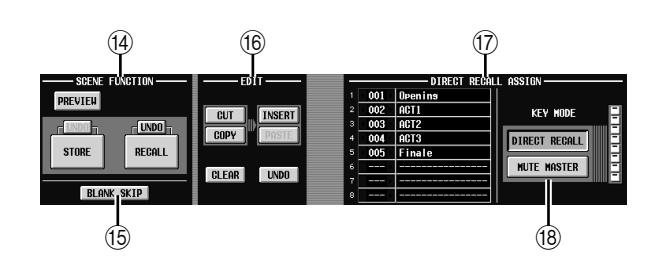

- N **SCENE FUNCTION** (场景功能)(调用功能) 可在此处存储 / 调用场景。
	- **• RECALL** (调用) 将场景列表中当前所选的场景加载到 PM5D 中。
	- **• STORE** (存储) 将 PM5D 的当前设定保存到场景列表当前所选的 场景中。(如果所选场景为只读或受保护的场景, 则此按钮无法操作。)
	- **• UNDO** (撤消) 取消前一个调用或存储操作。可再次单击此按钮 (恢复) 返回撤消操作之前的状态。
	- **• PREVIEW** (预览)

如果打开此按钮,则 PM5D 将进入 PREVIEW 模 式;可用于浏览或编辑存储于内存中的设定或库 项目的设定,而不影响内部信号处理。此项与面 板 SCENE MEMORY 部分的 [PREVIEW] 键相链接  $(\rightarrow$  第 88[页](#page-87-0))。

注 -

- *•* 即使是在预览模式时,监听设定也将应用于内部信号处理。 在预览时,可执行 **CUE** / 监听操作。
- *• EVENT LIST*、 *MIDI* 和 *GPI* 操作将应用于内部信号处理, 但不应用于预览。
- *•* 在预览期间无法执行存储卡保存 */* 加载操作。
- *•* 预览期间,影响内部信号处理的用户定义操作被禁用;这类 操作包括 *EVENT LIST*、*TALKBACK ASSIGN*、*MONITOR*、 *MIDI DIRECT OUT*、 *MACHINE CONTROL* 和 *GPI OUT CONTROL*。

#### **(6) BLANK SKIP (空白跳过)**

指定选项场景编号的方式。如果 BLANK SKIP 按钮 关闭, 则不论场景是否包含场景数据, 可连续选 择所有场景编号。相反,如果BLANK SKIP 按钮打 开,则只能选择实际存储有场景的编号。当使用 面板 SCENE MEMORY 部分的 SCENE MEMORY [▲]/[▼] 键、[DATA] 编码器或者画面中的 1 | 1切 换场景时,应用此设定。

- **(6) EDIT** (编辑) 这些按钮可用于重排内存中的场景顺序。
	- **• CUT** (剪切) 剪切列表中所选场景,并将其保留于临时记忆缓 存中。后续场景将向前移动一个位置。
	- **• COPY** (复制) 将列表中所选场景复制到记忆缓存中。复制源和 其它场景不会受到影响。
	- **• INSERT** (插入) 将记忆缓存中的场景插入列表中所选的编号处。 紧随插入场景的编号后面的场景将向后移动一个 位置。
	- **• PASTE** (粘贴) 将记忆缓存中的场景覆盖到列表中所选的空白编 号中。其它场景不会受到影响。
	- **• CLEAR** (清除) 删除列表中所选的场景。
	- **• UNDO** (撤消) 取消上次在 EDIT 区域所执行过的操作。

#### 注

- 单击这些按钮之一时,将出现一条确认讯息。 *•* 如果在列表中选择了一个只读或受保护的场景,则 *CUT*、 *INSERT* 和 *CLEAR* 按钮变成灰色并且无法使用。
- *•* 如果在列表中选择了一个现有的场景,则*PASTE*按钮变成灰 色并且无法使用。 *•* 如果列表按标题排序,则 *CUT*、 *INSERT* 和 *UNDO* 按钮以
- 灰色显示。
- 如果通过除 **EDIT** 部分中以外的操作修改场景内容, 则 *UNDO* 按钮以灰色显示。

#### Q **DIRECT RECALL ASSIGN** (直接调用分配)

可用于选择通过面板上的 SCENE MEMORY [1]– [8] 键直接调用的场景。如果 DIRECT RECALL 按 钮打开, 则此功能有效。

如果将光标移至左边的字段并且转动 [DATA]编码 器, 或者单击 | / ■ 按钮选择一个场景编号, 则场 景名称将显示于右边的字段中。

#### R **DIRECT RECALL**(直接调用)**/MUTE MASTER** (静音主控)

这些按钮与显示于画面底部的 DIRECT RECALL/ MUTE MASTER 按钮相链接。(➡ 第 [165](#page-164-0) 页)

#### **EVENT LIST** 画面

事件列表功能可让您按使用顺序注册场景,从而可根 据指定的时码或间隔来手动或自动调用这些场景。

即使 *DSP5D* 为级联,也会始终显示 *PM5D* 的设定画面。

#### **EVENT LIST** (事件列表)

注

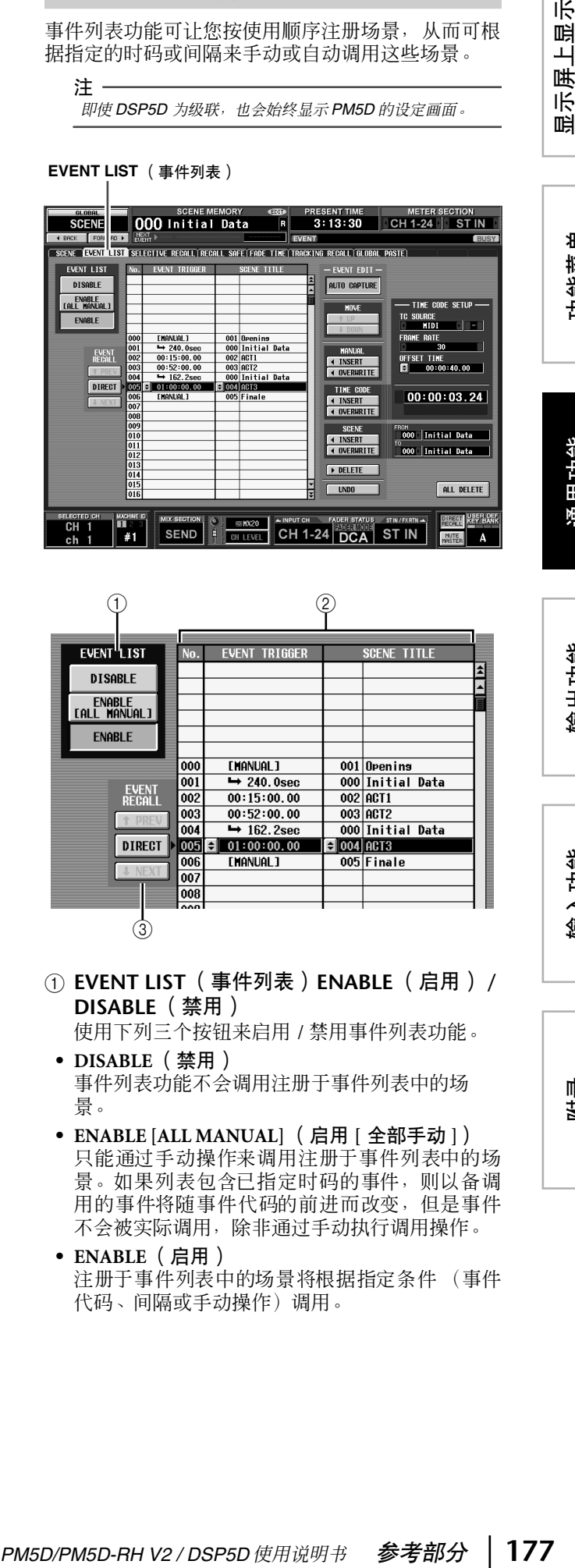

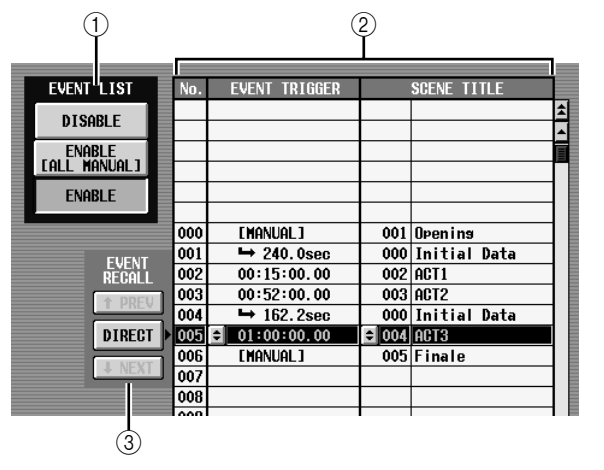

#### A **EVENT LIST** (事件列表) **ENABLE** (启用) **/ DISABLE** (禁用)

使用下列三个按钮来启用 / 禁用事件列表功能。

**• DISABLE** (禁用) 事件列表功能不会调用注册于事件列表中的场 景。

- **• ENABLE [ALL MANUAL]** (启用 **[** 全部手动 **]**) 只能通过手动操作来调用注册于事件列表中的场 景。如果列表包含已指定时码的事件,则以备调 用的事件将随事件代码的前进而改变,但是事件 不会被实际调用,除非通过手动执行调用操作。
- **• ENABLE** (启用) 注册于事件列表中的场景将根据指定条件 (事件 代码、间隔或手动操作)调用。

示屏上显示<br>的信息

附录

- ② 事件列表 在此列表中可注册要调用的场景,以及场景被调 用的条件。单击一行选择该行的事件用于编辑; 该行将在列表的中间加亮显示。
- **• No.** (编号) 指示事件编号。
- **• EVENT TRIGGER** (事件触发器) 此栏指定调用各事件的条件。单击 引按钮, 然后 在出现的窗口中使用下列三个按钮选择条件。 **MANUAL** (手动) ........ 可通过 EVENT

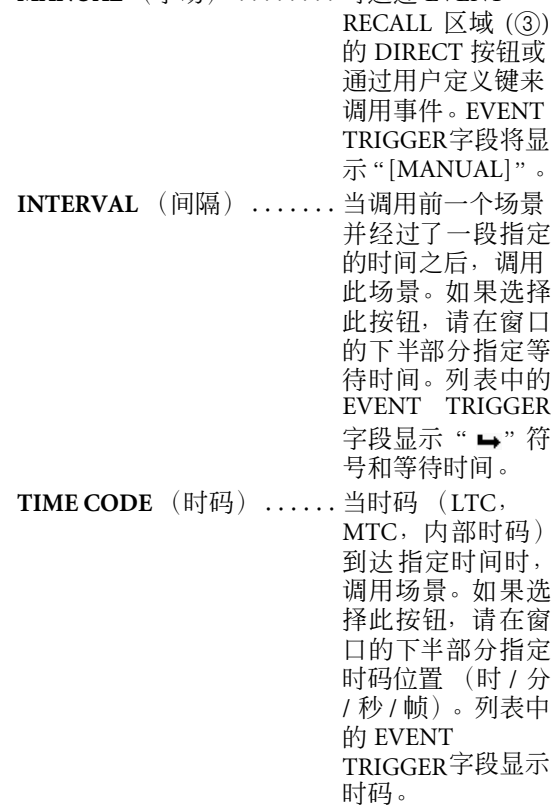

前一次调用操作之后经过了指定间隔后将要被调用的事件

将要被手动调用的事件

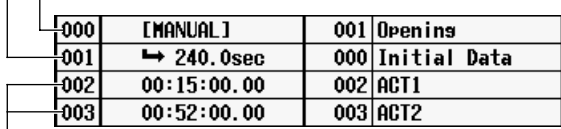

当时码到达指定位置时将要被调用的事件

#### 提示.

- *•* 只要在列表中选择了已指定 *MANUAL* 的事件时,在手动执行 调用前场景将不会变化。
- *•* 但是,如果已指定 *TIME CODE* 的事件后来在列表中进行了 注册, 则当时码到达时, 设定为 MANUAL 的事件将被跳过, 且对应的场景将被调用。
- *•* 下次将要被调用的场景的调用条件显示于画面上半部分的 *NEXT SCENE/NEXT EVENT* 字段中。

注 -

- *•* 如果时码源为 *OFF*,除非执行手动调用,否则 *EVENT TRIGGER* 设定为 *TIME CODE* 的事件不会被调用。
- *•* 相反,即使事件代码源为 *OFF*, *EVENT TRIGGER* 设定为 *INTERVAL* 的事件也将在前一个调用操作后经过指定间隔时 被自动调用。
- *•* 在时码启动后为时两秒的间隔中,可能会因为正在建立同步 而无法执行事件。必须比想要执行的事件至少早两秒钟启动 时码。
- **• SCENE TITLE** (场景标题) 这是要调用的场景的编号和标题。单击 按钮, 然后在出现的窗口中单击场景编号选择该场景。
- **3 EVENT RECALL (事件调用)** 可在此处调用事件。下列三个按钮可供使用。
- **• PREV** (前一个) 单击此按钮时,将调用并选择上次调用过的事件 前一行处的事件。
- **• DIRECT** (直接) 单击此按钮时,将调用事件列表中当前所选的事 件。主要用于调用 EVENT TRIGGER 字段设定为 "[MANUAL]"的事件。
- **• NEXT** (下一个) 单击此按钮时,将调用并选择上次调用过的事件 下一行处的事件。

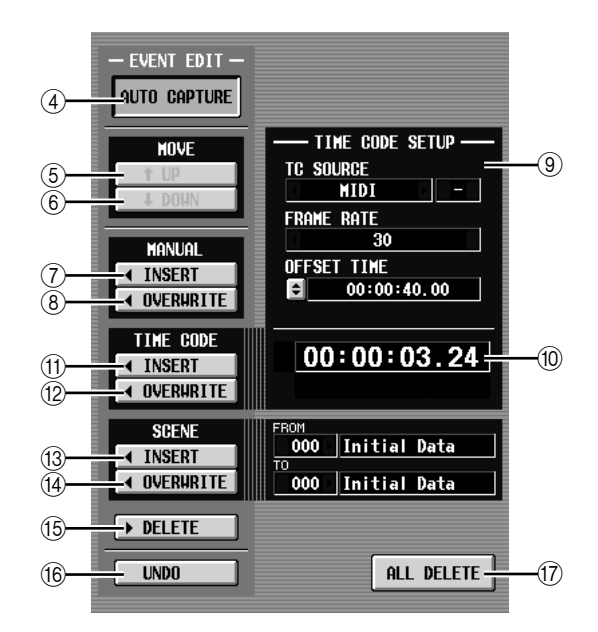

#### D **AUTO CAPTURE** (自动获取)

此按钮可用于在时码前进时自动实时注册事件。 如果时码正在前进且此按钮打开,则使用面板 SCENE MEMORY的按钮调用场景将获取对应的场 景编号和时码位置,并将其添加为新事件。

#### 注

- *•* 如果列表包含先前记录过的事件,则这些事件将按其时码的 降序排序。
- *•* 如果在同一时码位置已存在某个事件,则该事件将被新事件 覆盖。
- *•* 即使时码源为 "*OFF*",当此按钮打开时执行调用操作将在 列表中注册一个新事件。此时,*EVENT TRIGGER* 字段将被 注册为 "*[MANUAL]*"。
- *•* 如果指定了偏移值,则偏移值与显示的时码之和将作为时码 被获取。

- 示屏上显示<br>的信息
	- 功能菜单
	- 通用功能
	-

- 输入功能
- 附录

#### **(6) MOVE UP (向上移)**

此按钮将当前所选事件在事件列表中向前移动一 个位置。

- **6 MOVE DOWN** (向下移) 此按钮将当前所选事件在事件列表中向后移动一 个位置。 注
	- *• MOVE UP/DOWN*按钮仅对于*EVENT TRIGGER*字段显示为 "*[MANUAL]*"或" "符号的事件有效。
	- *•* 如果所选事件的*EVENT TRIGGER* 字段显示时码,则这些按 钮将以灰色显示并且无效。
- G **MANUAL INSERT** (手动插入)
	- 此按钮在事件列表中所选的位置插入一个新事 件。该新事件的 EVENT TRIGGER 字段将为 "[MANUAL]",并且其 SCENE TITLE 字段将为 "no assignment"。可以根据需要改变这些项。
- **(8) MANUAL OVERWRITE (手动覆盖)** 此按钮在事件列表中所选的位置重写入一个新事 件。(如果当前位置处的行空白,则此按钮将以灰 色显示并且无法使用。)新事件的 EVENT TRIGGER 字段将为 "[MANUAL]"。
- **(9) TIME CODE SETUP (时码设定)** 可在此处对 PM5D 接收到的时码进行设定。
	- **• TC SOURCE** (时码源) 选择下列项之一作为将要使用的时码源。 **OFF** (关).................不接收时码。 **INTERNAL** (间隔).........使用由 PM5D 生 成的时码。 **TIME CODE** (时码) .......使用由后面板 TIME CODE 接口 接收到的时码 (LTC)。 **MIDI** .....................使用由后面板 MIDI IN 接口接收 到的 MIDI 时码 (MTC)。 **USB** ......................使用由后面板USB 接口的指定端口 接收到的 MIDI 时 码。 **SLOT 1–4** (插槽 **1–4**).......如果后面板插槽中 装有支持 MIDI 输 入的卡,则使用指 定端口接收到的
		- MIDI 时码。
		- 注 *•* 该设定不影响*MIDI REMOTE* 功能的 *MIDI SETUP* 画面。

*•* 如果选择*USB* 或 *SLOT 1–4*,则需要在右边的字段中指定端 口编号 *(1–8)* (视安装的卡而定,某些插槽可能仅带有一个 端口。)

- *•* 如果切换至*INTERNAL*,则时码将被设定为起始时间值。
- **• FRAME RATE** (帧率) 选择以下项之一作为正在使用的时码 (LTC, MTC, 内部时码)的帧率。 **30** . . . . . . . . . 30 帧 / 秒 (不丢失) **30D** . . . . . . . . 30 帧 / 秒 (丢失帧) **29.97** . . . . . . . 29.97 帧 / 秒 (不丢失) **29.97D** . . . . . 29.97 帧 / 秒 (丢失帧)

**25** . . . . . . . . . 25 帧 / 秒 **24** . . . . . . . . . 24 帧 / 秒 **• OFFSET TIME** (偏移时间) **/START TIME** (起始 时间)

如果选择了 INTERNAL 作为时码源,则使用此字 段来指定内部时码开始的时间 (START TIME)。 如果选择了任何其它时码源,则使用此字段来指 定偏移(OFFSET TIME)。偏移是用以将场景调用的 时间相对于输入的时码 (LTC 或 MTC)向后或者 向前调整的间隔。

在任一情况下,均可通过单击 按钮并在出现的 窗口中以时 / 分 / 秒 / 帧为单位指定值的方式来编 辑值。

#### 10 时码显示区域

此区域显示即将到来的时码 (LTC 或 MTC) 或内 部时码的值。如果选择了 INTERNAL作为时码源, 则时码值的正下方会显示传输按钮;可使用这些 按钮来倒转、停止或启动内部时码。

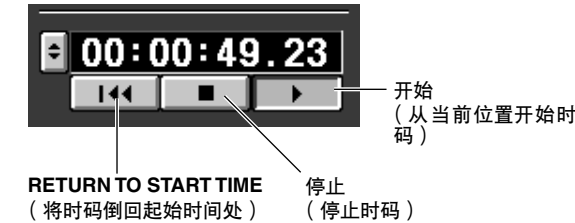

另外, 如果选择了 INTERNAL, 则可单击 ■按钮 进入 TIME CODE 窗口, 从而直接指定时码。

注 偏移值不添加至所显示的时码。

**PM5 Draw Market 特别的。 PM5D/PM5D/PM5D/PM5D-PM5D/PM5D-PM5D/PM5D-PM5D/PM5D/PM5D-RH V2 / DSP5D-RH V2 / DSP5D-RH V2 / DSP5D-RH V2 / DSP5D-RH V2 / DSP5D-RH V2 / DSP5D-RH V2 / DSP5D-RH V2 / DSP5D-RH V2 / DSP5D-RH V2 / DSP5D-RH** *(fi)* **TIME CODE INSERT(时码插入)** 此按钮在列表中实时注册时码数据。当时码源正 在运行时,单击此按钮将获取时码值并将其添加 为一个新事件。获取的时码在新事件的 EVENT TRIGGER 字段中输入,并且SCENE TITLE 字段将 显示 "no assignment"。此时,列表中的时间以时 码降序排序。(如果在相同时间位置已存在某个 事件, 则该事件将被新事件覆盖。)

注 如果时码源为 *OFF*,则*EVENT TRIGGER* 栏将显示 "*[MANUAL]*"。如果时码源为 *TIME CODE, MIDI*、*USB* 或 *SLOT 1–4*,则偏移值已被添加至新添加事件的时码值中。

**12 TIME CODE OVERWRITE** ( 时码覆盖 ) 此按钮实时替换列表中所选事件的时码。当时码 源正在运行时,单击此按钮将会把当前时间位置 作为当前所选事件的时码值写入。(SCENE TITLE 字段不会改变。)此时,列表中的时间以时码降序 排序。

如果选择了一个空行,则此按钮以灰色显示。

# 注 ·

如果时码源为 *OFF*,则 *EVENT TRIGGER* 栏将显示 "*[MANUAL]*"。如果时码源为 *TIME CODE, MIDI*、 *USB* 或 **SLOT 1–4, 则偏移值已被添加至被改写的时码值中。** 

- M **SCENE INSERT** (场景插入) 此按钮将一个或多个连贯的场景从场景记忆插入 事件列表中。使用位于右边的FROM/TO 字段指定 起始和结束场景编号,然后单击此按钮;被指定 的场景将作为用于恰在当前所选事件之前调用的 新场景插入。对于所有新事件, EVENT TRIGGER 字段被设定为 "[MANUAL]"。
- **(4) SCENE OVERWRITE (场景覆盖)**

此按钮用来自场景记忆中的多个连贯场景来覆盖 事件列表中连贯事件的场景分配。使用位于右边 的FROM/TO 字段指定起始和结束场景编号,然后 单击此按钮;后续事件对应编号的 SCENE TITLE 字段将从事件列表的当前所选行开始,被重写到 指定的场景。(EVENT TRIGGER 字段将不会改 变。)如果选择了一个空行,则此按钮以灰色显 示。

O **DELETE** (删除)

此按钮删除事件列表中所选事件。如果选择了一 个空行,则此按钮以灰色显示。

**(6) UNDO** (撤消)

此按钮将事件列表返回至其最新编辑操作之前的 状态。如果撤消操作无法执行,则此按钮以灰色 显示。

Q **ALL DELETE** (全部删除) 此按钮从事件列表中删除全部事件。单击此按钮 时,会出现一条确认讯息。

注 -

如果编辑列表 *(*4*–*8*,* K*–*Q*)* 或改变时码,则常显区域中的 *NEXT EVENT* 按钮将从当前时码开始搜索。但是如果时码源 为 *OFF*,或者如果在 *EVENT TRIGGER* 字段中没有时码设定 (仅对于*[MANUAL]* 和 *[INTERVAL]*),则 *NEXT EVENT* 是列 表的开头。

#### **SELECTIVE RECALL** 画面

在此画面中可对选择性调用功能进行设定, 这些设定 独立于各场景,可让您将特定参数 / 通道从调用中排 除, 或者反过来只调用特定参数 / 通道。

#### **SELECTIVE RECALL** (选择性调用)

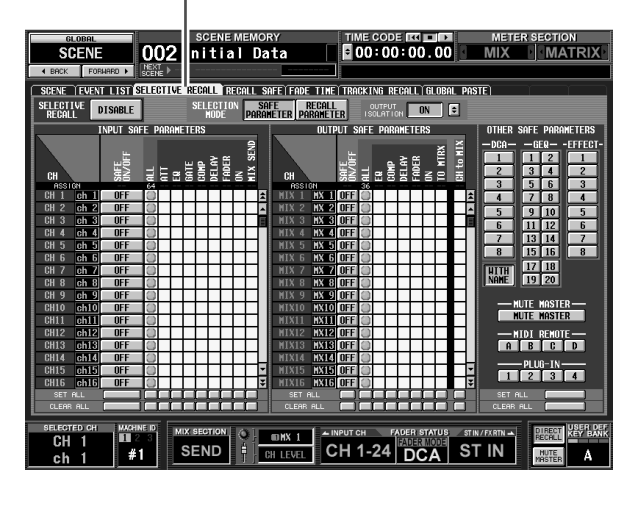

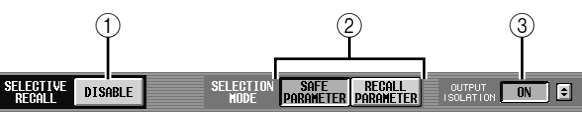

<span id="page-179-0"></span>A **SELECTIVE RECALL ENABLE/DISABLE** (选择 性调用启用 **/** 禁用)

对当前所选场景启用 / 禁用选择性调用。如果此按 钮设定为 DISABLE, 则选择性调用功能被禁用。

#### 注

- *•* 与对于所有场景均通用的*RECALL SAFE*画面(➥第*[182](#page-181-0)*页) 有所不同的是, *SELECTIVE RECALL* 画面中的设定对于各 场景独立。
- 如果编辑 SELECTIVE RECALL 画面的设定, 则必须存储该 场景方可使已作的更改生效。
- B **SELECTION MODE** (选择模式) 使用下列两个按钮选择使用 SELECTIVE RECALL 画面的方式。
	- **• SAFE PARAMETER** (安全参数)按钮 如果此按钮打开,则可指定将要从调用操作中排 除的通道 / 参数。
- **• RECALL PARAMETER** (调用参数)按钮 如果此按钮打开,则可指定将要被调用的通道 / 参 数。

刚一切换按钮时,所有通道 / 参数都将被调用。

**(3) OUTPUT ISOLATION (输出隔离)** 如果ON按钮打开,则将要从调用操作中排除的输 出通道和参数可独立于调用按钮功能存储到 SETUP 记忆 (不包含于储存卡加载操作)中。若 要指定将要从调用中排除的输出通道和参数,可 在单击 按钮后出现的 OUTPUT ISOLATION SETUP 窗口中进行设定。
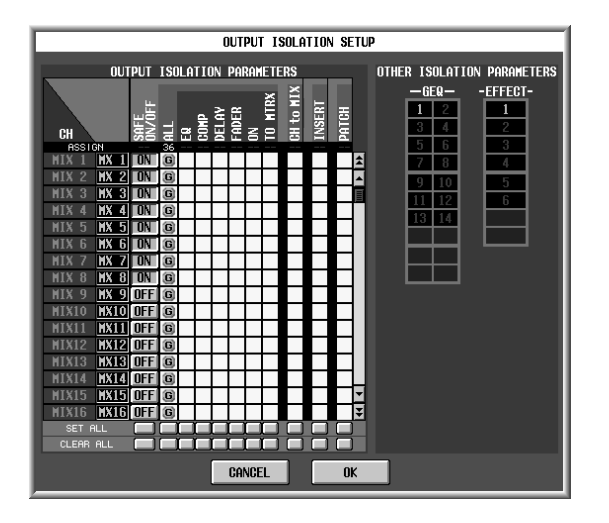

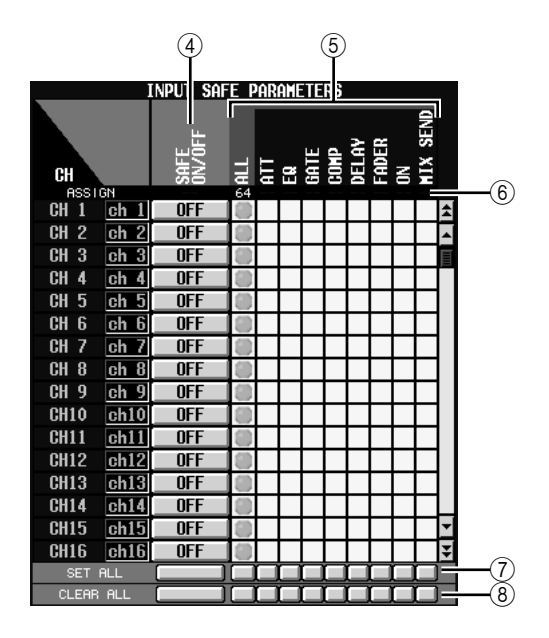

D **SAFE ON/OFF** (按钮打开 **/** 关闭)按钮 **RECALL ON/OFF** (调用打开 **/** 关闭)按钮 这些按钮的功能将取决于 SELECTION MODE (2) 设定。

### 如果 **SAFE PARAMETER** 按钮打开

这些按钮起 SAFE ON/OFF 按钮的作用,可指定从 调用操作中排除的通道。

#### 如果 **RECALL PARAMETER** 按钮打开

这些按钮起 RECALL ON/OFF 按钮的作用,可指定 将要被调用的通道。

#### (5) 参数矩阵栅格

注

在此可选择将要被调用 (或被排除在调用之外) 的参数。 SAFE PARAMETER 选择以绿色显示,而 RECALL PARAMETER 选择以蓝色显示。如果 ALL 按钮打开,则除 CH to MIX 之外的所有参数都将 被调用 (或者被排除在调用之外)。

- *•* 对应于无法选择的组合的矩阵栅格以灰色显示。
- *•* 对于*SAFE ON/OFF*按钮或*RECALL ON/OFF* 按钮被关闭的 通道,其参数矩阵栅格中的设定被忽略。
- **6** ASSIGN (分配) 该区域指示各参数的已分配通道数量。
- G **SET ALL** (设定全部) 这些按钮打开所有通道的按钮或对应参数的所有 按钮。
- **(8) CLEAR ALL (清除全部)**

这些按钮关闭所有通道的按钮或对应参数的所有 按钮。

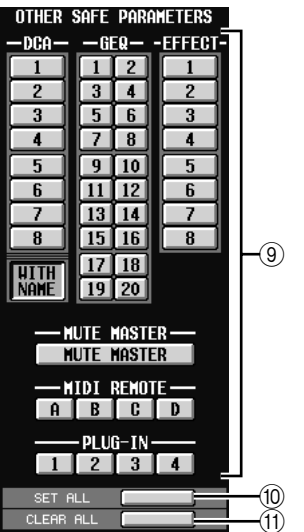

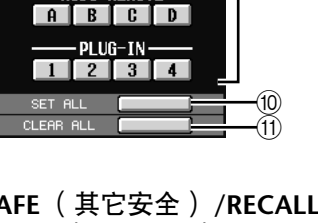

I **OTHER SAFE** (其它安全) **/RECALL PARAMETERS** (调用参数)

通过使用这些按钮,可将上述以外的参数从调用 操作中排除。

如果在SELECTION MODE (2))区域中打开了 SAFE PARAMETER按钮,则这些按钮指定将要从调用中 排除的参数。如果 RECALL PARAMETER 按钮打 开,则这些按钮指定将要被调用的参数。

DCA 区域包含 WITH NAME 按钮。用于指定是否 对 DCA 编组名称执行调用操作。

**10 SET ALL** ( 设定全部 )

该按钮打开 OTHER SAFE PARAMETERS 区域的所 有按钮。

**11 CLEAR ALL** (清除全部)

该按钮关闭 OTHER SAFE PARAMETERS 区域的所 有按钮。

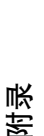

输入功能

功能菜单

当使用选择性调用时,如果每两个相邻奇数 / 偶数通 道 / 模块中仅有一个通道 / 模块设定为选择性调用, 则其中一个实例的参数将如下处理。

• PAIR

强行关闭设定 (配对将被禁用)。

- GATE STEREO LINK
- COMP STEREO LINK
- GEQ LINK 强行关闭 LINK 参数 (链接将被禁用)。
- DELAY GANG
- ATT GANG

调用GANG参数。如果由于调用而打开了 GANG, 则操作将保留调用之后的 DELAY/ATT参数值中的 差异。

- MS DECODE
- FIXED/VARI 不调用这些参数。
- PAN MODE

调用 PAN MODE 参数。但是,如果 PAN MODE 因 为调用而从 BALANCE 改变为任何其它设定, 或者 如果从任何其它设定改变为 BALANCE,则不调用 PAN MODE 和 PAN 参数。如果调用导致 PAN MODE 被设定为 GANG PAN, 则对于调用之后的 操作将保留 PAN 参数值中的差异。

注

- *•* 调用安全和选择性调用可一起使用。通过调用安全或选择性 调用两者之一 (或者同时使用)从调用操作中排除的通道 */* 参数将不会被调用。
- *•* 当在 *PREVIEW* 模式中调用了某个场景时,会应用选择性调 用。
- *•* 当调用某个场景时,可能会存在这样的情况,即调用安全和 选择性调用之间的配对设定中的冲突导致某个参数的 *L* 和 *R* 通道设定有差异。在这种情况下,下次操作参数时参数将被 链接。

## **RECALL SAFE** 画面

此处可对所有场景指定将要从调用操作中排除的参 数 / 通道。

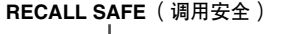

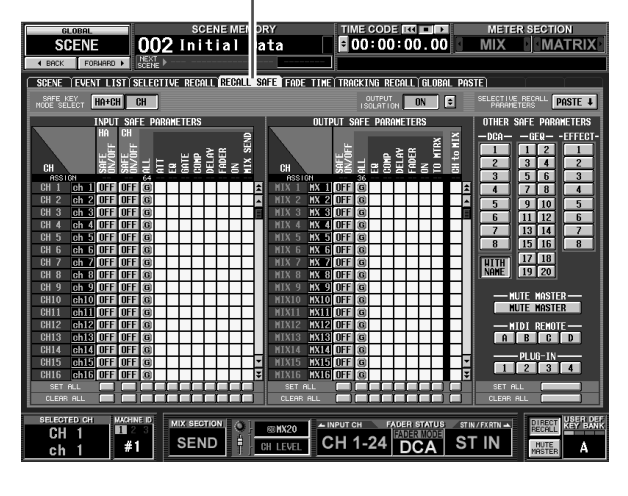

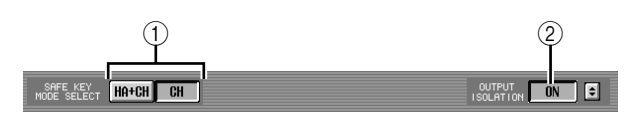

- A **SAFE KEY MODE SELECT** (安全键模式选择) 如果 HA+CH 按钮打开, 则当操作面板 [RECALL SAFE] 键或 RECALL SAFE 按钮 (INPUT VIEW 功 能 CH VIEW 画面) 来打开 / 关闭调用安全时, 调 用安全也将打开 / 关闭对分配至对应通道的 HA。 如果 CH 按钮打开, 则不链接此项。
- B **OUTPUT ISOLATION** (输出隔离) 如果ON按钮打开,则将要从调用操作中排除的输 出通道和参数可独立于调用按钮功能存储到 SETUP 记忆 (不包含于存储卡加载操作)中  $(\rightarrow$  第 [180](#page-179-0) 页)。

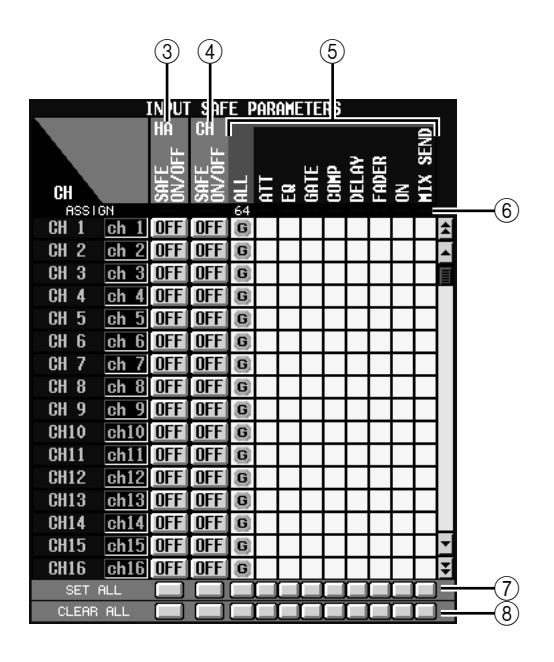

C **HA SAFE ON/OFF** (前置放大器安全打开 **/** 关 闭)按钮

这些按钮选择其已分配的 HA(前置放大器)将要 从调用操作中排除的通道。

注 如果向下滚动滚动条,将看到 *SAFE PARAMETERS* 区域的 *CH* 栏不仅显示输入通道而且显示下列输入端口。 *AD1-AD48 . . . INPUT* 插孔 *1-48 AD1L-AD4R . . ST IN* 插孔 *1-4* 的 *L/R* 通道 *ExHA1-1–ExHA8-8* ... 外部前置放大器 *1–8* (*AD8HR* 或 *AD824*)的通道 *1-8*

D **CH SAFE ON/OFF**(通道安全打开 **/** 关闭)按钮 这些按钮选择将要从调用操作中排除的通道。它 们与面板的 [RECALL SAFE] 键相链接。

#### (5) 参数矩阵栅格

在此可选择将要从调用操作中排除的通道参数。 如果 ALL 按钮打开,则除 CH to MIX 以外的所有 参数都将被排除。

调用安全和选择性调用可一起使用。通过调用安 全或选择性调用两者之一 (或者同时使用)从调 用操作中排除的通道 / 参数将不会被调用。

#### 注

对于 *CH SAFE ON/OFF* 按钮为 *OFF* 的通道,将忽略其参数矩 阵栅格中的设定。

- **(6) ASSIGN(分配)** 该区域指示各参数的已分配通道数量。
- G **SET ALL** (设定全部) 这些按钮打开所有通道的按钮或对应参数的所有 按钮。
- **(8) CLEAR ALL** (清除全部) 这些按钮关闭所有通道的按钮或对应参数的所有 按钮。

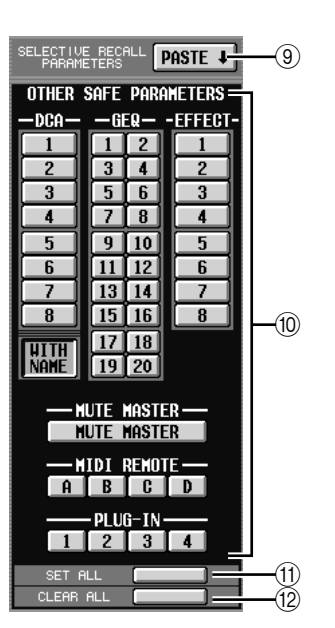

I **SELECTIVE RECALL PARAMETERS PASTE**(选

**(iii) OTHER SAFE PARAMETERS (其它安全参数)** 通过使用这些按钮,可将上述以外的参数从调用

DCA 区域包含 WITH NAME 按钮。如果此按钮打 开,则调用安全将应用至 DCA 编组中打开的 DCA 编组名称。如果 WITH NAME 按钮关闭, 则 DCA

此按钮从SELECTIVE RECALL画面复制参数设定, 然后再将设定粘贴到 RECALL SAFE 画面。单击按

择性调用参数粘贴)

操作中排除。

钮时,会出现一条确认讯息。

编组名称被排除在调用安全之外。

示屏上显示<br>的信息 显示屏上显示 咱

- **(fl) SET ALL** (设定全部) 该按钮打开 OTHER SAFE PARAMETERS 区域的所 有按钮。
- **① CLEAR ALL(清除全部)** 该按钮关闭 OTHER SAFE PARAMETERS 区域的所 有按钮。

输入功能

当使用调用安全时,如果每两个相邻奇数/ 偶数通道 / 模块中仅有一个通道 / 模块设定为调用安全, 则其中 一个实例的参数将如下处理。

- PAIR 强行关闭设定 (配对将被禁用)。
- GATE STEREO LINK
- COMP STEREO LINK
- GEQ LINK 强行关闭 LINK 参数 (链接将被禁用)。
- DELAY GANG
- ATT GANG

调用GANG参数。如果由于调用而打开了 GANG, 则操作将保留调用之后的 DELAY/ATT参数值中的 差异。

- MS DECODE
- FIXED/VARI 不调用这些参数。
- PAN MODE

调用 PAN MODE 参数。但是,如果 PAN MODE 因 为调用而从 BALANCE 改变为任何其它设定,或者 如果从任何其它设定改变为 BALANCE,则不调用 PAN MODE 和 PAN 参数。如果调用导致 PAN MODE 被设定为 GANG PAN, 则对于调用之后的 操作将保留 PAN 参数值中的差异。

#### 提示

- *•* 当在 *PREVIEW* 模式中调用了某个场景时,会应用选择性调 用。
- *•* 当调用某个场景时,可能会存在这样的情况,即调用安全和 选择性调用之间的配对设定中的冲突导致某个参数的 *L* 和 *R* 通道设定有差异。在这种情况下,下次操作参数时参数将被 链接。

## **FADE TIME** 画面

在此可指定调用场景时,推子和声像在指定时间内平 滑改变至新值的方式。

#### **FADE TIME** (渐变时间)

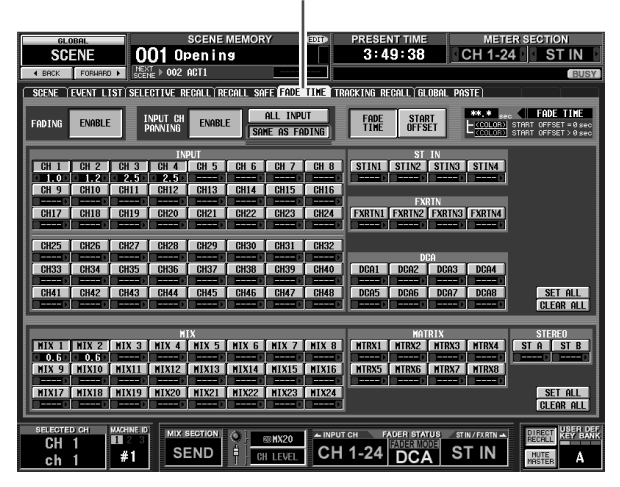

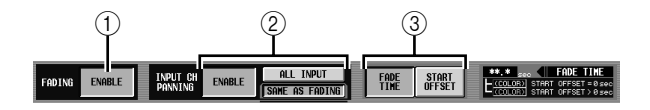

A **FADING ENABLE/DISABLE** (渐变启用 **/** 禁用) 启用 / 禁用推子电平的渐变功能。

注 *• FADE TIME*画面中的设定对于各场景独立。如果编辑这些设 定,则必须存储该场景方可使已作的更改生效。

- *•* 当调用已选择 *ENABLE* 按钮的场景时,将应用渐变功能。
- B **INPUT CH PANNING ENABLE/DISABLE** (输入通道移像启用 **/** 禁用)

如果选择了 ENABLE 按钮,则渐变功能也将应用 于输入通道的 PAN (BALANCE) 参数。此按钮独立 于 FADING ENABLE/DISABLE (1) 设定。使用以 下两个按钮选择此项将要应用到的输入通道。

- **•** 当 **ALL INPUT** 按钮打开时 渐变功能将应用于所有输入通道的 PAN (BALANCE) 参数。
- **•** 当 **SAME AS FADING** 按钮打开时 渐变功能仅应用于在 (4) 中选择的输入通道的 PAN (BALANCE) 参数。
- C **FADE TIME/START OFFSET**(渐变时间 **/** 起始 偏移)

使用以下两个按钮选择可以在 FADE TIME 画面中 浏览 / 编辑的参数。右边的指示显示当前所选的按 钮。

**•** 当 **FADE TIME** 按钮打开时 编辑当调用某个已启用渐变功能的场景时,对应 通道的推子或声像参数将要到达新值所选经历的 时间 (渐变时间)。

## **•** 当 **START OFFSET** 按钮打开时

编辑当调用某个已启用渐变功能的场景时,对应 通道的推子或声像参数开始改变之前所需的时间 (起始偏移时间)。

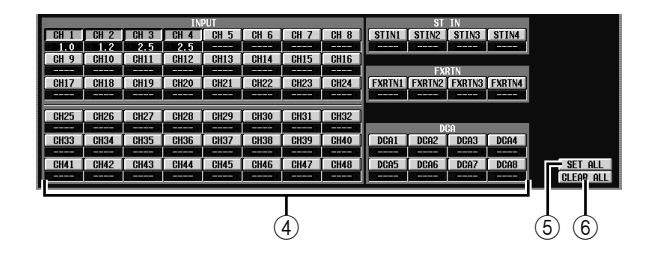

#### (4) 通道设定

在此可对各输入通道 / 输出通道打开 / 关闭渐变功 能并指定渐变时间 (或起始偏移时间)。 使用通道名称按钮打开 / 关闭渐变功能。各按钮下 方的框用于指定渐变时间或起始偏移时间。将光 标移至某个框处,然后转动 [DATA] 编码器或单击 左边和右边的 / 按钮编辑值。 显示于框中的数值的颜色将如下改变。

- **•** 当 **FADE TIME** 按钮打开时 对于起始偏移时间为 "----"(未设定)的通道, 值以白色显示,而对于设定为0.1 或以上的通道则 以淡蓝色显示。
- **•** 当 **START OFFSET** 按钮打开时

对于起始偏移时间为 "----"(未设定)的通道, 值以红色显示,而对于设定为0.1 或以上的通道则 以黄色显示。

根据需要,可将渐变时间 / 偏移时间值从一个通道 复制到另一个通道,如下所示。将光标移至显示 想要复制的值的框处;然后按住 [SHIFT] 键再按 [ENTER] 键进入 JOB SELECT 窗口。

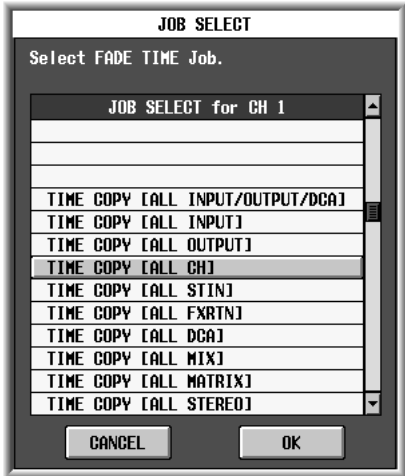

在此窗口中,选择复制目的地项目然后单击 OK 按 钮;所选通道的值将被复制。

E **SET ALL** (设定全部)

此按钮启用所有输入通道或输出通道的渐变功 能。

**6** CLEAR ALL (清除全部)

此按钮禁用所有输入通道或输出通道的渐变功 能。

附录

# **TRACKING RECALL** 画面

在此可对跟踪调用功能进行设定,调用某个场景时, 此功能将一个指定的偏移值添加至各推子的值中。

> **TRACKING RECALL** (跟踪调用) J.

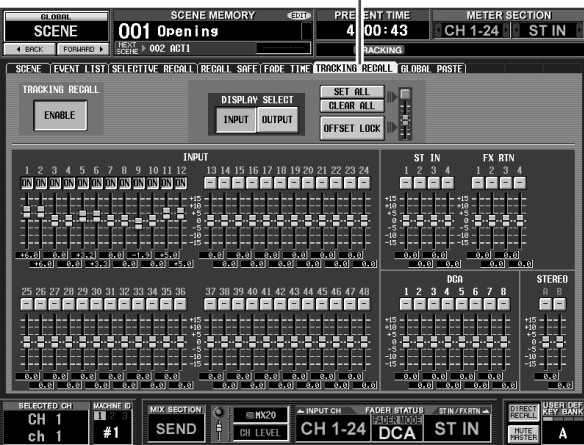

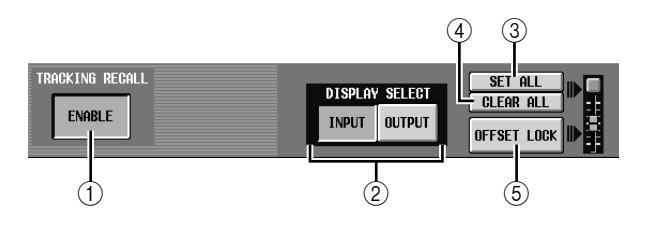

A **TRACKING RECALL ENABLE/DISABLE** (跟踪 调用启用 **/** 禁用)

启用 / 禁用跟踪调用功能。

提示,

*TRACKING RECALL* 画面中的设定应用于所有场景。

- B **DISPLAY SELECT** (显示选择) 这些按钮选择显示于 TRACKING RECALL 画面中 的通道类型;即 INPUT (输入通道)或 OUTPUT (输出通道)。
- **(3) SET ALL** (设定全部) 此按钮启用所有通道 (包括当前未在画面中显示 的通道)的跟踪调用。
- **4 CLEAR ALL (清除全部)** 此按钮禁用所有通道 (包括当前未在画面中显示 的通道)的跟踪调用。
- E **OFFSET LOCK** (偏移锁定) 如果此按钮打开,则所有通道 (包括当前未显示 于画面中的通道)的滑杆将以灰色显示,并且无 法编辑偏移值。

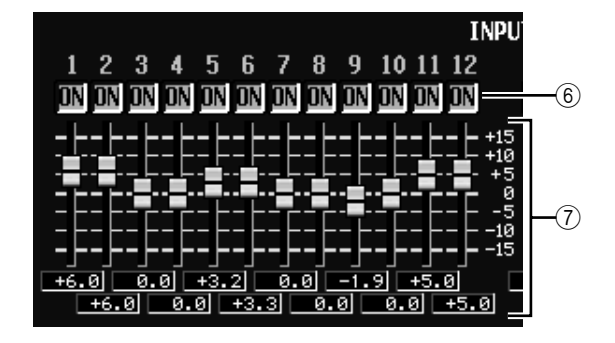

## **6** ON (跟踪打开)

这些按钮启用 / 禁用各通道的跟踪。如果 TRACKING RECALL ENABLE/DISABLE 按钮设定 为 ENABLE,则对于此按钮为 ON 的通道启用跟 踪。

注

如果 *OFFSET LOCK (*5*)* 关闭,则打开此按钮会将对应通道的 跟踪偏移重设为 *0 dB*。如果在此状态下操作对应通道的推子, 则推子从此按钮打开点开始的相对移动量将作为跟踪偏移被记 忆下来。可打开 *OFFSET LOCK* 来锁定偏移。只要随后调用某 个场景,此偏移值将被添加。

#### G 跟踪偏移

如果启用了跟踪,则在此处可指定应用到各通道 的偏移值。设定范围为±15 dB。当OFFSET LOCK (5) 关闭时,操作面板推子将导致这些值也同时 改变;但是,调节画面中的偏移值不会使面板推 子移动。

## **GLOBAL PASTE** 画面

此画面用于复制任何所需通道的参数设定或当前场 景中的参数,然后将其粘贴到场景记忆中的一个或多 个场景。

**GLOBAL PASTE** (通用粘贴)

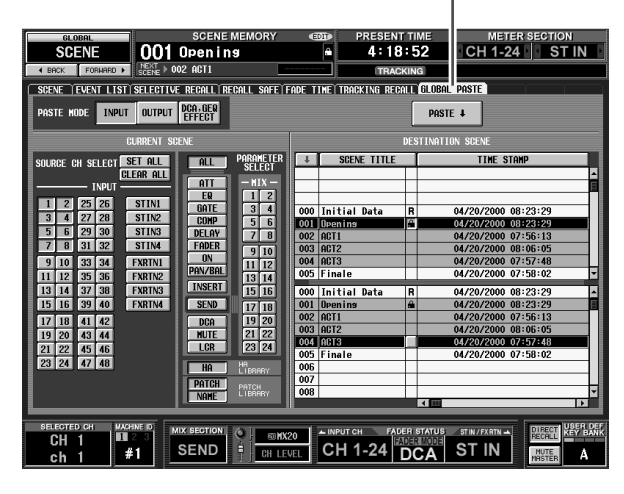

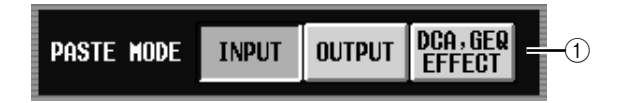

## A **PASTE MODE** (粘贴模式)

从下列选项中选择复制源参数的类型。无法同时 选择一个以上的类型。

**INPUT** .....输入通道参数 **OUTPUT** ...输出通道参数

**DCA, GEQ, EFFECT** . . . DCA电平或静音打开/关 闭状态,图示均衡器设 定,内部效果设定

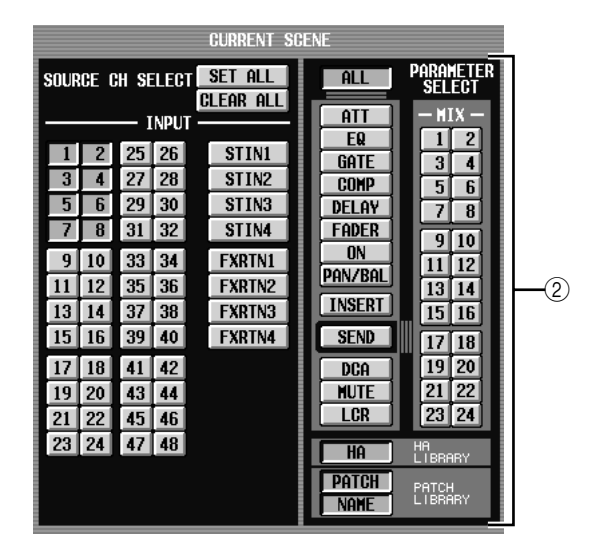

**(2) CURRENT SCENE (当前场景)** 在此可选择将要从当前所选场景复制的通道和参 数。此区域中显示的内容将视您选择的粘贴模式 (1) 而定。

## **•** 如果粘贴模式 **= INPUT**

在左边区域中选择输入通道,并在右边区域中选 择参数。可选择下列参数。

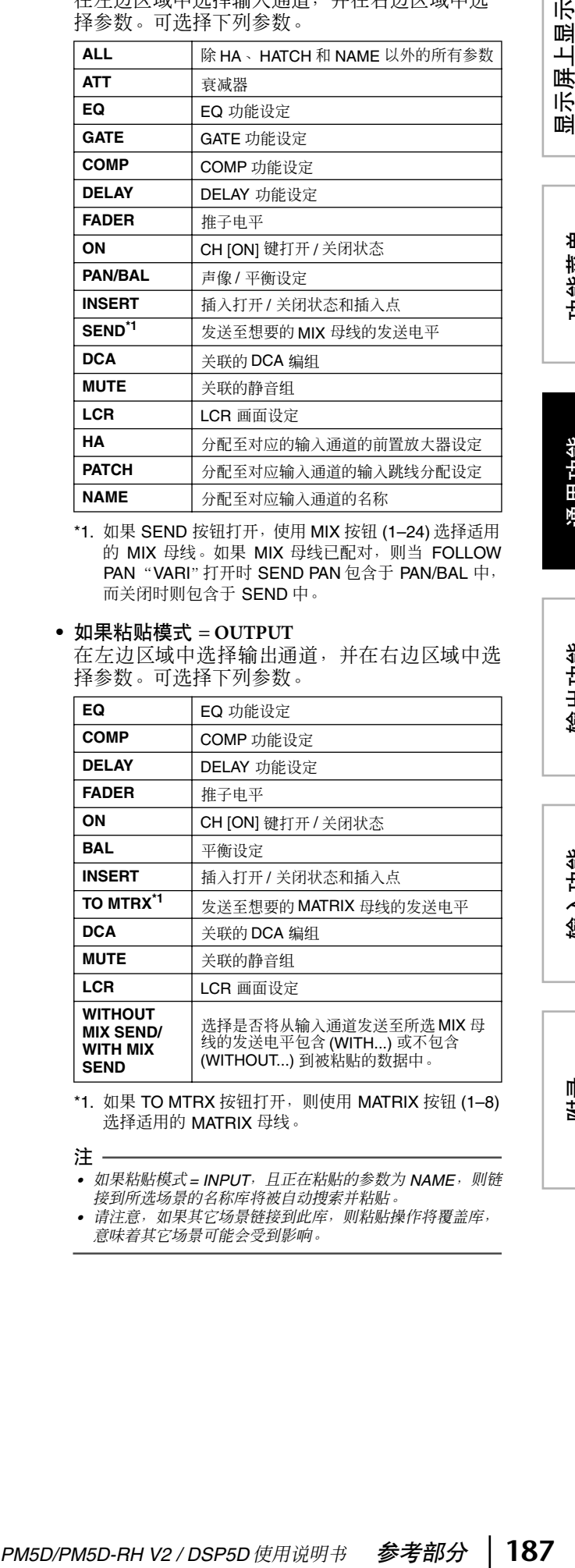

\*1. 如果 SEND 按钮打开, 使用 MIX 按钮 (1-24) 选择适用 的 MIX 母线。如果 MIX 母线已配对, 则当 FOLLOW PAN "VARI"打开时 SEND PAN 包含于 PAN/BAL 中, 而关闭时则包含于 SEND 中。

## **•** 如果粘贴模式 **= OUTPUT**

在左边区域中选择输出通道,并在右边区域中选 择参数。可选择下列参数。

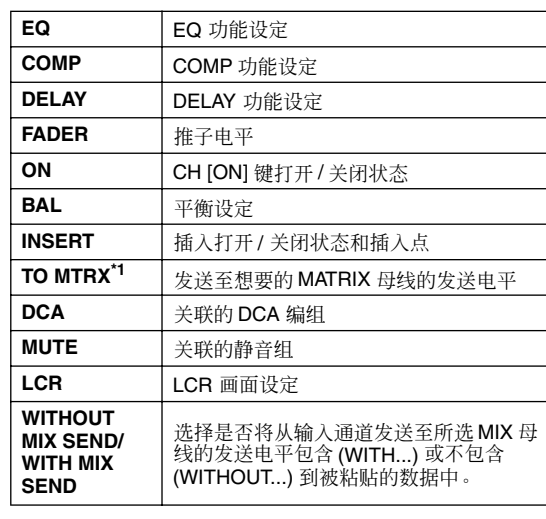

\*1. 如果 TO MTRX 按钮打开, 则使用 MATRIX 按钮 (1-8) 选择适用的 MATRIX 母线。

注 -

*•* 如果粘贴模式 *= INPUT*,且正在粘贴的参数为 *NAME*,则链 接到所选场景的名称库将被自动搜索并粘贴

*•* 请注意,如果其它场景链接到此库,则粘贴操作将覆盖库, 意味着其它场景可能会受到影响。

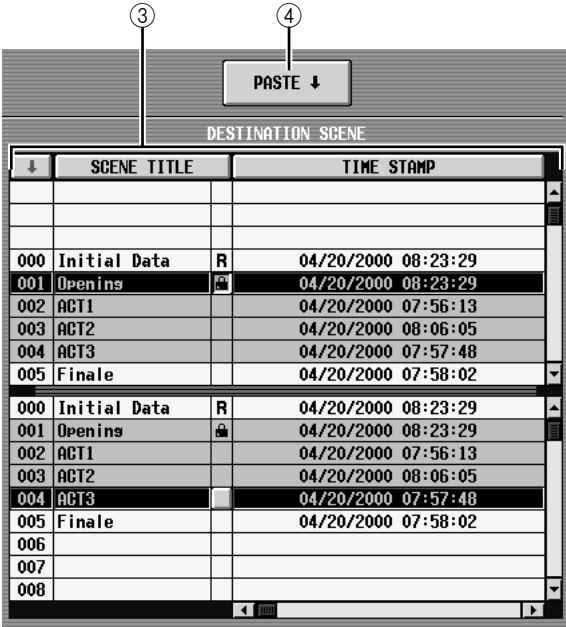

## **(3) DESTINATION SCENE (粘贴目的地场景)**

此列表用于选择数据将要粘贴到的场景。如果想 要选择多个连贯场景作为粘贴目的地,则在上面 的列表中选择起始编号,并在下面的列表中选择 结束编号。(如果仅复制到一个场景,则在上面和 下面的列表中选择相同的场景。)

可通过单击显示于场景编号顶部的按钮、 SCENE TITLE、 TIME STAMP 或 COMMENT 栏来改变列 表排序的顺序。

# D **PASTE** (粘贴)

此按钮执行通用粘贴操作。单击此按钮时, 会出 现一条确认讯息。

如下所示,对于每两个相邻奇数 / 偶数通道或模块 中仅存在一个通道或模块的情况下,则仅当同时 指定了这两个通道 / 模块用于粘贴时,该参数才会 被粘贴。

- GATE STEREO LINK
- COMP STEREO LINK
- DELAY GANG
- PAN MODE
- GEQ LINK
- ATT GANG
- MS DECODE
- FIXED/VARI

#### 注

- *•* 即使在 *PREVIEW* 模式中,粘贴仍有效。
- *•* 当粘贴某个场景时,可能会存在这样的情况,即配对设定中 的冲突导致某个参数的 *L* 和 *R* 通道设定有差异。此时,参数 将随这些设定一起调用,并且在下次操作时将被链接。

# **MIDI REMOTE** 功能

注

如果选择了 *DSP5D*,则除 *DME CONTROL* 画面以外的各种 *MIDI REMOTE* 功能均有效。

#### **MIDI SETUP** 画面

在此可选择由 PM5D 传送和接收的 MIDI 讯息类型, 并选择将要使用的 MIDI 端口。

**MIDI SETUP** (**MIDI** 设定)

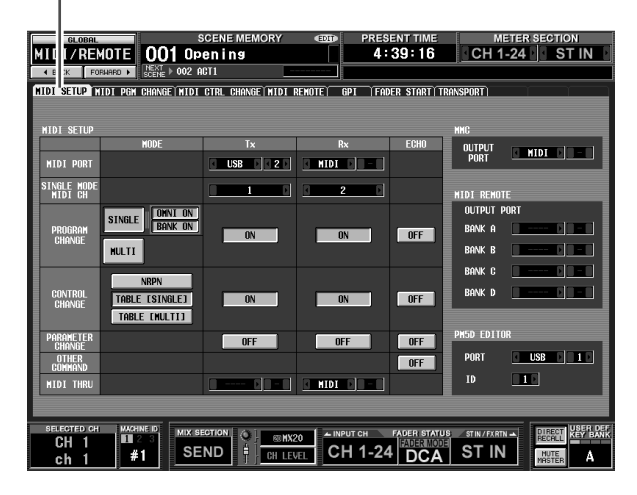

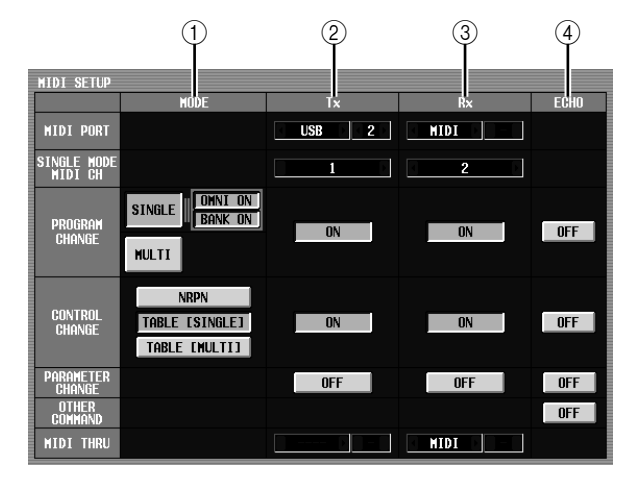

## A **MODE** (模式)

在此可选择程序变更和控制变更将要被传送 /接收 的方式。

#### **• PROGRAM CHANGE MODE** (程序变更模式) 在此区域中可选择程序变更传送 / 接收方法。 **SINGLE**

如果此按钮打开,则程序变更将在单个 MIDI 通 道上传送 / 接收 (单模式)。

#### **OMNI ON/OFF**

如果此按钮打开,则所有 MIDI 通道的程序变更 将以单模式接收 (在多模式中无效)。

#### **BANK ON/OFF**

如果此按钮打开,则库选择讯息将以单模式传送 和接收 (在多模式中无效)。

## **MULTI**

如果此按钮打开,则程序变更将在多个 MIDI 通 道上传送 / 接收 (多模式)。

#### 提示

- *•* 如果程序变更接收打开,则当从外部设备接收到适当的程序 变更时,*PM5D* 的场景或效果将切换。另外,如果传送打开, 则当 *PM5D* 切换场景或效果时,程序变更将被传送至外部设 备。
- *•* 各程序变更编号的场景 */* 效果分配在 *MIDI PGM CHANGE* 画面(➥ 第 *[190](#page-189-0)* 页)中进行。
- **• CONTROL CHANGE MODE** (控制变更模式)

在此区域中可选择控制变更传送 / 接收方法。

## **NRPN**

如果此按钮打开,则 PM5D 混音参数将作为 NRPN 讯息传送 / 接收。

#### **TABLE [SINGLE]**

如果此按钮打开,则 PM5D 混音参数将作为控制 变更讯息在单个 MIDI 通道上传送 / 接收。

#### **TABLE [MULTI]**

如果此按钮打开,则 PM5D 混音参数将作为控制 变更讯息在多个 MIDI 通道上传送 / 接收。

#### 提示:

- *•* 如果控制变更接收打开,则当从外部设备接收到适当的控制 变更时,*PM5D* 的参数将改变。如果传送打开,则当在*PM5D* 上编辑参数时,控制变更将被传送至外部设备。
- *•* 如果选择了*NRPN* 作为控制变更模式,则对 *NRPN* 的参数分 配为预定义,无法改变。
- *•* 如果选择了*TABLE [SINGLE]* 或*TABLE [MULTI]*作为控制变 更模式,则可在 *MIDI CTRL CHANGE* 画面(➥ 第 *[191](#page-190-0)* 页) 中对各控制编号的参数分配进行编辑。

#### B **Tx** (**MIDI** 传送)

在此可对 MIDI 讯息的传送进行多种设定。

- **• MIDI PORT Tx** (**MIDI** 传送端口) 选择 PM5D将要传送 MIDI 讯息的端口。有以下选 项可供选择。
	- **MIDI** ....... 后面板 MIDI IN 接口
	- **USB** ........ 后面板 USB 接口
	- **SLOT 1–4** .... 支持串联传送并且安装于后面板 插槽 1–4 中的卡

将光标移到此框处,然后转动[DATA] 编码器或单 击左边或右边的 1/ 图 按钮改变设定, 最后按 [ENTER] 键确定所作的变更。

如果选择 USB 或 SLOT 1-4, 则需要在右边的字段 中指定端口编号 (1-8)(视安装的卡而定, 某些插 槽可能仅带有一个端口。)

**• SINGLE MODE MIDI CH Tx** (单模式下的**MIDI**传 送通道)

*PM5D/PM5D-RH V2 / DSP5D* 使用说明书 参考部分 **189** 显示屏上显示 选择 PM5D 将要传送程序变更、控制变更、参数 编号以及批量数据的 MIDI 通道。(此设定仅在单 模式中有效。)将光标移到此框处,然后转动 [DATA] 编码器或单击左边或右边的 □/ □ 按钮改 变设定, 最后按 [ENTER] 键确定所作的变更。

- **• PROGRAM CHANGE Tx** (程序变更传送)
- **• CONTROL CHANGE Tx** (控制变更传送)
- **• PARAMETER CHANGE Tx** (参数变更传送) 这些按钮分别打开 / 关闭程序变更、控制变更和参 数变更的传送。

#### 提示

参数变更是以系统专用讯息的形式传送 *PM5D* 参数的方法。

- **• MIDI THRU Tx** (经由输出) 选择输入到MIDI THRU Rx的讯息的输出端口。选 择方法与 MIDI PORT Tx 相同。
- **(3) Rx (MIDI 接收)** 在此可对 MIDI 讯息的接收进行多种设定。
- **• MIDI PORT Rx** (**MIDI** 接收端口) 选择 PM5D 将要接收 MIDI 讯息的端口。
- **• SINGLE MODE MIDI CH Rx** (单模式下的**MIDI**接 收通道) 选择 PM5D 将要接收程序变更、控制变更、参数
	- 编号以及批量数据的 MIDI 通道。(此设定仅在单 模式中有效。)
- **• PROGRAM CHANGE Rx** (程序变更接收)
- **• CONTROL CHANGE Rx** (控制变更接收)
- **• PARAMETER CHANGE Rx** (参数变更接收) 这些按钮分别打开 / 关闭程序变更、控制变更和参 数变更的传送。
- **• MIDI THRU Rx** (经由输入) 在此可选择将要 "经由输入"已接收的 MIDI 讯 息的端口。
- D **ECHO** (**MIDI** 讯息回声输出) 在此可选择已接收到的程序变更、控制变更、参 数变更和其它 MIDI 讯息是否将从 MIDI 传送端口 回声输出。

通用功能

功能菜单

示屏上显示<br>的信息

附录

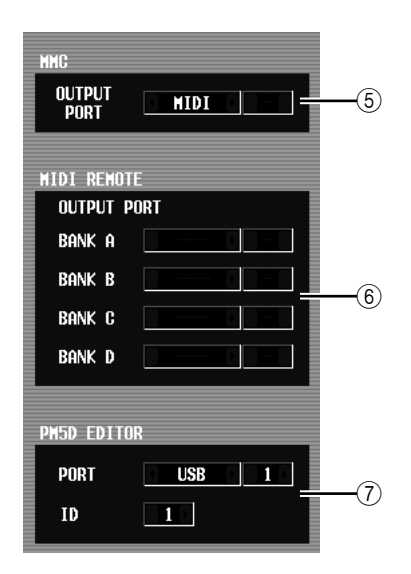

- E **MMC OUTPUT PORT** (**MMC** 输出端口) 选择将要传送 MMC (MIDI 机器控制) 的端口。
- F **MIDI REMOTE OUTPUT PORT**(**MIDI** 遥控输 出端口) 在此可选择四个库中的每一个库的 MIDI 讯息将 要通过 MIDI 遥控功能传送的端口。由 MIDI

REMOTE 画面的 LEARN 功能使用的即将传来的 讯息也在此端口接收。 G **PM5D EDITOR** (**PM5D EDITOR** 连接端口) 在此可选择用于和 PM5D Editor 应用程序通信的 端口和 ID 编号 (1-8), 该程序从电脑控制 PM5D。

# <span id="page-189-0"></span>**MIDI PGM CHANGE** (**MIDI** 程序变更) 画面

在此画面中,可选择分配至各 MIDI 程序编号的场景 或效果库。

# **MIDI PGM CHANGE** (**MIDI** 程序变更)

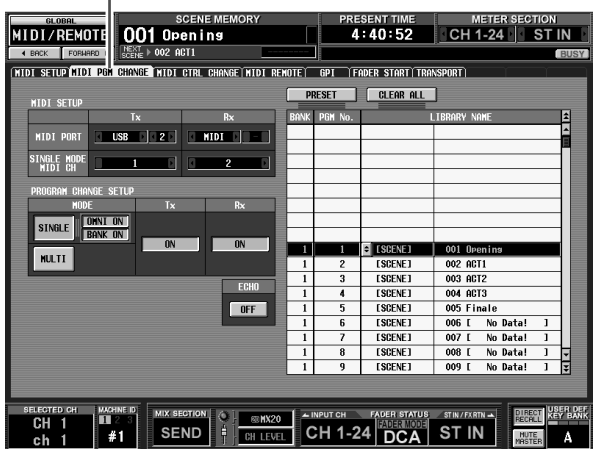

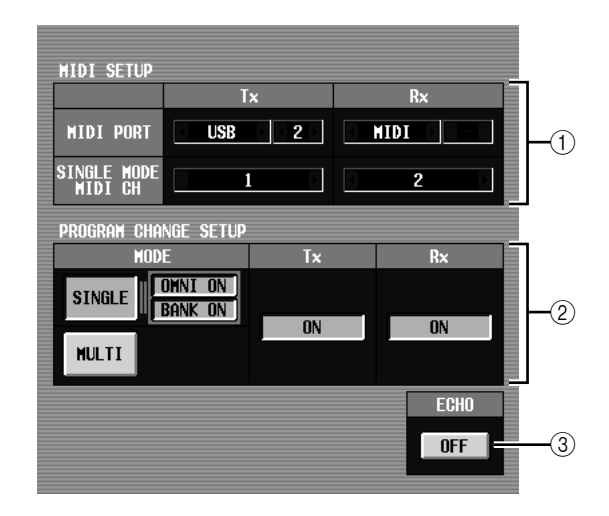

- A **MIDI SETUP** (**MIDI** 设定) 选择 PM5D 将要用于传送和接收 MIDI 讯息的端口 以及 MIDI 通道。此项与MIDI SETUP 画面中的设 定相链接。
- B **PROGRAM CHANGE SETUP**(程序变更设定) 在此可指定程序变更将要被传送和接收的方式, 以及打开 / 关闭传送和接收。此项与 MIDI SETUP 画面中的设定相链接。
- C **ECHO ON/OFF** (回声打开 **/** 关闭) 选择从外部设备接收到的程序变更是否从 MIDI传 送端口回声输出。此项与MIDI SETUP画面中的设 定相链接。

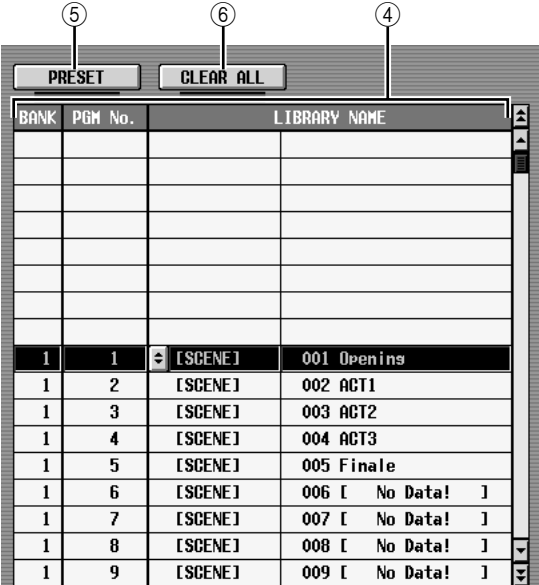

D 列表

在此列表中,可浏览和选择分配至各程序编号的 事件 (场景调用 / 效果库调用)。

- **• CH/BANK** (通道 **/** 库) 指示传送 / 接收程序变更的 MIDI 通道。在单模式 中,当 BANK ON/OFF 按钮打开时, 此栏显示为 BANK,并且显示的值与库编号对应。
- **• PGM No.** (程序编号) 指示程序编号 1–128。
- **• LIBRARY NAME** (库名称) 在此可浏览 / 选择分配至各通道 / 程序编号的事件 (场景和效果)的类型和编号。 若要进行分配,可单击想要的行以选择该行。(该 行将在列表的中央加亮显示。)单击显示于 LIBRARY NAME字段左边的 3 按钮, 将出现 MIDI PGM CHANGE SETUP 窗口。在此窗口中,可选择 事件(场景或效果 1–8 的库项目)的类型和编号。 当在对应的 MIDI 通道上接收到某个程序变更时, 分配至该程序编号的事件将被调用。另外,当在 PM5D 上调用此事件时,将传送对应的程序变更。
- E **PRESET** (预设) 单击此按钮会将列表中的所有事件分配恢复至其 默认状态。
- **6 CLEAR ALL (清除全部)** 单击此按钮将删除列表中的所有事件分配。

# <span id="page-190-0"></span>**MIDI CTRL CHANGE ( MIDI** 控制变更 ) 画面

在此可选择分配至各控制编号的 PM5D 参数(推子操 作、 [ON] 键操作等)。

## **MIDI CTRL CHANGE** (**MIDI** 控制变更)

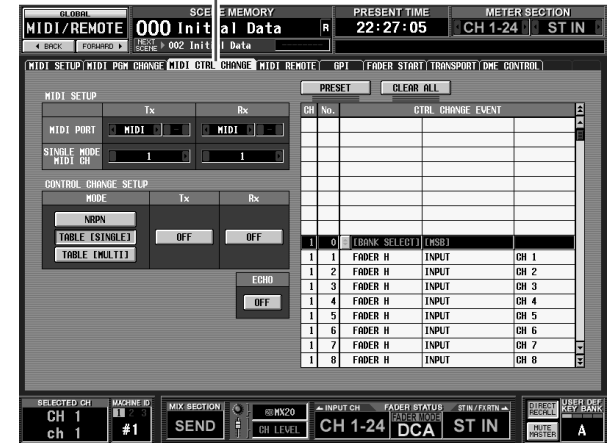

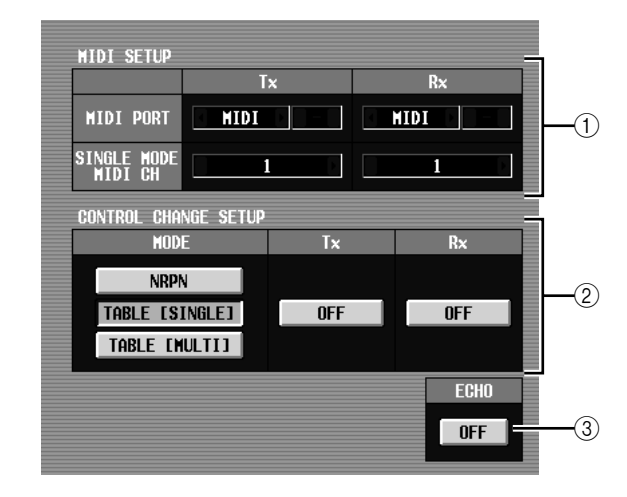

## A **MIDI SETUP** (**MIDI** 设定)

选择 PM5D将要用于传送和接收 MIDI 讯息的端口 以及 MIDI 通道。此项与MIDI SETUP 画面中的设 定相链接。

- B **CONTROL CHANGE SETUP** (控制变更设定) 在此可指定控制变更将要被传送和接收的方式, 以及打开 / 关闭传送和接收。此项与 MIDI SETUP 画面中的设定相链接。有如下传送 / 接收方式可供 选择。
	- **• NRPN** 如果此按钮打开,则 PM5D混音参数将作为 NRPN 讯息传送 / 接收。
	- **• TABLE [SINGLE]** 如果此按钮打开,则 PM5D 混音参数将根据列表 (4) 中的分配,作为控制变更讯息在单个MIDI 通 道上传送 / 接收。
	- **• TABLE [MULTI]** 如果此按钮打开,则 PM5D 混音参数将根据列表 (4) 中的分配,作为控制变更讯息在多个MIDI 通 道上传送 / 接收。

功能菜单

显示屏上显示 !示屏上显示<br>的信息

咱

附录

C **ECHO ON/OFF** (回声打开 **/** 关闭) 选择从外部设备接收到的控制变更是否从 MIDI传 送端口回声输出。此项与MIDI SETUP画面中的设 定相链接。

|           | 5              | $6^{\circ}$    |                                    |                 |                  |
|-----------|----------------|----------------|------------------------------------|-----------------|------------------|
|           | <b>PRESET</b>  | CLEAR ALL      |                                    |                 |                  |
| <b>CH</b> | No.            |                | <b>CTRL</b><br><b>CHANGE EVENT</b> |                 | $\blacktriangle$ |
|           |                |                |                                    |                 | ∸                |
|           |                |                |                                    |                 | E                |
|           |                |                |                                    |                 |                  |
|           |                |                |                                    |                 |                  |
|           |                |                |                                    |                 |                  |
|           |                |                |                                    |                 |                  |
|           |                |                |                                    |                 |                  |
|           |                |                |                                    |                 |                  |
| 1         | 0              | [BANK SELECT]  | [MSB]                              |                 |                  |
| 1         | 1              | <b>FADER H</b> | <b>INPUT</b>                       | CH <sub>1</sub> |                  |
| 1         | $\overline{c}$ | <b>FADER H</b> | <b>INPUT</b>                       | CH <sub>2</sub> |                  |
| 1         | 3              | <b>FADER H</b> | <b>INPUT</b>                       | CH <sub>3</sub> |                  |
| 1         | 4              | <b>FADER H</b> | <b>INPUT</b>                       | CH <sub>4</sub> |                  |
| 1         | 5              | <b>FADER H</b> | <b>INPUT</b>                       | CH <sub>5</sub> |                  |
| 1         | 6              | <b>FADER H</b> | <b>INPUT</b>                       | CH <sub>6</sub> |                  |
| 1         | 7              | FADER H        | <b>INPUT</b>                       | CH <sub>7</sub> | ▼                |
| 1         | 8              | <b>FADER H</b> | <b>INPUT</b>                       | CH <sub>8</sub> | H                |

## ④ 列表

在此列表中,可浏览 / 选择分配至各控制编号的事 件。

- **• CH** (通道) 指示传送 / 接收控制变更的 MIDI 通道。
- **• CTRL No.** (控制编号) 指示控制编号 0–119。无法指定控制编号 0、32 和  $96 - 110$
- **• CTRL CHANGE EVENT** (控制变更事件) 指示 / 选择分配至对应的通道 / 控制编号的事件类 型。

若要进行分配,可单击想要的行 (该行将在列表 中央加亮显示);然后单击 CTRL CHANGE EVENT 字段左边的 = 按钮打开 MIDI CTRL CHANGE SETUP 窗口。在此窗口中可以三级指定 参数 (模式,参数 1/2)。

当在对应的 MIDI 通道上接收到某个控制变更时, 分配至该控制编号的事件将被编辑。另外,当在 PM5D 上编辑此事件时,将传送对应的控制变更。

注:

如果控制变更模式被设定为 *NRPN*,则忽略该列表。

### E **PRESET** (预设)

单击此按钮会将列表中的所有事件分配恢复至其 默认状态。

**6** CLEAR ALL (清除全部) 单击此按钮将删除列表中的所有事件分配。

## **MIDI REMOTE** 画面

在此可将 MIDI 讯号分配至面板推子、 CH [ON] 键、 编码器和 ENCODER [ON] 键, 并对用于控制外部设 备的 MIDI 遥控功能进行设定。

#### **MIDI REMOTE** (**MIDI** 遥控) J

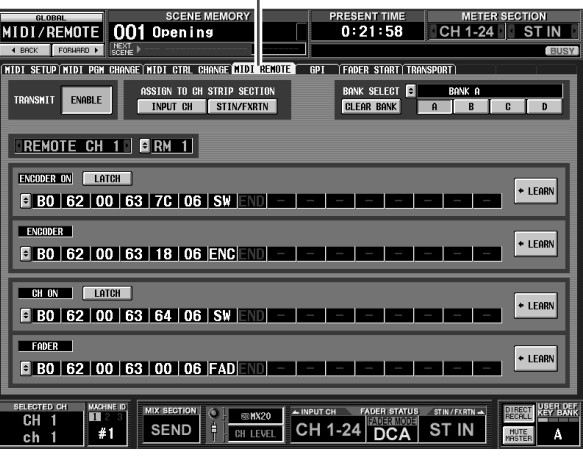

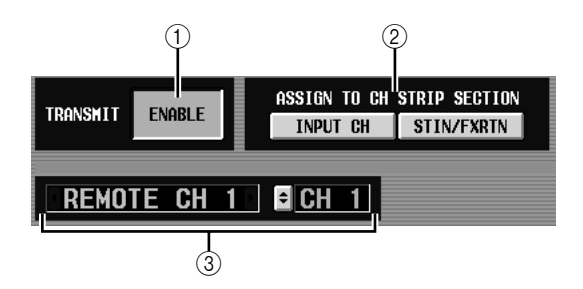

A **TRANSMIT ENABLE/DISABLE**(启用 **/** 禁用传 送)

启用 / 禁用 MIDI 遥控功能。可对四个库 (存储 MIDI 遥控设定的记忆)中的每个库启用 / 禁用此 功能。

B **ASSIGN TO CH STRIP SECTION**(分配至通道 条)

可选择下列两项作为通道条,MIDI 遥控功能分配 至该通道条 (根据需要,可同时选择这两项)。 **INPUT CH** . . . . . . . INPUT 通道条 1-24

**STIN/FXRTN** . . . . ST IN/FX RTN 通道条 1–4 此设定应用于所有四个库。

#### ③ 通道选择

选择想要进行设定的 MIDI 遥控通道。单击框左边 和右边的 7 夜钮时,在框的右边会显示对应的 名称。可通过单击右框的 ■ 按钮改变名称。

注 当任何 *LEARN* 按钮 *(*7*)* 打开时,无法改变正在编辑的 *MIDI* 遥控通道。必须首先关闭 *LEARN* 按钮。

附录

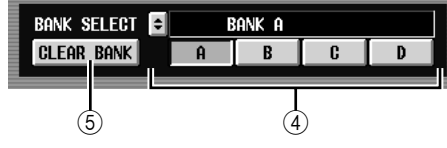

- D **BANK SELECT** (库选择) 从四个库中选择一个想要进行设定的库。当使用 A-D按钮选择一个库时,该库的名称将在其正上方 的字段中显示出来。可单击左边的 引按钮编辑库 的名称。
- E **CLEAR BANK** (清除库)

此按钮可擦除当前所选的库 (所有 MIDI 讯息都 将被删除)。

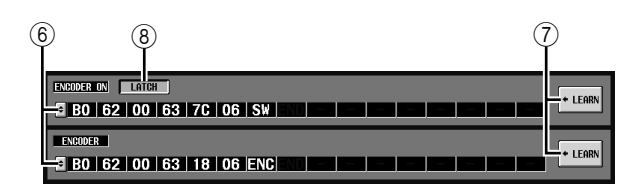

# F **MIDI** 讯息

从顶部开始,这些字段依次将 MIDI 讯息分配至 ENCODER [ON] 键、编码器、CH [ON] 键和推子。 单击 ■ 打开 MIDI REMOTE SETUP 窗口, 然后以 十六进制的值输入讯息。可输入下列值。

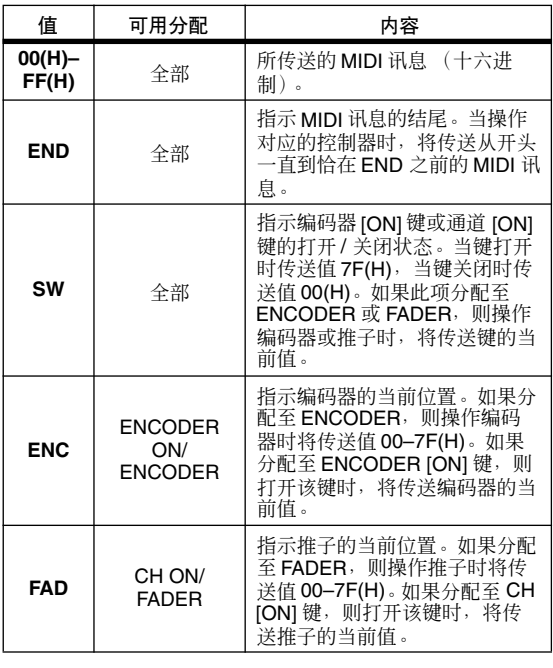

提示

当单击某个十六进制值时,将以红色显示解释为包含该值的 *MIDI* 讯号的区域。

# G **LEARN**

使用此按钮将一个接收到的 MIDI 讯号分配值某个 控制器。当打开四个 LEARN 按钮中的某个按钮 时,PM5D 接收到的 MIDI 讯息将被分配至对应的 控制器。 LEARN 功能使用由 MIDI SETUP 画面的 MIDI REMOTE OUTPUT PORT指定的输入端口所 接收到的 MIDI 讯息。

## 提示

- *•* 使用*LEARN*按钮分配的*MIDI* 讯息最大长度为*16*字节(第*17* 个字节及后续字节被丢弃)。如果讯息短于*16* 字节。则 *END* 会紧随最后的数据值。
- *•* 如果接收到控制变更,则第三个字节将自动被 *FAD* (如果分 配目的地为 *FADER*)、 *ENC* (如果分配目的地为 *ENCODER*)或 *SW* (如果分配目的地为 *ENCODER ON* 或 *CH ON*)替换。
- *•* 如果在*LEARN*按钮打开时接收到一条以上的讯息,则将采用 最后一条讯息。(如果最后一条讯息的状态字节被遗漏,则将 添加适当的状态字节。)

# H **LATCH**

如果在分配至 ENCODER [ON]键或 CH [ON]键的 某条讯息中的某个特定字节被设定为 "SW", 使 用 LATCH 按钮选择以下操作方式之一。

# **•** 如果 **LATCH** 按钮打开

每次按此键 (闭锁), 打开 / 关闭状态都将改变。 如果从关闭状态按此键,则将传送一条 SW 值为 7F(H) 的 MIDI 讯息, 而当再按一次相同键时, 将 传送一条 SW 值为 00(H) 的 MIDI 讯息。

# **•** 如果 **LATCH** 按钮关闭

只有在按住开关时,开关才打开,而一松开开关 则开关即关闭 (解除闭锁)。一按键时,立刻传 送一条 SW 值为 7F(H) 的 MIDI 讯息;而一松开键 时,立刻传送一条 SW 值为 00(H) 的 MIDI 讯息。

如果在分配至 ENCODER [ON]键或 CH [ON]键的 某条讯息中的某个特定字节被设定为"ENC"(或 "FAD"),使用 LATCH 按钮选择以下操作方式之 一。

# **•** 如果 **LATCH** 按钮打开

如果从关闭状态按此键,则将传送一条将当前编 码器 (或推子)设定作为 ENC (或 FAD)值的 MIDI 讯息, 而当再按一次相同键时, 将传送一条 ENC  $(\vec{\text{g}}$  FAD) 值为 00(H) 的 MIDI 讯息。

**•** 如果 **LATCH** 按钮关闭

一按此键,将传送一条将当前编码器 (或推子) 设定作为 ENC (或 FAD) 值的 MIDI 讯息;而一 松开此键,将传送一条ENC(或 FAD)值为00(H) 的 MIDI 讯息。

注

如果未将 *SW/ENC/FAD* 指定为 *MIDI* 讯息的最后一个字节,则 打开或关闭键将传送相同的 *MIDI* 讯息;即当关闭键时将传送 相同的讯息。

# **GPI** 画面

在此可对 GPI (通用接口) 输入 / 输出进行设定, 用 于在 PM5D 和外部设备之间传递控制信号。

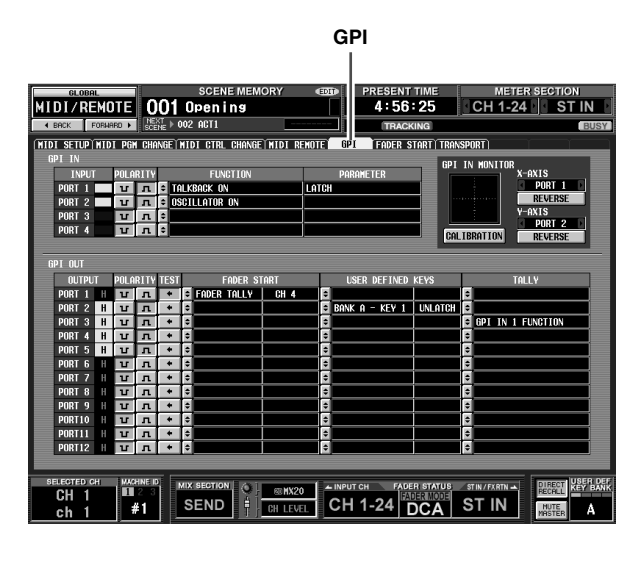

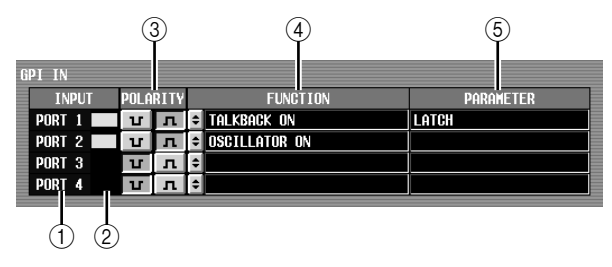

A **GPI IN** 端口

有若干 GPI IN 端口可进行设定。

B **GPI IN** 状态

黄色条形指示对应端口的输入信号电压状态。如 果未显示条形,则信号为接地状态;如果条形显 示于右端,则表示信号处于高电平状态。使用 POLARITY (3) 字段选择当信号为低或高时是否 激活该信号。

**③ POLARITY** (极性)

选择检测 GPI IN 打开 / 关闭的方法。可选择低激 活 (当键接地时激活)或高激活 (当键开路时, 或当输入高电平信号时激活)。

D **FUNCTION** (功能)

## E **PARAMETER** (参数)

这些字段指示当对应的 GPI IN 端口被激活时执行 的功能(或者通过正在从 GPI IN 端口输入的电压 值来控制的功能),以及该功能的可选参数。 若要编辑设定,单击左边的 上按钮打开 GPI IN PORT ASSIGN 窗口, 然后从下表中选择功能和参 数。

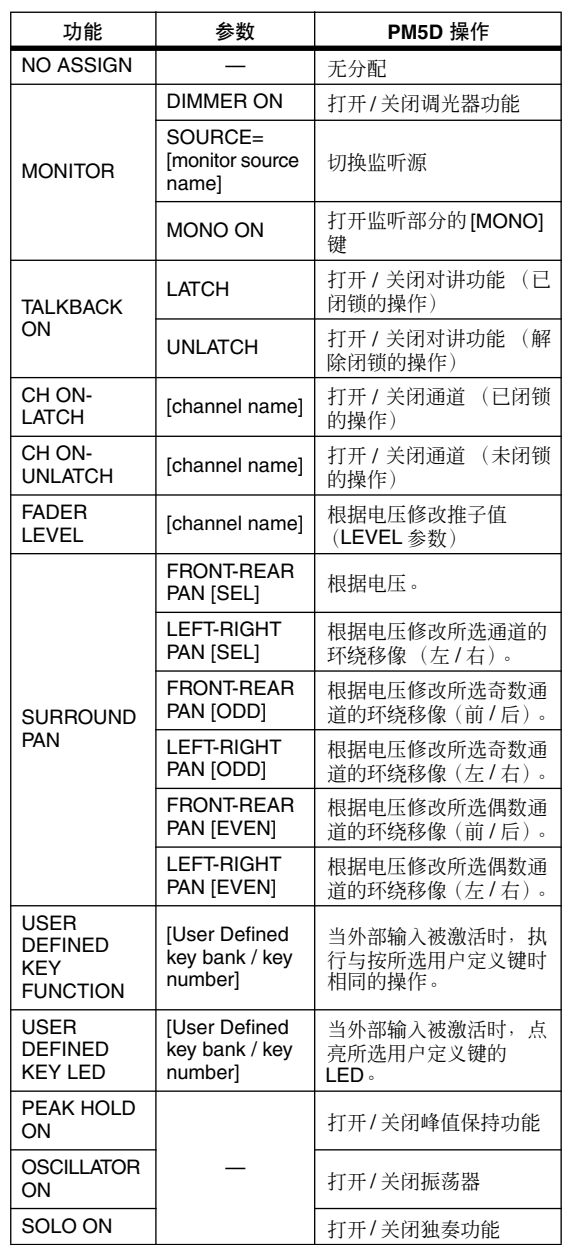

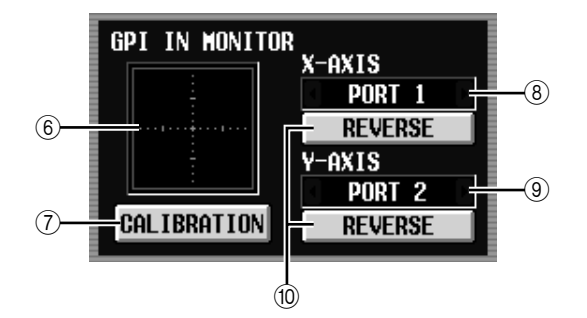

**6 GPI IN 监听器** 

来自由 X-AXIS 字段 (8) 和 Y-AXIS 字段 (9) 选择 的 GPI IN 端口的电压分别由 X轴 (水平)上黄色 的 ◎ 和 Y 轴 (垂直) 图形尺寸来表示。 用于确定激活/未激活状态的电压变动范围用红色

的矩形显示。

G **CALIBRATION** (校准) 此按钮可校准由 PM5D使用以确定激活/未激活状 态的电压变动范围,因而该范围将适合于正从GPI PORT 输入的电压。(关于使用校准的详细说明 ➥ 第 [135](#page-134-0) 页)

当打开此按钮时,电压变动范围将被暂时清除; 该范围在每次 GPI IN 电压改变时均会更新。当关 闭此按钮时,电压变动范围将被记下来,并且该 变动范围将被随后用于确定激活 / 未激活状态。

**(8) X-AXIS ( X 轴 )** 

#### I **Y-AXIS** (**Y** 轴)

这些字段可选择校准将要执行的 GIP IN 端口。可 单击左边和右边的 ■/ ■ 按钮改变端口。 如果正在使用的是两维控制器,例如操作杆,则 对 X 轴和 Y 轴均指定一个端口。如果想要只对一 个方向执行校准,则将端口之一设定为 "-----"。

#### **(i0) REVERSE (倒转)**

此按钮可颠倒输入的低 / 高电平,改变图形的显示 方向。这相当于切换所洗 GPI IN 端口的极性(3))。

❏ **GPI OUT**

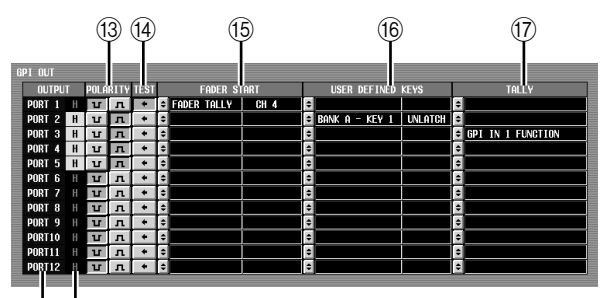

 $(h)$  $(h)$ 

## K **GPI OUT** 端口

有若干 GPI OUT 端口可进行设定。

### L **GPI OUT** 状态

指示对应端口的输出信号状态。L/H字符表示信号 电平是低 (输出电平接地)还是高 (输出电平 高)。激活时背景颜色为黄色,未激活时为灰色。 使用 POLARITY (13) 字段选择当信号为低或高时 是否激活该信号。

## **③ POLARITY(极性)**

选择当 GPI OUT 端口激活时输出信号的极性。可 选择低激活 [1] (激活时接地) 或高激活 [1] (激 活时为高电平)。

# N **TEST** (测试)

此按钮可测试各 GPI OUT 端口的操作。当此按钮 打开时,对应的 GPI OUT 端口将暂时激活,并且 将根据 POLARITY (13) 设定来输出一个信号。

#### O **FADER START** (推子起始)

指示作为触发器分配至各 GPI OUT 端口的推子通 道,以及该推子的推子模式(触发器检测方式)。 若要编辑设定,单击左边的 3 按钮打开 GPI OUT PORT ASSIGN 窗口, 然后选择推子模式和通道。 可选择下列推子模式。

#### **• FADER START** (推子起始) 当所选通道的推子从 –60 dB 或以下值移动到超过 –60 dB时,将输出长达 250 msec 的控制信号(触发 器信号)。

### **• FADER STOP** (推子停止)

当所选通道的推子达到 –∞ dB 时,将输出长达 250 msec 的控制信号 (触发器信号)。

**• FADER TALLY** (推子计数器)

当所选通道的推子从 –60 dB 或以下值移动到超过 –60 dB 时,将输出一个控制信号。此控制信号将保 留直至推子达到 –∞ dB (或直至 GPI OUT 端口接 收到另一个触发器)。

GPI 画面的 FADER START字段中的设定与 FADER START画面(➥第[196](#page-195-0)页)的 GPI相关设定相链接。

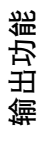

显示屏上显示 示屏上显示<br>的信息

咱

功能菜单

通用功能

# **66 USER DEFINED KEYS (用户定义键)**

此区域指示作为触发器分配至各 GPI OUT 端口的 用户定义键及其操作。

如要定义设定,单击左边的 上 按钮打开 GPI OUT PORT ASSIGN 窗口; 从列表中选择用户定义键库 (A–D) 和编号 (1–25),以及传送触发器信号的方 式。关于触发器信号的传送方式,可选择闭锁(每 次按键时,在激活/ 不激活之间切换)或解除闭锁 (仅当按键时激活)。

# Q **TALLY** (计数器)

此区域指示作为触发器分配至各端口的其它计数 器输出功能的状态。当在 PM5D 上执行对应操作 时,将从对应的GPI OUT端口输出一个控制信号。 此控制信号将保留直至取消上述操作(或直至 GPI OUT 端口接收到另一个触发器)。

若要编辑设定,单击左边的上按钮打开 GPI OUT PORT ASSIGN 窗口, 然后选择下列功能之一。

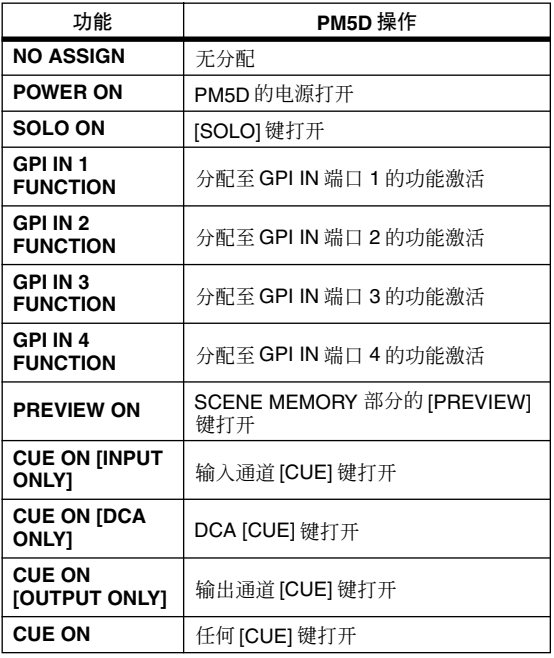

# **FADER START** 画面

在此可对推子起始功能进行设定,该功能可让您使用 输入通道推子来控制 GPI OUT 端口或外部设备。

**FADER START** (推子起始)

**MIDI/REMOTE** 001 Opening :58 CH 1-24 ST IN  $0.3$ .<br>Art transport .<br>Etupīmidi pam changeīmidi ctrl changeīmidi remoteī. Gpi CLEAR ALL  $STOP = PORT$ START =  $PORT 1$ ъ. NIX SECTION & NIXED TRUCT OF THE STATE STATES STATES STATES STATES STATES STATES STATES STATES STATES STATES STATES STATES STATES STATES STATES STATES STATES STATES STATES STATES STATES STATES STATES STATES STATES STATES S  $\begin{array}{c}\n\hline\n\text{WCHNE ID} \\
\hline\n\text{H} \\
\text{H}1\n\end{array}$ **PERT REFLE** Ā

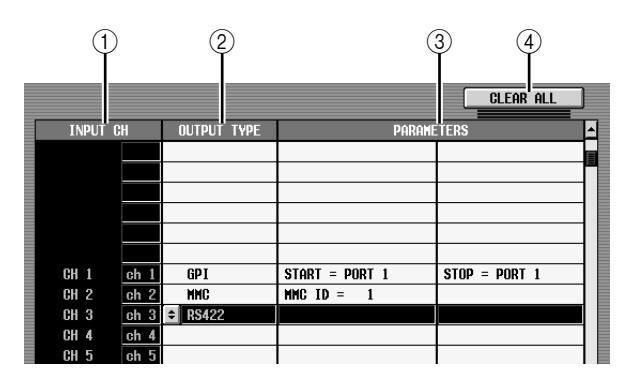

## A **INPUT CH** (输入通道)

此区域显示可为其进行设定的通道 (输入通道, ST IN 通道)的编号和名称。当单击某行选择该行 时,该行将在列表中央加亮显示。

B **OUTPUT TYPE** (输出类型)

### **(3) PARAMETER (参数)**

指示当操作对应推子时将要输出的信号类型及可 选参数。如要编辑设定,单击 UTPUT TYPE 字段 左边的 按钮打开 FADER START ASSIGN 窗口。 可选择下列输出类型和参数。

- **• NO ASSIGN**
- 无分配。
- <span id="page-195-0"></span>**• GPI**

根据对应通道的推子操作,将一个触发器发送至 指定的GPI OUT端口,并且将输出一个控制信号。 (控制信号的极性将由 GPI 画面中的设定来指 定。)如果选择了此输出类型。可从下列两个选项 参数中进行选择。

**FADER START** ......当推子从 –60 dB 以下变为 –60 dB 以上时,发送触发 器的 GPI OUT 端口。

#### **FADER STOP ......** 当推子达到 –∞ dB 时, 发 送触发器的 GPI OUT 端 口。

请注意,在 FADER START 画面中所作的 GPI 相关 设定与 GPI 画面的 FADER START 字段相链接。 例如, 如果在FADER START 画面中为某个通道的 FADER START参数和 FADER STOP 参数指定了不 同的端口,则 GPI 画面的 FADER START 字段将被 分配至这些端口的对应通道 (推子模式 = FADER START/FADER STOP)。(反之亦然。)

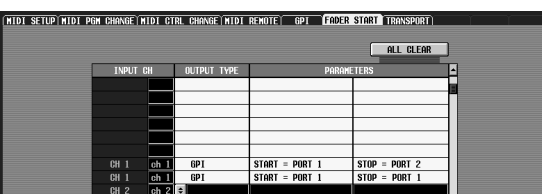

 $\hat{\mathbb{I}}$ 

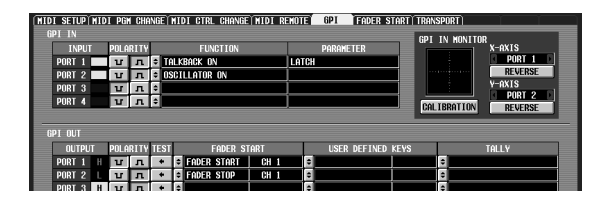

如果为 FADER START参数和 FADER STOP 参数指 定了相同端口,则GPI 画面的 FADER START 字段 将被分配至与该端口对应的通道 (推子模式 = FADER TALLY)。(反之亦然。)

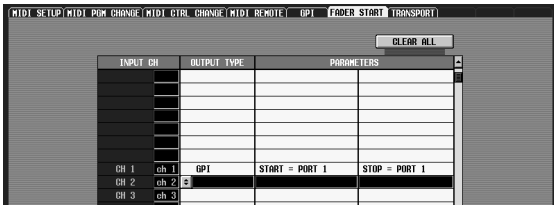

 $\hat{\psi}$ 

 $\overline{a}$  (  $\overline{b}$  )  $\overline{b}$  )  $\overline{b}$  )  $\overline{b}$  )  $\overline{b}$  )  $\overline{b}$  (  $\overline{b}$  )  $\overline{b}$  )  $\overline{b}$  )  $\overline{b}$   $\overline{b}$  )  $\overline{b}$   $\overline{b}$  )  $\overline{b}$   $\overline{b}$  )  $\overline{b}$   $\overline{b}$  )  $\overline{b}$   $\overline{b}$   $\overline{b}$  )  $\$ 

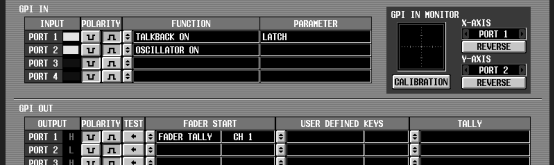

## **• MMC**

将根据对应通道的推子操作,从当前启用的 MIDI 端口发送一个MMC指令。(MIDI传送端口在MIDI SETUP 画面中选择。)

当推子从 –60 dB以下变为 –60 dB或 –60 dB以上时, 传送一个 MMC PLAY 指令,而当推子达到 –∞ dB 时,传送一个 MMC STOP 指令。

如果选择了此输出类型,则可使用某个选项参数 来指定 MMC 设备的 ID 编号 (–127 或 ALL)。

**• RS422**

将根据对应通道的推子操作,从 RS422 REMOTE 接口发送一个 RS422 协议指令。

PM5D/PM5D-RH V2 / DSP5D 使用能力。<br><br>WHICH WAS <<br/>AMSH PMF V & G aB W HE A MSH V & G aB W HE A MSH V & G aB W HE A MSH V & G aB W HE A MSH V & G aB W HE A MSH V & MSH V & MSH V & MSH V & MSH V & MSH V & MSH V & MSH V & MSH 当推子从 –60 dB 以下变为 –60 dB 或 –60 dB 以上 时,传送一个RS422 协议 PLAY 指令,而当推子达 到 -∞ dB 时, 发送一个 RS422 协议 STOP 指令。

# D **CLEAR ALL** (清除全部)

清除所有通道的输出类型字段分配。

功能菜单

# **TRANSPORT** 画面

在此可使用 MMC/RS422 协议指定来从 PM5D 遥控控 制录音机或其它外部设备上的传输 / 定位操作。

**TRANSPORT** (传输)

 $\odot$ 

**MMC** 

DEVICE No. **ALL** 

**RS422** 

**DATA FORMAT** P<sub>2</sub>

**DENON** 

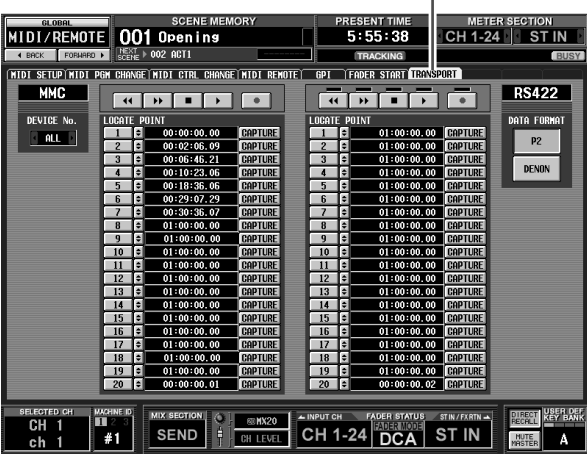

A **MMC DEVICE No.**(**MMC** 设备编号)

> 指示要通过MMC控制的外部 设备的设备 ID 编号。若要改 变此设定,单击左边和右边 的 1/ 按钮, 从范围 1-127或 ALL (应用于所有设备 ID 编 号)中进行选择。

B **RS422 DATA FORMAT** (**RS422** 数据格式) 选择从 RS422 REMOTE 接口

发送的 RS422 指令格式 (P2 或 DENON)。单击此按钮 时,会出现一条确认讯息。

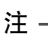

在此画面中指定的 *RS422* 指令格式 也会应用于由推子起始功能或用户 定义键规定的 *RS422* 指令。

#### 注 -

*DENON* 格式是一组在 *Denon's professional CD (DN-C680)* 和 *MD*

*(DN-M1050R)* 播放器等设备中使用的指令。在 *CD* 或*MD* 播放 器上,将设定设为 *9600 bps* 和 *RS422*。如果正在使用*DENON* 格式, 则演奏过程中单击 • 按钮将进入暂停模式; 待机过程 中单击 图 按钮将停止。停止时,若想要进入待机状态,可再 次单击 ■ 按钮。 单击 ■ 按钮将返回前一个音轨, 而单击 按钮将前进到下一个音轨。使用*D-Sub 9* 针直插式电缆将 *REMOTE RS422* 接口连接至希望使用 *P2* 或 *DENON* 格式进 行控制的设备。

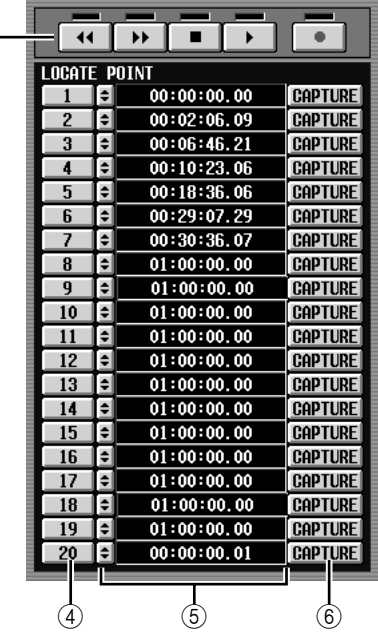

## ③ 传输

3

这些按钮操作外部设备的传输。单击某个按钮 时, 对应的 MMC/RS422 指令 (从左边开始, 倒 转、快进、停止、播放、录音)将被传送。 在每个 RS422 传输按钮的上方有一个指示;指示 会根据受控制的外部设备的状态亮起,如下所 示。

#### **• P2**

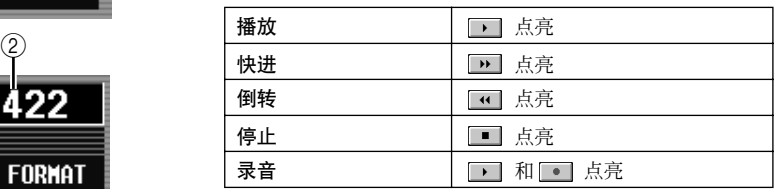

#### **• DENON**

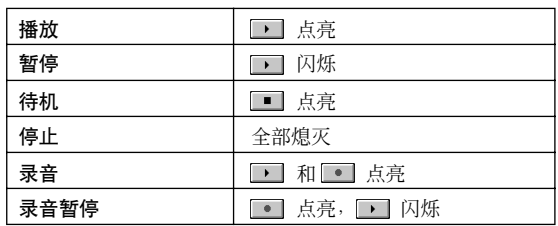

# D **LOCATE POINT** (定位点)

这些按钮对应于各定位点。可对 MMC 兼容设备指 定二十个定位点, 还可另外对 RS422 兼容设备指 定二十个定位点。如果单击按钮 1–20,将发送一 个用于移动到该定位点的 MMC 指令或 RS422 指 令。

E 时码

此区域指示为各定位点指定的时码。若要编辑时 码, 单击位于左边的 ■ 按钮打开 MMC/RS422 LOCATE POINT 窗口,然后以时 / 分 / 秒 / 帧为单 位指定时码。(对于 DENON 格式,使用音轨 / 分 / 秒 / 帧作为单位指定值。)还可使用位于右边的 CAPTURE 按钮获取正在由 PM5D 接收的时码。

**6** CAPTURE (获取)

此按钮获取当前正在由 PM5D 接收的时码,并将 该时码输入到时码字段中。对于 MMC, 可在 EVENT LIST 画面(SCENE 功能)中指定时码源、 帧率和偏移时间。(→ 第 [177](#page-176-0) 页)对于 RS422, 将 获取受控制的外部设备当时的时码。

# **DME CONTROL** 画面

在此可遥控控制 YAMAHA DME 系列数字混音引擎的 多种功能。

#### 提示,

如本说明书所述(*2007* 年四月),此功能可用于*DME* 系列机 型 *DME64N*、*DME24N*、*DME8i-C*、*DME8o-C*、*DME4io-C*、 *DME8i-ES*、 *DME8o-ES* 和 *DME4io-ES*。(此功能无法用于 *DME32*。)

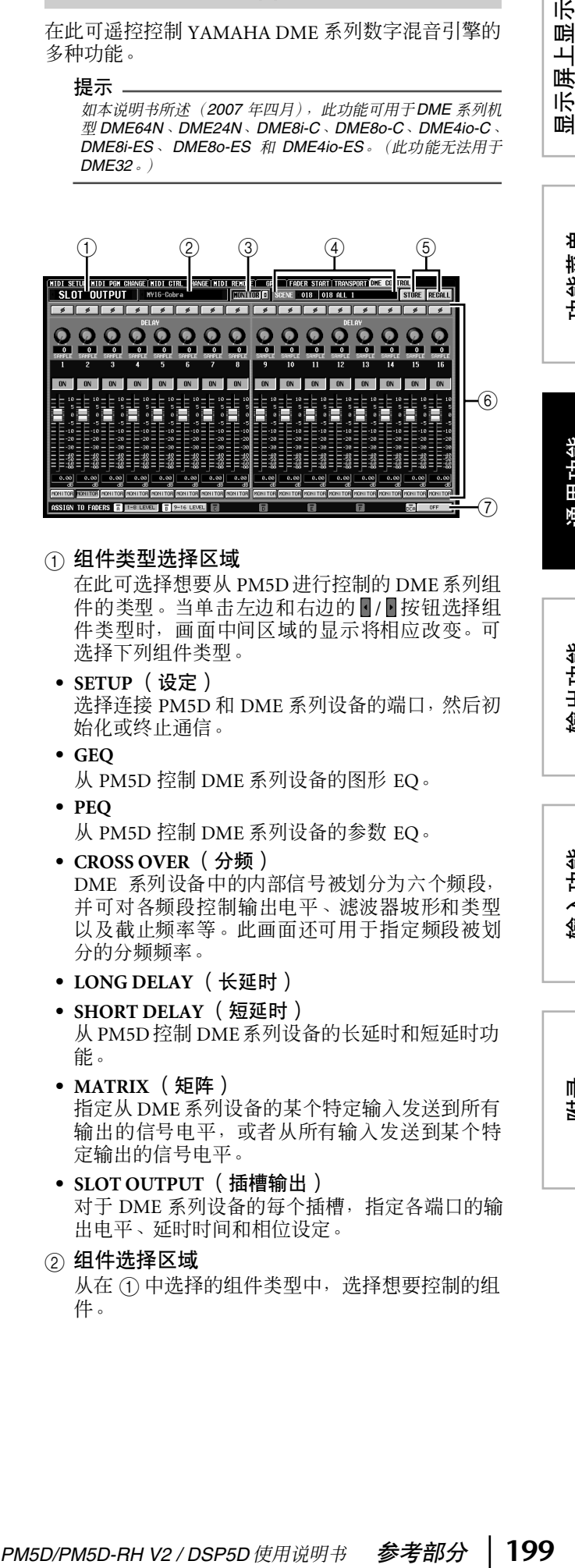

## A 组件类型选择区域

在此可选择想要从 PM5D进行控制的 DME 系列组 件的类型。当单击左边和右边的 7 图按钮选择组 件类型时,画面中间区域的显示将相应改变。可 选择下列组件类型。

- **• SETUP** (设定) 选择连接 PM5D 和 DME 系列设备的端口, 然后初 始化或终止通信。
- **• GEQ**
	- 从 PM5D 控制 DME 系列设备的图形 EQ。
- **• PEQ**
	- 从 PM5D 控制 DME 系列设备的参数 EQ。
- **• CROSS OVER** (分频) DME 系列设备中的内部信号被划分为六个频段, 并可对各频段控制输出电平、滤波器坡形和类型 以及截止频率等。此画面还可用于指定频段被划 分的分频频率。
- **• LONG DELAY** (长延时)

**• SHORT DELAY** (短延时) 从 PM5D控制 DME系列设备的长延时和短延时功 能。

- **• MATRIX** (矩阵) 指定从 DME 系列设备的某个特定输入发送到所有 输出的信号电平,或者从所有输入发送到某个特 定输出的信号电平。
- **• SLOT OUTPUT** (插槽输出) 对于 DME 系列设备的每个插槽,指定各端口的输 出电平、延时时间和相位设定。
- ② 组件选择区域 从在 ① 中选择的组件类型中, 选择想要控制的组 件。

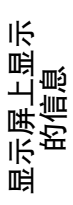

功能菜单

## ③ **MONITOR** (监听)

当单击监听源选择按钮(@)时,将出现 MONITOR POINT SELECT 窗口,可用于选择 DME 系列的监 听源。打开 MONITOR 按钮时, 将打开显示画面 上半部分中的 EXTERNAL CUE 指示,且 DME 系 列的监听信号将被发送至 PM5D 的 CUE 母线。

注

如果打开 *MONITOR* 按钮,则必须首先对 *DME* 系列的监听输 出和 *PM5D* 监听输入选择相同端口。 *DME* 系列设备的监听输 出可在 "*Monitor Out*"对话框中指定,该对话框可在 *DME Designer* 上通过 *[Tools]* 菜单→ *[Monitor]* 访问。*PM5D* 设备的 监听输入由 *DME CONTROL* 画面的 *SETUP* 区域中的 *MONITOR PORT* 指定。

#### D **SCENE** (场景)

此区域指定 / 选择将要在 DME 系列设备上存储 / 调用的场景。单击位于左边和右边的 7 接钮选 择一个编号时,该场景的名称显示于右边的字段 中。

E **STORE/RECALL** (存储 **/** 调用)

这些按钮将在 PM5D画面中编辑过的 DME系列设 备的设定保存(覆盖)至在 SCENE 区域中所选的 场景中, 或者将在 SCENE 区域中所选场景调用至 DME。

注

*•* 当从*PM5D*画面存储*DME*场景时,只能通过覆盖*DME*中的现 有场景来存储场景;无法将设定作为新的场景存储或编辑场 景名称。

• 如果选择了 **SETUP**, 则不显示项目 3、 4 和 6。

#### F 参数显示区域

此区域显示当前所选组件的参数。显示的内容视 组件而定。

## G **ASSIGN TO FADERS** (**DCA** 推子分配)

可使用 DCA 推子 1–8 控制当前显示于画面中的组 件参数。

注 -

可分配至 *DCA* 推子的参数将视组件而定。此功能对于某些组 件可能无效。

# ❏ 将 **PM5D** 与 **DME** 系列设备相连

将 PM5D 与 DME 系列设备相连以传送和接收音频信 号和控制信号的多种方法显示如下。

如果在 *DME* 系列设备的组件名称或场景名称中使用了除字母 字符之外的字符或符号 (例如日文等双字节字符), 则此类字 符可能会无法正确显示。

### 1 通过 **CobraNet** 双向连接

此连接方法采用 CobraNet(用于在以太网上传送多通 道音频信号和控制信号的一种格式)。在 PM5D 的插 槽中安装一个 MY-16CII CobraNet 卡,然后用一根以 太网电缆将其连接到 DME 系列。此方法允许通过单 根电缆双向传送音频信号。例如,信号可通过 PM5D 的 MIX 母线发送至 DME 进行处理, 然后返回 PM5D 输入通道。

注

注

无法使用 *AuviTran* 的 *AVY16-ES EtherSound* 卡从 *PM5D* 控 制 *DME* 系列。

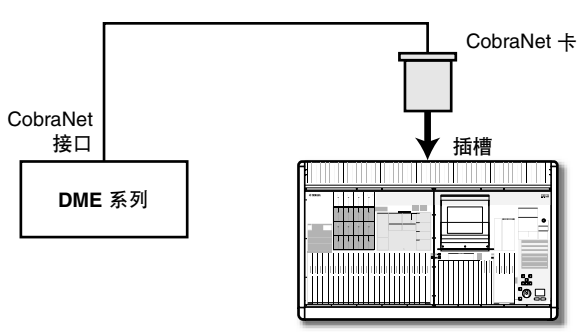

**PM5D**

## **②** 使用 CASCADE IN/OUT 接口的双向连接 (仅限 **DME64N**)

在此连接方法中,PM5D 和 DME64N 的 CASCADE IN 接口和 CASCADE OUT 接口互相连接,可用于音频信 号的双向传送。

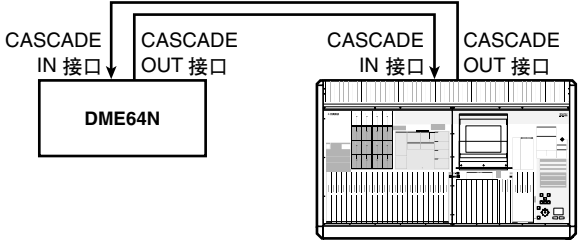

**PM5D**

## 3 使用 **CASCADE IN/OUT** 接口 **— 1** 的单向连接 (仅限 **DME64N**)

是一种将音频信号通过 DME64N 的 CASCADE IN 接 口从 DME64N 发送到 PM5D 的单向连接方法。

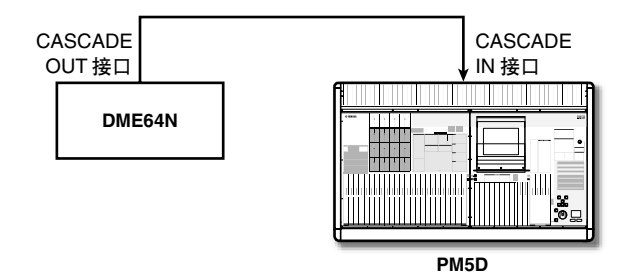

#### 4 使用 **CASCADE IN/OUT** 接口 **— 2** 的单向连接 (仅限 **DME64N**)

是一种将音频信号通过 PM5D的 CASCADE OUT接口 从 PM5D 发送到 DME64N 的单向连接方法。

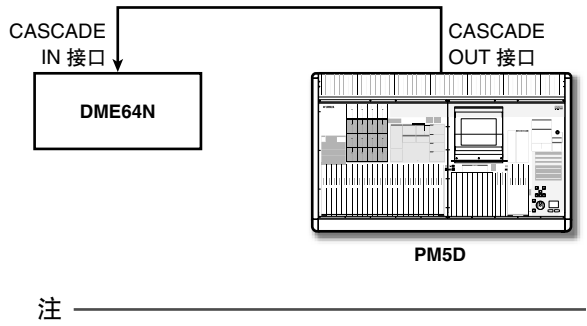

当使用 *CASCADE IN/OUT* 接口进行连接时, *CASCADE IN/ OUT* 用作接口,但是设定将和使用插槽输入*/* 输出时相同。在 **MIXER SETUP** 画面 (SYS/W.CLOCK 功能) 的 CASCADE *CONNECTION* 区域中,必须进行设定,使得 *CASCADE IN* 接 口分配至 *SLOT IN* 端口 (如果使用 *CASCADE IN* 接口),或 者使得 *SLOT OUT* 端口分配至 *CASCADE OUT* 接口(如果使 用 *CASCADE OUT* 接口)。

#### 提示 \_

根据需要,可从 *PM5D* 控制 *DME* 系列设备,而不传送或接收 音频信号。此时,只需简单地进行示例2-2 中所示的某个连 接;控制信号将从 *PM5D* 发送至 *DME*。

# 5 使用 **DSP5D** 的连接

如果 PM5D 和 DSP5D 是级联连接, 则在 DSP5D (机 器 #2) 的插槽中安装一个 MY-16CII CobraNet 卡, 并 使用一根以太网电缆将其连接至 DME 系列。

注

无法使用 *AuviTran* 的 *AVY16-ES EtherSound* 卡从 *PM5D* 控 制 *DME* 系列。

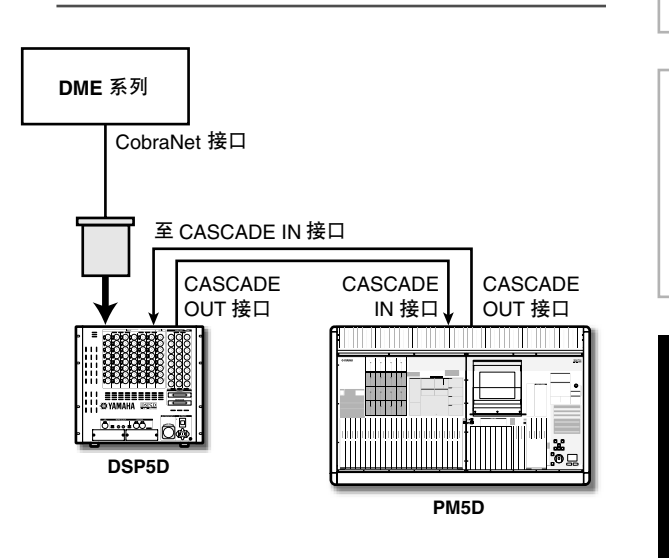

# ❏ 连接 **DSP5D** 和 **DME** 系列的步骤

## 1 使用 **CASCADE IN/OUT** 接口的双向连接 (仅限 **DME64N**)

这是分别连接 DSP5D 和 DME64N 的 CASCADE IN 和 CASCADE OUT 接口的示例,其中音频信号双向传 送。

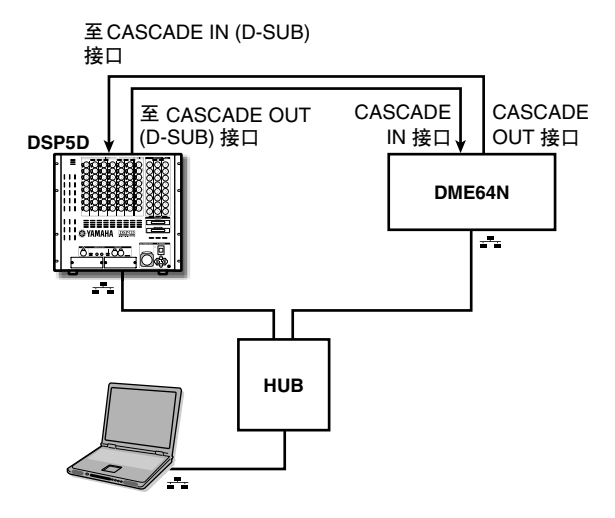

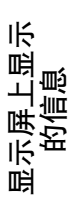

## **2** 使用 DCU5D 设备连接

可使用一根 Ethernet 电缆通过 DCU5D 数字接线设备 连接 DSP5D 和 DME 系列。

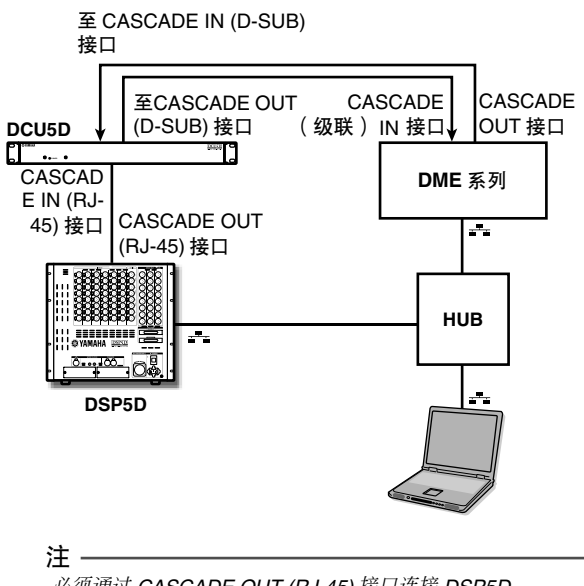

必须通过 *CASCADE OUT (RJ-45)* 接口连接 *DSP5D*。

# ❏ 初始化 **PM5D** 和**DME** 系列设备之间的通信

若要选择用于在 PM5D 和 DME 系列设备之间传送 / 接收音频信号的端口,并初始化通信,请按下列步骤 操作。

- *1* 连接 **PM5D** <sup>与</sup> **DME** 系列设备。
- *2* <sup>在</sup>**DISPLAY ACCESS**部分中,按**[MIDI/REMOTE]** 键数次进入 **DME CONTROL** 画面。
- *3* 在画面左上方的组件选择区域中选择 **SETUP**。 将出现下列画面。

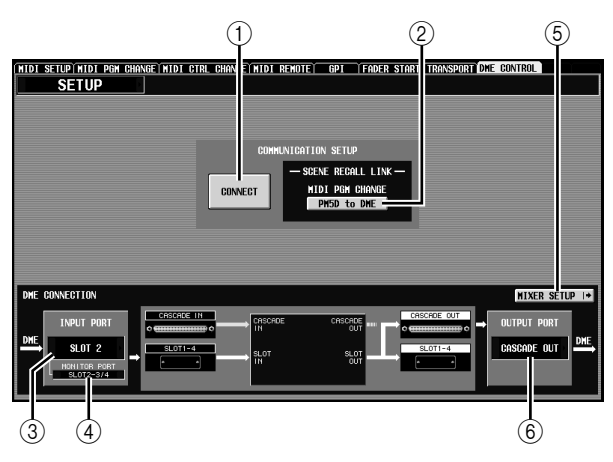

SETUP 画面包含下列项。

- A **CONNECT** (连接) 此按钮可初始化或终止 PM5D 和DME系列设备之 间的连接。
- B **MIDI PGM CHANGE** (**MIDI** 程序变更) 如果此按钮打开,则当在 PM5D 上调用场景时, 一个程序变更讯息将会通过I/O卡或CASCADE IN/ OUT 接口被传送至 DME。这允许将要在 DME 上 调用的场景与 PM5D 上的场景调用操作相关联。
- C **INPUT PORT** (输入端口) 在此可选择将要从 DME 接收音频信号的 PM5D 端 口。
- D **MONITOR PORT** (监听端口) 在此可选择将要从 DME 接收监听信号的 PM5D 端 口。由于此监听信号被发送至 PM5D的CUE母线, 因此可从PM5D控制DME的监听功能,就像PM5D 自身的 CUE 功能一样 (EXTERNAL CUE 功能)。
- E **MIXER SETUP** (显示 **MIXER SETUP** 画面) 此按钮显示 SYS/W.CLOCK 功能的 MIXER SETUP 画面。
- **6 OUTPUT PORT** (输出端口) 在此可选择将要输出音频信号至 DME的 PM5D 端 口。
- *4* 在位于屏幕左下方的 **INPUT PORT 区域,选择将** 要从 **DME** 系列设备接收音 频信号的 **PM5D** 端口。 可在此处选择的端口类型 将视当前为级联输入 (MIXER SETUP 画面的 CASCADE IN PORT SELECT

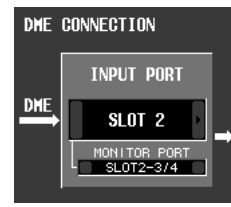

字段)所选的端口而定,如下所示。

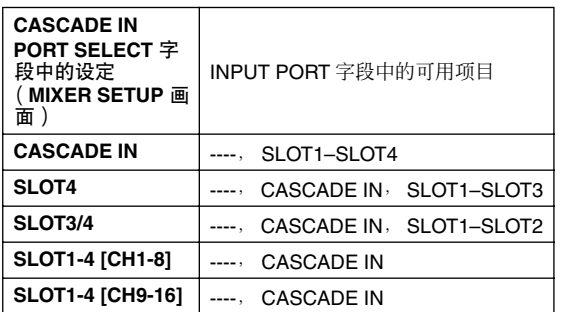

注

- *•* 无法从 *DME CONTROL* 画面切换级联输入端口设定。必要 时,单击 *MIXER SETUP* 按钮进入 *MIXER SETUP* 画面 (SYS/W.CLOCK 功能),然后改变将要用于级联输入的端  $\Box$
- *•* 视级联连接的类型而定, *DSP5D* 端口将仅指示可选项目。 ---, SLOT1-2, CASCADE IN (D-SUB), 或CASCADE OUT *(RJ-45)*。
- *5* <sup>在</sup> **MONITOR PORT** 字段中,选择将要从 **DME** <sup>系</sup> 列设备接收监听信号的 **PM5D** 端口。

可选择下列端口。

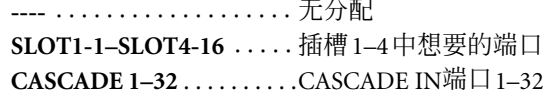

*6* 在位于屏幕右下方的 **OUTPUT PORT** 区域中,选 择将要传送音频信号至 **DME** 的 **PM5D** 端口。 可在此处选择的端口类型 将视当前为级联输出

(MIXER SETUP 画面的 CASCADE OUT PORT

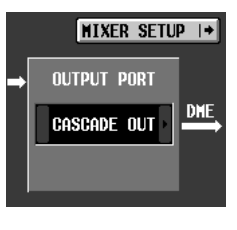

SELECT 字段)所选的端口而定, 如下所示。

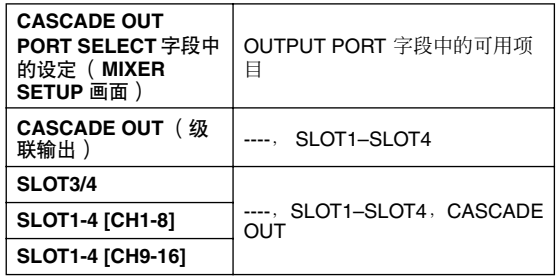

注

- *•* 无法从 *DME CONTROL* 画面切换级联输出端口设定。必要 时,单击 *MIXER SETUP* 按钮进入 *MIXER SETUP* 画面 (SYS/W.CLOCK 功能),然后改变将要用于级联输出的端  $\Box$
- *•* 视级联连接的类型而定,*DSP5D* 端口将仅指示可选项目。 *---*,*SLOT1-2*,*CASCADE OUT (D-SUB)*或*CASCADE OUT (RJ-45)*。

## *7* 如果想要将**PM5D**上的场景变换与**DME**系列设备 上的场景变换相链接,可打开画面中间的 **MIDI PGM CHANGE** 按钮。

如果 MIDI PGM CHANGE 按钮打开, 则在 PM5D 上切换场景将导致与该场景对应编号的程序变更 讯息发送至 DME。

#### 提示

- *•* 上述程序变更讯息始终通过*I/O*卡或*CASCADE IN/OUT* 接口 传送。它不受 *MIDI PGM CHANGE* 或者在 *MIDI SETUP* 画 面中选择的*MIDI* 程序变更传送端口或传送打开 */* 关闭设定的 影响。
- *•* 为各场景分配的程序编号可在*MIDI PGM CHANGE*画面中指 定。

*8* 若要初始化 **PM5D**<sup>和</sup> **DME**系列设备之间的通信, 可单击 **CONNECT** 按钮将其打开。

在 CONNECT 按钮打开时,可从 PM5D 遥控控制 DME 上的参数操作和场景存储 / 调用操作。若要 终止通信,则再次单击 CONNECT按钮将其关闭。

# ❏ 控制 **DME** 参数

在此介绍从 PM5D 控制 DME 系列设备参数的方法。 根据需要,可将所作的变更保存到 DME 系列设备的 场景中。

*1* <sup>在</sup> **DME CONTROL** 画面中,选择 **SETUP**,然后打 开 **CONNECT** 按钮初始化通信。

*2* 在画面的左上方,使用组件类型 **/** 组件选择区域来 选择想要控制的组件。

如果选择了除 SETUP 以外的其它组件, 则可从 PM5D 画面控制 DME 的内部参数。下列插图为选 择了 SLOT OUTPUT 组件时的示例。

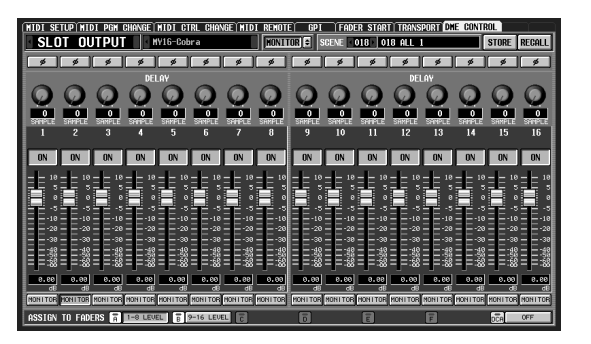

*3* 使用画面中的旋钮、滑杆和按钮控制**DME** 系列设 备的参数。

旋钮、滑杆和按钮操作方法与 PM5D 的内部参数 相同。关于可对各组件操作的参数的详细说明, 请参考 DME 系列设备的使用说明书。

*4* 如果想要使用**DCA**推子**1–8**来控制组件的参数,单 击 **ASSIGN TO FADERS** 区域中的 **A–F** 按钮。 单击 A–F 中的某个按钮时, 对应的参数将分配至 DCA 推子 1–8,并且可通过推子来控制。若要返回 原先的状态,单击 DCA 按钮。

#### 提示

作为单击 *A–F* 按钮的替代方法,也可通过按住上面板 *[SHIFT]* 键并按 *FADER MODE* 部分的 *[A]–[F]* 键来获得相同的结果。

*5* 如果想要将您作的变更存储至 **DME**系列设备的某 个场景中,可使用画面右上方的 **SCENE** 字段来选 择存储目的地,然后单击 **STORE** 按钮。 编辑过的设定将作为 DME 中的一个场景被存储。 若要调用此场景,使用画面右上方的 SCENE 字段 选择该场景,然后单击 RECALL 按钮。

#### 注

当从 *PM5D* 画面存储 *DME* 场景时,只能通过覆盖 *DME* 中的 现有场景来存储场景;无法将设定作为新的场景存储或编辑场 景名称。

#### 提示.

对于只连接了 *DSP5D* 和*DME* 的系统,使用*DSP5D Editor* 来 指定将要连接至 *DME* 的 *DSP5D* 端口。 可对各端口选择下列接口 */* 插槽。

- *• INPUT PORT* (输入端口) *CASCADE IN (D-SUB) SLOT1*,*SLOT2*,*CASCADE OUT (RJ-45)*
- *• OUTPUT PORT* (输出端口) *CASCADE OUT (D-SUB)*,*SLOT1*,*SLOT2*, *CASCADE OUT (RJ-45)*

显示屏上显示 示屏上显示<br>的信息

咱

功能菜单

通用功能

# **UTILITY** 功能

# **PREFERENCE 1/2** 画面

PM5D 的优先设定分为两个画面。

#### **PREFERENCE 1** (优先 **1**)

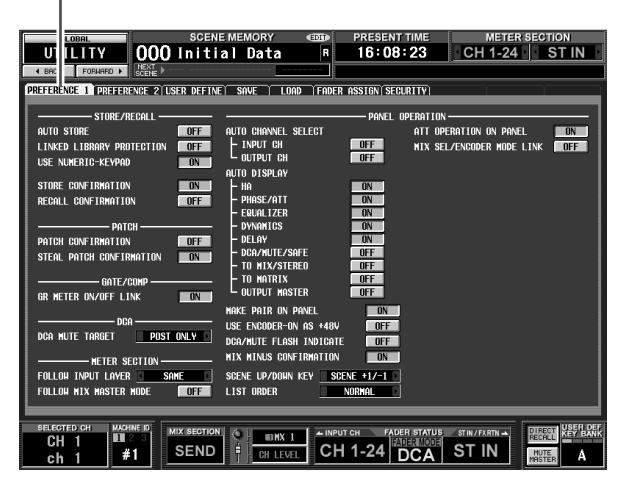

**PREFERENCE 2** (优先 **2**)

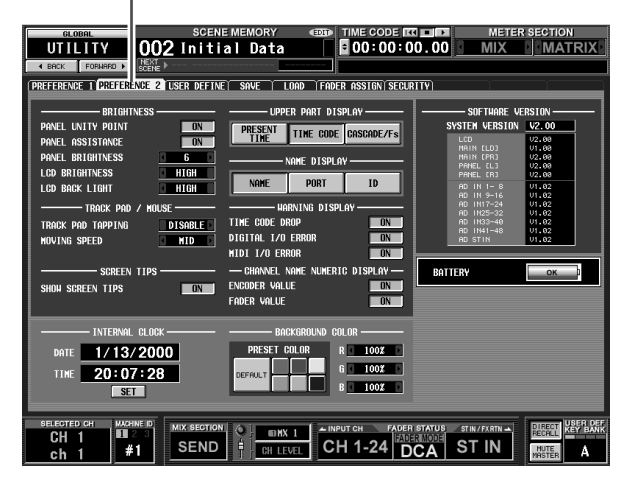

**PREFERENCE 2** (优先 **2**)

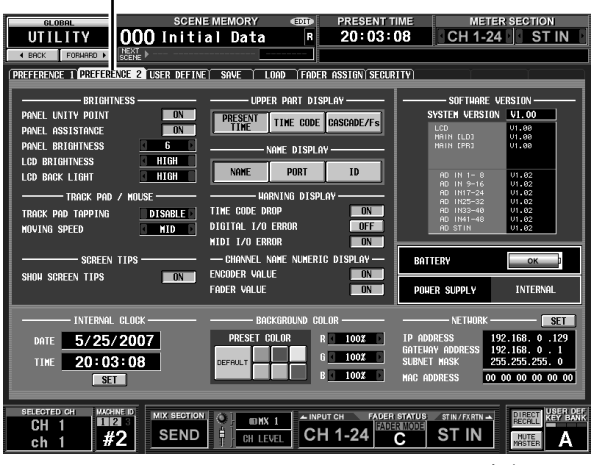

对于 DSP5D

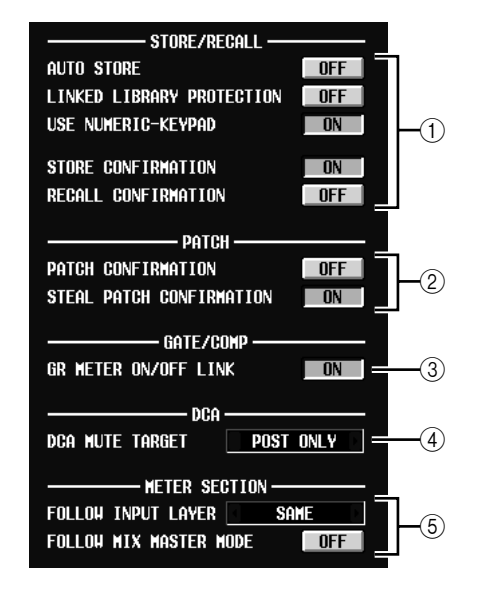

A **STORE/RECALL** (存储 **/** 调用)

这些按钮用于打开 / 关闭与场景存储 / 调用操作相 关的选项。可选择下列选项。

- **• AUTO STORE** (自动存储) 打开 / 关闭自动存储功能。如果此按钮打开, 连续 按两次面板上的 [STORE] 按钮(SCENE MEMORY 部分), 将会把当前场景存储至当前所选的场景 编号中。
- **• LINKED LIBRARY PROTECTION** (链接的库保 护) 如果此按钮打开,将无法覆盖或删除与受保护的 场景相链接的库项目。此选项防止受保护的场
- 景,避免其由于编辑关联的库项目而被修改。 **• USE NUMERIC-KEYPAD** (使用数字小键盘) 如果此按钮打开,可使用连接至 KEYBOARD 接口 的 PS/2 键盘的数字小键盘(或连接至 KEYBOARD 接口的数字小键盘)来直接指定场景编号。
- **• STORE CONFIRMATION** (存储确认)
- **• RECALL CONFIRMATION** (调用确认) 如果这些按钮打开,则当分别执行存储或调用操 作时,将出现一条确认讯息。
- ② **PATCH** (分配) 这些按钮用于打开 / 关闭与分配操作相关的选项。 可选择下列选项。
	- **• PATCH CONFIRMATION** (分配确认) 如果此按钮打开,则当编辑一个输入跳线分配或 输出跳线分配时,将出现一条确认讯息。
	- **• STEAL PATCH CONFIRMATION** (强占分配确 认) 如果此按钮打开,则当编辑一个已分配过的输入 跳线分配或输出跳线分配项目时,将出现一条确 认讯息。
- C **GATE/COMP** (门限 **/** 压缩器) 这些按钮用于打开/关闭与门限和压缩器相关的选 项。
- **• GR METER ON/OFF LINK** (**GR**表打开**/**关闭链接) 如果此按钮打开,则 GR 表将不显示当前已关闭的 门限 / 压缩的降低量。

D **DCA MUTE TARGET** (**DCA** 静音目标)

指定当发送至 MIX 母线的发送源为 PRE FADER 时,DCA [MUTE] 键是否将静音对 MIX 母线的发 送。如果指定 "POST ONLY", 则 PRE FADER 信 号不会被静音。如果指定 "PRE & POST", 则无 论发送源的位置如何,都将被静音。

- E **METER SECTION** (电平表部分) 在此可设定下列与电平表相关的选项。
- **• FOLLOW INPUT LAYER** (跟随输入层) 此选项指定 [CH 1-24]/[CH 25-48] 键 (INPUT 通 道条)和 [STIN 1-4]/[FXRTN 1-4] 键选择层的方 法,该层由面板中央的电平表以及面板右上方的 电平表显示。单击左边和右边的 12 按钮进行 选择。
	- **OFF** .......操作 [CH 1-24]/[CH 25-48] 键将不 会影响面板中央的电平表显示的 内容。按 [STIN 1-4]/[FXRTN 1-4] 键将不会影响面板右上方的电平 表显示的内容。
	- **SAME** ......按 [CH 1-24] 或 [CH 25-48] 键时, 面板中央的电平表将会显示对应 的层(如果在电平表部分选择了一 个输入通道)。按 [STIN 1-4] 或 [FXRTN 1-4] 键时, 面板右上方的 电平表将会显示对应的层。
	- **ALTERNATIVE** ..... 按 [CH 1-24] 或 [CH 25-48] 键时,面板中央的电平表 将会显示相反的层 (如果 在电平表部分选择了一个 输入通道)。按 [STIN 1-4] 或 [FXRTN 1-4] 键时,面 板右上方的电平表将会显 示相反的层。
	- 注
	- *•* 如果此项设定为 *SAME* 或 *ALTERNATIVE*,则面板中央的电 平表和右上方的电平表可独立切换。
	- *•* 如果从面板切换所选的层,则由电平表显示的层也将改变。 但是,如果切换位于画面右上部分的常显区域中的 *METER* **SECTION** 字段, 则在面板上选择的层将不会改变。

**• FOLLOW MIX MASTER MODE** (跟随混音主控模 式)

如果此按钮打开,则按MIX部分的[MIX MASTER] 将导致面板中央的电平表和面板右上方的电平表 显示 MIX/MATRIX通道电平。按MIX部分的 [MIX SEND] 返回原先的输入通道电平显示。

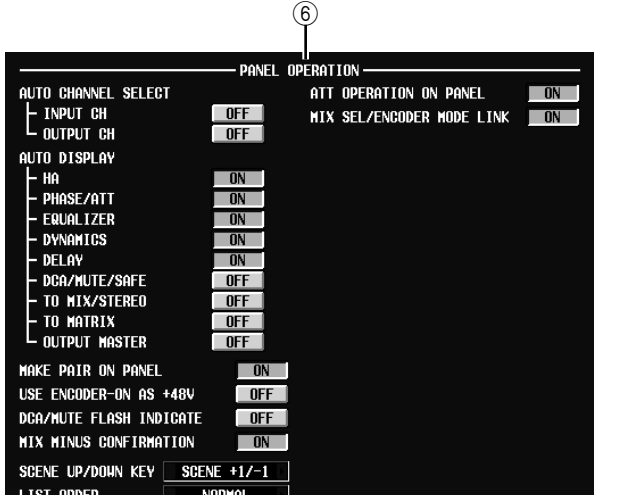

- **⑥ PANEL OPERATION( 面板操作 )** 在此可对面板操作设定下列选项。
- **• AUTO CHANNEL SELECT** (自动通道选择) 指定操作通道的 [ON] 键、推子或编码器时, 是否 选择对应通道。可单独打开 / 关闭 INPUT CH (输 入通道)和 OUTPUT CH (输出通道)。
- **• AUTO DISPLAY** (自动显示)

对于以下每个项目,可单独指定当使用SELECTED CHANNEL部分操作特定参数时,相关的画面是否 将自动出现。下表显示与将出现的各按钮和画面 对应的参数。

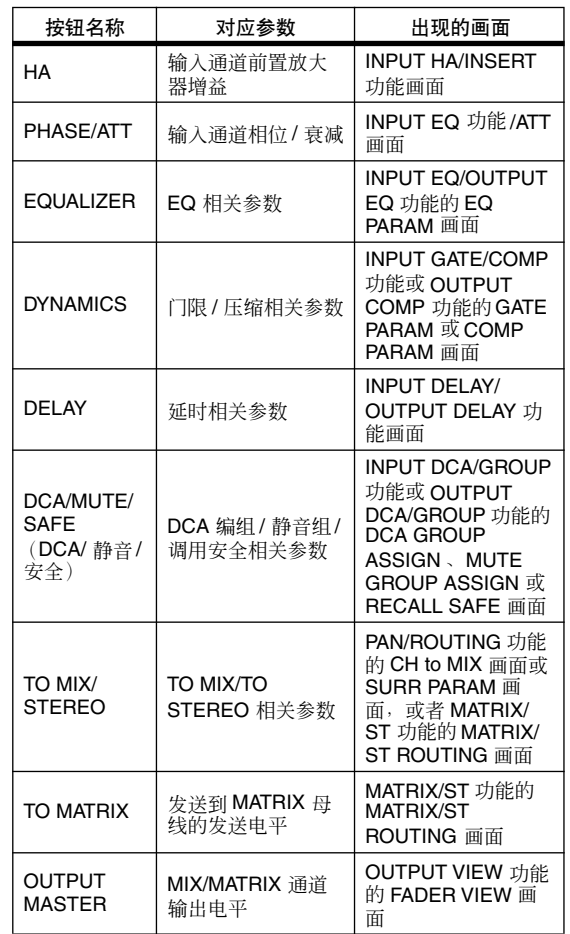

显示屏上显示 示屏上显示<br>的信息

咱

功能菜单

通用功能

附录

- **• MAKE PAIR ON PANEL** (在面板上进行配对) 如果此按钮打开,可使用 [SEL] 键来设定 / 取消配 对。在水平配对模式中,可通过同时按两个可配 对通道的 [SEL] 键来设定 / 取消配对。在垂直配对 模式中,可通过按住 [SHIFT]键并按其中一个通道 的 [SEL] 键来设定 / 取消配对。(关于配对模式的 详细说明 ➥ [第](#page-52-0) 53 页)
- **• USE ENCODER-ON AS +48V** (使用编码器打开作 为 **+48V**) 如果此按钮打开,则当选择HA(前置放大器输入 灵敏度)作为编码器模式时,位于编码器上方的
- ENCODER [ON]键将打开/关闭幻像电源(+48V)。 **• DCA/MUTE FLASH INDICATE** (**DCA/**静音闪烁指 示) 如果此按钮打开,则打开 DCA [MUTE] 键 (DCA 部分)时, 属于该 DCA 编组的通道 DCA [MUTE]
- 键 LED 和 DCA 分配 LED 将闪烁。 **• MIX MINUS CONFIRMATION** (混音负数确认) 如果此按钮打开,则当从面板执行混音负数设定 (按住输入通道的 [SEL] 键, 然后按 MIX 通道的
- [SEL] 键) 时, 将出现一条确认讯息。 **• SCENE UP/DOWN KEY** (场景上 **/** 下键) 指定当在 SCENE 画面中按 SCENE MEMORY [▲]/ [†] 键时,该键所起的作用。您可从以下两个操作 中选择一种。
	- **SCENE +1/−1** .... 按SCENE MEMORY [▲]将选 择下一个编号最大的场景, 而按SCENE MEMORY [†]键 将选择下一个编号最小的场 景。(按键操作将增加 / 减小 场景编号。)
	- **LIST UP/DOWN** ... 按 SCENE MEMORY [▲ ] 键 将列表向上卷动,而按 SCENE MEMORY [▼] 键将 列表向下卷动。(按键操作 将列表向上 / 向下卷动。)
- **• LIST ORDER** (列表顺序) 指定场景记忆和库项目在画面中出现的顺序。 **NORMAL** ....... 按编号升序显示列表。 **REVERSE** ....... 按编号降序显示列表。
- **• ATT OPERATION ON PANEL**(面板上的衰减器操 作)

如果此按钮打开,则无法使用面板编码器来操作 衰减器。

**• MIX SEL/ENCODER MODE LINK** (混音选择**/**编码 器模式链接)

如果此按钮打开,使用面板 [SEL] 键或屏幕操作选 择 MIX 通道 1–24 将会关联选择 FADER FLIP ENCODER MODE 部分中的 MIX SEND SELECT [1]–[24] 键。同样,按 MIX SEND SELECT [1]–[24] 键将选择 MIX 通道 1–24。

# ❏ **PREFERENCE** 画面 **2**

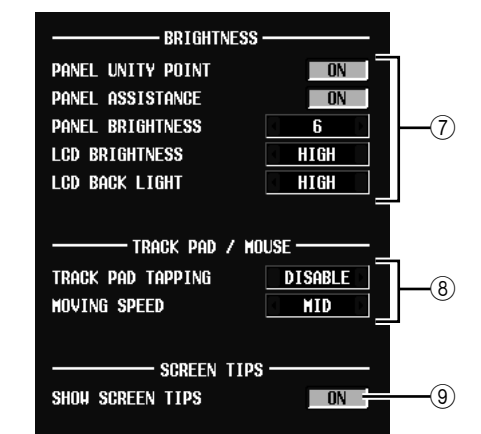

- G **BRIGHTNESS** (亮度)
	- 在此可对面板 LED 和 LCD 显示的亮度进行设定。
- **• PANEL UNITY POINT** (面板工具点) 如果此按钮打开,特定优先值 (例如 0 dB 或 CENTER) 对应的 LED 将比通常更亮。但是, 仅 当 PANEL BRIGHTNESS 设定为 5 或 5 以下时此项 有效。
- **• PANEL ASSISTANCE** (面板帮助) 如果此按钮打开,则本应熄灭的 LED 仍将保持昏 暗的亮度,使得即使在昏暗的环境中也可辨别它 们的位置。但是,仅当 PANEL BRIGHTNESS 设定 为 5 或 5 以下时此项有效。
- **• PANEL BRIGHTNESS** (面板亮度) 在 1–8 的范围内调节所有面板 LED 的亮度。
- **• LCD BRIGHTNESS** (**LCD** 亮度) 可在三级的范围内调节 LCD 显示的亮度: HIGH, MID 或 LOW。
- **• LCD BACK LIGHT** (**LCD** 背光) 可在两级的范围内调节 LCD 显示背光的亮度: HIGH 或 LOW。
- H **TRACK PAD/MOUSE** (触控板 **/** 鼠标) 在此可对连接至 MOUSE 接口的触控板或 PS/2 鼠 标进行设定。
- **• TRACK PAD TAPPING** (触控板拍击) 可启用 / 禁用拍击功能 (用于通过在触控板上快 速拍击来执行触控板左击操作的功能)。
- **• MOVING SPEED** (移动速度) 选择当操作连接至 MOUSE 接口的内置触控板或 PS/2 鼠标时, 屏幕中的光标移动的速度。选择 FAST、 MID 或 SLOW 这三种速度之一。
- I **SCREEN TIPS** (屏幕 **CUE**)
- **• SHOW SCREEN TIPS** (显示屏幕 **CUE**) 如果此按钮打开,则将光标移动到屏幕中的某个 项目并等待片刻 (在某些情况下) ,可显示一条 "屏幕 CUE", 提醒您有关的操作。当通过按住 [SHIFT] 键然后在按 [ENTER] 键打开 JOB SELECT 窗口时, 或者需要按 [ENTER] 键来确定编辑过的 值时,会显示屏幕 CUE。

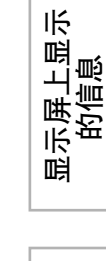

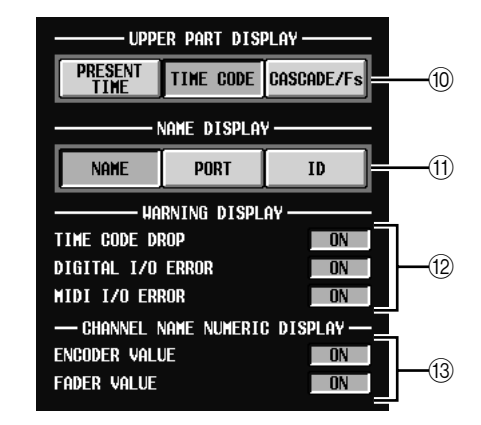

- **10 UPPER PART DISPLAY (上半部分显示)** 这些按钮可选择显示屏上半部分 (常显区域)的 中间靠右部分 (在场景记忆指示右边)中显示的 项目。
- **• PRESENT TIME** (当前时间) 指示当前时间。
- **• TIME CODE** (时码) 指示由 PM5D 生成的内部时码,或从外部设备接 收到的时码。该时码与在 SCENE 功能的 EVENT LIST 画面中显示的时码一致。
- **• CASCADE/Fs** (级联 **/** 频率) 指示当使用级联连接时的主机 / 从机状态, 以及 PM5D 系统当前工作的采样频率。

提示:

还可通过单击此显示部分,在这些选项之间循环。

- K **NAME DISPLAY** (**[NAME]** 指示显示) 选择以下之一作为将要由 INPUT通道条及DCA条 的 [NAME] 指示显示的内容。
	- **• NAME** (名称) 这些指示将显示在 NAME 画面 (INPUT PATCH 功能)中分配至输入通道 /DCA 编组的名称。  $(\rightarrow$  第 [282](#page-281-0) 页)
	- **• PORT** 对于输入通道,这些指示将显示当前已分配端口 的名称。对于DCA编组,这些指示将显示ID编号。
	- **• ID** 对于输入通道和 DCA 编组, 这些指示均显示固定 的 ID 编号。
- **12 WARNING DISPLAY ( 警告显示 )** 在此可选择在发生以下问题时,是否显示一条警 告。
- **• TIME CODE DROP** (时码丢失) 当从外部设备接收到的时码 (LTC,MTC)丢失时。
- **• DIGITAL I/O ERROR** (数字 **I/O** 错误) 当检测到 DIO 错误时。
- **• MIDI I/O ERROR** (**MIDI I/O** 错误) 当检测到 MIDI 错误时。
- **(3) CHANNEL NAME NUMERIC DISPLAY (通道** 名称数字显示)
	- **• ENCODER VALUE** (编码器值) 当操作某个编码器 (声像设定)时,名称显示将 切换为显示该值。
	- **• FADER VALUE** (推子值) 当操作某个推子时,名称显示将切换为显示该值。

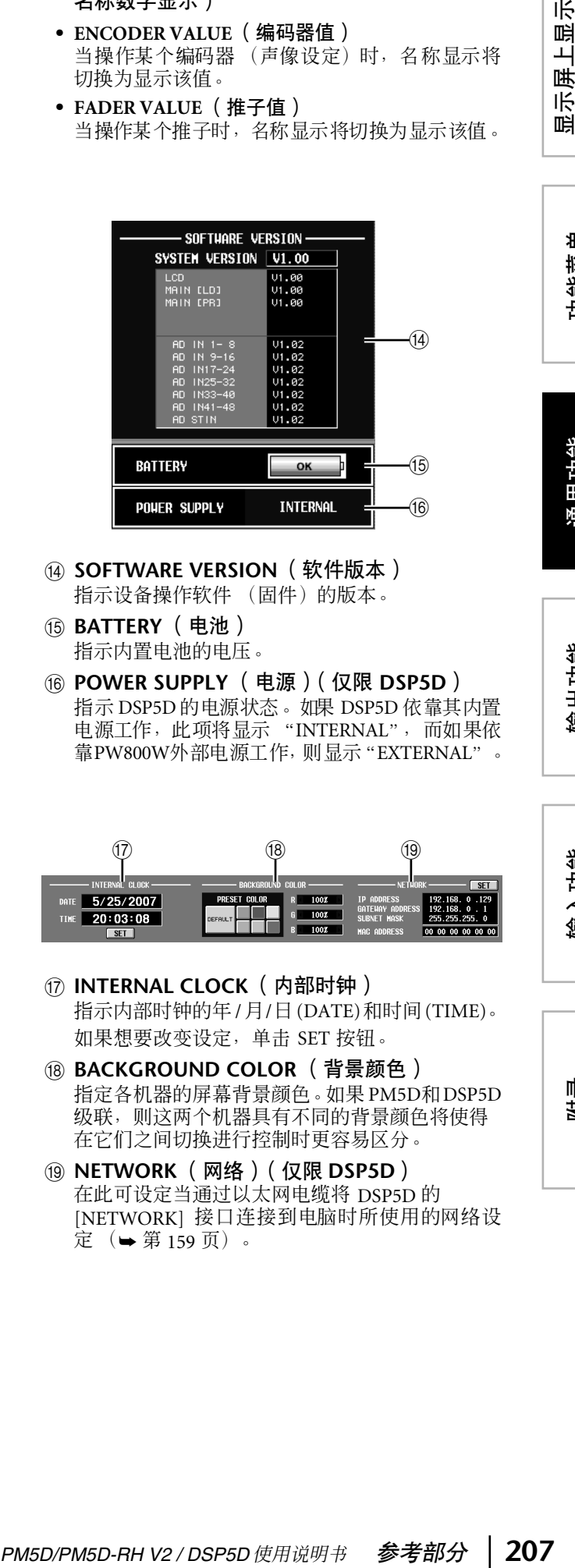

- **49 SOFTWARE VERSION (软件版本)** 指示设备操作软件 (固件)的版本。
- O **BATTERY** (电池) 指示内置电池的电压。
- P **POWER SUPPLY** (电源)(仅限 **DSP5D**) 指示 DSP5D 的电源状态。如果 DSP5D 依靠其内置 电源工作, 此项将显示 "INTERNAL", 而如果依 靠PW800W外部电源工作,则显示"EXTERNAL"。

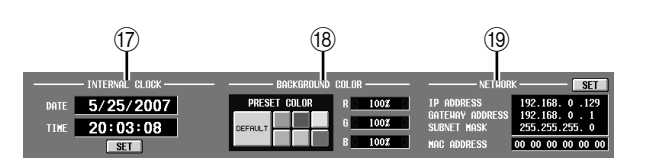

- Q **INTERNAL CLOCK** (内部时钟) 指示内部时钟的年 /月/日(DATE)和时间(TIME)。 如果想要改变设定,单击 SET 按钮。
- **BACKGROUND COLOR (背景颜色)** 指定各机器的屏幕背景颜色。如果 PM5D和DSP5D 级联,则这两个机器具有不同的背景颜色将使得 在它们之间切换进行控制时更容易区分。
- **(19) NETWORK** (网络)(仅限 DSP5D) 在此可设定当通过以太网电缆将 DSP5D 的 [NETWORK] 接口连接到电脑时所使用的网络设 定 (➥ 第 [159](#page-158-0) 页)。

# **USER DEFINE** (用户定义画面)

在此可将功能分配到用户定义键(USER DEFINED  $[1]$ – $[25]$  键)。

# **USER DEFINE** (用户定义)

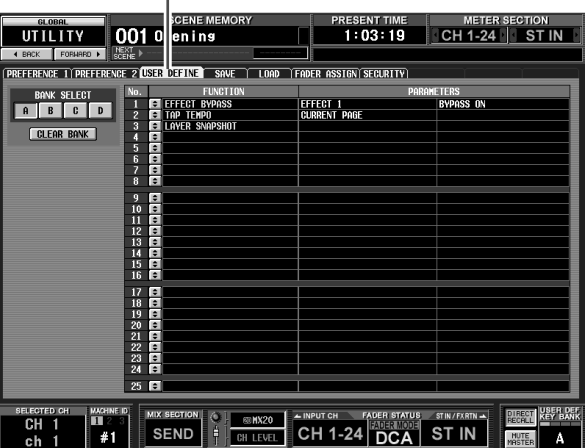

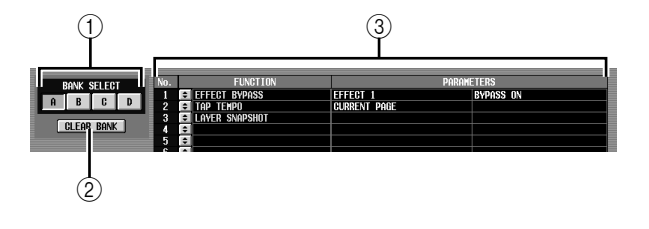

- ① **BANK** (库) 选择库 A–D (分配至用户定义键的功能组)。
- B **CLEAR BANK** (清除库) 清除当前所选的库。

(3) 列表

此区域列出在当前所选库中分配至用户定义键的 功能和选项参数。 若要编辑设定,单击左边的 上按钮打开 USER

DEFINED KEY ASSIGN窗口,然后从下表中选择功 能和参数。

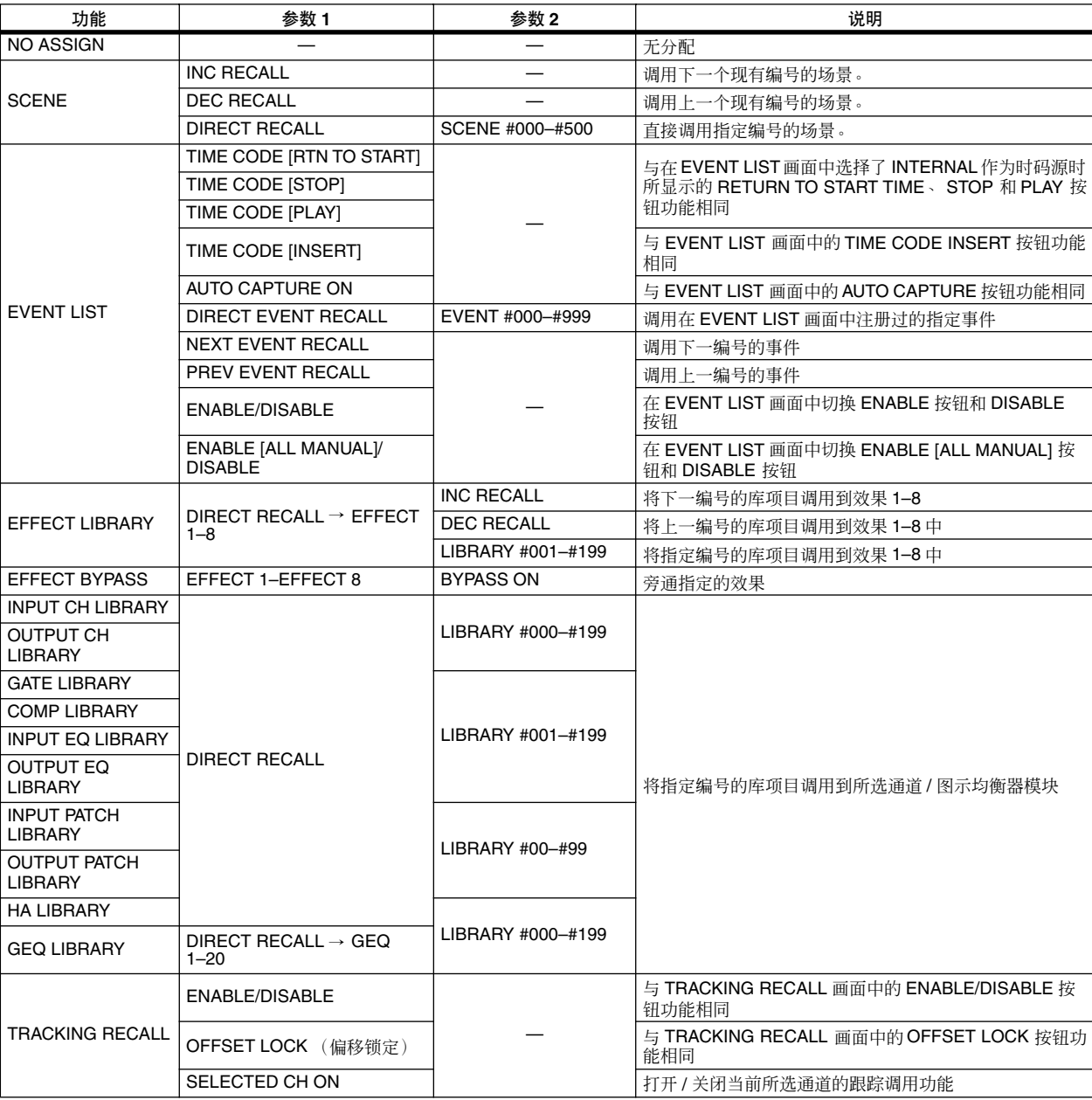

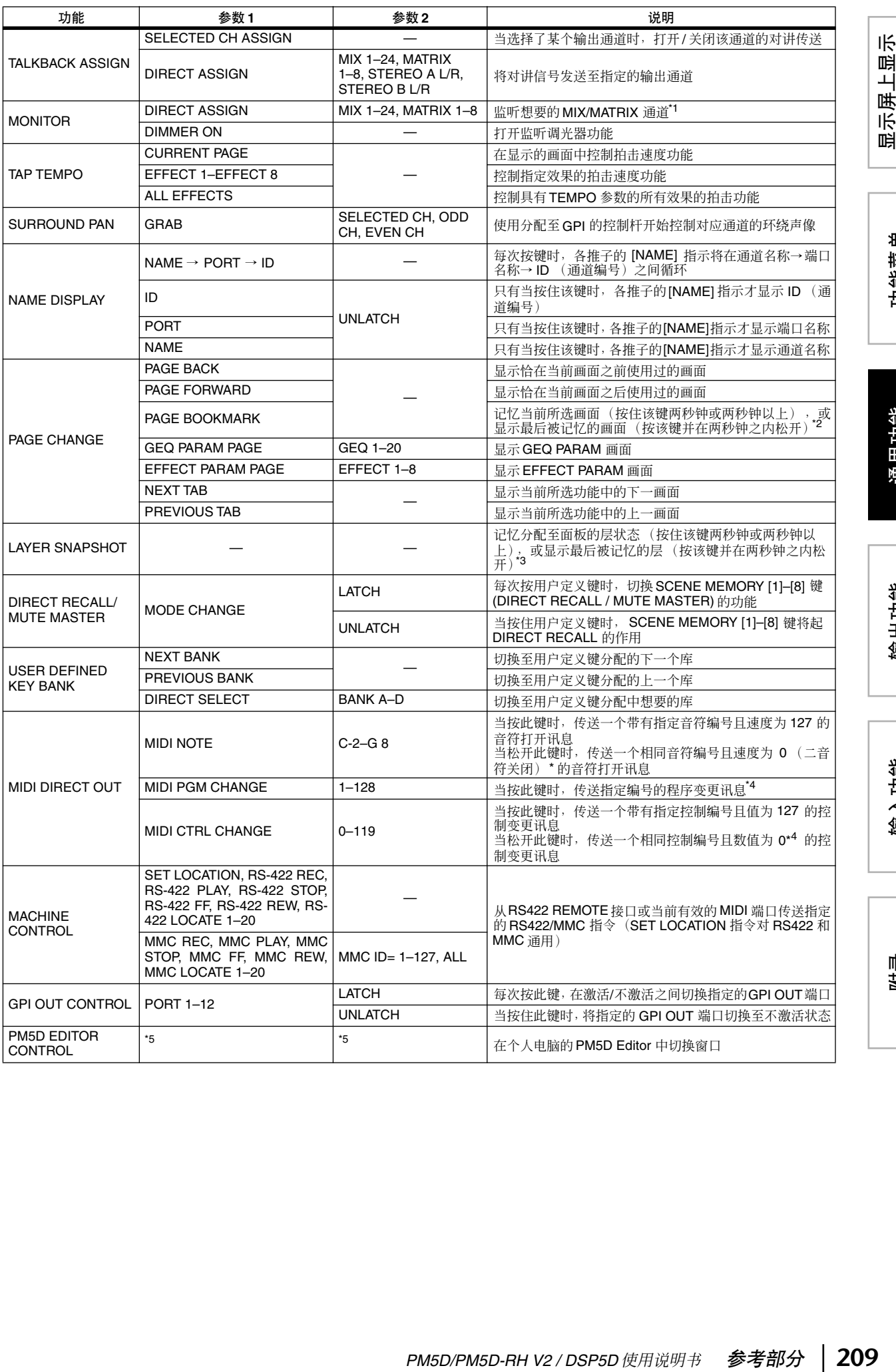

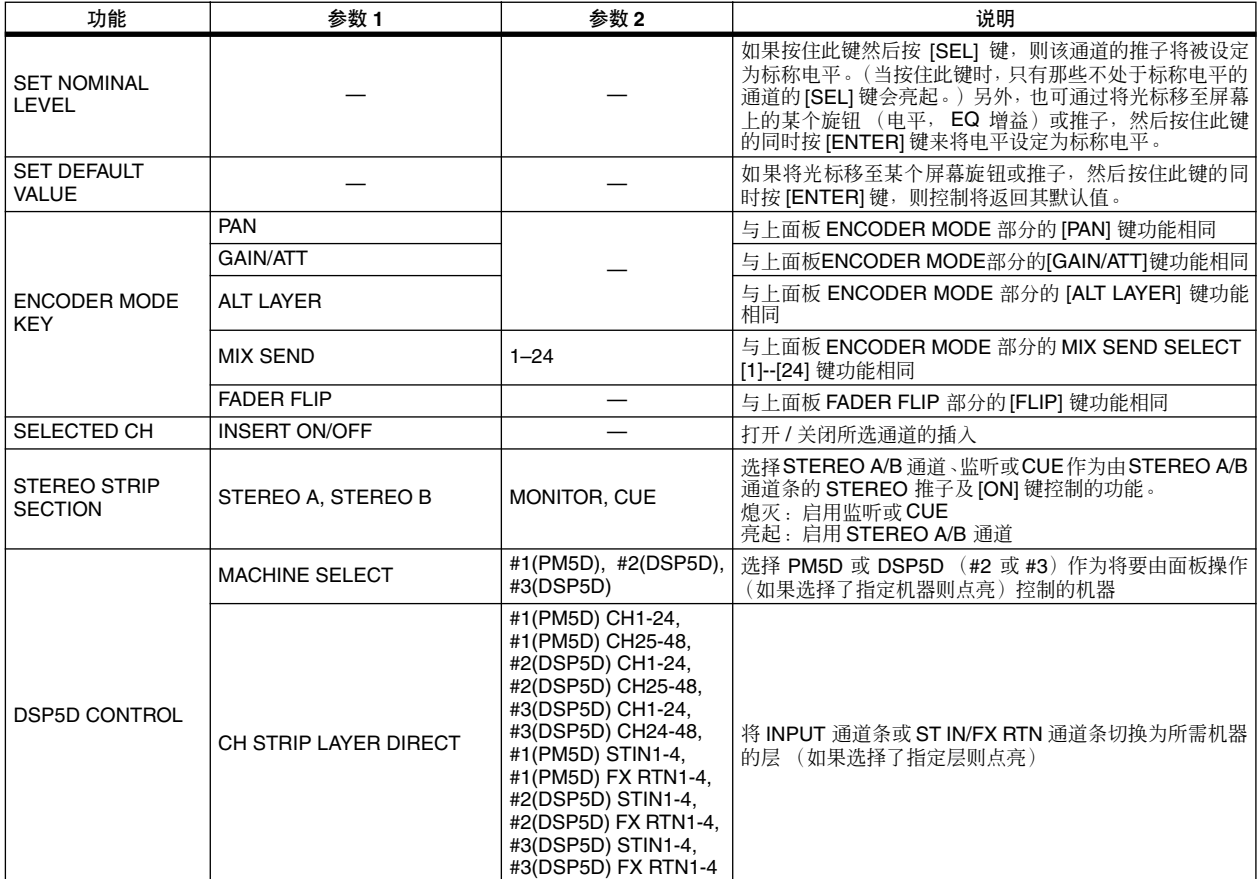

\*1. 对应的通道将在 MONITOR 画面的 DEFINE 字段中被选中, 且监听源将切换至 DEFINE。

\*2. 其画面被记忆的用户定义键的 LED 将亮起。 USER DEFINE 画面的列表右栏显示被记忆的画面名称。

\*3. 可以被记忆的层包括以下项目。

- 在 INPUT 通道条中选择的层 (CH 1-24, CH 25-48, MIDI REMOTE)
- ST IN/FX RTN 通道条中选择的层 (ST IN 1-4, FX RTN 1-4, MIDI REMOTE)
- 由 DCA 通道条显示的层 (DCA, A–F, GEQ)
- 如果 DCA 通道条正在控制图示均衡器,则为图示均衡器模块编号和频段
- 由 ENCODER MODE 选择的编码器模式 (SEND, PAN, HA, ATT, ALT)
- FADER FLIP 状态
- 当前所选的 MIX 发送
- MIX 部分中选择的模式 (MIX SEND, MIX MASTER)
- 在 METER 部分选择的源 (CH 1-24 ST IN, CH 25-48 ST IN, MIX/MATRIX)
- \*4. 可在 MIDI SETUP 画面中指定输出端口和 MIDI 通道。
- \*5. 此参数指定想要控制的 PM5D Editor 窗口。如果指定的窗口为关闭或未激活,则此窗口将被打开并激活。如果指定的窗口已打开 和激活,则该窗口将被关闭。

注 -

处于 *PREVIEW* 模式期间,下列影响内部信号处理的 *USER DEFINE* 功能被禁用; *EVENT LIST, TALKBACK ASSIGN, MONITOR, MIDI DIRECT OUT, MACHINE CONTROL* 和 *GPI OUT CONTROL*。

# **SAVE** 画面

在此可将 PM5D 场景和库数据保存到插在 MEMORY CARD 插槽上的存储卡中。处于 PREVIEW 模式时无 法使用。

#### 提示 -

如果 *PM5D* 和 *DSP5D* 为级联连接,则各机器的设定通过单个 操作相继保存。

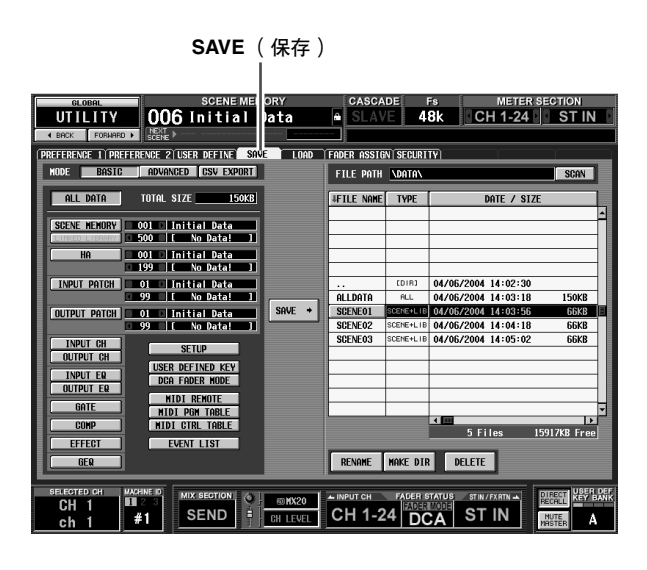

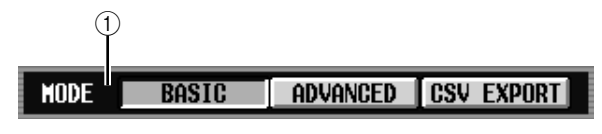

A **MODE** (模式)

选择下列项之一作为保存文件的模式: BASIC, ADVANCED, CSV EXPORT。画面左侧将根据选 择的模式而改变。

# <span id="page-210-0"></span>❏ **BASIC** 模式

在 BASIC 模式中可将所有场景记忆和库数据(或者仅 仅是所选择的一部分数据)保存到卡中。如果选择了 BASIC, 则画面的左侧将显示下表中列出的项目。

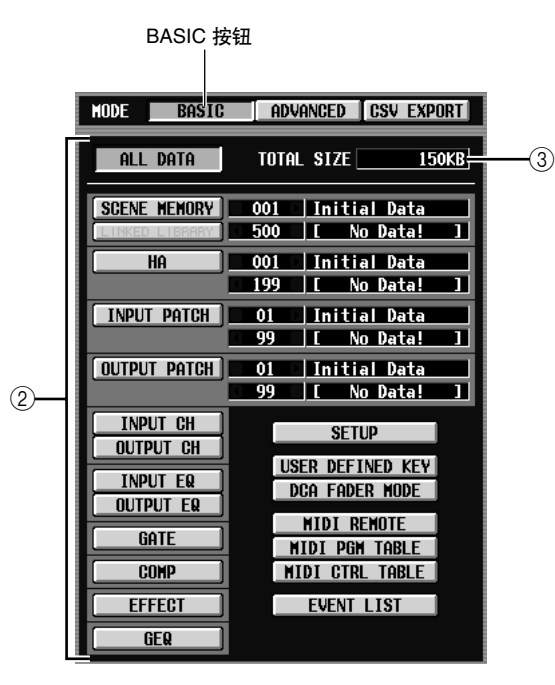

### ② 选择要保存的项目

选择下列之一指定将要被保存的数据。

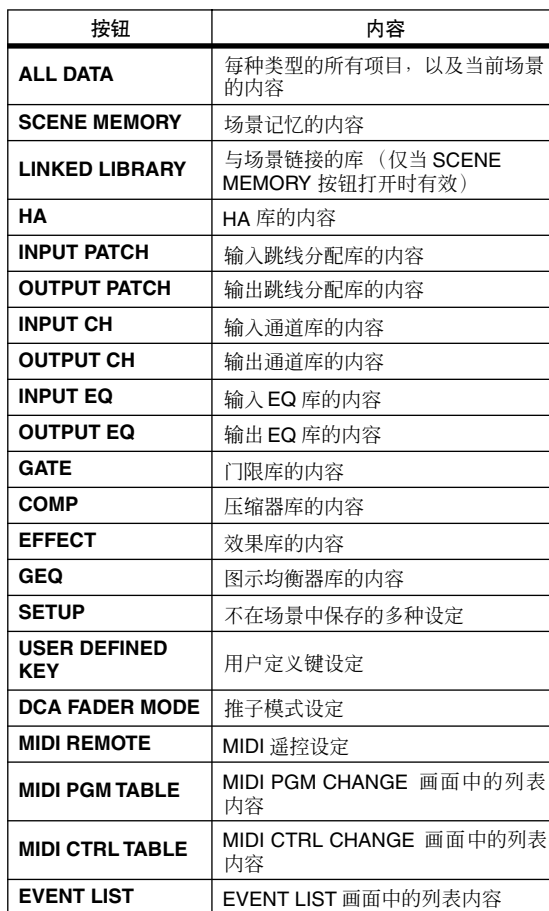

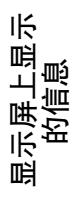

如果 SCENE MEMORY、 HA、 INPUT PATCH 或 OUTPUT PATCH 按钮打开, 则可使用右边的框来 指定将要保存的场景或库项目的起始编号和结束 编号。

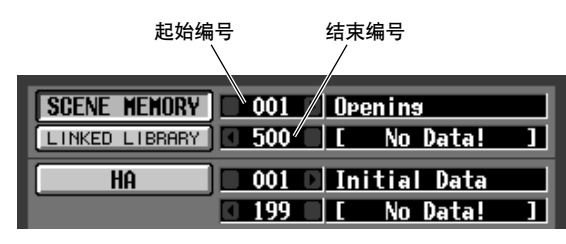

#### 提示

如果指定的编号范围包含空场景或库项目,则当数据加载之 后,对应编号的场景或库项目将为空。

**③ TOTAL SIZE** (文件大小)

指定当前所选项目的文件大小 (对所有模式通 用)

# ❏ **ADVANCED** 模式

在此模式中可选择场景记忆或库,指定起始编号和结 束编号,并将指定范围的数据保存到卡上。根据需 要, 还可指定在保存数据之后, 将起始编号向前或向 后移动。如果选择了 ADVANCED,则屏幕的左侧将 显示下列项目。

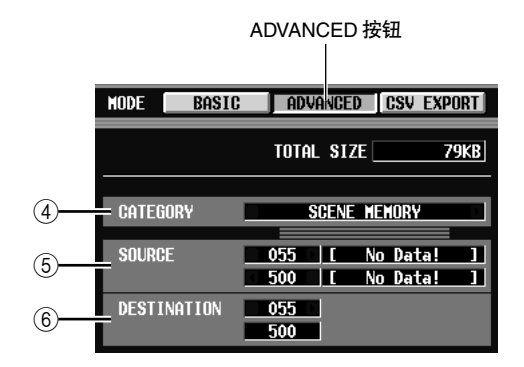

### D **CATEGORY** (类别)

指示已选择用于保存的数据类别;场景记忆或库 数据。单击左边和右边的 7/ 国按钮改变类别。

- E **SOURCE** (保存来源编号) 此区域显示将要保存到卡上的场景记忆或库项目 的起始和结束编号 (以及对应的场景名称或库标 题)。单击每个框左边和右边的■/■按钮改变编 号。
- **6** DESTINATION (保存目的地编号)

此区域显示将要保存到卡上的数据的起始和结束 编号 (以及对应的场景名称或库标题) 。如果想 要将不同编号范围内的数据保存到卡上,单击起 始编号框左边和右边的 ■/ ■ 按钮。(结束编号框 中的值将随起始编号的编辑而自动改变。)

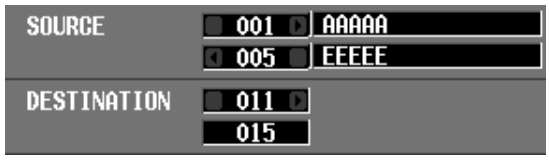

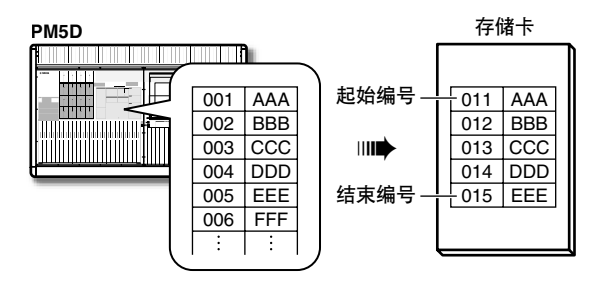

# ❏ **CSV EXPORT** 模式

在此模式中,可选择场景记忆、库标题或通道名称等 项目,并对将其以另外的 CSV 格式写入卡中。如果选 择了 CSV EXPORT, 则画面的左侧将显示下表中列出 的项目。

## 注 -

如果将 *DSP5D* (机器 *#2* 或 *#3*)选择为控制目标,则无法写 入*CSV*文件。如果需要写入*CSV*文件,请使用*DSP5D Editor*。

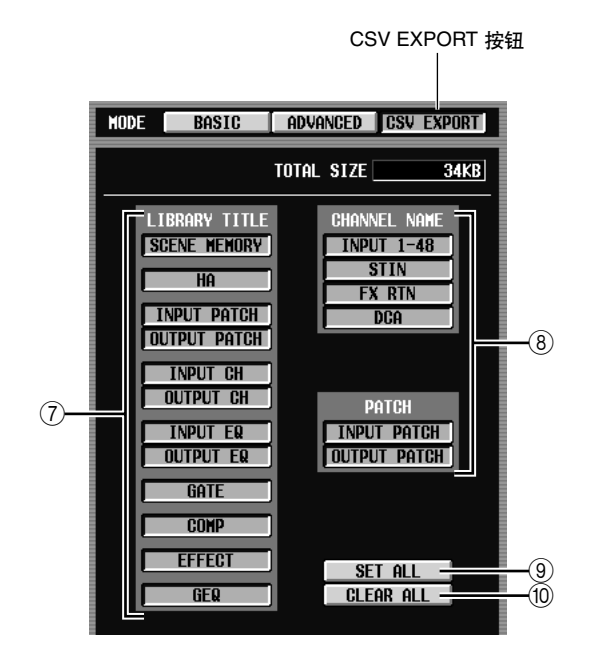

## G **LIBRARY TITLE** (库标题)

#### **(8) CHANNEL NAME** (通道名称)

从下表中选择将要被写入的参数 (例如库标题, 通道名称)。

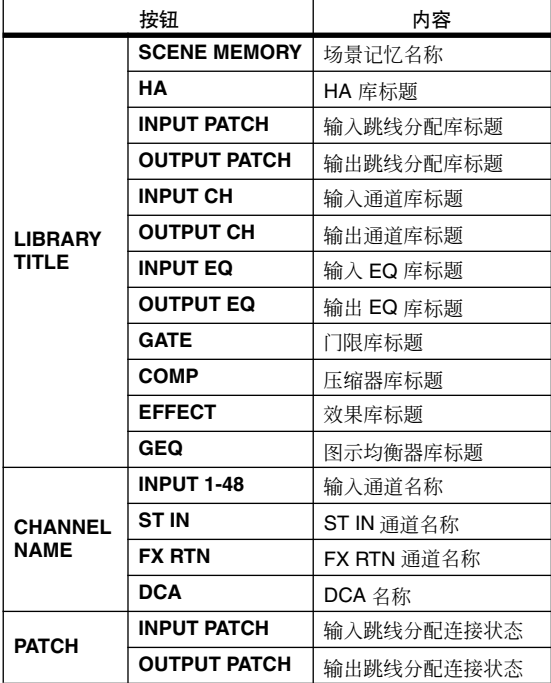

#### 提示 -

以 *CSV* 格式保存的文件可在电脑上用文字处理器或电子制表 软件进行编辑,然后加载回 *PM5D*。但是请注意,如果改变了 语法、文件格式或文件名称,则无法再将文件加载回 *PM5D*。 如果使用 *Microsoft Excel* 编辑这些文件,则使用数据菜单导入 *CSV* 文件,并使用字符文件向导删除字符串引号*(")*。(如果上 述操作失败,则 "*–*"和 "*+*"等符号将无法正确显示。)

- **(g) SET ALL (设定全部)** 选择所有 LIBRARY TITLE / CHANNEL NAME 项 目。
- **10 CLEAR ALL (清除全部)** 取消选择所有项目。

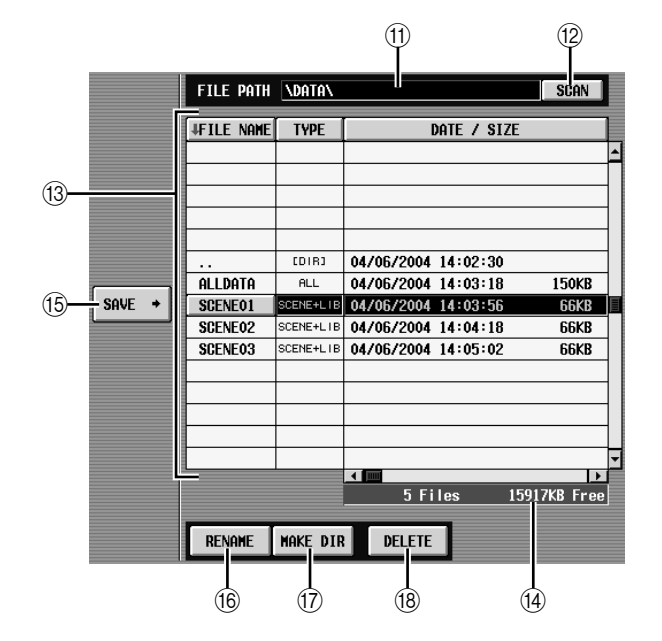

**m** FILE PATH (文件路径)

指示当前在插入到 MEMORY CARD插槽的存储卡 中所选择的目录 (文件夹)。(目录名称用 "\" 字符隔离。)

## **① SCAN** (扫描)

扫描当前在存储卡中所选择的目录,并显示文件 列表 (個) 中的内容。

<span id="page-212-0"></span>(3) 文件列表

此区域显示包含于当前目录中的文件 / 目录。当前 所选的文件 / 目录始终显示于中间行。(TYPE 和 DATE SIZE 字段将加亮显示。)

列表划分为四栏; FILE NAME、 TYPE、 DATE/ SIZE 和 COMMENT。(若要查看 COMMENT 字 段,使用滚动条将列表向右滚动。)

列表中每个栏顶部的标题也可作为排序列表的按 钮使用。单击这些按钮时,列表将以该项目的升 序或降序排序。当前所选按钮的文字将变为红 色,并且将出现一个指示升序 ( ↓ ) 或降序 ( ↑ ) 的箭头。

这些栏显示下列内容。

**• FILE NAME** (文件名)

是保存于当前所选目录中的文件 / 目录的名称。如 果选择了一个较低层的目录,可通过单击显示于 此栏中的目录名称移至该目录。

通用功能

显示屏上显示 示屏上显示<br>的信息

咱

功能菜单

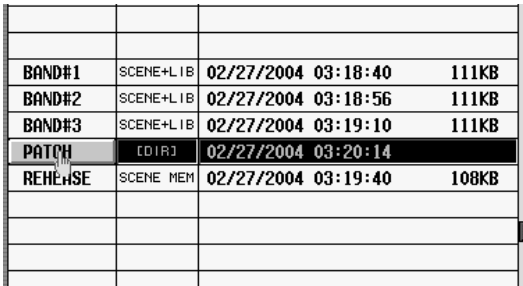

➠

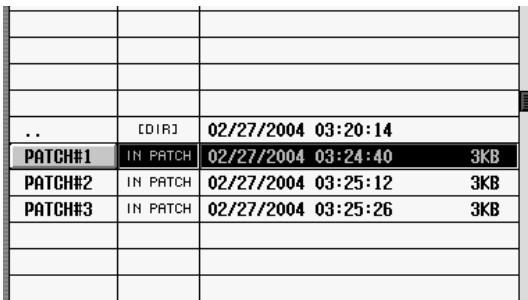

如果选择了一个较高层的目录,则此栏将显示-个 ". ."符号。可单击此符号返回该目录。

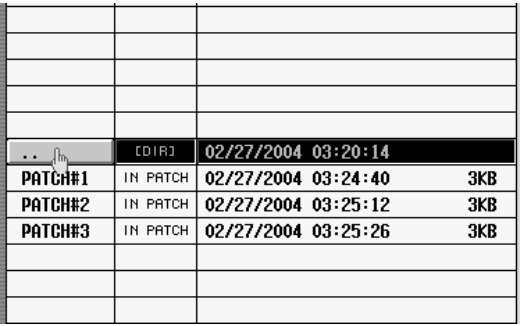

➠

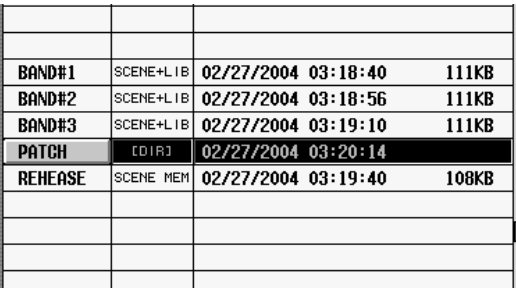

## **• TYPE** (类型)

指示被保存的数据类型。如果是目录,则此栏将 显示[DIR]。PM5D 无法使用的数据用 UNKNOWN 表示。

- **• DATE / SIZE** (日期 **/** 大小) 显示文件最新保存的日期及大小。如果是目录, 仅显示创建日期。
- **• COMMENT** (说明)

显示在存储卡上的文件所存储的说明(最多 32个 字符)。若要创建或编辑一条说明,单击列表中所 选文件的COMMENT字段,打开FILE COMMENT EDIT 窗口。

## N 文件数量 **/** 空白区域

显示当前目录中的文件和目录数量,以及存储卡 上的空白区域。

注 -

文件列表中最多可选择 99 个文件和目录。超过 99 个, 将显示 一条闪烁的讯息 "*Too Many Files*"。此时,请删除不需要的 文件或将文件移至另一个目录。

#### **① SAVE** (保存)

将在画面左边选择的数据保存到当前所选的目录 中。单击此按钮时,将出现 FILE NAME EDIT 窗 口,可用于指定最多八个字符的文件名并保存文 件。

#### 注 -

- *•* 如果该目录中存在相同名字的文件,将出现一条讯息,警告 您将会覆盖文件。如果不想覆盖现有文件,可以改变文件名 或选择另一个目录用于保存文件。
- *•* 当在 *CSV EXPORT* 模式中执行保存操作时,将在存储卡的 当前目录中创建一个新的目录,并且将在新目录中对每个所 选项目创建一个 *CSV* 文件。
- *• CSV* 文件的名称对每种类型的数据固定,并且无法改变。新 创建的目录将使用保存时指定的名称。

#### **(6) RENAME** (重命名)

此按钮用于重命名当前所选文件或目录。单击此 按钮时会出现 FILE NAME EDIT 窗口,用于编辑名 称。

### Q **MAKE DIR** (创建目录)

此按钮可在当前所选目录中创建一个新的子目 录。单击此按钮时会出现 DIR NAME EDIT 窗口, 用于为新目录指定名称。

## **(8) DELETE** (删除)

此按钮用于删除当前所选文件或目录。单击此按 钮时,将出现 FILE DELETE 窗口,要求确认删除。

## 注

- *•* 被删除的文件无法恢复。
- *•* 如果试图删除一个包含文件的目录,将出现一条警告讯息, 并且无法执行该操作。删除目录之前,必须首先删除目录中 包含的所有文件。

注 -

- *•* 关于存储卡,*PM5D*可使用插入到*PC*卡转接器中的*PCMCIA Type II flash ATA* 卡或 *CompactFlash* 媒体 (这两种情况下 电源电压为 *3.3V/5V*)。对于任何其它类型的媒体,不保证操 作。
- *•* 通常,上述卡均以已格式化的状态出售,所以不需要进行格 式化。如果需 要格式 化卡,使用电脑 或其 它外部 设备 以 *FAT16* 格式来格式化卡。

# **LOAD** 画面

在此画面中,可将场景或库数据从插入到 MEMORY CARD 中的存储卡载入 PM5D。处于 PREVIEW 模式 时无法使用。

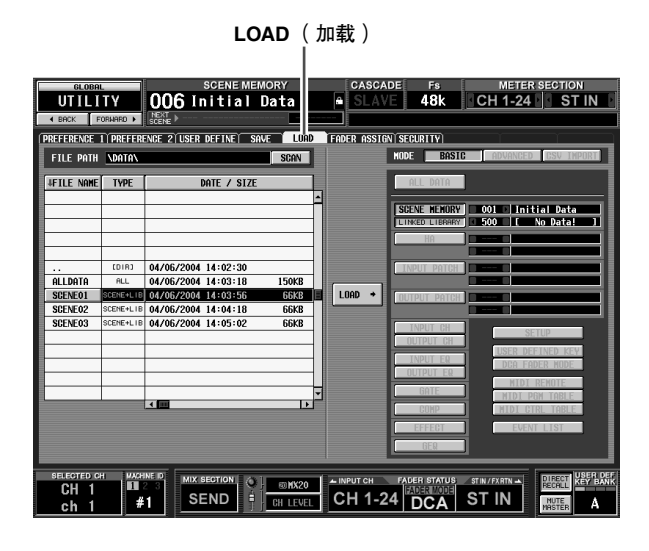

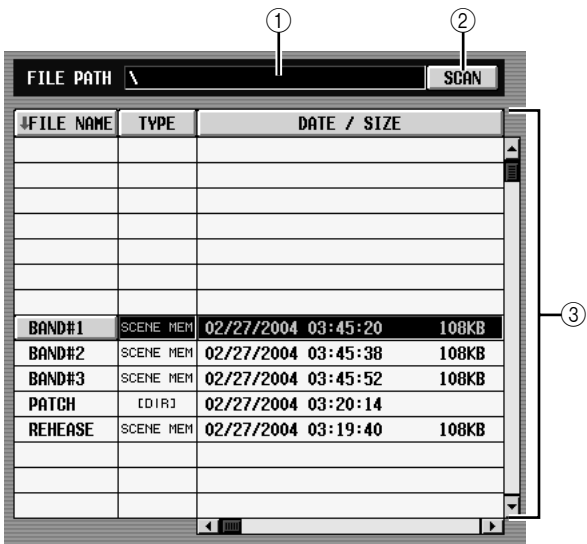

## A **FILE PATH** (文件路径)

指示存储卡上当前所选目录 (文件夹)或文件的 位置。(目录名称用 "\"字符隔离。)

# B **SCAN** (扫描)

扫描当前在存储卡中所选择的目录,并显示文件 列表 (3) 中的内容。

#### ③ 文件列表

此区域显示包含于当前目录中的文件 / 目录。当前 所选的文件 / 目录始终显示于中间行。(TYPE 和 DATE SIZE 字段将加亮显示。)

列表划分为四栏; FILE NAME、 TYPE、 DATE/ SIZE 和 COMMENT。(若要查看COMMENT 字 段,使用滚动条将列表向右滚动。)各栏的内容与 SAVE 画面中相同 (→ 第 [213](#page-212-0) 页)。

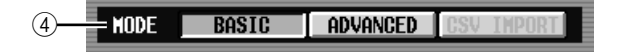

# D 模式

在此可选择文件加载的模式。如果在文件列表中 选择了除 CSV 以外的其它文件, 将可选择 BASIC 模式或 ADVANCED 模式。(CSV 按钮将以灰色显 示,并且无法使用。)

如果在文件列表中选择了 CSV 文件或目录,将自 动选择CSV IMPORT模式。(BASIC和ADVANCED 按钮将以灰色显示,并且无法使用。) 画面右侧将根据当前选择的模式改变,如下所 示。

# ❏ **BASIC** 模式

在 BASIC 模式中可从卡中加载所有场景记忆和库 数据 (或者仅仅是所选择的一部分数据) 。如果 选择了 BASIC, 则屏幕的右侧将显示下列项目。

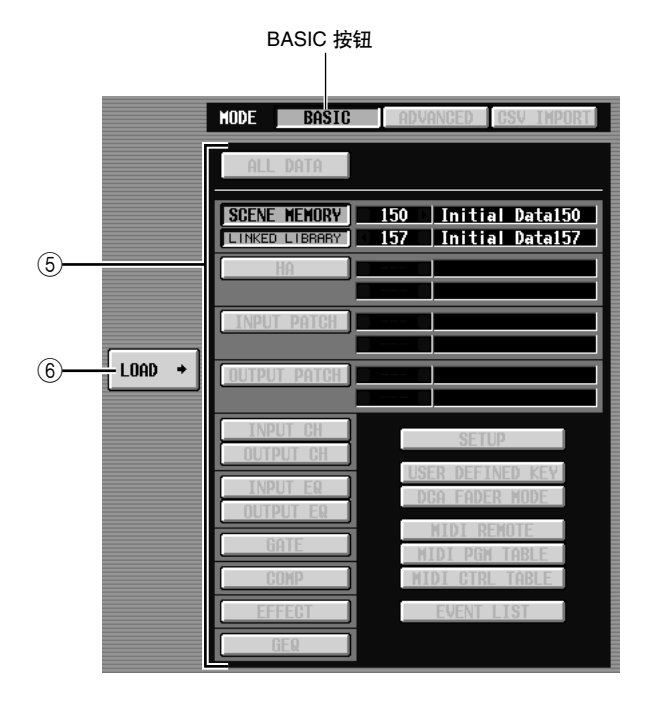

#### 6 选择要加载的数据

在此可选择将要加载的数据。各项的内容与 SAVE 画面的 BASIC 模式中相同(➥ 第 [211](#page-210-0) 页)。但是, 可以选择的项目将视当前所选文件而定。无法加 载的项目的按钮将以灰色显示,并且无法使用。

如果 SCENE MEMORY、 HA、 INPUT PATCH 或 OUTPUT PATCH 按钮打开,则可通过使用右边的 框指定起始编号和结束编号来限制将要被加载的 场景或库项目的范围。

#### 提示

如果保存于卡中的数据包含空场景或库项目,则加载该数据之 后,对应的场景或库项目将为空。

功能菜单

**(6) LOAD** (加载)

此按钮将画面左边所选的数据载入指定的参数。 单击此按钮时,将出现一条讯息要求确认加载操 作。(对所有模式通用。)

注 -

如果启用了级联连接,则无法执行载入操作。

## ❏ **ADVANCED** 模式

在此模式中可选择场景记忆或库,指定起始编号和结 束编号,并将从卡上加载指定范围的数据。

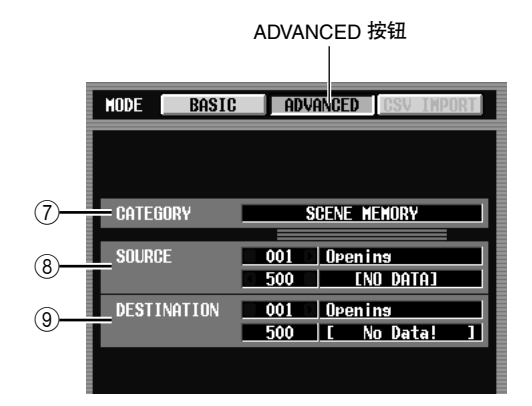

## G **CATEGORY** (类别)

指示保存于当前所选文件中的数据类型 (场景记 忆或库)。

**(8) SOURCE (加载源)** 

此区域显示将要从卡上加载的场景记忆或库项目 的起始和结束编号 (以及对应的场景名称或库标 题)。单击每个框左边和右边的 1/ 日按钮改变编 号。

## **(g) DESTINATION (加载目的地)**

如果改变了加载目的地的起始编号,则此区域显 示 PM5D 的内部场景记忆或库项目的起始和结束 编号 (以及对应的场景名称或库标题), 在 SOURCE 区域中选择的数据将被加载到其中。若 要编辑设定,单击位于起始编号框左边和右边的 ■/ ■按钮。(编辑起始编号时,结束编号值将自 动改变。)

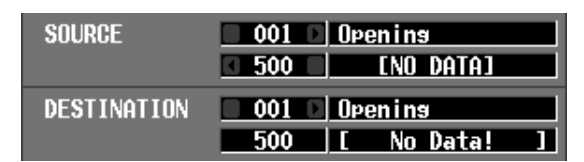

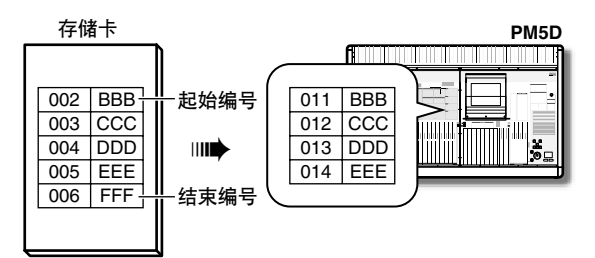

#### 提示.

- *•* 即使选择了在 *BASIC* 模式中保存的数据,也可切换到 *ADVANCED* 模式并且只加载特定的编号。
- *•* 但是有一个例外,如果所选数据是在 *BASIC* 模式中以 *ALL DATA* 或 *SCENE MEMORY+LINKED LIBRARY* 保存,则 *ADVANCED* 按钮将以灰色显示,并且无法切换至 *ADVANCED* 模式。

注

如果在 *UTILITY* 功能的*SECURITY* 画面中打开了 *LOAD LOCK*,则无法从存储卡加载。

## ❏ **CSV IMPORT** 模式

如果选择了 CSV 文件或目录,将自动选择 CSV IMPORT 模式。将会搜索所选的 CSV 文件 (或所 选目录中的 CSV 文件),并且画面的右边将出现 下列项目。

#### 注

如果将 *DSP5D* (机器 *#2* 或 *#3*)选择为控制目标,则无法载 入*CSV*文件。如果需要载入*CSV*文件,请使用*DSP5D Editor*。

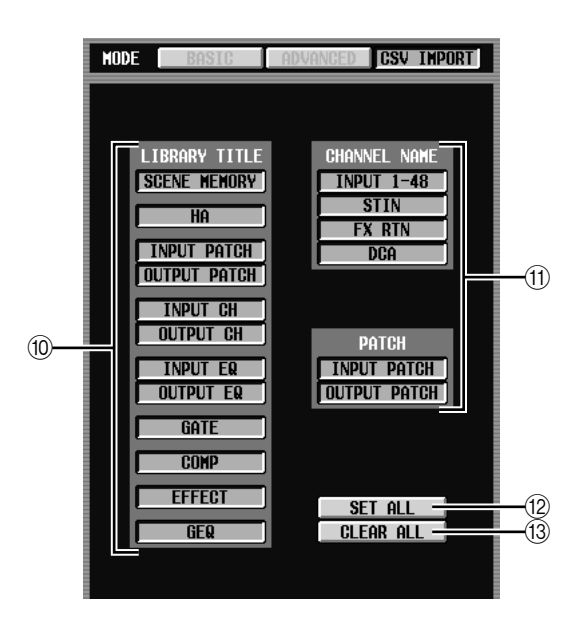

## **10 LIBRARY TITLE (库标题)**

# **(fi) CHANNEL NAME** (通道名称)

使用这些按钮选择想要加载的数据 (例如库标题 或通道名称)。(各项目的内容与 SAVE 画面中相 同。)

但是,只能够选择与列表中所选的 CSV 文件 (或 目录中的 CSV 文件)匹配的项目进行加载。其它 项目的按钮将以灰色显示,并且无法使用。

- **(2) SET ALL** (设定全部) 此按钮选择所有可用项目进行加载。
- **13 CLEAR ALL (清除全部)** 取消选择所有项目。

注 请注意,即使在列表中所选的目录中不包含适当的*CSV* 文件, 画面也将自动切换至 *CSV IMPORT* 模式。(此时,所有按钮都 将以灰色显示。)
#### **FADER ASSIGN** 画面

在此可将想要的输入 /输出通道分配至面板 DCA部分 的八个推子。还可分配将要和 FADER MODE 联动切 换的机器、 INPUT 通道层和 ST IN/FX RTN 层。

**FADER ASSIGN** (推子分配)

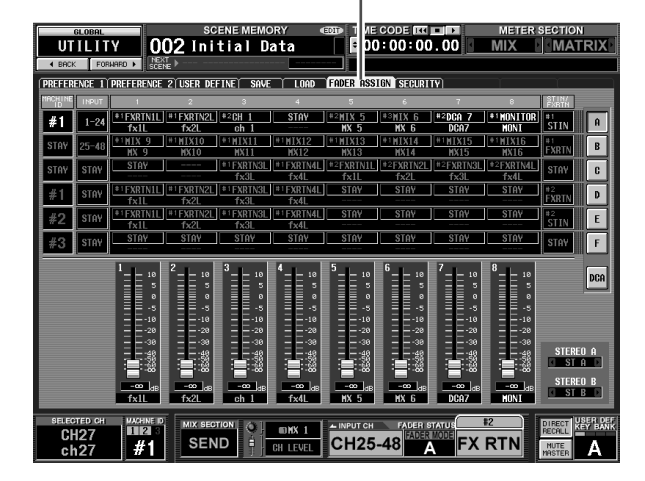

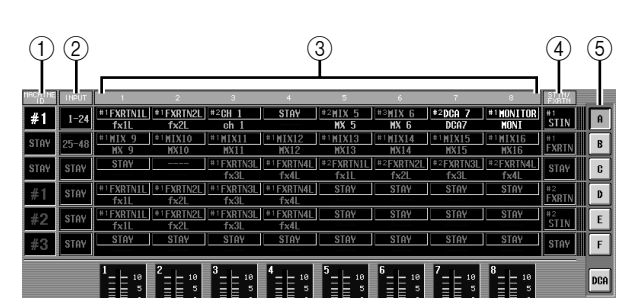

**① MACHINE ID** (机器识别码) 指定将要作为面板操作目标的机器 ID 编号 (#1-#3)。如果选择 "STAY", 则机器不会改变。

#### B **INPUT** (输入)

指定将要由 INPUT 通道条操作的层。可选择 1–24 或 25–48。如果选择 "STAY",则层不会改变。

- C **1–8** (**DCA** 推子 **1–8**) 在此可指定将要由各推子操作的通道。可选择每 个机器的 CH 1-48、 STIN1L-STIN4R、 FXRTN1L-FXRTN4R、 MIX1-24、 MATRIX1-8、 DCA1-8、 MONITOR LEVEL 或 CUE LEVEL。如果选择 "STAY",则推子不会改变。如果选择 "----", 则推子将被禁用。
- **(4) ST IN/FX RTN** 指定将要由 ST IN/FX RTN 通道条操作的层。可选 择每个机器的 ST IN 或者 FX RTN。如果选择 "STAY", 则机器不会改变。
- E **FADER MODE** (推子模式) 指示当前所选的推子模式(层 A–F,DCA)。也可 单击按钮直接切换推子模式。机器、 INPUT 通道 条、 DCA 推子和 ST IN/FX RTN 通道条会改变。

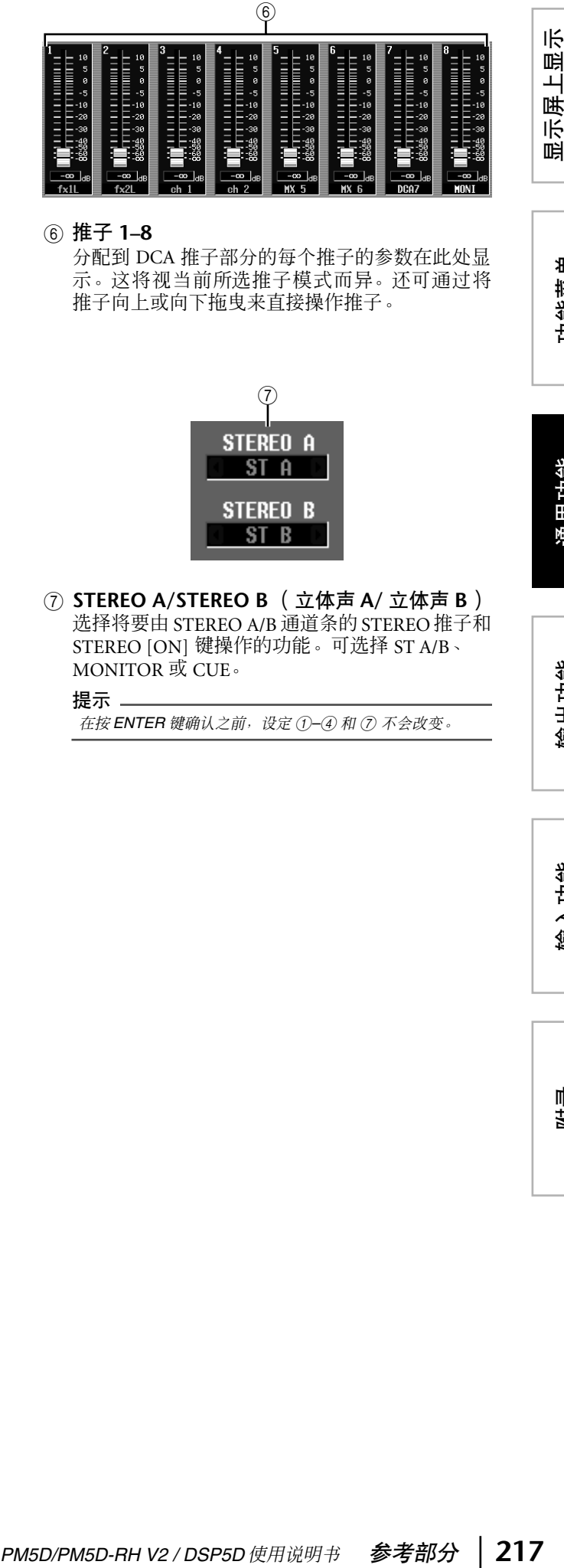

#### F 推子 **1–8**

分配到 DCA 推子部分的每个推子的参数在此处显 示。这将视当前所选推子模式而异。还可通过将 推子向上或向下拖曳来直接操作推子。

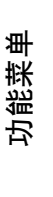

通用功能

·示屏上显示<br>的信息

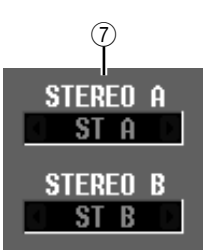

G **STEREO A/STEREO B** (立体声 **A/** 立体声 **B**) 选择将要由 STEREO A/B 通道条的STEREO 推子和 STEREO [ON] 键操作的功能。可选择 ST A/B、 MONITOR 或 CUE。

提示

在按 ENTER 键确认之前, 设定 ①-4 和 ⑦ 不会改变。

#### **SECURITY** 画面

在此画面中,可以禁止控制台操作 (控制台锁定), 禁止对特定参数的编辑 (参数锁定)或禁用文件加载 (加载锁定) 。可指定两个不同等级的密码进行锁定 和解锁。

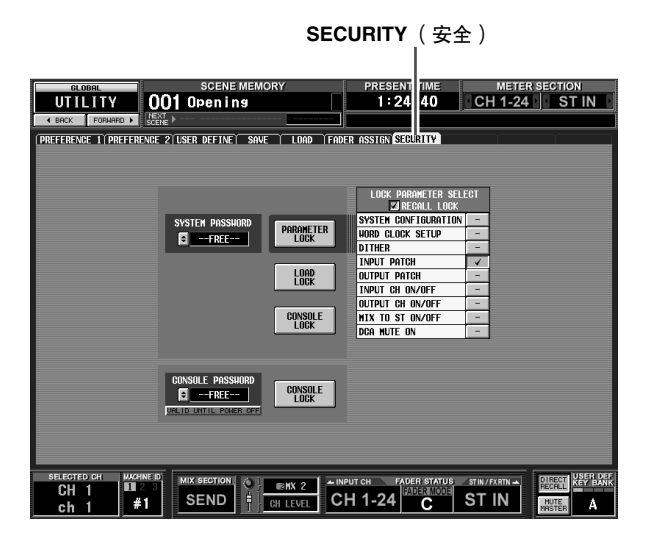

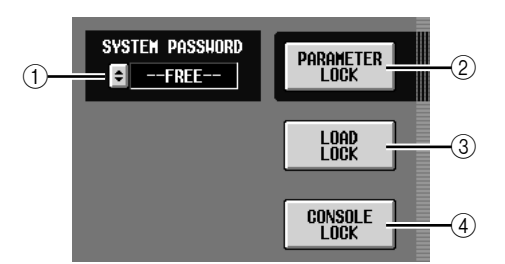

**① SYSTEM PASSWORD** (系统密码)

是整个系统的永久性密码 (最多八个字符)。 在此处指定的密码对于 PARAMETER LOCK 按钮 (②) 和 CONSOLE LOCK 按钮 (④) 有效 。但是,甚 至也可不指定密码即执行锁定操作。 如果没有指定密码,则此框显示 "--FREE--"。 如果指定了密码,将显示星号 (\*) 代表密码的各个 字符。

若要设定或修改密码,单击 ■按钮打开 SYSTEM PASSWORD CHANGE 窗口。

第一次设定密码时,必须输入同一个密码两次进 行确认。若要修改密码,必须同时输入旧密码和 新密码。通过将空白输入指定为新密码,可以将 状态恢复为没有设定密码时的情况。

注 -即使关闭电源,也会记忆系统密码。这意味着如果忘记密码, 则无法取消参数锁定或控制台锁定,除非初始化 *PM5D* (→ 第 [160](#page-159-0) 页) 的整个记忆。请小心操作切勿遗失系统密码。

#### B **PARAMETER LOCK** (参数锁定)

此按钮可设定 / 取消在 LOCK PARAMETER SELECT 区域 (5) 中选择的参数的参数锁定。如果 没有选择任何参数, 则这些按钮将以灰色显示, 并且无法打开。如果已经设定了系统密码, 则单 击此按钮将打开 SYSTEM PASSWORD CHECK 窗 口,在此窗口中需要输入系统密码。

#### **(3) LOAD LOCK (加载锁定)**

此按钮禁用文件加载操作。如果已经设定了系统 密码,则单击此按钮将打开 SYSTEM PASSWORD CHECK 窗口,在此窗口中需要输入系统密码。如 果此按钮打开,则与 PM5D Editor/DSP5D Editor 之 间的同步只能从本设备到 PM5D Editor/DSP5D Editor 发生 (而非相反方向)。

D **CONSOLE LOCK** (控制台锁定) 此按钮锁定控制台操作。如果已经设定了系统密 码,则单击此按钮将打开 SYSTEM PASSWORD CHECK 窗口, 在此窗口中需要输入系统密码。

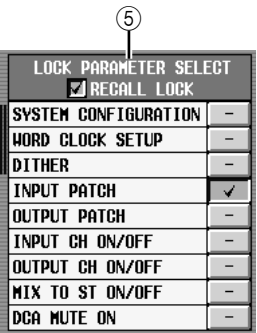

**(5) LOCK PARAMETER SELECT (锁定参数选择)** 如果打开了 PARAMETER LOCK按钮 (2)), 可从下 表中选择将要禁用其编辑的参数。只要 PARAMETER LOCK 按钮 (②) 打开,这些参数就无

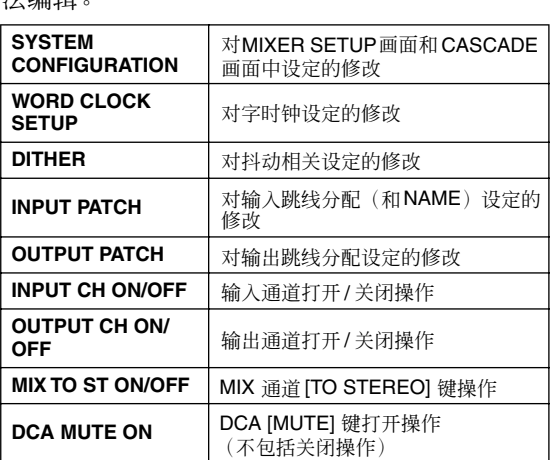

注

法编辑。

如果打开 *RECALL LOCK* 按钮,指定的参数也不会受到场景 或库调用操作的影响。

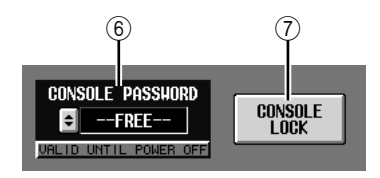

**6 CONSOLE PASSWORD** (控制台密码)

是独立于系统密码的临时密码(最多八个字符)。 此处指定的密码对于 CONSOLE LOCK 按钮 (7) 有效。用于设定或修改密码的方法与用于系统密 码的方法相同。

#### 提示

当 *PM5D* 电源关闭时,控制台密码被清除,并返回未设定状态 (框中显示 "*--FREE--*")。

G **CONSOLE LOCK** (控制台锁定) 此按钮锁定控制台操作。如果已经设定了控制台 密码,则单击此按钮将打开 CONSOLE PASSWORD CHECK 窗口, 在此窗口中需要输入 控制台密码。

# **SYS/W.CLOCK** 功能

#### **WORD CLOCK** 画面

在此可选择 PM5D 用以操作的字时钟。也可浏览和编 辑安装于插槽 1–4 中的卡的设定。

#### **WORD CLOCK** (字时钟)

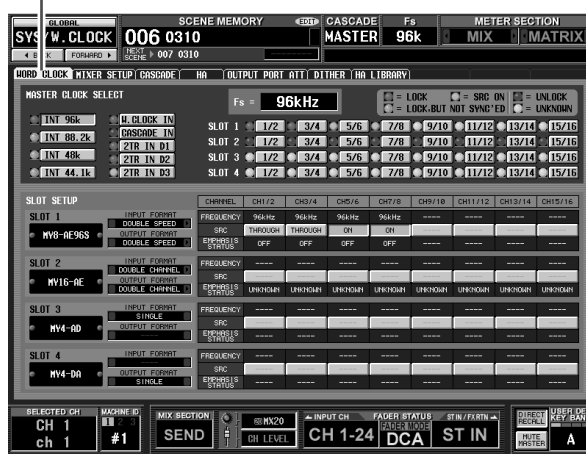

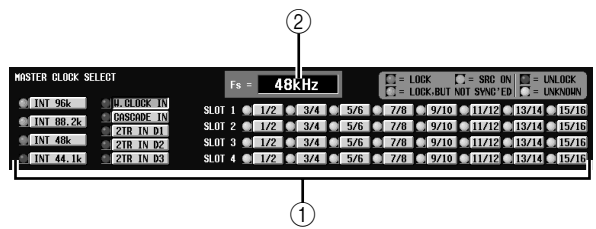

#### A **MASTER CLOCK SELECT** (主控时钟选择)

可选择内部时钟或者从接口或插槽输入的外部时 钟作为主控时钟使用。此设定确定 PM5D 操作的 采样频率。可选择下列项。

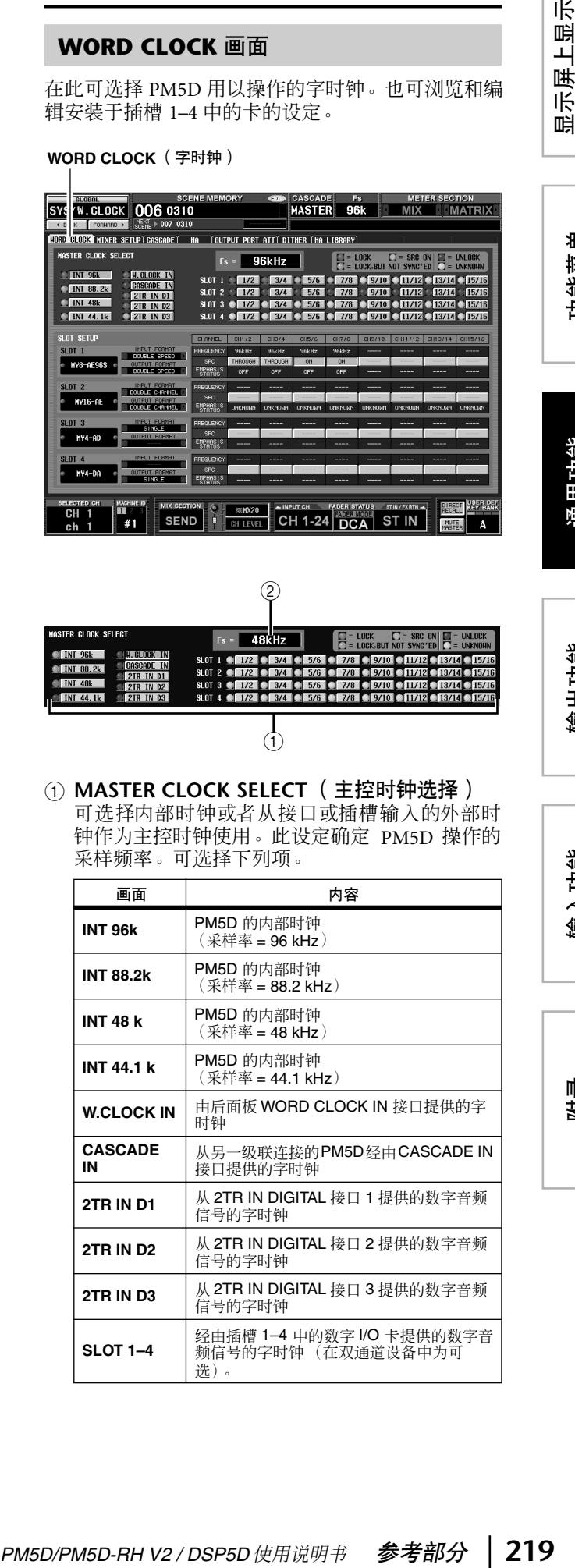

输出功能

!示屏上显示<br>的信息

功能菜单

通用功能

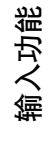

附录

- 注 -
- *•* 对于 *DSP5D*,无法选择*2TR IN D1–D3* 或 *SLOT 3–4*。对于 *CASCADE IN*,无法选择 *D-sub 68* 针接口或 *RJ-45* 接口。
- *•* 如果您使用*DCU5D*的*CASCADE OUT(RJ-45)*接口进行级联 连接 或其它连 接,则无法与 来自 *DCU5D* 的 *CASCADE OUT(D-sub)* 接口的字时钟相同步。在此情况下,您需要对字 时钟提供独立的连接。

每个时钟的工作状态由各按钮左边的 ■符号的颜 色来显示。各颜色含义如下。

**• LOCK** (蓝色)

指示正在输入与在 (2) 中选择的源同步的时钟。 如果有外部设备与对应的接口或插槽相连,则通 常在该设备和 PM5D 之间进行输入 / 输出。如果采 样频率关闭,即使不同步,也可能会显示该状态。

**• UNLOCK** (红色)

未输入有效的时钟。如果有外部设备与对应的接 口相连,则无法在该设备和 PM5D 之间进行正确 的输入 / 输出。

- **• LOCK**, **BUT NOT SYNC'ED** (橙色) 正在输入有效的时钟,但与在 (2) 中选择的时钟 源不同步。如果有外部设备与对应的接口相连, 则无法在该设备和PM5D之间进行正确的输入 / 输 出。
- **• UNKNOWN** (黄色)

指示由于没有连接外部设备或没有有效的时钟输 入,导致时钟状态无法被检测。能够选择此接口 / 插槽,但是在建立有效的连接之前,无法成功地 进行同步。

#### **• SRC ON** (绿色)

是仅用于 SLOT 1–4 和 2TR IN 2TR IN D1–3 的特殊 状态, 指示启用了对应通道的 SRC (采样率转换 器)。这表示即使信号不同步,也可与PM5D进行 正常的输入 / 输出。

- 注:
- *•* 当字时钟改变时,在输出插孔处可能会发生干扰。为保护扬 声器系统,必须在改变字时钟设定之前调低电源前置放大器 输出。
- *•* 如果试图选择 *SRC* 打开的通道作为字时钟主控,则将出现一 条讯息,警告您采样率转换器将被禁用。
- B **Fs** (采样频率)

指示 PM5D 工作的采样频率。当同步丢失时 (例 如刚刚切换好主控时钟时),此项将显示 "UNLOCKED"。

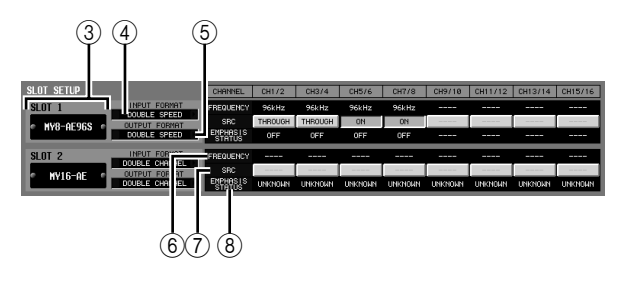

C 插槽编号 **/** 卡类型 此区域显示安装于插槽 1–4 中的数字 I/O 卡的类 型。

#### D **INPUT FORMAT** (输入信号格式)

- **(5) OUTPUT FORMAT (输出信号格式)** 选择以下之一作为在 PM5D 以高采样率 (88.2/96 kHz) 工作时,信号与安装在插槽中的数字 I/O 卡交换的方式。
- **• SINGLE** (单个) 此设定允许当连接了以 44.1/48 kHz 工作的现有装 置时正常数量的通道的传送 / 接收。采样率将对数 字 I/O 卡的每个通道进行转换, 并且以 PM5D -半的采样频率 (44.1/48 kHz) 进行传送 / 接收。(仅 对于安装了不支持 96 kHz 的数字 I/O 卡的插槽, 可选择此设定。)
- **• DOUBLE SPEED** (双倍速)

此设定允许当连接了以高采样率 (88.2/96 kHz) 工 作的现有装置时不改变即传送/接收高采样率音频 信号。(仅对于安装了支持 96 kHz的数字 I/O 卡的 插槽,可连接此设定。)

- **• DOUBLE CHANNEL** (双通道) 此设定允许当连接了以 44.1/48 kHz 工作现有装置 时处理高采样率 (88.2/96 kHz) 的音频信号。频率 为 PM5D 采样频率一半 (44.1/48 kHz) 的两个通道 信号作为一个高采样率单声道信号一起传送 / 接 收。(可用通道的数量将减半。)
- F **FREQUENCY** (采样频率) 指示正在以两通道为一组输入到数字I/O卡各通道 的信号的采样频率。
- G **SRC** (采样率转换器) 此按钮以两通道为一组,打开 / 关闭采样率转换 器。只对安装了带有内置采样率转换器的数字 I/O 卡的插槽有效。
- H **EMPHASIS STATUS** (重音状态) 指示是否将重音以两通道为一组应用到输入信 号。只对安装了数字 I/O 卡的插槽有效。

# 示屏上显示<br>的信息 显示屏上显示 咱

通用功能

# 输出功能

# 附录

#### **MIXER SETUP** 画面

在此设定应用于整个 PM5D 系统的设定。

#### **MIXER SETUP** (混音设定)

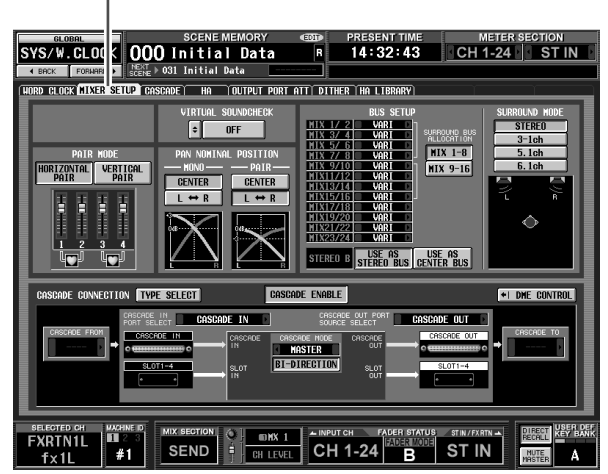

+48V MASTER VIRTUAL SOUNDCHECK  $\Omega$  $^{\circledR}$  $0FF$ lء **OFF** PAIR HODE PAN NOMINAL POSITION VERTICAL<br>PAIR HORIZONTAL **MONO PATR-CENTER CENTER**  $\leftrightarrow R$  $\overline{R}$ **THEFT** 出生地 門門 3  $\circ$ 9 3 п 40. Ψு

- A **+48V MASTER** (仅限 **DSP5D**) 这是 INPUT 插孔 1–48 和 ST IN 插孔 1–4 的主控幻 像电源 (+48V) 开关。如果此开关关闭, 则显示画 面中的 +48V 按钮将被禁用。
- **② VIRTUAL SOUNDCHECK (虚拟声音检查)** 在此可对虚拟声音检查功能进行设定,该设定会 临时切换输入跳线分配。单击位于左边的 按钮 时, 将出现 SOUNDCHECK SETUP 窗口, 用于对 每个端口分配一个替代端口。若要启用这些设 定,单击位于右边的 ON/OFF 按钮。

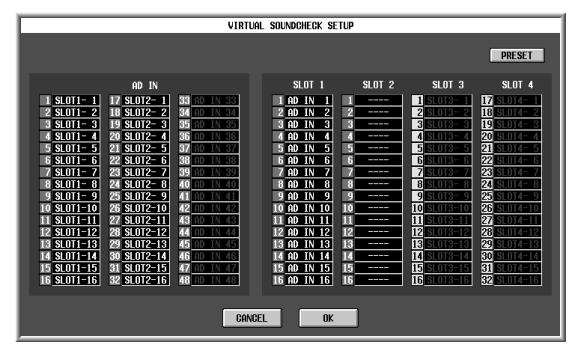

对于每个端口,可指定将要被虚拟替代的端口。 无法对一个以上的端口分配相同的端口。如果将 一个先前分配过的端口分配至另一个端口,将关 闭其分配被取走的端口的分配(以灰色显示)。如 果某个插槽与 CASCADE IN 接口交换, 则级联母 线编号将在插槽端口编号显示区域的黄色背景中 以黑色显示。在上述示例中, AD IN1-16 和 SLOT 1 进行交换, SLOT 2 被分配至 AD IN 17-32, 关闭

SLOT 2 的分配,并使得 SLOT 3/4 和 CASCADE IN 接口进行交换。

单击 PRESET 按钮, 您可将 VIRTUAL SOUNDCHECK SETUP 窗口返回至其出厂设定状 态。

C **PAIR MODE** (配对模式) 选择下列两种方法之一,作为输入通道配对的方 法。

**• HORIZONTAL PAIR** (水平配对) 如果此按钮打开,则相邻编号 (1/2,3/4 ...) 的输入 通道将配对。

**• VERTICAL PAIR** (垂直配对) 如果此按钮打开,则不同层中共享相同推子的输

入通道 (1/25,2/26 ...) 将配对。此设定允许您使用 INPUT 通道条的推子来控制最多 24 对(48 个通 道)。

#### 提示

按钮下方的图形将根据所选的配对模式相应改变。

当从水平配对模式切换到垂直配对模式时,新编 号将分配至输入通道,如下所示。

通道 1 →无变化 通道 2 →通道 25 通道 3 →通道 2 通道 4 →通道 26

: 100 million 通道 47 →通道 24

通道 48 →无变化

(如果再次切换回水平配对模式,则通道将返回 其先前的编号。)但是请注意,这只意味着先前称 为 "通道 2"的输入通道现在称为 "通道 25"; 而该通道的名称和参数不发生变化。

在显示的多个画面中 (TRACKING RECALL 画面 和 FADER VIEW 画面除外), 切换配对模式将只 改变所显示的编号;而输入通道的排列不改变。

#### **④ PAN NOMINAL POSITION( 声像标称位置 )** 在此可指定当一个信号声像至中间时是否处于标 称电平,或者当声像至最左边或最右边时是否处 于标称电平。从下列两个设定中选择其一。可对 单声道通道和配对的通道独立进行选择。

**• CENTER** (中间) 当信号声像至中间时,将处于标称电平 (+0 dB), 而当声像至最左边或最右边时,将提高 +3 dB。

 $\bullet$  **L** $\leftrightarrow$ **R** 当信号声像至最左边或最右边时,将处于标称电 平  $(+0$  dB), 而当声像至中间时, 将降低 -3 dB。

提示

当前设定也会显示于按钮下方。

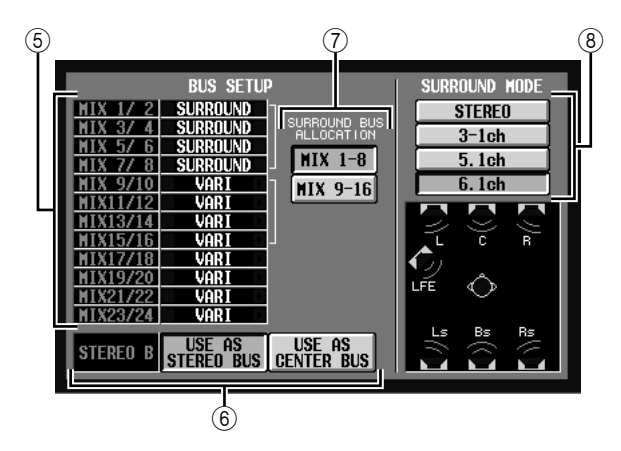

E **BUS SETUP** (母线设定)

此区域指示每两个相邻奇数/偶数MIX母线的MIX 母线模式 (VARI/FIXED)。可通过单击左边和右边 的 1/ 1 按钮编辑设定。

- <span id="page-221-0"></span>F **STEREO B** (立体声 **B**) 选择以下两个选项之一指定STEREO B母线的工作 方式。
- **• USE AS STEREO BUS** (用作立体声母线) 如果此按钮打开,则 STEREO B 母线将作为常规立 体声母线工作;将向其发送与STEREO A母线相同 的信号。
- **• USE AS CENTER BUS** (用作中间母线) 如果此按钮打开,则 STEREO B 母线将用作 LCR 模式的 CENTER 母线。打开此按钮时, CENTER 母线输出信号将被添加至 STEREO A 母线的L/R 通 道,允许 LCR 播放 (三通道播放)。(监听信号 也将从三个 MONITOR OUT 接口的 L/C/R 进行播 放。)

注 -

如果 *USE AS STEREO BUS* 按钮打开,则*LCR* 模式被禁用。

G **SURROUND BUS ALLOCATION** (环绕声母 线分配)

选择 MIX 母线的下列两个范围中的哪一个将被用 作环绕母线。

**MIX 1-8** ....MIX 母线 1-8 **MIX 9–16** . . .MIX 母线 9–16

- ⑧ SURROUND MODE( 环绕模式 ) 当使用环绕声像功能 (➡ 第 [142](#page-141-0) 页) 时, 选择下 列项之一作为环绕模式。
- **• STEREO** (立体声) 这是常规立体声模式。
- **• 3-1ch** (**3–1** 声道)
	- 此模式使用四个通道: L (左前), C (前中), R (右前)和 S (环绕)。

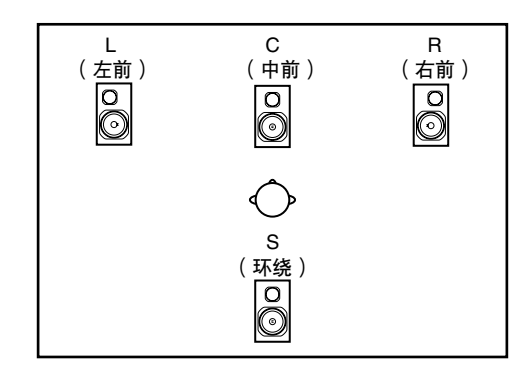

**• 5.1ch** (**5.1** 声道)

此模式使用六个通道: L (左前), C (中前), R(右前),Ls(左后),Rs(右后)和 LFE(低 音扬声器)。

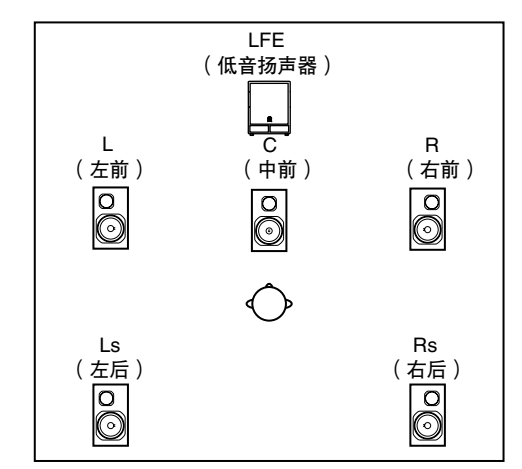

**• 6.1ch** (**6.1** 声道) 此模式使用七个通道: 5.1ch 再加上 Bs (后中)。

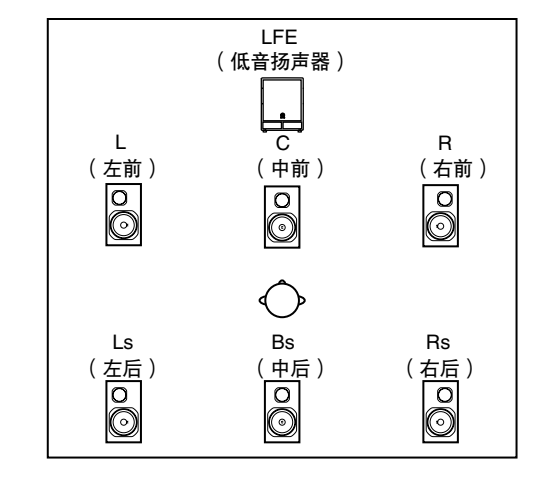

提示:

按钮下方的图形将根据所选模式相应改变。

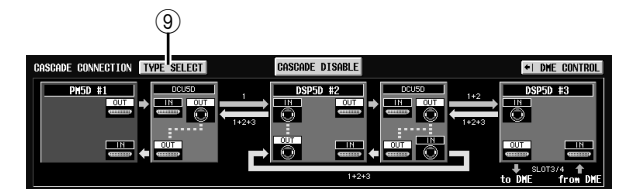

I **TYPE SELECT** (类型选择) 单击此窗口进入 CASCADE TYPE SELECT 窗口, 在 此窗口中选择级联连接的类型。

注

- *•* 设定级联连接类型以匹配实际的连接。如果不匹配,系统将 无法正确运行。
- *•* 可进行级联的母线的前边界可能会根据级联连接的类型而改 变。

在 MIXER SETUP 画面的 CASCADE CONNECTION 区域中, 设备之间的路线 (深色箭头) 颜色表示路 线的类型或状态,其含义如下。

- 蓝色: 累加各设备母线的路线
- 黄色: 返回级联母线最终信号的路线
- 红色: 未正确连接的路线
- 灰色: 无法确定连接是否正确的路线

无法确定连接是否正确的路线这也就是说为了使 级联连接正常工作,您必须进行连接和设定使得 没有路线显示红色或灰色。各路线上方或下方显 示的数字表示通过各路线的信号中所包含的各设 备编号。

**• PM5D-PM5D**

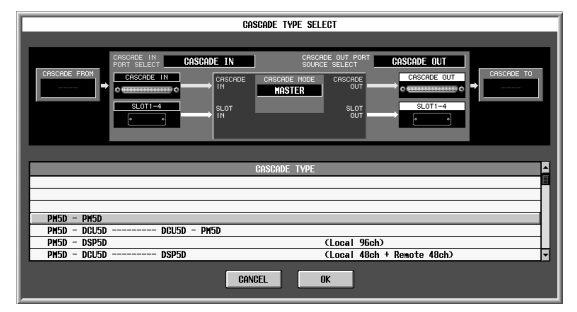

此系统直接级联连接 PM5D 设备。最多可连接四 台 PM5D 设备。使用 (2)-(7) 指定级联连接的细节。

**• PM5D-DCU5D — DCU5D-PM5D**

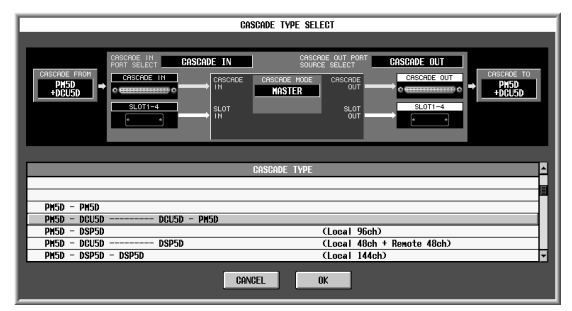

此系统在 PM5D设备之间级联连接两台 DCU5D设 备,用以延长级联连接之间的距离。最多可连接 两台 PM5D 设备。使用(12)-(17) 指定级联连接的细 节。

**• PM5D-DSP5D**

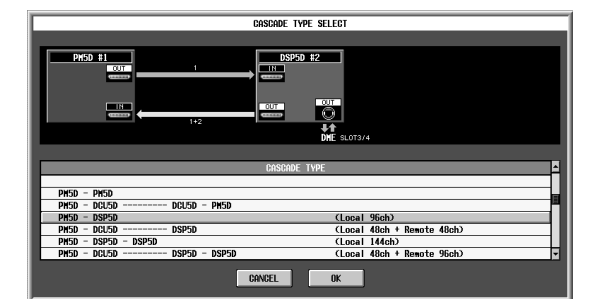

此系统将一台 DSP5D 设备级联连接至 PM5D, 将 输入通道的数量扩展至 96 个单声道输入通道。

**• PM5D-DCU5D — DSP5D**

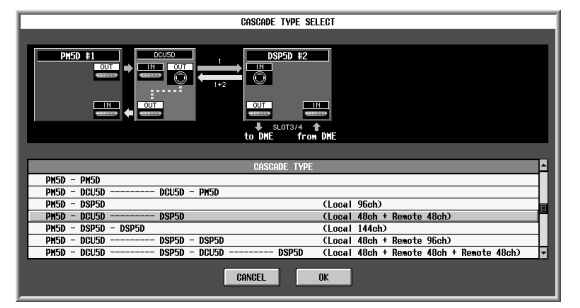

此系统将一台 DCU5D 和一台 DSP5D 级联连接至 PM5D,添加 48 个遥控单声道输入。

**• PM5D-DSP5D-DSP5D**

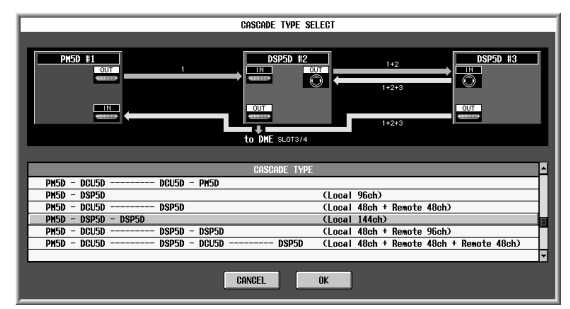

此系统将两台 DSP5D 设备级联连接至 PM5D, 将 输入通道的数量扩展至 144 个单声道输入通道。

**• PM5D-DCU5D — DSP5D-DSP5D**

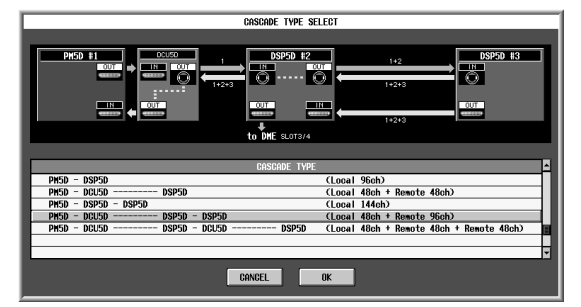

此系统将一台 DCU5D 和两台 DSP5D 设备级联连 接至 PM5D, 添加 96 个遥控单声道输入。

显示屏上显示 示屏上显示<br>的信息

岶

功能菜单

通用功能

附录

**• PM5D-DCU5D — DSP5D-DCU5D — DSP5D**

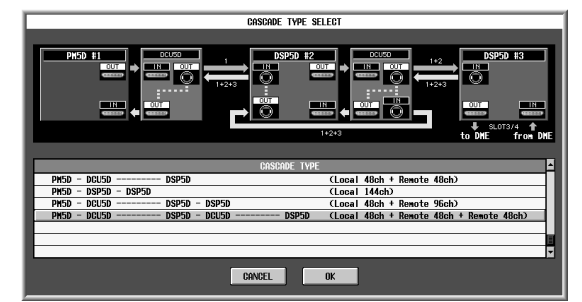

此系统将两台 DCU5D 设备和两台 DSP5D 设备级 联连接至PM5D,添加两组 48个遥控单声道输入。

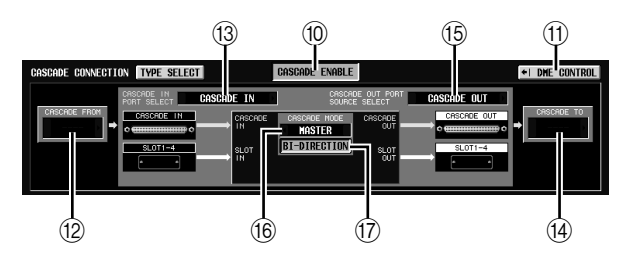

J **CASCADE ENABLE/DISABLE** (级联启用 **/** 禁 用)

打开 / 关闭级联功能。

#### 注 -

- *•* 如果您编辑*CASCADE CONNECTION*中包含的参数*(*9*–*Q*)* 或重新启动设备, 则级联功能将返回关闭状态
- 如果当机器同步化 (在级联连接启用前)时字时钟被解除锁 定,则各机器的运行可能会变得不稳定。如果发生这种情况, 请重新启动各机器。
- *•* 对于 *PM5D* 固件 *V2.0* 和更新版本,将不会载入此设定。

**(f) DME CONTROL ( DME 控制 )** 

此按钮可进入DME CONTROL画面(➥第[199](#page-198-0)页)。

如果选择 "PM5D-PM5D"或 "PM5D-DCU5D — DCU5D-PM5D"作为级联连接类型,则显示下列项目 L–Q。如果选择包括 DSP5D 在内的级联连接,则自 动进行相同的设定,并且这些设定只能用于查看。

#### **12 CASCADE FROM** (级联连接时的源)

选择下列之一作为将音频信号通过级联连接发送 至 PM5D 的外部设备。

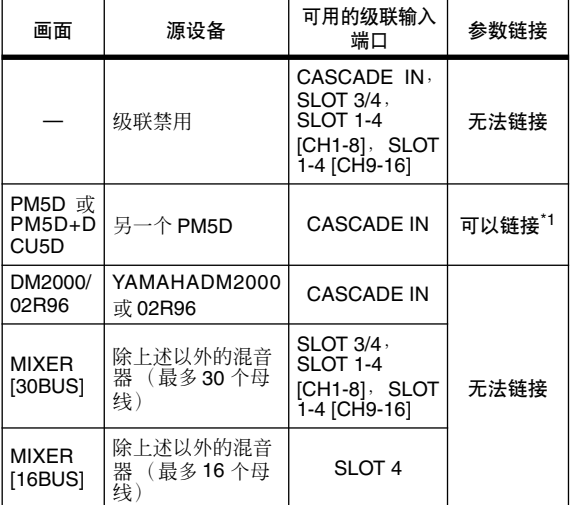

\*1. 相链接的参数在 CASCADE 画面中指定。

**13 CASCADE IN PORT SELECT (级联输入端口选** 择)

选择下列之一作为将要从级联连接的设备接收音 频信号的端口。

提示:

- *•* 如果选择了 *CASCADE IN*以外的其它选项,则来自该插槽此 信号将被分配至级联输入,而来自 *CASCADE IN* 接口的其它 信号将被分配至对应的插槽输入。
- *•* 从 *CASCADE IN* 接口分配到插槽输入的信号可用作 *IN PATCH* 画面中的分配源。

#### **• CASCADE IN** (级联输入)

通过后面板CASCADE IN接口可以从另一台PM5D 最多接收到 30 个通道的音频信号。如果选择了 PM5D作为级联源 (⑫), 则参数链接的控制信号也 将被传送和接收。

#### **• SLOT 4** (插槽 **4**)

通过安装于后面板插槽 4 中的 I/O 卡的输入通道 1–16,可以最多接收到 16 个通道的音频信号。如 果选择此设定,则来自 CASCADE IN 接口 (通道 1-16) 的信号将被分配至 SLOT IN 4 端口的通道  $1-16$ 

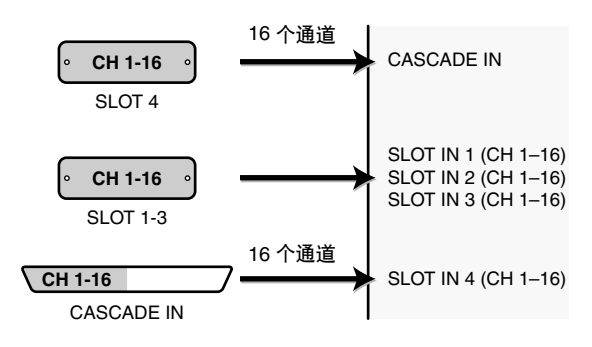

# 示屏上显示<br>的信息 显示屏上显示 咱

输出功能

附录

#### **• SLOT 3/4** (插槽 **3/4**)

通过安装于插槽 3 和 4 中的 I/O 卡的输入通道 1–16,可以最多接收到30个通道的音频信号。(由 于 SLOT 4 的通道 15/16 不使用, 因此实际上只有 30 个通道可用。)如果选择此设定,则来自 CASCADE IN 接口 (通道 1-32) 的信号将被分配 至 SLOT IN 3/4 端口的通道 1–16。

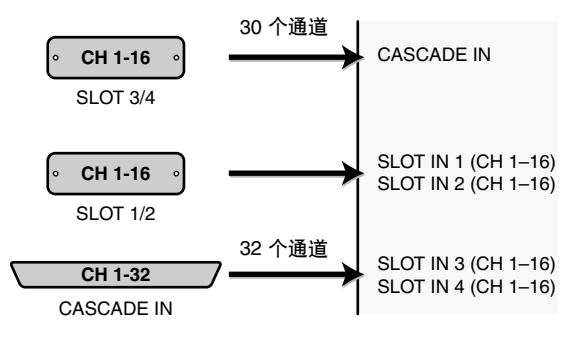

**• SLOT 1-4 [CH1-8]** (插槽 **1–4 [CH1-8]**) 通过安装于插槽 1–4 中的 I/O 卡的输入通道 1–8, 可以最多接收到 30 个通道的音频信号。(由于 SLOT 4 的通道 7/8 不使用, 因此实际上只有 30 个 通道可用。)如果选择此设定,则来自 CASCADE IN 接口 (通道 1-32) 的信号将被分配至 SLOT IN 1-4 端口的通道 1–8。

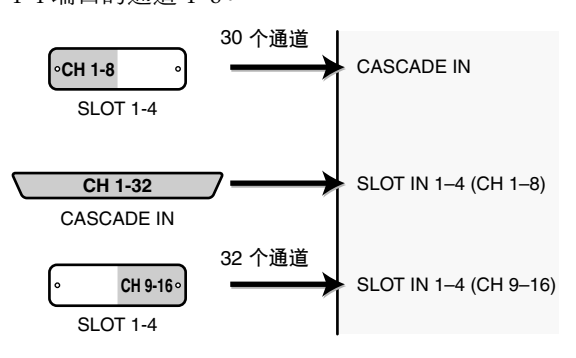

**• SLOT 1-4 [CH9-16]** (插槽 **1-4 [CH9-16]**) 通过安装于插槽 1–4 中的 I/O 卡的输入通道 9–16,

可以最多接收到 30 个通道的音频信号。(由于 SLOT 4 的通道 15/16 不使用, 因此实际上只有 30 个通道可用。)如果选择此设定,则来自 CASCADE IN 接口 (通道 1-32)的信号将被分配 至 SLOT IN 1-4 端口的通道 9–16。

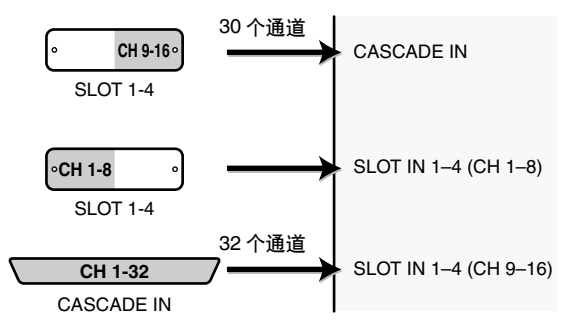

 $\Omega$  CASCADE TO (级联连接时的传送目的地) 关于音频信号将要被传送到的以及通过级联连接 交换控制信号的外接设备,可选择 PM5D/ PM5D+DCU5D(即另一台PM5D设备)或"----"。

#### **(6) CASCADE OUT PORT SOURCE SELECT** (级联输出端口源选择)

选择下列项之一作为将要从 CASCADE OUT 接口 输出的信号源。

#### 提示

如果选择除 *CASCADE OUT* 以外的设定,则相同的信号将同 时从对应的插槽和 *CASCADE OUT* 接口输出。

- **• CASCADE OUT** (级联输出) 通过级联功能发送的音频信号将从 CASCADE OUT 接口输出。如果选择了 PM5D 作为传送目的 地 (4), 则参数链接的控制信号也将被传送和接 收。可以在 CASCADE 画面中选择输出的信号类 型。
- **• SLOT 3/4** (插槽 **3/4**) 与从插槽 3/4 的输出通道 1–16 输出的信号相同的 信号将从 CASCADE OUT 接口并行输出。
- **• SLOT 1-4 [CH1-8]** (插槽 **1-4 [CH1-8]**) 与从插槽 1–4的输出通道 1–8 输出的信号相同的信 号也将从 CASCADE OUT 接口并行输出。
- **• SLOT 1-4 [CH9-16]** (插槽 **1-4 [CH9-16]**) 与从插槽 1–4 的输出通道 9–16 输出的信号相同的 信号也将从 CASCADE OUT 接口并行输出。
- **(6) CASCADE MODE** (级联模式) 当级联连接了多台 PM5D 设备时,选择以下两种 操作模式之-
- **• MASTER** (主控) 如果启用了级联功能,则控制信号将被发送至外 接 PM5D。
- **• SLAVE** (从机) 如果启用了级联功能,则将从外接 PM5D 接收到 控制信号。

#### Q **BI-DIRECTION** (双向通信)

当连接了多台 PM5D 设备时,此按钮可选择是否 将这些设备的音频信号相互混合。 根据级联连接的类型设定级联模式和 BI-DIRECTION 按钮, 如下所示。

如果以 "环"技术级联连接了两台 PM5D 设备 (即将每台设备的CASCADE IN接口连接到另一台 设备的 OUT 接口),将其中一台设备的级联模式 设定为 MASTER, 而将另一台设备的级联模式设 定为 SLAVE。打开两台设备的 BI-DIRECTION 按 钮。

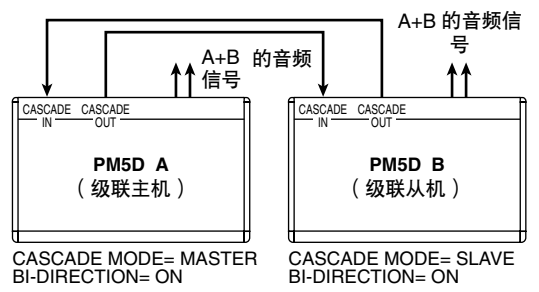

在此状态下,操作 MASTER 设备时 SLAVE 设备会 跟随操作。将从这两台 PM5D 设备输出相同的混 音。

如果以菊链连接两到四台 PM5D 设备 (即连接第 一台设备的 CASCADE OUT →第二台设备的 CASCADE IN,连接第二台设备的 CASCADE OUT →第三台设备的CASCADE IN。最多可连接四台设 备。),则将处于链中最后位置的 PM5D 设为 MASTER,将其余 PM5D 设备设定为 SLAVE。关 闭所有设备的 BI-DIRECTION 按钮。

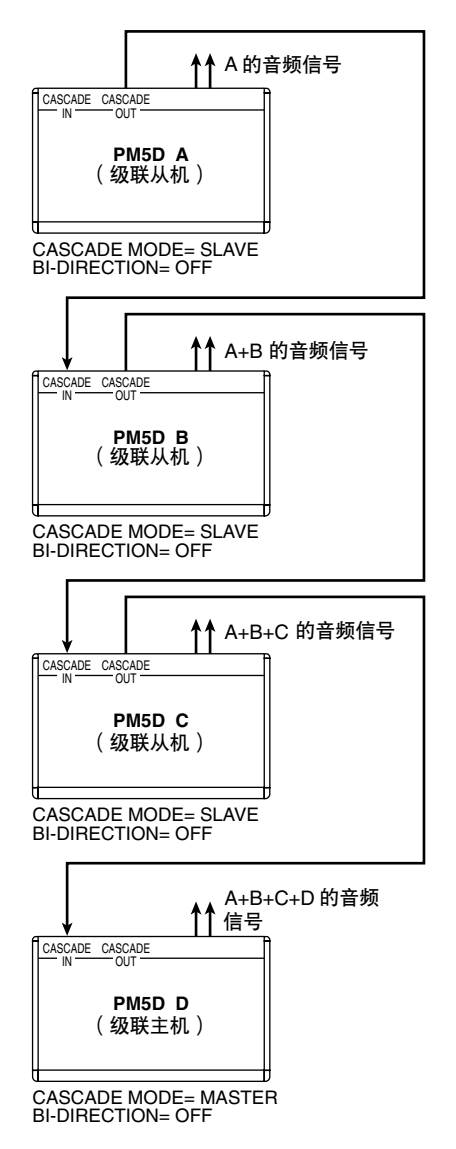

在此状态下,操作MASTER 设备时 SALVE 设备会 跟随操作。所有信号的最终混音将从连接到链中 最后位置的 PM5D 输出。

#### **CASCADE** 画面

在此可设定多个与级联连接相关的设定。

**CASCADE** (级联) J.

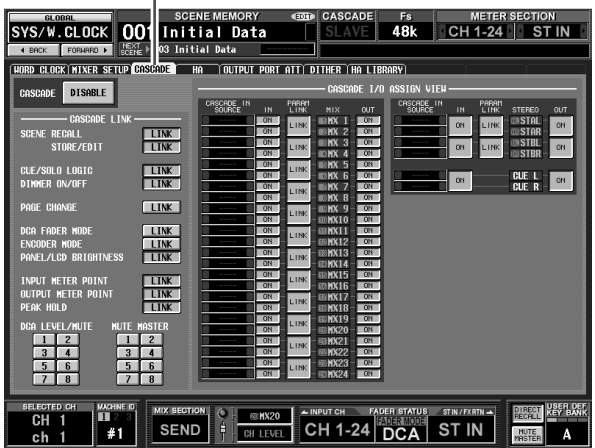

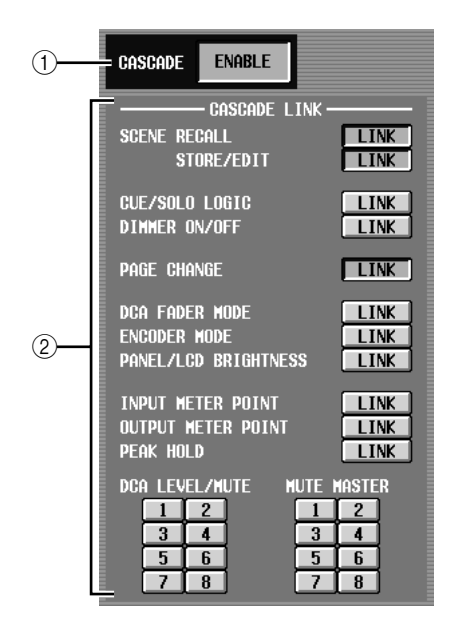

A **CASCADE ENABLE/DISABLE** (级联启用 **/** 禁 用)

启用 / 禁用级联连接。

- B **CASCADE LINK** (级联链接) 在此可选择当级联连接了多台 PM5D 设备时, 将 要被链接的操作和参数。可选择下列项。
- **• SCENE RECALL** (场景调用) 场景调用操作 / 调用撤消操作
- **• SCENE STORE/EDIT** (场景存储 **/** 编辑) 场景存储操作,存储撤消操作,标题编辑,存储。
- **• CUE /SOLO LOGIC** (**CUE /** 独奏逻辑) CUE / 独奏操作 (但是,发生链接时所有 CUE 设 定都将被清除)
- **• DIMMER ON/OFF** (调光器打开 **/** 关闭) 调光器效果 (包括对讲调光器)
- **• PAGE CHANGE** (页面变换) 切换显示画面
- **• DCA FADER MODE** (**DCA** 推子模式) 切换上面板 FADER MODE 部分的模式
- **• ENCODER MODE** (编码器模式) 切换上面板 ENCODER MODE 部分的模式
- **• PANEL/LCD BRIGHTNESS** (面板 **/LCD** 亮度) PREFERENCE 2 画面 (UTILITY 功能)中的 BRIGHTNESS 设定
- **• INPUT METER POINT/OUTPUT METER POINT/ PEAK HOLD** (输入测量点 **/** 输出测量点 **/** 峰值保 持)

输入通道 / 输出通道测量点选择,以及峰值保持打 开 / 关闭

**• DCA LEVEL/MUTE** (**DCA** 电平 **/** 静音) DCA 编组 1–8 电平,名称,[CUE] 键打开 / 关闭操 作, [MUTE] 键打开 / 关闭操作

提示

*DCA* 和 *MUTE* 参数值将在链接打开的瞬间即被链接。其它参 数只有当其在链接打开之后进行了操作时,才会被第一次链 接。

**• MUTE MASTER** (静音主控)

静音组 1–8 打开 / 关闭

#### 提示

- *•* 关于级联连接多台 *PM5D/DSP5D* 设备的实际步骤的详细说 明,请参见第 *[153](#page-152-0)* 页。
- *•* 对于级联连接到*DSP5D*的系统,该系统将始终如*CASCADE LINK* 区域的 *LINK* 按钮打开一样工作;此设定无法改变。也 可能会链接其它操作。
- *•* 如要启用级联链接,必须也打开其它级联连接的*PM5D* 设备 上的对应参数的链接。
- *•* 也可关闭 *PM5D* 主机的链接。例如,如果已级联连接了多台 *PM5D* 设备,则可进行设定,使得*DCA 1* 仅在主机和第二台 设备间链接, DCA 2 对于所有 PM5D 设备链接, 而 DCA 3 仅在第二台设备和第三台设备间链接。

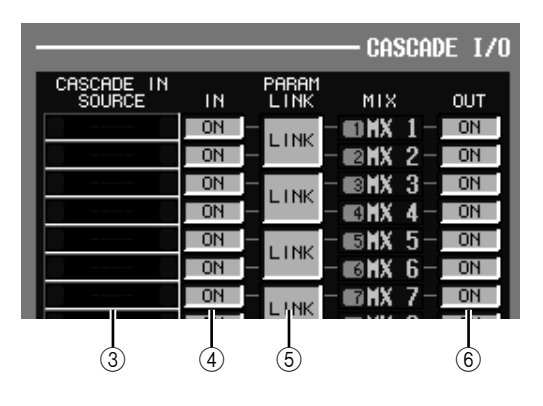

#### C **CASCADE IN SOURCE** (级联输入源 **I/O** 分配 查看)

在此可查看和选择从级联连接的外接设备发送至 PM5D/DSP5D 内部母线的信号。接收到的信号类 型视 MIXER SETUP 画面 (SYS/W.CLOCK 功能) 的 CASCADE FROM 字段中的选择而定。

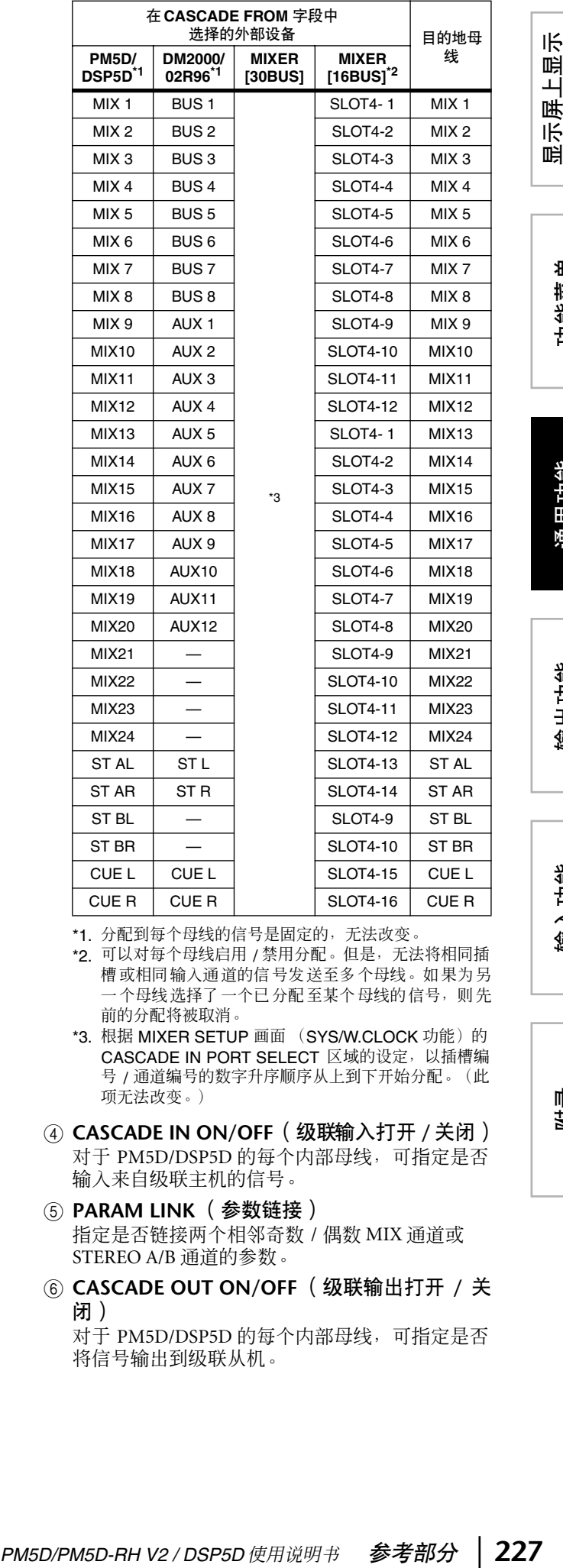

附录

输出功能

- \*1. 分配到每个母线的信号是固定的,无法改变
- \*2. 可以对每个母线启用 / 禁用分配。但是, 无法将相同插 槽或相同输入通道的信号发送至多个母线。如果为另 一个母线选择了一个已分配至某个母线的信号,则先 前的分配将被取消。
- \*3. 根据 MIXER SETUP 画面 (SYS/W.CLOCK 功能)的 CASCADE IN PORT SELECT 区域的设定,以插槽编 号 / 通道编号的数字升序顺序从上到下开始分配。(此 项无法改变。)
- D **CASCADE IN ON/OFF**(级联输入打开 **/** 关闭) 对于 PM5D/DSP5D 的每个内部母线,可指定是否 输入来自级联主机的信号。
- E **PARAM LINK** (参数链接) 指定是否链接两个相邻奇数 / 偶数 MIX 通道或 STEREO A/B 通道的参数。
- F **CASCADE OUT ON/OFF** (级联输出打开 **/** 关 闭) 对于 PM5D/DSP5D 的每个内部母线,可指定是否

将信号输出到级联从机。

示屏上显<sup>テ</sup><br>的信息

#### **HA** (前置放大器)画面

在此画面中可对每个内部前置放大器 (仅限 PM5D-RH 机型和 DSP5D)或者通过专用协议(如YAMAHA AD8HR 或 AD824)支持遥控控制的外部前置放大器 设备的每个通道,设定幻像电源 (+48V)、增益和 HPF 等设定。

**HA** (前置放大器)

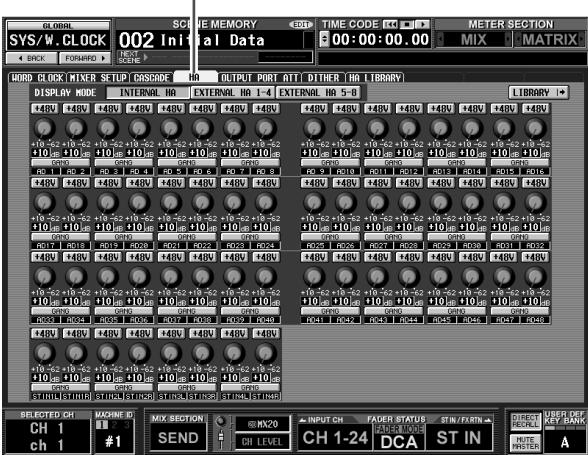

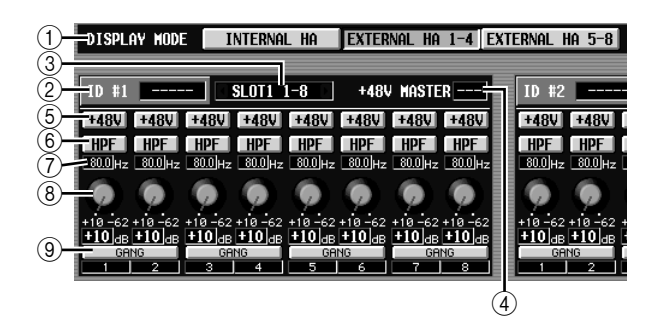

- A **DISPLAY MODE** (显示模式) 选择下列之一作为显示于画面中的前置放大器类 型。
- **• INTERNAL HA (PM5D-RH/DSP5D)** 将显示内部前置放大器通道(AD IN 1–48, AD STIN  $1-4)$ 。
- **• EXTERNAL HA 1-4**
- **• EXTERNAL HA 5-8**

将显示通过[HA REMOTE]接口连接的外部前置放 大器设备 (ID 编号 = 1-4, 或 ID 编号 = 5-8)的 通道。

提示.

可以将最多八个外部设备以菊链方式连接到 *PM5D* 的 *[HA REMOTE]* 接口。此时,自动将一个*ID* 编号 *(1–8)* 从直接连接 到*PM5D*的*[HA REMOTE]*接口的设备开始,分配到每个设备。

#### ② 机型名称

对于每个 ID 编号,该项指示相连的外部前置放大 器设备的机型名称。如果没有连接设备,此处显 示"-----"。但是即使在此情况下,也可以进行如 连接了 YAMAHA AD8HR 时一样的设定。

C 插槽 **/** 通道

在此可查看/选择与外部前置放大器设备的音频输 出相连的插槽和通道。

注:

如果外部前置放大器设备连接到 *PM5D* 插槽,则必须手动指定 适当的插槽 */* 通道。请注意,如果指定了不正确的设定,则画 面中的输入通道 *HA* 指示可能会与实际状态有所不同。

- D **+48V MASTER** (**+48V** 主控) 如果通过 [HA REMOTE] 接口连接了 AD8HR,则 此项指示主控幻像电源的打开 / 关闭状态。(否 则,此项显示 "---"。)
- $(5) +48V$

打开 / 关闭各通道的幻像电源 (+48V)。

- F **HPF** (高通滤波器) 打开 / 关闭各通道的 HPF。
- G 截止频率 为 AD8HR 的各通道指定 HPF 截止频率。将光标 移至框处, 然后转动 [DATA] 编码器在 20-600 Hz 的范围内调节截止频率。
- **(8) GAIN(增益)**

调节各通道的增益。将光标移至旋钮处, 然后转 动 [DATA] 编码器在 –62 dB 至 +10 dB 的范围内调 节增益。当前值显示于下面的框中。

I **GANG**

如果此按钮打开,则两个相邻奇数 / 偶数通道的增 益设定将联动改变,同时保持当前偏移值。

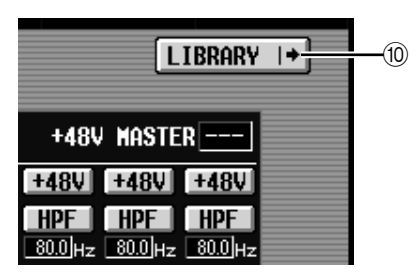

**(10) LIBRARY** (库)

当第一次连接某个外部前置放大器设备时,使用外部前置放大 器设备的设定。如果后续调用某个 *HA* 库项目,则使用 *HA* 库 设定。

此按钮显示 HA LIBRARY 画面 (➥ 第 [230](#page-229-0) 页)。 注

**OUTPUT PORT ATT** (输出端口衰减)画 面

在此画面中,可指定每个输出通道和 I/O 卡的每个输 出通道的衰减量。

**OUTPUT PORT ATT** (输出端口衰减)

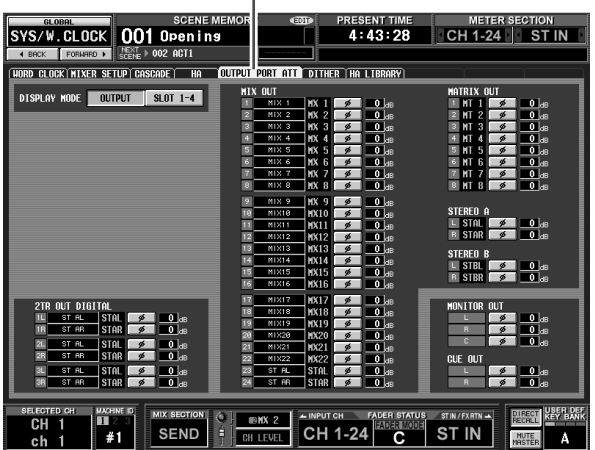

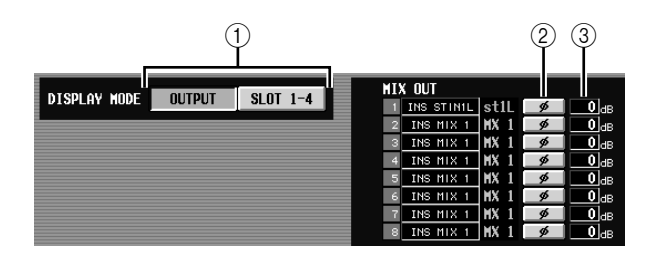

- A **DISPLAY MODE** (显示模式) 从下列选项中选择将要在显示画面中出现的通 道。
	- **• OUTPUT** (输出) 该画面将显示输出通道(MIX 通道 1–24、MATRIX 通道 1–8、STEREO A L/R 通道、STEREO B L/R 通 道)、CUE L/R 通道、MONITOR L/R/C 通道以及 2TR OUT DIGITAL 1–3 L/R 通道的衰减量。
	- **• SLOT 1-4** (插槽 **1–4**) 此画面将显示安装于插槽 1–4中的 I/O 卡的每个输 出通道的衰减量。
- B **ø** (相位) 如果此按钮打开,则输出端口的相位将反转。
- C **ATT** (衰减) 调节每个通道的衰减量。将光标移至框处,然后 转动 [DATA] 编码器在 -9 dB 至0 dB 的范围内调节 值。

#### **DITHER 画面**

在此画面中,可打开 / 关闭抖动并指定抖动的位深。 这些设定对每个数字输出插孔和数字 I/O 卡的每个输 出通道单独进行设定。

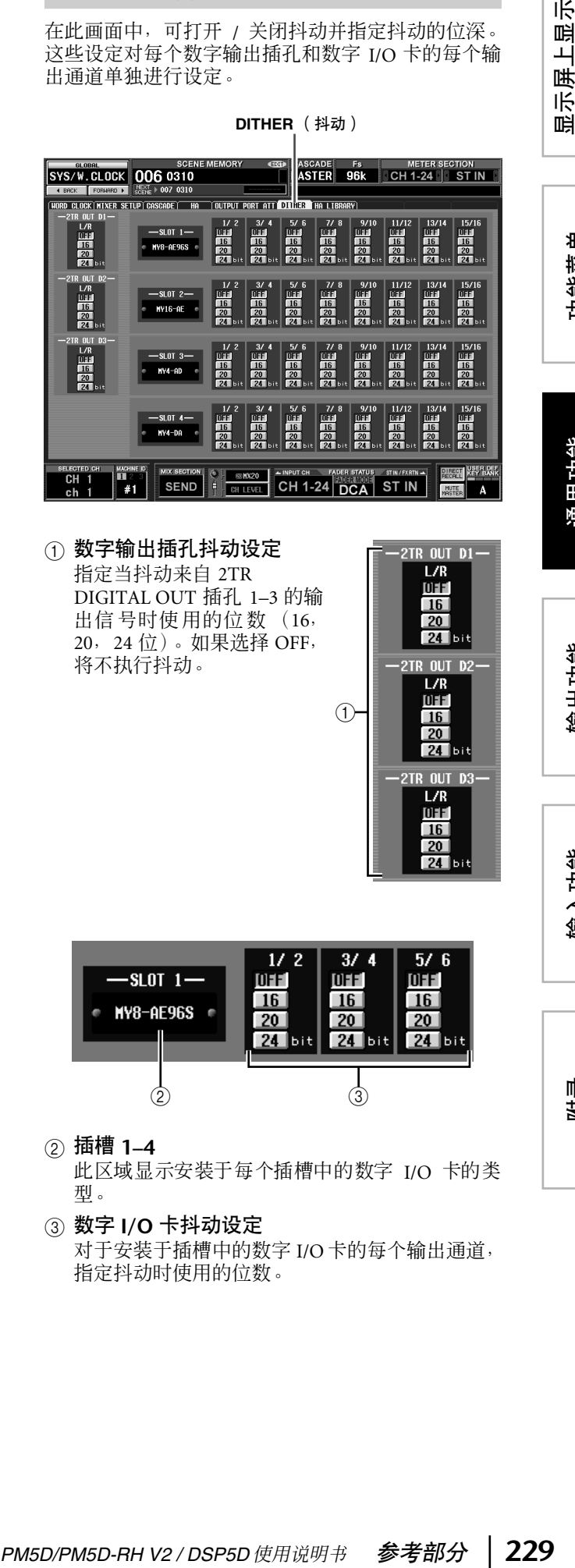

### (1) 数字输出插孔抖动设定 指定当抖动来自 2TR

DIGITAL OUT 插孔 1–3 的输 出信号时使用的位数 (16, 20,24 位)。如果选择 OFF, 将不执行抖动。

 $(1)$ 

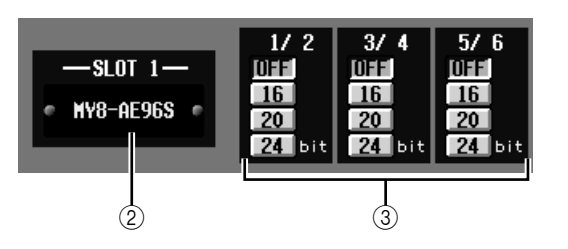

#### B 插槽 **1–4**

此区域显示安装于每个插槽中的数字 I/O 卡的类 型。

C 数字 **I/O** 卡抖动设定

对于安装于插槽中的数字 I/O 卡的每个输出通道, 指定抖动时使用的位数。

示屏上显示<br>的信息

#### <span id="page-229-1"></span><span id="page-229-0"></span>**HA LIBRARY** 画面

可在此画面中调用、存储、重命名或删除 HA 库中的 项目。

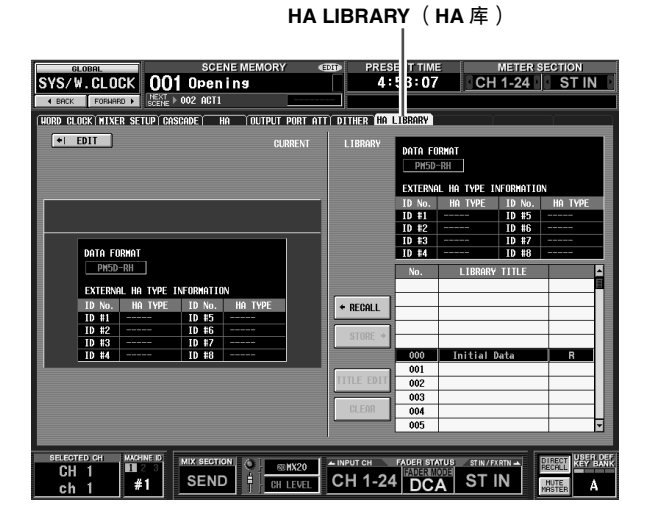

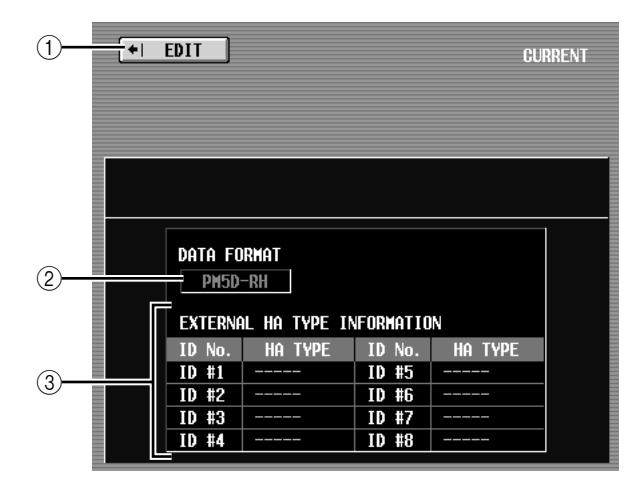

- A **EDIT** (编辑) 单击此按钮时,将出现 HA 画面。
- B **DATA FORMAT** (数据格式) 指示机型名称 (PM5D 或 PM5D-RH)。

注 -

对于 *DSP5D*,将显示为 "*PM5D-RH*"。

**③ EXTERNAL HA TYPE INFORMATION (外部** 前置放大器类型信息)

此区域显示连接到PM5D的[HA REMOTE]接口的 外部前置放大器设备 (ID 编号 = 1-8) 的机型名 称 (AD8HR/AD824)。

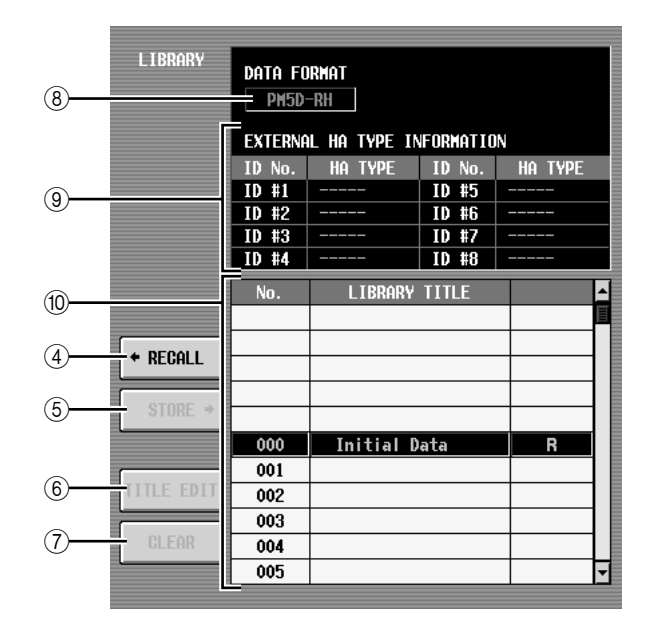

- **(4) RECALL** (调用) 将列表中所选的 HA 库项目调用至内存中。
- E **STORE** (存储) 将HA 画面的当前设定存储至列表中所选位置。单 击此按钮时会出现一个窗口,用于输入名称并保 存设定。
- **6 TITLE EDIT (标题编辑)**

编辑列表中所选库项目的标题。单击此按钮时会 出现一个窗口,用于编辑标题。

G **CLEAR** (清除) 删除列表中所选的库项目。单击此按钮时,会出 现一条确认讯息。

注

列表右栏中显示有"R"的库项目为只读项目。只读项目无法 存储、重命名或删除。

**③ DATA FORMAT (数据格式)** 指示在列表中所选的库项目的数据格式 (PM5D-RH 或 PM5D)。

注

由 *DSP5D* 存储的数据将显示为 "*PM5D-RH*"。

I **EXTERNAL HA TYPE INFORMATION**(外部前 置放大器类型信息)

此区域指示库中存有其数据的外部前置放大器  $($ ID 编号 = 1-8) 的机型名称 (AD8HR/AD824)。

注 如果将 *DSP5D* (机器 *#2* 或 *#3*)选择为控制目标,则将不会 显示此信息。

⑩ 库列表

使用滚动条选择想要对其执行操作的库项目。所 选库项目将移至中间,并加亮显示。

注:

- *•* 如果*PM5D*格式的数据被调用至*PM5D-RH*,则内部前置放大 器设定将不会改变。如果 *PM5D-RH* 格式的数据被调用至 PM5D, 则内部前置放大器设定将被忽略。
- *•* 如果调用源和调用目的地前置放大器设备具有相同的 *ID* 编 号,但是被分配到不同的插槽 */* 通道,则数据将不会被调用 至这些 *ID* 编号的前置放大器。

*• AD8HR*数据可以被调用到*AD824*,而*AD824*数据可以被调用 到 *AD8HR*。但是当 *AD8HR* 数据被调用到 *AD824* 时,每个 通道的增益设定将被转换为 *6 dB* 的单位,以便与 *AD824* 的 规格匹配。

# **METER** 功能

#### **INPUT METER** 画面

此画面包含显示输入通道(输入通道 1–48、ST IN 通 道  $1-4$ , FXTRN 通道  $1-4$ ) 的输入电平的电平表。

#### **INPUT METER** (输入电平表)

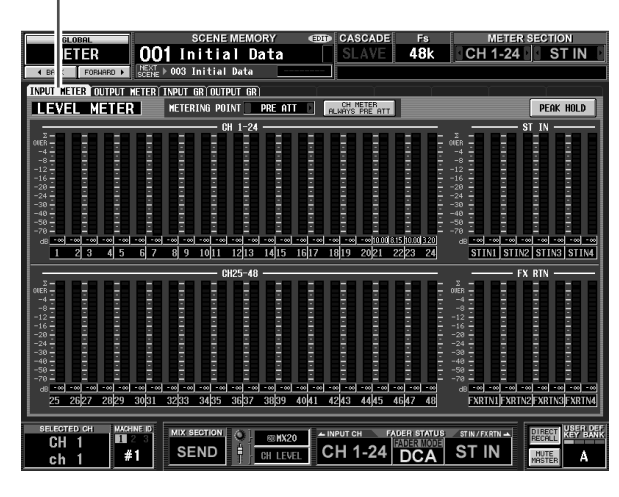

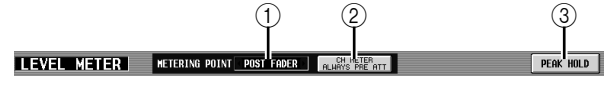

# ① **METERING POINT** ( 测量点 )

选择下列之一作为检测输入电平的点。此设定也 会应用于面板上的电平表。

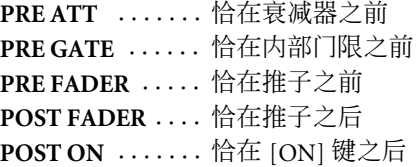

- B **CH METER ALWAYS PRE ATT**(始终恰在衰减 器之前测量通道电平) 如果此按钮打开,则面板的输入通道电平表将始 终显示衰减器之前的电平。
- **③ PEAK HOLD** (峰值保持) 如果此按钮打开,则保持每个电平表的峰值电 平。关闭此按钮时,将清除被保持的峰值电平指 示。改变测量点 (1) 时, 峰值保持将被清除。此 按钮与上面板的 METER 部分中的 [PEAK HOLD] 键相链接。

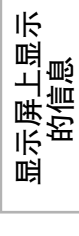

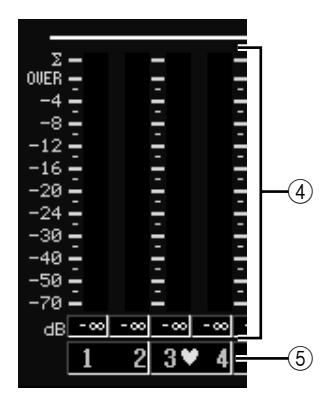

**4** 电平表

这些峰值电平表指示每个通道的输入电平。当前 推子值显示于下面的框中。

如果在 PRE ATT、POST EQ、POST GATE、POST COMP、INSERT IN 或 POST FADER 点中的任意点 发生了削波, 则 ∑ 区域将亮起。

(5) 配对图标

指示两个相邻奇数 / 偶数通道的配对状态。

#### **OUTPUT METER** 画面

此画面包含显示输出通道(MIX 通道 1–24、MATRIX 通道 1–8、STEREO A/B 通道)、MONITOR (L/R/C) 和 CUE (L/R) 的输出电平的电平表。

### **OUTPUT METER** (输出电平表)

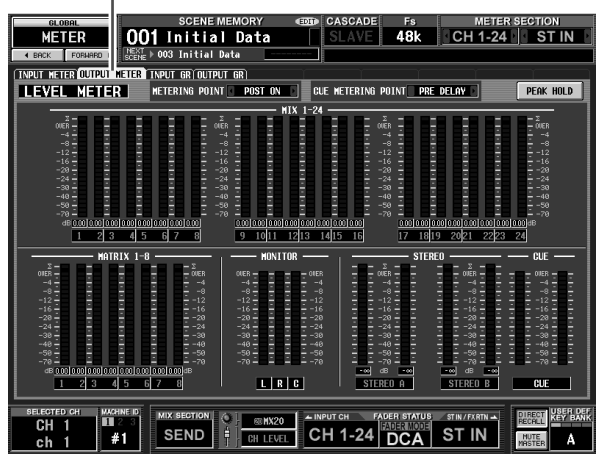

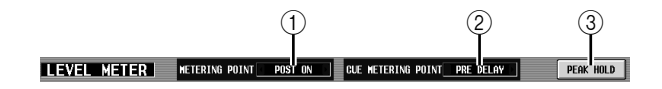

#### A **METERING POINT** (测量点)

选择下列之一作为检测输出电平的点。

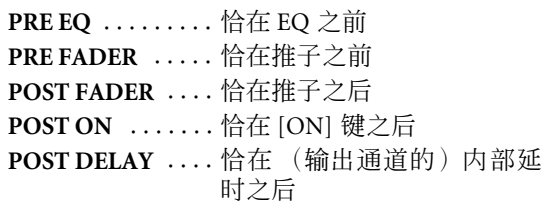

- B **CUE METERING POINT** (**CUE** 测量点) 选择下列之一作为检测 CUE 信号输出电平的点。 **PRE DELAY .....** 恰在 (监听 /CUE 通道的) 内 部延时之前 **POST DELAY ....** 恰在(监听 /CUE 通道的)内 部延时之后
- **(3) PEAK HOLD** (峰值保持)

如果此按钮打开,则保持每个电平表的峰值电 平。关闭此按钮时,将清除被保持的峰值电平指 示。改变测量点 (①) 时, 峰值保持将被清除。此 按钮与上面板的 METER 部分中的 [PEAK HOLD] 键相链接。

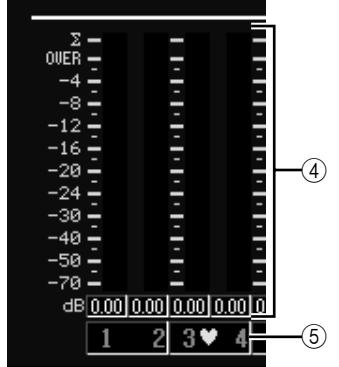

4 电平表

这些峰值电平表指示每个通道的输出电平。当前 主控电平值显示于下面的框中。

如果在 POST EQ、POST COMP、POST ON、POST FADER 或 INSERT IN 点中的任意点发生了削波, 则 区域将亮起。

(5) 配对图标

指示两个相邻奇数 / 偶数通道的配对状态。

#### **INPUT GR** (输入增益降低)画面

**INPUT GR** (输入增益)

此画面包含显示每个输入通道 (输入通道 1–48, ST IN 通道 1-4) 由门限 / 压缩器产生的增益降低量的 电平表。

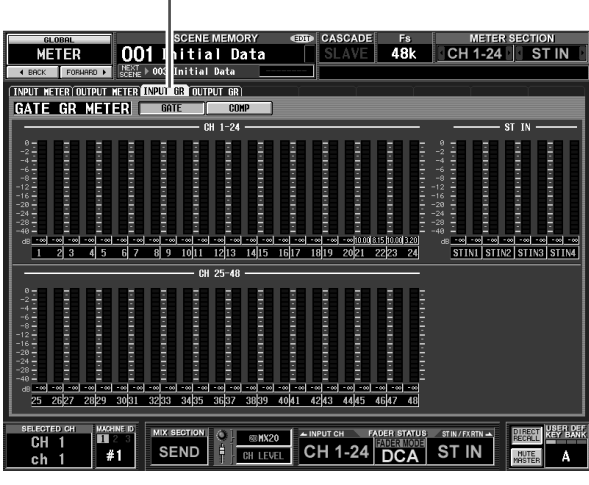

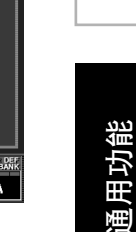

显示屏上显示 <sub>显示屏上显示</sub><br>的信息

咱

功能菜单

 $\circled{1}$ GATE GR METER<sup>"</sup> GATE  $COMP$ 

A **GATE/COMP** (门限 **/** 压缩器) 这些按钮选择其增益降低量由电平表显示的门限 或者压缩作为处理器。左边的显示将根据您的选 择改变。

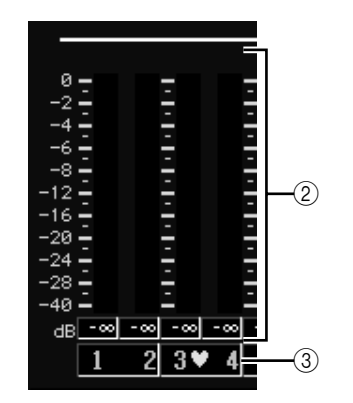

② 电平表

这些峰值电平表指示每个通道的增益降低量。当 前推子值显示于下面的框中。

③ 配对图标

指示两个相邻奇数 / 偶数通道的配对状态。

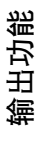

#### **OUTPUT GR** (输出增益降低)画面

此画面包含显示每个输出通道 (MIX 通道 1–24、 MATRIX 通道 1-8、STEREO A/B)由压缩器产生的增 益降低量的电平表。

#### **OUTPUT GR** (输出增益降低)

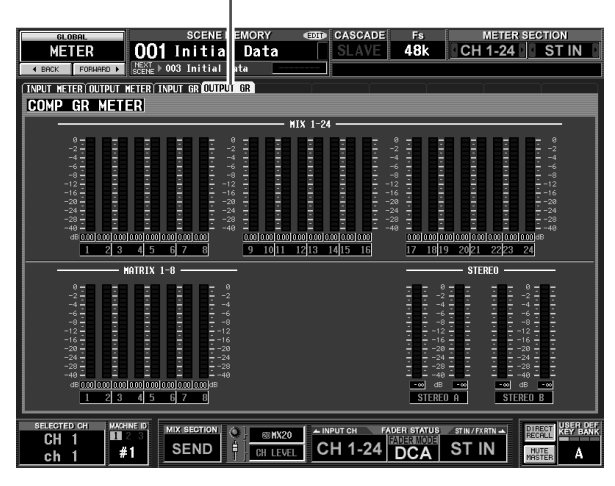

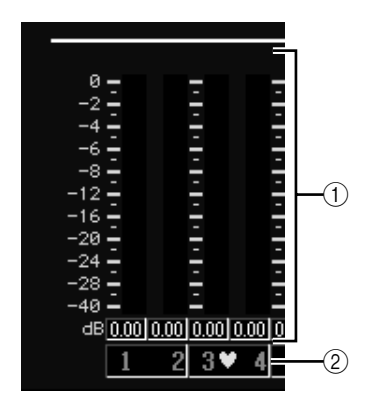

① 电平表

这些峰值电平表指示每个通道的增益降低量。当 前主控电平值显示于下面的框中。

② 配对图标

指示两个相邻奇数 / 偶数通道的配对状态。

# **MON/CUE** 功能

#### **TALKBACK** 画面

可在此画面中打开 / 关闭对讲,并选择对讲目的地。

**TALKBACK** (对讲)

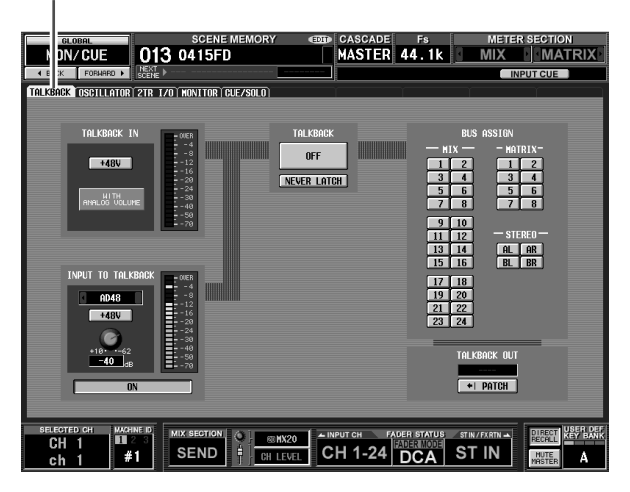

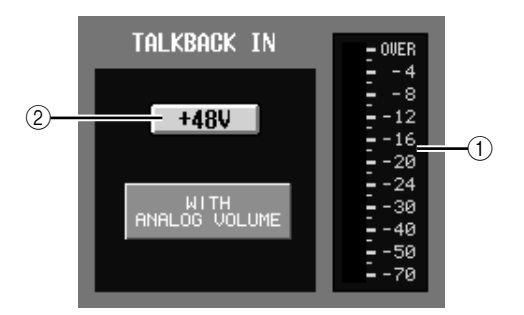

- A 电平表 (**TALKBACK** 插孔电平表) 此电平表指示正在从上面板 TALKBACK 插孔输入 的信号的峰值电平。
- B **+48V** (**TALKBACK** 插孔幻像电源) 此按钮打开 / 关闭 TALKBACK 插孔的幻像电源。

注 *•* 按钮下方的 *WITH ANALOG VOLUME* 图标表示,面板 *TALKBACK* 部分的*LEVEL* 音量将仅仅影响正从*TALKBACK* 插孔输入的信号。

**•** 如果选择了 DSP5D, 则不显示 TALKBACK IN 字段。

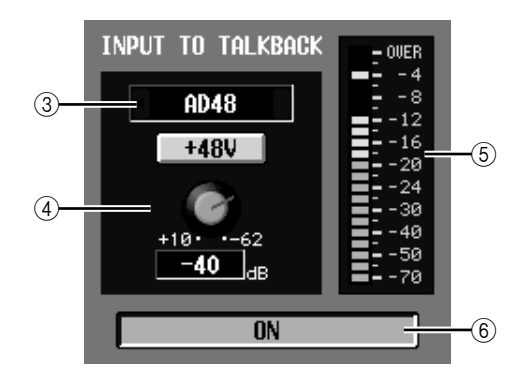

3 对讲输入选择

如果想要将除 TALKBACK 插孔以外的其它输入插 孔用于对讲目的,可在此处从模拟输入AD IN 1-48 中进行选择。对讲输入选择不包含于输入跳线分 配库中。

- $\overline{a}$  HA (仅限 PM5D-RH 机型) 在此可打开 / 关闭幻像电源,并调节在 (3) 中所 选的模拟输入的增益。上面板 TALKBACK 部分的 LEVEL 音量不影响从模拟输入通道输入的对讲。 HA 设定包含于 HA 库中。
- (5) 电平表 (模拟输入电平表) 此电平表指示正在从 (3) 中所选的模拟输入输入 的信号的峰值电平。
- F **ON/OFF** (模拟输入打开 **/** 关闭) 此按钮打开 / 关闭在 (3) 中所选的对讲输入。

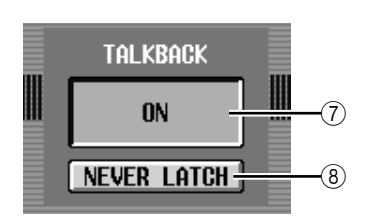

- G **ON/OFF** (对讲打开 **/** 关闭) 此按钮打开 / 关闭对讲。此项与面板 TALKBACK 部分中的 TALKBACK [ON] 键相链接。
- **(8) NEVER LATCH (不闭锁)** 此按钮选择下列项之一作为 TALKBACK ON/OFF 按钮和面板的 TALKBACK [ON] 键的工作模式。
	- **•** 如果 **NEVER LATCH** 按钮关闭 每次单击 ON/OFF按钮或按TALKBACK [ON]键将 打开 / 关闭对讲 (闭锁操作)。但是,如果按住 TALKBACK [ON] 键不放, 则仅当继续按住该键时 对讲才保持打开,而当松开该键时,对讲将关闭 (解除闭锁操作)。
	- **•** 如果 **NEVER LATCH** 按钮打开 仅当单击 ON/OFF 按钮并保持不放时, 或者按住 TALKBACK [ON] 按钮并保持不放时, 对讲才打 开;而当松开按钮或键时,对讲将关闭 (解除闭 锁操作)。

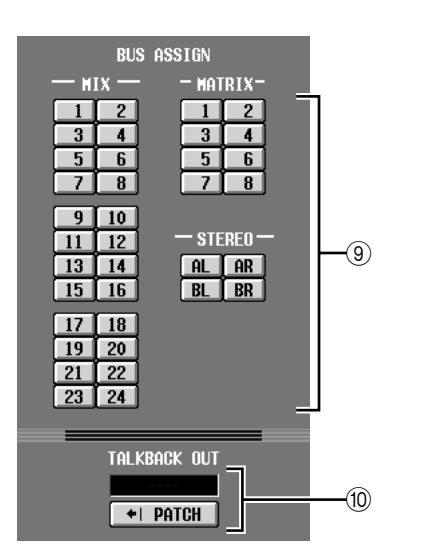

在此可选择发送对讲信号的母线或输出插孔。

指示选择作为对讲信号直接输出的输出目的地的 输出插孔 /插槽的通道。如果分配了一个以上的输 出目的地,将在首先找到的输出目的地的名称后 面显示 "..."。如果想要改变输出目的地,单击 PATCH 按钮进入 OUTPUT PATCH 画面。

**MIX 1–24** ................MIX 母线 1–24 **MATRIX 1-8 ..........MATRIX 母线 1-8 ST A L/R** ..................STEREO A 母线 L/R 通道 **ST B L/R** ..................STEREO B 母线 L/R 通道

**(fd) TALKBACK OUT (对讲直接输出)** 

**(**9) BUS ASSIGN (母线分配)

(允许多项选择。)

#### **OSCILLATOR 画面**

在此可设定和执行与内部振荡器相关的操作。

#### **OSCILLATOR** (振荡器)

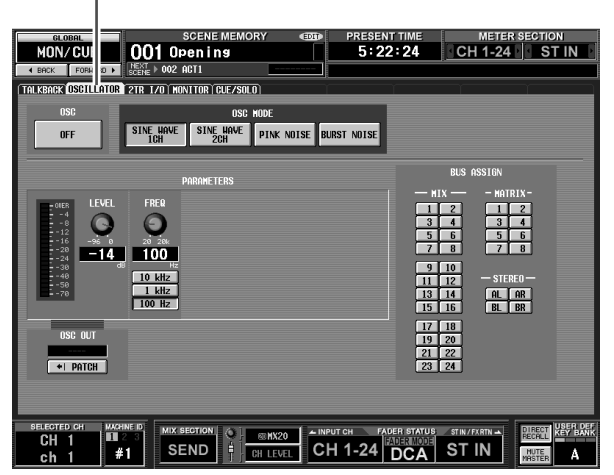

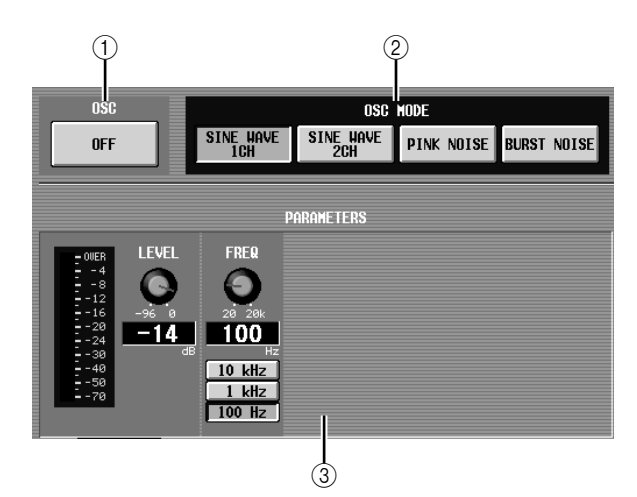

- A **OSC ON/OFF** (振荡器打开 **/** 关闭) 打开/关闭振荡器。此项与上面板的OSCILLATOR [ON] 开关相链接。
- B **OSC MODE** (振荡器模式) 这些按钮可选择由振荡器产生的波形或干扰类 型。 **SINE WAVE 1CH** .... 正弦波 x 1 个通道

**SINE WAVE 2CH** .... 正弦波 x 2 个通道 **PINK NOISE**

(粉红色噪声) ..... 粉红色噪声

**BURST NOISE** ...... 突发噪声(粉红色噪声的 反复输出)

**(3) PARAMETERS (参数)** 在此可根据 (2) 中的选择设定多个项目。 **•** 如果选择了 **SINE WAVE 1CH**

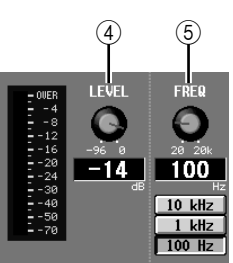

**•** 如果选择了 **SINE WAVE 2CH**

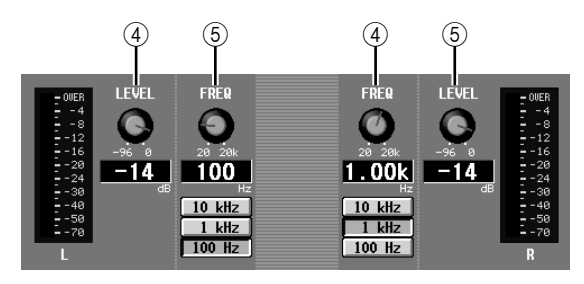

**•** 如果选择了 **PINK NOISE**

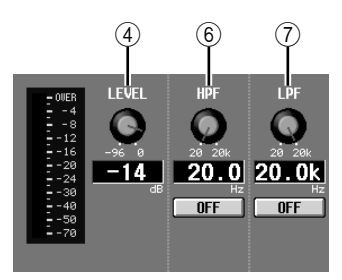

**•** 如果选择了 **BURST NOISE**

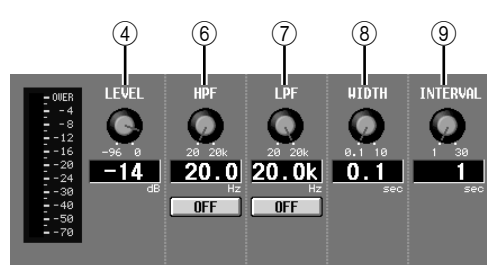

- **4** LEVEL ( 电平 ) 此旋钮可调节振荡器的输出电平。范围是 –96 dB 到 0 dB。旋钮旁边的电平表指示输出电平。
- E **FREQ** (频率) 此旋钮可指定由振荡器产生的正弦波的频率。范 围是 20 Hz–20 kHz (当前设定显示于下面的数字 框中)。可使用10 kHz /1 kHz / 100 Hz 按钮选择某 个预设频率。

#### 提示

如果选择了 *SINE WAVE 2CH*,可为每个通道独立指定电平和 频率。

- **6 HPF** (高通滤波器)
- G **LPF** (低通滤波器) 在此可对通过其发送粉红色噪声或突发噪声的 HPF/LPF 进行设定。上面的旋钮设定截止频率 (20 Hz–20 kHz),而下面的旋钮打开 /关闭滤波器。

#### **(8) WIDTH** (宽度)

#### **(9) INTERVAL (间隔)**

如果选择了突发噪音,则这些旋钮可选择噪声本 身的历时 (WIDTH) 以及噪音突发之间的无噪音历 时 (INTERVAL)。

WIDTH 的范围是 0.1-10 sec, 而 INTERVAL 的范 围是 1–30 sec。(当前设定显示于各旋钮下方的框 中。)

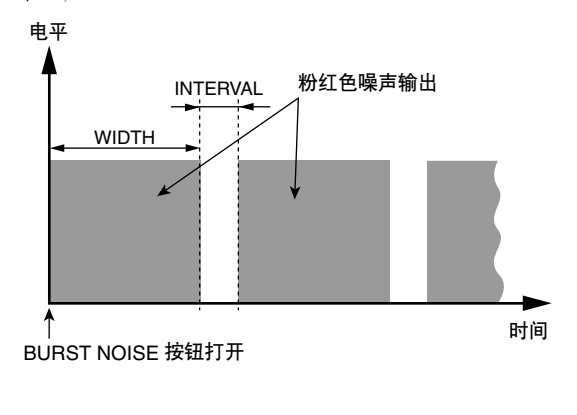

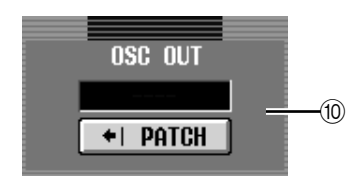

**10 OSC OUT (振荡器直接输出)** 指示直接输出振荡器信号的输出插孔 / 插槽的通 道。如果想要改变输出目的地,单击 PATCH 按钮 进入 OUTPUT PATCH 画面。 如果选择了 SINE WAVE 2CH,则振荡器的 L 通道 被发送至振荡器直接输出。

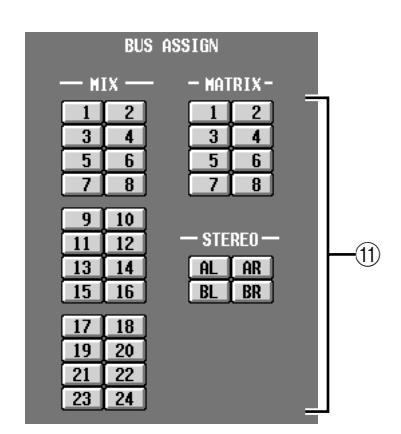

**(f) BUS ASSIGN** (母线分配)

在此可选择将要发送正弦波或噪声的母线或输出 插孔。(允许多项选择。)

**MIX 1–24** . . . . . . . . MIX 母线 1–24

**MATRIX 1-8** ..... MATRIX 母线 1-8

**AL/AR** . . . . . . . . . . STEREO A 母线 L/R 通道 **BL/BR** . . . . . . . . . . . STEREO B 母线 L/R 通道

如果选择了 SINE WAVE 2CH,则振荡器的 L 通道 输出至奇数母线或 L 插孔,而振荡器的 R 通道输 出至偶数母线或 R 插孔。

#### **2TR I/O** 画面

此画面包含 2TR IN / 2TR OUT 的各种设定和指示。

注 -**如果选择了 DSP5D, 则 2TR I/O 画面被禁用。** 

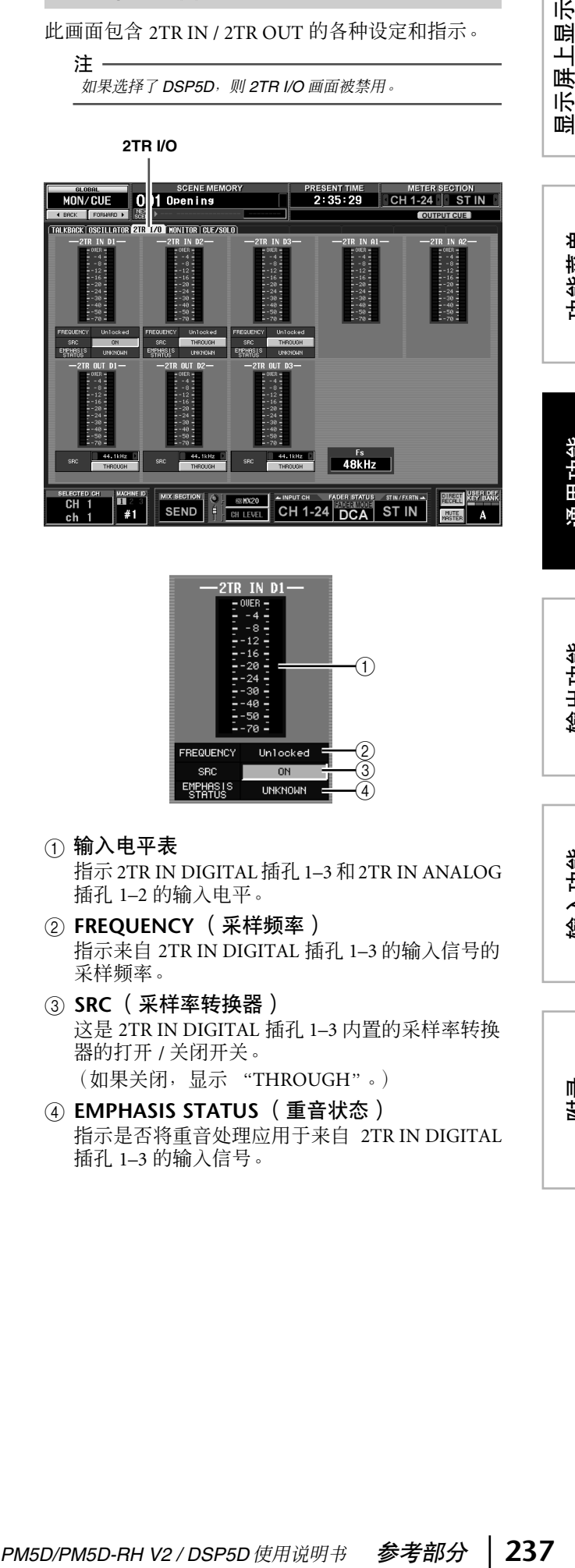

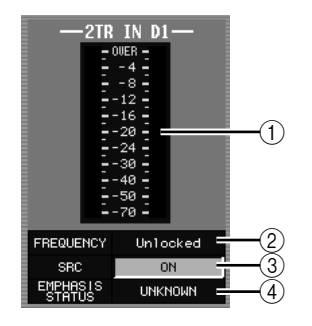

A 输入电平表

指示 2TR IN DIGITAL 插孔1–3 和2TR IN ANALOG 插孔 1–2 的输入电平。

- B **FREQUENCY** (采样频率) 指示来自 2TR IN DIGITAL 插孔 1–3 的输入信号的 采样频率。
- C **SRC** (采样率转换器) 这是 2TR IN DIGITAL 插孔 1–3 内置的采样率转换 器的打开 / 关闭开关。 (如果关闭,显示 "THROUGH"。)
	-
- D **EMPHASIS STATUS** (重音状态) 指示是否将重音处理应用于来自 2TR IN DIGITAL 插孔 1–3 的输入信号。

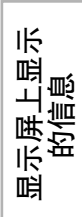

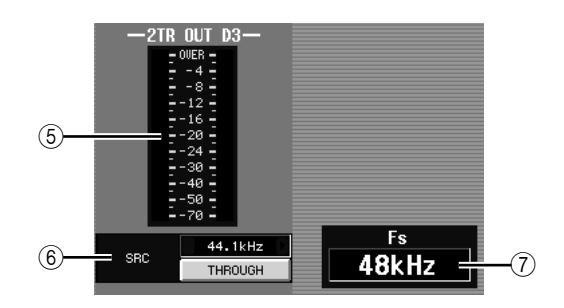

(5) 输出电平表

指示 2TR OUT DIGITAL 插孔 1–3 的输出电平。

- F **SRC** (采样率转换器) 这是 2TR OUT DIGITAL 插孔 1–3 内置的采样率转 换器的打开 / 关闭和输出频率选择开关。输出频率 可选择 44.1 kHz 或 48 kHz。打开 / 关闭按钮可选择 ON 或 THROUGH (关闭)。
- G **Fs** (采样频率) 指示 PM5D 工作的采样频率。

#### **MONITOR 画面**

在此可设定和执行与监听相关的操作。

**MONITOR** (监听)

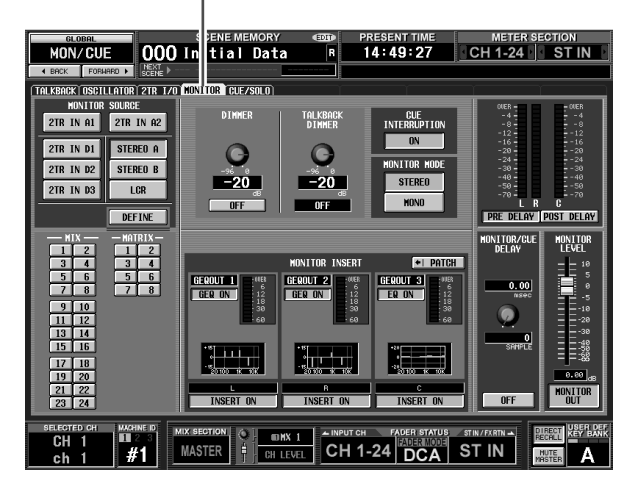

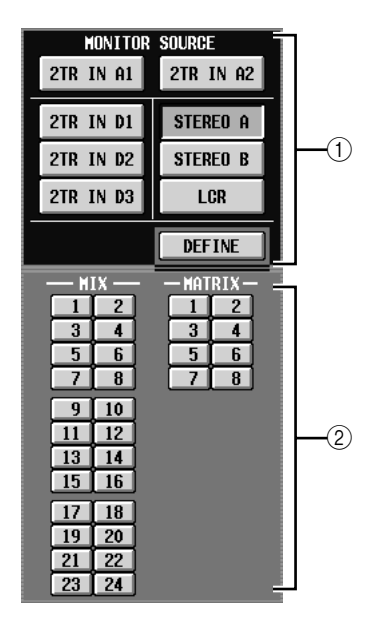

A **MONITOR SOURCE** (监听源)

选择将要从L/R/C MONITOR OUT插孔监听的源。 可从 2TR IN A1/A2、 2TR IN D1–D3 或 DEFINE 中 选择其一,同时从 STEREO A/B 或 LCR 选择其一。 这些按钮与上面板 MONITOR 部分的多个键相链 接。

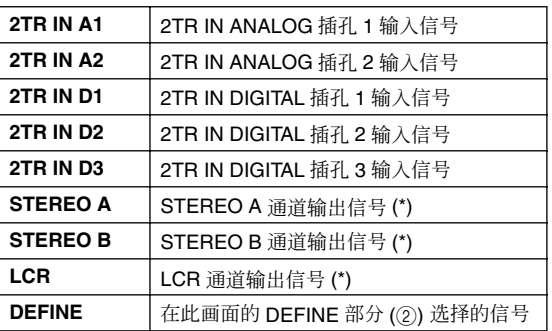

如果选择了带 (\*) 的监听源,则输出的信号将视 MIXER SETUP画面的 STEREO B 部分中的USE AS STEREO BUS 按钮或 USE AS CENTER BUS 是否打 开而改变 (➥ 第 [222](#page-221-0) 页)。

#### ❏ 如果 **USE AS STEREO BUS** 按钮打开

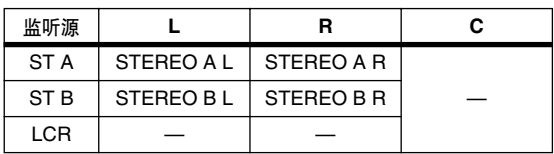

#### ❏ 如果 **USE AS CENTER BUS** 按钮打开

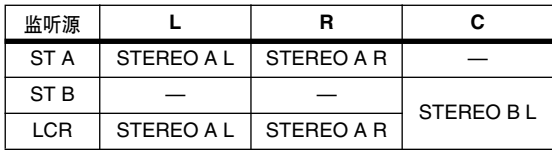

#### B **DEFINE**

如果在 MONITOR SOURCE 部分选择了 "DEFINE", 则可选择从下列地方监听的信号。 **MIX 1–24** . . . . . . . . MIX 母线 1–24 输出信号 **MATRIX 1-8** ..... MATRIX 母线 1-8 输出信号

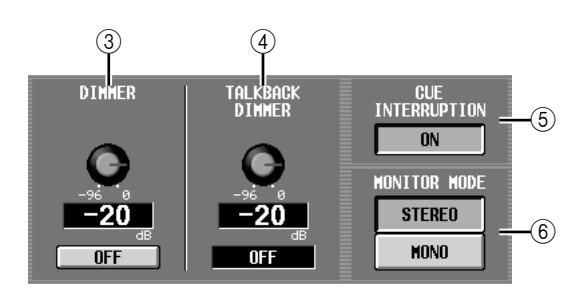

#### C **DIMMER** (衰减器)

打开此按钮时,被监听的信号电平将被暂时减 弱。按钮打开时,此旋钮可调节将要被减弱的量。 可调节范围是 –96 dB 到 0 dB。当此按钮打开时, DIMM 指示将出现在显示屏的右上方。

#### 提示

也可使用连接到 *GPI IN* 接口的外部开关来打开 */* 关闭衰减器。 为此,应将*MONITOR DIMMER ON* 功能分配至连接了开关的 *GPI IN* 端口。(➥ 第 *[194](#page-193-0)* 页)。

- D **TALKBACK DIMMER** (对讲衰减器) 调节对讲打开时监听信号将要被减弱的量。可调 节范围是 –96dB 到 0 dB。对讲打开 / 关闭状态显示 于下面的框中。
- E **CUE INTERRUPTION** (**CUE** 中断) 如果此按钮打开,则当 CUE / 独奏功能激活时, CUE /独奏信号也将从MONITOR OUT插孔输出。 在此期间,在 MONITOR SOURCE 部分选择的监 听源将被禁用。

如果此按钮关闭,则 CUE / 独奏信号不从 MONITOR OUT 插孔输出。

#### **6 MONITOR MODE** (监听模式)

在此可选择下列两种方式之一,作为信号从 MONITOR OUT 插孔输出的方式。

- **STEREO** . . . . L/R 通道将以立体声输出。
- **MONO** . . . . . L/R 通道将被混音,然后以单声道 输出。

这两个按钮的状态与面板 MONITOR 部分中 [MONO] 键的打开 / 关闭操作相链接。

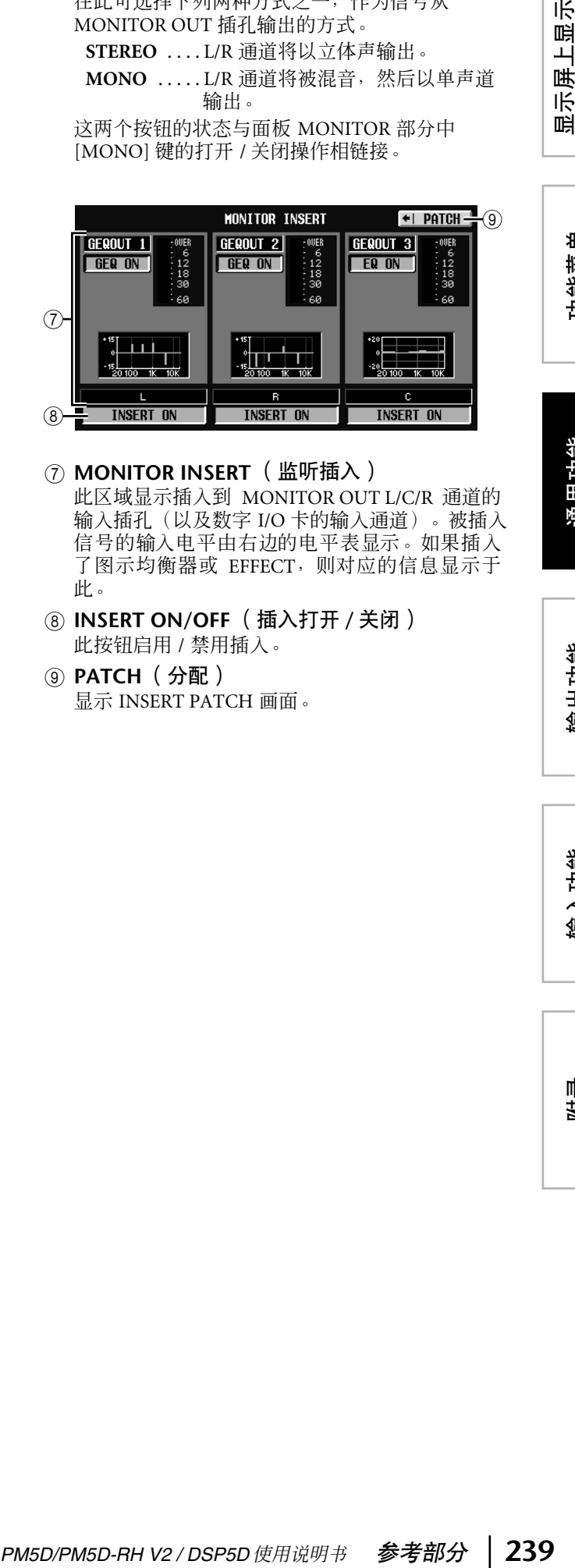

- G **MONITOR INSERT** (监听插入) 此区域显示插入到 MONITOR OUT L/C/R 通道的 输入插孔(以及数字 I/O 卡的输入通道)。被插入 信号的输入电平由右边的电平表显示。如果插入 了图示均衡器或 EFFECT,则对应的信息显示于
- H **INSERT ON/OFF** (插入打开 **/** 关闭) 此按钮启用 / 禁用插入。

#### **(g) PATCH** (分配) 显示 INSERT PATCH 画面。

此。

功能菜单

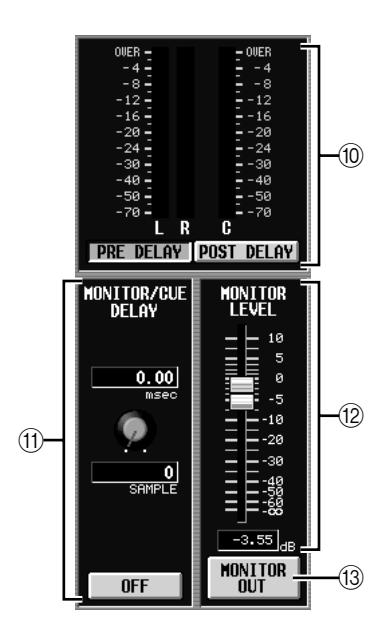

#### 10 电平表

- 这些峰值电平表指示从 MONITOR OUT 插孔输出 的输出信号电平。可选择电平检测点是恰在由 MONITOR/CUE 母线输出提供的延时之前 (当 PRE DELAY 按钮打开时)还是恰在延时之后 (当 POST DELAY 按钮打开时)。
- K **MONITOR / CUE DELAY** (监听 **/CUE** 延时) 在此可对由 MONITOR/CUE 母线输出提供的延时 功能进行设定。使用旋钮指定延时时间 (0–1000 msec),使用 ON/OFF 按钮打开 / 关闭延时。如果 ON/OFF 按钮打开,则监听信号和 CUE 信号将被 延时指定的时间。可在 INPUT DELAY/OUTPUT DELAY功能的每个画面中的DELAY SCALE字段中 改变延时时间单位。
- **(2) MONITOR LEVEL (监听电平)** 从 MONITOR OUT 插孔发送的信号电平由在此处 调节的电平 (数字)和通过 PM5D 上面板上的 MONITOR [LEVEL] 旋钮调节的电平(模拟)一起 进行设定。
- **(3) MONITOR OUT (监听输出)** 打开 / 关闭从 MONITOR OUT 插孔发送的信号。

#### **CUE /SOLO** 画面

在此可设定和执行与 CUE / 独奏功能相关的操作。

**CUE /SOLO** (**CUE /** 独

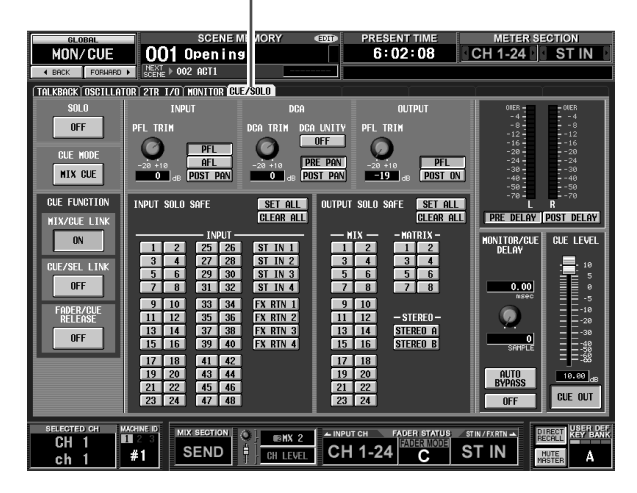

#### A **SOLO ON/OFF**(独奏打 开 **/** 关闭)

此按钮可选择 CUE 模式或 SOLO模式作为由[CUE]键 执行的监听类型。打开此 按钮时,将出现一条确认 讯息。每种模式的工作情 况如下。

**• CUE** 模式(**SOLO ON/OFF** 按钮关闭)

其 [CUE] 键被按过的通道 的信号将被发送至专用 CUE 母线,并且经由 CUE 母线从 CUE OUT 插孔、 MONITOR OUT 插孔 (如 果CUE INTERRUPTION打 开)和 PHONE 进行监听。

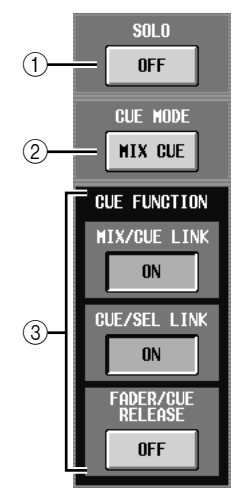

此模式可让您监听特定通道的信号而不影响其它 母线。

#### **• SOLO** 模式 (**SOLO ON/OFF** 按钮打开)

当使用输入独奏时,会启用我们所熟悉的"独奏" 功能;只有其 [CUE] 键被按过的通道的信号被发 送至 MIX、MATRIX 和 STEREO A/B 母线,而其它 通道将被静音。当使用输出独奏时,仅仅该通道 被打开。其 [CUE] 键被按过的通道的信号也可通 过 CUE OUT 插孔、 MONITOR OUT 插孔和 PHONES 插孔进行监听。

B **CUE MODE** (**CUE** 模式) 此按钮在按了一个以上通道的 [CUE] 键时, 选择 下列两种选项。

#### **• MIX CUE** 模式

所有通道或其 [CUE] 键打开的 DCA 编组将被混音 用于监听。

显示屏上显示 咱 功能菜单

示屏上显示<br>的信息

输入功能

附录

注

有一个 *MIX CUE* 的例外情况,即在 *EFFECT PARAM* 画面或 **GATE PARAM**画面中打开 CUE 按钮, 或者在DME CONTROL 画面中打开 *CUE* 按钮 *(EXTERNAL CUE)*,将仅优先监听对应 的信号。(到当时为止一直处于打开状态的所有*[CUE]* 键都将被 强行关闭。)

- **• LAST CUE** 模式 仅监听其[CUE]键最后被按过的通道 / DCA编组。
- C **CUE FUNCTION** (**CUE** 功能) 这些按钮可用于打开 / 关闭与 CUE 相关的多种功 能。可选择下列功能。
	- **• MIX CUE LINK** 指定 CUE 操作是否将被链接至 MIX 通道选择。如 果此按钮打开,则再按一次在面板的 ENCODER MODE 部分选择的混音键,将会同时打开该通道 的 [CUE] 键。
- **• CUE /SEL LINK**

指定通道选择是否将被链接至 CUE 操作。如果此 按钮打开,则按某个通道的 [CUE] 键将会同时选 择该通道并点亮其 [SEL] 键。

**• FADER/CUE RELEASE**

指定是否根据推子的位置来限制 CUE 操作。如果 此按钮打开,则将其 [CUE] 键点亮的通道的推子 从 -∞ dB 的位置提升, 则 CUE 将关闭。对于推子 超过-∞ dB 位置的通道, CUE 操作将无法进行(按 [CUE] 键不起任何作用)。这意味着仅当推子在� –∞ dB 位置时才可打开 CUE。

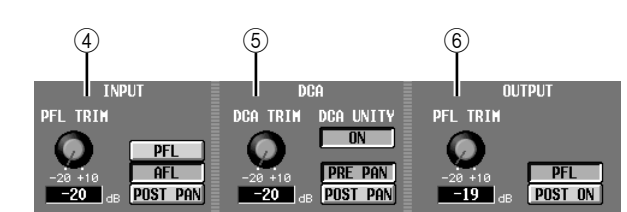

- D **INPUT** (输入)
	- 在此可选择输入通道将被 CUE 的位置。 **PFL** (推子前聆听)

..... 恰在推子之前

**AFL** (推子后聆听)

..... 恰在推子之后

**POST PAN** ...... 恰在声像之后

如果选择 PFL, 则还可使用位于左边的旋钮在 –20 dB 到 +10 dB 的范围内调节输出电平。

E **DCA**

在此可对 DCA 编组进行 CUE 输出设定。

**• DCA TRIM**

在–20 dB到+10 dB的范围内对 DCA编组调节CUE 输出的电平。

#### **• DCA UNITY**

如果此按钮打开,则按某个 DCA [CUE] 键将始终 以一致的增益 (当 DCA 推子处于 0 dB 时的相同 电平)监听对应的 DCA 编组。

#### 提示

*•* 如果让 *DCA UNITY* 按钮处于打开状态,则即使想要的 *DCA* 编组被静音或者调低推子,也可监听该 *DCA* 编组。

• 即使当 DCA UNITY 按钮打开时, 由 DCA TRIM 旋钮指定的 值仍然有效。(此时,*DCA TRIM* 旋钮指定相对于一致增益的 一个偏移值。)

#### **• PRE PAN/POST PAN**

选择当 DCA [CUE] 按钮打开时,是监听前声像信 号 (PRE PAN 按钮打开)还是监听声像后信号 (POST PAN 按钮打开)。

**(6) OUTPUT** (输出)

 $(7)$ 

在此可选择输出通道将被 CUE 的位置。 **PFL** (推子前聆听)

....... 恰在推子之前 **POST ON** ....... 恰在 [ON] 键之后 如果选择 PFL, 则还可使用位于左边的旋钮在 –20 dB 到 +10 dB 的范围内调节输出电平。

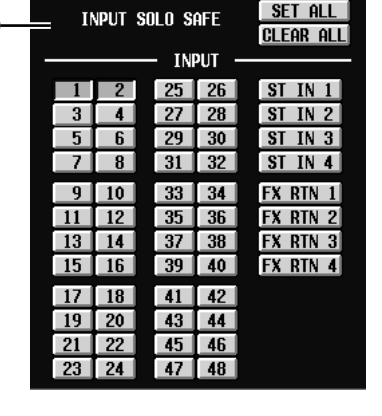

G **INPUT SOLO SAFE** (输入独奏安全) 在此可指定将要从独奏操作中排除的输入通道。 (可以指定一个以上。)这些按钮对应下列输入通 道。

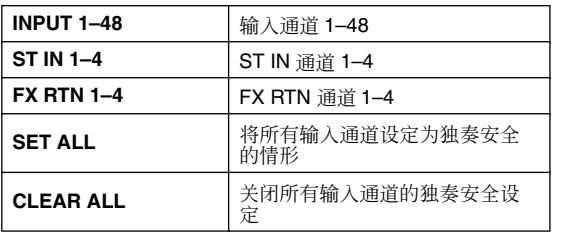

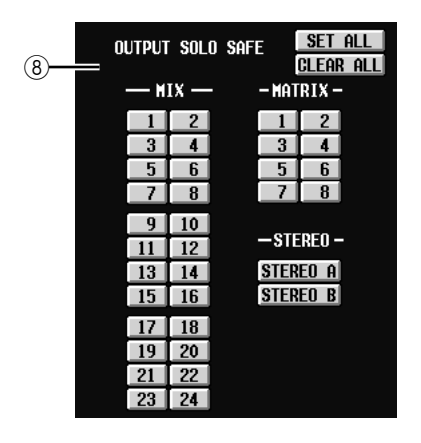

**8 OUTPUT SOLO SAFE** (输出独奏安全) 在此可指定将要从独奏操作中排除的输出通道。 (可以指定一个以上。)这些按钮对应下列输出通 道。

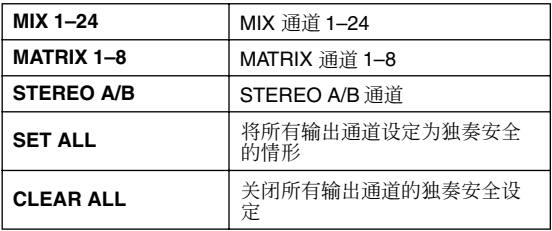

#### 提示 -

独奏安全设定和 *CUE* 打开 */* 关闭操作对于配对的通道进行链 接。独奏安全操作可独立于场景记忆执行。

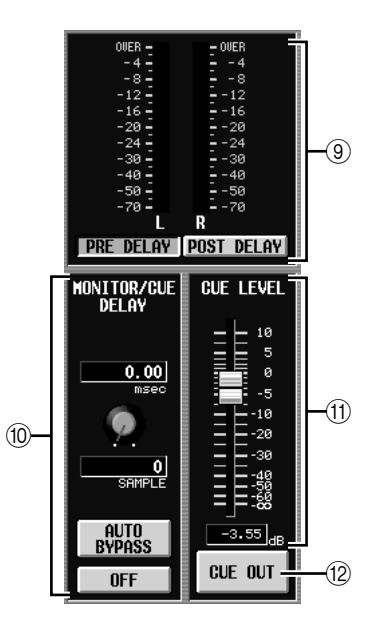

#### **(9) 电平表**

这是指示从CUE OUT插孔输出的信号电平的峰值 电平表。可选择电平检测点是恰在由 MONITOR/ CUE 母线输出提供的延时之前(当 PRE DELAY 按 钮打开时)还是恰在延时之后 (当 POST DELAY 按钮打开时)。

- **(fi)** MONITOR / CUE DELAY (监听 / CUE 延时) 在此可对由 MONITOR/CUE 母线输出提供的延时 功能进行设定。使用旋钮指定延时时间 (0–1000 msec), 使用 DELAY 按钮打开 / 关闭延时。通常, 此项与 MONITOR 画面中的 MONITOR/CUE DELAY 设定相链接。但是区别在于,在此画面中 如果打开 AUTO BYPASS 按钮, 在执行 CUE 任何 输入通道时,可以自动旁通延时。
- K **CUE LEVEL** (**CUE** 电平) 从CUE OUT插孔发送的信号电平由在此处调节的 电平 (数字)和通过 PM5D 上面板上的 CUE [LEVEL] 旋钮调节的电平(模拟)一起进行设定。
- L **CUE OUT** (**CUE** 输出) 打开 / 关闭 CUE 输出。

# 输出功能

## **OUTPUT PATCH** 功能

#### **OUTPUT PATCH 画面**

可在此处进行分配设定,使得输出通道信号发送至安 装于 MIX OUT 插孔和插槽中的 I/O 卡输出、内部效 果的输入并发送至 2TR OUT DIGITAL 插孔。

#### **OUTPUT PATCH** (输出跳线分配)

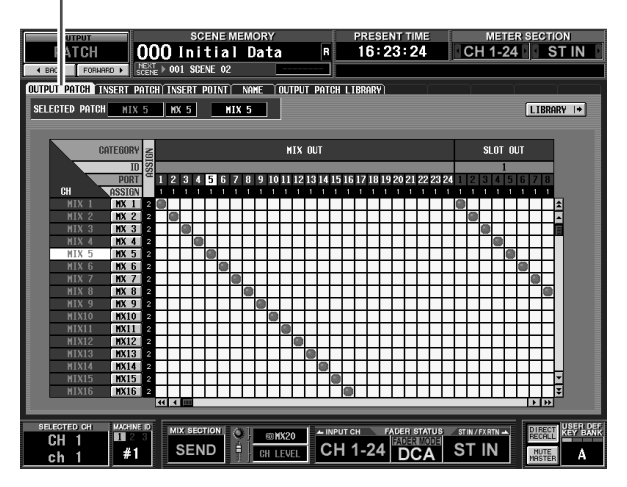

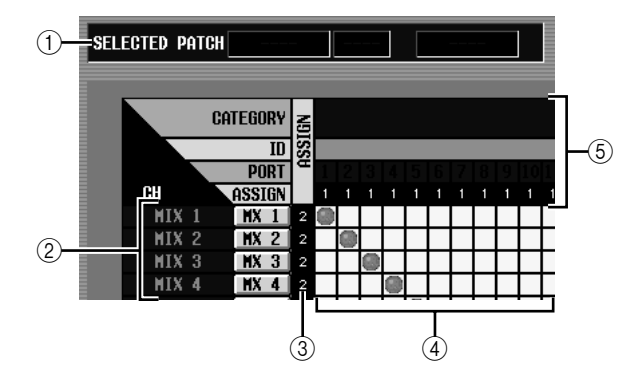

#### **① SELECTED PATCH** (所选分配)

指示输出通道编号、名称和光标所在栅格的输出 端口。

#### B **CH** (输出通道)

这是将要为其分配输出目的地的输出通道的编号 和名称(MIX 通道、MATRIX 通道、STEREO A/B 通道、 MONITOR L/R/C 通道、 CUE L/R 通道、 TALKBACK OUT 通道和 OSC OUT通道)。光标所 在的通道编号将加亮显示。单击名称区域时,将 出现一个窗口,可用于为通道指定名称。

#### 注

在 *PM5D* 上,此项对于 *CUE L/R* 通道无效;在 *DSP5D* 上,此 项对于 *MONITOR L/R/C* 通道无效。

#### **(3) ASSIGN (分配)**

对于每个输出通道,此项指示目前已分配的输出 端口的数量。

#### 4 栅格

此栅格可用于将输出端口 (水平行)分配至输出 通道 (垂直列)。当前已分配的栅格用 符号指 示。通过单击某个栅格位置,可设定 / 取消分配。 左边和顶上的红线指示光标要移动到的栅格位 置。

#### 提示:

- <span id="page-242-0"></span>• 如果在 **PREFERENCE 1** 画面 (UTILITY 功能) 中打开了 *PATCH CONFIRMATION*,则每次试图改变分配设定时,都 会出现一条确认讯息。如果打开了*STEAL PATCH CONFIRMATION*,则当试图进行将导致现有分配改变的分 配设定时,也会出现一条*CUE* 确认讯息。
- *•* 若要在栅格内外快速移动光标位置,可按住 *[SHIFT]* 键并按 *CURSOR [*√*]/[*®*]/[*π*]/[*†*]* 键。
- *•* 若要在栅格内部左右快速移动,可转动 *[DATA]* 编码器。若要 上下移动,可按住*[SHIFT]* 键然后转动 *[DATA]* 编码器。

#### 注

一个输出通道可分配至一个以上的输出端口,但是无法将多个 输出通道分配至单个输出端口。

#### (5) 输出端口

从上到下,此区域依次指示输出端口类型 、ID 编 号、输出通道编号和已分配的输出通道编号。可 选择下列输出端口类型。

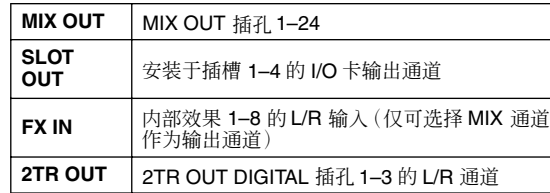

注

在 *DSP5D* 上,可从 *OMNI OUT 1-24*、*SLOT OUT 1-4*(*SLOT OUT 3-4* 是 *CASCADE OUT* 接口)和 *FX IN 1-8* 中进行选择。

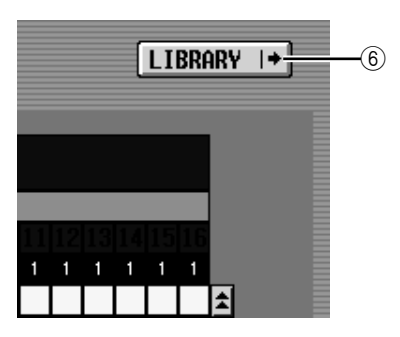

#### **6 LIBRARY** (库)按钮

此按钮可进入 OUTPUT PATCH LIBRARY 画面 (➥ 第 [247](#page-246-0) 页),在此画面中可存储 / 调用输出通 道的分配库设定。

#### 提示 .

- *•* 紧随延时之后以及恰在输出端口衰减之前的信号将被发送至 在此画面中分配的输出端口。随后,对于 *SLOT OUT* 和*2TR OUT* 的情况,将分别应用指定的输出端口衰减。
- *•* 后面板*MATRIX OUT*插孔 *1–8*和 *STEREO OUT* 插孔*A/B* 始 终输出对应输出通道的输出信号。它们不受此画面中的设定 影响。

### <sup>6</sup> **INSERT PATCH** 画面

在此画面中可将输入 / 输出端口分配至外部设备将要 插入之处。在画面左侧选择输出端口,然后在画面右 侧选择输入端口。

#### **INSERT PATCH** (插入分配)

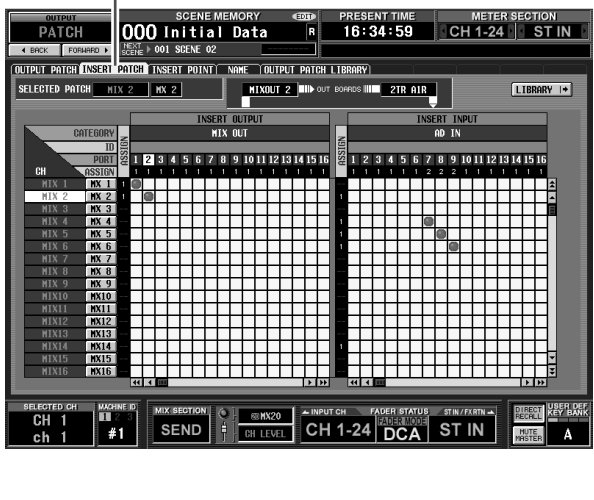

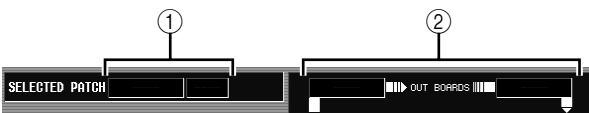

- A **SELECTED PATCH** (所选分配) 指示栅格中光标所在处的输出通道编号和名称。
- B 插入点 **/** 插出点

指示作为插入点/插出点分配给光标所在处的输出 通道的输入 / 输出端口。如果为插出点分配了多个 端口,则仅显示第一个端口。

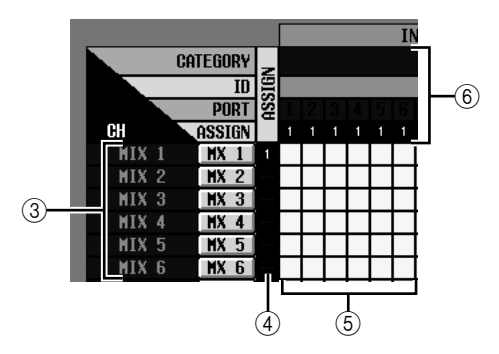

C **CH** (输出通道)

此区域显示输出通道(MIX 通道、MATRIX 通道、 STEREO A/B 通道和 MONITOR L/R/C 通道) 的编 号和名称。光标所在的通道编号将加亮显示。单 击名称区域时,将出现一个窗口,可用于为通道 指定名称。

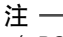

在 *DSP5D* 上,此项对于*MONITOR L/R/C* 通道无效。

#### D **ASSIGN** (分配)

对于每个输出通道,此项指示目前已作为插出点 分配的输出端口的数量。

E 栅格

对于每个输出通道 (垂直列) ,此栅格可用于分 配一个或多个输出端口 (水平行)用作插出点。 当前已分配的栅格用 符号指示。

通过单击某个栅格位置,可设定 / 取消分配。左边 和顶上的红线指示光标要移动到的栅格位置。

提示

栅格中的操作对于所有分配画面均相同。有关详细说明,请参 阅第 *[243](#page-242-0)* 页上的 *CUE*。

#### 6 输出端口

从上到下, 此区域依次指示输出端口类型、 ID 编 号、输出通道编号和已分配的输出通道编号。可 将下列类型的输出端口分配为插出点。

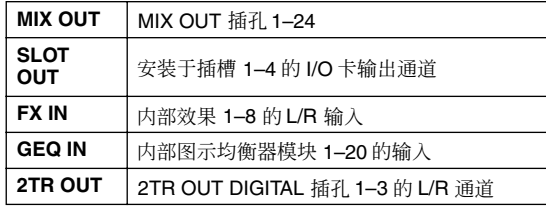

注

在 *DSP5D* 上,可从 *OMNI OUT 1-24*、*SLOT OUT 1-4*(*SLOT OUT 3-4* 是 *CASCADE OUT* 接口)、*FX IN 1-8* 和图示均衡器 *IN 1-20* 中进行选择。

#### 提示

如果选择 *FX IN* 作为插出点,则相同内部效果的输出将自动被 选作插入点。如果选择 GEQ IN, 则相同图示均衡器模块的输 出将被自动选作插入点。

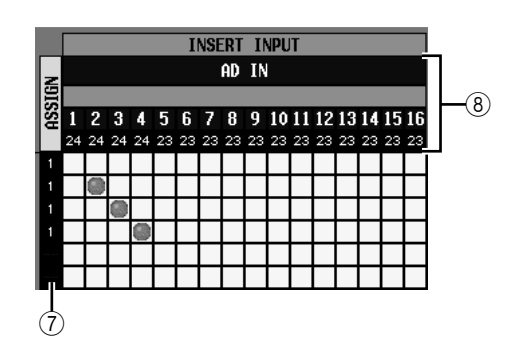

#### G **ASSIGN** (分配)

对于每个输入通道,此项指示目前已作为插入点 分配的输入端口的数量。

#### 8 输入端口

从上到下, 此区域依次指示输入端口类型、 ID 编 号、输入通道编号和已分配的输入通道编号。可 选择下列输入端口类型。

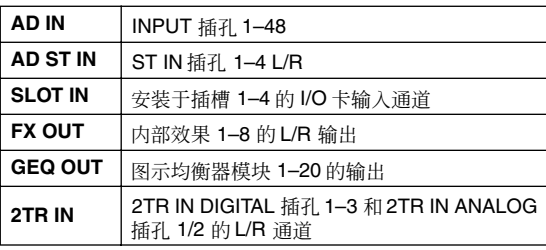

#### 注

在*DSP5D* 上,可从 *OMNI OUT 1-24*、*SLOT OUT 1-4*(*SLOT OUT 3-4* 是 *CASCADE OUT* 接口)、 *FX IN 1-8* 和 *GEQ IN 1-20* 中进行选择。

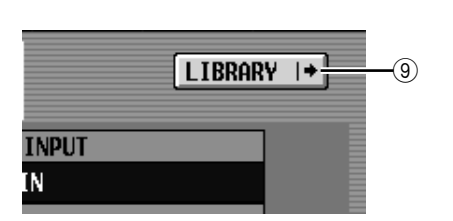

#### **(g) LIBRARY** (库)按钮

此按钮可进入 OUTPUT PATCH LIBRARY 画面 (→ 第 [247](#page-246-0) 页), 在此画面中可存储 / 调用输出通 道的分配库设定。

#### ❏ 使用 **[SHIFT]** 键 **+ CURSOR [**√**]/[**®**]** 移动 光标

从面板上操作时,可通过按住 [SHIFT] 键并使用 CURSOR [√]/[®] 键来将光标从屏幕右侧移到左 侧 (或反之)。

若要在栅格内外快速移动光标位置,可按住 [SHIFT] 键并按 CURSOR [◀]/[▶]/[▲]/[▼] 键。

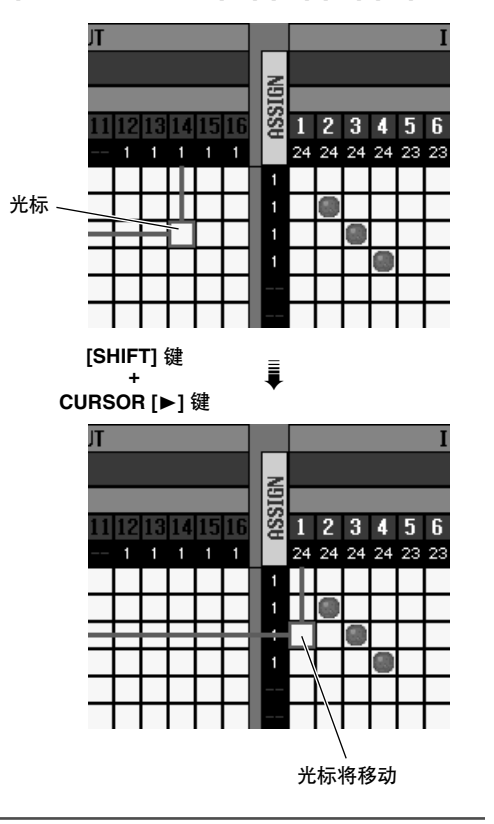

注 若要启用在此画面中分配至某个输出通道的插入点,则必须在 **INSERT POINT** 画面 (OUTPUT PATCH 功能) 中打开对应 **输出通道的 ON/OFF** 按钮。(→ 第 [246](#page-245-0) 页) 但是, 不论 ON/ *OFF* 按钮的状态如何,插出点始终打开。上述情况有个例外, 即如果插入图示均衡器,则其插入点将自动打开。

示屏上显示<br>的信息 显示屏上显示 咀

#### **INSERT POINT** 画面

在此画面中可选择每个输出通道的插入点 / 插出点将 要被分配的位置。在此可打开 / 关闭插入点。

#### **INSERT POINT** (插入点)

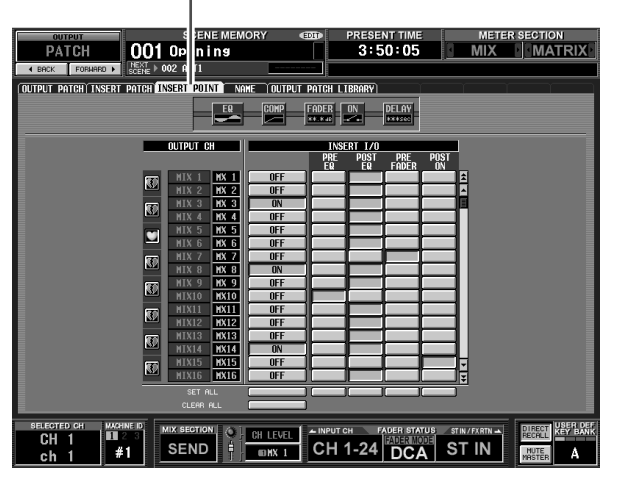

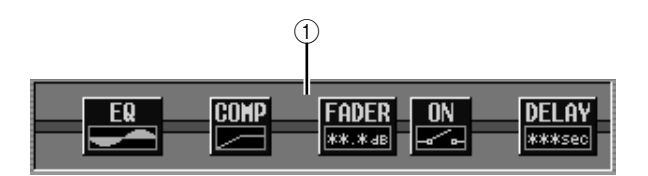

#### A 插入查看

如果将光标移至插入 I/O 点 ((4)), 则该输出通道的 插入点将以图形显示。

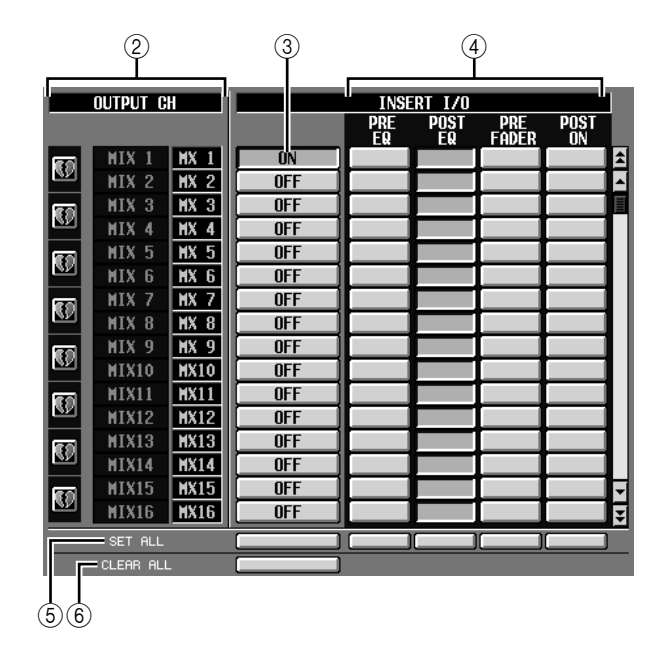

#### B **OUTPUT CH** (输出通道)

这是正在编辑的输出通道的编号和名称。两个配 对的通道由显示于左边的心形符号指示;设定 3–4将对这两个通道进行链接。可单击此符号启 用 / 禁用配对。

# <span id="page-245-0"></span>C **ON/OFF** (插入开启 **/** 关闭)

此按钮打开 / 关闭各通道插入。此项对应配对通道 链接。

注 -请注意,如果在插入点或插出点之一未分配时打开此按钮,则 信号将不再从对应的输出通道输出。

### D **INSERT I/O** (插入 **I/O** 点)

在此可选择下列之一作为各输出通道的插入点 /插 出点位置。

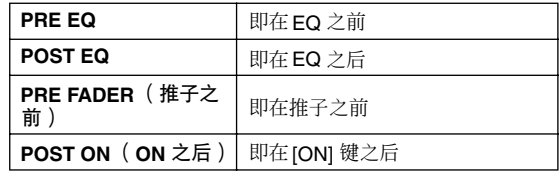

- E **SET ALL** (设定全部) 对全部通道 (包括目前未在画面中显示的通道) 打开对应项目 (插入或插入点)。
- **6 CLEAR ALL (清除全部)** 对全部通道 (包括当前未在画面中显示的通道) 关闭插入。

#### **NAME** 画面

在此可为输出通道指定名称。但是,不支持 CH COPY、 GLOBAL PASTE 和 CSV IMPORT/EXPORT 功 能中的显示。

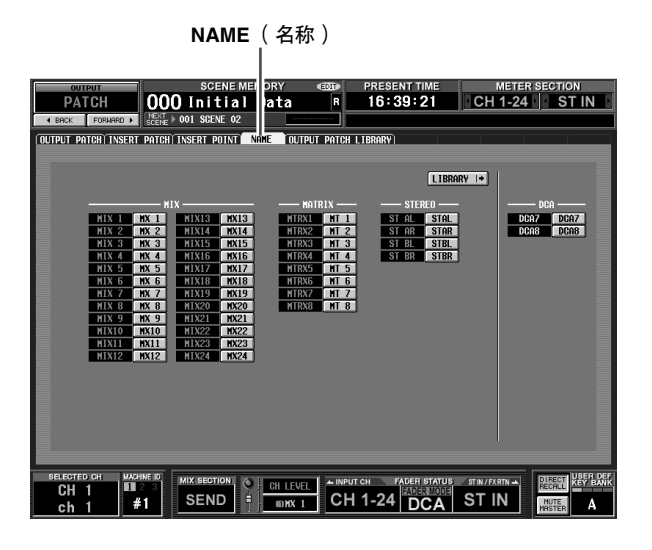

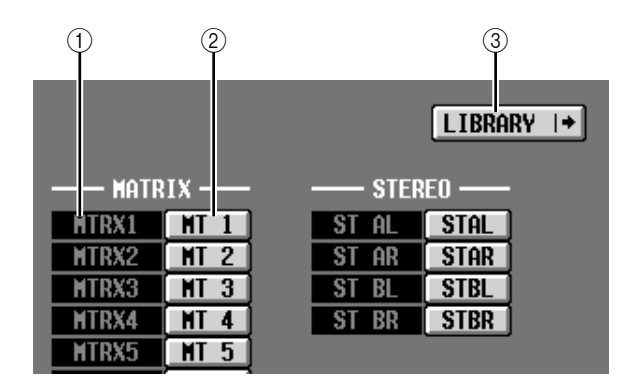

A 通道

这是输出通道 (MIX 通道、 MATRIX 通道或 STEREO A/B 通道)的编号。

B **Name**

这是当前为输出通道指定的名称。单击名称区域 时,将出现一个窗口,可用于为通道指定名称。

**(3) LIBRARY** (库)

此按钮可显示 OUTPUT PATCH LIBRARY 画面 (➥ 第 [247](#page-246-0) 页),在此画面中可将输出通道分配 (和名称)作为库数据进行存储或调用。

#### <span id="page-246-0"></span>**OUTPUT PATCH LIBRARY** 画面

可在此处调用、存储、重命名或删除输出跳线分配库 中的项。

#### **OUTPUT PATCH LIBRARY** (输出跳线分配库)

显示屏上显示<br>的信息

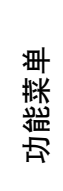

输出功能

输入功能

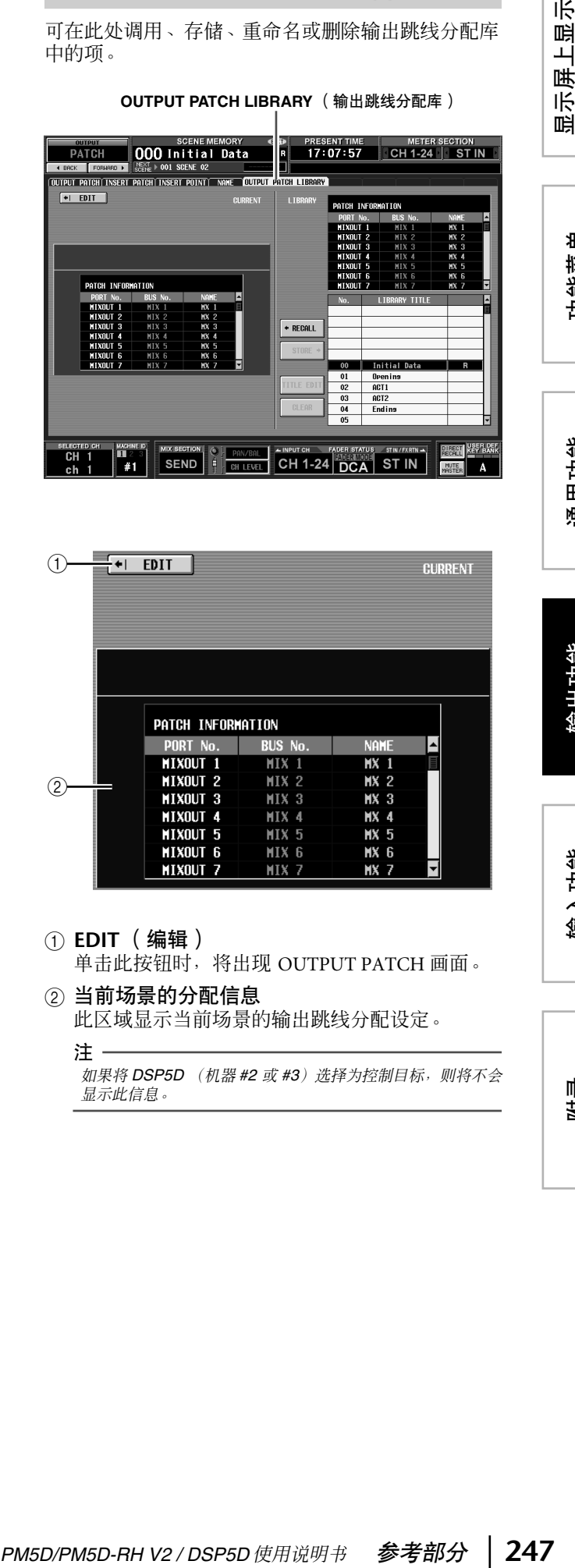

A **EDIT** (编辑)

单击此按钮时,将出现 OUTPUT PATCH 画面。

② 当前场景的分配信息 此区域显示当前场景的输出跳线分配设定。

注 如果将 *DSP5D* (机器 *#2* 或 *#3*)选择为控制目标,则将不会 显示此信息。

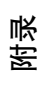

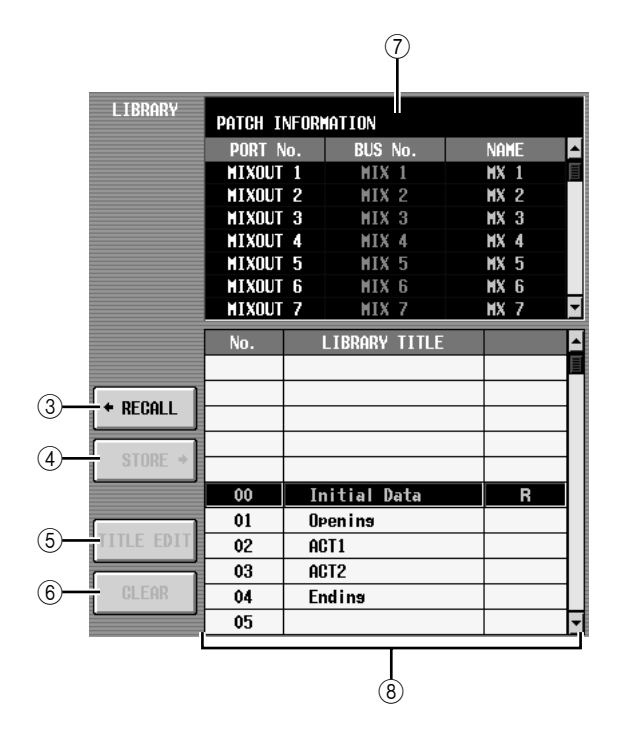

**③ RECALL** (调用)

将列表中所选的输出跳线分配库项目调用至内存 中。

D **STORE** (存储)

将OUTPUT PATCH画面的当前设定存储至列表中 所选位置。单击此按钮时会出现一个窗口,用于 输入名称并保存设定。

- **6 TITLE EDIT (标题编辑)** 编辑列表中所选库项目的标题。单击此按钮时会 出现一个窗口,用于编辑标题。
- **6** CLEAR (清除)

删除列表中所选的库项目。单击此按钮时,会出 现一条确认讯息。

注 -

列表右栏中显示有"*R*"的库项目为只读项目。只读项目无法 存储、重命名或删除。

#### ⑦ 库项目的分配设定

显示列表中所选库项目的设定。

 $(8)$  库列表

使用滚动条选择想要对其执行操作的库项目。所 选库项目将移至中间,并加亮显示。

# **OUTPUT INSERT** 功能

#### **INSERT IN MIX 1-24** 画面

#### **INSERT IN MATRIX/STEREO/ MONITOR** 画面

在此可对内部 HA (仅限 PM5D-RH 机型)或分配至 某个输出通道或 MONITOR L/C/R 通道的插入点的外 部 HA 进行设定。

#### **INSERT IN MIX1-24**

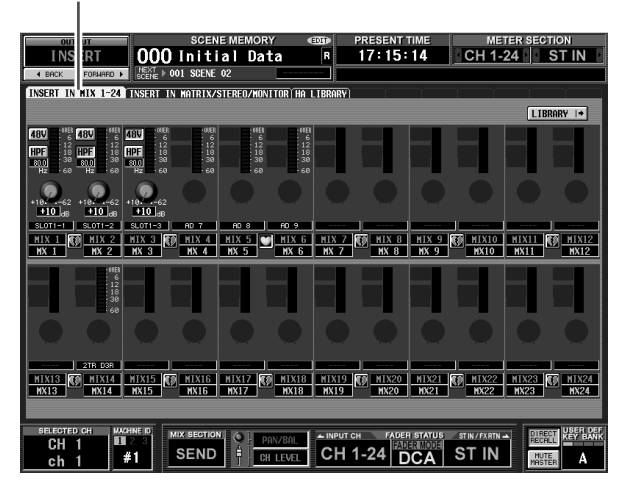

**INSERT IN MATRIX/STEREO/MONITOR**

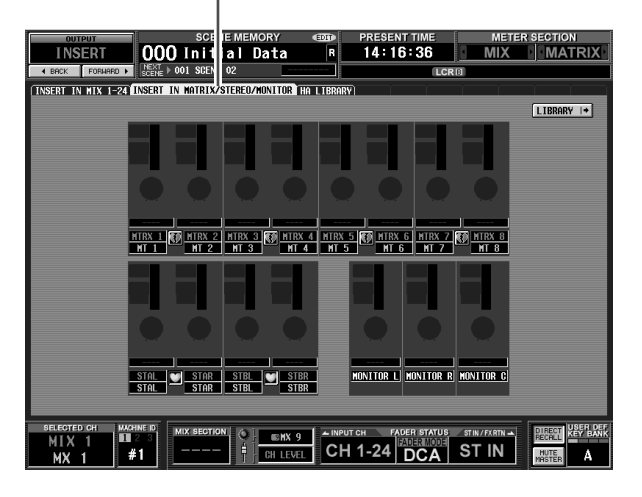

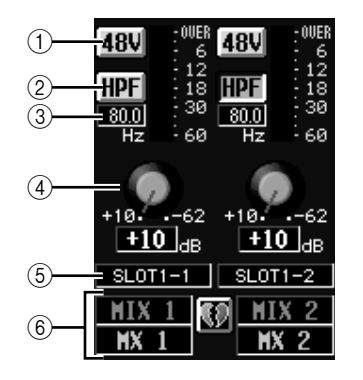

 $(1) +48V$ 

打开 / 关闭各通道的幻像电源 (+48V)。

- B **HPF** (高通滤波器) 打开 / 关闭各通道的 HPF。
	-
- ③ 截止频率

为各通道指定 HPF 截止频率。将光标移至框处, 然后转动 [DATA] 编码器在 20–600 Hz 的范围内调 节截止频率。

D **GAIN** (增益)

调节各通道的增益。将光标移至旋钮处,然后转 动 [DATA] 编码器在 +10 dB 至 –62 dB 的范围内调 节衰减。当前值显示于各旋钮下方的框中。

注

由于设定 1*–*4 是针对已分配的输入端口的设定,因此这些设 定对于分配至相同端口的通道存在链接关系。

(5) 输入端口

指示分配至该通道插入点的输入端口类型和编 号。

注

- *•* 对于未分配插入点的通道或者已分配至不具有*HA* 的输入端 口的通道,项目 1*–*4 不显示。对于已分配至不具有高通滤 波器的端口的通道,项目 2 和 3 不显示。
- *•* 使用*INSERT PATCH* 画面(*OUTPUT PATCH* 功能)将一个 输入端口分配至一个插入点。

#### 6 通道

这是正在编辑的通道的编号和名称。两个配对的 通道由显示于两个通道之间的心形符号来指示。

注 -

即使两个通道已配对,*HA* 设定也不会链接。但是,*GAIN* 旋钮 设定对于已在*HA*画面(*SYS/W.CLOCK*功能)中打开了*GANG* 按钮的 *HA* 进行链接。

#### 提示.

在此画面中编辑的 *HA* 设定也会在 *HA* 画面 (*SYS/W.CLOCK* 功能)中反映出来。

#### **HA LIBRARY** 画面

此画面与 SYS/W.CLOCK 功能 (➡ 第 [230](#page-229-1) 页) 中的 HA LIBRARY 共用。

**HA LIBRARY** (**HA** 库)

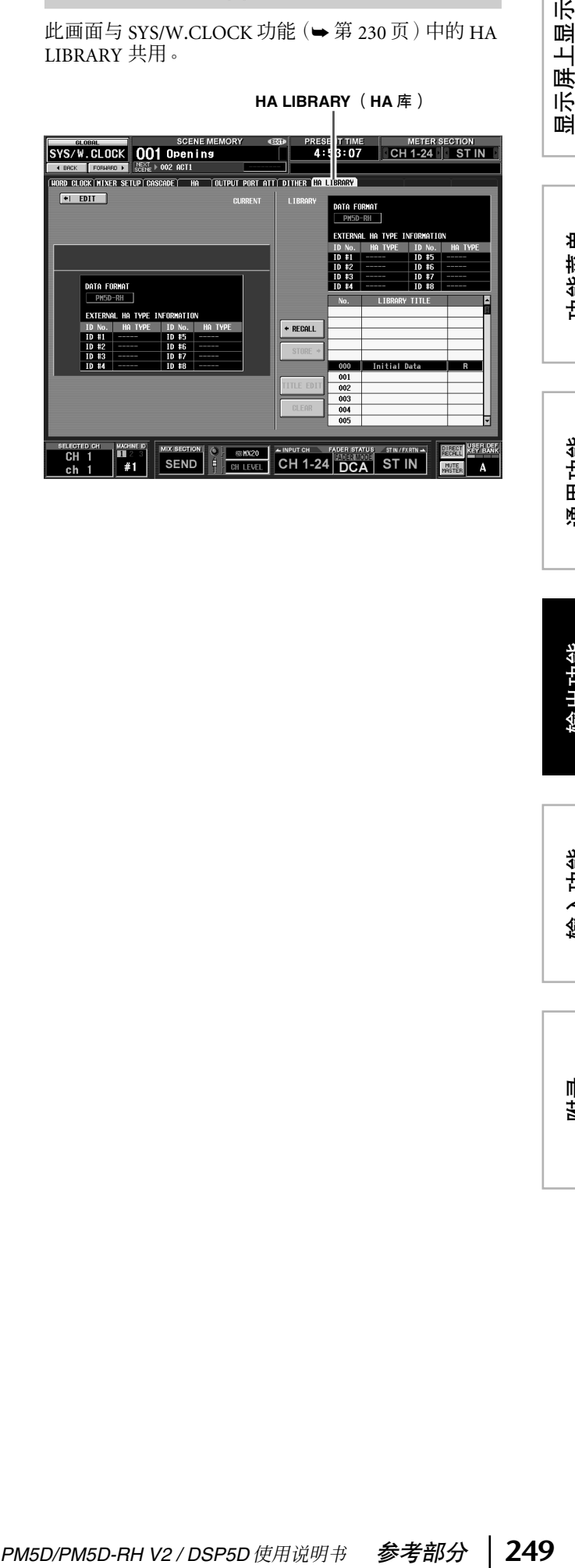

# **OUTPUT EQ** 功能

#### **EQ PARAM** (**EQ** 参数)画面

此处可编辑所选输出通道的 EQ 参数。

#### **EQ PARAM** (**EQ** 参数)

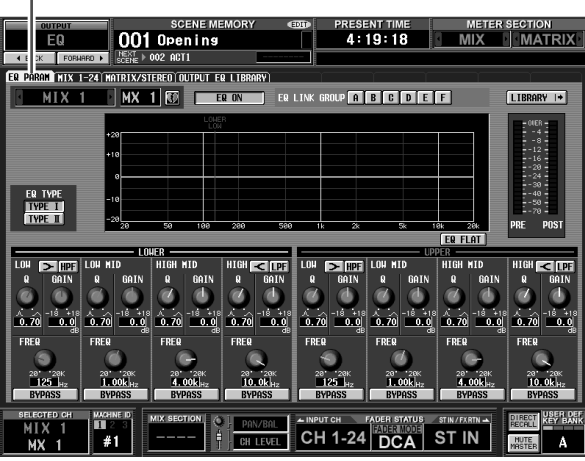

(如果选择了 MIX 通道或 STEREO A/B 通道)

#### **EQ PARAM** (**EQ** 参数)

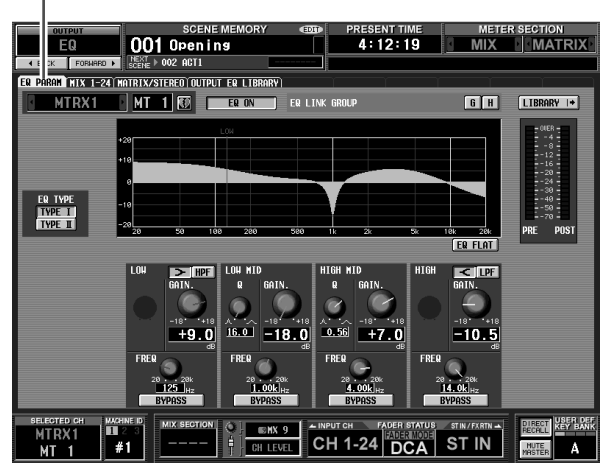

(如果选择了 MATRIX 通道)

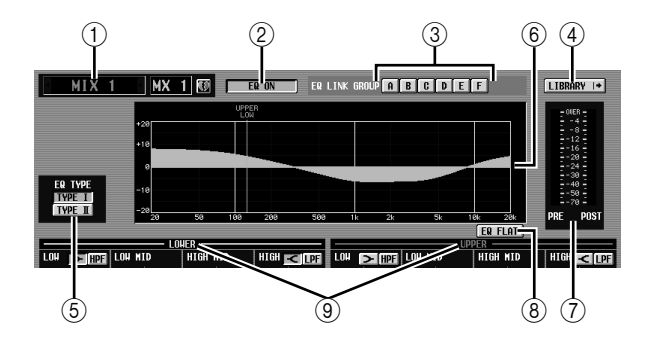

#### (1) 通道选择

选择想要编辑的输出通道。可对 MIX 通道和 STEREO A/B 通道使用八频段 EQ (四个 UPPER 频 段 + 四个 LOWER 频段),对 MATRIX 通道使用四 频段 EQ。

如果某个通道已配对 (或者如果选择了 STEREO A/B 通道), 则右边会显示一个心形符号。对于 MIX 通道或 MATRIX 通道, 可单击此符号启用 / 禁用配对。

- B **EQ ON/OFF** (**EQ** 打开 **/** 关闭) 打开 / 关闭该通道的 EQ。
- C **EQ LINK GROUP** (**EQ** 链接组) 选择该通道 EQ 所属的 EQ 链接组 (A–H)。 EQ 参 数对属于同一组的输出通道进行链接。

*MIX* 通道和 *STEREO A/B* 通道的 *EQ* 仅可分配至 *A–F* 组,而 *MATRIX* 通道的*EQ* 仅可分配至*G/H* 组。

D **LIBRARY** (库)

此按钮可进入 OUTPUT EQ LIBRARY 画面 (➥ 第 [252](#page-251-0) 页),在此画面中可存储 / 调用输出通 道的 EQ 库设定。

**(6) EQ TYPE (EQ 类型)** 

选择 EQ 的类型 打开 TYPE I 按钮可选择用于 02R 系列的算法。打开 TYPE II 按钮可选择新开发的算 法。 TYPE II 可减少频段间的干扰。

#### **6** EQ 图形

注:

此图形显示 EQ 参数的大致响应。彩色的垂直线显 示光标处参数的频段 FREQ (中心频率)。(每条 线的颜色与每个频段的旋钮标记相匹配。)当编 辑个频段的 Q 或 GAIN 时,响应曲线将改变。

- G 电平表 这些电平表指示 EQ 之前和 EQ 之后的峰值电平。 如果信号在 EQ 之前削波, 则 OVER 区域将亮起。
- H **EQ FLAT** (**EQ** 变平) 此按钮将所有频段的 GAIN 参数重设为默认值 (±0.0 dB)。单击此按钮时,会出现一条确认讯息。
- I **LOWER/UPPER** (仅限 **MIX** 通道和 **STEREO A/B** 通道)

该指示显示在面板的 SELECTED CHANNEL 部分 所选择的四个频段(LOWER 或 UPPER)。所选组 的文字标签以黄色显示。

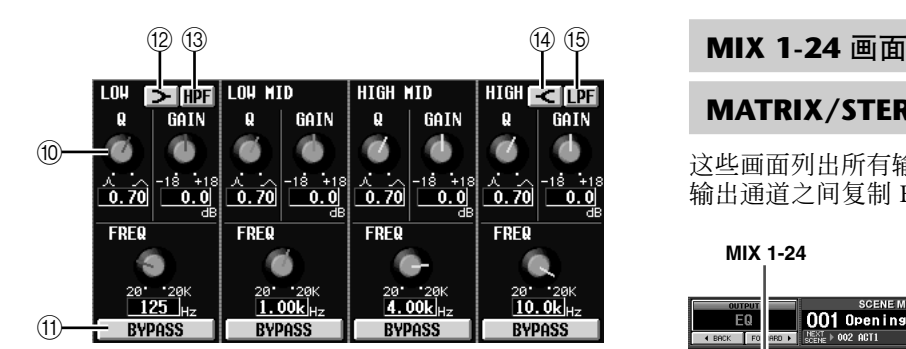

**10 旋钮** 

这些旋钮可调节各频段的 Q、FREQ (中心频率) 和 GAIN (增强 / 削弱的量)。

- K **BYPASS** (旁通) 这些按钮可旁通 EQ 的各频段。
- **12** □ (LOW 坡形) 如果此按钮打开,则 LOW EQ 将用作坡形 EQ。 Q 旋钮将消失。
- M **HPF** (高通滤波器) 如果此按钮打开,则LOW EQ将用作高通滤波器。 Q旋钮将消失,且GAIN旋钮用于打开/关闭HPF。
- **④ 区( HIGH 坡形 )** 如果此按钮打开,则 HIGH EQ 将用作坡形 EQ。 Q 旋钮将消失。
- O **LPF** (低通滤波器) 如果此按钮打开,则 HIGH EQ 将用作低通滤波 器。Q 旋钮将消失, 且 GAIN 旋钮用于打开 / 关闭 LPF。

#### **MATRIX/STEREO** 画面

这些画面列出所有输出通道的 EQ 设定。在此还可在 输出通道之间复制 EQ 设定。

#### **MIX 1-24** I

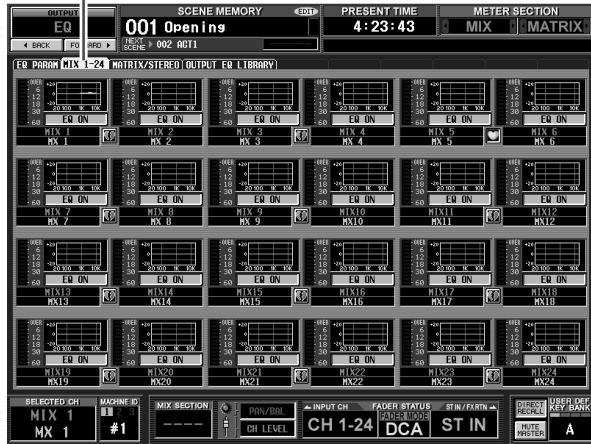

#### **MATRIX/STEREO**J.

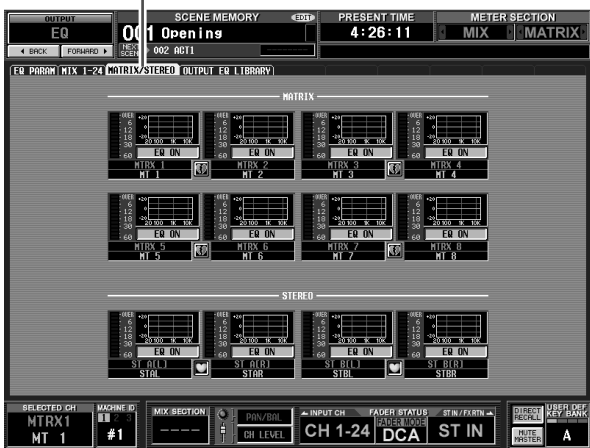

通用功能

显示屏上显示 <sub>显示屏上显示</sub><br>的信息

咱

功能菜单

附录

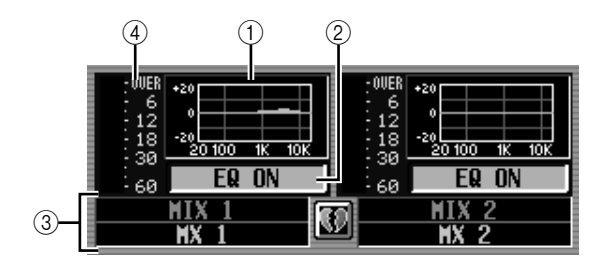

#### A **EQ** 图形

此小图显示各输出通道的大致 EQ 响应。 单击光标当前所在的图形时,将出现该通道的 EQ PARAM 画面。

在此画面中,可将小图拖放从想要的通道处拖放 出来以复制其 EQ 设定。(拖放小图时, 将出现-条讯息要求确认复制操作。)

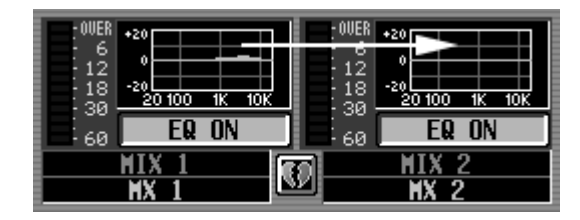

还可在 MIX 1-24 画面和 MATRIX/STEREO 画面之 间复制 EQ 设定。首先将小画面从屏幕中的 MIX 1-24 选项卡或 MATRIX/STEREO 选项卡拖过 (屏 幕将切换)。然后将小图拖放到想要的通道处,同 时将出现一条讯息要求确认复制操作。

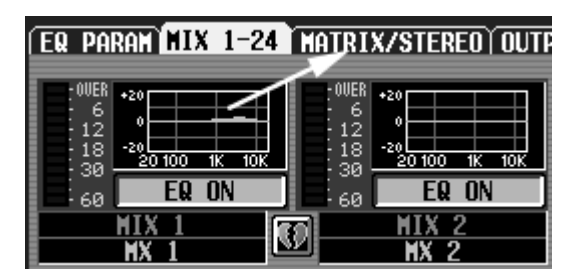

还可在 MIX 通道或 STEREO A/B通道的八频段 EQ 和 MATRIX 通道的四频段 EQ 之间复制设定。此 时,对于MIX通道或STEREO A/B通道,仅LOWER 四频段将被复制。

B **EQ ON/OFF** (**EQ** 打开 **/** 关闭)

打开/关闭该通道的 EQ。此项对应配对通道链接。

③ 通道

这是正在编辑的通道的编号和名称。两个配对的 通道由显示于两个通道之间的心形符号来指示。

(4) 电平表

此电平表指示 EQ 之后的峰值电平。如果信号削 波,则 OVER 区域将亮起。

#### <span id="page-251-0"></span>**OUTPUT EO LIBRARY 画面**

可在此处调用、存储、重命名或删除输出 EQ 库中的 项。

#### **OUTPUT EQ LIBRARY**

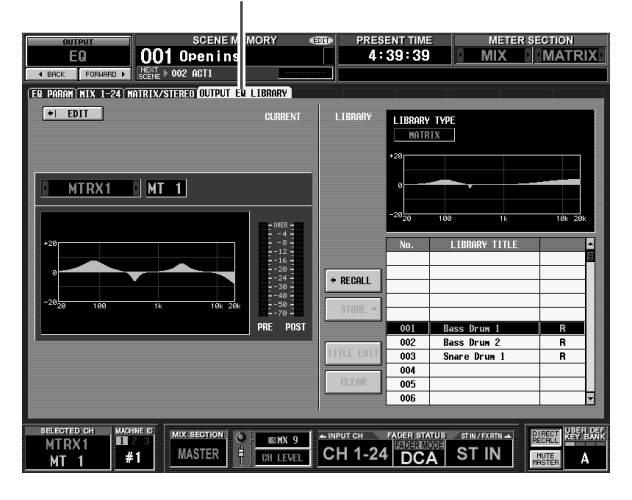

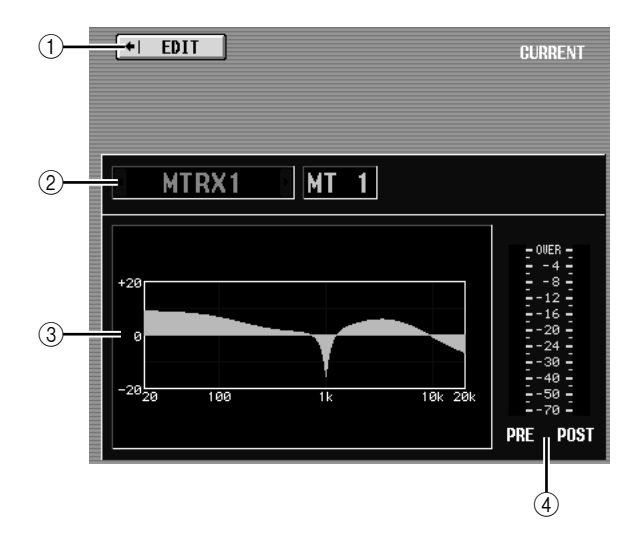

A **EDIT** (编辑)

单击此按钮时,将出现当前所选输出通道的 EQ PARAM 画面。

② 通道选择 选择想要编辑的通道。

C 所选通道的 **EQ** 图形 此图形显示的当前所选通道的大致 EQ 响应。

- **4** 电平表
- 这些电平表指示 EQ 之前和 EQ 之后的峰值电平。 如果信号在 EO 之前削波, 则 OVER 区域将亮起。
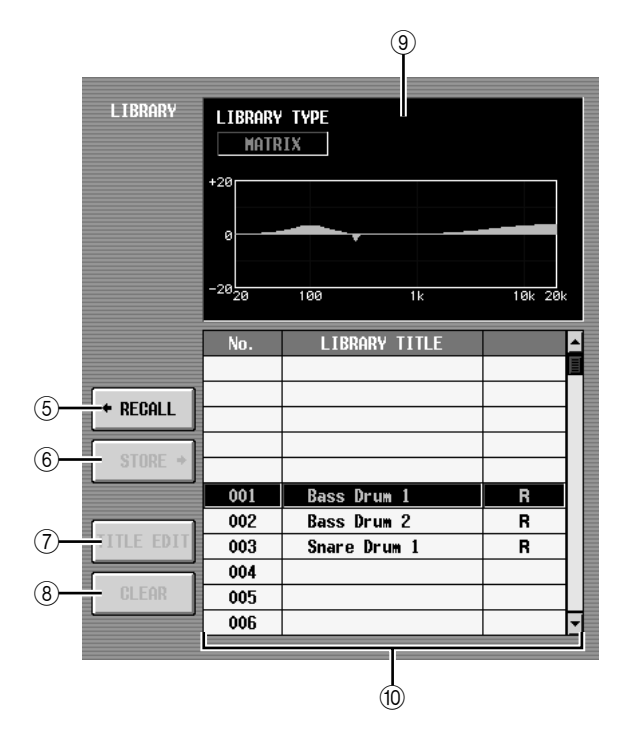

- **(5) RECALL (调用)** 将列表中所选的 EQ 库项目调用至内存中。
- **6 STORE** (存储) 将当前所选通道的 EQ 设定存储至列表中所选位 置。单击此按钮时会出现一个窗口,用于输入名 称并保存设定。
- G **TITLE EDIT** (标题编辑) 编辑列表中所选库项目的标题。单击此按钮时会 出现一个窗口,用于编辑标题。
- **⑧ CLEAR(清除)** 删除列表中所选的库项目。单击此按钮时,会出

现一条确认讯息。

注 列表右栏中显示有"R"的库项目为只读项目。只读项目无法 存储、重命名或删除。

**(9) 库 EQ 图形** 

此图形指示在列表中所选 EQ 库项目的大致响应。 LIBRARY TYPE 指示显示项目包含八频段 EQ 设定 (MIX、 STEREO A/B 或图示均衡器)还是四频段 EQ 设定 (MATRIX)。

⑩ 库列表

使用滚动条选择想要对其执行操作的库项目。所 选库项目将移至中间,并加亮显示。

# **OUTPUT COMP** 功能

#### **COMP PARAM** (压缩器参数)画面

此处可编辑所选输出通道的压缩器参数。

#### **COMP PARAM** (压缩器参数)

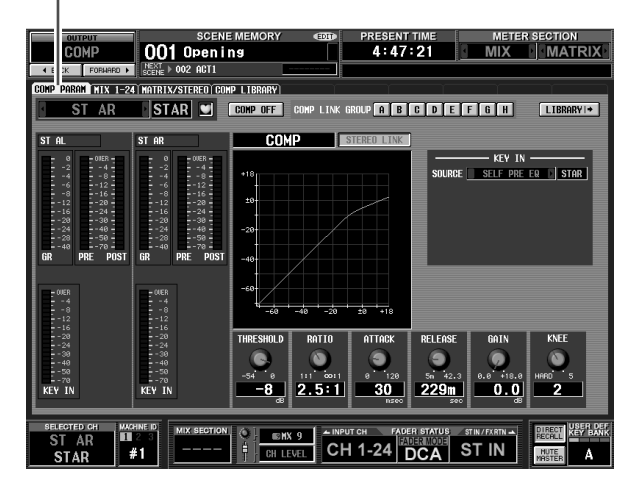

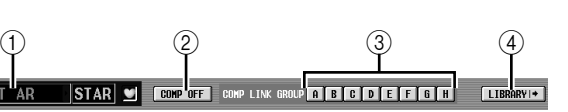

#### A 通道选择

选择想要编辑的通道。如果对应的 MIX 通道或 MATRIX 通道已配对 (或者如果选择了 STEREO A/B 通道), 则右边会显示一个心形符号。对于 MIX 通道或 MATRIX 通道,可单击此符号启用 / 禁用配对。

- B **COMP ON/OFF** (压缩器打开 **/** 关闭) 打开 / 关闭该通道的压缩器。
- C **COMP LINK GROUP** (压缩器链接组) 选择该通道所属的压缩器链接组 (A–H)。压缩器参 数对属于同一组的输出通道进行链接。
- D **LIBRARY** (库) 此按钮可进入 COMP LIBRARY 画面 (→第 [256](#page-255-0)页), 在此画面中可存储 / 调用输出 通道的压缩器库设定。

显示屏上显示 示屏上显示<br>的信息

咱

功能菜单

通用功能

附录

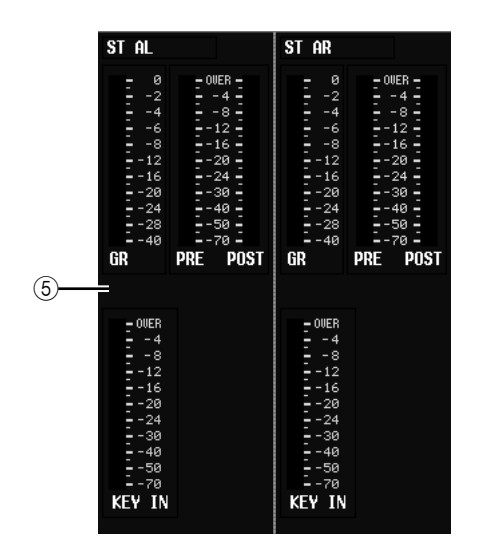

#### **6** 电平表

这些电平表指示增益降低的量 (GR),在压缩器之 前 (PRE) 和之后 (POST) 的峰值电平以及导致压缩 器工作的 Key-in 信号 (KEY IN) 的峰值电平。如果 信号削波, 则 OVER 区域将亮起。

如果打开了对应 MIX 通道或 MATRIX 通道的立体 声链接(或者如果选择了 STEREO A/B 通道), 则 显示两个通道的电平表。

提示.

如果在 *PREFERENCE 1* 画面(*UTILITY* 功能)中打开了*GR* METER ON/OFF LINK, 则当压缩器关闭时不显示增益降低 表。

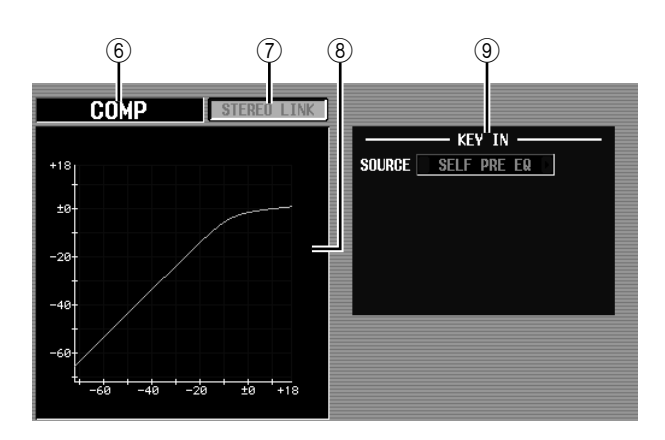

#### 6 类型

指示当前所选压缩器的类型。

#### 提示 .

若要改变压缩器类型,可使用*OUTPUT COMP LIBRARY*画面 调出具有另一种类型的某个库项目。无法在此画面中改变压缩 器类型。

#### G **STEREO LINK** (立体声链接)

指定对相邻奇数 / 偶数 MIX/MATRIX 通道或 STEREO A/B 通道的 L/R 通道链接 (STEREO LINK 按钮打开)或者不链接(STEREO LINK 按钮关闭) 参数设定和通过 Key-in 信号的压缩器操作。

#### ❏ 当链接 **=** 打开时的 **Key-in** 信号流

LINK= ON

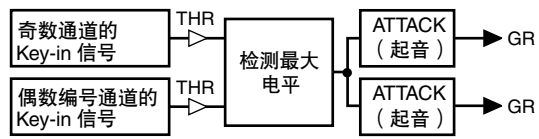

#### ❏ 当链接 **=** 关闭时的 **Key-in** 信号流

LINK= OFF

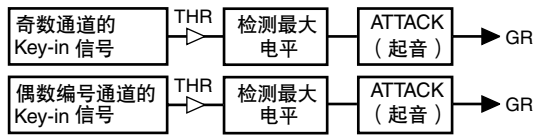

注

对于配对的通道以及*STEREO A/B*通道,立体声链接固定为打 开。

#### 8 压缩器图

此图形显示压缩器的大致响应。

#### **③ KEY IN SOURCE (触发源)**

从下列选项中选择想要作为触发源的信号。

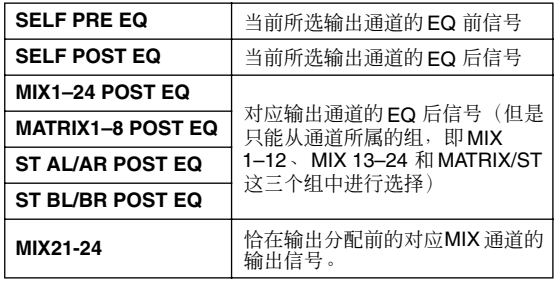

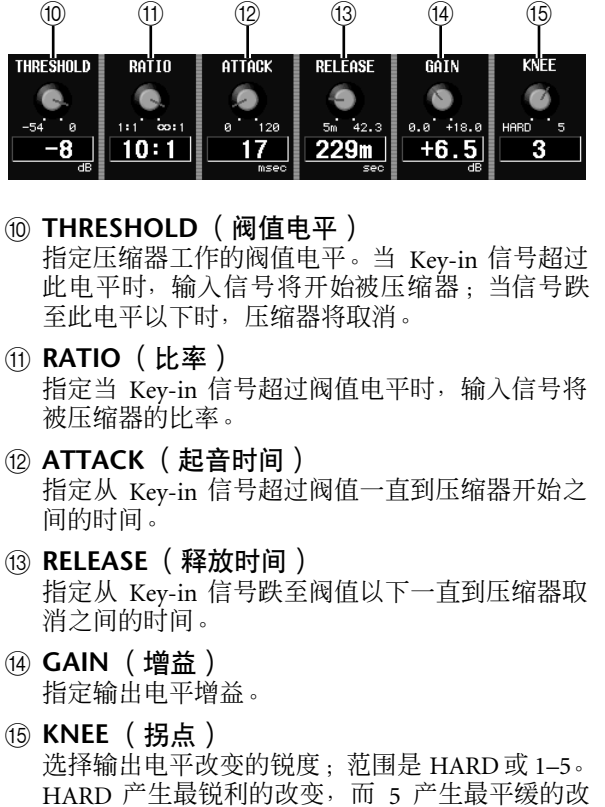

变。

#### **MIX 1-24** 画面

#### **MATRIX/STEREO** 画面

这些画面显示所有输出通道的压缩器设定。在此还可 在输出通道之间复制器压缩器设定。

#### **MIX 1-24**  $\mathbf{I}$

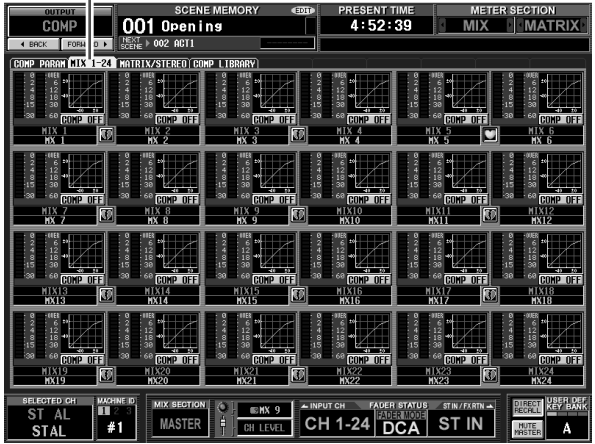

#### **MATRIX/STEREO**

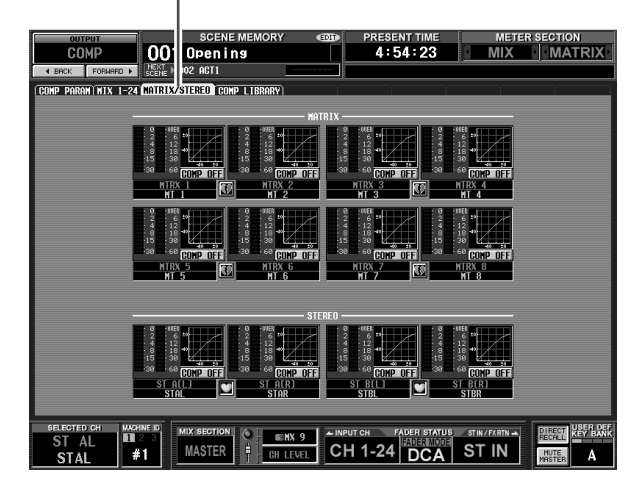

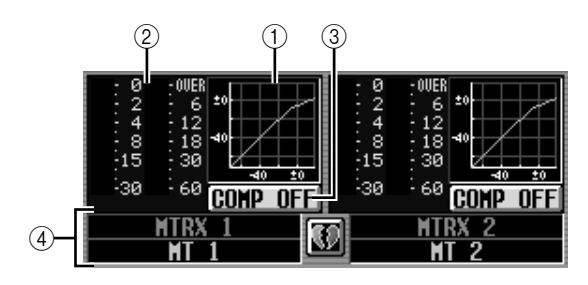

#### A 压缩器图

此小图显示各输出通道的大致压缩器响应。 单击光标当前所在的图形时,将出现该通道的 COMP PARAM 画面。

在此画面中,可将小图拖放从想要的通道处拖放 出来以复制其压缩器设定。(拖放小图时,将出现 一个弹出式窗口要求确认复制操作。)

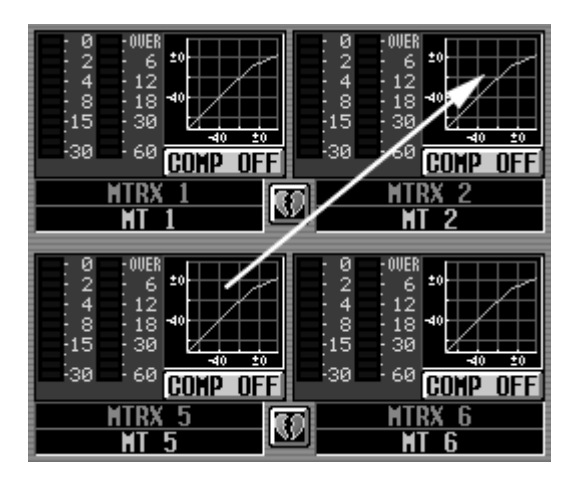

还可在 MIX 1-24 画面和 MATRIX/STEREO 画面之 间复制压缩器设定。首先将小画面从屏幕中的 MIX 1-24 选项卡或 MATRIX/STEREO 选项卡拖过 (屏幕将切换) 。然后将小图拖放到想要的通道 处,同时将出现一条讯息要求确认复制操作。

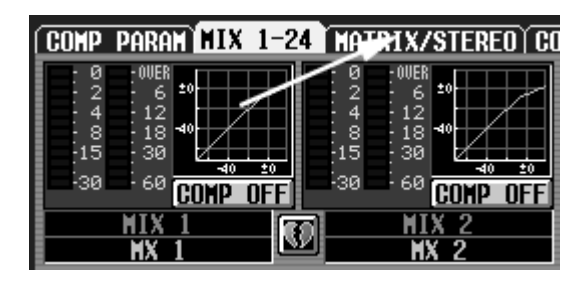

② 电平表

这些电平表显示压缩器产生的增益降低的量 (在 左边),以及信号通过压缩器之后的峰值电平(在 右边)。如果信号削波,则 OVER 区域将亮起。

C **COMP ON/OFF** (压缩器打开 **/** 关闭) 打开 / 关闭该通道的压缩器。

#### (4) 通道

这是正在编辑的通道的编号和名称。两个配对的 通道由显示于两个通道之间的心形符号来指示。

#### <span id="page-255-0"></span>**COMP LIBRARY** (压缩器库)画面

可在此处调用、存储、重命名或删除压缩器库中的 项。此画面中的内容与 INPUT GATE/COMP 功能的 COMP LIBRARY 画面相同。

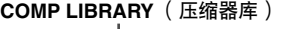

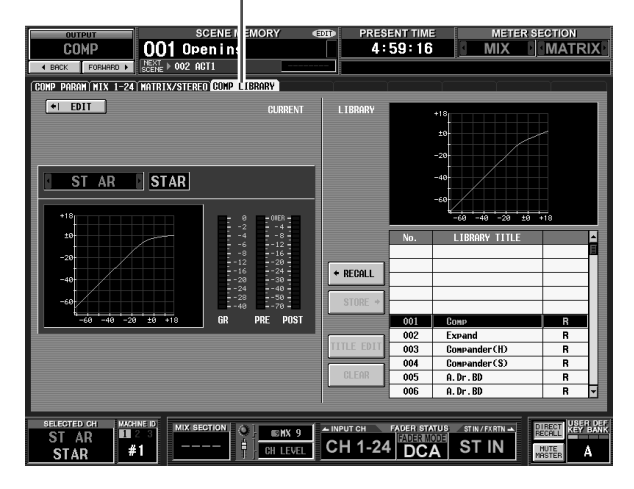

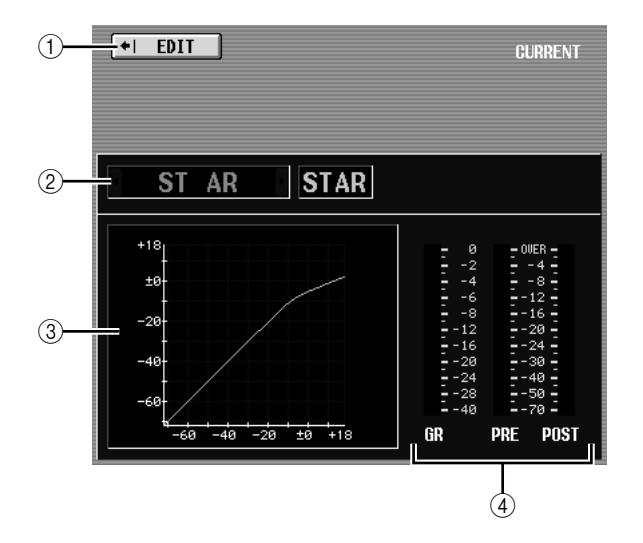

- A **EDIT** (编辑) 单击此按钮时,将出现当前所选通道的 COMP PARAM 画面。
- ② 通道选择 选择想要编辑的通道。
- (3) 所选通道的压缩器图形 此图形显示的当前所选通道的大致压缩器响应。

**4** 电平表 这些电平表显示增益降低的量 (GR), 以及压缩器 之前 (PRE) 和压缩器之后 (POST) 的峰值电平。如 果信号削波,则 OVER 区域将亮起。

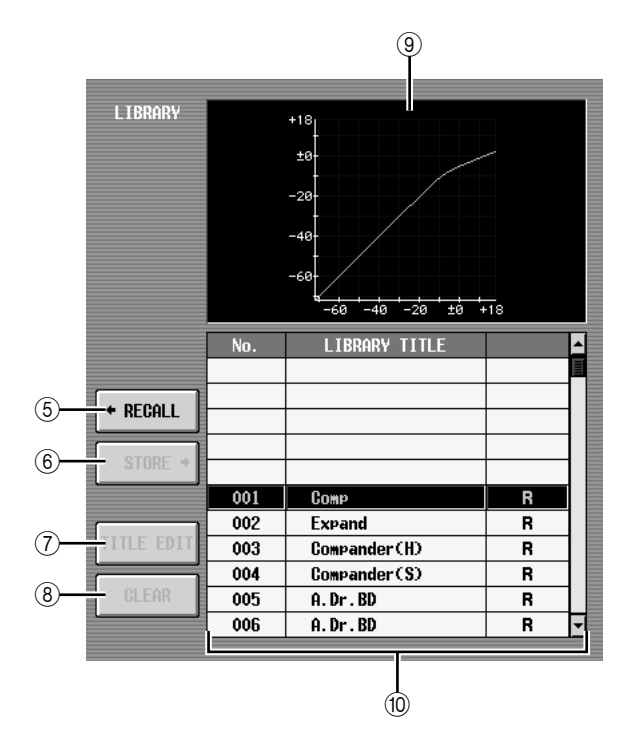

- **(5) RECALL (调用)** 将列表中所选的压缩器库项目调用至内存中。
- **6** STORE (存储)

将当前所选通道的压缩器设定存储至列表中所选 位置。单击此按钮时会出现一个窗口,用于输入 名称并保存设定。

G **TITLE EDIT** (标题编辑)

编辑列表中所选库项目的标题。单击此按钮时会 出现一个窗口,用于编辑标题。

#### **(8) CLEAR** (清除)

删除列表中所选的库项目。单击此按钮时,会出 现一条确认讯息。

注: 列表右栏中显示有 "*R*"的库项目为只读项目。只读项目无法 存储、重命名或删除。

(9) 库项目的压缩器图

此图形指示在列表中选项压缩器库项目的大致响 应。

10 库列表

使用滚动条选择想要对其执行操作的库项目。所 选库项目将移至中间,并加亮显示。

# **OUTPUT DELAY** 功能

#### **MIX 1-24** 画面

#### **MATRIX/STEREO** 画面

此处可编辑所选输出通道的延时参数。

#### **MIX1-24**

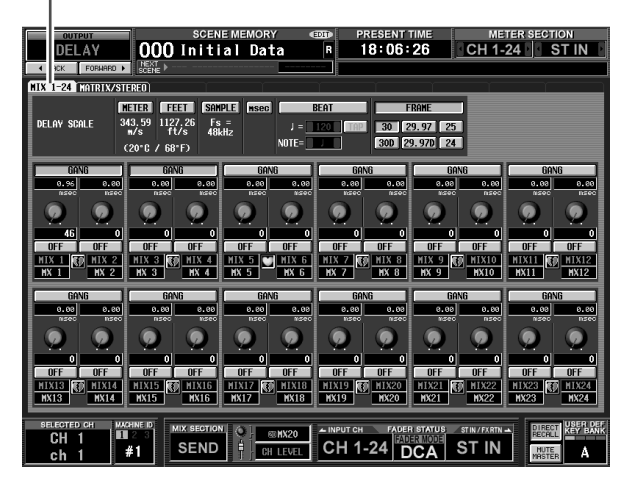

**MATRIX/STEREO**

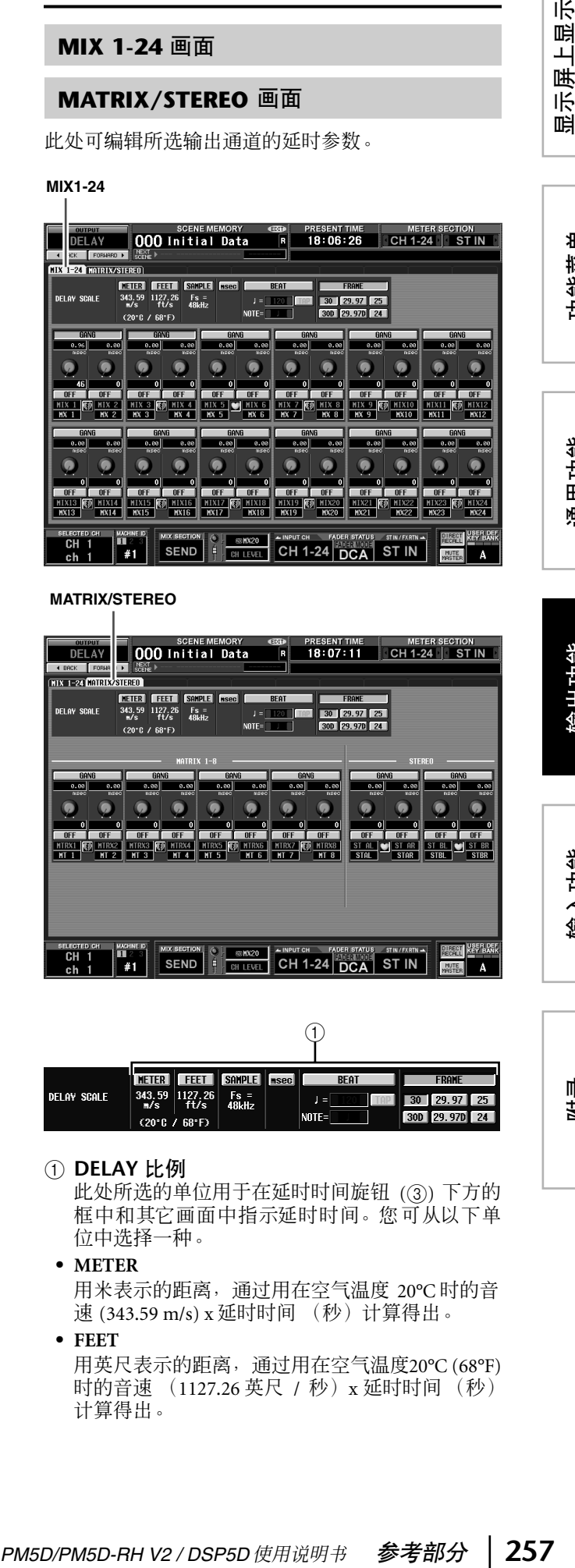

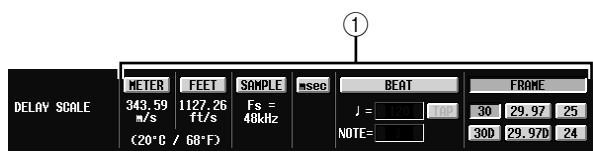

#### A **DELAY** 比例

此处所选的单位用于在延时时间旋钮 (3) 下方的 框中和其它画面中指示延时时间。您可从以下单 位中选择一种。

**• METER**

用米表示的距离,通过用在空气温度 20°C 时的音 速 (343.59 m/s) x 延时时间 (秒) 计算得出。

**• FEET** 用英尺表示的距离,通过用在空气温度20°C (68°F) 时的音速 (1127.26 英尺 / 秒) x 延时时间 (秒) 计算得出。

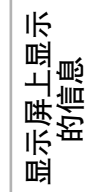

**• SAMPLE**

延时时间用样本数量显示。如果改变 PM5D 工作 的采样频率,则样本数量将相应改变。

**• msec** (毫秒) 延时时间以毫秒为单位表示。如果此按钮打开, 则延时时间旋钮 (3) 上方和下方的框将显示相同 值。

**• BEAT**

延时时间以相对于音符长度的单位(作为 1.0)显 示,该音符长度通过速度 (BPM) 和音符值 (NOTE) 来指定。

若要指定速度,可使用 BEAT 按钮正下方的 ■/■ 按钮, 或者反复拍打 (敲击) TAP 按钮, 或者反 复单击分配至[TAP TEMPO]-[CURRENT PAGE]的 用户定义键。

#### **• FRAME**

延时时间以帧为单位表示。

使用位于FRAME按钮下方的六个按钮选择每秒帧 数。

提示

- *•* 如果改变 *OUTPUT DELAY* 功能画面的 *DELAY SCALE* 设 定,则 *INPUT DELAY* 功能画面的 *DELAY SCALE* 设定将跟 着改变。
- *• OUTPUT DELAY* 功能的 *TAP* 按钮独立于内部效果的 *TAP TEMPO* 按钮。
- *•* 每秒帧数与 *EVENT LIST* 画面 (*SCENE* 功能)中的 *TIME CODE SETUP* 字段链接。

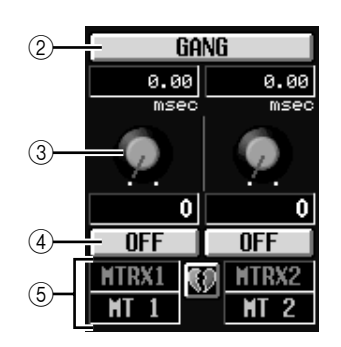

#### B **GANG**

此按钮可指定对于相邻奇数 / 偶数通道,是否链接 延时参数。此项可独立于配对来指定。如果打开 了具有不同延时时间的通道的 GANG 按钮,则转 动延时时间旋钮 (3) 将同时改变这两个通道的延 时时间,同时保持它们延时时间的差值。

③ 延时时间旋钮

此旋钮可设定各通道的延时时间。旋钮下方的框 以在 (1) 中选择的单位显示延时时间。旋钮上方 的框始终以毫秒为单位显示延时时间。

- D **DELAY ON/OFF** (延时打开 **/** 关闭) 此按钮打开 / 关闭延时。此项对应配对通道链接。
- E 通道

这是正在编辑的通道的编号和名称。两个配对的 通道由显示于两个通道之间的心形符号来指示。 可单击此符号启用 / 禁用配对。

# **OUTPUT DCA/GROUP** 功能

#### **DCA GROUP ASSIGN 画面**

此处可指定将要分配至 DCA 编组 7/8 的输出通道。可 使用 DCA 推子 7/8 来统一调节属于同一个 DCA 编组 的输出通道电平。

#### **DCA GROUP ASSIGN**

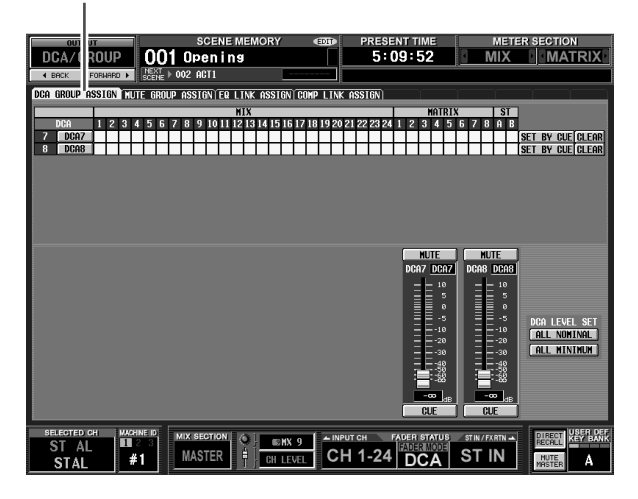

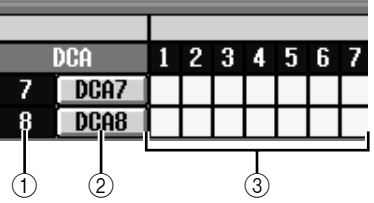

#### A **DCA** 编组

这是 DCA 编组的编号。与光标所在的栅格对应的 编号加亮显示。

B **Name**

这是 DCA 编组的名称。也可单击此区域来编辑名 称。

#### (3) 栅格

栅格可用于将输出通道(水平行)分配至 DCA 编 组(垂直列)。当前已分配的栅格用 简号指示。 将光标移至想要的栅格处,然后按[ENTER]键(或 单击)设定 / 禁用分配。

#### 提示 \_

- *•* 还可以进行多重 *DCA* 控制将一个输出通道同时分配至两个 *DCA* 编组。
- *• DCA*编组*1–6*仅用于输入通道,而*DCA*编组*7/8*可既可用于输 入通道又可用于输出通道。*DCA* 编组 *7/8* 可让您在相同编号 的组中同时使用两种类型的通道。

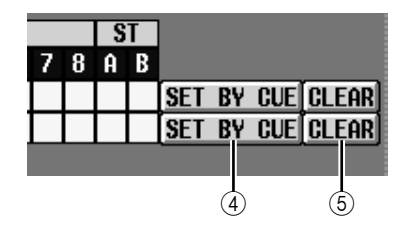

D **SET BY CUE** (由 **[CUE]** 键分配)

指定是否将 [CUE] 键用于进行 / 取消 DCA 编组分 配。当 DCA 编组的 SET BY CUE 按钮打开时, 按 某个能被分配至对应组的通道的 [CUE] 键会将该 通道分配至该组。(再按一次 [CUE] 键可取消分 配。)

#### 提示 -

- *• SET BY CUE*按钮仅可对 *DCA* 编组打开。当改变画面或关闭 电源时, 此项自动关闭。
- 若要从面板上打开 **SET BY CUE**, 按 ASSIGN MODE [DCA] 键,然后打开 *DCA* 编组 *7/8 [CUE]* 键。
- E **CLEAR** (清除)

此按钮清除分配至该 DCA 编组的所有输出通道。

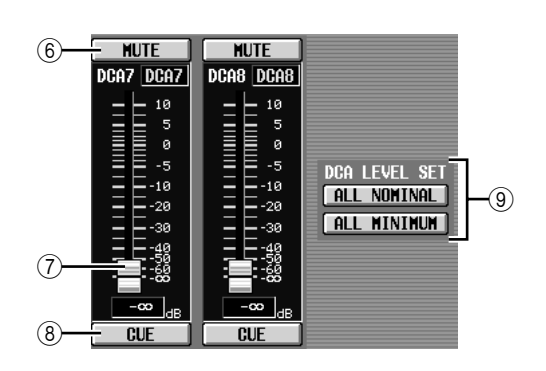

**(6) MUTE (静音)** 

这些按钮可打开 / 关闭 DCA 编组 7/8 的静音。它 们与面板 DCA 条的 DCA [MUTE] 键 7/8 相链接。

G **DCA** 推子

这些推子可调节DCA编组7/8的电平。它们与DCA 条的 DCA 推子 7/8 相链接。

- **(8) CUE** (提示) 这些按钮 CUE 性监听 DCA 编组 7/8。它们与面板 DCA 条的 DCA [CUE] 键 7/8 相链接。
- I **DCA LEVEL SET** (**DCA** 电平设定) 使用下列两个按钮一起操作 DCA 编组 7/8。
- **• ALL NOMINAL** (全部标称) 单击此按钮将 DCA推子 7/8 移至标称电平 (0 dB)。
- **• ALL MINIMUM** (全部最小值) 单击此按钮将 DCA 推子 7/8 移至 –∞ dB 位置。

#### **MUTE GROUP ASSIGN** 画面

此处可指定将要被分配至静音组 1–8 的输出通道。可 对分配至同一静音组中的通道一起打开 / 关闭静音。

#### **MUTE GROUP ASSIGN** 画面

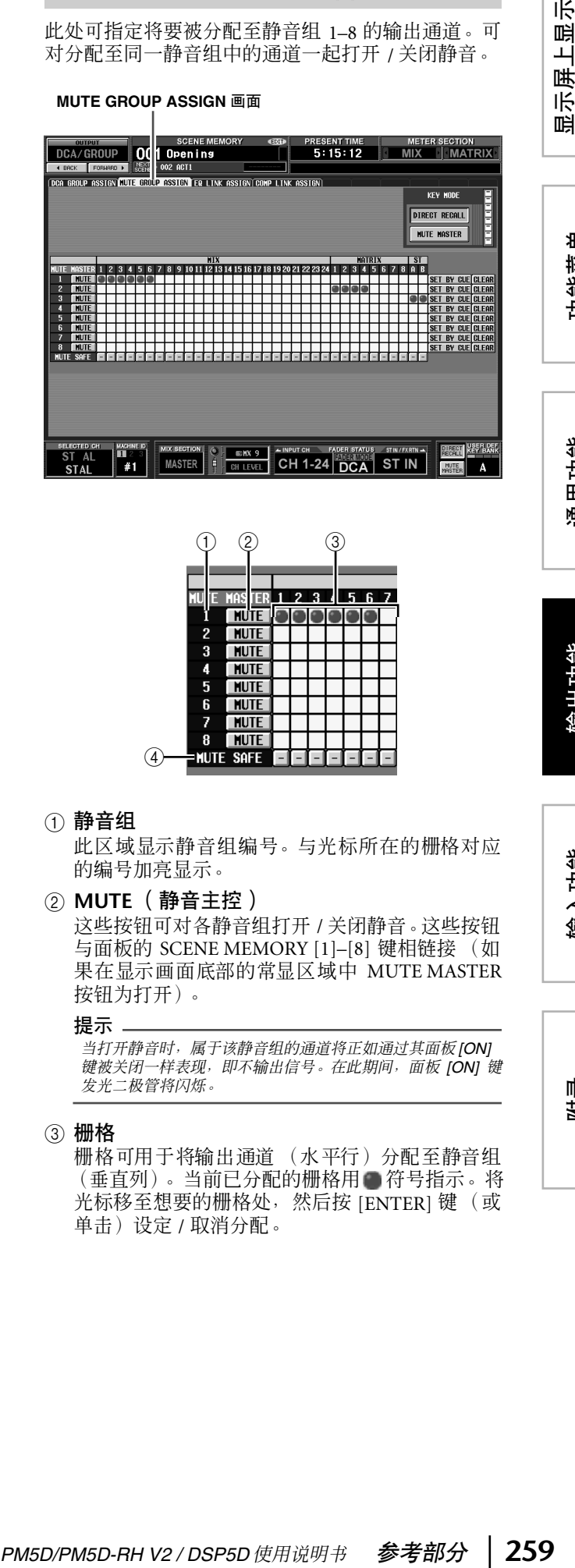

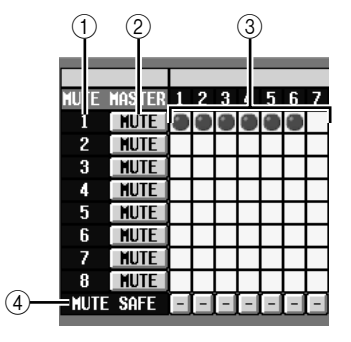

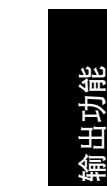

示屏上显示<br>的信息

功能菜单

通用功能

A 静音组

此区域显示静音组编号。与光标所在的栅格对应 的编号加亮显示。

B **MUTE** (静音主控)

这些按钮可对各静音组打开 / 关闭静音。这些按钮 与面板的 SCENE MEMORY [1]–[8] 键相链接 (如 果在显示画面底部的常显区域中 MUTE MASTER 按钮为打开)。

提示:

当打开静音时,属于该静音组的通道将正如通过其面板 *[ON]* 键被关闭一样表现,即不输出信号。在此期间,面板 *[ON]* 键 发光二极管将闪烁。

(3) 栅格

栅格可用于将输出通道 (水平行)分配至静音组 (垂直列)。当前已分配的栅格用 符号指示。将 光标移至想要的栅格处,然后按 [ENTER] 键(或 单击)设定 / 取消分配。

附录

输入功能

#### D **MUTE SAFE** (静音安全)

这些按钮可暂时关闭通道的静音状态。当某个按 钮显示为"-"时,单击此按钮会将其显示改变为 "ON" ,并且对应的输出通道将被排除在静音组 之外。再次单击此按钮恢复原先的状态。

注 -

通常,静音安全操作可独立于场景记忆执行。

提示.

静音在 *1–8* 可同时用于输入通道和输出通道。这两种类型的通 道可存在于相同编号的静音组中。

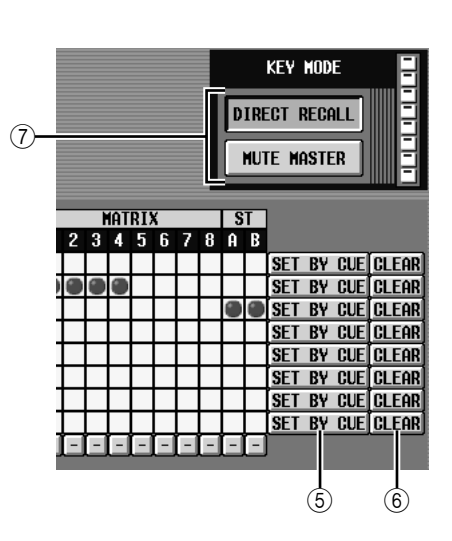

E **SET BY CUE** (由 **[CUE]** 键分配)

指定是否将 [CUE]键用于进行 / 取消静音组分配。 当静音组的 SET BY CUE 按钮打开时,按某个被分 配至对应组的通道的 [CUE] 键会将该通道分配至 该组。(再按一次 [CUE] 键可取消分配。)

#### 提示.

*SET BY CUE* 按钮仅可对一个静音组打开。当改变画面或关闭 电源时,此项自动关闭。

- **6** CLEAR (清除) 此按钮可清除分配至该静音组的所有输出通道。
- G **DIRECT RECALL** (直接调用) **/MUTE MASTER** (静音主控) 此项与位于显示画面底部的 DIRECT RECALL/

MUTE MASTER 按钮功能相同 (→第[165](#page-164-0)页)。

#### **EQ LINK ASSIGN** 画面

此处可指定将要分配至 EQ 链接组 A-H 的输出通道。 EQ 参数对属于同一组的通道进行链接。

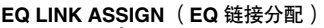

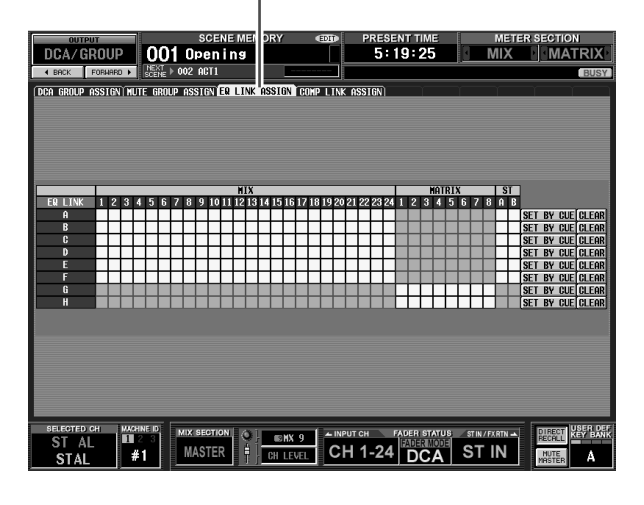

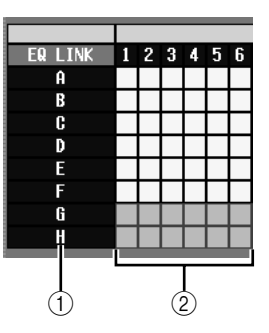

#### A **EQ** 链接组

这是 EQ 链接组的编号。与光标所在的栅格对应的 编号加亮显示。

#### ② 栅格

栅格可用于将输出通道 (水平行)分配至 EQ 链 接组 (垂直列)。当前已分配的栅格用 符号指 示。将光标移至想要的栅格处, 然后按 [ENTER] 键 (或单击)设定 / 取消分配。

#### 提示 -

- *• MIX* 通道和 *STEREO A/B* 通道仅可分配至 *EQ* 链接组 *A–F*, 而 *MATRIX* 通道仅可分配至*EQ* 链接组*G/H*。
- *•* 栅格中的灰色区域指示无法分配的组合。
- *•* 输入通道和输出通道使用独立的 *EQ* 链接组。输出通道使用 组 *A–H*,而输入通道使用组 *1–8*。

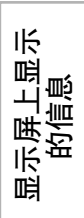

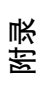

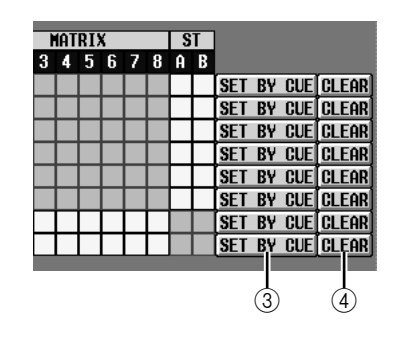

**3 SET BY CUE (由 [CUE] 键分配)** 

指定是否将 [CUE] 键用于进行 / 取消 EQ 链接组分 配。当 EQ 链接组的 SET BY CUE 按钮打开时, 按 某个能被分配至对应组的通道的 [CUE] 键会将该 通道分配至该组。(再按一次 [CUE] 键可取消分 配。)

提示

*SET BY CUE* 按钮仅可对一个 *EQ* 链接组打开。当改变画面或 关闭电源时,此项自动关闭。

D **CLEAR** (清除)

此按钮清除分配至该 EQ 链接组的所有输出通道。

#### **COMP LINK ASSIGN** (压缩器链接分配) 画面

此处可指定将要分配至压缩器链接组 A-H 的输出通 道。压缩器参数对属于同一组的通道进行链接。

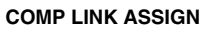

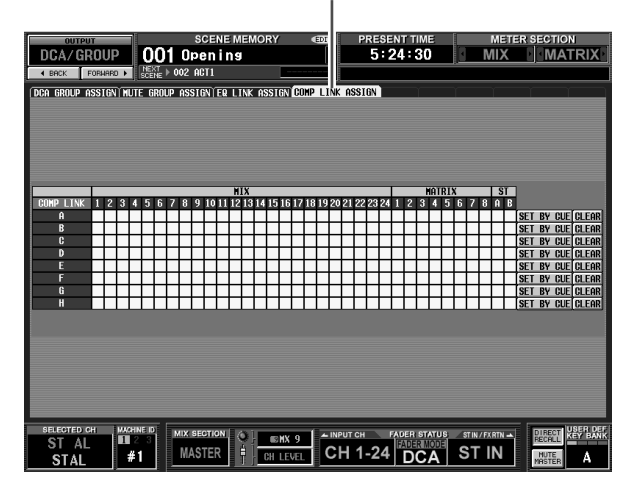

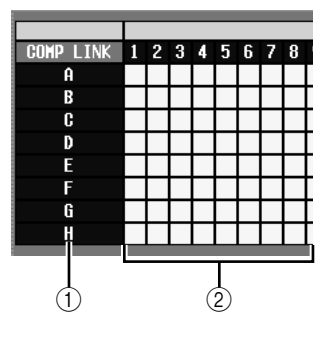

#### A 压缩器链接组

此区域显示压缩器链接组编号。与光标所在的栅 格对应的编号加亮显示。

#### ② 栅格

栅格可用于将输出通道 (水平行)分配至压缩器 链接组 (垂直列)。当前已分配的栅格用 符号 指示。将光标移至想要的栅格处,然后按[ENTER] 键 (或单击)设定 / 取消分配。

#### 提示.

输入通道和输出通道使用独立的压缩器链接组。输出通道使用 组 *A–H*,而输入通道使用组 *1–8*。

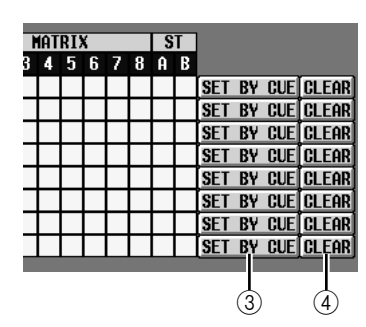

#### **(3) SET BY CUE (由 [CUE] 键分配)**

指定是否将[CUE]键用于进行 / 取消压缩器链接组 分配。当压缩器链接组的 SET BY CUE 按钮打开 时,按某个能被分配至对应组的通道的 [CUE] 键 会将该通道分配至该组。(再按一次 [CUE]键可取 消分配。)

#### 提示,

*SET BY CUE* 按钮仅可对一个压缩器链接组打开。当改变画面 或关闭电源时,此项自动关闭。

#### D **CLEAR** (清除)

此按钮可清除分配至该压缩器链接组的所有输出 通道。

# **MATRIX/ST** 功能

#### **MATRIX/ST ROUTING** 画面

在此处可从 MIX 通道和 STEREO A/B 通道将信号发送 至 STEREO 母线或想要的 MATRIX 母线。

#### **MATRIX/ST ROUTING** (**MATRIX/ST** 路由)

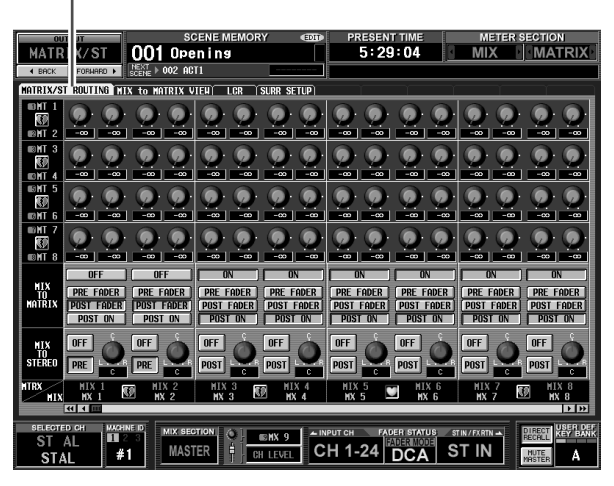

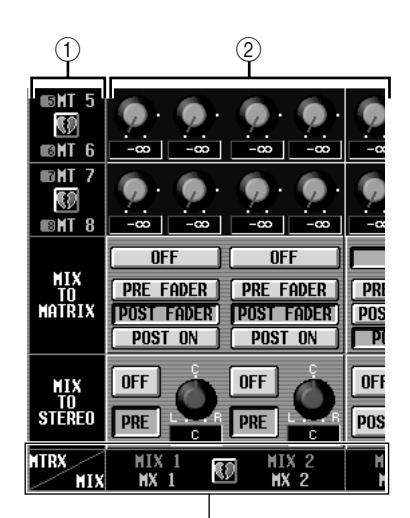

MIX 通道 STEREO A/B 通道

#### A **MATRIX** 母线

这是信号将要发往的 MATRIX 母线的编号。配对 的 MATRIX 通道由显示于两个通道之间的心形符 号来指示。可单击此符号启用 / 禁用配对。

#### ② 发送电平

这些旋钮可指定从 MIX 通道或 STEREO A/B 通道 (垂直列)发送至 MATRIX 母线 (水平行)的各 信号的发送电平。

此区域中显示的旋钮将视 MATRIX 通道的配对方 式而定。

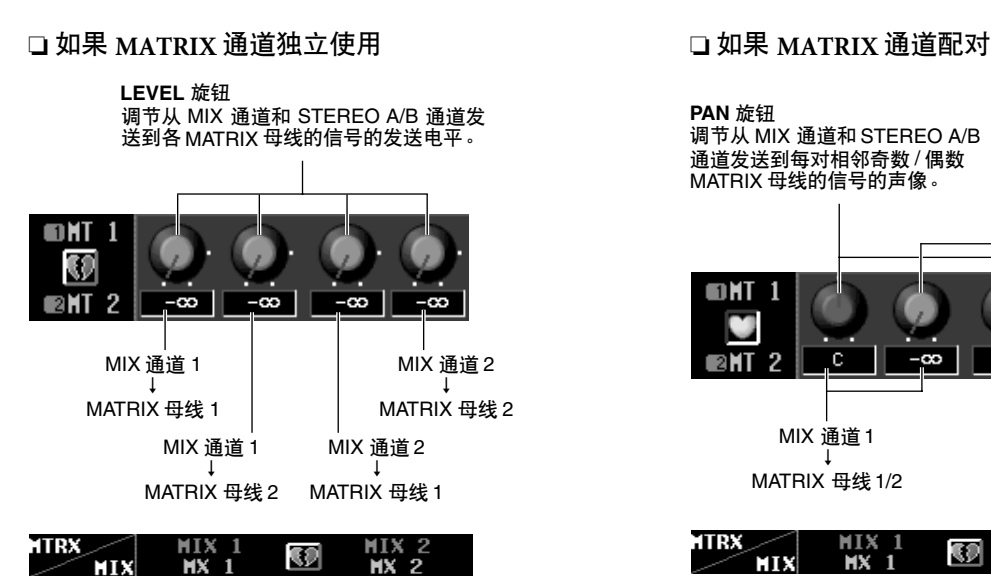

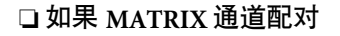

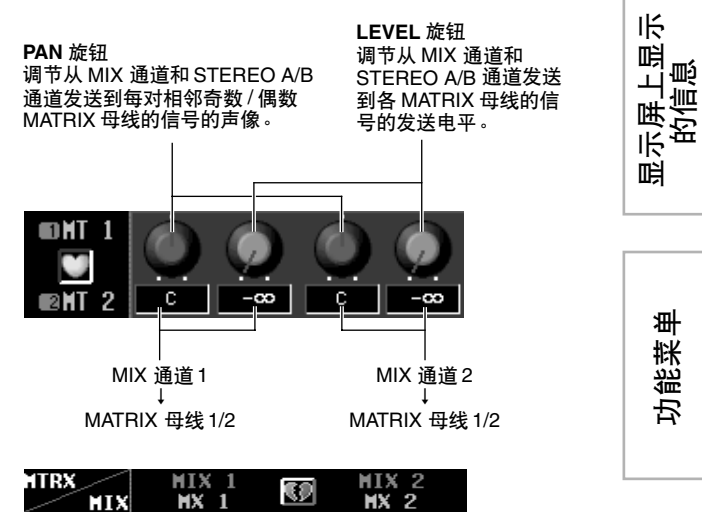

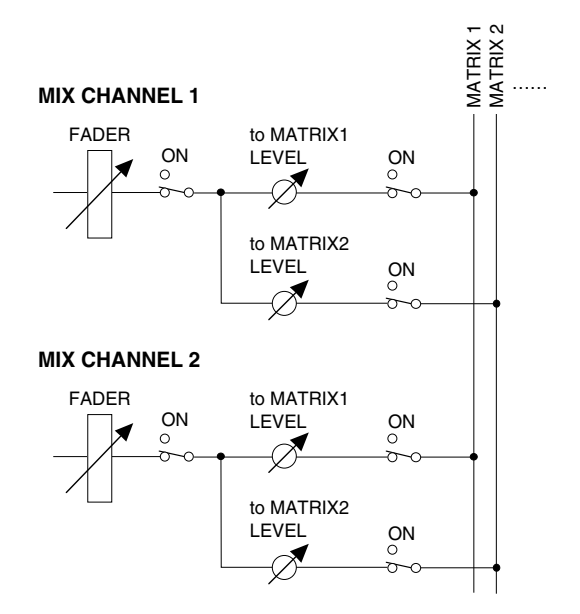

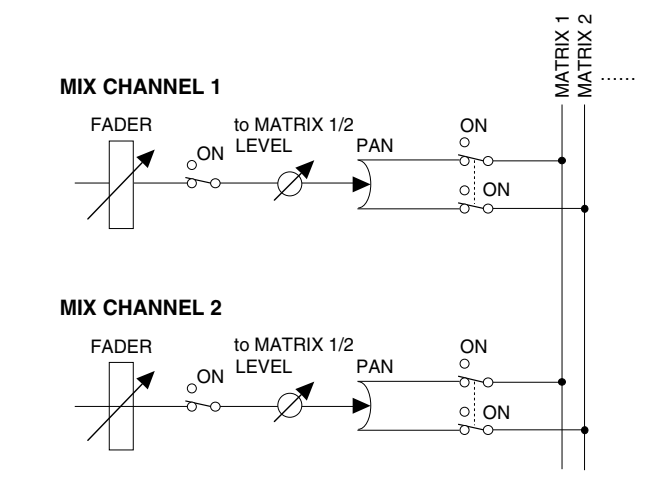

输出功能

显示屏上显示

功能菜单

通用功能

输入功能

附录

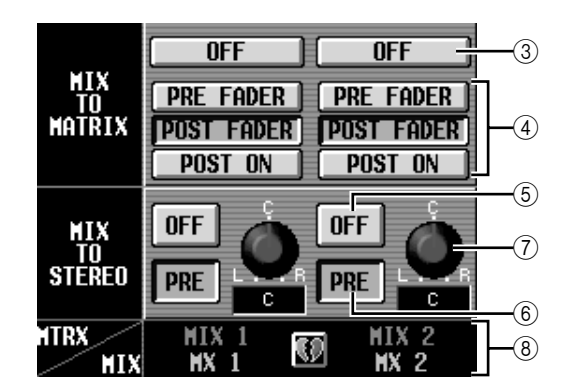

C **MIX TO MATRIX ON/OFF**(**MIX**至**MATRIX**打 开 **/** 关闭)

此按钮用于打开/ 关闭从每个MIX通道或 STEREO A/B 通道发送到 MATRIX 母线的信号。如果此按 钮关闭,则无信号从该通道发送至 MATRIX母线。

D **PRE FADER/POST FADER/POST ON**(推子前**/** 推子后 **/ON** 之后)

这些按钮可选择信号从 MIX 通道或 STEREO A/B 通道发送至 MATRIX 母线的位置, 位置有以下项 可供选择。

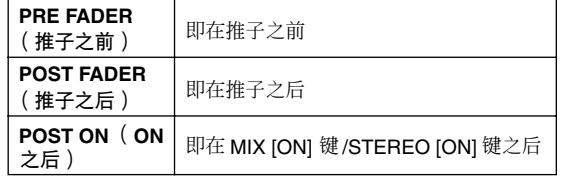

此参数应用于从对应通道发送到所有 MATRIX 母 线的信号。

E **MIX TO STEREO ON/OFF**(**MIX** 至 **STEREO** 打 开 **/** 关闭)

此按钮可打开/关闭从各 MIX通道发送至 STEREO 母线的信号。如果此按钮关闭,则无信号从该通 道发送至 STEREO 母线。

<span id="page-263-0"></span>F **PRE/POST** (**ON** 之前打开 **/ON** 之后打开)

该按钮可选择信号从 MIX 通道发送至 STEREO 母 线的位置,位置有以下项可供选择。

**PRE** (之前) | 即在 MIX [ON] 键之前 (即在推子之后) **POST** (之后) | 即在 MIX [ON] 键之后

G **PAN** (**MIX** → **STEREO** 声像)

此旋钮可指定从 MIX 通道发送至 STEREO 母线的 信号的声像。如果在SELECTED CHANNEL部分选 择了 MIX 通道,则 STEREO [PAN] 编码器与该旋 钮相链接。

提示

如果来源是 **STEREO A/B** 通道, 则参数 5-7 不显示。

H **MIX** 通道, **STEREO A/B** 通道

此区域可指示发送信号的 MIX 通道或 STEREO A/B 通道。配对的 MIX 通道由显示于两个通道之 间的心形符号来指示。可单击此符号启用 / 禁用配 对。

#### **MIX to MATRIX VIEW**(**MIX**至**MATRIX** 视图画面)

此画面列出从 MIX 通道发送至MATRIX母线的信号。 也可从此画面编辑设定。

#### **MIX to MATRIX VIEW** (**MIX** 至 **MATRIX** 视图)

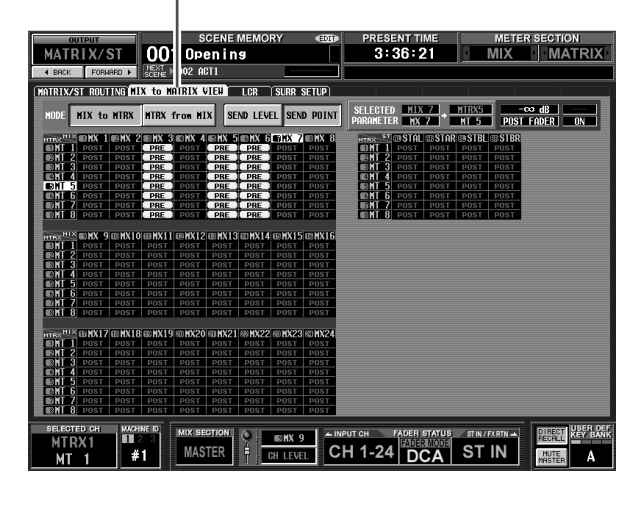

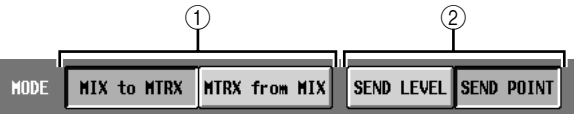

A **MIX to MTRX**(**MIX** 至 **MTRX**)**/MTRX from MIX** (**MTRX** 来自 **MIX**)

选择以下两种画面显示类型中的一种。

#### ❏ 当 **MIX to MTRX** 按钮打开时

可以查看从某个特定的 MIX 通道或 STEREO A/B 通道发送至所有 MATRIX 母线的信号状态。

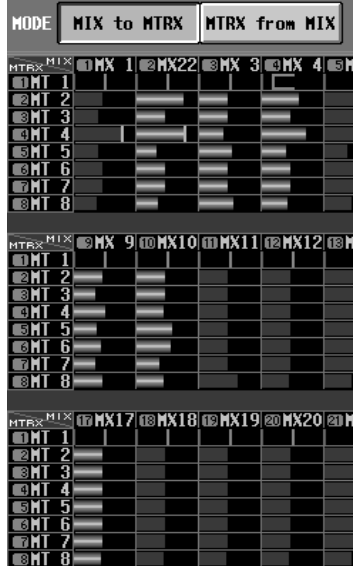

#### ❏ 当 **MTRX from MIX** 按钮打开时

可以查看从所有 MIX 通道或 STEREO A/B 通道发 送至某个特定 MATRIX 母线的信号状态。

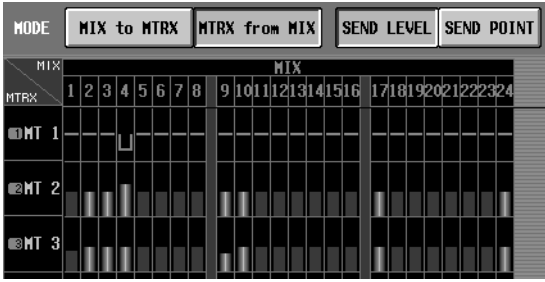

B **SEND LEVEL**(发送电平) **/SEND POINT** (发 送点)

从下列两个参数中选择一个要在栅格中查看的参 数。

#### ❏ 当 **SEND LEVEL** 按钮打开时

从 MIX 通道或 STEREO A/B 通道发送至 MATRIX 母线的发送电平将以条形图显示于各栅格中。其 发送至 MATRIX 母线的信号已关闭的通道以灰色 条显示,而其信号打开的通道以蓝色条显示。

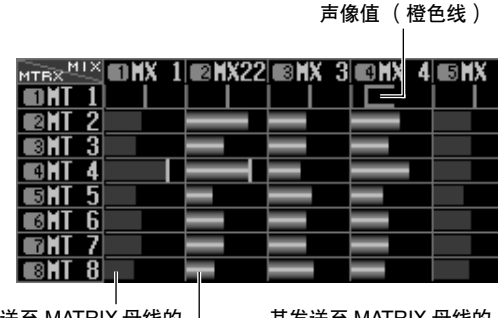

其发送至 MATRIX 母线的 信号打开的通道 (蓝色条 形图) 其发送至 MATRIX 母线的 信号已关闭的通道 (灰色 条形图)

若要编辑发送电平,将光标移至 MIX 或 STEREO A/B 通道 (垂直列)与 MATRIX 母线 (水平行) 相交的栅格处,然后转动 [DATA] 编码器。 若要打开 / 关闭从某个特定的 MIX或 STEREO A/B 通道发送至 MATRIX 母线的信号,将光标移至该 通道的垂直列处,然后按 [ENTER] 键。

#### 提示

- 如果发送电平设定得高于标称值 (0 dB), 则显示一条指示标 称电平的红线。
- *•* 如果发送目的地*MATRIX* 通道已配对,则奇数 *MATRIX* 母线 的栅格将显示一条橙色线用于指示声像值,而不显示条形 图。(在 *MTRX from MIX* 模式中,向上表示*R*,而向下表示 *L*。)

如果 SEND LEVEL 按钮打开, 则可选择某个想要 的栅格,并将其发送电平 (声像)值复制到其它 通道 (水平方向) 或其它 MATRIX 母线 (垂直方 向),或同时打开 / 关闭所有栅格。

为此,可将光标移至想要的栅格处;然后按住 [SHIFT]键再按 [ENTER]键。(或者,按住 [SHIFT] 键再单击想要的栅格。)出现 JOB SELECT 窗口

时,选择以下选项之一进行复制,并单击 OK 按 钮。

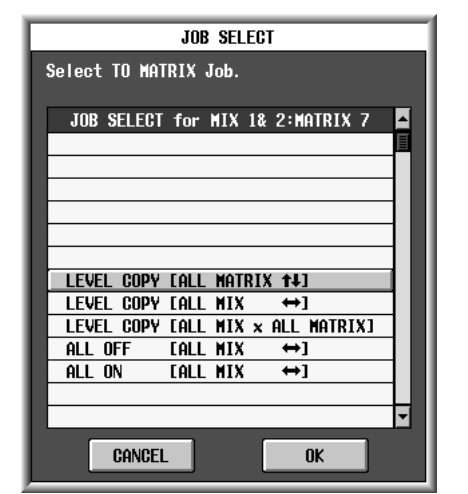

#### LEVEL COPY [ALL MATRIX **]** | 电平复制 [ 全 部 **MATRIX**])

将所选栅格的发送电平(声像)值复制到栅格的 垂直方向中对应的 MIX (或 STEREO A/B)通道 的所有发送电平 (声像)设定。

#### 注

如果所选栅格为发送电平,则仅复制发送电平。如果所选栅格 为声像值, 则仅复制声像值。

#### LEVEL COPY [ALL MIX ↔] ( 电平复制 [ 全部 **MIX**])

将所选栅格的发送电平(声像)值复制到栅格的 水平方向中对应的MATRIX母线的所有发送电平 (声像)设定。

#### **LEVEL COPY [ALL MIX x ALL MATRIX]** (电平 复制 [全部 **MIX x** 全部 **MATRIX**])

将所选栅格的发送电平 (声像)值复制到所有 MIX (和 STEREO A/B)通道以及 MATRIX 母线 的发送电平 (声像)设定。

**ALL ON [ALL MIX ↔] (全部打开 [全部 MIX ])** 打开从所有通道(MIX, STEREO A/B)发送至对应 MATRIX 母线的信号。

**ALL OFF [ALL MIX ]**(全部关闭[全部 **MIX**]) 关闭从所有通道(MIX, STEREO A/B)发送至对应 MATRIX 母线的信号。

#### ❏ 当 **SEND POINT** 按钮打开时

栅格将显示信号从 MIX 通道或 STEREO A/B 通道 发送至 MATRIX 母线的发出位置。

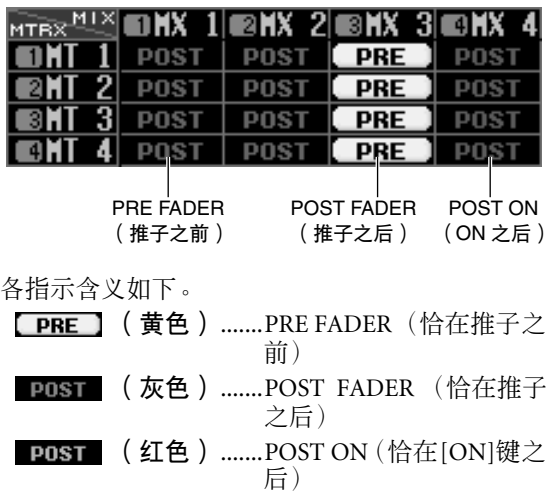

通用功能

显示屏上显示 示屏上显示<br>的信息

咱

功能菜单

输入功能

若要改变发送信号的位置,将光标移至想要的通 道所在的垂直列,然后按 [ENTER] 键,单击,或 转动 [DATA] 编码器。(从该通道发送至所有 MATRIX 母线的所有信号的位置将同时改变。) 如果 SEND POINT 按钮打开, 则可同时改变所有 栅格处的发送位置。为此,可按住 [SHIFT] 键再单 击想要的栅格。(或者,可将光标移至想要的栅格 处;然后按住[SHIFT]键再按 [ENTER]键。)出现 JOB SELECT 窗口时, 选择以下选项之一, 并单击 OK 按钮。

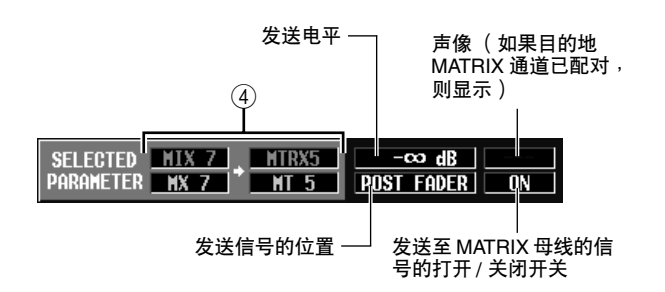

D **SELECTED PARAMETER** (当前所选参数) 此区域指示与光标当前所在栅格对应的通道 (MIX 或 STEREO A/B) 和 MATRIX 母线。右边的 四个框指示光标当前所在栅格的值。

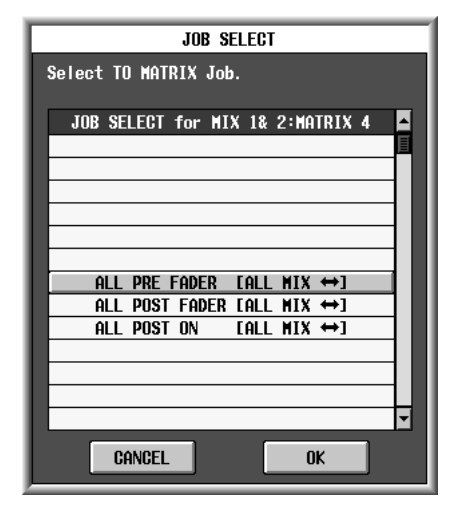

**ALL PRE FADER [ALL MIX ↔] (全部推子之前** [全部 **MIX**]) 所有栅格将被设定为 PRE FADER。

**ALL POST FADER [ALL MIX ↔] (全部推子之** 后 [全部 **MIX**]) 所有栅格将被设定为 POST FADER。

**ALL POST ON [ALL MIX ↔] (全部 ON 之后** [全部 **MIX**]) 所有栅格将被设定为 POST ON。

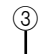

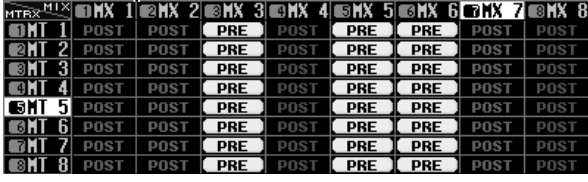

③ 栅格

栅格显示从 MIX 或 STEREO A/B 通道 (垂直列) 发送至 MATRIX 母线 (水平行)的信号的各种设 定。以向上、下、左、右方向显示的红线指示与 光标所在的栅格对应的通道 (MIX 或 STEREO  $A/B$ ) 和 MATRIX 母线。

#### **LCR** 画面

此处可进行 LCR 模式设定,该设定允许通过添加一个 的 CENTER 通道到 STEREO母线 L/R 通道来进行三通 道播放。此功能仅可用于 MIX 通道。

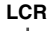

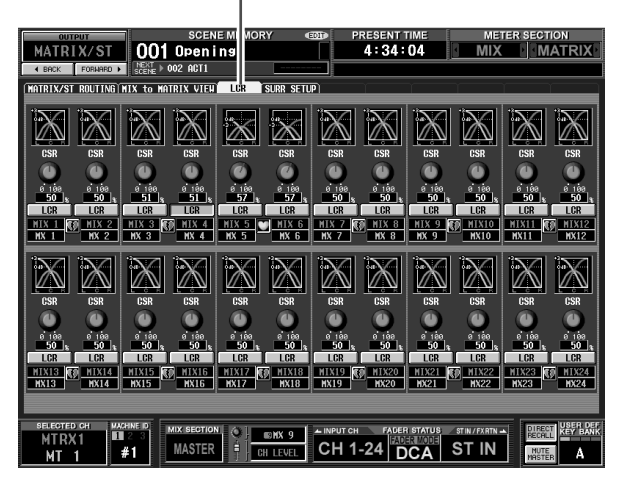

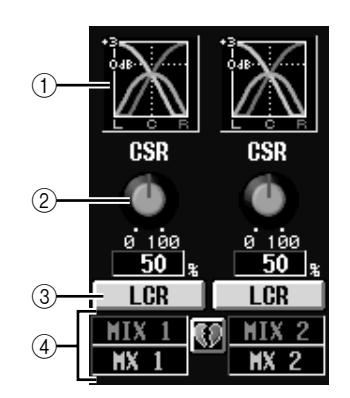

① 响应图

这些图形指示各 MIX 通道的大致 LCR 响应。编辑 CSR 旋钮 (2) 后,图形将会改变。

<span id="page-266-0"></span>B **CSR** (中侧比)

此旋钮调节 CENTER通道与 L/R通道的比值电平。 范围为 0–100%。

如果 CSR 旋钮设定为 0%,在转动 MATRIX/ST ROUTING 画面的 MIX TO STEREO 区域中的 PAN 旋钮 (或者 SELECTED CHANNEL 部分的 [PAN] 编码器)将改变 L/R 通道的信号电平,如下所示。

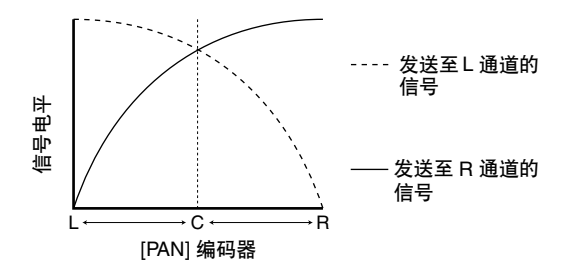

此时, MIX TO STEREO PAN 将用作常规 PAN 控 制器,并且无信号发送至 CENTER 通道。

如果 CSR 设定为 100%, 则转动 PAN 旋钮 ([PAN] 编码器)将改变 L/R 通道的信号电平,如下所示。

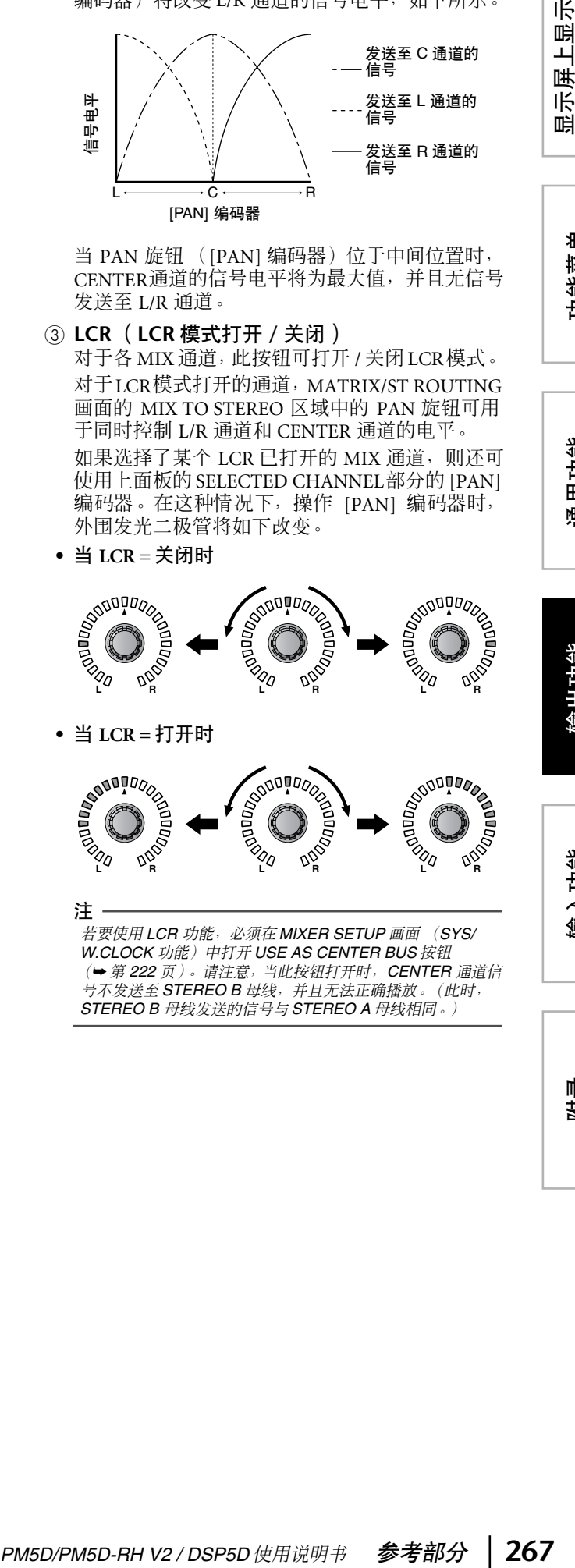

当 PAN 旋钮 ([PAN] 编码器)位于中间位置时, CENTER通道的信号电平将为最大值,并且无信号 发送至 L/R 通道。

#### C **LCR** (**LCR** 模式打开 **/** 关闭)

对于各 MIX 通道,此按钮可打开 / 关闭LCR模式。 对于LCR模式打开的通道,MATRIX/ST ROUTING 画面的 MIX TO STEREO 区域中的 PAN 旋钮可用 于同时控制 L/R 通道和 CENTER 通道的电平。 如果选择了某个 LCR 已打开的 MIX 通道, 则还可 使用上面板的 SELECTED CHANNEL部分的 [PAN] 编码器。在这种情况下,操作 [PAN] 编码器时, 外围发光二极管将如下改变。

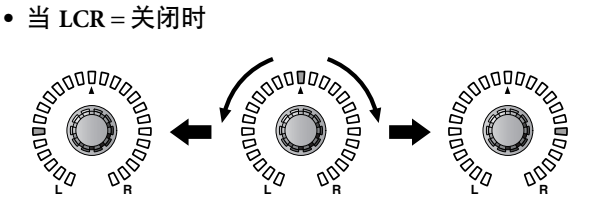

**•** 当 **LCR =** 打开时

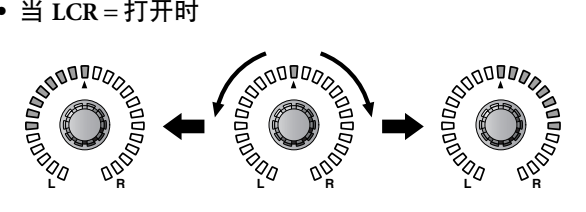

注 若要使用 *LCR* 功能,必须在 *MIXER SETUP* 画面 (*SYS/ W.CLOCK* 功能)中打开 *USE AS CENTER BUS* 按钮 (➥ 第 *[222](#page-221-0)* 页)。请注意,当此按钮打开时,*CENTER* 通道信 、 *St. 222 分, St. 233 - 233 - 233 - 234 - 224 - 222 - 22*<br>号不发送至 **STEREO B** 母线,并且无法正确播放。(此时, *STEREO B* 母线发送的信号与 *STEREO A* 母线相同。)

附录

#### D **MIX** 通道

是正在编辑的 MIX 通道的编号和名称。配对的 MIX 通道由显示于右边的心形符号来指示。可单 击此符号启用 / 禁用配对。参数 ②-③ 的值与配对 通道相链接。

#### 提示 \_

- *• CENTER*通道的主控电平由*STEREO B*通道推子控制。也可 使用 *STEREO B* 通道 *EQ* 和压缩器来处理信号。
- *•* 使用分配至*STEREO B*通道的输出插孔之一作为*CENTER*通 道的输出插孔。(当在*MIXER SETUP*画面中打开了*USE AS CENTER BUS* 按钮时, *STEREO B* 母线的 *L/R* 通道输出相 同信号。)
- *•* 通过选择*LCR*作为监听源,可监听来自*MONITOR OUT*插孔 *L/C/R* 的 *LCR* 信号。

#### **SURR SETUP** 画面

此时可进行与环绕声功能相关的各种设定,例如选择 环绕声模式,将 MIX 母线分配至环绕声通道。

#### **SURR SETUP** (环绕声设定)

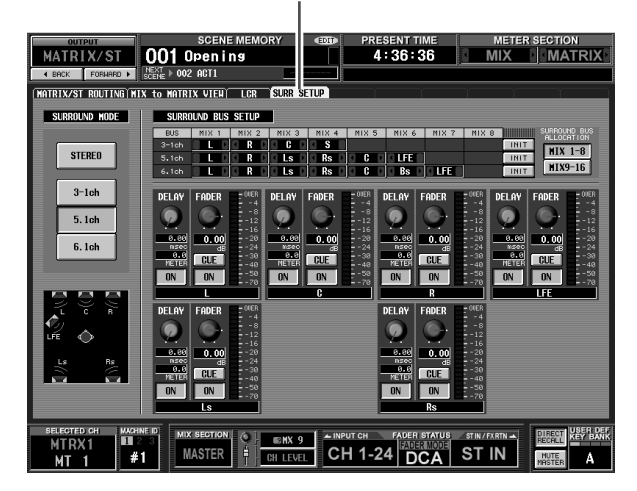

A **SURROUND MODE** (环绕声模式)

当使用环绕声像功能 (→第[142](#page-141-0)页)时,选择 下列项之一作为环绕模 式。此项与 MIXER SETUP 画面 (SYS/ W.CLOCK 功能)中的 SURROUND MODE 相 同。按钮下方的图形将 根据所选模式相应改 变。

**• STEREO** (立体声) 这是常规立体声模式。 **• 3-1ch** (**3–1** 声道) 此模式使用四个通道: L(左前), C(前中), R(右前)和S(环绕)。

 $3-1$ ch  $(1)$ 5.1ch 6.1ch

SURROUND MODE

**STEREO** 

- **• 5.1ch** (**5.1** 声道) 此模式使用六个通道: L (左前), C (中前), R (右前), Ls (左后), Rs (右后) 和 LFE (低音扬声器) 。
- **• 6.1ch** (**6.1** 声道) 此模式使用七个通道: 5.1ch 再加上 Bs (中后)。

#### 提示 .

如果选择了 *3-1ch*、 *5.1ch* 或 *6.1 ch* 作为环绕声模式,则 *MIX* 母线 *1–8* 或 *9–16* 用作环绕声母线,从编号最小的母线开始。 (未用作环绕声母线的母线可用作常规母线。 )在返回立体声 模式之前,这些 *MIX* 母线无法用作常规母线输出。

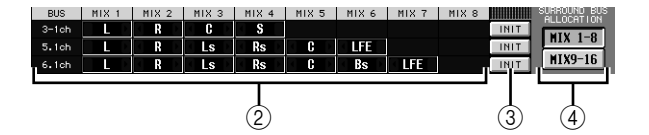

#### ② 母线分配

该区域指示分配至用作环绕声母线的 MIX 母线的 环绕声通道。可通过单击左边和右边的 7 / 2 按 钮编辑这些设定。

当改变环绕声通道分配时,其通道分配被改变的 MIX 母线将与先前被分配至该通道的 MIX 母线交 互。

#### 注

所使用的 *MIX* 母线对于各环绕声模式固定。

对于环绕声模式 *3-1*,可使用 *MIX* 母线 *1–4* 或 *9–13*。对于环 绕声模式 *5.1*,可使用 *MIX* 母线 *1–6* 或 *9–14*。对于环绕声模 式 *6.1*,可使用 *MIX* 母线 *1–7* 或 *9–15*。其它 *MIX* 母线可用作 常规 *MIX* 母线。然而,在 *6.1* 的情况下,*MIX* 母线 *8* 或*MIX* 母 线 *16* 始终作为 *FIXED* 母线处理。

③ **INIT** (初始化)

对于各环绕声模式,此项可将 MIX 母线的环绕声 通道分配恢复至其初始状态。

D **SURROUND BUS ALLOCATION** (环绕声母线 分配) 选择 MIX 母线 1–8 或 9–16 作为用作环绕声母线的

MIX 母线范围。

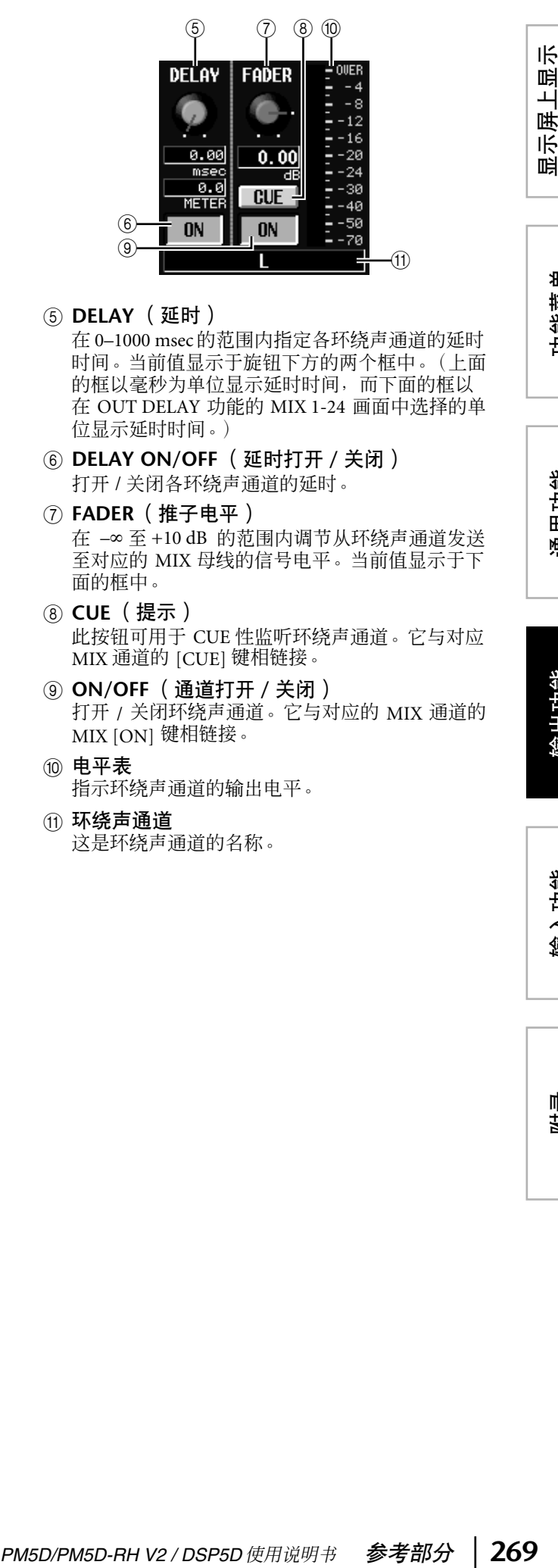

#### E **DELAY** (延时)

在 0–1000 msec 的范围内指定各环绕声通道的延时 时间。当前值显示于旋钮下方的两个框中。(上面 的框以毫秒为单位显示延时时间,而下面的框以 在 OUT DELAY 功能的 MIX 1-24 画面中选择的单 位显示延时时间。)

- F **DELAY ON/OFF** (延时打开 **/** 关闭) 打开 / 关闭各环绕声通道的延时。
- G **FADER** (推子电平) 在 –∞ 至 +10 dB 的范围内调节从环绕声通道发送 至对应的 MIX 母线的信号电平。当前值显示于下 面的框中。
- **(8) CUE** (提示) 此按钮可用于 CUE 性监听环绕声通道。它与对应 MIX 通道的 [CUE] 键相链接。
- I **ON/OFF** (通道打开 **/** 关闭) 打开 / 关闭环绕声通道。它与对应的 MIX 通道的 MIX [ON] 键相链接。
- 10 电平表 指示环绕声通道的输出电平。
- K 环绕声通道 这是环绕声通道的名称。

示屏上显示<br>的信息

功能菜单

附录

# **OUTPUT VIEW** 功能

#### **CH VIEW** (通道查看)画面

此画面显示当前所选 MIX 通道、 MATRIX 通道或 STEREO A/B 通道的混音参数。在此画面中还可编辑 首要参数并进入其它画面。

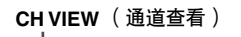

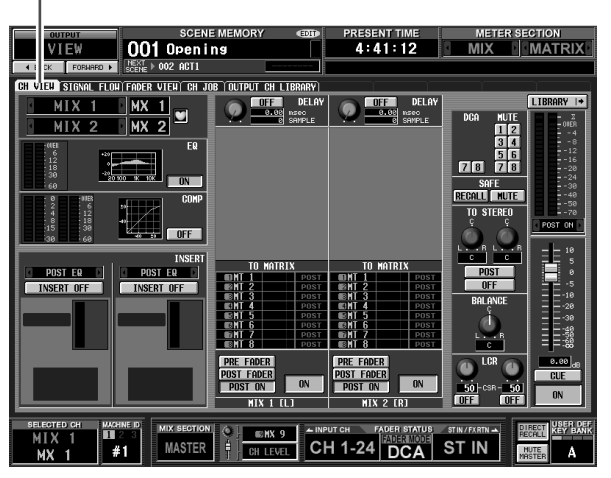

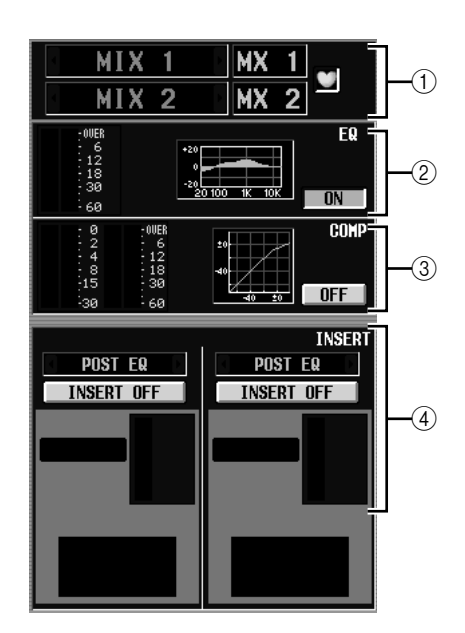

A 通道

这是正在编辑的通道的编号。如果对应的 MIX/ MATRIX 通道已配对 (或者如果选择了 STEREO A/B 通道), 则右边会显示一个心形符号。可单击 此符号启用 / 禁用 MIX/MATRIX 通道的配对。

注

上面显示的画面为选择了某个配对通道时的画面。如果所选通 道未配对,则只显示一个通道的参数,而不显示配对相关设 定。

#### B **EQ** (均衡器)

此区域显示 EQ 后电平、大致 EQ 响应以及 EQ 打 开 / 关闭状态。可单击 EQ ON/OFF 按钮在此画面 中打开 / 关闭 EQ。如果单击小图, 则将出现该通 道的 EQ PARAM 画面。

#### ③ 压缩器

此区域显示压缩器的增益降低量和输出电平,小 图显示压缩器的大致响应以及压缩器的打开 /关闭 状态。可单击 COMP ON/OFF 按钮在此画面中打 开 / 关闭压缩器。如果单击小图, 则将出现该通道 的 COMP PARAM 画面。

#### (4) 插入点

此区域指示插入点,插入打开/ 关闭状态,以及分 配至插入点的端口类型及输入电平。可单击 INSERT ON/OFF按钮在此画面中打开 /关闭插入。 如果分配了某个内部效果,则显示效果类型和 BYPASS 按钮。如果分配了某个图示均衡器模块, 则显示 GEQ ON/OFF 按钮和表示图示均衡器响应 的小图。

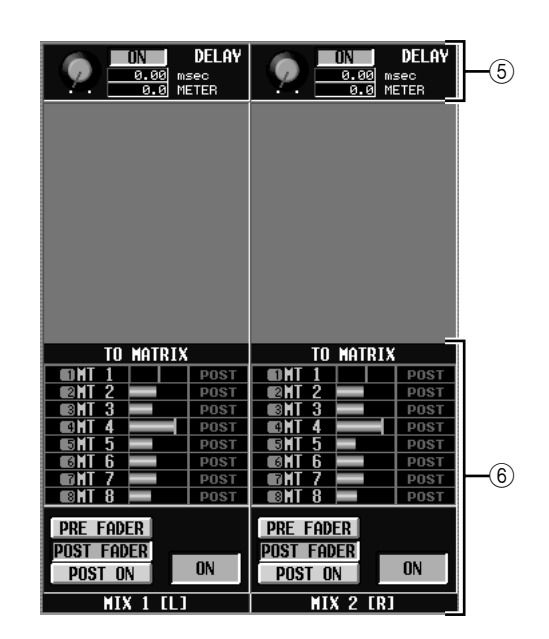

**(6) DELAY** (延时)

在此区域中可查看和编辑内部延时的延时时间及 其打开 / 关闭状态。

- F **TO MATRIX** (至 **MATRIX**)(仅对于 **MIX** 通 道和 **STEREO A/B** 通道) 此区域显示从对应的 MIX channel 或 STEREO A/B 通道发送至MATRIX 母线1–8的信号的发送电平、 发送位置以及打开 / 关闭状态。也可在此画面中编 辑发送电平、发送位置及打开 / 关闭状态。以下为 编辑方法。
- **•** 若要编辑发送至 **MATRIX** 母线的信号发送电平 将光标移至列表中想要的条形图处,然后转动 [DATA] 编码器。
- **•** 若要编辑发送至 **MATRIX** 母线的信号发送位置 单击位于下方的 PRE FADER、 POST FADER 或 POST ON 按钮。

或者,通过将光标移至列表中的 PRE 或 POST 指 示处,然后按 [ENTER] 键或转动 [DATA] 编码器 来编辑设定。

**•** 若要打开 **/** 关闭发送至 **MATRIX** 母线的信号 单击位于下方的 ON/OFF 按钮。 也可通过将光标移至列表中的某个条形图然后按 [ENTER] 键来打开 / 关闭此项。 打开时条形图为蓝色,关闭时条形图为灰色。

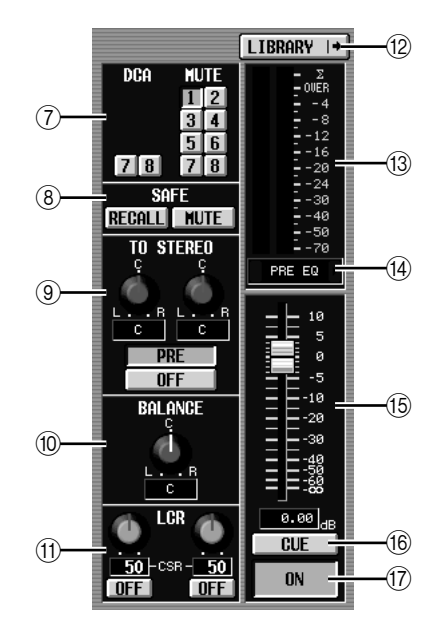

- G **DCA** 编组 **/** 静音组 在此可分配或取消 DCA 编组和 MUTE 组的分配。
- H **RECALL SAFE**(调用按钮) **/ MUTE SAFE** (静 音安全)

此处可启用或禁用调用安全和静音按钮设定。

- I **TO STEREO** (至 **STEREO**)(仅限 **MIX** 通道) 在此可打开 / 关闭从 MIX 通道发送至 STEREO 母 线的信号,并编辑其移像和发送位置(打开之前 / 打开之后)(➥ 第 [264](#page-263-0) 页)。
- **(10) BALANCE (平衡)(仅限配对的 MIX/MATRIX** 通道和 **STEREO A/B** 通道) 此项调节从配对的 MIX 通道或 STEREO A/B 通道 输出的信号的左 / 右音量平衡。
- **(fi) LCR** ( 仅限 MIX 通道 ) 在此可打开/关闭LCR模式,并调节CSR(CENTER 通道与 L/R 通道的电平比值) (→第 [267](#page-266-0) 页)。
- L **LIBRARY** (库) 此按钮可进入 OUTPUT CH LIBRARY 画面 (→ 第 [275](#page-274-0) 页), 在此画面中可存储 / 调用输出通 道的库设定。
- (13) 电平表 此电平表指示通道的输出电平。
- ⑭ 信号检测点 这是显示于电平表 (⑬) 中的信号电平被检测的点 (PRE EQ、 PRE FADER、 POST FADER、 POST DELAY 或 POST ON)。可通过单击左边和右边的 ■/■按钮编辑该设定。

**15 推子** 

用于控制通道的输出电平。

**(6) CUE** (提示)

此按钮 CUE 性监听通道的信号。它与对应通道的 [CUE] 键相链接。

Q **ON/OFF** (通道打开 **/** 关闭) 这是从通道输出的信号的打开 / 关闭开关。它与该 通道的 [ON] 键相链接。

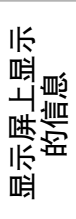

#### **SIGNAL FLOW** 画面

此画面显示相邻奇数 / 偶数 MIX/MATRIX 通道或 STEREO A/B 通道的信号流。在此画面中还可编辑某 些其它参数并进入其它画面。还可决定信号流中发生 削波的位置。

#### **SIGNAL FLOW** (信号流)

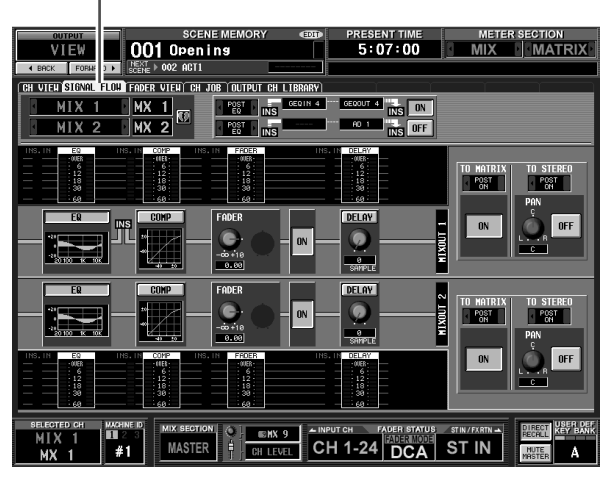

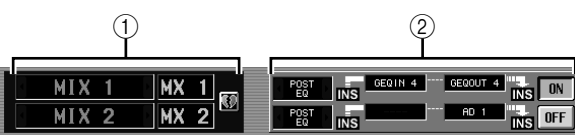

#### A 通道号

这是正在编辑的通道的编号和名称。通过单击左 边和右边的 | / 【按钮,可以两个通道为单位切换 显示。

如果对应的 MIX/MATRIX 通道已配对 (或者如果 选择了 STEREO A/B 通道), 则右边会显示一个心 形符号。可单击此符号启用 / 禁用 MIX/MATRIX 通道的配对。

#### ② 插入

此区域显示两个所选通道的插入相关信息 (插入 点、分配至插入点 / 插出点的端口以及插入打开 / 关闭状态)。

在此还可选择插入点 (使用左边和右边的 ! / 图按 钮),或打开 / 关闭插入 (使用 ON/OFF 按钮)。

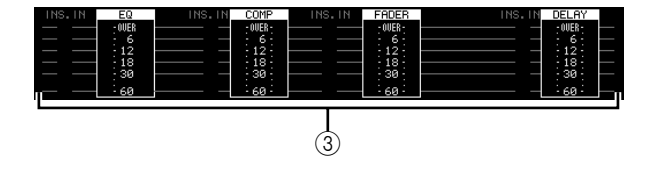

#### (3) 电平表

这些电平表指示信号流中的电平。电平在以下位 置被检测。

- EQ (恰在 EQ 之前和之后)
- COMP (恰在压缩器之前和之后)
- FADER (恰在推子之前和之后)
- DELAY (恰在延时之前和之后)
- INSERT IN (恰在插入点之后)

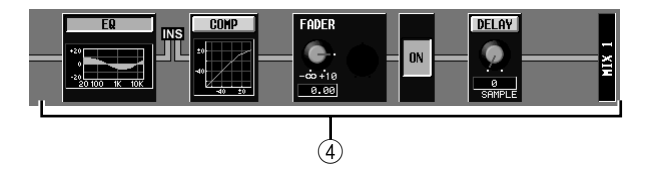

D 信号流 此区域指示所选通道的信号流。显示下列参数。

#### **• EQ** (均衡器)

指示 EQ 打开 / 关闭状态和大致响应曲线。可单击 EQ 按钮打开 / 关闭 EQ, 或单击小图进入对应通道 的 EQ PARAM 画面。

- **• COMP** (压缩器) 指示压缩器打开 / 关闭状态和大致响应曲线。可单 击 COMP 按钮打开 / 关闭压缩器, 或单击小图进 入对应通道的 COMP PARAM 画面。
- **• FADER** (推子) 指示通道的输出电平。它与对应通道的编码器或 推子相链接。
- **• ON/OFF** (打开 **/** 关闭) 打开/关闭通道。它与对应通道的 [ON]键相链接。
- **• DELAY** (延时) 在此可打开 / 关闭内部延时并编辑延时时间。

提示:

- 如果启用了插入, 则当前所选插入点在此信号流中显示。
- *•* 如果信号削波,则削波之后的信号流(水平线)以红色显示。 如果关闭了输出使得信号不再流动,则后续信号以灰色显 示。如果 *PEAK HOLD* 打开,则如果削波再次发生,流动指 示也将保持红色,使得更容易看出已发生削波。

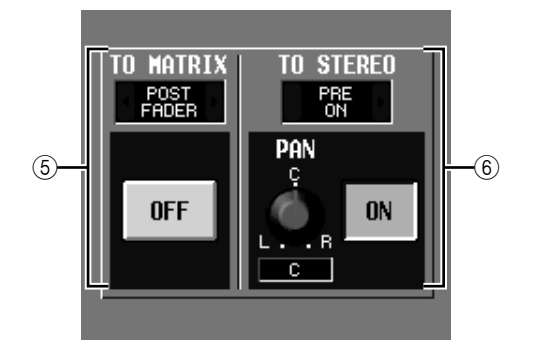

E **TO MATRIX** (至 **MATRIX**)(仅限 **MIX** 通道 和 **STEREO A/B** 通道) 此区域显示从 MIX 通道或 STEREO A/B 通道发送

至 MATRIX 母线的信号的打开 / 关闭状态, 以及 信号发出的点。

F **TO STEREO** (至 **STEREO**)(仅限 **MIX** 通道) 此区域显示从 MIX 通道发送至 STEREO 母线的信 号的声像、发送位置和打开 / 关闭状态。

#### **FADER VIEW 画面**

此画面显示输出通道和 DCA 编组的打开 / 关闭状态、 电平和 CUE 性监听状态。

**FADER VIEW** (推子查看) **OUTEUT DO SCENE MEMORY**<br>
FOR FOREST DEL DE DE TITS<br>
THE STEND FLOW **CODE DIED** ON JOE OUTPUT ON L PRESENT TIME METER SECTION<br>5:11:57 MIX MATRIX  $\begin{tabular}{|c|c|c|c|c|c|c|} \hline 17 & 18 & 19 & 20 & 21 & 22 & 23 & 24 \\ \hline \hline 10 & 13 & 13 & 13 & 13 & 13 & 13 & 13 \\ \hline 2 & 1 & 1 & 1 & 1 & 1 & 1 \\ \hline 3 & 1 & 1 & 1 & 1 & 1 & 1 \\ \hline 4 & 1 & 1 & 1 & 1 & 1 & 1 \\ \hline \end{tabular}$ 1 2 3 4 5 6 7 8<br>NON ON ON ON ON ON ON ON tistiki  $\frac{1}{0.00}$ <del>e de la</del> r. TT ┯┯ STEREO  $\frac{1}{2}$  $\frac{19}{18}$  =  $\frac{1}{11}$  = œ. T MIX SE **THE REAL REAL PROPE**  $\begin{array}{c}\n\text{WCHNE ID} \\
\hline\n\text{III}^2 & 3 \\
\text{# 1}\n\end{array}$ MIX SECTION

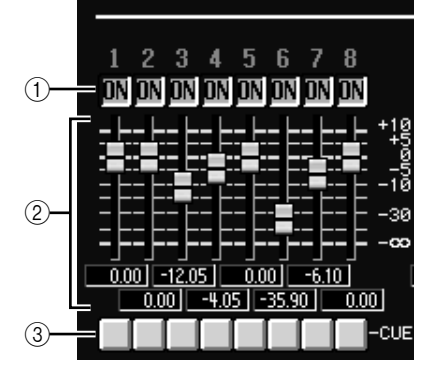

A **ON/OFF** (打开 **/** 关闭)

在此可打开 / 关闭输出通道和 DCA 编组静音。这 些设定与对应通道的 [ON] 键以及 DCA 编组的 [MUTE] 键相链接。

② 电平

在此可调节输出通道和 DCA 编组的电平。当前值 显示于紧接其下的框中。这些项与对应通道或 DCA 编组的编码器或推子相链接。

**(3) CUE** 

在此可打开 / 关闭输出通道和 DCA 编组的 CUE 性 监听。这些项与对应通道或DCA 编组的 [CUE] 键 相链接。

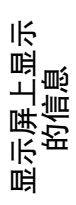

#### **CH JOB** (通道作业)画面

在此画面中可将想要的 (一个或多个)参数从所选的 输出通道复制到记忆缓存中,并粘贴相同类型的通道 (可以选择一个以上的粘贴目的地)。

**CH JOB** (通道作业)

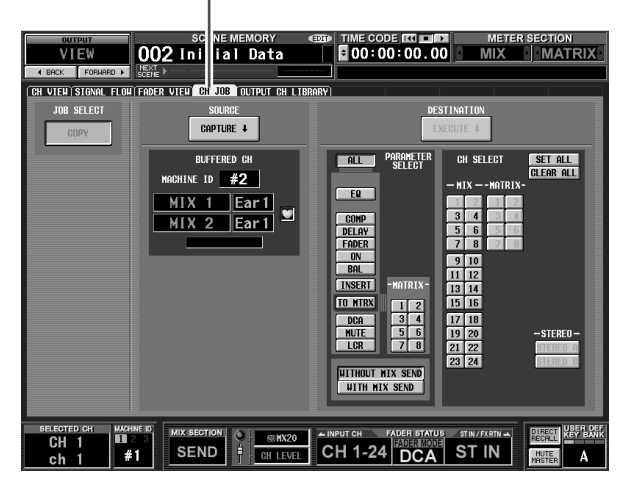

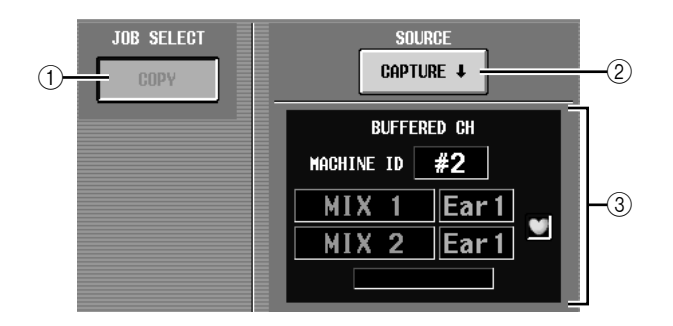

A **JOB SELECT** (作业选择)

#### **• COPY** (复制)

注 -

复制源通道将保留;其参数将被复制到另一通 道。

无法关闭 *COPY* 按钮。

#### ② **CAPTURE** (获取)

单击此按钮时,当前所选通道的设定将被复制到 临时记忆缓存中。

如果对应的 MIX/MATRIX 通道已配对 (或者如果 选择了 STEREO A/B 通道), 则右边会显示一个心 形符号。

C **BUFFERED CH** (缓冲器中的通道) 显示当前复制到缓存中的通道。

注

- *•* 使用相同的缓存复制输入通道和输出通道的通道设定。
- *•* 如果已将输入通道设定复制到缓存中,则显示一条讯息
- "*TYPE CONFLICT!*",并且无法粘贴到输出通道。
- *•* 当 *PM5D* 的电源关闭时,缓存的内容被擦除。

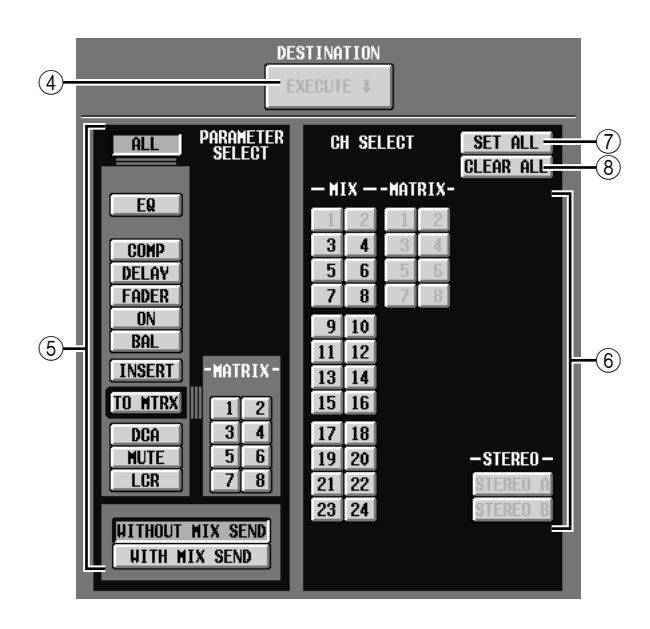

D **EXECUTE** (执行)

单击此按钮时,指定参数将从缓存复制到指定的 粘贴目的地通道。 如果已将某个输入通道复制到缓存中,或者未指

定粘贴目的地,则此项以灰色显示并且粘贴操作 无效。

#### E **PARAMETER SELECT** (参数选择)

在此可选择将要被粘贴的 (一个或多个)参数。 可选择下列参数。

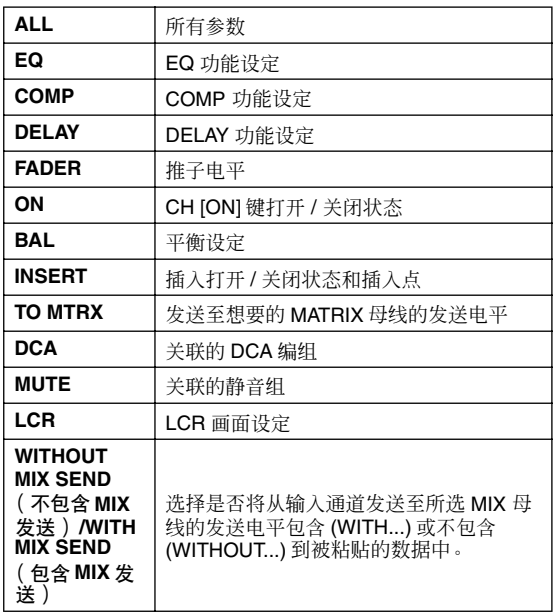

如果 TO MTRX 按钮打开,则可使用 MATRIX 按 钮 (1–8) 选择适用的 MATRIX 母线。

#### F **CH SELECT** (通道选择)

在此可选择粘贴目的地通道。可选择与复制源相 同类型的通道。

提示 .

如果复制源 *MIX/MATRIX* 已配对,则奇数通道复制到奇数通 道,且偶数通道复制到偶数通道。

- G **SET ALL** (设定全部) 将所有相同类型的通道指定为复制源。
- **8 CLEAR ALL** (清除全部) 取消选择所有通道。

#### <span id="page-274-0"></span>**OUTPUT CH LIBRARY 画面**

可在此处调用、存储、重命名或删除输出通道库中的 项。

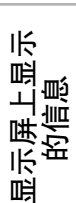

功能菜单

通用功能

输出功能

#### **OUTPUT CH LIBRARY** (输出通道库)

PRESENT TIME METER SECTION<br>5:28:08 MIX MATRIX  $\overline{\phantom{1}}$  001 Opening VIEW ╦ I VIEU SIGNAL FLOU FADER VIEU CH JOB **CUIPUI CH LIBR**  $\leftarrow$  EDIT LIBRARY TYPE  $\Box$  conflict! .<br>Atrix configuration ST AL **STAL**  $\frac{3}{4}$  $\frac{5}{6}$  $^{7}_{.}$ 68 co LIBRARY TYPE Initial Data<br>Matrix Lib #1<br>Matrix Lib #2<br>Mix Lib #1 MATRIX CONFIGURATION  $\overline{ }$  $+$  RECALL  $\frac{3}{4}$   $\theta$   $\frac{5}{6}$   $\theta$  $\frac{7}{8}$  $\frac{1}{\alpha}$  CD  $\overline{\text{STORE}}$  $004$   $Nix Lib #2$ TITLE EDIT 005 Hix Lib #3<br>
TITLE EDIT 006 Hix Lib #4<br>
007<br>
008<br>
009 MIX SECTION C EX 9 AINPUT CH TACE STATUS STIN/FARTIAL uran <sup>keca</sup>r  $\begin{array}{c}\n\hline\n\text{WCHNE ID} \\
\hline\n\text{H} \\
\text{H} \\
\text{H} \\
\end{array}$ 

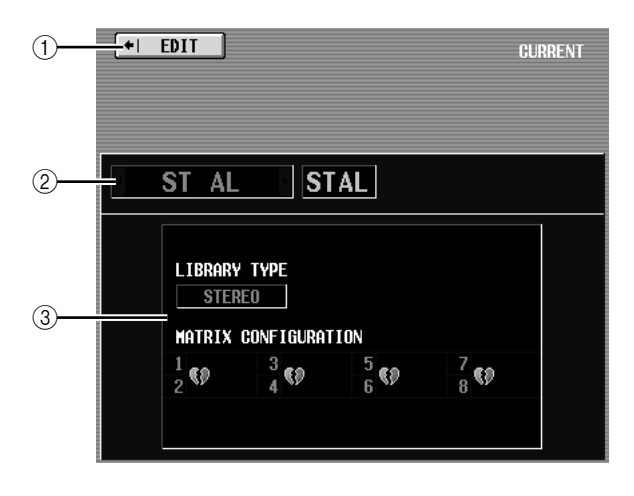

#### A **EDIT** (编辑)

单击此按钮时,将出现当前所选输出通道的 CH VIEW 画面 (输出通道查看画面)。

B 通道

这是正在存储或调用的通道的编号和名称。

- 注 -
- *•* 通道库存储 */* 调用操作以一个通道为单位执行。
- *•* 如果通过 *[SEL]* 键选择的通道已配对 (或者如果选择了某个 *STEREO A/B* 通道),则操作将仅应用于当前所选通道之一 (对于 **STEREO A/B**,仅 L 或 **R** 通道)。
- *•* 当将某个通道库项目调用至一对*MIX/MATRIX* 通道中的某一 个通道 (或者 STEREO A/B 通道的 L 或 R 通道) 时, 任何 相链接的参数都将被复制到另一通道。

## **(3) LIBRARY TYPE** (通道类型)

指示当前所选通道的类型。如果选择了 MIX 或 STEREO A/B 通道, 则MATRIX 母线 1-8 的配对配 置于其正下方显示。

输入功能

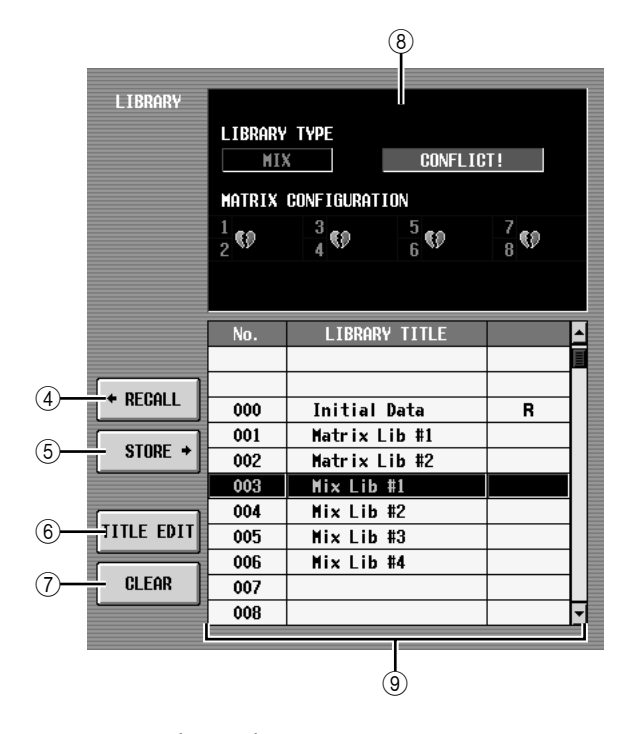

D **RECALL** (调用)

将列表中所选的通道库项目调用至记忆中。 如果在 (1) 中所选的通道类型与列表中所选通道 类型不同,则此按钮以灰色显示,并且调用操作 无效。(但是,初始数据可被调用至任何输出通 道。)

E **STORE** (存储)

将当前所选输出通道的设定存储至列表中所选位 置。单击此按钮时会出现一个窗口,用于输入名 称并保存设定。

- **6**) TITLE EDIT (标题编辑) 编辑列表中所选库项目的标题。单击此按钮时会 出现一个窗口,用于编辑标题。
- G **CLEAR** (清除)

删除列表中所选的库项目。单击此按钮时,会出 现一条确认讯息。

注-

列表右栏中显示有"*R*"的库项目为只读项目。只读项目无法 存储、重命名或删除。

#### **(8) LIBRARY TYPE** (库类型)

显示列表中所选库项目的通道类型。如果在 (①) 中所选的通道类型与列表中所选通道类型不同, 则右边显示一条讯息 "CONFLICT!", 并且调用 操作无效。

如果选择了MIX或 STEREO A/B 通道,则 MATRIX 母线 1–8 的配对配置于其正下方显示。

③ 库列表

使用滚动条选择想要对其执行操作的库项目。所 选库项目将移至中间,并加亮显示。

# 输入功能

## **INPUT PATCH** 功能

#### **INPUT PATCH** 画面

您可以在此为输入通道分配输入端口(INPUT 插孔、 ST IN 插孔、2TR IN DIGITAL/ANALOG 插孔、插槽的 输入通道、内部效果的输出)。

#### **INPUT PATCH** (输入跳线分配)

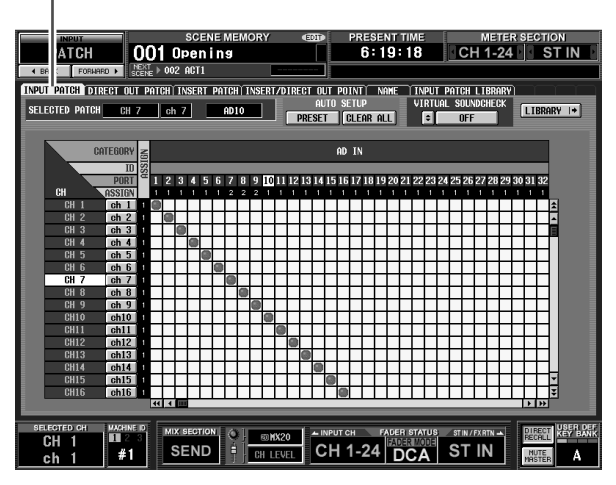

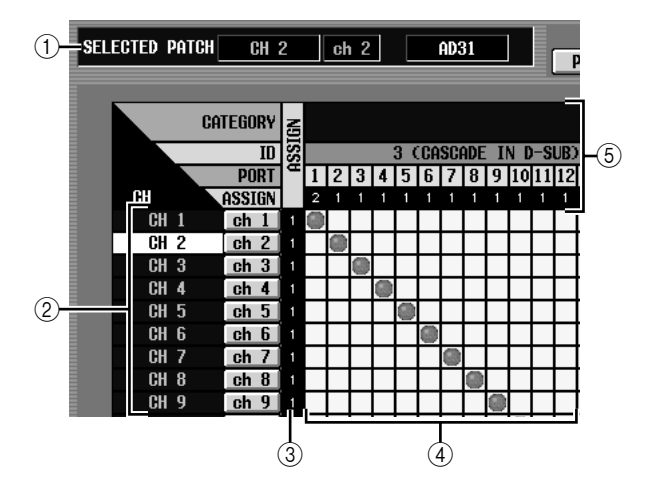

#### A **SELECTED PATCH** (所选分配) 此项表示光标所在处的输入通道的名称和编号, 以及输入端口。

- B **CH** (输入通道) 这是分配给输入端口的输入通道 (输入通道、ST IN 通道、FX RTN 通道)的编号和名称。光标处的 通道编号将加亮显示。如果您单击名称,将出现 用来为通道分配名称的窗口。
- **(3) ASSIGN (分配)** 对于各通道,此项表示当前分配的输入端口编号  $(1$  或 0)。

#### (4) 栅格

此栅格可以让您将输入端口 (水平行)分配给输 入通道 (垂直列)。当前分配的栅格用●符号表 示。通过单击栅格位置,可以设定 / 取消分配。 左边和顶上的红线表示您将光标移动到的栅格位 置。

#### 提示

- 如果在 PREFERENCE 1 画面 (UTILITY 功能) 中打开了 *PATCH CONFIRMATION*,则每次试图改变分配设定时,都 会出现一条确认讯息。如果打开了*STEAL PATCH*  **CONFIRMATION**, 则当试图进行将导致现有分配改变的分 配设定时,也会出现一条*CUE* 确认讯息。
- *•* 若要在栅格内外快速移动光标位置,可按住 *[SHIFT]* 键并按 *CURSOR [*√*]/[*®*]/[*π*]/[*†*]* 键。
- <span id="page-276-0"></span>*•* 若要在栅格内部左右快速移动,可转动 *[DATA]* 编码器。若要 上下移动,可按住*[SHIFT]* 键并转动 *[DATA]* 编码器。

#### 注

您可以为单个输入端口分配多个输入通道,但是无法为单个输 入通道分配多个输入端口。

#### 6 输入端口

从顶部开始, 此区表示输入端口类型、 ID 编号、 输入通道编号和分配的输入通道编号。可选择以 下输入端口类型。

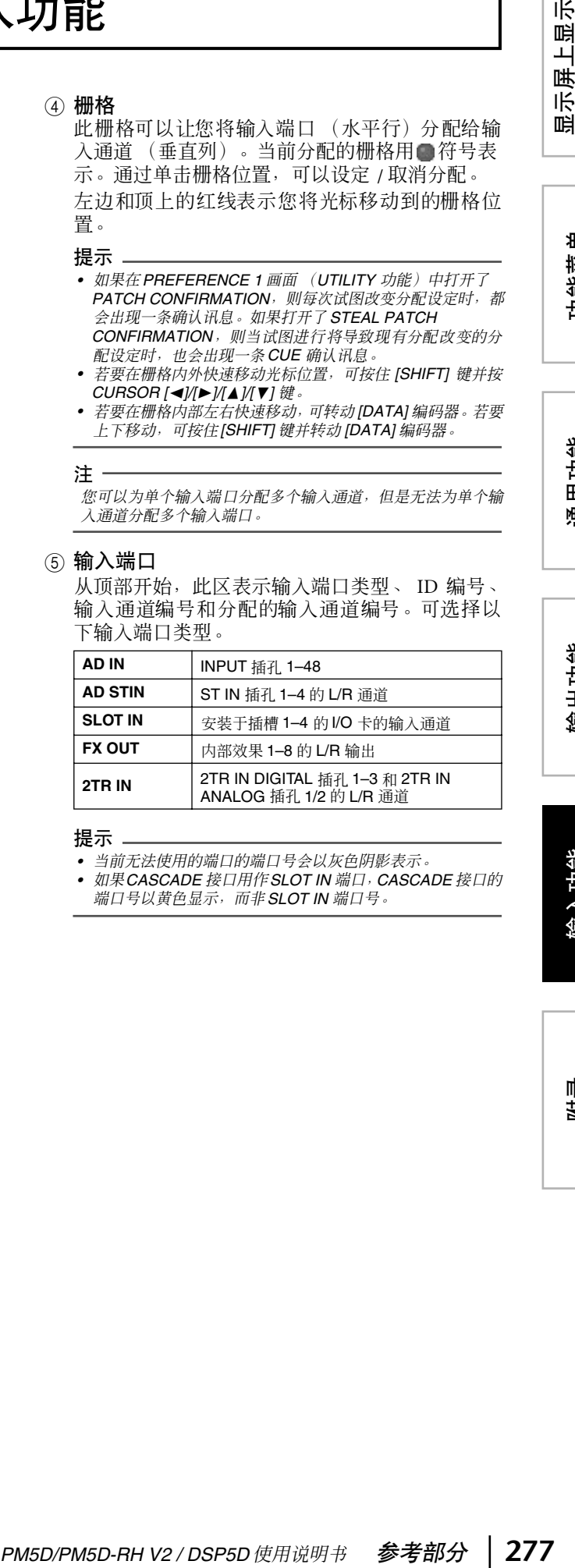

#### 提示

- *•* 当前无法使用的端口的端口号会以灰色阴影表示。
- *•* 如果*CASCADE* 接口用作*SLOT IN* 端口,*CASCADE* 接口的 端口号以黄色显示,而非*SLOT IN* 端口号。

# 输出功能

显示屏上显示<br>的信息

功能菜单

通用功能

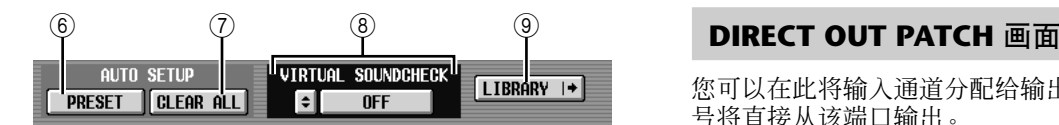

F **PRESET** (预设)

此按钮用来将输入端口→输入通道的分配恢复 为以下默认设定。

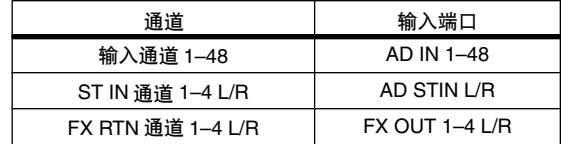

- G **CLEAR ALL** (清除全部) 此按钮用来清除输入端口与输入通道的所有分 配。
- **(8) VIRTUAL SOUNDCHECK (虚拟声音检查)** 您可以在此设定暂时切换输入跳线分配的虚拟声 音检查功能。详见 SYS/W.CLOCK 功能的 MIXER SETUP 画面的说明 (→ 第 [221](#page-220-0) 页)。
- **(9) LIBRARY** (库)

此按钮用来进入 INPUT PATCH LIBRARY 画面 (➥ 第 [283](#page-282-0) 页),在此画面中可保存 / 调用输入通 道分配库的设定。

您可以在此将输入通道分配给输出端口,这样输入信 号将直接从该端口输出。

#### **DIRECT OUT PATCH** (直接输出跳线分配)

J.

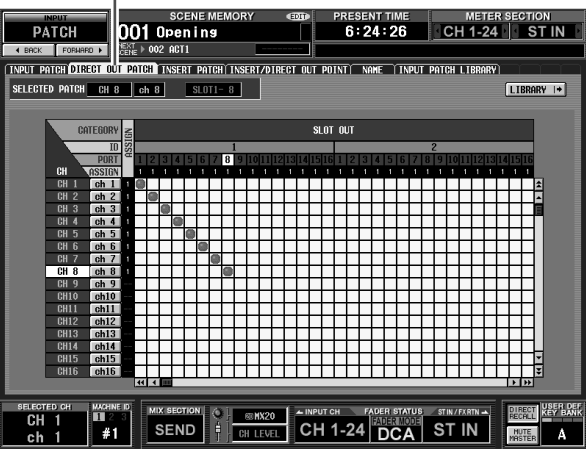

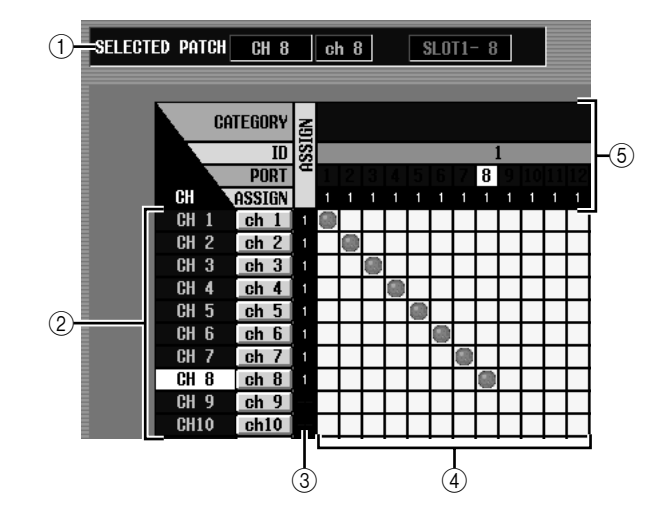

- A **SELECTED PATCH** (所选分配) 此项表示光标所在处的输入通道的名称和编号, 以及输出端口。
- B **CH** (输入通道)

这是分配给输出端口的输入通道(输入通道、 ST IN 通道)的编号和名称。光标处的通道编号将加 亮显示。如果您单击名称,将出现用来为通道分 配名称的窗口。

- ③ ASSIGN(分配) 对于每个通道,此项指示当前分配的输出端口的 编号。
- D 栅格

此栅格可以让您将输入通道 (垂直列)分配给输 出端口 (水平行)。当前分配的栅格用 符号表 示。通过单击栅格位置,可以设定 / 取消分配。 左边和顶上的红线表示您将光标移动到的栅格位 置。

提示

栅格中的操作对于所有分配画面均相同。详见第 *[277](#page-276-0)* 页上的 *CUE*。

#### (5) 输出端口

从顶部开始, 此区表示输出端口类型、 ID 编号、 输出通道编号和分配的输入通道编号。可以选择 以下输出端口类型。

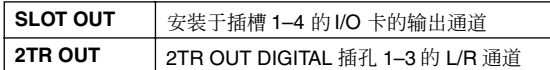

#### 提示

- *•* 当前无法使用的端口的端口号会以灰色阴影表示。
- *•* 对于也向 *CASCADE* 接口输出的 *SLOT OUT* 端口,

*CASCADE* 接口的端口号以黄色显示,而非 *SLOT OUT* 端 口号。

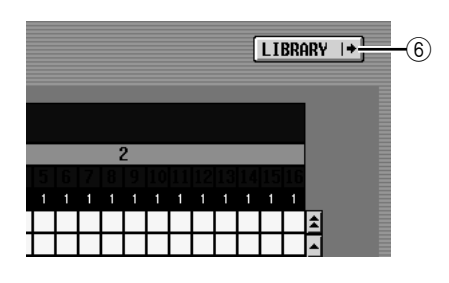

#### **6** LIBRARY 按钮

此按钮用来进入 INPUT PATCH LIBRARY 画面 (➥ 第 [283](#page-282-0) 页),在此画面中可保存/ 调用输入通 道分配库的设定。

#### 注:

若要从所选端口直接输出,您得在 *INSERT/DIRECT OUT POINT* 画面中进行设定(*INPUT PATCH* 功能)以便打开对应 输入通道的直接输出 (➥ 第 *[281](#page-280-0)* 页)。

#### **INSERT PATCH** 画面

在此画面中,您可以分配外接设备用来插入各输入通 道的输入 / 输出端口。在画面左侧选择输出端口, 在 画面右侧选择输入端口。

#### **INSERT PATCH** (插入跳线分配)

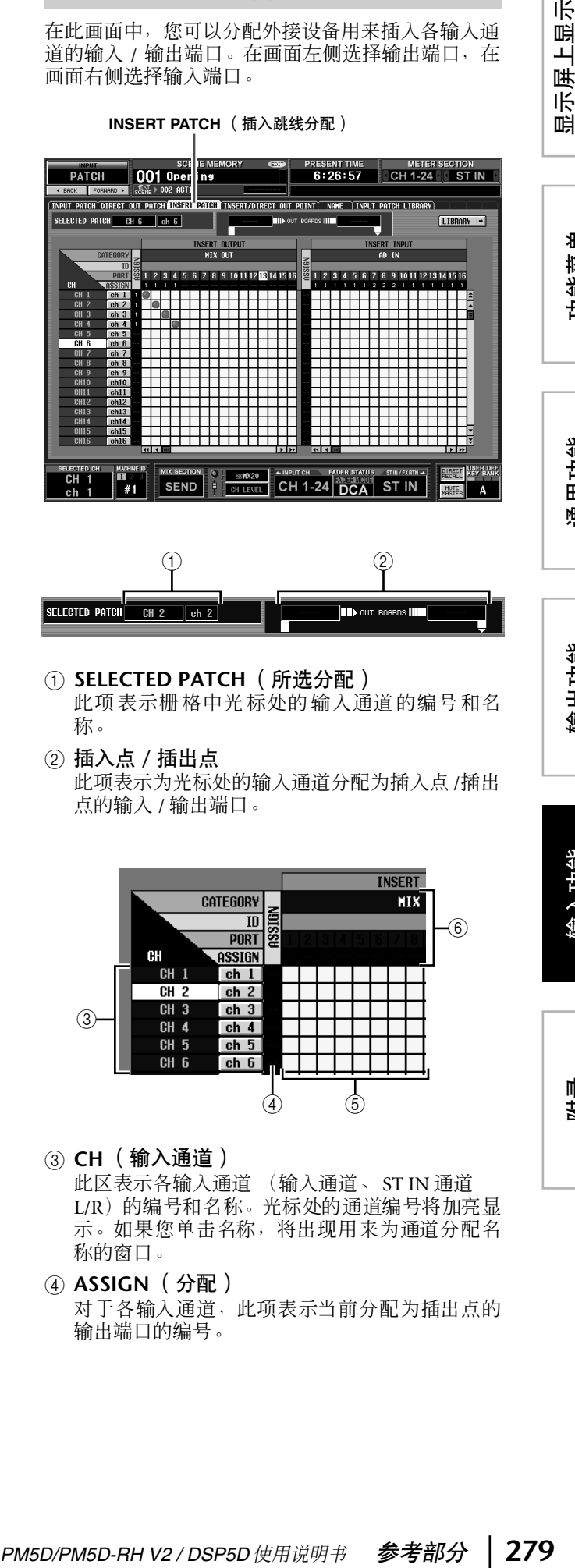

# $\qquad \qquad \textcircled{1}$

- A **SELECTED PATCH** (所选分配) 此项表示栅格中光标处的输入通道的编号和名 称。
- B 插入点 **/** 插出点 此项表示为光标处的输入通道分配为插入点 /插出 点的输入 / 输出端口。

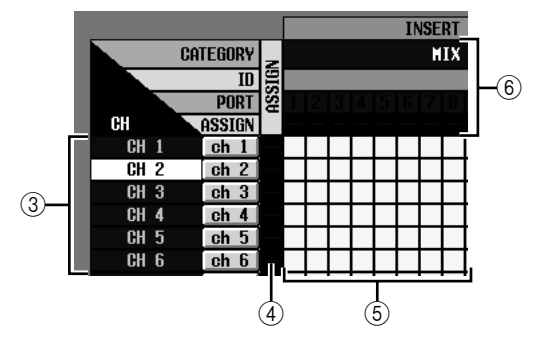

C **CH** (输入通道)

此区表示各输入通道 (输入通道、 ST IN 通道 L/R)的编号和名称。光标处的通道编号将加亮显 示。如果您单击名称,将出现用来为通道分配名 称的窗口。

D **ASSIGN** (分配) 对于各输入通道,此项表示当前分配为插出点的 输出端口的编号。

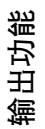

·示屏上显示<br>的信息

功能菜单

通用功能

#### (5) 栅格

对于各输入通道 (垂直列),此栅格可以让您分 配一个或多个输出端口 (水平行)作为插出点。 当前分配的栅格用 符号表示。

通过单击栅格位置,可以设定/ 取消分配。左边和 顶上的红线表示您将光标移动到的栅格位置。

提示

栅格中的操作对于所有分配画面均相同。详见第 *[277](#page-276-0)* 页上的 *CUE*。

#### 6 输出端口

从顶部开始, 此区表示输出端口类型、 ID 编号、 输出通道编号和分配的输入通道编号。可以将以 下类型的输出端口分配为插出点。

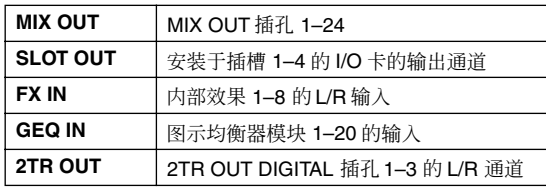

#### 提示 -

- *•* 当前无法使用的端口的端口号会以灰色阴影表示。
- *•* 对于也向 *CASCADE* 接口输出的 *SLOT OUT* 端口, *CASCADE* 接口的端口号以黄色显示,而非 *SLOT OUT* 端口 号。
- *•* 如果您选择*GEQ IN*作为插出点,同一图示均衡器模块的输出 将自动选为插入点。

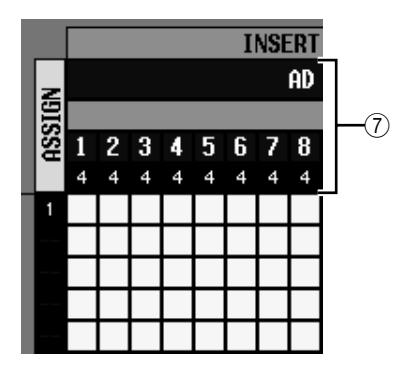

#### G 输入端口

从顶部开始,此区表示为各输入端口分配的输入 端口类型、ID 编号、L/R、输入通道编号、输入通 道 (包括插入点)总数。您可以选择以下输入端 口。

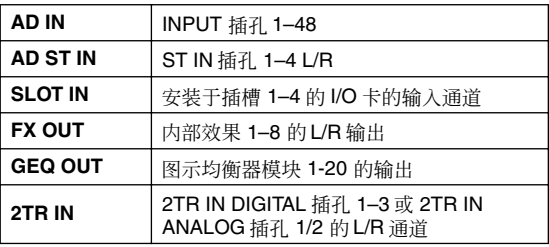

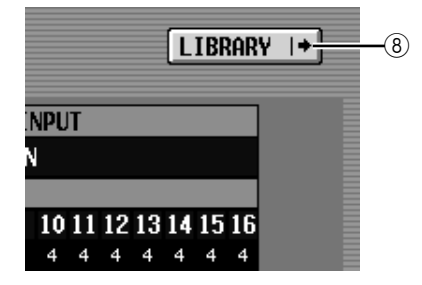

#### **8** LIBRARY 按钮

此按钮用来进入 INPUT PATCH LIBRARY 画面 (➥ 第 [283](#page-282-0) 页),在此画面中可保存 / 调用输入通 道分配库的设定。

*若要本画面中启用为输入通道分配的插入点 / 插出点,您得在 INSERT/DIRECT OUT POINT* 画面 (*INPUT PATCH* 功能) 中打开对应输入通道的插入(➥ 第 *[281](#page-280-0)* 页)。不过,如果您将 插入点 */* 插出点分配给了图示均衡器,插入将自动启用。

#### 提示

注

当从面板上操作时,您可以按住 *[SHIFT]* 键并使用 *CURSOR [*√*]/[*®*]* 键将光标从屏幕右边移到左边 (或反之)。

#### <span id="page-280-0"></span>**INSERT/DIRECT OUT POINT 画面**

对于各输入通道,您可以指定分配插入 / 插出的点, 以及从直接输出取的点。您可以在此打开 / 关闭插入 或直接输出。

**INSERT/DIRECT OUT POINT** (插入 **/** 直接输出点)

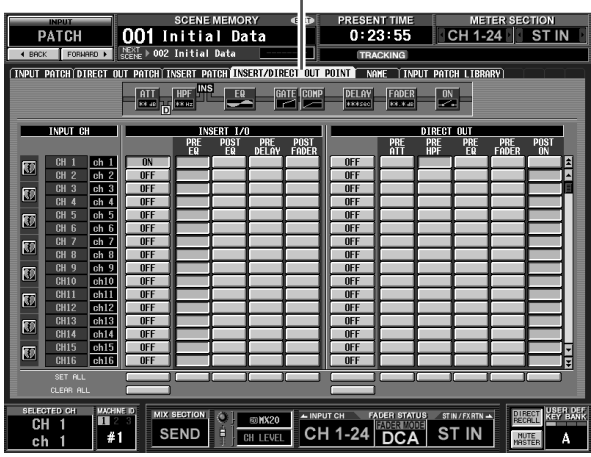

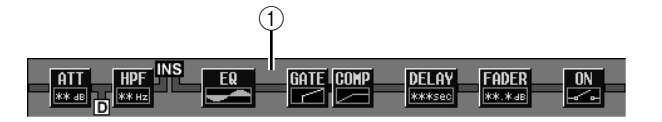

A 插入浏览

如果将光标移至插入 I/O 点 (4)), 则该输入通道的 插入和直接输出位置将以图形显示。

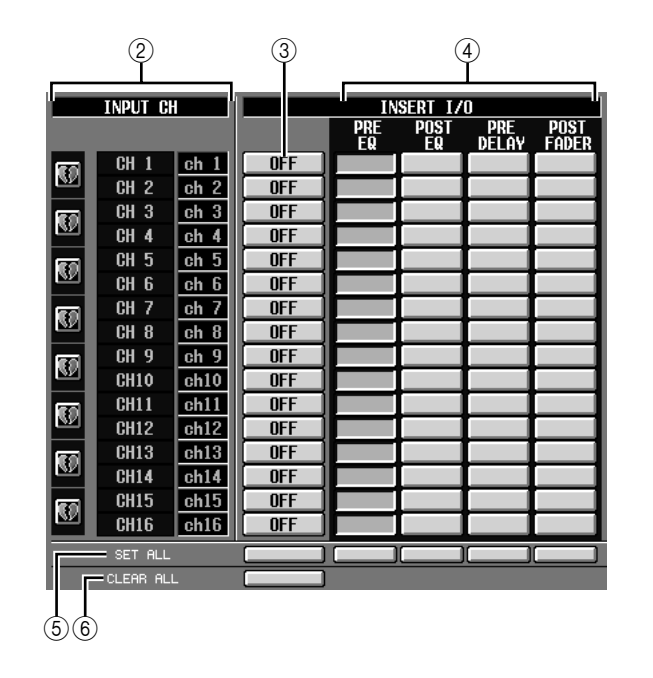

#### B **INPUT CH** (输入通道)

这是您正在编辑的输入通道的编号。两个配对的 通道将以左边的心形符号表示;这两个通道的设 定 3–6 将产生链接。您可以单击此符号启用 / 禁 用配对。

#### C **INSERT ON/OFF** (插入开 **/** 关) 此按钮用来打开 / 关闭各通道的插入。两个配对的 通道会有此项链接。

注

请注意,如果在插入点或插出点未分配时打开此按钮,信号将 不再从对应的输入通道输出。

#### D **INSERT I/O** (插入 **I/O** 点)

您可以在此选择以下内容之一作为各通道的插入 点 / 插出点位置。

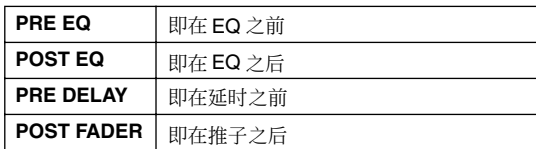

- **6 SET ALL (设定全部)** 对所有通道 (包括当前未在画面中显示的通道) 打开对应项目 (插入或插入点)。
- **6 CLEAR ALL** (清除全部) 对所有通道 (包括当前未在画面中显示的通道) 关闭插入。

显示屏上显示 <sub>显示屏上显示</sub><br>的信息

咱

功能菜单

通用功能

附录

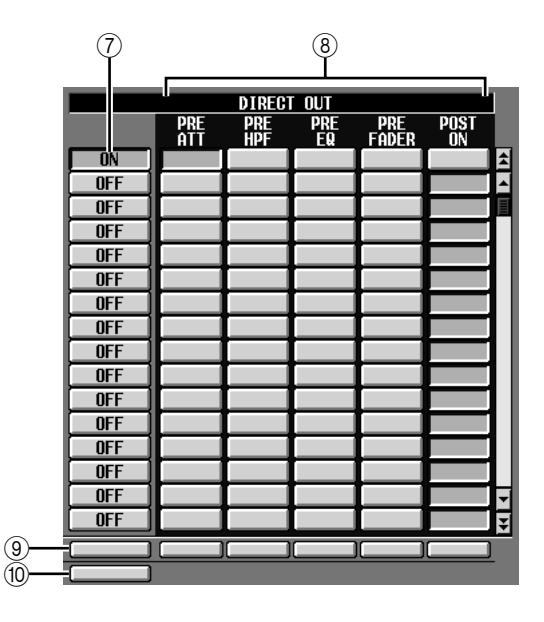

- G **DIRECT OUT ON/OFF** (直接输出开 **/** 关) 这些按钮用来打开 / 关闭各通道的直接输出。
- **(8) DIRECT OUT** (直接输出)
	- 您可以在此选择以下内容之一作为各通道的直接 输出位置。

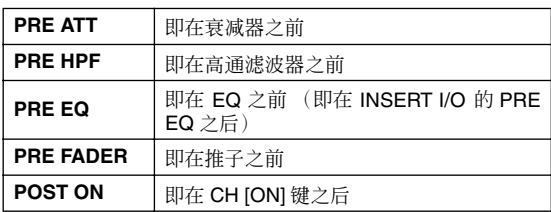

**(g) SET ALL** (设定全部) 对所有通道 (包括当前未在画面中显示的通道) 打开对应项目 (直接输出或直接输出点)。

# **10 CLEAR ALL (清除全部)**

对所有通道 (包括当前未在画面中显示的通道) 关闭直接输出。

#### **NAME** 画面

您可以在此为各输入通道和 DCA 编组分配名称。

**NAME** (名称)

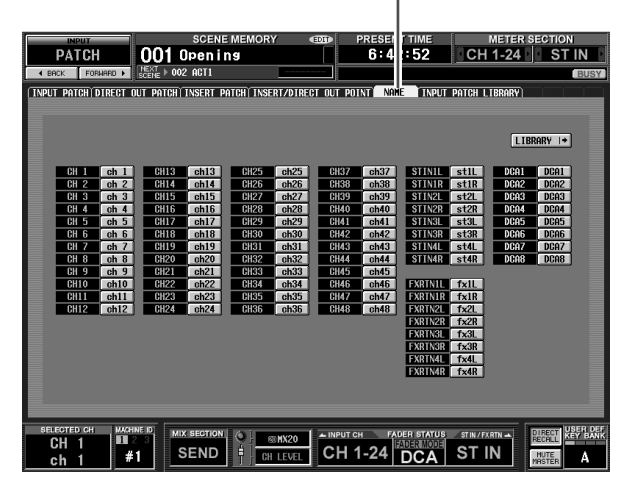

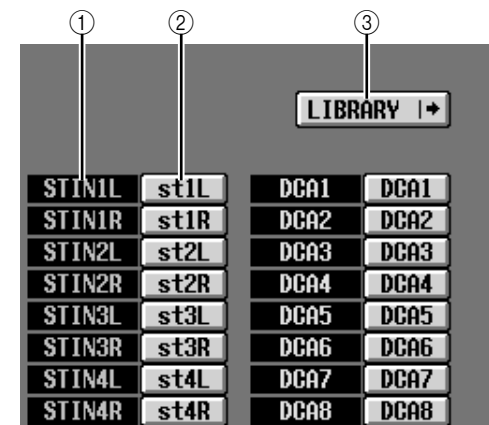

#### A 通道

此区表示输入通道 (输入通道, ST IN 通道)和 DCA 编组编号。

② 名称

此区表示当前为各输入通道和 DCA 编组分配的名 称。如果您单击名称,将出现用来为通道分配名 称的窗口。

#### **③ LIBRARY** (库)

此按钮用来进入 INPUT PATCH LIBRARY 画面 (➥ 第 [283](#page-282-0) 页),在此画面中可保存 / 调用输入通 道分配 (和名称)库的设定。

#### <span id="page-282-0"></span>**INPUT PATCH LIBRARY 画面**

您可以在此调用、保存、重命名或删除输入跳线分配 库中的项目。

**INPUT PATCH LIBRARY** (输入跳线分配库)

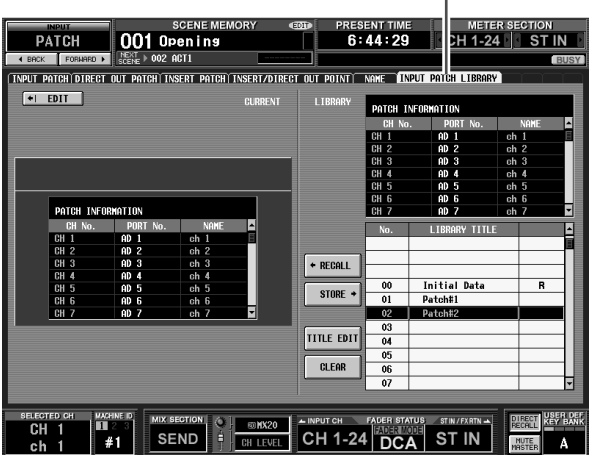

#### 除了这些是输入通道的分配设定以外,画面和操作与 OUTPUT PATCH 功能的 OUTPUT PATCH LIBRARY 画面相同。请参见第 [247](#page-246-0) 页。

## **INPUT HA/INSERT** 功能

**CH 1-24** (输入通道 **1-24**)画面

**CH 25-48** (输入通道 **25-48**)画面

**STIN/FXRTN**(**ST IN/FXRTN** 通道)画面

您可以在此为分配给输入通道的内置 HA(仅 PM5D-RH 型号)或外接 HA 进行设定。

#### **CH 1-24**

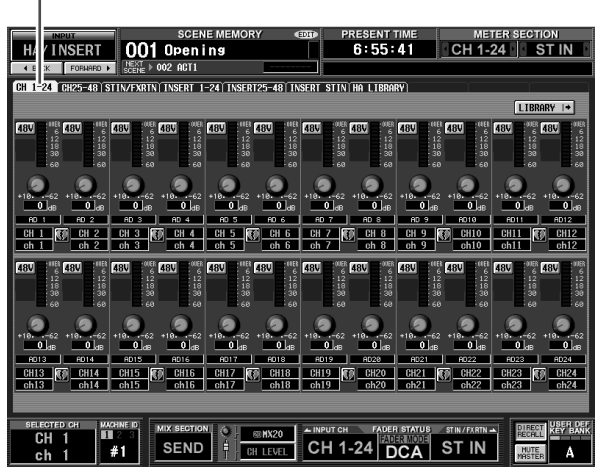

#### **STIN/FXRTN**

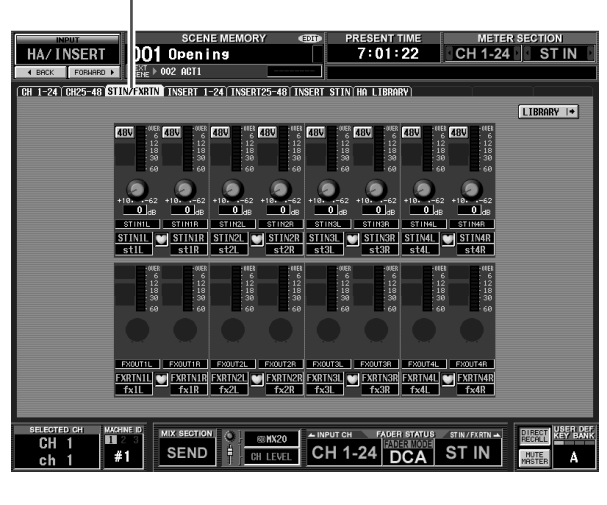

显示屏上显示 显示屏上显示<br>的信息

功能菜单

通用功能

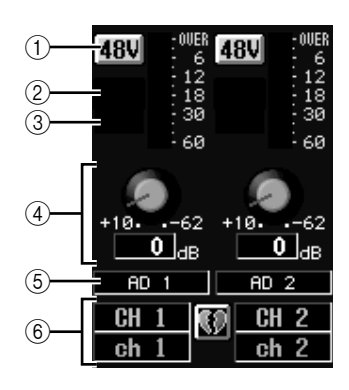

- $(1) +48V$
- B **HPF** (高通滤波器)
- 3 截止频率
- **4** GAIN ( 增益 )
- 6 输入端口

这些项目与 OUTPUT INSERT 功能的 INSERT IN MIX1-24 画面和 INSERT IN MATRIX/STEREO/ MONITOR 画面相同 (→第[248](#page-247-0)页)。

⑥ 通道

此区显示您正在编辑的通道的编号和名称。两个 配对的通道之间以心形符号表示。

注 -

- *•* 对于未分配过的通道或者分配给没有 *HA* 的输入端口的通 道,项目 1*–*4 不会显示。对于分配给没有高通滤波器的端 口的通道,项目 2 和 3 不会显示。
- *•* 若要将输入端口分配给输入通道,请使用 *INPUT PATCH* 画 面 (*INPUT PATCH* 功能)。
- *•* 即使两个通道已经配对,*HA* 设定也不会建立链接。不过对于 在 *HA* 画面 (*SYS/W.CLOCK* 功能)中打开了 *GANG* 按钮 的 *HA*, *GAIN* 旋钮设定会建立链接。

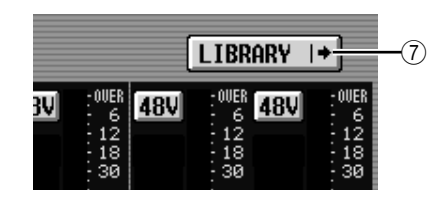

#### G **LIBRARY** 按钮

此按钮用来显示 HA LIBRARY 画面 (➥ 第 [230](#page-229-0) [页](#page-229-0)),您可以在此画面中将内置 HA 或外接 HA 的 设定作为库项目保存 / 调用。

#### 提示 \_

在此画面中编辑的 *HA* 设定也会在 *HA* 画面(*SYS/W.CLOCK* 功能)中反映出来。

**INSERT 1-24** 画面

**INSERT 25-48** 画面

#### **INSERT STIN** 画面

您可以在此为分配给输入通道插入点的内置 HA (仅 PM5D-RH 型号)或外接 HA 进行设定。

#### **INSERT 1-24** (插入 **1-24**)

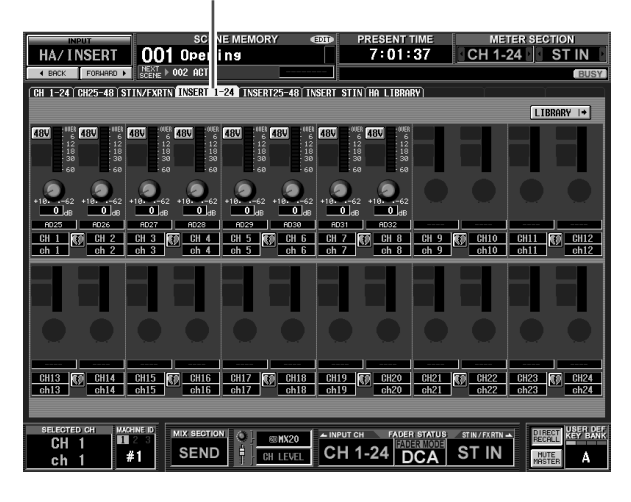

**INSERT STIN**

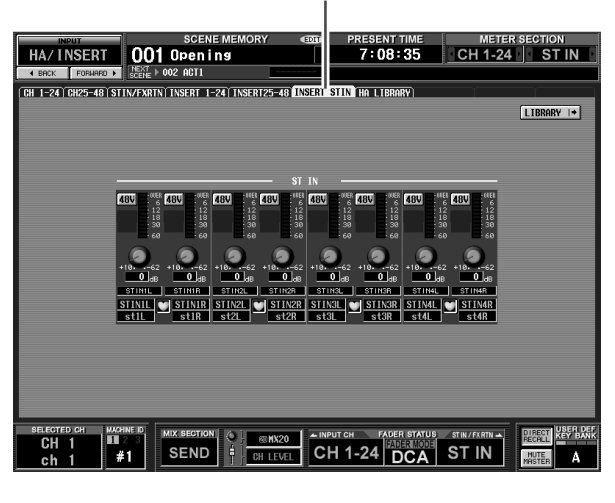

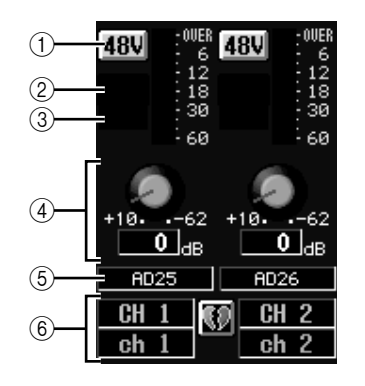

- $(1) +48V$
- B **HPF** (高通滤波器)
- ③ 截止频率
- **4** GAIN (增益)
- 6 输入端口

这些项目与 OUTPUT INSERT 功能的 INSERT IN MIX1-24 画面和 INSERT IN MATRIX/STEREO/ MONITOR 画面相同 (→第[248](#page-247-0)页)。

⑥ 通道

注

此区显示您正在编辑的通道的编号和名称。两个 配对的通道之间以心形符号表示。

- *•* 对于未分配插入点的通道或者分配给插入点没有 *HA* 的输入 端口的通道,项目 1*–*4 不会显示。对于分配给没有高通滤 波器的端口的通道,项目 2 和 3 不会显示。
- *•* 若要将输入端口分配给插入点,请使用 *INPUT PATCH* 画面 (*INPUT PATCH* 功能)。
- *•* 即使两个通道已经配对,*HA* 设定也不会建立链接。不过对于 在 *HA* 画面中打开了 *GANG* 按钮(*SYS/W.CLOCK* 功能)的 *HA*, *GAIN* 旋钮设定会建立链接。

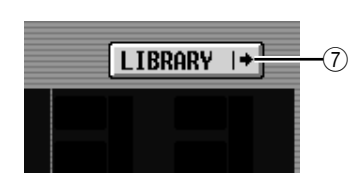

#### G **LIBRARY** 按钮

此按钮用来显示 HA LIBRARY 画面(→第[230](#page-229-0)页), 您可以在此画面中将内置 HA 或外接 HA的设定作 为库项目保存 / 调用。

#### 提示 .

在此画面中编辑的 *HA* 设定也会在 *HA* 画面 (*SYS/W.CLOCK* 功能)中反映出来。

#### **HA LIBRARY** 画面

此画面与 SYS/W.CLOCK 功能中的 HA LIBRARY 相同  $(⇒ 第 230$  $(⇒ 第 230$  $(⇒ 第 230$  页

**HA LIBRARY** (**HA** 库)

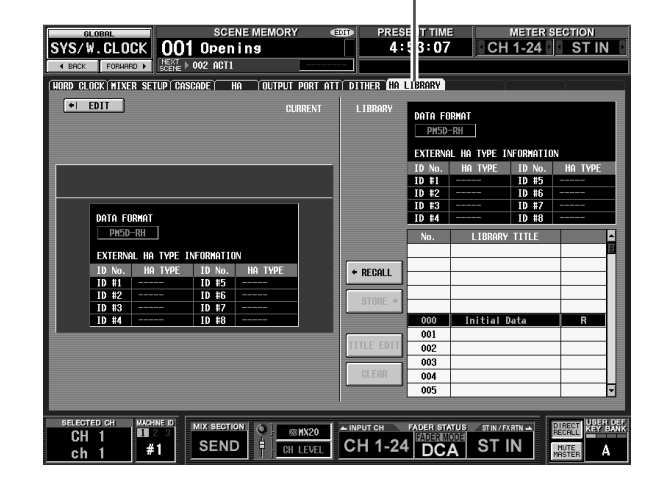

# **INPUT ø/EQ** 功能

#### **EQ PARAM** (**EQ** 参数)画面

您可以在此编辑所选输入通道的 EQ 参数。

#### **EQ PARAM** (**EQ** 参数)

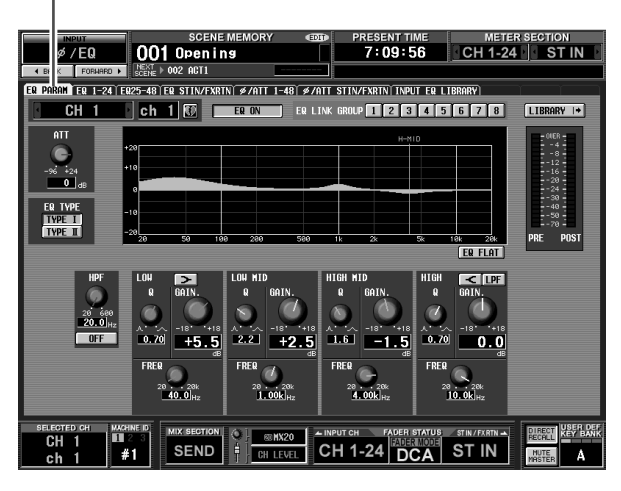

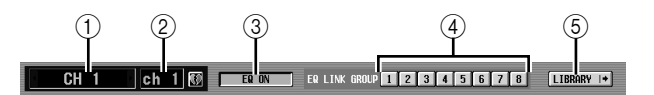

#### A 通道选择

选择输入通道 (输入通道 1–48、 STIN 通道 1–4  $L/R$ 、FXRTN 通道  $1-4$   $L/R$ )。

② 名称

这是当前所选输入通道的名称。如果输入通道已 经配对(或者如果选择了 ST IN 通道或 FX RTN 通 道),右边将显示心形符号。对于输入通道,您可 以单击此符号启用 / 禁用配对。

- C **EQ ON/OFF** (**EQ** 开 **/** 关) 打开 / 关闭该通道的 EQ。
- D **EQ LINK GROUP** (**EQ** 链接组) 选择该通道 EQ 所属的 EQ 链接组 (1–8)。 EQ 参 数对属于同一组的输入通道进行链接。

注 ·

输入通道 *EQ* 链接组与输出通道 *EQ* 链接组是相互独立的。

#### E **LIBRARY** (库)

此按钮用来进入 INPUT EQ LIBRARY 画面 (➥ 第 [289](#page-288-0) 页),在此画面中可保存 / 调用输入通 道 EQ 库的设定。

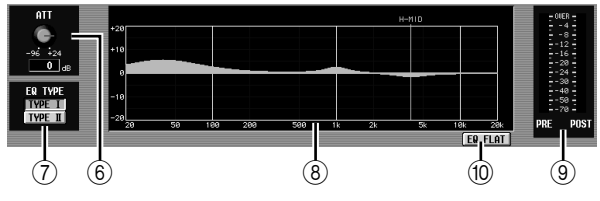

#### F **ATT** (衰减)

此旋钮用来在 –96 dB 到 +24 dB 的范围内在 AD 转 换后立即调节衰减 / 增益量。此项与 /ATT 1-48 画 面和/ATT STIN/FXRTN画面中的 ATT旋钮存在链 接。当前值显示在旋钮下面的方框中。

#### G **EQ TYPE** (**EQ** 类型)

选择 EQ 的类型。打开 TYPE I 按钮可选择用于 02R 系列的算法。打开 TYPE II 按钮可选择新开发的算 法。 TYPE II 可减少频段间的干扰。

#### H **EQ** 图形

此图形显示 EQ 参数的大致响应。彩色的垂直线表 示光标处参数的频段 FREQ (中心频率)。(每条 线的颜色与每个频段的旋钮标记相匹配。)当编 辑各频段的 Q 或 GAIN 时, 响应曲线将改变。

#### **③ 电平表**

这些电平表指示 EQ 之前和 EQ 之后的峰值电平。 如果信号在 EQ 之前或之后削波,则 OVER 区域将 亮起。

#### **10 EQ FLAT** ( EQ 变平 )

此按钮将所有频段的 GAIN 参数重设为默认值 (±0.0 dB)。单击此按钮时,会出现一条确认讯息。

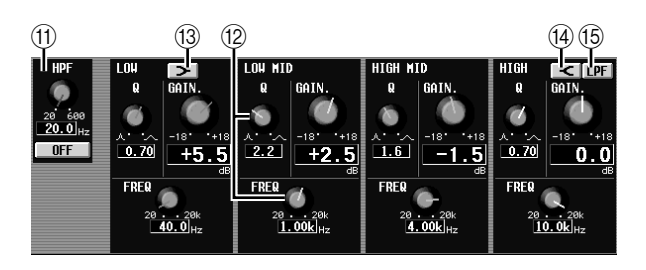

#### K **HPF** (高通滤波器) 可以打开/关闭衰减之后和EQ之前的高通滤波器, 并且可以调节截止频率。截止频率可以在 20–600 Hz 的范围内时行调节。

- 佃 旋钮 这些旋钮可调节各频段的 Q、FREQ (中心频率) 和 GAIN (增强 / 削弱的量)。
- **13 ⊡ (LOW 坡形)** 如果此按钮打开,则 LOW EQ 将用作坡形类型 EQ。 Q 旋钮将消失。
- **④ E (HIGH** 坡形 ) 如果此按钮打开, 则 HIGH EQ 将用作坡形类型 EQ。 Q 旋钮将消失。
- O **LPF** (低通滤波器) 如果此按钮打开,则 HIGH EQ 将用作低通滤波 器。Q 旋钮将消失, 且 GAIN 旋钮用于打开 / 关闭 LPF。

#### **EQ 1-24** 画面

#### **EQ 25-48** 开关

#### **EQ STIN/FXRTN** 画面

这些画面列出输入通道的 EQ 设定。您还可以在此在 输入通道之间复制 EQ 设定。

注

在有些画面名称包含通道编号的画面中,在 *MIXER SETUP* 画 面中将配对模式变为垂直配对将会改变画面的名称。 示例:*EQ 1-24* 画面 → *EQ 1,25-* 画面

**EQ 1-24**

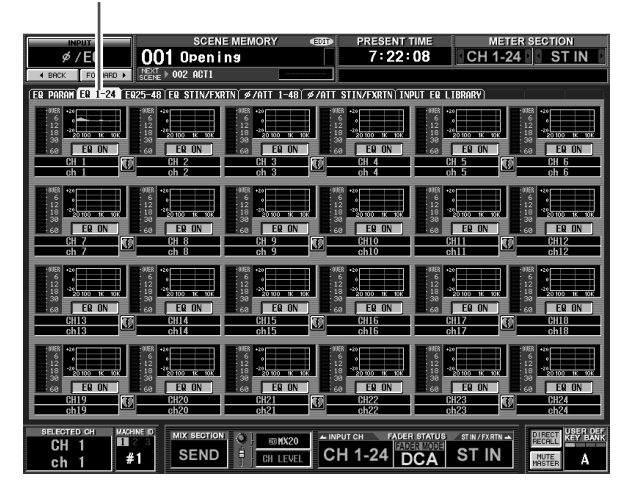

### PRESENT TIME METER SECTION<br>7:11:36 CH 1-24 ST IN  $\frac{\cancel{6}^{\frac{1}{2}}}{2}$  001 Op nins 2 PARANÎ ER 1-24Î ER25-48 <mark>er stin/fxrin</mark>î *\$/*Att 1-48Î *\$/*Att stin/fxrinî input er librar  $FER$ <sub>0</sub>  $FER$  $F X$ WACHINE<br>**Bill**e<br>#1 NIX SEND FOR THE RELEASED TO THE RELEASED OF THE RELEASED OF THE RELEASED OF THE RELEASED OF THE RELEASED OF THE RELEASED OF THE RELEASED OF THE RELEASED OF THE RELEASED OF THE RELEASED OF THE RELEASED OF THE RELEASED OF T  $\Lambda$

**EQ STIN/FXRTN**

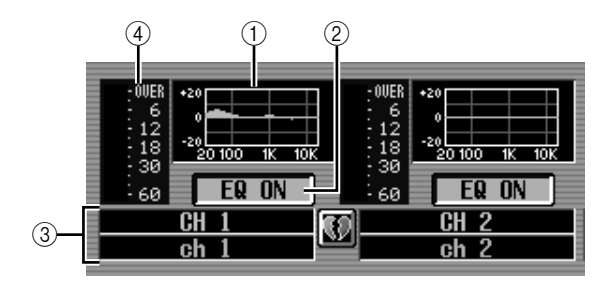

此小图显示各输入通道的大致 EQ 响应。

# ·示屏上显示<br>的信息

# 功能菜单

通用功能

在此画面中,您可以将小图从想要的通道拖放出 来以复制其 EQ 设定。(拖放小图时, 将出现要求 确认复制操作的窗口。)

单击光标当前所在的图形时,将出现该通道的 EQ

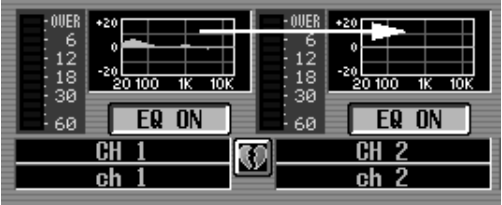

您也可以在 EQ 1-24、EQ 25-48 和EQ STIN/FXRTN 三个画面之间复制 EQ 设定。首先将小图拖过画面 中的 EQ 1-24、 EQ 25-48 或 EQ STIN/FXRTN 选项 卡 (画面将会切换) 。然后将小图拖放到想要的 通道,同时将出现要求确认复制操作的窗口。

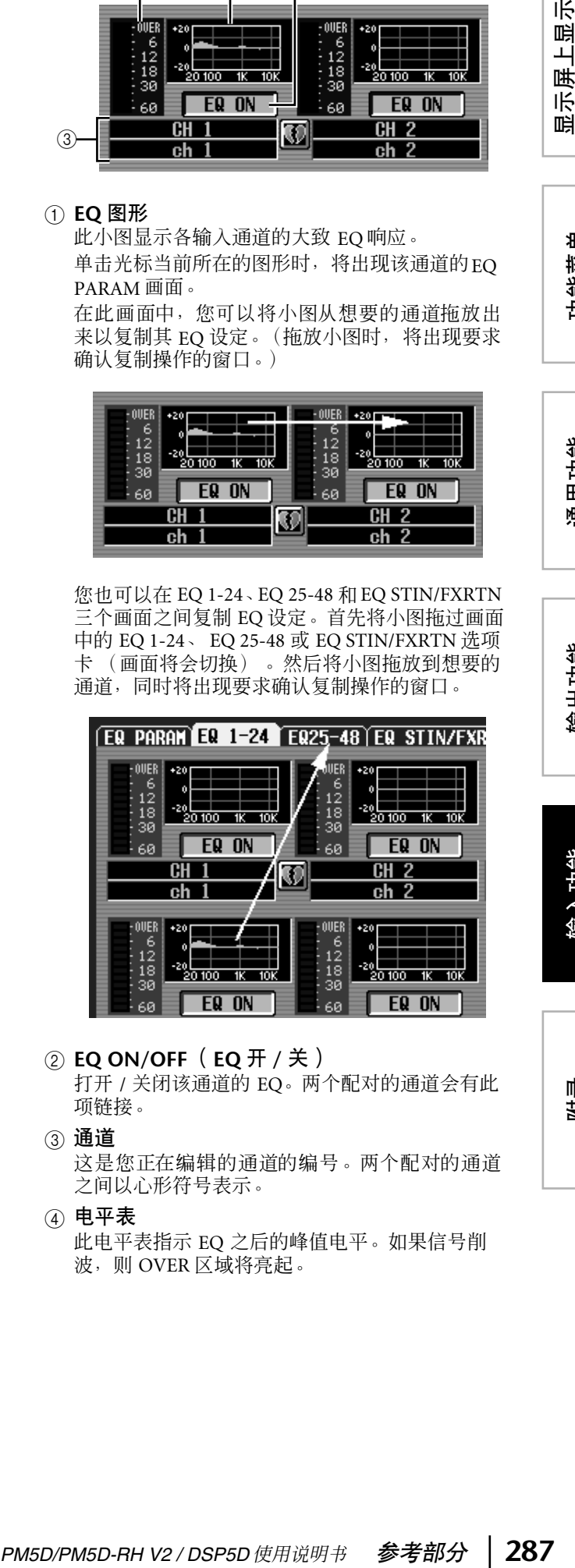

B **EQ ON/OFF** (**EQ** 开 **/** 关)

打开 / 关闭该通道的 EQ。两个配对的通道会有此 项链接。

③ 通道

A **EQ** 图形

PARAM 画面。

这是您正在编辑的通道的编号。两个配对的通道 之间以心形符号表示。

#### **4** 电平表

此电平表指示 EQ 之后的峰值电平。如果信号削 波,则 OVER 区域将亮起。

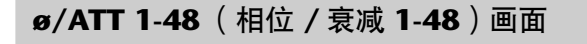

#### **ø/ATT STIN/FXRTN** (相位 **/** 衰减 **STIN/ FXRTN**)画面

您可以在此在 AD 转换后立即调节衰减 / 增益量, 以 及反转相位。

**ø /ATT 1-48**

 $\frac{1}{\frac{1}{2} \times 10^{10}}$  OO1 Opening **7:30:39** CH 1-24 ST<sub>IN</sub> 002 ACT1 R PARAM ER 1-24 ER25-48 ER STIN/FXRTN **3/ALL 1-481** #/ATT STIN/FXRTN INPUT ER LIBRARY **EANS GANG GANG GANG GANG SANG** CH 1-24 DCA STATE SEND -41  $\Delta$ 

**ø /ATT STIN/FXRTN**

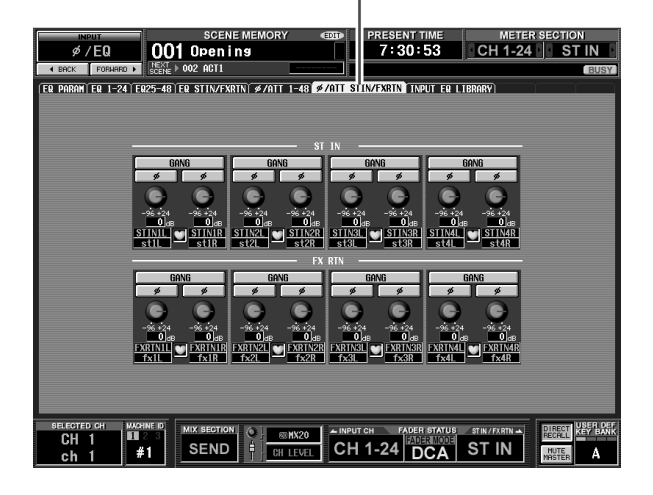

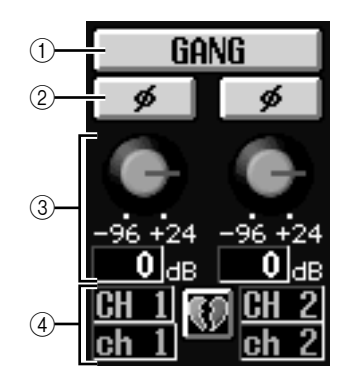

A **GANG** (联合)

当您打开此按钮时,相邻的奇数 / 偶数通道 (或 者 STIN/FXRTN 通道的 L/R 侧)将会建立衰减 / 增 益设定链接。

如果在打开按钮时设定是不同的,建立链接时将 保留各自的相对差异。

B **ø** (相位)

此按钮可以在 AD 转换后反转各通道信号的相位。

C 衰减 **/** 增益

对于各通道,您可以在 -96dB 到 +24 dB 的范围内 在 AD 转换后立即调节衰减 / 增益量。此项与 EQ PARAM画面的 ATT旋钮存在链接。当前值显示在 旋钮下面的方框中。

#### D 通道

这是通道的编号和名称。如果两个相邻的奇数 / 偶 数通道已经配对 (或者如果显示 STIN 通道或 FXRTN 通道),这两个通道之间将显示心形符号。
### **INPUT EQ LIBRARY** 画面

您可以在此调用、保存、重命名或删除输入 EQ 库中 的项目。

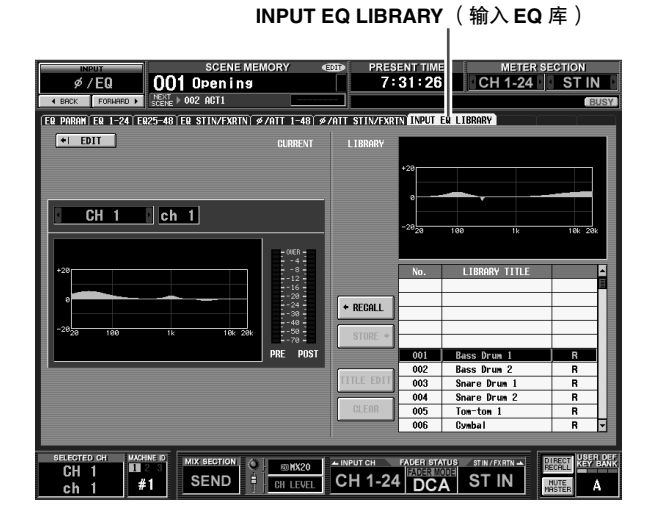

除了这些是输入通道的 EQ 设定以外,画面和操作与 OUTPUT EQ功能的OUTPUT EQ LIBRARY画面相同。 请参见第 [252](#page-251-0) 页。

# **INPUT GATE/COMP** 功能

### **GATE PARAM** (门限参数)画面

您可以在此编辑所选输入通道的门限参数。

**GATE PARAM** (门限参数)

# **CATE PARAM** (门限参数) 画面<br>
<br> **PM<sub>5D</sub> / Additional Additional Additional Additional Additional Additional Additional Additional Additional Additional Additional Additional Additional Additional Additional Additional Addition**

# $(1)$   $(2)$   $(3)$   $(4)$

### A 通道选择

选择您要编辑的输入通道 (输入通道, ST IN 通 道)。

# ② 名称

这是当前所选输入通道的名称。如果输入通道已 经配对(或者如果选择了 ST IN 通道),右边将显 示心形符号。对于输入通道,您可以单击此符号 启用 / 禁用配对。

C **GATE ON/OFF** (门限开 **/** 关) 打开 / 关闭该通道的门限。

### D **LIBRARY** (库) 此按钮可进入GATE LIBRARY画面(➥ 第[294](#page-293-0)页), 在此画面中可存储 / 调用输入通道的门限库设定。

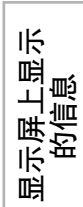

# 功能菜单

(5) 电平表 这些电平表指示增益降  $-$  OVER  $8 - 2$ <br>  $-4$ <br>  $-6$ <br>  $-8$ <br>  $-12$ 低的量 (GR),在门限之 前 (PRE) 和之后 (POST) 的峰值电平以及导致门  $16$ 限工作的 Key-in 信号 ·20<br>·24<br>·28<br>·40 (KEY IN) 的峰值电平。 如果信号削波,则 OVER **GR PRF POST** 区域将亮起。  $(5)$ 如果输入通道的立体声 链接打开 (或者如果选 择了 ST IN 通道),将显 示两个通道的电平表。 50

提示。

如果在 *PREFERENCE 1* 画面(*UTILITY* 功能)中打开了*GR METER ON/OFF LINK*,当门限关闭时不显示增益降低表。

<sup>1</sup>-70<br>KEY IN

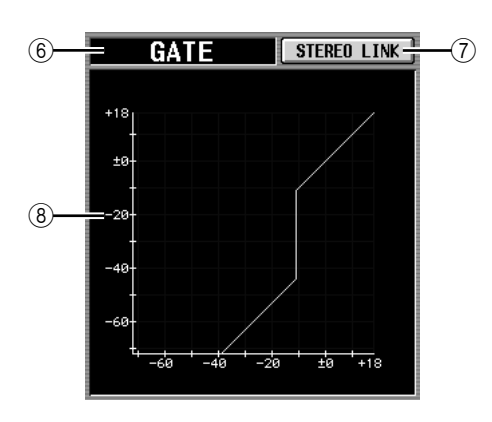

### 6 类型

表示当前所选门限的类型。

### 提示 .

若要改变门限类型,请用 *INPUT GATE LIBRARY* 画面调出具 有不同类型的库项目。您无法在此画面中只改变门限类型。

### G **STEREO LINK** (立体声链接)

此项用来指定对相邻的奇数 / 偶数输入通道和 ST IN 通道的 L/R 通道链接 (STEREO LINK 按钮打 开) 或者不链接 (STEREO LINK 按钮关闭) 参数 设定和 Key-in 信号的门限操作。

### ❏ 链接 **=** 开时的 **Key-in** 信号流

LINK= ON

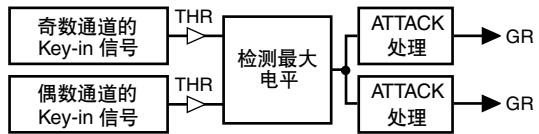

### ❏ 链接 **=** 关时的 **Key-in** 信号流

LINK= OFF

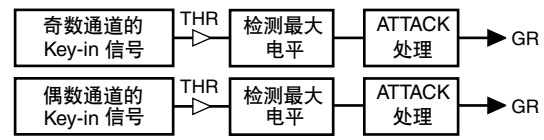

### 注 -

配对通道的立体声链接固定为打开状态。

### ⑧ 门限图

此图显示门限的大致响应。

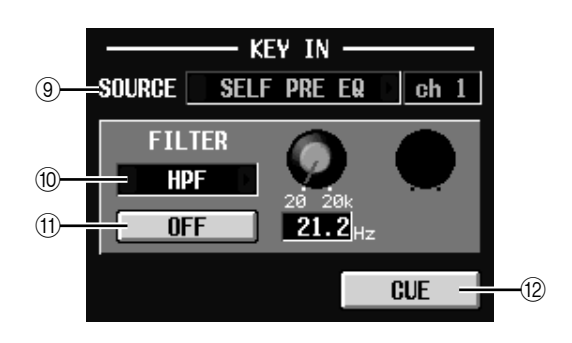

### I **KEY IN SOURCE** (**Key-in** 源)

您可以在此选择以下内容之一作为要采用的 Key-in 信号。(如果选择了输入通道,其名称会显 示在右边。)

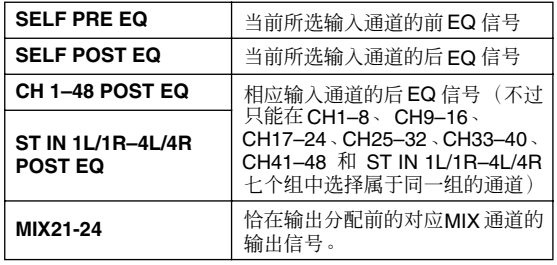

### **10 FILTER(滤波器)**

从以下类型中选择要对所选 Key-in 信号应用的滤 波器类型。

### **• HPF** (高通滤波器)

高于指定频率(截止频率)的信号部分可以通过, 低于的部分将被切除。如果您选择此滤波器,请 用右边的旋钮调节截止频率 (20 Hz–20 kHz)。

### **• BPF** (带通滤波器)

只有指定的频率范围 (带通频率)可以通过,信 号的其余部分将被切除。如果您选择此滤波器, 请用右边的旋钮调节带通频率 (20 Hz–20 kHz) 和  $Q(10.0-0.10)$ 

### **• LPF** (低通滤波器) 低于指定频率(截止频率)的信号部分可以通过, 高于的部分将被切除。如果您选择此滤波器,请 用右边的旋钮调节截止频率 (20 Hz–20 kHz)。

- K **FILTER ON/OFF** (滤波器开 **/** 关) 这是应用于 Key-in 信号的滤波器的开关。
- ① **CUE** (提示)

此按钮将会 CUE 性监控当前所选的 Key-in 信号。 注

即使 *CUE* 模式设定为 *MIX CUE* (此模式可以让您监控所有 *[CUE]* 键为打开状态的通道的混音),当您在 *GATE PARAM* **画面中打开 CUE** 按钮时,只有对应的信号将被优先监听。(当 时打开的所有 *[CUE]* 键将被强行关闭。)

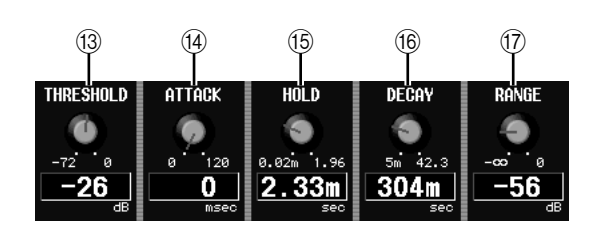

- **13 THRESHOLD** (阈值电平) 指定门限打开和关闭的电平。当 Key-in 信号超过 此电平时,门限将会打开,低于此电平时将关闭。
- (4) ATTACK (起音时间) 指定从 Key-in 信号超过阈值到门限打开的时间。
- **(6) HOLD** (保持时间) 指定当 Key-in 信号低于阈值后门限保持开启的时 间。
- **(6) DECAY** (衰减时间) 指定保持时间过后门限关闭所经历的时间。
- Q **RANGE** (范围) 指定关闭门限时的衰减量。

### **COMP PARAM** (压缩器参数)画面

您可以在此编辑所选输入通道的压缩器参数。

### **COMP PARAM** (压缩器参数)

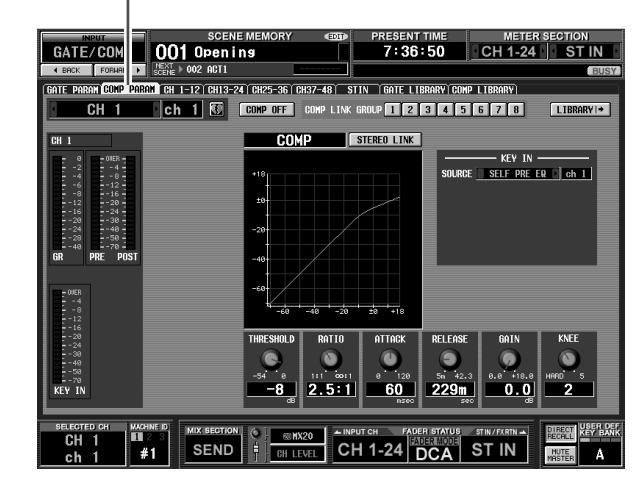

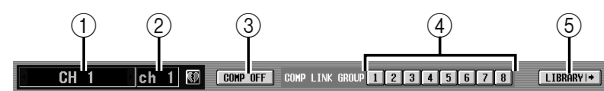

### A 通道选择

选择您要编辑的输入通道 (输入通道, ST IN 通 道)。

### ② 名称

这是当前所选输入通道的名称。如果输入通道已 经配对(或者如果选择了 ST IN 通道),右边将显 示心形符号。对于输入通道,您可以单击此符号 启用 / 禁用配对。

- C **COMP ON/OFF** (压缩器打开 **/** 关闭) 打开 / 关闭该通道的压缩器。
- D **COMP LINK GROUP** (压缩器链接组) 选择该通道所属的压缩器链接组 (1–8)。压缩器参 数对属于同一组的输入通道进行链接。 注

输入通道压缩器链接组与输出通道压缩器链接组是相互独立 的。

### **(5) LIBRARY** (库)

此按钮可进入 COMP LIBRARY 画面 (➥ 第 [256](#page-255-0) [页](#page-255-0)),在此画面中可存储 / 调用输入通道的压缩器 库设定。

功能菜单

显示屏上显示 示屏上显示<br>的信息

咱

6 电平表 这些电平表指示增益降 低的量 (GR), 在压缩器 之前 (PRE) 和之后 (POST) 的峰值电平以及 导致压缩器工作的 Key-in 信号 (KEY IN) 的 峰值电平。如果信号削 波,则 OVER 区域将亮 起。

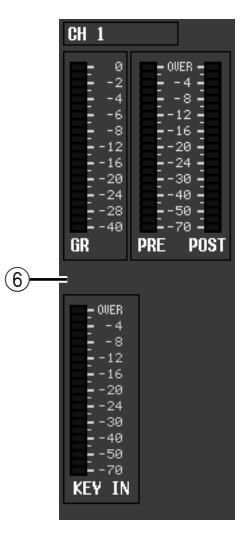

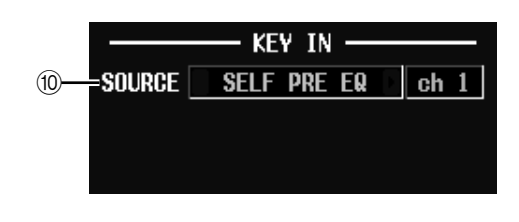

### **10 KEY IN SOURCE (Key-in 源)**

从下列选项中选择想要的 Key-in 信号。

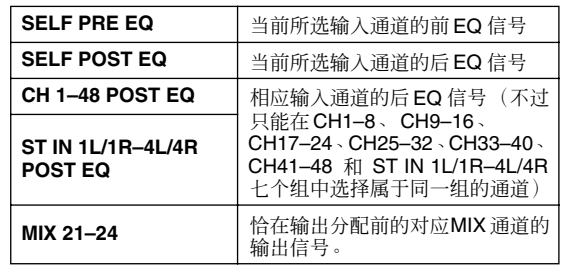

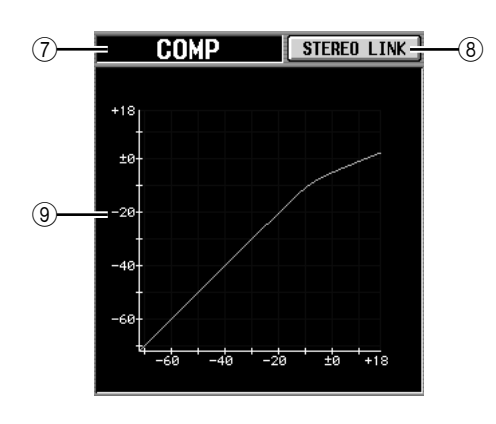

G 类型

指示当前所选压缩器的类型。

- **⑧ STEREO LINK** (立体声链接) 此项指定压缩器参数设定和 Key-in 信号操作对于 相邻的奇数 / 偶数输入通道是存在链接的 (STEREO LINK 按钮打开),还是相互独立的 (STEREO LINK 按钮关闭)。(有关压缩器立体声 链接的详细信息 ➥ 第 [254](#page-253-0) 页)
- ⑨ 压缩器图形 此图显示压缩器的大致响应。

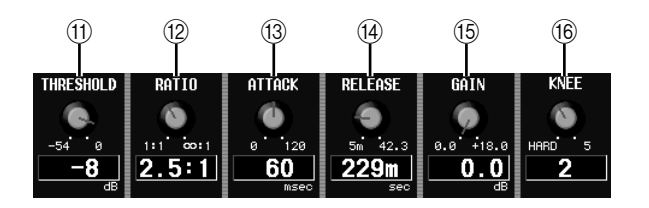

- **(ft) THRESHOLD** (阈值电平)
- **(2) RATIO** (比率)
- **(3) ATTACK (起音时间)**
- **(4) RELEASE (释音时间)**
- **(6) GAIN** ( 增益 )
- **16 KNEE(拐点)** 这些参数与 OUTPUT COMP 功能的 COMP PARAM 画面相同(➥ 第 [255](#page-254-0) 页)。

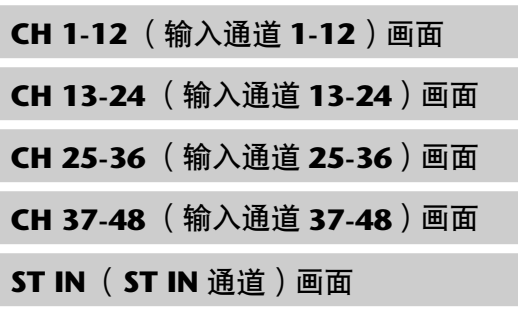

这些画面列出输入通道的门限 / 压缩器设定。您还可 以在此在输入通道之间复制门限 / 压缩器设定。

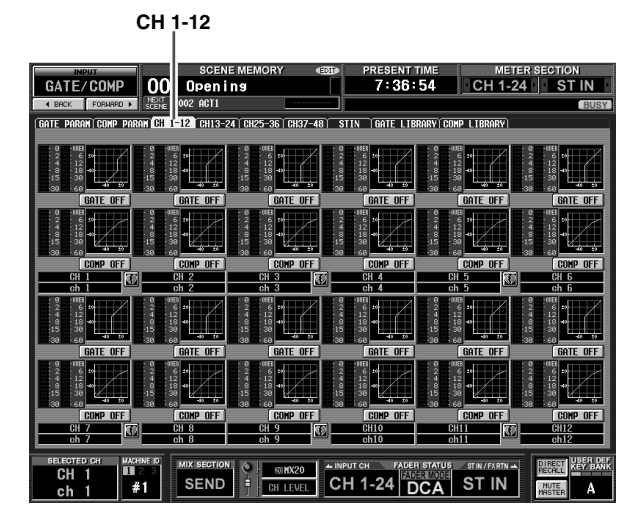

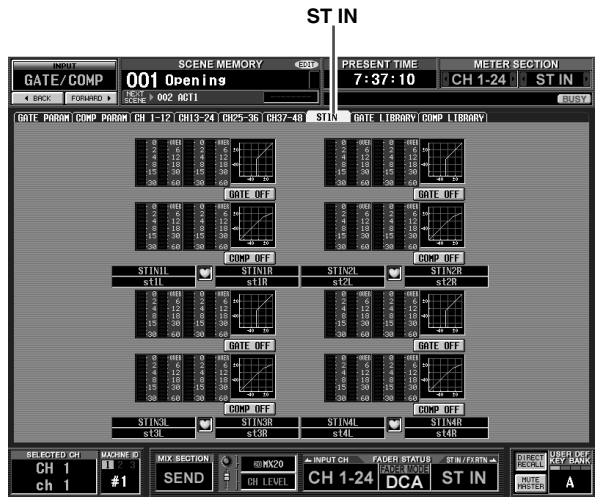

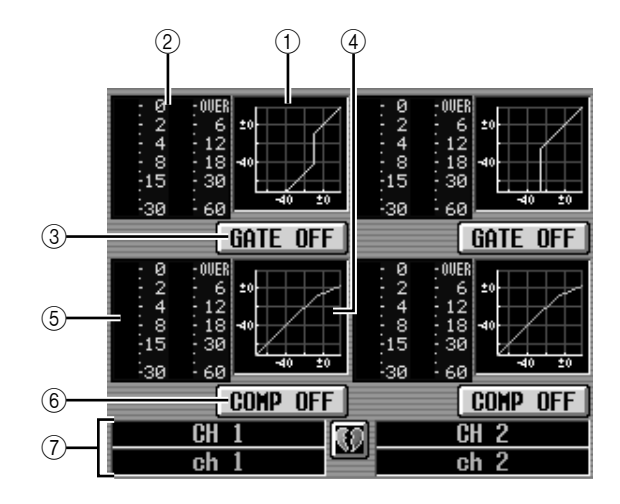

### A 门限图

此小图显示各输入通道的大致门限响应。如果您 单击小图,则将出现该通道的 GATE PARAM 画 面。

### **② 电平表**

这些电平表显示门限产生的增益降低的量 (在左 边) ,以及信号通过门限之后的峰值电平 (在右 边)。如果信号削波,则 OVER 区域将亮起。

C **GATE ON/OFF** (门限开 **/** 关) 打开 / 关闭该通道的门限。

### 4 压缩器图形

此小图显示各输入通道的大致压缩器响应。如果 单击小图,则将出现该通道的 COMP PARAM 画 面。

### **5 电平表**

这些电平表显示压缩器产生的增益降低的量(在 左边),以及信号通过压缩器之后的峰值电平(在 右边)。如果信号削波,则 OVER 区域将亮起。

### F **COMP ON/OFF** (压缩器开 **/** 关) 打开 / 关闭该通道的压缩器。

### G 通道

此区显示您正在编辑的通道的编号和名称。两个 配对的通道之间以心形符号表示。

在本画面中,您可以通过将所需通道的小图拖放 到另一个通道来复制门限 / 压缩器设定。您也可以 在不同的画面之间复制门限 / 压缩器设定 (有关 方法 ➥ 第 [255](#page-254-1) 页)。

显示屏上显示 !示屏上显示<br>的信息

咀

功能菜单

通用功能

### <span id="page-293-0"></span>**GATE LIBRARY** 画面

您可以在此调用、保存、重命名或删除门限库的项 目。

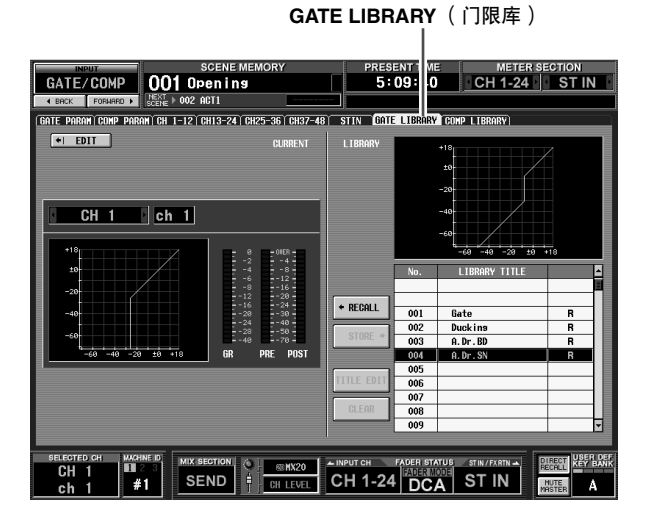

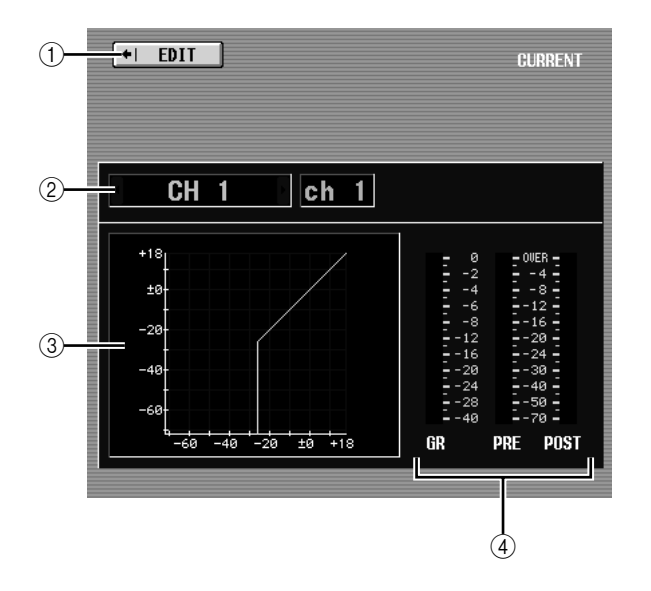

A **EDIT** (编辑)

当您单击此按钮时,将出现当前所选输入通道的 GATE PARAM 画面。

- ② 通道选择 选择要编辑的输入通道。右边将显示通道名称。
- ③ 所选通道的门限图 此图显示当前所选通道的大致门限响应。
- **4** 电平表

这些电平表显示增益降低的量 (GR),以及门限之 前 (PRE) 和门限之后 (POST) 的峰值电平。如果信 号削波,则 OVER 区域将亮起。

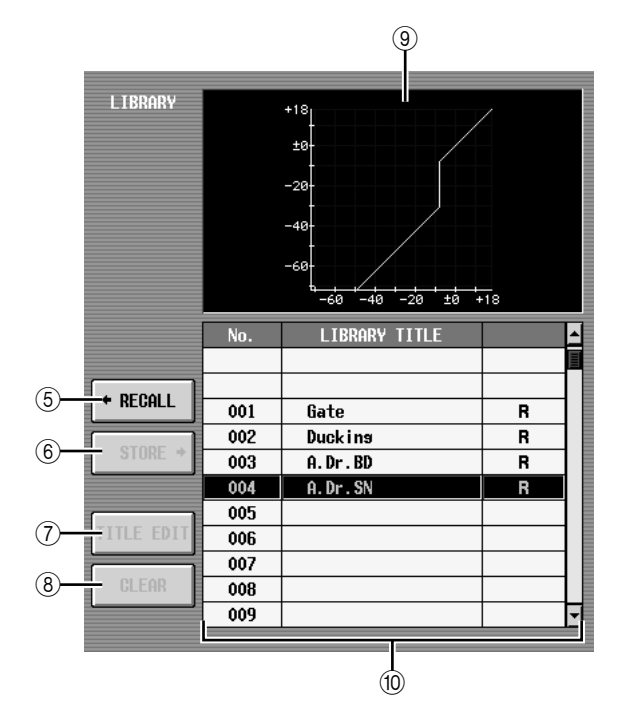

- **(5) RECALL (调用)** 将列表中所选的门限库项目调入内存。
- **6 STORE** (存储) 将当前所选通道的门限设定存储至列表中所选位 置。单击此按钮时会出现一个窗口,用于输入名 称并保存设定。
- G **TITLE EDIT** (标题编辑) 编辑列表中所选库项目的标题。单击此按钮时会 出现一个窗口,用于编辑标题。
- **(8) CLEAR (清除)** 删除列表中所选的库项目。单击此按钮时,会出 现一条确认讯息。

注 列表右栏中显示有"*R*"的库项目为只读项目。只读项目无法 存储、重命名或删除。

③ 库门限图

此图表示列表中选择的门限库项目的大致响应。

⑩ 库列表

使用滚动条选择想要对其执行操作的库项目。所 选库项目将移至中间,并加亮显示。

### **COMP LIBRARY** (压缩器库)画面

您可以在此调用、保存、重命名或删除压缩器库中的 项目。

**COMP LIBRARY** (压缩器库)

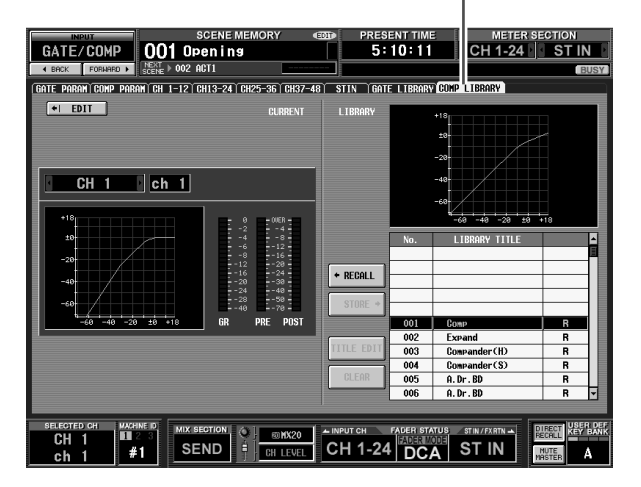

除了这些设定用于输入通道以外,其它与 OUTPUT COMP 功能的 COMP LIBRARY 画面相同。请参[见第](#page-255-0) [256](#page-255-0) 页。

# **INPUT DELAY** 功能

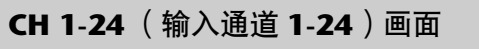

**CH 25-48** (输入通道 **25-48**)画面

### **ST IN** (**ST IN** 通道)画面

您可以在此编辑所选输入通道的延时参数。

**CH 1-24**

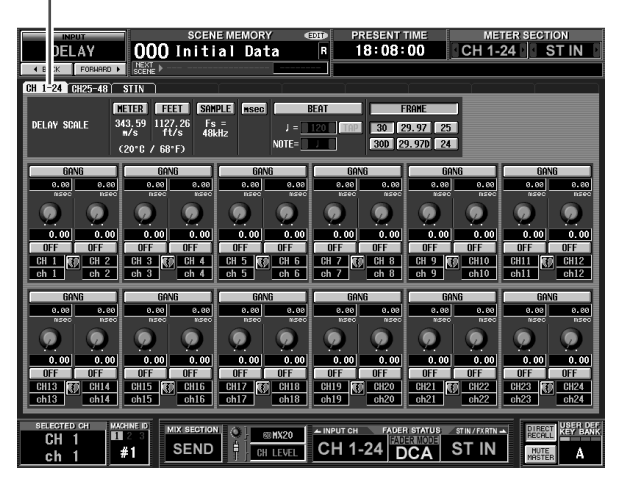

**ST IN DELAY OO** Initial Data 18:08:29 CH 1-24 ST IN --<br>CH 1-24 CH  $\overline{\text{ST}}$ **EXAMPLE 127.26**<br>343.59 1127.26 Fs =<br>m/s ft/s 48kHz **DELOV SCOLE** 30 29.97 25 NOTE:  $\overline{\mathbf{O}}$  $\overline{C}$  $\bullet$  $\overline{O}$  $\overline{\mathbf{o}}$  $\overline{\bullet}$ a **STINZE STINZE STINZE BEER KEY BAR** A

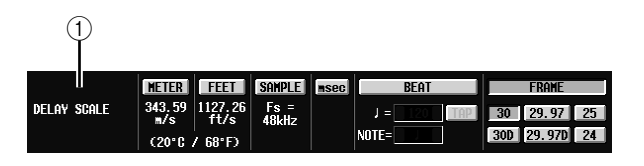

A **DELAY SCALE** (延时比例) 您可以在此选择显示延时时间的单位。可以选择 的单位与 OUTPUT DELAY 功能的 DELAY SCALE 相同(➥ 第 [257](#page-256-0) 页)。当您改变 INPUT DELAY 功 能中的延时比例时, OUTPUT DELAY 功能的延 时比例也会相应变更。

输出功能

通用功能

显示屏上显示 昆示屏上显示<br>的信息

咱

功能菜单

输入功能

附录

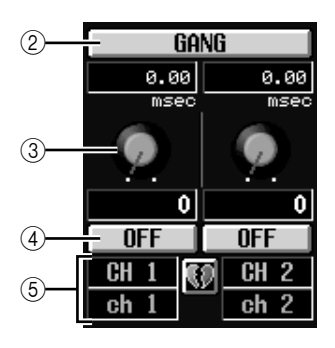

- **2 GANG** (联合)
- ③ 延时时间旋钮
- D **DELAY ON/OFF** (延时开 **/** 关) 此项与OUTPUT DELAY功能相同(➥第 [258](#page-257-0)页)。
- E 通道

此区显示您正在编辑的输入通道的编号和名称。 两个配对的通道 (或 ST IN 通道)之间以心形符 号表示。您可以单击此符号启用 / 禁用配对。

# **INPUT DCA/GROUP** 功能

### **DCA GROUP ASSIGN 画面**

您可以在此指定要分配给 DCA 编组1–8 的输入通道。 属于同一个 DCA 编组的输入通道的电平可以作为整 体用 DCA 推子 1–8 调节。

### **DCA GROUP ASSIGN** (**DCA** 编组分配)

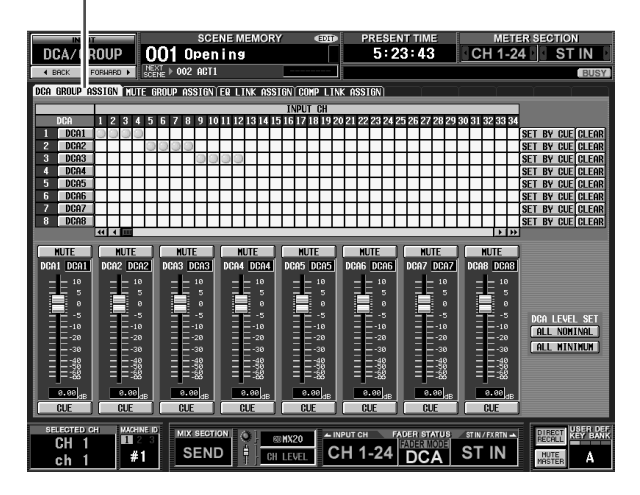

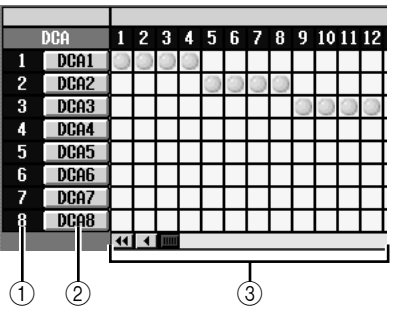

### A **DCA** 编组

这是 DCA 编组的编号。光标处栅格对应的编号会 加亮显示。

② 名称

这是 DCA 编组的名称。您也可以单击此区编辑名 称。

### (3) 栅格

此栅格可以让您将输入通道 (水平行)分配给 DCA 编组 (垂直列)。当前分配的栅格用 符号 表示。将光标移至想要的栅格处,然后按 [ENTER] 键 (或单击)设定 / 禁用分配。

### 提示

您也可以将单个输入通道分配给多个 *DCA* 编组进行 *DCA* 多控 制。

### 提示

*DCA* 编组 *1–6* 仅用于输入通道,而 *DCA* 编组 *7/8* 既可用于输 入通道又可用于输出通道。这两种类型的通道可存在于编号相 同的组中。

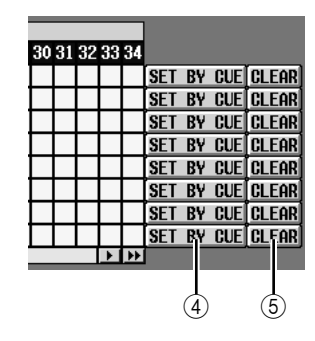

### D **SET BY CUE** (由 **[CUE]** 键分配)

此项指定是否将 [CUE] 键用于进行 / 取消 DCA 编 组分配。当 DCA 编组的 SET BY CUE 按钮打开时, 按可以分配至对应组的输入通道的 [CUE] 键可以 将该通道分配给该组。(再按一次 [CUE]键可取消 分配。)

### 提示

*SET BY CUE* 按钮仅可对一个 *DCA* 编组打开。当改变画面或 关闭电源时,此项自动关闭。

E **CLEAR** (清除)

此按钮清除分配给该 DCA 编组的所有输入通道。

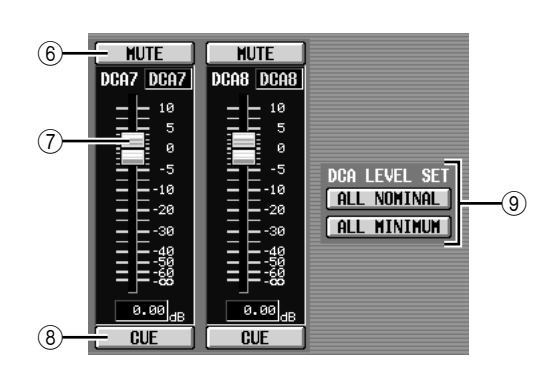

### **(6) MUTE** (静音)

这些按钮打开 / 关闭 DCA 编组 1–8 的静音。它们 与面板DCA条中的DCA [MUTE]键1–8存在链接。

G **DCA** 推子

这些推子用来调节 DCA 编组 1–8 的电平。它们与 DCA 条中的 DCA 推子 1–8 存在链接。

- **(8) CUE** (提示) 这些按钮用来 CUE 性监听 DCA 编组 1–8。它们与 面板 DCA 条中的 DCA [CUE] 键 1–8 存在链接。
- I **DCA LEVEL SET** (**DCA** 电平设定) 用以下两个按钮一起操作 DCA 编组 1–8。
	- **• ALL NOMINAL** (全部标称) 单击此按钮将 DCA 推子 1–8 移至标称电平 (0 dB)。
- **• ALL MINIMUM** (全部最小值) 单击此按钮将 DCA 推子 1–8 移至 –∞ dB 位置。

### **MUTE GROUP ASSIGN** 画面

您可以在此指定要分配给静音组 1–8 的输入通道。分 配到同一个静音组的通道可以一起打开 / 关闭静音。

### **MUTE GROUP ASSIGN** (静音组分配)

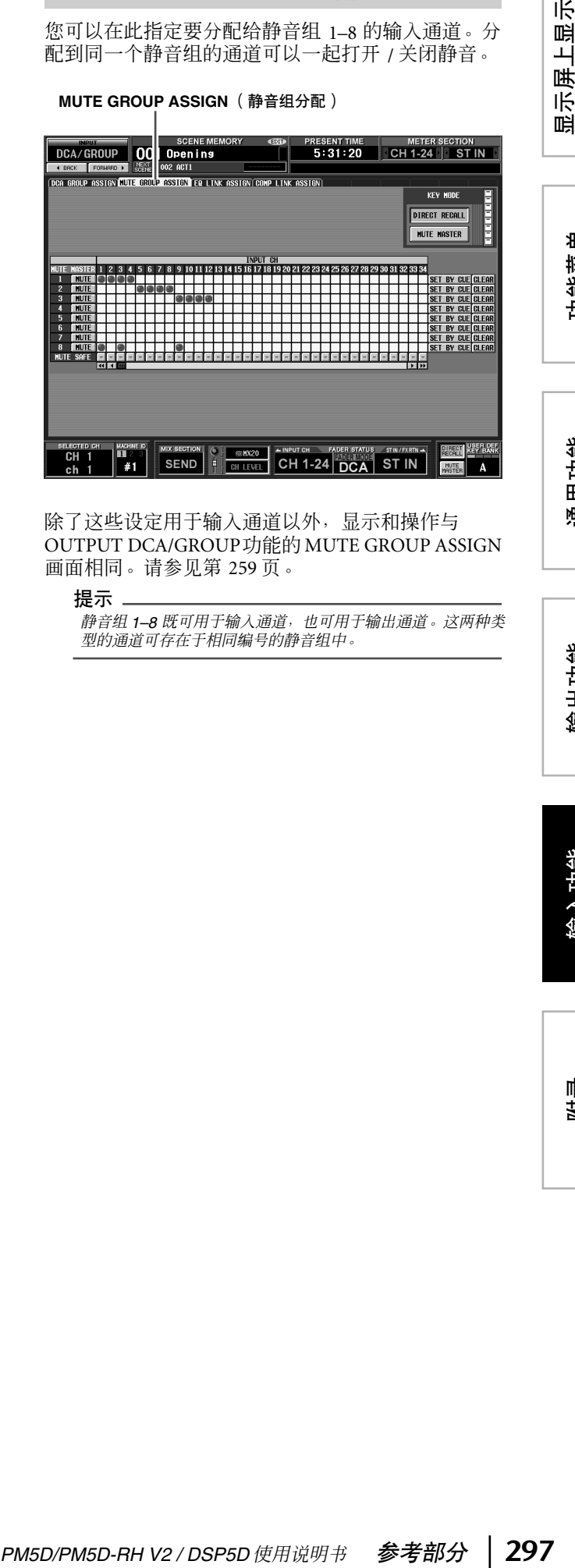

除了这些设定用于输入通道以外,显示和操作与 OUTPUT DCA/GROUP功能的 MUTE GROUP ASSIGN 画面相同。请参见第 [259](#page-258-0) 页。

### 提示:

静音组 *1–8* 既可用于输入通道,也可用于输出通道。这两种类 型的通道可存在于相同编号的静音组中。

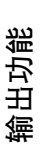

·示屏上显示<br>的信息

功能菜单

通用功能

### **EQ LINK ASSIGN** 画面

您可以在此指定要分配给 EQ 链接组 1–8 的输入通 道。属于同一组的通道的 EQ 参数会存在链接。

## **EQ LINK ASSIGN** (**EQ** 链接分配)

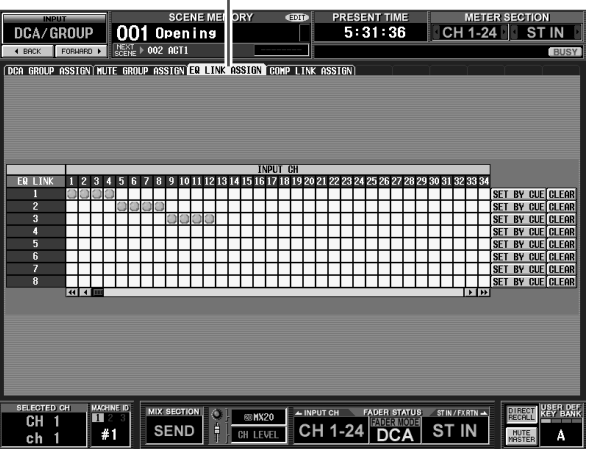

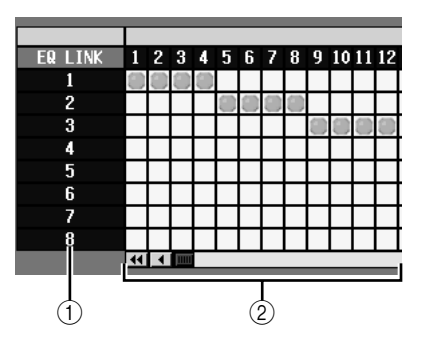

### A **EQ** 链接组

这些是 EQ 链接组的编号。光标处栅格对应的编号 会加亮显示。

② 栅格

此栅格可以让您将输入通道(水平行)分配给 EQ 链接组 (垂直列)。当前分配的栅格用 符号表 示。将光标移至想要的栅格处,然后按 [ENTER] 键 (或单击)设定 / 禁用分配。

提示

输入通道和输出通道使用独立的 *EQ* 链接组。输入通道使用组 *A-H*,输出通道使用组 *1-8*。

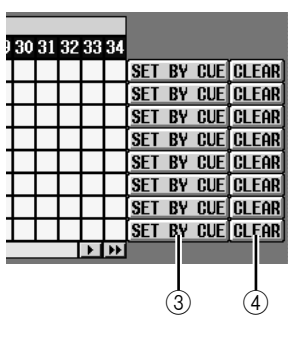

**③ SET BY CUE (由 [CUE] 键分配)** 

此项指定是否将 [CUE] 键用于进行 / 取消 EQ 链接 组分配。当 EQ链接组的 SET BY CUE按钮打开时, 按可以分配给对应组的通道的 [CUE] 键会将该通 道分配到该组。(再按一次 [CUE] 键可取消分 配。)

### 提示

*SET BY CUE* 按钮仅可对一个 *EQ* 链接组打开。当改变画面或 关闭电源时,此项自动关闭。

D **CLEAR** (清除) 此按钮清除分配到该 EQ 链接组的所有输入通道。

### **COMP LINK ASSIGN** (压缩器链接分配) 画面

您可以在此指定要分配给压缩器链接组 1–8 的输入通 道。属于同一组的通道的压缩器参数会存在链接。

J.

**COMP LINK ASSIGN** (压缩器链接分配)

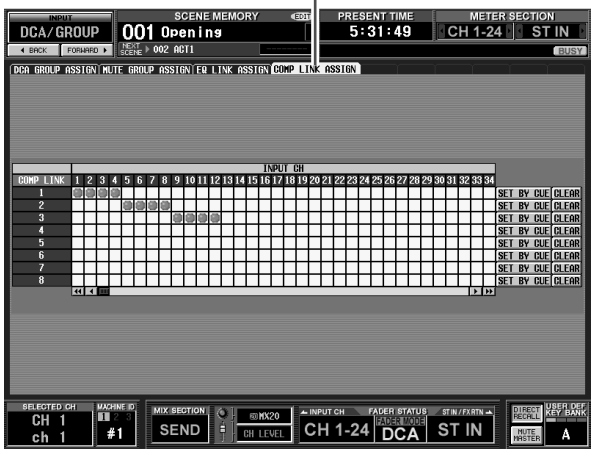

除了这些设定用于输入通道以外,显示和操作与 OUTPUT DCA/GROUP功能的COMP LINK ASSIGN画 面相同。请参见第 [261](#page-260-0) 页。

### 提示.

输入通道和输出通道使用独立的压缩器链接组。输入通道使用 组 *A-H*,输出通道使用组 *1-8*。

# **PAN/ROUTING** 功能

### **CH to MIX** (通道至混音)画面

您可以在此将信号从输入通道发送到需要的 MIX 母 线。在本画面中, 您还可以切换各 MIX 母线的类型 (VARI 或 FIXED), 以及指定信号的发出位置。

### **CH to MIX**

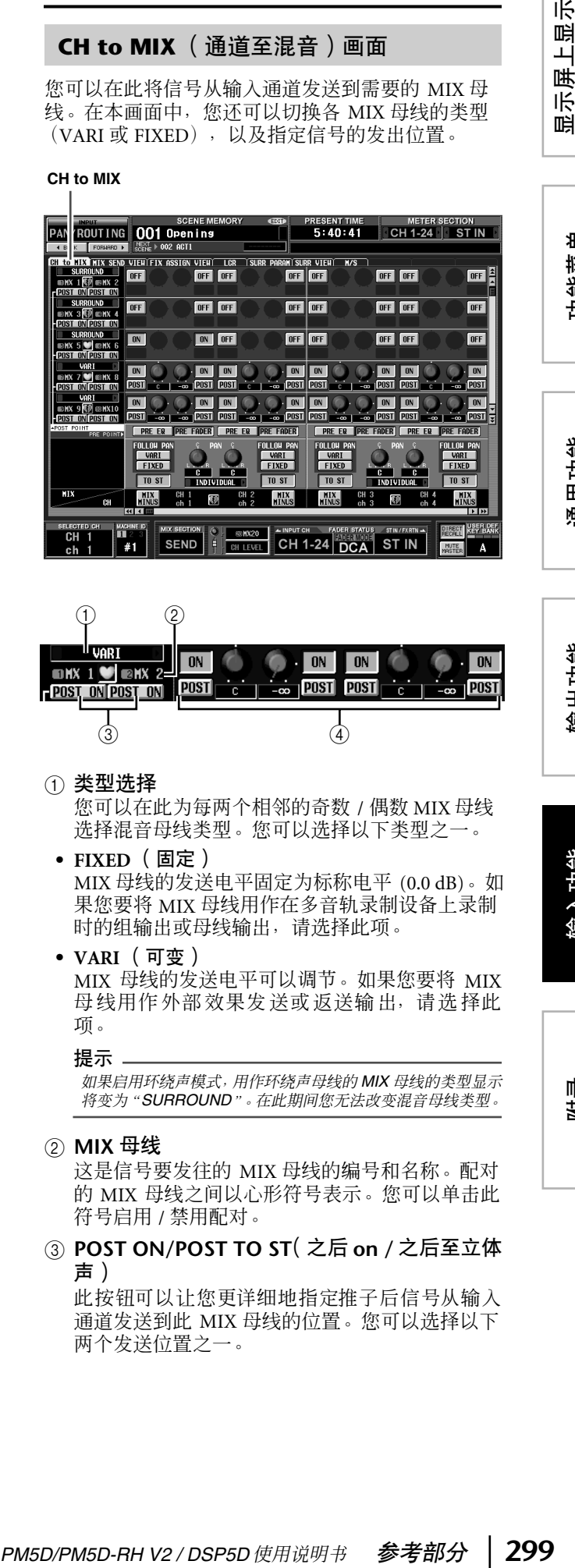

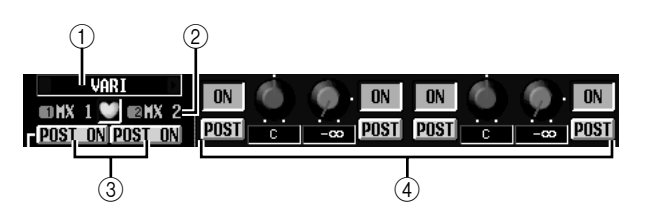

- (1) 类型选择 您可以在此为每两个相邻的奇数 / 偶数 MIX 母线 选择混音母线类型。您可以选择以下类型之一。
	- **• FIXED** (固定) MIX 母线的发送电平固定为标称电平 (0.0 dB)。如 果您要将 MIX 母线用作在多音轨录制设备上录制 时的组输出或母线输出,请选择此项。
	- **• VARI** (可变)

MIX 母线的发送电平可以调节。如果您要将 MIX 母线用作外部效果发送或返送输出,请选择此 项。

### 提示

如果启用环绕声模式,用作环绕声母线的 *MIX* 母线的类型显示 将变为"*SURROUND*"。在此期间您无法改变混音母线类型。

### B **MIX** 母线

这是信号要发往的 MIX 母线的编号和名称。配对 的 MIX 母线之间以心形符号表示。您可以单击此 符号启用 / 禁用配对。

### C **POST ON/POST TO ST**(之后 **on /** 之后至立体 声)

此按钮可以让您更详细地指定推子后信号从输入 通道发送到此 MIX 母线的位置。您可以选择以下 两个发送位置之一。

·示屏上显示<br>的信息

功能菜单

通用功能

### ❏ **POST ON**

信号在 [ON] 键后立即发送。 **POST ON/POST TO ST=** 

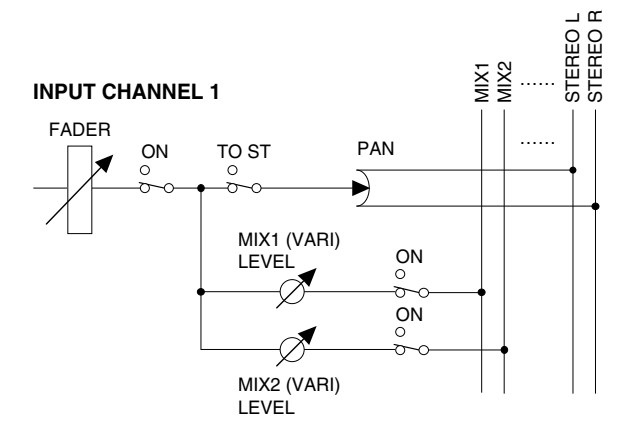

### ❏ **POST TO ST**

信号在 [TO STEREO] 键后立即发送。

### **POST ON/POST TO ST=**

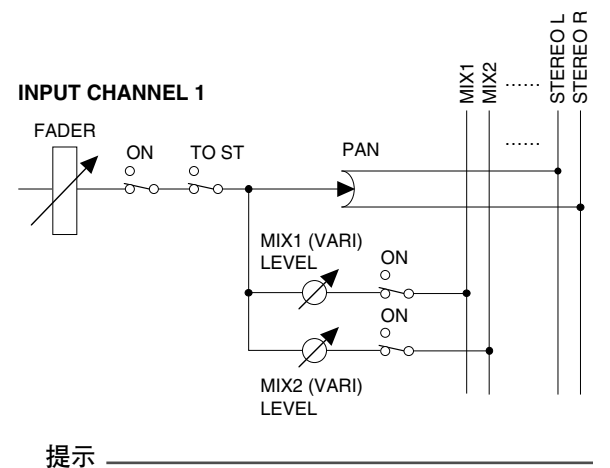

此设定适用于从所有输入通道发送到对应 *MIX* 母线的信号。

### **4** CH to MIX ( 通道至混音) 在本区中,从输入通道 /ST IN 通道 (垂直列)发 送到 MIX 母线 (水平行)的信号可以打开 / 关闭 并且可以调节电平。 此处显示的按钮和旋钮将会根据发送目的地的 MIX 母线的类型 (FIXED 或 VARI)以及 MIX 母 线是否已经配对而有所不同。

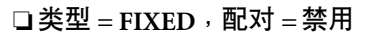

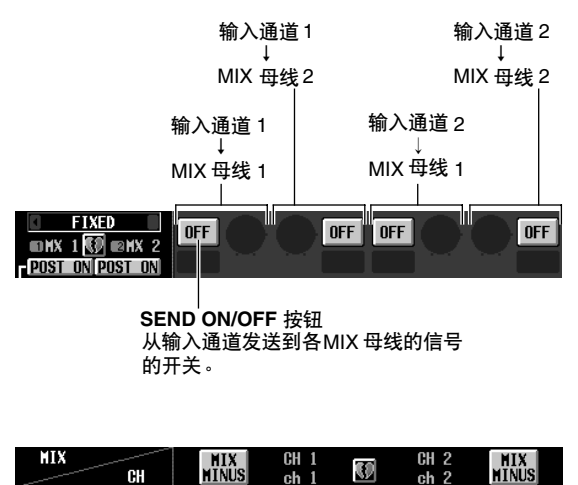

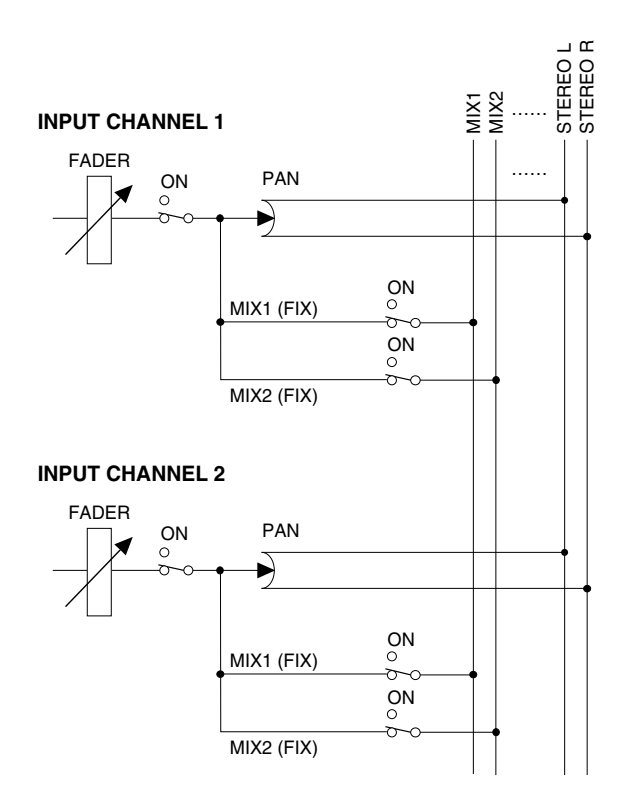

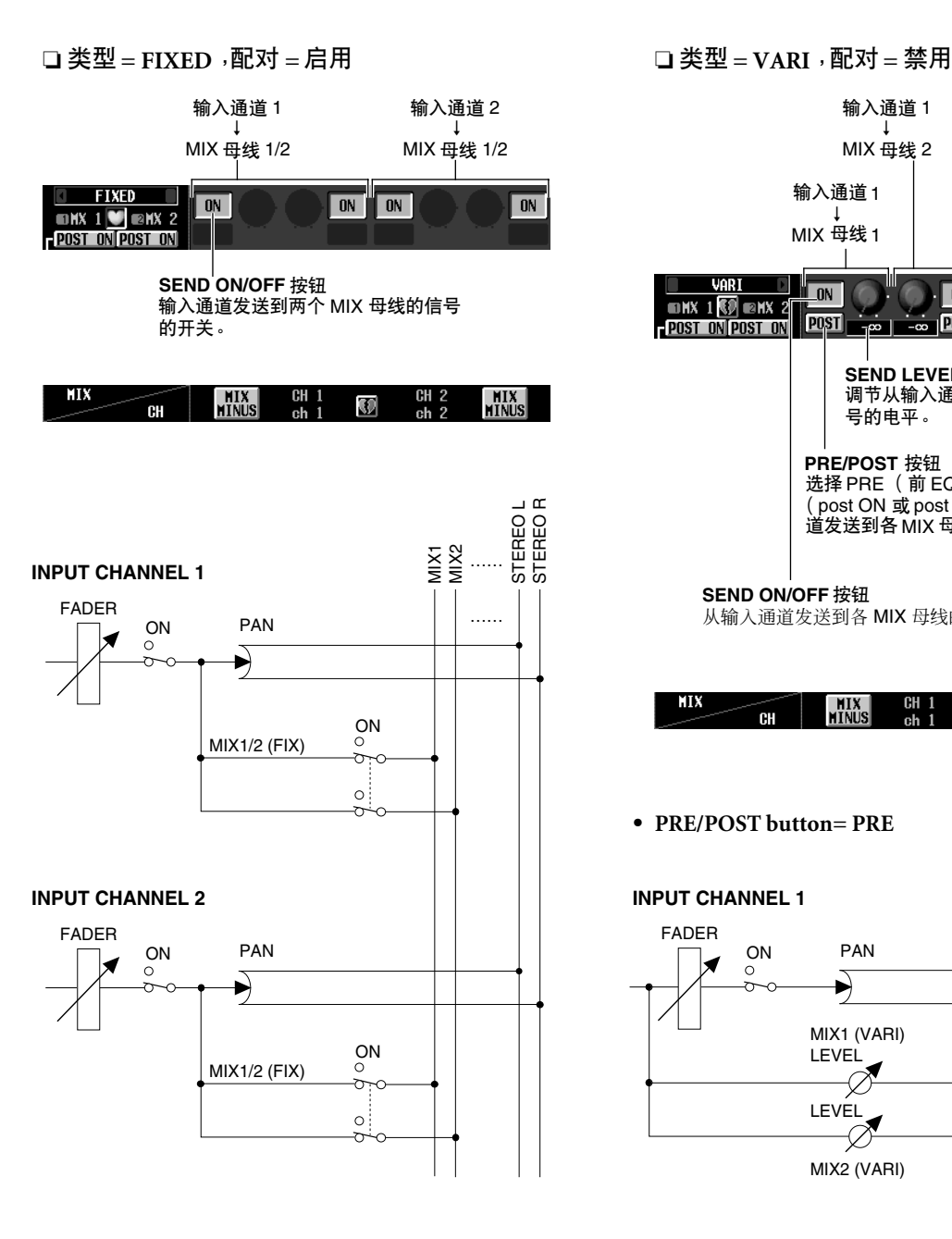

输入通道 1 输入通道 2 ↓ ↓ MIX 母线 2 MIX 母线 2 输入通道 1 输入通道 2 ↓ ↓ MIX 母线 1 MIX 母线 1  $\Box$ on  $\boxed{0N}$  $\blacksquare$ **ON ONX 1<sup>60</sup> DNX 2 POST**  $\frac{1}{20}$  **POST POST POST** க்ட **SEND LEVEL** 旋钮 。<br>调节从输入通道发送到各MIX母线的信 号的电平。 **PRE/POST** 按钮 选择 PRE (前 EQ 或推子前) 或 POST (post ON 或 post TO ST)作为从输入通 道发送到各 MIX 母线的信号的发送位置。 **SEND ON/OFF** 按钮 从输入通道发送到各 MIX 母线的信号的开关。 MIX MIX<br>Minus CH<sub>2</sub><br>ch<sub>2</sub> **MIX**<br>MINUS CH  $\overline{\mathbb{Q}}$ **CH • PRE/POST button= PRE** STEREOL<br>STEREOR STEREO R STEREO L MIX1<br>MIX2 …… **INPUT CHANNEL 1** FADER ON PAN | | ...... PAN Đ MIX1 (VARI) ON **LEVEL** Ø  $\widetilde{\phantom{m}}$ LEVEL ON Ø ञ≺ MIX2 (VARI) **• PRE/POST button= POST**STEREO L<br>STEREO R STEREO L STEREO R MIX1 MIX2 …… **INPUT CHANNEL 1**  $\begin{array}{ccc} \textsf{FADER} \ \textsf{CD} \textsf{C} \ \end{array} \qquad \qquad \begin{array}{ccc} \textsf{PAN} \ \end{array} \qquad \qquad \begin{array}{ccc} \textsf{PAN} \ \end{array} \qquad \qquad \begin{array}{ccc} \end{array} \qquad \qquad \begin{array}{ccc} \end{array}$ PAN ▶

显示屏上显示 显示屏上显示<br>的信息

功能菜单

通用功能

输出功能

输入功能

ON

 $\overline{\sigma}$ 

 $\frac{1}{\sigma}$ 

ON

MIX1 (VARI) LEVEL

MIX2 (VARI) LEVEL<br> *A* 

### ❏ 类型 **= VARI**,配对 **=** 启用

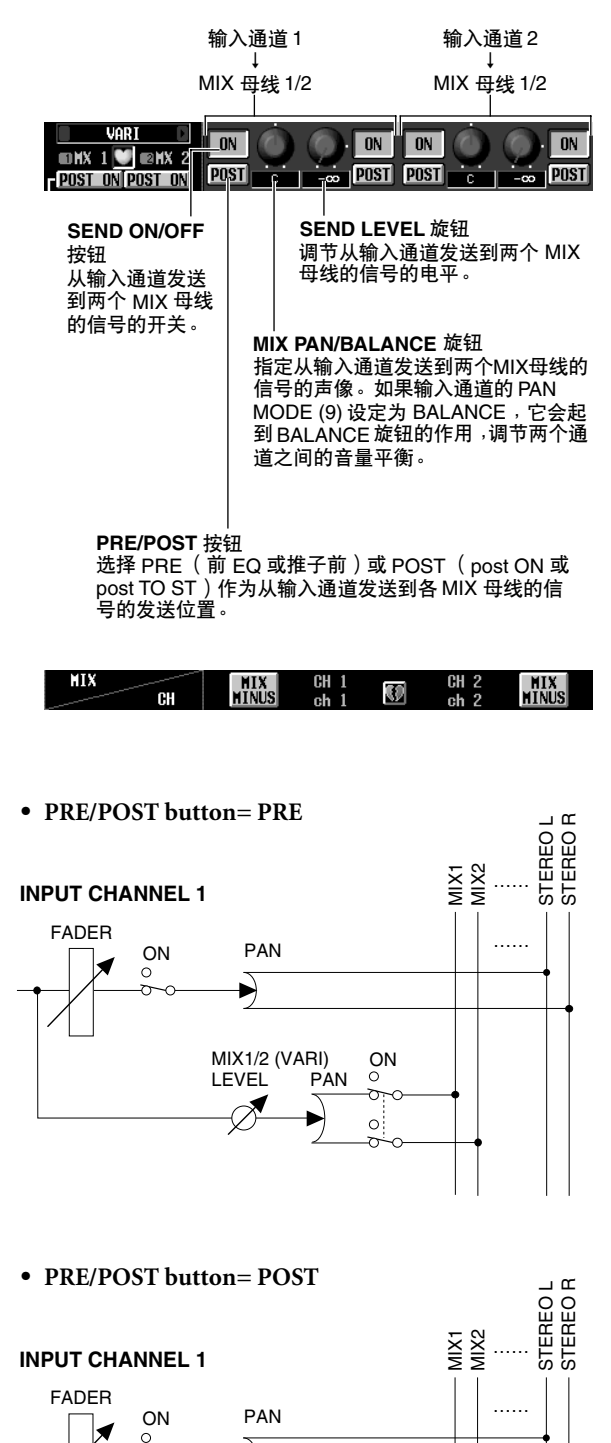

6 8 $\begin{matrix} (5) & (8) & (9) \end{matrix}$ **LEGET POINT**  $-$  PRE EQ  $|$  PRE FADER **PRE EQ PRE FADER** an san I **IFOLLOW PAN FOLLOW PAN VART VART FIYED**  $\begin{array}{|c|c|c|c|c|}\n\hline\n\textbf{L} & \textbf{L} & \textbf{L} & \textbf{L} & \textbf{R} \\
\hline\n\textbf{L} & \textbf{L} & \textbf{L} & \textbf{R} & \textbf{L} & \textbf{R} \\
\hline\n\textbf{L} & \textbf{L} & \textbf{L} & \textbf{R} & \textbf{L} & \textbf{R} \\
\hline\n\textbf{L} & \textbf{L} & \textbf{L} & \textbf{R} & \textbf{L} & \textbf{R} & \textbf{L} \\
\hline\n\textbf{L} & \textbf{L} &$ **FIXED**  $-10S$ TO ST **INDIVIDUAL MIX**  $\frac{CH}{ch}$  2 MIX<br>Minis **CH** MIX<br>Minus O CH <u>нї</u>  $<sub>ch</sub>$ </sub> बवा  $\overline{O}$  (10 (11)

### E **PRE EQ/PRE FADER** (前 **EQ/** 推子前)

这些按钮可以让您更加详细地指定将推子前信号 从输入通道发送到 MIX 母线的发送位置。您可以 选择以下两个发送位置之一。

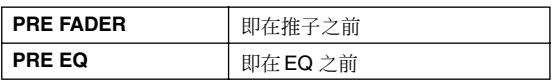

提示.

此设定会应用于从对应的输入通道发送到所有 *MIX* 母线的信 号。

### **6 FOLLOW PAN** (声像跟随)

这些按钮用来指定 TO ST PAN 旋钮 (8) 如何影响 从输入通道发送到 MIX 母线的信号。

### **• VARI** (可变)

如果此按钮打开,并且如果 VARI 型 MIX 母线已 经配对, CH to MIX  $(\mathbb{Z} \ (4))$  中显示的 PAN 旋钮将 与 TO ST PAN 旋钮 (8) 建立链接。

- **• FIXED** (固定) 如果此按钮打开, TO ST PAN (8) 旋钮之后的信 号将发送到 FIXED 型 MIX 母线。
- G **TO ST** (至立体声) 此按钮指定输入通道 /ST IN 通道是否将其信号发 送到 STEREO 母线。此项与SELECTED CHANNEL 部分的 [TO STEREO] 开关存在链接。

### **(8) TO ST PAN** (至立体声声像) 您可以在此调节从输入通道 /ST IN 通道发送到 STEREO 母线的信号的声像。(当前值显示在正下 方的方框中。)如果选择 PAN 作为编码器模式此 项与编码器存在链接,并与 SELECTED CHANNEL 部分的 [PAN] 编码器存在链接。

- **(9) PAN MODE** (声像模式) 您可以在此选择以下声像设定方式之一,以便在 相邻的奇数/偶数输入通道(或者 ST IN通道的左 / 右通道)之间建立链接。
	- **• INDIVIDUAL** (单独) 两个声像设定是相互独立的。
	- **• GANG PAN** (联合声像) 两个声像设定在同一个方向建立链接。如果在您 打开此按钮时两个声像设定值是不同的,建立声 像链接时将保留现有的差值。
	- **• INV. GANG** (反转联合) 两个声像设定将以相反的方向工作。

 $\sum_{\bigcirc}$ 

 $\circ$ 

PAN

MIX1/2 (VARI)  $E = E$ 

# 通用功能

输入功能

附录

咱

功能菜单

### **• BALANCE** (平衡)

两个 PAN 旋钮将起到 BALANCE 旋钮的作用, 用 来调节从奇数 / 偶数通道(或ST IN 通道的 L/R 通 道)发送到 STEREO 母线 L/R 的信号的平衡。如果 您选择此设定,这两个旋钮将返回到中间位置, 并建立方向相同的链接。另外, 旋钮标记将由红 变白。

### 注 ·

- *•* 即使发送源的输入通道没有配对,声像模式也会一直有效。
- *•* 如果您在两个声像旋钮设定为极左和极右时选择 *GANG*  PAN 模式, 或者如果在两个声像旋钮均以相同方向转到底时 选择 *INV.GANG*,您将无法操作 *TO ST PAN* 旋钮。

### **10 MIX MINUS (减混音)**

本功能向需要的 MIX 母线发送与 STEREO 母线相 同的混音 — 但是会去除特定的输入通道。如果您 需要将监控混音发送给演奏者或广播员,这种方 法可以将与 STEREO 母线相同的混音快速传送给 他们,但是不会有他们自己的声音。

访问画面中需要的源输入通道,并单击该通道的 MIX MINUS 按钮;将出现用来选择要为之进行混 音减少设定的 MIX 母线的窗口。

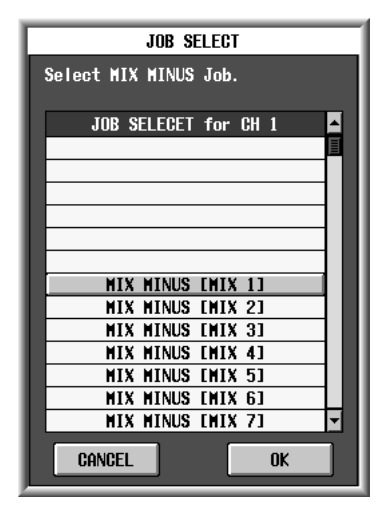

### 提示

作为进入上面窗口的快捷方式,您可以同时按 *INPUT/ST IN* 通 道条的 *[SEL]* 键和 *MIX* 部分的*[SEL]* 键。不过请注意,单独按 住这些键中的一个是不同的快捷方式。

在上面的窗口中,选择发送目的地的 MIX 母线并 单击 OK 按钮: CH to MIX 画面中的以下参数将会 改变。

- 在发送目的地MIX母线的CH to MIX部分,所有 的 ON/OFF 按钮均将打开。
- 在发送目的地MIX母线的CH to MIX部分,所有 的 PRE/POST 按钮均将设定为 POST。
- 从源输入通道发送到目的地 MIX 母线的信号的 发送电平将会降为 –∞ dB。
- 上述以外的所有输入通道发送到目的地 MIX 母 线的信号的发送电平将会设定为标称电平  $(0.0 \, \text{dB})$ .

• 目的地 MIX 母线的 POST ON/POST TO ST按钮 将会设定为 POST TO ST。

### 注:

- *•* 混音减少不会切换 "模式";相反,它可以用来快速进行某 些设定。也就是说,即使执行了混音减少以后,您也可以随 意编辑 *CH to MIX* 画面的参数。
- *•* 当您执行混音减少操作时,只有选择为源的输入通道才会从 混音中去除。如果您要从发送给特定*MIX* 母线的信号中去除 一个以上的输入通道,请执行混音减少操作,然后手动改变 其它通道的设定。
- *•* 如果输入通道已经配对(或者如果选择了*ST IN* 通道),从两 个通道向目的地 *MIX* 母线发送的信号的发送电平将会设定为 *–*∞。
- *•* 即使目的地 *MIX* 母线已经配对,混音减少操作也依然有效。 此时,输入通道的 *PAN* 设定将由配对的 *MIX* 母线的 *PAN* 设 定反映出来。

### (1) 输入通道

这是源输入通道 (或多个通道) 。配对的输入通 道 (或 ST IN 通道)之间以心形符号表示。对于 输入通道,您可以单击此符号启用 / 禁用配对。 您可以将光标移到 CH to COPY 部分中的参数, 然 后按住 [SHIFT] 键并单击 (或者按 [SHIFT] 键 +[ENTER] 键)将该参数的值复制到 (水平方向 的)另一个通道或者复制到 (垂直方向的)另一 个 MIX 母线, 或者打开 / 关闭所有参数。您可以 用本方法设定以下参数。

### **•** 混音发送开 **/** 关

将光标移到 CH to COPY 部分的 SEND ON/OFF 按 钮;然后按住 [SHIFT] 键并单击(或者按 [SHIFT] 键 +[ENTER] 键)进入以下窗口。

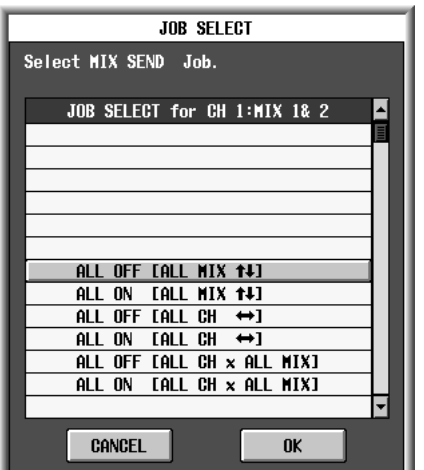

若要一次设定多个参数,请用[DATA] 编码器选择 以下项目之一,并单击 OK 按钮。

ALL OFF [ALL MIX  $\uparrow$  ] (全部关闭 [全部混音 ]) **ALL ON [ALL MIX**  $\uparrow$  **] (全部打开 [全部混音 ])** 同时打开或关闭从所选输入通道发送到所有MIX 母线的信号。

**ALL OFF [ALL CH ↔](全部关闭 [ 全部通道 ]) ALL ON [ALL CH ↔]( 全部打开[ 全部通道 ])** 同时打开或关闭从所有输入通道发送到所选 MIX 母线的信号。

**ALL OFF [ALL CH x ALL MIX]**(全部关闭[全部 通道 **x** 全部混音])

**ALL ON [ALL CH x ALL MIX]** (全部打开 [全部 通道 **x** 全部混音])

同时打开或关闭从所有输入通道发送到所有 MIX 母线的信号。

### **•** 混音发送位置

将光标移到 CH to COPY部分的 PRE/POST 按钮; 然后按住 [SHIFT] 键并单击 (或者按 [SHIFT] 键  $+$ [ENTER] 键) 进入以下窗口。

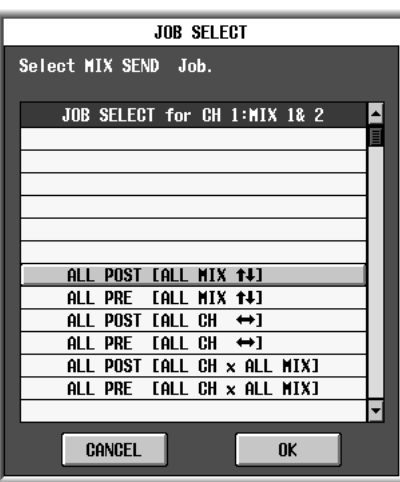

若要一次设定多个参数,请用 [DATA] 编码器选择 以下项目之一,并单击 OK 按钮。

ALL POST [ALL MIX **14]** (全部之后 [全部混 音])

**ALL PRE [ALL MIX ↑↓] ( 全部之前 [ 全部混音 ] )** 将从所选输入通道向所有 MIX 母线发送信号的 发送位置切换到推子后或推子前。

**ALL POST [ALL CH ↔] (全部之后 [全部通** 道])

**ALL PRE [ALL CH ↔] (全部之前 [全部通道])** 将从所有输入通道向所选 MIX 母线发送信号的 发送位置切换到推子后或推子前。

**ALL POST [ALL CH x ALL MIX]** (全部之后 [全 部通道 **x** 全部混音])

**ALL PRE [ALL CH x ALL MIX]**(全部之前[全部 通道 **x** 全部混音])

将从所有输入通道向所有MIX母线发送信号的发 送位置切换到推子后或推子前。

注

这些 "一次性"操作会被 *FIXED* 型*MIX* 母线忽略。

### **•** 混音发送电平

将光标移到 CH to COPY 部分的 SEND LEVEL 按 钮;然后按住 [SHIFT] 键并单击 (或者按 [SHIFT] 键 +[ENTER] 键)进入以下窗口。

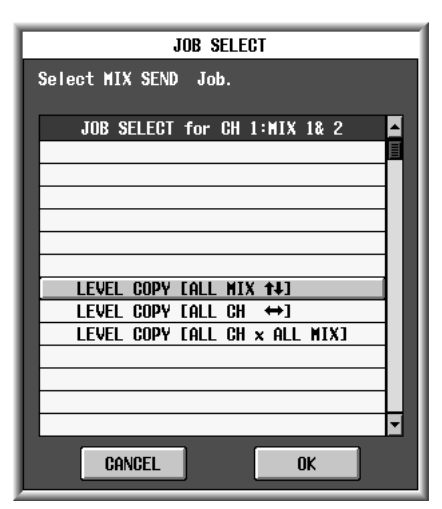

若要一次设定多个参数,请用 [DATA] 编码器选择 以下项目之一,并单击 OK 按钮。

LEVEL COPY [ALL MIX  $\uparrow\downarrow$ ] ( 电平复制 [ 全部混 音])

所选 SEND LEVEL 旋钮的值将复制到从该输入通 道向所有 MIX 母线发送的信号的发送电平。

### **LEVEL COPY [ALL MIX ↔] ( 电平复制 [ 全部混** 音])

所选 SEND LEVEL 旋钮的值将复制到从所有输入 通道向该 MIX 母线发送的信号的发送电平。

### **LEVEL COPY [ALL CH x ALL MIX]** (电平复制 [全部通道 **x** 全部混音])

所选 SEND LEVEL 旋钮的值将复制到从所有输入 通道向所有 MIX 母线发送的信号的发送电平。

这些 "一次性"操作会被 *FIXED* 型*MIX* 母线忽略。

注

### **•** 混音声像 **/** 平衡

当目的地 MIX 母线已经配对时,将光标移到 CH to COPY 部分中显示的 MIX PAN/BALANCE 旋 钮;然后按住 [SHIFT] 键并单击(或者按 [SHIFT] 键 +[ENTER] 键)进入以下窗口。

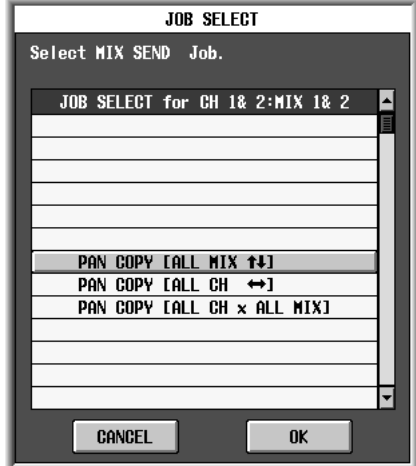

若要一次设定多个参数,请用[DATA] 编码器选择 以下项目之一,并单击 OK 按钮。

**PAN (BAL) COPY [ALL MIX**  $\uparrow \downarrow$ **] ( 声像 ( 平衡)** 复制 [全部混音])

所选MIX PAN/BALANCE旋钮的值将会复制到从 该通道发送到所有配对的MIX母线的信号的声像 (平衡)。

PAN (BAL) COPY [ALL MIX ↔] (声像 (平衡) 复制 [全部混音])

所选MIX PAN/BALANCE旋钮的值将会复制到从 所有通道发送到该 MIX 母线的信号的声像 (平 衡)。

**PAN (BAL) COPY [ALL CH x ALL MIX]**(声像(平 衡)复制 [全部通道 **x** 全部混音])

所选参数的值将会复制到从所有通道发送到所 有配对的 MIX 母线的信号的声像 (平衡)。

注 ·

*•* 此操作会被未配对的*MIX* 母线和 *FIXED* 型 *MIX* 母线忽略。

*•* 您无法将*PAN* 参数复制到 *BALANCE* 参数 (或反之)。

*•* 复制对于(*FOLLOW PAN* 部分中的)*VARI* 按钮打开的通道 无效。

### **MIX SEND VIEW** 画面

此画面列出从输入通道发送至 MIX 母线的信号。您也 可以在此画面中编辑设定。

### **MIX SEND VIEW** (混音发送视图)

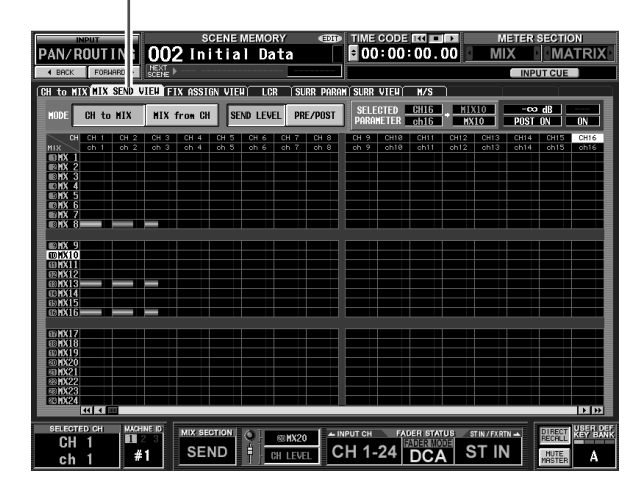

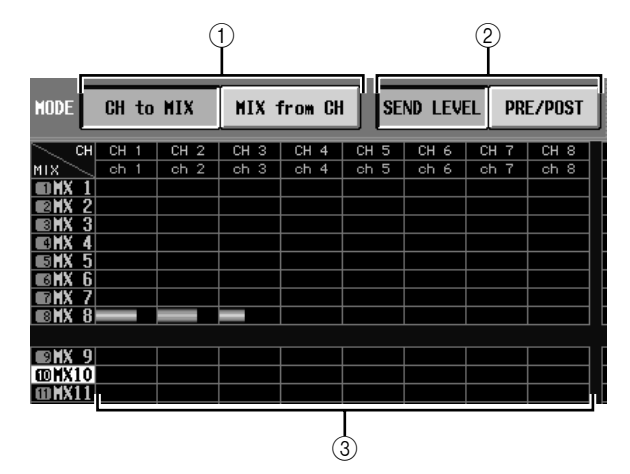

### A **CH to MIX/MIX from CH**

选择以下两种画面显示类型中的一种。

### ❏ 当 **CH to MIX** 按钮打开时

画面显示从特定输入通道(输入通道/ST IN通道) 发送到所有 MIX 母线的信号的状态。(用滚动条 查看当前未显示的输入通道。)

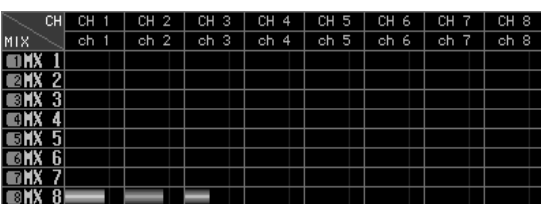

### ❏ 当 **MIX from CH** 按钮打开时

画面显示从所有输入通道发送到特定 MIX 母线的 信号的状态。

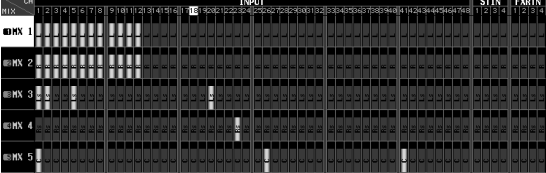

·示屏上显示<br>的信息 显示屏上显示 岶

B **SEND LEVEL**,**PRE/POST**(发送电平 **/** 发送点) 从下列两个参数中选择一个要在栅格中浏览的参 数。

❏ 当 **SEND LEVEL** 按钮打开时

从输入通道发送到 MIX 母线的信号的发送电平在 栅格中以条形图表示。除了发送源为输入通道和 发送目的地为 MIX 母线以外,条形图显示与 MIX to MATRIX VIEW 画面 (MATRIX/ST 功能)相同  $(\rightarrow$  第 [264](#page-263-0) 页)。

根据发送到 MIX 母线的信号的发送位置,条形图 的颜色区分如下。

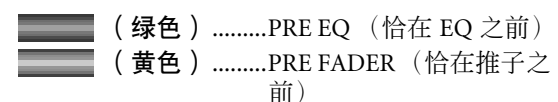

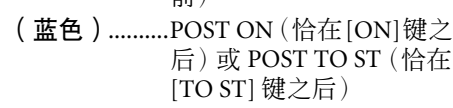

若要编辑信号的发送电平,请将光标移到所需通 道和 MIX 母线相交处的栅格,并转动 [DATA] 编 码器。若要打开 / 关闭 MIX 发送, 请单击所需通 道和 MIX 母线相交处的栅格。

如果 SEND LEVEL 按钮打开,则可选择某个想要 的栅格,并将其发送电平(声像)值复制到其它 通道 (水平方向)或其它 MIX 母线 (垂直方向), 或同时打开 / 关闭所有栅格。

为此,请将光标移至想要的栅格处;然后在按住 [SHIFT] 键时按 [ENTER] 键。(或者,在按住 [SHIFT] 键时单击想要的栅格。)出现以下窗口 时,选择以下选项之一进行复制,并单击 OK 按 钮。

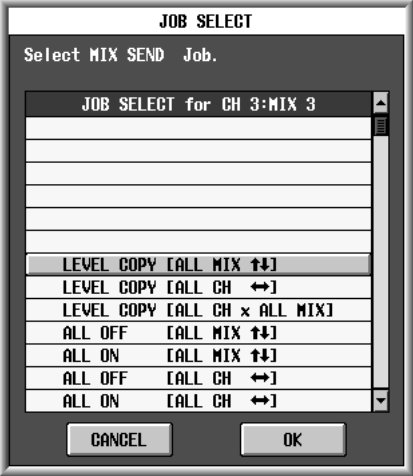

LEVEL COPY [ALL MIX **14]** ( 电平复制 [ 全部混 音])

将所需栅格的发送电平 (声像)值复制到所有 MIX 母线。

LEVEL COPY [ALL CH **↔**] (电平复制 [ 全部通 道])

将所需栅格的发送电平(声像)值复制到所有输 入通道。

**LEVEL COPY [ALL CH x ALL MIX]** (电平复制 [全部通道 **x** 全部混音])

将所需栅格的发送电平(声像)值复制到所有输 入通道 / 所有 MIX 母线。

**ALL OFF [ALL MIX 14] (全部关闭 [全部混音 ])** 关闭从指定输入通道发送到所有 MIX 母线的信 号。

**ALL ON [ALL MIX 14] (全部打开 [全部混音 ])** 打开从指定输入通道发送到所有 MIX 母线的信 号。

**ALL OFF [ALL CH ↔] (全部关闭 [全部通道])** 关闭从所有输入通道发送到指定 MIX 母线的信 号。

ALL ON [ALL CH ↔] (全部打开 「全部通道 <sup>]</sup>) 打开从所有输入通道发送到指定 MIX 母线的信 号。

**ALL OFF [ALL CH x ALL MIX]**(全部关闭[全部 通道 **x** 全部混音])

关闭从所有输入通道发送到所有 MIX 母线的信 号。

**ALL ON [ALL CH x ALL MIX]** (全部打开 [全部 通道 **x** 全部混音])

打开从所有输入通道发送到所有 MIX 母线的信 号。

### ❏ 当 **PRE/POST** 按钮打开时

此画面显示从输入通道发送至 MIX 母线的信号的 发送位置。

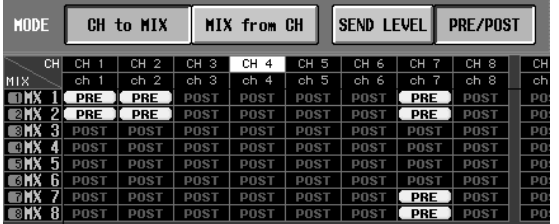

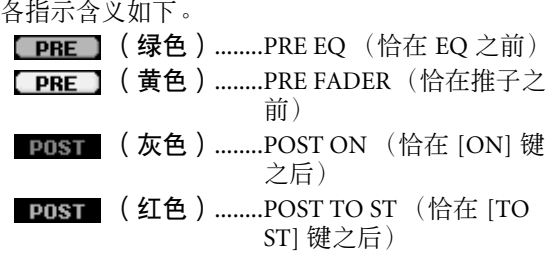

若要改变信号的发送位置,请将光标移到所需通 道和 MIX 母线相交处的栅格, 按 [ENTER] 键, 或 单击,或者转动 [DATA] 编码器。

如果PRE/POST按钮打开,则可同时改变所有栅格 处的发送位置。为此,可在按住 [SHIFT] 键时单击 想要的栅格。(或者,可将光标移至想要的栅格 处;然后在按住[SHIFT]键时按[ENTER]键。)出 现以下窗口时,选择以下选项之一,并单击OK 按 钮。

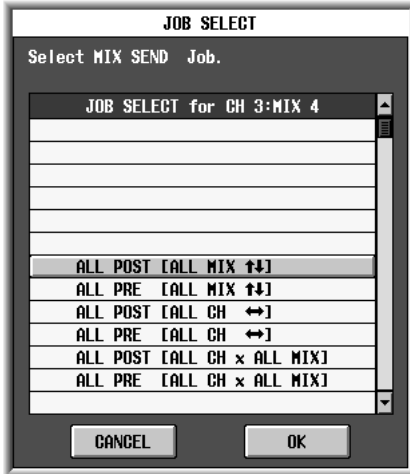

ALL PRE [ALL MIX 14] (全部之前 [全部混音]) 将推子前指定为从指定输入通道发送到所有MIX 母线的信号的发送位置。

ALL POST [ALL MIX **]** | (全部之后 | 全部混 音 1)

将推子后指定为从指定输入通道发送到所有MIX 母线的信号的发送位置。

**ALL PRE [ALL CH ↔] (全部之前 [全部通道])** 将推子前指定为从所有输入通道发送到指定MIX 母线的信号的发送位置。

### **ALL POST [ALL CH ↔] (全部之后 [全部通** 道])

将推子后指定为从所有输入通道发送到指定 MIX 母线的信号的发送位置。

**ALL PRE [ALL CH x ALL MIX]**(全部之前[全部 通道 **x** 全部混音])

将推子前指定为从所有输入通道发送到所有MIX 母线的信号的发送位置。

### **ALL POST [ALL CH x ALL MIX]** (全部之后[全 部通道 **x** 全部混音])

将推子后指定为从所有输入通道发送到所有MIX 母线的信号的发送位置。

### (3) 栅格

此区显示从输入通道 (水平行)发送到 MIX 母线 (垂直列)的信号的各种设定。向左和向上延伸的 红线表示光标当前所在栅格的对应输入通道和 MIX 母线。

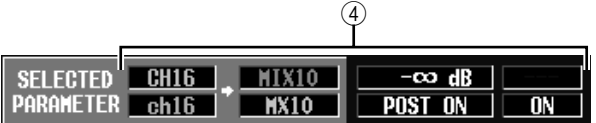

D **SELECTED PARAMETER** (当前所选参数) 此项表示光标当前所在栅格的输入通道和 MIX 母 线。右边的四个框指示光标当前所在栅格的值。

### **FIX ASSIGN VIEW** 画面

此画面列出从输入通道发送到母线和直接输出的信 号。您也可以在此画面中设定或取消这些分配。

### **FIX ASSIGN VIEW** (固定分配视图)

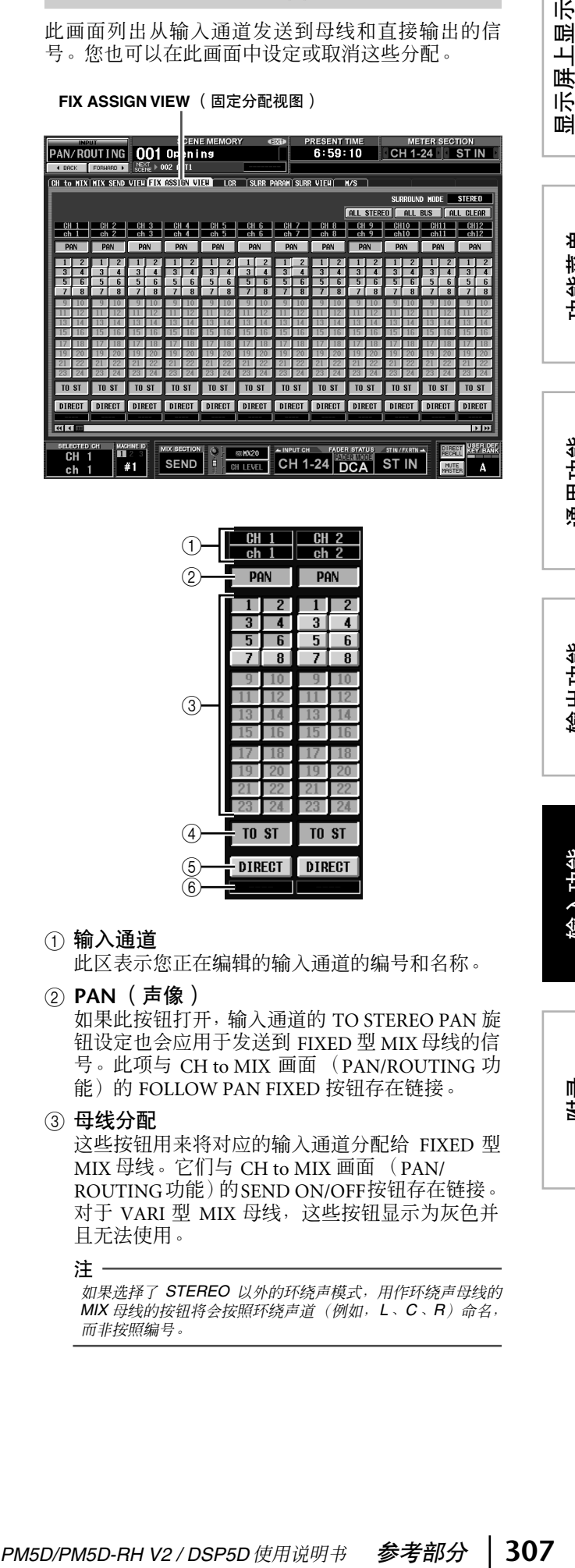

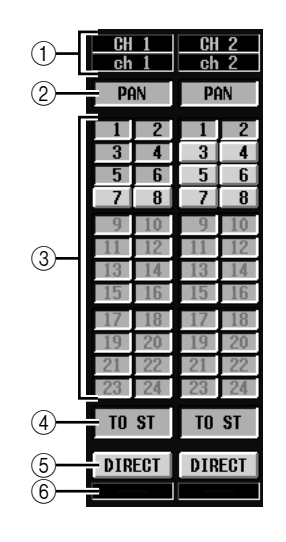

### A 输入通道

此区表示您正在编辑的输入通道的编号和名称。

### B **PAN** (声像)

如果此按钮打开,输入通道的 TO STEREO PAN 旋 钮设定也会应用于发送到 FIXED 型 MIX 母线的信 号。此项与 CH to MIX 画面 (PAN/ROUTING 功 能)的 FOLLOW PAN FIXED 按钮存在链接。

### ③ 母线分配

这些按钮用来将对应的输入通道分配给 FIXED 型 MIX 母线。它们与 CH to MIX 画面 (PAN/ ROUTING功能)的SEND ON/OFF按钮存在链接。 对于 VARI 型 MIX 母线,这些按钮显示为灰色并 且无法使用。

注 -

如果选择了 *STEREO* 以外的环绕声模式,用作环绕声母线的 *MIX* 母线的按钮将会按照环绕声道(例如,*L*、*C*、*R*)命名, 而非按照编号。

功能菜单

D **TO ST** (至立体声)

如果此按钮打开,对应的输入通道会分配给 STEREO 母线。此项与 CH to MIX 画面 (PAN/ ROUTING 功能)的 TO ST 按钮存在链接。

- E **DIRECT** (直接) 如果此按钮打开,对应输入通道的信号会被发送 给选择为直接输出的输出端口。此项与 INSERT/ DIRECT OUT POINT 画面 (IN PATCH 功能)的 DIRECT OUT ON/OFF 按钮存在链接。
- 6 输出端口

此区表示在 DIRECT OUT PATCH 画面 (INPUT PATCH 功能)中分配给此输入通道的直接输出的 输出端口

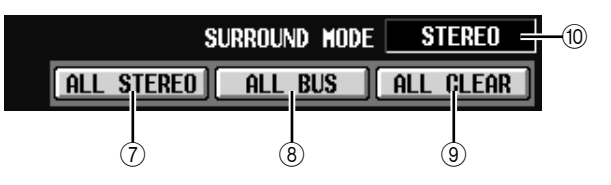

- G **ALL STEREO** (全部立体声) 单击此按钮启用所有输入通道至 STEREO 母线的 分配。
- **(8) ALL BUS** (全部母线) 单击此按钮启用所有输入通道至 FIXED 型 MIX 母 线的分配。
- **9 ALL CLEAR** (全部清除) 单击此按钮取消 FIX ASSIGN VIEW 画面中的所有 分配。
- **10 SURROUND MODE (环绕声模式)** 此项表示当前选择的环绕声模式。

### **LCR** 画面

您可以在此进行 LCR 模式设定,该设定通过添加 CENTER 通道到 STEREO 母线的 L/R 通道实现三通道 播放。

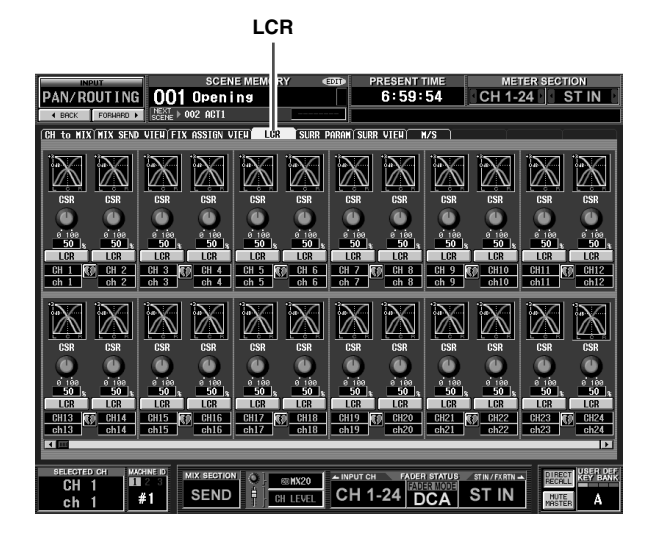

除了发送源为输入通道以外,显示和操作与MATRIX/ ST 功能的 LCR 画面相同。请参见第 [267](#page-266-0) 页。

### **SURR PARAM** (环绕声参数)画面

您可以在此对当前选择的两个输入通道执行实时环 绕声声像控制。

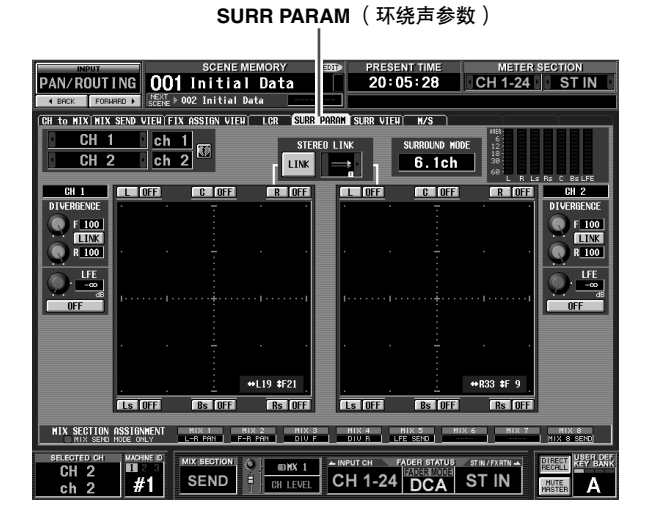

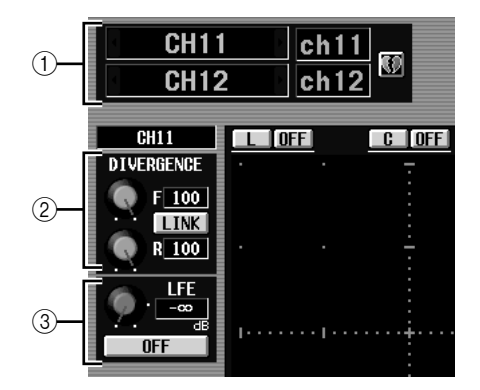

### A 通道选择

选择两个您要控制的相邻奇数 /偶数输入通道(或 ST IN 通道 L/R)。这些通道的名称显示在右边。

### **② DIVERGENCE** (分叉)

这些控制参数指定在输入通道位于中间时发送给 各环绕声母线的信号的比例。根据当前选择的环 绕声模式,显示的参数区分如下。

### ❏ 如果环绕声模式 **= 3-1** 声道 **/5.1** 声道

将显示控制前分叉的旋钮。用 此旋钮指定中间的信号向中置 母线 (C) 和左 / 右母线 (L, R) 发送的比例 (0–100)。设定为 0 时,信号只会发送到左 / 右母 线,设定为100时只会发送到中 置母线。设定为 50 时,信号会 以相同的电平发送到左/右和中 置母线。

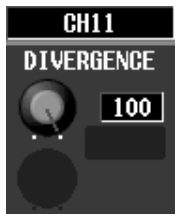

### ❏ 如果环绕声模式 **= 6.1** 声道

将显示控制前分叉的 F 旋钮和控制后分叉的 R 旋 钮。用这两个旋钮指定中间的信号向中置母线 (C、S、Bs) 和左 / 右母线 (L、R、Ls、Rs) 发送的 比例 (0–100)。

在 6.1 声道模式中,用来链接前 后分叉的 LINK按钮显示在 F旋 钮和 R 旋钮之间。当您打开 LINK 按钮时, F 旋钮的值会复 制到 R 旋钮, F 旋钮和 R 旋钮 的值将会建立链接。

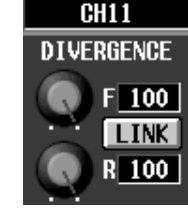

### **(3) LFE** (低频效果)

此项用来为超低音扬声器调节 从输入通道发送到 LFE (低频效果)母线的信号 的输出电平。您可以用 ON/OFF 按钮打开 / 关闭从 输入通道发送到 LFE 母线的信号。

只有当环绕声模式为 5.1 声道或 6.1 声道时才会显 示 LFE 旋钮和 ON/OFF 旋钮。

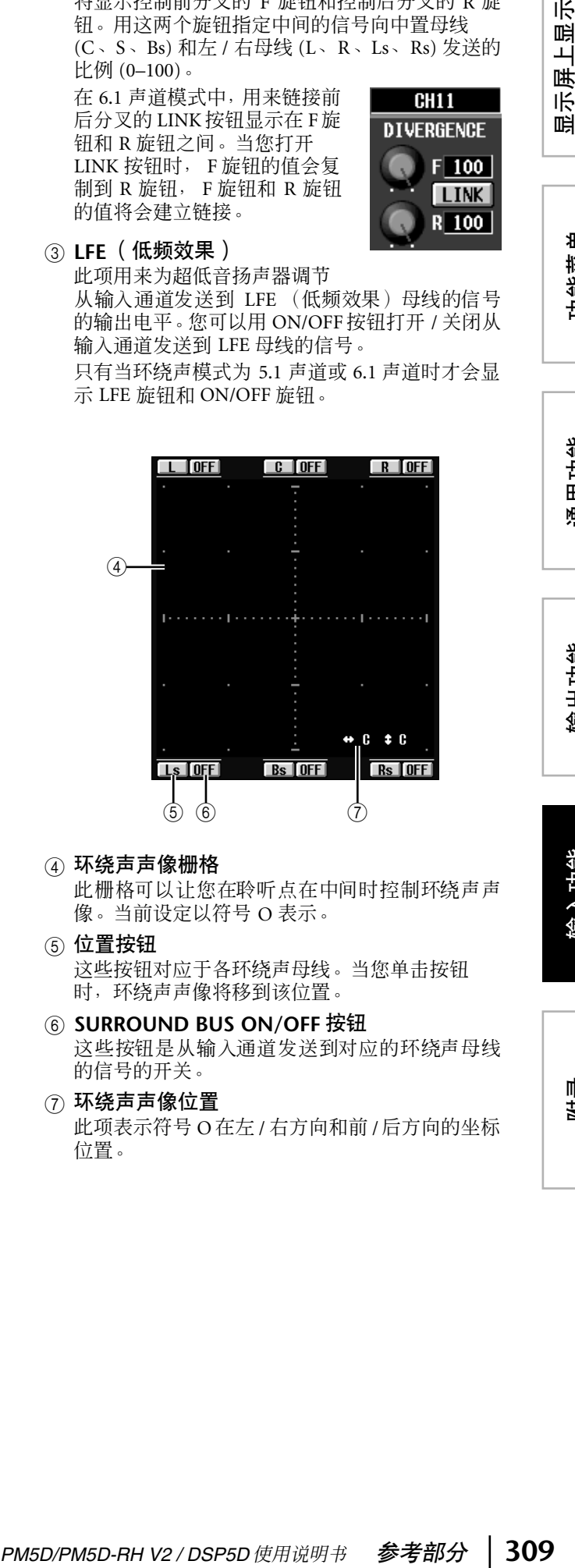

### (4) 环绕声声像栅格

此栅格可以让您在聆听点在中间时控制环绕声声 像。当前设定以符号 O 表示。

### (5) 位置按钮

这些按钮对应于各环绕声母线。当您单击按钮 时,环绕声声像将移到该位置。

**6 SURROUND BUS ON/OFF 按钮** 这些按钮是从输入通道发送到对应的环绕声母线

的信号的开关。

(7) 环绕声声像位置 此项表示符号 O 在左 / 右方向和前 /后方向的坐标 位置。

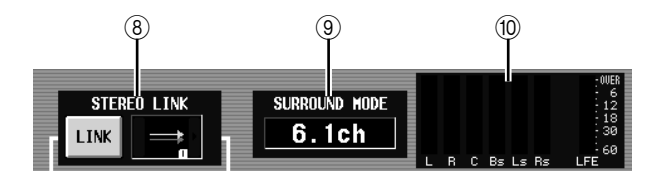

- **(8) STEREO LINK** (立体声链接) 此项指定画面中显示的两个通道之间是否建立声 音图像移动链接。若要让两个通道的移动建立链 接,请用左右两边的 !! 接钮从八个链接样板中 选择一个。(有关各样板操作的详细信息,请参见 第 [146](#page-145-0) 页)
- **(9) SURROUND MODE (环绕声模式)** 此项表示当前选择的环绕声模式。
- 10 电平表 这些电平表显示环绕声母线的主电平。

 $\textcircled{f}$ THE SECTION ASSIGNMENT

(f) 混音发送分配

如果在 MIX 部分选择了 MIX SEND, 则此区域中 显示可使用 MIX [ON] 键和相应环绕母线的 MIX 编码器操作的环绕参数。

### **SURR VIEW** (环绕声浏览)画面

此画面显示各输入通道的环绕声设定。您也可以从此 画面跳到所需通道的 SURR PARAM 画面。

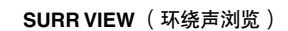

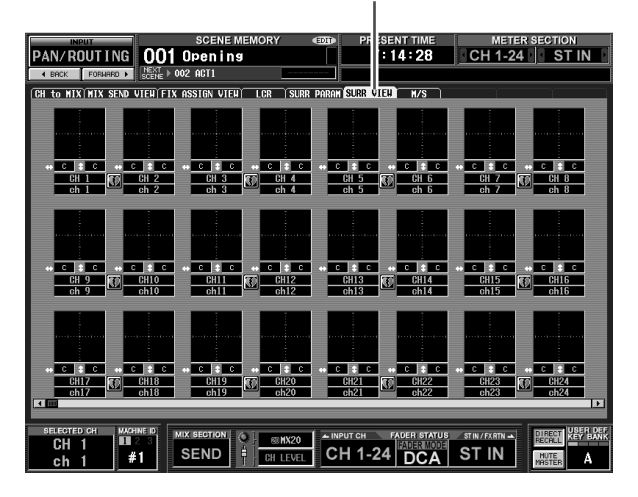

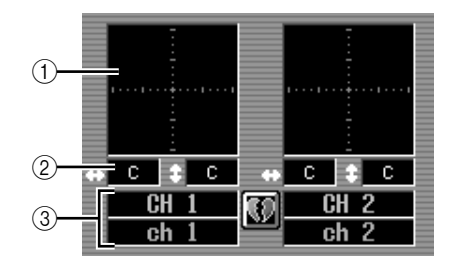

- (1) 环绕声声像栅格 对于各输入通道,环绕声声像的大致位置以符号O 表示。如果您单击此区,则将出现该通道的 SURR PARAM 画面。
- ② 环绕声声像位置 此项表示环绕声声像在左 / 右方向 (L/R) 和前 / 后 方向 (F/R) 的坐标位置。
- **③ 通道** 这是输入通道的编号和名称。

### **M/S** 画面

对于两个相邻的奇数 / 偶数输入通道 (或 ST IN 通道 L/R),这些设定会从将双声道信号从 MS 麦克风转换 为 L/R 信号。

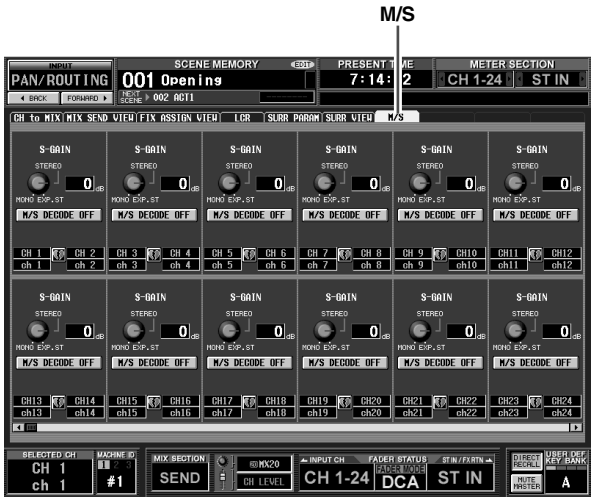

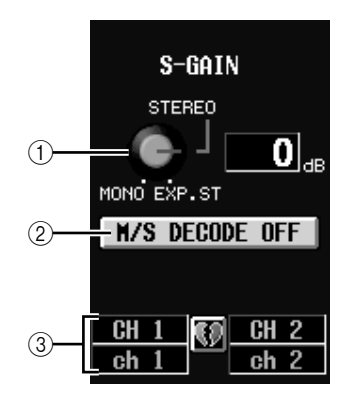

A **S-GAIN** 旋钮

此旋钮用来设定 S 麦克风相对于 M 麦克风电平的 成比例的电平。当前值显示在右边的数字框中。 在 MONO 位置时, S 麦克风的电平是 -∞, 在 STEREO 位置时, M 麦克风和 S 麦克风的电平相 同,在 EXP.ST 位置时,S 麦克风的电平是 +10 dB。

- B **M/S DECODE ON/OFF** (**M/S** 解码开 **/** 关) 此按钮用来打开 / 关闭两个相邻奇数 / 偶数输入通 道 (或 ST IN 通道 L/R) 的 M/S 解码。即使对于 未进行立体声配对的通道,也可以打开 M/S解码。
- (3) 通道

这是输入通道的编号和名称。

### 提示,

*M/S* 是一种立体声录音技术,采用两个麦克风:单向 *M* (中 置)麦克风和双向 *S*(旁置)麦克风。*M* 麦克风用来捕获主信 号,*S* 麦克风用来捕获方向信号,两个信号的总和 *(M+S)* 和差 值 *(M-S)* (这个过程称为 "解码")分别录制到 *L* 和 *R* 通道。

# **INPUT VIEW** 功能

### **CH VIEW** (通道浏览)画面

此画面列出了当前所选输入通道的混音参数。在此画 面中还可编辑首要参数和进入其它画面。

### **CH VIEW** (通道浏览)

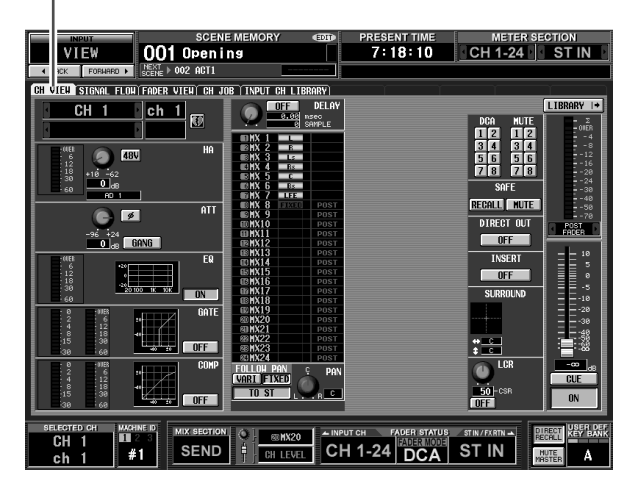

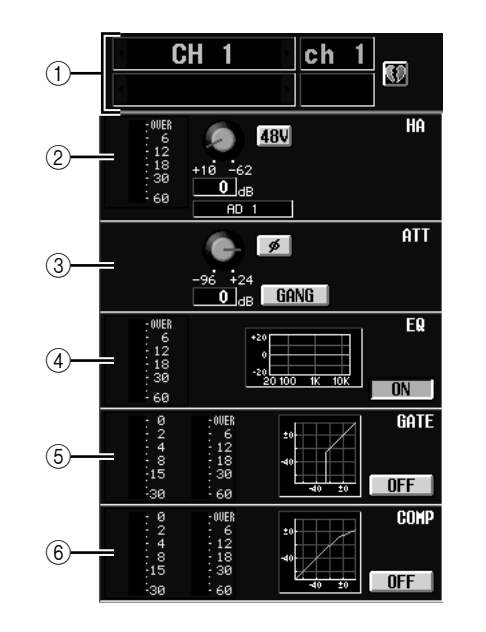

A 通道

这是您正在编辑的输入通道的编号。如果输入通 道已经配对(或者如果选择了 ST IN 通道), 右边 将显示心形符号。您可以单击此符号启用 / 禁用输 入通道的配对。

B **HA** (前置放大器)

此区表示分配给输入通道的输入端口,内置的前 置放大器 (仅 PM5D-RH 型号)或外接前置放大 器的设定,以及输入电平。在此画面叶,您还可 以调节前置放大器的增益和打开 / 关闭幻像供电  $(+48V)$ 

C **ATT** (衰减) 此区显示衰减和 ø(相位)设定。您也可以在此画 面中调节衰减和切换相位。

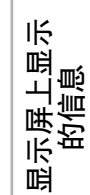

功能菜单

D **EQ**

请参见OUTPUT VIEW功能的 CH VIEW 画面的说 明 (➥ 第 [270](#page-269-0) 页)。

E **GATE** (门限)

此区显示门限的增益降低量和输出电平,小图显 示门限的大致响应以及门限的打开 / 关闭状态。您 也可以在此画面中打开 / 关闭门限。如果您单击小 图,则将出现该通道的 GATE PARAM 画面。

**6 COMP** ( 压缩器 )

请参见OUTPUT VIEW功能的 CH VIEW 画面的说 明 (➥ 第 [270](#page-269-1) 页)。

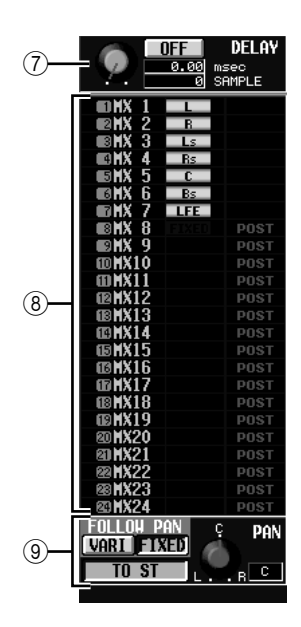

G **DELAY** (延时) 在此区域中可浏览和编辑内部延时的延时时间及

其打开 / 关闭状态。

**(8) TO MIX** (至混音)

您可以在此指定从对应的输入通道发送到 MIX 母 线 1–24 的信号的发送电平、输出位置和开 / 关状 态。(操作与 OUTPUT VIEW 功能 CH VIEW 画面 的 TO MATRIX 区相同。)请参见第 [270](#page-269-2) 页。

I **TO STEREO** (至立体声) 您可以在此指定从对应的输入通道发送到 STEREO 母线的信号的开 / 关状态、声像和 FOLLOW PAN 设定。

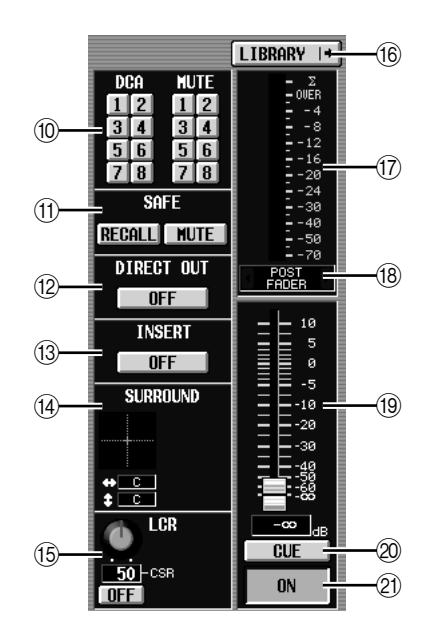

- **(0) DCA 编组 / 静音组**
- K 调用安全 **/** 静音安全 请参见OUTPUT VIEW功能的 CH VIEW 画面的说 明 (➥ 第 [271](#page-270-0) 页)。
- **12 DIRECT (直接)** 打开 / 关闭对应输入通道的直接输出。
- M **INSERT** (插入) 打开 / 关闭对应输入通道的插入。
- **(4) SURROUND** (环绕声声像) 如果启用了环绕声模式,对应输入通道的环绕声 声像位置在环绕声声像栅格中以符号 O 表示, 同 时还作为前 / 后 / 左 / 右坐标位置。如果您单击环 绕声声像栅格,则将出现该通道的 SURR PARAM 画面。
- O **LCR**

您可以在此打开 / 关闭 LCR 模式, 以及调节 CSR (CENTER 通道与 L/R 通道的电平比值) (➥ 第 [267](#page-266-0) 页)。

**16 LIBRARY** (库)

此按钮用来进入 INPUT CH LIBRARY 画面 (→第 [316](#page-315-0)页), 在此画面中可保存 / 调用输入 通道库的设定。

(i) 电平表

此电平表指示通道的输入电平。

R 信号检测点

这是电平表 (Q) 中显示的信号电平被检测的点 (PRE ATT、 PRE GATE、 PRE FADER、 POST FADER 或 POST ON)。您可以单击左右两边的 1/ 夜钮编辑此设定。

- **19 推子**
- 用来控制通道的输入电平。
- **@ CUE** (提示)
- U **ON/OFF** (通道打开 **/** 关闭)
	- 请参见OUTPUT VIEW功能的 CH VIEW 画面的说 明 (➥ 第 [271](#page-270-1) 页)。

### **SIGNAL FLOW** 画面

此画面显示两个相邻的奇数 / 偶数输入通道或 ST IN 通道的信号流。在此画面中您还可以编辑某些其它参 数和进入其它画面。您还可以决定信号流中发生削波 的位置。

### **SIGNAL FLOW** (信号流)

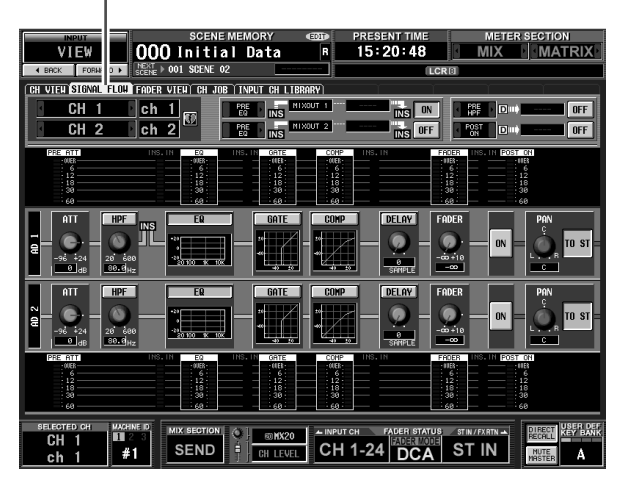

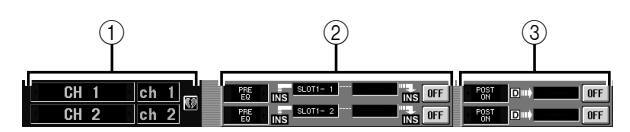

### A 通道

② 插入

除了此画面描述输入通道以外,内容与 OUTPUT VIEW 功能的 SIGNAL FLOW 画面相同。请参见 第 [272](#page-271-0) 页。

3 直接输出

此区显示两个所选通道的直接输出信息 (信号输 出位置、分配给直接输出的端口和直接输出的开 / 关状态)。

您还可以在此选择信号输出位置 (使用左右两边 的 | / | 接钮), 以及打开 / 关闭直接输出 (使用 ON/OFF 按钮)。

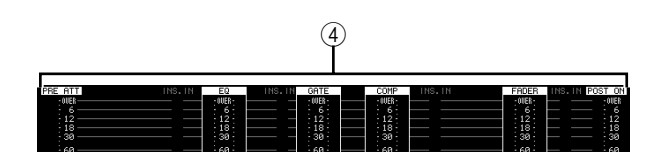

D 电平表

这些电平表指示信号流中各点的电平。电平在以 下位置被检测。

- PRE ATT (恰在衰减器之前)
- EQ (恰在 EQ 之前和之后)
- GATE (恰在门限之前和之后)
- COMP (恰在压缩器之前和之后)
- FADER (恰在推子之前和之后)
- POST ON (恰在 CH [ON] 键之后)
- INSERT IN (恰在插入点之后)

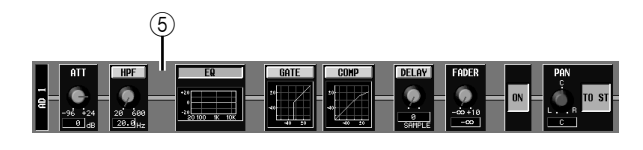

### E 信号流

此区域指示所选通道的信号流。显示下列参数。

- **• ATT** (衰减) 为对应的通道指定恰在 AD 转换之后的衰减量。 **• HPF** (高通滤波器)
- 为对应的通道指定高通滤波器的打开 /关闭和截止 频率。
- **• EQ** (均衡器)
- **• GATE** (门限)
- **• COMP** (压缩器) 这些区域显示对应通道的均衡器、门限和压缩器 的大致响应。您也可以在此画面中打开 / 关闭这些 项目,或者单击小图进入相应的参数画面。
- **• DELAY** (延时) 在此可打开 / 关闭内部延时并编辑延时时间。
- **• FADER** (推子) 此项表示通道的输入电平。此项与对应通道的编 码器或推子存在链接。
- **• ON/OFF** (打开 **/** 关闭) 打开 / 关闭通道。此项与对应通道的 [ON] 键存在 链接。
- **• TO STEREO** (至立体声)

您可以在此指定从对应通道发送到 STEREO 母线 的信号的开 / 关状态和声像设定。这些项目与对应 通道的 [TO STEREO] 键和 STEREO [PAN] 编码器 存在链接。

### 提示.

- *•* 如果插入或直接输出打开,将显示信号流中的当前插入点和 直接输出点。
- *•* 如果信号削波,则削波之后的信号流(水平线)以红色显示。 如果关闭了输出使得信号不再流动,则后续信号以灰色显 示。如果 *PEAK HOLD* 打开,则如果削波再次发生流动指示 也将保持红色,使得更容易看出已发生削波。

通用功能

显示屏上显示 示屏上显示<br>的信息

岶

功能菜单

### **FADER VIEW 画面**

此画面显示输入通道和 DCA 编组的打开 / 关闭状态、 电平和 CUE 性监听状态。

**FADER VIEW** (推子浏览)

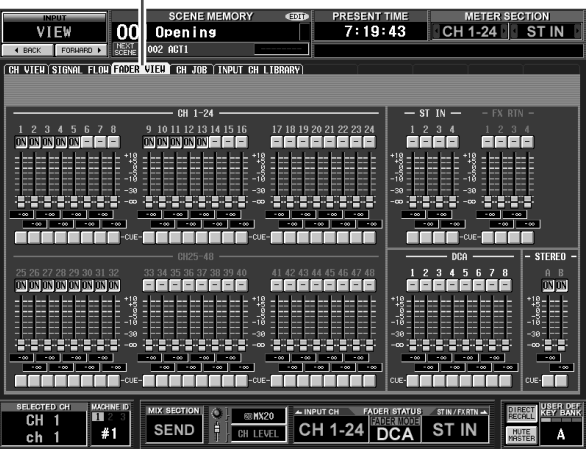

除了此画面用于输入通道、 DCA 编组和 STEREO A/B 通道以外,其它与 OUTPUT VIEW 功能的 FADER VIEW 画面相同。请参见第 [273](#page-272-0) 页。

### **CH JOB** 画面

在此画面中,您可以将想要的参数从所选的输入通道 复制到缓存,并粘贴或移到相同类型的通道(可以选 择一个以上的粘贴目的地)。

| <b>INPUT</b><br>VIFW<br>FORMARD +<br>4 BACK                                                                                                    | SC<br><b>NE MEMORY</b><br>002 Inil<br>lial Data<br>NEXT<br>SCENE<br>CH VIEW SIGNAL FLOW FADER VIEW CH JOB TNPUT CH LIBRARY | TIME CODE <b>EQ EXPERI</b><br><b>METER SECTION</b><br><b>COD</b><br>El 00 : 00 : 00 . 00<br><b>MATRIX</b><br><b>MIX</b><br><b>INPUT CUE</b>                                                                                                    |
|----------------------------------------------------------------------------------------------------|----------------------------------------------------------------------------------------------------|----------------------------------------------------------------------------------------------------|
| <b>JOB SELECT</b><br>COPY                                                                                                    | <b>SOURCE</b><br>CAPTURE +                                                                                                 | DESTINATION<br><b>EXECUTE 4</b>                                                                                                    |
| <b>MOVE</b>                                                                                                    | <b>BLEFFRED CH</b><br>#2<br><b>MACHINE ID</b><br>ch <sub>27</sub><br><b>CH27</b><br>$\mathbb{Q}$                           | PARAMETER<br>SFI FCT<br>CH SELECT<br>SET ALL<br>AII<br>CLEAR ALL<br>$-$ MIX $-$<br><b>ATT</b><br>INPUT<br>$\overline{c}$<br>FQ<br>-11<br>26<br>$\overline{c}$<br>25<br>ST IN 1<br>3 <sup>1</sup><br>GATE<br>$\overline{4}$<br>28<br>3<br>27<br>ST IN 2<br>$\overline{\mathbf{A}}$<br>COMP<br>$\overline{5}$<br>6<br>29<br>30<br>5<br>ĥ<br>ST IN 3<br>DELAY<br>$\overline{\mathbf{z}}$<br>8<br>32<br>ST IN 4<br>$\overline{\mathbf{z}}$<br>31<br>FADER<br>8<br>9 10<br><b>NN</b><br>33<br>34<br><b>FXRTN</b><br>9<br>10<br>$11$ [12]<br><b>PAN/BAL</b><br>35<br>36<br>12<br><b>FXRTN 2</b><br>13 14<br>11<br><b>INSERT</b><br>15 16<br>38<br>13<br>37<br><b>FXRTN 3</b><br>14<br>39<br><b>SEND</b><br>15<br>40<br><b>FXRTN 4</b><br>16<br>18<br>17<br>19 20<br>41<br>42<br>17<br>18<br><b>DCA</b><br>21 22<br><b>NUTE</b><br>20<br>44<br>19<br>43<br>23 24<br>LCR<br>21<br>22<br>45<br>46<br>23<br>24<br>47<br><b>48</b><br>HA<br>LIBRARY<br>HA<br>PATCH<br>PATCH<br>LIBRARY<br><b>NAME</b> |
| SELECTED CH<br><b>MACHINE ID</b><br><b>USER DET</b><br>DIRECT<br>RECRLL<br><b>MIX SECTION</b><br><b>FADER STATUS</b><br>$\ddot{\bullet}$<br>- INPUT CH<br>STIN/FXRTN-<br><b>國MX20</b><br>D U<br>CH<br><b>FADER MODE</b><br><b>ST IN</b><br>CH 1-24<br><b>SEND</b><br>Ħ<br>#1<br><b>DCA</b><br><b>NUTE</b><br>CH LEVEL<br>А<br>ch<br>MASTER |                                                                                                    |                                                                                                    |

**CH JOB** (通道作业)

**CH JOB** (通道作业)

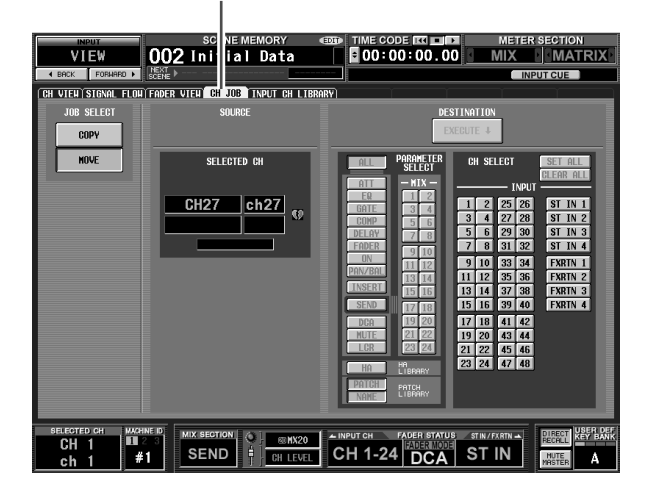

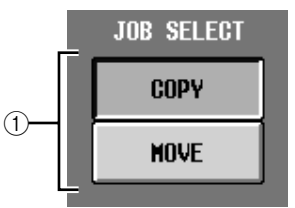

- A **JOB SELECT** (作业选择) 您可以在此选择复制或移动进行操作。
	- **• COPY** (复制) 复制源通道将保留;其参数将被复制到另一个通 道。
- **• MOVE** (移动) 参数将被移到另一个通道。

注 -当您执行通道移动操作时,所选通道和移动目的地通道之间的 通道也会向前或向后移动。

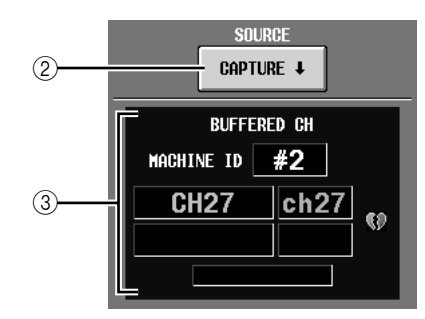

B **CAPTURE** (获取)

单击此按钮时,当前所选通道的设定将被复制到 临时缓存中。如果您选择 MOVE 操作, 此项将显 示为灰色,并且无法进行复制。

如果对应的 INPUT 通道已经配对 (或者如果选择 了 ST IN/FX RTN 通道), 右边将显示心形符号。

**(3) BUFFERED CH (缓存中的通道)** 此项显示当前复制到缓存的通道。如果您选择了 MOVE 操作, 此项将显示为灰色。

### 注

- *•* 使用相同的缓存复制输入通道和输出通道的通道设定。
- *•* 如果已将输出通道设定复制到缓存中,下面将显示讯息
- "*TYPE CONFLICT!*",并且无法粘贴到输入通道。
- *•* 当 *PM5D* 的电源关闭时,缓存内容将被擦除。

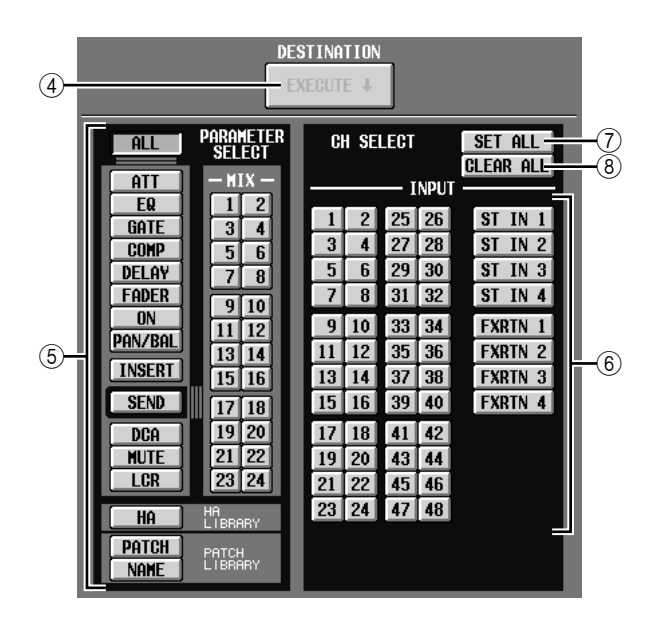

D **EXECUTE** (执行)

单击此按钮时,指定参数将从缓存复制到指定的 粘贴目的地通道。如果您在执行 MOVE 操作时单 击此按钮,所选通道的参数将移到指定的移动目 的地通道。

如果已将某个输出通道复制到缓存,或者未指定 粘贴目的地,则此项以灰色显示并且无法进行粘 贴操作。

- 注:
- *•* 只有满足以下两个条件时才能移动单个通道。
	- *-* 移动源和移动目的地之间没有配对的通道。 *-* 您尚未选择每两个相邻的奇数*/*偶数通道只存在一个的参 数,例如 *DELAY GANG*。
- *•* (在每个设备上)只能在以下通道区中移动通道
	- *- INPUT* 通道 *1–48*
	- *- ST IN* 通道 *1–4*
	- *- FX RTN* 通道 *1–4*

### **6 PARAMETER SELECT (参数选择)**

您可以在此选择要粘贴的参数。 MOVE 操作无法 选择此项。可选择下列参数。

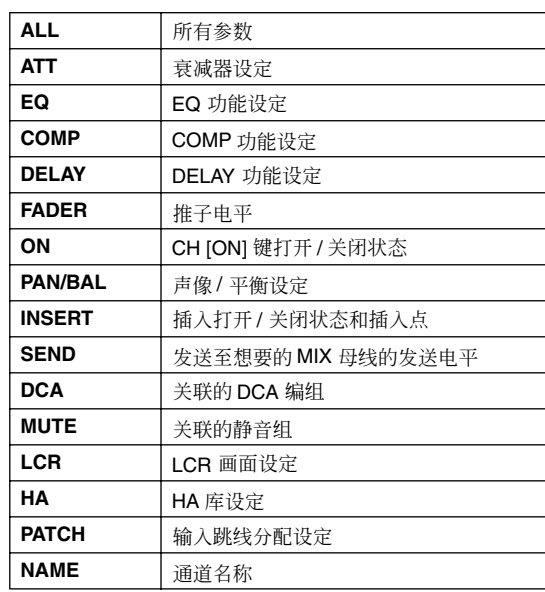

如果 SEND 按钮打开,使用 MIX 按钮 (1–24) 选择 目标 MIX 母线。

**6 CH SELECT** (通道选择)

您可以在此选择粘贴 / 移动目的地通道。您也可以 选择与复制 / 移动源相同类型的通道。

提示

如果复制 */* 移动源的 *INPUT* 通道已经配对,奇数通道会复制到 奇数通道,偶数通道复制到偶数通道。

G **SET ALL** (设定全部)

将粘贴目的地指定为与复制源类型相同的所有通 道。 MOVE 操作无法选择此项。

**(8) CLEAR ALL (清除全部)** 取消选择所有通道。 MOVE 操作无法选择此项。

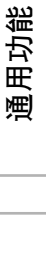

示屏上显示<br>的信息 显示屏上显示 咱

功能菜单

### <span id="page-315-0"></span>**INPUT CH LIBRARY** (输入通道库)画面

您可以在此调用、保存、重命名或删除输入通道库中 的项目。

# **INPUT CH LIBRARY**(输入通道库)<br>│

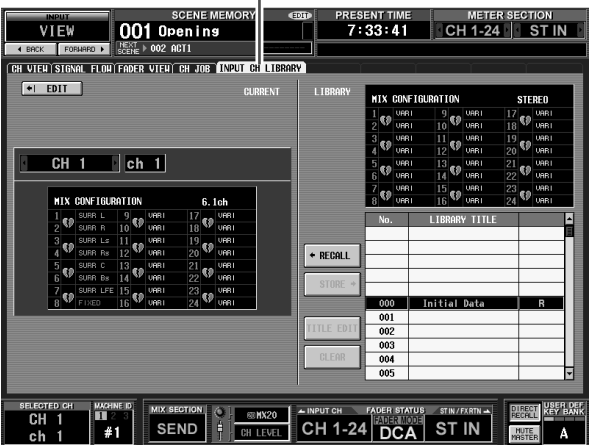

除了这些设定用于输入通道以外,其它与 OUTPUT VIEW功能的CH LIBRARY画面相同。请参见第[275](#page-274-0)页。

# 附录

# **EQ** 库列表

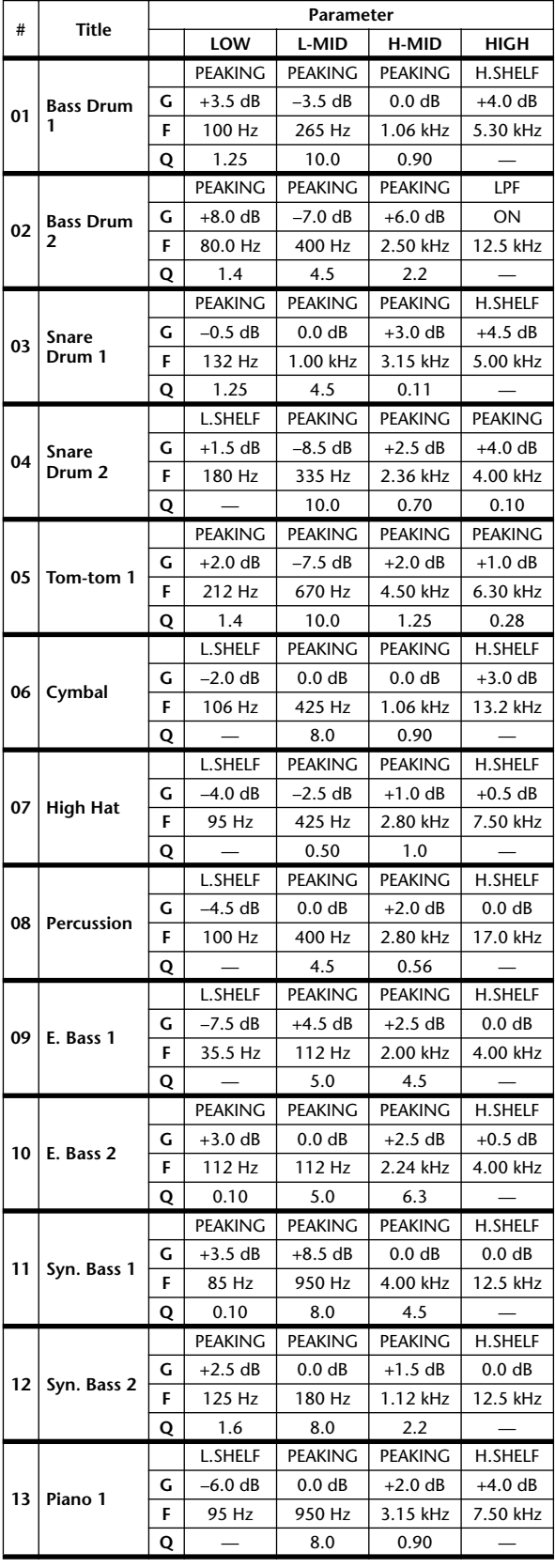

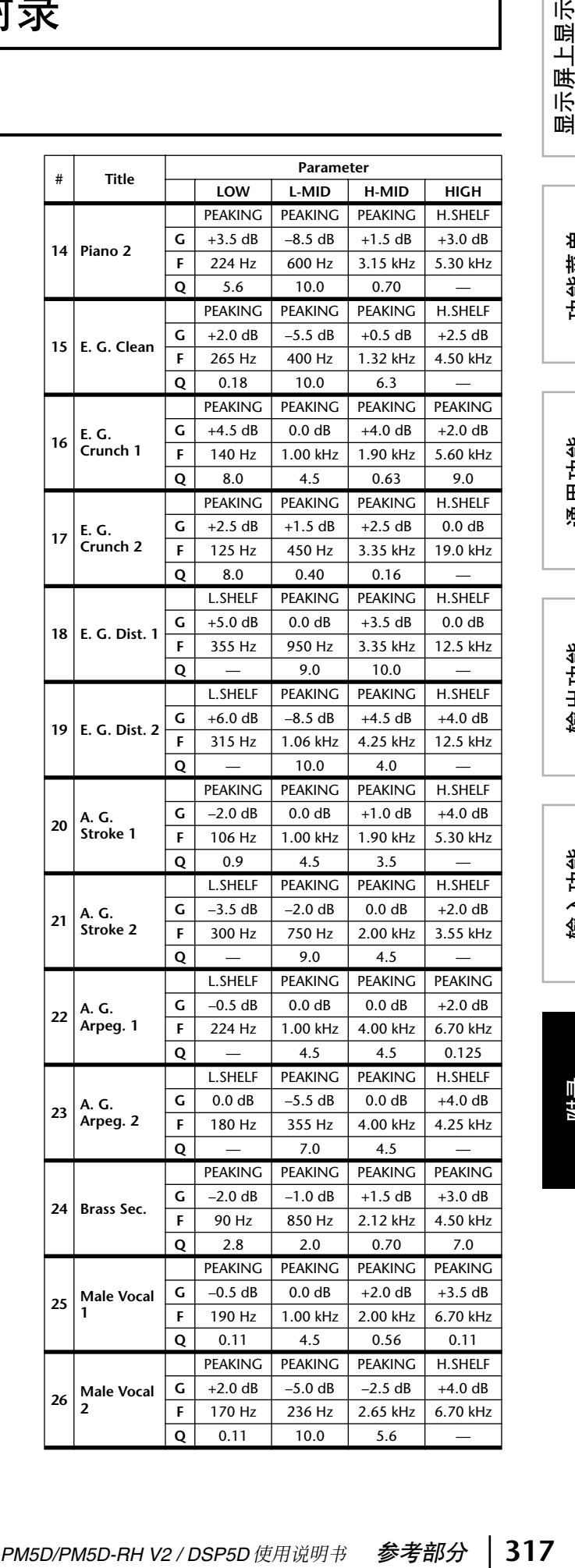

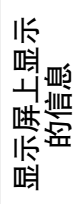

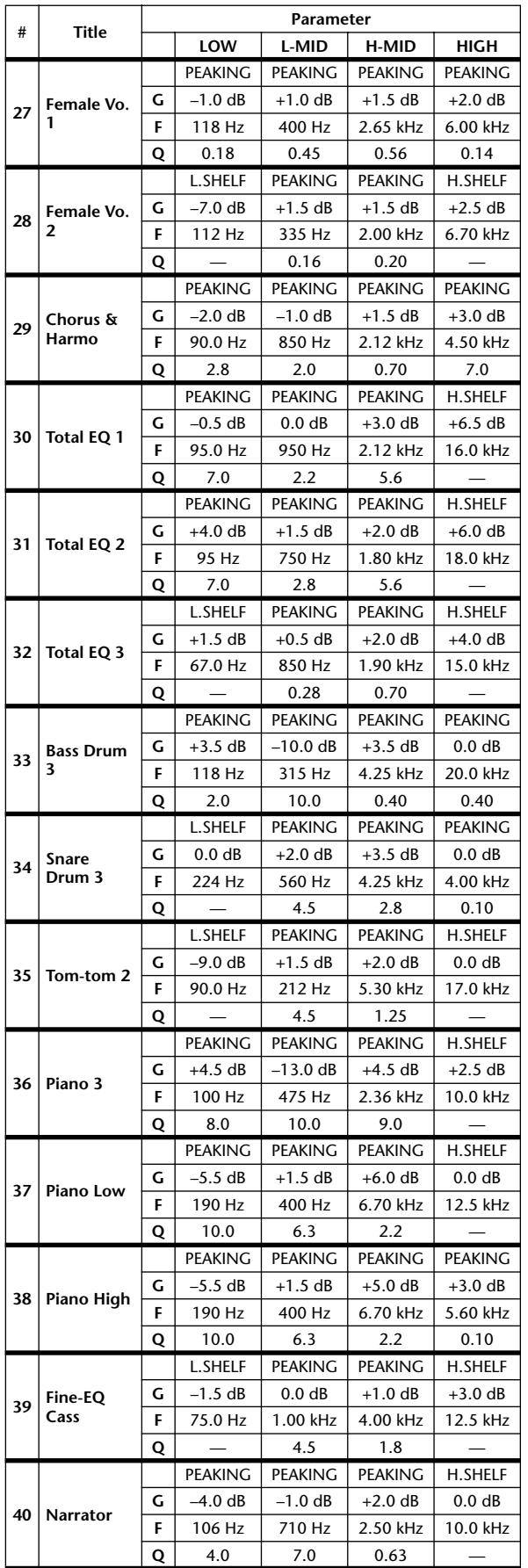

# **GATE** 库列表

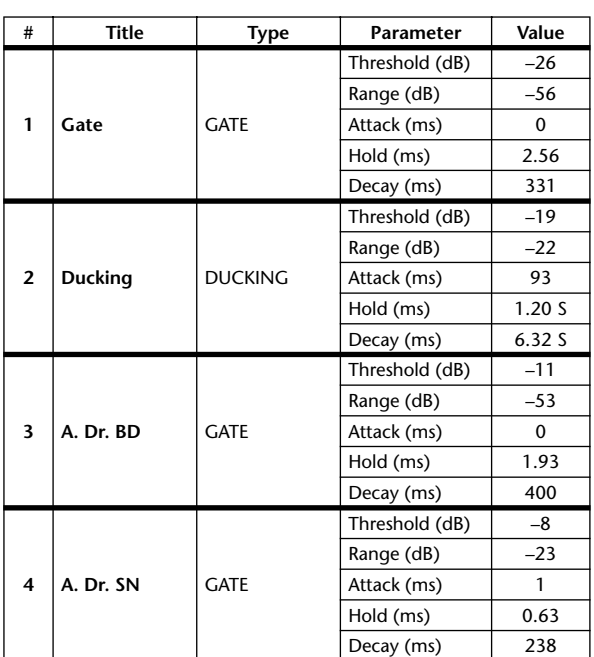

# 压缩器库列表

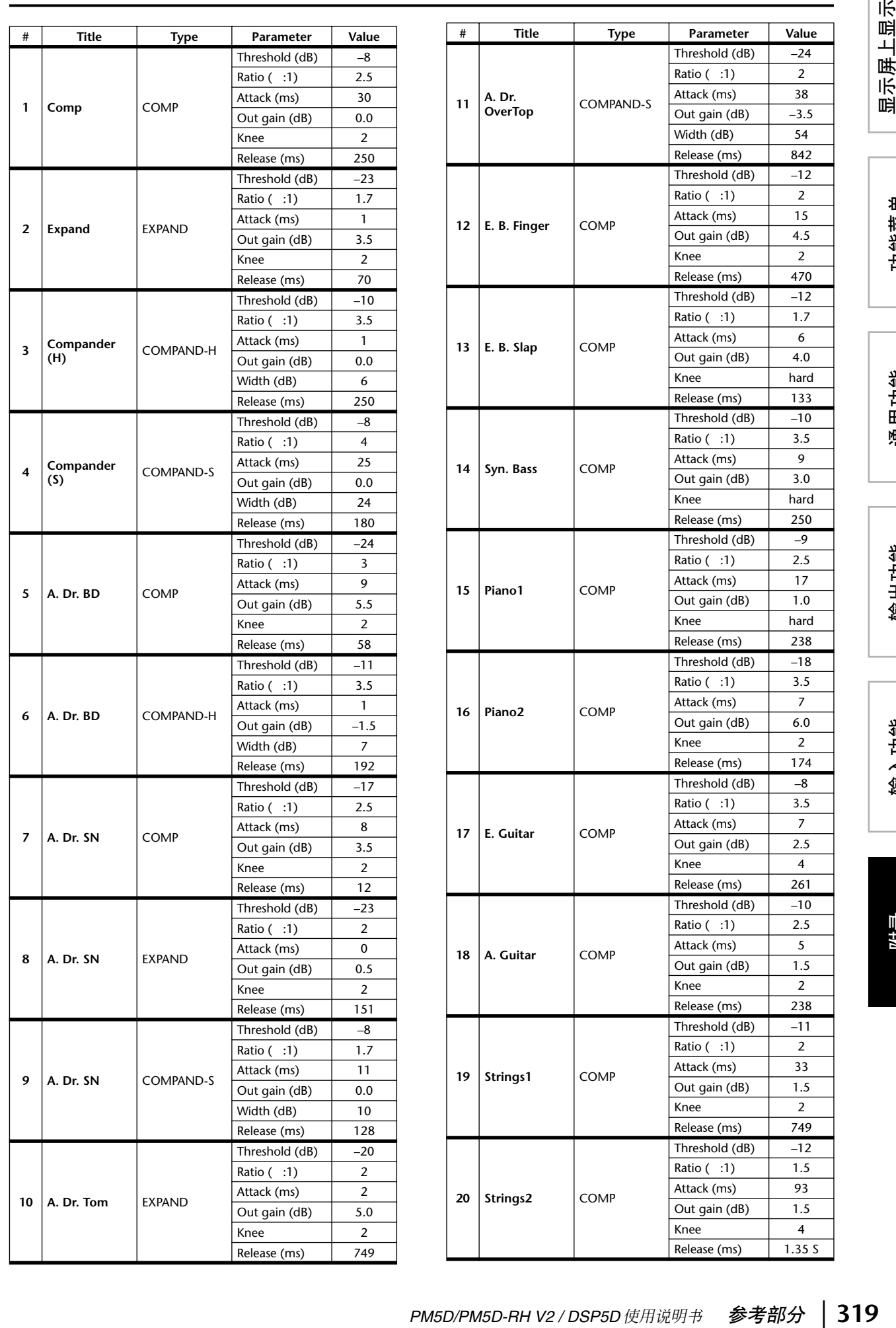

显示屏上显示<br>的信息

功能菜单

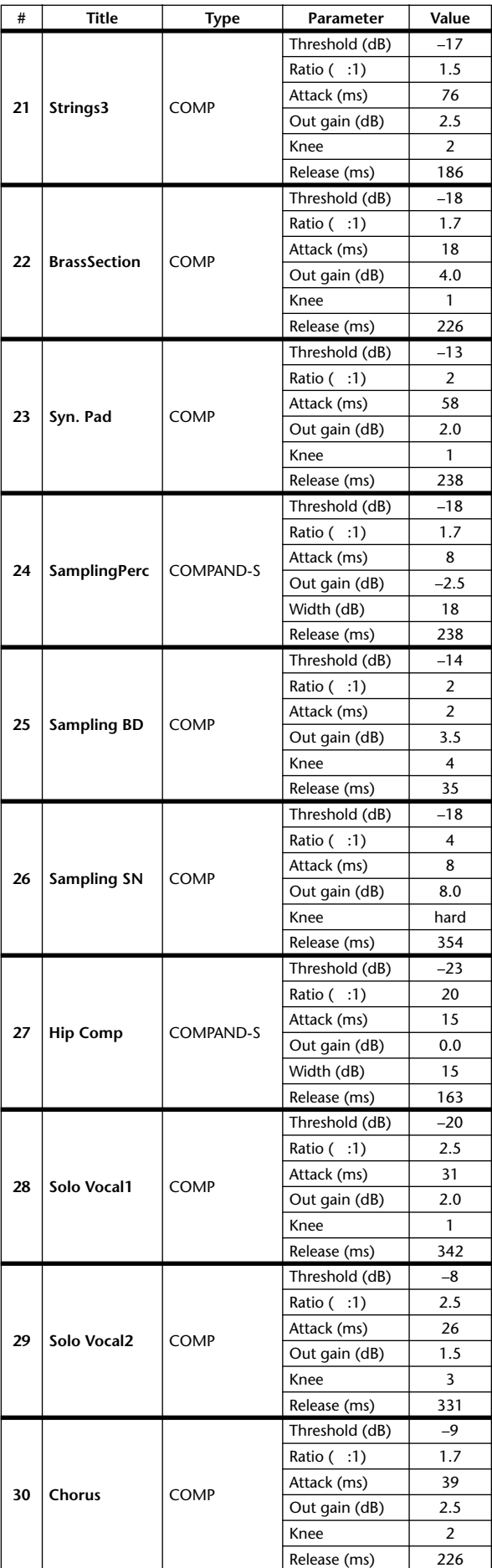

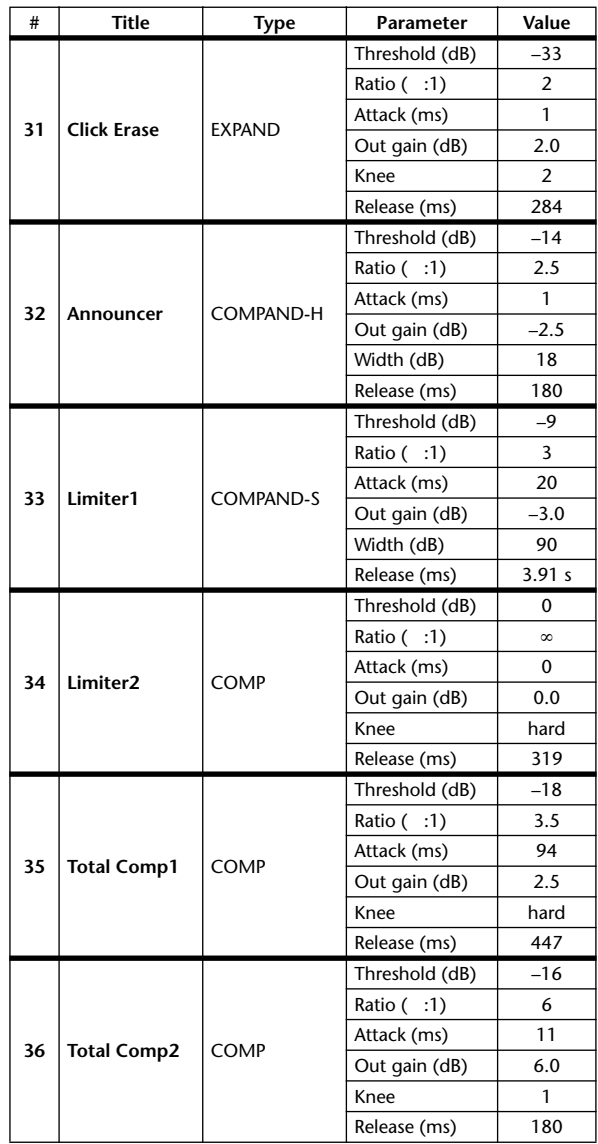

\* When fs=44.1 kHz

每个通道有 GATE部分(仅输入通道和 ST IN 通道)和 COMP 部分。门限部分包括门限和降音类型。压缩器部分包 括压缩器、扩展器、硬压缩扩展器 (COMP. (H)) 和软压缩扩展器 (COMP. (S)) 类型。

### **GATE** 部分

### ❏ **GATE** (门限)

门限会以指定的量 (RANGE) 削弱低于设定的 THRESHOLD 电平的信号。

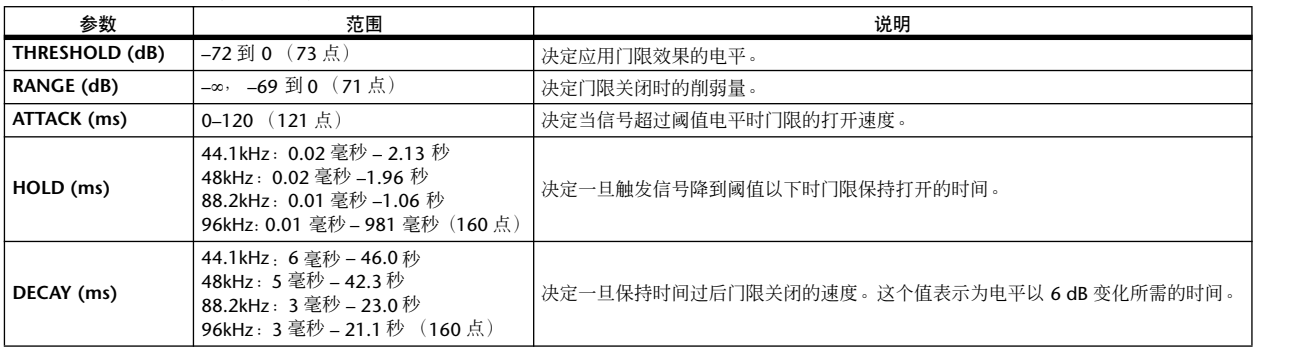

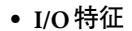

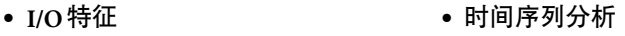

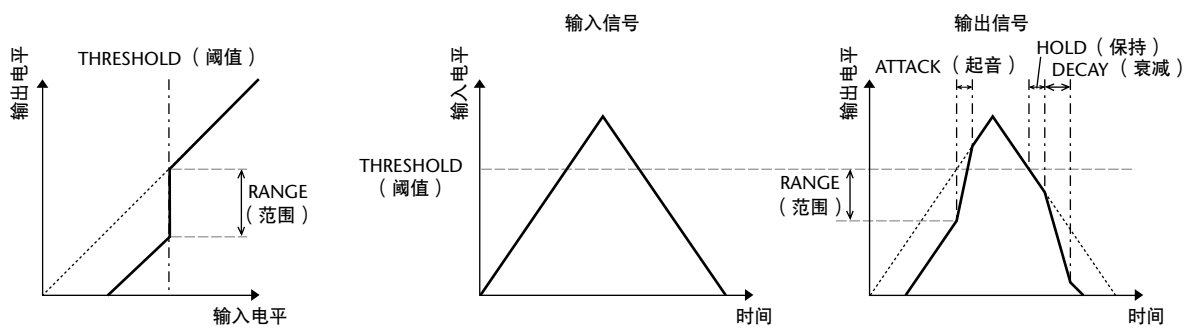

### ❏ **DUCKING**

降音一般用于画外音应用,当广播员讲话时,背景音乐音量会自动减小。当KEY IN 源信号电平超过规定的 THRESHOLD 时,输出电平会减弱规定的量 (RANGE)。

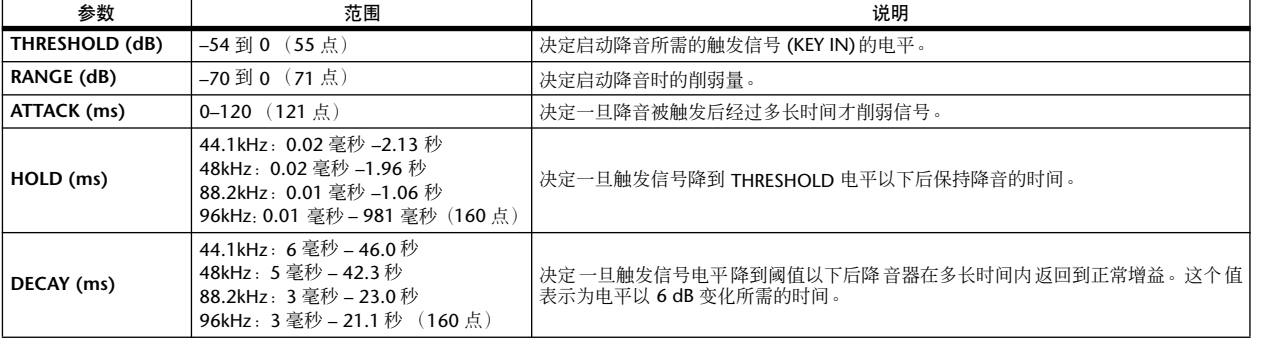

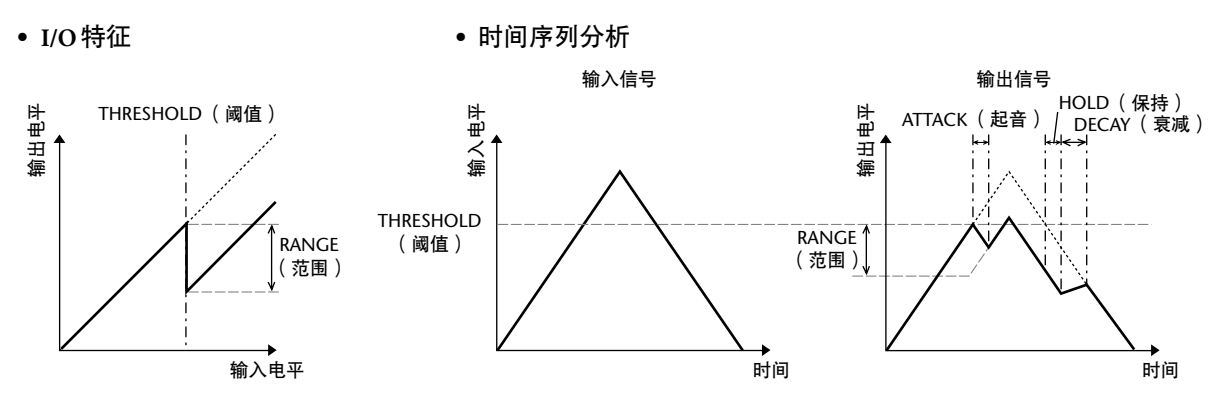

通用功能

### **COMP** 部分

### ❏ 压缩器 **(COMP)**

COMP 处理器会以指定的 RATIO 削弱超过指定 THRESHOLD 的信号。COMP 处理器也可用作限制器,以 ∞:1 的 RATIO 将电平降到阈值。这说明限制器的输出电平实际上不可能超过阈值。

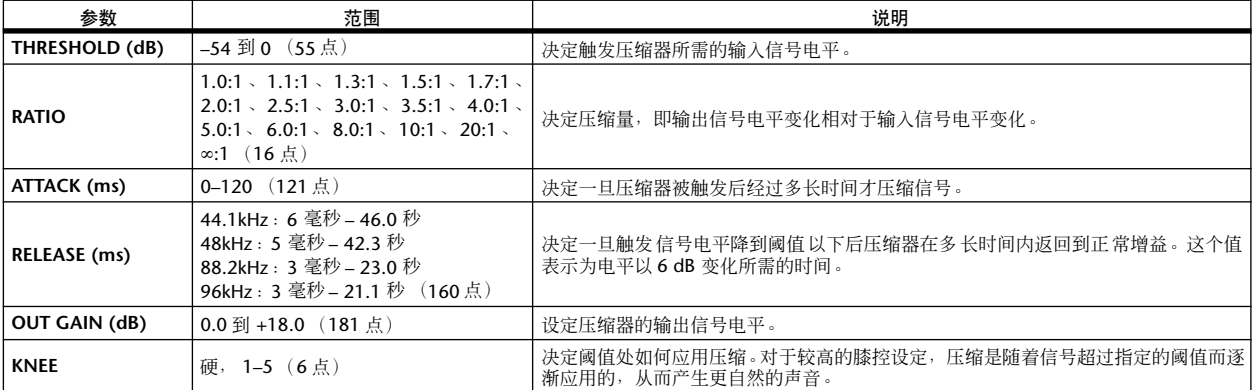

**• I/O** 特征

(**KNEE=** 硬, **OUT GAIN=0.0dB**)

### **•** 时间序列分析 **(RATIO=** ∞**:1)**

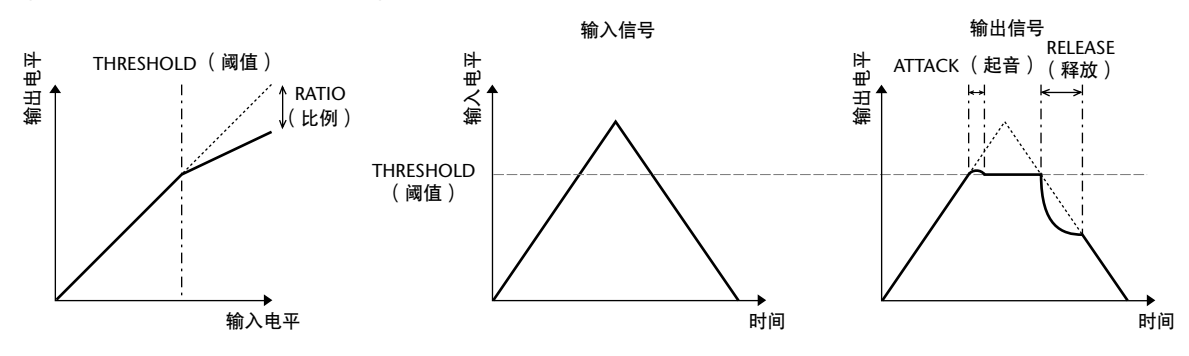

### ❏ 扩展器 **(EXPAND)**

扩展器会以指定的比例 (RATIO) 削弱低于指定 THRESHOLD 的信号。

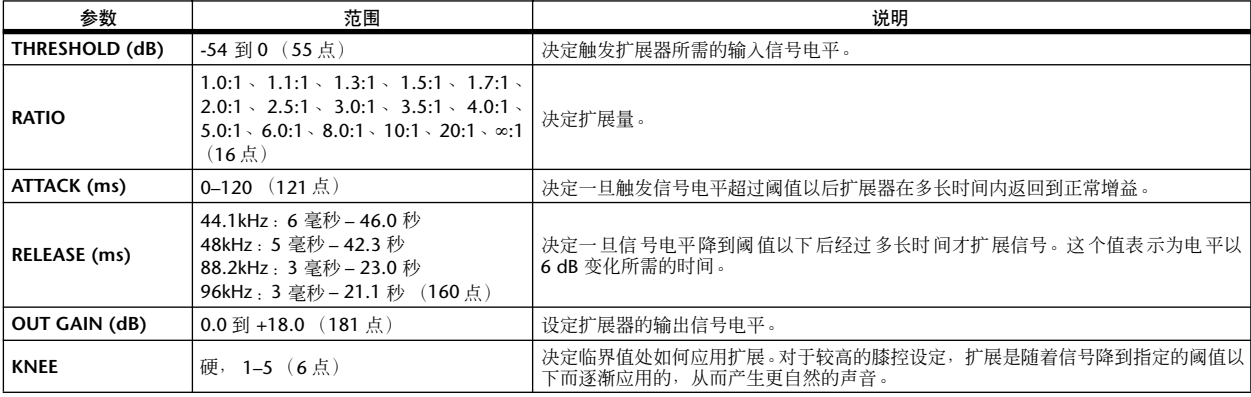

**• I/O** 特征

### **•** 时间序列分析 **(RATIO=** ∞**:1)**

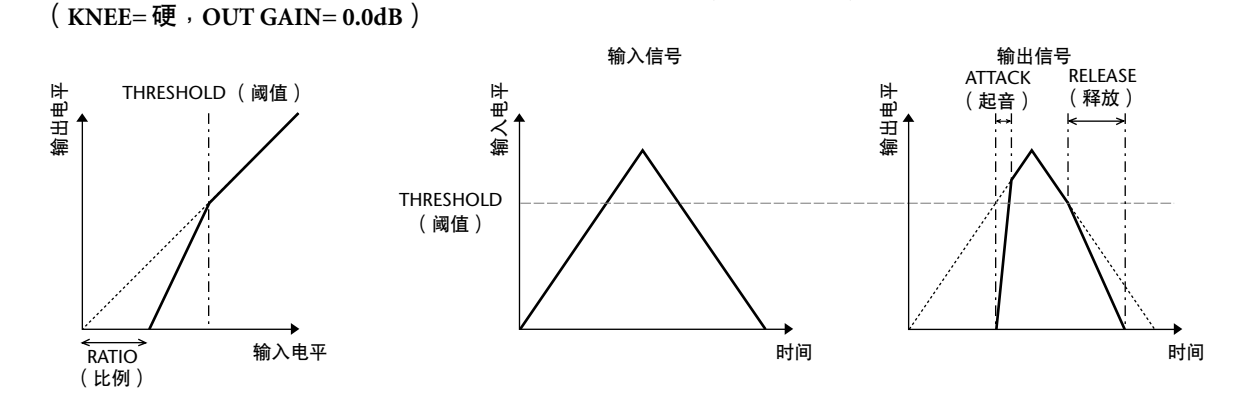

### ❏ **COMPANDER HARD** (硬压缩扩展器)**(COMP.(H))** ❏ **COMPANDER SOFT** (软压缩扩展器)**(COMP.(S))**

软、硬压缩扩展器集压缩器、扩展器和限制器的效果于一体。

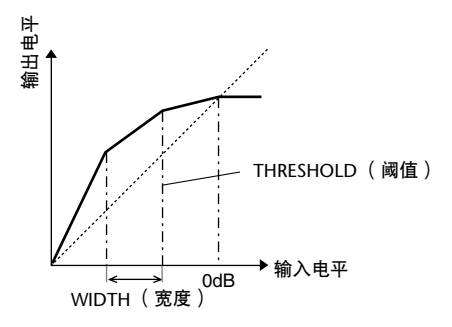

压缩扩展器的功能根据以下电平而有所不同:

1 **0 dB** 及更高 .................. 相当于限制器。

**2 超过阈值 ......................... 相当于压缩器**。

3 阈值和宽度以下 .................. 相当于扩展器。

硬压缩扩展器的扩展比为 5:1,而软压缩扩展器的扩展比为 1.5:1。当宽度设定为最大值时,扩展实质上是被关闭 的。压缩器的膝控设定固定为 2。

- \* 增益根据比例和阈值而自动调整,最多可以提高18 dB。
- \* OUT GAIN 参数可以让您补偿压缩和扩展所引起的总体电平变化。

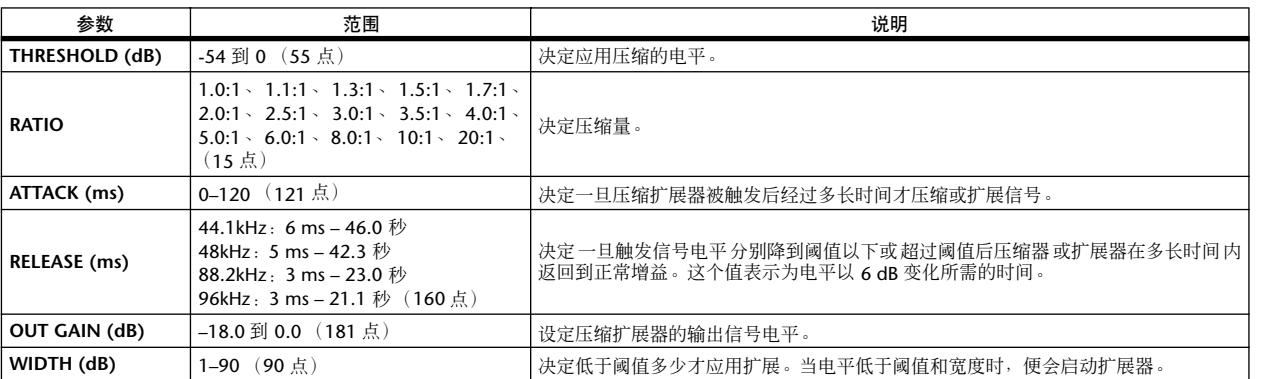

显示屏上显示 显示屏上显示<br>的信息

功能菜单

通用功能

# 效果库列表

这是内置效果的列表。

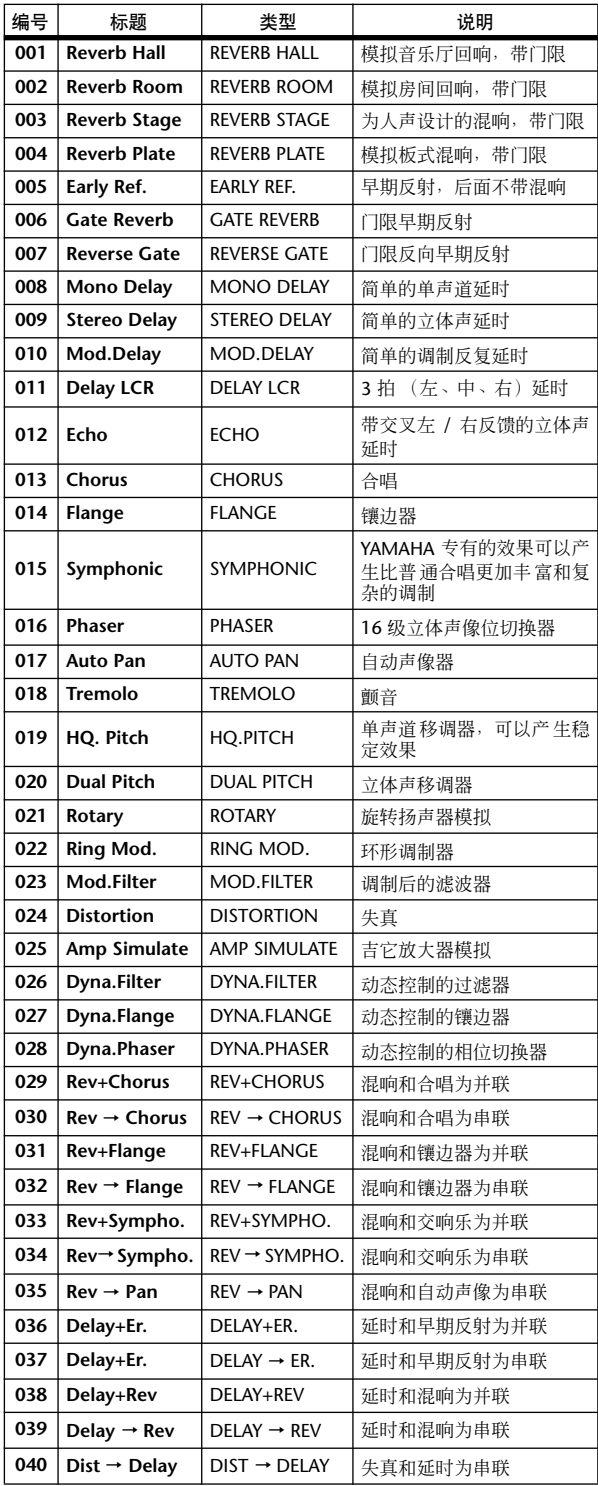

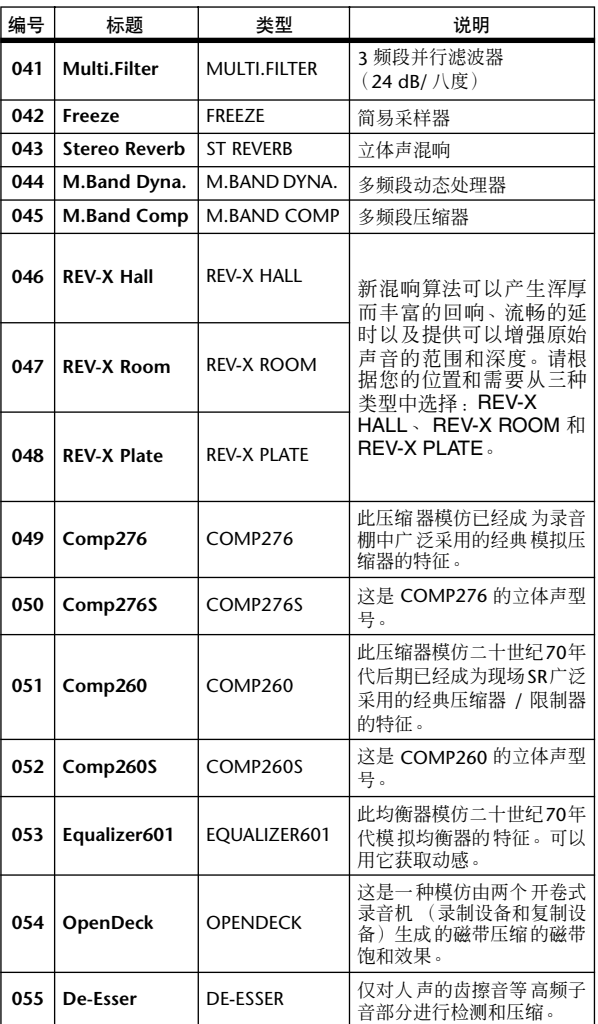
### ❏ **REVERB HALL** (混响大厅)、 **REVERB ROOM**(混响室)、**REVERB STAGE**(舞台 混响)、 **REVERB PLATE** (平板混响)

一个输入,两个输出大厅、房间、舞台和板式混响模 拟,均带门限。

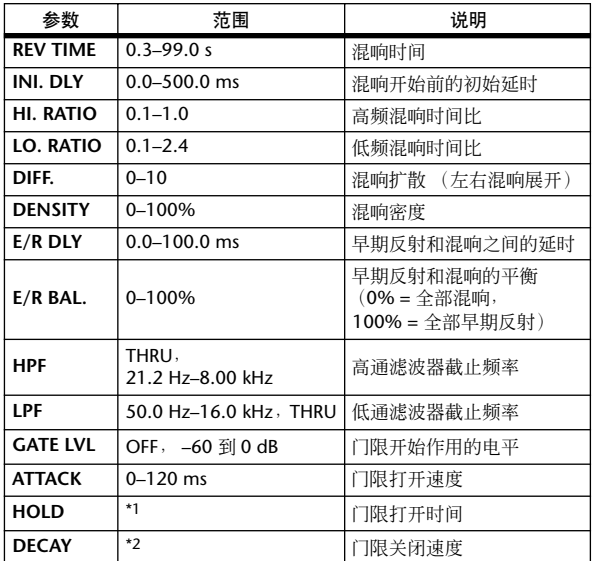

\*1. 0.02 ms-2.13 s (fs=44.1 kHz)  $\cdot$  0.02 ms-1.96 s  $(fs=48 \text{ kHz})$  0.01 ms–1.06 s  $(fs=88.2 \text{ kHz})$  0.01 ms– 981 ms (fs=96 kHz)

\*2. 6.0 ms–46.0 s (fs=44.1 kHz)、5.0 ms–42.3 s (fs=48 kHz)、 3 ms–23.0 s (fs=88.2 kHz)、 3 ms–21.1 s (fs=96 kHz)

### ❏ **EARLY REF.** (早期反射)

一个输入,两个输出的早期反射。

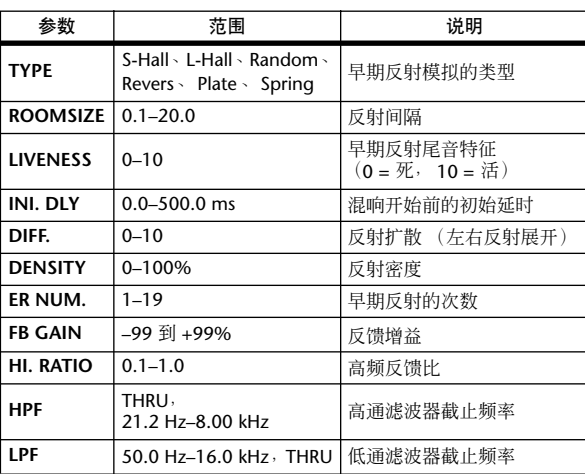

### ❏ **GATE REVERB** (门限混响), **REVERSE GATE** (反向门限)

一个输入,两个输出带门限的早期反射,以及带反向 门限的早期反射。

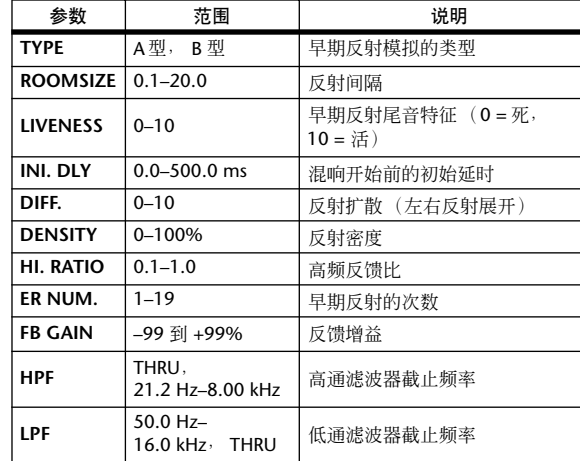

### ❏ **MONO DELAY** (单声道延时)

一个输入、一个输出的基本反复延时。

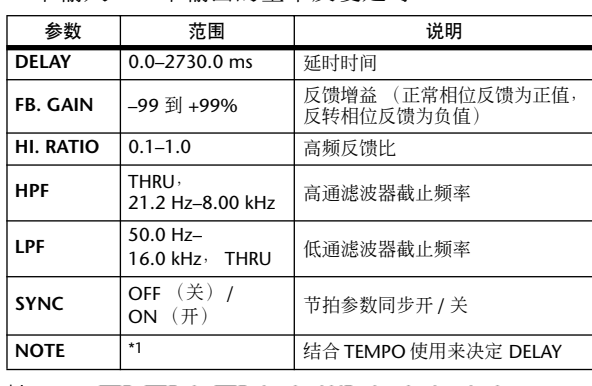

\*1. (最大值取决于节拍设定)

### □ **STEREO DELAY** (立体声延时)

两个输入、两个输出的基本立体声延时。

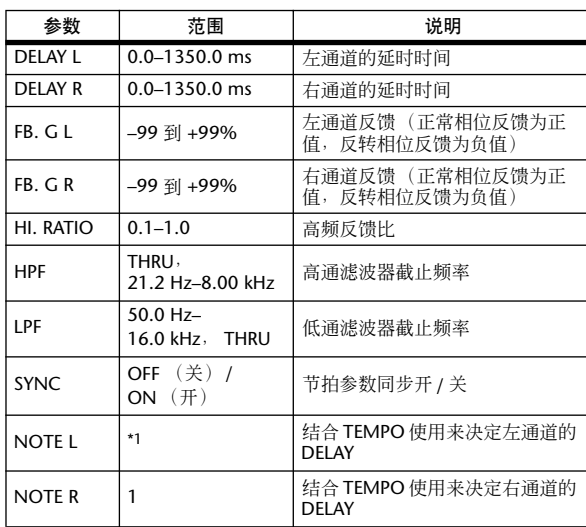

 $*1. -$ - 753 753 1073 108 109 109 109 109 109 100 (最大值取决于节拍设定)

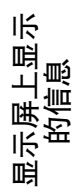

通用功能

### ❏ **MOD. DELAY** (调制延时)

一个输入、两个输出的基本调制反复延时。

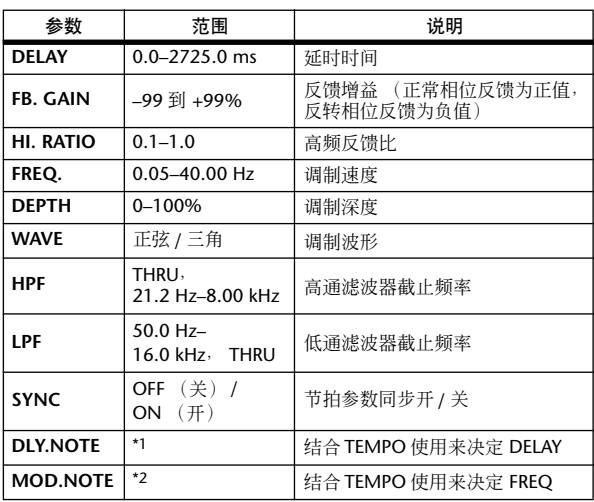

\*1. (最大值取决于节拍设定)

\*2.

### ❏ **DELAY LCR** (延时 **LCR**)

一个输入、两个输出的 3 拍延时 ( 左、中、右 )。

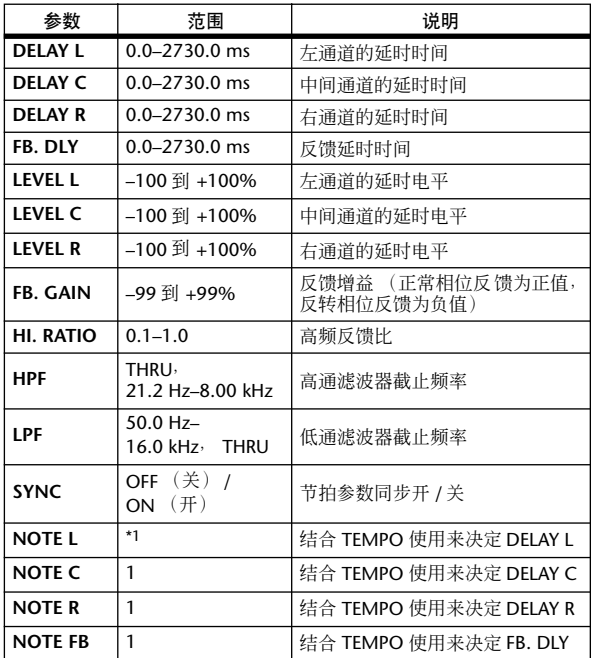

\*1. (最大值取决于节拍设定)

### ❏ **ECHO** (回声)

两个输入、两个输出带交叉反馈回路的立体声延时。

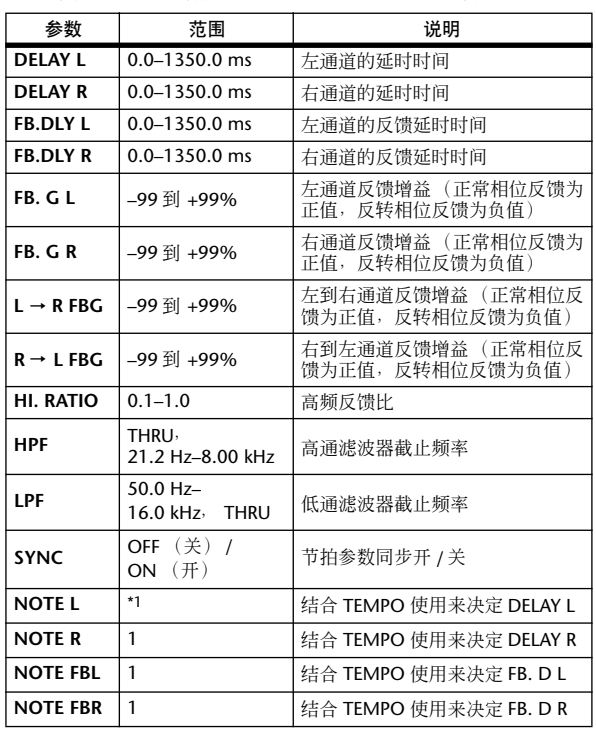

\*1. --- מא גרווא גרווא גרווא או גרווא גרווא גרווא (最大值取决于节拍设定)

### ❏ **CHORUS** (合唱)

两个输入、两个输出的合唱效果。

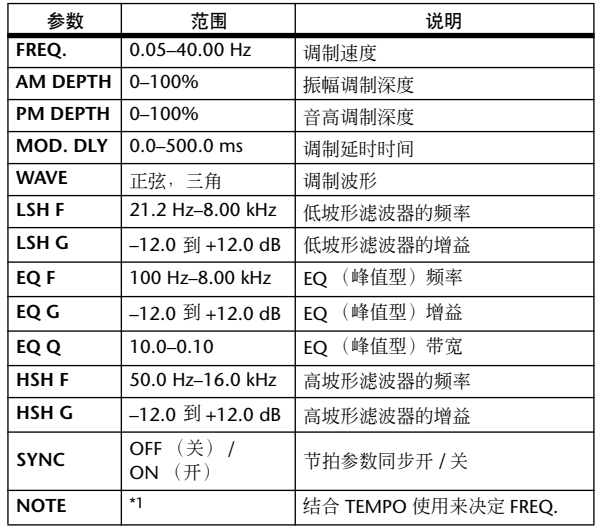

\*1.

### ❏ **FLANGE** (镶边)

两个输入、两个输出的镶边效果。

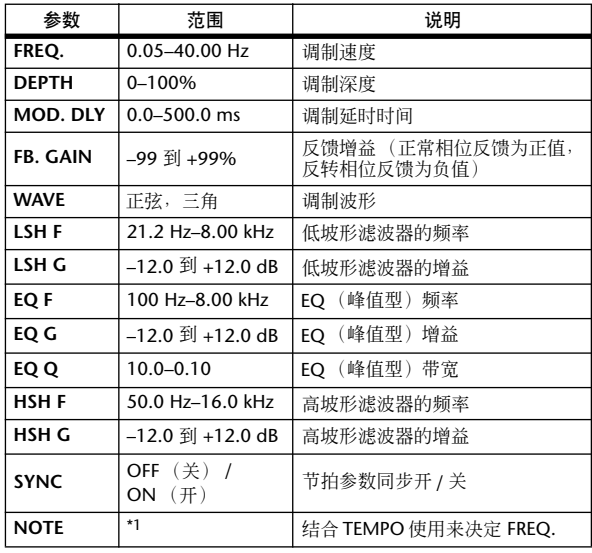

\*1.

### ❏ **SYMPHONIC** (交响乐)

两个输入、两个输出的交响乐效果。

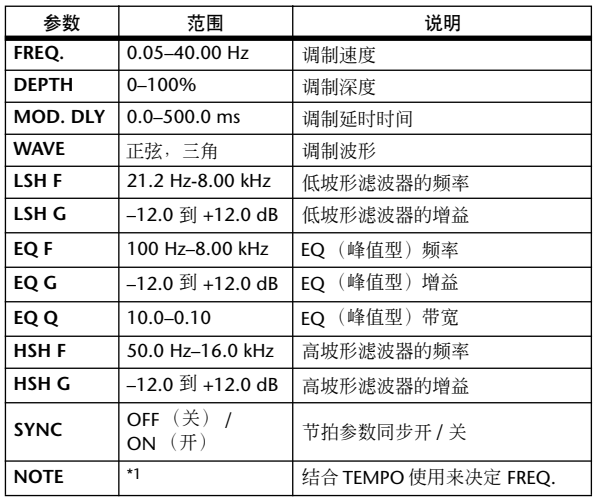

\*1.

### ❏ **PHASER** (声像器)

两个输入、两个输出的 16 段声像器。

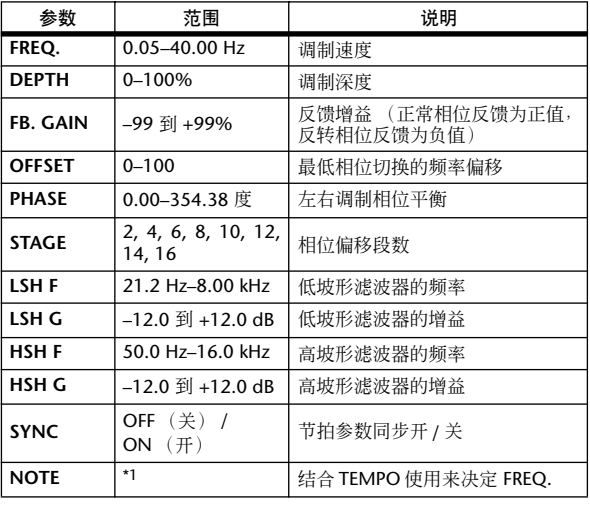

\*1.

### ❏ **AUTOPAN** (自动声像)

两个输入、两个输出的自动声像器。

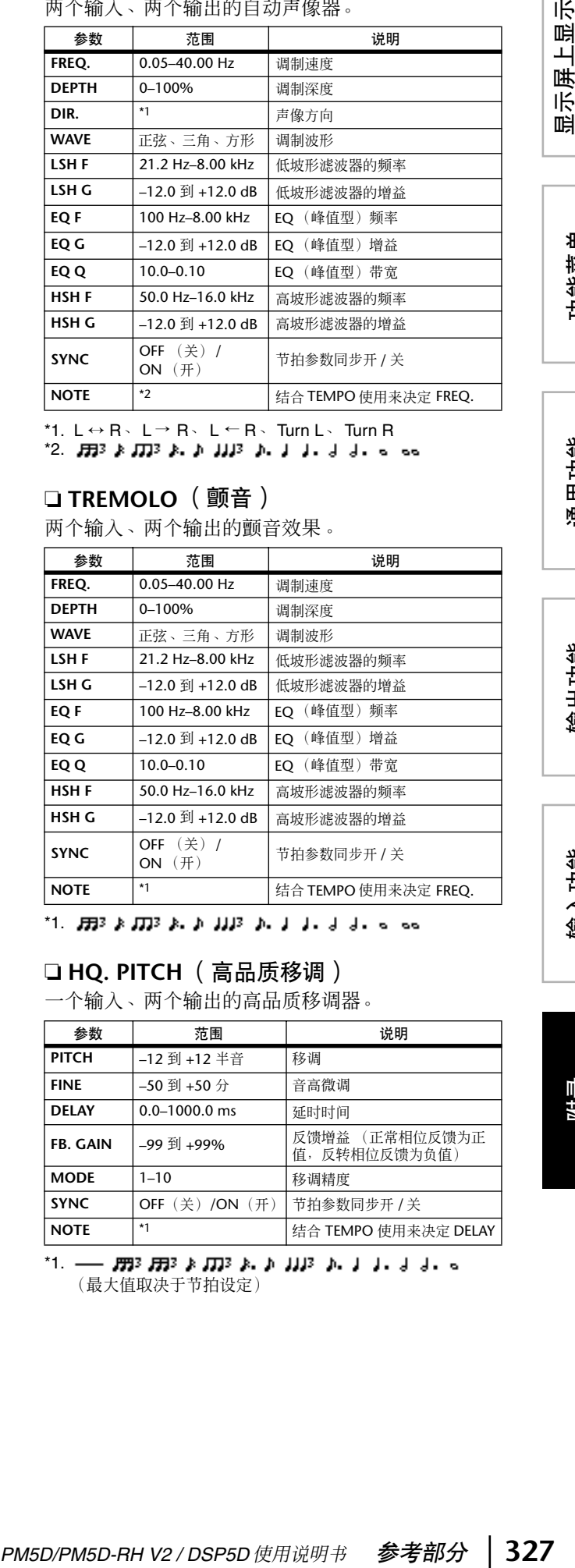

\*1.  $L \leftrightarrow R$ 、 $L \to R$ 、 $L \leftarrow R$ 、Turn  $L$ 、Turn  $R$ 

\*2.

### ❏ **TREMOLO** (颤音)

两个输入、两个输出的颤音效果。

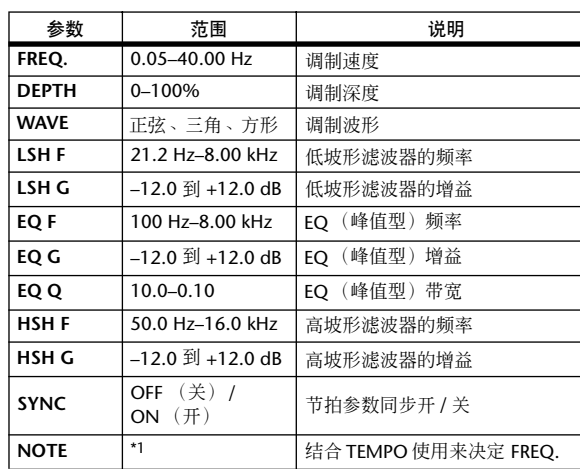

\*1.

### □ HQ. PITCH (高品质移调)

一个输入、两个输出的高品质移调器。

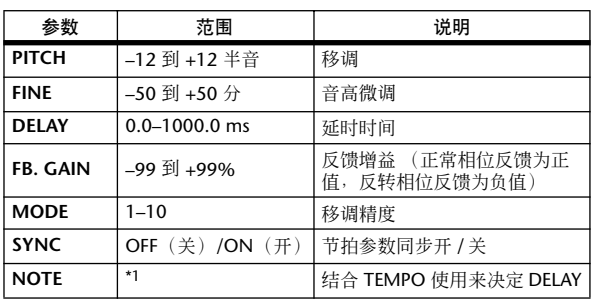

\*1. (最大值取决于节拍设定) 显示屏上显示<br>的信息

### ❏ **DUAL PITCH** (双调)

两个输入、两个输出的移调器。

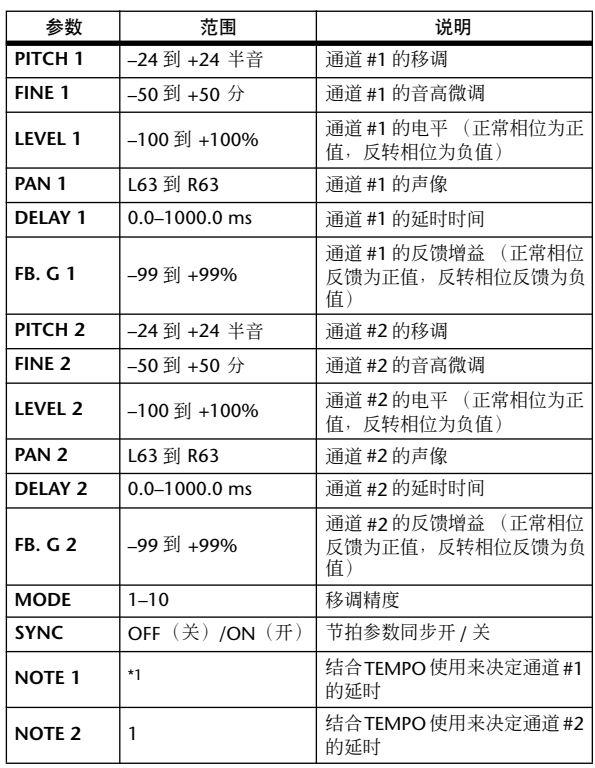

\*1. ---- 2003 2003 2 2003 2 2 2003 2 2 3 3 3 4 5 6 (最大值取决于节拍设定)

### ❏ **ROTARY** (旋转)

一个输入、两个输出的旋转扬声器模拟器。

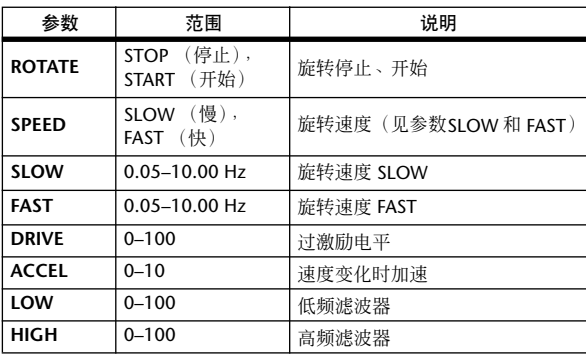

### ❏ **RING MOD.** (环形调制)

两个输入、两个输出的环形调制器。

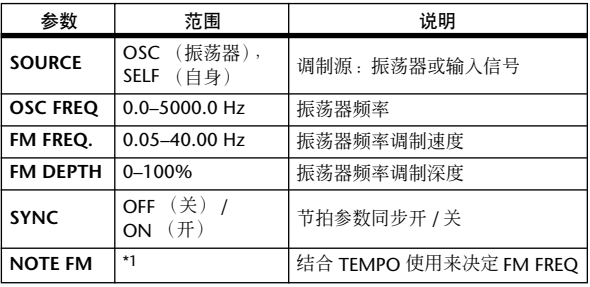

\*1.

### ❏ **MOD. FILTER** (调制滤波器)

两个输入、两个输出的调制滤波器。

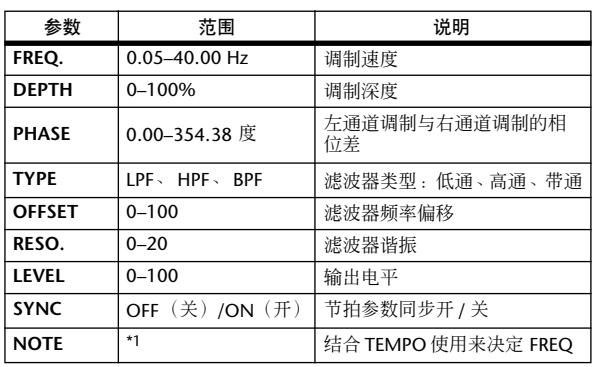

#### \*1.

### ❏ **DISTORTION** (失真)

一个输入,两个输出的失真效果。

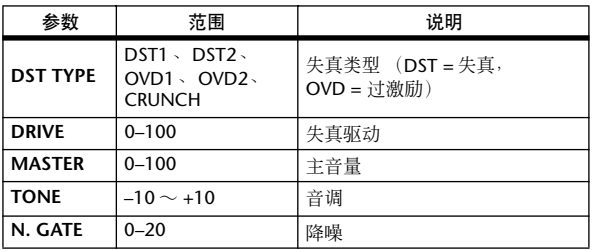

### ❏ **AMP SIMULATE** (放大器模拟)

一个输入、两个输出的吉他放大器模拟器。

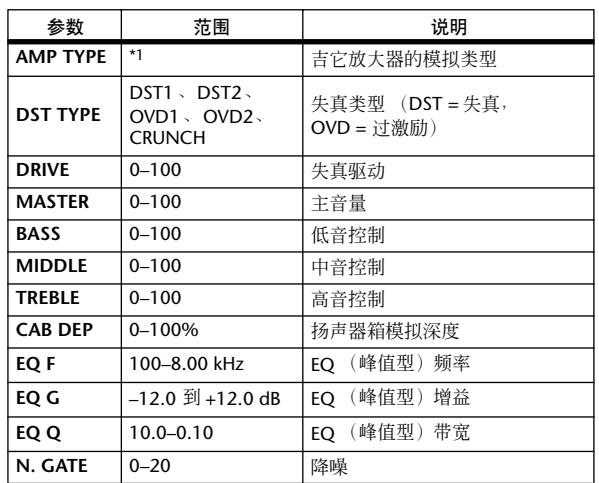

\*1. STK-M1、STK-M2、THRASH、MIDBST、CMB-PG、CMB-VR、 CMB-DX、 CMB-TW、 MINI、 FLAT

### ❏ **DYNA. FILTER** (动态滤波器)

两个输入、两个输出的动态控制滤波器。

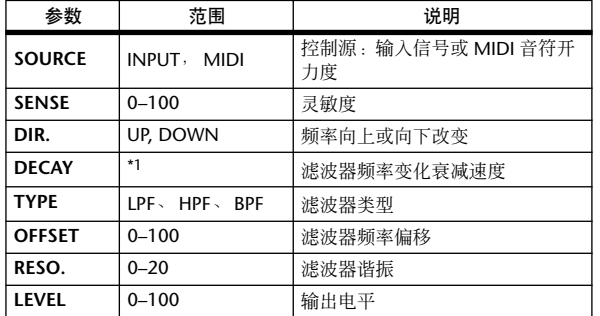

\*1. 6.0 ms–46.0 s (fs=44.1 kHz)  $\cdot$  5.0 ms–42.3 s (fs=48 kHz) $\cdot$ 3 ms–23.0 s (fs=88.2 kHz)、 3 ms–21.1 s (fs=96 kHz)

### □ **DYNA. FLANGE** (动态镶边)

两个输入、两个输出的动态控制镶边器。

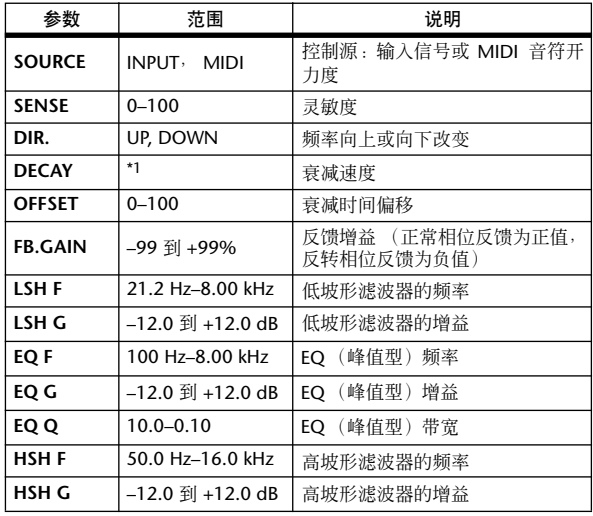

\*1. 6.0 ms–46.0 s (fs=44.1 kHz)  $\cdot$  5.0 ms–42.3 s (fs=48 kHz)  $\cdot$ 3 ms–23.0 s (fs=88.2 kHz)、 3 ms–21.1 s (fs=96 kHz)

### ❏ **DYNA. PHASER** (动态声像器)

两个输入、两个输出的动态控制声像器。

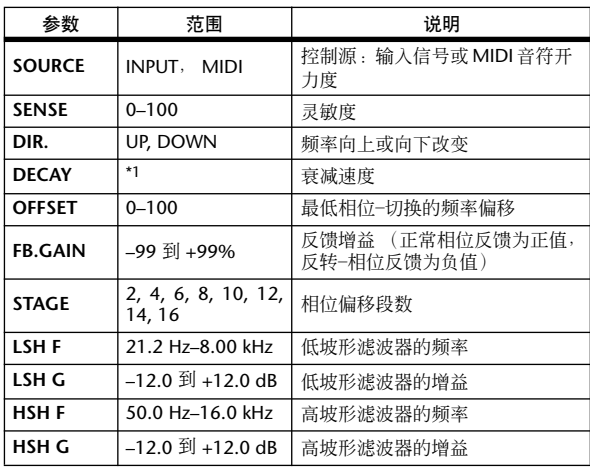

\*1. 6.0 ms–46.0 s (fs=44.1 kHz)  $\cdot$  5.0 ms–42.3 s (fs=48 kHz)  $\cdot$ 3 ms–23.0 s (fs=88.2 kHz)、 3 ms–21.1 s (fs=96 kHz)

### ❏ **REV+CHORUS** (混响 **+** 合唱)

一个输入、两个输出的并联混响加合唱效果。

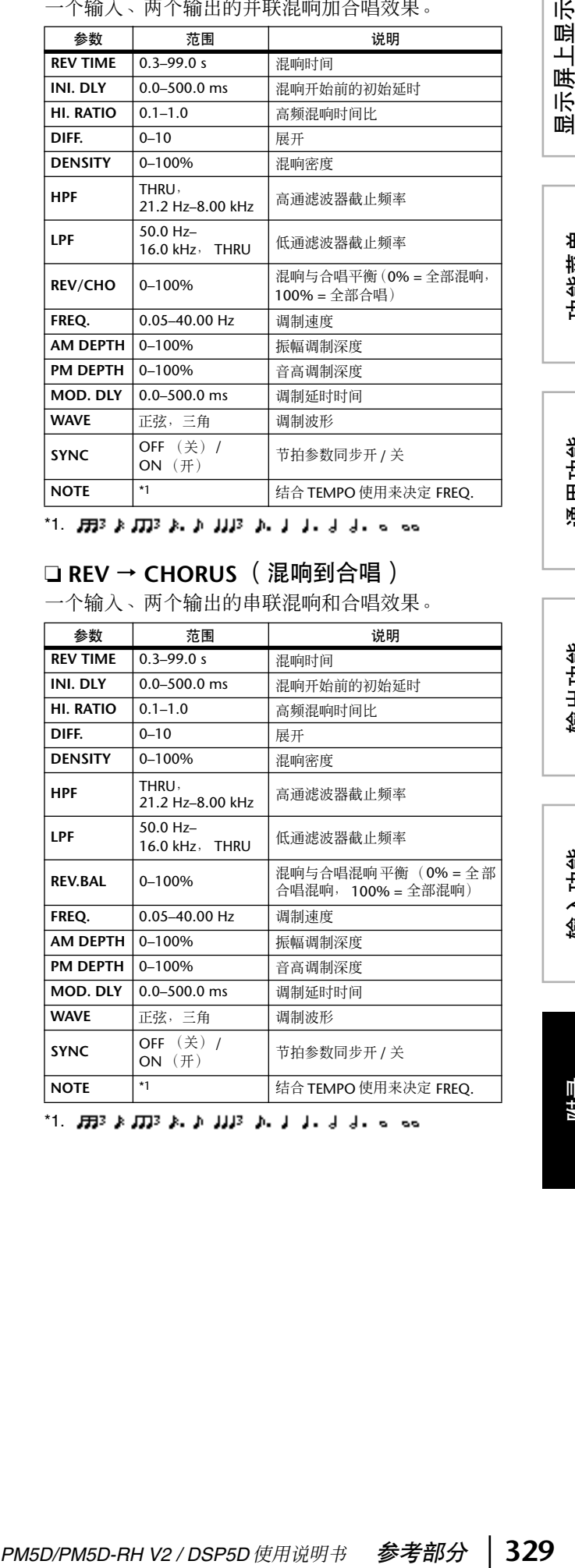

\*1.

### ❏ **REV** → **CHORUS** (混响到合唱)

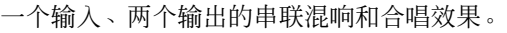

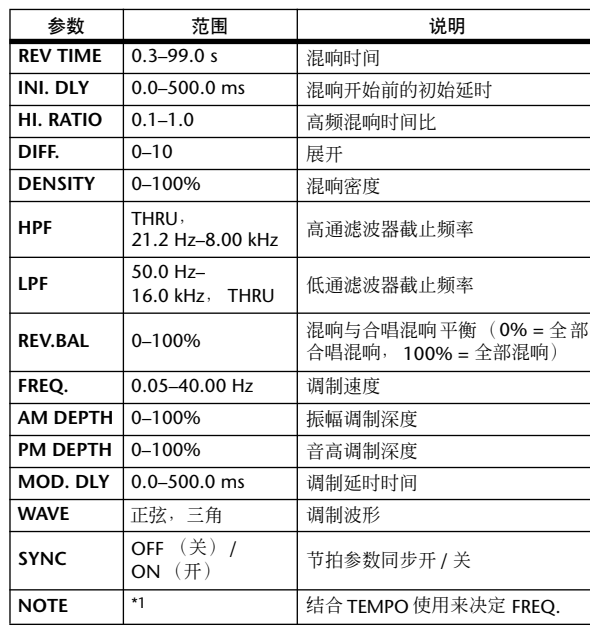

\*1.

显示屏上显示<br>的信息

功能菜单

通用功能

### ❏ **REV+FLANGE** (混响 **+** 镶边)

一个输入、两个输出的并联混响加镶边器效果。

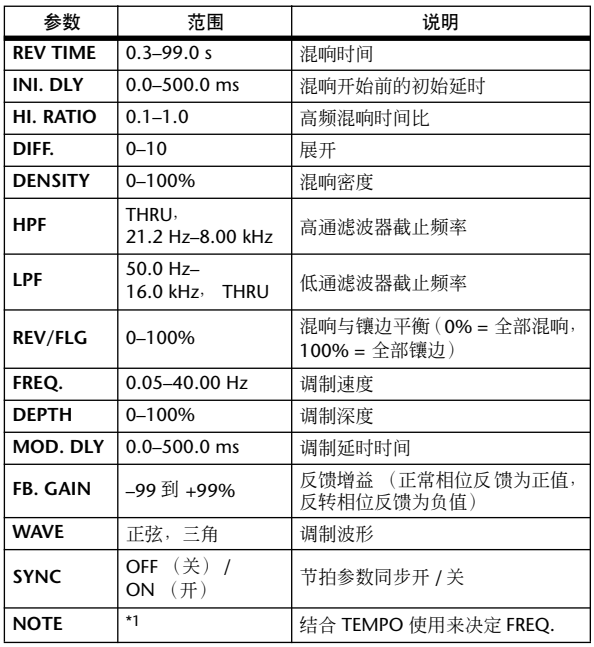

\*1.

❏ **REV** → **FLANGE** (混响到镶边)

一个输入、两个输出的串联混响和镶边器效果。

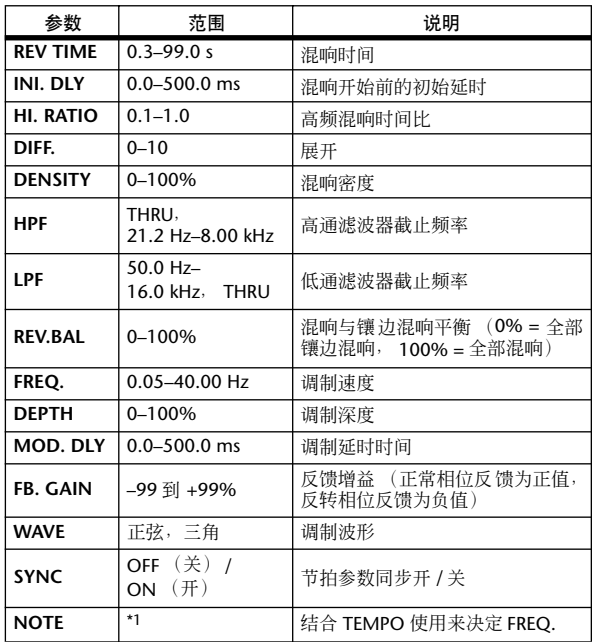

\*1.

### ❏ **REV+SYMPHO.** (混响 **+** 交响乐)

一个输入、两个输出的并联混响加交响乐效果。

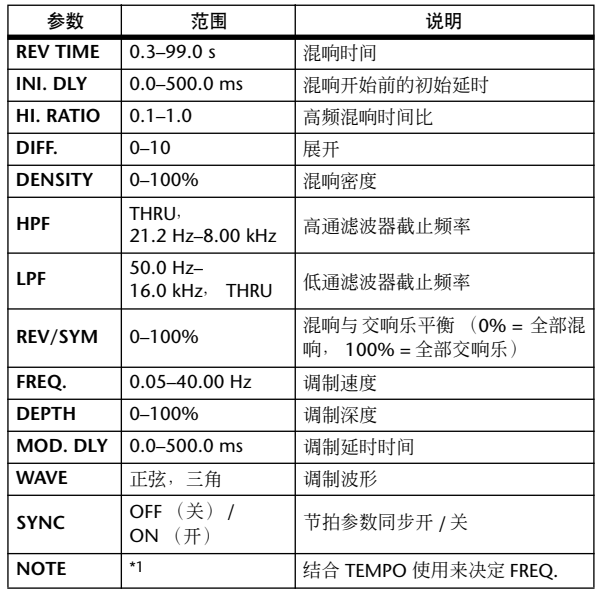

\*1.

### ❏ **REV** → **SYMPHO.** (混响到交响乐)

一个输入、两个输出的串联混响和交响乐效果。

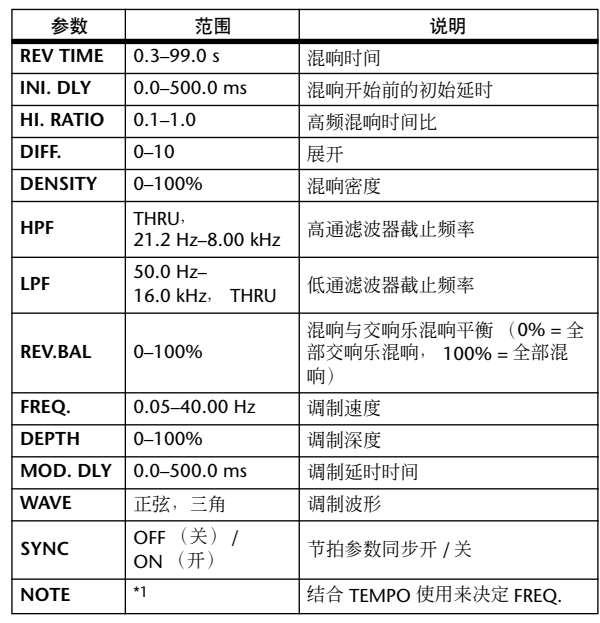

\*1.

### ❏ **REV** → **PAN** (混响到声像)

一个输入、两个输出的并联混响加自动声像效果。

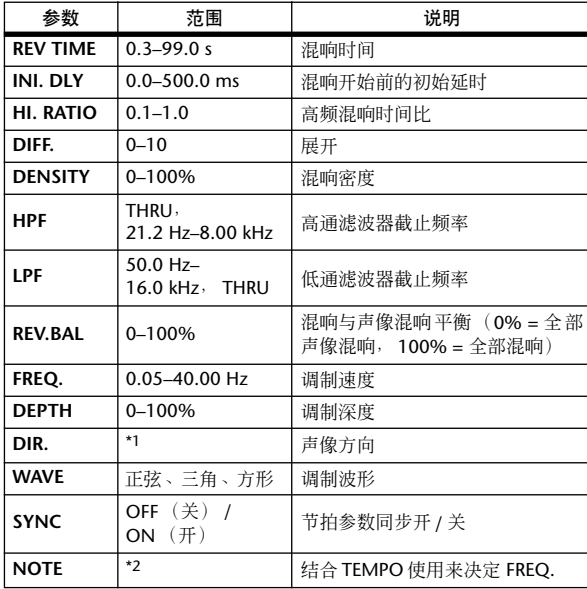

\*1.  $L \leftrightarrow R$ ,  $L \to R$ ,  $L \leftarrow R$ , Turn L, Turn R \*2.

### ❏ **DELAY+ER.** (延时 **+** 早期反射)

一个输入、两个输出的并联延时加早期反射效果。

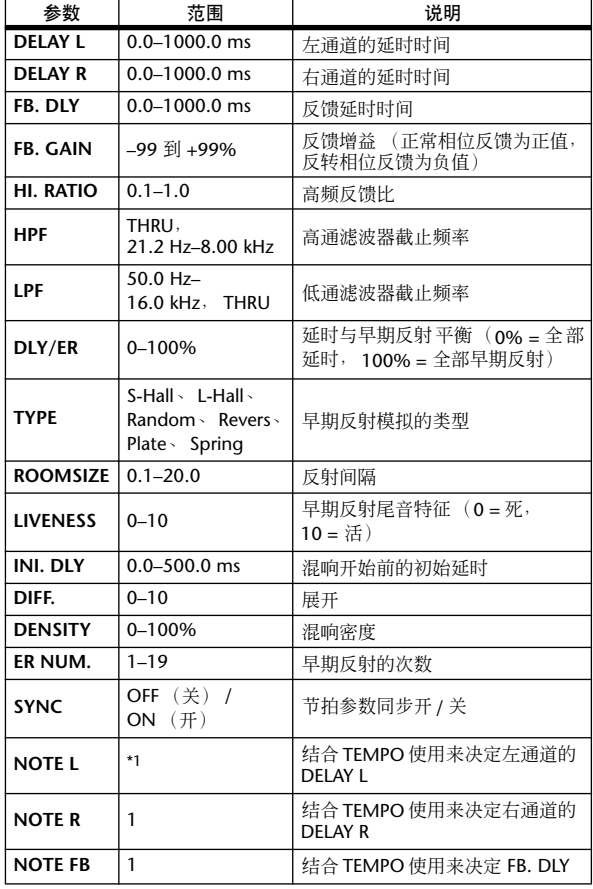

\*1. --- *m*33 m3 k m3 k k l ll3 k l l l d d . c (最大值取决于节拍设定)

## ❏ **DELAY** → **ER.** (延时到早期反射)

一个输入、两个输出的串联延时加早期反射效果。

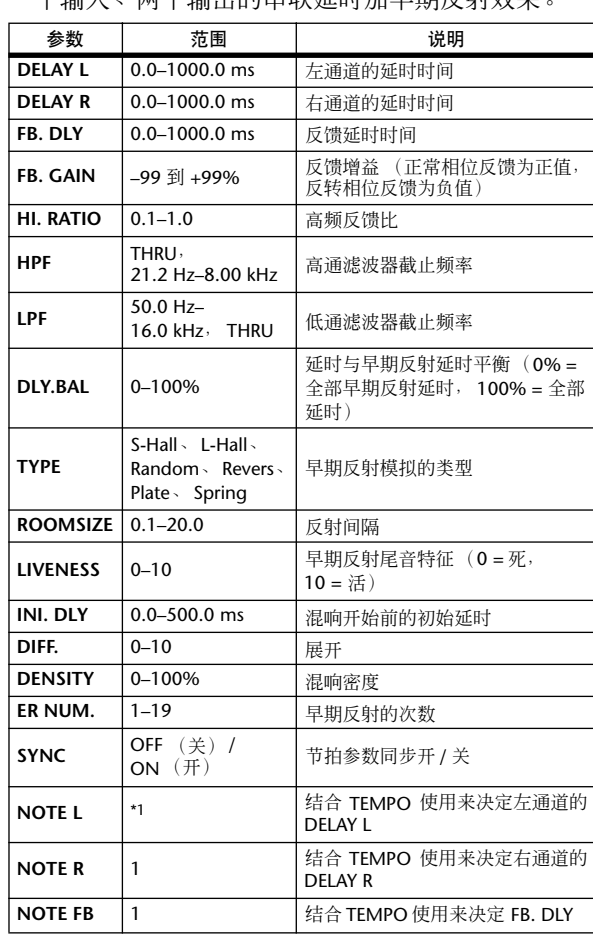

\*1. (最大值取决于节拍设定)

一个输入、两个输出的并联延时加混响效果。

### ❏ **DELAY+REV** (延时 **+** 混响)

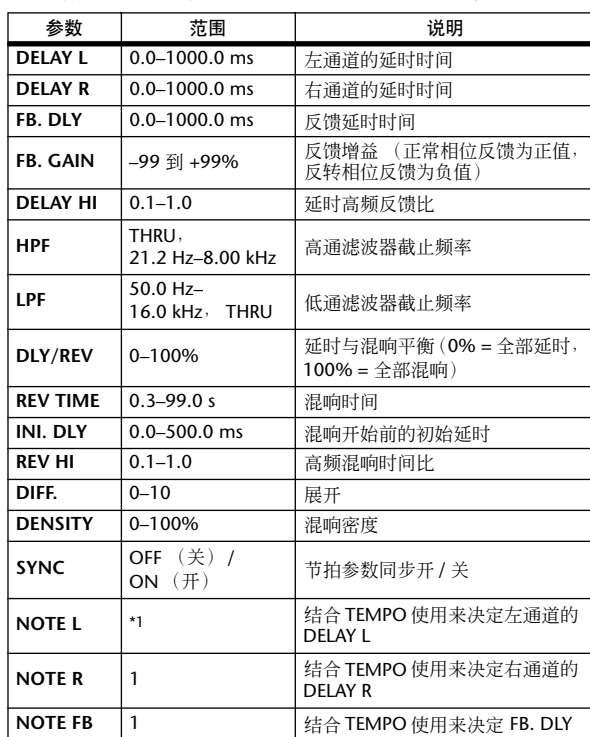

\*1. (最大值取决于节拍设定)

功能菜单

显示屏上显示 显示屏上显示<br>的信息

### ❏ **DELAY** → **REV** (延时到混响)

一个输入、两个输出的串联延时加混响效果。

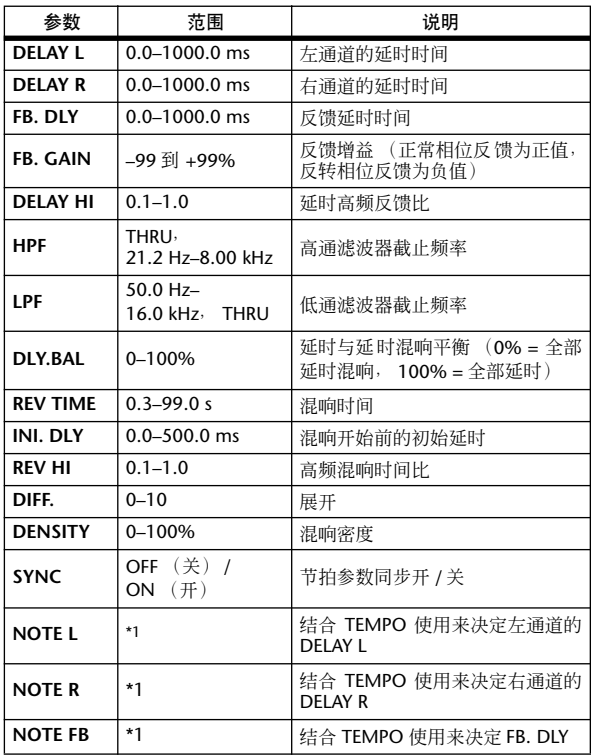

\*1. (最大值取决于节拍设定)

### ❏ **DIST** → **DELAY** (失真到延时)

一个输入、两个输出的串联失真加延时效果。

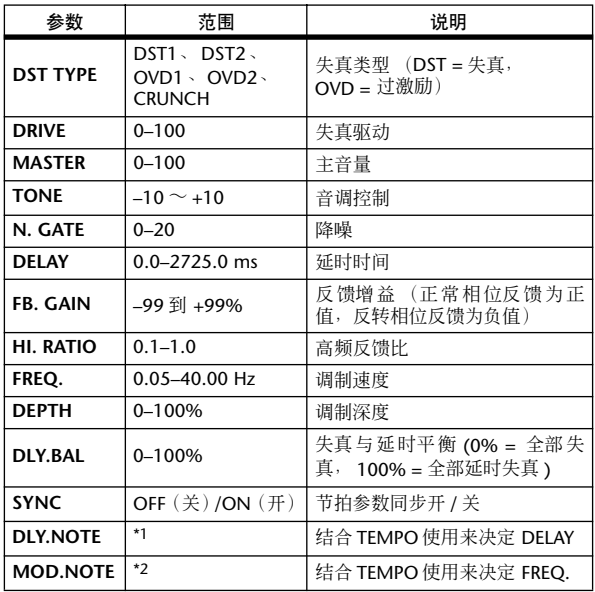

\*1. (最大值取决于节拍设定)

\*2. 用3 A 用3 A. A III3 A. J J. J J. J J. o

### ❏ **MULTI FILTER** (多重滤波器)

两个输入、两个输出的3段多重滤波器(24dB/八度)。

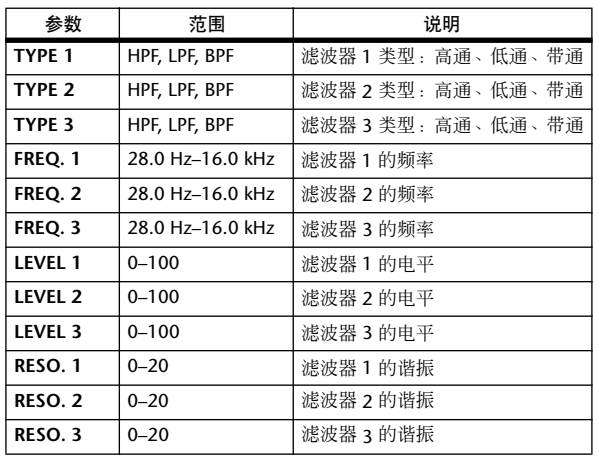

### ❏ **FREEZE** (冻结)

一个输入、一个输出的基本采样器。

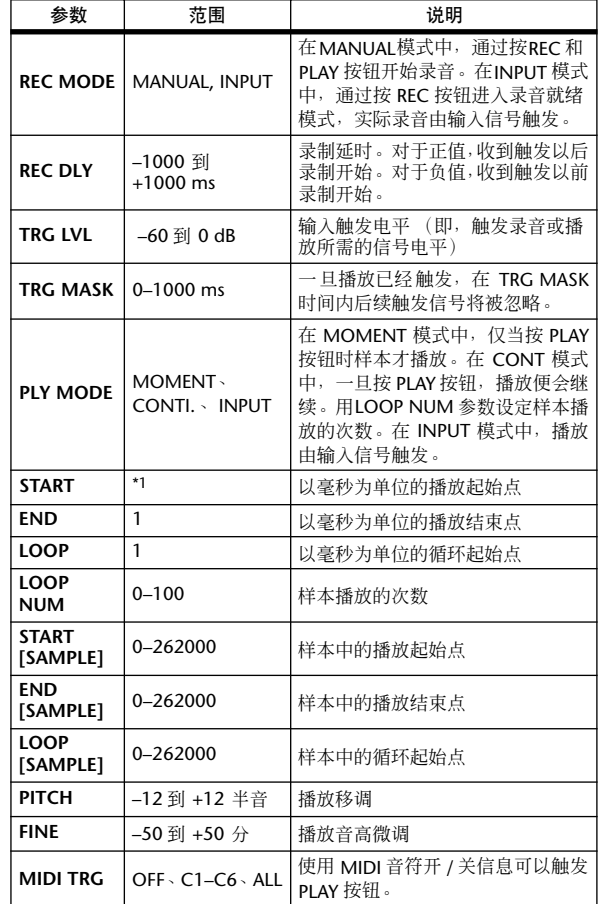

\*1. 0.0–5941.0 ms (fs=44.1 kHz)  $\cdot$  0.0 ms–5458.3 ms (fs=48 kHz)、 0.0–2970.5 ms (fs=88.2 kHz)、 0.0 ms– 2729.2 ms (fs=96 kHz)

### □ ST REVERB (立体声混响)

两个输入、两个输出的立体声混响。

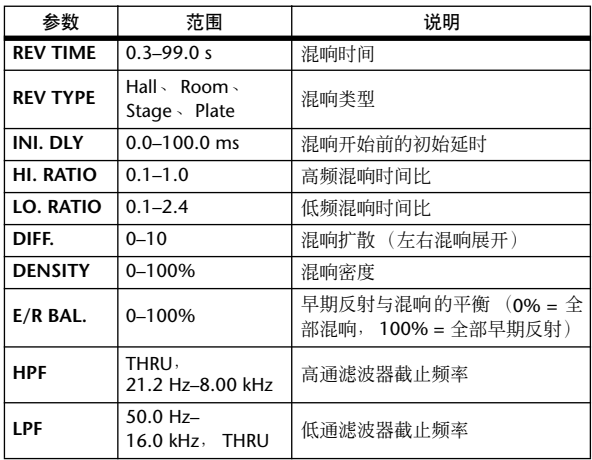

### ❏ **M. BAND DYNA.** (多频段动态)

两个输入、两个输出的 3-频段动态处理器,每个频段 均带有单独的独奏和增益减少测量。

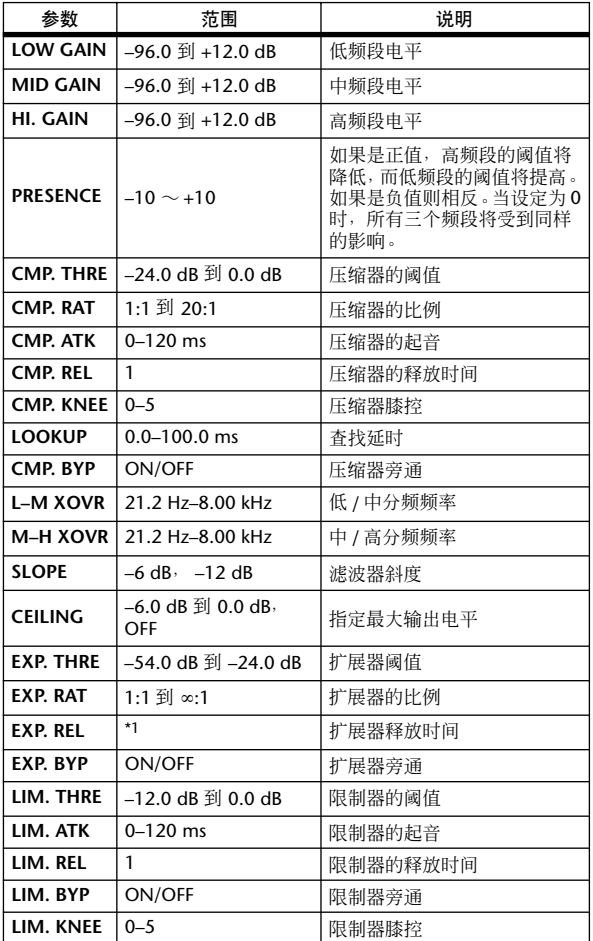

\*1. 6.0 ms–46.0 s (fs=44.1 kHz)  $\overline{5.0}$  ms–42.3 s (fs=48 kHz)  $\overline{5.0}$ 3 ms–23.0 s (fs=88.2 kHz)、 3 ms–21.1 s (fs=96 kHz)

### ❏ **M.BAND COMP** (多频段压缩器)

两个输入、两个输出的 3 频段压缩器, 每个频段均具 有单独的独奏和增益减少测量。

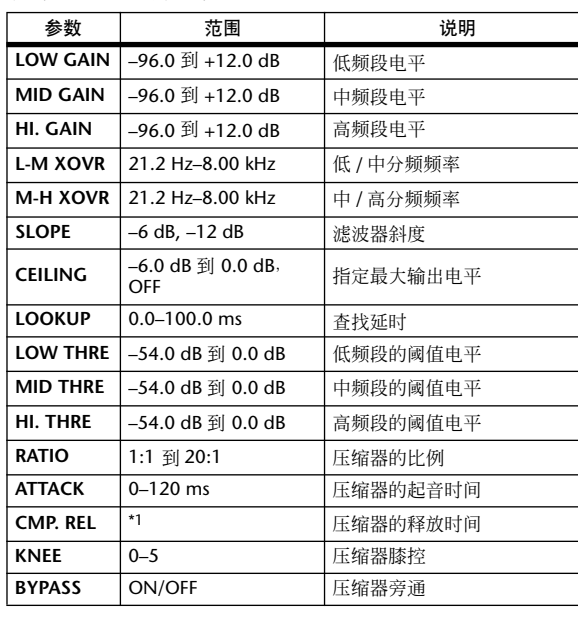

\*1. 6.0 ms–46.0 s (ffs=44.1 kHz)、 5.0 ms–42.3 s (ffs=48 kHz)、 3 ms–23.0 s (ffs=88.2 kHz)、 3 ms–21.1 s (fs=96 kHz)

### ❏ **REV-X HALL**(**REV-X** 大厅)、**REV-X ROOM** (**REV-X** 房间)、 **REV-X PLATE** (**REV-X** 板 式)

新开发的两个输入、两个输出的混响算法。可以产生 浑厚而丰富的回响、流畅的延时以及提供可以增强原 始声音的范围和深度。请根据您的位置和需要从三种 类型中选择:REV-X HALL、 REV-X ROOM 和 REV-X PLATE。

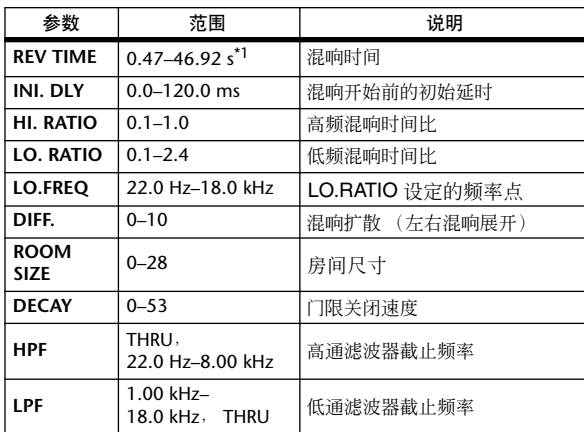

\*1. 这些值用于当效果类型为 REV-X HALL 和 ROOM SIZE=28 时。范围将根据效果类型和 ROOM SIZE 设定而有所不同。

附录

功能菜单

通用功能

### ❏ **COMP276**

此效果模仿在录音棚中得到广泛应用的模拟压缩器 的特征。可以产生适合鼓声和贝司的厚重框架声音。 您可以分别控制两个单声道。

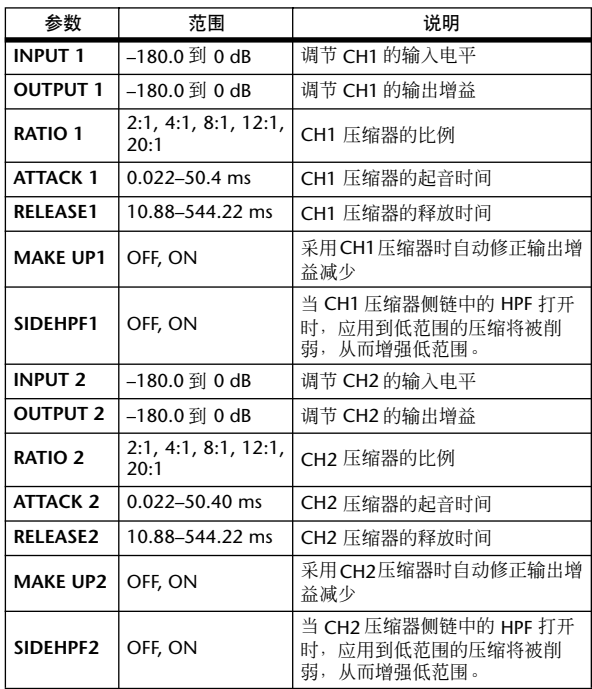

### ❏ **COMP276S**

此效果模仿在录音棚中得到广泛应用的模拟压缩器 的特征。可以产生适合鼓声和贝司的厚重框架声音。 您可以链接和控制 L 和 R 通道的参数。

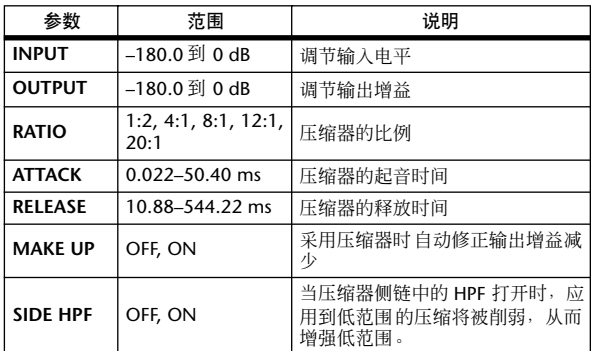

### ❏ **COMP260**

此效果模仿 70年代中期即成为现场SR 标准的压缩器/ 限制器的特征。您可以分别控制两个单声道。您也可 以通过立体声链接将几个参数链接起来。

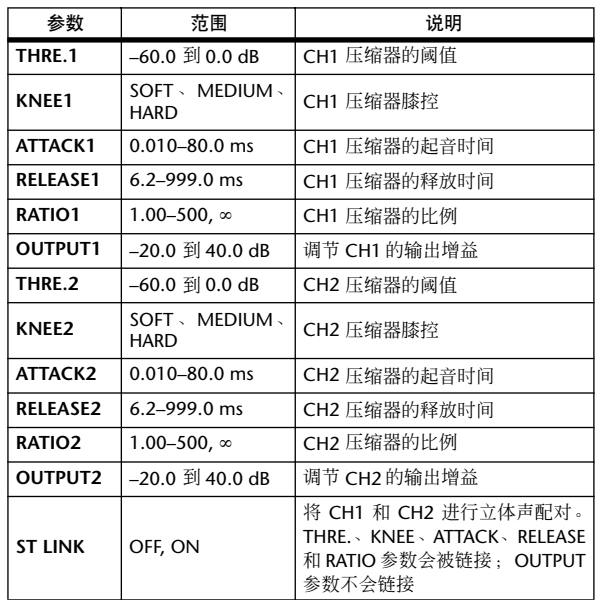

### ❏ **COMP260S**

此效果模仿 70年代中期即成为现场SR 标准的压缩器/ 限制器的特征。您可以链接和控制L和R通道的参数。

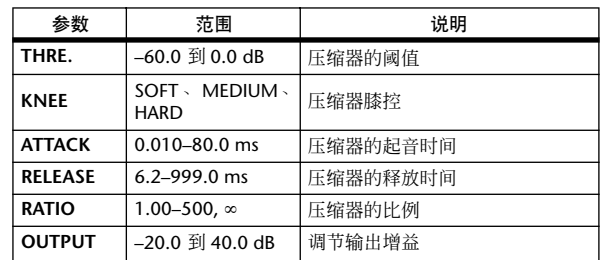

### ❏ **EQUALIZER601** (均衡器 **601**)

此效果模仿70年代模拟均衡器的特征。对典型模拟电 路的失真进行重新制作可以为声音添加动力。

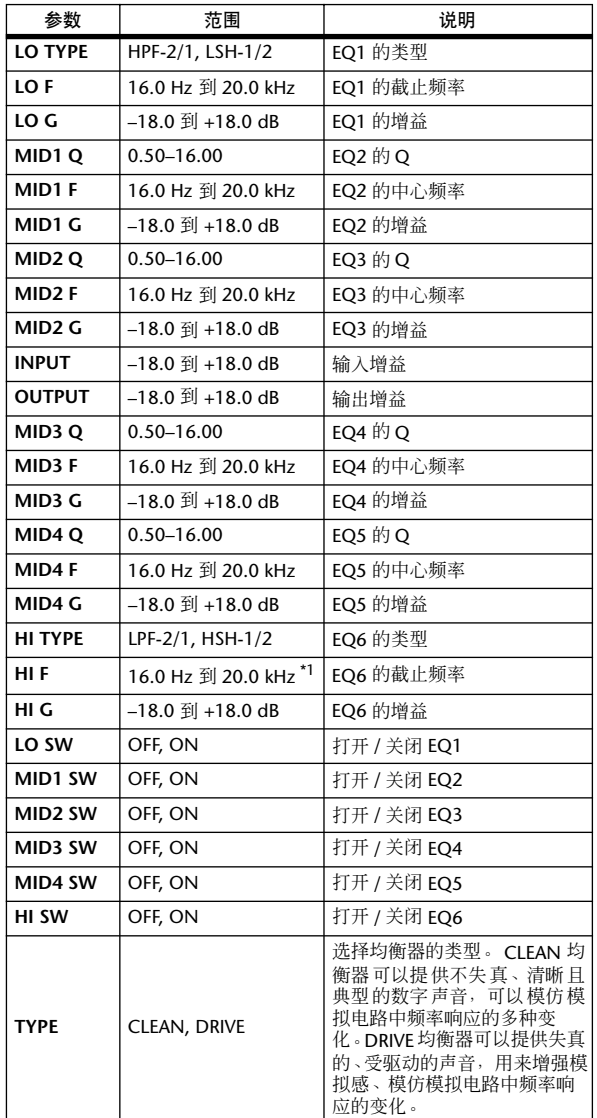

\*1. 16.0 Hz 到 20.0 kHz (LPF-1, LPF-2), 1.0 kHz 到 20.0 kHz (HSH-1, HSH-2)

### ❏ **OPENDECK** (开盘录音机)

它可以模仿由两个开卷式录音机(录制设备和播放设 备)生成的磁带压缩。您可以通过调节设备类型、磁 带质量和播放速度等多种元素来改变音质。

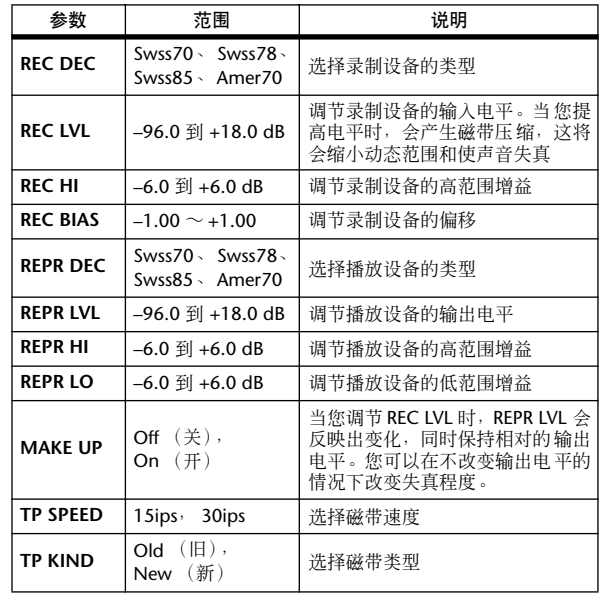

### ❏ **DE-ESSER** (咝声消除)

此参数可仅对人声的高频辅音组件 (例如,咝咝声) 进行检测和压缩。可独立控制 2 个单声道通道。

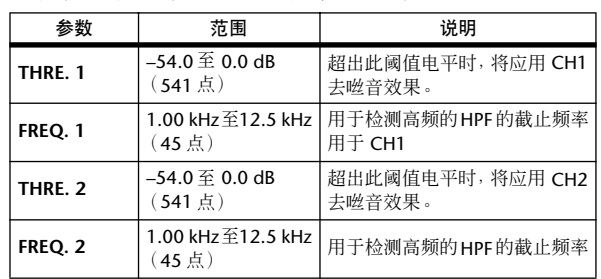

输出功能

显示屏上显示 显示屏上显示<br>的信息

功能菜单

通用功能

#### 效果与节拍同步

PM5D 的某些效果允许您使效果与节拍同步。这种效果有两类:延时型效果和调制型效果。对于延时型效果,延时 时间根据节拍变化。对于调制型效果,调制信号的频率根据节拍变化。

#### **•** 与节拍同步相关的参数

以下五个参数与节拍同步有关。 1) SYNC 2) NOTE 3) TEMPO 4) DELAY 5) FREQ. SYNC: ................. 节拍同步的开关。 NOTE 和 TEMPO: ....... 这些是节拍同步的基本参数。 DELAY 和 FREQ.: .........DELAY 为延时时间, FREQ. 为调制信号的频率。这些参数直接影响声音效果变化的 方式。 DELAY 只与延时型效果相关,而 FREQ. 只与调制型效果相关。

#### **•** 参数的关联方式

节拍同步用 TEMPO 和 NOTE 计算 DELAY (或 FREQ.)的值 \*a。

#### 如果您打开 **SYNC**

如果您编辑 **NOTE** → **DELAY** (或 **FREQ.**)将被设定

此时, DELAY (或 FREQ.)值的计算如下: DELAY  $(\overrightarrow{\mathbf{x}}$  FREQ.) = NOTE x 4 x (60/TEMPO)

#### 如果您编辑 **TEMPO** → **DELAY** (或 **FREQ.**)将被设定

- 此时, DELAY ( 或 FREQ.) 值的计算如下: DELAY= NOTE  $x 4 x (60/TEMPO)$ 秒  $FREO = (TEMPO / 60) / (NOTE X 4) Hz$ 
	- 例 1: 当 SYNC=ON、 DELAY=250 毫秒、 TEMPO=120 时,将 NOTE 从八分之一音符变为四分之一音符 DELAY =  $\frac{25}{20}$  NOTE x 4 x (60/TEMPO)  $=$  (1/4) x 4 x (60/120)  $= 0.5$  (秒) = 500 毫秒 因此, DELAY 将从 250 毫秒变为 500 毫秒。 例 2: 当 SYNC=ON、 DELAY=250 毫秒、 NOTE= 八分之一音符,将 TEMPO 从 120 变为 121
	- $DELAY = NOTE x 4 x (60/#TEMPO)$  $= (1/8) \times 4 \times (60/121)$  $= 0.2479$  (秒) = 247.9 (毫秒) 因此, TEMPO 将从 250 毫秒 变为 247.9 毫秒。

#### \*a 计算结果采取四舍五入。

#### **• TEMPO** 参数的特性

TEMPO 参数具有下列与其它参数不同的特征。

#### • 它是一个所有效果都共享的共用值

• 您无法将它保存到效果库或从中调出。(您可以将它保存到场景中并从中调出。) 也就是说,调用效果时的 TEMPO 值与存储效果时的 TEMPO 值不一定相同。举例如下。

存储效果:TEMPO=120 → 将 TEMPO 变成 60 → 调用效果:TEMPO=60

通常,当您改变 TEMPO 时, DELAY (或 FREQ.)将相应地被重新设定。但是如果 DELAY (或 FREQ.)被改变,调用 时效果的声音将与存储时不同。为了防止效果在存储与调入之间发生这种变化,PM5D 在调入效果时并不更新 DELAY (或 FREQ.)值,即使 TEMPO 不再与存储效果时的 TEMPO 相同。

\* NOTE 参数根据以下值计算。

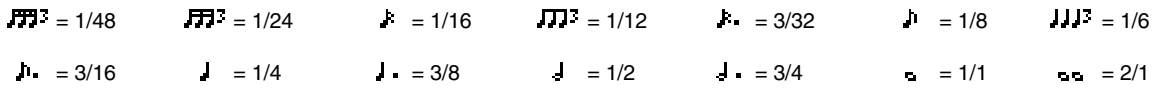

# 场景记忆 **/** 效果库的程序变更表

### ❏ **Preset Bank/Ch# 1** ❏ **Preset Bank/Ch# 2**

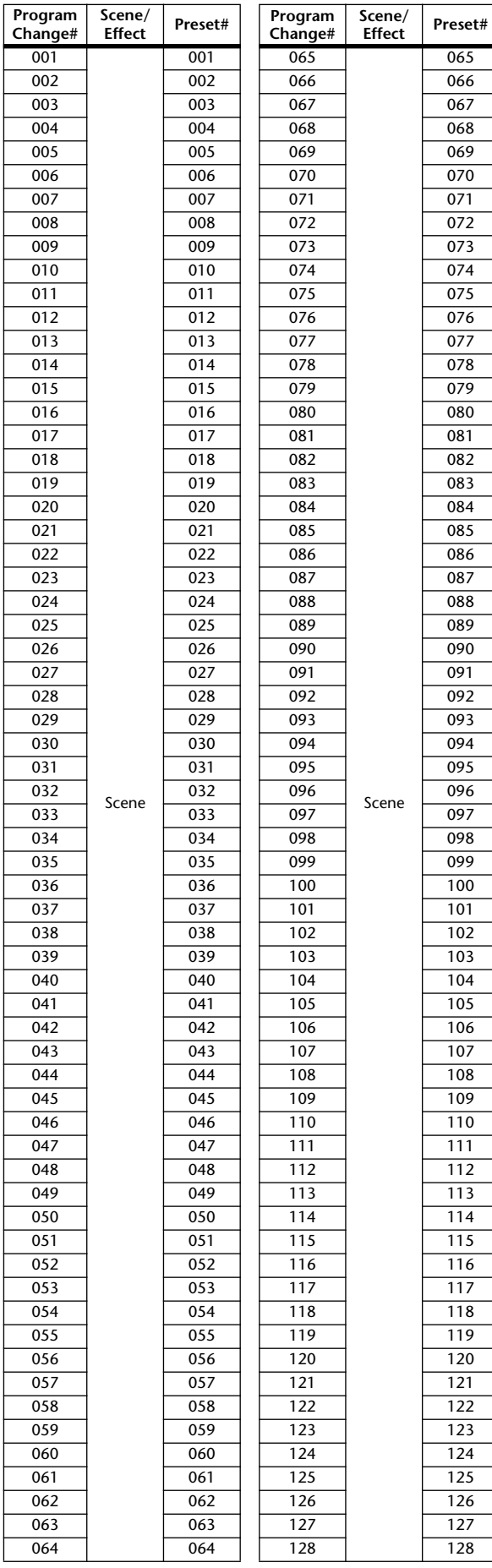

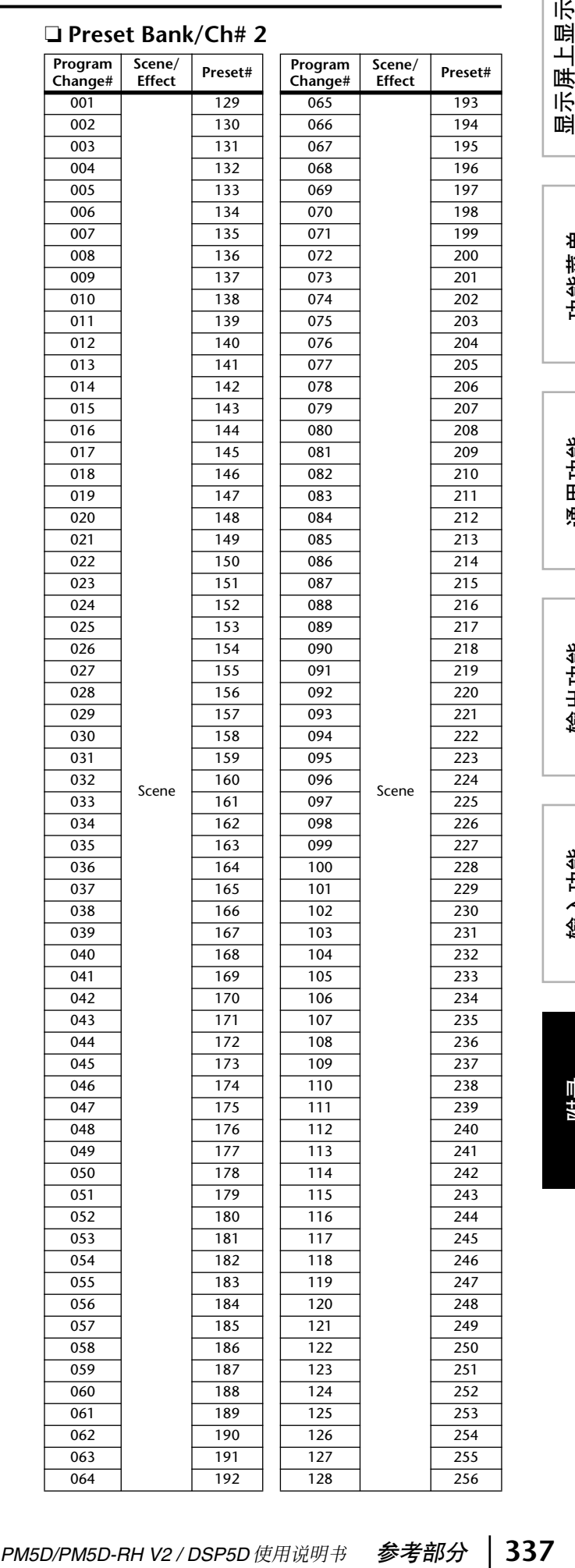

显示屏上显示<br>的信息

功能菜单

输出功能

通用功能

输入功能

### ❏ **Preset Bank/Ch# 3** ❏ **Preset Bank/Ch# 4**

**Program Change#**

065

**Scene/ Effect Preset#**

449

Scene

No Assign

 $120$  $\frac{121}{122}$ 

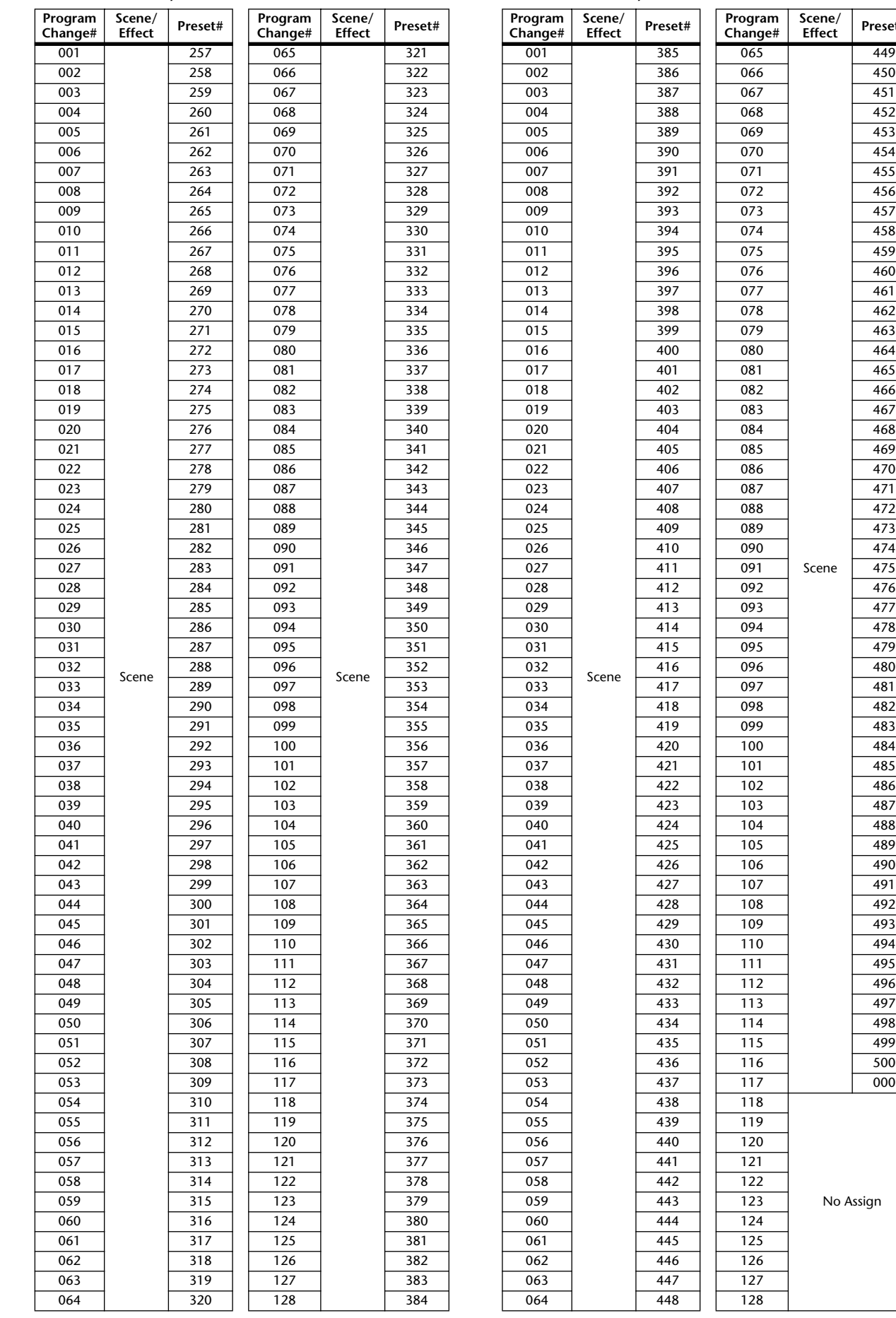

### ❏ **Preset Bank/Ch# 5**

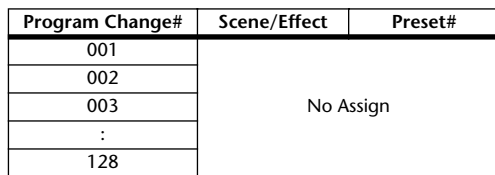

### ❏ **Preset Bank/Ch# 6**

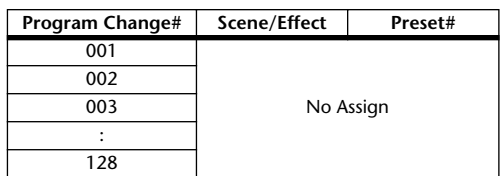

### ❏ **Preset Bank/Ch# 7**

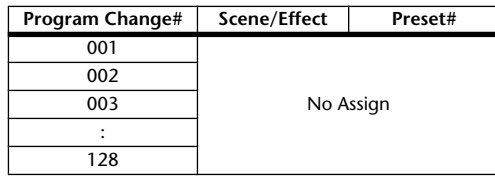

### ❏ **Preset Bank/Ch# 8**

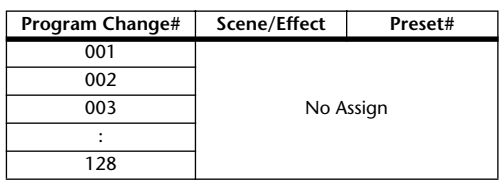

### ❏ **Preset Bank/Ch# 9**

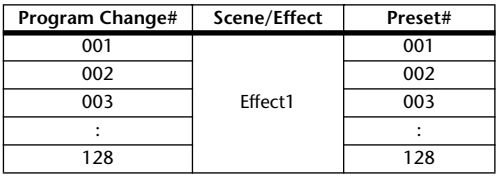

### ❏ **Preset Bank/Ch# 10**

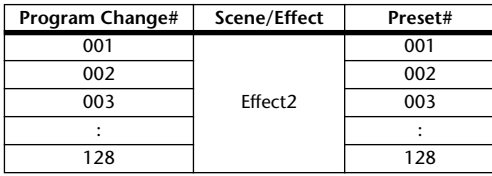

### ❏ **Preset Bank/Ch# 11**

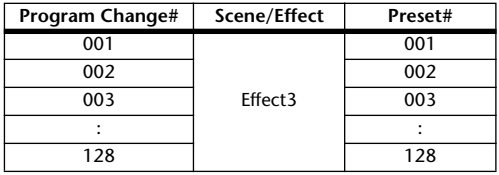

### ❏ **Preset Bank/Ch# 12**

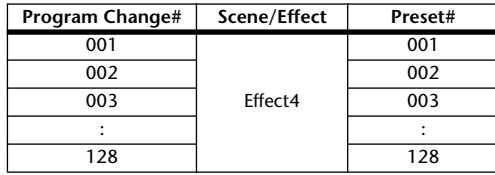

### ❏ **Preset Bank/Ch# 13**

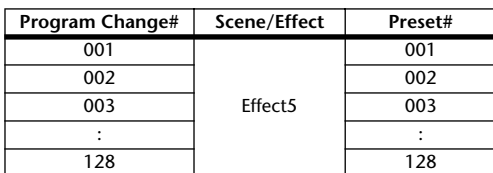

### ❏ **Preset Bank/Ch# 14**

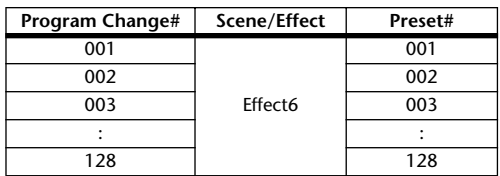

### ❏ **Preset Bank/Ch# 15**

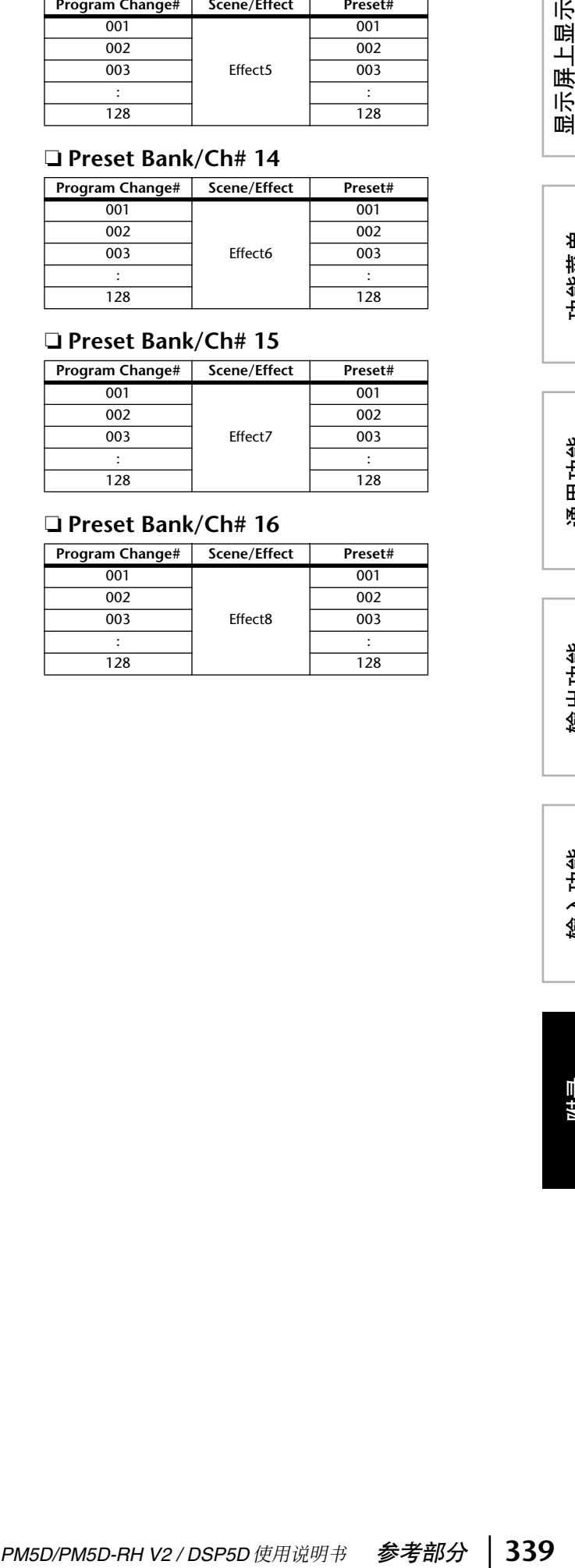

### ❏ **Preset Bank/Ch# 16**

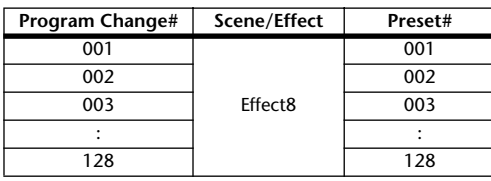

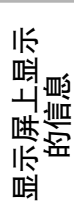

### ❏ **Bank/Ch# \_**

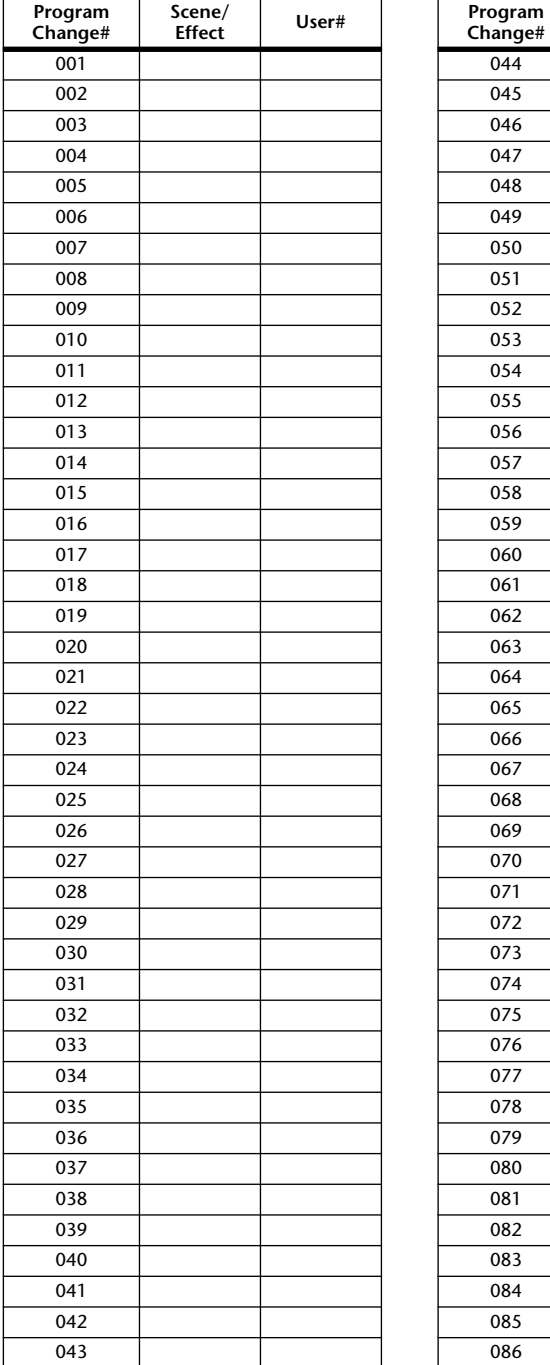

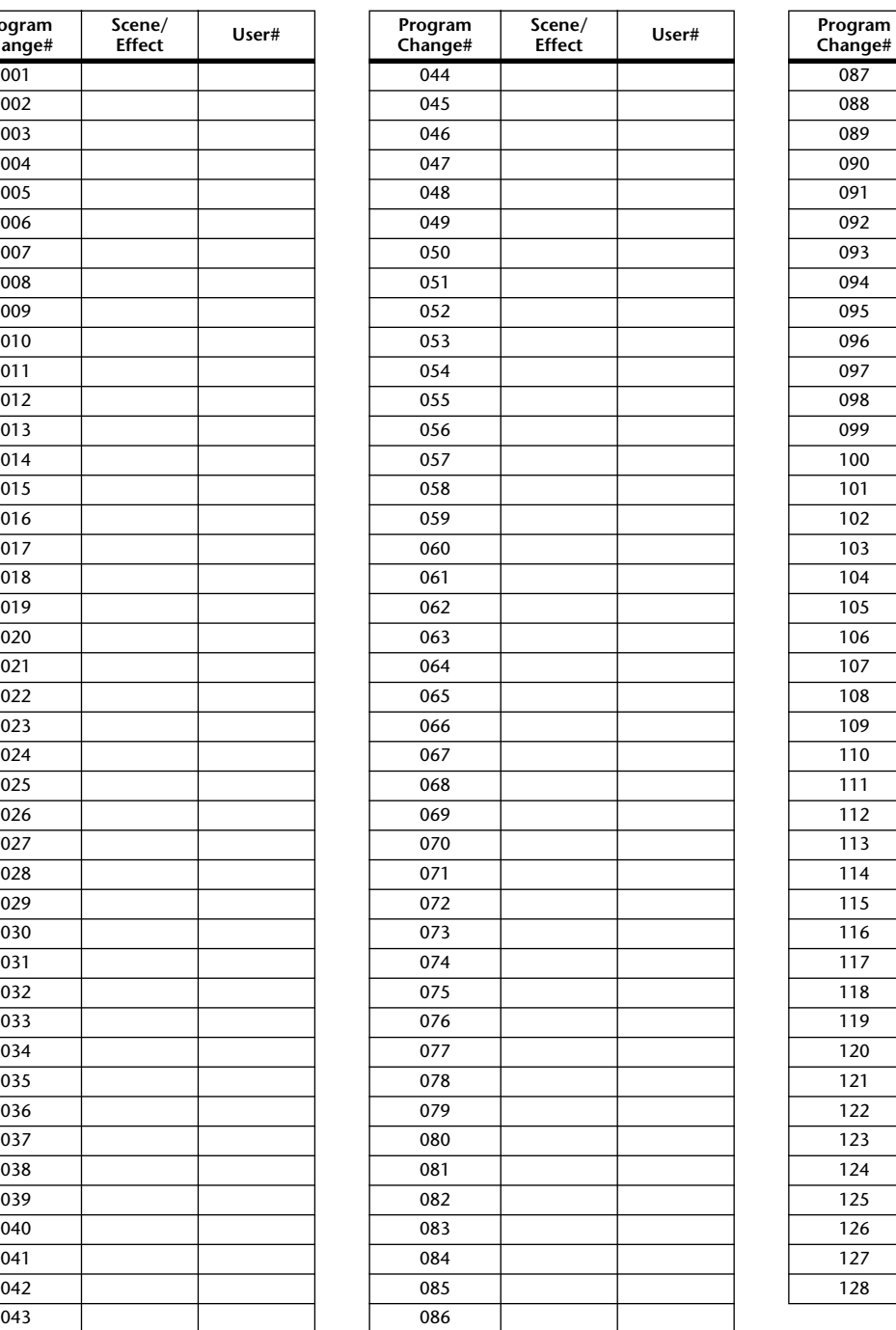

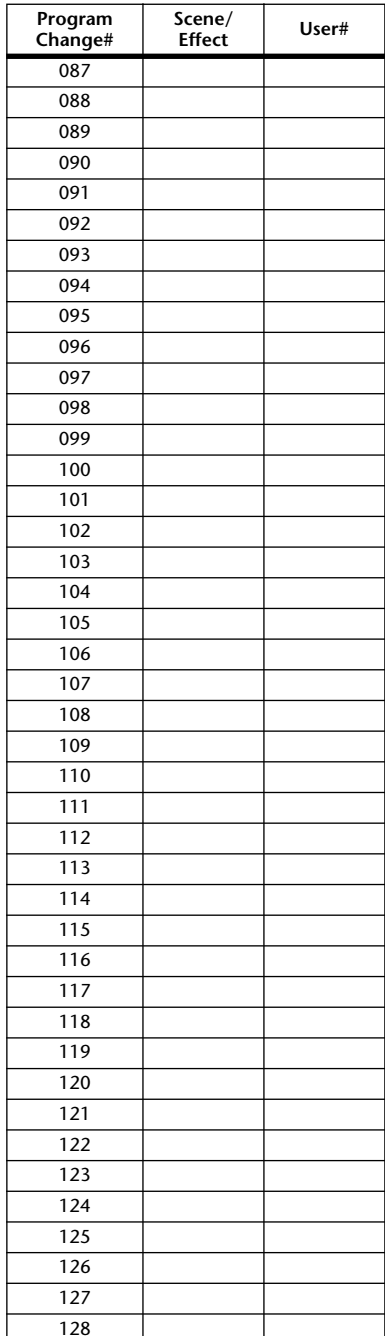

## 可以分配给控制变更的参数

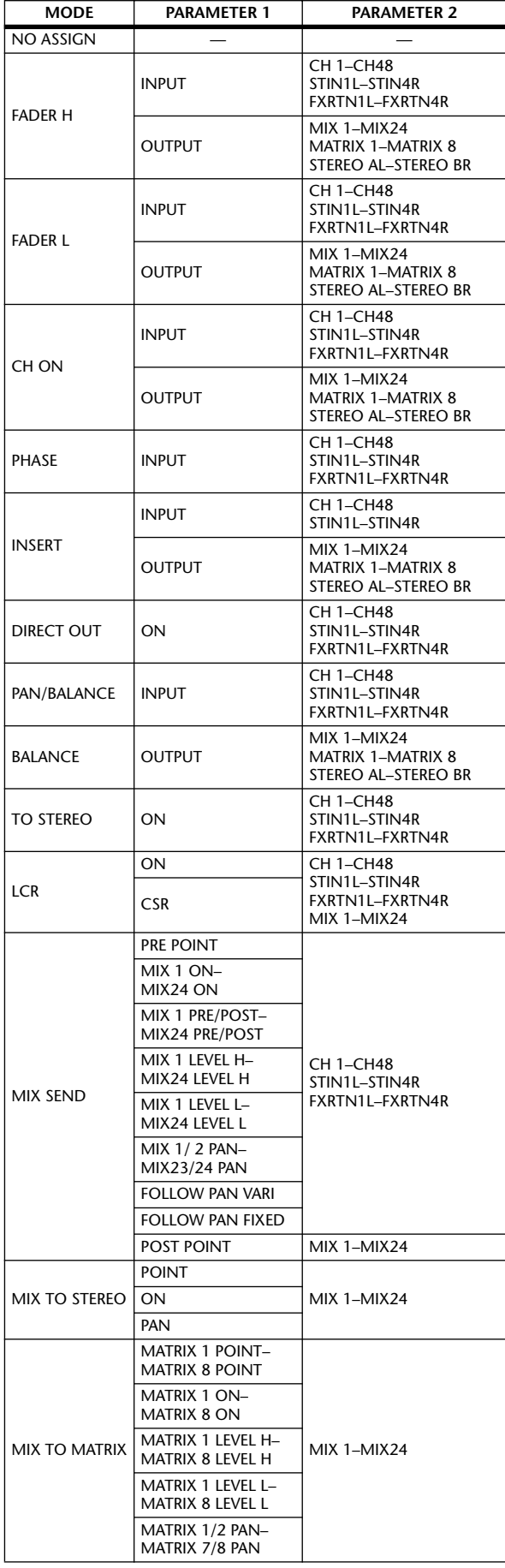

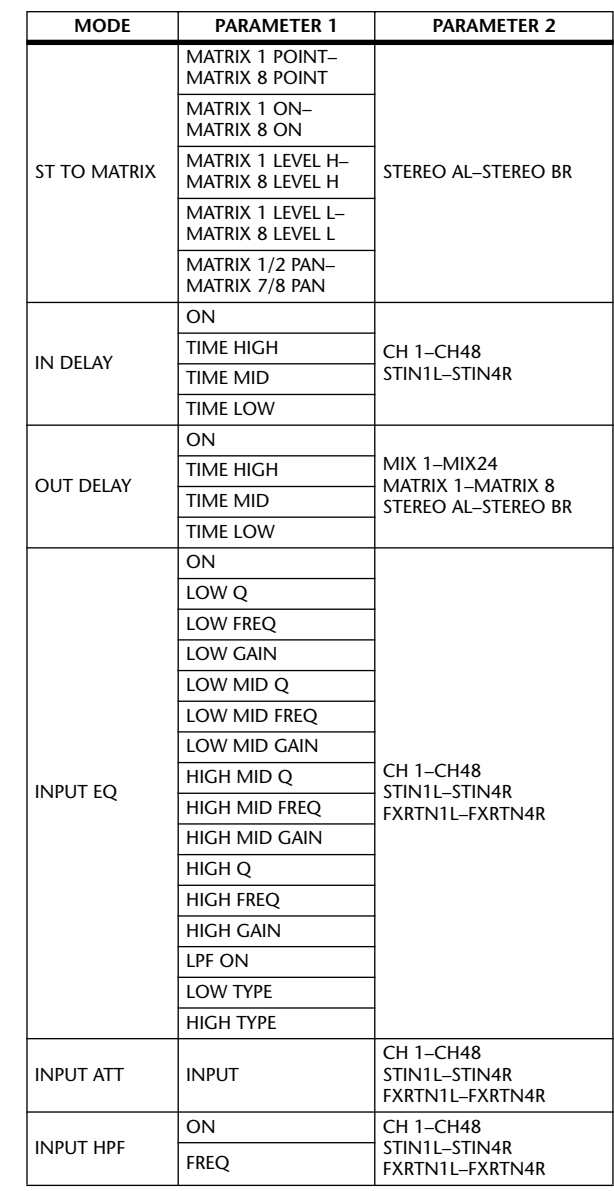

显示屏上显示 显示屏上显示<br>的信息

功能菜单

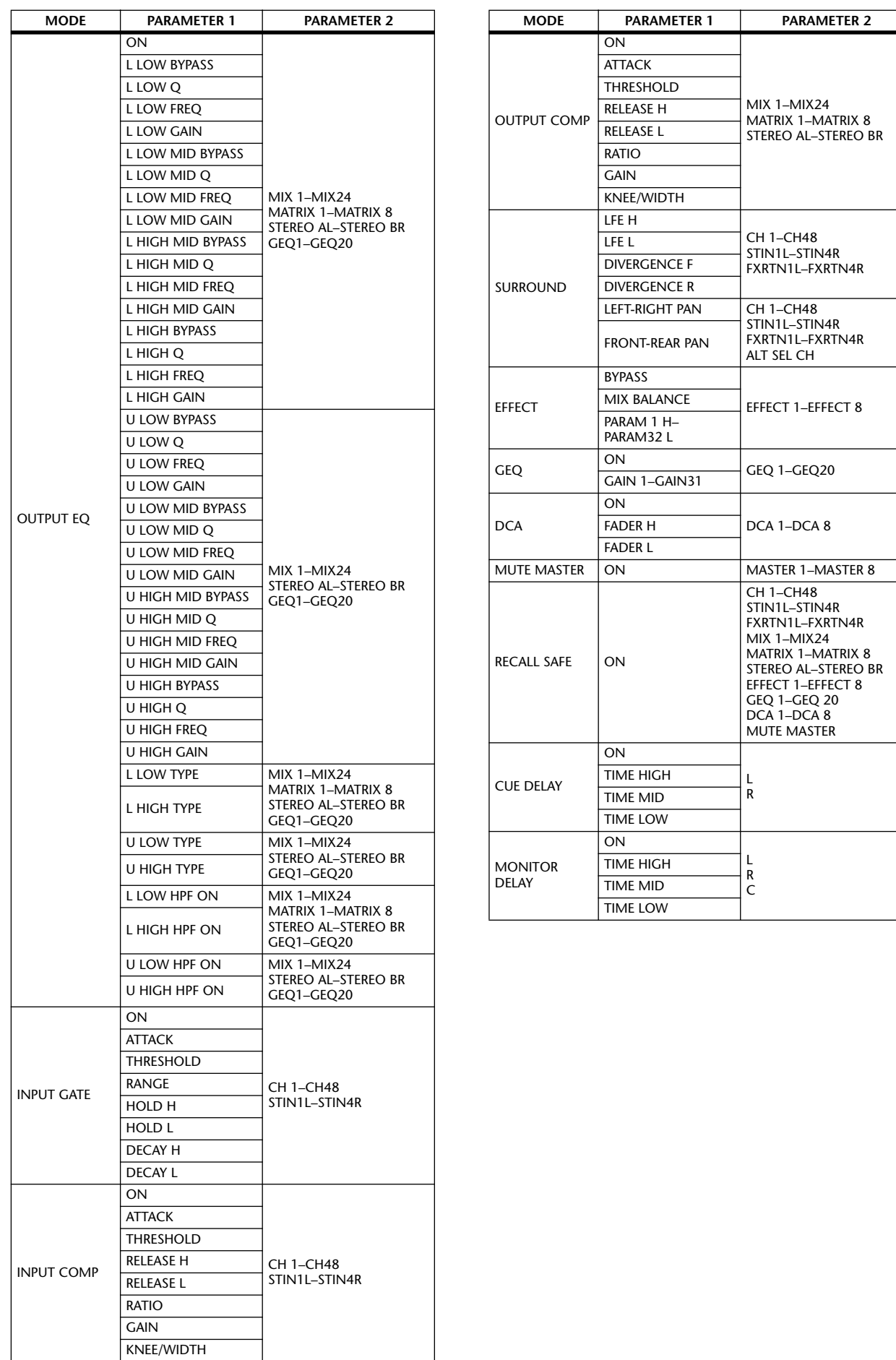

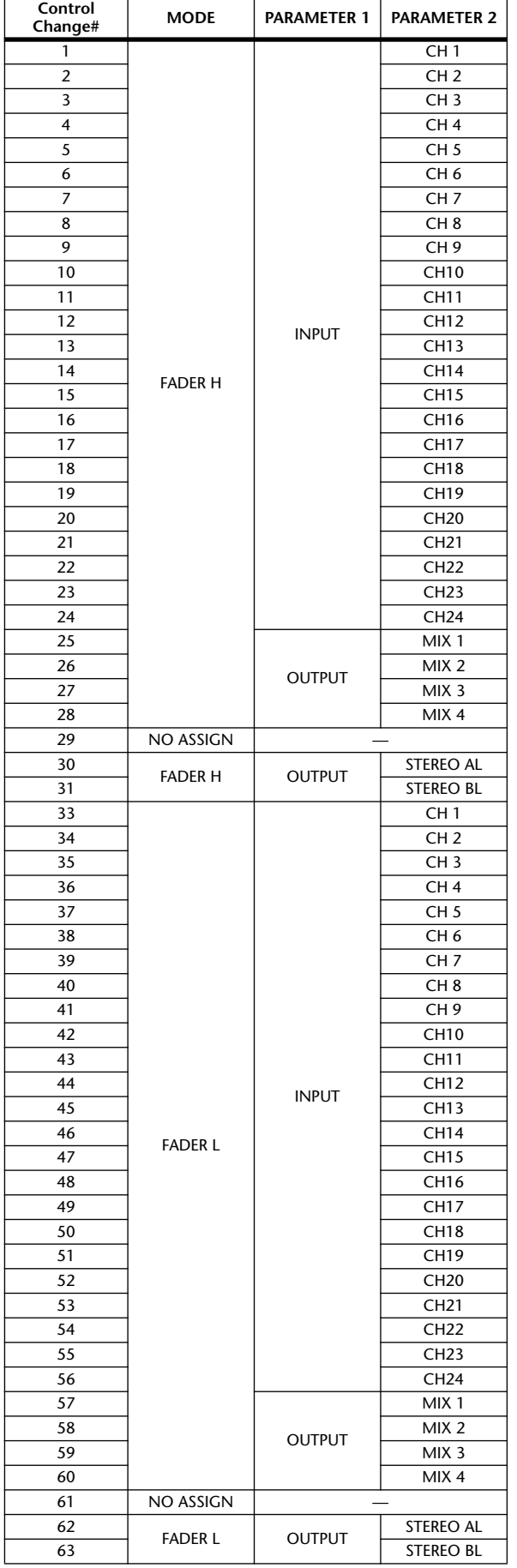

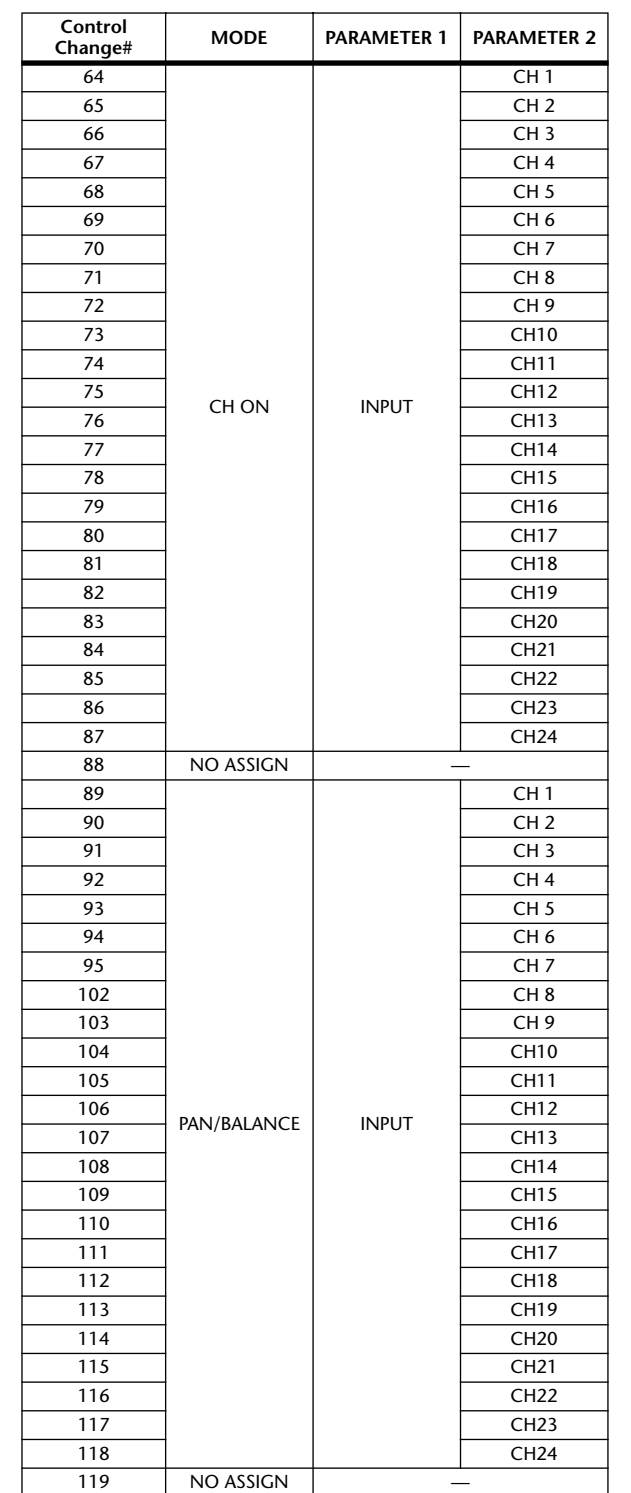

显示屏上显示 显示屏上显示<br>的信息

功能菜单

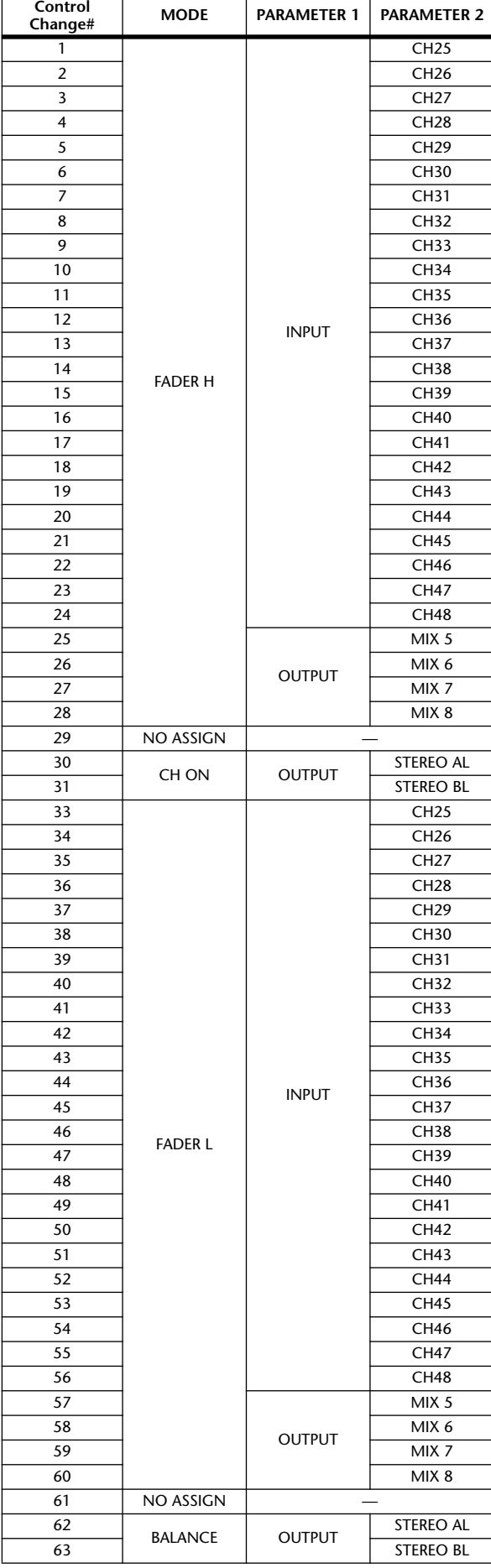

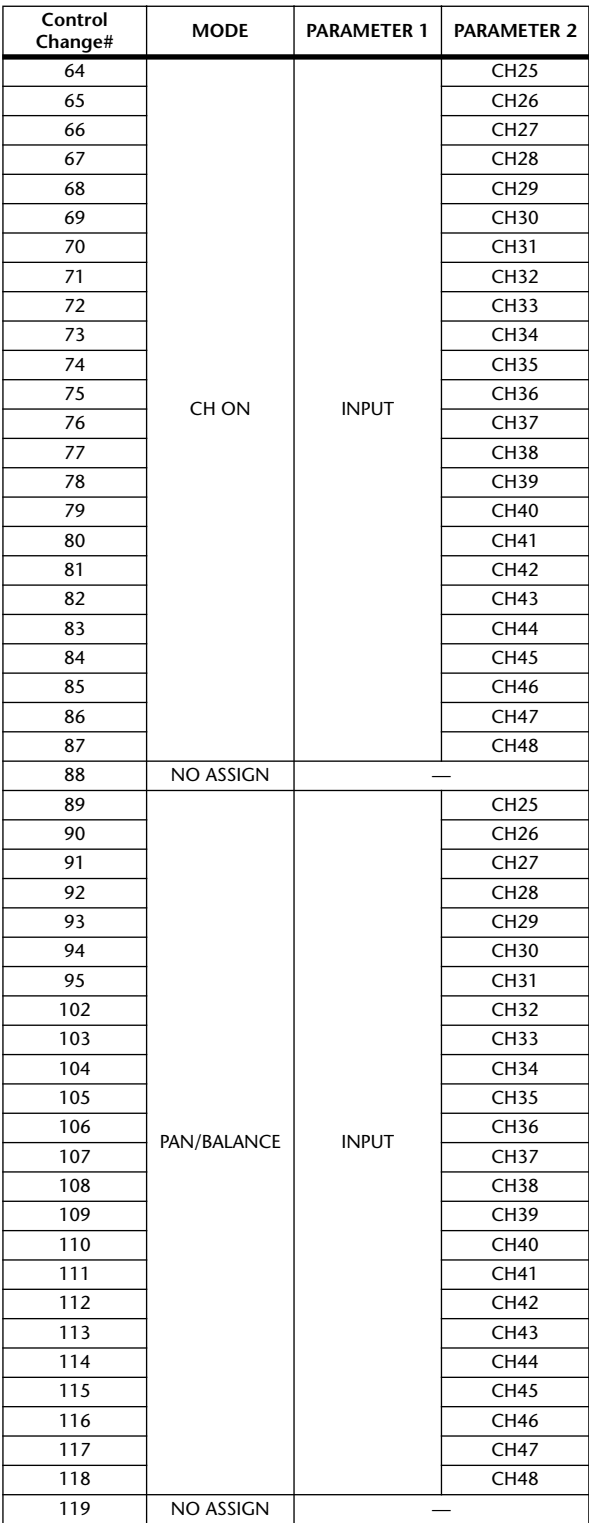

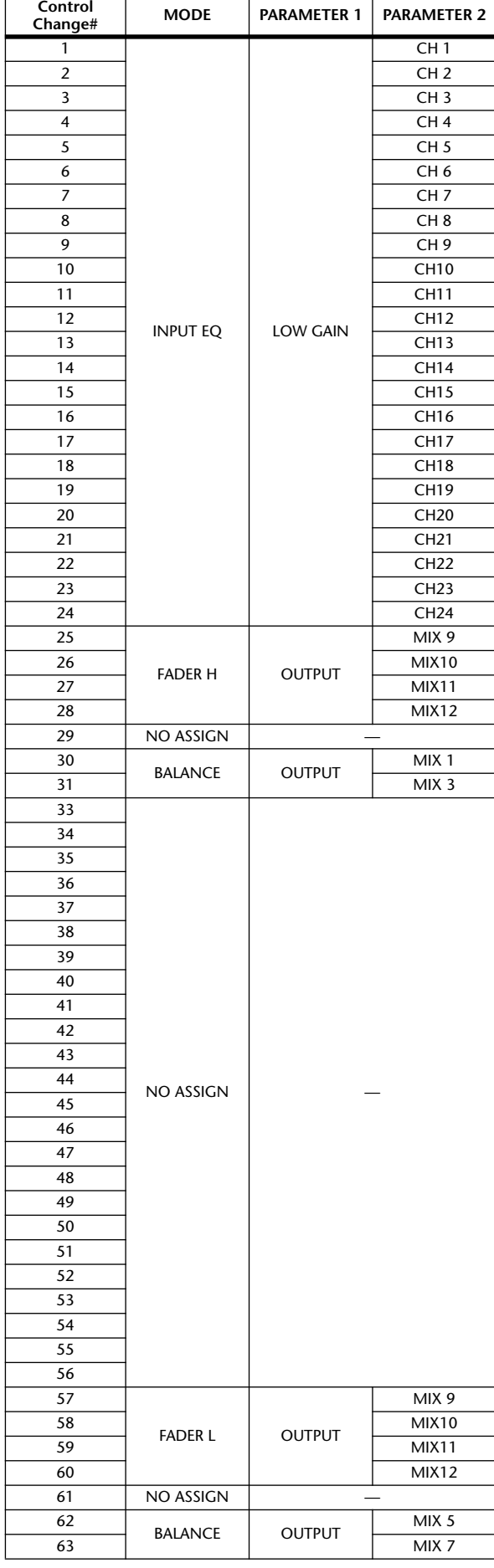

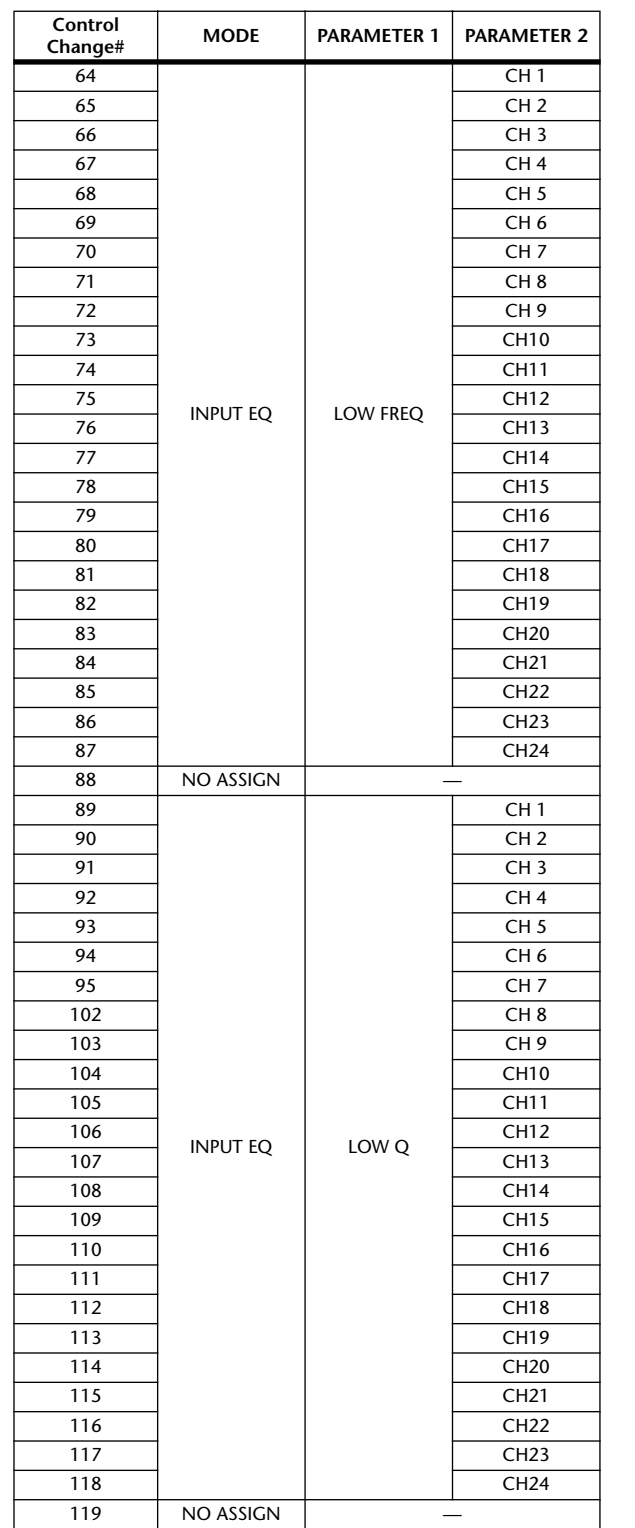

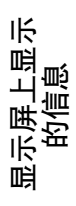

功能菜单

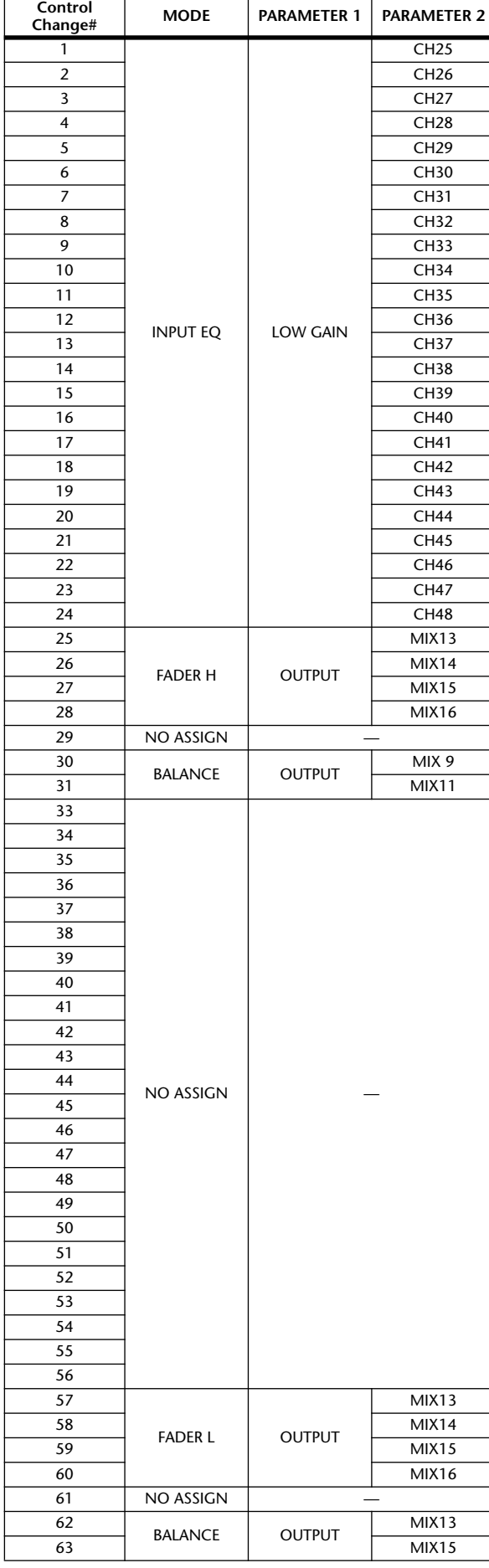

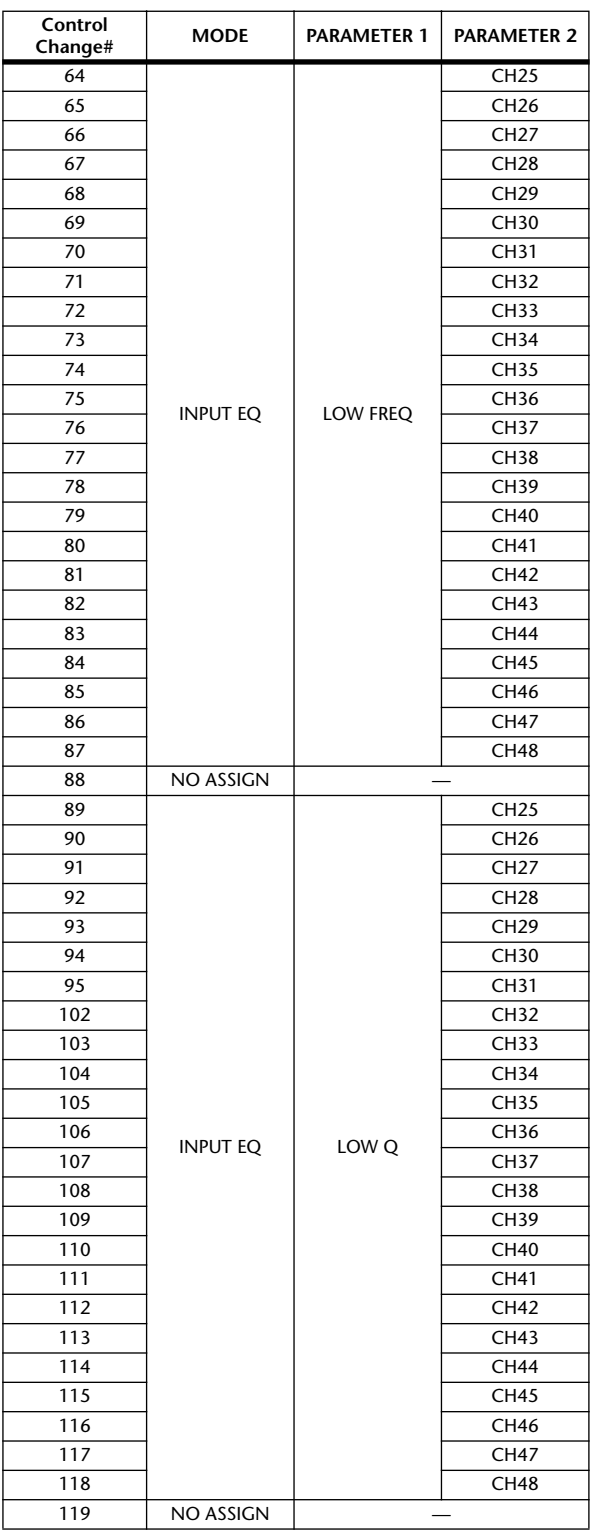

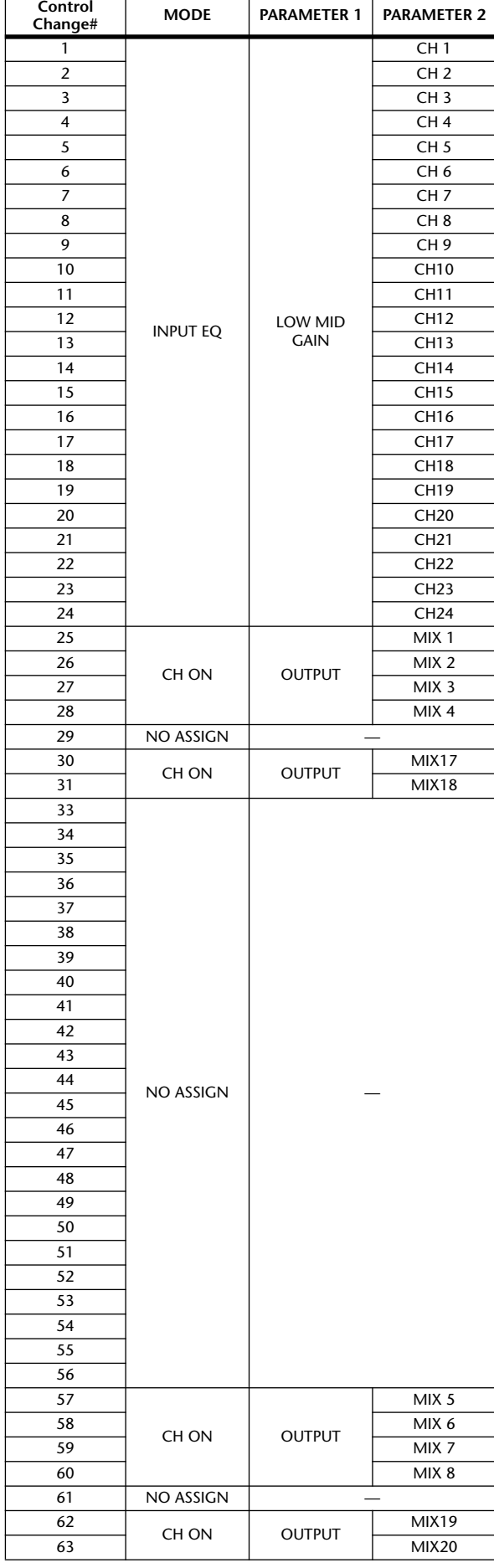

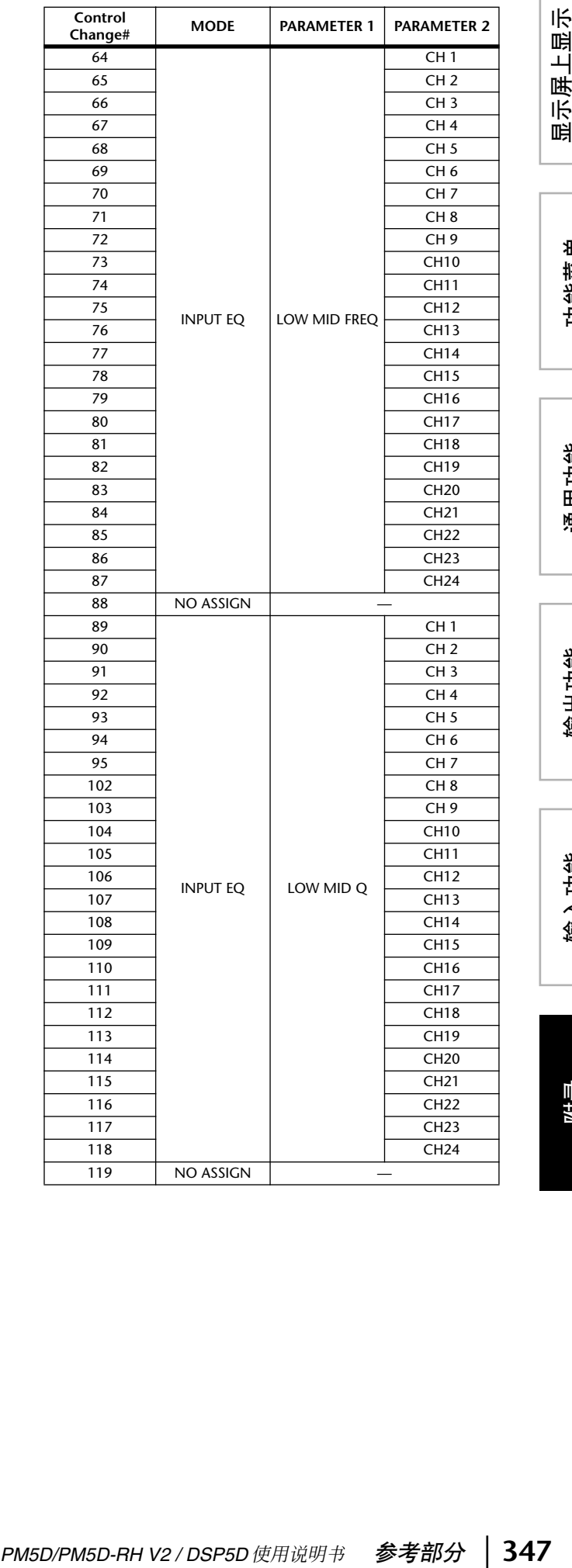

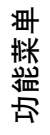

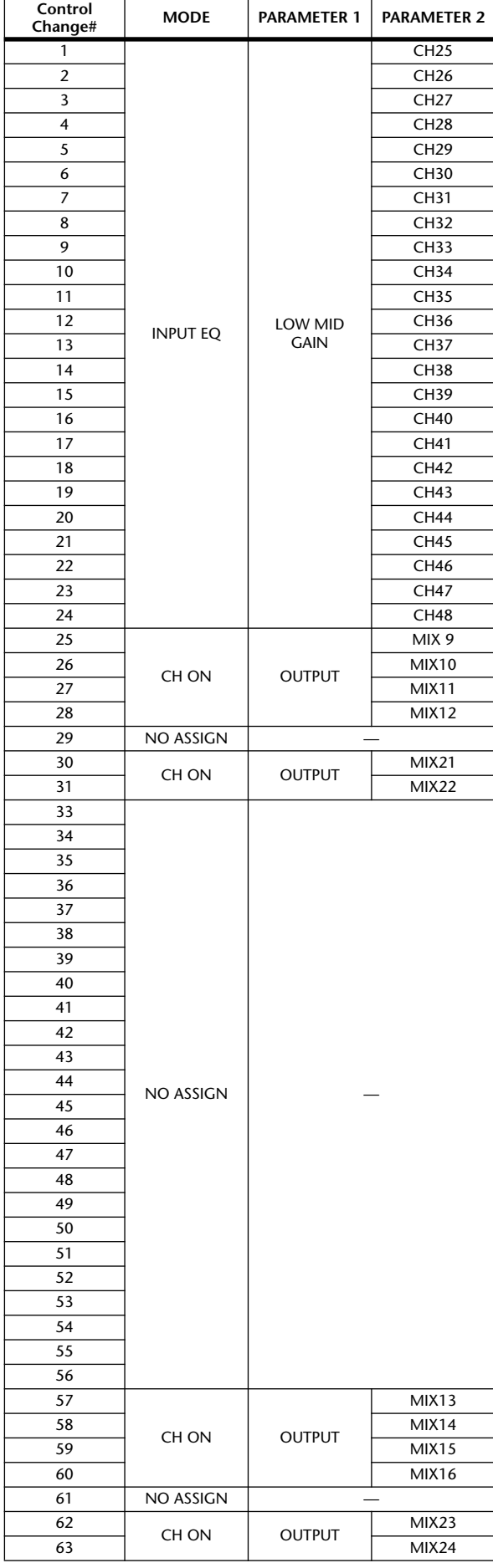

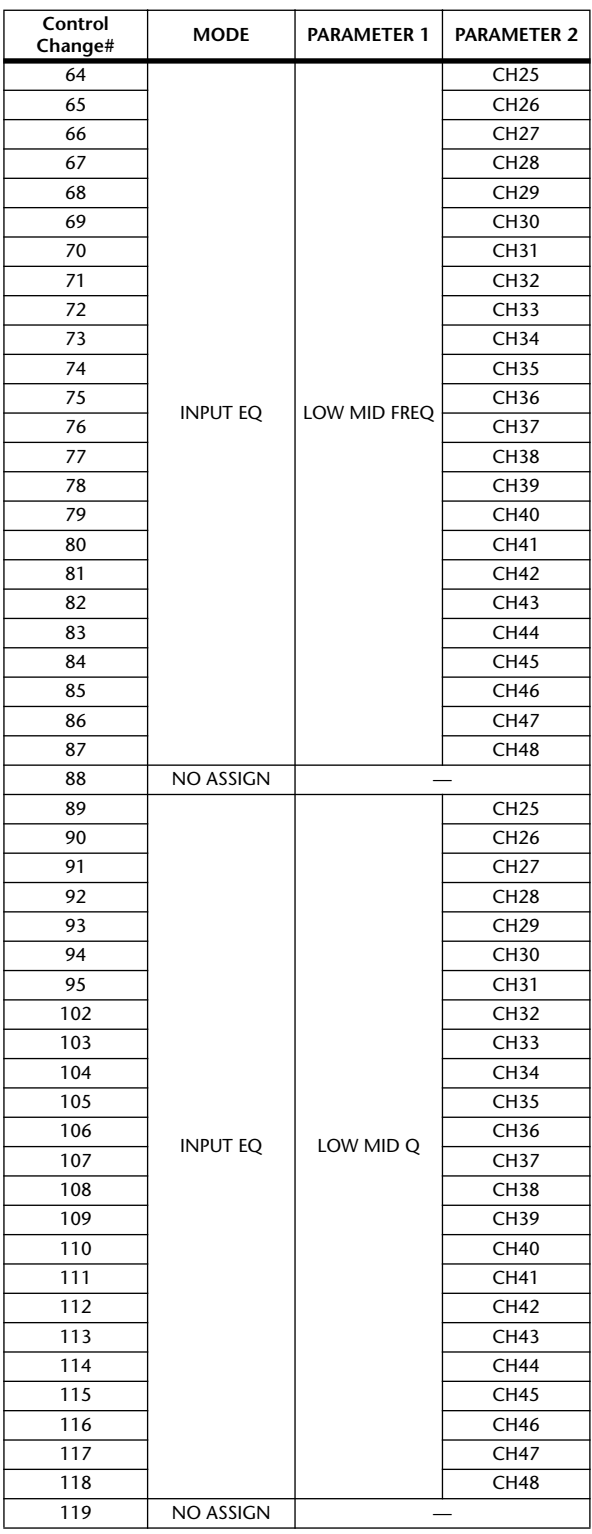

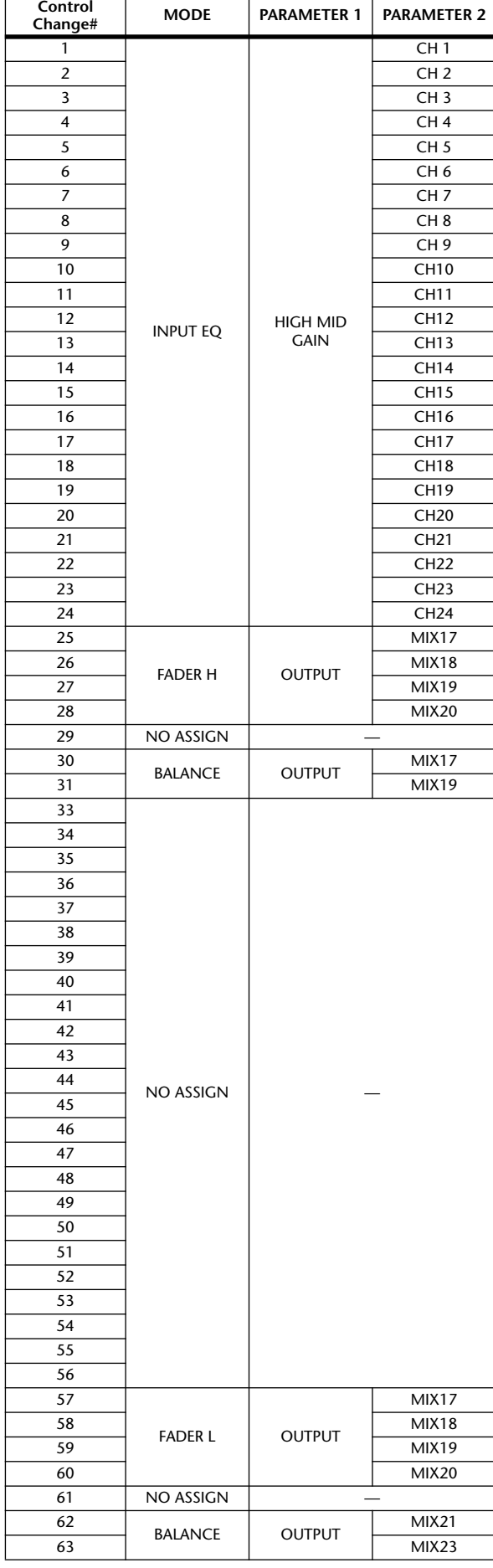

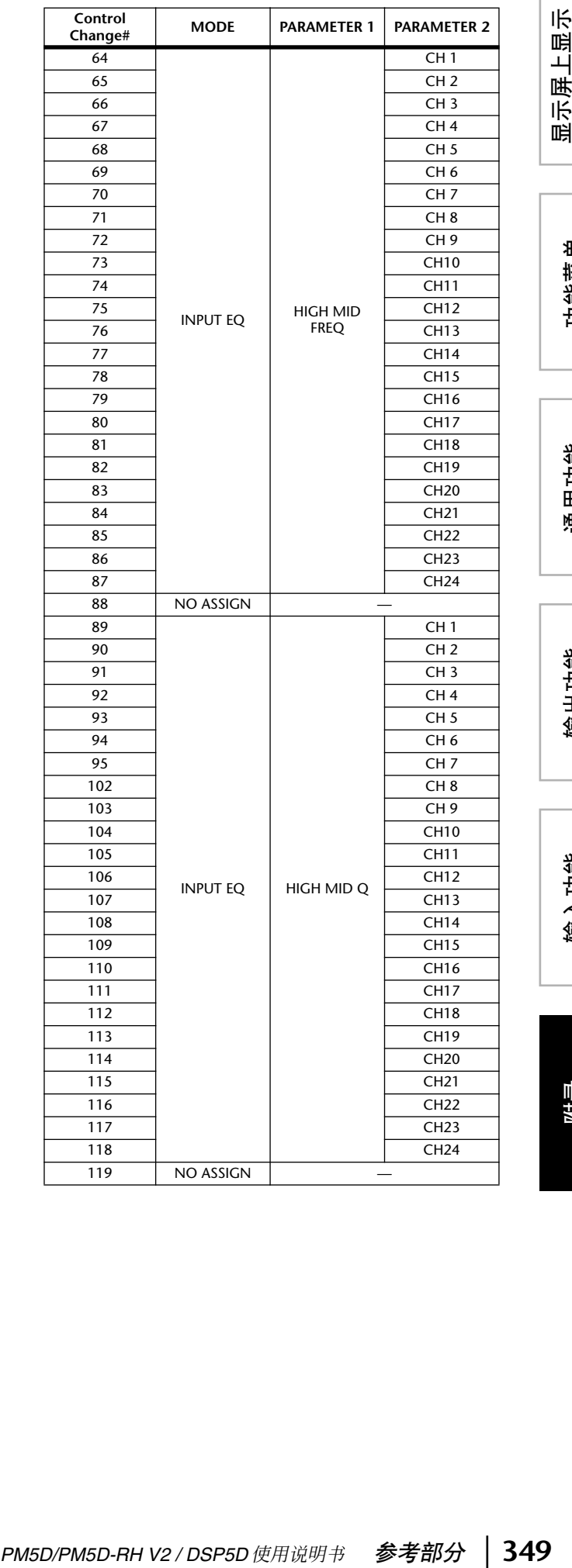

功能菜单

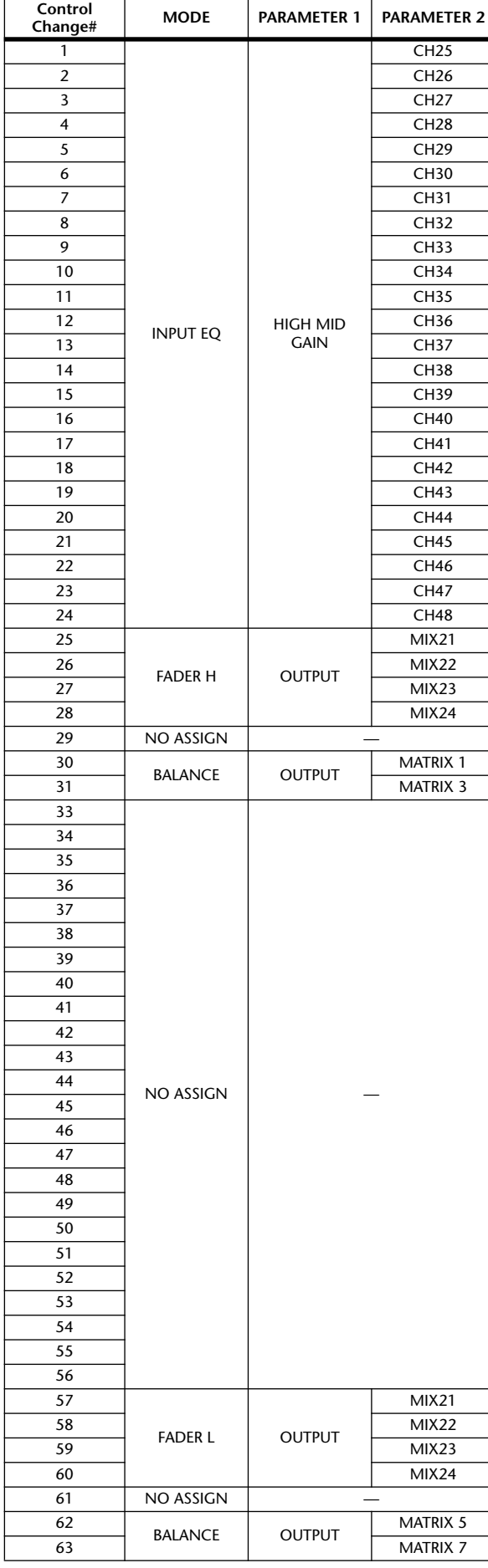

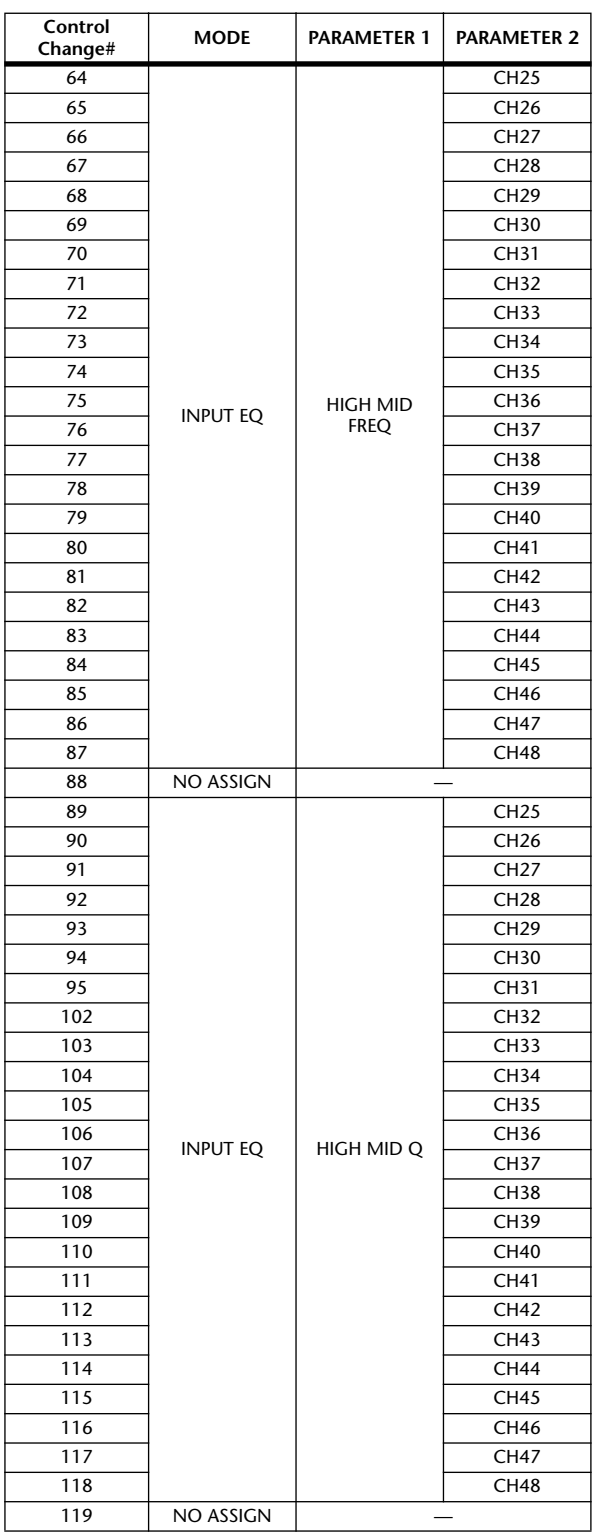

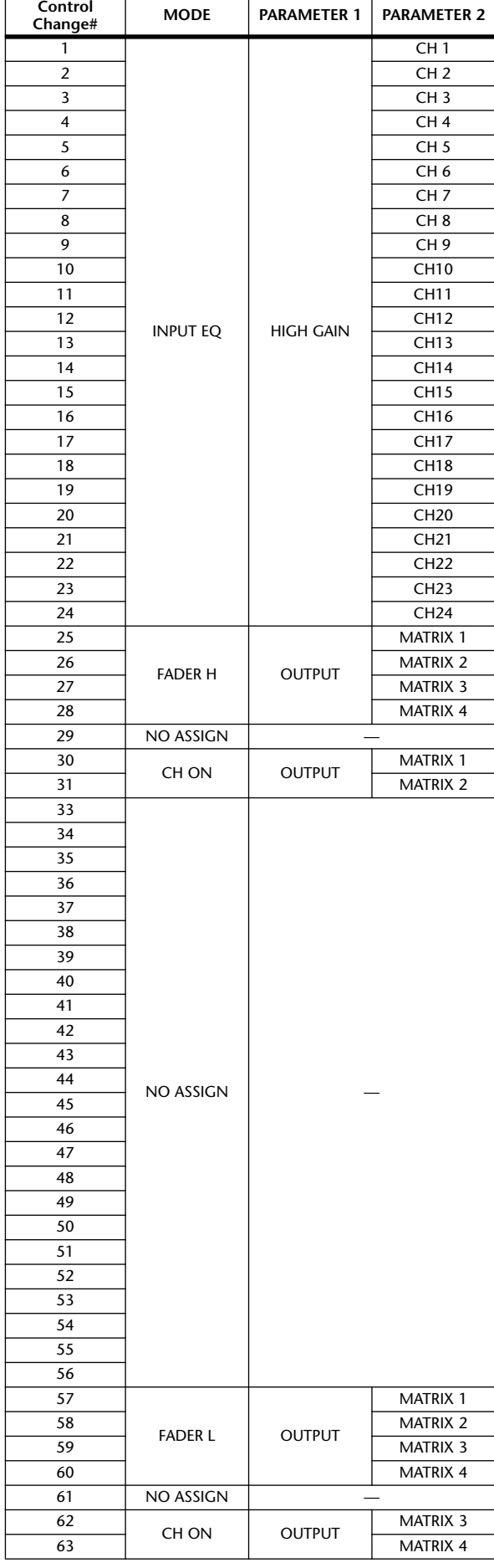

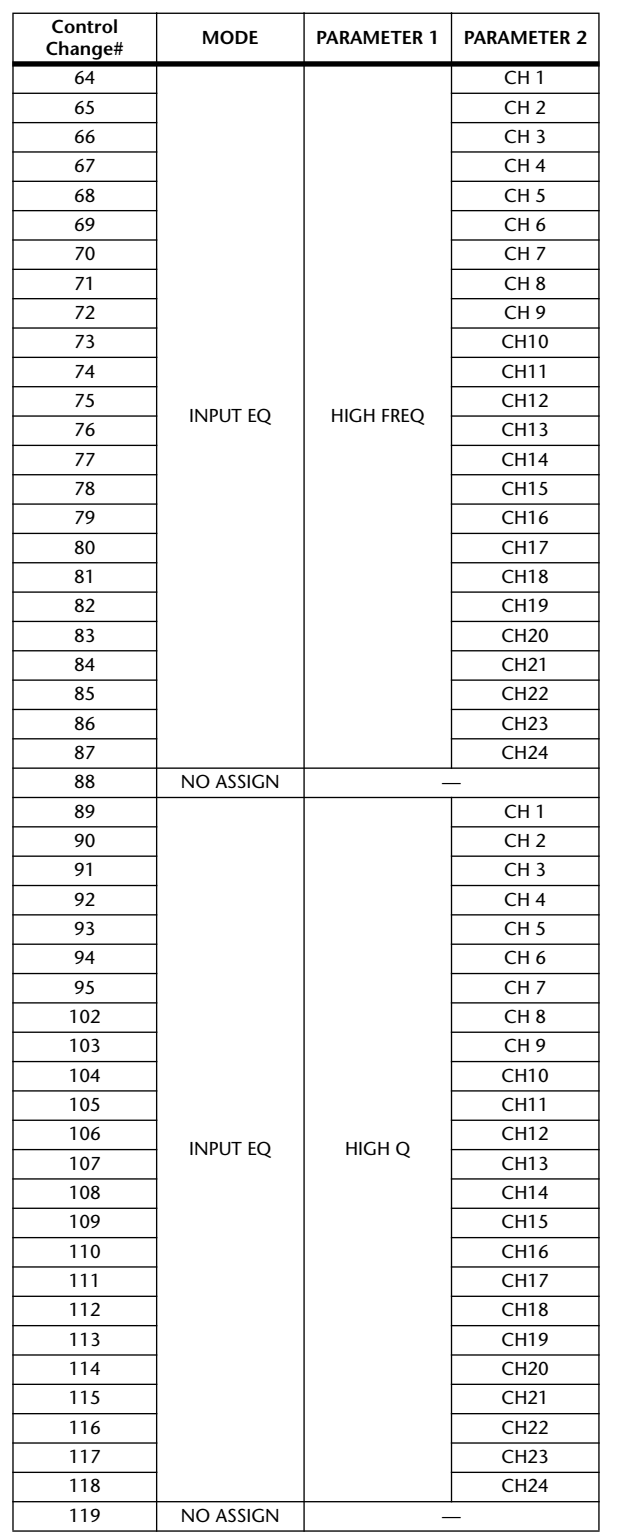

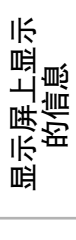

功能菜单

通用功能

输出功能

输入功能

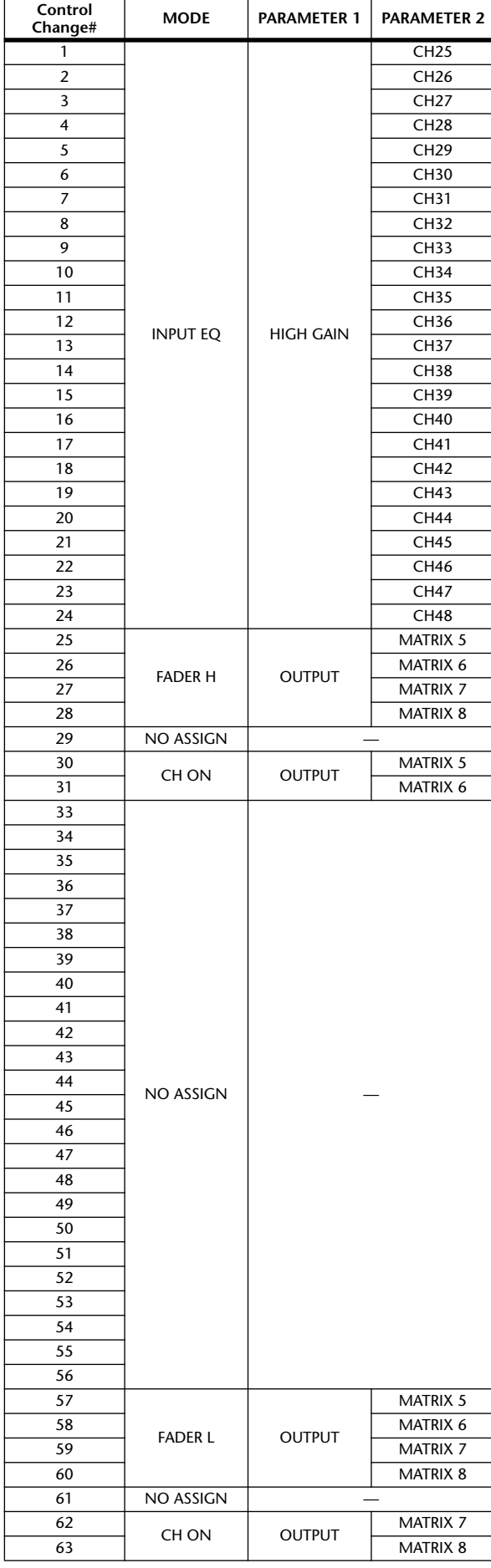

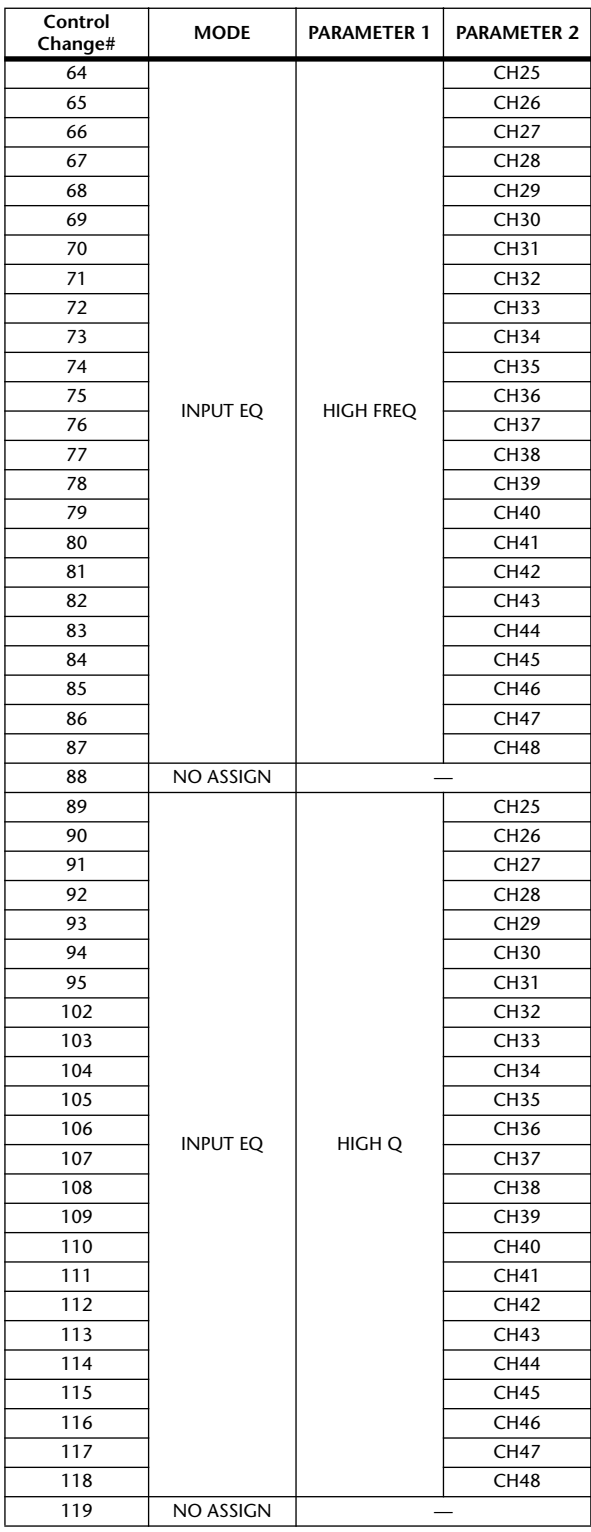

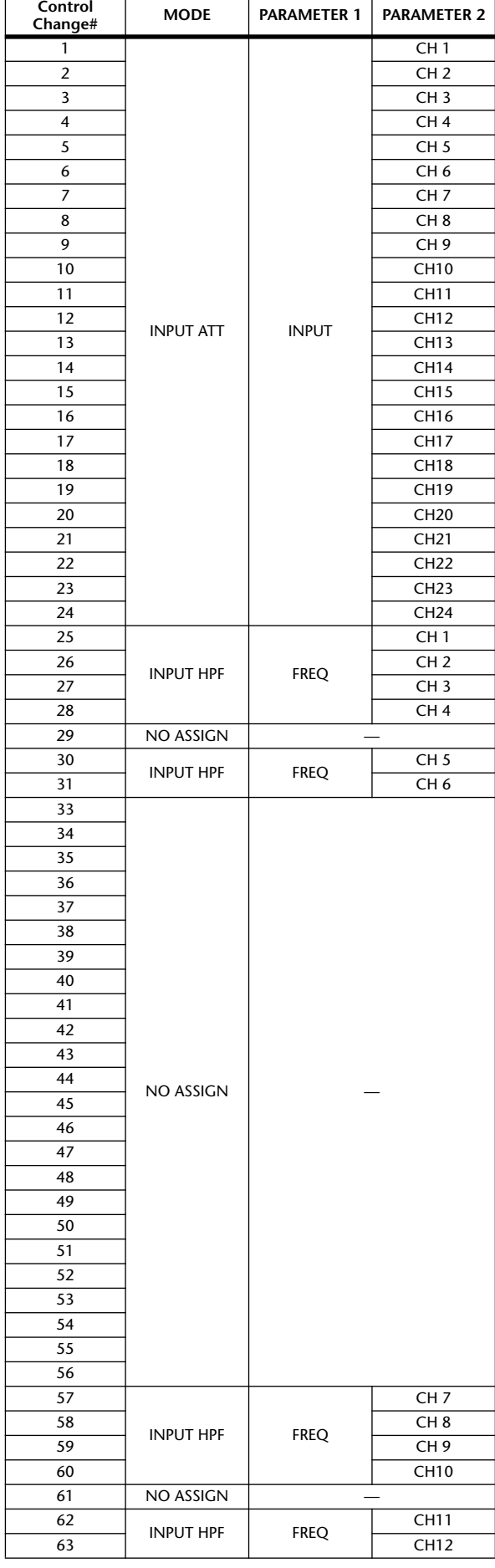

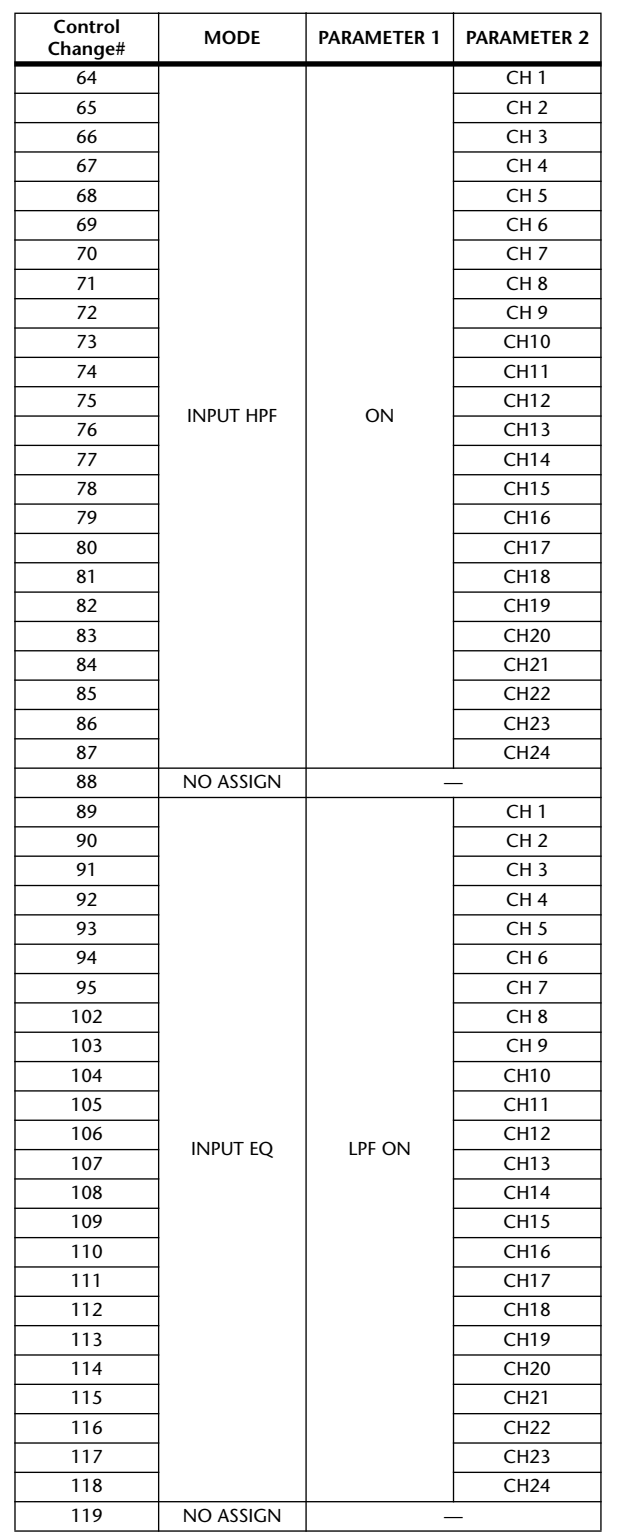

显示屏上显示 显示屏上显示<br>的信息

功能菜单

通用功能

输出功能

输入功能

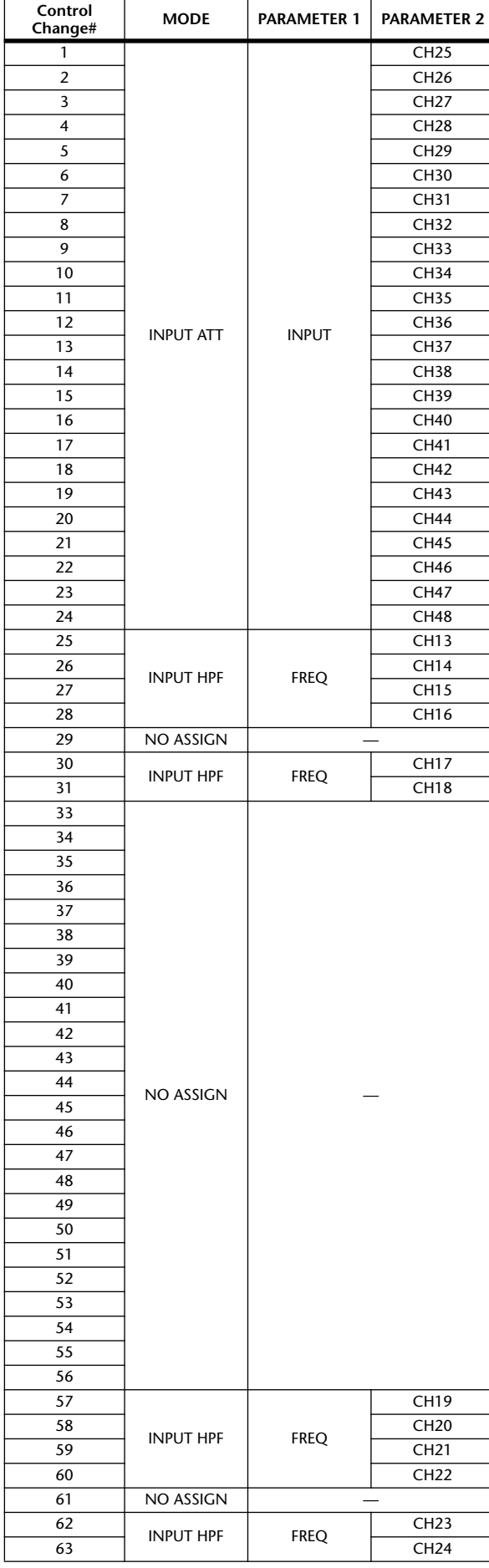

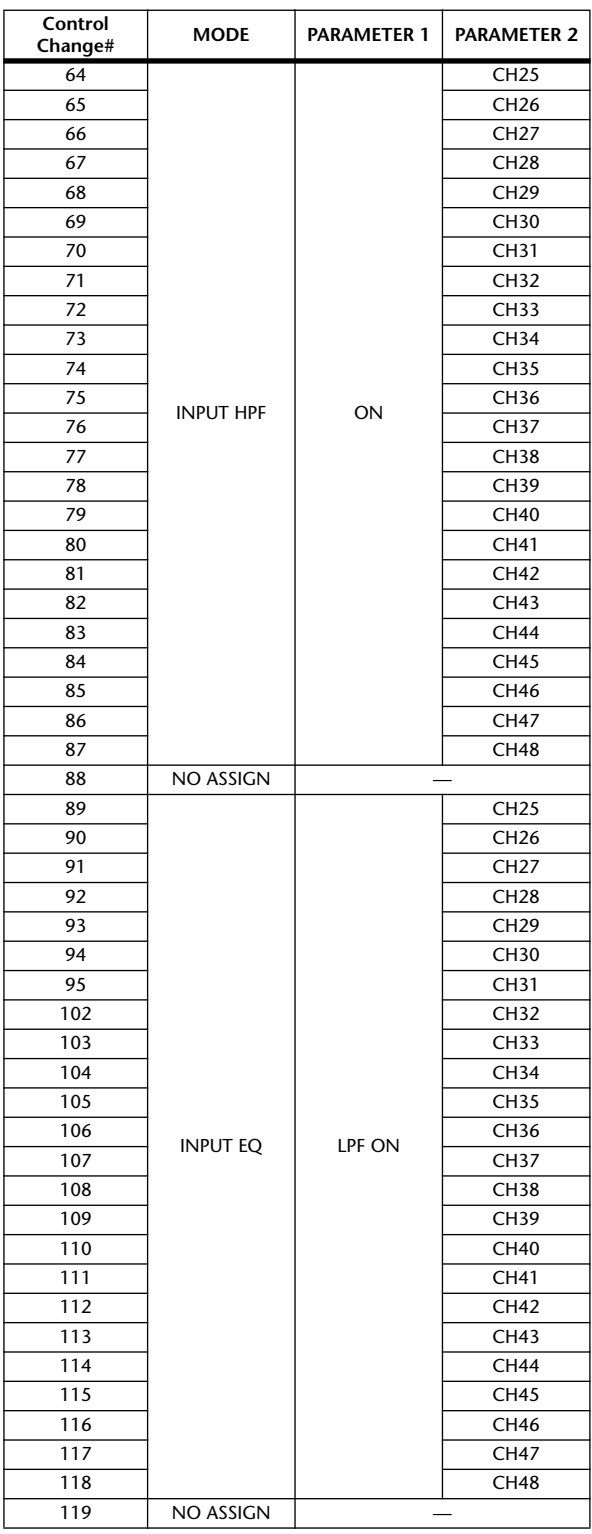

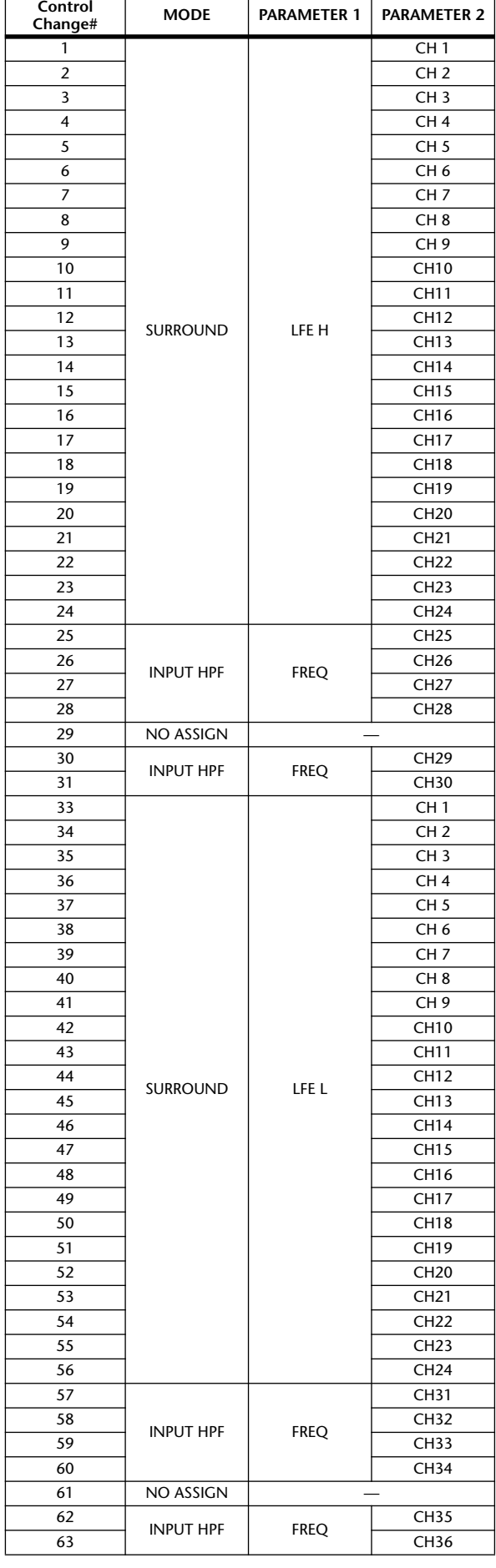

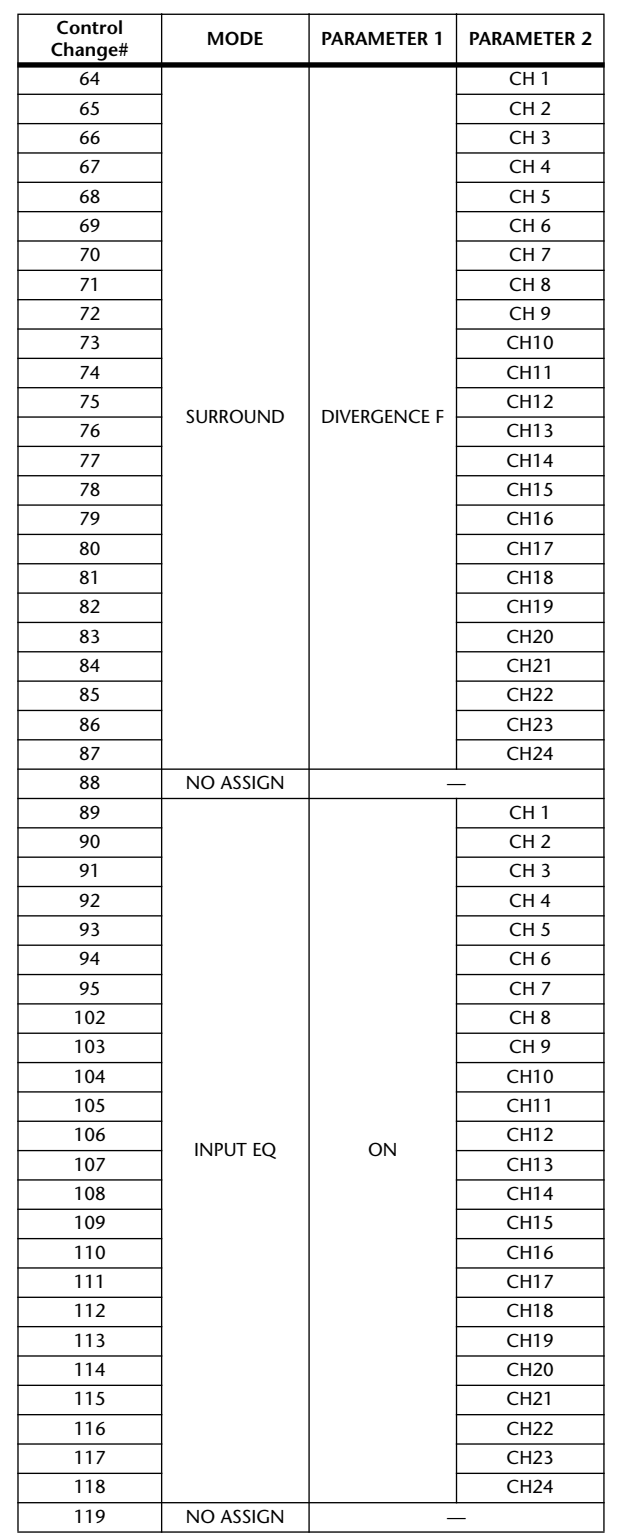

显示屏上显示 显示屏上显示<br>的信息

功能菜单

通用功能

输出功能

输入功能

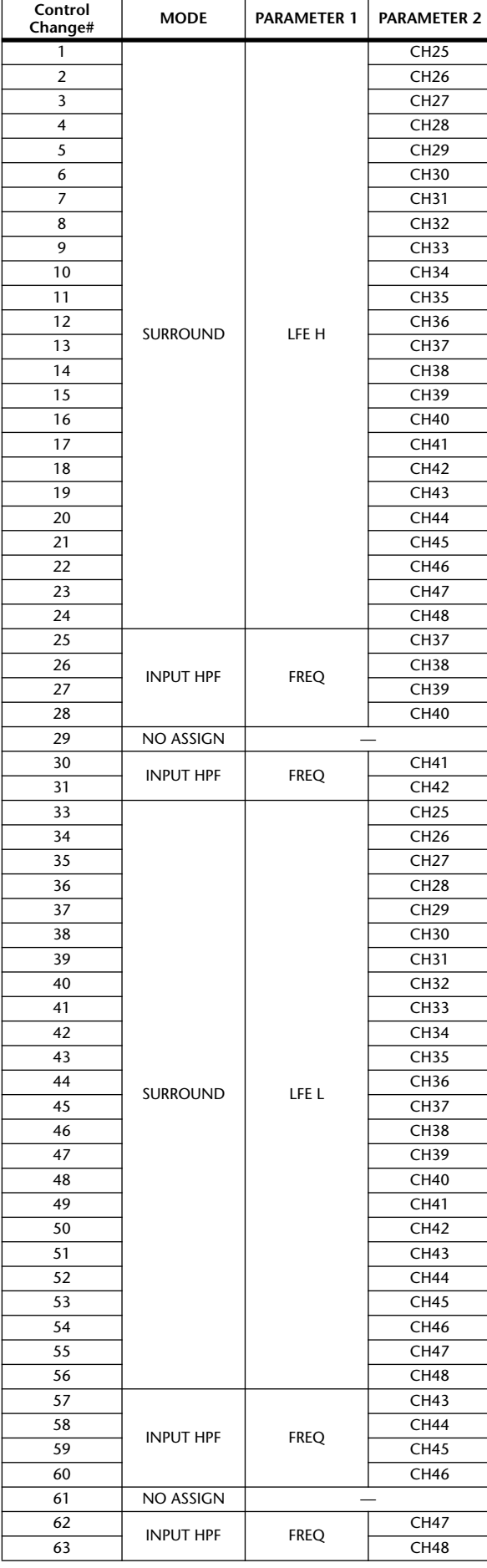

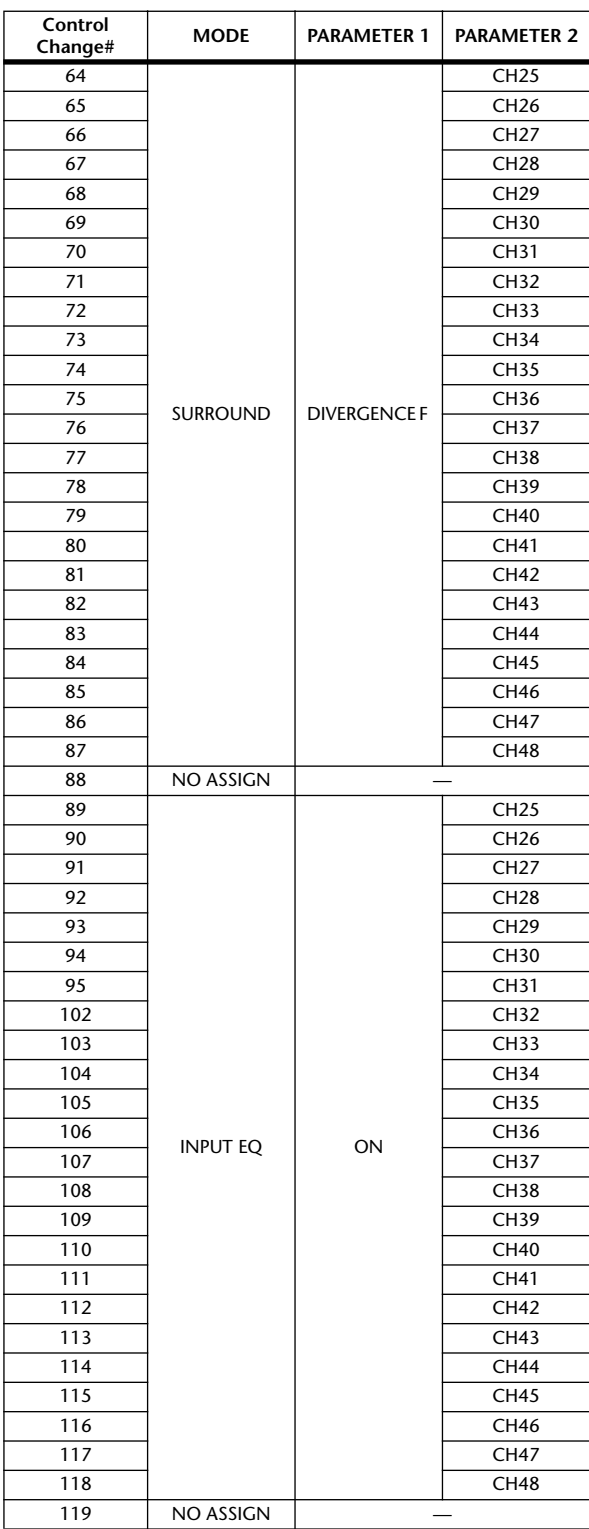

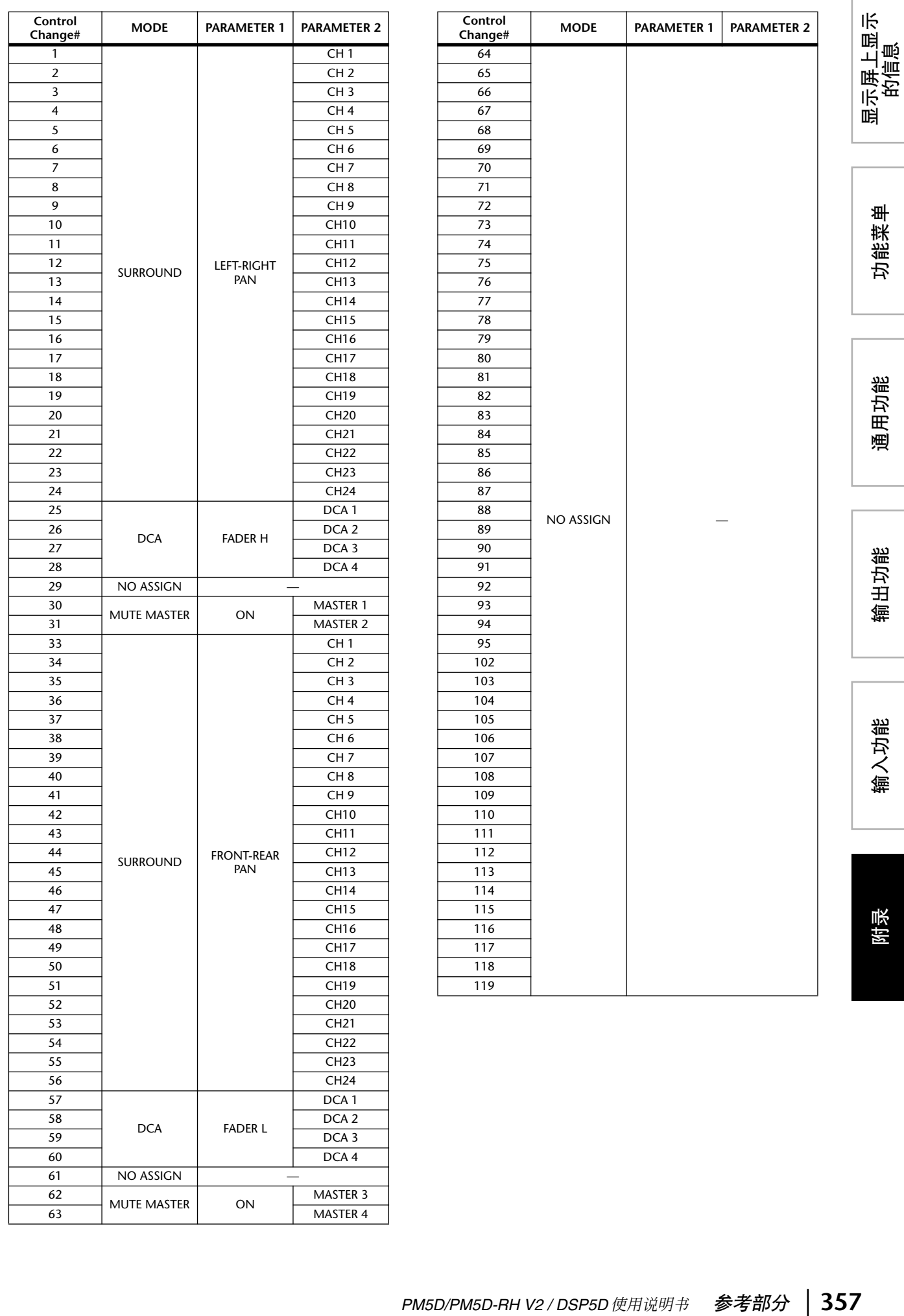

功能菜单

通用功能

输出功能

输入功能

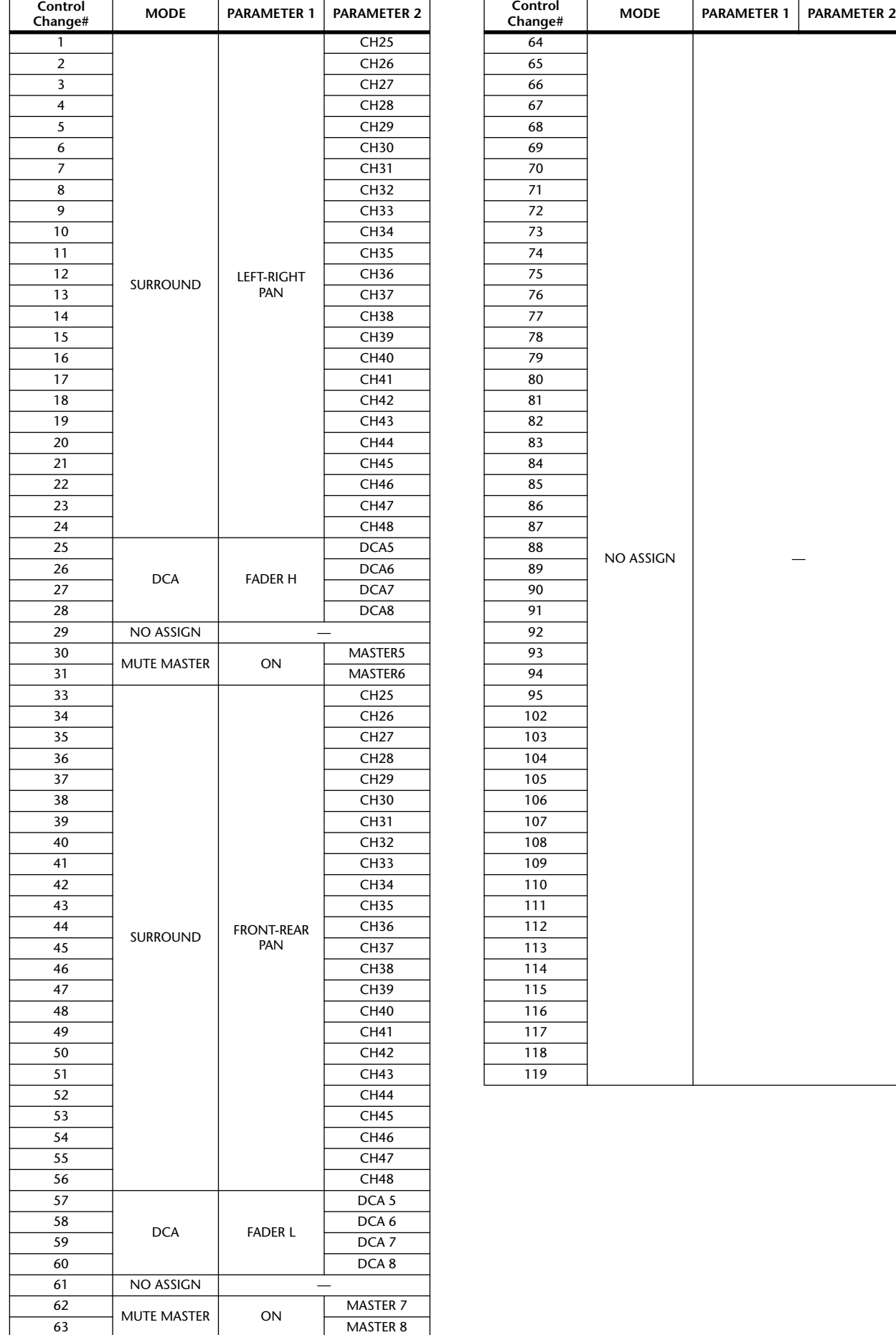

### ❏ **CHANNEL \_**

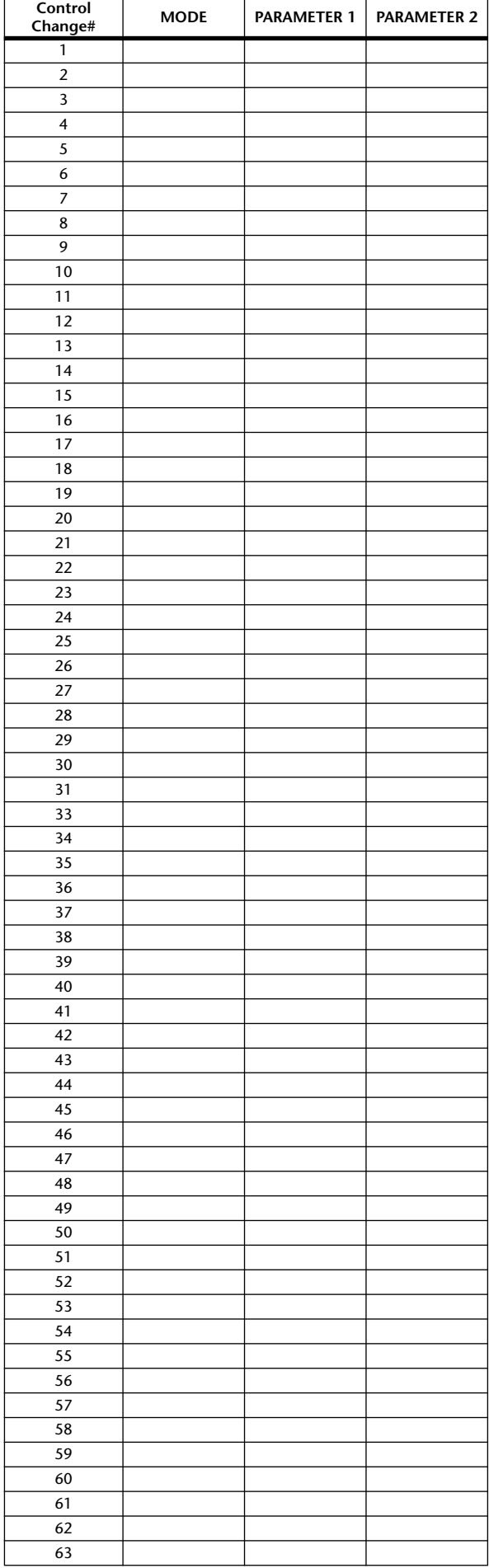

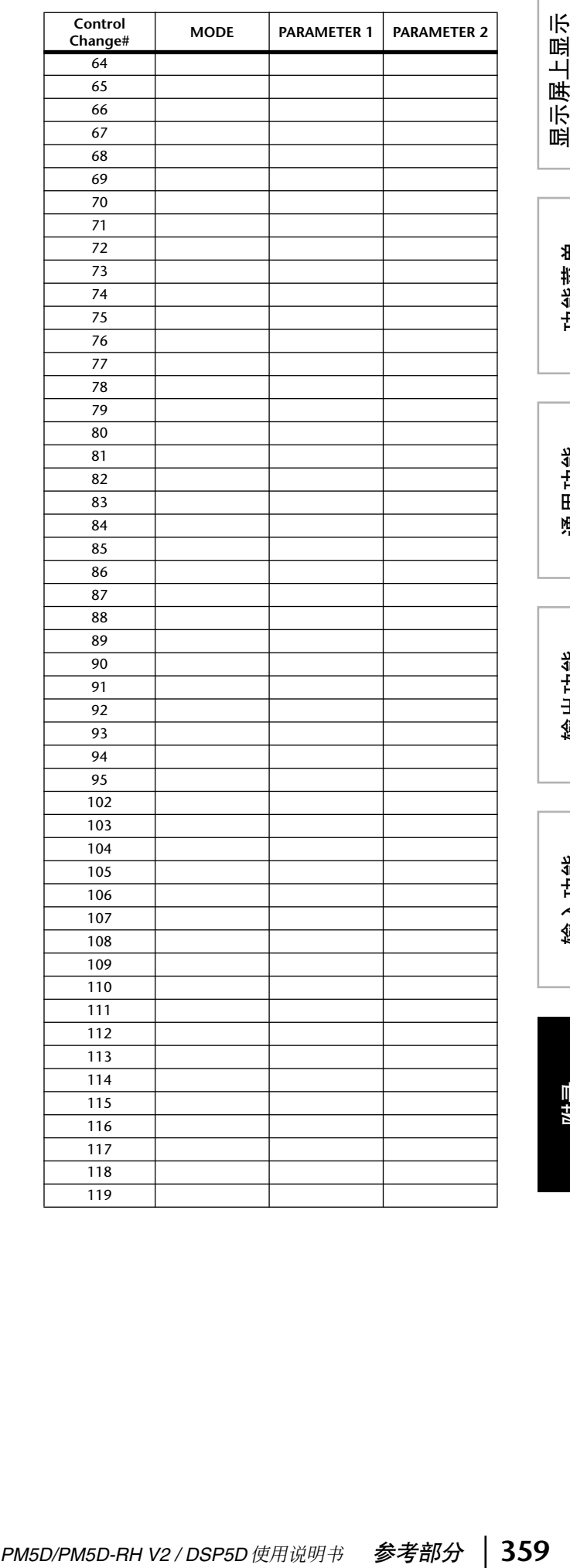

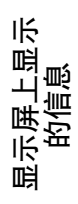

## **NRPN** 参数的分配

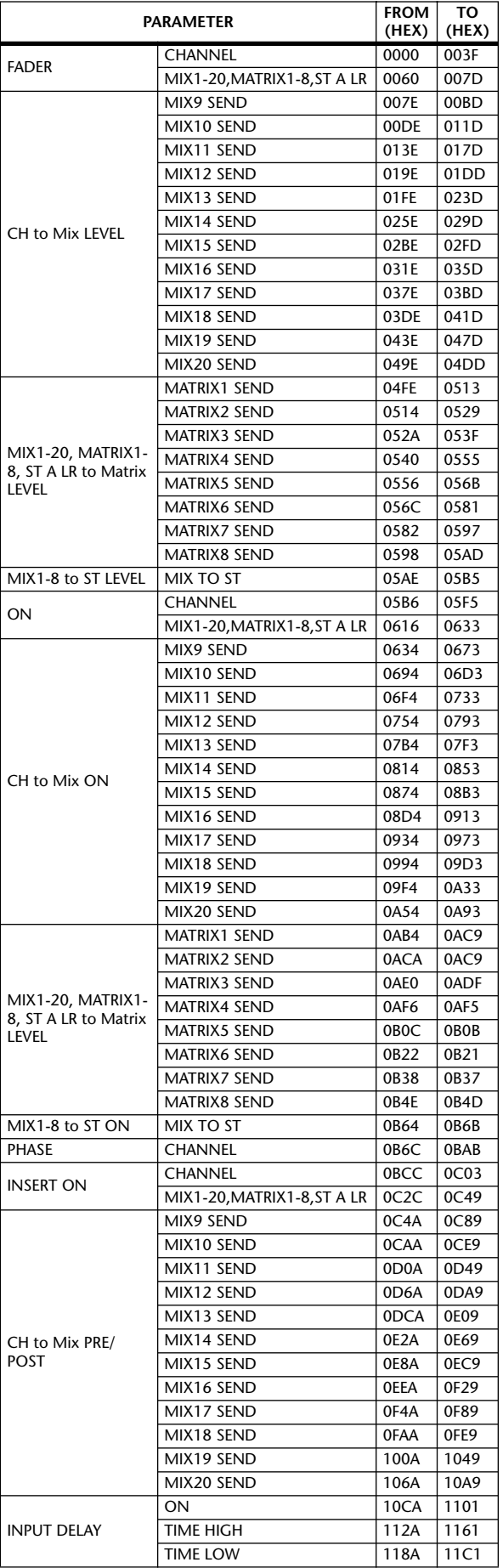

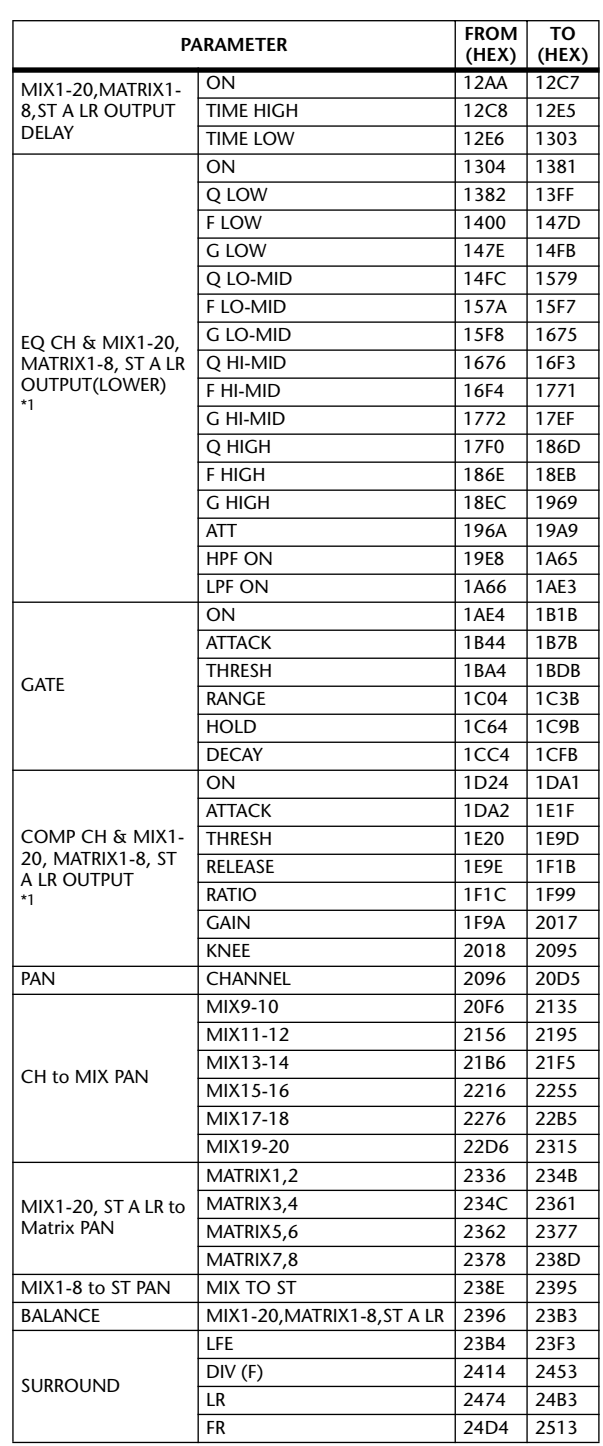
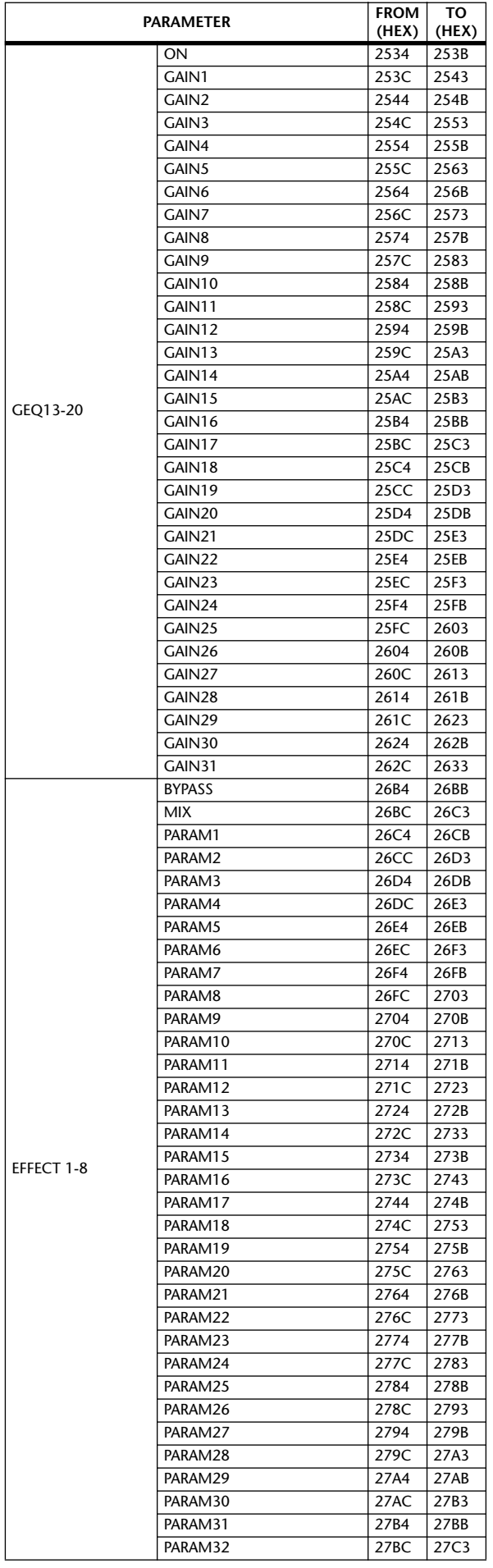

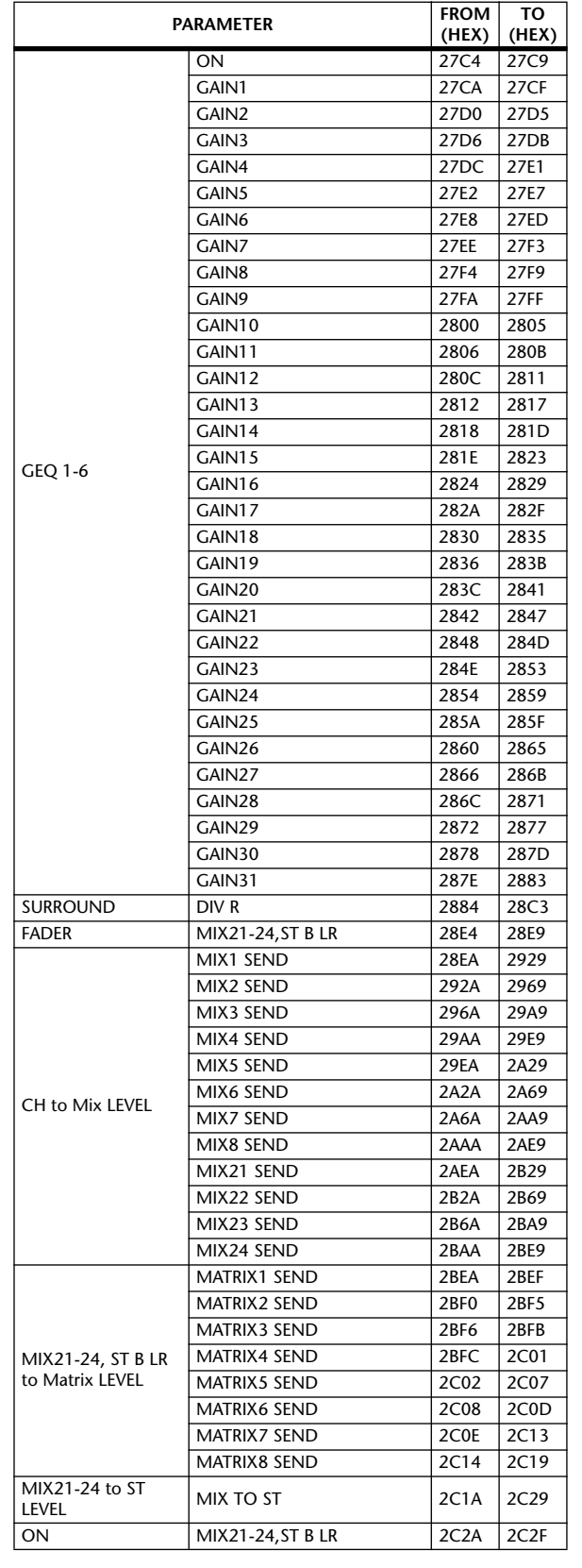

显示屏上显示 显示屏上显示<br>的信息

功能菜单

通用功能

输出功能

输入功能

附录

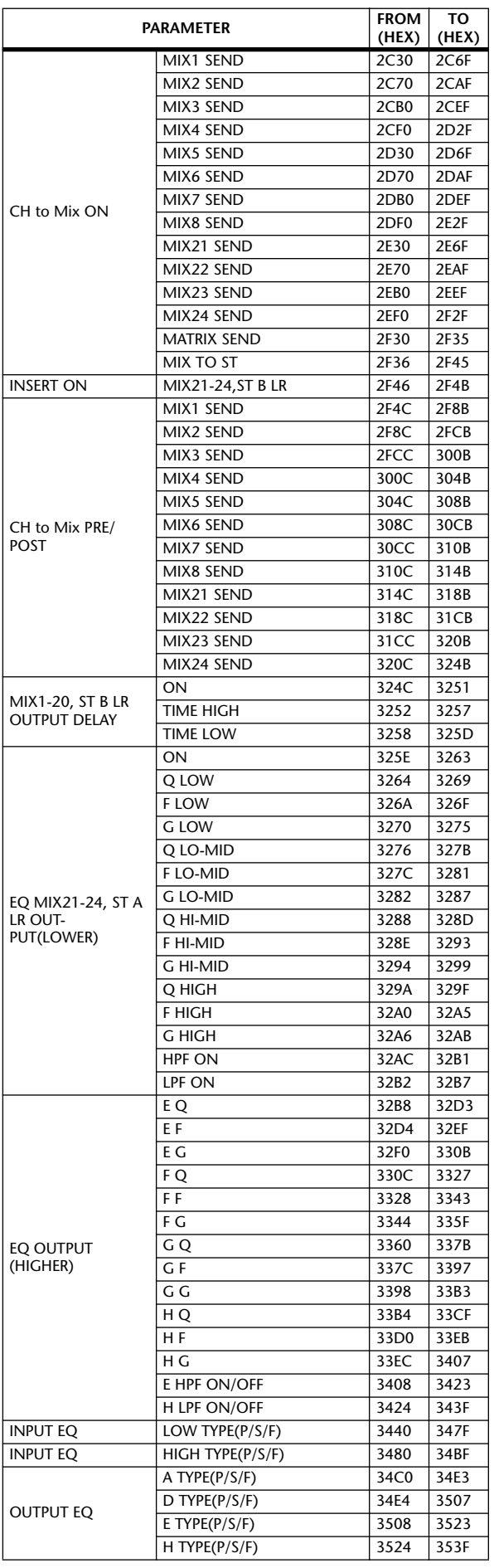

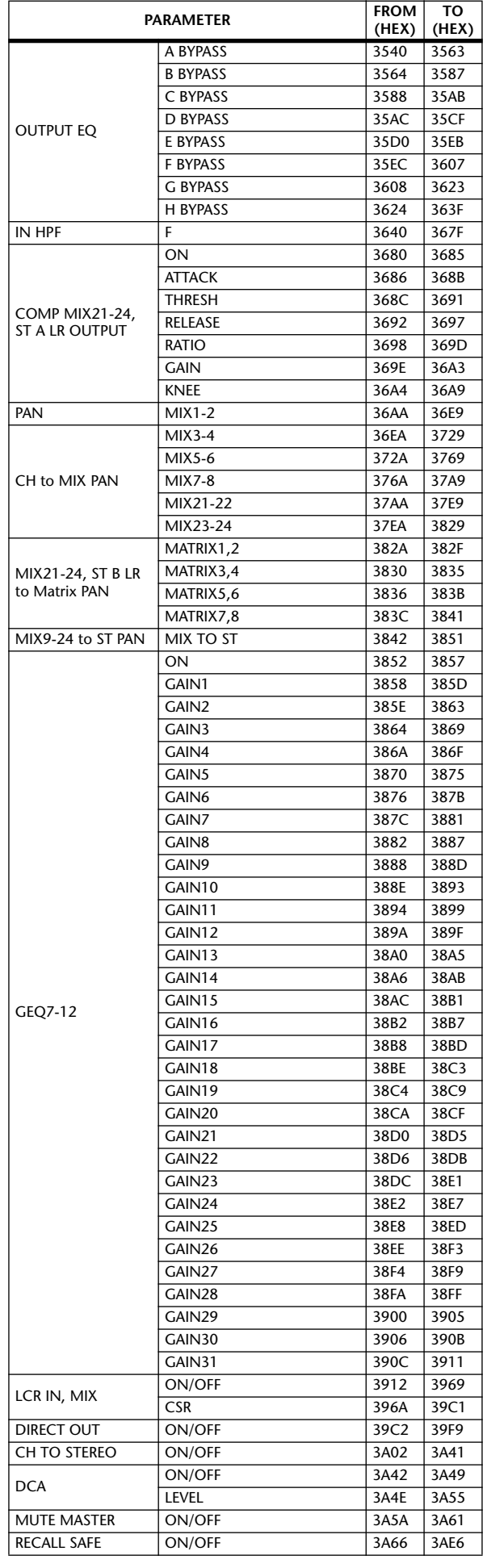

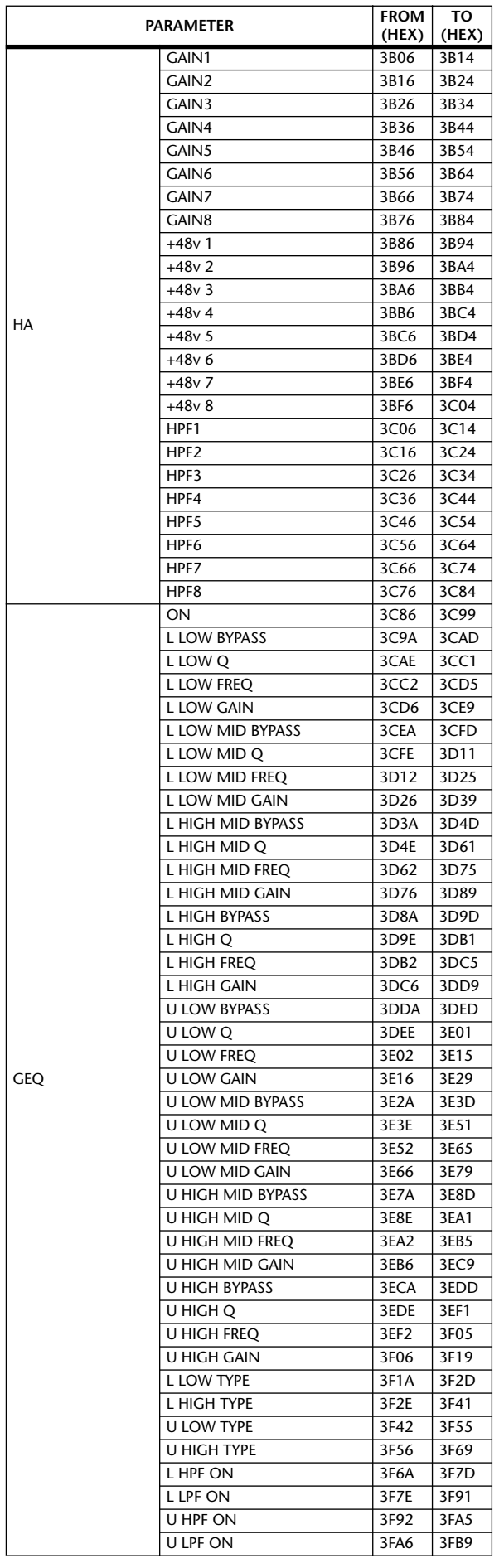

**(HEX)** \*1. 对于包含 INPUT CH <sup>和</sup> OUTPUT <sup>的</sup> EQ <sup>或</sup> COMP 参数,将在第一 个编号之后从 96 (60h) 开始为 OUTPUT 进行分配。因此,恰在 INPUT CH 之后一直到恰在 OUTPUT 之前的编号不会分配。

显示屏上显示 显示屏上显示<br>的信息

# 通道库列表

此表列出了 INPUT/ST IN 通道、MIX 通道、MATRIX 通道和 STEREO A/B 通道的通道库中保存的参数。

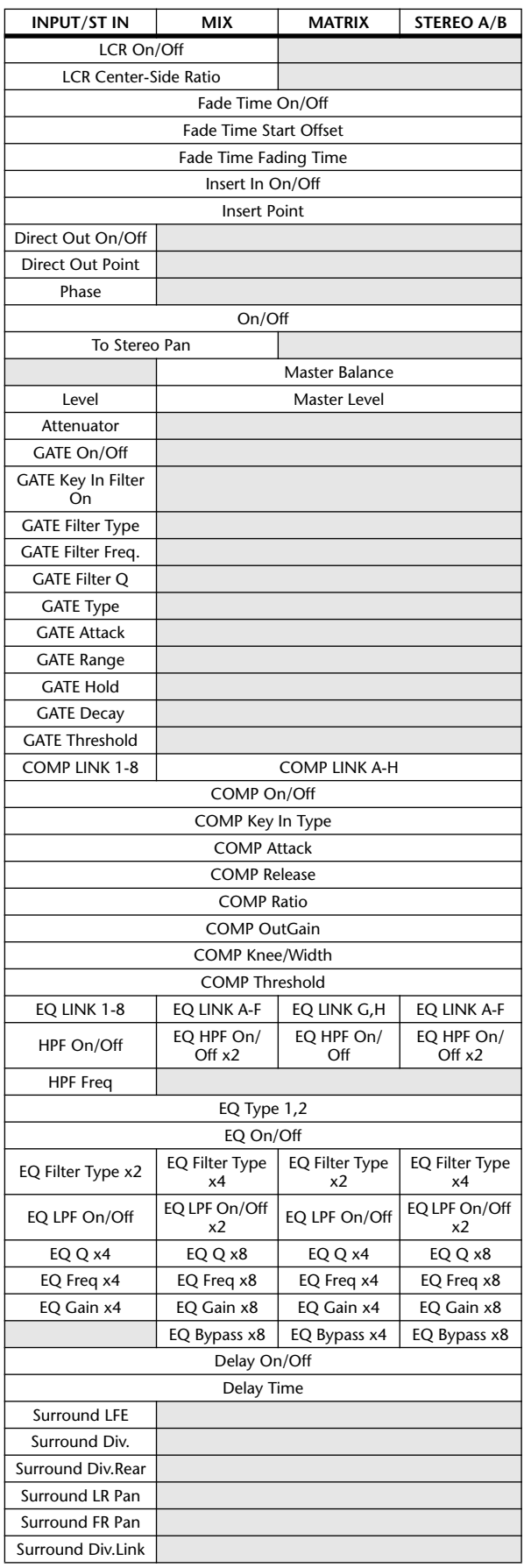

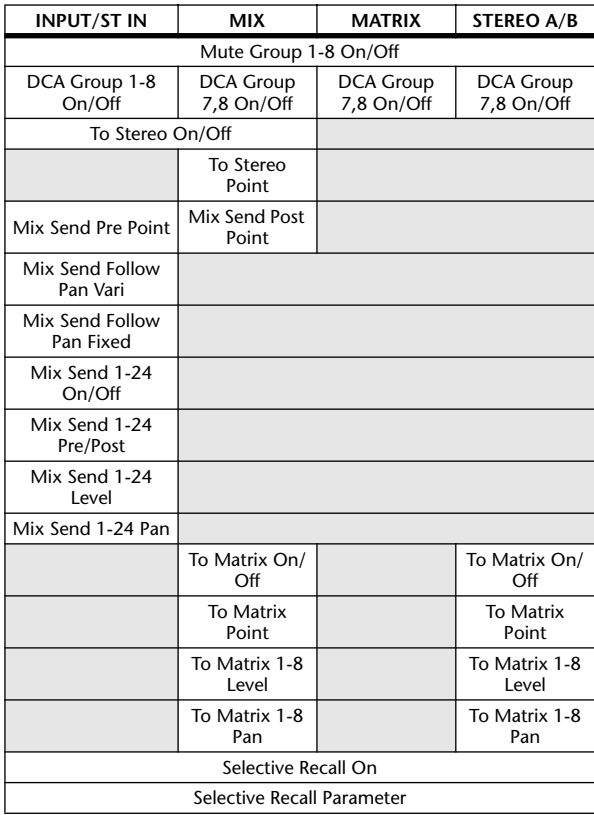

# 配对、调用安全或 **OUTPUT ISOLATION** 操作可以使用的参数列表

下表说明对于调用安全或 OUTPUT ISOLATION 操作配对通道的哪些参数可以链接、各参数的哪些设定可以选 择。

:配对通道的参数会被链接。

– :配对 / 调用安全 / 输出独立无法使用

# ❏ **Input channels** ❏ **MIX channels**

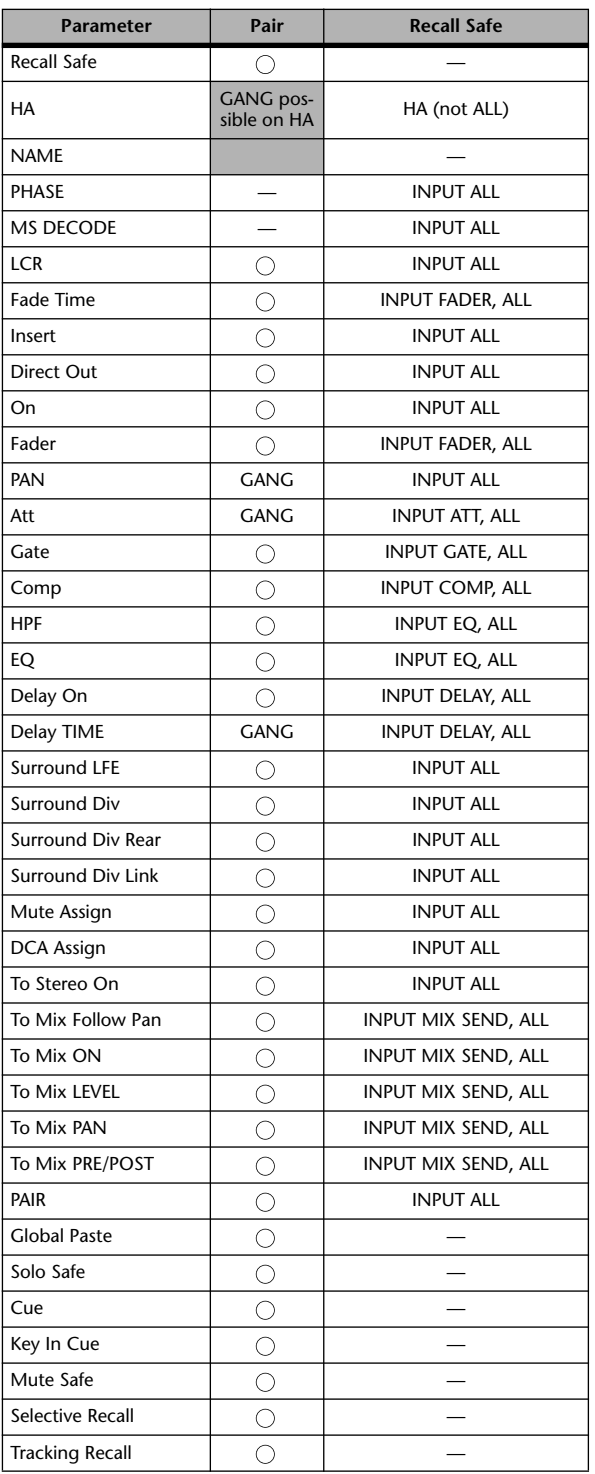

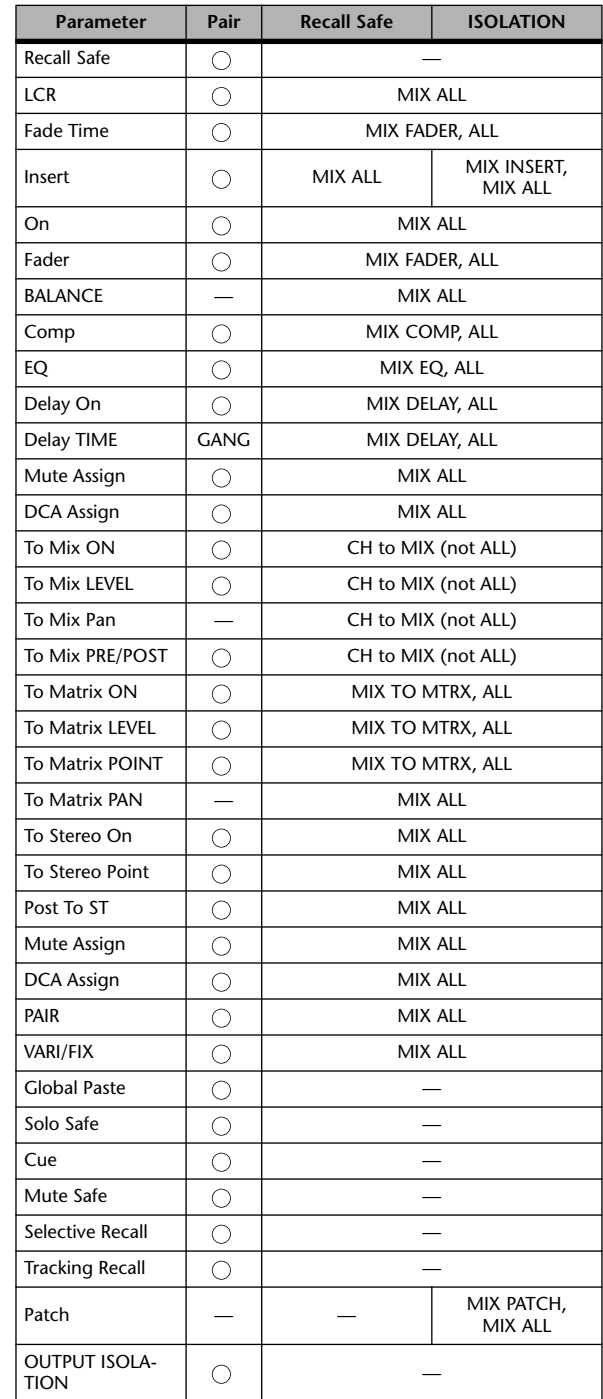

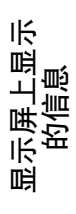

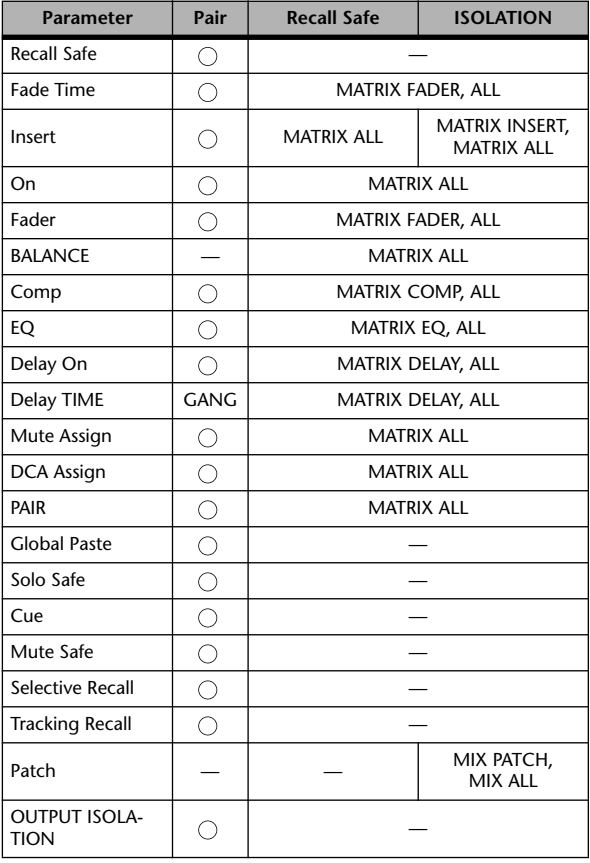

# ❏ **MATRIX channels** ❏ **STEREO channels**

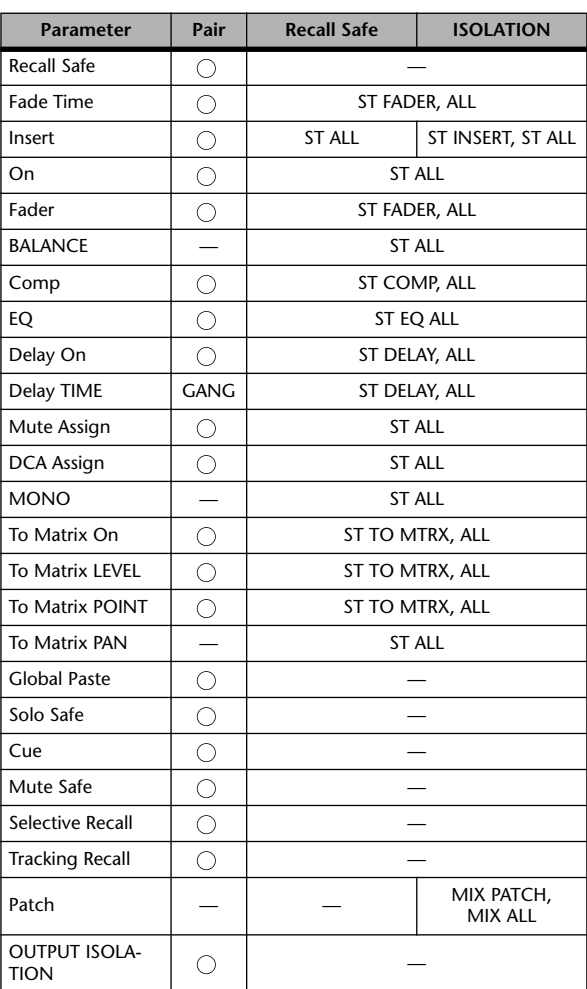

# ❏ **Other**

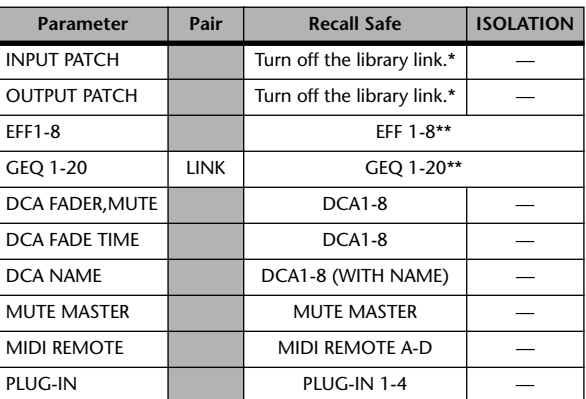

 \* The parameter becomes eligible for Recall Safe if the library link is turned off in the SCENE screen.

 \*\* 如果将此参数设定为 OUTPUT ISOLATION,也无法改变 DSP CONFIGURATION 设定。

# ❏ 启用配对时会被复制的参数

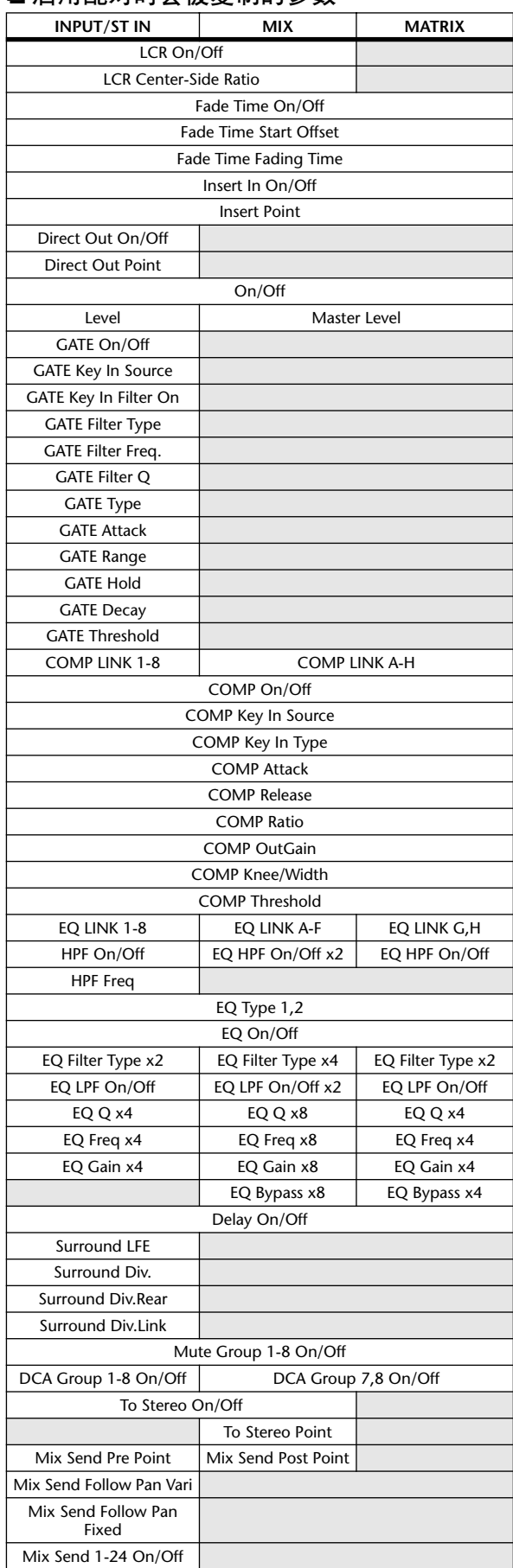

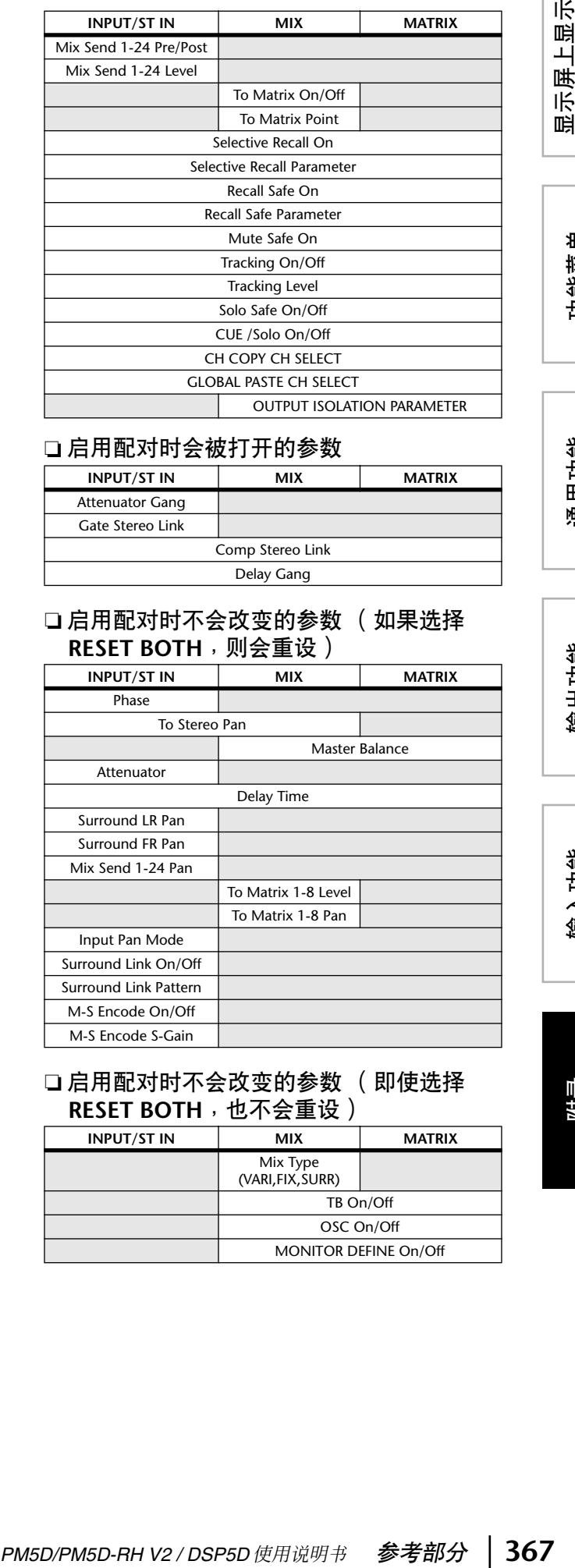

# ❏ 启用配对时会被打开的参数

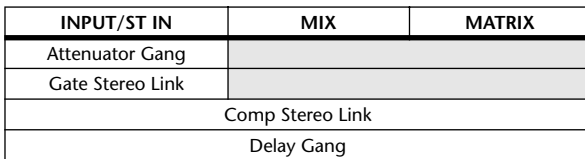

## ❏ 启用配对时不会改变的参数 (如果选择 **RESET BOTH**,则会重设)

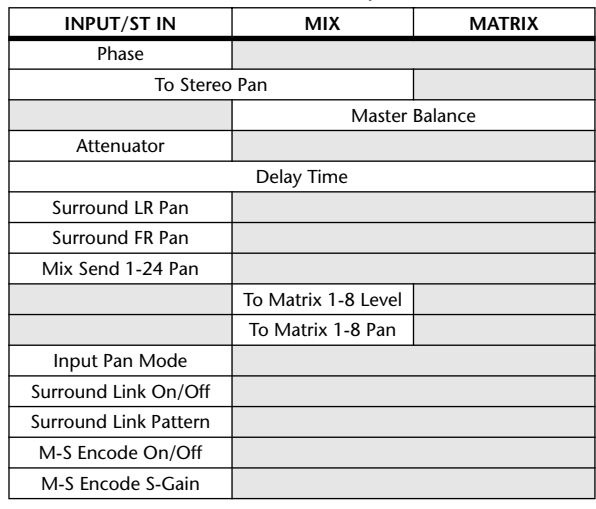

# ❏ 启用配对时不会改变的参数 (即使选择 **RESET BOTH**,也不会重设)

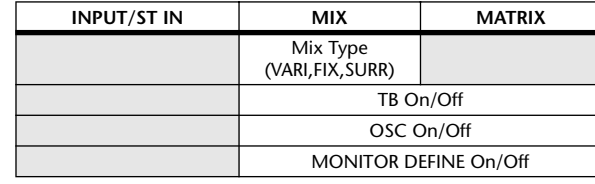

# **MIDI** 数据格式

This section explains the format of the data that the PM5D is able to understand, send, and receive. In addition to the messages described here, you can use the MIDI REMOTE function or the MIDI EVENT settings of the SCENE function to transmit any type of command.

#### **1 CHANNEL MESSAGE**

#### **1.1 NOTE OFF (8n)**

#### **Reception**

These messages are echoed to MIDI OUT if [OTHER ECHO] is ON. They are received if [Rx CH] matches, and used to control effects.

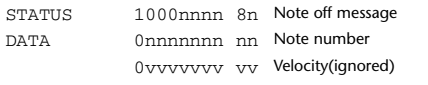

#### **1.2 NOTE ON (9n)**

#### **Reception**

These messages are echoed to MIDI OUT if [OTHER ECHO] is ON. They are received if [Rx CH] matches, and used to control effects.

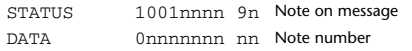

0vvvvvvv vv Velocity (1-127:on, 0:off)

#### **1.3 CONTROL CHANGE (Bn)**

Two types of control change can be transmitted and received; [NRPN] (Non-Registered Parameter Numbers) and freely-assigned [TABLE] (16CH x 110) messages. Select either [TABLE] or [NRPN].

#### **Reception**

These messages are echoed to MIDI OUT if [Control Change ECHO] is ON. If [TABLE MULTI] is selected, these messages are received when [Control Change Rx] is ON, and will control parameters according to the settings of the [Control assign table]. If [TABLE SINGLE] is selected, these messages are received when [Control Change Rx] is ON and [Rx CH] matches, and will control parameters according to the settings of the [Control assign table]. For the parameters that can be assigned, refer to [p.341.](#page-340-0)

If [NRPN] is selected, these messages are received when [Control Change Rx] is ON and the [Rx CH] matches; the four messages NRPN control number (62h, 63h) and DATA ENTRY control number (06h, 26h) are used to control the specified parameter.

#### **Transmission**

If [TABLE MULTI] is selected, and if [Control Change Tx] is ON when you operate a parameter that is assigned in the [Control assign table], these messages will be transmitted. If [TABLE SINGLE] is selected, and if [Control Change Tx] is ON when you operate a parameter that is assigned in the [Control assign table], these messages are transmitted on the [Tx CH] channel. For the parameters that can be assigned, refer to [p.341](#page-340-0).

If [NRPN] is selected, and if [Control Change Tx] is ON when you operate a specified parameter, the four messages NRPN control number (62h, 63h) and DATA ENTRY control number (06h, 26h) are transmitted on the [Tx CH] channel.

Control Change messages are not used for transmission to PM5D Editor because there is no guarantee that the contents of the assignment tables will match. (Parameter Change messages are always used.)

Control Change numbers 0 and 32 are for selecting banks.

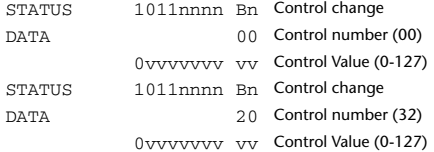

#### **If [TABLE] is selected**

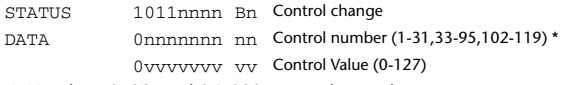

\* Numbers 0, 32, and 96–101 cannot be used.

#### **Equation for converting a Control Value to parameter data**

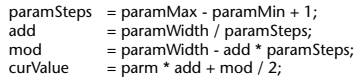

**(1) If the assigned parameter has fewer than 128 steps** paramWidth = 128; rxValue = Control value;

**(2) If the assigned parameter has 128 or more but less than 16,384 steps**

paramWidth =  $16384$ :

(2-1) When High and Low data is received rxValue = Control value(High) \* 128 + Control value(Low);

(2-2) When Low data is received rxValue = (curValue & 16256) + Control value(Low);

(2-3) When High data is received  $rxValue =$  Control value(High) \* 128 + (curValue & 127);

#### **(3) If the assigned parameter has 16,384 or more but less than 2,097,152 steps**

 $paramWidth = 2097152;$ 

(3-1) When High, Middle, and Low data is received rxValue = Control value(High) \* 16384 + Control value(Middle) \* 128 + Control value(Low);

(3-2) When only Low data is received  $rxValue = (curValue & 2097024) + Control value(Low);$ 

(3-3) When only Middle data is received  $rxValue = (curValue & 2080895) + Control (Value) * 128;$ 

(3-4) When only High data is received rxValue = (curValue  $\&$  16383) + Control value(High) \* 16384;

(3-5) When only Middle and Low data is received rxValue = (curValue & 2080768) + Control value(Middle) \* 128 + Control value(Low);

(3-6) When only High and Low data is received rxValue = (curValue & 16256) + Control value(High) \* 16384 + Control value(Low);

(3-7) When only High and Middle data is received rxValue = (curValue & 127) + Control value(High) \* 16384 + Control value(Middle) \* 128;

if ( rxValue > paramWidth) rxValue = paramWidth; param = ( rxValue - mod / 2) / add;

#### **If [NRPN] is selected**

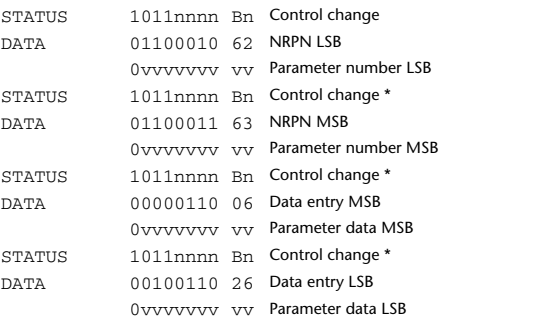

 \* The STATUS byte of the second and subsequent messages need not be added during transmission. Reception must occur correctly whether or not the status byte is omitted.

#### **1.4 PROGRAM CHANGE (Cn)**

#### **Reception**

If [Program Change ECHO] is ON, bank select messages will also be echoed from MIDI OUT.

If SINGLE CH is selected, these messages are received if [Program Change RX] is ON and the [Rx CH] matches. However if [OMNI] is ON, these messages are received regardless of the channel. When these messages are received, scene memories are recalled according to the settings of the [Program Change Table].

#### **Transmission**

If [Program Change] is ON, these messages are transmitted according to the [Program Change Table] settings when a scene memory is recalled. If SINGLE CH is selected, these messages are transmitted on the [Tx CH] channel.

If the recalled scene has been assigned to more than one program number, the lowest-numbered program number for each MIDI channel will be transmitted. Program Change messages are not used for transmission to PM5D Editor because there is no guarantee that the contents of the assignment tables will match. (Parameter Change messages are always used.) You can choose either MULTI MIDI CH or SINGLE CH.

#### **If SINGLE is selected**

You can choose the RX CH, OMNI CH, and TX CH. You can choose whether a bank select message will be added. A bank of up to 16 can be specified.

#### **If MULTI is selected**

The RX and TX channels will be the same. The assignment table will use the settings for each MIDI channel. Bank select messages will not be added.

You can make settings for up to sixteen MIDI channels.

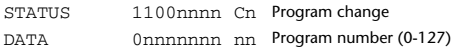

## **2 SYSTEM REALTIME MESSAGE**

#### **2.1 TIMING CLOCK (F8)**

#### **Reception**

This message is used to control effects. This message is transmitted twenty-four times per quarter note.

Echoing of this message depends on the OTHER item in the ECHO settings.

STATUS 11111000 F8 Timing clock

#### **2.2 ACTIVE SENSING (FE)**

#### **Reception**

Once this message has been received, MIDI communication will be initialized (e.g., Running Status will be cleared) if no message is received for an interval of 400 ms.

This message is not subject to echoing.

STATUS 11111110 FE Active sensing

#### **2.3 SYSTEM RESET (FF)**

#### **Reception**

When this message is received, MIDI communication will be initialized (e.g., Running Status will be cleared). This message is not subject to echoing.

STATUS 11111111 FF System reset

## **3 System Exclusive Message**

#### **3.1 Real Time System Exclusive**

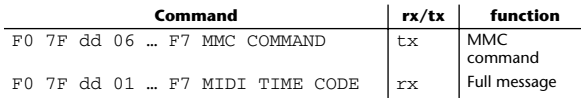

#### **3.2 Bulk Dump**

This message is used to send or receive the contents of various memories stored within the PM5D.

The basic format is as follows.

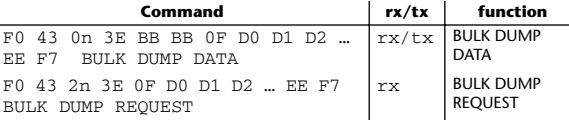

The PM5D uses the following data types for a bulk dump.

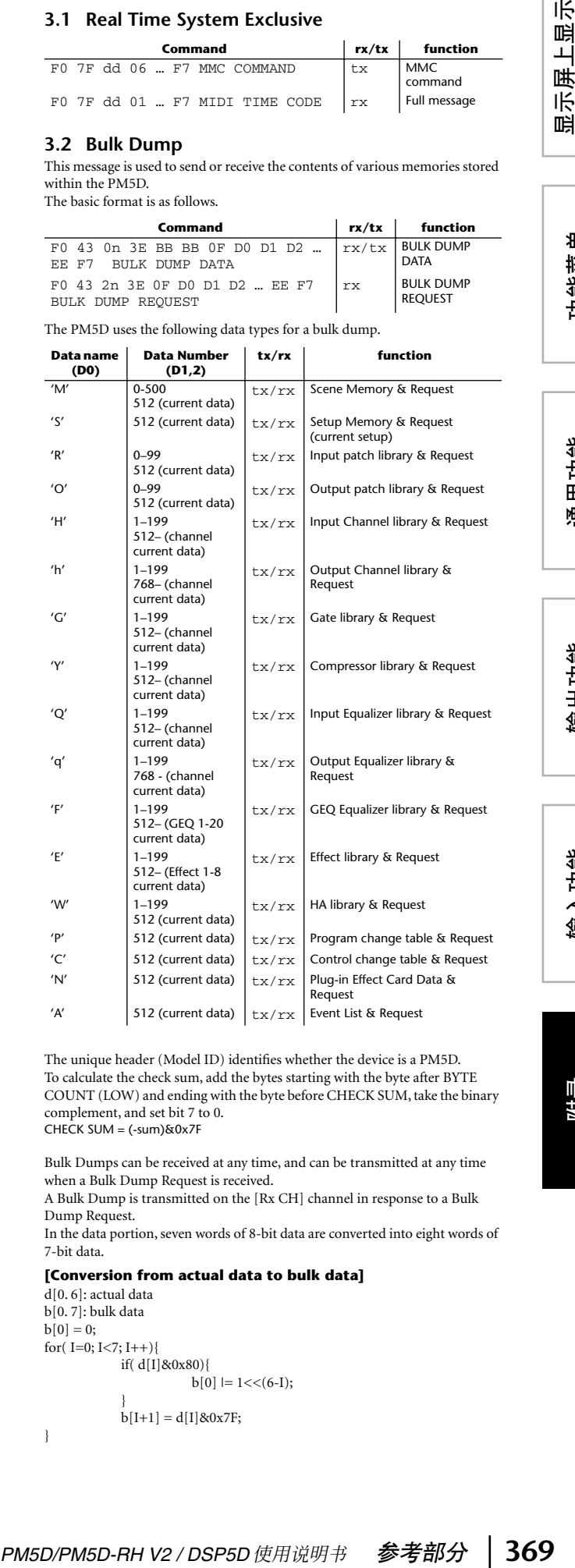

The unique header (Model ID) identifies whether the device is a PM5D. To calculate the check sum, add the bytes starting with the byte after BYTE COUNT (LOW) and ending with the byte before CHECK SUM, take the binary complement, and set bit 7 to 0. CHECK SUM =  $(-sum)$ &0x7F

Bulk Dumps can be received at any time, and can be transmitted at any time when a Bulk Dump Request is received.

A Bulk Dump is transmitted on the [Rx CH] channel in response to a Bulk Dump Request.

In the data portion, seven words of 8-bit data are converted into eight words of 7-bit data.

#### **[Conversion from actual data to bulk data]**

 $d[0, 6]$ : actual data b[0. 7]: bulk data  $b[0] = 0$ ; for( $I=0$ ;  $I<7$ ;  $I++$ ){ if( d[I]&0x80){  $b[0]$   $= 1 \leq 6 - 1$ ; }  $b[I+1] = d[I] & 0x7F;$ 

}

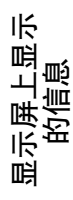

附录

#### **[Recovery from bulk data to actual data]**

d[0. 6]: actual data b[0. 7]: bulk data for( $I=0; I<7; I++$ ){  $b[0] << 1$ ;  $d[I] = b[I+1] + (0x80&b[0]);$ }

#### **3.3 PARAMTER CHANGE**

#### **Reception**

This message is echoed if [Parameter change ECHO] is ON. This message is received if [Parameter change RX] is ON and [Rx CH] matches the Device number included in the SUB STATUS. When a parameter change is received, the specified parameter will be controlled. When a parameter request is received, the current value of the specified parameter will be transmitted as a parameter change with its Device Number as the [Rx CH].

#### **Transmission**

If [Parameter change TX] is ON, and you edit a parameter for which control change transmission has not been enabled, a parameter change will be transmitted with the [Tx CH] as its device number.

In response to a parameter request, a parameter change will be transmitted with [Rx CH] as its device number.

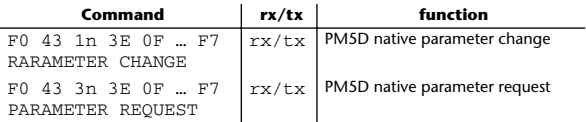

#### **4. PARAMETER CHANGE details**

#### **4.1 Current Scene, Setup, Backup, Input Patch, Output Patch, HA Data – Parameter change –**

**4.1.1 Format**

#### **Reception**

This message is received if [Parameter change RX] is ON and [Rx CH] matches the Device number included in the SUB STATUS. This message is echoed if [Parameter change ECHO] is ON.

When the message is received, the specified parameter will be edited.

#### **Transmission**

If [Parameter change Tx] is ON, this message is transmitted with the [Device Number] specified by the [Tx CH] when you edit a parameter that is not assigned in the [Control change assign table].

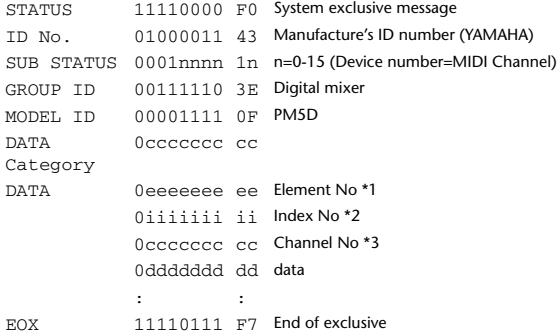

\*1 If ee is 0, the Element No. is extended by two bytes. \*2 If ii is 0, the Index No. is extended by two bytes.

\*3 If cc is 0, the Channel No. is extended by two bytes.

#### **4.1.2 Data categories**

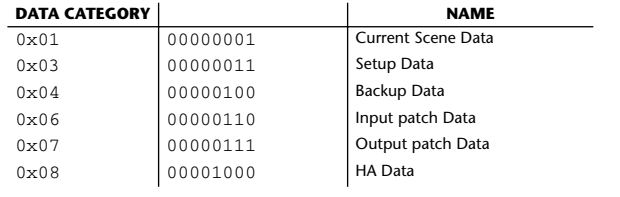

#### **4.2 Current Scene, Setup, Backup, Input Patch, Output Patch, HA Data – Parameter request –**

**4.2.1 Format**

# **Reception**

This message is received if [Parameter change RX] is ON and [Rx CH] matches the Device number included in the SUB STATUS. This message is echoed if [Parameter change ECHO] is ON. When this is received, the value of the specified parameter is transmitted as a Parameter Change.

#### STATUS 11110000 F0 System exclusive message ID No. 01000011 43 Manufacture's ID number (YAMAHA) SUB STATUS 0001nnnn 3n n=0-15 (Device number=MIDI Channel) GROUP ID 00111110 3E Digital mixer MODEL ID 00001111 0F PM5D DATA Category 0ccccccc cc DATA 0eeeeeee ee Element No \*1 0iiiiiii ii Index No \*1 0ccccccc cc Channel No \*1 EOX 11110111 F7 End of exclusive \*1 See 4.1.1

#### **4.2.2 Data categories**

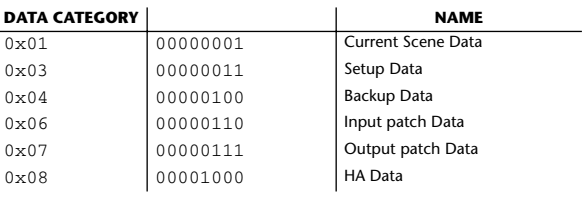

#### **4.3 Function Call – Library Store/Recall – (Parameter change)**

#### **4.3.1 Format**

#### **Reception**

This message is received if [Parameter change RX] is ON and [Rx CH] matches the Device number included in the SUB STATUS. This message is echoed if [Parameter change ECHO] is ON.

When the message is received, the specified parameter will be edited.

#### **Transmission**

If [Parameter change Tx] is ON, this message is transmitted with a [Device Number] of the [Tx CH].

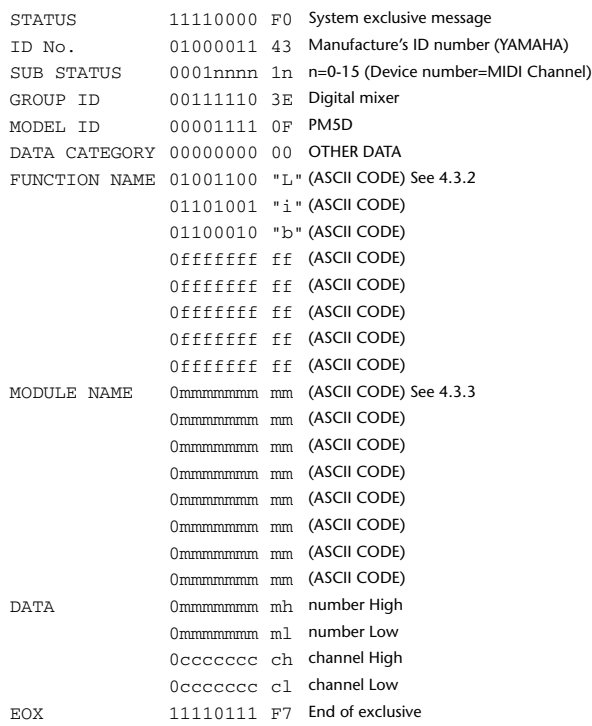

#### **4.3.2 Function names**

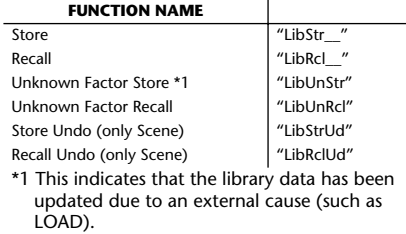

#### **4.3.3 Module names**

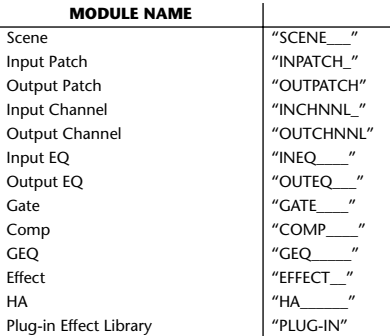

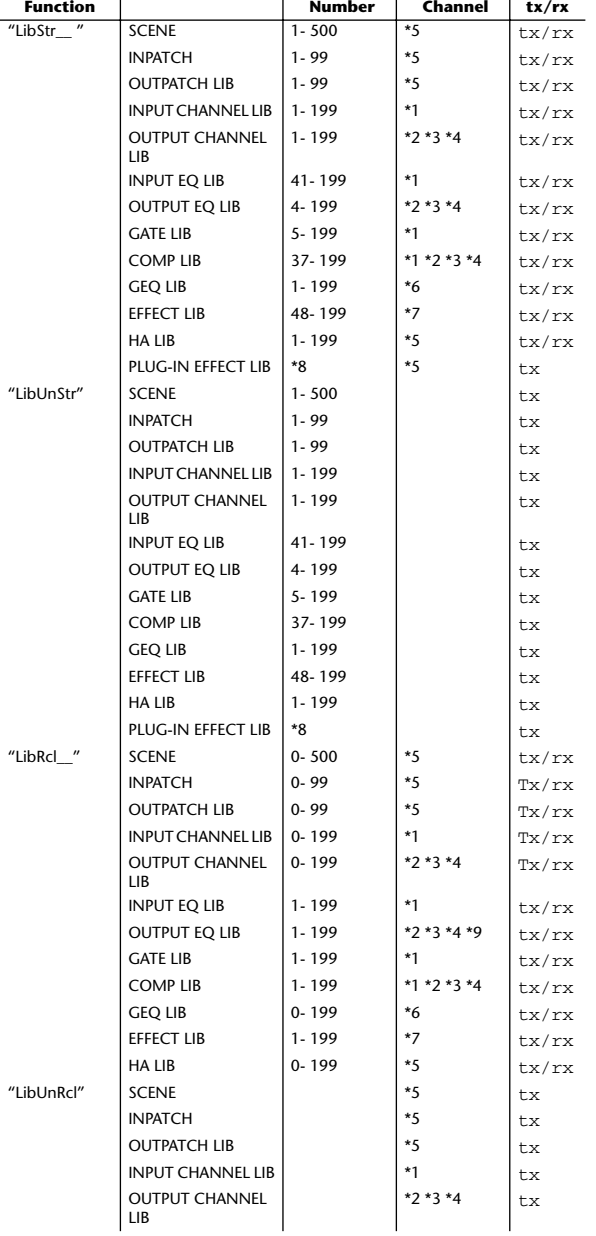

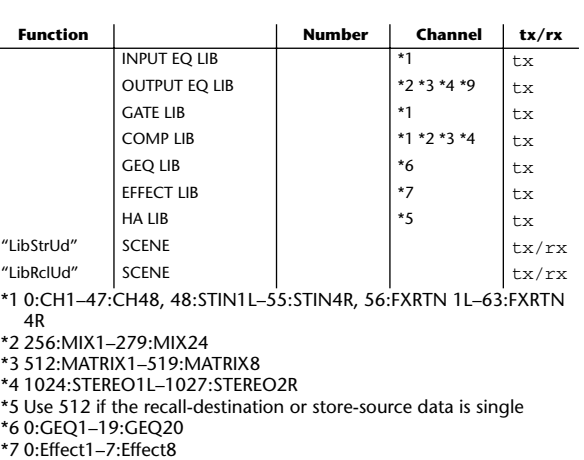

- \*8 0-500:Slot1 0-500, 512-1012:Slot2 0-500, 1024-1524:Slot3 0- 500, 1536-2036:Slot4 0-500
- \*9 1280:GEQ1 1299:GEQ20

#### **4.4 Function Call – Library Edit – (Parameter change)**

#### **4.4.1 Format**

#### **Reception**

This message is received if [Parameter change RX] is ON and [Rx CH] matches the Device number included in the SUB STATUS.

This message is echoed if [Parameter change ECHO] is ON. When the message is received, the specified memory/library will be edited.

**Transmission** In response to a request, a Parameter Change message is transmitted on the [Rx CH].

If [Parameter change ECHO] is ON, the message is transmitted without change.

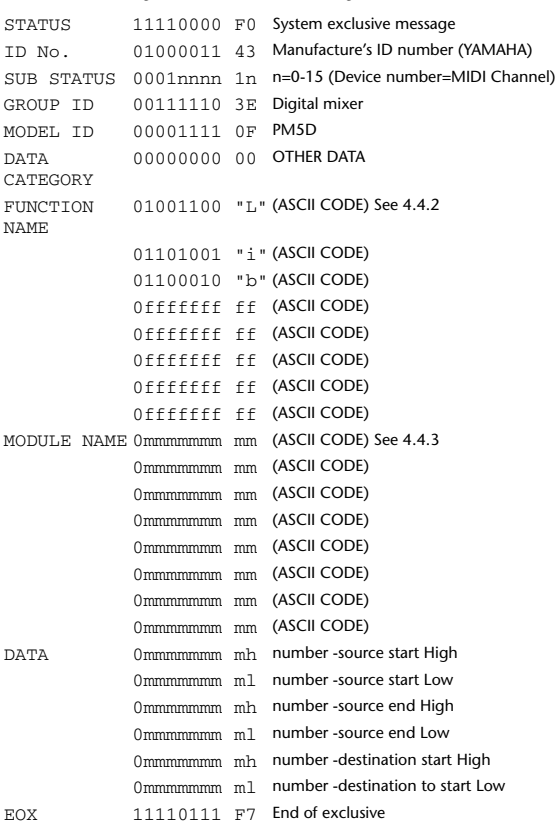

#### **4.4.2 Function names**

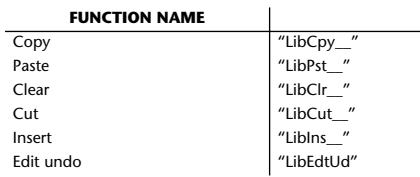

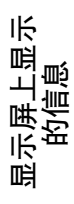

#### **4.4.3 Module names**

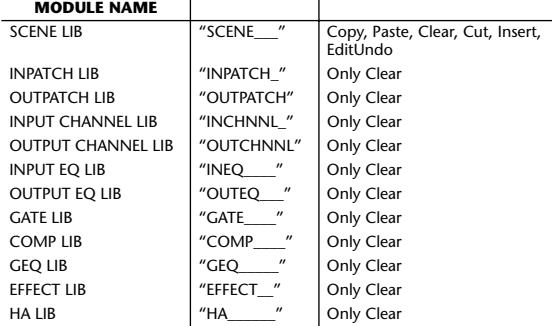

#### **4.5 Function Call – Library Attribute –**

#### **4.5.1 Title (Parameter change) format Reception**

This message is received if [Parameter change RX] is ON and [Rx CH] matches the Device number included in the SUB STATUS.

This message is echoed if [Parameter change ECHO] is ON.

When the message is received, the title of the specified memory/library will be edited.

#### **Transmission**

In response to a request, a Parameter Change message is transmitted on the [Rx CH].

If [Parameter change ECHO] is ON, the message is transmitted without change.

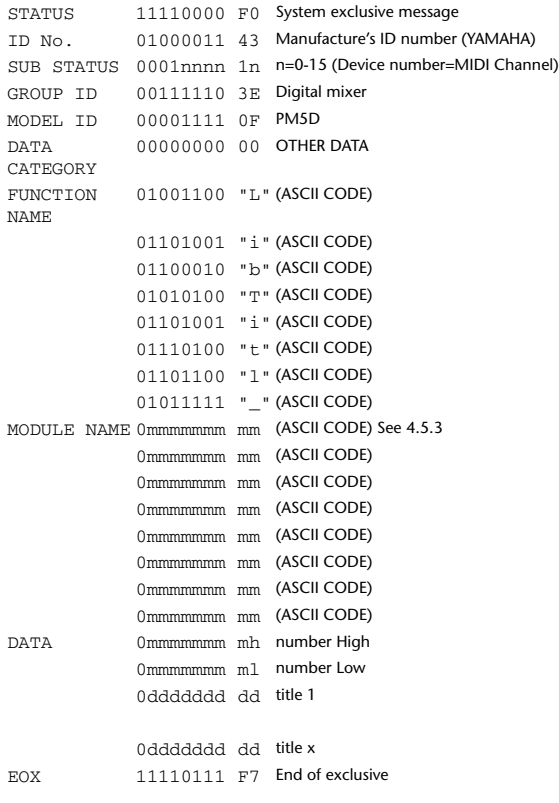

#### **4.5.2 Title (Parameter request) format**

#### **Reception**

When this is received, a parameter change is transmitted with [Rx CH] as the device number.

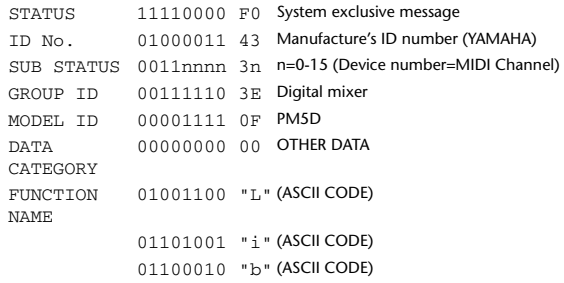

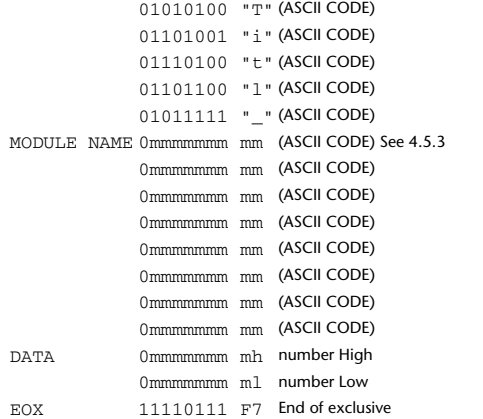

### **4.5.3 Title module names**

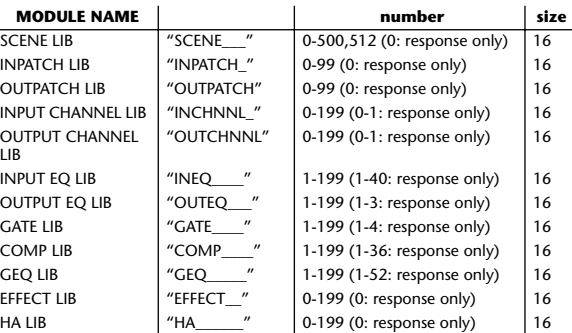

#### **4.5.4 Protect (Parameter change) format**

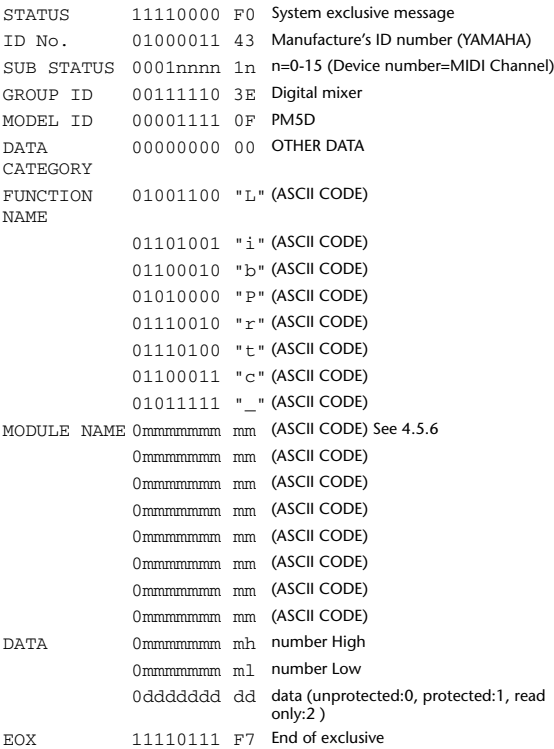

#### **4.5.5 Protect (Parameter request) format**

#### **Reception**

When this is received, a parameter change is transmitted with [Rx CH] as the device number.

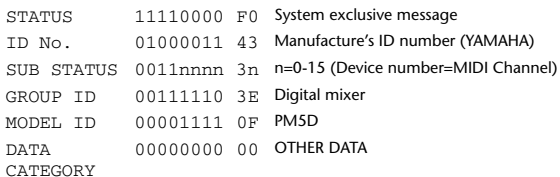

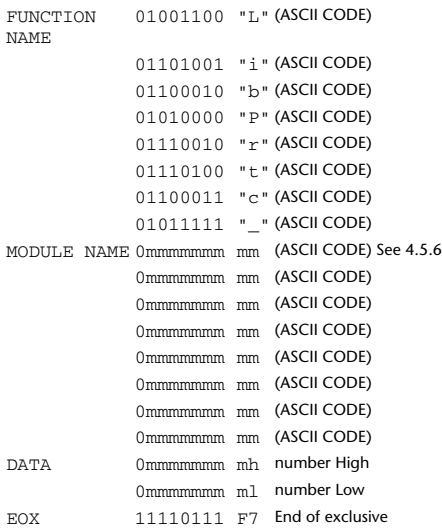

#### **4.5.6 Protect module names**

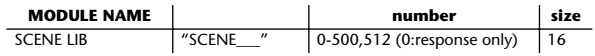

### **Reception**

#### **4.5.7 Link format (Parameter change)**

This message is received if [Parameter change RX] is ON and [Rx CH] matches the Device number included in the SUB STATUS.

This message is echoed if [Parameter change ECHO] is ON.

When the message is received, the link settings of the specified memory/library will be edited.

#### **Transmission**

In response to a request, a Parameter Change message is transmitted on the [Rx CH].

If [Parameter change ECHO] is ON, the message is transmitted without change.

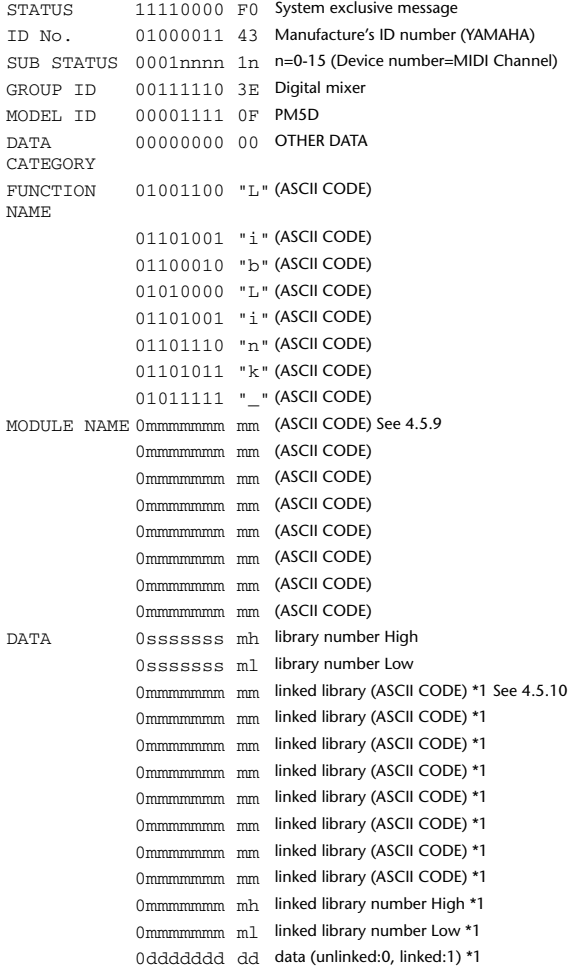

EOX 11110111 F7 End of exclusive \*1 If this portion is repeated multiple times, this means that a single packet contains link data for multiple libraries.

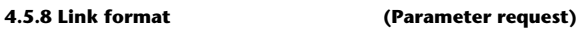

#### **Reception**

When this is received, a parameter change is transmitted with [Rx CH] as the device number.

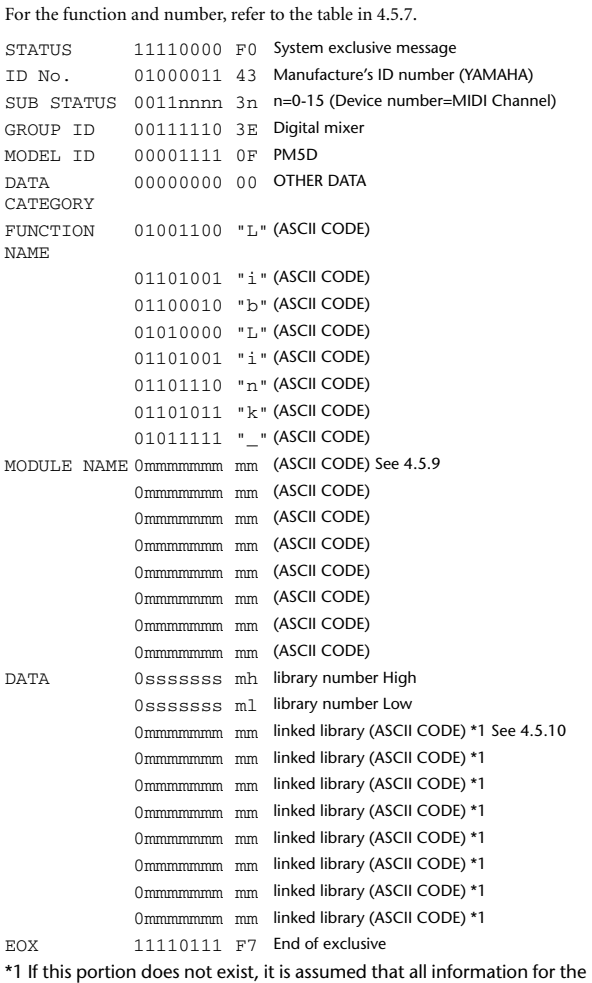

specified library and number is being requested.

#### **4.5.9 Library module names**

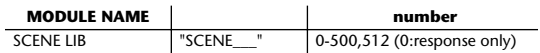

#### **4.5.10 Linked library module names**

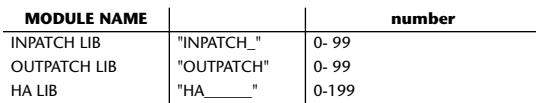

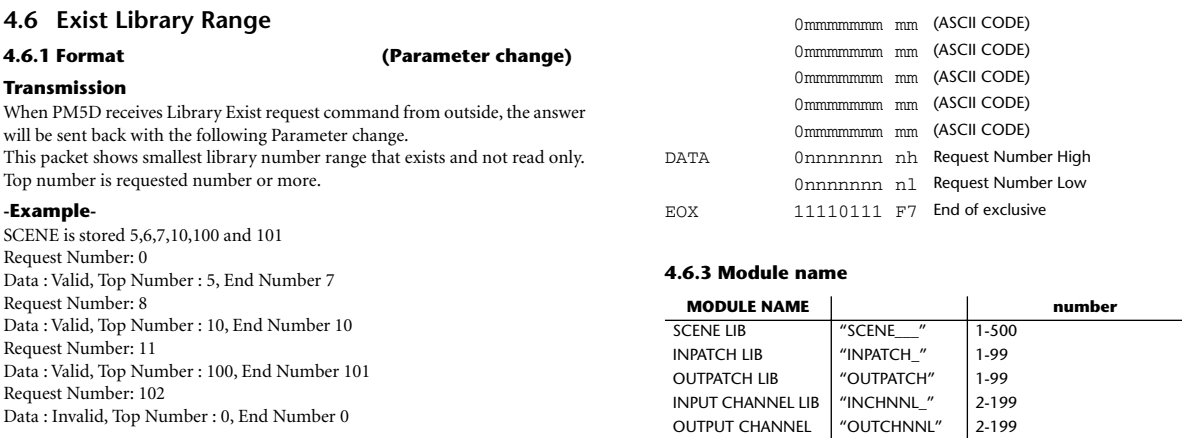

Request Number: 102 Data : Invalid, Top Number : 0, End Number 0

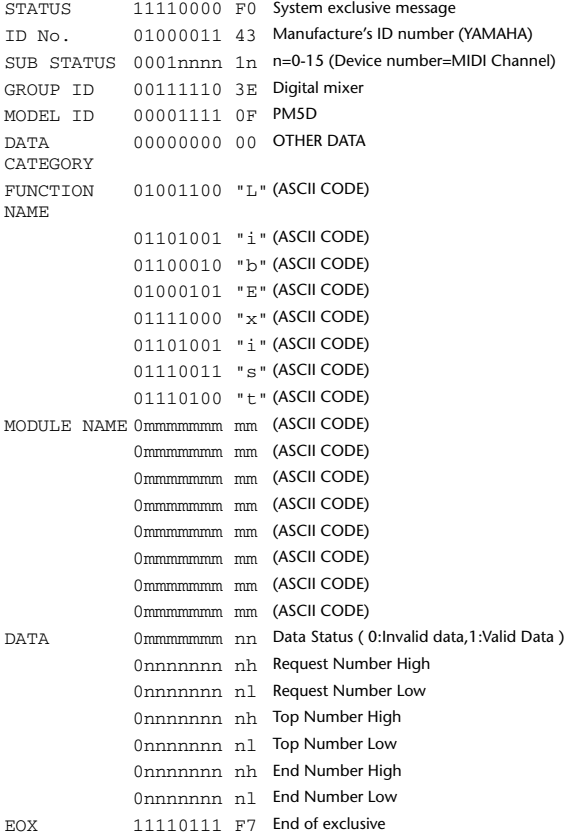

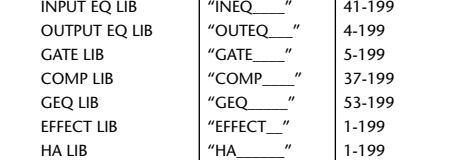

Plug-in Effect Library | "PLUGIN\_\_" | 1-500

INPUT CHANNEL LIB | "INCHNNL\_" | 2-199

OUTPUT CHANNEL

LIB

#### **4.7 Function Call – Collection Store –**

#### **4.7.1 Format (Parameter change)**

**Transmission** Data will be transmitted with the [Device Number] in [Tx CH] when [Parameter change Tx] is on.

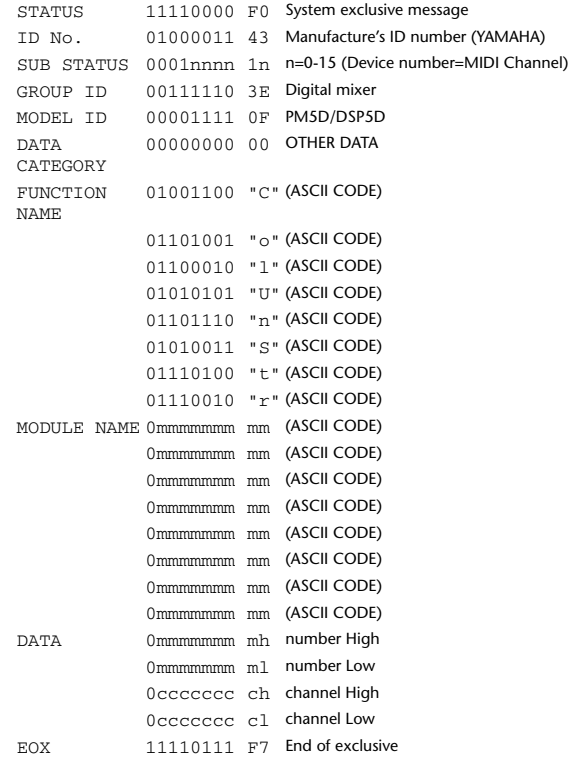

#### **4.7.2 Function name**

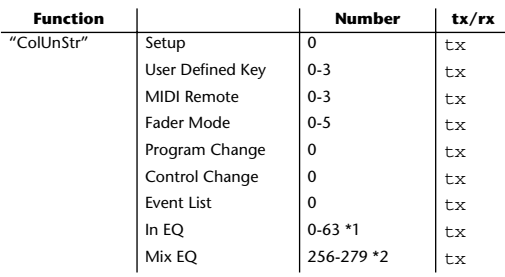

**4.6.2 Format (Parameter request)**

#### **Reception**

The Parameter change will be sent with Device number [Rx CH] immediately the data is received.

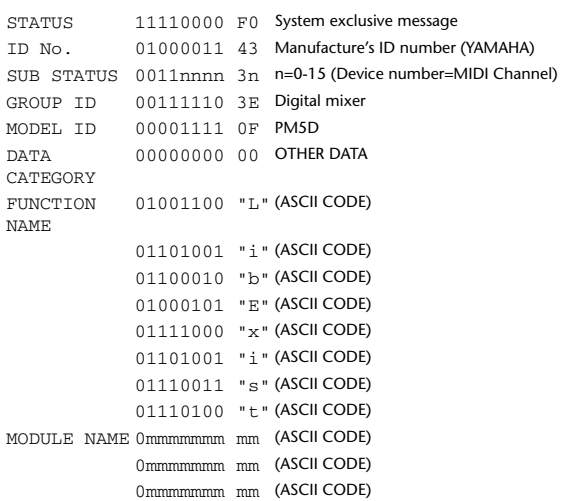

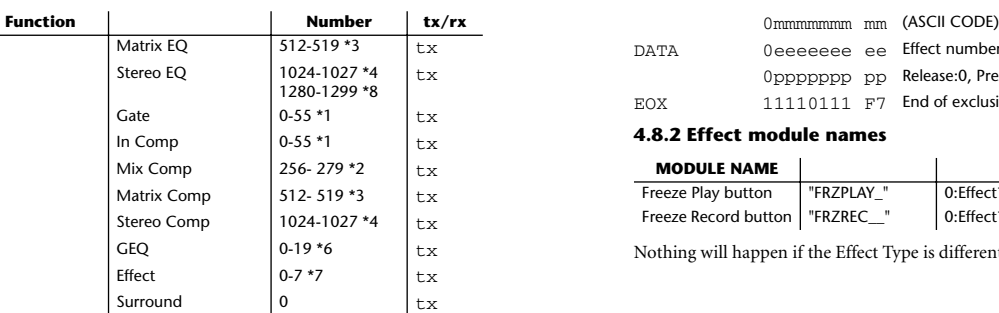

\*1 0:CH1–47:CH48, 48:STIN1L–55:STIN4R, 56:FXRTN 1L– 63:FXRTN 4R

\*2 256:MIX1–279:MIX24

\*3 512:MATRIX1–519:MATRIX8 \*4 1024:STEREO1L–1027:STEREO2R

\*5 Use 512 if the recall-destination or store-source data is

single

\*6 0:GEQ1–19:GEQ20

\*7 0:Effect1–7:Effect8 \*8 1280:GEQ1 – 1299:GEQ20

#### **4.7.3 Module name**

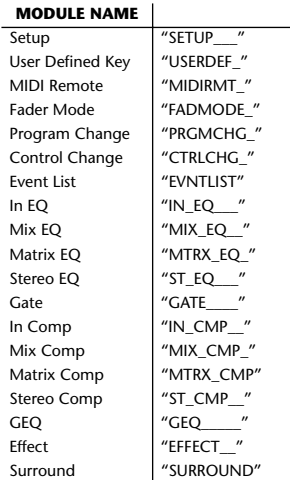

#### **4.8 Function Call – Module –**

#### **4.8.1 Effect Trigger (Parameter change) format**

#### **Reception**

This message is received if [Parameter change RX] is ON and [Rx CH] matches the Device number included in the SUB STATUS. This message is echoed if [Parameter change ECHO] is ON.

When this message is received, the corresponding effect function will operate (depends on the effect type).

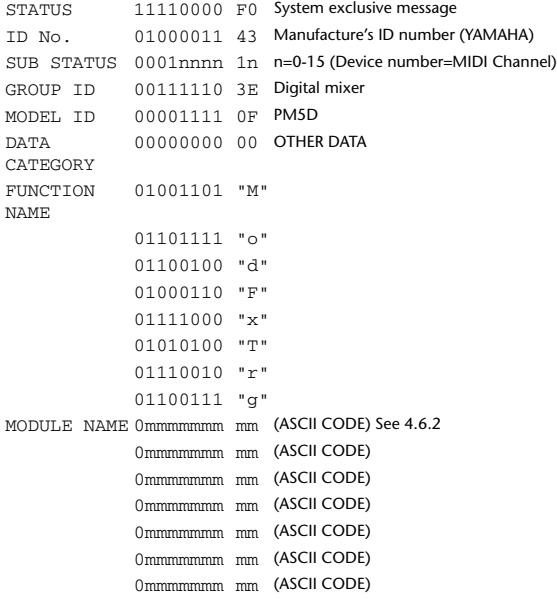

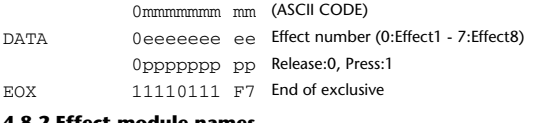

## **4.8.2 Effect module names**

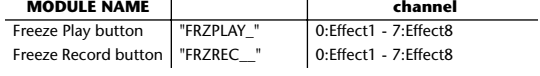

Nothing will happen if the Effect Type is different.

## **4.9 Function Call – Channel –**

#### **4.9.1 Pair ON/OFF Trigger format (Parameter change)**

#### **Reception**

Data will be received when [Parameter change Rx] is on and the Device number of both [Rx CH] and SUB STATUS are matched. The data will be echoed when [Parameter change ECHO] is on.

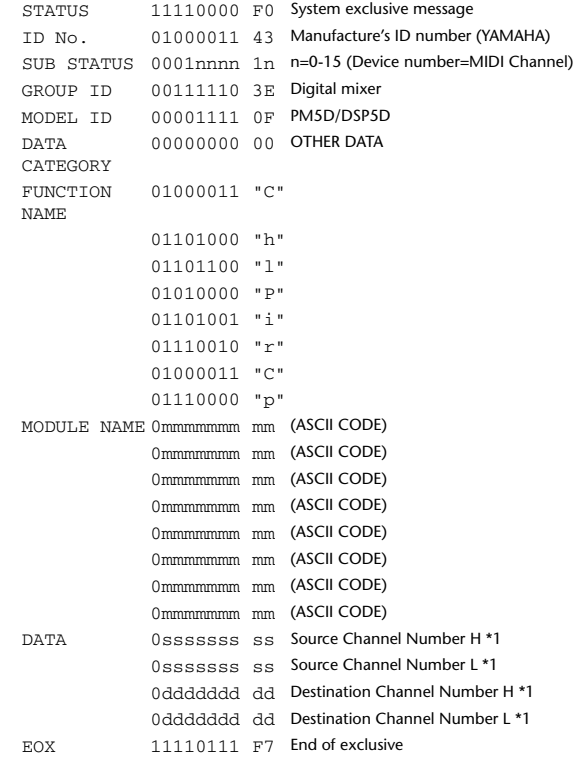

## **4.9.2 Module name – Trigger Type –**

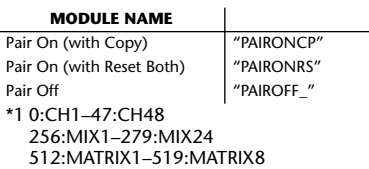

#### **4.10 Level Meter Data – Parameter change –**

# **4.10.1 Format (Parameter change)**

Once a Level Meter Request is received to enable transmission, the specified meter data will be transmitted at 50 msec intervals for a duration of ten seconds. If you want meter data to be transmitted continuously, you must transmit a Request at intervals of no longer than ten seconds.

#### **Reception**

This message is echoed if [Parameter change ECHO] is ON.

#### **Transmission**

Once transmission is enabled by a Request, the meter data specified in the Address will be transmitted on the [Rx CH] channel at a specific interval for a specific duration. (The transmission interval and the duration of transmission will differ between models of device.)

Transmission is disabled when the power is cycled, or when PORT settings are changed.

If [Parameter change ECHO] is ON, the message is transmitted without change.

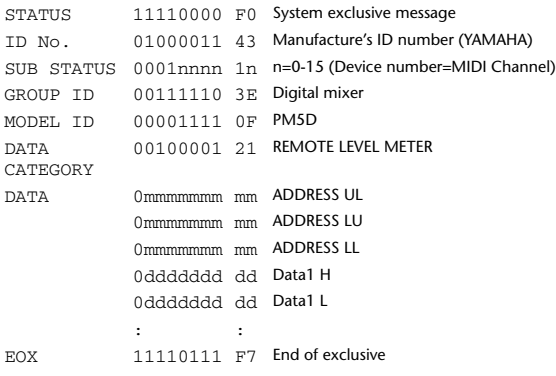

#### **4.10.2 Format (Parameter request)**

**Reception** This message is received if [Parameter change RX] is ON and [Rx CH] matches the Device number included in the SUB STATUS. This message is echoed if [Parameter change ECHO] is ON.

When this is received, the meter data specified in the Address is transmitted on the [Rx CH] channel at a specific interval for a specific duration. If this is received with an Address UL = 0x7F, transmission of all meter data will

stop (will be disabled) immediately.

#### **Transmission**

If [Parameter change ECHO] is ON, the message is transmitted without change.

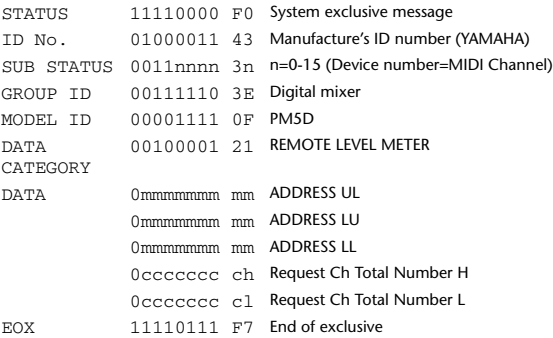

### **4.11 Time Counter Data – Time Code –**

#### **4.11.1 Format (Parameter change)**

When transmission is enabled by receiving a Remote Time Counter request, Time Counter data is transmitted at 50 ms intervals for a duration of ten seconds. If you want counter data to be transmitted continuously, you must transmit a Request at intervals of no longer than ten seconds.

# **Reception**

This message is echoed if [Parameter change ECHO] is ON.

#### **Transmission**

When transmission is enabled by a request, Time Counter data is transmitted for a specific duration.

Transmission is disabled when the power is cycled, or when PORT settings are changed.

If [Parameter change ECHO] is ON, the message is transmitted without change.

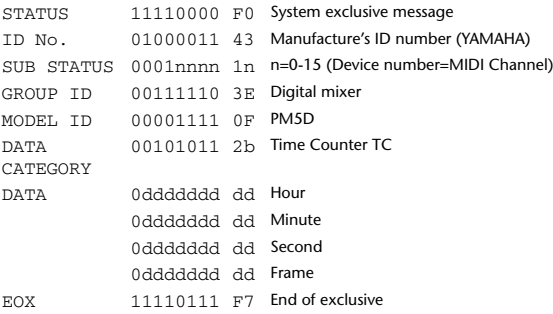

# **Reception**

#### **4.11.2 Format (Parameter request)**

This message is received if [Parameter change RX] is ON and [Rx CH] matches the Device number included in the SUB STATUS. This message is echoed if [Parameter change ECHO] is ON.

When this message is received, Time Counter data is transmitted on the [Rx CH] channel for a specific duration.

If a message is received with 0x7F as the second byte of the Address, data transmission will be stopped (disabled) immediately.

**Transmission**

If [Parameter change ECHO] is ON, the message is transmitted without change.

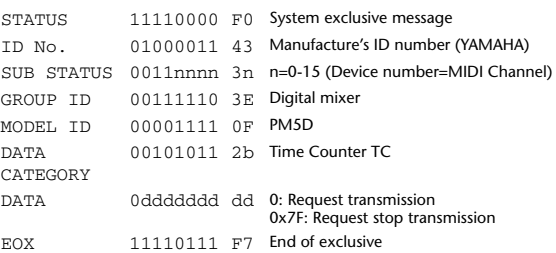

这些是画面下方显示的讯息。它们会在一定的时间后消失。

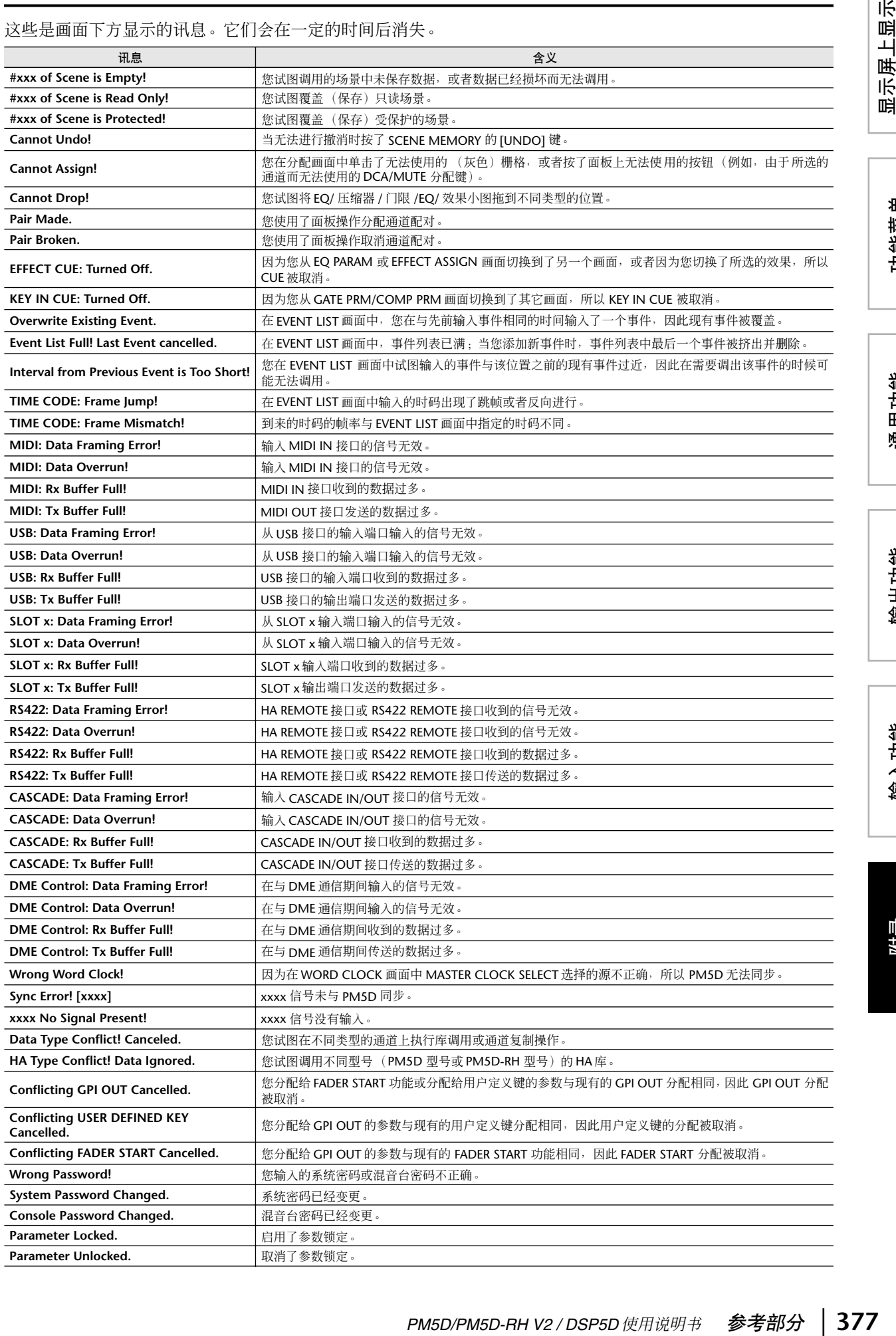

显示屏上显示<br>的信息

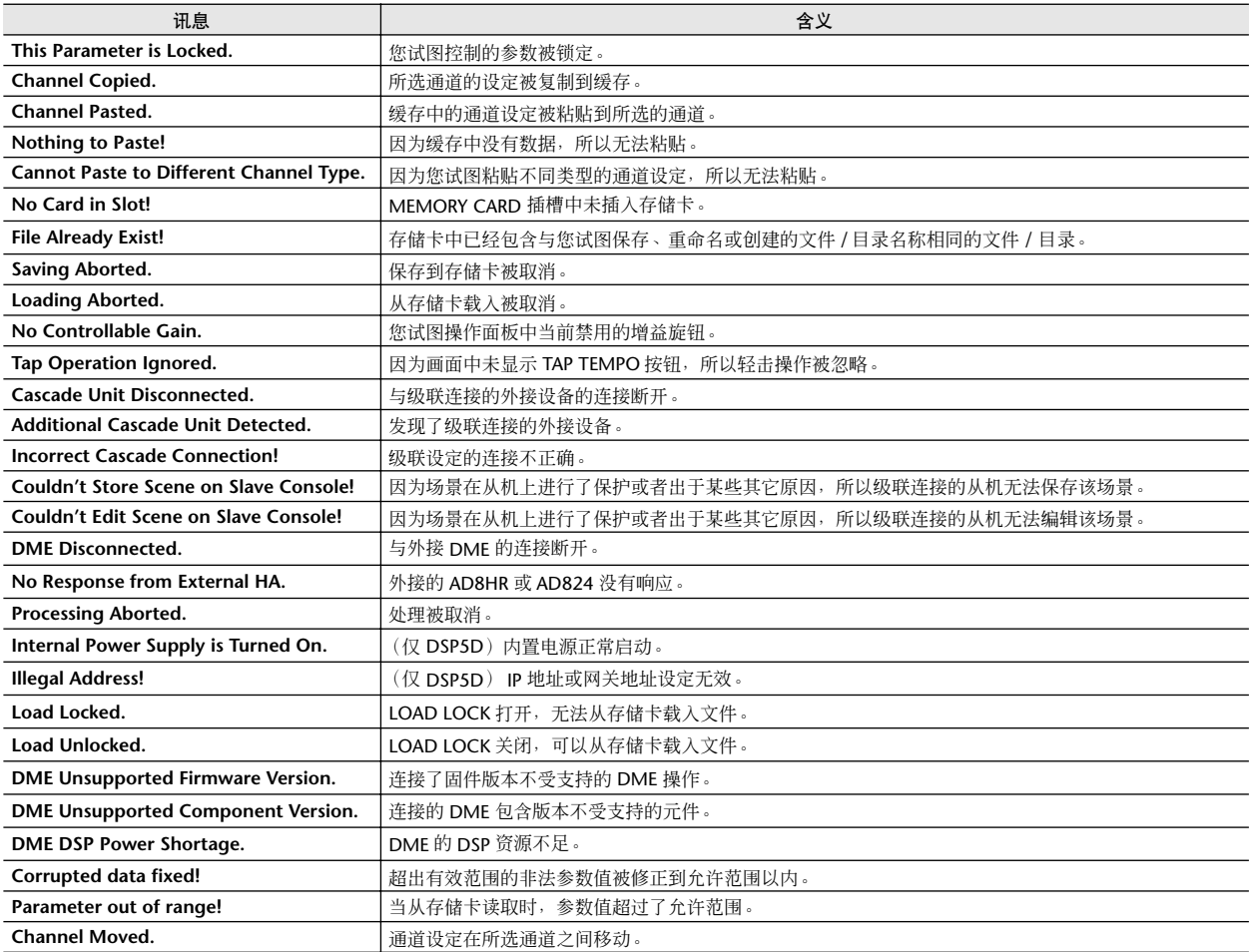

# 错误讯息

这些信息会在画面中央以弹出窗口的形式出现。在了解讯息内容以后,请单击画面中的 OK 按钮关闭弹出窗口。

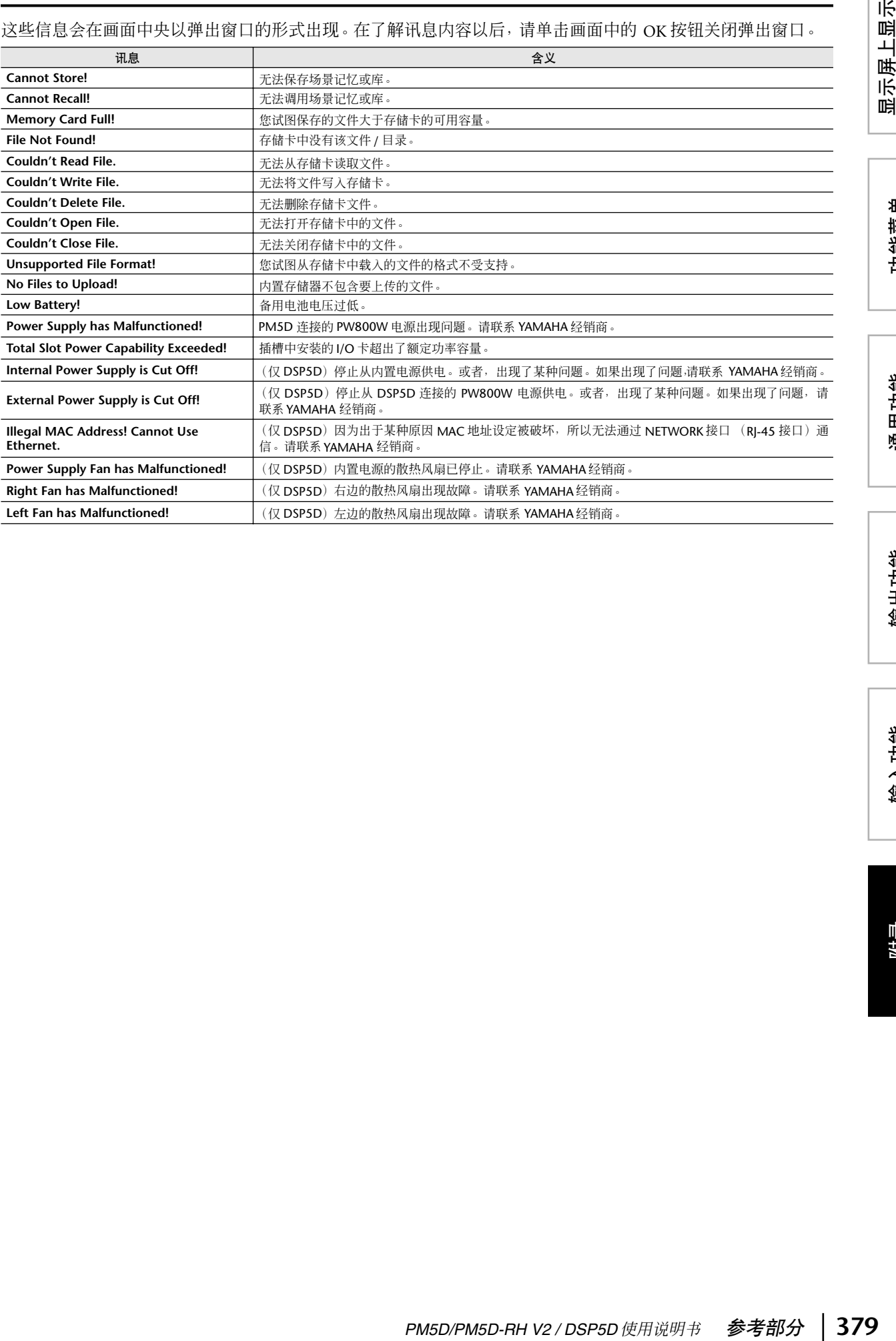

输出功能

通用功能

显示屏上显示<br>的信息

# 故障排除

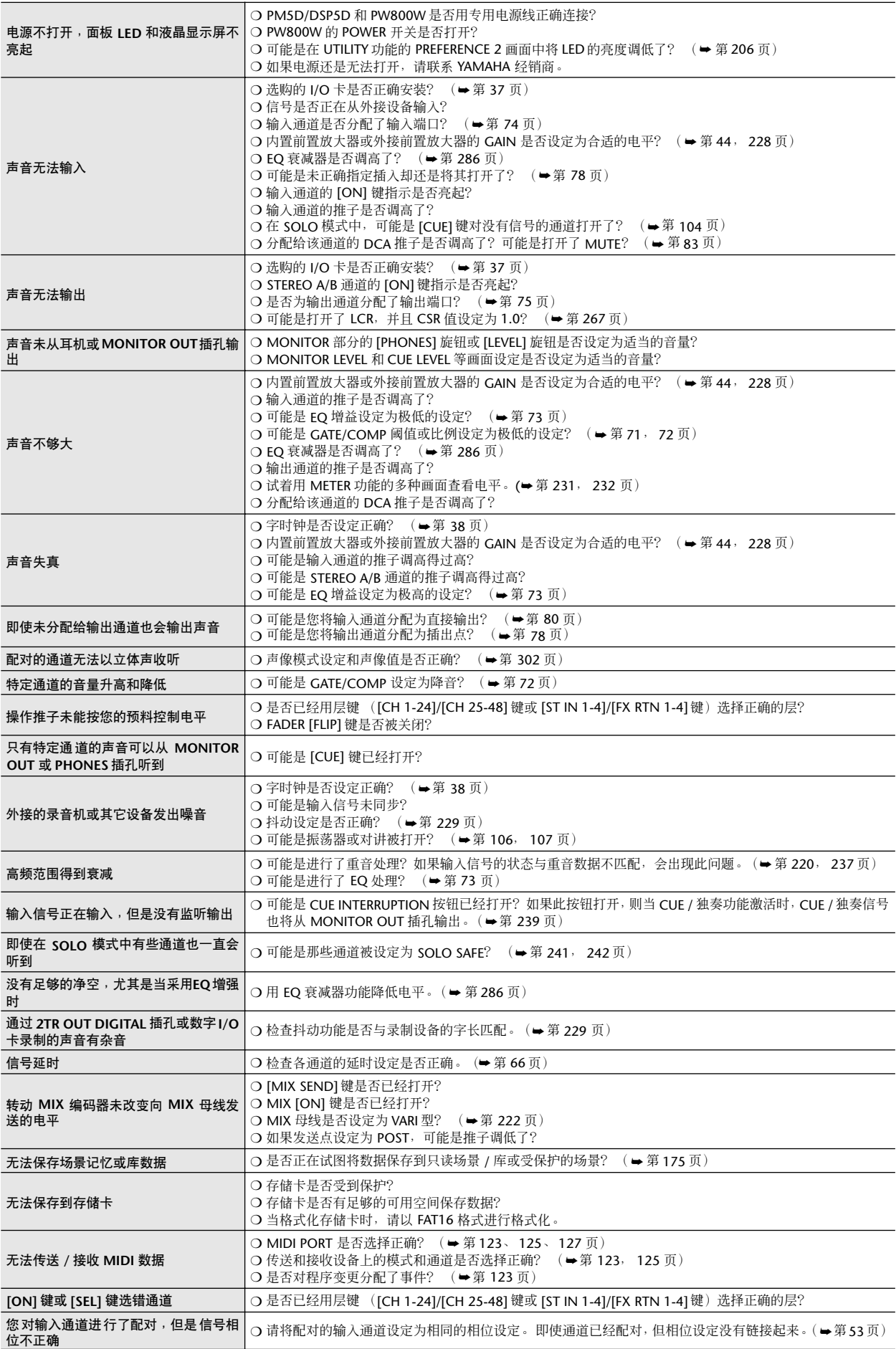

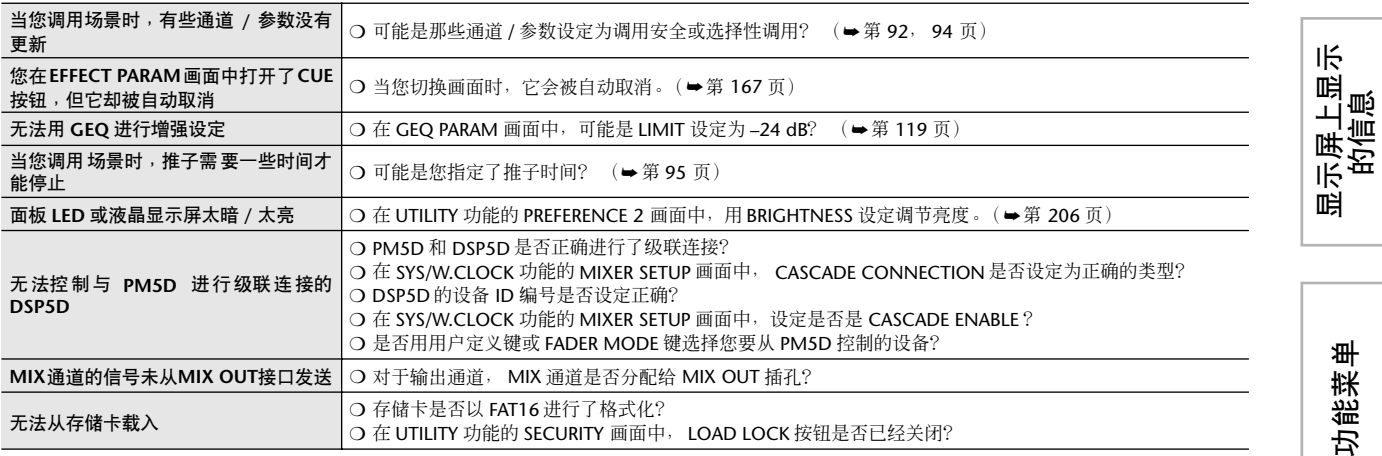

# 一般规格

# **PM5D/PM5D-RH**

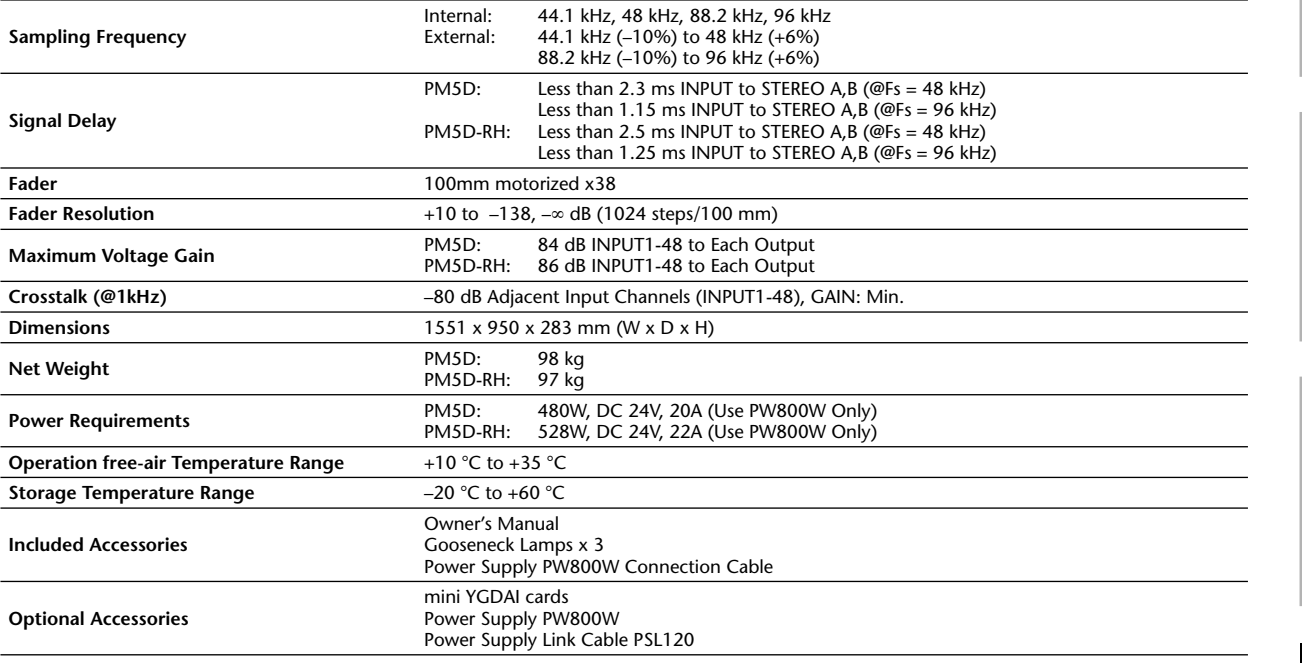

通用功能

附录

# ❏ **Analog Input (1-48)**

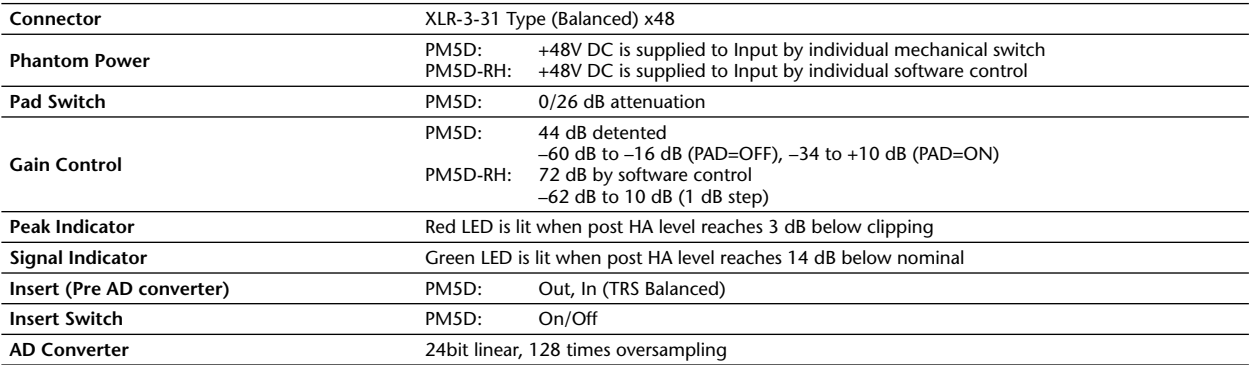

# ❏ **Analog Input (ST IN1-4 [L,R])**

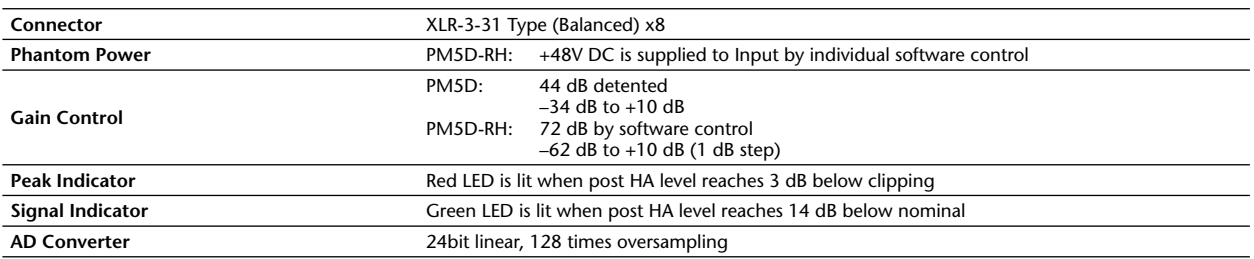

# ❏ **Analog Input (2TR IN ANALOG1,2 [L,R])** ❏ **STEREO A,B [L,R], MIX1-24, MATRIX1-8**

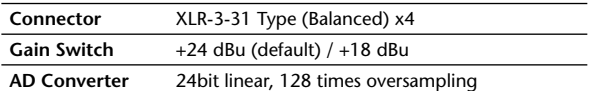

# ❏ **Digital Input (2TR IN DIGITAL1-3)**

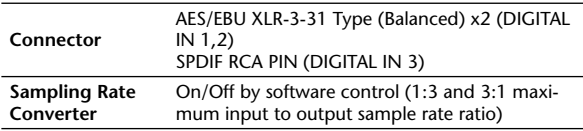

# ❏ **Talkback Input**

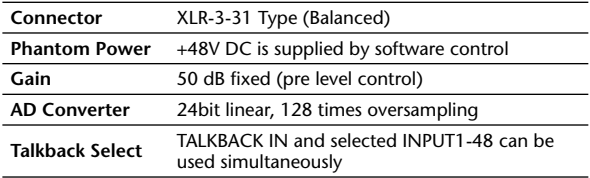

# ❏ **Oscillator**

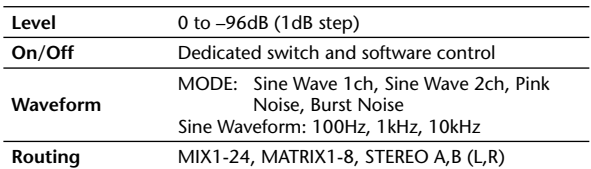

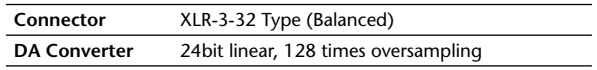

# ❏ **MONITOR OUT [L,C,R], CUE OUT**

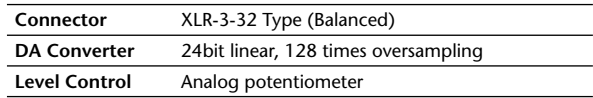

# ❏ **PHONES (x2)**

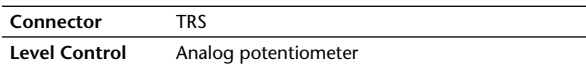

# ❏ **Digital Output (2TR OUT DIGITAL1-3)**

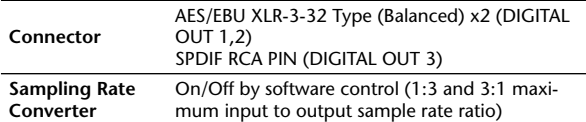

# **DSP5D**

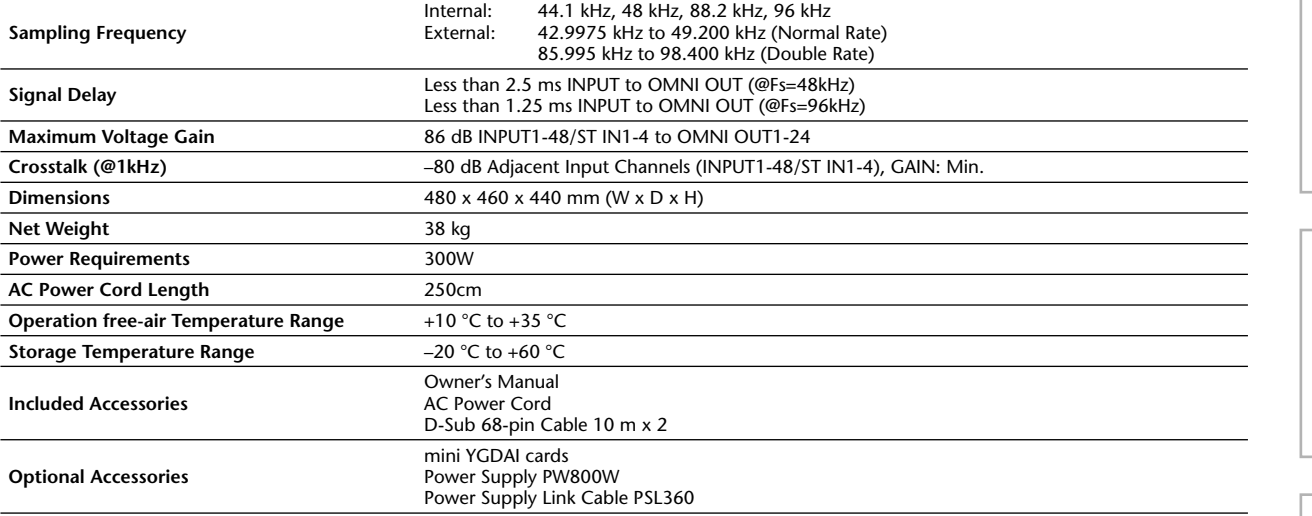

# 输入 **/** 输出特性

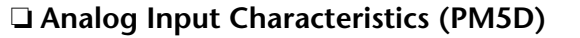

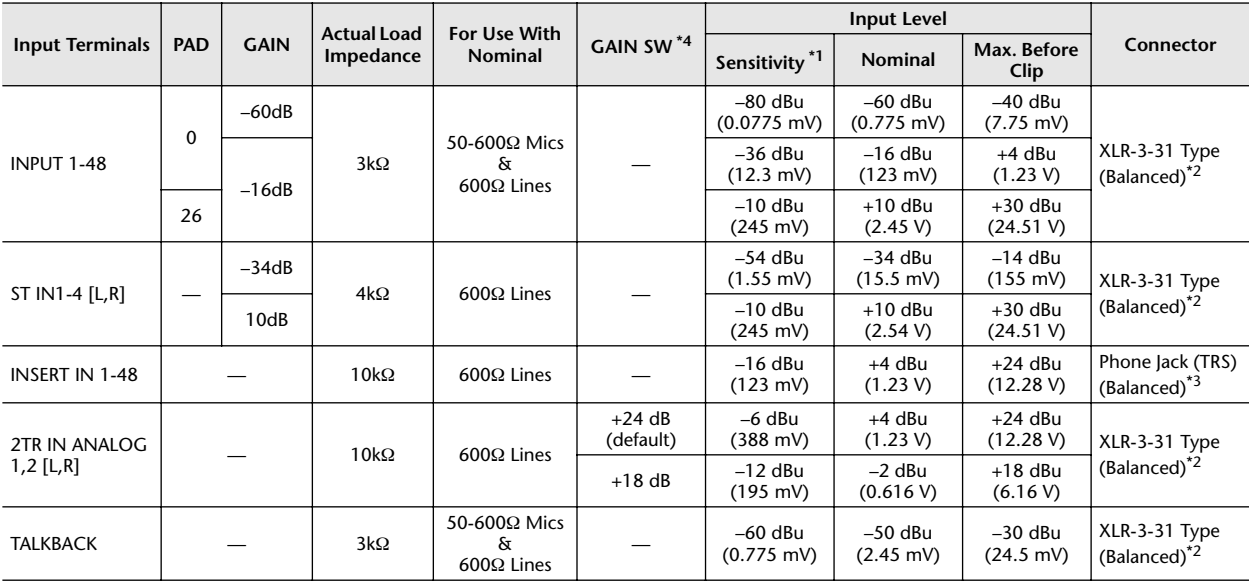

# ❏ **Analog Input Characteristics (PM5D-RH)**

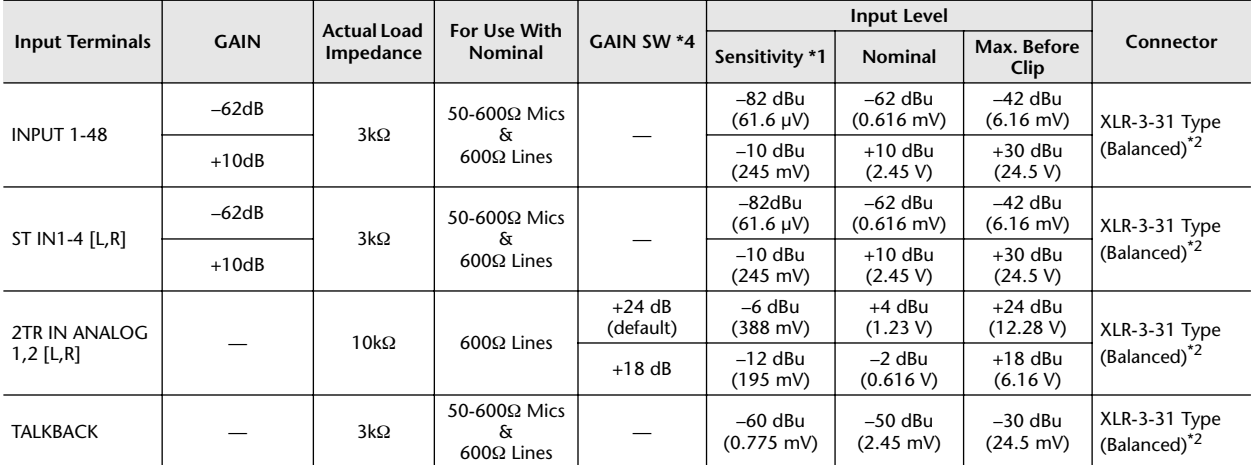

\*1. Sensitivity is the lowest level that will produce an output of +4 dBu (1.23 V) or the nominal output level when the unit is set to maximum gain. (All faders and level controls are maximum position.)

\*2. XLR-3-31 type connectors are balanced. (1=GND, 2=HOT, 3=COLD)

\*3. Phone jacks are balanced. (Tip=HOT, Ring=COLD, Sleeve=GND)

\*4. There are switches inside the body to preset the maximum input level.

\* In these specifications, 0 dBu = 0.775 Vrms.

All input AD converters are 24bit linear, 128 times (@48 kHz) oversampling.

PM5D: +48V DC (phantom power) is supplied to INPUT (1-48) XLR type connectors via each individual switch, and TALKBACK XLR type connectors via software switch.

PM5D-RH: +48V DC (phantom power) is supplied to INPUT (1-48) and TALKBACK XLR type connectors via master mechanical switch and each individual software switch.

# ❏ **Analog Input Characteristics (DSP5D)**

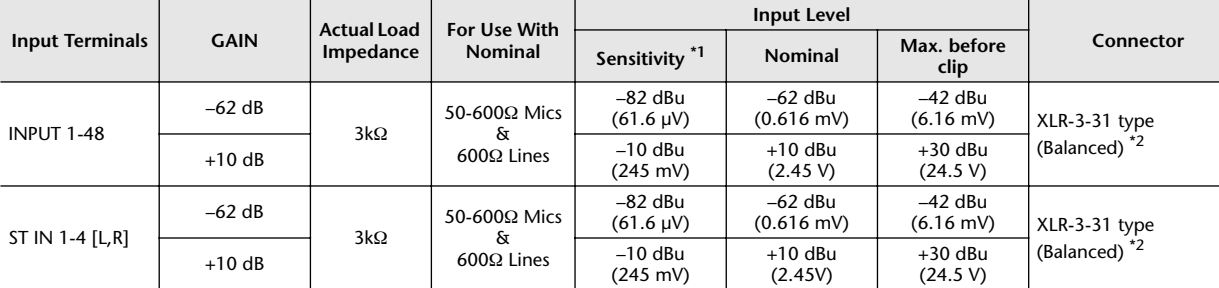

\*1. Sensitivity is the lowest level that will produce an output of +4 dBu (1.23 V) or the nominal output level when the unit is set to maximum gain. (all faders and level controls are maximum position.)

\*2. XLR-3-31 type connectors are balanced. (1=GND, 2=HOT, 3=COLD)

In these specifications,  $0$  dBu = 0.775 Vrms.

All input AD converters are 24bit linear, 128 times (@48 kHz) oversampling.

+48V DC (phantom power) is supplied to INPUT (1-48) XLR type connectors via one master and each individual software switches.

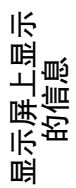

# 功能菜单

通用功能

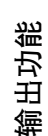

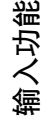

附录

# ❏ **Analog Output Characteristics (PM5D, PM5D-RH)**

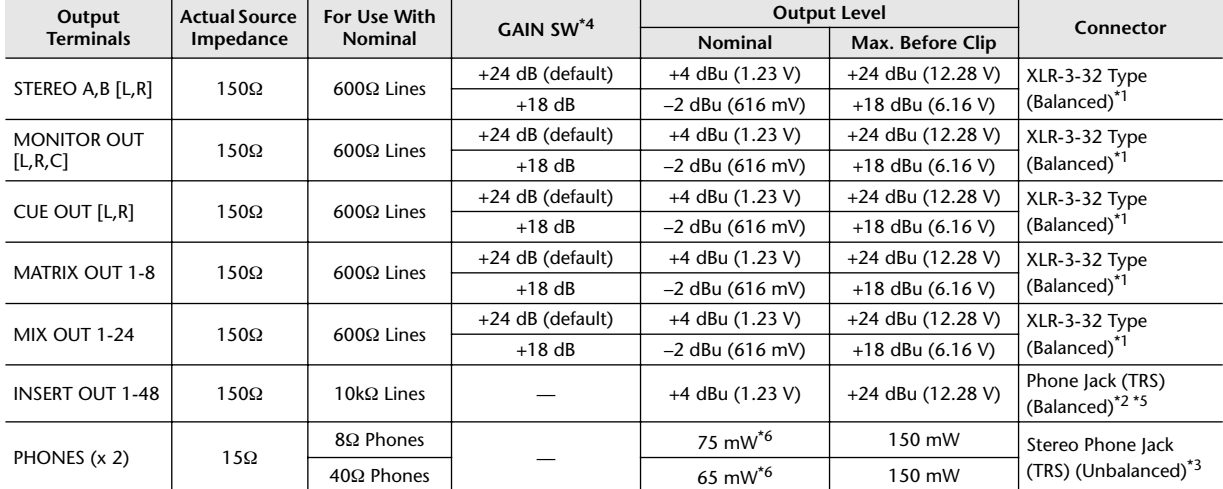

\*1. XLR-3-32 type connectors are balanced. (1=GND, 2=HOT, 3=COLD)

\*2. Phone jacks are balanced. (Tip=HOT, Ring=COLD, Sleeve=GND)

\*3. PHONES stereo phone jacks are unbalanced. (Tip=LEFT, Ring=RIGHT, Sleeve=GND)

\*4. There are switches inside the body to preset the maximum output level.

\*5. INSERT OUTs are only provided for PM5D.

\*6. The position of the level control is 10 dB lowered from Max.

 $*$  In these specifications, 0 dBu = 0.775 Vrms.

All output DA converters are 24bit, 128 times (@48 kHz) oversampling.

# ❏ **Analog Output Characteristics (DSP5D)**

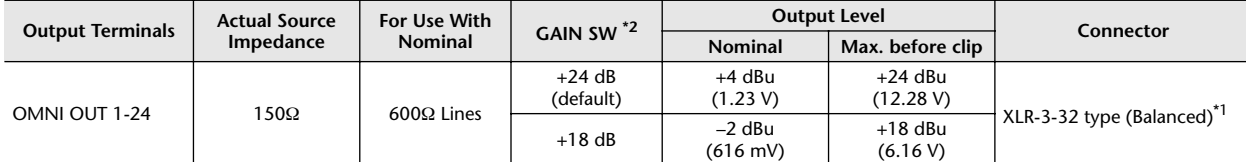

\*1. XLR-3-32 type connectors are balanced. (1=GND, 2=HOT, 3=COLD)

\*2. There are switches inside the body to preset the maximum output level.

In these specifications,  $0$  dBu = 0.775 Vrms.

All output DA converters are 24bit, 128 times (@48 kHz) oversampling.

# ❏ **Digital Input Characteristics (PM5D, PM5D-RH)**

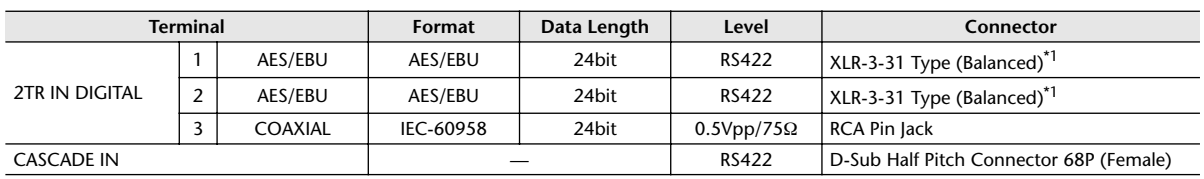

\*1. XLR-3-31 type connectors are balanced. (1=GND, 2=HOT, 3=COLD)

# ❏ **Digital Input Characteristics (DSP5D)**

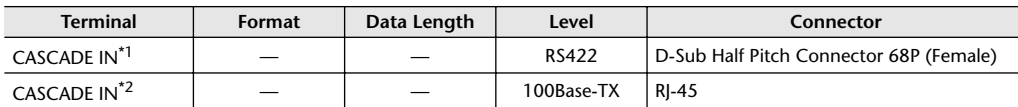

\*1. CASCADE (D-Sub 68pin) Max. Cable length: 200 m@48 kHz, 50 m@96 kHz

\*2. CASCADE (RJ-45) Max. Cable length is based on EtherSound standard.

# ❏ **Digital Output Characteristics (PM5D, PM5D-RH)**

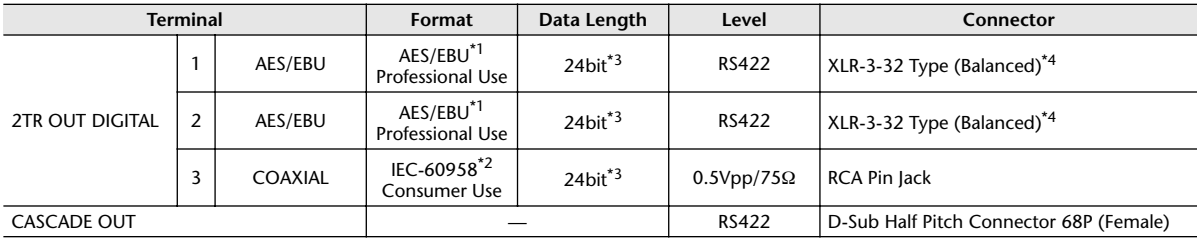

\*1. The channel status of 2TR OUT DIGITAL 1,2 is described on page [387](#page-386-0).

\*2. The channel status of 2TR OUT DIGITAL 3 is described on page [387](#page-386-1).

\*3. Dither: word length 16/20/24 bit

\*4. XLR-3-32 type connectors are balanced. (1=GND, 2=HOT, 3=COLD)

## <span id="page-386-0"></span>**• Channel Status of 2TR OUT DIGITAL 1, 2**

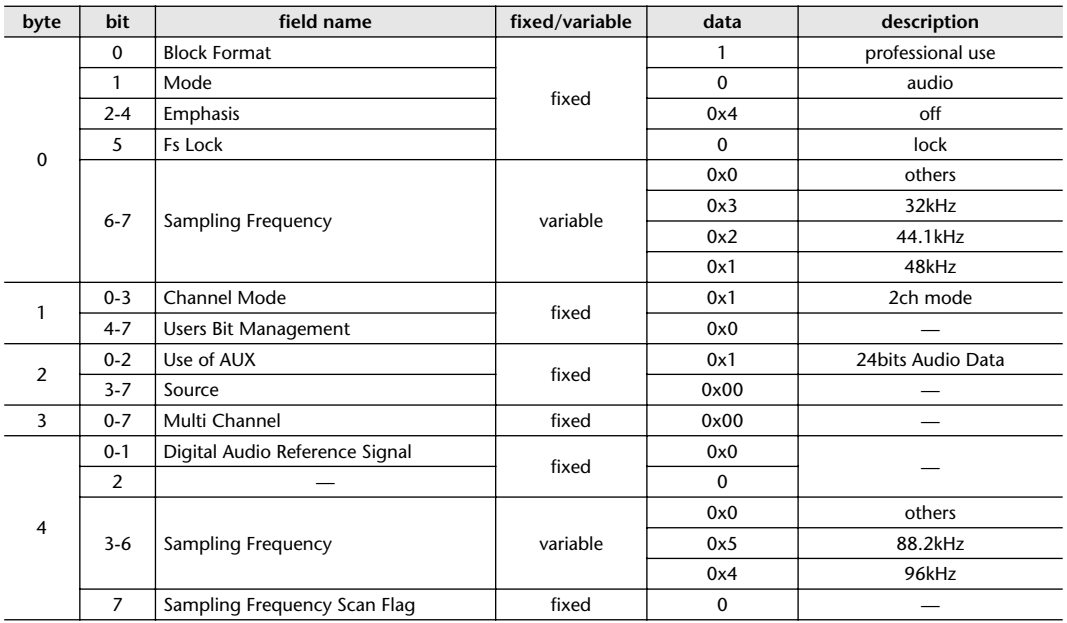

# <span id="page-386-1"></span>**• Channel Status of 2TR OUT DIGITAL 3**

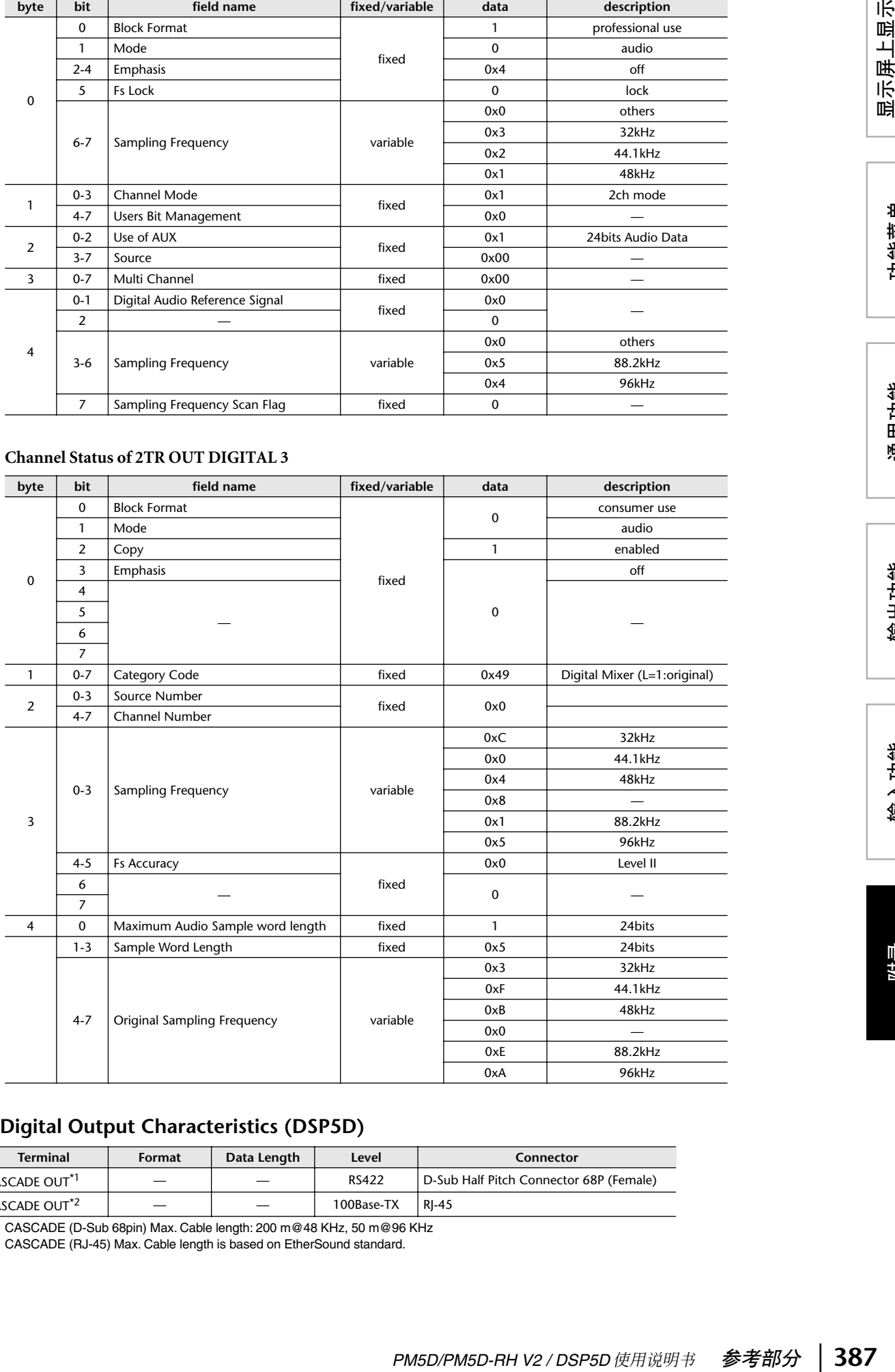

# ❏ **Digital Output Characteristics (DSP5D)**

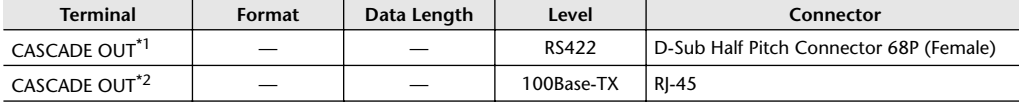

\*1. CASCADE (D-Sub 68pin) Max. Cable length: 200 m@48 KHz, 50 m@96 KHz

\*2. CASCADE (RJ-45) Max. Cable length is based on EtherSound standard.

# <span id="page-387-0"></span>❏ **Control I/O Characteristics (PM5D, PM5D-RH)**

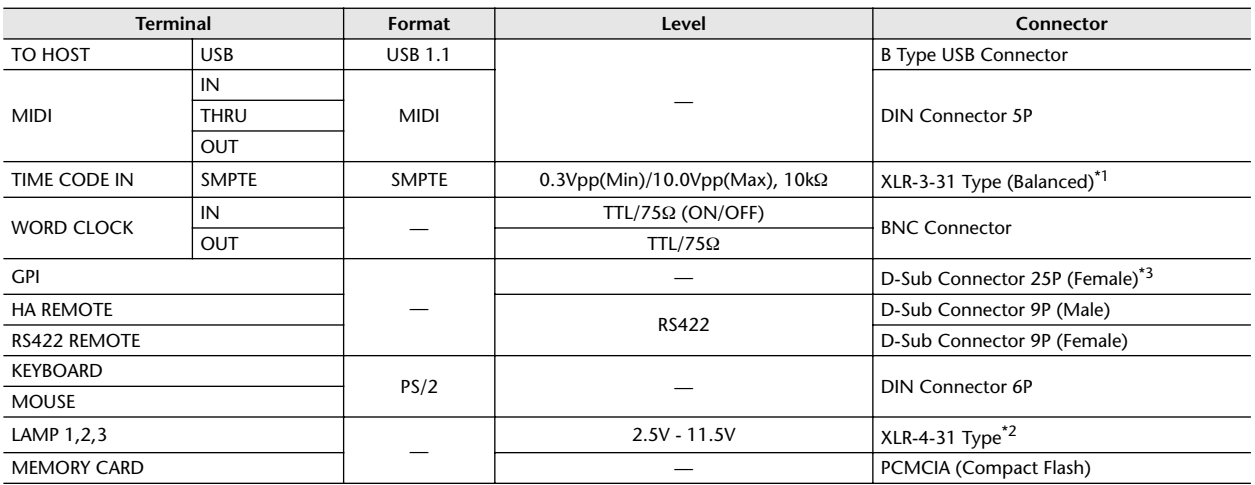

\*1. XLR-3-31 type connectors are balanced. (1/Sleeve=GND, 2/Tip=HOT, 3/Ring=COLD)

\*2. 4pin=HOT, 3pin=COLD, Lamp rating 5 W, Voltage control by variable volume

\*3. Inputs: 4 channels, Outputs: 12 channels

Input Pin: AD Converter (7bit, 128steps, Voltage Detection Range: 0-5V, Maximum Rating: 5V) Output Pin: Open Collector (Vmax=12V, Imax/pin=75 mA, GPO1-8: Total Imax=300 mA, GPO9-12: Total Imax=300 mA) Power Pin: Power Supply (Vp=5V, Imax/2 pin=500 mA)

# ❏ **Control I/O Characteristics (DSP5D)**

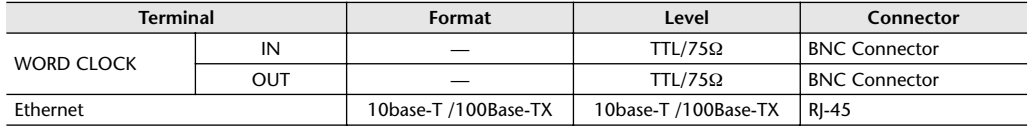

# ❏ **SLOT 1-4 (PM5D, PM5D-RH)/SLOT 1-2 (DSP5D) Characteristics**

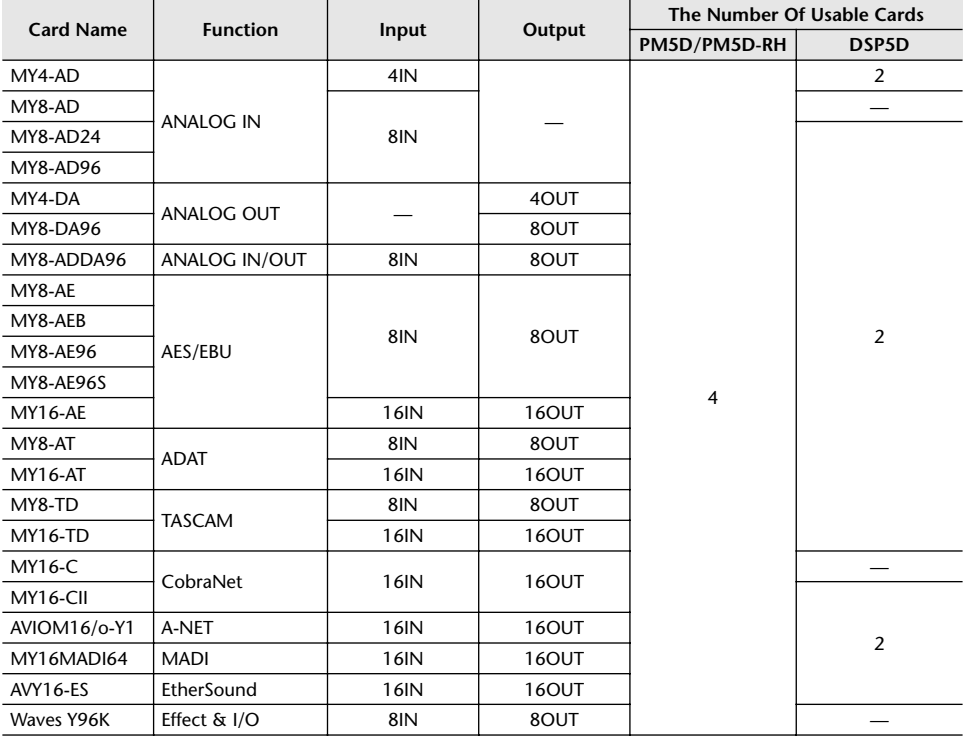

# **PM5D/PM5D-RH**

所有推子在测量时均为标称。信号发生器的输出阻抗:150 欧姆

## ❏ **Frequency Response** Fs= 44.1 kHz or 48 kHz @20 Hz–20 kHz, referenced to the nominal output level @1 kHz Fs= 88.2 kHz or 96 kHz @20 Hz–40 kHz, referenced to the nominal output level @1 kHz

显示屏上显示<br>的信息

功能菜单

通用功能

输出功能

输入功能

附录

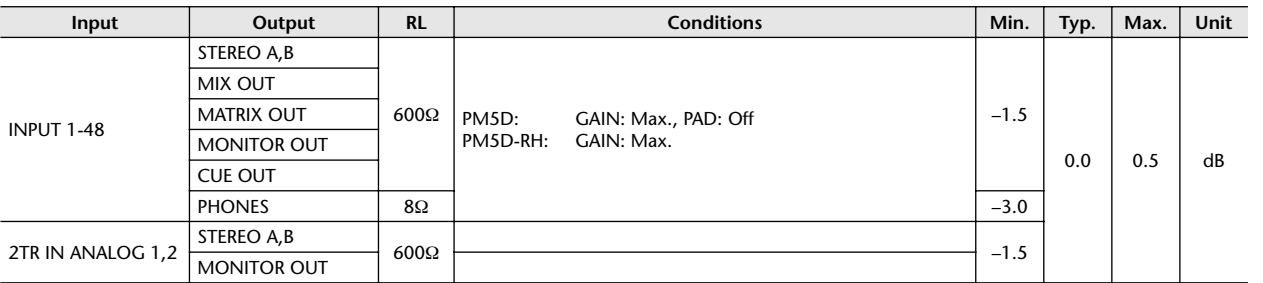

### ❏ **Gain Error** @1 kHz

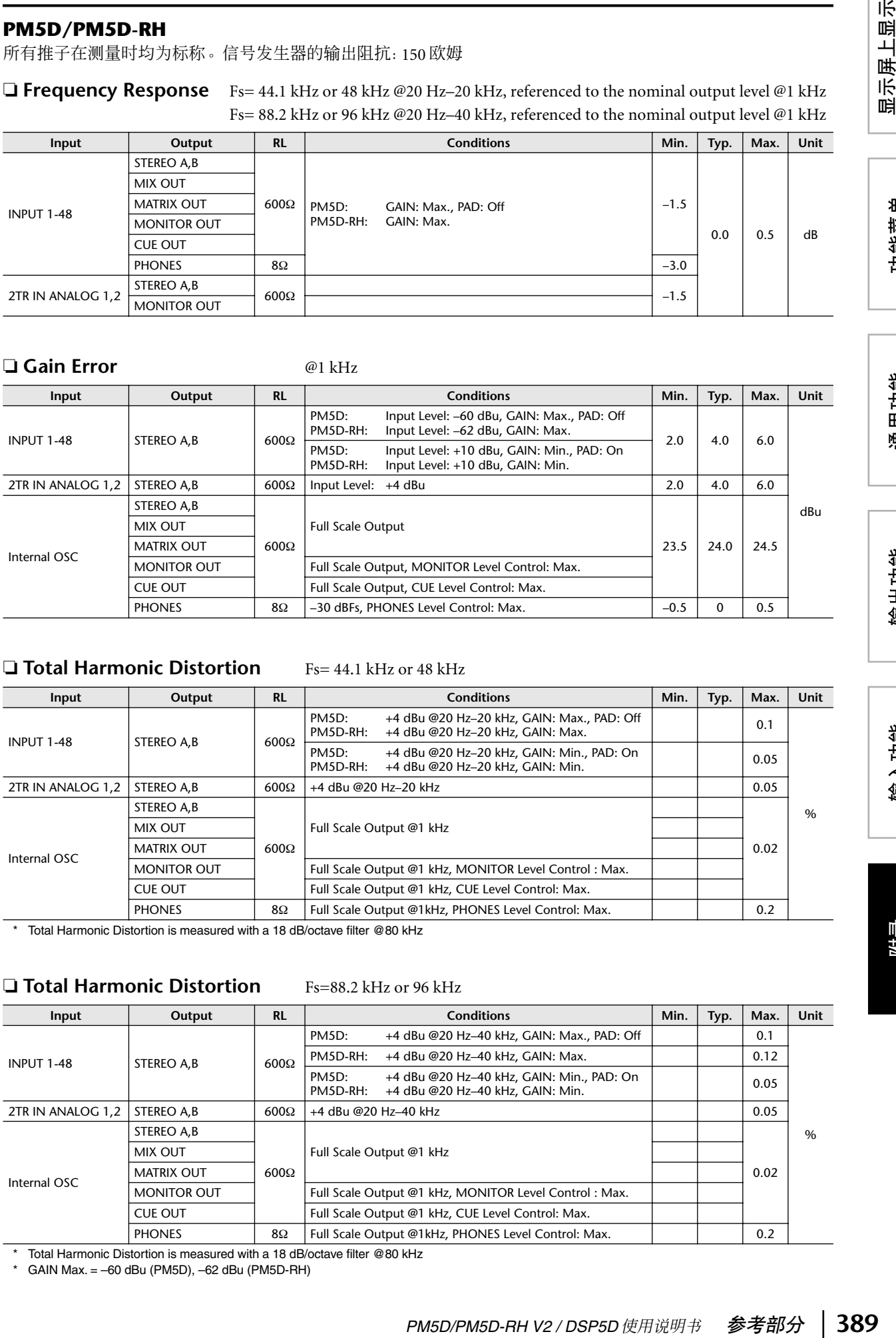

# ❏ **Total Harmonic Distortion** Fs= 44.1 kHz or 48 kHz

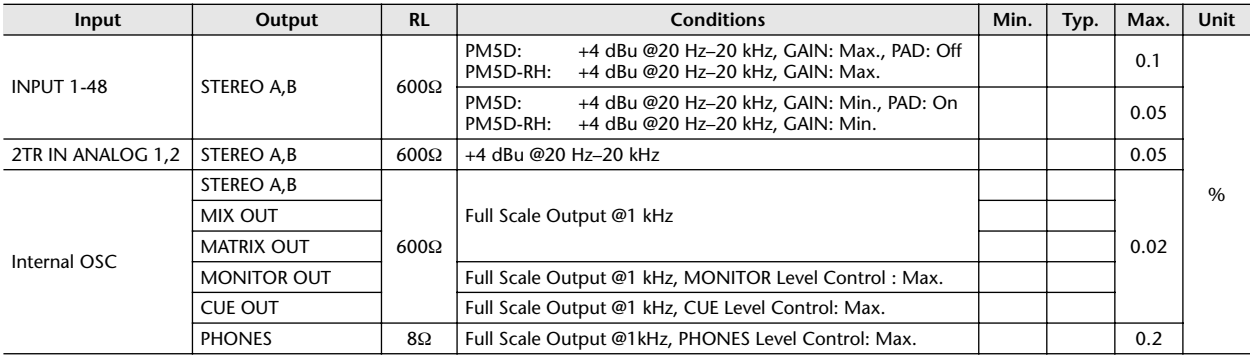

\* Total Harmonic Distortion is measured with a 18 dB/octave filter @80 kHz

## ❏ **Total Harmonic Distortion** Fs=88.2 kHz or 96 kHz

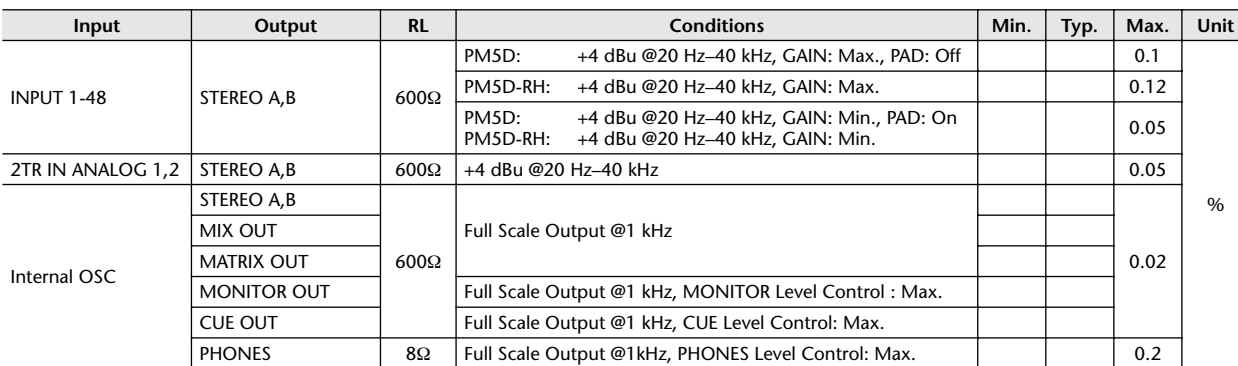

\* Total Harmonic Distortion is measured with a 18 dB/octave filter @80 kHz

\* GAIN Max. = –60 dBu (PM5D), –62 dBu (PM5D-RH)

❏ **Hum & Noise** EIN= Equivalent Input Noise

| Input             | Output             | <b>RL</b>   | <b>Conditions</b>                                                                                                    | Min. | Typ.                 | Max.  | Unit |
|-------------------|--------------------|-------------|----------------------------------------------------------------------------------------------------|------|----------------------|-------|------|
| <b>INPUT 1-48</b> | STEREO A,B         | $600\Omega$ | Master fader at nominal level and one INPUT fader at nomi-<br>nal level.                                                                                                    |      | $-128$<br><b>EIN</b> |       |      |
|                   |                    |             | PM5D:<br>$Rs = 150\Omega$ , GAIN: Max., PAD: Off                                                                                                    |      | $-64$                |       |      |
|                   |                    |             | PM5D-RH:<br>$Rs = 150\Omega$ , GAIN: Max.                                                                                                    |      | $-62$                |       |      |
|                   |                    |             | Master fader at nominal level and one INPUT fader at nomi-<br>nal level.<br>PM5D:<br>$Rs = 150\Omega$ , GAIN: Min., PAD: On<br>PM5D-RH:<br>$Rs = 150\Omega$ , GAIN: Min.    |      | $-81$                | $-76$ |      |
| All INPUT         |                    |             | Master fader at nominal level and all INPUT1-48 faders at<br>nominal level.<br>PM5D:<br>$Rs = 150\Omega$ , GAIN: Min., PAD: On<br>PM5D-RH:<br>$Rs = 150\Omega$ , GAIN: Min. |      |                      | $-64$ | dBu  |
| 2TR IN ANALOG 1,2 | STEREO A.B         | $600\Omega$ | Master fader at nominal level.<br>$Rs = 150\Omega$                                                                                                    |      | $-81$                | $-76$ |      |
|                   | STEREO A,B         | $600\Omega$ | Residual Output Noise, ST Master Off                                                                                                    |      |                      | $-86$ |      |
|                   | MIX OUT            |             | Residual Output Noise, MIX Master Off                                                                                                    |      |                      |       |      |
|                   | <b>MATRIX OUT</b>  |             | Residual Output Noise, MATRIX Master Off                                                                                                    |      |                      |       |      |
|                   | <b>MONITOR OUT</b> |             | Residual Output Noise, MONITOR Level Control Min.                                                                                                    |      |                      |       |      |
|                   | <b>CUE OUT</b>     |             | Residual Output Noise, CUE Level Control Min.                                                                                                    |      |                      |       |      |
|                   | <b>PHONES</b>      | 8Ω          | Residual Output Noise, PHONES Level Control Min.                                                                                                    |      |                      |       |      |

\* Hum & Noise is measured with a 6 dB/octave filter @12.7 kHz; equivalent to a 20 kHz filter with infinite dB/octave attenuation.

# ❏ **Dynamic Range**

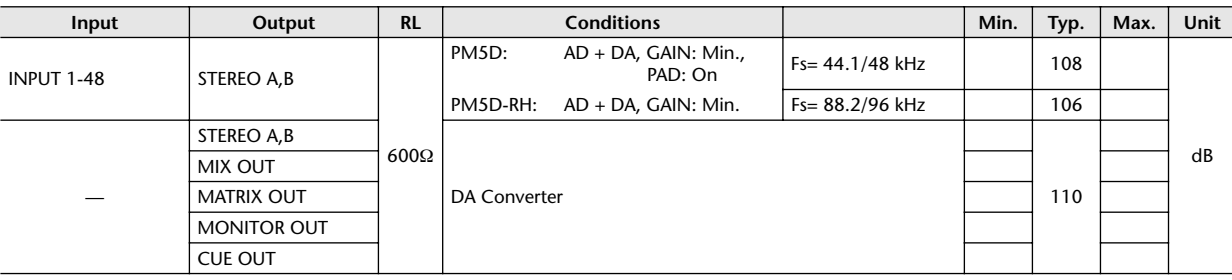

\* Dynamic range is measured with a 6 dB/octave filter @12.7 kHz; equivalent to a 20 kHz filter with infinite dB/octave attenuation.

# ❏ **Input Indicator Level**

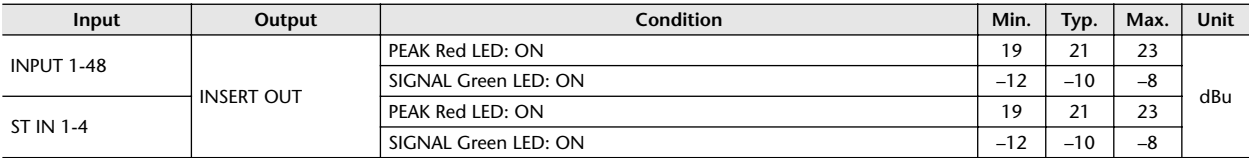

## ❏ **Sampling Frequency**

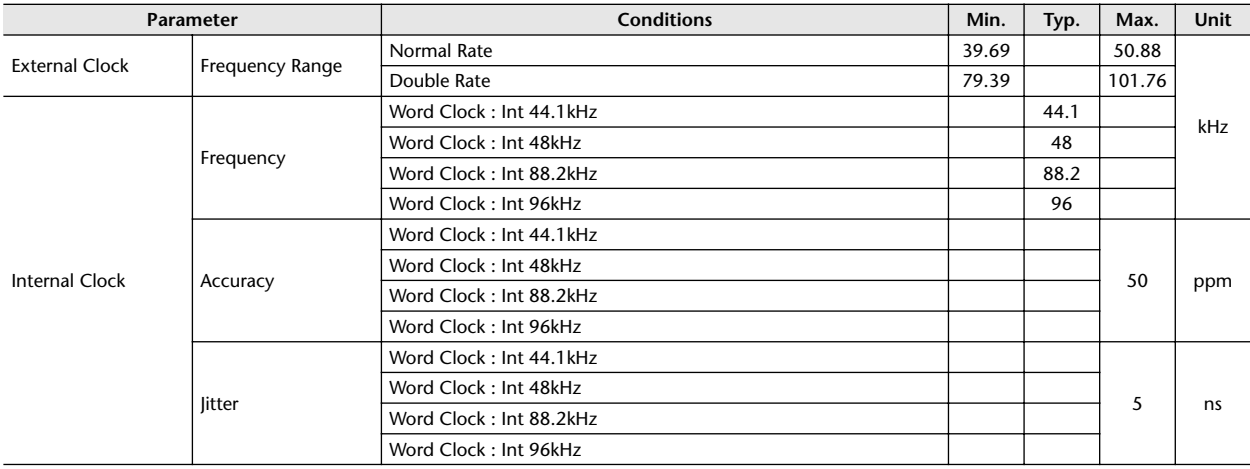

## ❏ **Frequency Response** Fs= 44.1kHz or 48 kHz @20 Hz-20 kHz, referenced to the nominal output level @1 kHz Fs= 88.2 kHz or 96 kHz @20 Hz-40 kHz, referenced to the nominal output level @1 kHz

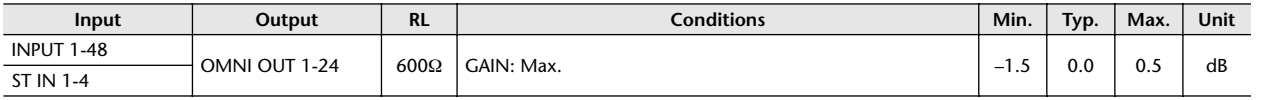

INPUT 1-48

# ❏ **Gain Error** Fs= 44.1 kHz, 48 kHz, 88.2 kHz or 96 kHz@1 kHz

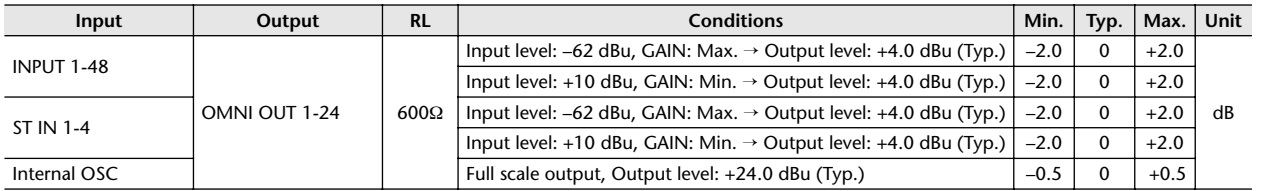

# ❏ **Total Harmonic Distortion** Fs= 44.1 kHz or 48 kHz

### **Input Output RL Conditions Min. Typ. Max. Unit** OMNI OUT  $1-24$   $600\Omega$ +4 dBu @20 Hz–20 kHz, GAIN: Max 0.1 +4 dBu @20 Hz–20 kHz, GAIN: Min 0.05 ST IN 1-4 OMNI OUT 1-24 600 $\Omega$  +4 dBu @20 Hz–20 kHz, GAIN: Max 0.1 0.1

+4 dBu @20 Hz–20 kHz, GAIN: Min 0.05

Internal OSC **Full scale output @1 kHz** 0.02

\* Total Harmonic Distortion is measured with a 18 dB/octave filter @80 kHz

# ❏ **Total Harmonic Distortion** Fs= 88.2 kHz or 96 kHz

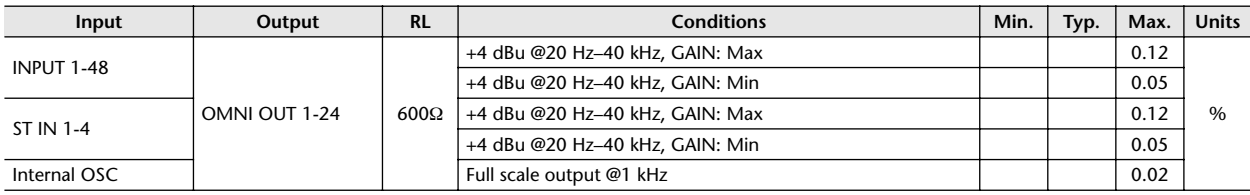

\* Total Harmonic Distortion is measured with a 18 dB/octave filter @80 kHz

# ❏ **Hum & Noise** Fs= 44.1 kHz, 48 kHz, 88.2 kHz or 96 kHz, EIN=Equivalent Input Noise

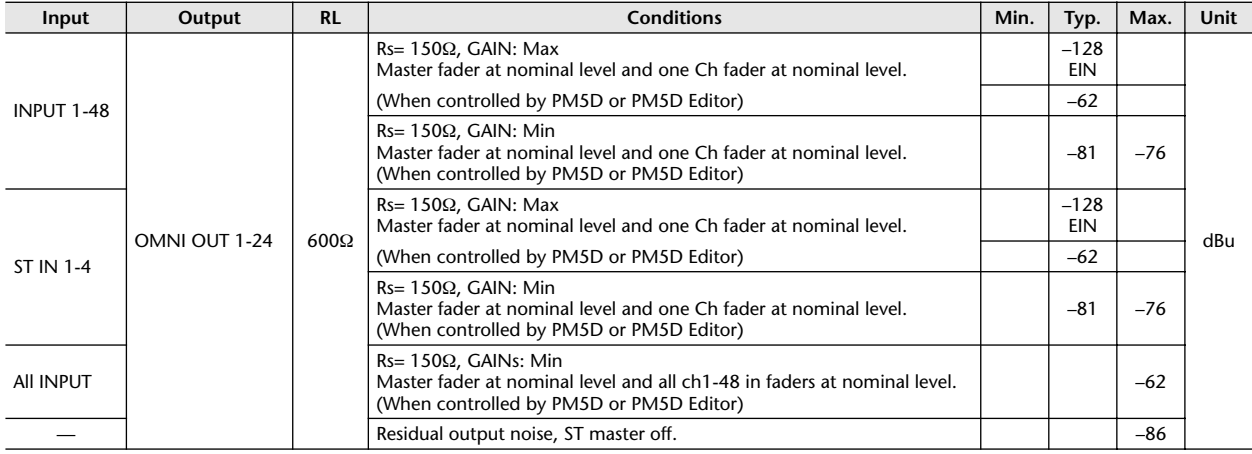

\* Hum & Noise are measured with a 6 dB/octave filter @12.7 kHz; equivalent to a 20 kHz filter with infinite dB/octave attenuation.

%

# ❏ **Dynamic Range**

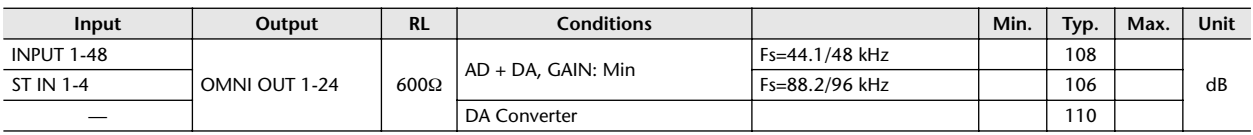

\* Dynamic range are measured with a 6 dB/octave filter @12.7 kHz; equivalent to a 20 kHz filter with infinite dB/octave attenuation.

# ❏ **Sampling Frequency**

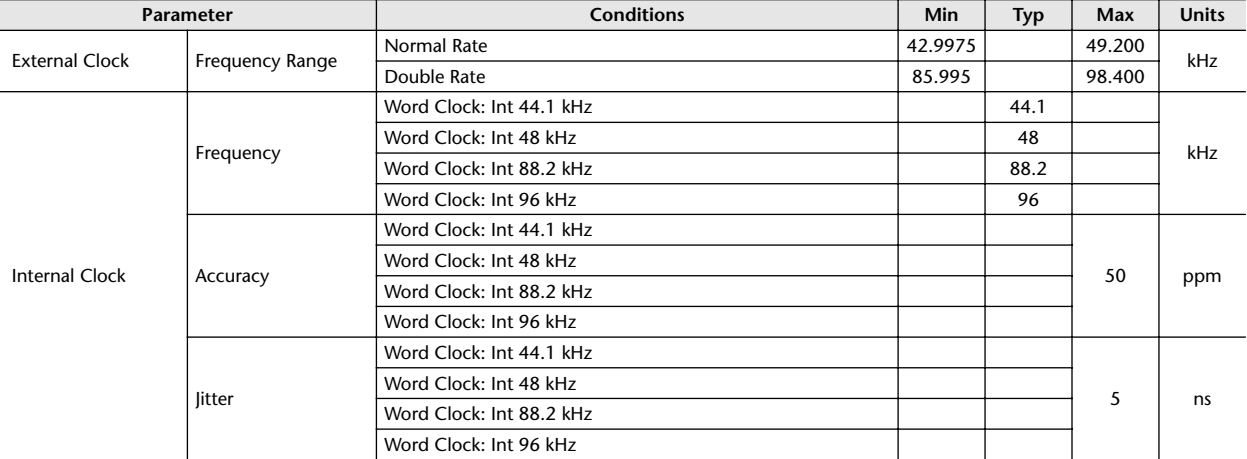

# ❏ **Libraries**

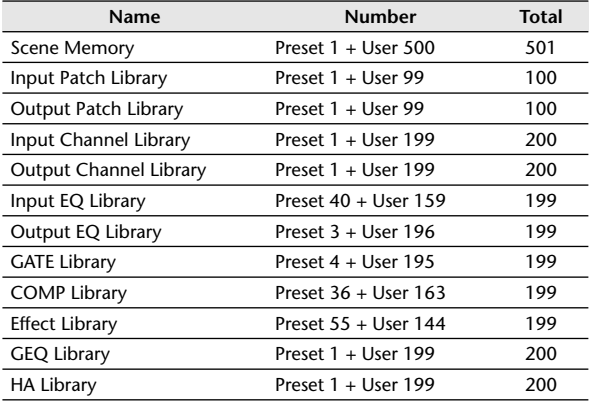

# ❏ **Input Function**

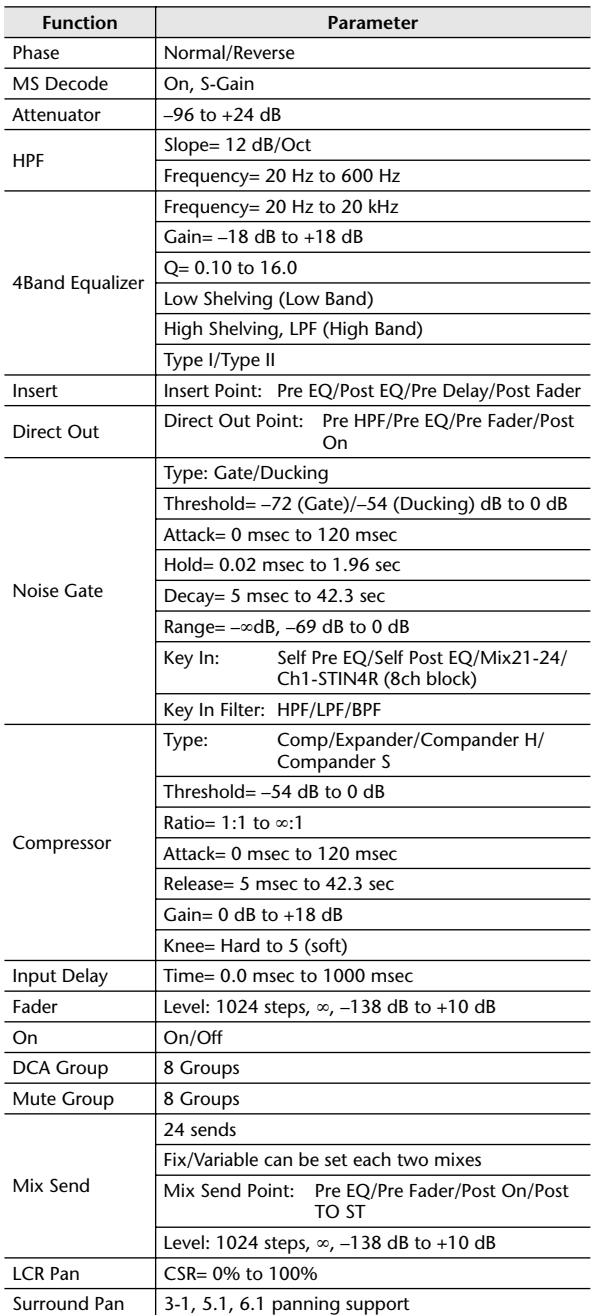

# ❏ **Output Function**

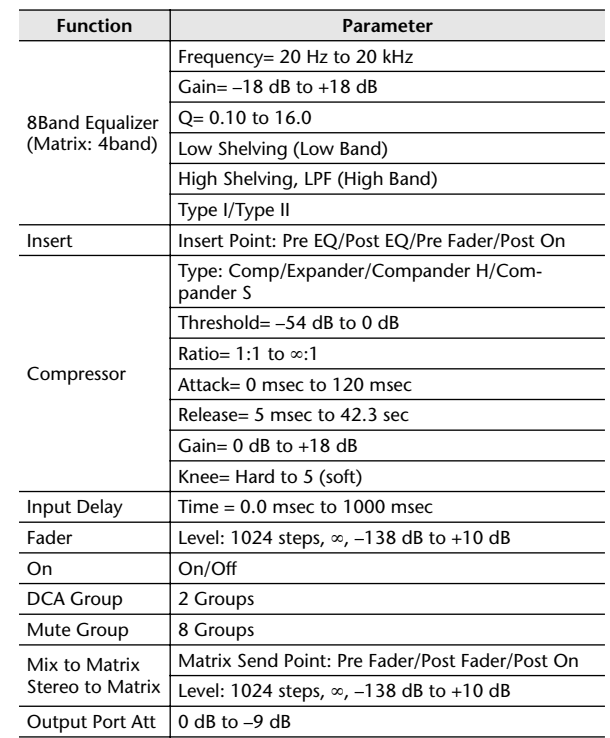

# ❏ **Processor**

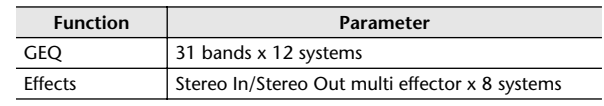

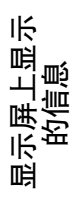

# 针脚分配

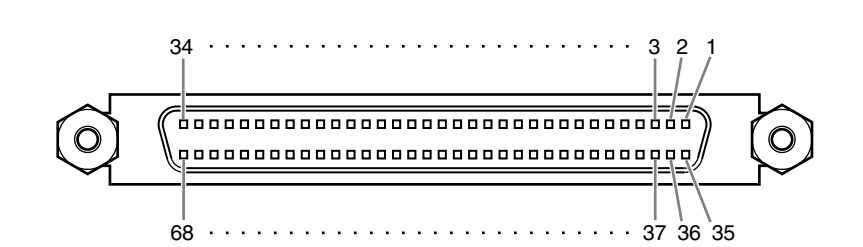

# ❏ **CASCADE IN** ❏ **CASCADE OUT**

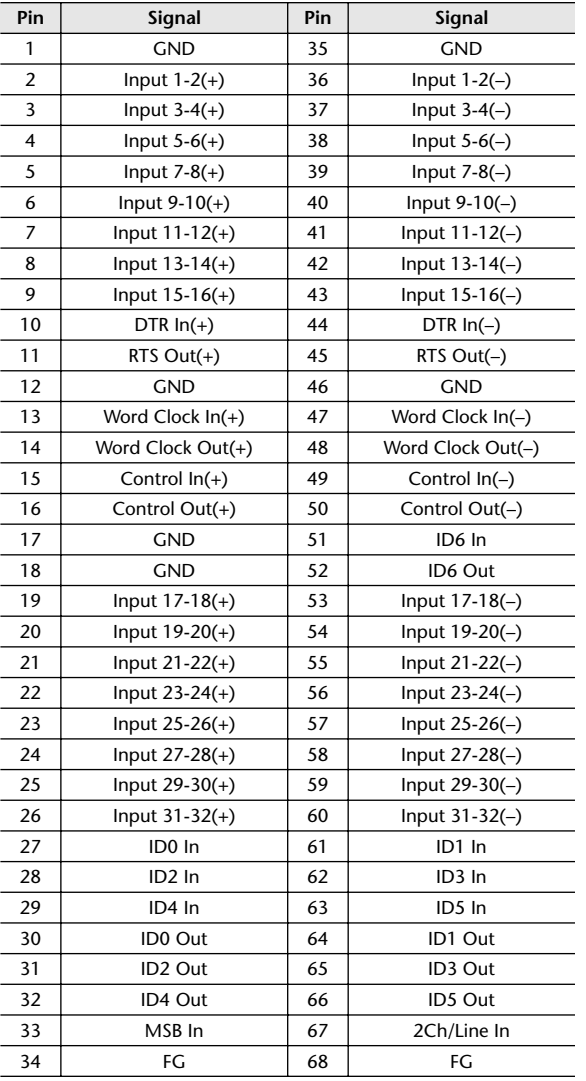

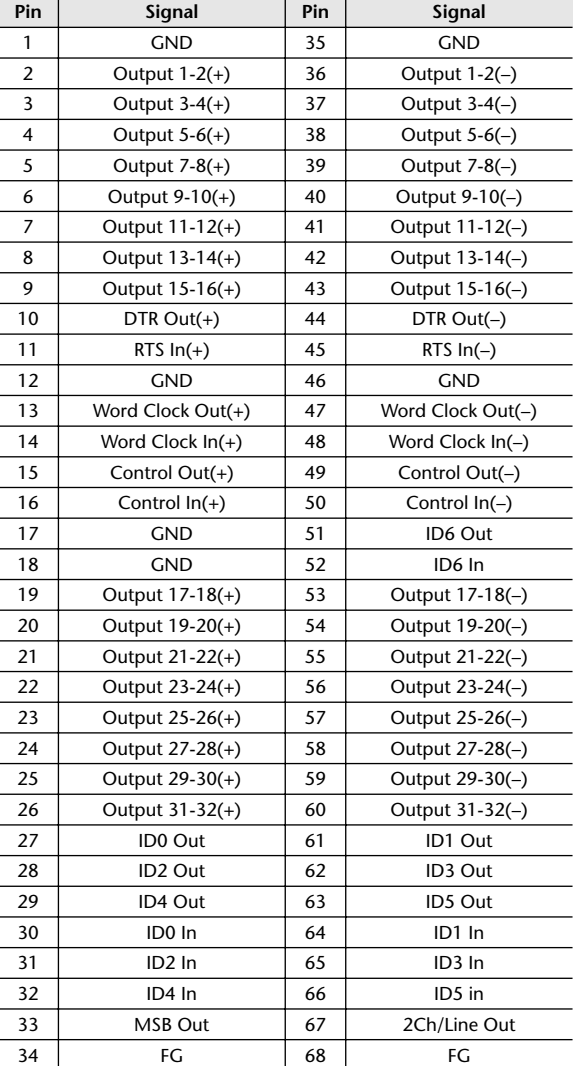

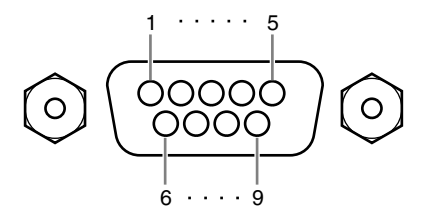

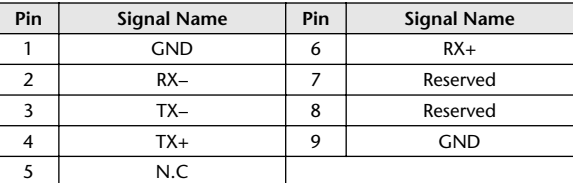

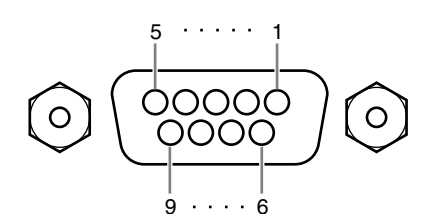

# ❏ **HA REMOTE** ❏ **RS422 REMOTE**

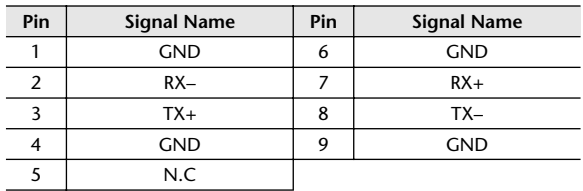

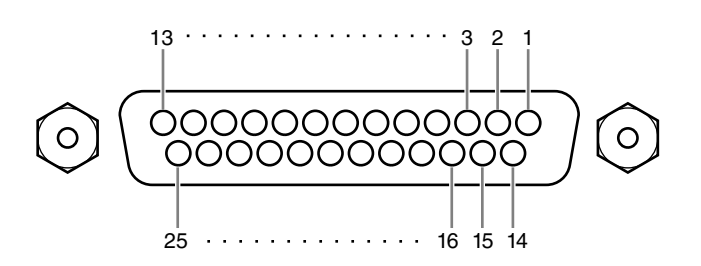

# ❏ **GPI**

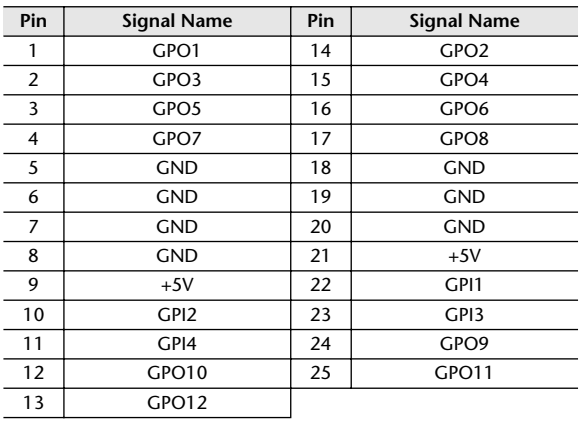

\* For information on maximum permissible current, refer to the page [388.](#page-387-0)

# 尺寸

# **PM5D PM5D-RH**

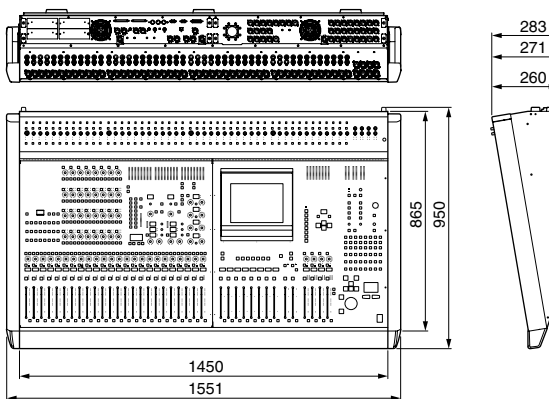

#### **DSP5D**

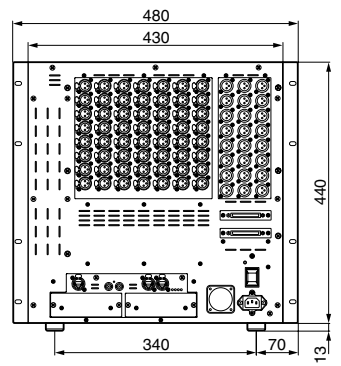

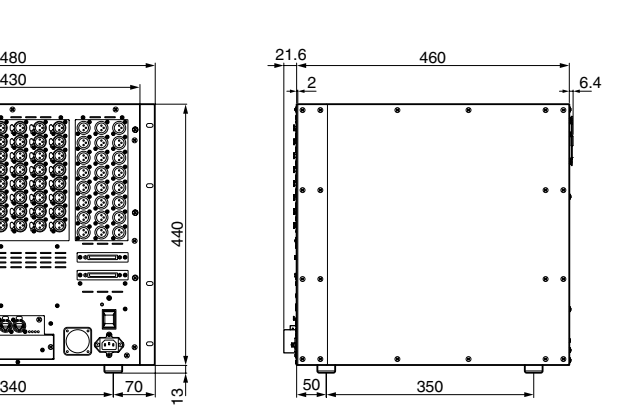

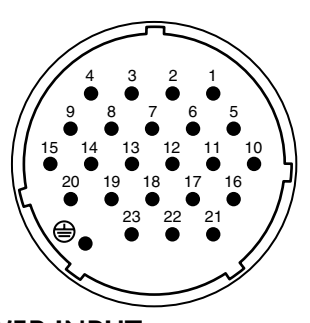

# ❏ **DC POWER INPUT**

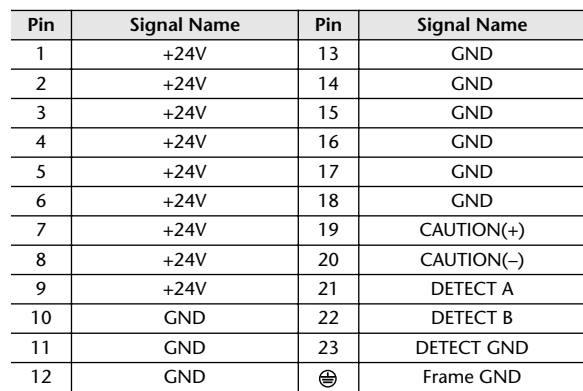

1551 1450

 $\overline{\mathbb{C}}$ 

**Billion** Billion

 $1111$ 

 $\frac{1}{\|f\| \cdot \|f\|}$ 

 $\mathbf{e}^{\mathbf{e}}_{\mathbf{e}}$ 

 $\overline{1111}$ 

Je

le en 1

mini mini mini mini

<u> IIII IIIIIIIIIIIII</u>

 $\blacksquare$ 

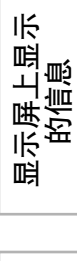

283 271 260

န္ဓု ဒ္တ

单位:mm

\* 本使用说明书中的规格及说明仅供参考。YAMAHA 公司保留随时更改或修订产品或规格的权利,如有变更,恕 不事先通知。规格、设备或选购件在各个地区可能会有所不同,因此如有问题,请与当地 YAMAHA 经销商确 认。

# **YAMAHA [Digital Mixing Console] Date: 30-Apr-2004**

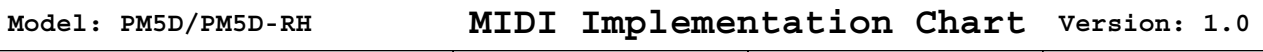

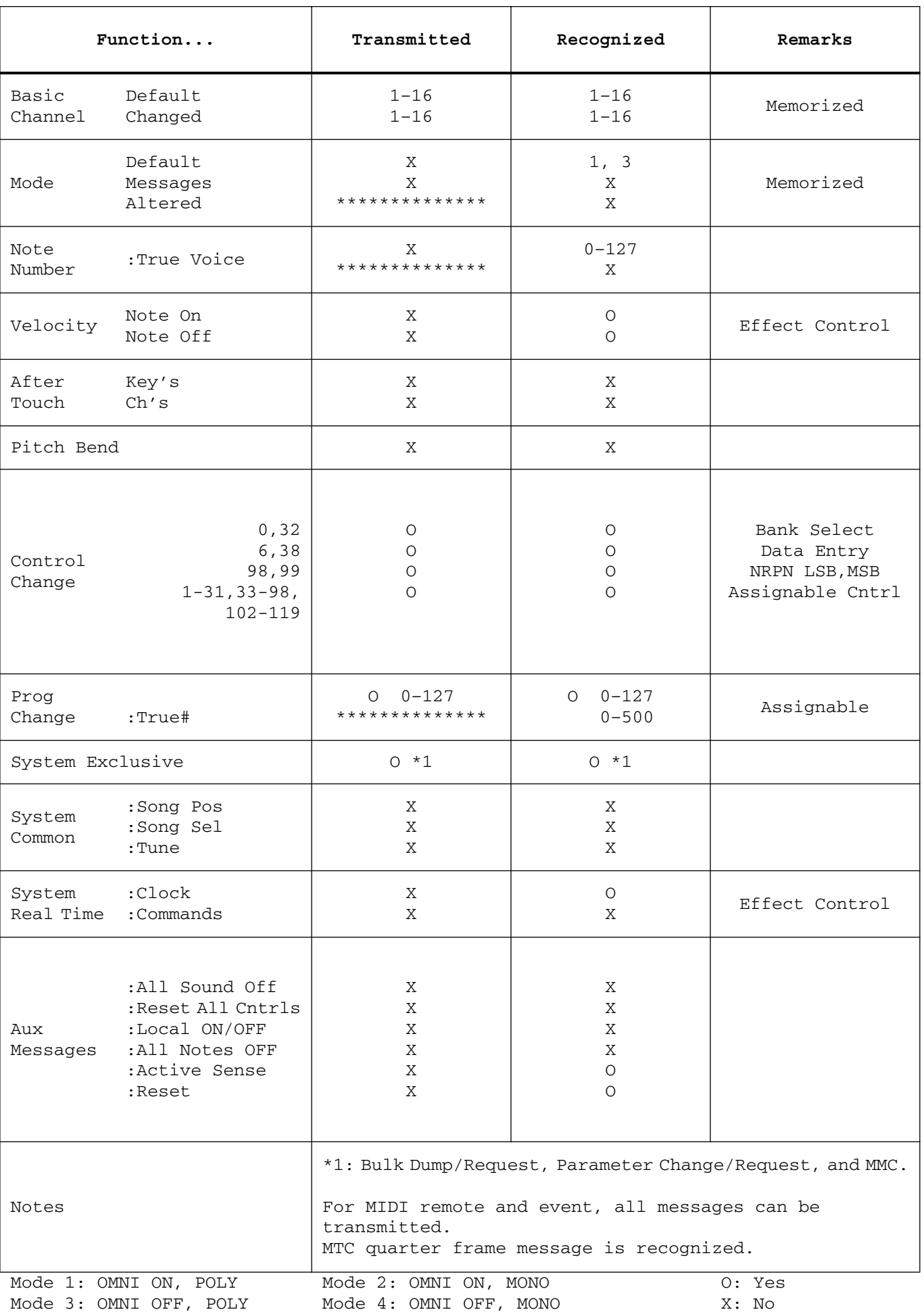
# 索引

## 符号

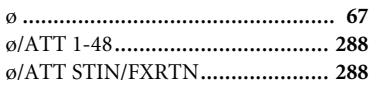

## 数字

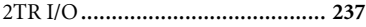

## $\mathbf{A}$

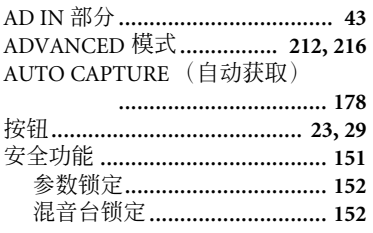

## $\mathbf B$

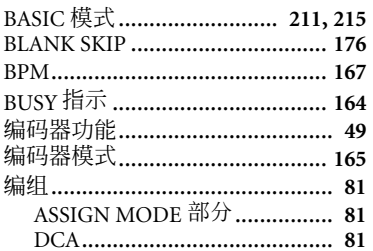

## $\mathsf{C}$

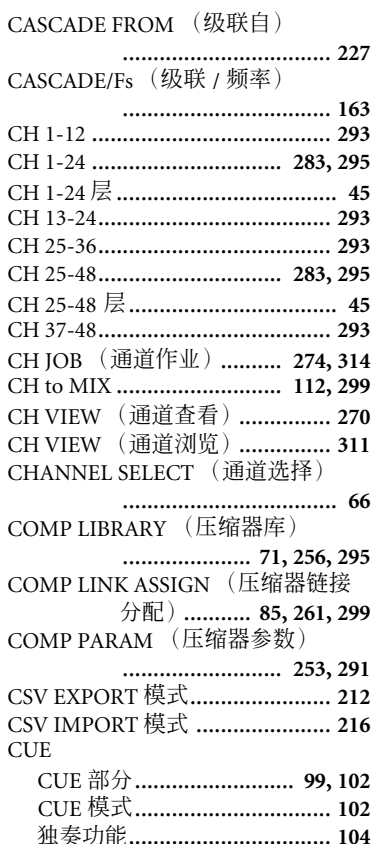

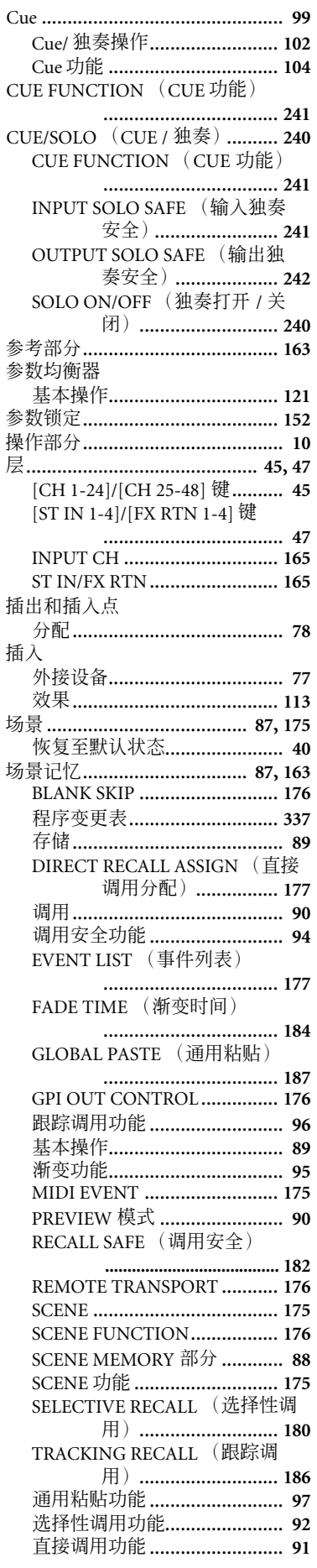

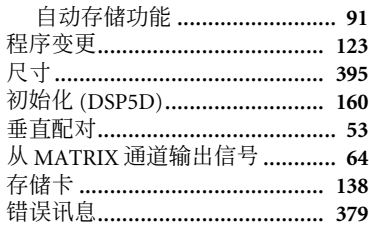

## D

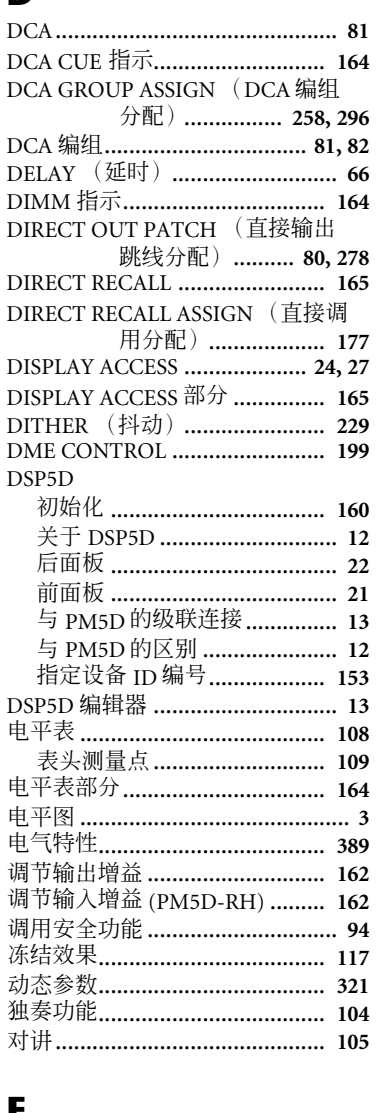

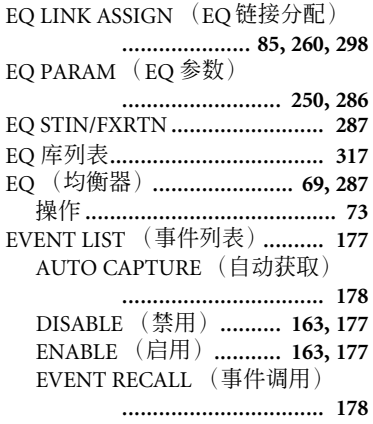

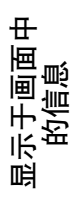

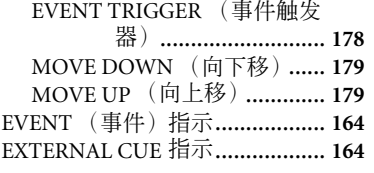

## **F**

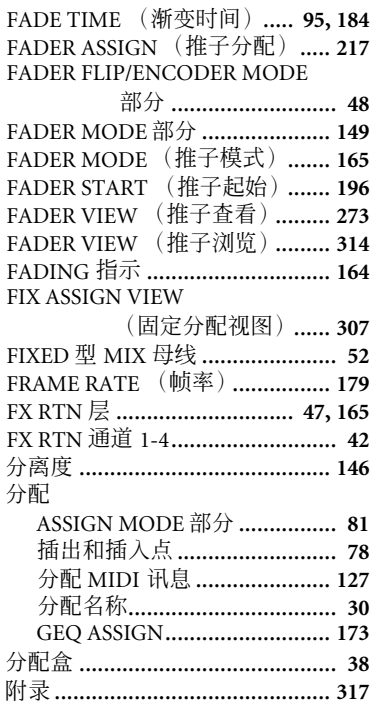

## **G**

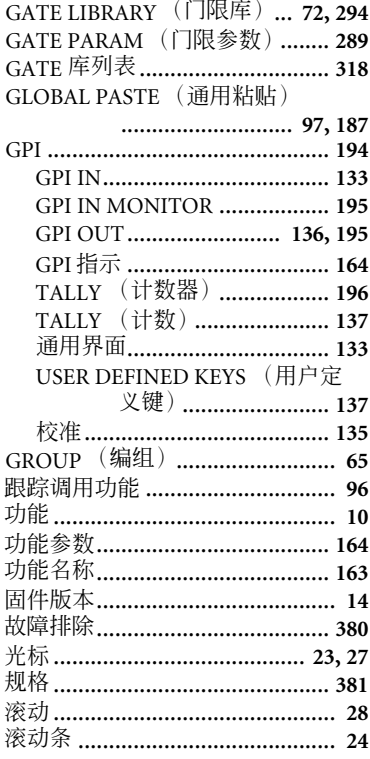

## **H**

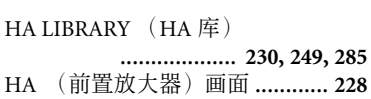

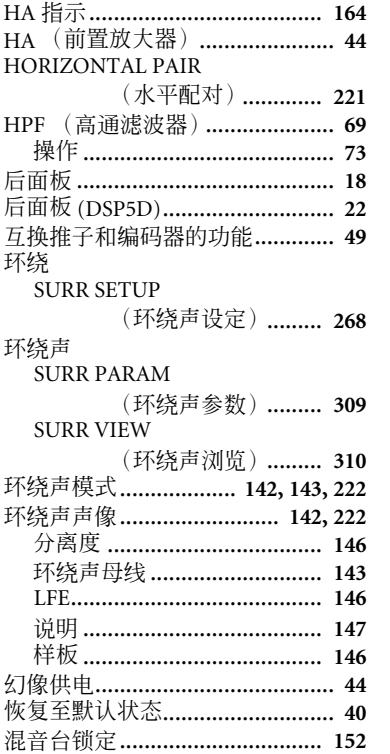

### **J**

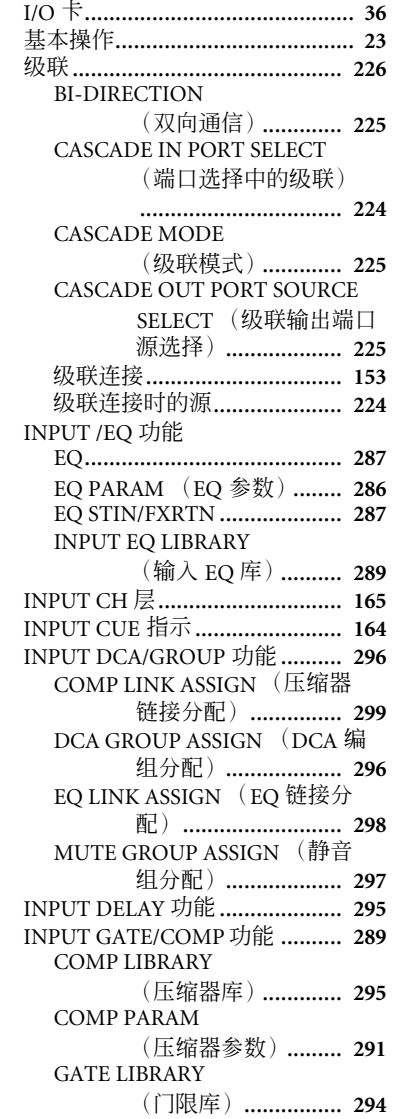

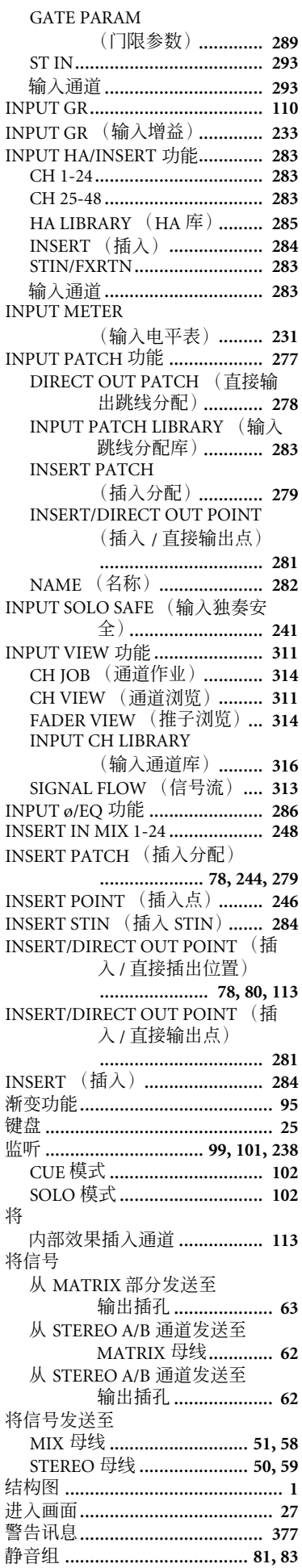

菊链连接....................................... **[38](#page-37-1)**

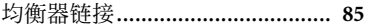

## **K**

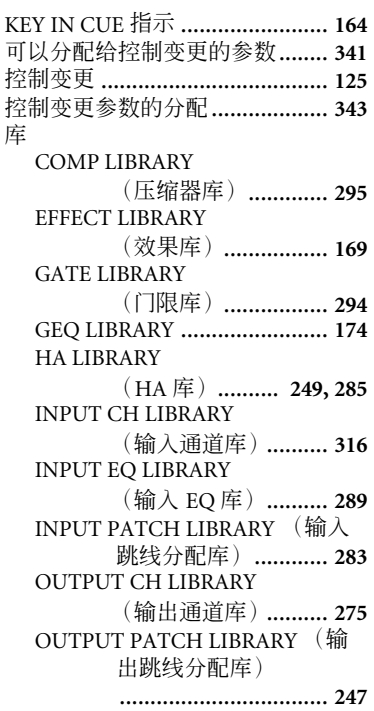

## **L**

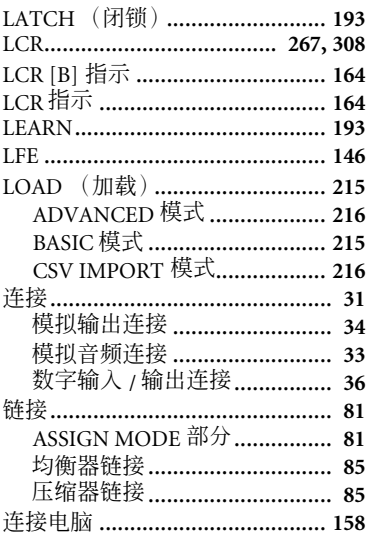

### **M**

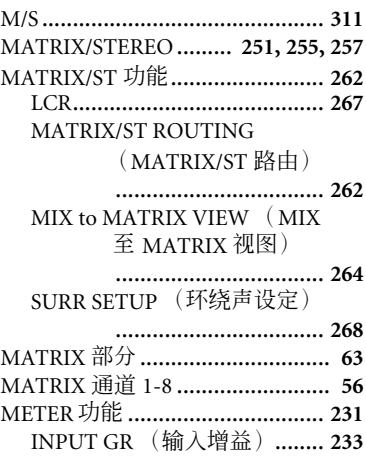

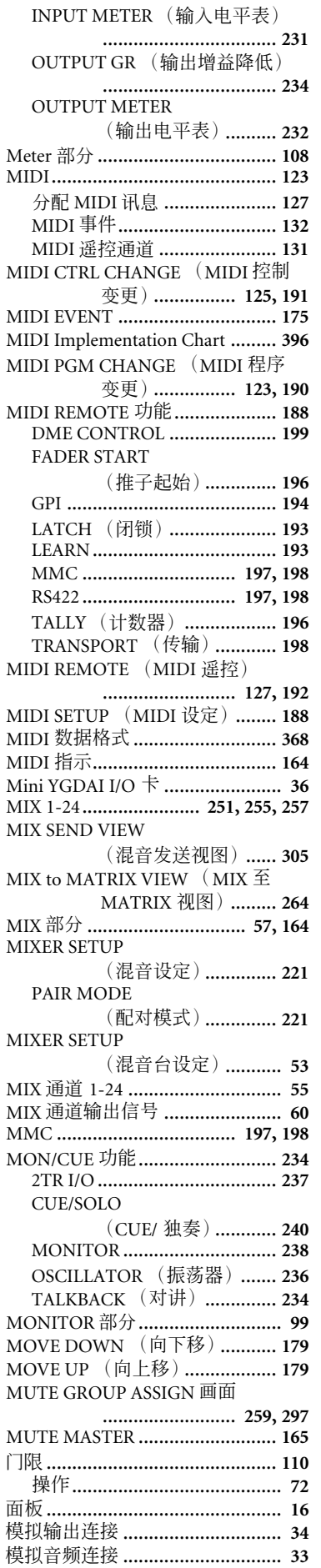

## **N**

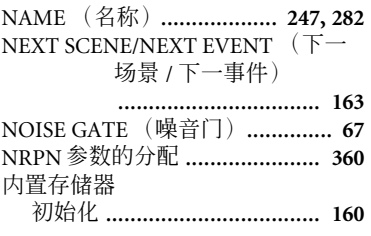

## **O**

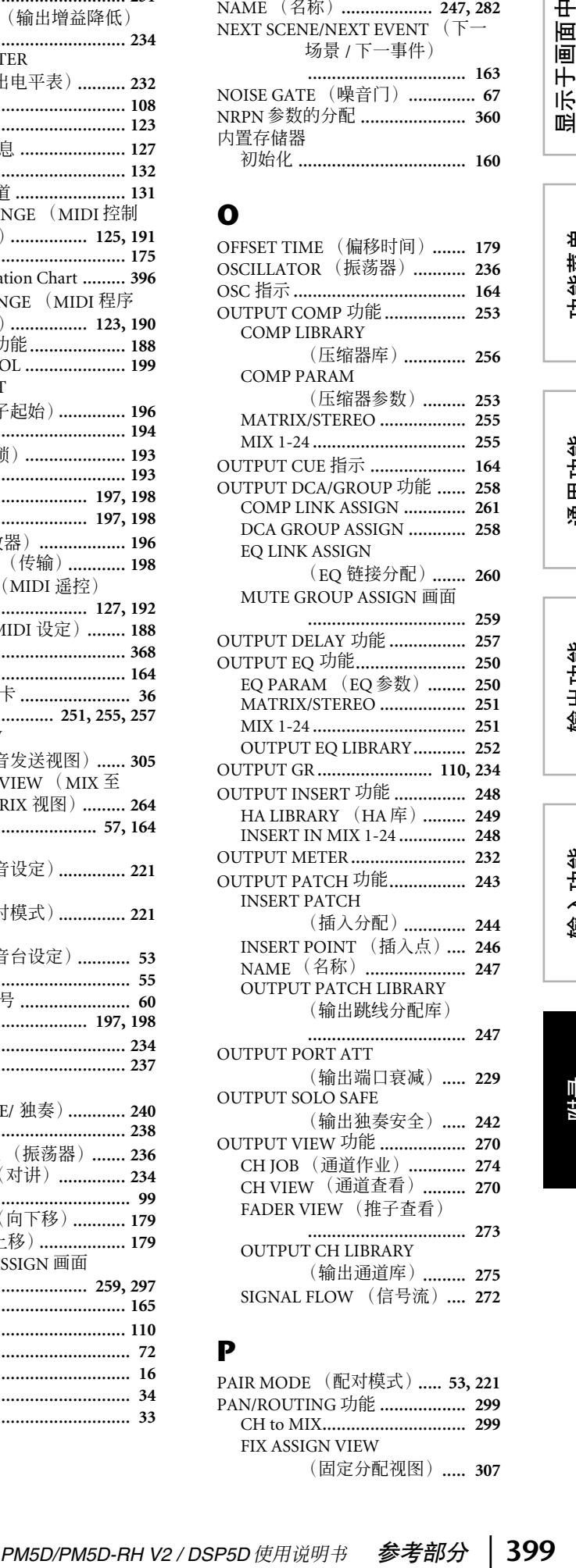

### **P**

PAIR MODE (配对模式)..... **[53](#page-52-2), [221](#page-220-2)** PAN/ROUTING 功能 .................. **[299](#page-298-2)** CH to MIX.............................. **[299](#page-298-0)** FIX ASSIGN VIEW (固定分配视图)..... **[307](#page-306-0)**

输出功能

通用功能

显示于画面中<br>的信息

功能菜单

输入功能

附录

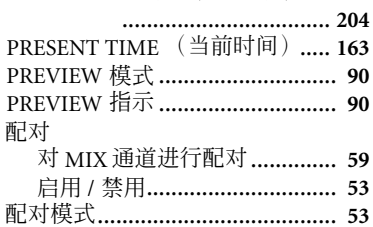

## **Q**

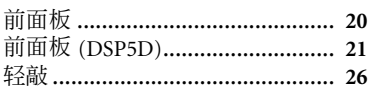

## **R**

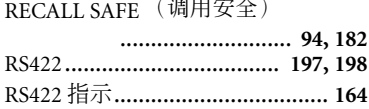

## **S**

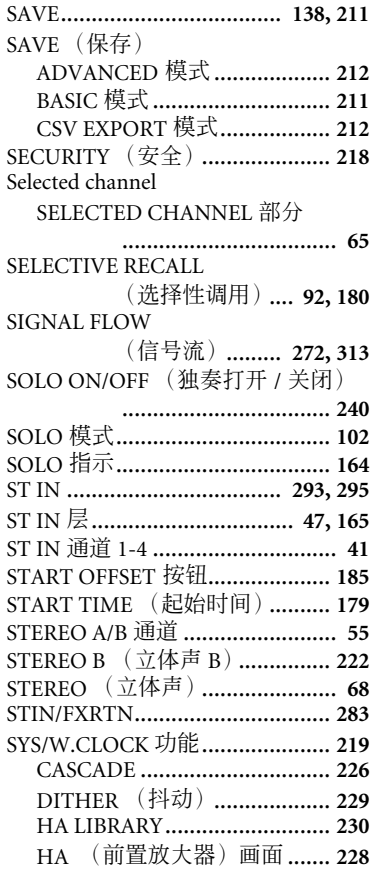

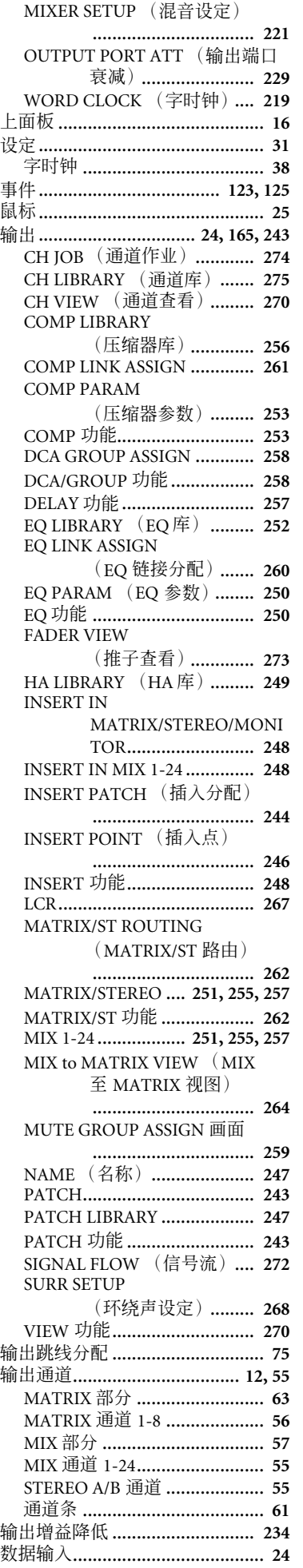

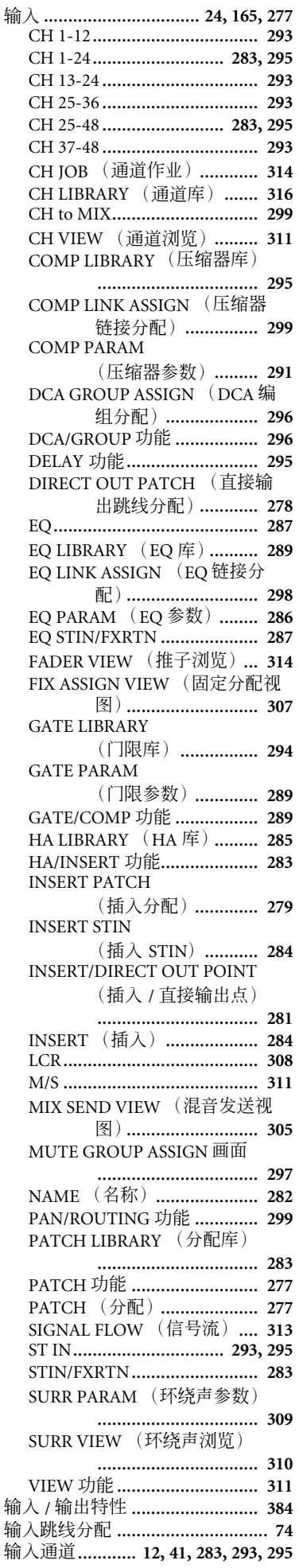

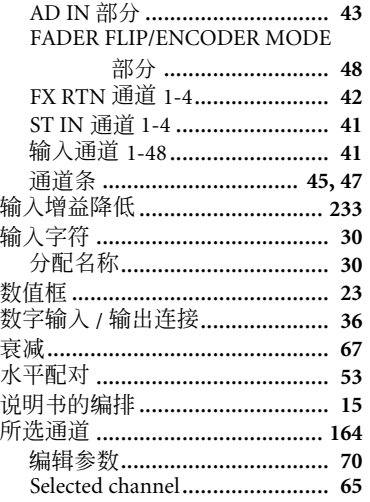

## T

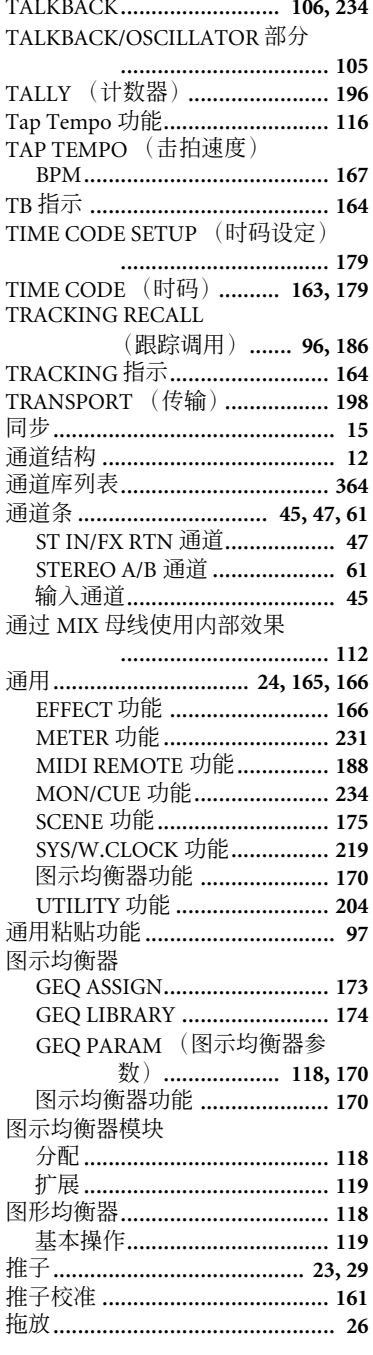

### $\mathbf U$  $\overline{1}$

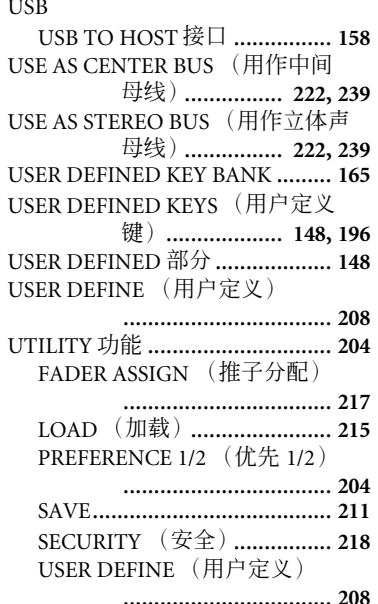

### $\mathbf v$

VARI 型 MIX 母线 ............................ 52<br>VERTICAL PAIR (垂直配对).... 221

## W

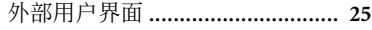

## $\boldsymbol{\mathsf{X}}$

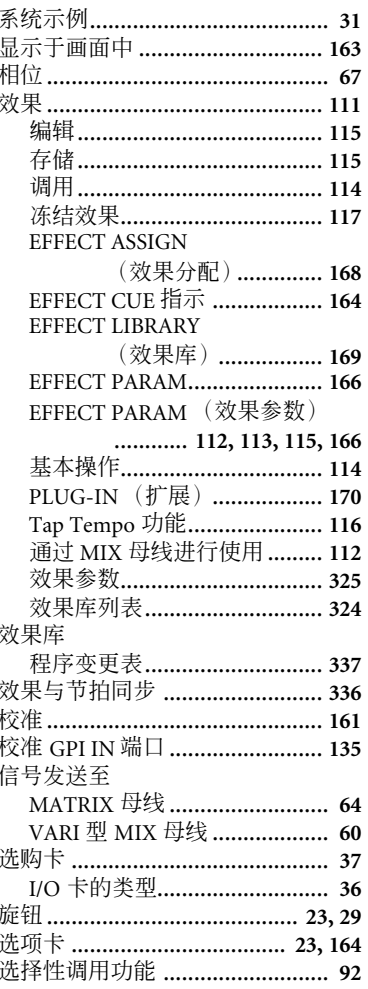

### 选择字时钟主机 ................................. 38

## Y

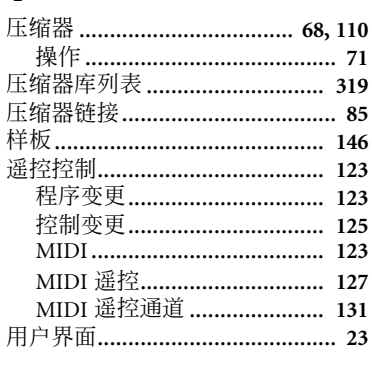

## Z

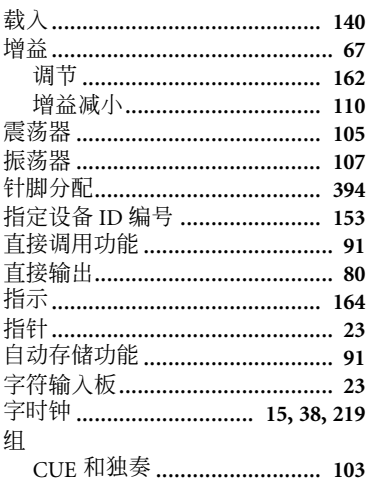

显示于画面中<br>的信息

功能菜单

通用功能

## <span id="page-401-0"></span>**PM5D/PM5D-RH** 结构图

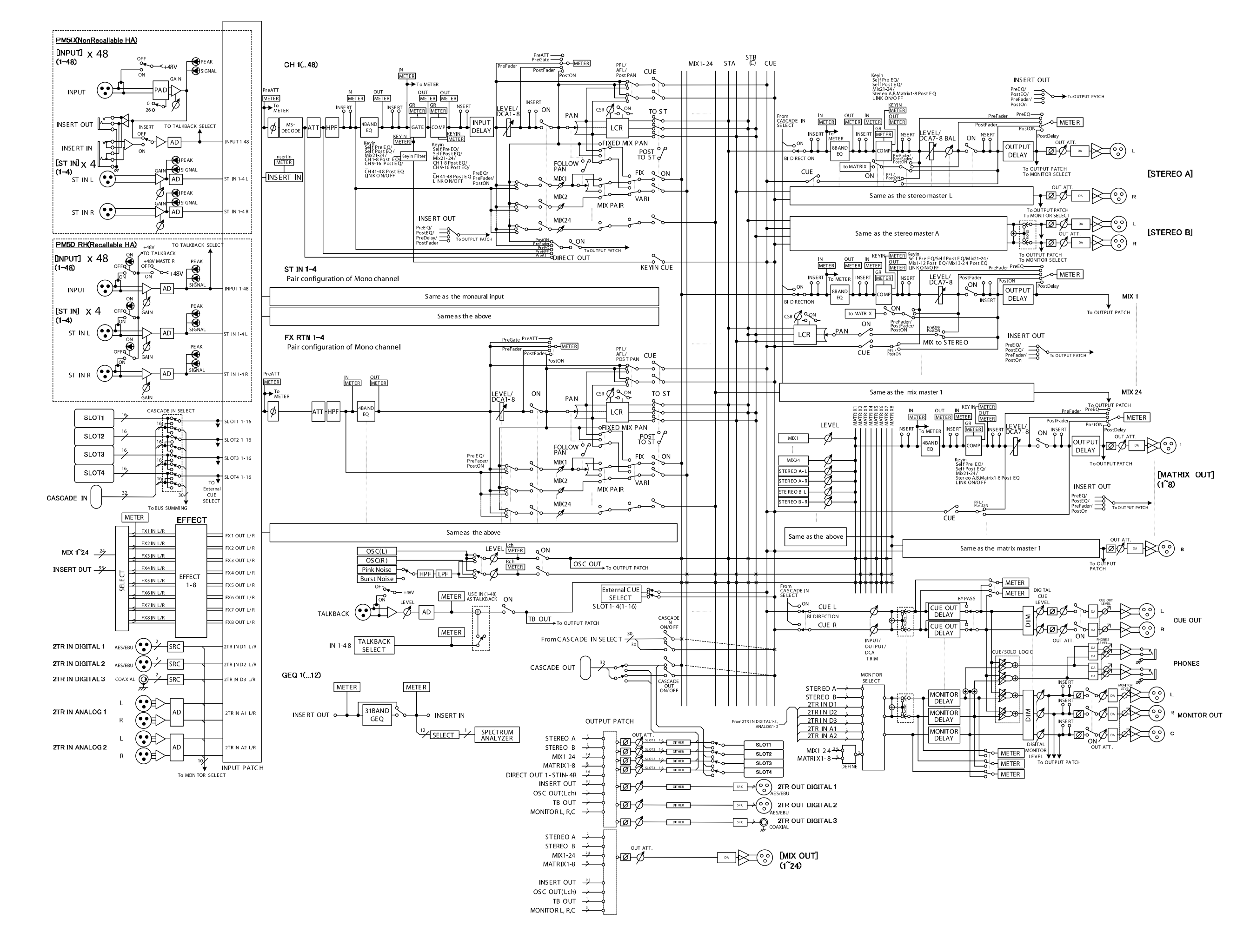

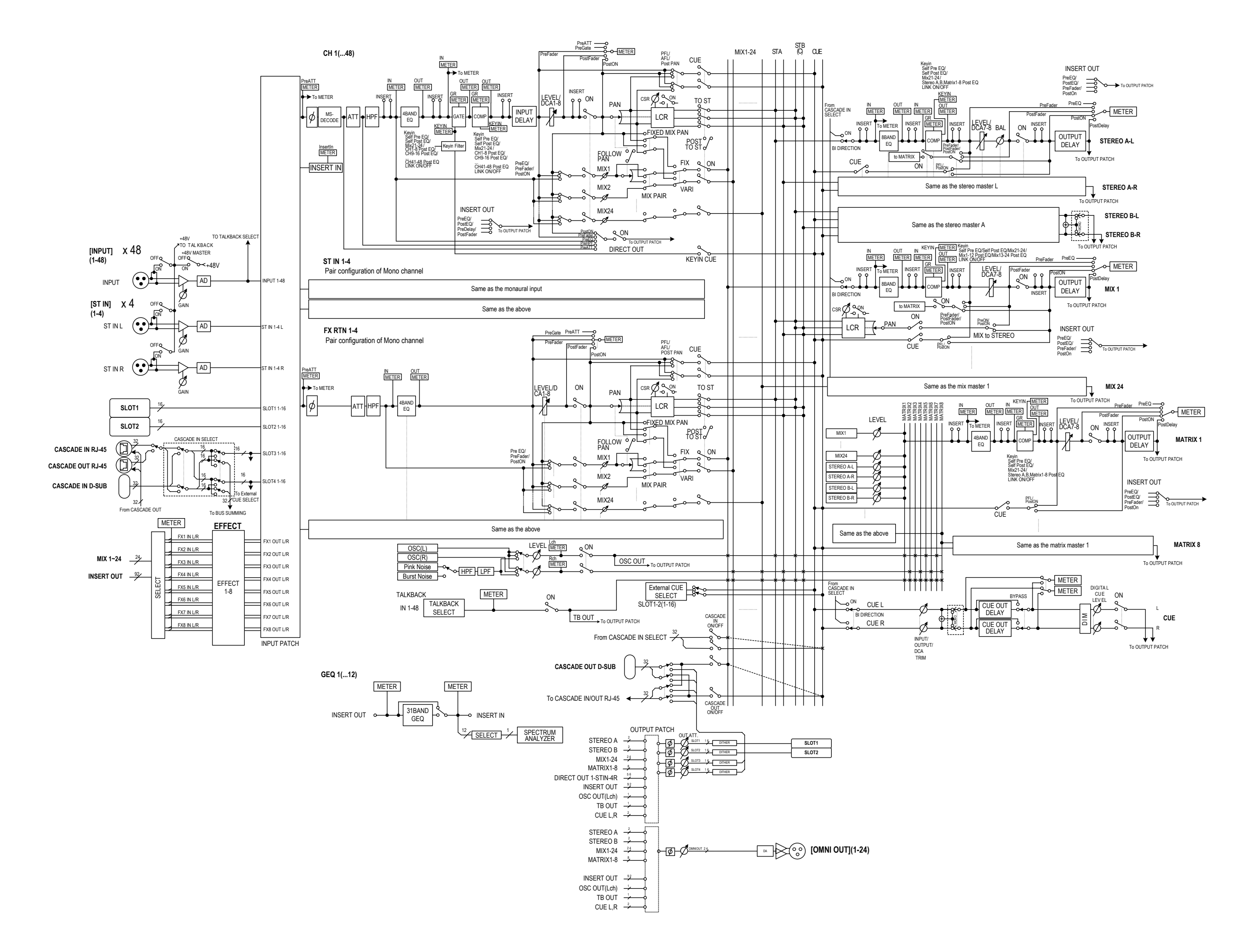

## <span id="page-403-0"></span>**PM5D** 电平图

[0dBFS = Full Scale]

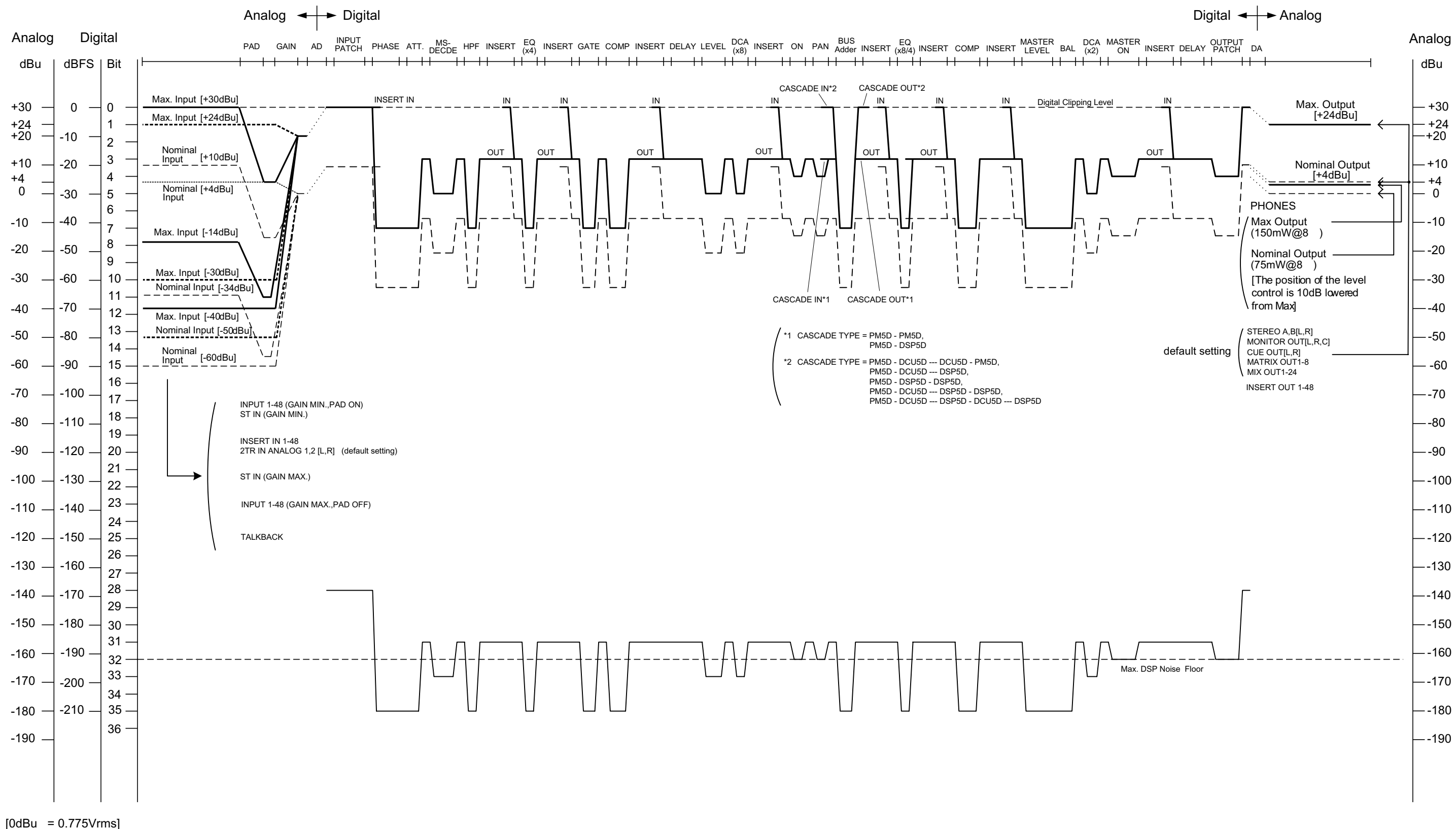

## **PM5D-RH** 电平图

[0dBFS = Full Scale]

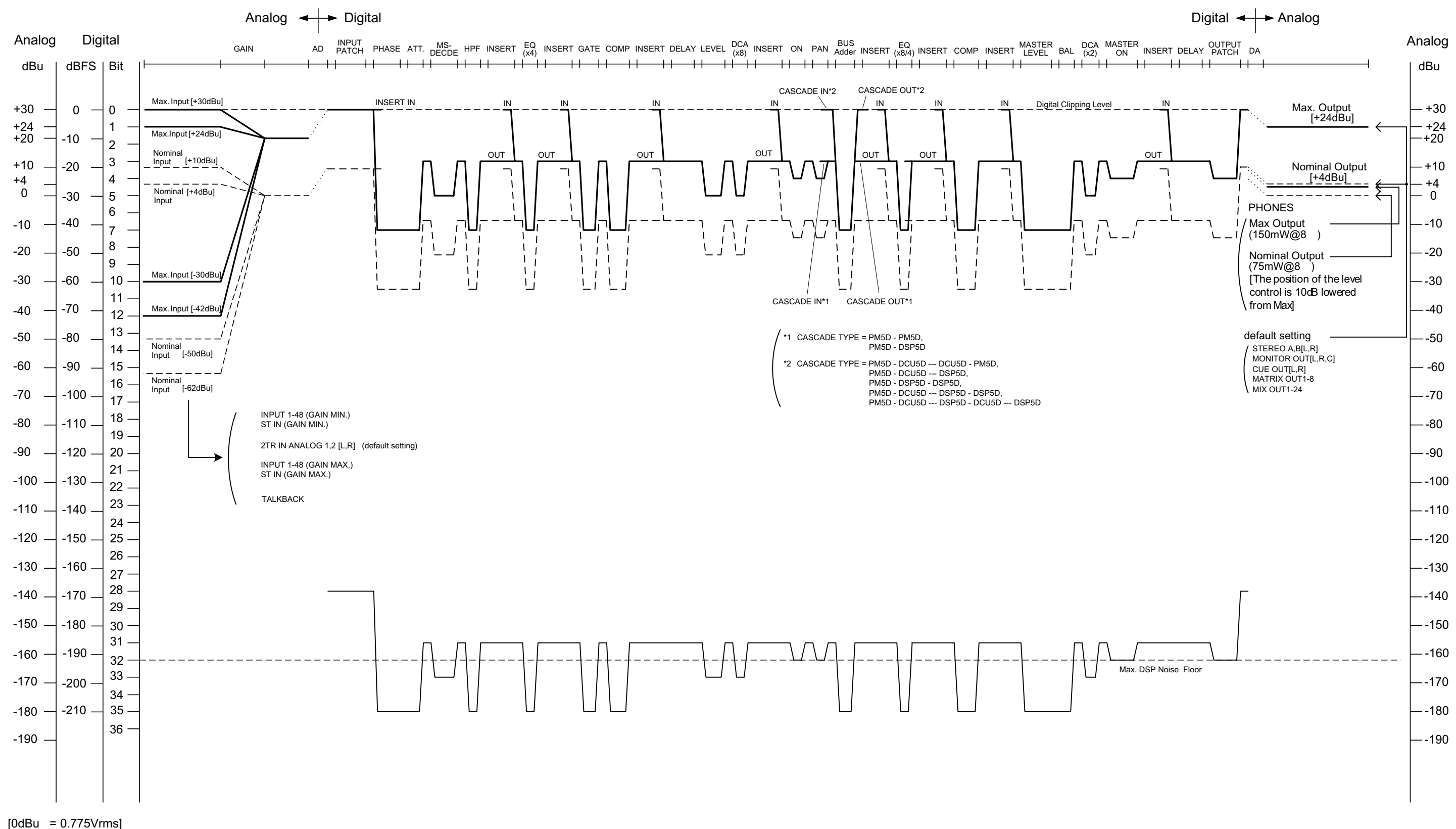

## **DSP5D** 电平图

[0dBFS = Full Scale]

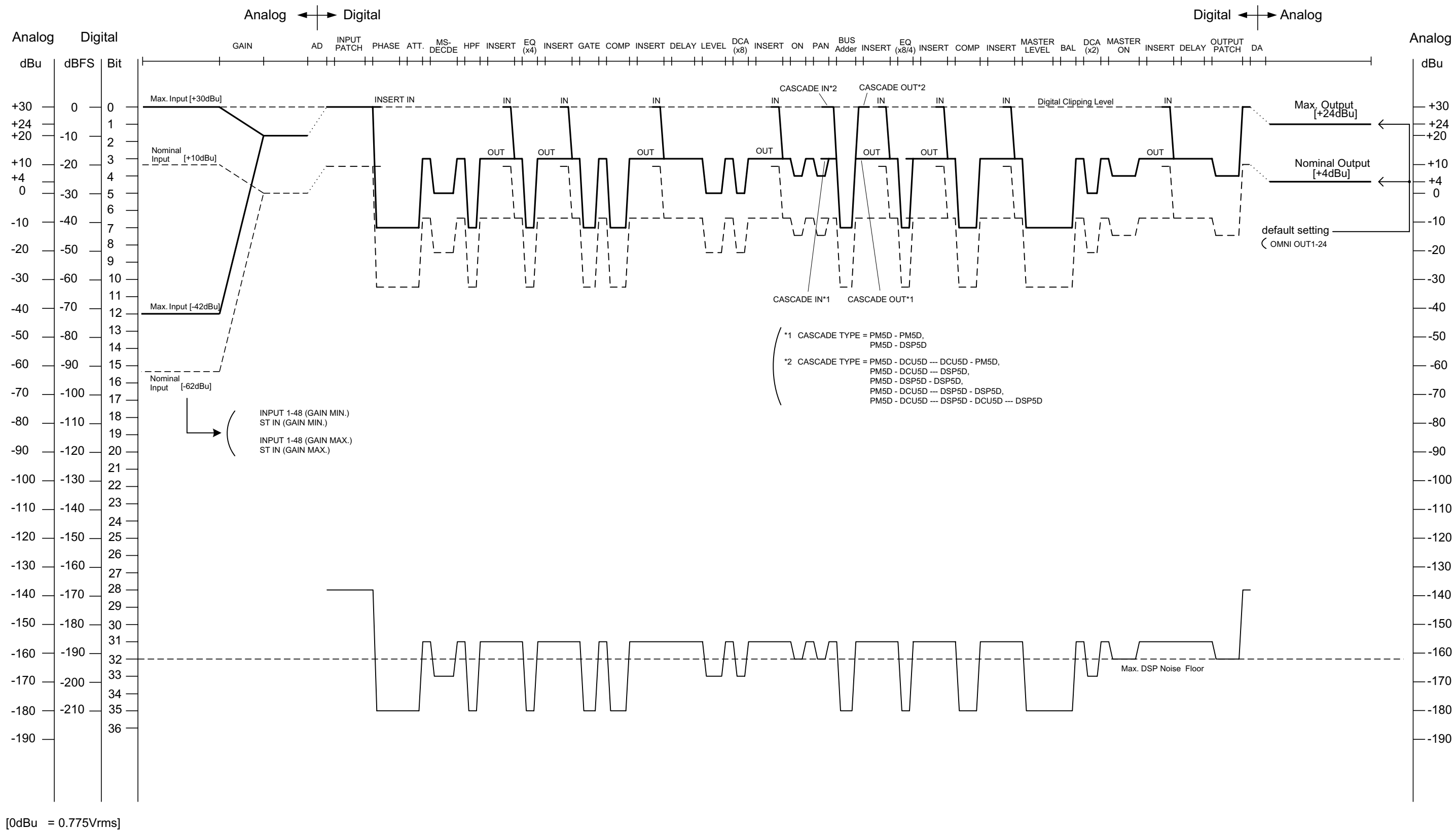

### **NORTH AMERICA**

### **CANADA**

**Yamaha Canada Music Ltd.** 135 Milner Avenue, Scarborough, Ontario, M1S 3R1, Canada Tel: 416-298-1311

### **U.S.A.**

**Yamaha Corporation of America**  6600 Orangethorpe Ave., Buena Park, Calif. 90620, U.S.A. Tel: 714-522-9011

### **MEXICO CENTRAL & SOUTH AMERICA**

**Yamaha de México S.A. de C.V.** Calz. Javier Rojo Gómez #1149, Col. Guadalupe del Moral C.P. 09300, México, D.F., México Tel: 55-5804-0600

#### **BRAZIL**

**Yamaha Musical do Brasil Ltda.** Rua Joaquim Floriano, 913 - 4' andar, Itaim Bibi, CEP 04534-013 Sao Paulo, SP. BRAZIL Tel: 011-3704-1377

### **ARGENTINA**

**Yamaha Music Latin America, S.A. Sucursal de Argentina** Olga Cossettini 1553, Piso 4 Norte Madero Este-C1107CEK Buenos Aires, Argentina Tel: 011-4119-7000

#### **PANAMA AND OTHER LATIN AMERICAN COUNTRIES/ CARIBBEAN COUNTRIES**

**Yamaha Music Latin America, S.A.** Torre Banco General, Piso 7, Urbanización Marbella, Calle 47 y Aquilino de la Guardia, Ciudad de Panamá, Panamá Tel: +507-269-5311

### **EUROPE**

**THE UNITED KINGDOM**

**Yamaha Music U.K. Ltd.** Sherbourne Drive, Tilbrook, Milton Keynes, MK7 8BL, England Tel: 01908-366700

#### **GERMANY**

**Yamaha Music Europe GmbH** Siemensstraße 22-34, 25462 Rellingen, Germany Tel: 04101-3030

#### **SWITZERLAND/LIECHTENSTEIN**

**Yamaha Music Europe GmbH Branch Switzerland in Zürich** Seefeldstrasse 94, 8008 Zürich, Switzerland Tel: 01-383 3990

### **AUSTRIA**

**Yamaha Music Europe GmbH Branch Austria** Schleiergasse 20, A-1100 Wien, Austria Tel: 01-60203900

#### **CZECH REPUBLIC/SLOVAKIA/ HUNGARY/SLOVENIA**

**Yamaha Music Europe GmbH Branch Austria** Schleiergasse 20, A-1100 Wien, Austria Tel: 01-602039025

#### **POLAND**

**Yamaha Music Europe GmbH Branch Sp.z o.o. Oddzial w Polsce** ul. 17 Stycznia 56, PL-02-146 Warszawa, Poland Tel: 022-868-07-57

**THE NETHERLANDS/ BELGIUM/LUXEMBOURG Yamaha Music Europe Branch Benelux** Clarissenhof 5-b, 4133 AB Vianen, The Netherlands Tel: 0347-358 040

#### **FRANCE**

**Yamaha Musique France**  BP 70-77312 Marne-la-Vallée Cedex 2, France Tel: 01-64-61-4000

#### **ITALY**

**Yamaha Musica Italia S.P.A. Combo Division** Viale Italia 88, 20020 Lainate (Milano), Italy Tel: 02-935-771

#### **SPAIN/PORTUGAL**

**Yamaha Música Ibérica, S.A.** Ctra. de la Coruna km. 17, 200, 28230 Las Rozas (Madrid), Spain Tel: 91-639-8888

### **SWEDEN**

**Yamaha Scandinavia AB** J. A. Wettergrens Gata 1, Box 30053 S-400 43 Göteborg, Sweden Tel: 031 89 34 00

### **DENMARK**

**YS Copenhagen Liaison Office** Generatorvej 6A, DK-2730 Herlev, Denmark Tel: 44 92 49 00

### **NORWAY**

**Norsk filial av Yamaha Scandinavia AB**  Grini Næringspark 1, N-1345 Østerås, Norway Tel: 67 16 77 70

### **RUSSIA**

**Yamaha Music (Russia)** Office 4015, entrance 2, 21/5 Kuznetskii Most street, Moscow, 107996, Russia Tel: 495 626 0660

### **OTHER EUROPEAN COUNTRIES**

**Yamaha Music Europe GmbH** Siemensstraße 22-34, 25462 Rellingen, Germany Tel: +49-4101-3030

### **AFRICA**

**Yamaha Corporation, Asia-Pacific Music Marketing Group** Nakazawa-cho 10-1, Naka-ku, Hamamatsu, Japan 430-8650 Tel: +81-53-460-2313

### **MIDDLE EAST**

### **TURKEY/CYPRUS**

**Yamaha Music Europe GmbH** Siemensstraße 22-34, 25462 Rellingen, Germany Tel: 04101-3030

#### **OTHER COUNTRIES**

**Yamaha Music Gulf FZE** LOB 16-513, P.O.Box 17328, Jubel Ali, Dubai, United Arab Emirates Tel: +971-4-881-5868

### **ASIA**

### **THE PEOPLE'S REPUBLIC OF CHINA**

**Yamaha Music & Electronics (China) Co.,Ltd.** 2F, Yunhedasha, 1818 Xinzha-lu, Jingan-qu, Shanghai, China

Tel: 021-6247-2211

### **INDIA**

### **Yamaha Music India Pvt. Ltd.**

5F Ambience Corporate Tower Ambience Mall Complex Ambience Island, NH-8, Gurgaon-122001, Haryana, India Tel: 0124-466-5551

#### **INDONESIA**

#### **PT. Yamaha Music Indonesia (Distributor) PT. Nusantik**

Gedung Yamaha Music Center, Jalan Jend. Gatot Subroto Kav. 4, Jakarta 12930, Indonesia Tel: 21-520-2577

#### **KOREA**

**Yamaha Music Korea Ltd.** 8F, 9F, Dongsung Bldg. 158-9 Samsung-Dong, Kangnam-Gu, Seoul, Korea

### Tel: 080-004-0022

### **MALAYSIA**

**Yamaha Music Malaysia, Sdn., Bhd.** Lot 8, Jalan Perbandaran, 47301 Kelana Jaya, Petaling Jaya, Selangor, Malaysia Tel: 3-78030900

#### **SINGAPORE**

**Yamaha Music Asia Pte., Ltd.** #03-11 A-Z Building 140 Paya Lebor Road, Singapore 409015 Tel: 747-4374

#### **TAIWAN**

**Yamaha KHS Music Co., Ltd.**  3F, #6, Sec.2, Nan Jing E. Rd. Taipei. Taiwan 104, R.O.C. Tel: 02-2511-8688

### **THAILAND**

**Siam Music Yamaha Co., Ltd.**  $4, 6, 15$  and  $16<sup>th</sup>$  floor, Siam Motors Building, 891/1 Rama 1 Road, Wangmai, Pathumwan, Bangkok 10330, Thailand Tel: 02-215-2626

#### **OTHER ASIAN COUNTRIES**

**Yamaha Corporation, Asia-Pacific Music Marketing Group** Nakazawa-cho 10-1, Naka-ku, Hamamatsu, Japan 430-8650 Tel: +81-53-460-2317

### **OCEANIA**

### **AUSTRALIA**

**Yamaha Music Australia Pty. Ltd.** Level 1, 99 Queensbridge Street, Southbank, Victoria 3006, Australia Tel: 3-9693-5111

### **COUNTRIES AND TRUST TERRITORIES IN PACIFIC OCEAN**

**Yamaha Corporation, Asia-Pacific Music Marketing Group** Nakazawa-cho 10-1, Naka-ku, Hamamatsu, Japan 430-8650 Tel: +81-53-460-2313

**HEAD OFFICE Yamaha Corporation, Pro Audio & Digital Musical Instrument Division** Nakazawa-cho 10-1, Naka-ku, Hamamatsu, Japan 430-8650 Tel: +81-53-460-2441

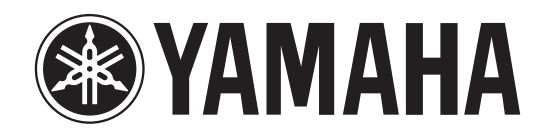

雅马哈乐器音响(中国)投资有限公司 客户服务热线:8008190161(免费) 公司网址:http://www.yamaha.com.cn

Yamaha Manual Library **http://www.yamaha.co.jp/manual/** Yamaha Pro Audio global web site: **http://www.yamahaproaudio.com/**

U.R.G., Pro Audio & Digital Musical Instrument Division, Yamaha Corporation © 2004 Yamaha Corporation 912IPTO-E0

Printed in Japan

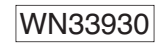